# **Oracle Banking APIs**

**Core User Manual Release 18.1.0.0.0**

**Part No. [E94092-01](http://pdb.us.oracle.com/search.jsp?q=E92727)**

**April 2018**

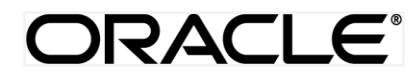

Core User Manual April 2018

Oracle Financial Services Software Limited Oracle Park Off Western Express Highway Goregaon (East) Mumbai, Maharashtra 400 063 India Worldwide Inquiries: Phone: +91 22 6718 3000 Fax:+91 22 6718 3001 [www.oracle.com/financialservices/](http://www.oracle.com/financialservices/)

Copyright © 2018, Oracle and/or its affiliates. All rights reserved.

Oracle and Java are registered trademarks of Oracle and/or its affiliates. Other names may be trademarks of their respective owners.

U.S. GOVERNMENT END USERS: Oracle programs, including any operating system, integrated software, any programs installed on the hardware, and/or documentation, delivered to U.S. Government end users are "commercial computer software" pursuant to the applicable Federal Acquisition Regulation and agency-specific supplemental regulations. As such, use, duplication, disclosure, modification, and adaptation of the programs, including any operating system, integrated software, any programs installed on the hardware, and/or documentation, shall be subject to license terms and license restrictions applicable to the programs. No other rights are granted to the U.S. Government.

This software or hardware is developed for general use in a variety of information management applications. It is not developed or intended for use in any inherently dangerous applications, including applications that may create a risk of personal injury. If you use this software or hardware in dangerous applications, then you shall be responsible to take all appropriate failsafe, backup, redundancy, and other measures to ensure its safe use. Oracle Corporation and its affiliates disclaim any liability for any damages caused by use of this software or hardware in dangerous applications.

This software and related documentation are provided under a license agreement containing restrictions on use and disclosure and are protected by intellectual property laws. Except as expressly permitted in your license agreement or allowed by law, you may not use, copy, reproduce, translate, broadcast, modify, license, transmit, distribute, exhibit, perform, publish or display any part, in any form, or by any means. Reverse engineering, disassembly, or decompilation of this software, unless required by law for interoperability, is prohibited.

The information contained herein is subject to change without notice and is not warranted to be error-free. If you find any errors, please report them to us in writing.

This software or hardware and documentation may provide access to or information on content, products and services from third parties. Oracle Corporation and its affiliates are not responsible for and expressly disclaim all warranties of any kind with respect to third-party content, products, and services. Oracle Corporation and its affiliates will not be responsible for any loss, costs, or damages incurred due to your access to or use of third-party content, products, or services.

# **Table of Contents**

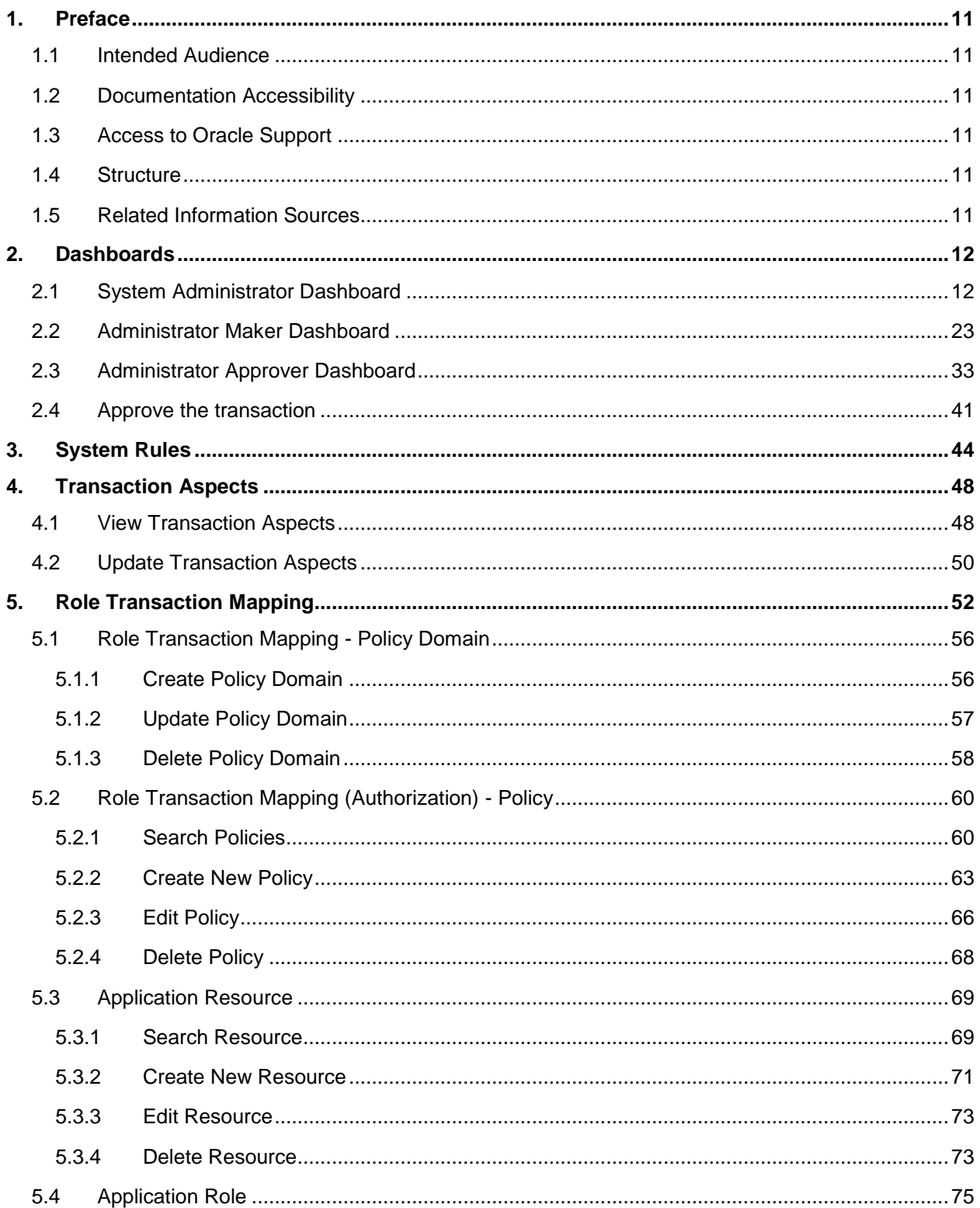

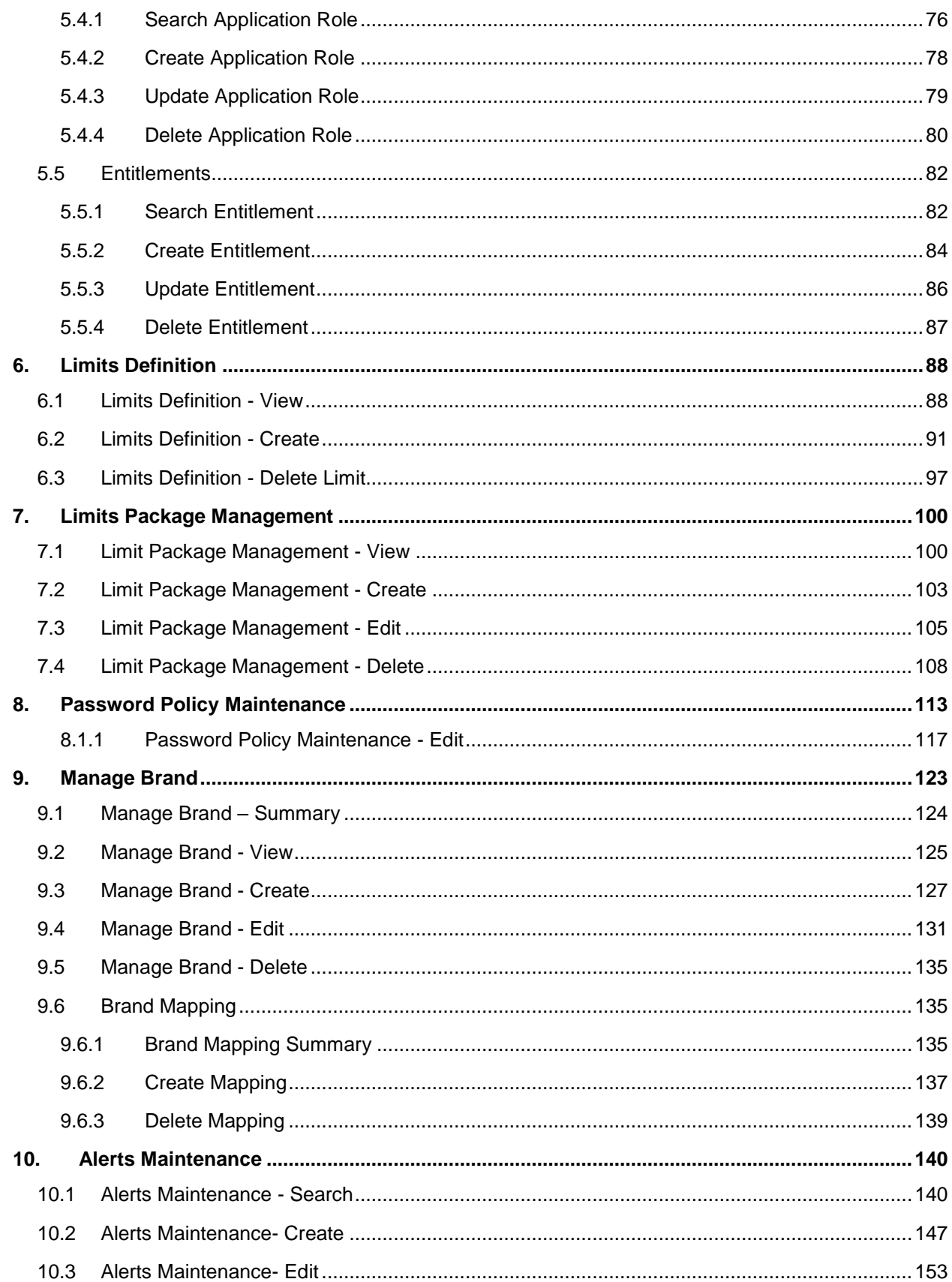

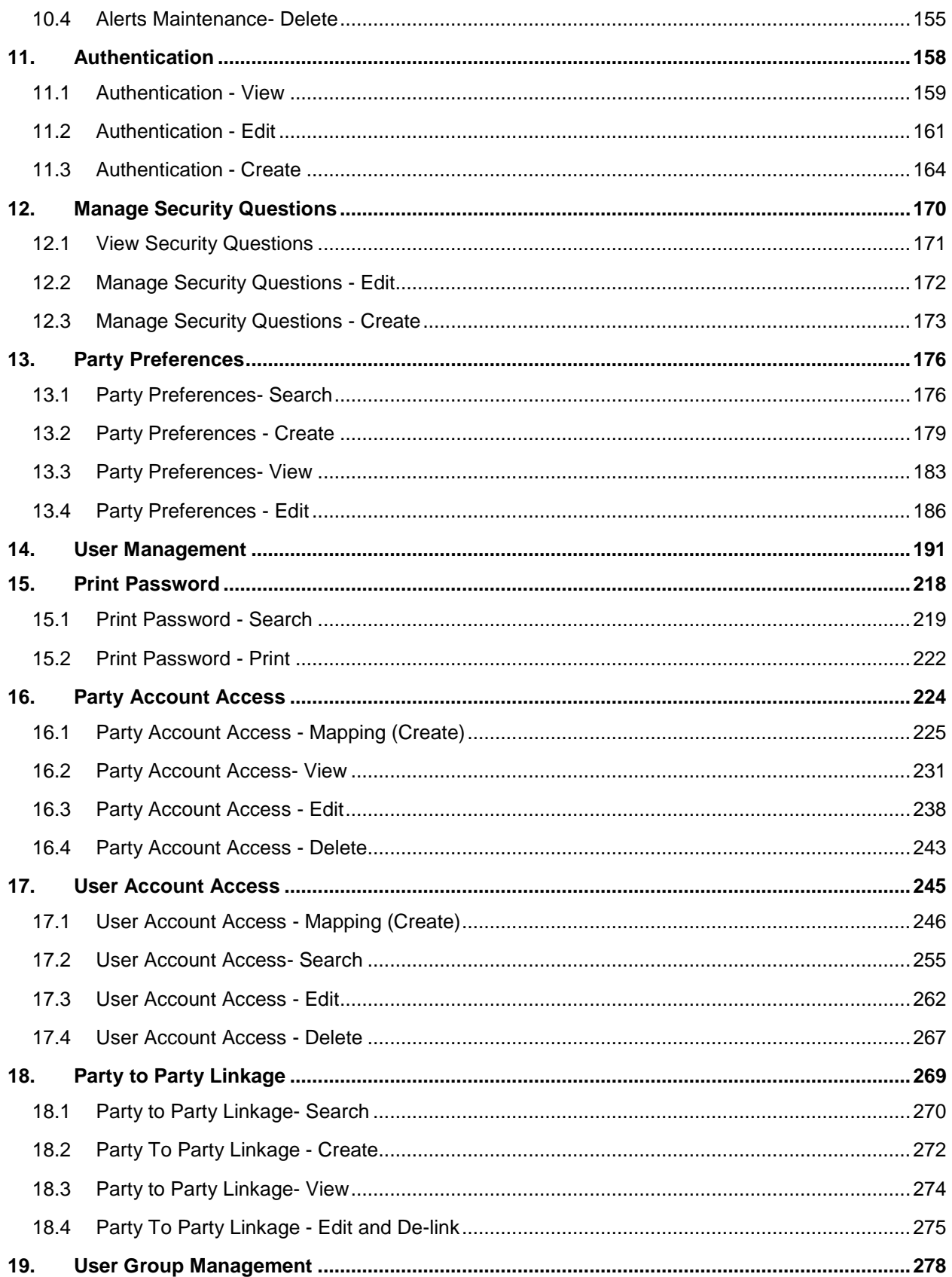

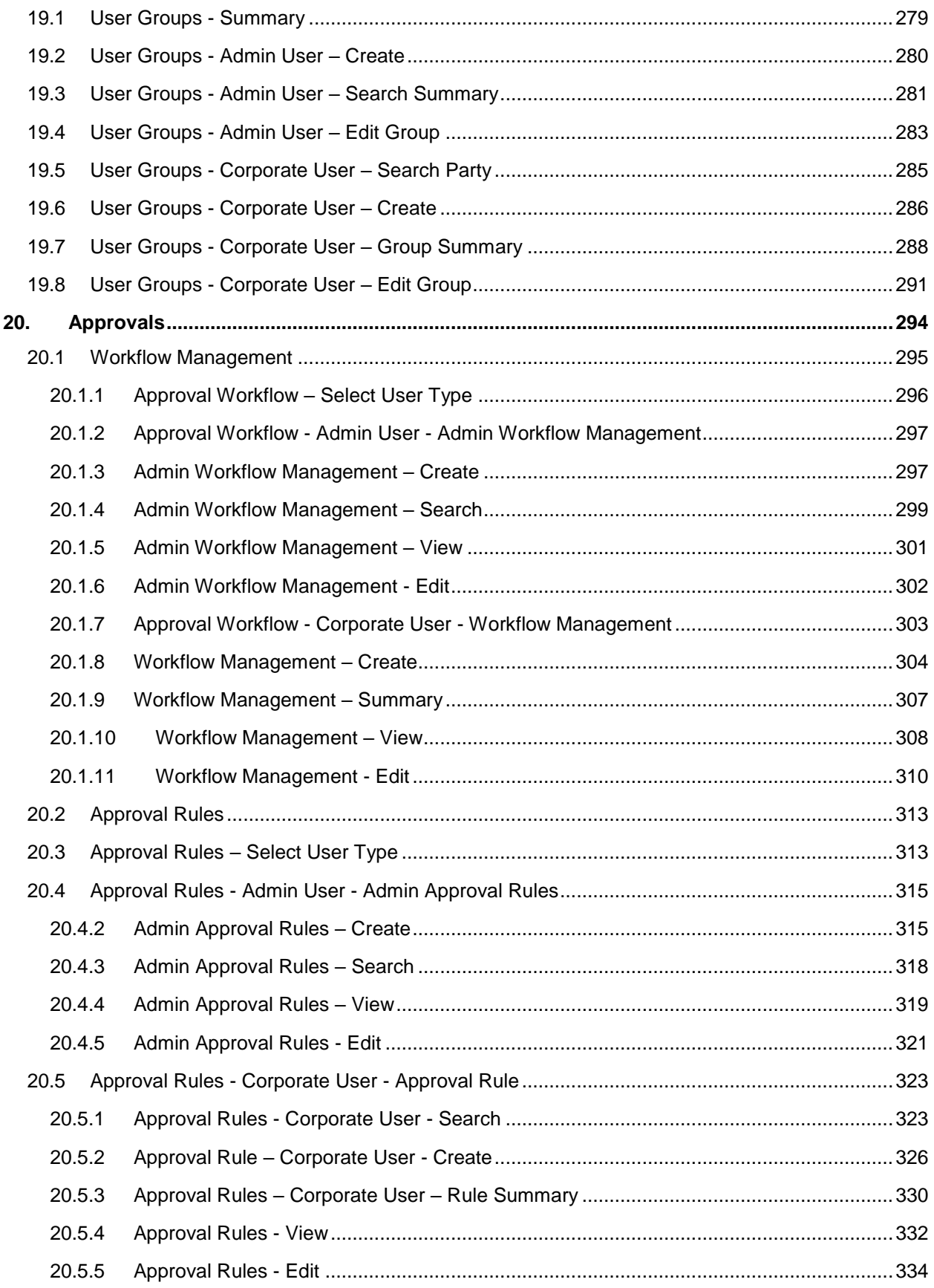

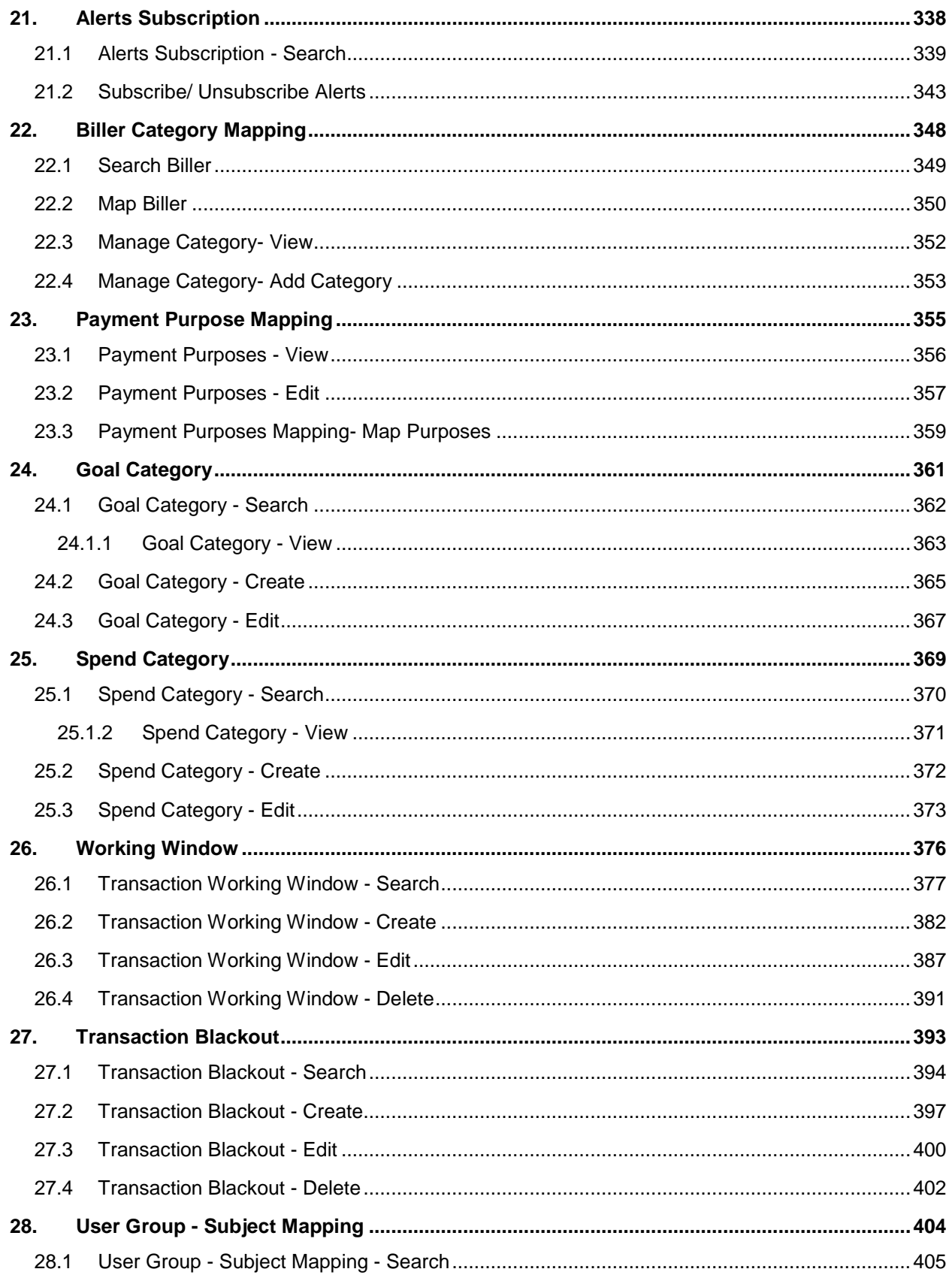

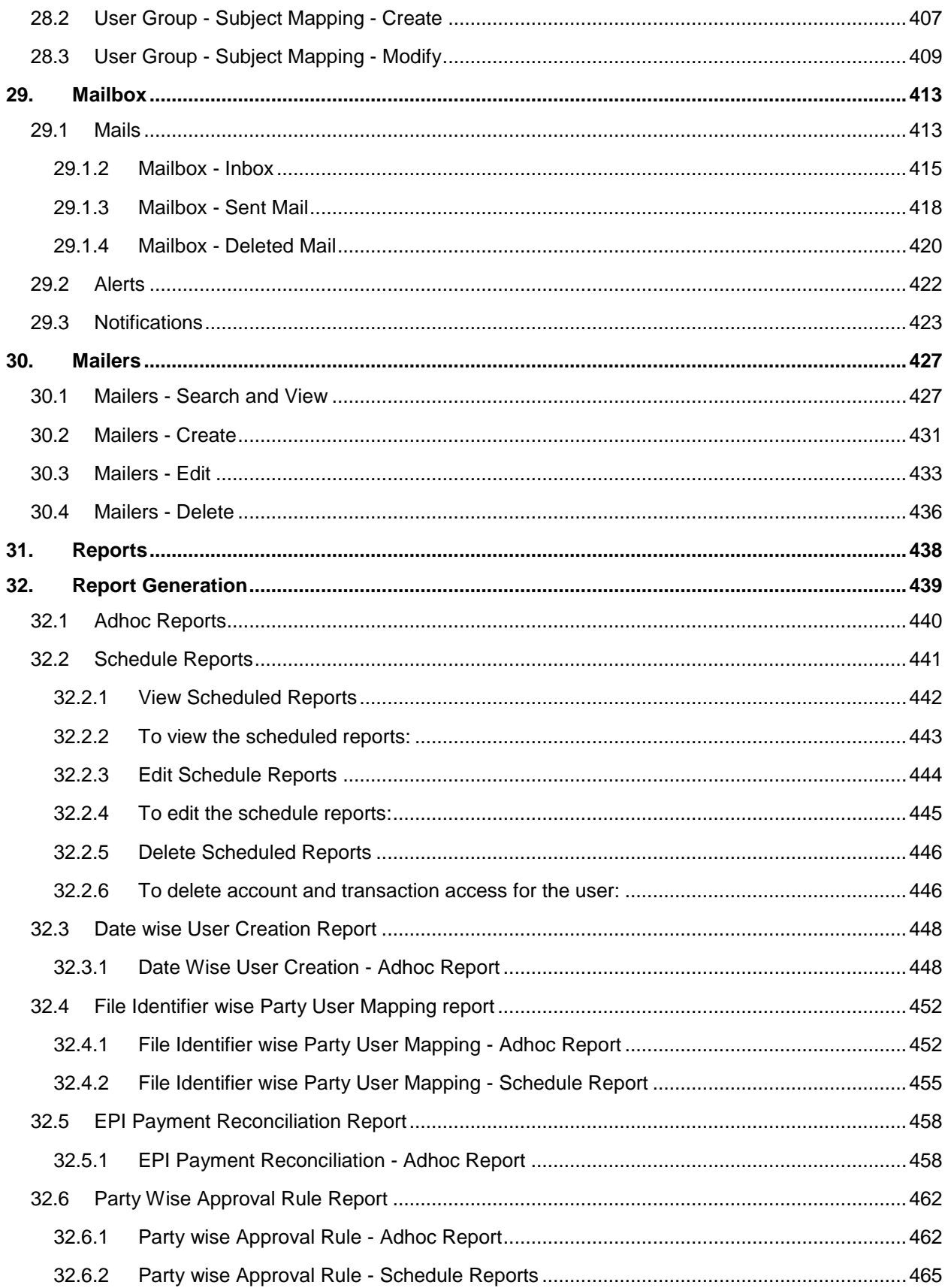

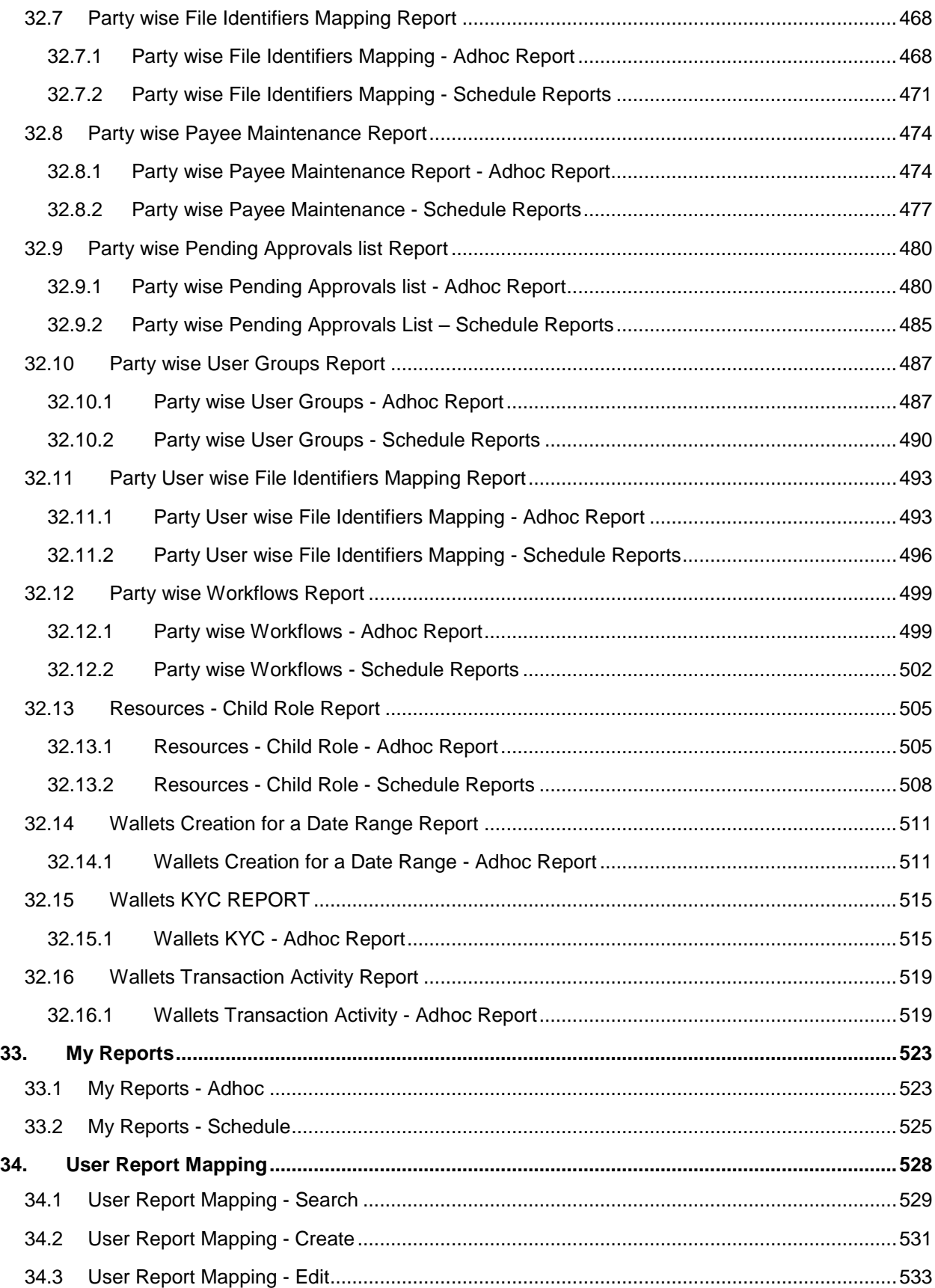

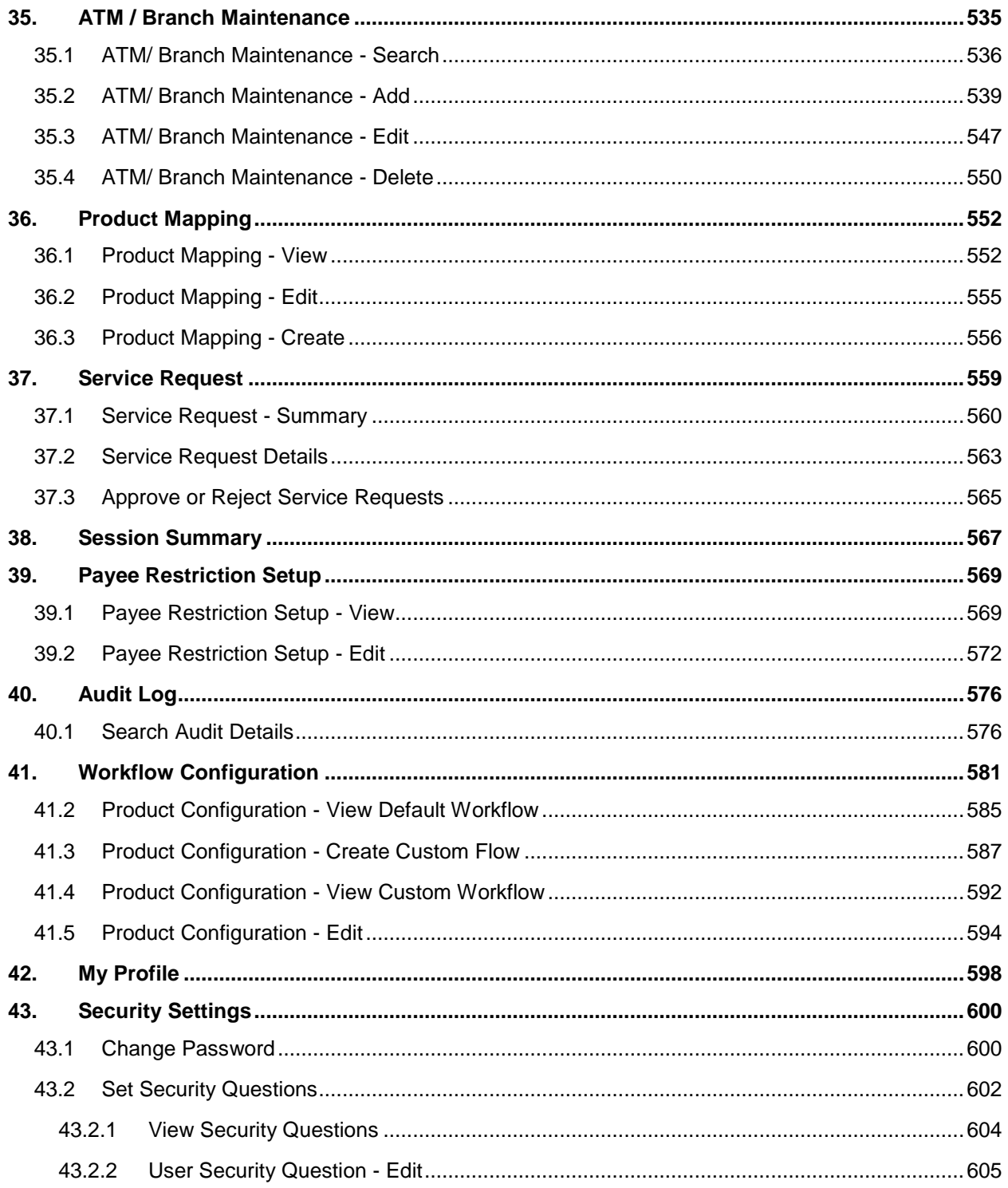

# <span id="page-10-0"></span>**1. Preface**

## <span id="page-10-1"></span>**1.1 Intended Audience**

This document is intended for the following audience*:*

- **Customers**
- **Partners**

## <span id="page-10-2"></span>**1.2 Documentation Accessibility**

For information about Oracle's commitment to accessibility, visit the Oracle Accessibility Program website at [http://www.oracle.com/pls/topic/lookup?ctx=acc&id=docacc.](http://www.oracle.com/pls/topic/lookup?ctx=acc&id=docacc)

## <span id="page-10-3"></span>**1.3 Access to Oracle Support**

Oracle customers have access to electronic support through My Oracle Support. For information, visit

<http://www.oracle.com/pls/topic/lookup?ctx=acc&id=info>or visit

http://www.oracle.com/pls/topic/lookup?ctx=acc&id=trs if you are hearing impaired.

## <span id="page-10-4"></span>**1.4 Structure**

This manual is organized into the following categories:

*Preface* gives information on the intended audience. It also describes the overall structure of the User Manual.

*Introduction* provides brief information on the overall functionality covered in the User Manual.

The subsequent chapters provide information on transactions covered in the User Manual.

Each transaction is explained in the following manner:

- Introduction to the transaction
- Pre-requisite for the transaction
- Screenshots of the transaction
- The images of screens used in this user manual are for illustrative purpose only, to provide improved understanding of the functionality; actual screens that appear in the application may vary based on selected browser, theme, and mobile devices.
- Procedure containing steps to complete the transaction- The mandatory and conditional fields of the transaction are explained in the procedure.

If a transaction contains multiple procedures, each procedure is explained. If some functionality is present in many transactions, this functionality is explained separately.

## <span id="page-10-5"></span>**1.5 Related Information Sources**

For more information on Oracle Banking APIs Release 18.1.0.0.0, refer to the following documents:

- Oracle Banking APIs Licensing Guide
- Oracle Banking APIs Installation Manuals

# <span id="page-11-0"></span>**2. Dashboards**

Dashboard allows an administrator user to access various elements of the core banking system. The role of the System/Bank administrator is to manage and administer day-to-day functions of a bank. Administrators can perform various tasks such as doing Day 1 maintenances, maintenances pertaining to retail / corporate banking, creation of roles, user creation, maintenance of party preferences etc.

Dashboards provides a quick view of the most relevant functions, to achieve a particular objective or complete a process. OBAPIs supports role specific dashboards for an administrator user. -

- System Administrator Dashboard
- Administrator Maker Dashboard
- Administrator Approver Dashboard

# <span id="page-11-1"></span>**2.1 System Administrator Dashboard**

A System Administrator is responsible for setting up and maintaining the system. System Administrators are the members of the information technology department of the Bank who are mainly responsible for Bank Day 1 maintenances or other day to day maintenances like password policy maintenance, rules and roles maintenances etc. From an application perspective, the System Administrator works with the Bank administrator, to perform one-time maintenances.

## **Summary**

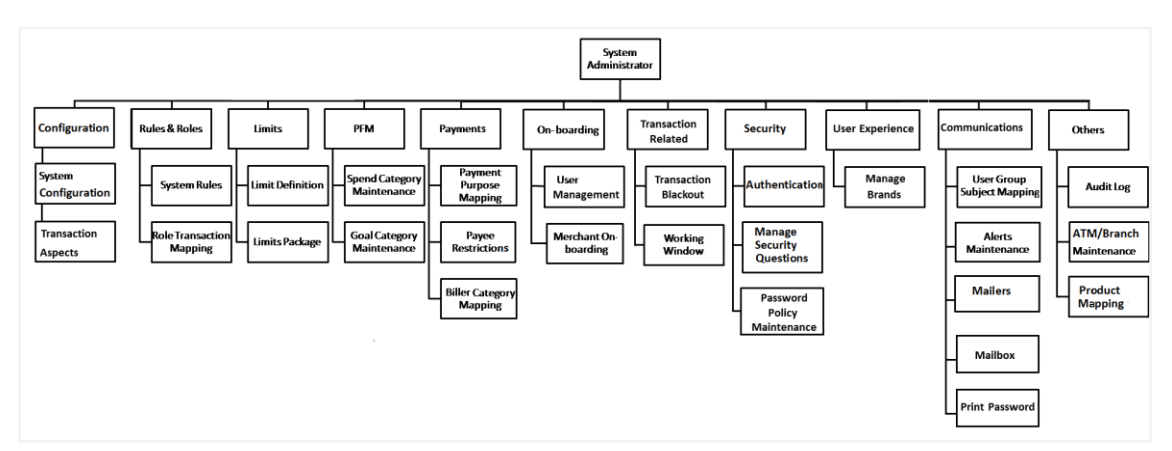

### **Features Supported In Application**

- Configuration and Transaction Aspects
- Maintain System rules and roles
- Define Transaction, Duration and Cooling Period Limits
- Enable Personal Finance Management, for a Retail User
- Maintain payee Restrictions
- Mapping of Biller Category and Payment Purposes
- Onboard Merchants, to channel banking
- Maintain Transaction working windows and blackouts
- Maintain security
- Manage User Experience
- Map User Groups to Subjects
- Perform Alert Maintenance
- Mailbox, Print Password
- Maintain Bank ATM and Branches
- Checks Audit Log
- Product Mapping

## **System Administrator Dashboard – Overview**

The System Administrator dashboard comprises of Quick Links, each of which when clicked launches into the respective item.

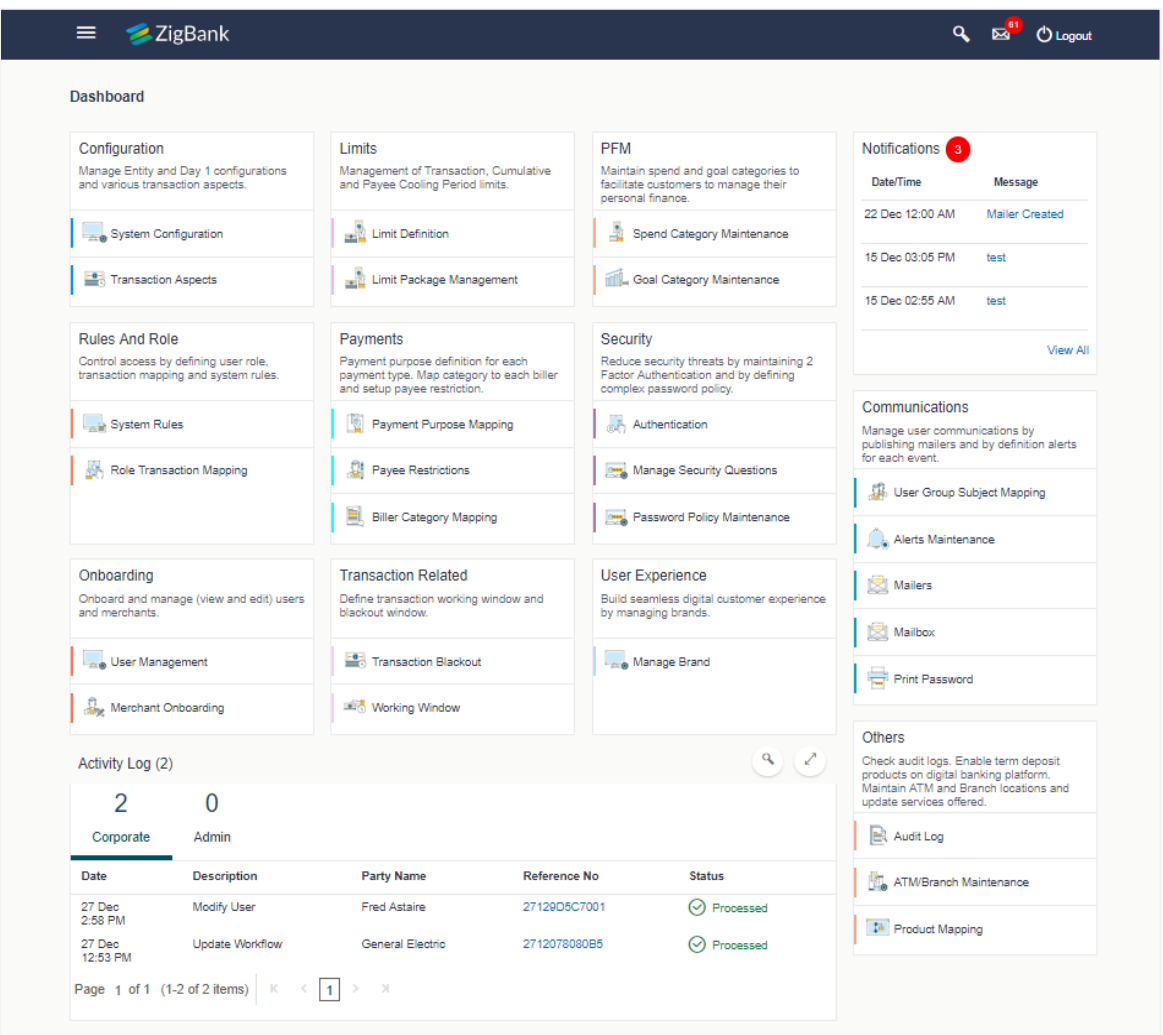

## **Dashboard Overview**

### **Icons**

Following icons are present on the System Administrator dashboard:

- : Clicking this icon takes you to the dashboard.
- : Clicking this icon takes you to the Mailbox screen.
- : Click this icon to search the transactions.
- $\bigcirc$  Logout : Click this icon to log out from the application.
- Click the toggle menu to access the transaction.

## **Main Dashboard Transactions**

Following transactions are present on the System Administrator dashboard in the form of cards for quick access of transactions:

## **Configuration**

## (a) **System Configuration**

Using this option System Administrator user defines the basic components of this application which is necessary to run the application. The creating of system configuration is done at 'Day 0' configuration.

## **(b) Transactions Aspects**

.

Using this option, System Administrator can define the aspects for a transaction. Depending on the aspects defined for a transaction through this maintenance, the transaction will be available/unavailable for selection in the respective maintenance screen.

User can view the aspects for a selected transaction and also edit the aspects i.e. enable/disable the aspects for the selected transaction

## **Rules And Role**

#### **(a) System Rules**

System rules are defined to set different parameters for each enterprise role. The parameters that can be set for each enterprise role (Retail or Corporate Users) are Party Mapping, Limits Check, Party Preferences Check, Account Transaction Mapping, First Time Login Steps and Approvals Check. If these parameters are enabled, application will check for a fulfillment of the maintenances, before final processing.

E.g. If Approval check flag is enabled for 'Corporate User' type of enterprise role; transactions initiated by corporate users will follow the approval maintenance. If approval check flag is disabled for Retail Users, transactions initiated by retail user will not follow the approval maintenance and will get auto-approved by the system.

This screen allows the System Administrator to search and view existing system

rules, create new system rule, and modify an existing system rule.

#### **(b) Role Transaction Mapping**

Role Transaction Mapping menu is the Authorization Workflow. Authorization allows an organization to protect its resources by defining and managing policies that control access to, and usage of, these resources. Access privileges are defined in a policy by specifying who can do what to which resource. Current Authorization supports the creation of Role Based Authorization Policies. This mapping allows users in external groups to access resources as specified by the Application Roles.

Authorization Workflow allows the system administrator to:

- **Create and Update Policy Domain**
- Create, View and Edit Policies
- Create, View and Edit Application Resource
- Create, View and Update Application Role
- Create, View and Update Entitlement

## **On-boarding**

#### **(a) User Management**

User Management function enables the System Administrator to onboard and manage users along with their login credentials for channel banking access. This module facilitates channel banking access to the bank's internal users (administrators) and external users (customers).

User will get access to all the entities and clients mapped to it. Also the limit packages will also get assign once the user selects the accessible entities.

#### **(b) Merchant Onboarding**

Merchant On-boarding facilitates System Administrator to set up and maintain merchants using channel banking platform. This is to enable the customers to initiate merchant based payments using channel banking facility. This option allows the administrator to create / onboard new merchants, view existing merchants and modify their details, if required.

## **Limits**

#### **(a) Limit Definition**

Limits are defined by the bank to set up amount and duration based restrictions on the transactions that can be carried out by the user.

As part of Limits Definition maintenance, the System Administrator can define:

- **Transaction Limits**: It is the initiation limit with minimum and maximum amount, defined typically for a user with role 'Maker'.
- **Cumulative Limits**: It is the collective transaction amount limit for all the transactions that can be performed during a day and maximum **number of transactions in a day.**

 **Cooling Period Limits:** It is the time set by the bank during which fund transfer is not allowed to a newly added payee.

This option allows the System Administrator to search and view limits, create limits and edit / delete existing limits.

### **(b) Limits Package**

As part of the Limits Package definition, the created limits can be mapped to relevant transactions and/or roles.

The Limits Packages once created can be associated at User Level, Party Level and Role Level.

This option allows the System Administrator to search and view Limit Package, create a new Limit Package, and edit / delete existing Limit Package.

## **Payments**

#### **(a) Payment Purpose Mapping**

System Administrator maps purposes of payments (the purpose of initiating a payment transaction as maintained in Core Banking or Product processor).

System Administrator can search and View the mapped payments purposes, map / un-map the payments purposes.

#### **(b) Payee Restrictions**

Payee Restriction Set up maintenance allows System Administrator to restrict the number of payees that a retail user can create for each payment network per day.

System Administrator can also restrict the total number of payees irrespective of payment network that the retail user can create per day.

This option allows the administrator to create payee restriction maintenance, View and Edit existing maintenance.

## **(c) Biller Category Mapping**

Using biller category mapping maintenance, System Administrators can map a Biller Category to each Biller maintained in the core banking system.

System Administrator creates biller category (e.g. Insurance) and maps billers (e.g. 'United Health Care' and AXA) to each type of Biller Category through channel banking, which are then made available to the customers for selection while initiating a bill payment.

This option allows the administrator to manage Biller Category, Map Billers, View Biller Mapping and Edit Biller Mapping).

### **Transaction Related**

#### **(a) Transaction Blackout**

The System Administrator can maintain a transaction blackout, for a period, when transaction/s are not accessible to users of the bank's retail and corporate or even to Bank administrators, for a preset time period.

The administrator may use the time, when a transaction is blacked-out, to do necessary maintenances.

Through this maintenance, the System Administrator can create a transaction blackout, User can search and view existing blackouts, and modify these if required. User can delete future dated blackouts.

## **(b) Working Window**

A working window is maintained, by the System Administrator for each transaction for which a value date is applicable for processing. In order to enable such transactions on the channel, it is mandatory to define a working window for all the days of a week as Day 0 Maintenance. By performing this maintenance, the System Administrator defines the channel working window for each day of the week for a specific transaction.

Further, administrator can also define the processing pattern if the transaction is initiated by customers after the window is closed. Through this maintenance, the System Administrator can create a working window for a transaction, and also can create an exception to the normal window. User can search and view existing maintenances, and modify these if required.

## **PFM**

## **(a) Spend Category Maintenance**

Using this option, the System Administrator can maintain the spend **categories**. Spend Category maintenance allows the administrator to create, modify or expire categories.

## **(b) Goal Category Maintenance**

Goal Category maintenance allows the System Administrator to create, modify or expire goal categories. This maintenance is done only for Retail parties and is not applicable to corporate.

The System Administrator created categories are linked with a product which will decide the other key parameters which will govern the Goal category. These parameters could be**:**

- Goal Amount Range ( Minimum and Maximum Value)
- Interest Rate Offered
- **Tenure Range (Minimum and Maximum)**

The System Administrator can search and view goal categories, create a new goal category, and modify an existing goal category.

## **Security**

## **(a) Manage Security Questions**

Application allows the System Administrator user to set up security questions, which will then be used as another layer of security (Over & above the Login credentials), before a user (Retail/ Corporate) can complete transactions through the internet channel.

Through the Manage Security Questions functionality, the administrator user can create and modify security questions. Administrator can add the security questions, if required.

## **(b) Authentication**

Passwords are the most common form of authentication used in the world today. But unfortunately, passwords are one of the least secure forms of authentication commonly forgotten and easily compromised. Two-factor authentication (2FA) adds an extra layer of security by requiring users to use two different authentication factors to verify user's identity.

The two step verification or 2 Factor Authentication is an extra layer of security that is known as "multi factor authentication" that requires not only a password and username but also something that only, and only, that user has on them e.g. tokens, OTP etc. Using a Two Factor Authentication process can help to lower the number of cases of identity theft on the Internet, as well as phishing via email. For security reason authentication is used by user (Retail/ Corporate) while performing transactions through internet channel.

The 2F Authentication requires two different kinds of evidence before executing transaction successfully. This option enables the system administrator to maintain authentication pattern for each transaction of a specific user segment.

The types of 2 factor authentication used are as follows:

- **Security Question**
- Soft Token
- One Time Password (OTP)

#### **(c) Password Policy Maintenance**

Password policy maintenance enables System Administrator to define password parameters for users. Using this option System Administrator create, and edit password policy for different user role (Admin, Retail, and Corporate). The password policy maintenance contains following sections:

- Password Validators: This section contains the validations for a password. The validations include minimum and maximum length of the password, allowed characters in a password, repetitive and successive characters allowed, details to be excluded in the password like, date of birth, first and last name, user ID and party ID, and bank defined restricted passwords. User can also define number of successive incorrect attempts allowed, and number of previous password disallowed.
- Password Expiry Parameters: This section contains details about password expiry period in days, first password expiry period in days, and whether to force user to change password if logging in for the first time and if there is a change in password policy (so that users can change their password as per the new password policy).

## **User Experience**

**(a) Manage Brand**

Banks can have varied requirements with regards to the theme and for look and feel of the application.

Manage Brand is an administrative maintenance that allows the System Administrator to define the preferred theme of the application.

There is a list of categories on the left of the screen, system demonstrator can click and navigate the categories to upload their bank logo, select the preferred colors of the headers, back ground, Font, label, buttons etc. System administrator can also set the font style and font size.

## **Notifications**

The notification section allows the System Administrator user to view last 'N' number of notifications sent by the bank. Click View All to view all the notifications sent by the bank.

#### **Communications**

#### **(a) User Group Subject Mapping**

This maintenance facilitates mapping of subjects, to user groups in the bank, to streamline communication between the bank's users and its end customers.

Once User Groups are mapped to certain transactions or modules, users, in that group can reply to communication pertaining to the specific subject. The communication channel used is the bank's secure mailbox.

This option allows the System Administrator to search and view existing User Group – Subject mapping, modify this if required and to create a new User Group – Subject mapping.

#### **(b) Alert Maintenance**

Alerts maintenance allows the System Administrator to define required parameters for each alert that is to be sent to the banks customers.

This option allows the System Administrator to search and view existing alerts, create a new alert and modify or delete an existing alert.

## **(c) Mailers**

Mailers are information or a messages published by the Bank, to communicate about the Banks Products, services and other information to its users. A Bank may send mailers to announce a limited period promotional product rate, launch of a product or service, etc.

The System Administrator creates Mailers which are sent to specific users, parties or user segments (all Retail / Corporate / Admin) users. Mailers can be customized to reach some or all users, to be sent now or on a specific date and time, in the future.

#### **(d) Mailbox**

Mailbox feature allows the two way communication channel between Bank

administrators and Bank customers.

## **(e) Print Password**

This screen allows the System Administrator to print the password along with some other documents like Welcome letter, Terms & Conditions document and applicable promotional offers for new users as well as for existing users who have requested for reset password.

### **Others**

## **(a) Audit Log**

The System Administrator can search and view the Audit Log.

#### **(b) ATM/ Branch Maintenance**

ATM Branch Locator feature available to the bank customers enables the users to locate the bank's ATMs/ branches available within a specific radius of his current location.

For the customers, to fetch the relevant information related to ATMs and Branches, system administrator maintains the data at their local databases. The basic details of ATMs and Branches are fetched from the core banking application, which is further enriched and stored in local database. This is a one-time activity at the time of implementation. Subsequently, as and when branches and ATMs are added, or any details regarding them updated, the administrator performs the necessary updates to the bank database.

Using this option, the System Administrator can search and view the ATM/ branch and its details (Fetched from Core Banking application) which include branch/ ATM id, branch name, address details, phone number, work timings and services offered by the bank. New ATM and branch details can also be manually added, viewed and edited.

The bank administrator can manually add new branch/ ATM details one by one, or add multiple branches / ATMs details simultaneously through file upload.

## **(c) Product Mapping**

Product Mapping feature allows the System Administrator to map products with the channel. The business users able to access accounts related to the products mapped to the channel.

The System Administrator will be allowed to register the banks products to be made available to bank users for opening further accounts.

#### **Note:**

- If the setup requires an approval workflow, it will be initiated. Once approved by the required number of approvers, the maintenance will be effective.

- If the setup does not require an approval workflow or is self / auto approved, the maintenance will come into effect on confirmation.

## **Activity Log**

The System Administrator can view the log of activities here. For ease of use, **he** can provide a Date Range and search.

## **(a) Corporate Activity Log**

In the Corporate activity log, the System Administrator, can view the activities of corporate users. The following fields are displayed.

- Date: Date of the maintenance
- **Description: Description of the maintenance**
- **Party Name: Party Name**
- **Reference Number: Reference Number of the maintenance.**
- **Status: Status of the maintenance**

## **(b) Admin Activity Log**

Through the **Admin** Activity log, the System Administrator can view the Bank Administrator activities. The following fields are displayed:

- Date: Date of the maintenance
- **•** Description: Description of the maintenance
- **Reference Number: Reference Number of the maintenance.**
- **Status: Status of the maintenance**

## **Transaction Journey**

This screen displays the transaction details and transaction journey of corporate and administrator transactions. It displays the current status of transaction whether it is Initiated, Approved or Processed.

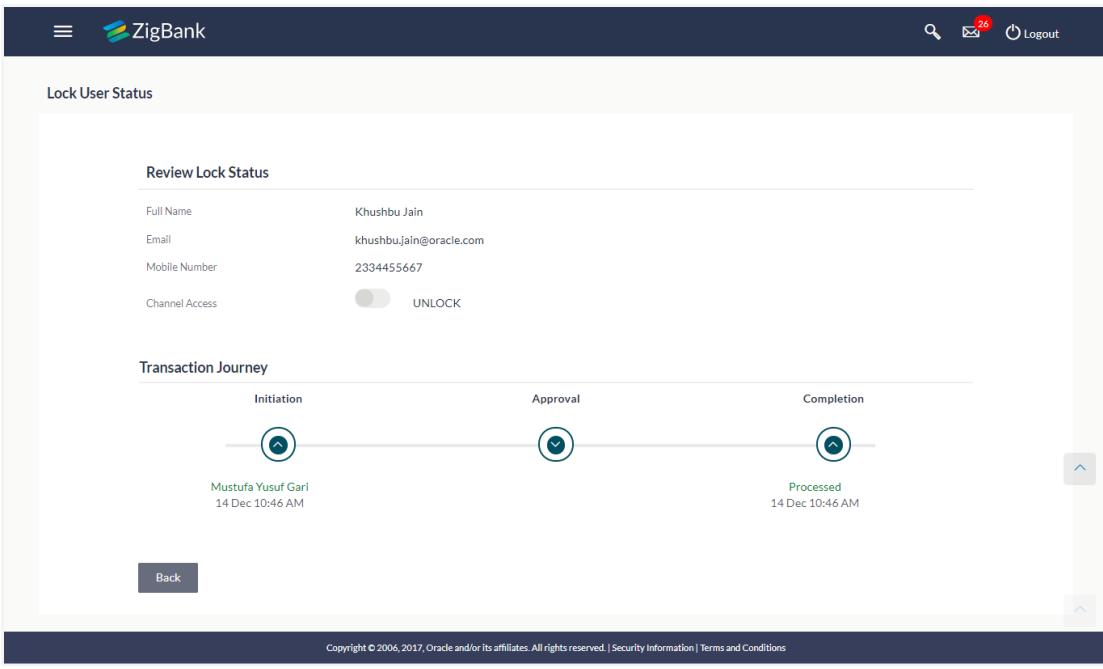

## **Transaction Journey**

#### **Transaction Name**

This section displays the name of the transaction that is to be approved.

#### **Review**

The section displays the details of the transaction that is to be approved for review.

## **Transaction Journey**

This section displays the status of transactions that has been initiated by the maker. Transaction journey displays the status as:

- Initiation
- Approval
- Completion

# <span id="page-22-0"></span>**2.2 Administrator Maker Dashboard**

Bank Administrator Maker's role involves the maintenances which are mainly required for day to day maintenances like onboarding the users on Digital Platform and providing them the account and transactions access etc

## **Summary**

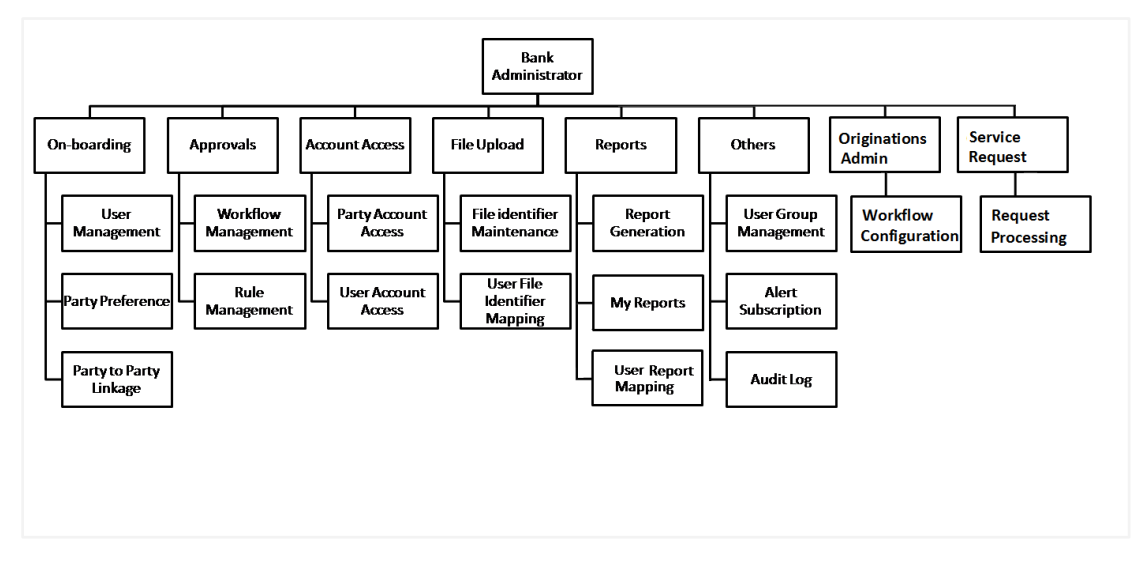

## **Features Supported In Application**

- Create Users and update user information such as email addresses and names
- Create new bank administrators
- Change or reset a user's password
- Control user access with permissions
- Set transaction approvals
- Map reports to users
- Set up transaction limits.
- Generate and download MIS Reports
- View audit log User Account Access

## **Maker Dashboard - Overview**

The Bank administrator – Maker dashboard comprises of:

- Quick Links
- Activity Log

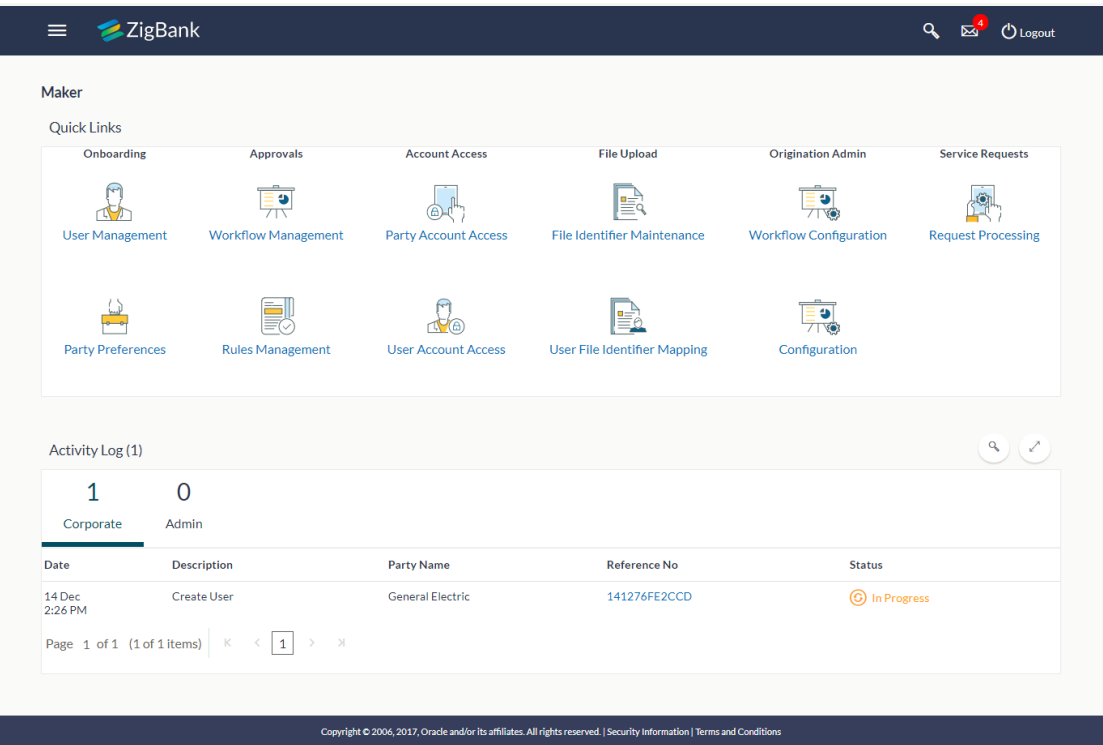

## **Dashboard Overview**

## **Icons**

Following icons are present on the maker's dashboard:

- $\blacktriangle$ : Clicking this icon takes you to the dashboard.
- $\overline{\mathbb{Z}}^{\{13\}}$ : Clicking this icon takes you to the Mailbox screen.
- **Q**: Click this icon to search the transactions.
- $\bigcirc$  Logout  $\bigcirc$ : Click this icon to log out from the application.
- $\equiv$   $\cdot$  Click the toggle menu to access the transactions
- $\cdot$  . Click this icon to open the section in a new window.
- $\bullet$   $\bullet$  : Click this icon to search the transactions that are performed on a particular date. It has two fields **From** and **To**, you can select the start and end date to search the transaction.

## **Toggle Menu Transactions**

Following items are present on the Toggle Menu:

- **Welcome Note**: Displays the welcome note with last login details.
- **Current Entity**: Entity currently mapped to the maker.
- **Select Language**: Select your desired language from the drop-down list.

## **Menus**

**Following** menus are present on the maker's dashboard:

- Onboarding : Click this menu to manage users.
- Approvals : Click this menu to access Approval related transactions.
- $\Box$  Limits  $\Box$ : Click this menu to manage limits.
- Account Access : Click this menu to set up account access rules on the transactions.
- Service Requests : Click this menu to view and manage the initiated service request.
- File Upload Click this menu to create a file identifier and map it to the user.
- E Reports : Click this menu to generate reports and view the generated reports.
- : (User Group Management, Alert Subscription, Audit Log)
- $\Box$  Mail Box  $\Box$ : Click this menu to view the Mails, Alerts and Notifications.
- My Profile : Click this icon to view the profile of the logged in user.
- <sup>1</sup> Session Summary : Click to view the login details like start date and time, end date and time, Channel and IP address of the last sessions of the logged in user.
	-
- $\%$  ATM/Branch Locator Click to view the address and location of the ATMs and the branches of the Bank.
- Security Settings : Click here for security settings.
- Help : Click this menu to launch the online help.
	- $\circled{1}$  About : Click this menu to view the information about the application

like version number, copyright etc.

## **Quick Links**

### **On-boarding**

### **(c) User Management**

Bank Administrator can search and view users, create users and modify users. User can reset passwords of the users. Also user can lock / unlock a user, through this option.

#### **(d) Party Preferences**

Party Preferences maintenance enables Bank administrator to define certain parameter values as per the corporate entities requirements. Following preferences can be set for a corporate party:

- Cumulative Daily/Monthly limits per transaction
- Transaction limits for users
- Approval flow Parallel or Sequential or none
- To enable Channel access or not
- To enable a Corporate Administrator or not.

## **(e) Party To Party Linkage (Through menu)**

Party to Party linkage is required by medium and large corporates if the user(s) of the parent company needs to access accounts of the subsidiary companies. For e.g. consider a case wherein say 'ABC Industries' is the parent company with a subsidiary company 'PQR Enterprises' and the users of ABC Industries needs to access accounts of PQR Enterprises to carry out transactions and/or inquiries. The corporate will provide a mandate/ board resolution to the bank for creation of Party to Party linkage. Bank administrator will setup a Party to Party linkage by selecting the parent party and the parties to be linked.

#### **Approvals**

#### **(a) Workflow Management**

Approval workflows are created to support requirements where multiple levels of approval are required in a specific sequence for a transaction/maintenance. Each workflow can be configured to have up to 5 levels of approval with a specific user or a user group configured at each level.

Bank Administrator Maker can search and view approval workflows maintained and create new workflows. As a part of creating workflows, user can add various levels of approvals and map users or user groups to each level. User can also modify workflows maintained.

#### **(b) Rule Management**

The Bank administrator – Maker, can set up rules, for approvals. Applying a rule makes the requirement for an approval more customized. For instance, through this screen, the bank administrator can create a rule, so that all administrator maintenances initiated by a certain user-group, always require approval.

## **Account Access**

#### **(a) Party Account Access**

Bank Administrator can set up account and transaction access rules at the corporate party level. The administrator can provide access to accounts held by the party with the bank as available in the core banking system. Bank Administrator maker can search and view accounts and transactions mapping done at primary party and linked party. User can create, modify and delete such mapping.

#### **(b) User Account Access**

Using this option Bank Administrator can set up account and transaction access for user(s) of the corporate party. This maintenance can be done only after the Party Account Access is setup for the party of the user(s). Bank Administrator maker can search and view account and transaction mapping of a specific user. User can create, modify and delete mapping of a user to an account / transaction.

#### **File Upload**

#### **(a) File Identifier Maintenance**

Bank administrator – Maker, can create file identifiers (FI) for a corporate entity. A File Identifier is always mapped to a specific single file template. It permits configuration of corporate preferences like approval type (file level/ record level) for a particular type of file. This is a pre-requisite for the File Uploads functionality, for a corporate.

#### **(b) User File Identifier Mapping**

Through this option Bank Administrator – Maker, can map a file identifier to a user to grant access rights to the user, for this specific file type. This maintenance enables a user to upload a specific file, approve the uploaded file and view its status. Bank administrator maker can map / un-map file identifiers to a User. Further, user can enable or disable the sensitive data check. This is a pre-requisite maintenance, for the File Uploads functionality, for a corporate.

#### **Origination Admin**

#### **Workflow Configuration**

Workflow configuration allows the Bank Administrator to define the sequence of the sections in application form for each of the products.

There will be a default workflow defined in the product as part of Day0 definition for each of the product along with identified set of steps; bank administrator will have an option to view the default workflow for each of the products. If the sequence defined for a product does not suit the bank requirements, the admin can opt to create a custom workflow by re-arranging the steps.

#### **Service Request**

## **Request Processing**

Service requests allows the Bank Administrator- maker to search and view all the service requests that have been initiated by the Bank customers and are available with various statuses like Open, Completed and Rejected. Bank Administrator can search the service requests with specific search criteria and can update the status of open service requests.

## **Additional options accessible via Menu**

## **Limits**

## **(a) Limit Definition**

Limits are defined by the bank to set up amount and duration based restrictions on the transactions that can be carried out by the user.

As part of Limits Definition maintenance, the Bank Administrator can define:

- **Transaction Limits**: It is the initiation limit with minimum and maximum amount, defined typically for a user with role 'Maker'.
- **Cumulative Limits**: It is the collective transaction amount limit for all the transactions that can be performed during a day and maximum **number of transactions in a day.**
- **Cooling Period Limits:** It is the time set by the bank during which fund transfer is not allowed to a newly added payee.

This Option allows the Bank Administrator to search and view limits, create limits and edit / delete existing limits.

## **(b) Limits Package**

As part of the Limits Package definition, the created limits can be mapped to relevant transactions and/or roles.

The Limits Packages once created can be associated at User Level, Party Level and Role Level.

This Option allows the Bank Administrator to search and view Limit Package, create a new Limit Package, and edit / delete existing Limit Package.

## **Reports**

#### **(a) Report Generation**

Using this option, Bank Administrator – Maker, can generate various adhoc reports. Application provides an option to generate reports using Oracle Business Intelligence (BI) Publisher and / or by using an internal application. The reports available are:

- Date wise User Creation Report-
- **File Identifiers wise Party User Mapping Report**
- Party User wise File Identifiers Mapping Report
- Party wise Approval Rule Report
- Party wise File Identifiers Mapping Report
- Party wise Payee Maintenance Report
- Party wise User Groups Report
- Party wise Workflows Report
- **Party wise Pending Approvals list Report**
- Resources Child Role Report
- **Wallet Transaction Activity Report**
- Wallets KYC Report
- Wallets Creation for a Date Range Report
- **EPI Payment Reconciliation Report**

## **(b) My Reports**

On accessing 'My Reports' menu, the Bank Administrator – Maker, can view the last 10 reports generated with the respective report status. He can choose to search a specific report using the search criteria or can opt to view/download detailed report.

#### **(c) User Report Mapping**

The user report mapping maintenance allows the Bank Administrators to map the report or set of reports to a specific corporate user. The corporate users can generate and view the reports of which they have an access to.

Bank Administrator searches a corporate user based on the party id and view the reports mapped to him, he can also un-map the reports from specific corporate user so that access of the specific report/ s can be removed to that corporate user.

The Bank Administrator can also map the accounts of primary and linked parties for which the reports can be generated by a corporate user, so that corporate user can generate the report only for the accounts mapped to him.

## **Others**

#### **(a) User Group Management**

The Bank Administrator – Maker, can create administrator and corporate user groups with two or more users. User can search and views already maintained groups, and also modify these. The maintained administrator user groups are used for further maintenances like – User Group Subject Mapping or while creating approval rules.

#### **(b) Alert Subscription**

The Bank Administrator – Maker, can subscribe users to mandatory alerts, through this option. In addition, Retail and Corporate users of the bank, can subscribe to alerts, and choose whether they want alerts delivered through Email, SMS or in their secured mailbox. The bank administrator processes the subscription request, received from customers. (For non-mandatory alerts).

## **(c) Audit Log**

The Bank Administrator can search and view the Audit Log.

#### **Note**:

- If the setup requires an approval workflow, it will be initiated. Once approved by the required number of approvers, the maintenance will be effective.
- If the setup does not require an approval workflow or is self / auto approved, the maintenance will come into effect on saving and confirming.

#### **Activity Log**

The Bank Administrator – Maker, can view the log of activities here. For ease of use, user can provide a Date Range and search.

#### **(a) Corporate Activity Log**

In the Corporate activity log, the bank administrator – Maker, can view the activities of corporate users. The following fields are displayed.

- Date: Date of the maintenance
- **•** Description: Description of the maintenance
- **Party Name: Party Name**
- **Reference Number: Reference Number of the maintenance.**
- Status: Status of the maintenance

### **(b) Admin Activity Log**

Through the Admin Activity log, the bank administrator can view the bank admin activities. The following fields are displayed:

- Date: Date of the maintenance
- **•** Description: Description of the maintenance
- **Reference Number: Reference Number of the maintenance.**
- Status: Status of the maintenance

## **Transaction Journey**

This screen displays the transaction details and transaction journey of corporate and administrator transactions. It displays the current status of transaction whether it is Initiated, Approved or Processed.

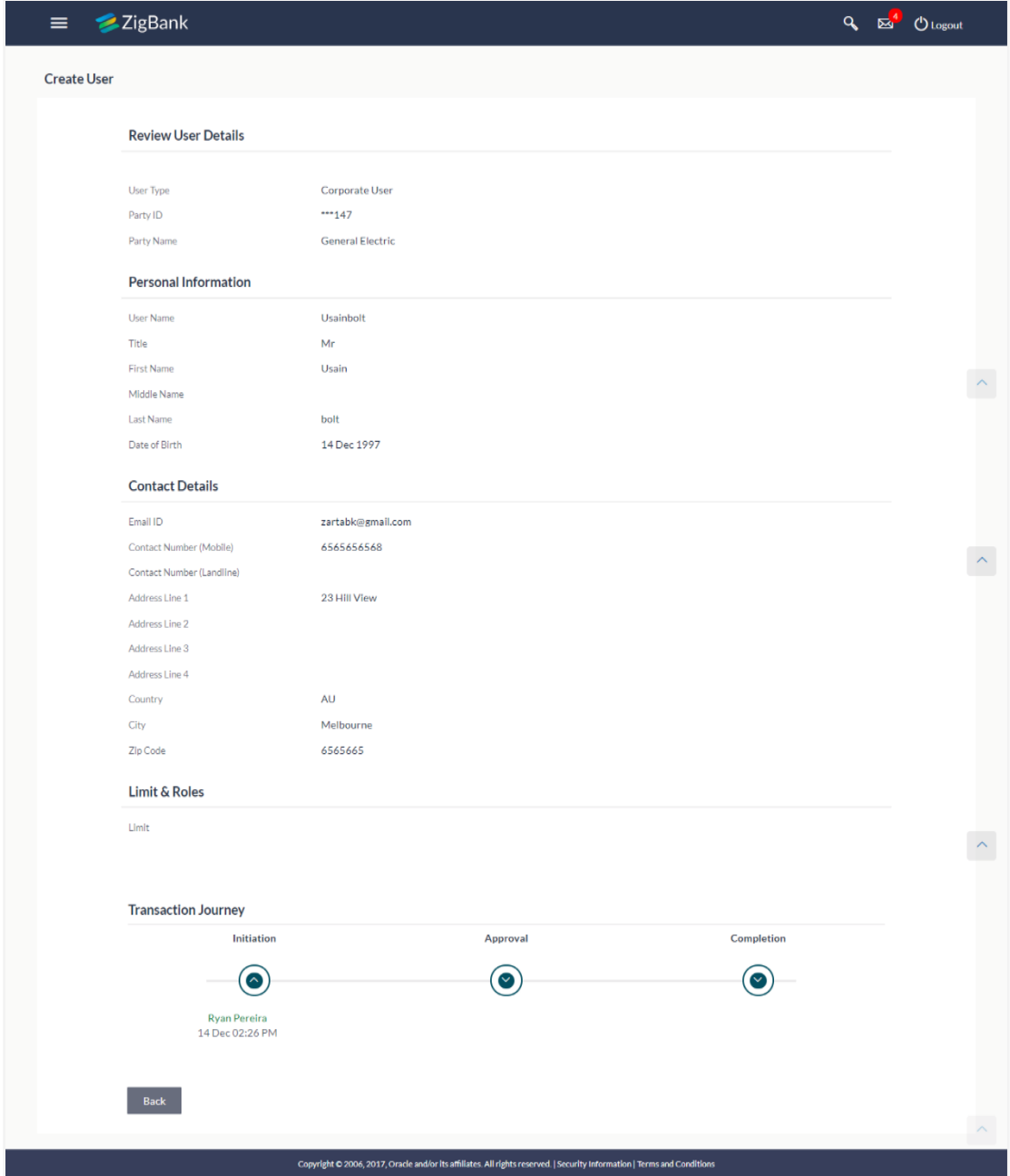

## **Transaction Journey**

## **Transaction Name**

This section displays the name of the transaction that is to be approved.

## **Review**

The section displays the details of the transaction that is to be approved for review.

## **Transaction Name**

This section displays the name of the transaction that is to be approved.

## **Transaction Journey**

This section displays the status of transactions that has been initiated by the maker. Transaction journey displays the status as:

- Initiation
- Approval
- Completion
- 1. Click **Back** to navigate to the **Dashboard**.

# <span id="page-32-0"></span>**2.3 Administrator Approver Dashboard**

This dashboard is available for Bank administrator users whose significant responsibility is of approving the transactions. Approver has the responsibility to ensure correctness of the maintenances as per the bank and corporate mandate, to ensure speedy and accurate processing.

## **Workflow**

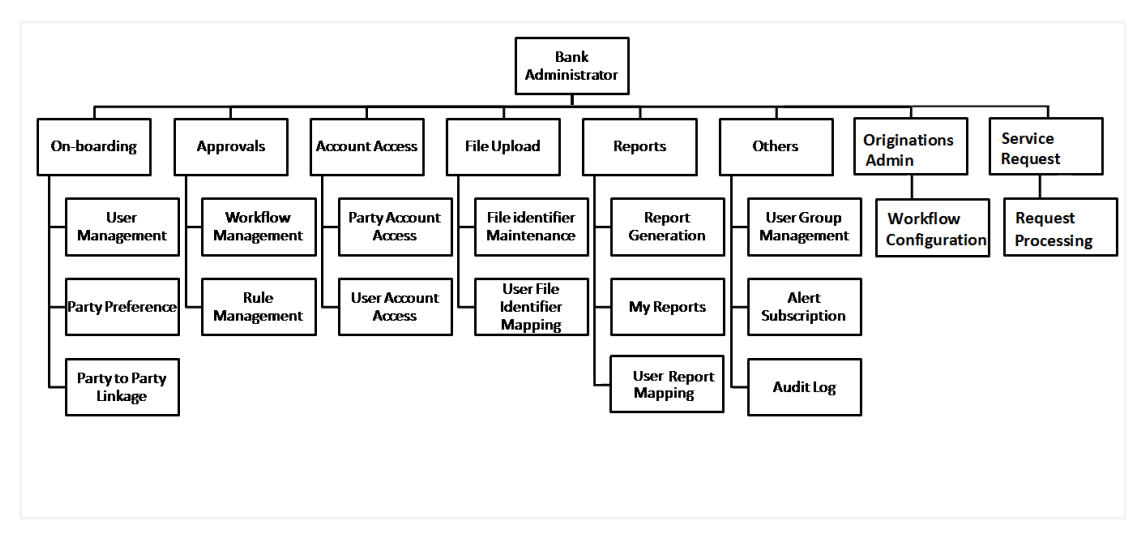

## **Features Supported In Application**

The Bank Administrator- Approver approves the following transactions:

- Create new business users (Corporate/Retail/Corporate Administrator) and bank administrator users.
- Change or reset a user's password
- Control user access with permissions
- Control user alert subscription.
- Generate and download MIS Reports
- View audit log User Account Access

## **Approver Dashboard - Overview**

The Bank Administrator – Approver dashboard comprises of:

- Pending Approvals
- Quick Links
- Other Options accessed via Menu
- Activity Log

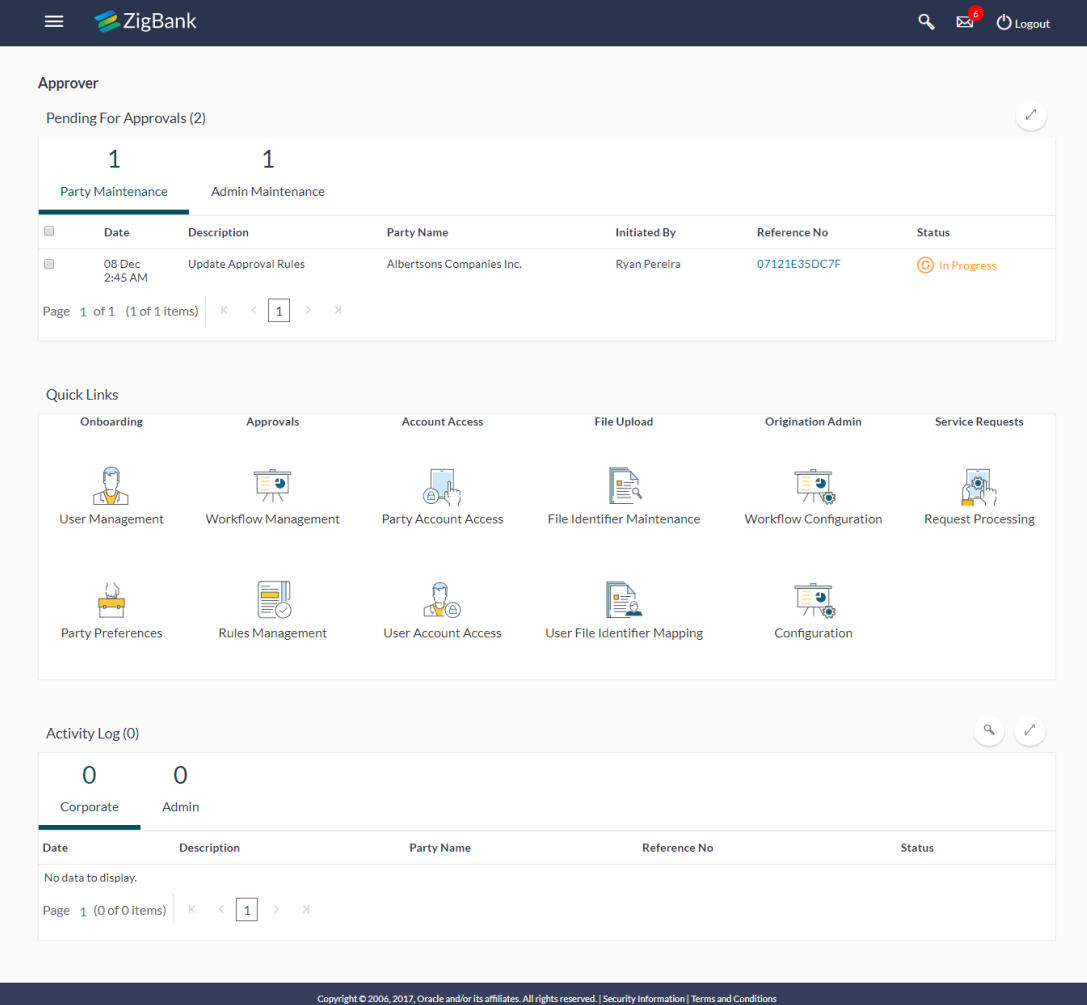

#### **Dashboard Overview**

## **Icons**

Following icons are present on the approver's dashboard:

- : Clicking this icon takes you to the dashboard.
- : Clicking this icon takes you to the Mailbox screen.
- Click this icon to search the transactions.
- $\bigcirc$  Logout  $\bigcirc$  Click this icon to log out from the application.
- : Click the toggle menu to access the transactions
- $\therefore$  Click this icon to open the section in a new window.
- $\degree$ : Click this icon to search the transactions that are performed on a particular date. It has two fields **From** and **To**, you can select the start and end date to search the transaction.

## **Toggle Menu Transactions**

Following items are present on the Toggle Menu:

- **Welcome Note**: Displays the welcome note with last login details.
- **Current Entity**: Entity currently mapped to the maker.
- **Select Language**: Select your desired language from the drop-down list.

## **Menus**

Following menus are present on the maker's dashboard:

- Onboarding : Click this menu to manage users.
- Approvals : Click this menu to access Approval related transactions.
- $\Box$  Limits  $\Box$ : Click this menu to manage limits.
- Account Access | Click this menu to set up account access rules on the transactions.
- Service Requests : Click this menu to view and manage the initiated service request.
- $\mathbb{R}$  File Upload : Click this menu to create a file identifier and map it to the user.
- E Reports : Click this menu to generate reports and view the generated reports.
- : (User Group Management, Alert Subscription, Audit Log)
- **E** Mail Box : Click this menu to view the Mails, Alerts and Notifications.
- My Profile : Click this icon to view the profile of the logged in user.
- $\circledR$  Session Summary . Click to view the login details like start date and time, end date and time, Channel and IP address of the last sessions of the logged in user.
	- ATM/Branch Locator Click to view the address and location of the ATMs and the branches of the Bank.
- <sup>2</sup> Security Settings : Click here for security settings.
- **1** Help : Click this menu to launch the online help.
	- $\circled{1}$  About : Click this menu to view the information about the application like version number, copyright etc.

## **Pending for Approvals**

The Bank Administrator – Approver, can view the items pending for his approval. For ease of use, he can expand this page.

## **Party Maintenance**

In Party Maintenance, the Bank administrator – Approver, can view the party maintenances, pending approval. The following fields are displayed.

- Date: Date of the maintenance
- Description: Description of the maintenance
- Party Name: Party Name
- Initiated by: Initiator of the Party Maintenance.
- Reference Number: Reference Number of the maintenance.
- Status: Status of the maintenance

## **Admin Maintenance**

In Admin Maintenance, the Bank administrator – Approver, can view the admin maintenances, pending approval. The following fields are displayed.

- Date: Date of the maintenance
- Description: Description of the maintenance
- Initiated by: Initiator of the Party Maintenance.
- Reference Number: Reference Number of the maintenance.
- Status: Status of the maintenance

## **Quick Links**

## **Onboarding**

## **(a) User Management**

The Bank Administrator can search and view users, create users and modify users. User can reset passwords of the users. Also user can lock / unlock a user, through this option.

#### **(b) Party Preferences**

Party Preferences maintenance enables Bank Administrator to define certain parameter values as per the corporate entities requirements. Following preferences can be set for a corporate party:
- Cumulative Daily/Monthly limits per transaction
- Transaction limits for users
- Approval flow Parallel or Sequential or none
- To enable Channel access or not
- To enable a Corporate Administrator or not.

#### **(c) Party to Party Linkage (Through menu)**

Party to Party linkage is required by medium and large corporates if the user(s) of the parent company needs to access accounts of the subsidiary companies. For e.g. consider a case wherein say 'ABC Industries' is the parent company with a subsidiary company 'PQR Enterprises' and the users of ABC Industries needs to access accounts of PQR Enterprises to carry out transactions and/or inquiries. The corporate will provide a mandate/ board resolution to the bank for creation of Party to Party linkage. Bank administrator will setup a Party to Party linkage by selecting the parent party and the parties to be linked.

#### **Approvals**

#### **(a) Workflow Management**

Approval workflows are created to support requirements where multiple levels of approval are required in a specific sequence for a transaction/maintenance. Each workflow can be configured to have up to 5 levels of approval with a specific user or a user group configured at each level.

Bank Administrator Approver can search and view approval workflows maintained and create new workflows. As a part of creating workflows, user can add various levels of approvals and map users or user groups to each level. User can also modify workflows maintained.

#### **(b) Rule Management**

The Bank administrator – Approver, can set up rules, for approvals. Applying a rule makes the requirement for an approval more customized. For instance, through this screen, the Bank Administrator can create a rule, so that all administrator maintenances initiated by a certain user-group, always require approval.

#### **Account Access**

## **(a) Party Account Access**

Bank Administrator can set up account and transaction access rules at the corporate party level. The administrator can provide access to accounts held by the party with the bank as available in the core banking system. Bank administrator maker can search and view accounts and transactions mapping done at primary party and linked party. User can create, modify and delete such mapping.

#### **(b) User Account Access**

Using this option Bank Administrator can set up account and transaction access for user(s) of the corporate party. This maintenance can be done only after the Party Account Access is setup for the party of the user(s). Bank administrator maker can search and view account and transaction mapping of a specific user. User can create, modify and delete mapping of a user to an account / transaction.

#### **File Upload**

#### **(a) File Identifier Maintenance**

Bank administrator – Maker, can create file identifiers (FI) for a corporate entity. A File Identifier is always mapped to a specific single file template. It permits configuration of corporate preferences like approval type (file level/ record level) for a particular type of file. This is a pre-requisite for the File Uploads functionality, for a corporate.

#### **(b) User File Identifier Mapping**

Through this option bank administrator – Maker, can map a file identifier to a user to grant access rights to the user, for this specific file type. This maintenance enables a user to upload a specific file, approve the uploaded file and view its status. Bank administrator maker can map / un-map file identifiers to a User. Further, user can enable or disable the sensitive data check. This is a pre-requisite maintenance, for the File Uploads functionality, for a corporate.

#### **Origination Admin**

#### **Workflow Configuration**

Workflow configuration allows the bank administrator to define the sequence of the sections in application form for each of the products.

There will be a default workflow defined in the product as part of Day0 definition for each of the product along with identified set of steps; bank administrator will have an option to view the default workflow for each of the products. If the sequence defined for a product does not suit the bank requirements, the admin can opt to create a custom workflow by re-arranging the steps.

#### **Service Request**

#### **Request Processing**

Service requests allows the bank administrator- approver to search and view all the service requests that have been initiated by the maker and are pending for approvals for his own accounts and transactions mapped, as well as those of linked parties. This option also allows him to approve or reject the service requests.

#### **Options accessible via Menu**

## **Limits**

#### **(a) Limit Definition**

Limits are defined by the bank to set up amount and duration based restrictions on the transactions that can be carried out by the user.

As part of Limits Definition maintenance, the Bank Administrator can define:

- **Transaction Limits**: It is the initiation limit with minimum and maximum amount, defined typically for a user with role 'Maker'.
- **Cumulative Limits**: It is the collective transaction amount limit for all the transactions that can be performed during a day and maximum number of transactions in a day.
- **Cooling Period Limits:** It is the time set by the bank during which fund transfer is not allowed to a newly added payee**.**

This Option allows the Bank Administrator to search and view limits, create limits and edit / delete existing limits.

#### **(b) Limits Package**

As part of the Limits Package definition, the created limits can be mapped to relevant transactions and/or roles.

The Limits Packages once created can be associated at User Level, Party Level and Role Level.

This Option allows the Bank Administrator to search and view Limit Package, create a new Limit Package, and edit / delete existing Limit Package.

#### **Reports**

#### **(a) Report Generation**

Using this option, bank administrator – Maker, can generate various adhoc reports. Application provides an option to generate reports using Oracle Business Intelligence (BI) Publisher and / or by using an internal application. The reports available are:

- Date wise User Creation Report-
- File Identifiers wise Party User Mapping Report
- Party User wise File Identifiers Mapping Report
- Party wise Approval Rule Report
- Party wise File Identifiers Mapping Report
- Party wise Payee Maintenance Report
- Party wise User Groups Report
- Party wise Workflows Report
- Party wise Pending Approvals list Report
- Resources Child Role Report
- Wallet Transaction Activity Report
- Wallets KYC Report
- Wallets Creation for a Date Range Report
- EPI Payment Reconciliation Report

#### **(b) My Reports**

On accessing 'My Reports' menu, the bank administrator – Maker, can view the last 10 reports generated with the respective report status. He can choose to search a specific report using the search criteria or can opt to view/download detailed report.

#### **Others**

#### **(a) User Group Management**

User group is a set of people/users with similar interests and goals.

Using this option bank administrator can maintain the user groups of bank administrator and of corporate users of same party ID. User groups maintained by administrators for bank administrator users and corporate users are used while creating approval workflows and approval rules.

Also the user groups created for bank administrator type of user are used for mapping secured mail subjects. Each subject category can be linked to a group of bank administrator users. So that administrators will receive the mails only of the subjects mapped to the users.

#### **(b) Alert Subscription**

The Bank administrator – Maker, can subscribe users to mandatory alerts, through this option. In addition, Retail and Corporate users of the bank, can subscribe to alerts, and choose whether they want alerts delivered through Email, SMS or in their secured mailbox. The bank administrator processes the subscription request, received from customers. (For non-mandatory alerts).

#### **(c) Audit**

.

The bank administrator can search and view the Audit Log.

#### **Note**:

If the setup requires an approval workflow, it will be initiated. Once approved by the required number of approvers, the maintenance will be effective.

#### **Activity Log**

The Bank administrator – Approver, can view the log of activities here. For ease of use, he can provide a Date Range and search.

#### **(a) Corporate Activity Log**

In the Corporate activity log, the Bank administrator – Approver, can view the activities of corporate users. The following fields are displayed.

- Date: Date of the maintenance
- Description: Description of the maintenance
- Party Name: Party Name
- Initiated by: Initiator of the Party Maintenance.
- Reference Number: Reference Number of the maintenance.
- Status: Status of the maintenance

#### **(b) Admin Activity Log**

Through the Admin Activity log, the Bank administrator – Approver, can view the bank admin activities. The following fields are displayed:

- Date: Date of the maintenance
- Description: Description of the maintenance
- Party Name: Party Name
- Initiated by: Initiator of the Party Maintenance
- Reference Number: Reference Number of the maintenance
- Status: Status of the maintenance

# **2.4 Approve the transaction**

The transactions that have been initiated by the maker are pending for approvals. The approver user logins to the application, user views all the transactions that are pending for approvals.

#### **How to reach here:**

*Approver Dashboard > Pending for Approvals section*

#### **To approve the transaction:**

1. Click the **Reference Number** link of the transaction that is to be approved, in the **Pending for Approval** section. The transaction screen with **Review** and **Transaction Journey** section appears.

## **Transaction Journey**

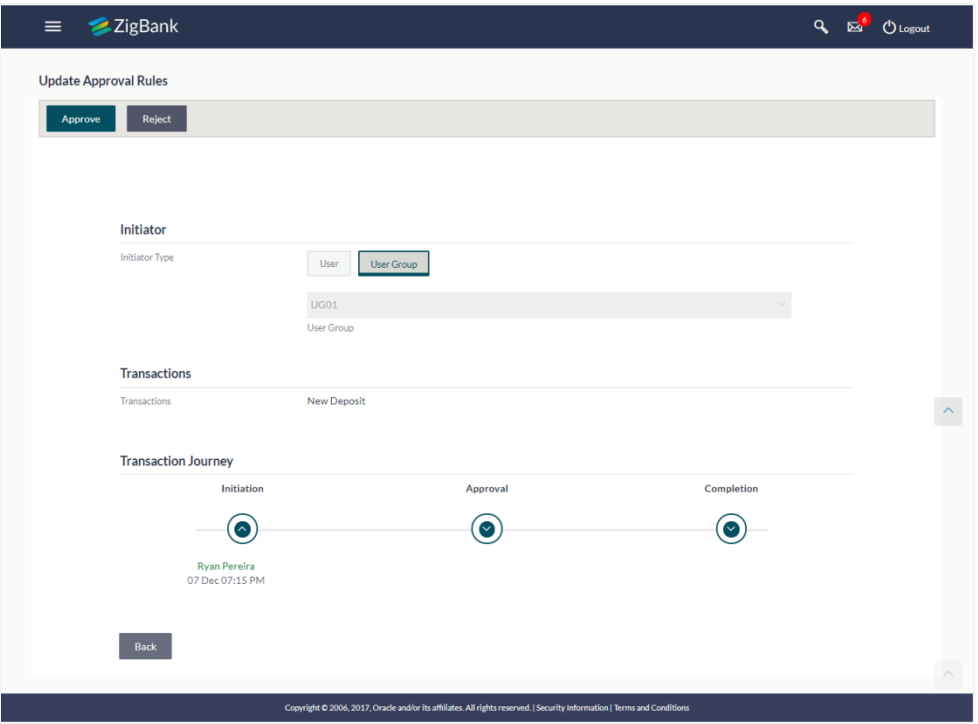

## **Transaction to approve**

### **Transaction Name**

This section displays the name of the transaction that is to be approved.

#### **Review**

The section displays the details of the transaction that is to be approved for review.

## **Transaction Journey**

This section displays the status of transactions that has been initiated by the maker. Transaction journey displays the status as:

- Initiate
- Approve
- Process
- 2. Click **Approve** to approve the initiated transaction. The **Transaction Approval** screen appears.

OR Click **Reject** to reject the transaction. OR Click **Back** to navigate to the **Dashboard**.

3. Enter the remarks and click **Approve**. OR Enter the remarks and click **Reject**. OR

Click **Cancel** to cancel the transaction. The screen with success message appears.

# **FAQs**

## 1. **How can I access different dashboards if multiple roles are assigned to me?**

An option is provided to switch between the different dashboards if multiple roles are assigned to you.

#### 2. **Will I be able to see the current status of a transaction initiated by me?**

Yes, transaction journey section shows the latest status of the transaction along with the date, time and name of the user last acted on.

## 3. **What are quick links; can I change the transactions appearing under quick link section?**

Quick Links gives you easy access to some of the more commonly used transactions/maintenances in the system. You cannot change the transactions appearing under quick link section.

**[Home](#page-2-0)**

# **3. System Rules**

System rules are defined to set different parameters for each enterprise role. Various parameters can be set for each enterprise role are party mapping required, Limits Check, Party Preferences Check, Account Transaction Mapping and Approvals Check. Enabling these parameters at enterprise role, enforces the system to check if respective maintenances are available for users associated with those enterprise roles.

E.g. if Approval check flag is enabled for 'Corporate User' type of enterprise role; then transactions initiated by corporate type of users will follow the approval maintenance for a party mapped to user. If approval check flag is disabled for 'Retail User' type of enterprise role, then transactions initiated by retail user will not follow the approval maintenance and will get autoapproved by the system.

This screen allows the System Administrator to search and view existing system rules, and create new system rule.

## **Pre-Requisites**

- Transaction access is provided to System Administrator.
- Approval rule set up for System Administrator to perform the actions.
- Enterprise roles are maintained in application.

#### **Workflow**

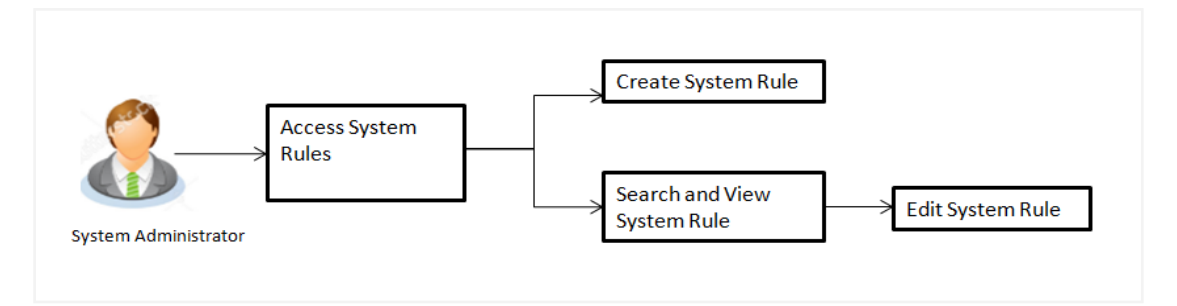

#### **Features Supported In Application**

This option allows the System Administrator to:

- Maintain system rules
- View system rules
- Edit system rules

#### **How to reach here:**

*Administration Dashboard > Rules and Role > System Rules*

# **System Rules**

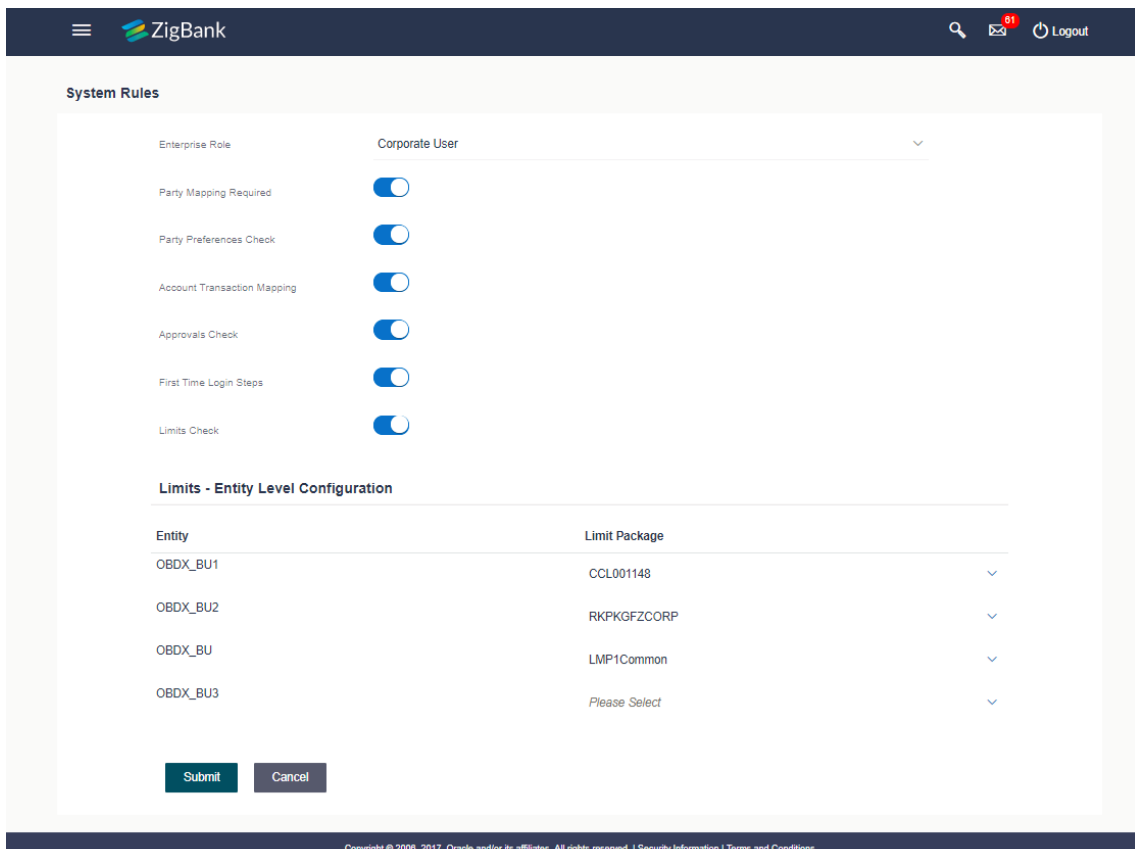

# **Field Description**

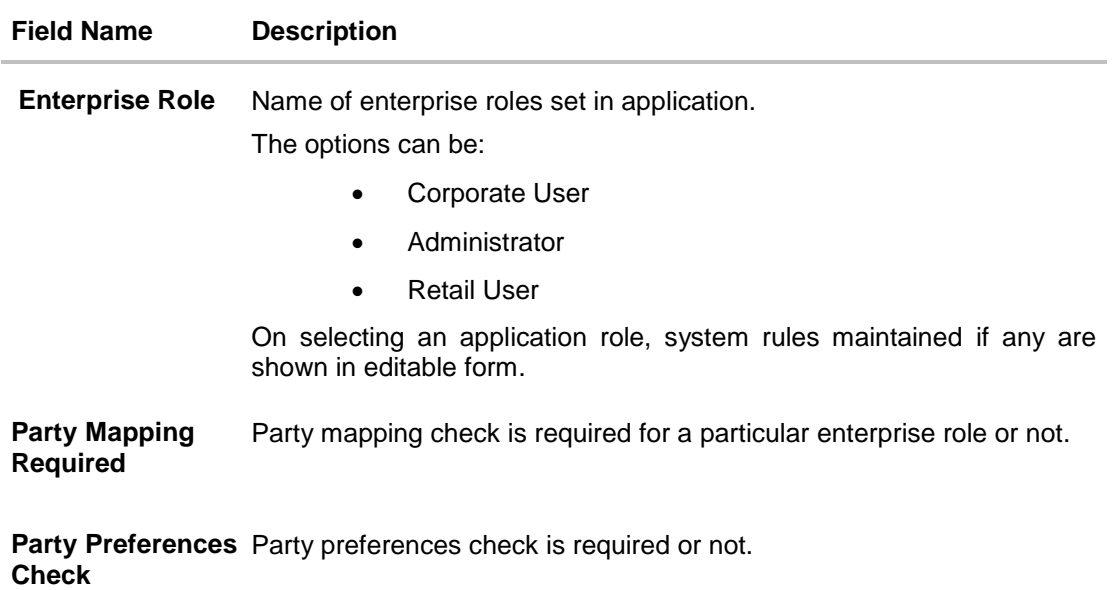

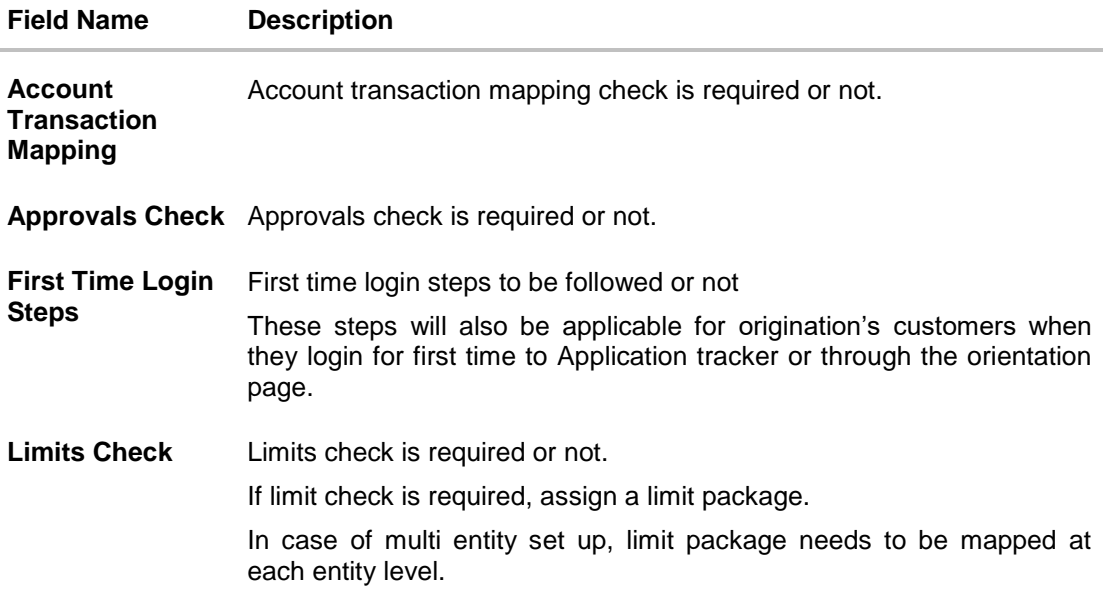

#### **To set the system rules:**

- 1. From the **Enterprise Role** list, select the appropriate option.
- 2. In the **Party Mapping Required** field, select the appropriate option.
- 3. In the **Party Preferences Check** field, select the appropriate option.
- 4. In the **Account Transaction Mapping Check** field, select the appropriate option.
- 5. In the **Approvals Check** field, select the appropriate option.
- 6. In the **First Time Login Steps** field, select the appropriate option.
- 7. In the **Limits Check** field, select the appropriate option.
- 8. Click **Submit** to save system rules. OR Click **Cancel** to cancel the transaction. The success message appears.
- 9. The **System Rules - Review** screen appears. Verify the details, and click **Confirm**. OR Click **Edit** to make the changes if any. OR

Click **Cancel** to cancel the transaction and navigate back to 'Dashboard'.

10. The success message of System Rules maintenance appears along with the transaction reference number. Click **OK** to complete the transaction.

# **FAQs**

1. **Who can create-edit this maintenance?**

System Administrator can create and edit this maintenance.

2. **How can I find out what checks are granted to a particular role? Can I change it?**

You can select a role and view the checks mapped to the role, you can also edit the type of checks.

**[Home](#page-2-0)**

# **4. Transaction Aspects**

Using this option, System Administrator can define the aspects for a transaction. Depending on the aspects defined for a transaction through this maintenance, the transaction will be available/ unavailable for selection in the respective maintenance screen

User can view the aspects for a selected transaction and also edit the aspects i.e. enable/disable the aspects for the selected transaction

The following aspects are available for a transaction:

Limits Check

Approvals

Grace Period

Working Window

Blackout

2 Factor Authentication

Audit

e-Receipts

#### **Pre-Requisites**

System Administrator has access to the specified transaction

**Note:** There are certain transactions in the system for which all the aspects are not applicable. In such cases on selection of the transaction, the aspect(s) that are not applicable will be greyed out and not available for the user to edit.

#### **Features supported in Application:**

View Transaction Aspects

Edit Transaction Aspects

#### **How to reach here:**

*Dashboard > Configuration > Transaction Aspects*

# **4.1 View Transaction Aspects**

As part of View, System Administrator can view the aspects enabled/disabled for a transaction.

#### **To view the transaction aspects:**

1. From the **Transaction** list, select the transaction for which you wish to view the defined aspects.

# **Transaction Aspects**

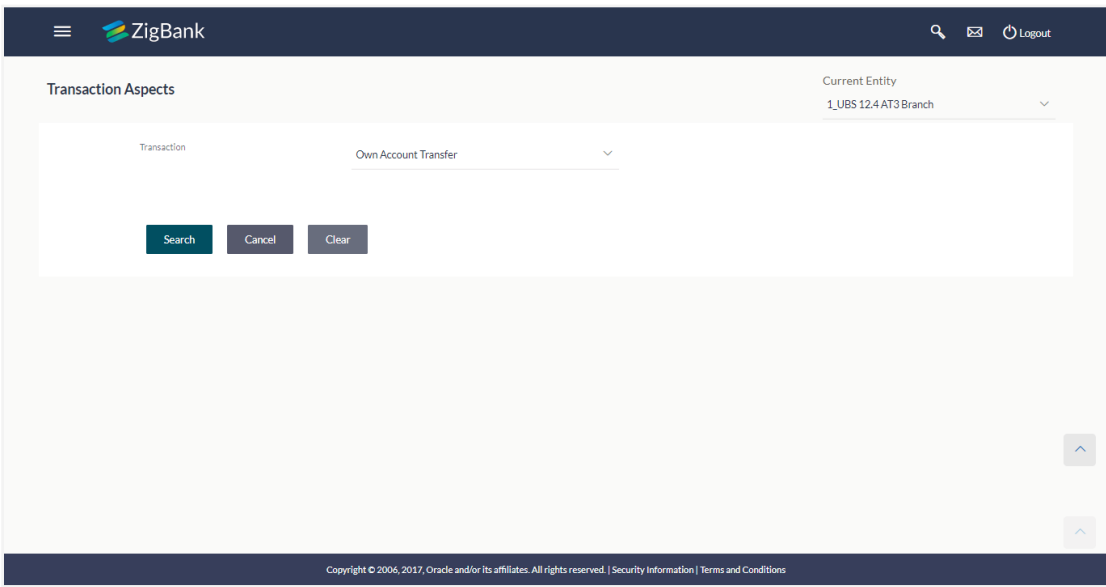

# **Field Description**

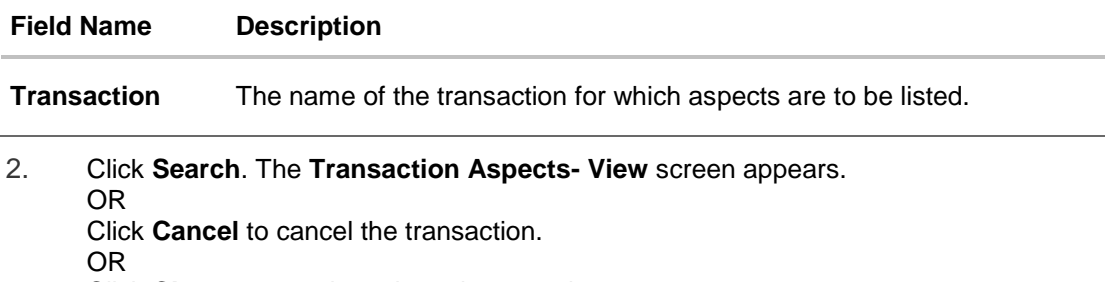

Click **Clear** to reset the selected transaction.

## **Transaction Aspects- View**

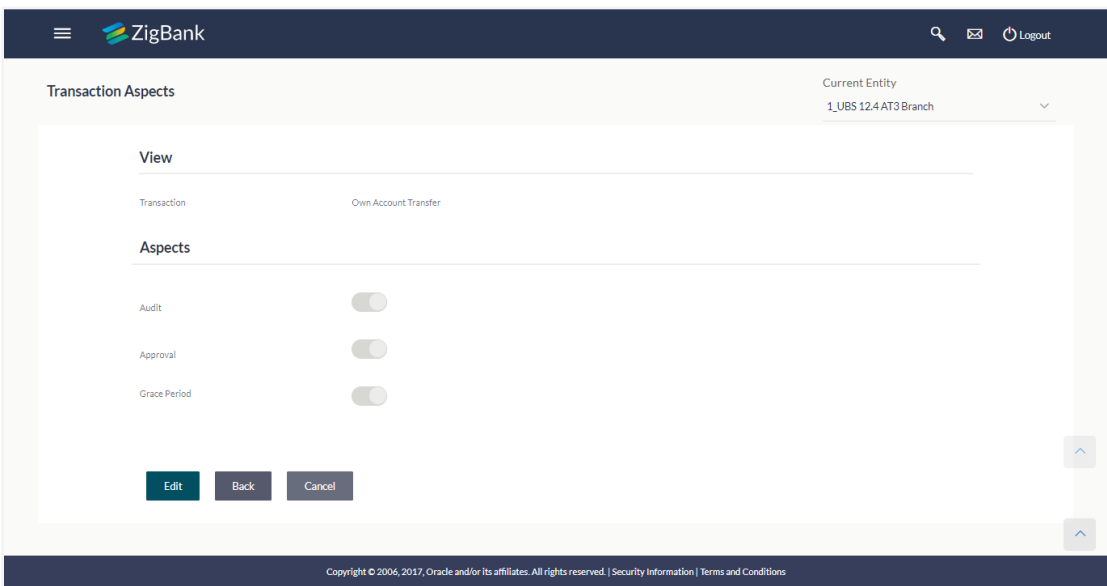

#### **Field Description**

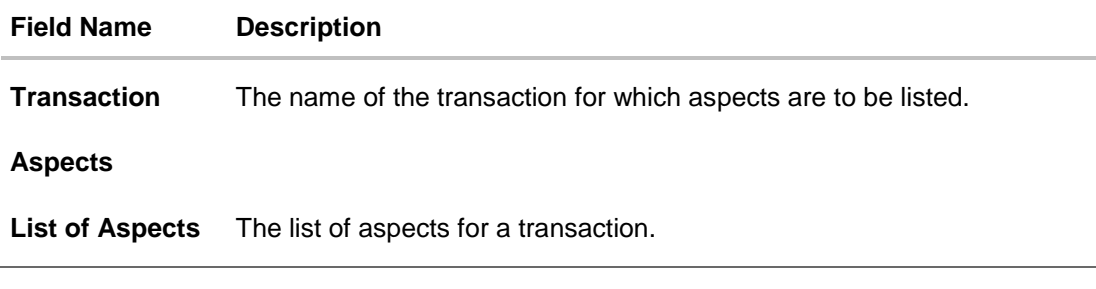

3. Click **Edit** to modify the aspects. OR Click **Cancel** to cancel the transaction. OR Click **Back** to navigate back to previous screen.

## 1.

# **4.2 Update Transaction Aspects**

Using this option user can update the listed aspects for a transaction by enabling or disabling it.

## **To modify the transaction aspects:**

- 1. From the **Transaction** list, select the appropriate transaction.
- 2. Click **Search**. The **Transaction Aspects- View** screen appears.
- 3. Click **Edit** to modify the aspects i.e. the aspect for a transaction can be enabled/disabled. The **Transaction Aspects- Edit** screen appears.
- **4.** OR Click **Cancel** to cancel the transaction. OR Click **Back** to navigate back to previous screen.

## **Transaction Aspects- Edit**

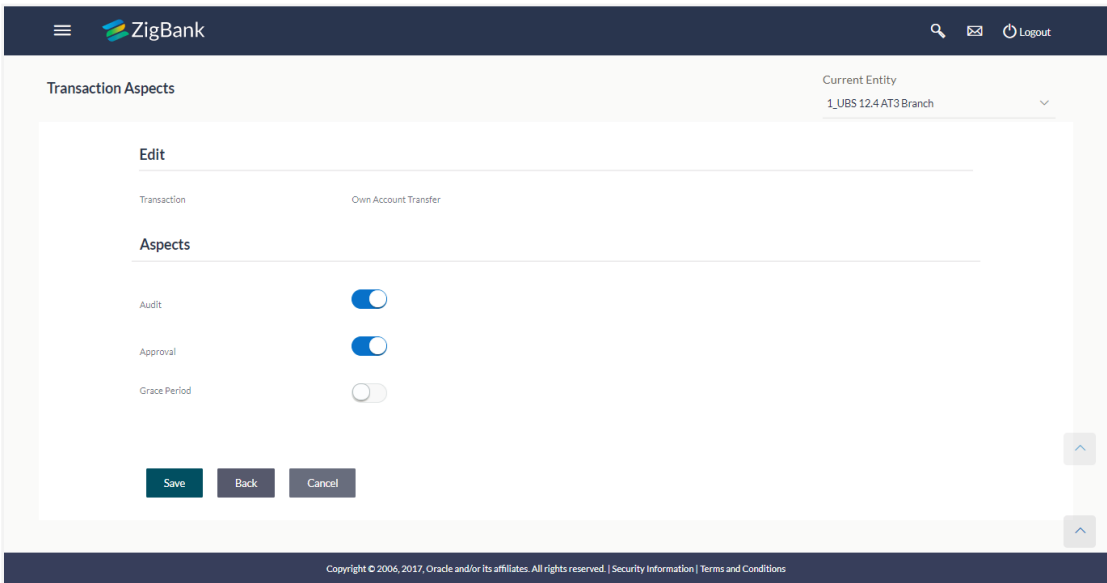

#### **Field Description**

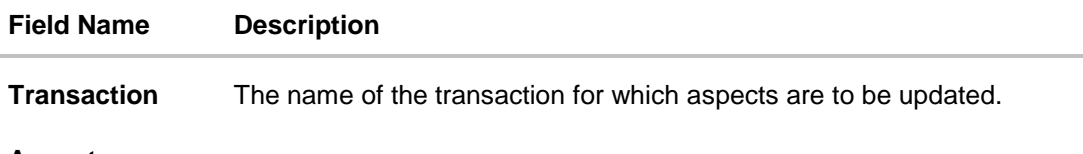

## **Aspects**

**List of Aspects** The list of aspects for a transaction.

- 4. Click on the toggle button against the respective aspect to enable/disable the aspect
- 5. Click **Save** to confirm the changes. OR

Click **Cancel** to cancel the transaction.

OR

Click **Back** to navigate back to previous screen.

- 6. The **Review** screen appears. Verify the details, and click **Confirm**. OR Click **Edit** to make the changes if any. User is directed to the **Transaction Aspects- Edit screen** with values in editable form. OR Click **Cancel** to cancel the transaction.
- 7. The success message appears confirming the modification of aspects for the transaction.

**[Home](#page-2-0)**

# **5. Role Transaction Mapping**

#### **Authorization Workflow**

Authorization is unified user role management system which entitles user a particular authority known as '**Role**' against a targeted '**Resource**' of an application. Authorization allows an organization to protect its resources by defining and managing policies that control access to, and usage of, these resources.

Access privileges are defined in a policy by specifying who can do what to which resource. Current Authorization supports the creation of Role Based Authorization Policies. This mapping allows users in external groups to access resources as specified by the Application Roles.

Authorization consists of multiple policy domains for logical separation of policies. Each Policy Domain holds multiple policies for that policy domain. Policy determines access permissions on different resources specific to each entity. The policy consists of relation between one or more resources/ entitlements and roles.

Below diagram shows the relationship and hierarchy of Authorization components like Policy Domain, Policy, Resources, and Roles.

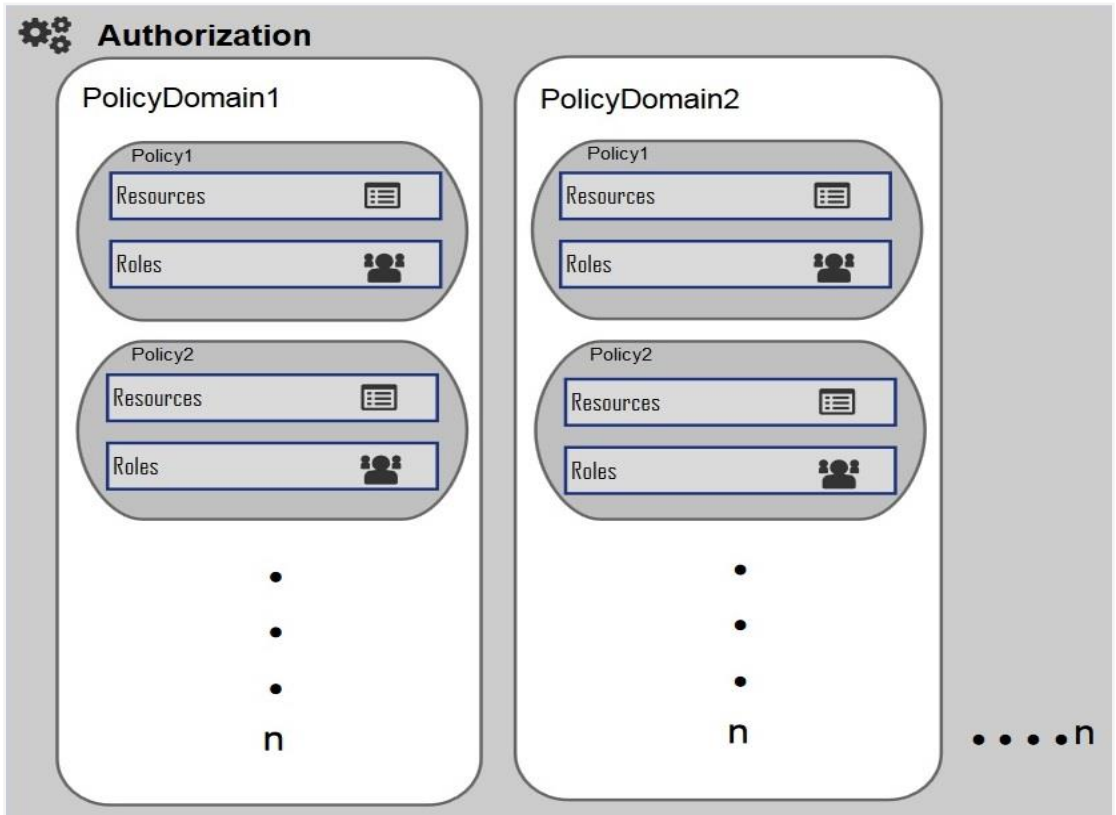

## **Policy Domain**

A Policy Domain is a container for multiple policies created in the system.

One policy domain holds group of policies defined for a specific region. Administrator can create, update, delete Policy domain.

## **Policy**

Policy defines mapping between resources/entitlements and application roles/enterprise roles.

Each policy can be designed to PERMIT or DENY access to resources depending on business regulations. Policy can have multiple resources or multiple application roles.

When there is a need for a group two or more resources, administrator can create an entitlement and add it in the policy for user authentication.

### **Resource**

A Resource is the complete path of a method provided in the code. As per the business policy, the administrator may want to give access to that code only after login. In such a scenario, this particular resource is added to a policy for a given user role.

## **Application Role**

Application role is a logical grouping of one or many enterprise roles.

It defines criteria for mapping enterprise Roles to a user defined role. One target Application may have several different Application Roles, with each one assigned a different set of privileges offering more fine-grained access.

One Enterprise Role can be mapped to many Application Roles. For example, the Enterprise Role employee (stored in LDAP-based identity store) can be mapped to the Application Role customer support member (defined in one Application) and to the Application Role IT member (defined in another Application).

Role to Transaction Mapping (Authorization) allows the System Administrator to:

- Create and Update Policy Domain
- Create, View and Edit Policies
- Create, View and Edit Application Resource
- Create, View and Update Application Role
- Create, View and Update Entitlement

## **Business scenario 1**

- ZigBank wants to create three enterprise roles Administrator, Corporate users, Retail users (Define in LDAP based identity store)
- Further, the requirement is to enable following child roles under each enterprise role (Define in LDAP based identity store)
	- Administrator Maker and Approver
	- Corporate Users Maker, Viewer, Approver, Corporate Admin Maker, Corporate Admin Approver
	- Retail User Customer
- Out of box, 2 Domains are available, one for administrator types of users and another is for bank's customers. Additional domain can be created, if required.
- Create resources for new transactions in addition to the resources which are available out of box (Resource is the complete path of a method provided in the code),
- Create entitlements e.g. create an entitlement with all payment related resources. (entitlement is logical grouping of resources)
- Create one application role and map to all required enterprise roles for commonly used transactions like mailbox, change password etc if required.
- Access policy Domain > ZBAdmin.
	- **•** Create a policy and define policy effect Permit or Deny
	- Map resources and/or entitlements created and define access privileges (Perform/Approve/View)
	- Map application role and/or enterprise role.

# **Workflow**

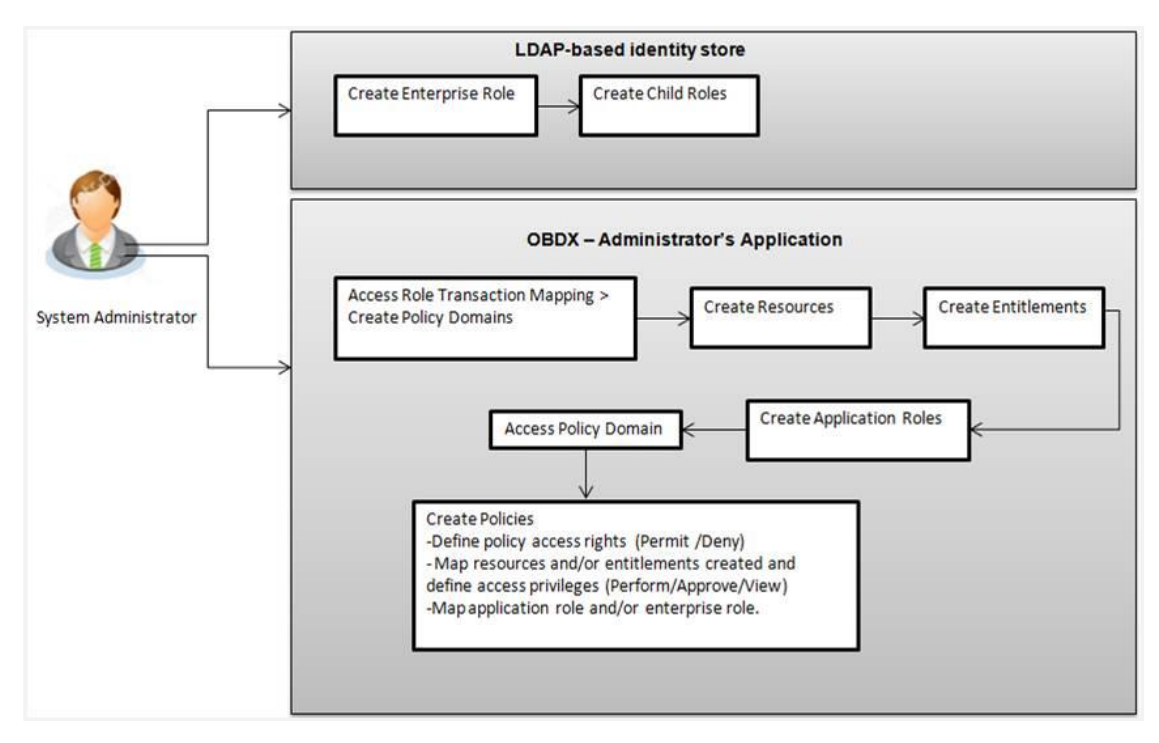

## **Business scenario 2**

After few months of Bank's operation, Zigbank wants to now introduce the functionality to 'Initiate Letter of credit' from channel banking platform and wants to enable the feature only to Corporate User with child role as Maker so that the users can initiate the transaction from channel. Also the requirement is that a Corporate User with child role as Approver should be able to approve the transaction initiated by maker.

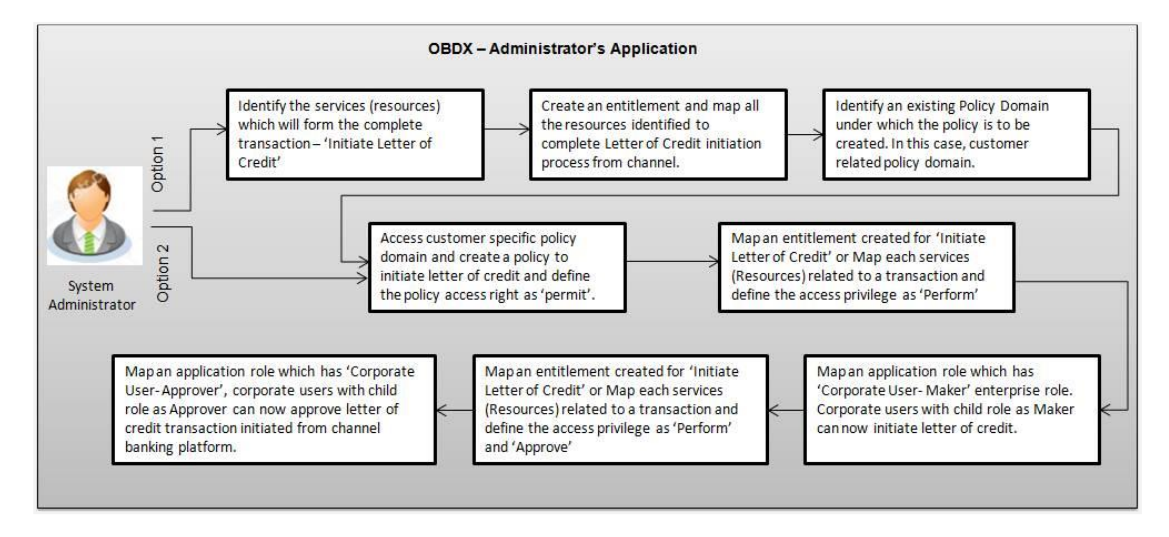

# **5.1 Role Transaction Mapping - Policy Domain**

Administration of the policies securing one protected application may be delegated using one or more (optional) Policy Domains. The use of multiple Policy Domains allows policies to be partitioned according to some defined logic, such as the architecture of the protected application or depending on business purpose for securing various resources.

Using this option you can create, edit and delete the policy domain. The Policy Domain is the parent screen from which you can create and edit the policies.

## **Pre-Requisites**

- Transaction access is provided to System Administrator.
- Approval rule set up for System Administrator to perform the actions.

## **Workflow**

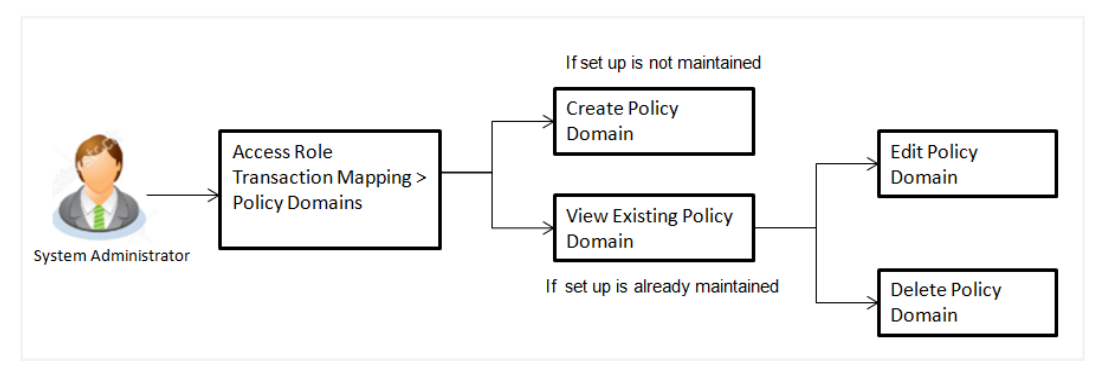

# **Features supported in application**

Using this option system administrator can perform the following actions:

- Create Policy Domains
- View Policy Domains
- Edit Policy Domains
- Delete Policy Domains

## **How to reach here:**

*Administration Dashboard > Role Transaction Mapping > Policy Domain*

# **5.1.1 Create Policy Domain**

System Administrator logs into the system and navigates to the Role Transaction Mapping screen. On accessing the transaction, policy domains maintained if any are listed displayed on the screen. User can opt to view the details of existing policy domain or can create new policy domain using this screen.

#### **To create a new policy domain**

1. In the **Policy Domain** section, click **Create**. The **Create New Policy** screen appears.

## **Create Policy Domain**

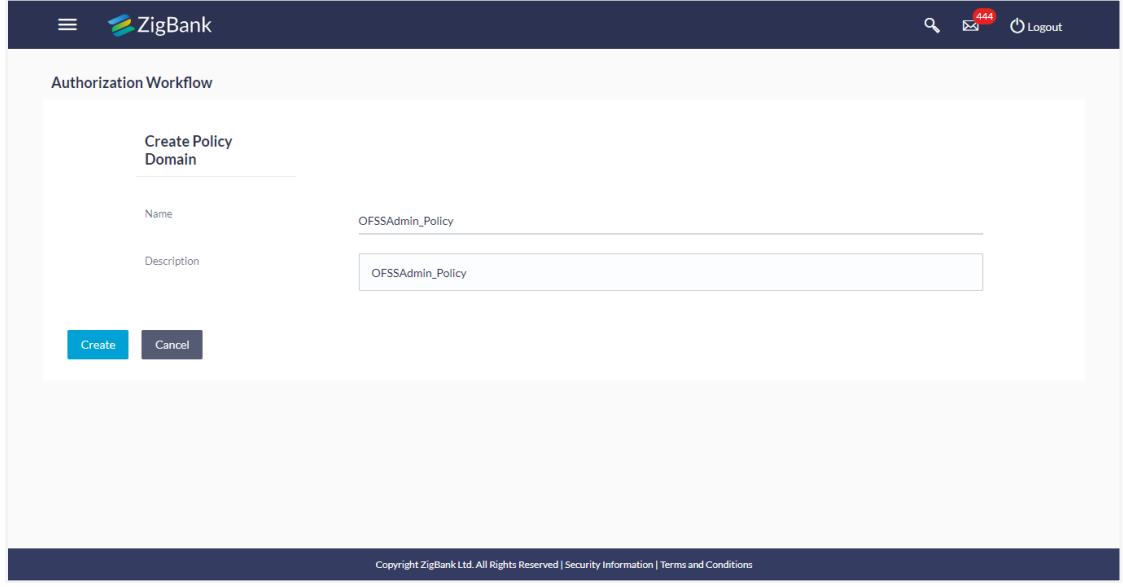

## **Field Description**

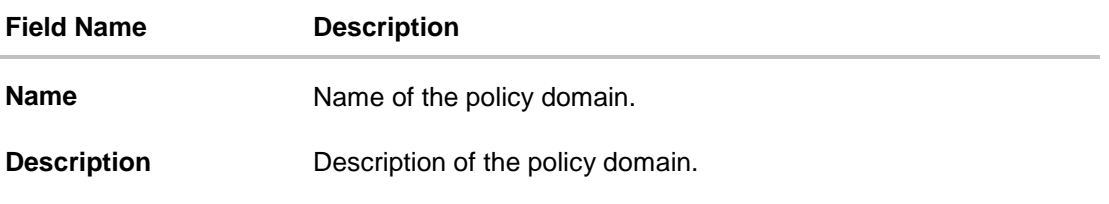

- 2. In the **Name** field, enter the name of the policy domain.
- 3. In the **Description** field, enter the description of the policy domain.
- 4. Click **Create**. OR Click **Cancel** to cancel the transaction.
- 5. The success message appears. Click if you want to edit the policy domain.

# **5.1.2 Update Policy Domain**

This function enables the System Administrator to edit the description of existing policy domain.

## **To edit a policy domain:**

1. Click of the record which you want to edit. The **Update Policy Domain** section appears.

## **Update Policy Domain**

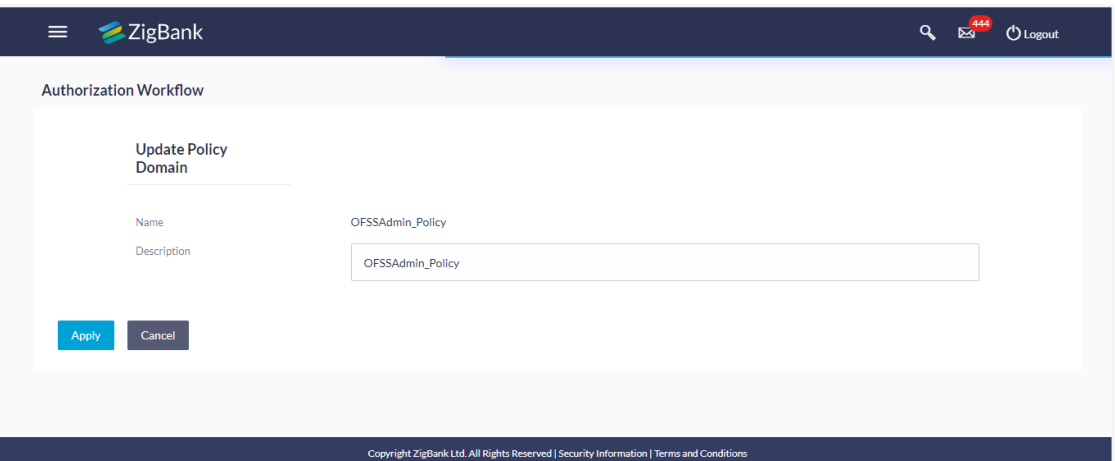

- 2. In the **Description** field, edit/ update the description of the policy domain if required.
- 3. Click **Apply**. OR Click Cancel to cancel the transaction.
- 4. The screen with success message appears. Click if you want to delete the record.

# **5.1.3 Delete Policy Domain**

Using this option System Administrator can delete an existing policy domain.

# **To delete a policy domain:**

1. Click **for the record which you want to delete. The Delete Warning** message appears.

## **Delete Policy Domain**

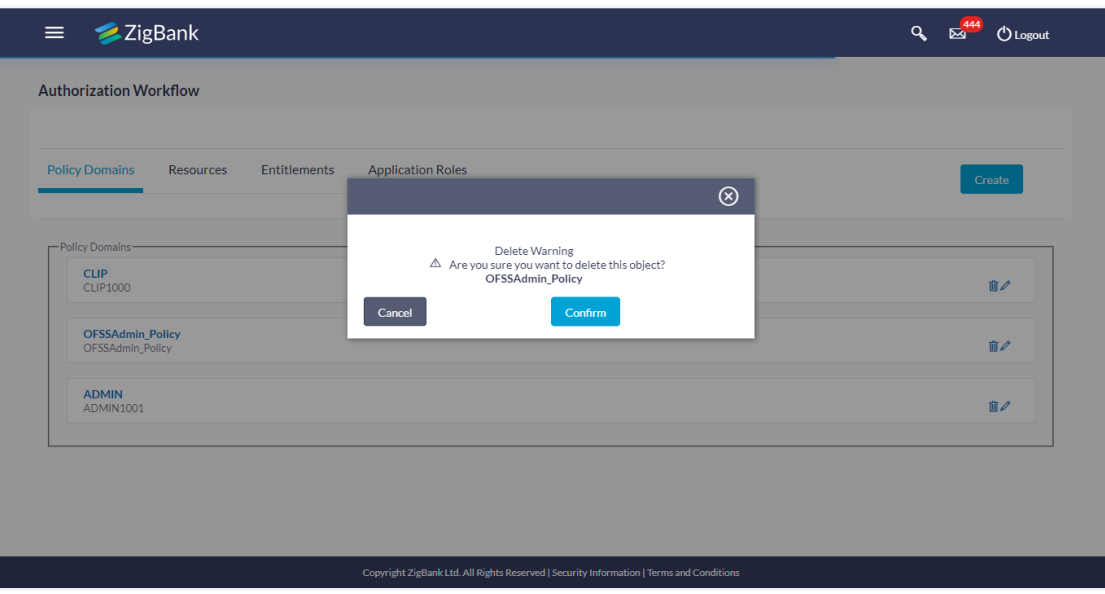

2. Click **Confirm**. The **Policy Domain** screen with the successful object deletion message appears. OR

Click **Cancel** to abort the policy domain deletion process.

# **5.2 Role Transaction Mapping (Authorization) - Policy**

An Authorization Policy specifies whether an entity (Application Role/ Enterprise Role) is allowed on protected targets (Resources/ Entitlements). An Authorization Policy defines mapping between resources/ entitlements and application roles/ enterprise roles. Each policy can be designed to PERMIT or DENY access to targets depending on business regulations. Policy can have multiple resources or multiple application roles.

**Note**: While creating/ updating policy, the system administrator must add at least one resource or entitlement and at least one application role or enterprise role.

## **Pre-Requisites**

- Transaction access is provided to System Administrator.
- Approval rule set up for System Administrator to perform the actions.
- Policy domain is maintained.

## **Workflow**

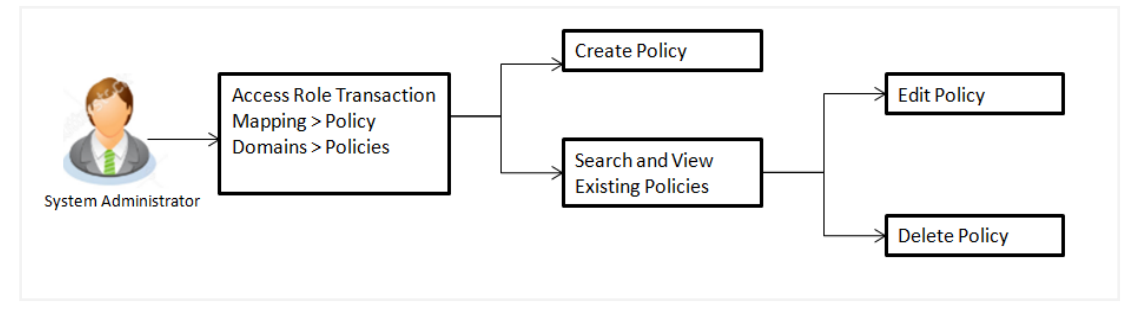

# **Features supported in application**

Using this option system administrator can perform the following actions:

- Create Policy
- View Policy
- Edit Policy
- Delete Policy

## **How to reach here:**

*Administration Dashboard > Role Transaction Mapping > Policy Domain > Policies*

# **5.2.1 Search Policies**

Policies maintained (if any) are displayed on the screen after searching with valid input. User can opt to view the details of existing rule or can create new Policy using this screen.

## **To search policies**

1. In the **Policy Domain** section, click the required policy link. The **Policies** screen appears.

# **Policies**

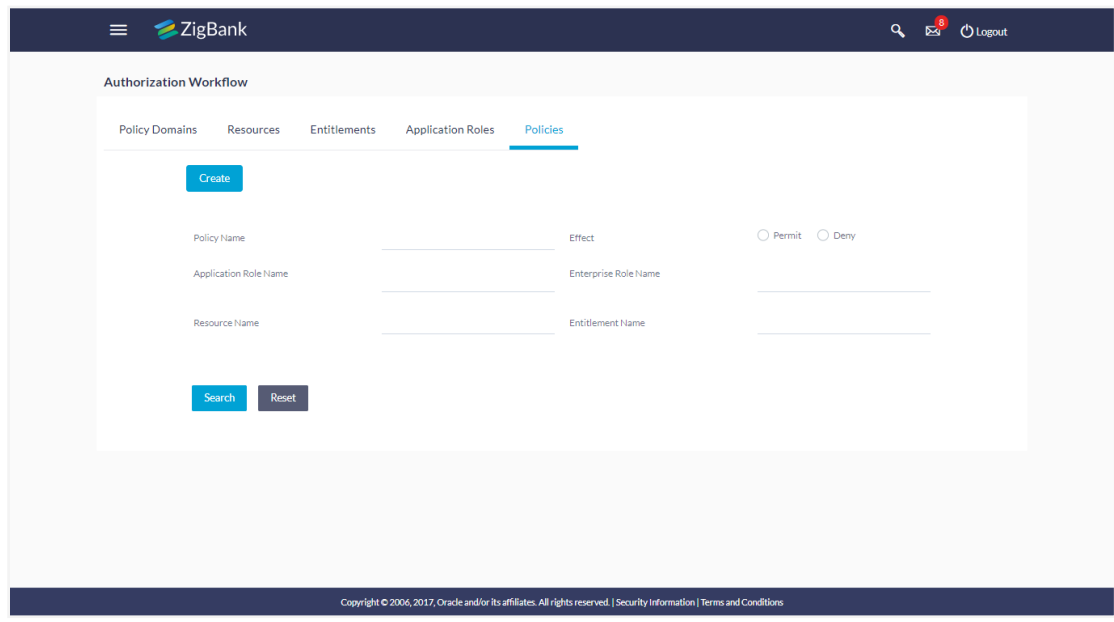

# **Field Description**

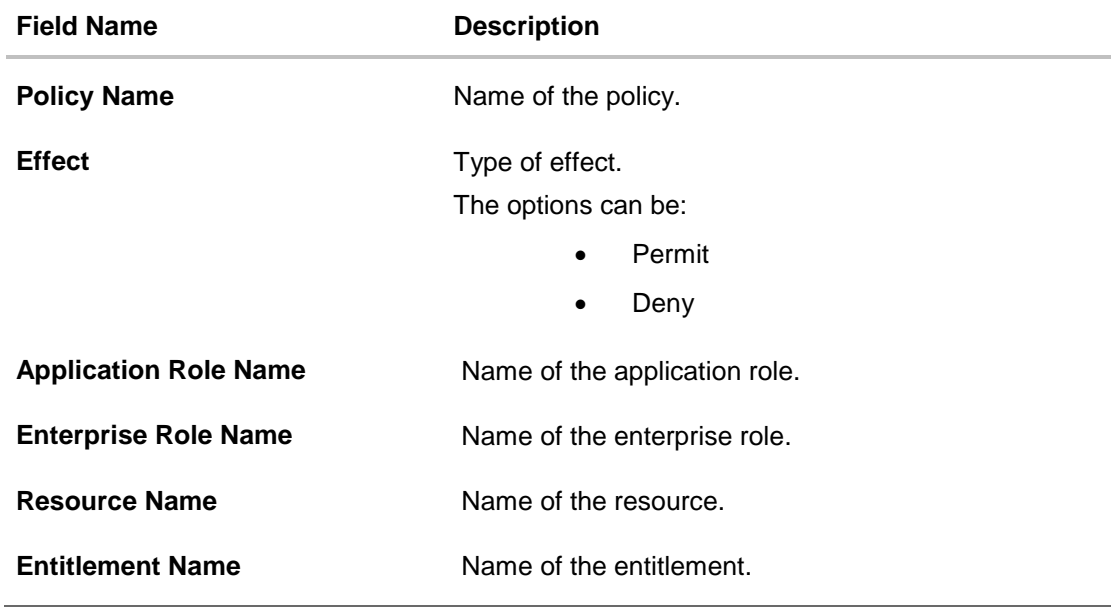

2. Click **Search**.

3. The **Policies** screen with search results appears. Click **Reset** to reset the search parameters.

# **Search Policy - Search Results**

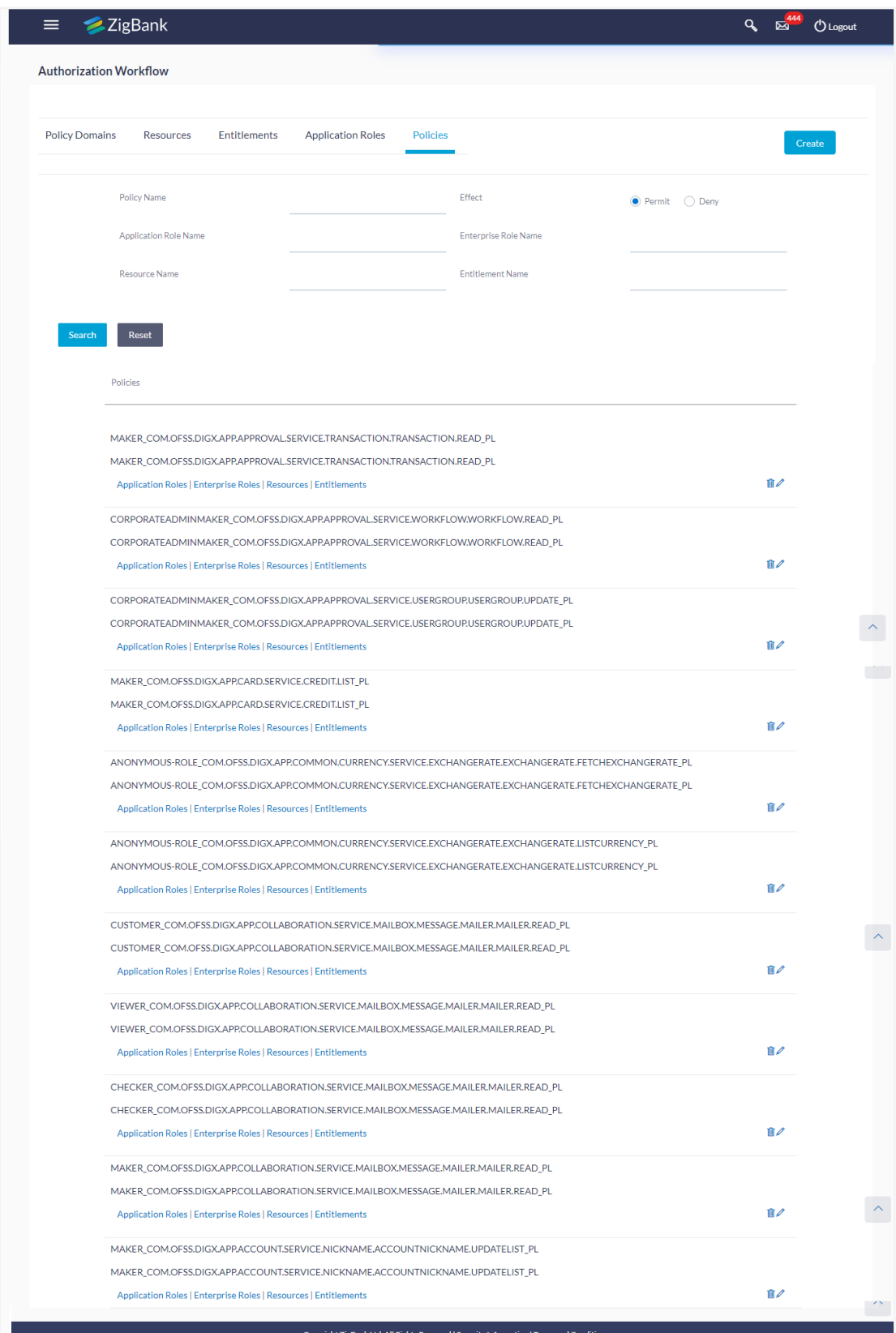

# **Field Description**

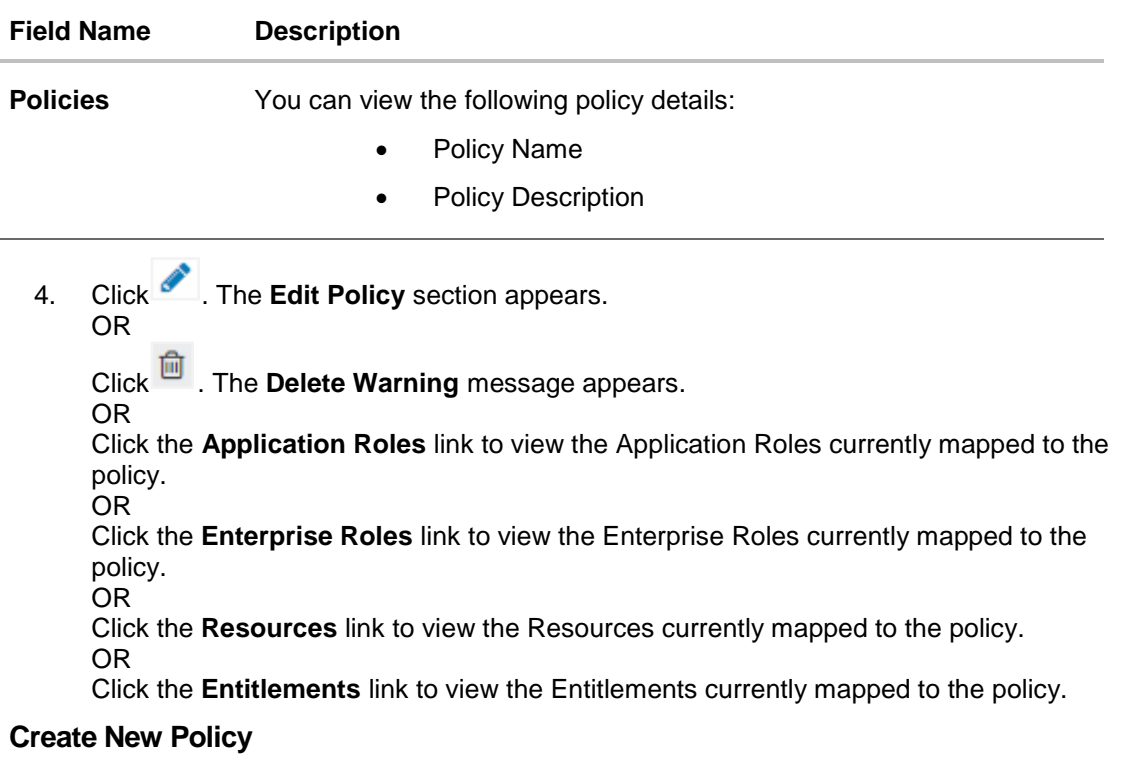

Using this option System Administrator can create a new policy.

## **To create a new policy**

 $5.2.2$ 

- 1. In the **Policy Domain** section, click the required policy link. The **Add New Policy** section appears.
- 2. Click **Create**. The **Create New Policy** screen appears.

# **Create New Policy**

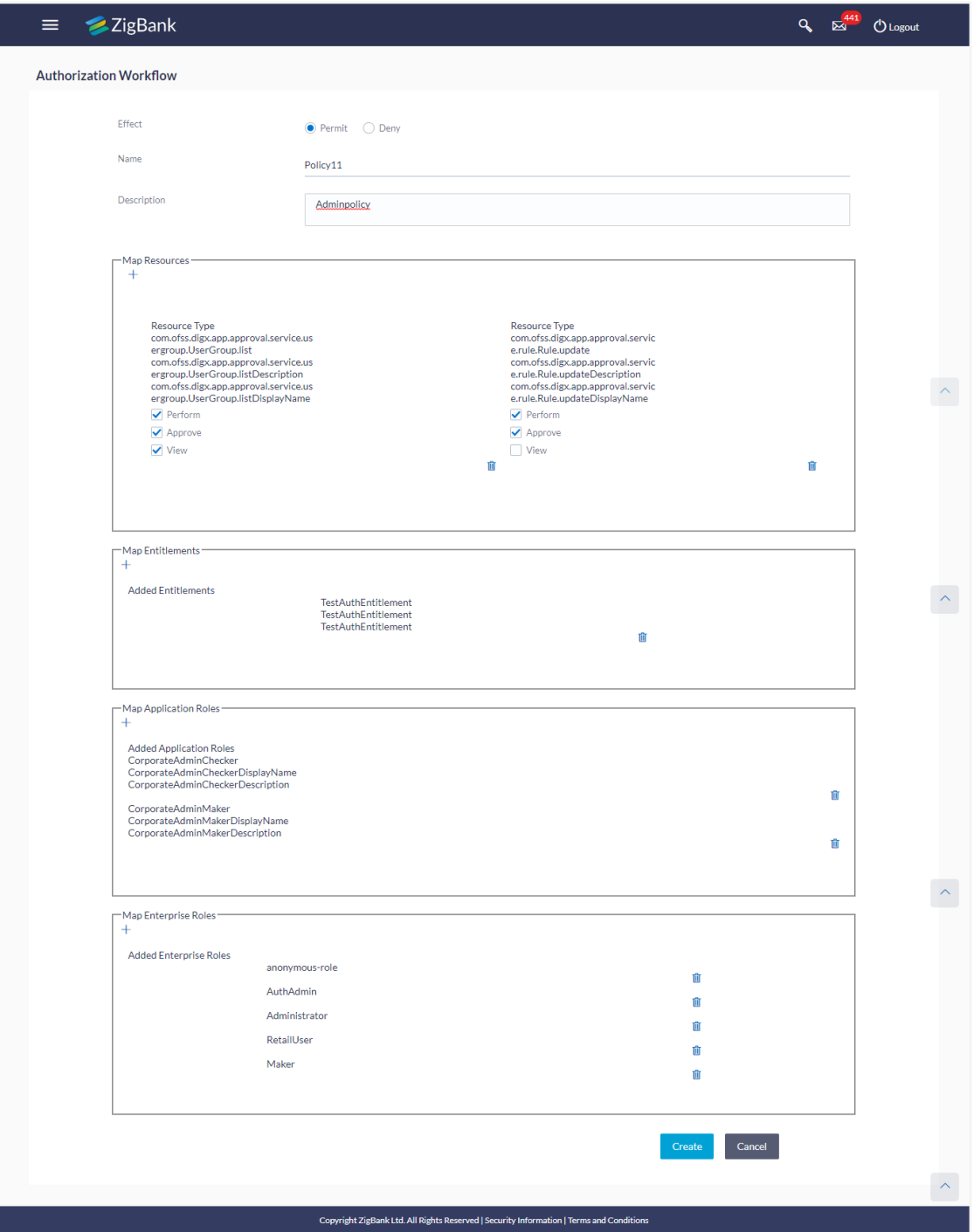

## **Field Description**

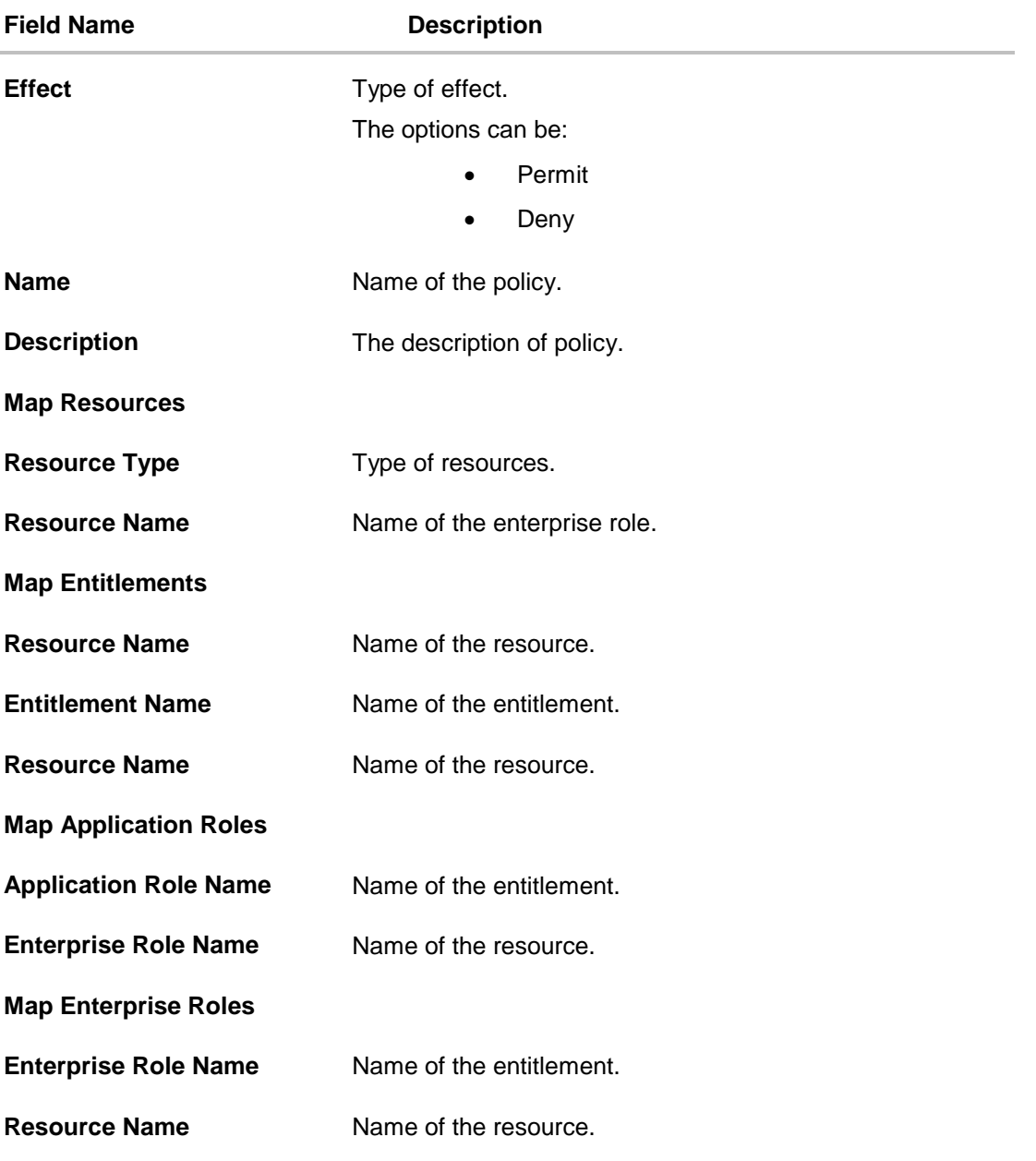

- 3. In the **Effect** field, select the appropriate option.
- 4. In the **Name** field, enter the name of the policy.
- 5. In the **Description** field, enter the description of the policy.
- 6. In the **Map Resources** section, click  $\pm$ .
- 7. The **Create New Policy** screen with expanded **Map Resources** section appears. Click **Search**.
- 8. The **Create New Policy – Map Resources** screen with search results appears. Select a resource to be mapped and click  $\pm$ .
- 9. Click **Done**.
- 10. The **Create New Policy** screen with **Added Resources** section appears. Repeat the steps 6 to 9 for **Map Entitlements**, **Map Application Roles** and **Map Enterprise Roles**  section.
- 11. Click **Create**. The success message appears. OR Click **Cancel** to cancel the transaction.

# **5.2.3 Edit Policy**

Using this option System Administrator can edit or update the details of an existing policy.

## **To edit a policy:**

- 1. Repeat step 2 of **Search Policy** section.
- 2. Click of the record which you want to edit. The **Edit Policy** section appears.

## **Edit Policy**

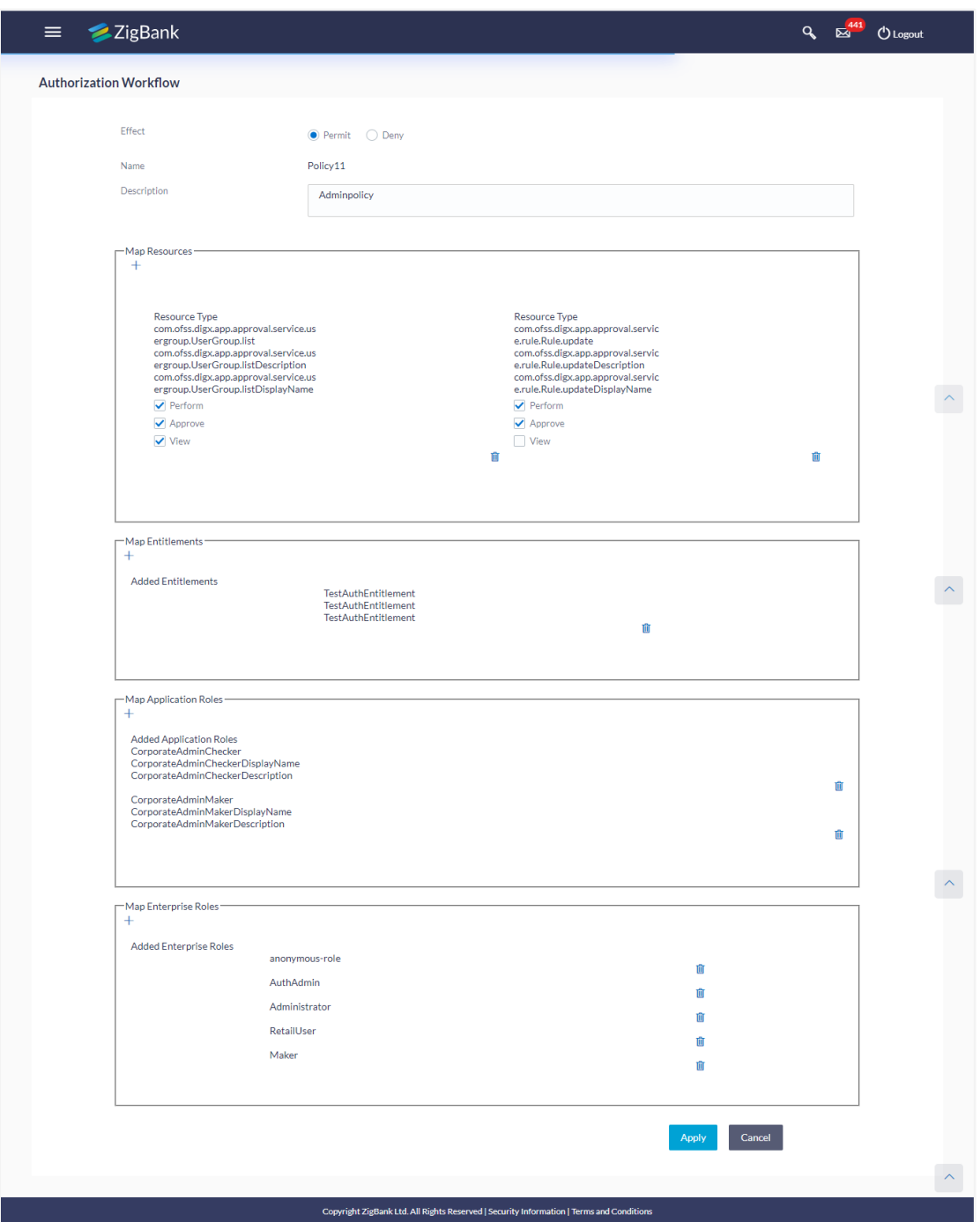

- 3. In the **Description** field, edit /update the description of the policy domain if required.
- 4. Update the Map Resources, Map Entitlements, Map Application Roles and Map Enterprise Roles section if required.
- 5. Click **Apply**. OR

Click **Cancel** to cancel the transaction.

6. The screen with success message appears. Click  $\overline{m}$  if you want to delete the record.

## **5.2.4 Delete Policy**

Using this option System Administrator can delete an existing policy.

## **To delete a policy:**

- 1. Repeat step 2 of **Search Policy** section.
- 2. Click **for the record which you want to delete. The Delete Warning** message appears.

## **Delete Policy**

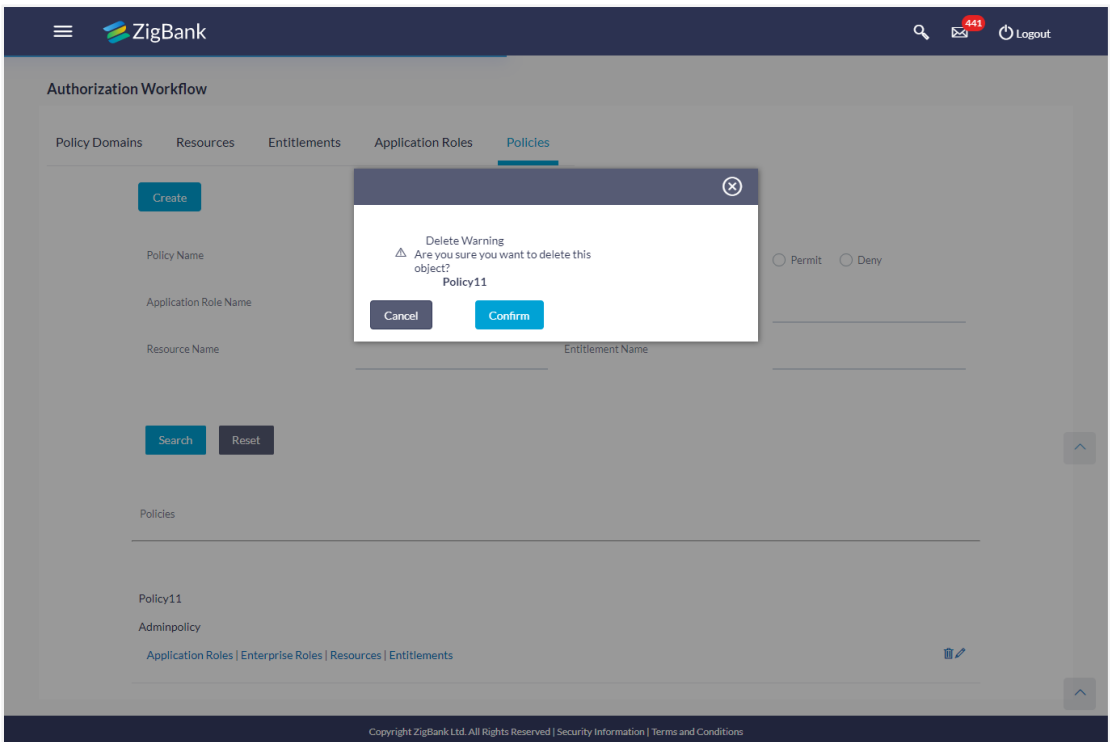

3. Click **Confirm**.

The **Policy** screen with the successful object deletion message appears.

# **5.3 Application Resource**

The System Administrator can search resource / resources, create a new resource, edit and delete the existing resource. Below are the types of available resources:

- Service
- Service Response
- UI Component
- Page

## **Pre-Requisites**

- **•** Transaction access is provided to System Administrator.
- Approval rule set up for System Administrator to perform the actions.

#### **Workflow**

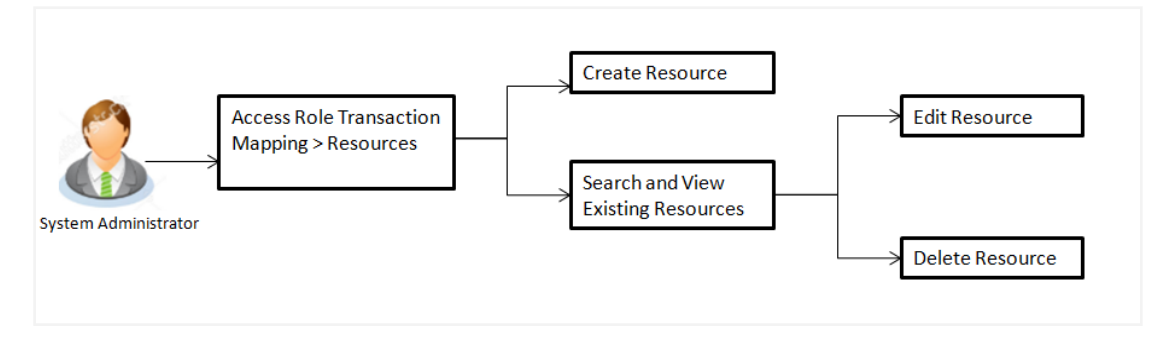

## **Features supported in application**

Using this option system administrator can perform the following actions:

- Create Resources
- View Resource
- Edit Resource
- Delete Resource

#### **How to reach here:**

*Administration Dashboard > Role Transaction Mapping > Resource*

## **5.3.1 Search Resource**

Using this option, System Administrator can search resource/ resources based on the search criteria. Administrator can view the list of all the resources, if the search parameters are not specified.

#### **To search resource/ resources:**

1. In the **Role Transaction Mapping** screen, click the Resources link. The **Resources** screen appears Authorization.

# **Search Resource**

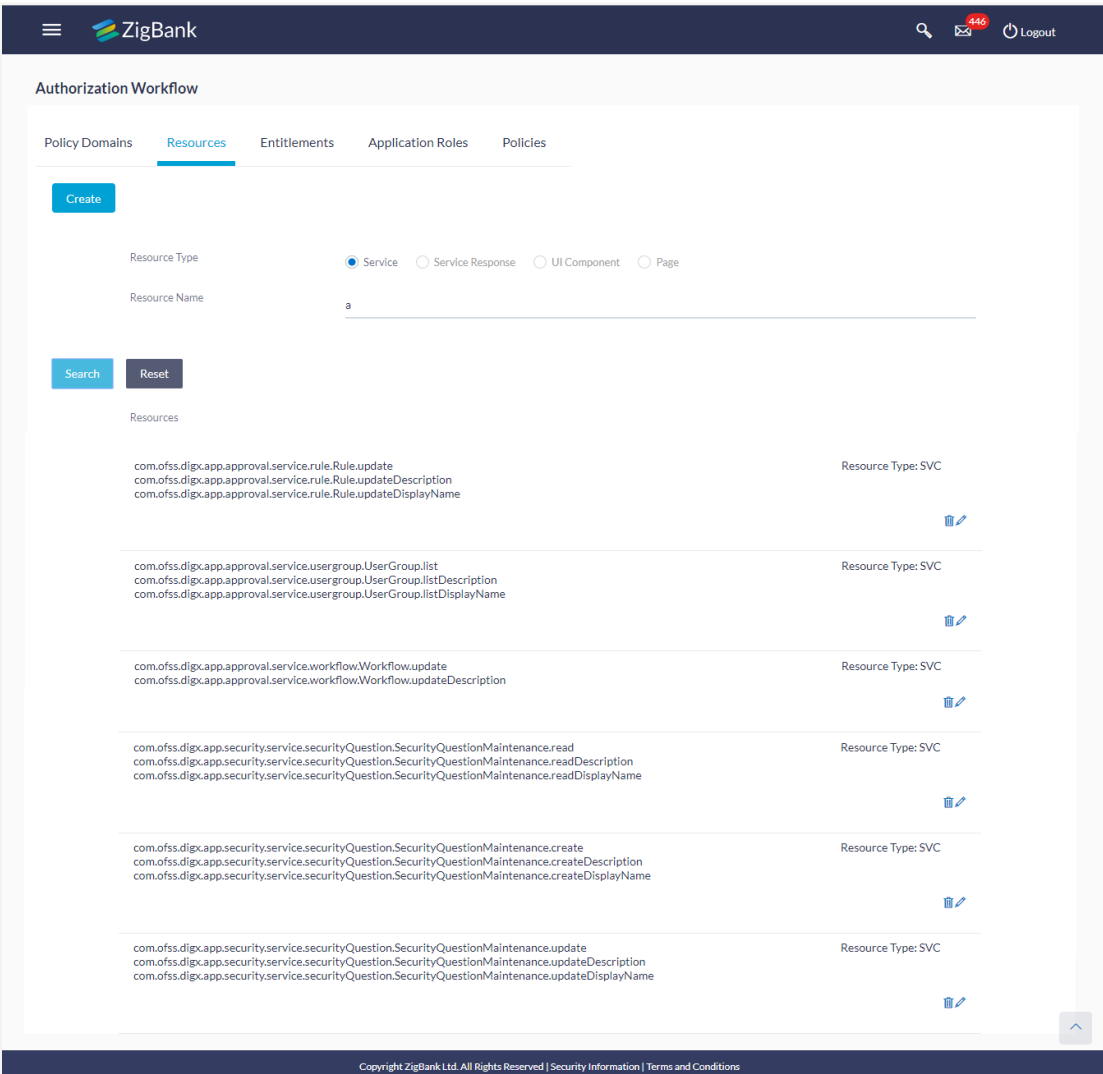

# **Field Description**

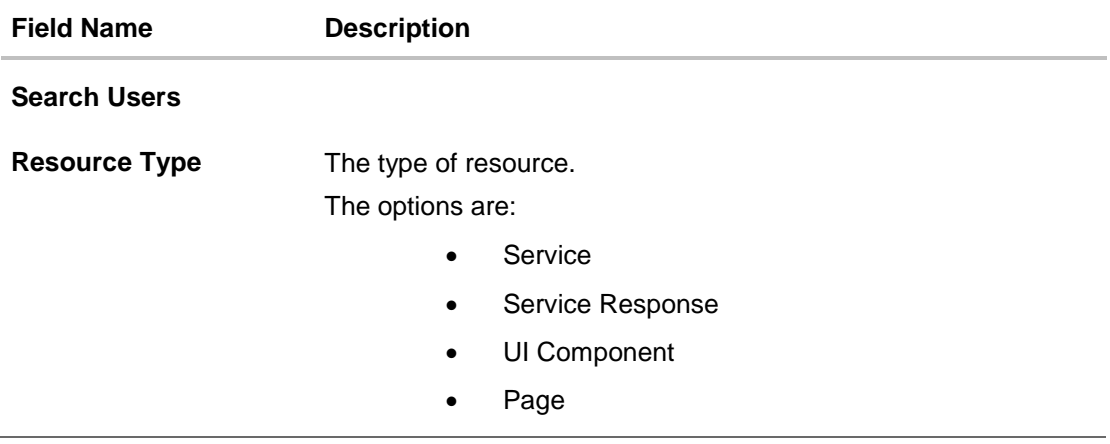

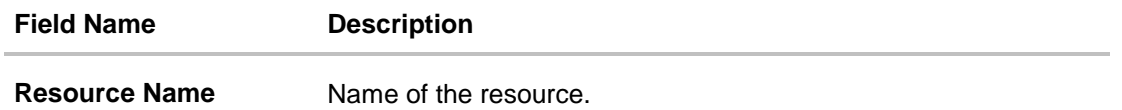

- 2. Click **Search**.
- 3. The **Role Transaction Mapping** screen with search results appear based on the search parameters. Click **Reset** to reset the search parameters.

## **Search Resource - Search Results**

## **Field Description**

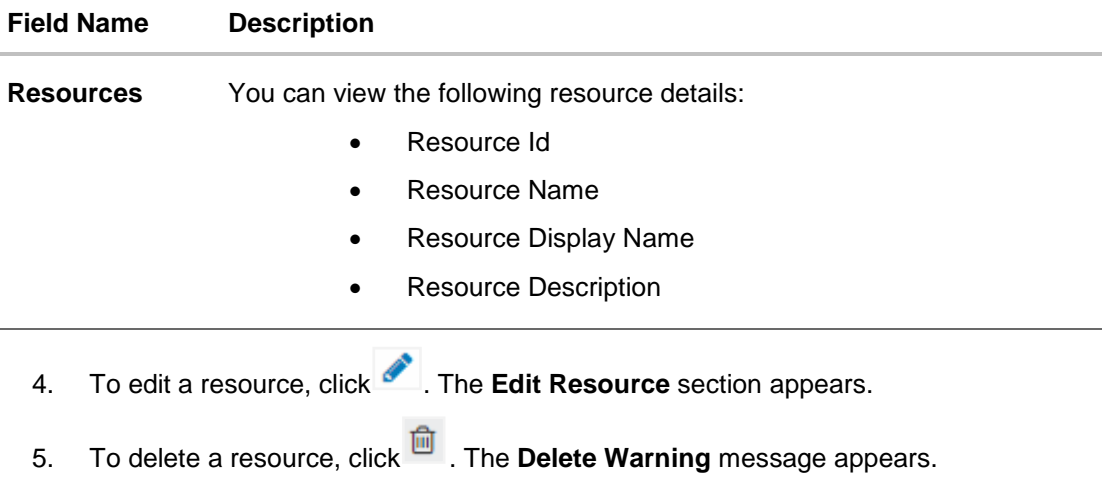

6. To view the mapping details, click the **Mapping Details** link. The **Mapping Details** section appears.

# **5.3.2 Create New Resource**

Using this option, System Administrator can create a new resource.

## **To create a resource:**

1. In the **Role Transaction Mapping - Resources** screen, click **Create**. The **Create New Resource** screen appears.

# **Create New Resource**

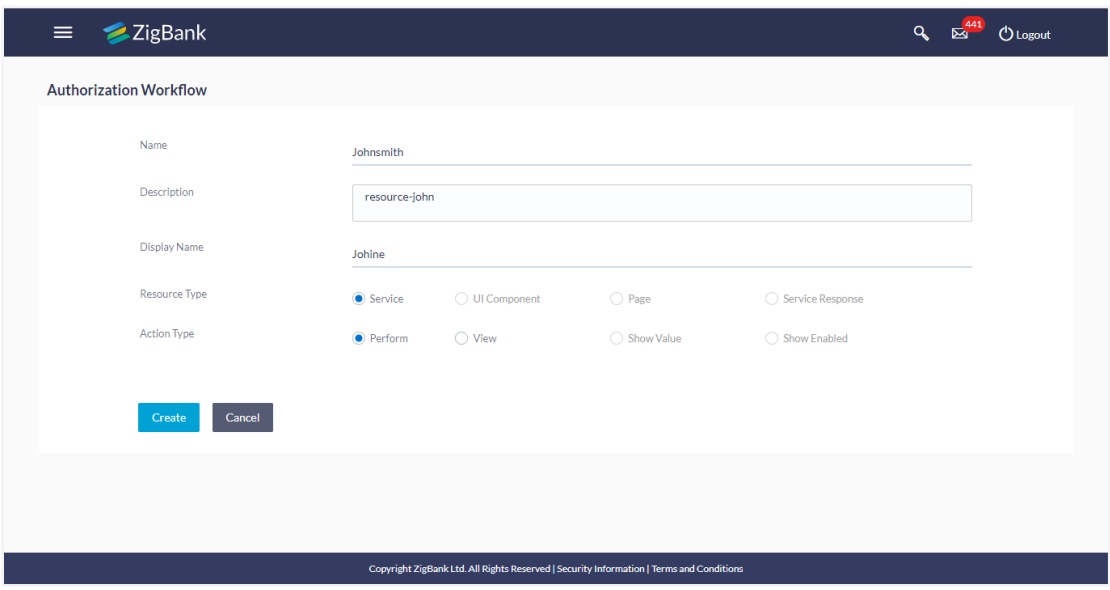

## **Field Description**

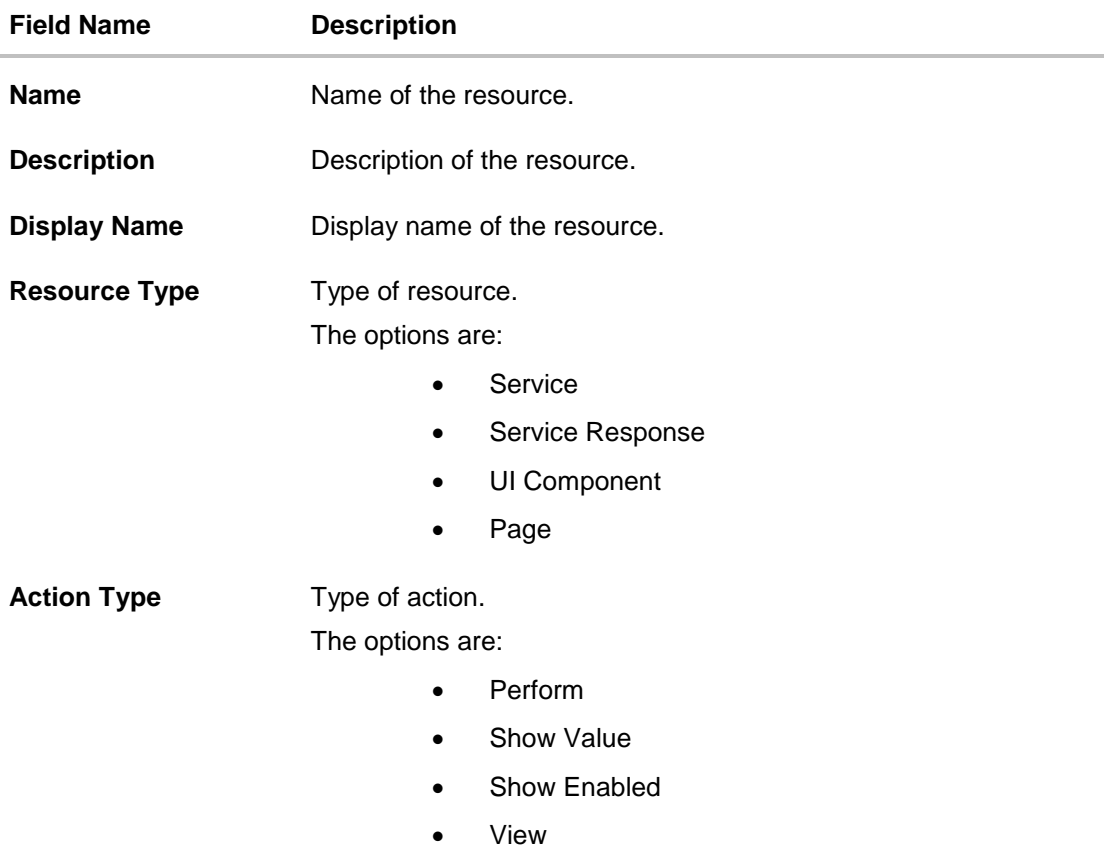

2. In the **Name** field, enter the name of the resource.

3. In the **Description** field, enter the description of the resource.
- 4. In the **Display Name** field, enter the display name of the resource.
- 5. Click **Create**. The screen with success message appears. OR Click **Cancel** to cancel the transaction.

#### **5.3.3 Edit Resource**

Using this option System Administrator can edit or update the details of an existing resource.

#### **To edit a resource:**

- 1. Repeat step 2 of **Search Resource** section.
- 2. To edit a resource, select a record and click . The **Edit Resource** section appears.

#### **Edit Resource**

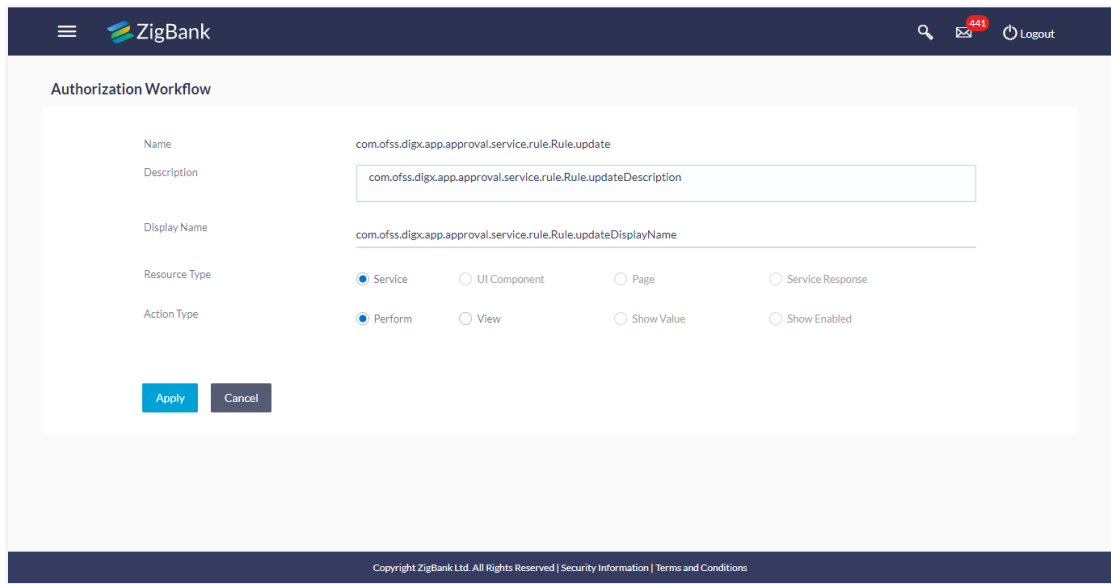

- 3. In the **Description** field, enter the description of the resource.
- 4. In the **Display Name** field, enter the display name of the resource.
- 5. Click **Apply**. The screen with success message appears OR

Click **Cancel** to cancel the transaction.

## **5.3.4 Delete Resource**

Using this option, System Administrator can delete an existing resource.

#### **To delete a resource:**

1. Repeat step 2 of **Search Resource** section.

## **Delete Resource**

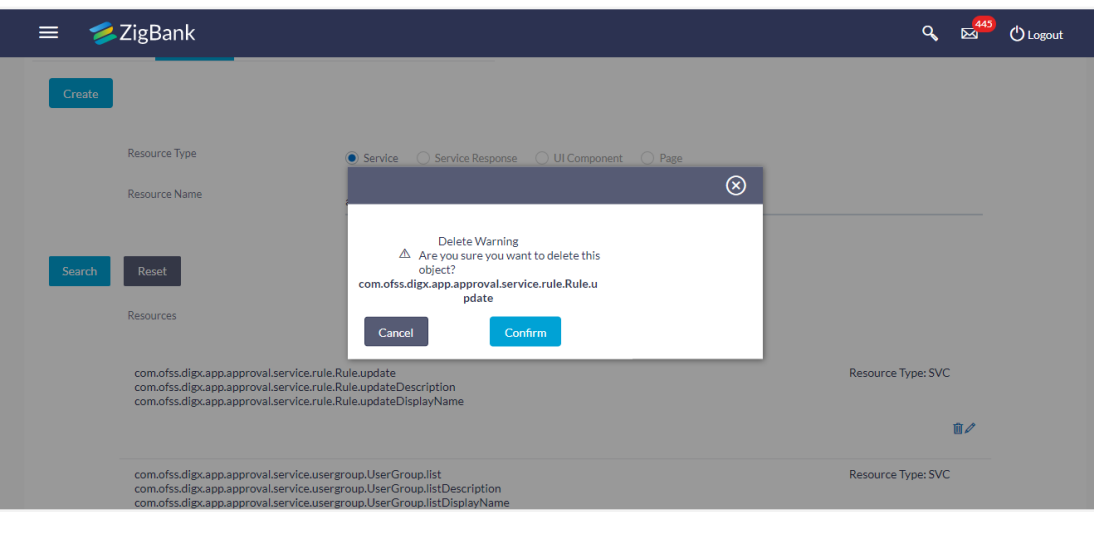

- 2. To delete a resource, click  $\overline{m}$ .
- 3. The **Delete Warning** message appears. Click **Confirm**. The **Resources** screen with the successful object deletion message appears.

# **FAQs**

1. **Who can create a resource?**

Only System Administrator can create a resource.

2. **How many types of resources can be created?**

Currently only Service type of resources can be created.

# **5.4 Application Role**

Application role is a logical grouping of one or many enterprise roles.

It defines criteria for mapping enterprise Roles to a user defined role. One target Application may have several different Application Roles, with each one assigned a different set of privileges offering more fine-grained access.

One Enterprise Role can be mapped to many Application Roles. For example, the Enterprise Role employee (stored in LDAP-based identity store) can be mapped to the Application Role customer support member (defined in one Application) and to the Application Role IT member (defined in another Application).

#### **Pre-Requisites**

- Transaction access is provided to System Administrator.
- Approval rule set up for System Administrator to perform the actions.

## **Workflow**

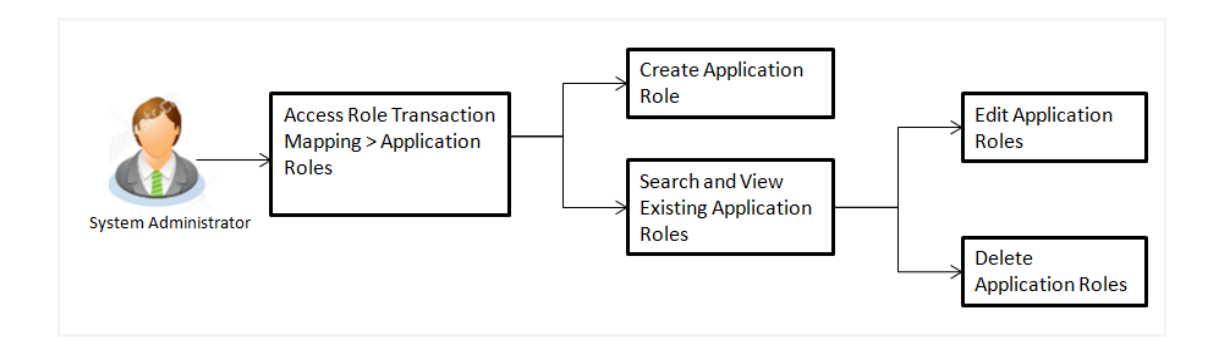

#### **Features supported in application**

Using this option System Administrator can perform the following actions:

- Create Application Roles
- View Application Roles
- Edit Application Roles
- Delete Application Roles

#### **How to reach here:**

*Administration Dashboard > Enterprise Role Transaction Mapping > Application Roles* 

## **5.4.1 Search Application Role**

Using this option, System Administrator can search application roles based on the search criteria. Administrator can view the list of all the application roles, if the search parameters are not specified.

#### **Application Role**

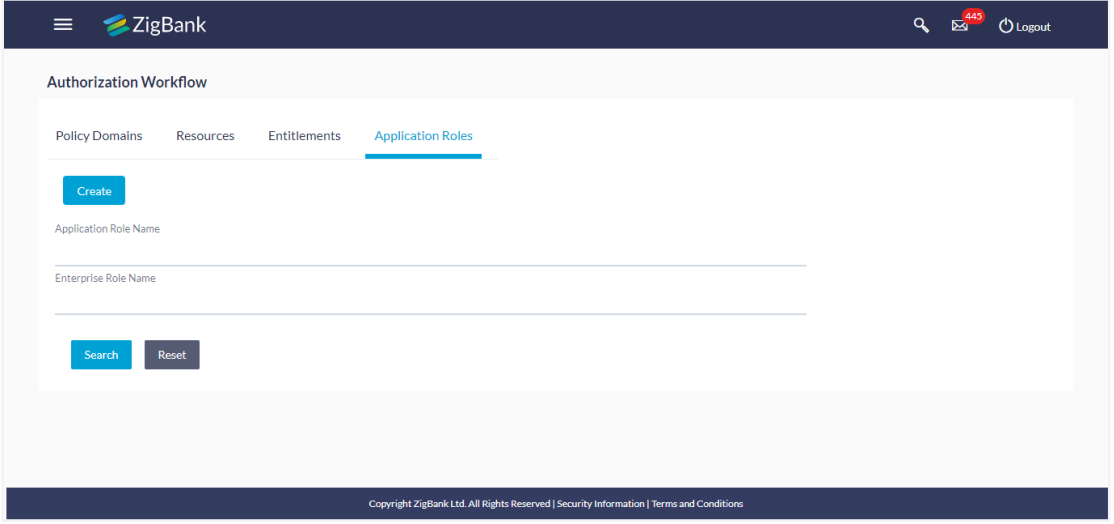

#### **Field Description**

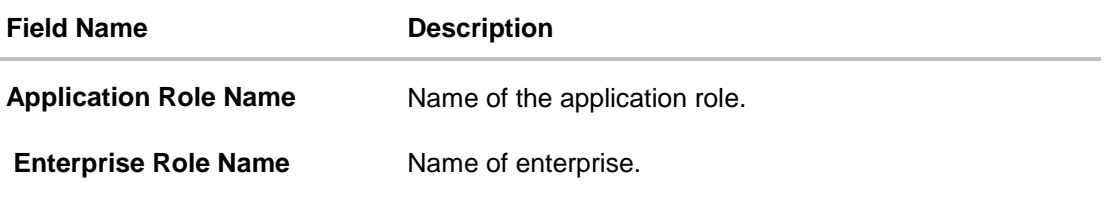

#### **To search application role/ application roles:**

- 1. In the **Application Role Name** field, enter the name of the application role.
- 2. Click **Search**.
- 3. The **Role Transaction Mapping - Application Roles** screen with search results appears. Click **Reset** to reset the search parameters.

## **Search Application Roles - Search Results**

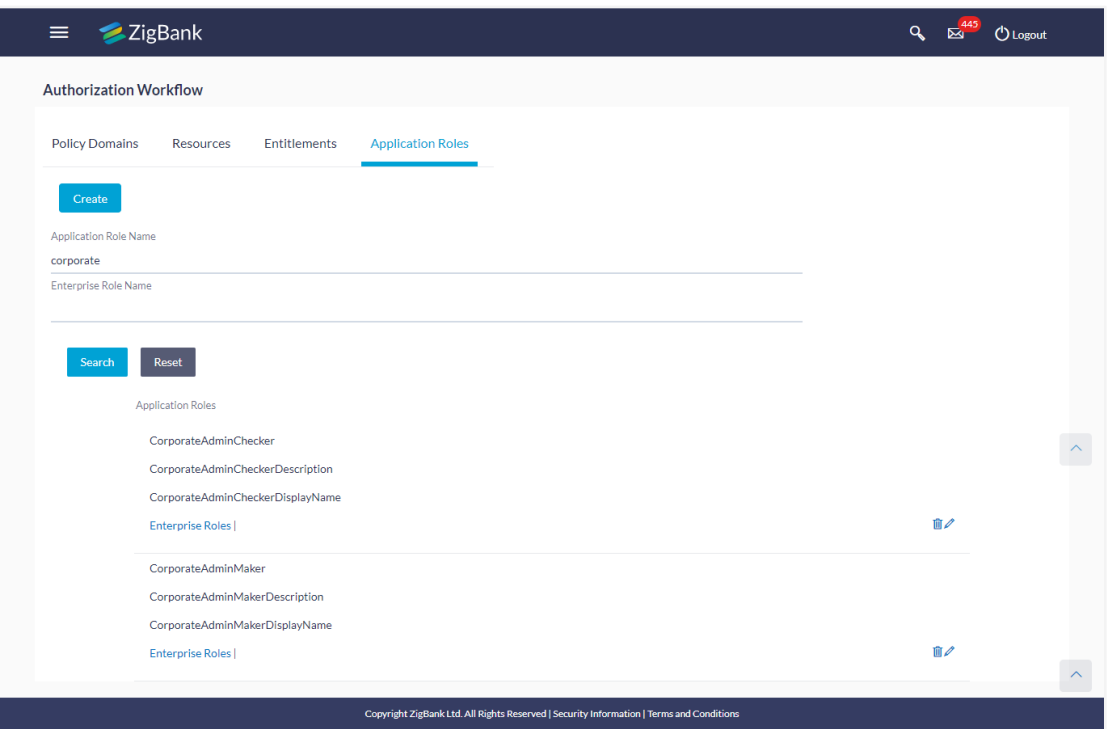

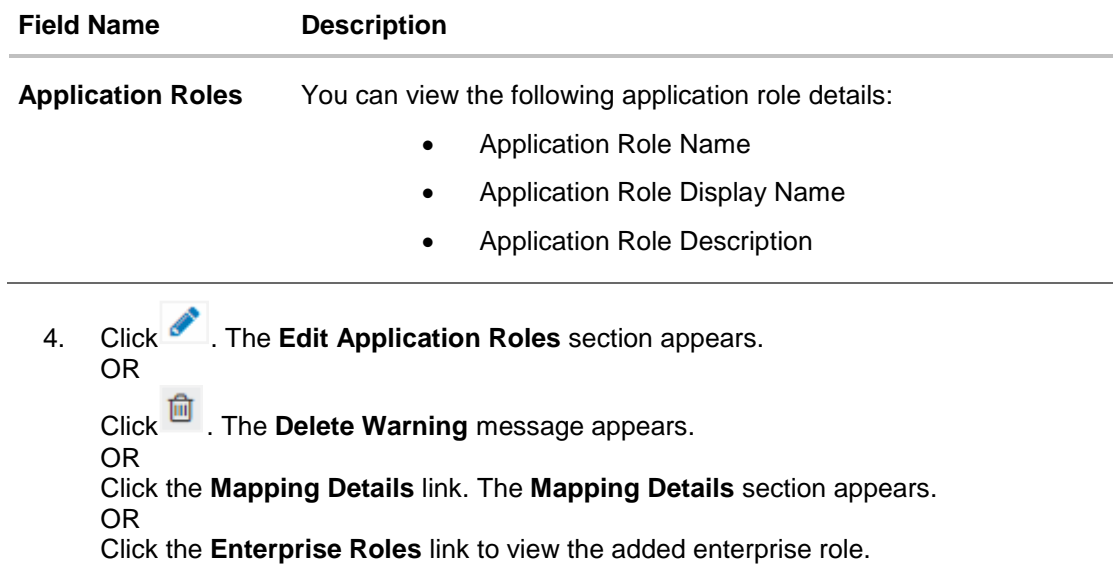

## **5.4.2 Create Application Role**

Using this option System Administrator can create an application role.

#### **To create an application role:**

1. In the **Role Transaction Mapping - Application Roles** screen, click **Create**. The **Create Application Role** screen appears.

#### **Create Application Role**

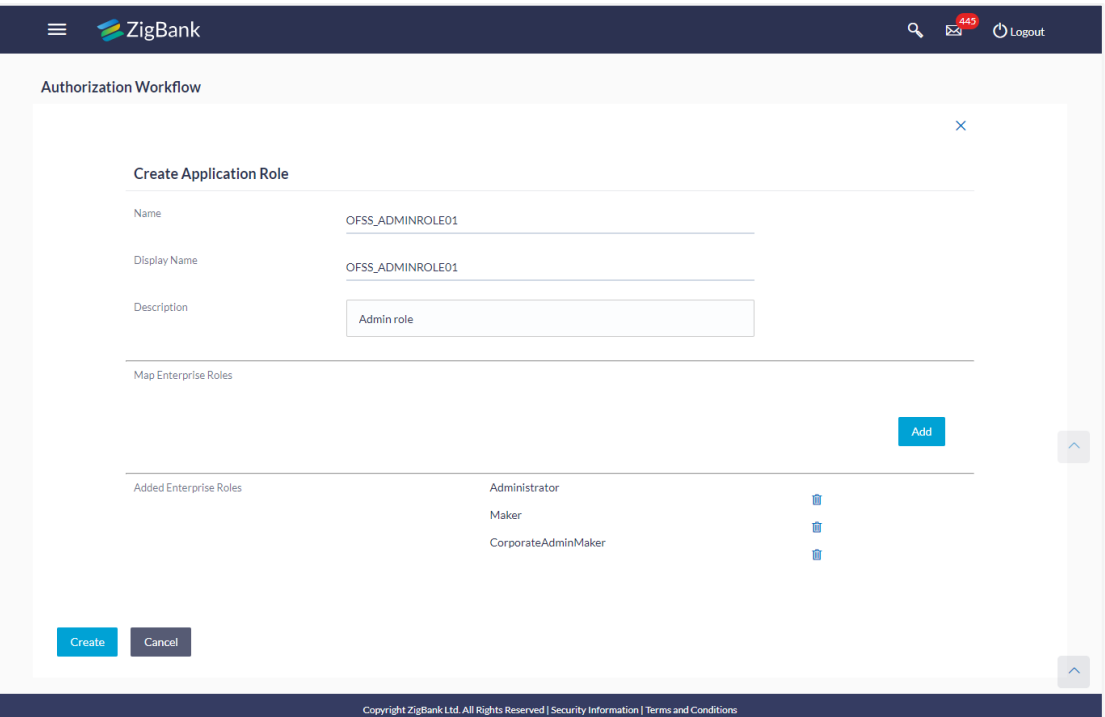

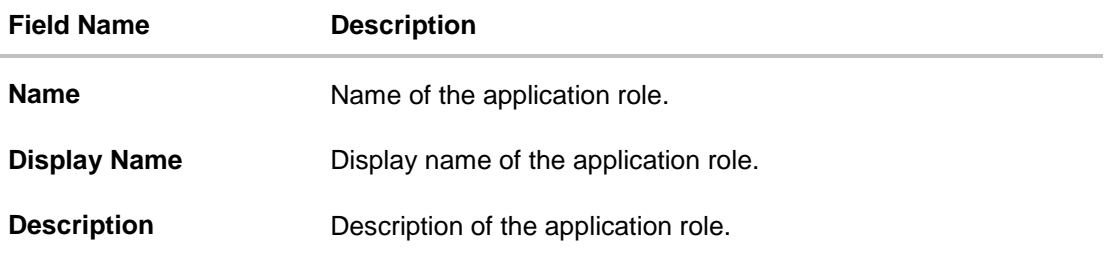

- 2. In the **Name** field, enter the name of the application role.
- 3. In the **Display Name** field, enter the display name of the application role.
- 4. In the **Description** field, enter the description of the application role.
- 5. In the **Map Enterprise Roles** section, click **Add**. The **Search Enterprise Roles and Map them with Application Role** section appears.

#### **Field Description**

#### **Field Name Description**

**Enterprise Role Name** Name of the enterprise that is to be mapped to the application role.

6. Click **Search**. The **Map Enterprise Roles** screen with search results appears. OR

Click **Reset** to clear the search parameters.

- 7. In the **Map Enterprise Roles – Search Results** section, select a role to be mapped and  $_{click}$  +
	- OR

Click  $\mathbf{\times}$  to close the screen.

- 8. The success message of adding the role appears. Click **Done**.
- 9. The mapped enterprise role appears in **Added Enterprise Roles** section. Click **Create**. OR Click **Cancel** to cancel the transaction.
- 10. The screen with success message appears. Click **OK** to close the message screen.

**Note:** You can delete the added enterprise role by clicking  $\overline{m}$ 

## **5.4.3 Update Application Role**

Using this option System Administrator can edit or update the details of an existing application role.

## **To edit an application role:**

- 1. Repeat step 1 and 2 of Search Application Role section.
- 2. Click against the record which you want to edit. The Update Application Role section appears.

## **Update Application Role**

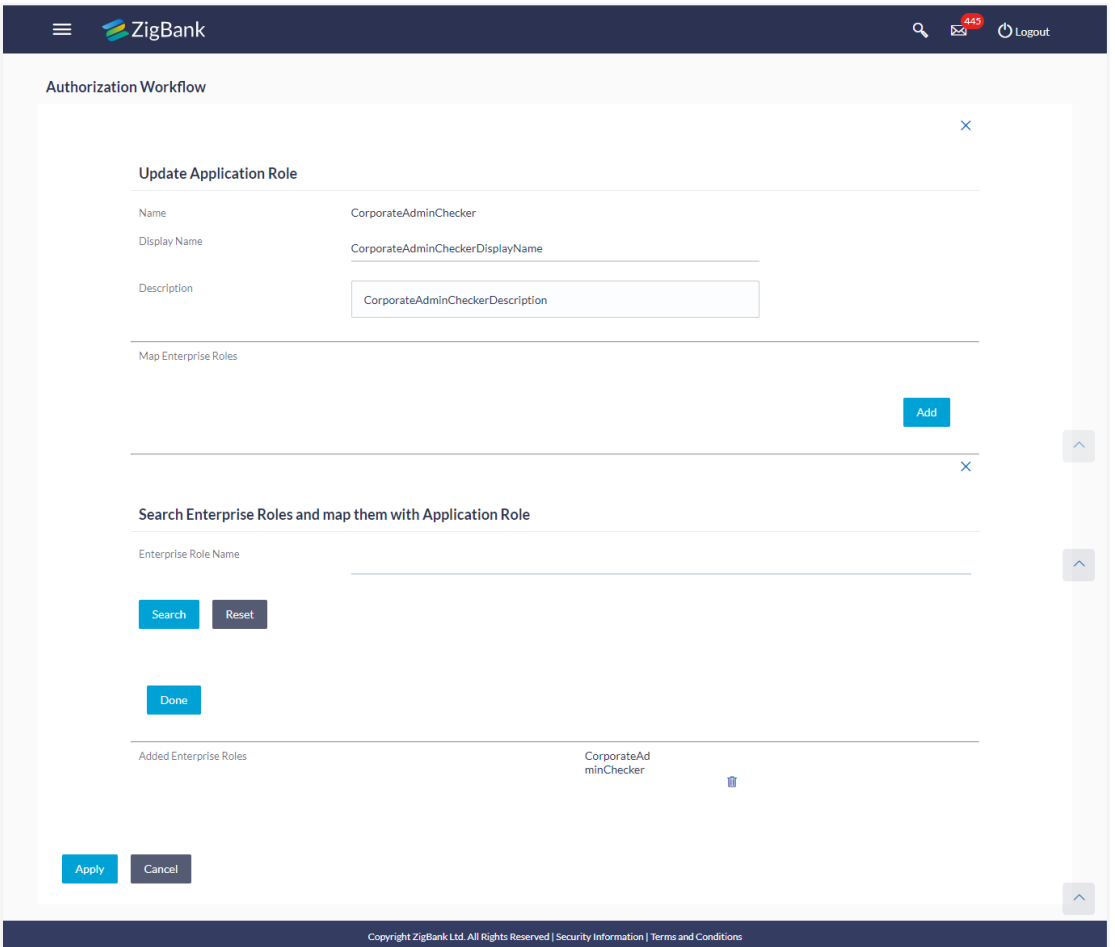

- 3. In the **Display Name** field, modify the display name of the application role.
- 4. In the **Description** field, modify the description of the application role.
- 5. Click **Apply**. OR Click **Cancel** to cancel the transaction.
- 6. The screen with success message appears. Click **OK** to close the message screen.

**Note**: You can also add more enterprise roles to the application role or delete the existing enterprise role as described in the Create Application Role section.

## **5.4.4 Delete Application Role**

Using this option System Administrator can delete an existing application role.

#### **To delete an application role:**

- 1. Repeat steps 1 and 2 of **Search Application Role** section.
- 2. Click against the record which you want to delete. The Delete Warning message appears.

## **Delete Application Role**

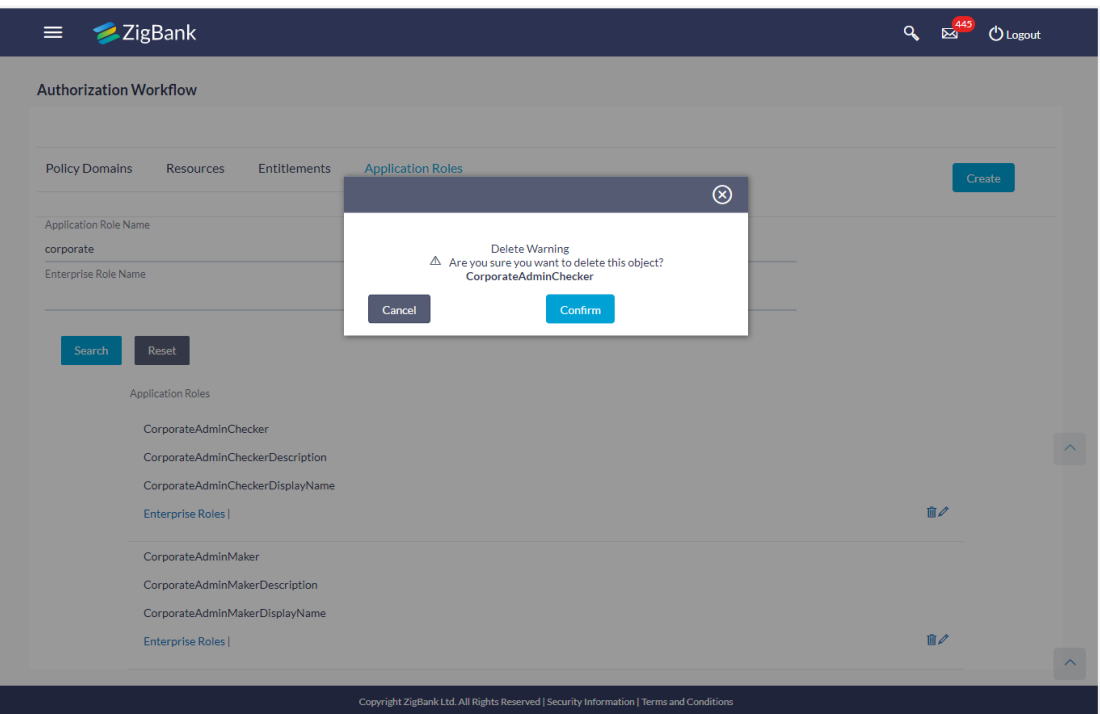

#### 3. Click **Confirm**.

The **Application Role** screen with the successful object deletion message appears.

# **FAQs**

#### 1. **What is the relationship between policy and a role?**

Policies are defined and managed to control the access and usage of the resources. In this authorization system, policies are created based on roles. The policy consists of one or more roles.

#### 2. **How many policies can I attach to a role?**

You can add as many inline policies as you want to a user, role, or group.

#### 3. **Can I define my own (custom) roles?**

Yes, you can create your roles.

# **5.5 Entitlements**

Entitlements are a logical grouping of the resources.

## **Pre-Requisites**

- **•** Transaction access is provided to System Administrator.
- Approval rule set up for System Administrator to perform the actions.

## **Workflow**

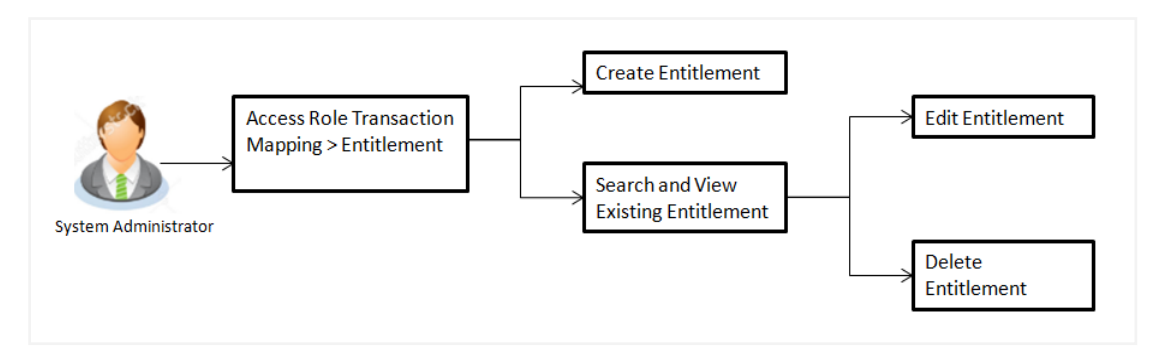

## **Features supported in application**

Using this option system administrator can perform the following actions:

- Create Entitlements
- View Entitlements
- Edit Entitlements
- Delete Entitlements

#### **How to reach here:**

*Administration Dashboard > Role Transaction Mapping > Entitlements*

## **5.5.1 Search Entitlement**

Using this option, System Administrator can search entitlement based on the search criteria. Administrator can view the list of all the entitlements, if the search parameters are not specified.

## **To search entitlement/ entitlements:**

- 1. In the **Role Transaction Mapping** screen, click the **Entitlements link**. The **Entitlements** screen appears.
- 2. Click **Search**.

## **Entitlements**

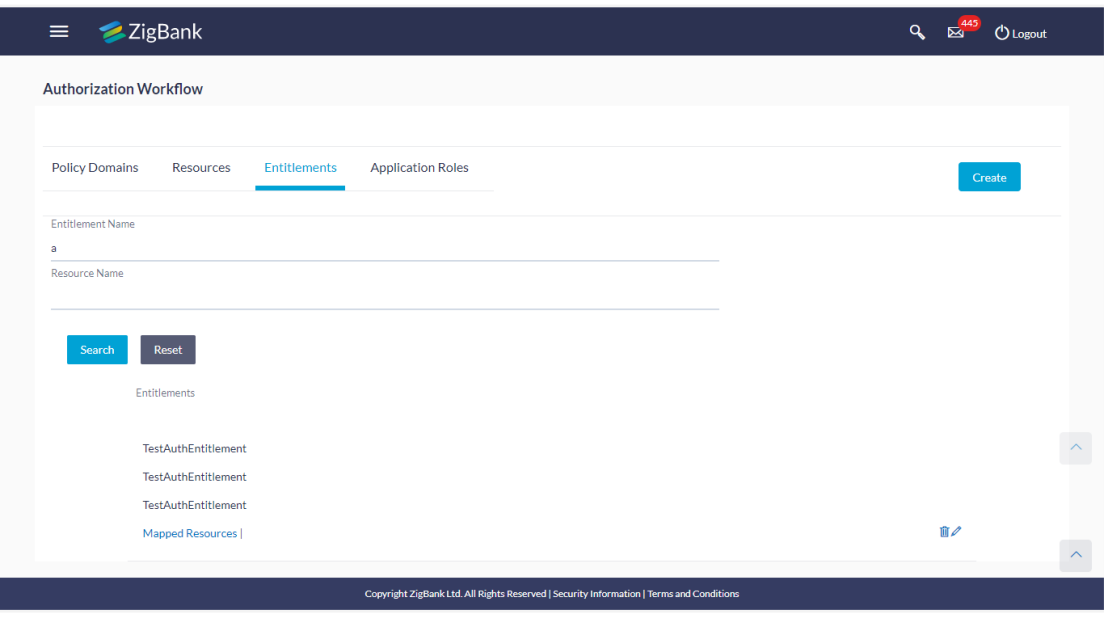

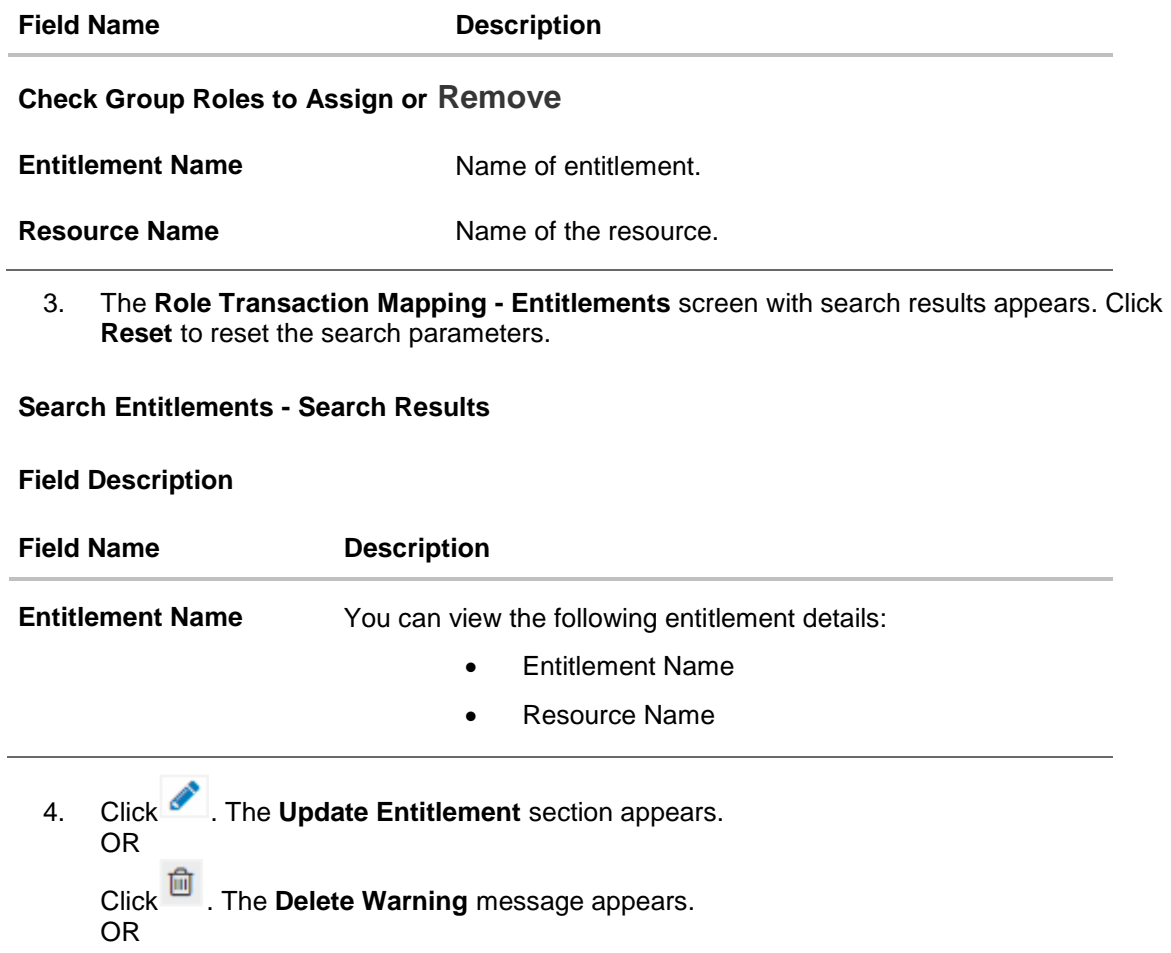

Click the **Mapping Details** link. The **Mapping Details** section appears. OR

Click the **Mapping Resources** link. The **Resources** section appears.

## **5.5.2 Create Entitlement**

Using this option System Administrator can create a new entitlement.

#### **To create a new entitlement:**

1. In the **Role Transaction Mapping - Entitlements** screen, click **Create**. The **Create Entitlement** screen appears.

## **Create Entitlement**

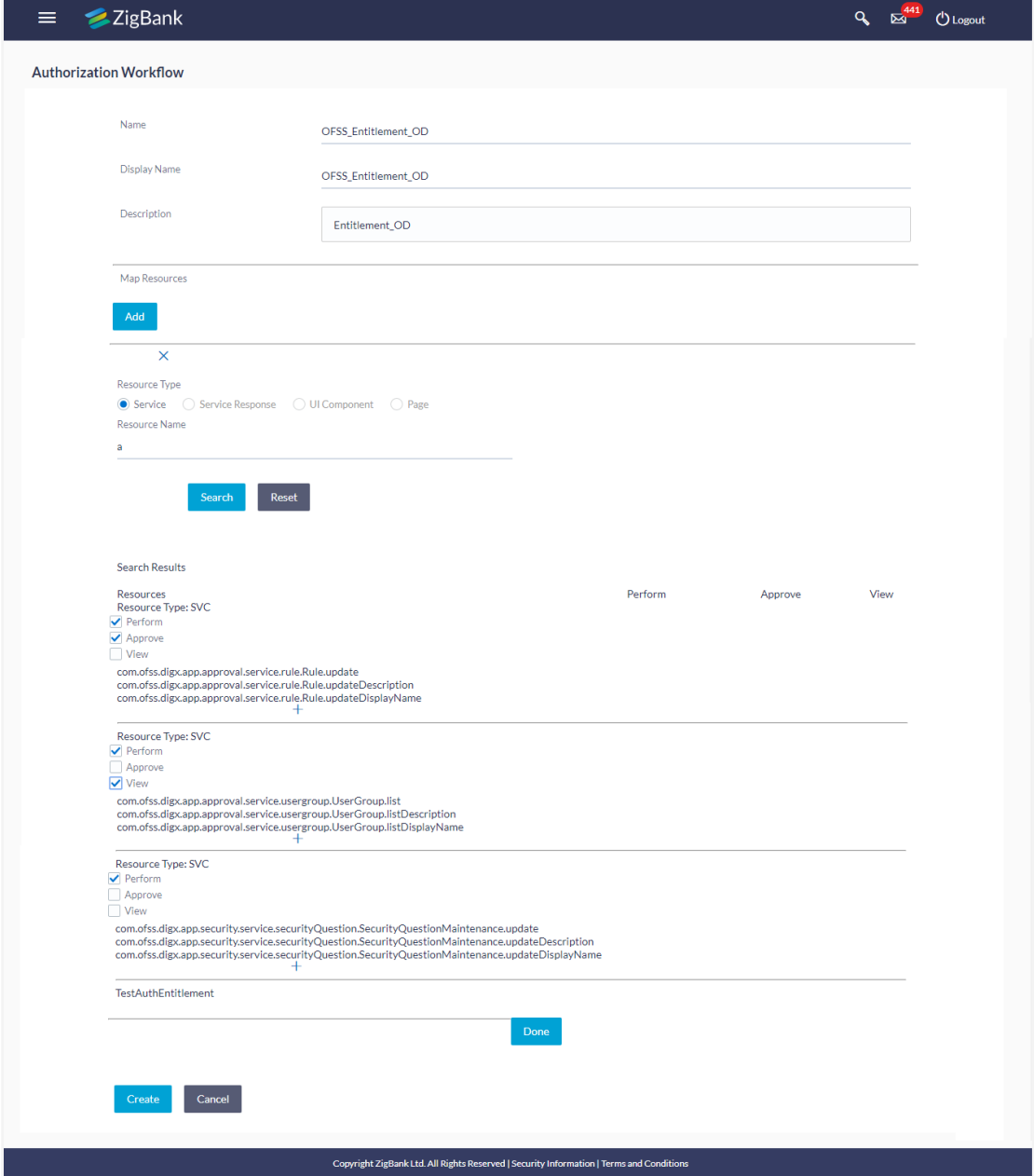

## **Field Description**

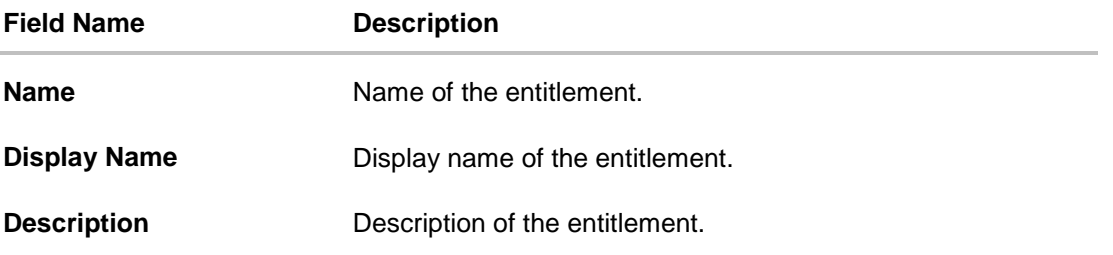

- 2. In the **Name** field, enter the name of the entitlement.
- 3. In the **Display Name** field, enter the display name of the entitlement.
- 4. In the **Description** field, enter the description of the entitlement.
- 5. In the **Map Resources** section, click **Add**. The **Map Resources** screen appears.

## **Create Entitlement - Map Resources**

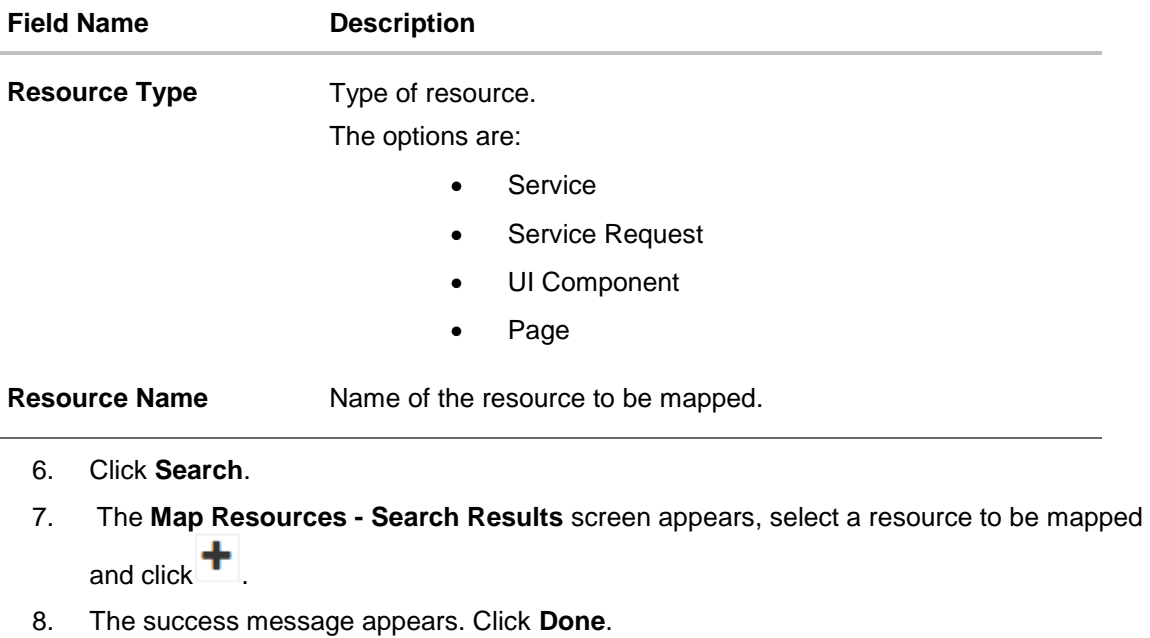

- 9. The mapped resources appear in **Added Resources** section. Click **Create**. OR Click **Cancel** to cancel the transaction.
- 10. The success message appears. Click if you want to edit the record.

## **5.5.3 Update Entitlement**

Using this option System Administrator can edit or update the details of an existing entitlement.

#### **To edit an entitlement:**

- 1. Repeat step 2 of **Search Entitlement** section.
- 2. Click of the record which you want to edit. The Update Entitlement section appears.

## **Update Entitlement**

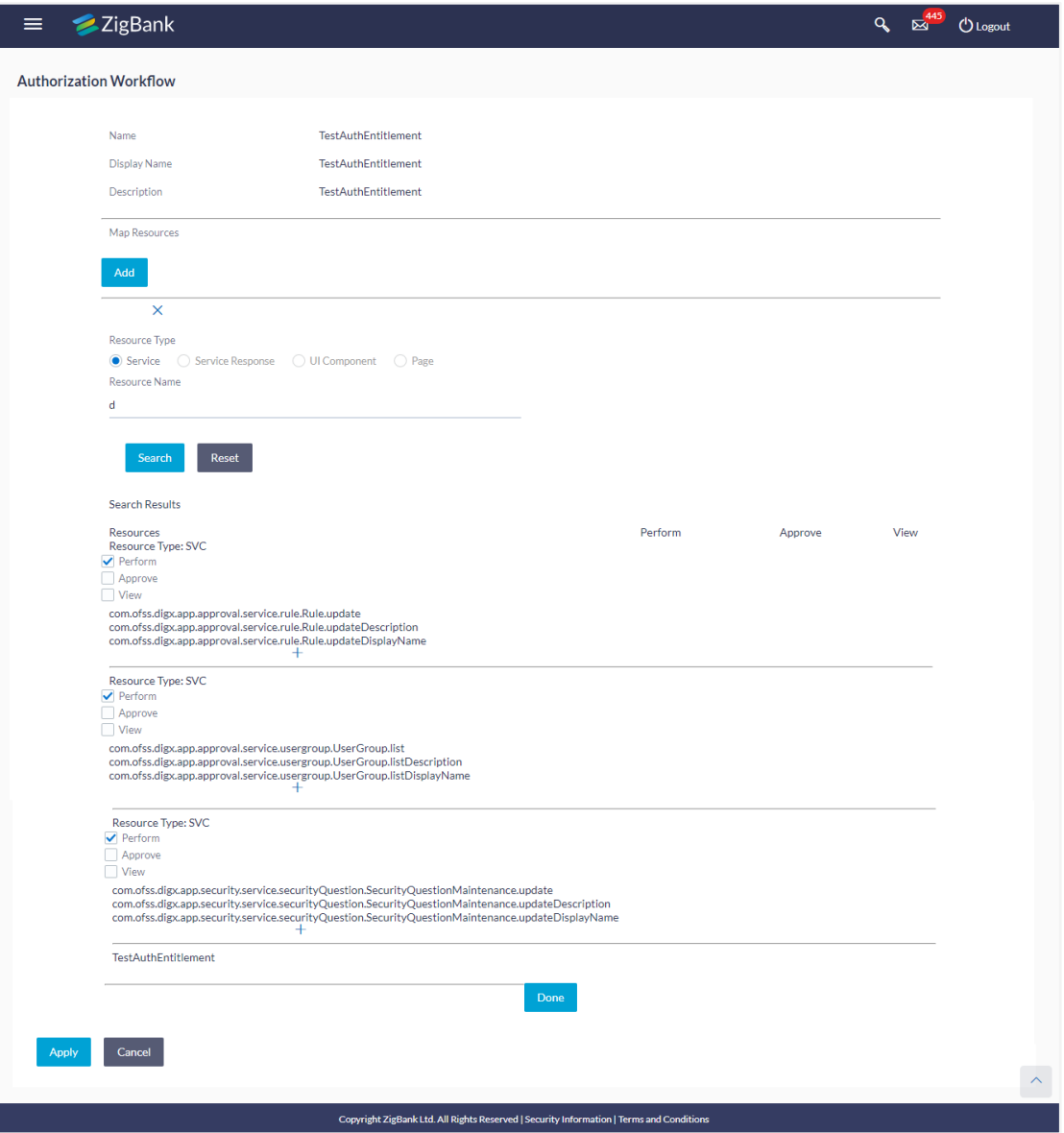

- 3. In the **Display** Name field, enter the display name of the entitlement.
- 4. In the **Description** field, enter the description of the entitlement.
- 5. From the **Resources** section, add / delete the resources if required.

6. Click **Apply**. OR Click **Cancel** to cancel the transaction. The screen with success message appears.

## **5.5.4 Delete Entitlement**

Using this option System Administrator can delete an existing entitlement.

#### **To delete an entitlement:**

- 1. Repeat step 2 of **Search Entitlement** section.
- 2. Click **for the record which you want to delete. The Delete Warning** message appears.

#### **Delete Entitlement**

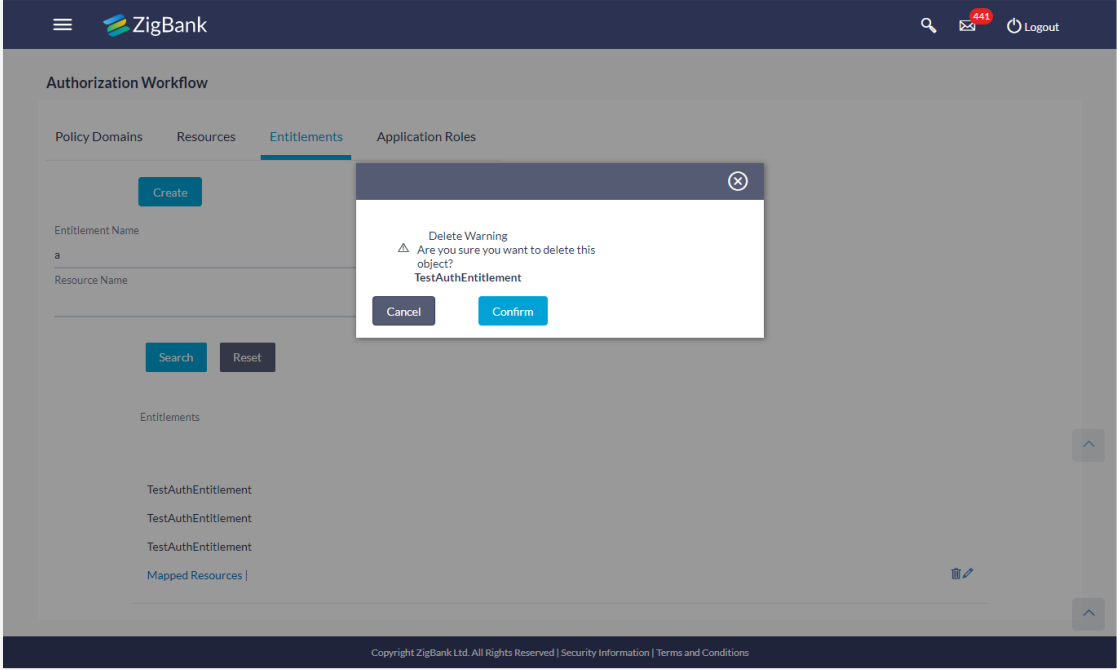

3. Click **Confirm**.

The **Entitlements** screen with the successful object deletion message appears.

**[Home](#page-2-0)**

# **6. Limits Definition**

Limits are defined by the bank to set up amount and duration based restrictions on the transactions that can be carried out by the user.

As part of limits definition maintenance, following limits can be defined:

- Transaction: It is the initiation limit with minimum and maximum amount defined typically for a user with role 'Maker'
- Cumulative: It is the collective transaction amount limit for all the transactions that can be performed during a day and maximum number of transaction in a day
- Cooling Period: It is the time set by the bank during which fund transfer is not allowed to a newly added payee

#### **Pre-Requisites**

- Transaction access is provided to System Administrator.
- Approval rule set up for System Administrator to perform the actions.

#### **Workflow**

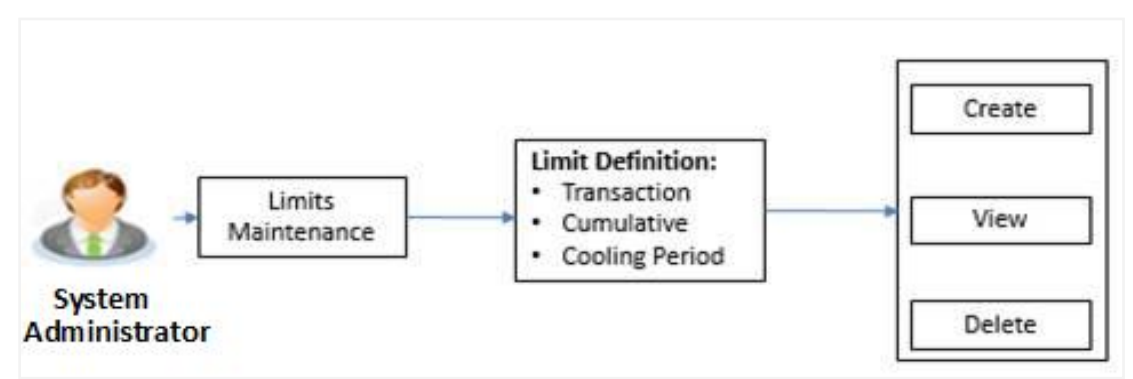

#### **Features supported in application**

Using this option system administrator can perform the following actions:

- Search/ View Limits
- Create Limit
- Delete Limits

#### **How to reach here:**

*Administration Dashboard > Limits > Limits Definition*

# **6.1 Limits Definition - View**

Using this option, administrator can search for particular limit based on different search parameters. The search results displays a limit list based on different search filters selected.

If the search parameters are not specified, records of all the limits maintained in the application are displayed.

#### **To search and view limits:**

1. In the **Limits Definition** screen, enter the search parameters and click **Search**. The **Limits Definition** screen with search results appears based on the searched criteria. OR

Click **Clear** to reset the search parameters.

OR

Click **Cancel** to cancel the search process.

#### **Limits Definition - Search**

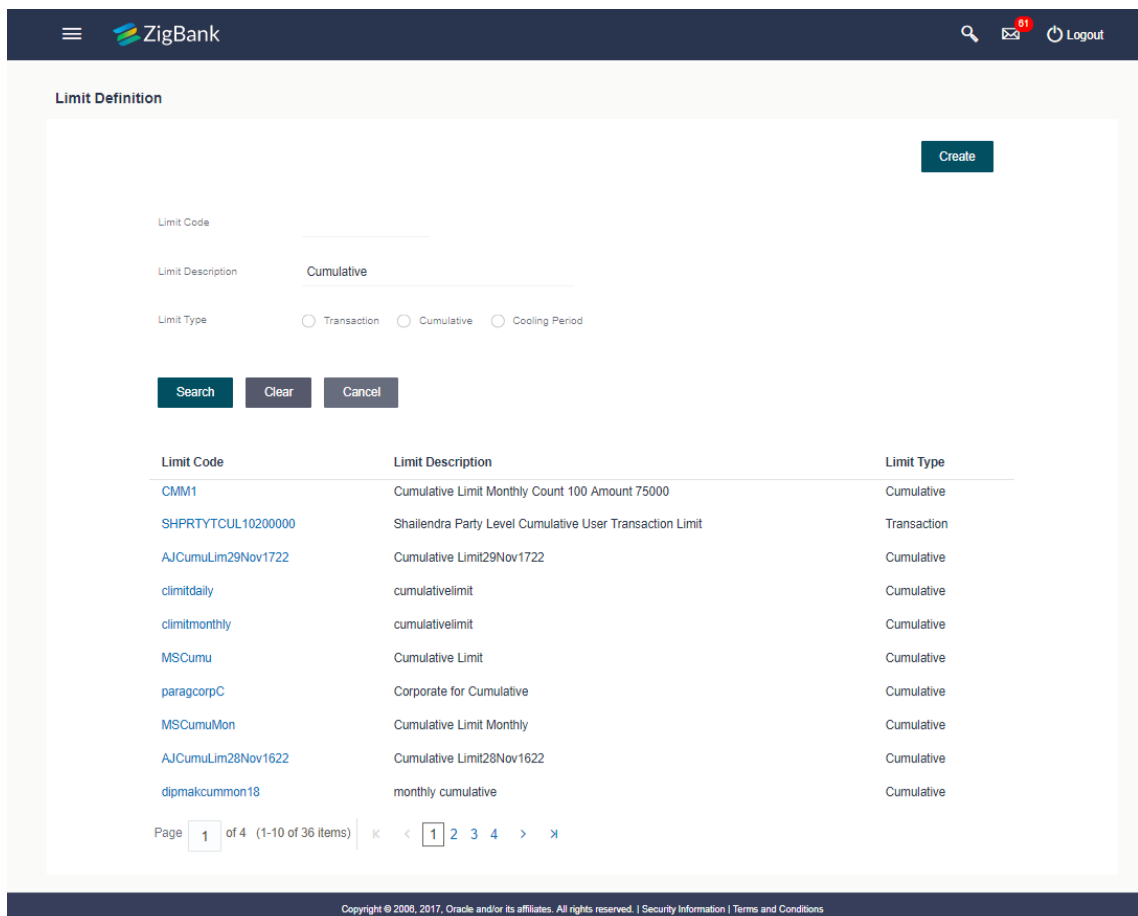

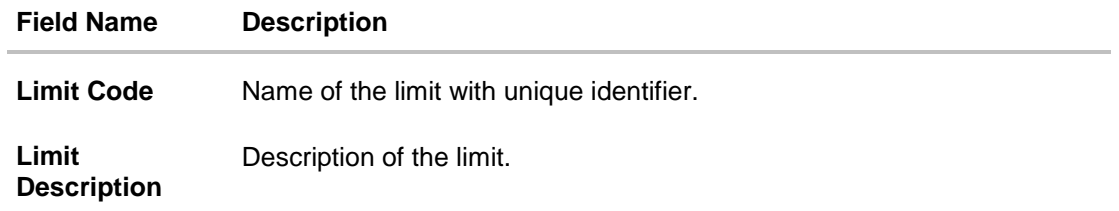

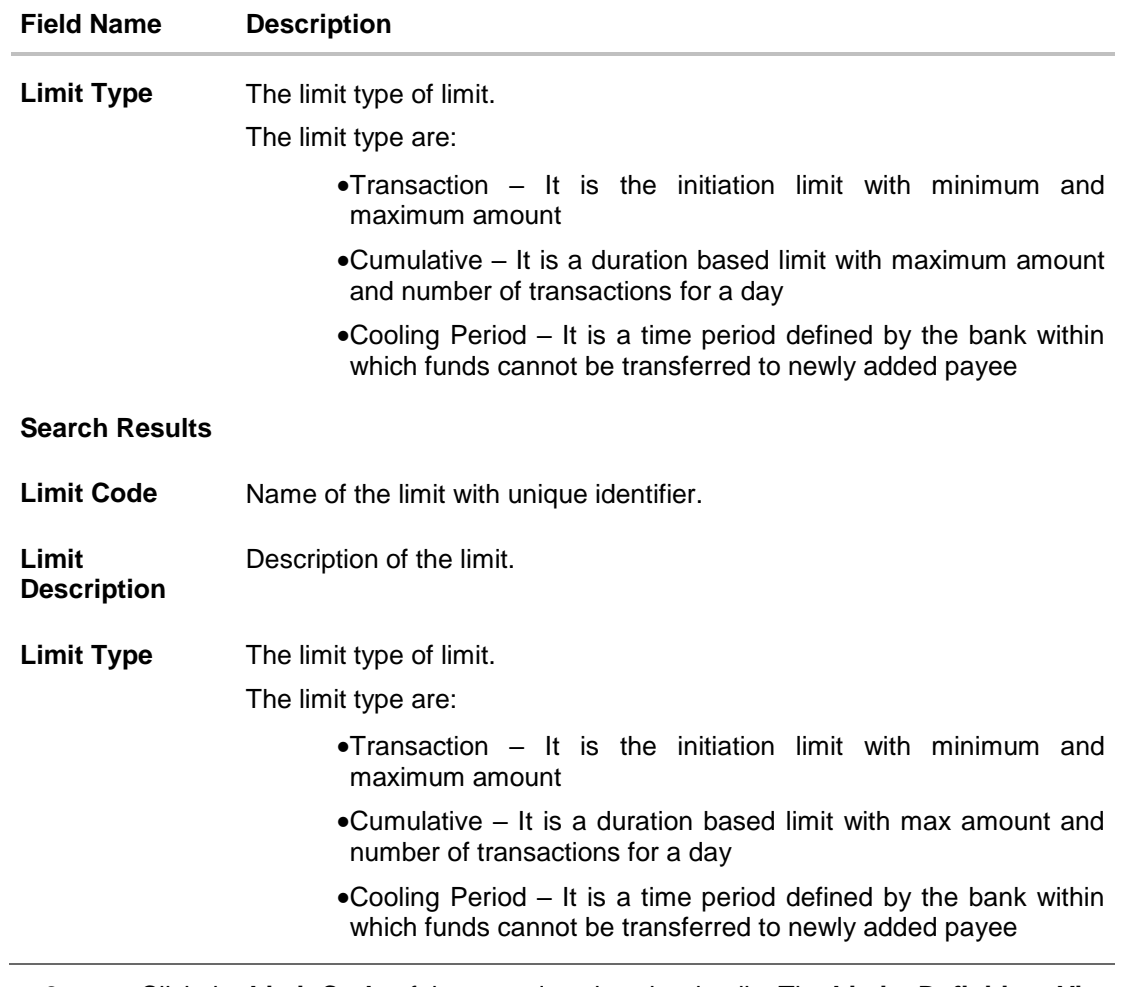

2. Click the **Limit Code** of the record to view the details. The **Limits Definition -View** screen appears.

## **Limits Definition - View**

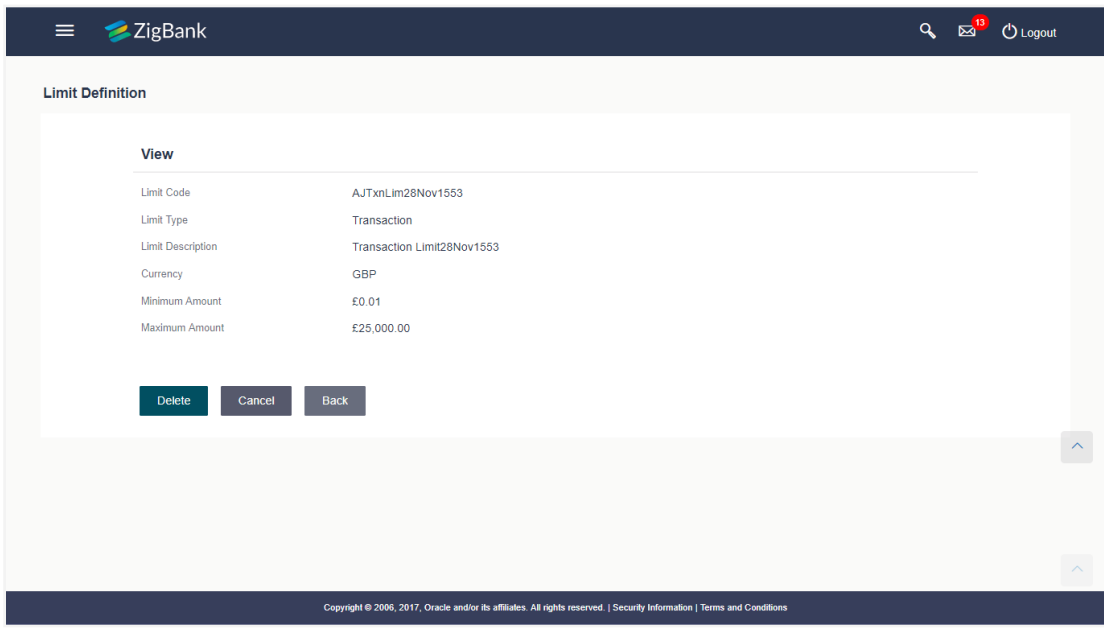

3. Click **Delete** to delete the limit. OR Click **Back** to navigate to the previous screen. OR Click **Cancel** to cancel the transaction and navigate back to dashboard.

# **6.2 Limits Definition - Create**

Using this option, System Administrator can create a limit as required.

## **To create a transaction limit:**

1. In the **Limits Definition** screen, click **Create**. The **Limits Definition - Create** screen with **Transaction** tab appears.

**Limits Definition - Transaction - Create**

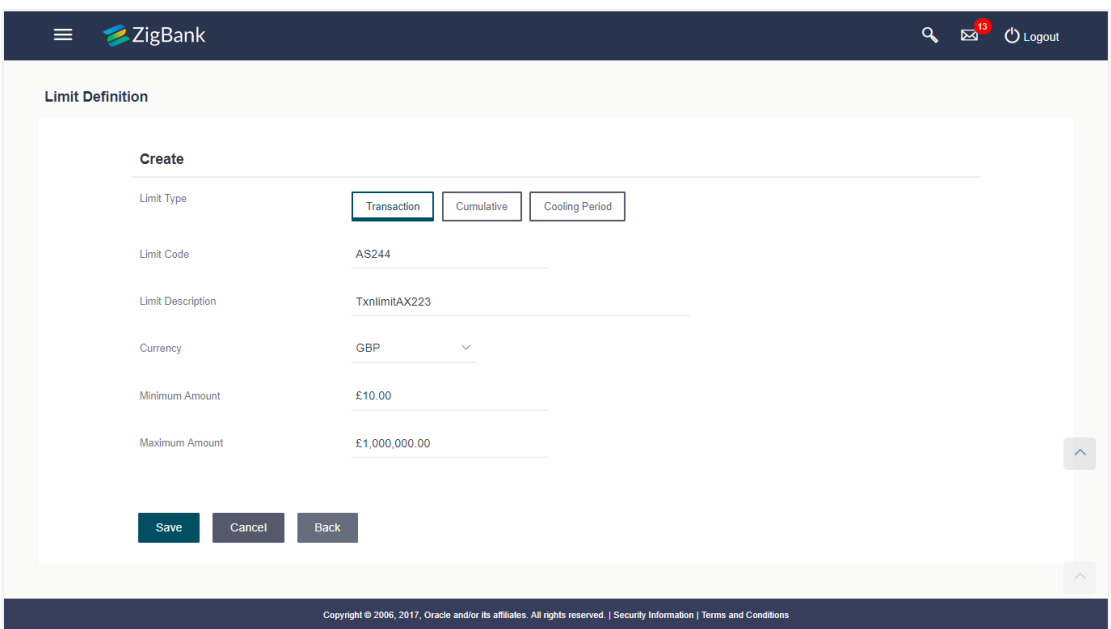

## **Field Description**

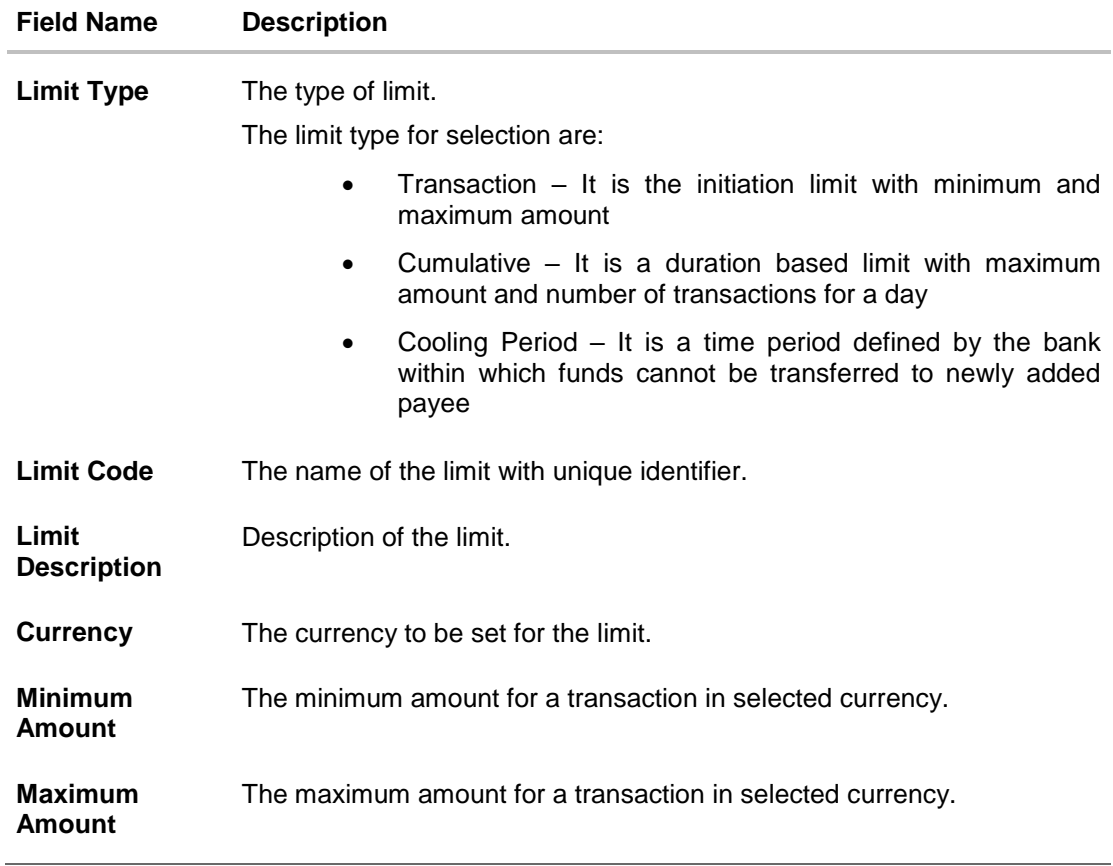

2. In the **Transaction** tab screen, enter the code in the **Limit Code** field.

- 3. In the **Limit Description** field, enter the description of the limit.
- 4. From the **Currency** field, select the appropriate currency for the limits.
- 5. In the **Minimum Amount** and **Minimum Amount** field, enter the minimum and maximum amount for a transaction in local currency.
- 6. Click **Save** to save the created limit. OR Click **Back** to navigate to previous screen. OR Click **Cancel** to cancel the transaction and navigate back to dashboard.
- 7. The **Review** screen appears. Verify the details, and click **Confirm**. OR Click **Edit** to modify the details. The user will be navigated back to the create screen. OR Click **Cancel** to cancel the transaction.
- 8. The success message of transaction submission appears. Click **OK** to complete the transaction.

## **Limits Definition - Cumulative - Create**

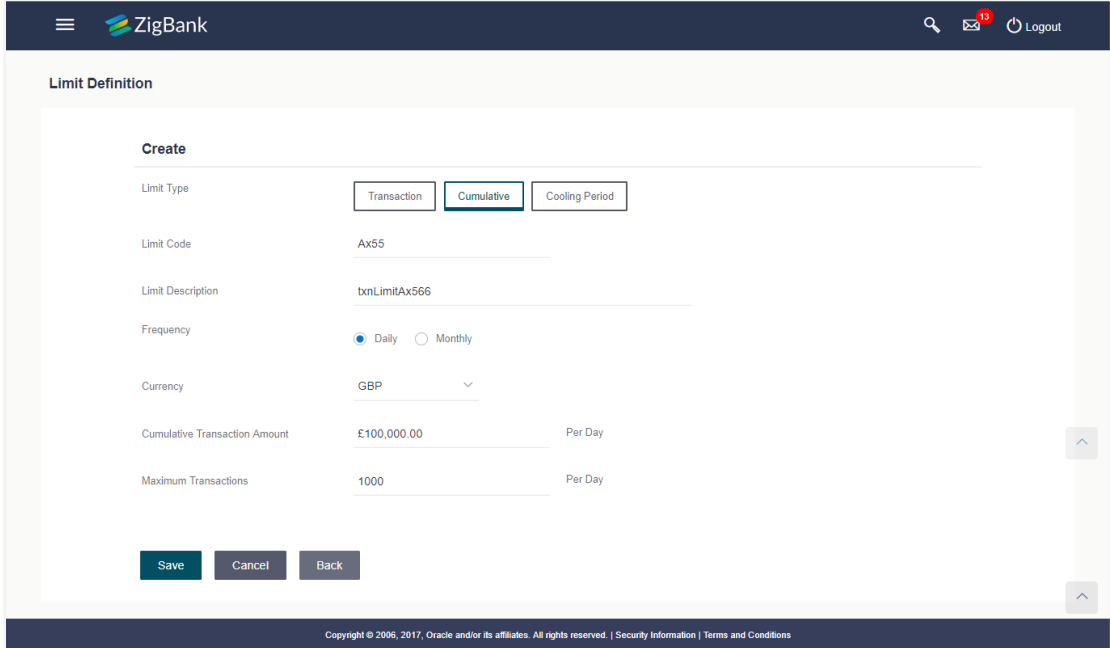

## **Field Description**

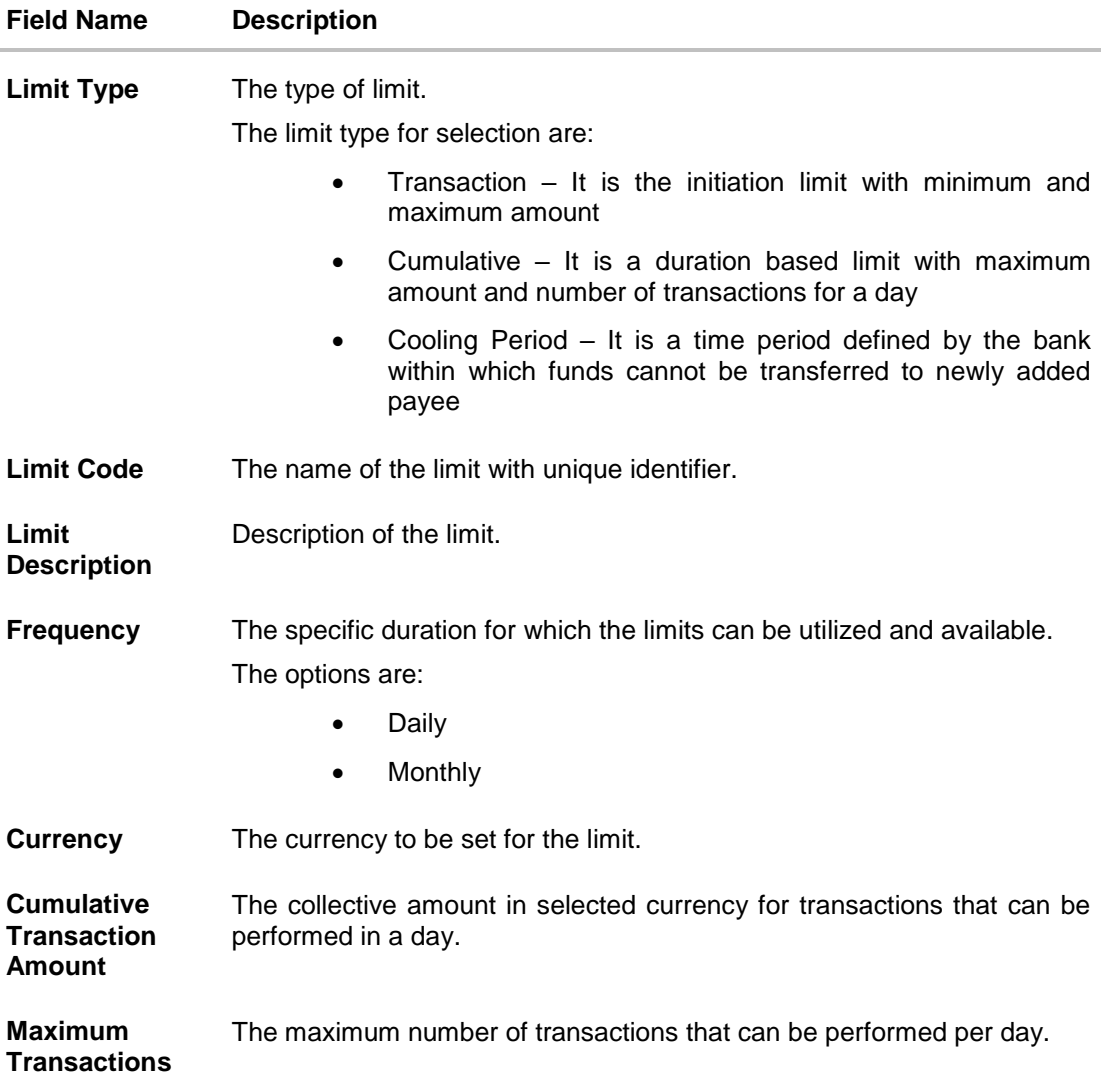

#### **To create a cumulative limit:**

- 1. Click the **Cumulative** tab. The **Limits Definition - Create** screen with **Cumulative** tab appears.
- 2. Enter the relevant information in **Limit Code** and **Limit Description** field.
- 3. From the **Frequency** field, select the appropriate duration for the limits.
- 4. From the **Currency** field, select the appropriate currency for the limits.
- 5. In the **Cumulative Transaction Amount** field, enter the collective amount of transaction in local currency.
- 6. In the **Maximum Transactions** field, enter the value for maximum number of transactions.
- 7. Click **Save** to save the created limit. OR

Click **Back** to navigate to previous screen. OR Click **Cancel** to cancel the transaction and navigate back to dashboard.

8. The **Review** screen appears. Verify the details, and click **Confirm**.

OR Click **Edit** to modify the details. The user will be navigated back to the create screen. OR Click **Cancel** to cancel the transaction.

9. The success message of transaction submission appears. Click **OK** to complete the transaction.

## **Limits Definition - Cooling Period - Create**

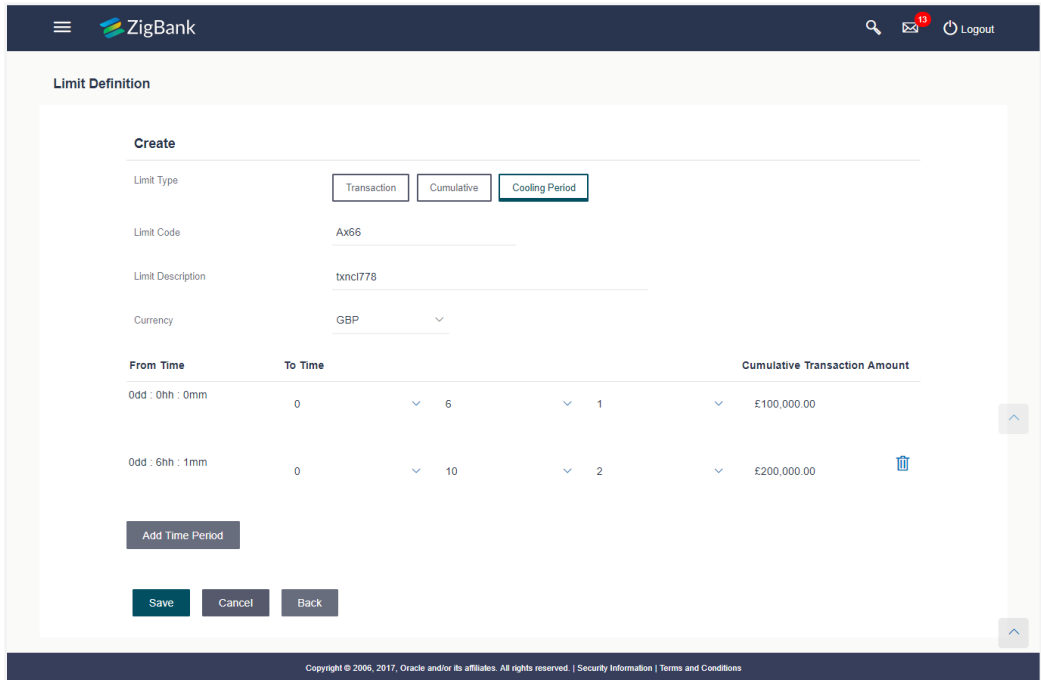

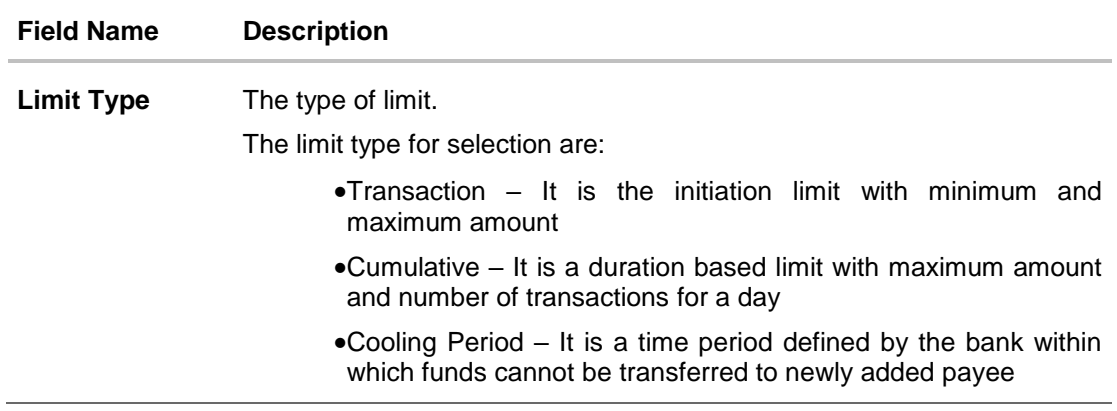

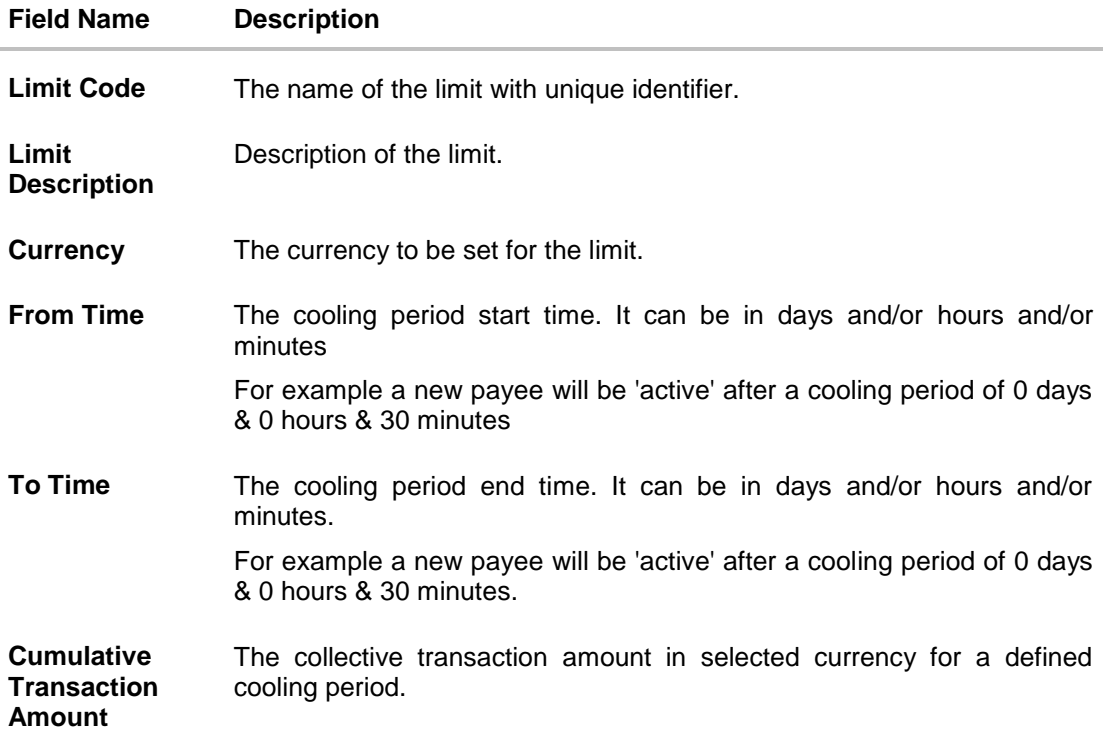

#### **To set up multiple amount and time limit slabs:**

- 1. Click the **Cooling Period** tab. The **Limits Definition -** Create screen with Cooling Period tab appears.
- 2. Enter the relevant information in **Limit Code** and **Limit Description** field.
- 3. From the **Currency** field, select the appropriate currency for the limits.
- 4. From the **From Time** and **To Time** field, select the appropriate day, hours and minutes.
- 5. In the **Cumulative Transaction Amount** field, enter the collective amount that is applicable for the defined cooling period.
- 6. Click **Add Time Period** if you want to create more than one amount and time limit slabs.
- 7. Click **Save** to save the created limit. OR Click **Back** to navigate to previous screen. OR Click **Cancel** to cancel the transaction and navigate back to dashboard.
- 8. The **Review** screen appears. Verify the details, and click **Confirm**. OR Click **Edit** to modify the details. The user will be navigated back to the create screen. OR Click **Cancel** to cancel the transaction.
- 9. The success message of transaction submission appears. Click **OK** to complete the transaction.

Note: You can click **the stude of the condensation** to delete a record.

# **6.3 Limits Definition - Delete Limit**

Using this option, System Administrator can update a created limit. The limit update allows only deleting the limit; all the other fields are non-editable.

## **To delete a limit:**

1. In the **Limits Definition** screen, enter the search parameters and click **Search**. The **Limits Definition** screen with search results appears based on the searched criteria. OR

Click **Clear** to reset the search parameters.

OR

Click **Cancel** to cancel the search process.

#### **Limits Definition - Search**

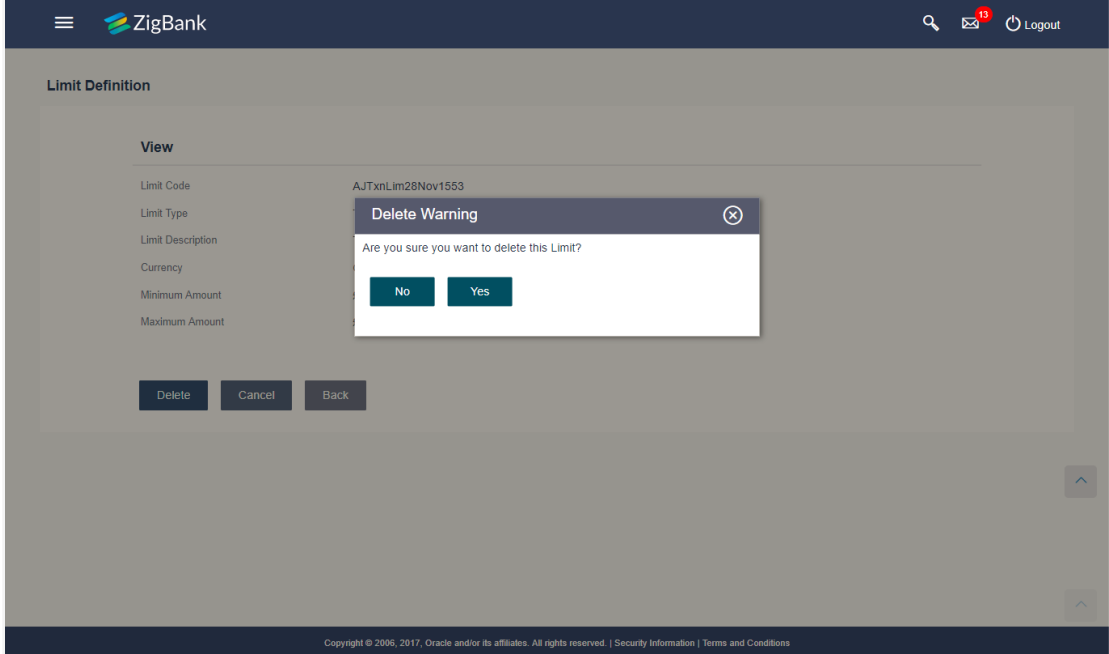

2. Click the **Limit Code** of the record for which you want to view the details. The **Limits Definition -View** screen appears.

## **Limits Definition - View**

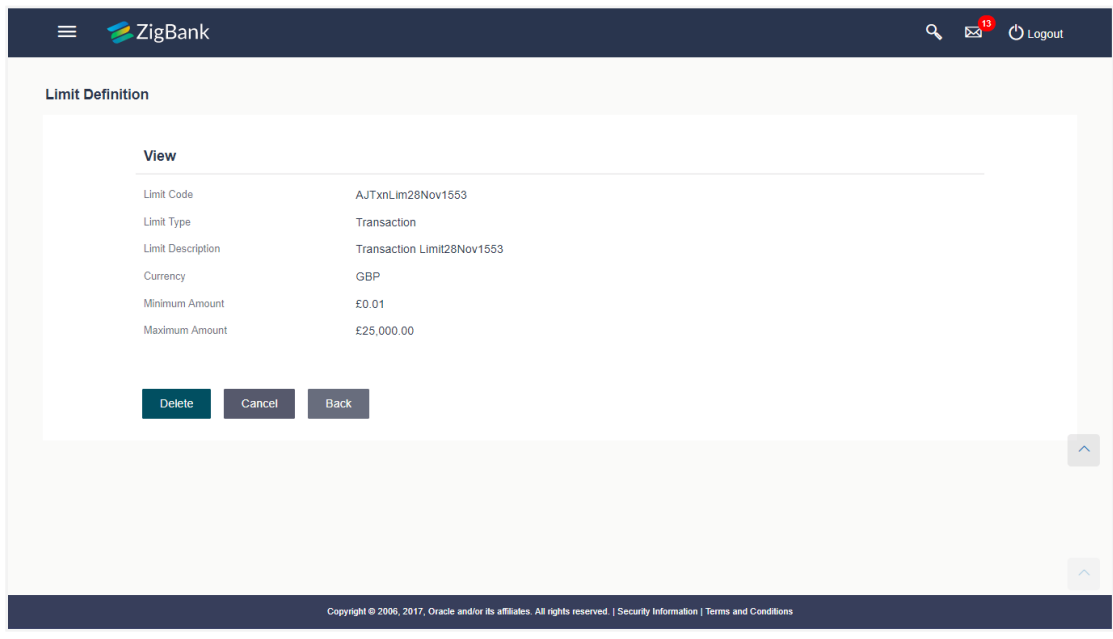

# 3. Click **Delete**. The **Delete Warning** message appears.

OR Click **Back** to navigate to the previous screen. OR

Click **Cancel** to cancel the transaction and navigate back to dashboard.

## **Delete Limit**

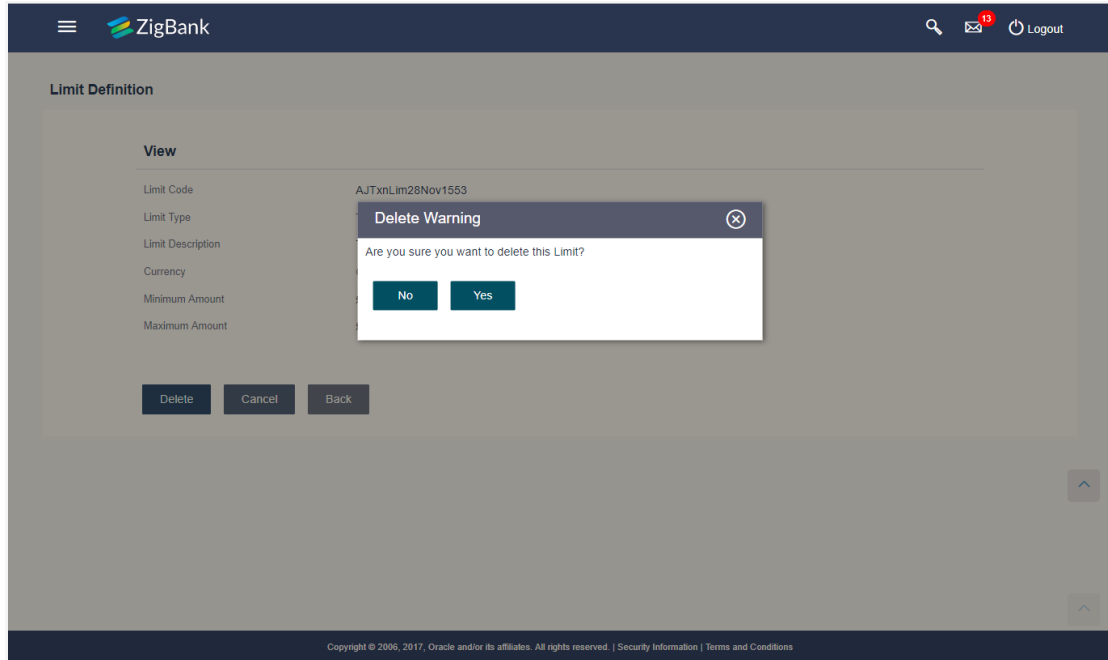

- 4. Click **Yes** to confirm the deletion. OR Click **No** to cancel the deletion process.
- 5. The success message of transaction submission appears. Click **OK** to complete the transaction.

**[Home](#page-2-0)**

# **7. Limits Package Management**

As part of the limits package definition, the created limits can be mapped to relevant transactions and/or roles.

The limits packages once created can be associated at User Level, Party Level and Role Level

## **Prerequisites:**

Required Limits (i.e. Transaction/ Cumulative/ Cooling period) should be defined for association to transactions in limits package

## **Workflow**

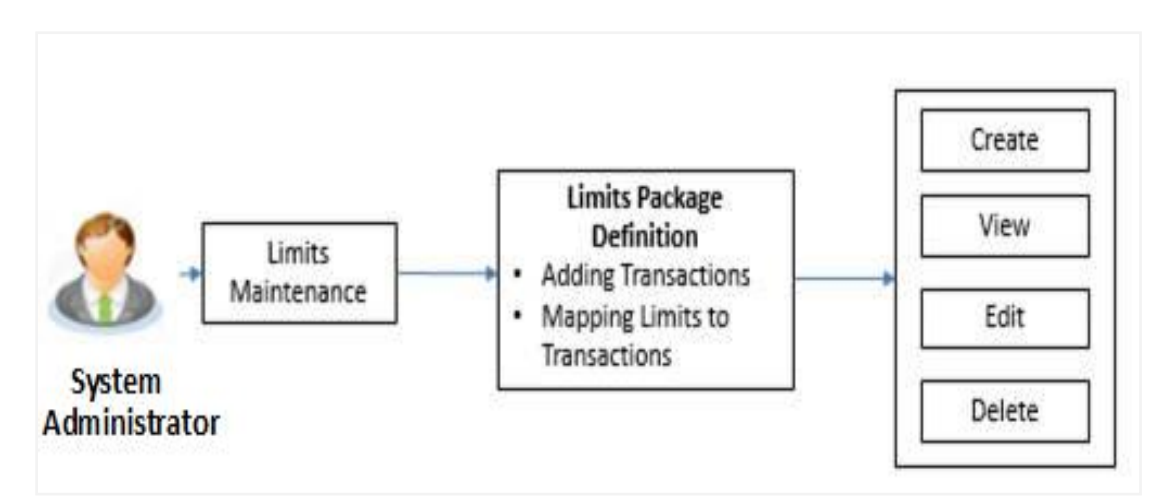

#### **Features supported in application**

The administrator can perform the following actions:

- Search/ View Limit Package
- Create Limit Package
- Edit Limit Package
- Delete Limit Package

#### **How to reach here:**

*Administration Dashboard > Limits > Limits Package* 

## **7.1 Limit Package Management - View**

Using this option, System Administrator can search for particular limit package based on different search parameters. The search results displays a list or particular limit package based on different search filters selected.

If the search parameters are not specified, records of all the packages maintained in the application are displayed.

#### **To search and view limit package:**

1. In the **Limit Package Management** screen, click **Search**. The **Limit Package Management** screen with search results appears based on the searched criteria. OR

Click **Clear** to reset the search parameters.

## OR

Click **Cancel** to cancel the search process.

## **Limit Package Management - Search**

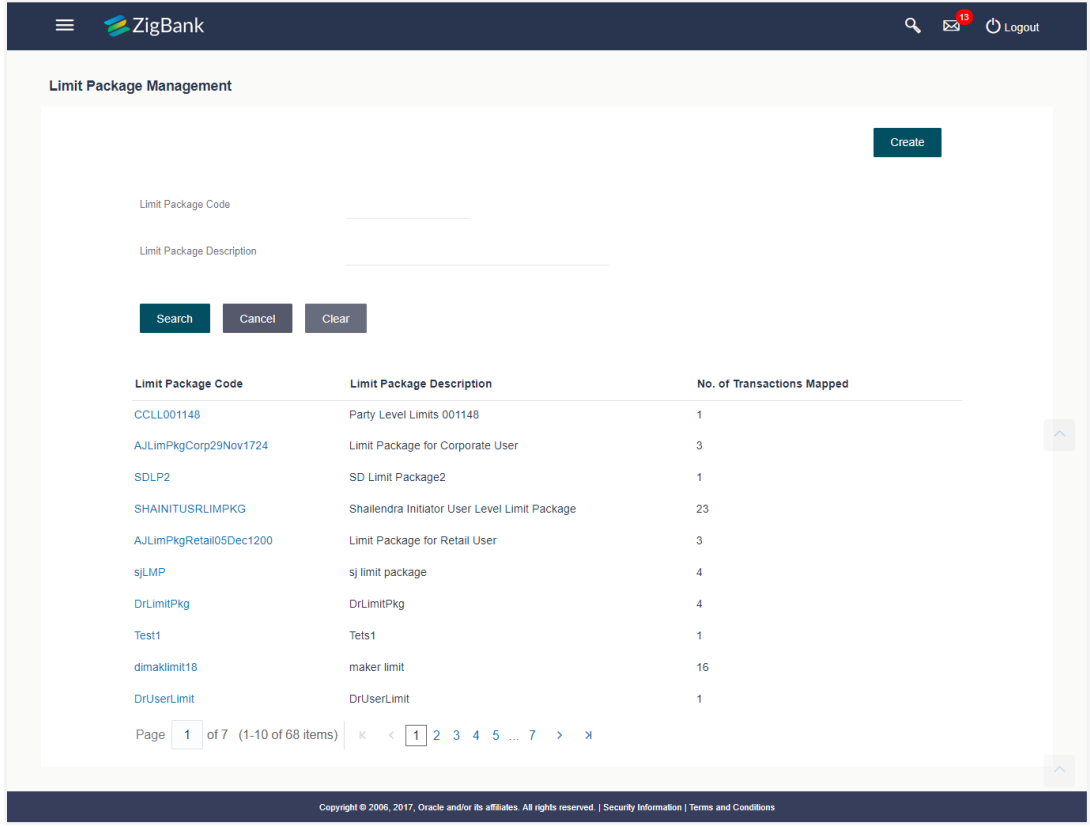

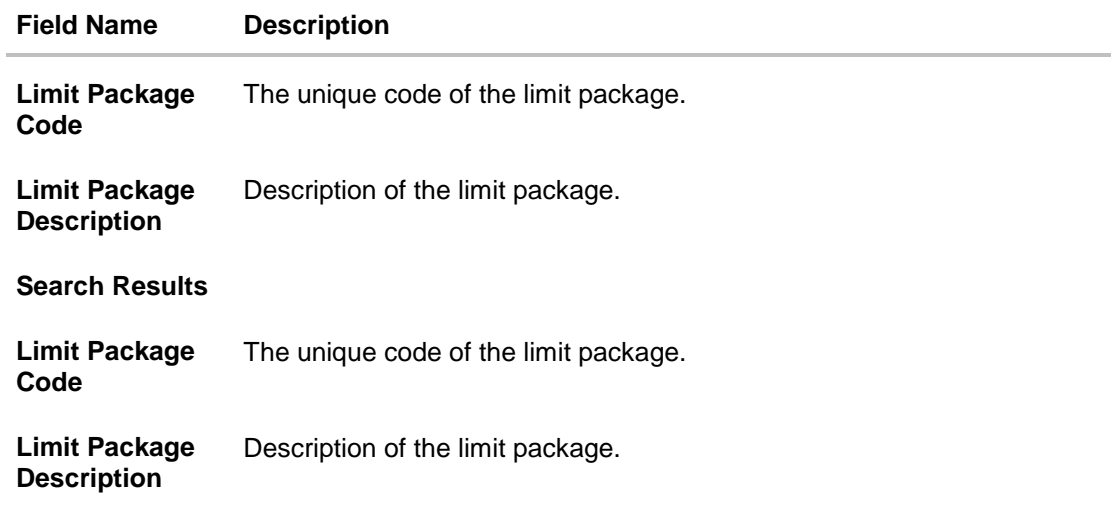

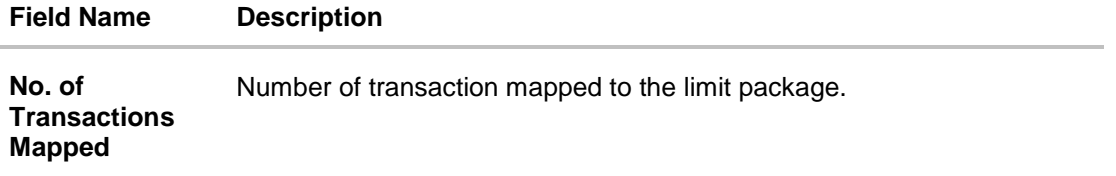

2. Click the **Limit Package Code** of the record for which you want to view the details. The **Limits Package Management - View** screen appears.

## **Limit Package Management - View**

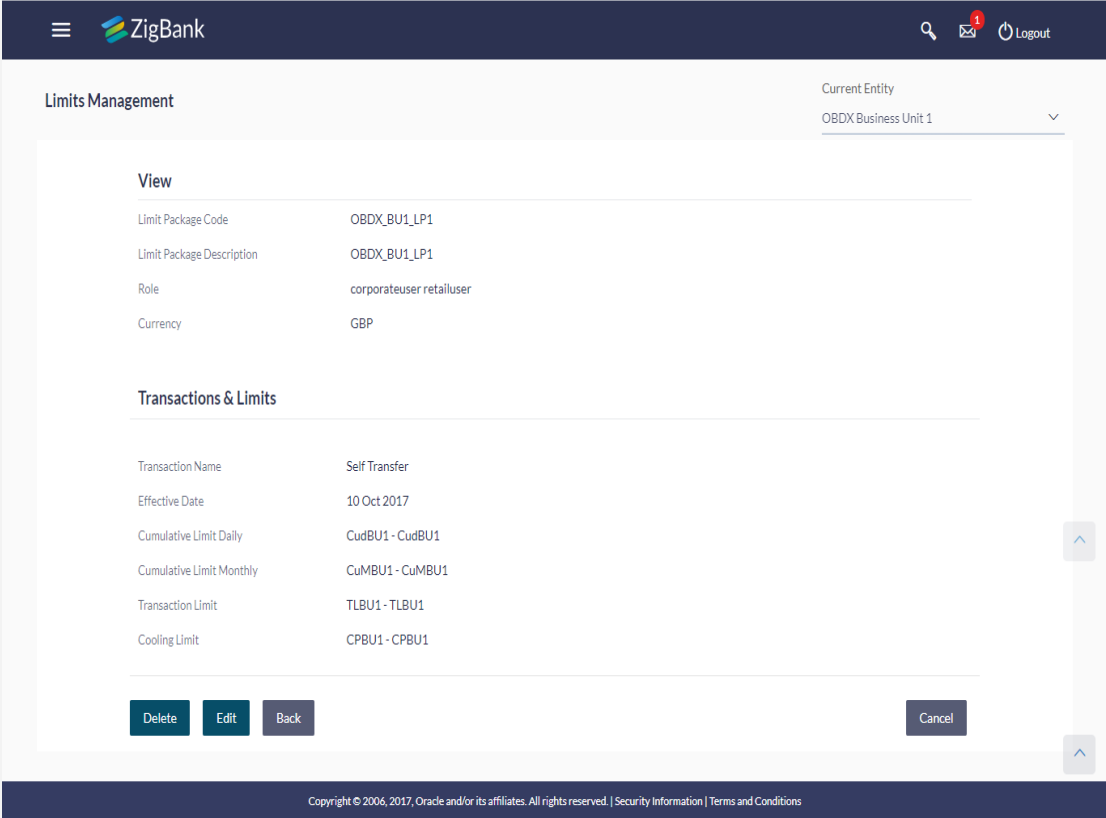

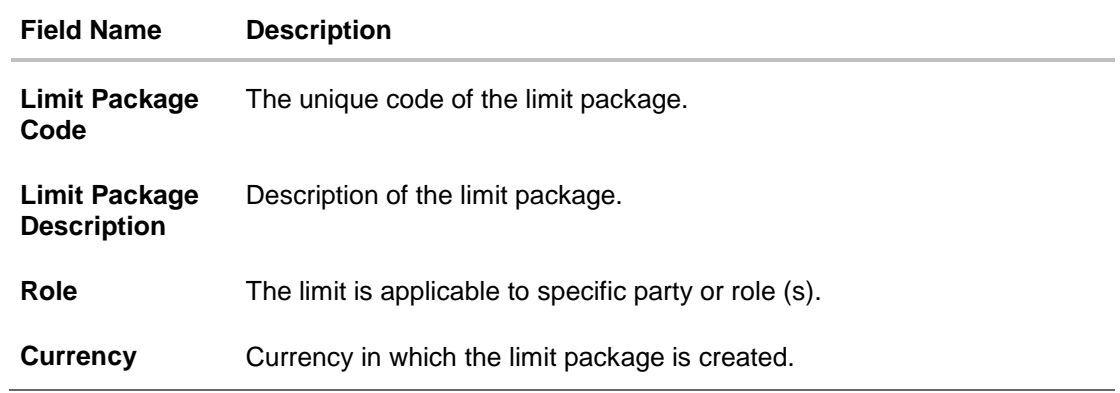

#### **Field Name Description**

#### **Transaction and Limits**

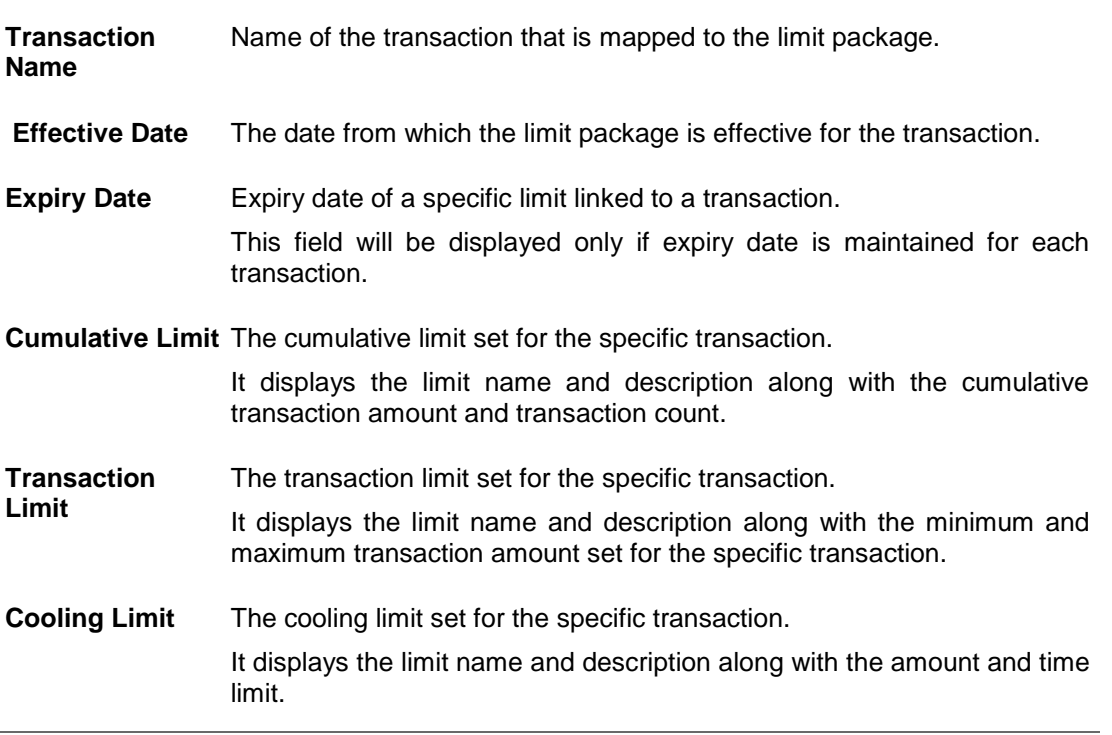

3. Click **Edit** to edit the limit package. OR Click **Delete** to delete the limit. OR Click **Back** to navigate to the previous screen. OR Click **Cancel** to cancel the transaction and go back to Dashboard

## **7.2 Limit Package Management - Create**

Using this option, System Administrator can create a limit package based on the details given as per the fields.

#### **To create a limit package:**

1. In the **Limit Package Management** screen, click **Create**. The **Limit Package Management - Create** screen appears.

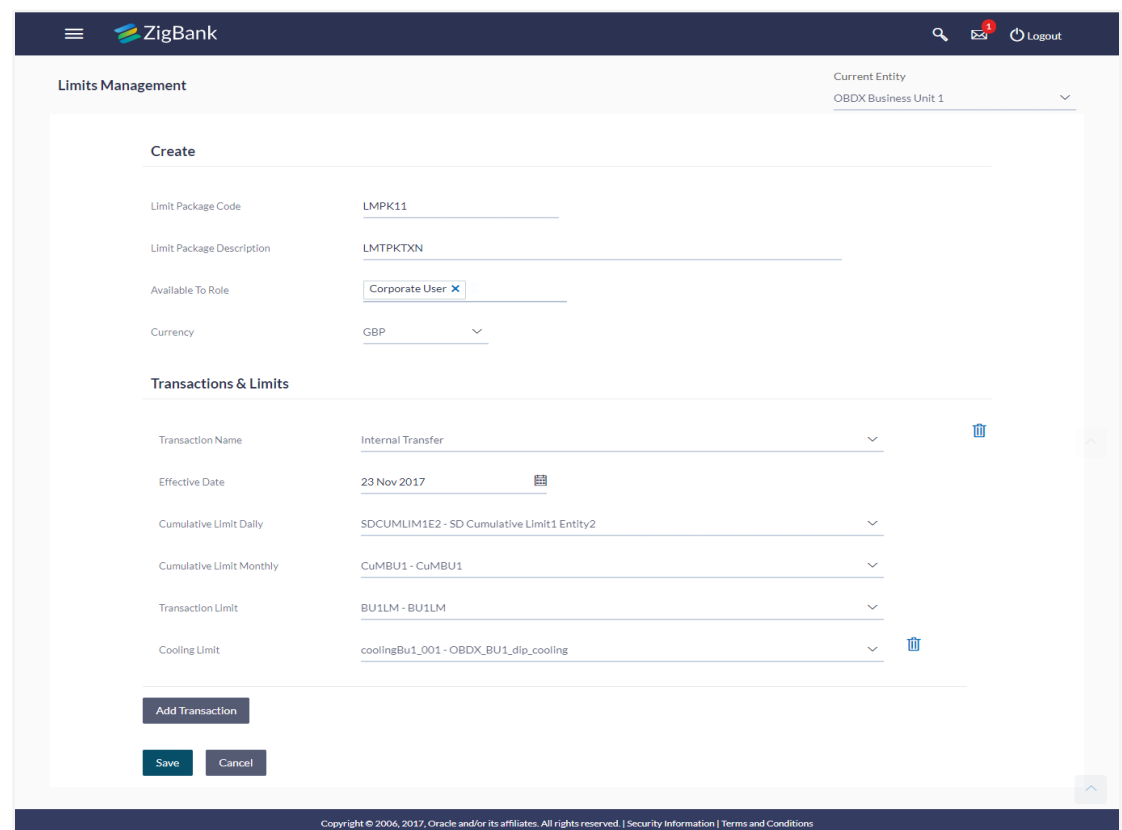

## **Limit Package Management - Create**

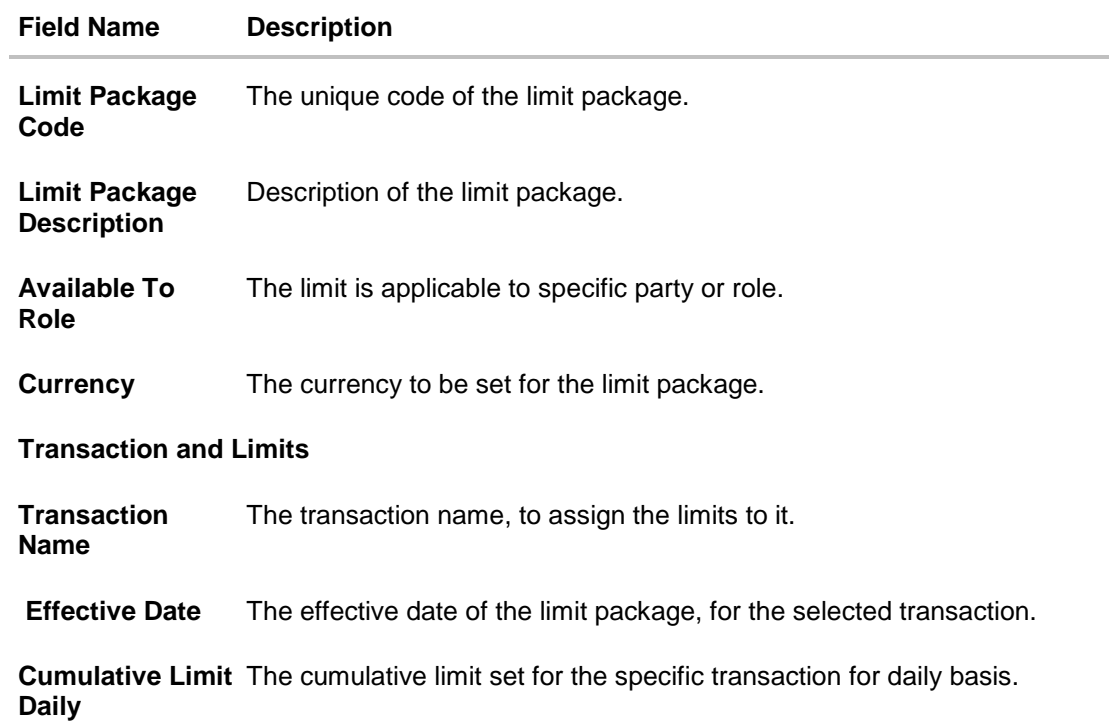

#### **Field Name Description**

**Cumulative Limit** The cumulative limit set for the specific transaction for monthly basis. **Monthly**

**Transaction Limit** The transaction limit set for the selected transaction.

**Cooling Limit** The cooling limit set for the selected transaction.

- 2. In the **Limit Package Code** field, enter the code for the limit package.
- 3. In the **Limit Package Description** field, enter the description of the limit package.
- 4. From **Available To Role** list, select the appropriate role.
- 5. In the **Transaction and Limits** section, select the name of the transaction and effective date of the limit package.
- 6. From the **Cumulative Limit, Transaction Limit and Cooling Limit lists**, select the appropriate limits.
- 7. Click **Add Transaction** and repeat the steps 5 and 6, if you want to assign limits for more transactions.
- 8. Click **Save** to save the limit package. OR Click **Cancel** to cancel the transaction.
- 9. The **Confirm** screen appears. Verify the details, and click **Confirm**. OR Click **Edit** to modify the details. The user will be navigated back to the create screen. OR Click **Cancel** to cancel the transaction.
- 10. The success message of transaction submission appears. Click **OK** to complete the transaction.

Note: You can click to delete a transaction or cooling limit of a transaction.

# **7.3 Limit Package Management - Edit**

Using this option, System Administrator can update or edit a limit package.

#### **To edit a limit package:**

1. In the Limit Package Management screen, click **Search**. *The* Limits Package Management screen with search results appears based on the searched criteria. OR

Click **Clear** to reset the search parameters.

OR

Click **Cancel** to cancel the search process.

**Limit Package Management - Search**

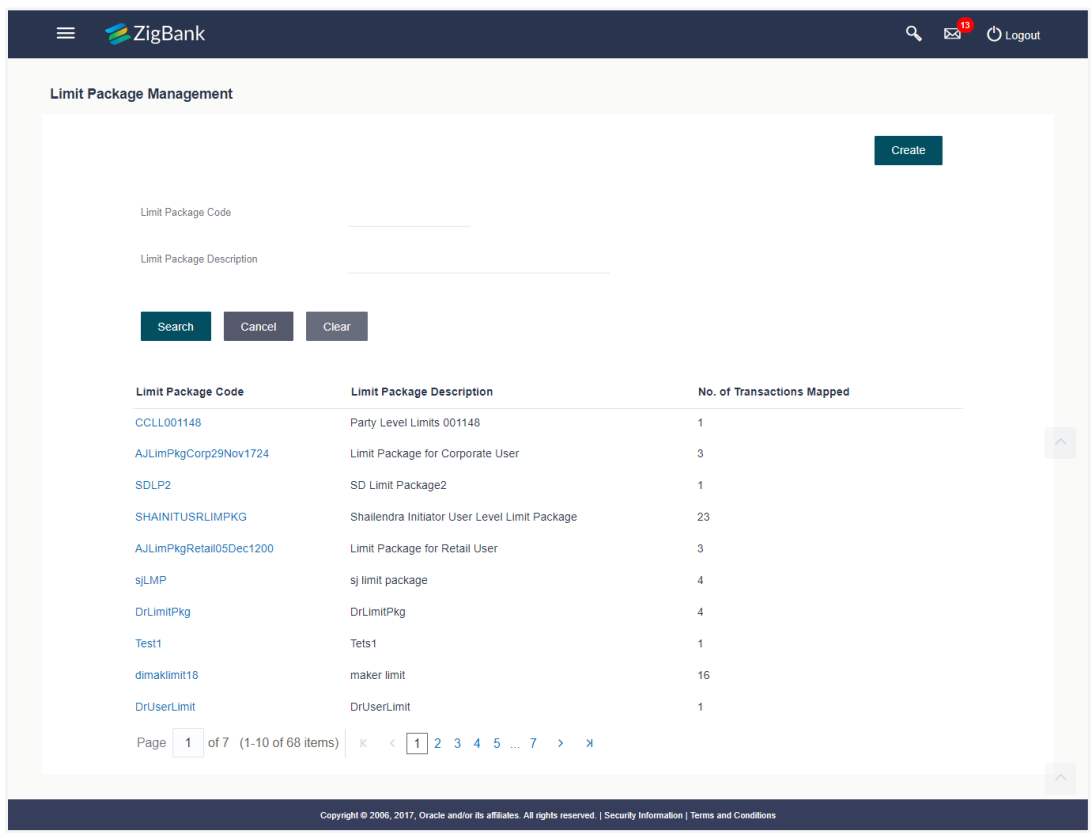

2. Click the **Limit Package Code** of the record for which you want to view the details. The **Limits Management-View** screen appears.

## **Limit Package Management - View**

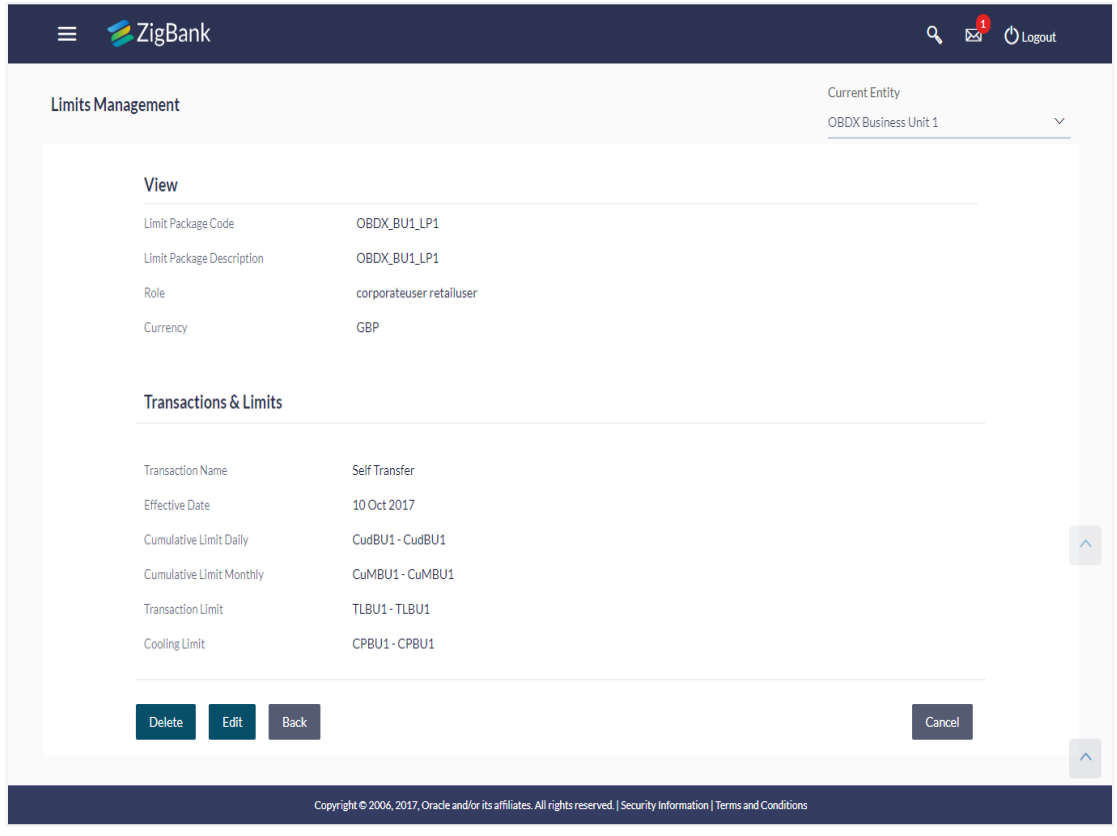

4. Click **Edit**. The **Limit Package Management - Edit** screen appears.

## **Limit Package Management - Edit**

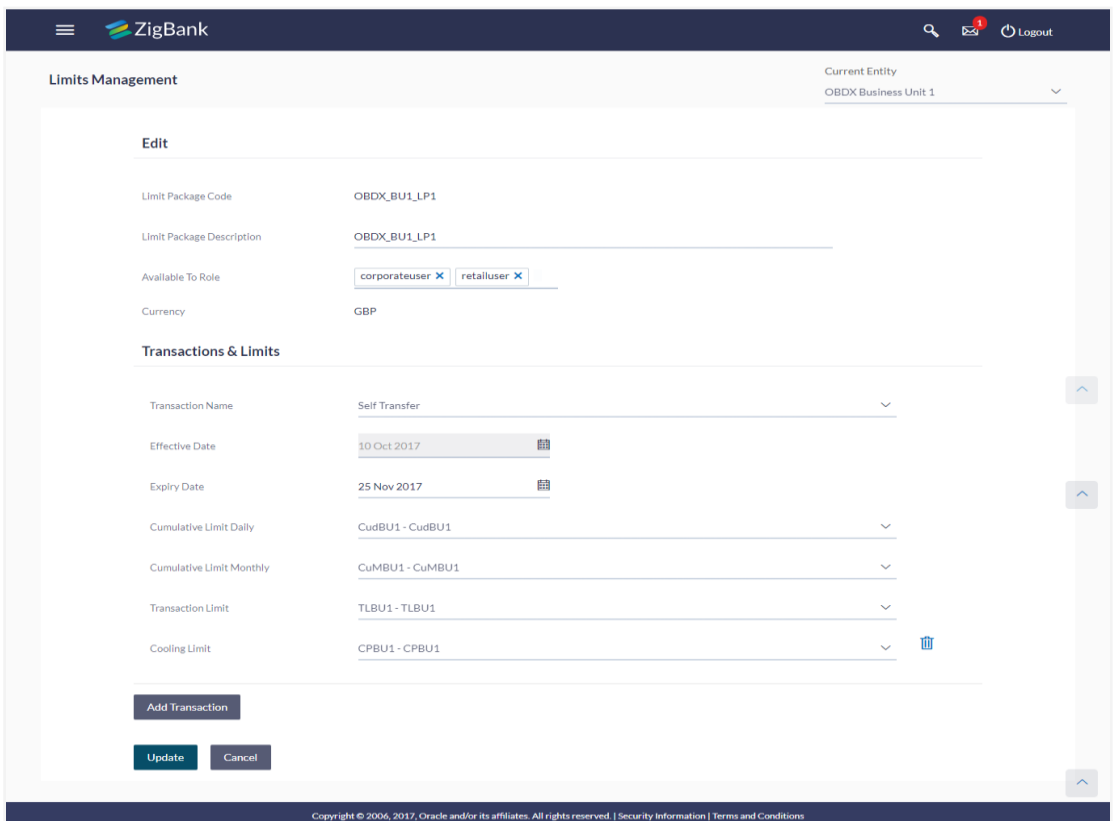

- 5. Edit the required details, e.g. cumulative and/ or transaction and/ or cooling limit.
- 6. Click **Add Transaction**, if you want to add a new transaction. OR

click **III** to delete an existing transaction.

- 7. Click **Update** to save the changes made to the limit package. OR Click **Cancel** to cancel the transaction.
- 8. The **Confirm** screen appears. Verify the details, and click **Confirm**.

OR

Click **Edit** to modify the details. OR

Click **Cancel** to cancel the transaction.

9. The success message of transaction submission appears. Click **OK** to complete the transaction.

## **7.4 Limit Package Management - Delete**

Using this option, System Administrator can delete a limit package.

#### **To delete a limit package:**

1. In the Limit Package Management screen, click **Search**. The Limits Package Management screen with search results appears based on the searched criteria. OR
Click **Clear** to reset the search parameters. OR

Click **Cancel** to cancel the search process.

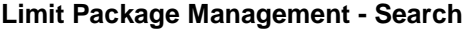

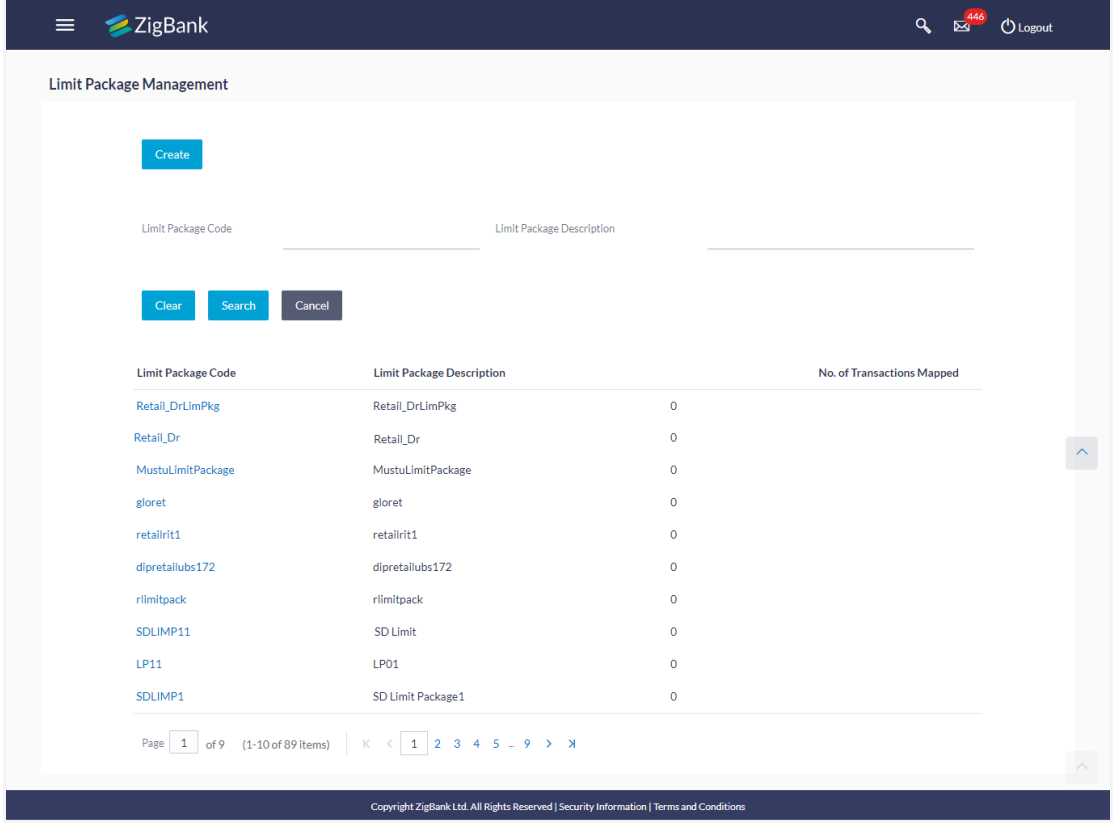

2. Click the **Limit Package Code** of the record for which you want to view the details. The *Limits Package Management-View* screen appears.

## **Limit Package Management - View**

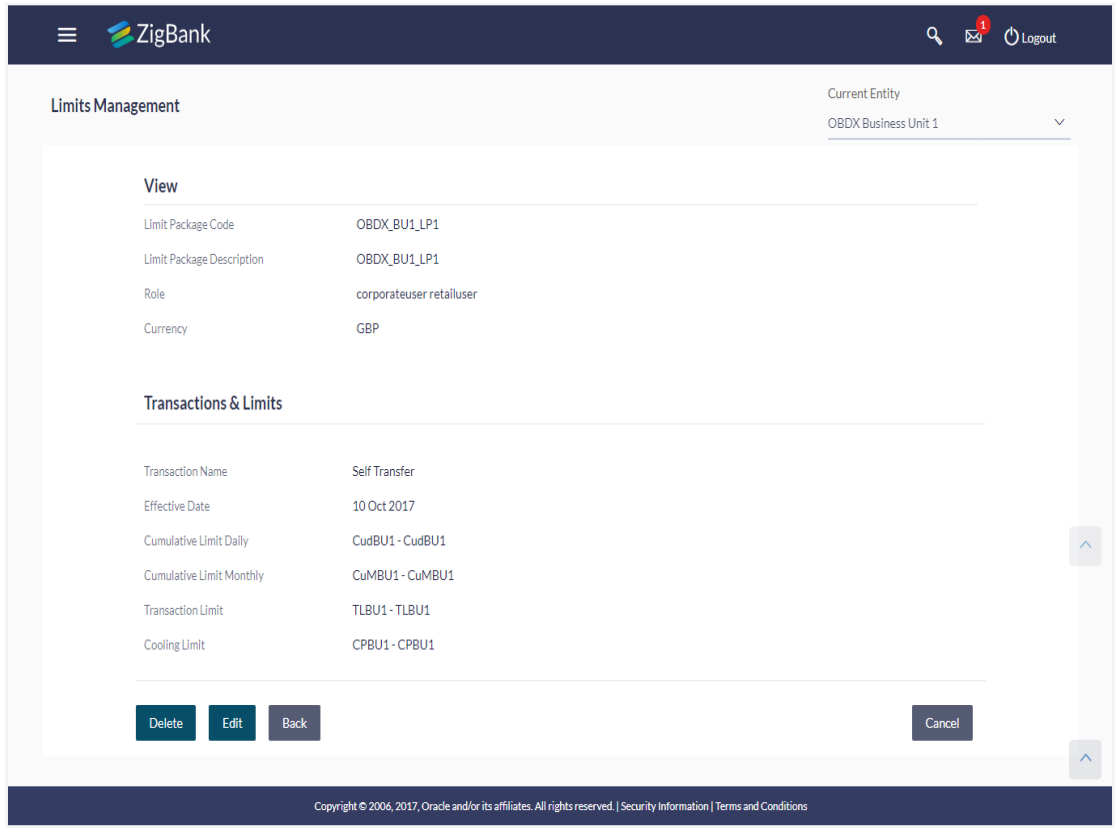

3. Click **Delete**. The **Delete Warning** message appears.

### **Delete Limit Package**

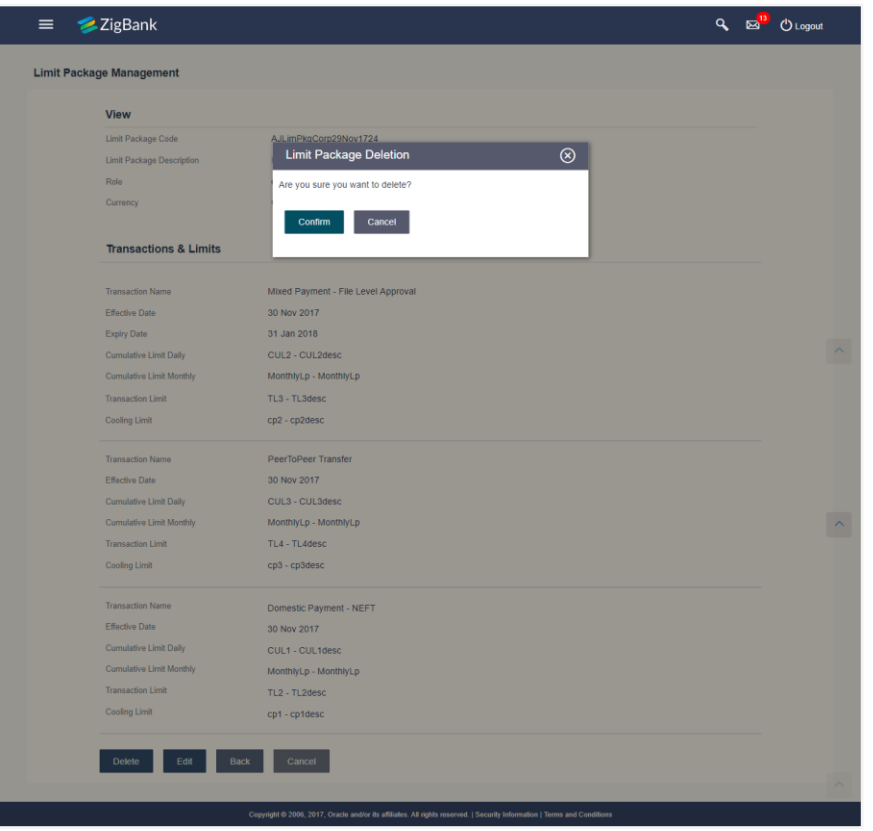

4. Click **Confirm** to confirm the deletion. OR

Click **Cancel** to cancel the deletion process.

5. The success message of transaction submission appears. Click **OK** to complete the transaction.

# **FAQs**

**1. Can I delete transaction and/ or cumulative limits against a transaction in limit package?**

No, existing limits against a transaction cannot be deleted; it can only be edited if effective date is starting from a future date.

**2. Am unable to delete a limit through limit maintenance?**

There is a possibility that the limit that you are trying to delete is associated in the limit package against a transaction(s).

**3. Am unable to delete limits package through limit maintenance?**

There is a possibility that the limit package that you are trying to delete is associated at any of the entities i.e. User / Party / Role level.

### **4. As part of edit, what can I update in the limits package maintenance?**

You can edit the transaction and/ or cumulative limits against the transaction. You can delete the transaction(s) from the limits package and/or you can also add new transaction(s) as part of the limits package?

### **5. What is the significance of 'Available to Roles' in Limits package?**

The roles defined in Limits package will make the package available to the users of that role only.

### **6. Have created/ edited/ deleted Limits and/ or Limits package but it is not reflecting in the system even after a successful maintenance save message?**

There is a possibility that the maintenance is saved but the status is 'Pending Approval'. For the maintenance, if there is an approval required then the changes will reflect only once the approver(s) approve the submitted request. If the setup does not require an approval workflow or is self / auto approved, then the same will reflect immediately.

### **7. Is it mandatory to assign Daily and Monthly cumulative limit for a transaction?**

No, it is not mandatory to assign both Daily and Monthly cumulative limit to a transaction.

### **8. Can I assign the limits to a transaction which is defined in a currency which is other than defined at package level?**

No, the limits defined in the currency in which the package is to be created will be available for mapping it to the transaction.

**[Home](#page-2-0)**

# **8. Password Policy Maintenance**

Password policy maintenance enables System Administrator to define password parameters for users. Using this option System Administrator can create and edit, password policy for different user roles (Admin, Retail and Corporate). The password policy maintenance contains following sections:

- Password Validators: This section contains the validations for a password. The validations include minimum and maximum length of the password, allowed characters in a password, repetitive and successive characters allowed, details to be excluded in the password like, date of birth, first and last name, user ID and party ID and Bank defined restricted passwords. User can also define, number of successive incorrect attempts allowed, and number of previous passwords disallowed.
- Password Expiry Parameters: This section contains details about password expiry period in days, first password expiry period in days and whether to force user to change password if logging in for the first time and if there is a change in password policy(so that users can change their password as per the new password policy).

### **Pre-requisites**

- Provide transaction access to System Administrator.
- Set up Approval rule to perform the actions.

### **Workflow**

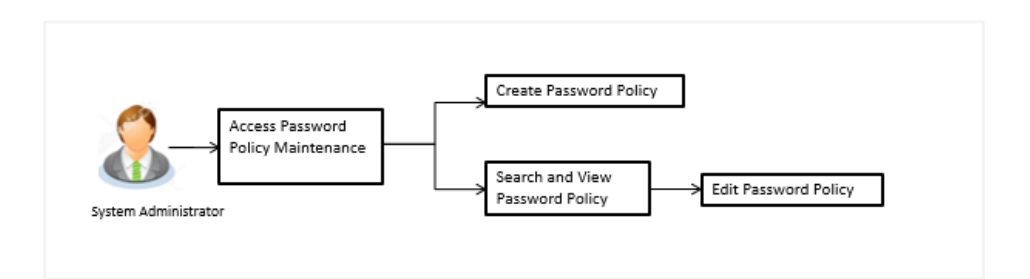

### **How to reach here:**

Administration Dashboard > Toggle menu > Security > Password Policy Maintenance

### **Password Policy - Create**

**To create a new password policy:**

- 1. In the **Password Policy Maintenance** screen, click **Create**. The **Create New Password Policy** screen appears.
- 2. To apply the password policy, select the appropriate user type.
- 3. In the **Policy Name** field, enter the password policy name.
- 4. In the **Policy Description** field, enter the password description.
- 5. In the **Password Validators** section, enter the minimum and maximum length of the password in the **min** and **max** field.

## **Create New Password Policy**

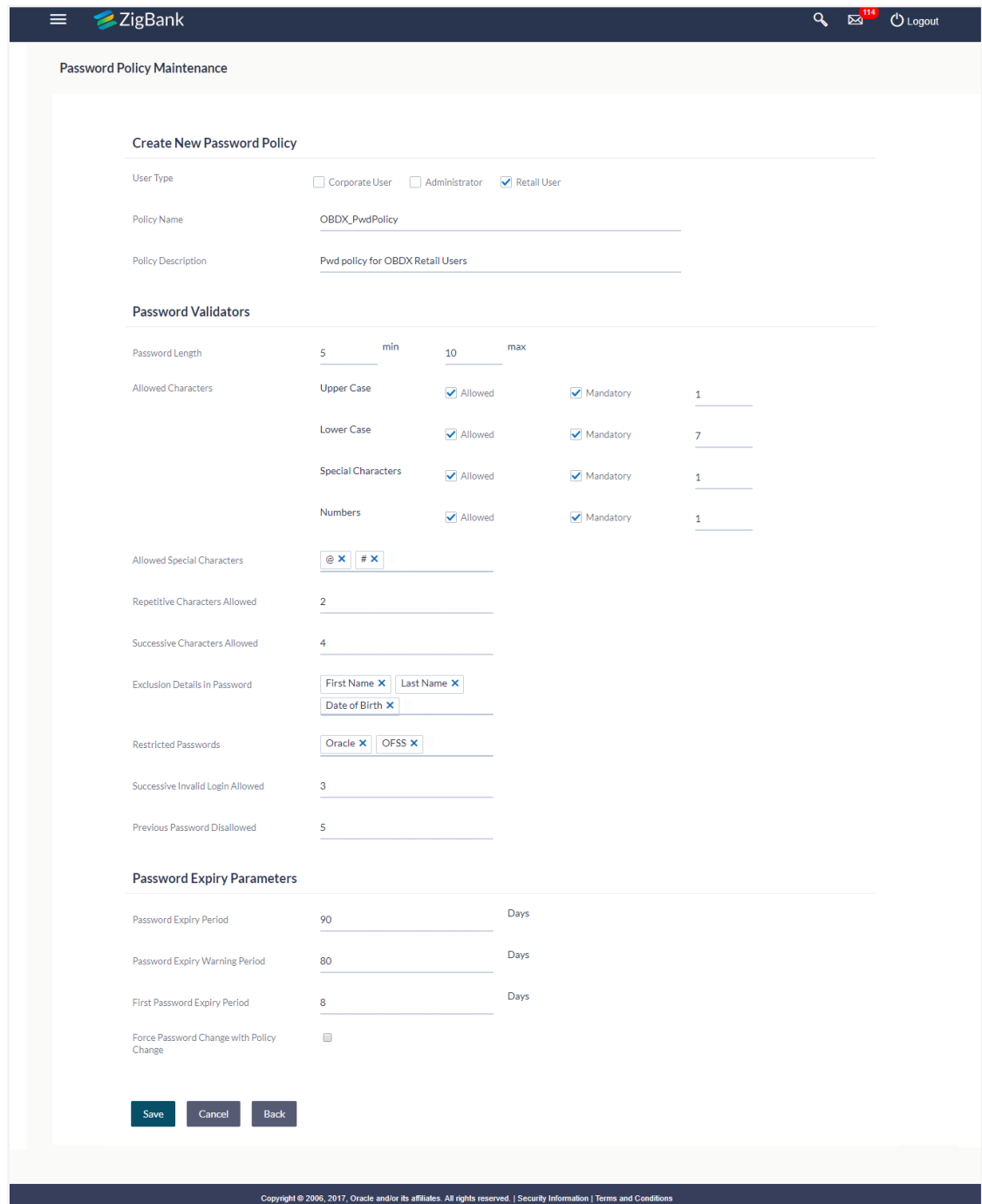

## **Field Description**

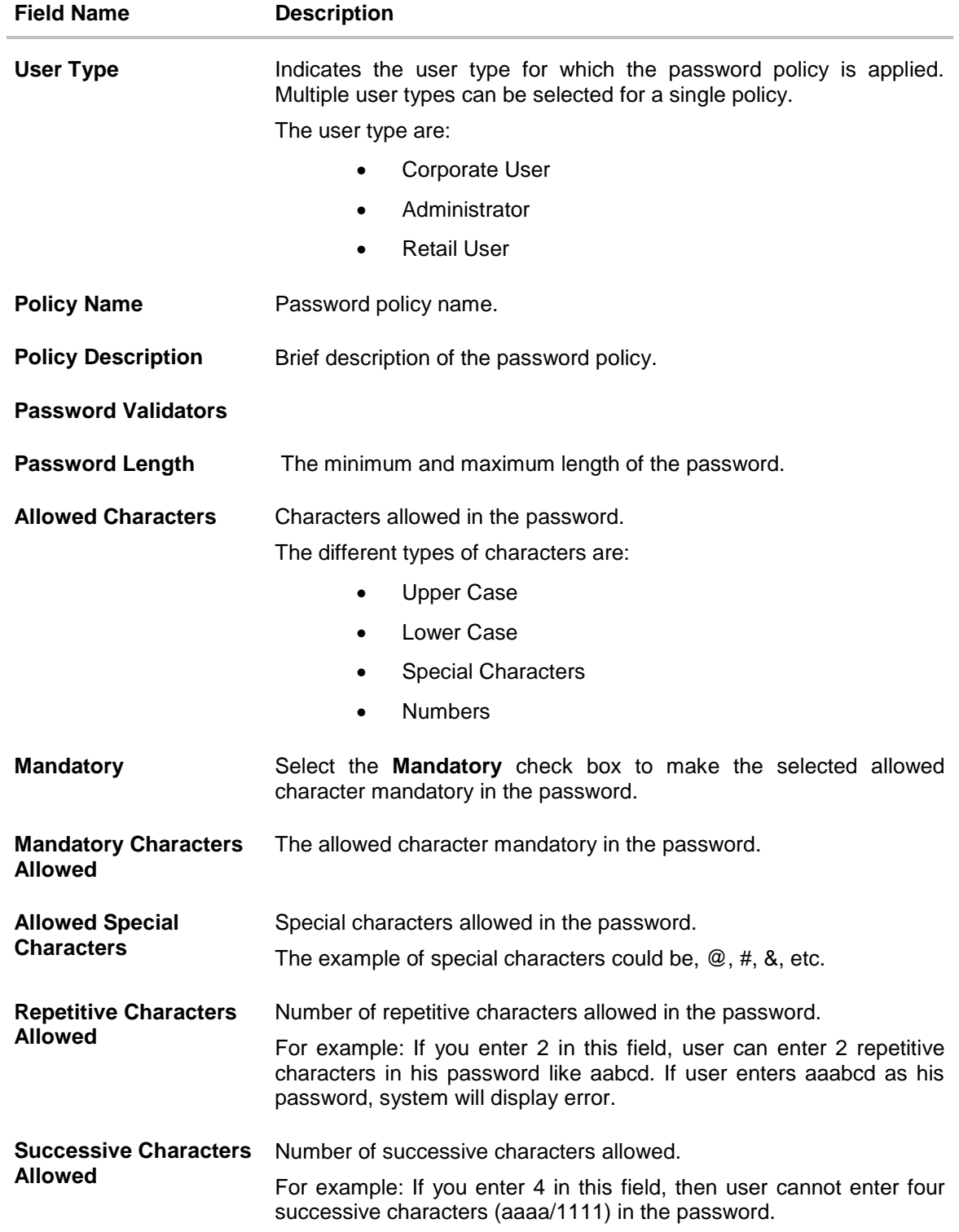

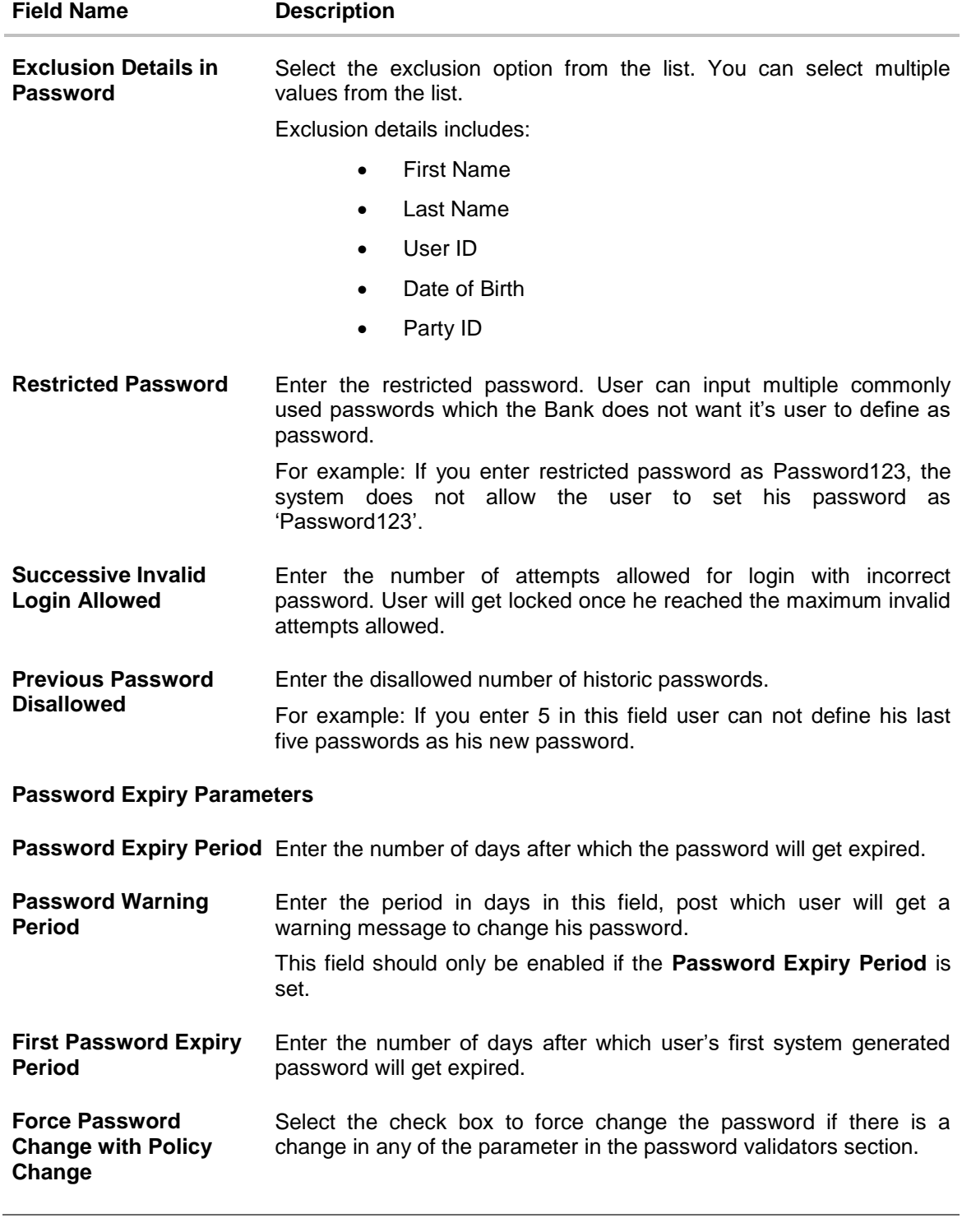

6. Click **Save** to save the password policy details. OR Click **Back** to navigate to previous screen. OR

Click **Cancel** to cancel the password policy maintenance.

- 7. The **Review** screen appears. Verify the details, and click **Confirm**. OR Click **Edit** to make the changes if any. The user will be navigated back to the create screen. OR Click **Cancel** to cancel the transaction.
- 8. The success message of password creation appears along with the transaction reference number. Click **OK** to complete the transaction.

### **8.1.1 Password Policy Maintenance - Edit**

#### **To edit password policy:**

- 1. In the **Policy Name** field, enter the password policy name.
- 2. Click **Search**. The search results corresponding to the search criteria are displayed.

### **Edit Password Policy-Search**

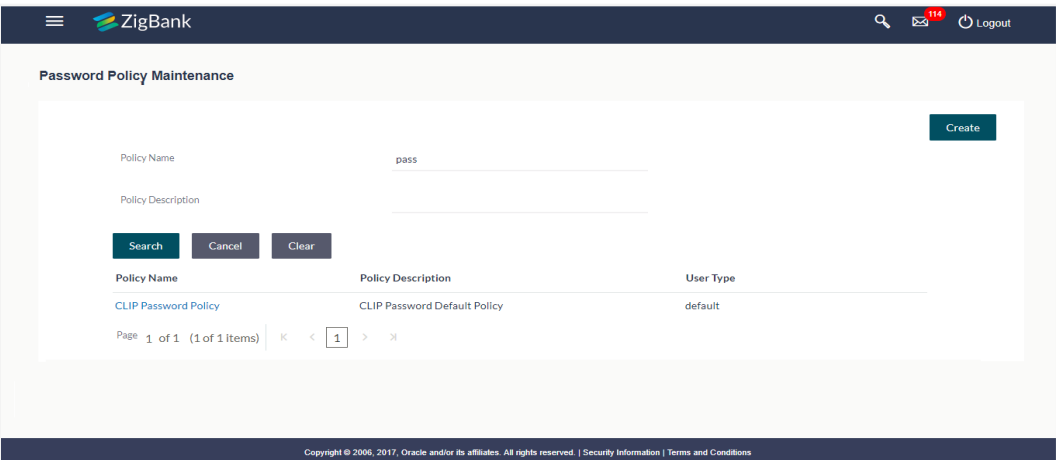

### **Field Description**

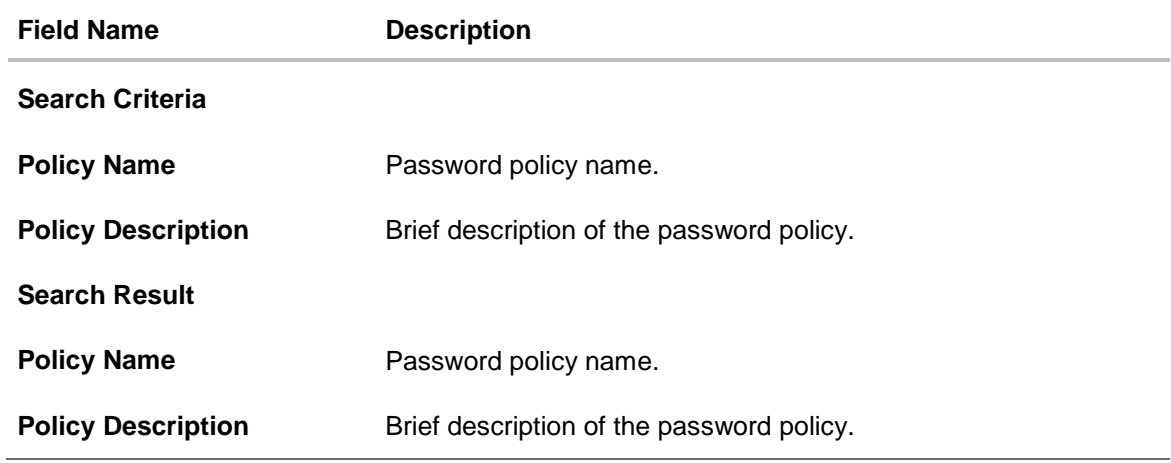

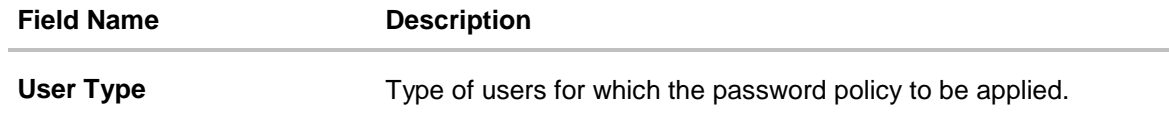

- 3. Click the password policy name in the **Policy Name** column.
- 4. The password policy details screen is displayed. Click **Edit**.

## **Edit Password Policy**

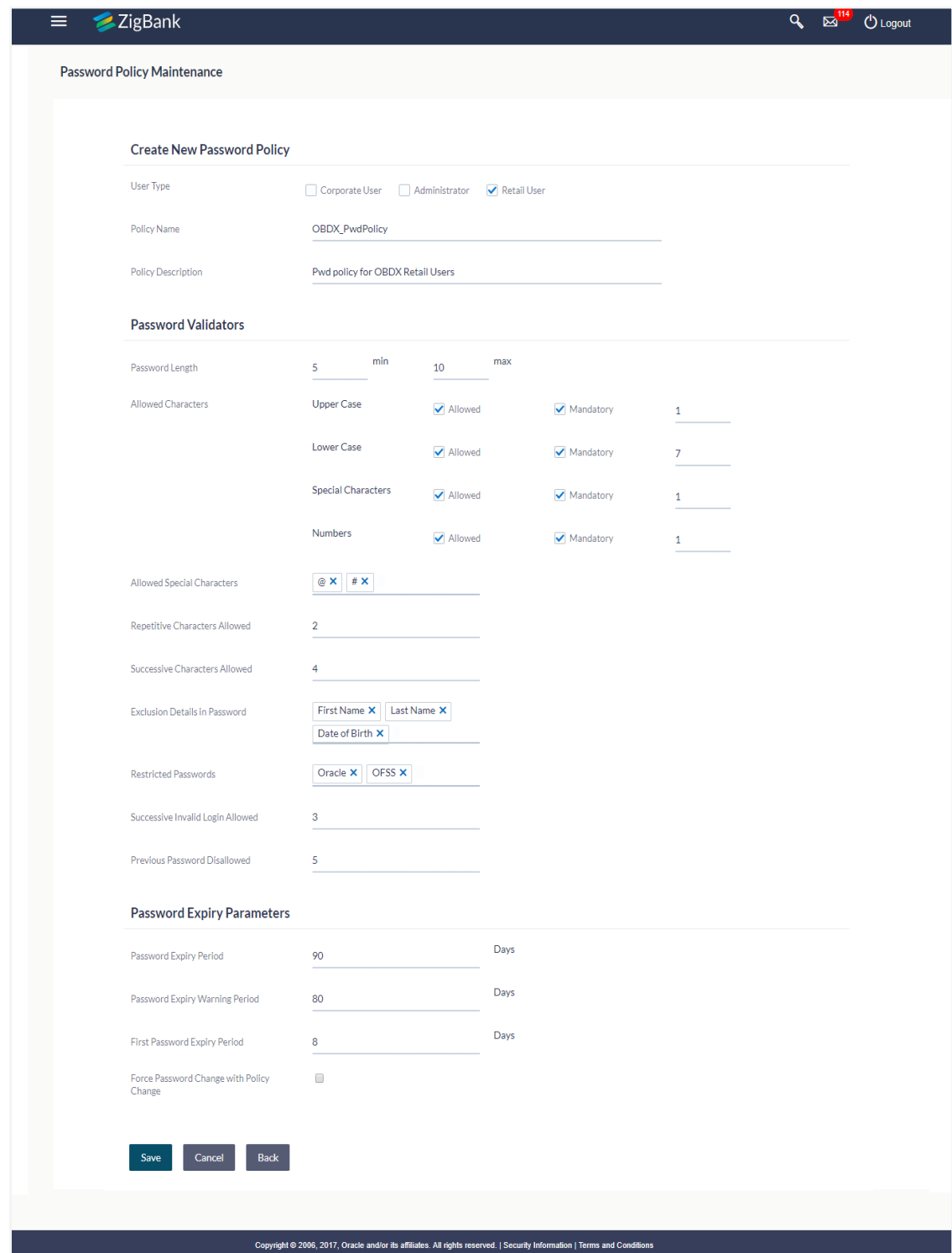

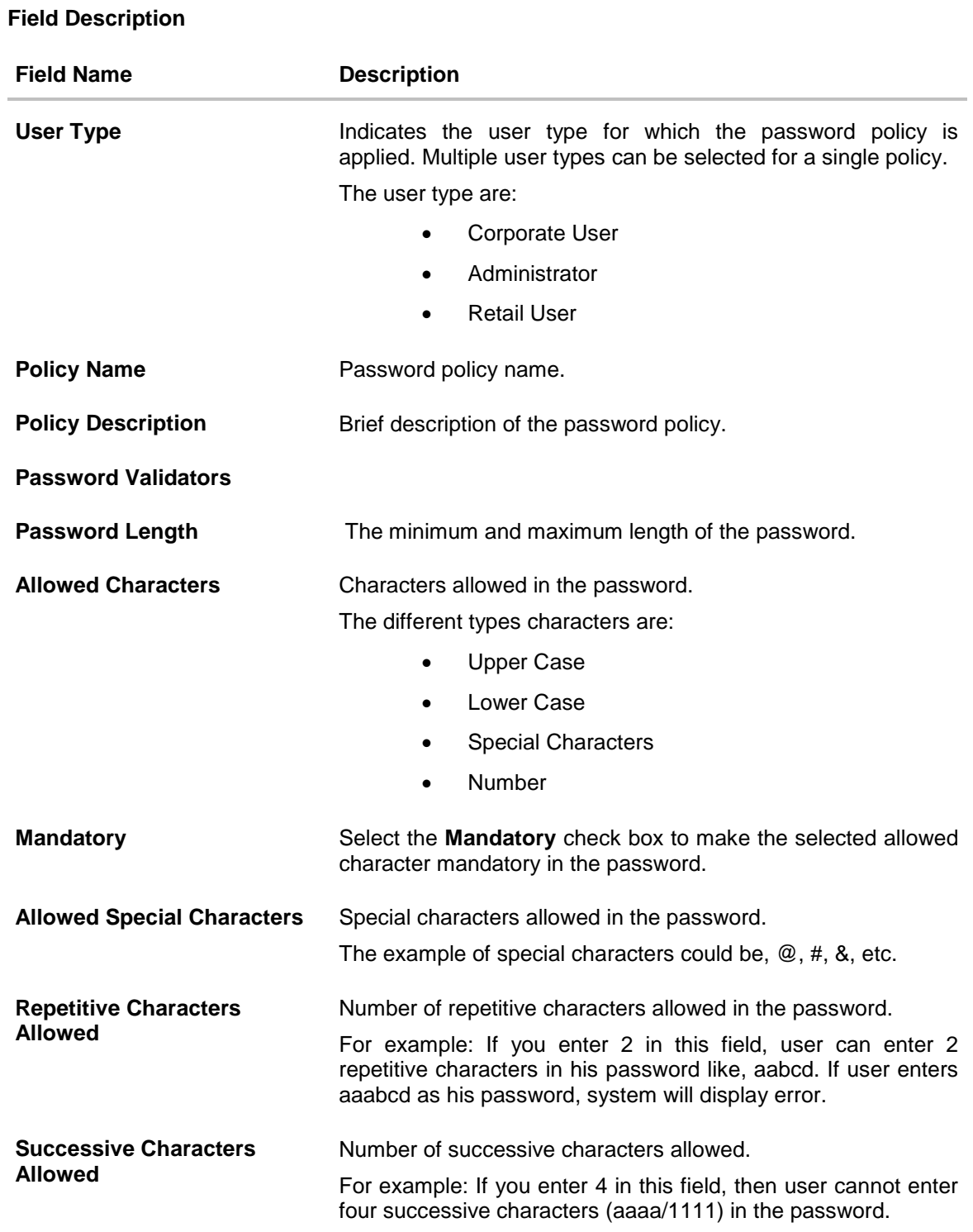

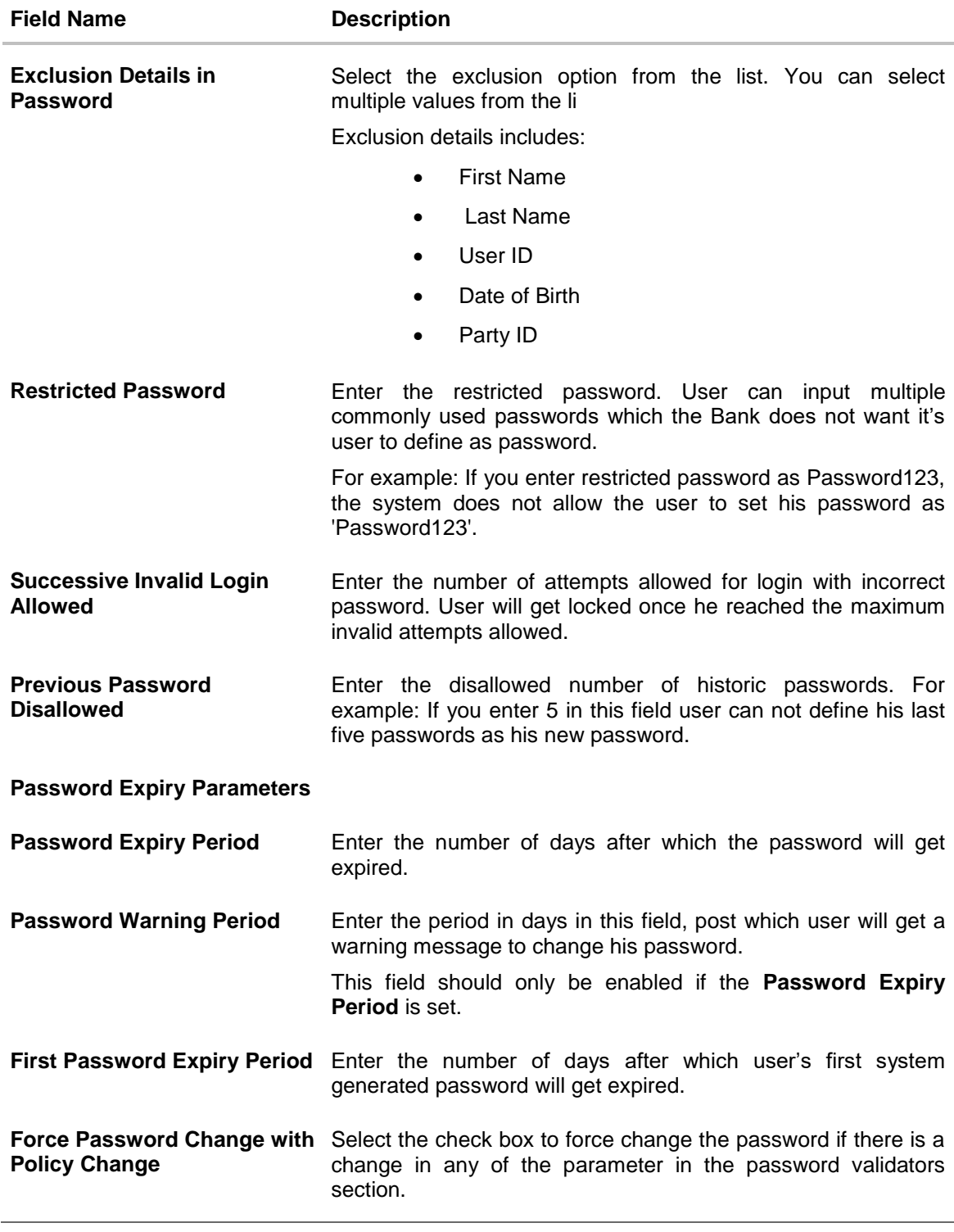

- 5. Modify the appropriate details.
- 6. Click **Save** to update the modified password policy details. OR Click **Cancel** to abort the edit password policy process.

# **FAQ**

### 1. **If I edit a password policy, will the new policy be applied for the existing users mapped under the user category?**

Yes, the new password policy will get applied to existing as well as new users.

### 2. **If an existing password policy has changed will the existing users be asked to change their password to meet criteria as per the new policy**

Existing users will only be asked to change their password if the **Force Password Change with Policy Change** checkbox is checked in the password policy.

### 3. **Will the user be shown any warning before the password expiry?**

Yes, user will be shown a message on his dashboard prompting him to change his password starting from the number of days maintained in password warning period until the password gets expired.

### 4. **Can the Bank define more than one password policy for a user type (Administrator/Corporate/Retail)?**

No, only one policy can be defined a particular user type.

### 5. **Can the System Administrator delete a Password policy?**

No, deletion of password policy is not permitted; however system administrator can make changes to the existing password policy.

**[Home](#page-2-0)**

# **9. Manage Brand**

Banks can have varied requirements with regards to the theme and for look and feel of the application.

Manage Brand is an administrative maintenance that allows the System Administrator to define the theme using brand logo, colors, fonts and font sizes.

System Administrator can configure the style/theme by selecting brand logo, header colors, background colors, label colors, button colors, font color, header size, font type, font sizes for header texts, menu, buttons etc.

The administrator can define multiple themes with the above mentioned attributes and once defined, the administrator can activate one of the theme from the available list.

At any point in time, the administrator can deactivate a theme and activate another one

### **Prerequisites**

- Transaction access is provided to System Administrator
- Approval rule set up for System Administrator to perform the actions.
- Enterprise roles are maintained in application.

### **Workflow**

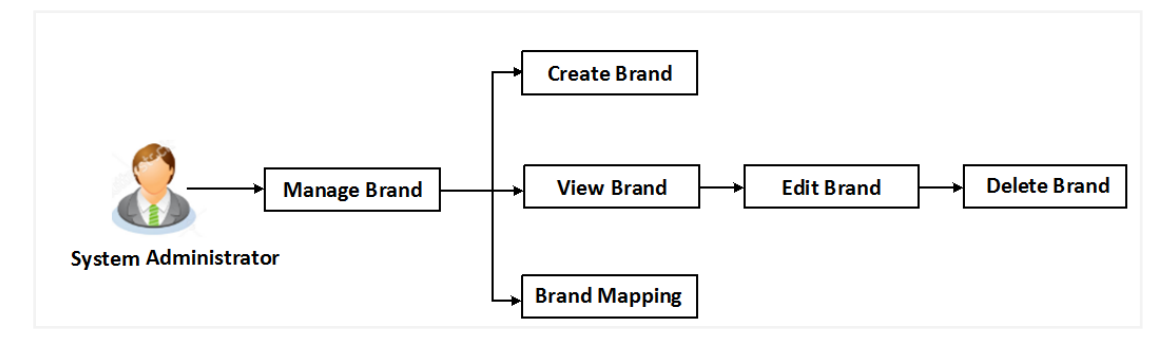

#### **Features supported in application**

- View Brand
- Create Brand
- Edit Brand
- Delete Brand

### **How to reach here:**

*Dashboard > User Experience > Manage Brand*

# **9.1 Manage Brand – Summary**

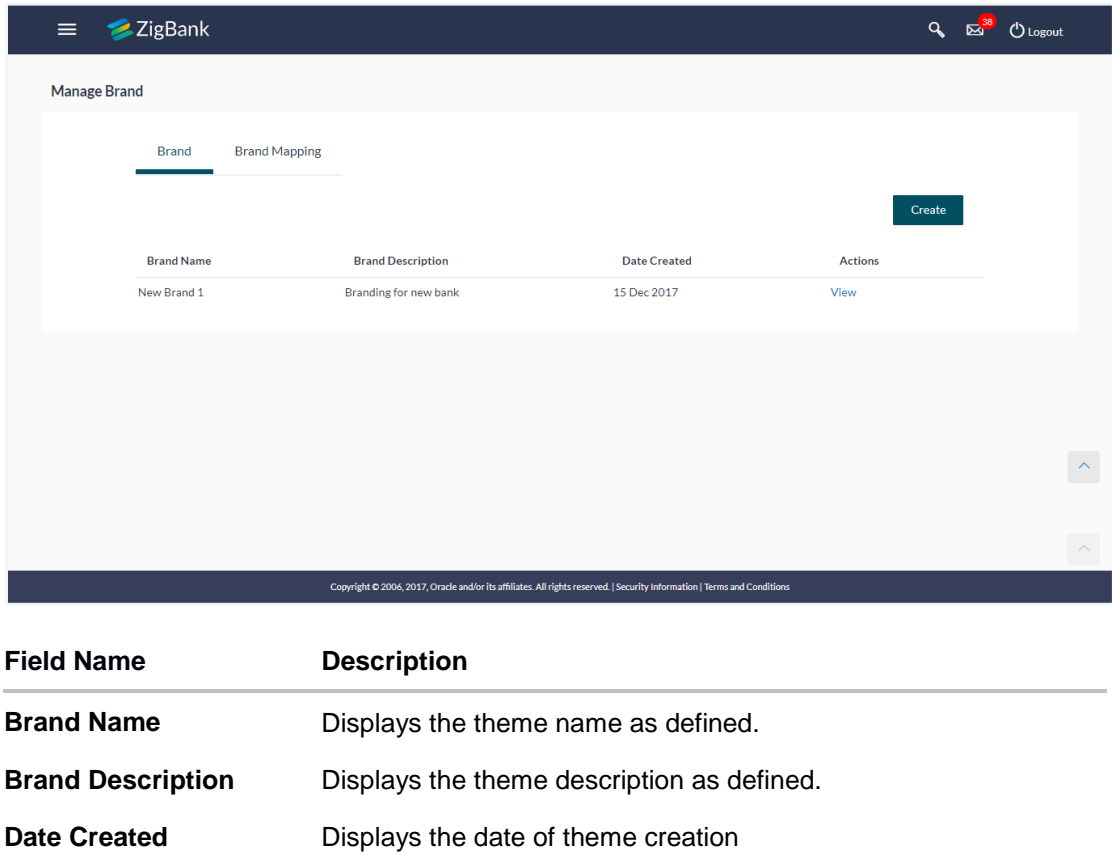

Actions The available action buttons against the theme are displayed. The action button can be:

• View: Click to view the created theme.

1. In the **Action** column, click **View** to view the already created theme.

# **9.2 Manage Brand - View**

Using this option System Administrator can view the created theme or brand.

#### **To view the brand:**

1. In the **Action** column, click **View** against the brand which you want to view. The **Manage Brand - View** screen appears.

### **Manage Brand - View**

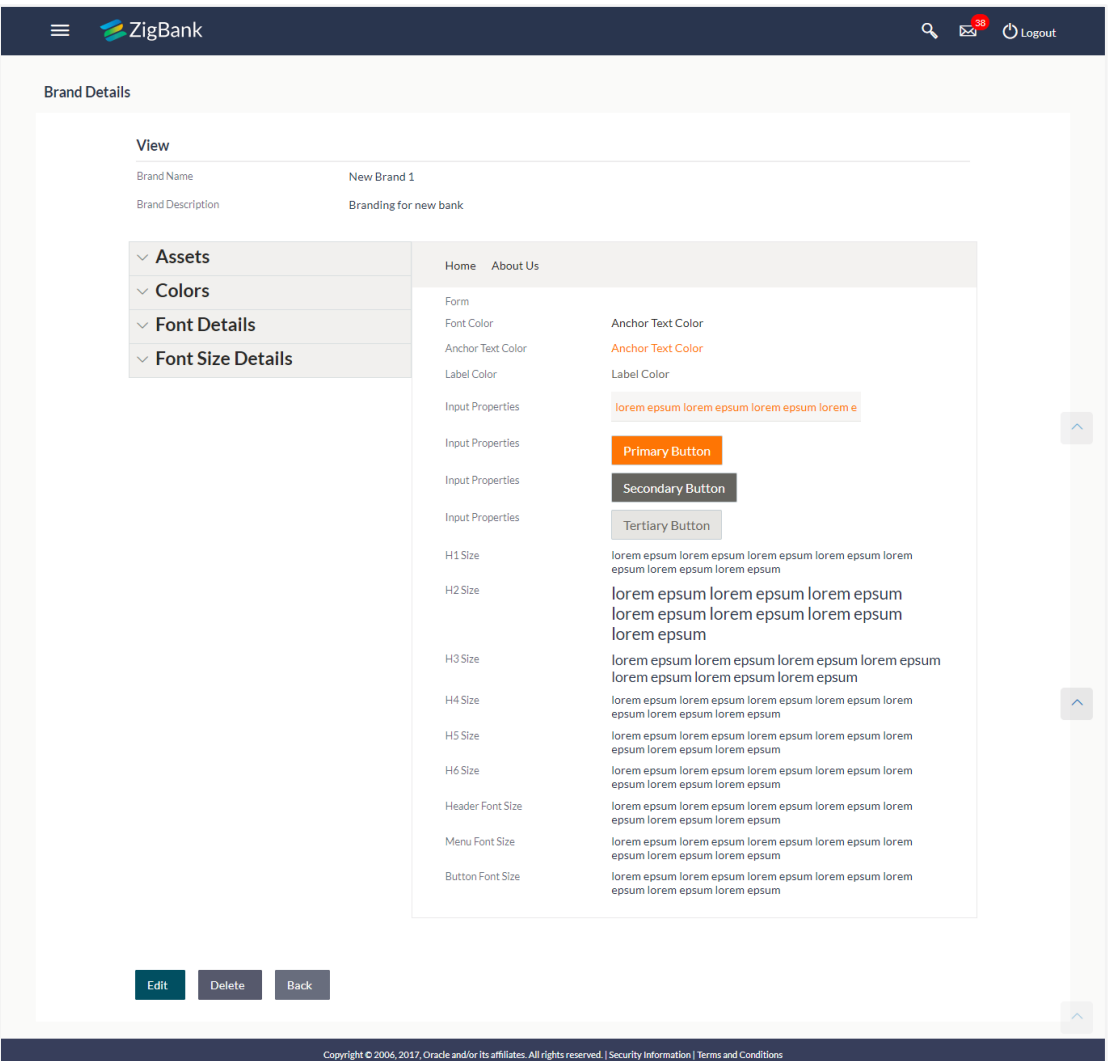

### **Field Description**

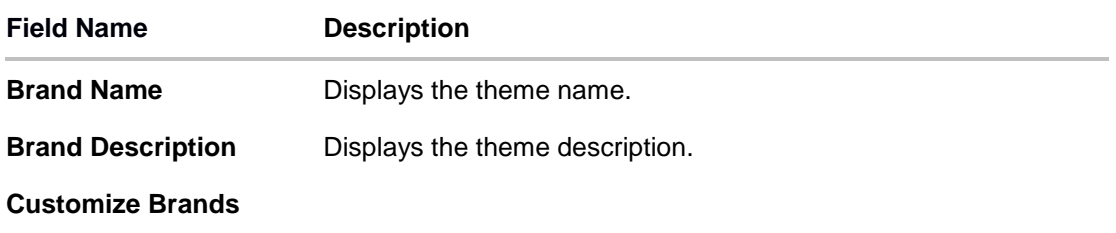

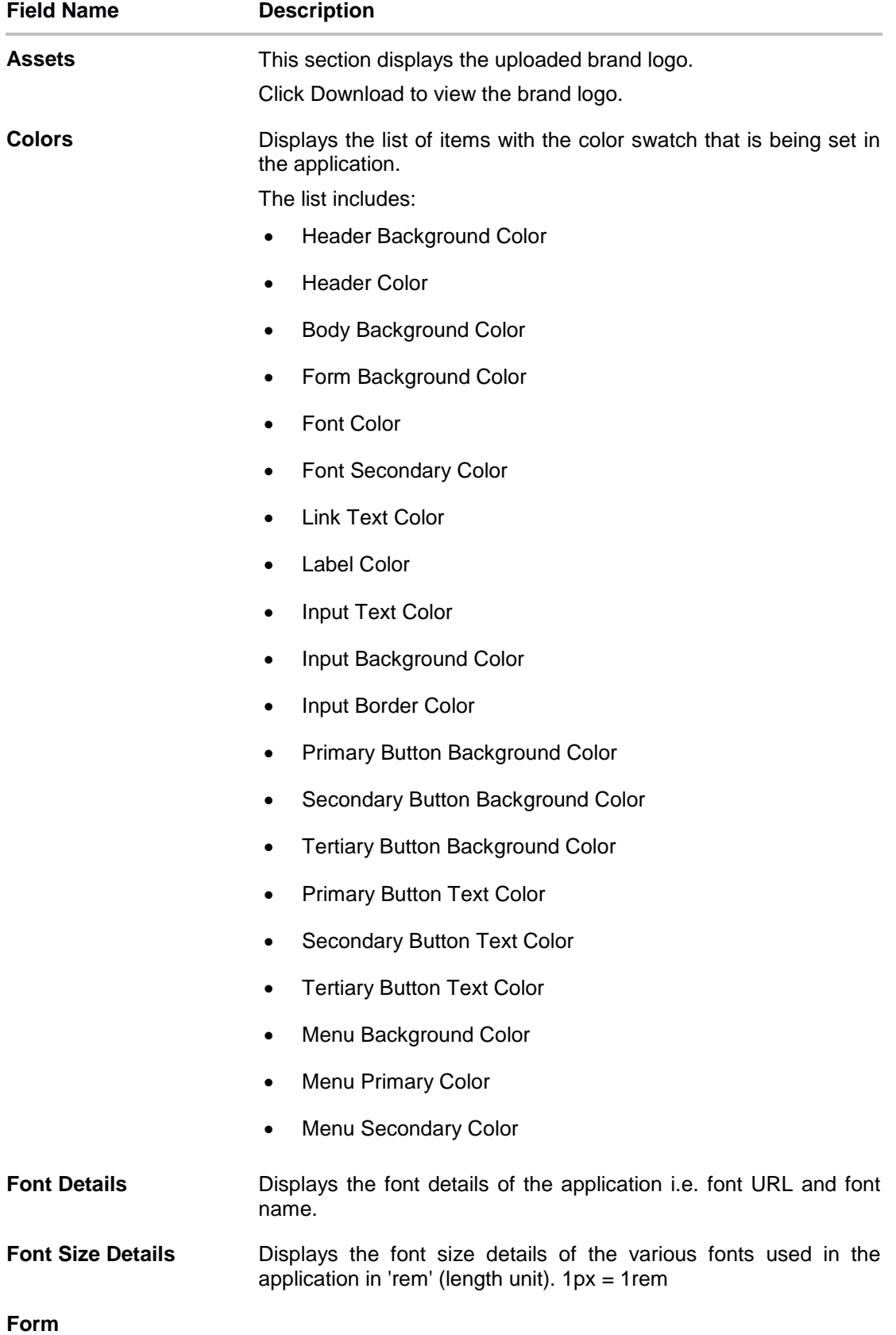

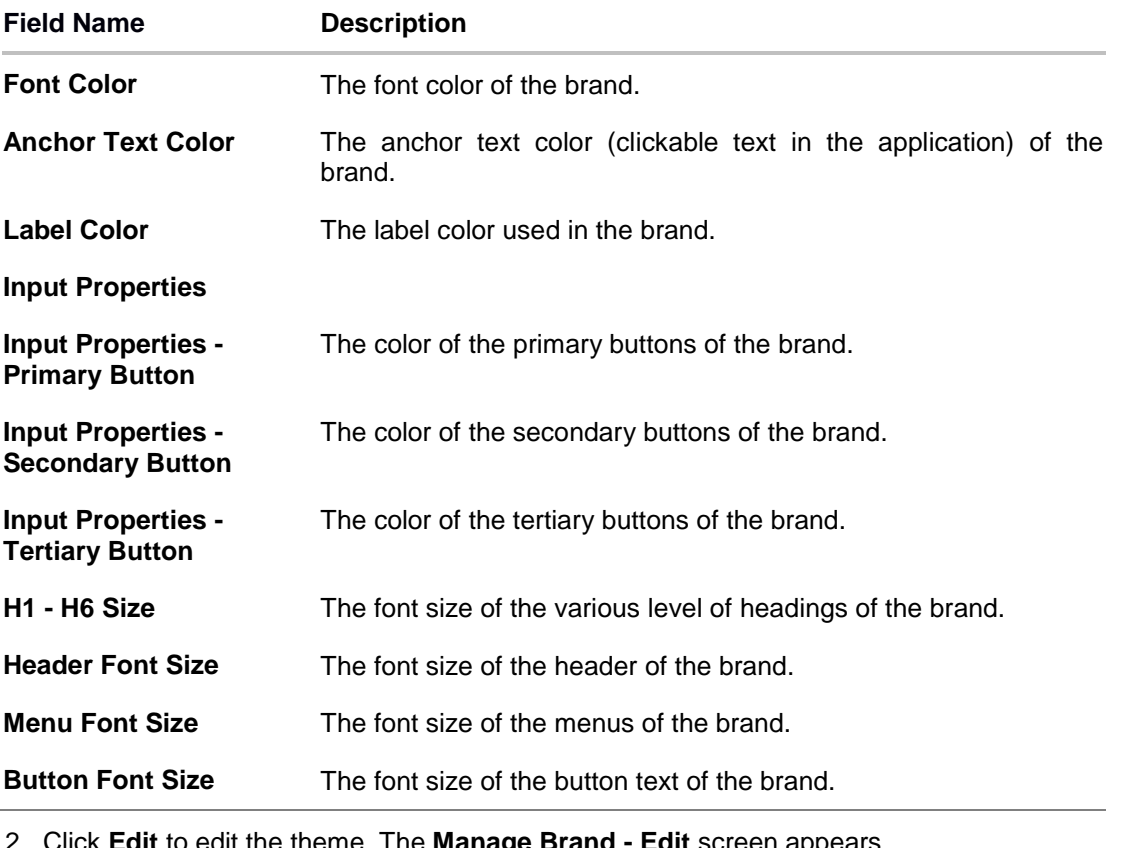

2. Click **Edit** to edit the theme. The **Manage Brand - Edit** screen appears. OR Click **Back** to navigate to the previous screen. OR Click **Delete** to delete the brand.

# **9.3 Manage Brand - Create**

Using this option, System Administrator can create a new theme for retail, corporate and administrator users.

### **To create a brand:**

1. In the **Manage Brand** screen, click **Create**. The **Create Brand** screen appears.

## **Manage Brand - Create**

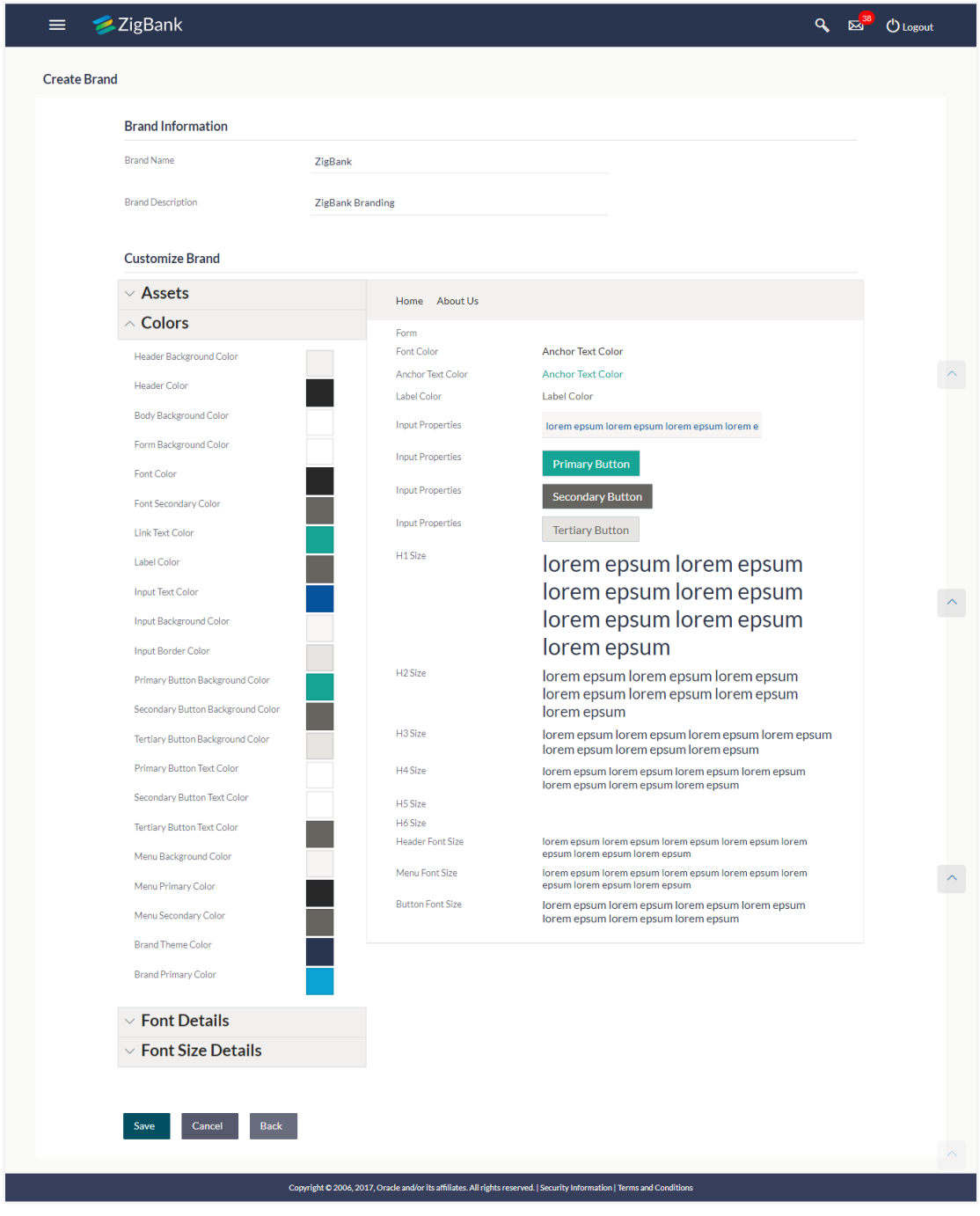

# **Field Description**

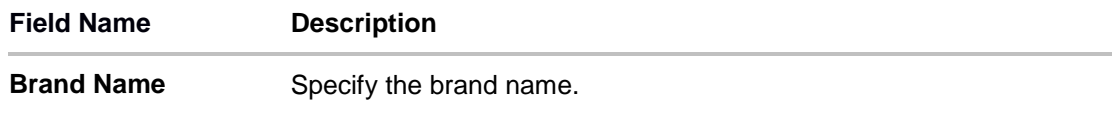

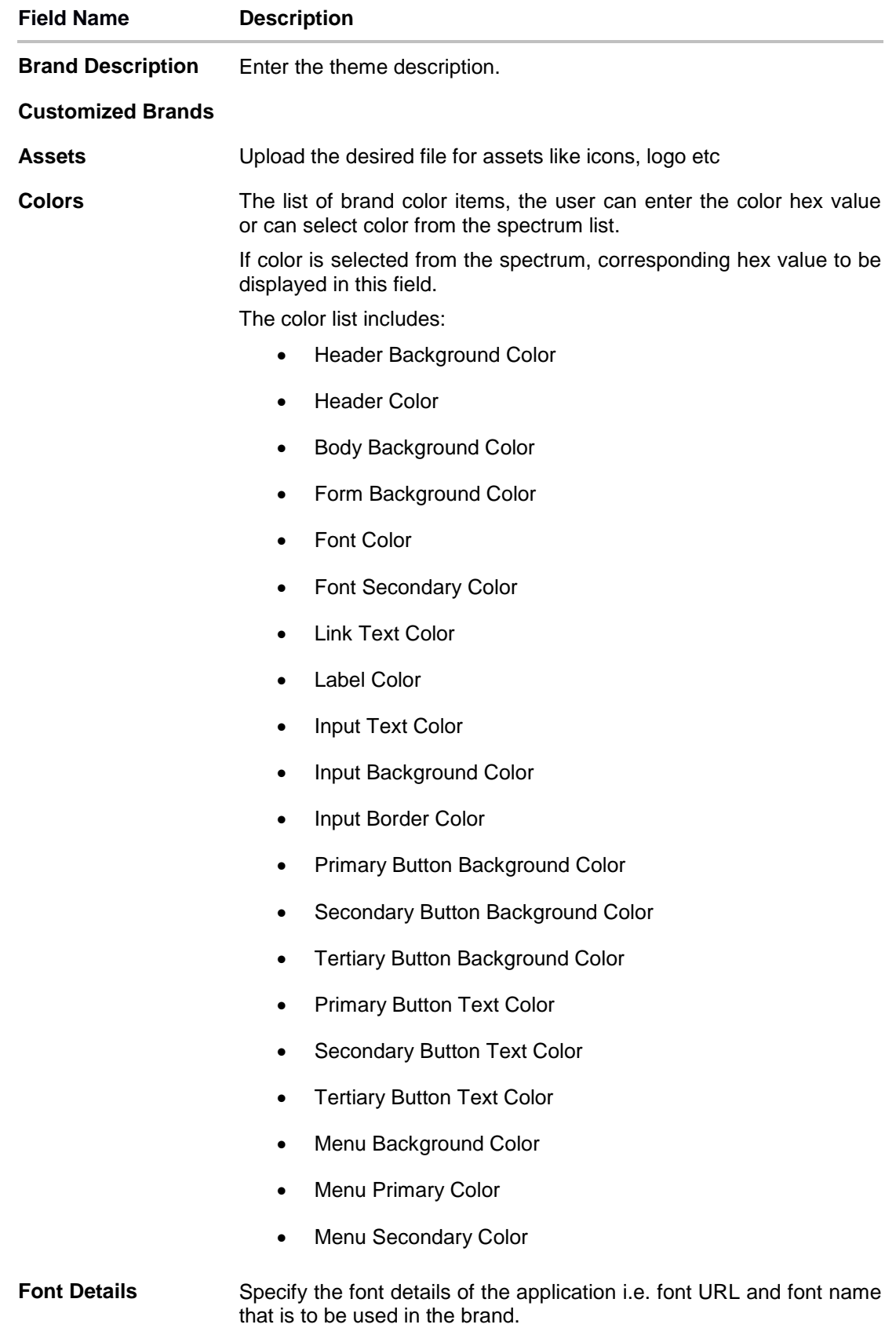

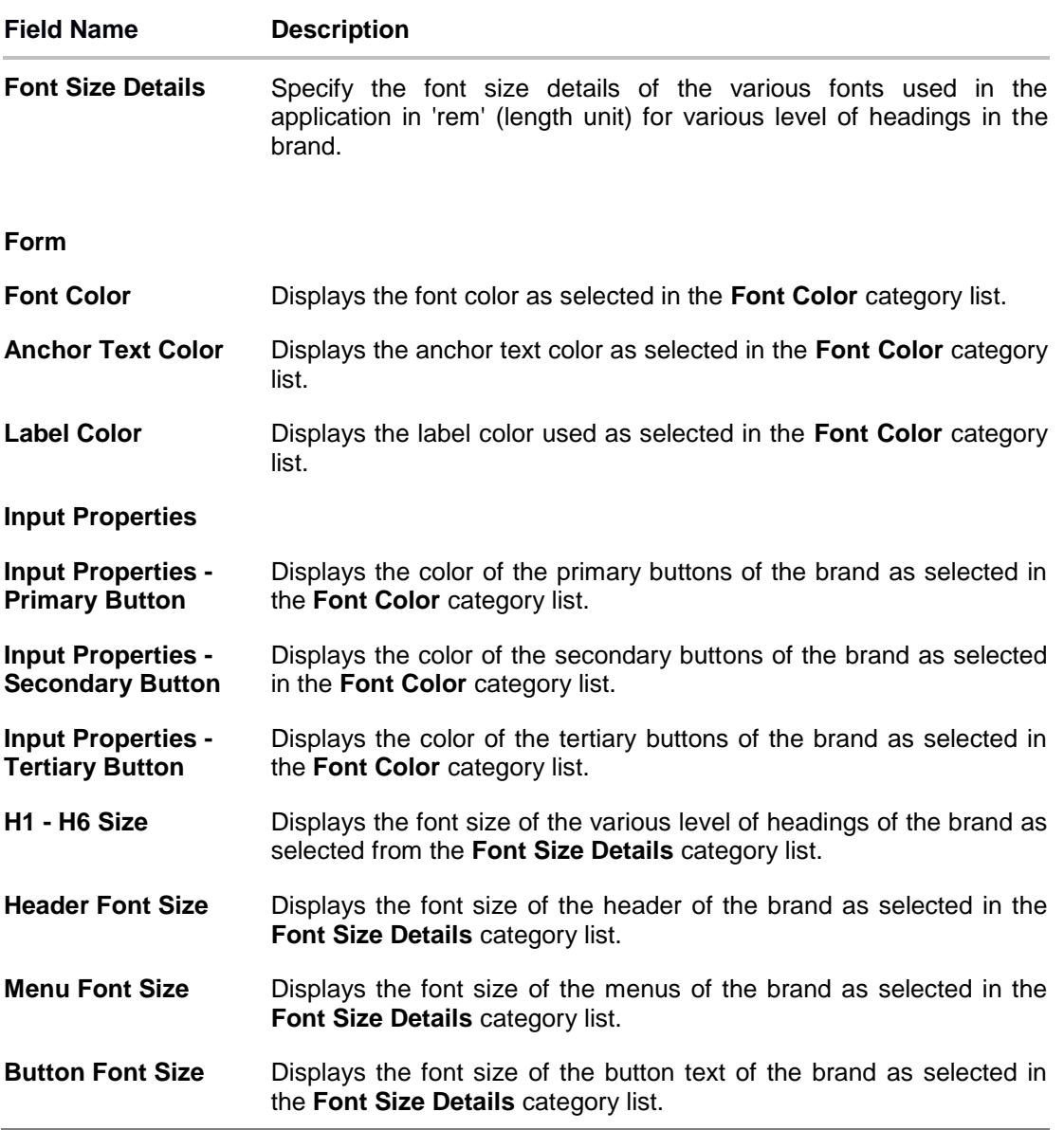

- 2. In the **Brand Name** field, enter the name of the theme.
- 3. In the **Brand Description** field, enter the description for the theme.
- 4. In the **Brand Type** field, select the appropriate brand type i.e. Retail User / Corporate User/ Administrator.
- 5. In the **Customized Brands** section, click **Assets**.
- 6. The Asset section appears. Click Choose File to browse and upload the logo for brand.
- 7. In the **Colors** category, for various brand items, enter the color hex value or select color from the spectrum list. The corresponding hex value to be displayed in the field.
- 8. In the **Font Details** category, enter the font URL and font name.
- 9. In the **Font Size Details** category, enter the values for Heading 1, 2, 3.....6.
- 10.Click **Save** to save the details. OR

Click **Back** to navigate to previous screen. OR

Click **Cancel** to cancel the transaction and navigate to the 'Dashboard'.

11.The **Review** screen appears. Verify the details, and click **Confirm**.

OR

Click **Edit** to make the changes if any.

OR

Click **Cancel** to cancel the transaction.

12.The success message appears along with the status of transaction. Click **OK** to complete the transaction.

# **9.4 Manage Brand - Edit**

If the defined theme does not suit the requirement, then System Administrator can edit the defined theme using the Update option.

### **To edit the brand:**

- 1. In the **Action** column, click **View** against the brand which you want to edit. The **Manage Brand – View** screen appears.
- 2. Click **Edit** to edit the brand. The **Update Brand** screen appears.

OR

Click **Back** to navigate to the previous screen.

OR

Click **Delete** to delete the brand.

## **Manage Brand - Edit**

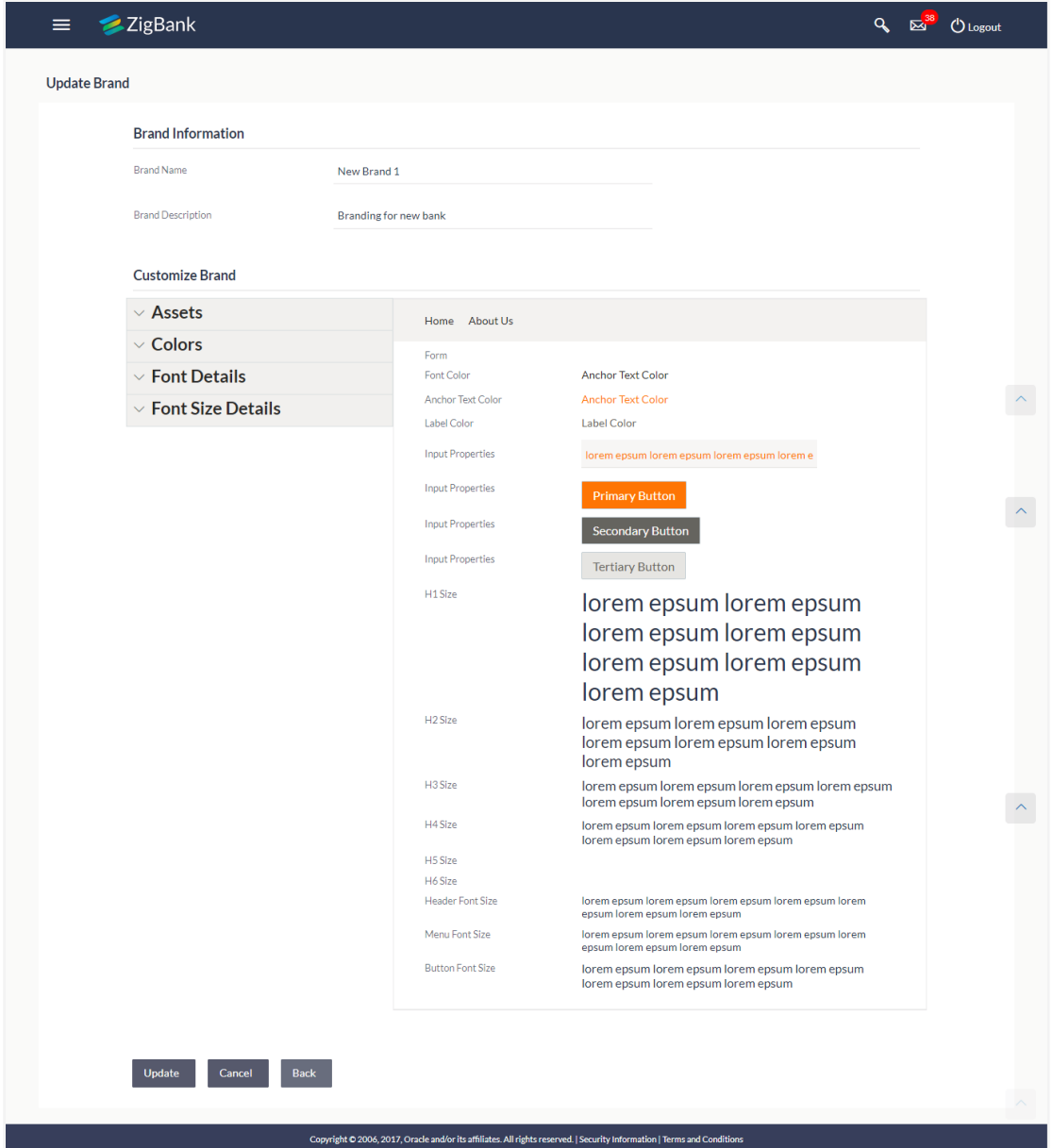

# **Field Description**

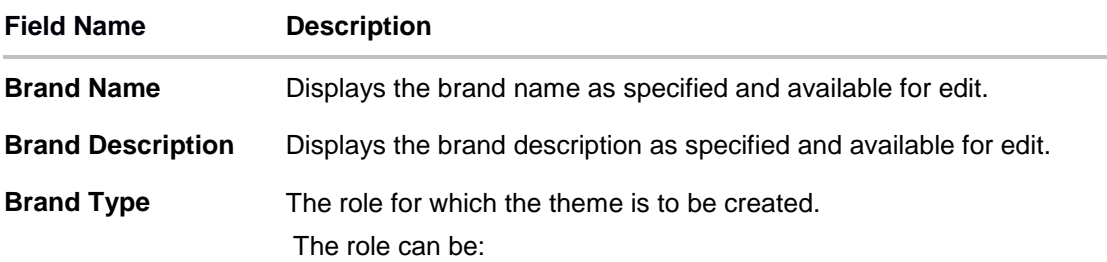

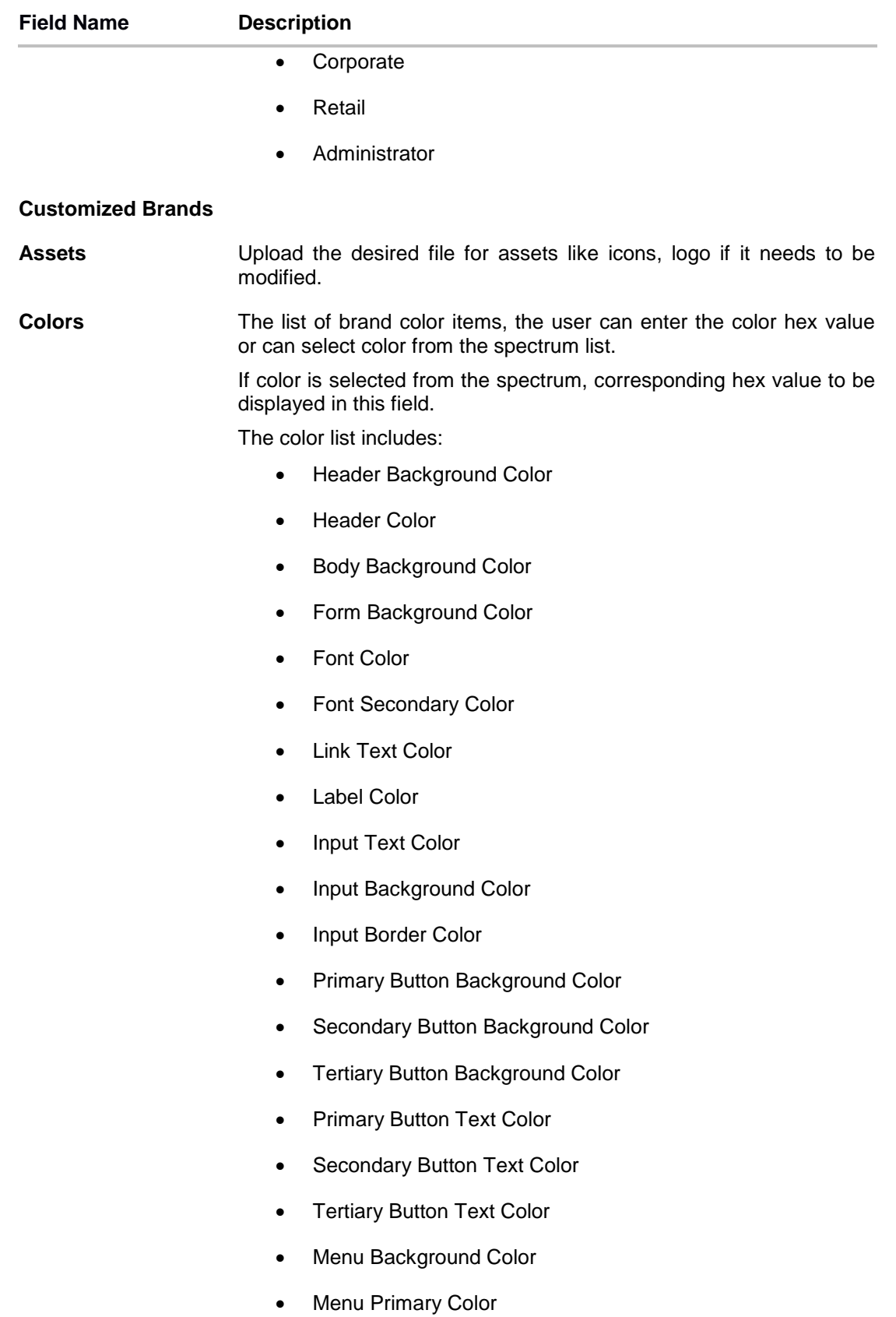

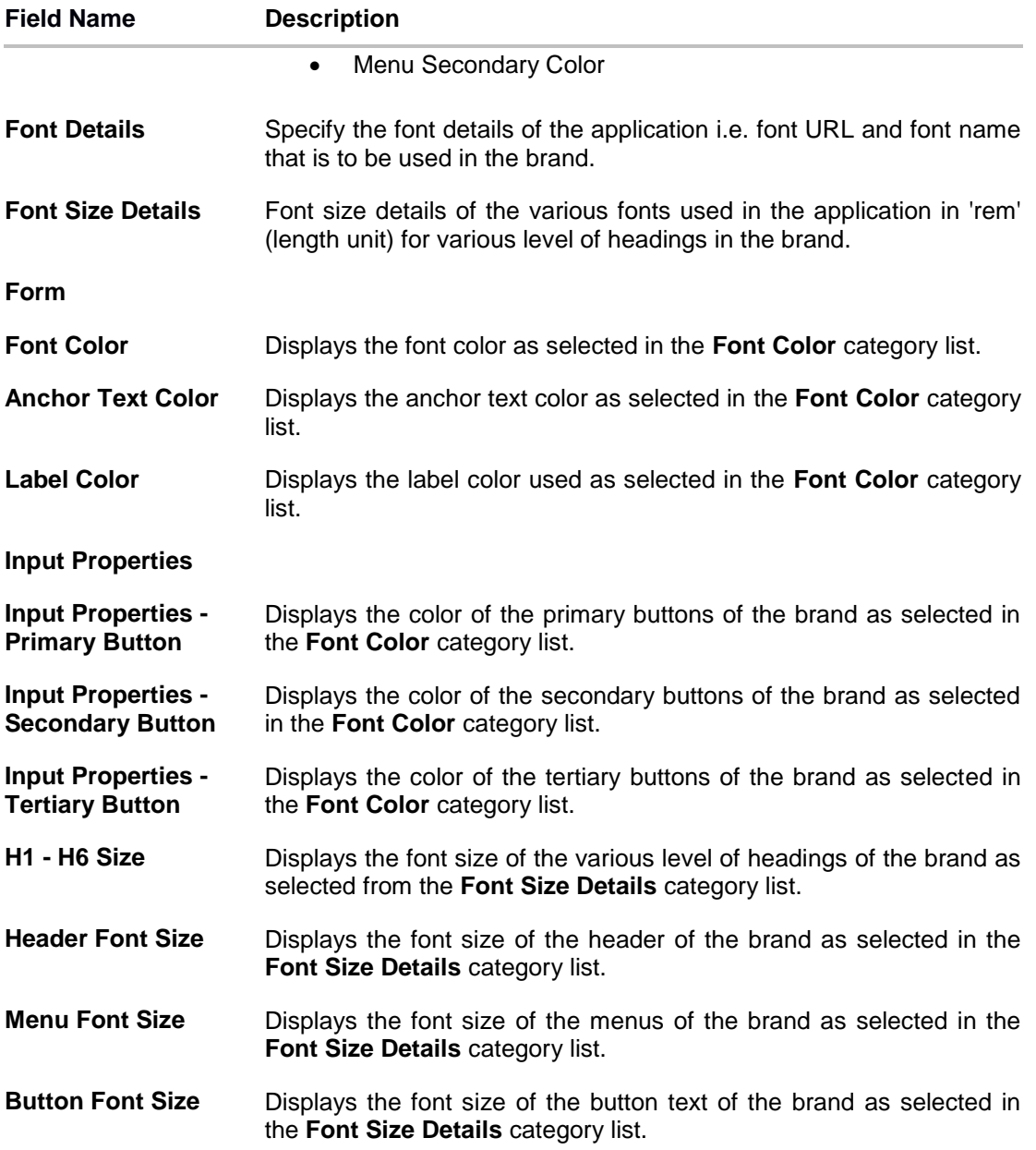

- 3. In the **Customized Brands** section, **Assets** section, click choose file to browse and upload the new logo if required.
- 4. In the **Colors** category, for various brand items, enter the color hex value or select color from the spectrum list if required.
- 5. The corresponding hex value to be displayed in the field.
- 6. In the **Font Details** category, enter the new font URL and font name if required.
- 7. In the **Font Size Details** category, enter the values for Heading 1, 2, 3.....6, if required.
- 8. Click **Update** to save the changes. OR Click **Back** to navigate to previous screen. OR Click **Cancel** to cancel the transaction and navigate to the 'Dashboard'.
- 9. The **Review** screen appears. Verify the details, and click **Confirm**. OR Click **Edit** to make the changes if any. OR Click **Cancel** to cancel the transaction.
- 10.The success message appears along with the status of transaction. Click **OK** to complete the transaction.

# **9.5 Manage Brand - Delete**

The System Administrator can delete the created brand maintained in the application.

### **To delete the brand:**

- 1. In the **Action** column, click **View** against the brand which you want to delete. The **Manage Brand - View** screen appears.
- 2. Select and click the required brand which you want to delete. The **Manage Brand - View** screen appears.
- 3. Click **Delete.** The success message appears along with the status of the transaction.
- 4. Click **Ok** to complete the transaction.

# **9.6 Brand Mapping**

Using this option System Administrator can map the existing brands to the user, party, role or entity.

### **9.6.1 Brand Mapping Summary**

### **To view the brand mapping summary:**

1. In the **Manage Brand** screen, click the **Brand Mapping** tab. The **Manage Brand- Brand Mapping** screen appears.

## **Brand Mapping**

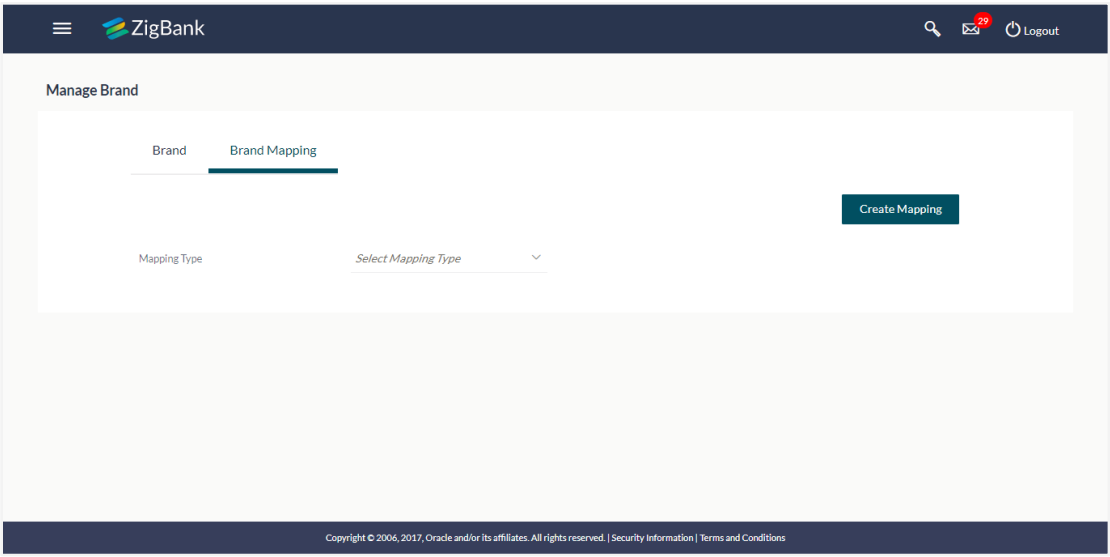

## **Field Description**

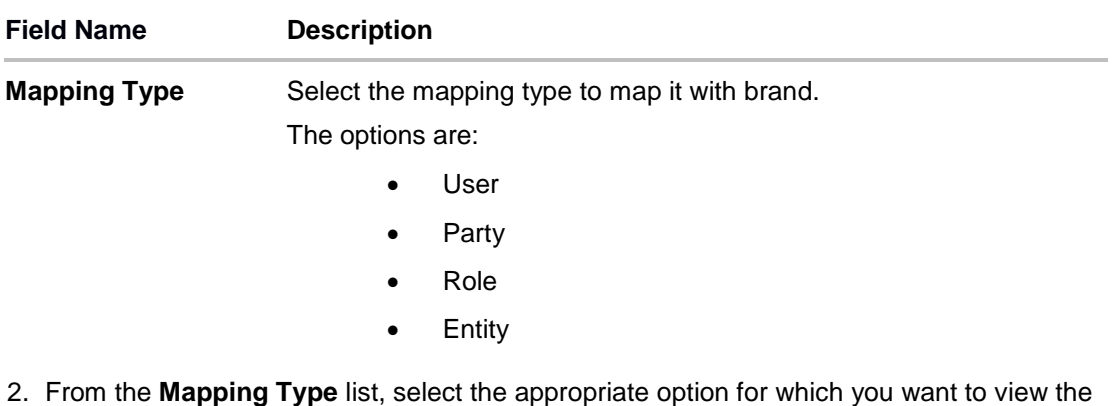

mapping. The **Manage Brand – Brand Mapping Summary** screen appears.

User Manual Oracle Banking APIs Core 136

## **Manage Brand – Brand Mapping Summary**

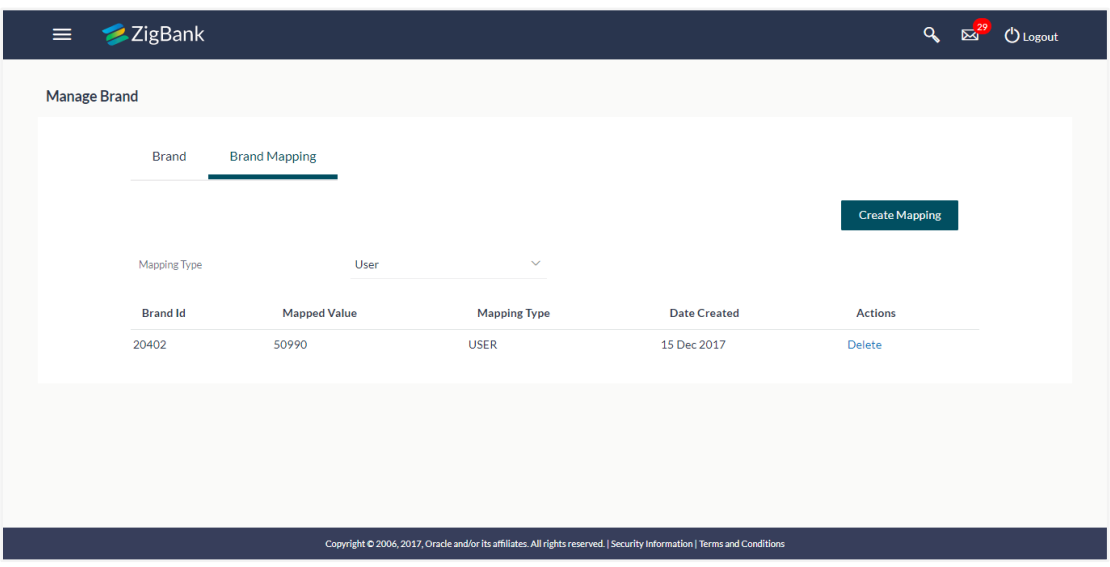

## **Field Description**

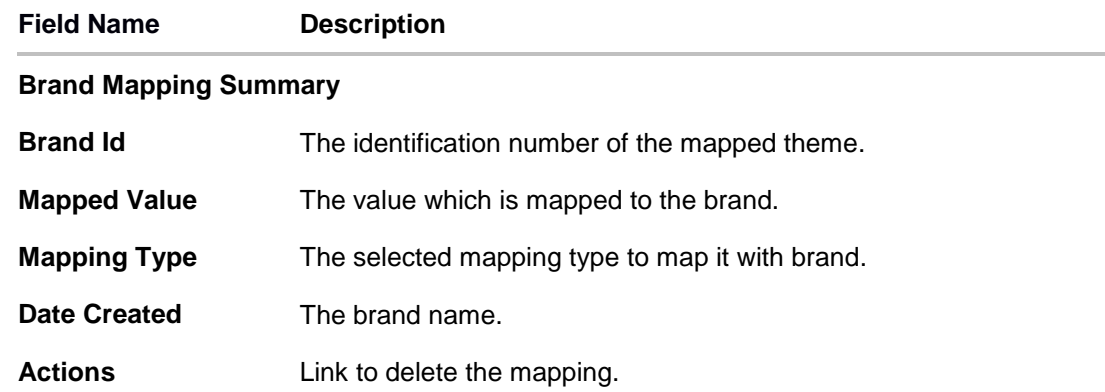

# **9.6.2 Create Mapping**

Using this option System Administrator can create a mapping of brand.

### **To create the brand mapping:**

1. In the **Brand Mapping** tab, click **Create Mapping**. The **Manage Brand- Create** screen appears.

## **Manage Brand- Create**

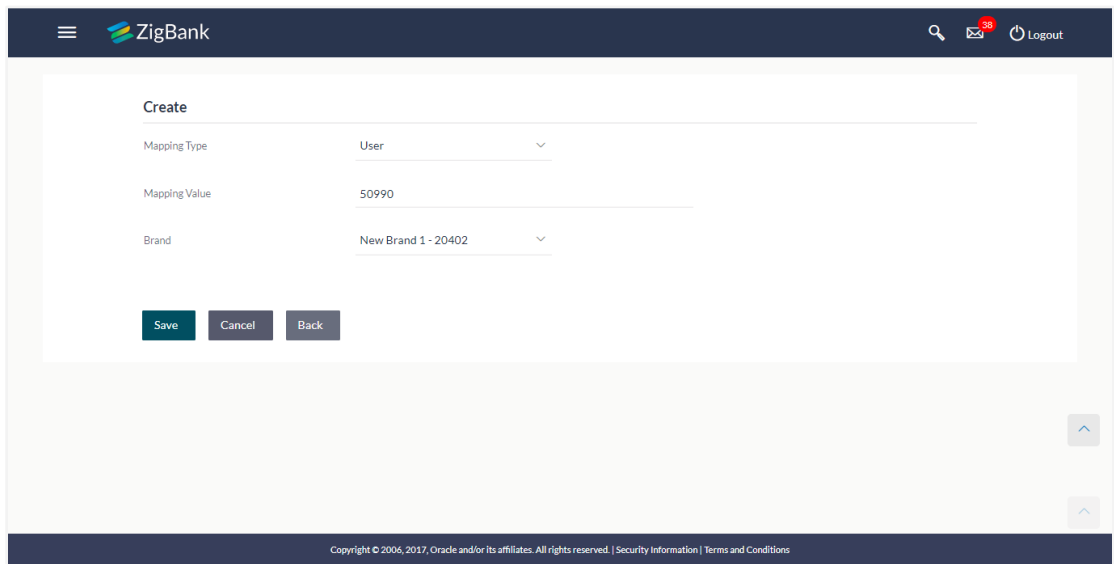

# **Field Description**

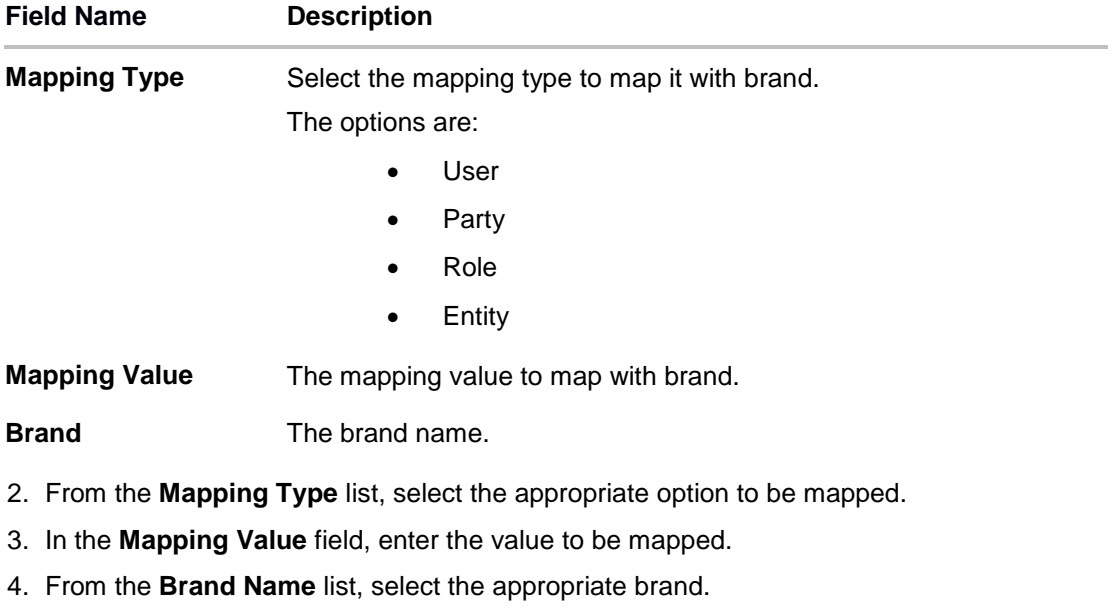

5. Click **Save**. The success message along with the status of transaction appears.

## **9.6.3 Delete Mapping**

Using this option System Administrator can delete a mapping of brand.

#### **To delete the brand mapping:**

- 1. In the Brand Mapping tab, select the appropriate option from the Mapping Type list. The Manage Brand – Brand Mapping Summary screen appears.
- 2. Click **Delete**. The application will prompt the administrator with a deletion message with an option of Yes / No.

### **Manage Brand - Delete**

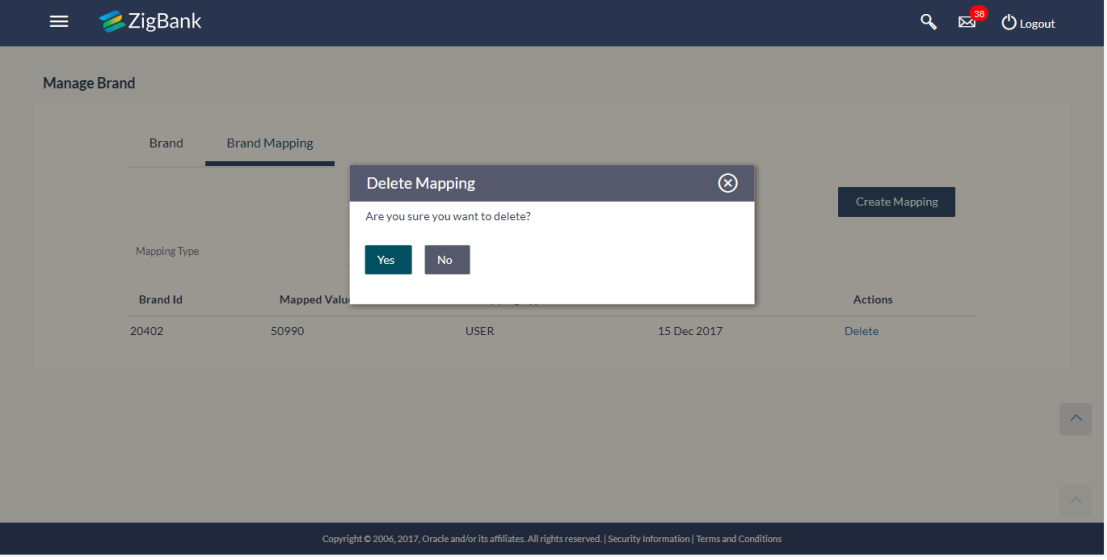

3. Click **Yes** to delete brand/theme mapping. It will navigate to confirmation page with a success message and the status. OR

Click **No** if you do not wish to delete the brand/theme.

4. Click **OK** to complete the transaction.

**[Home](#page-2-0)**

# **10. Alerts Maintenance**

Alerts maintenance allows the System Administrator to define required parameters for each alert that is to be sent to the banks internal and external users. User can define the alert messages to be sent to different recipients on different channels. Also the type of alert Mandatory or subscribed can be defined by the user for each event.

### **Pre-Requisites**

- **•** Transaction access is provided to System Administrator.
- Approval rule set up for System Administrator to perform the actions.
- Various events are maintained

### **Workflow**

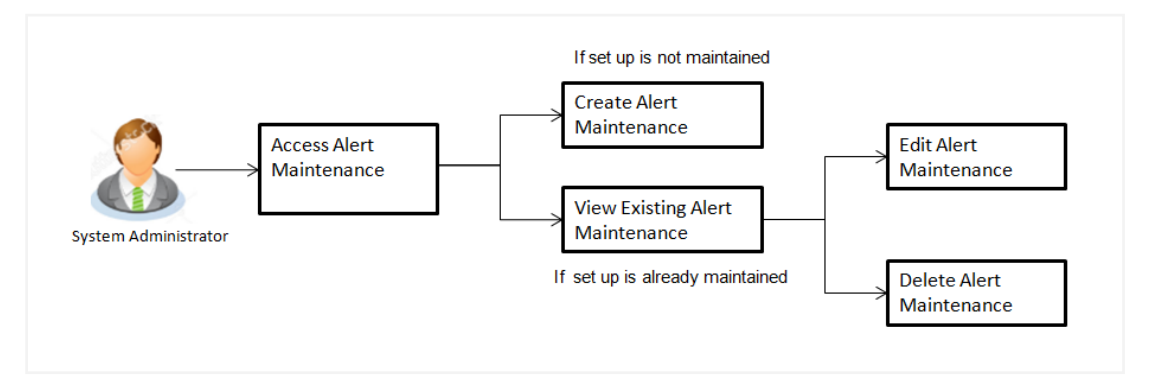

### **Features Supported In Application**

Alert maintenance available features available to System Administrator users in the application:

- View alerts already maintained
- Create a new alert
- Edit an alert.
- Delete an alert.

#### **How to reach here:**

*Administration Dashboard > Communications > Alert Maintenance*

# **10.1 Alerts Maintenance - Search**

Using this option, System Administrator can search and view the details of any alerts maintained based on the search parameters. If the search parameters are not specified, records of all the alerts maintained in the application are displayed (i.e. a blank search is allowed).

#### **To view alerts:**

1. From the **Module Name** list, select the appropriate option whose alerts you to view.

- 2. From the **Event Name** list, select the event, for which one wants to view the alerts maintained.
- 3. Click **Search**.

The alerts maintained appear based on the entered search parameters.

OR Click **Clear** to reset the details.

OR

Click **Cancel** to cancel the transaction.

### **Alerts Maintenance- Search**

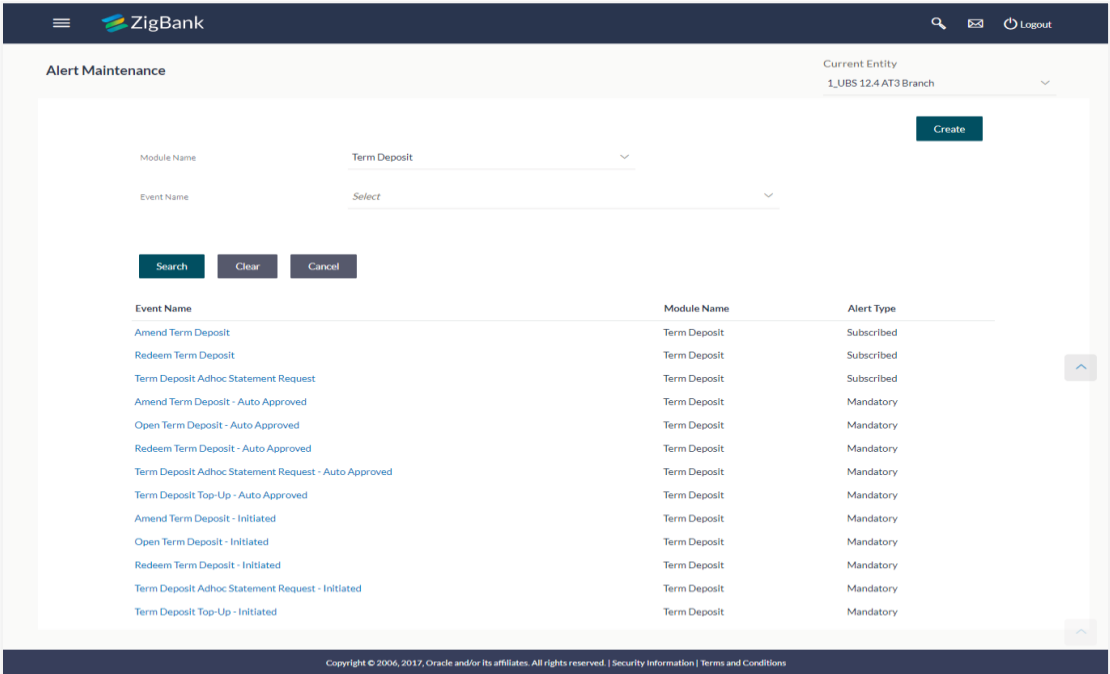

### **Field Description**

### **Field Name Description**

**Module Name** Name of the module to which alert is maintained. The options can be:

- **•** Term Deposits
- Current and Savings Account
- Loan
- **•** Originations
- Payments
- Host
- User Management
- Back Office
- File Upload
- Approvals
- Credit Card
- PFM
- Reports
- Wallets

**Event Name** The event activity associated with the alert based on the Module name selection.

### **Search Results**

- **Event Name** The event activity associated with the alert.
- **Module Name** Name of the module to which the event was linked.
- **Alert Type** The type of alert i.e. if the alert is a subscription based alert or is one that is sent by the bank by default.

The options are:

- S: Subscribed
- M: Mandatory (Bank Notification)
- 4. To view the details of a specific alert, click the **Event Name** field, in the Search Results table. The **Alert Maintenance- View** screen with maintained details appears.

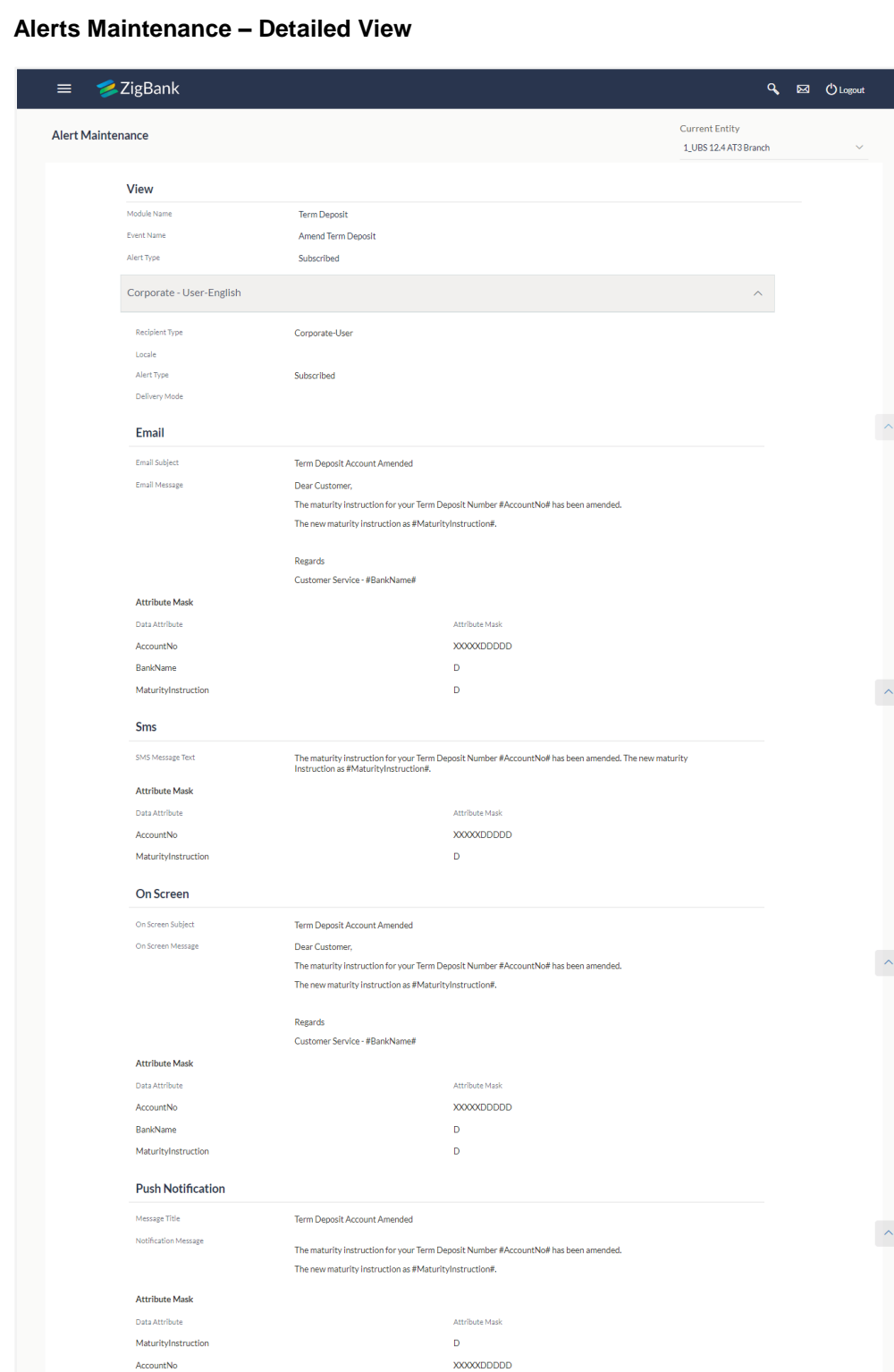

Party - Customer-English

Edit

**Delete** ı  $Cancel$   $\overline{\phantom{a}}$  Back

right © 2006, 2017, Oracle and/or its affiliates. All right

## **Field Description**

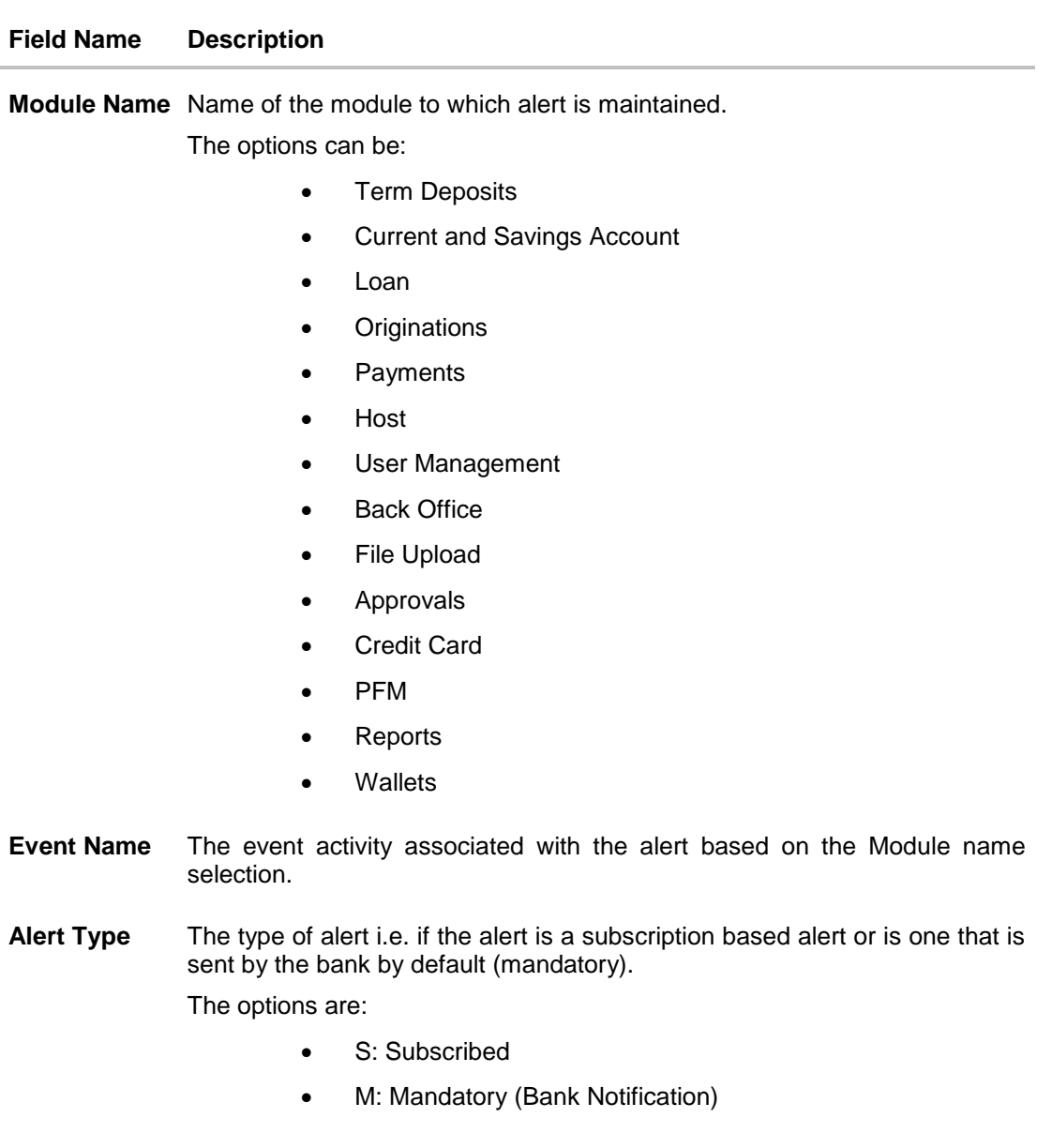

# **Message Settings**
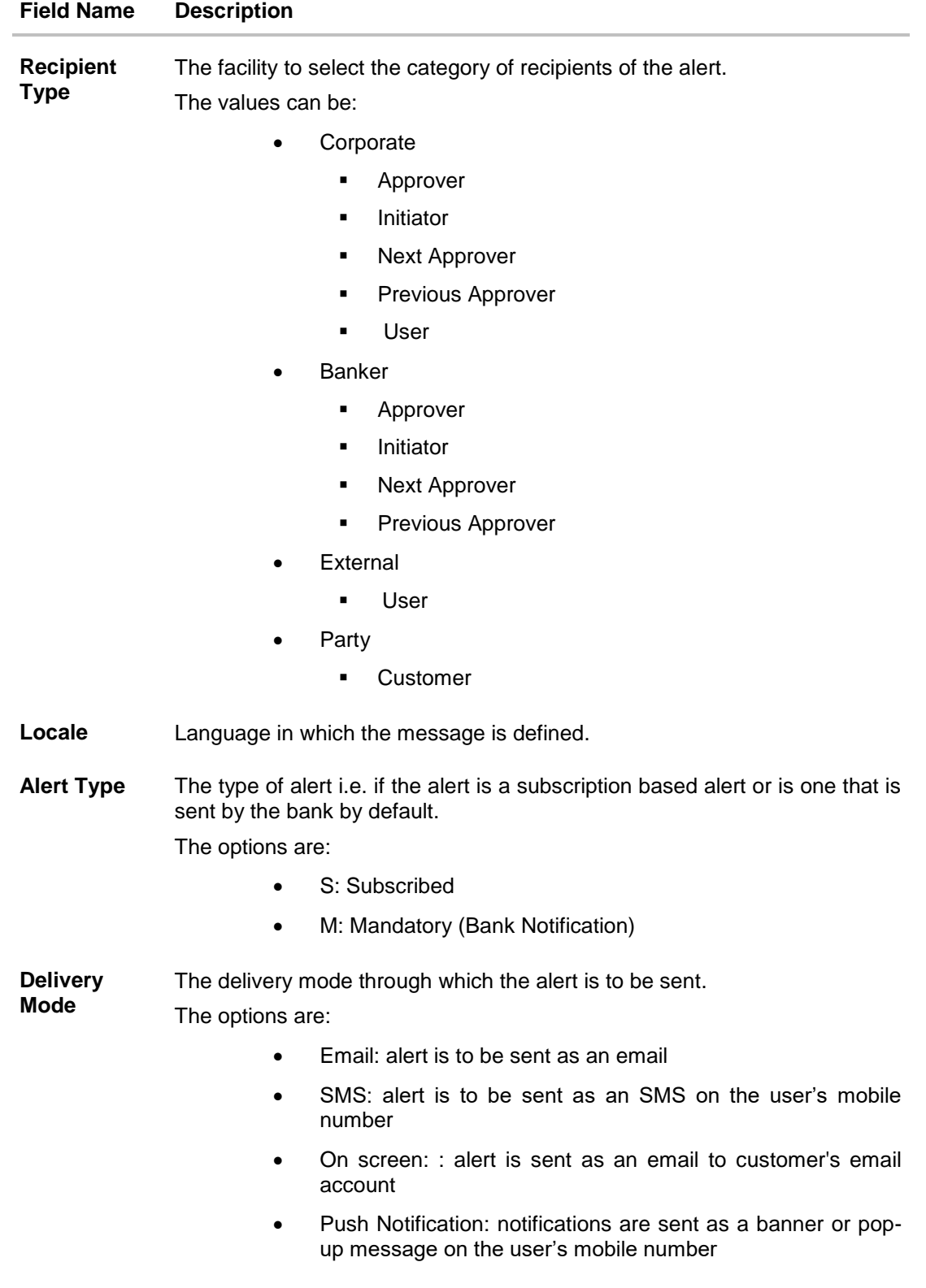

Below fields appears, if the **Delivery Mode** is **Email**.

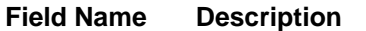

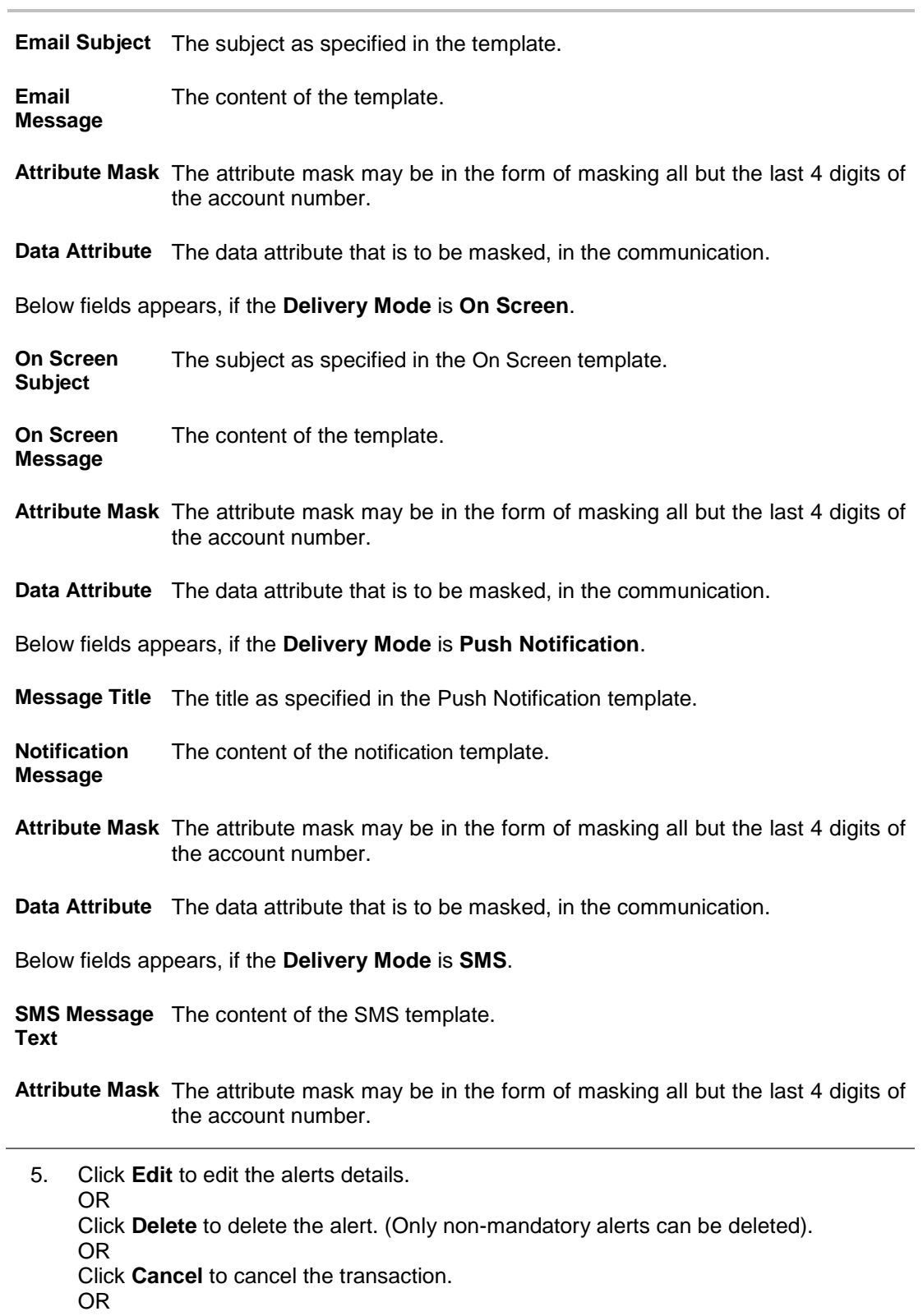

Click **Back** to navigate to previous screen.

# **10.2 Alerts Maintenance- Create**

Alerts Maintenance- Create Using this option, the System Administrator defines the alerts. User has to select the module-event combination for which the alert needs to be maintained. Further user has to select the recipients for whom the alerts need to be sent on an event.

### **To create an alert:**

1. Click **Create** to create an alert. The **Alert Maintenance - Create** screen appears.

## **Alerts Maintenance- Create**

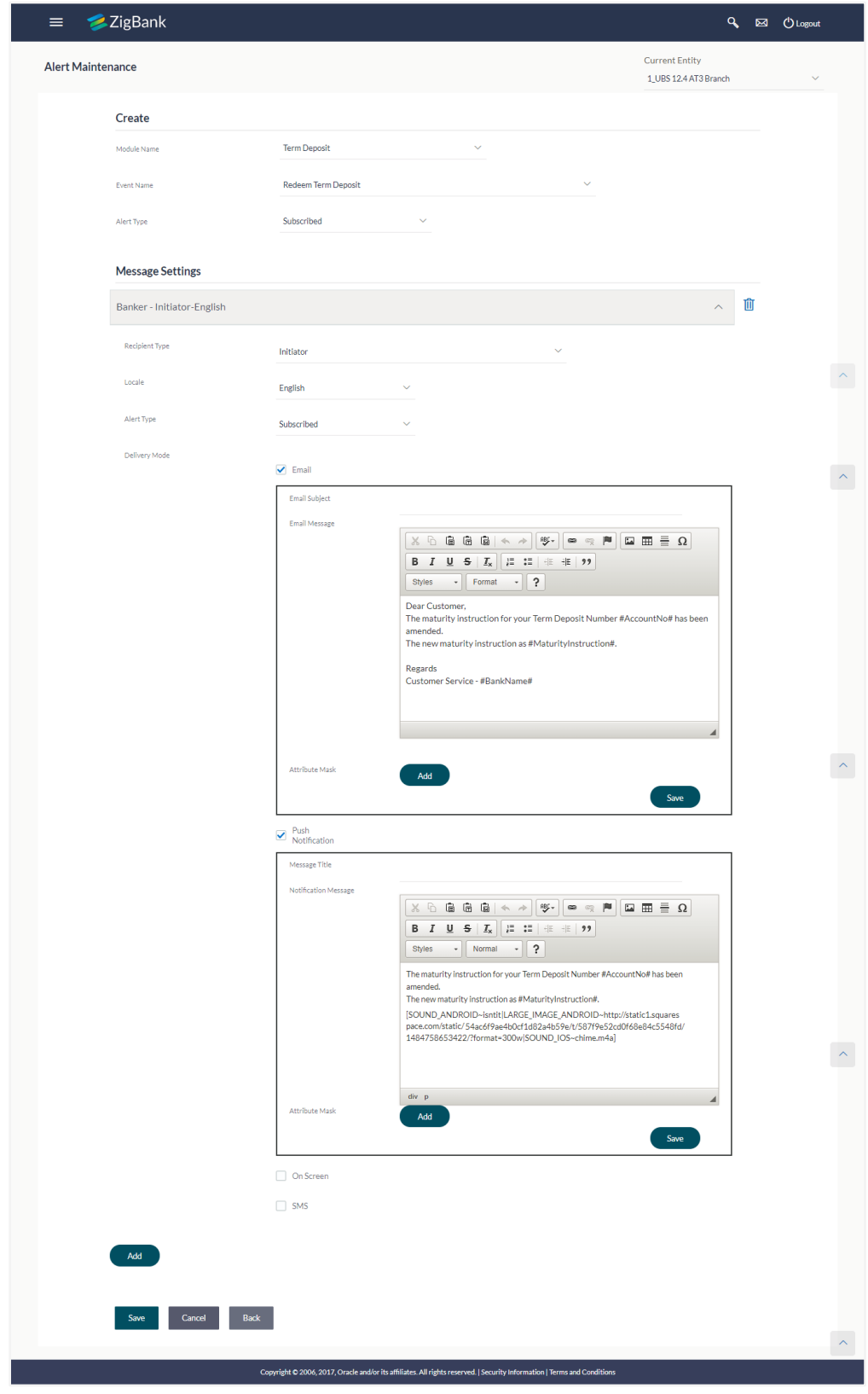

## **Field Description**

#### **Field Name Description**

#### **Create**

**Module Name** The unique name to be given to the module for which alert is to be created. The options are:

- Term Deposits
- Current and Savings Account
- Loan
- **Originations**
- Payments
- **Host**
- User Management
- Back Office
- File Upload
- Approvals
- Credit Card
- PFM
- Reports
- **Wallets**

**Event Name** The event activity associated with the alert.

**Alert Type** The type of alert i.e. if the alert is a subscription based alert or is one that is sent by the bank by default.

The options are:

- S: Subscribed
- M: Mandatory (Bank Notification)

### **Message Settings**

Click the '**add**' button to enable the following fields. Click on the drop down for Recipient type 1. (Repeat the following steps, for every new recipient you wish to add)

**Recipient**  The facility to select the category of recipients of the alert.

**Type** The values can be:

- Corporate
	- **Approver**
	- Initiator
	- **Next Approver**

## **Field Name Description**

- **Previous Approver**
- User
- Banker
	- **Approver**
	- **Initiator**
	- **Next Approver**
	- **Previous Approver**
- External
	- User
- Party
	- **Customer**
- **Locale** Language in which the message is to be defined.
- **Alert Type** The type of alert i.e. if the alert is a subscription based alert or is one that is sent by the bank by default.

The options are:

- S: Subscribed
- M: Mandatory (Bank Notification)

**Delivery Mode** The delivery mode through which the alert is to be sent.

The options are:

- Email: alert is to be sent as an email
- SMS: alert is to be sent as an SMS on the user's mobile number
- On screen: alert is sent as an email to customer's email account
- Push Notification: notifications are sent as a banner or pop-up message on the user's mobile number

Note: For Push Notification alerts, user can define separate sound/notification tone for different notifications so that, there can be a clear differentiation in the tone between an update (related to an account) and promotions.

Click on one or more of the delivery mode to enable the following fields

Below fields appears, if the **Email** option is selected in **Delivery Mode** field.

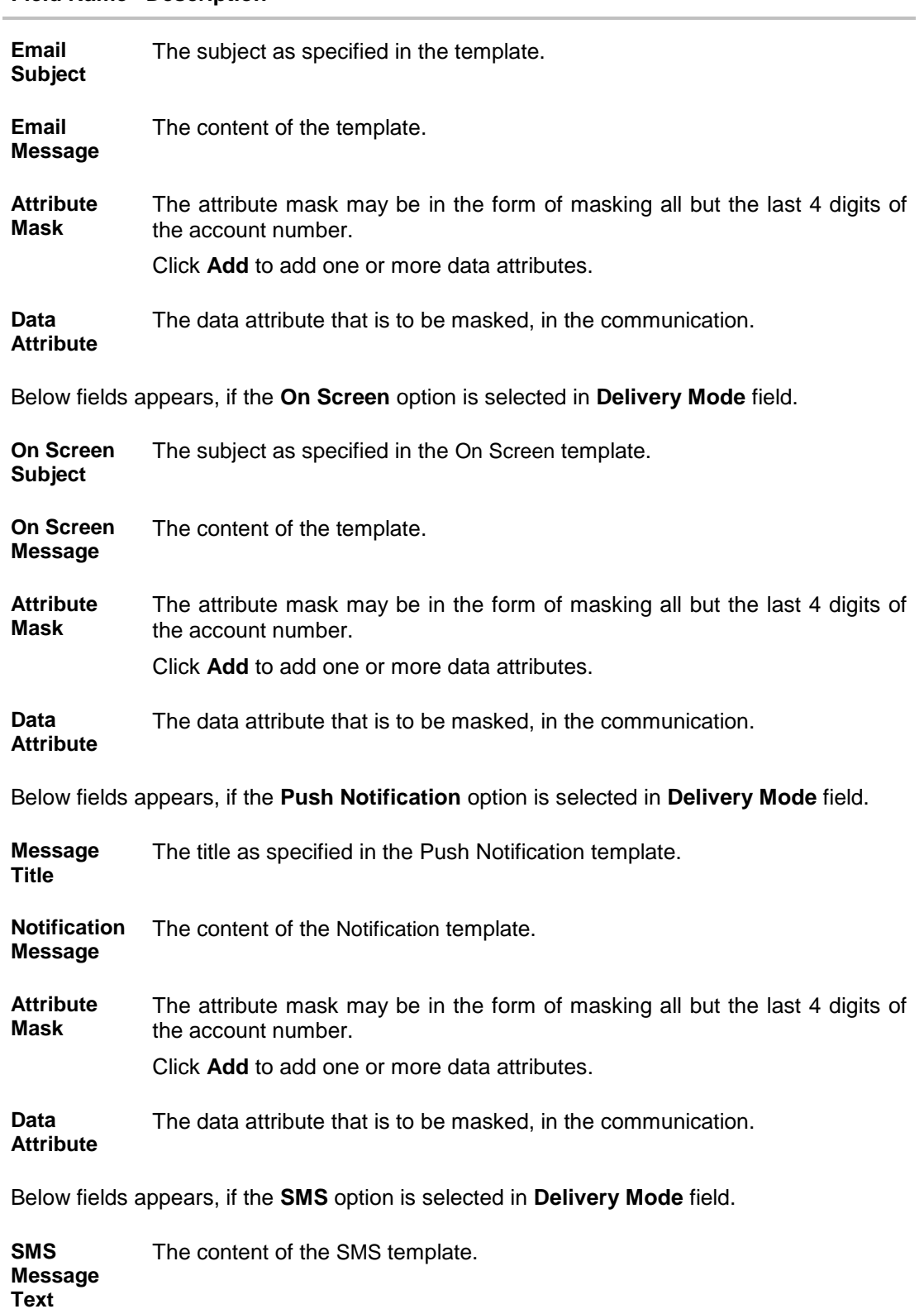

## **Field Name Description**

## **Field Name Description**

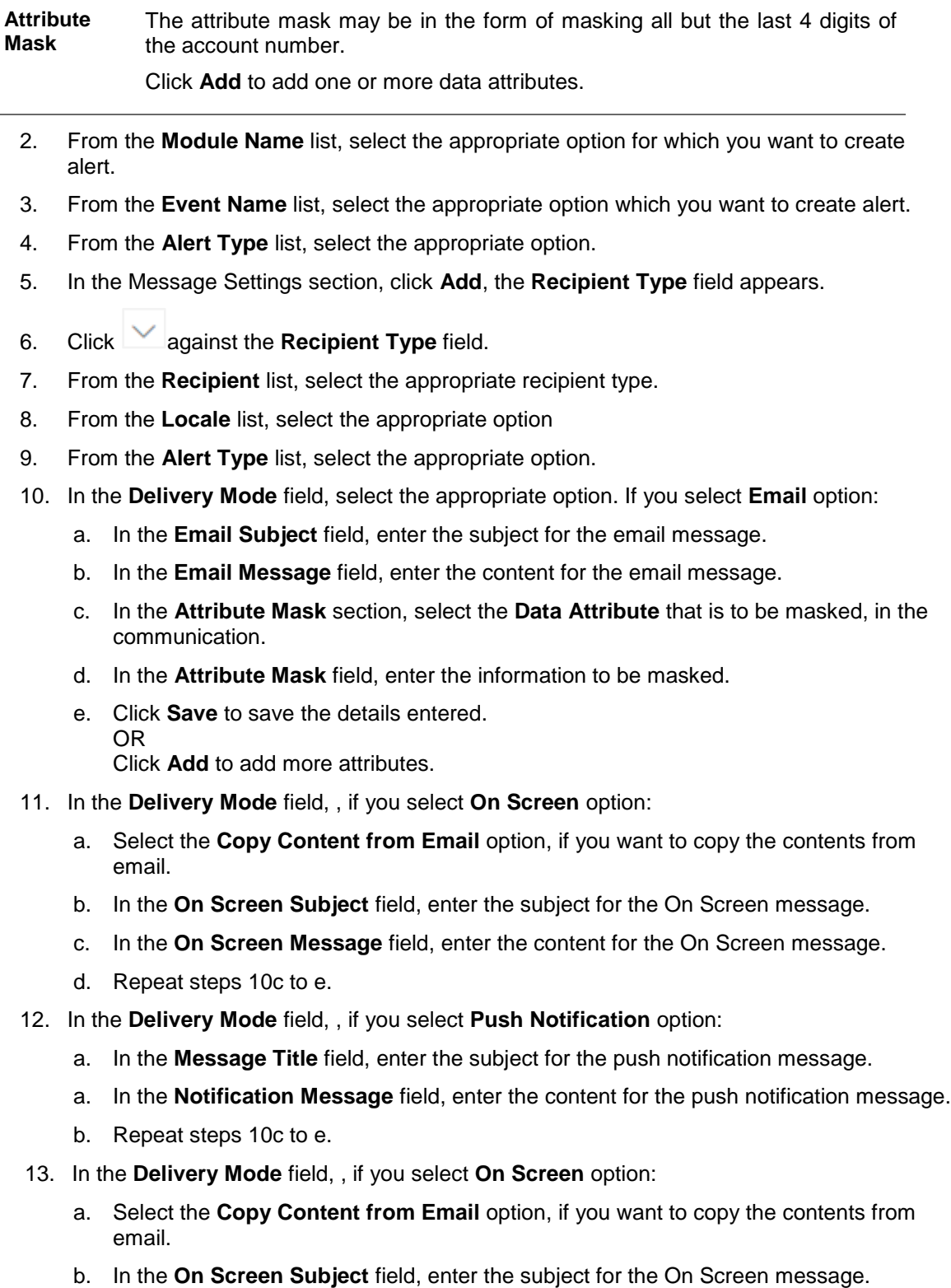

c. In the **On Screen Message** field, enter the content for the On Screen message.

- d. Repeat steps 10c to e.
- 14. Click **Add** if you want to add more recipients.
	- OR

OR

Click  $\frac{100}{100}$  if you want to delete the added recipients.

- 15. Click  $\blacktriangleright$  against the message template to enter the required details.
- 16. Click **Save** to save the details entered.
- 17. The **Review** screen appears. Verify the details and click **Confirm**.

Click **Edit** to make the changes if any. The **Alert Maintenance – Edit** screen with values in editable form appears.

OR

Click **Cancel** to cancel the transaction.

18. The success message appears. Click **OK** to complete the transaction.

## **10.3 Alerts Maintenance- Edit**

Using this option, System Administrator can edit the details of selected alerts maintenance defined in the application.

#### **To modify an alert:**

- 1. Enter the search criteria, and click **Search**. The alerts maintained appear based on the entered search parameters. OR Click **Clear** to reset the details. OR Click **Cancel** to cancel the transaction.
- 2. Click on alert whose details you want to modify. The **Alert Maintenance- View** screen with maintained details appears.
- 3. Click **Edit** to edit the alerts details. The **Alert Maintenance- Edit** screen appears.

## **Alerts Maintenance- Edit**

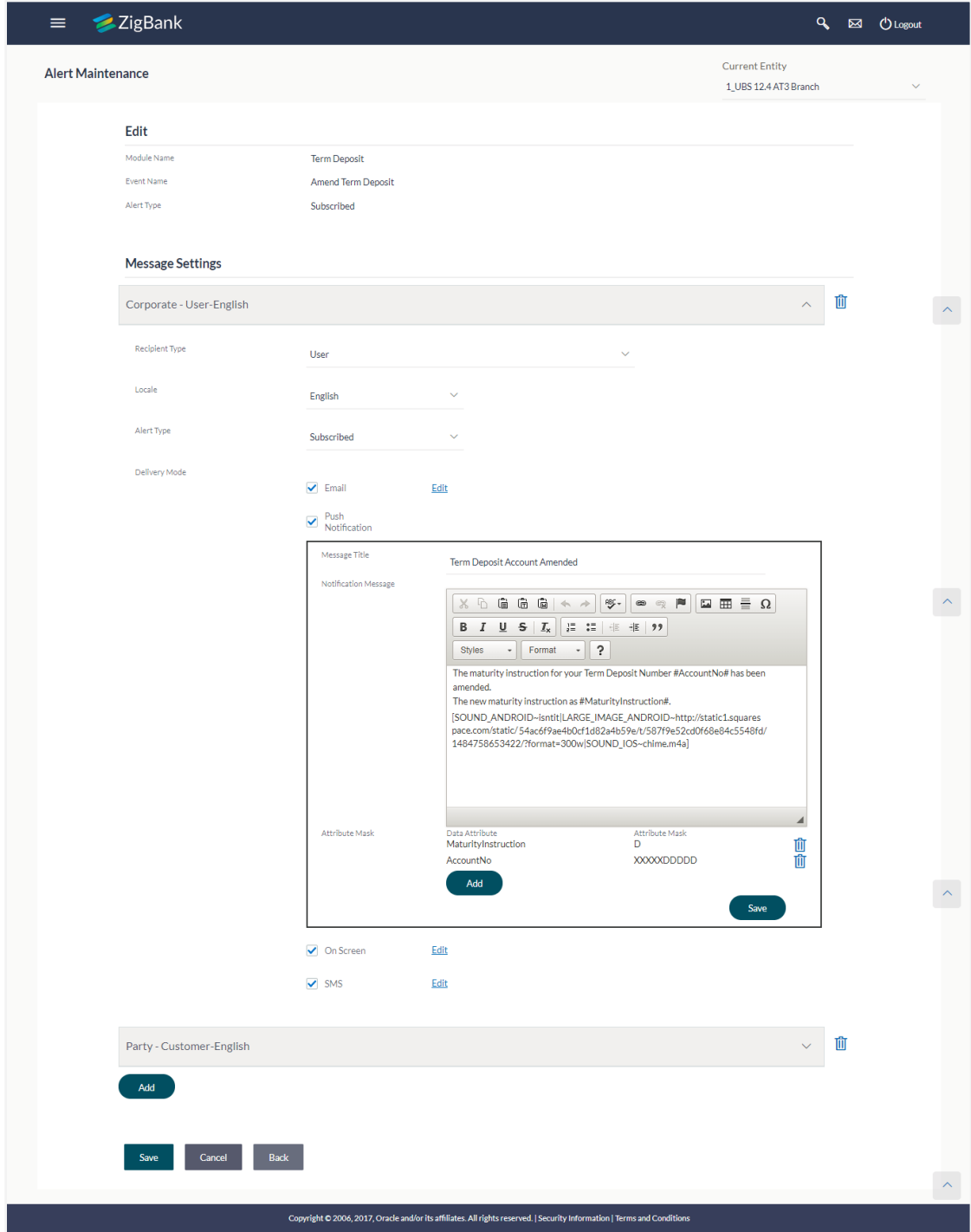

- 4. Update the required fields. Module Name, Event Name and Alert Type fields are read only, and cannot be edited.
- 5. You can click  $\Box$  against the particular message template to delete it.
- 6. View the value for recipient type modify if required.
- 7. If **Alert Type** field selection is mandatory above, this field will be defaulted.
- 8. Click to enable / disable the delivery mode, by clicking the checkbox.
- 9. Click **Edit**, against each delivery Mode to view the Subject, Message and Attribute masks (if any). Modify if required.
- 10. Click **Save** to update the alert maintenance. User will be directed to the Alert Maintenance - Edit - Review page post necessary validations.
- 11. The **Review** screen appears. Verify the details, and click **Confirm**. OR Click **Edit** to make the changes if any. The **Alert Maintenance – Edit** screen with values in editable form appears. OR

Click **Cancel** to cancel the transaction.

12. The success message appears. Click **Done** to complete the transaction.

## **10.4 Alerts Maintenance- Delete**

Using this option, you can search and delete an existing alert. Note that mandatory alerts cannot be deleted.

## **To delete an alert:**

- 1. Repeat steps 1 to 2 of **Edit Alert** section.
- 2. To delete an alert, click **Delete**.
- 3. The **Delete Warning** message appears, click **Yes**.

### **Alert Delete Warning**

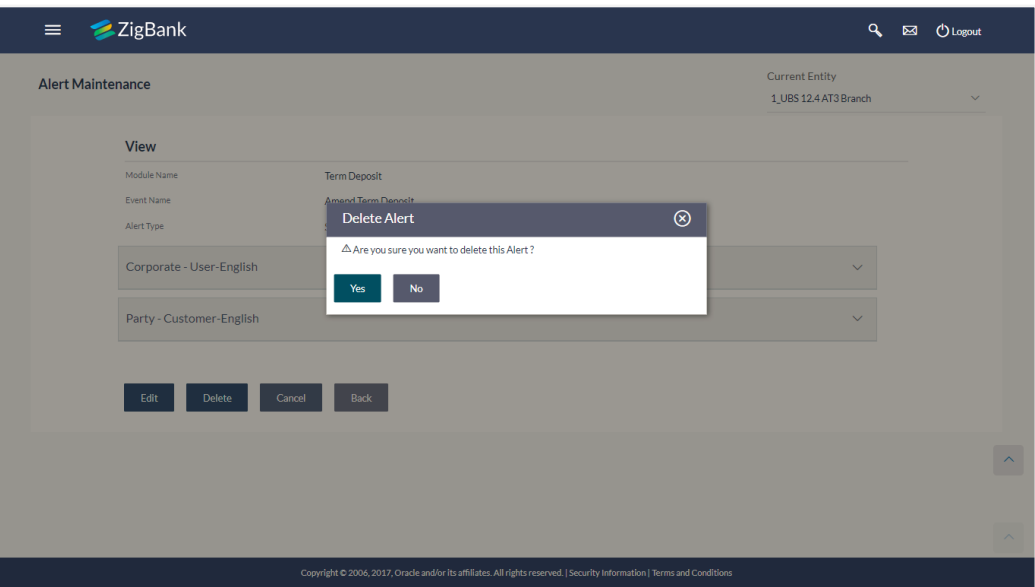

4. The **Alert Maintenance** screen with the successful object deletion message appears. Click **Done** to complete the transaction.

## **FAQs**

#### 1. **What is a significance of Mandatory and Subscribe types of alerts?**

Recipients will get an alert by default for the alert types defined as Mandatory and will have to subscribe for those alerts for which the alert type is defined as 'Subscribe'.

#### 2. **What is a reason for applying attribute masking?**

The main reason for applying masking to a [data field](https://en.wikipedia.org/wiki/Data_field) is to protect data that is classified as [personal identifiable data, personal sensitive data](https://en.wikipedia.org/wiki/Personally_identifiable_information) or commercially sensitive data as a communication between the customer and Bank.

#### 3. **Can I define the masking for data attribute available in subject?**

No, data attribute masking can be defined only for the data available in the message body.

#### 4. **Can I add an attribute masks for more the one data attribute for a specific recipient and channel?**

Yes, you can add multiple attribute masks for different data attributes for a specific recipient and channel.

5. **Can I delete specific recipient added for an alert event in Alert Maintenance?**

Yes, administrator can delete specific recipient mapped to an event.

6. **What happens to the in-transit transactions if I edit the alert maintenance for specific recipient?**

An updated maintenance will be applicable for any new event performed after maintenance is saved successfully.

**[Home](#page-2-0)**

# **11. Authentication**

Passwords are the most common form of authentication used in the world today. But unfortunately, passwords are one of the least secure forms of authentication—commonly forgotten and easily compromised. Two-factor authentication (2FA) adds an extra layer of security by requiring users to use two different authentication factors to verify their identity.

The two step verification or 2 Factor Authentication is an extra layer of security that is known as "multi factor authentication" that requires not only a password and username but also something that only, and only, that user has on them e.g. tokens, OTP etc. Using a Two Factor Authentication process can help to lower the number of cases of identity theft on the Internet, as well as phishing via email. For security reason authentication is used by user (Retail/ Corporate) while performing transactions through digital platform.

The 2F Authentication requires two different kinds of evidence before executing transaction successfully. This option enables the System Administrator to maintain authentication pattern for each transaction of a specific user segment.

The types of 2 factor authentication used are as follows:

- Security Question
- Soft Token
- One Time Password (OTP)

### **Pre-requisites**

- Transaction access is provided to System Administrator.
- Approval rule set up for System Administrator to perform the actions.
- Transactions are enabled for 2 Factor Authentication.

### **Workflow**

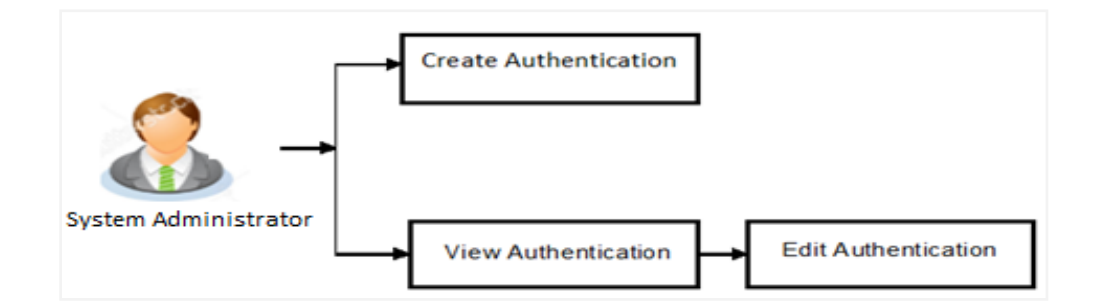

## **Features Supported In Application**

The following options are available as part of this maintenance:

- View Authentication
- Edit Authentication
- Create Authentication

### **How to reach here:**

*Administration Dashboard > Security > Authentication*

## **11.1 Authentication - View**

On accessing 'Authentication' menu, system displays the existing maintenance available for selected user segment To view the authentication setup for user segment:

From the **User Segment** list, select the appropriate user segment.

#### **Authentication Setup**

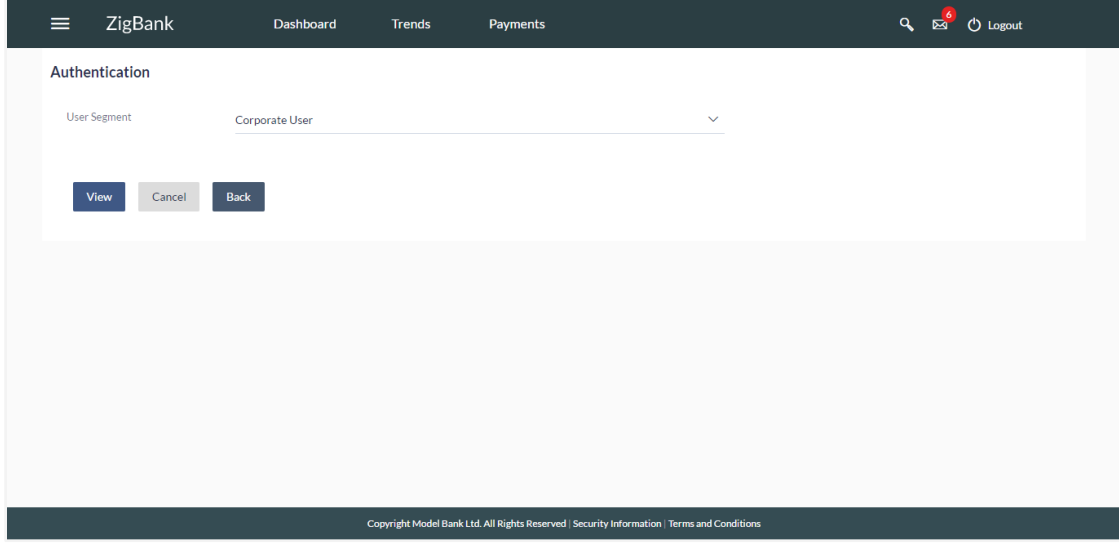

#### **Field Description**

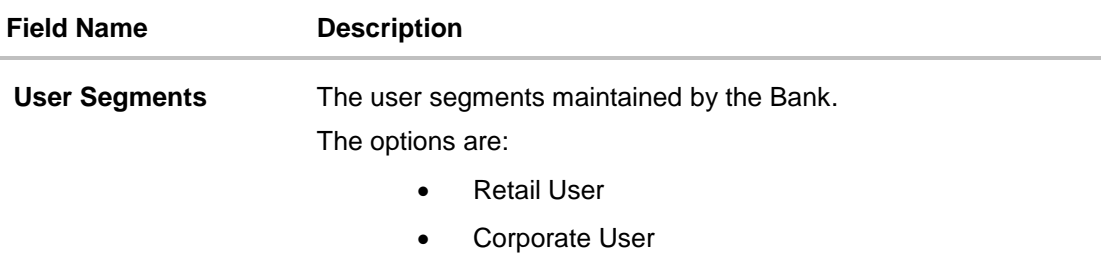

2. Click **Cancel** to cancel the transaction. OR Click **Back** to go back to Dashboard. OR

Click **View** to view the 2FA maintained for the user segment. The **Authentication - View**  screen appears.

**Note:** If the existing maintenance is not available for selected user segment, message will be displayed "2 Factor Authentication for this user segment has not been set up yet" with the **Set up now** button which launches the screen to maintain 2 Factor Authentication.

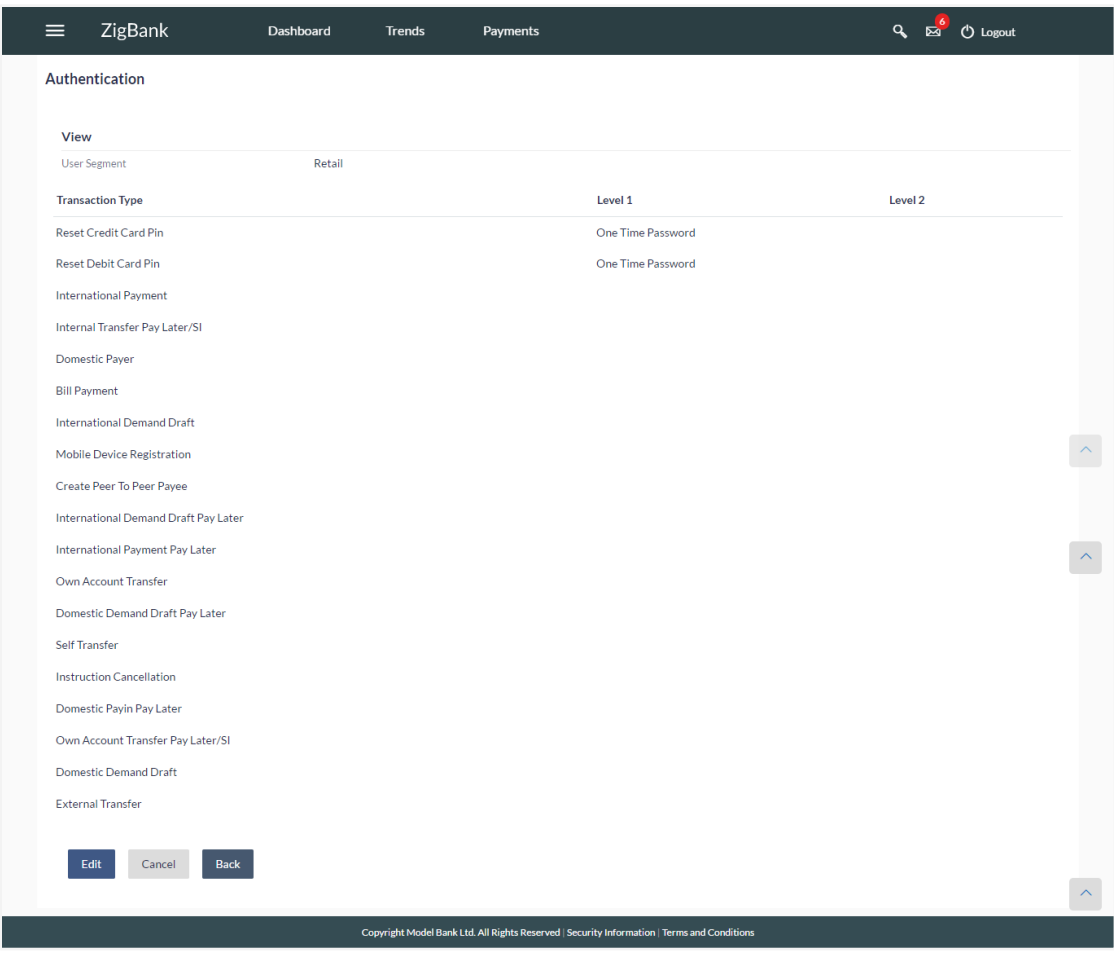

## **Authentication Setup- View**

## **Field Description**

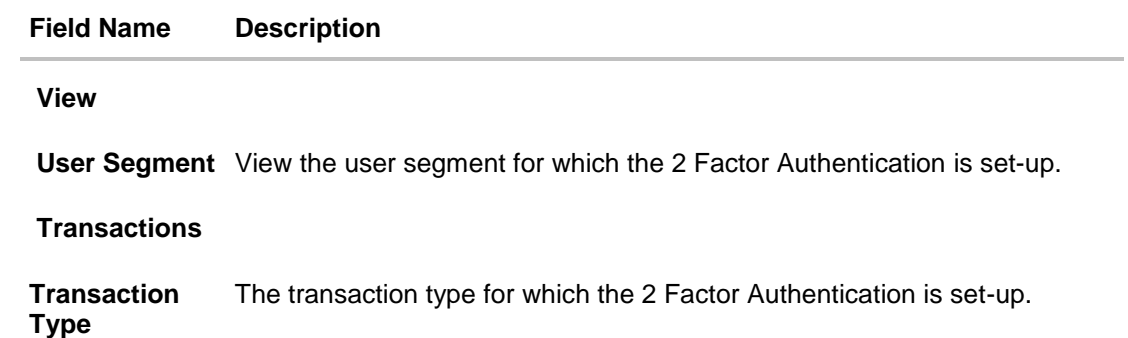

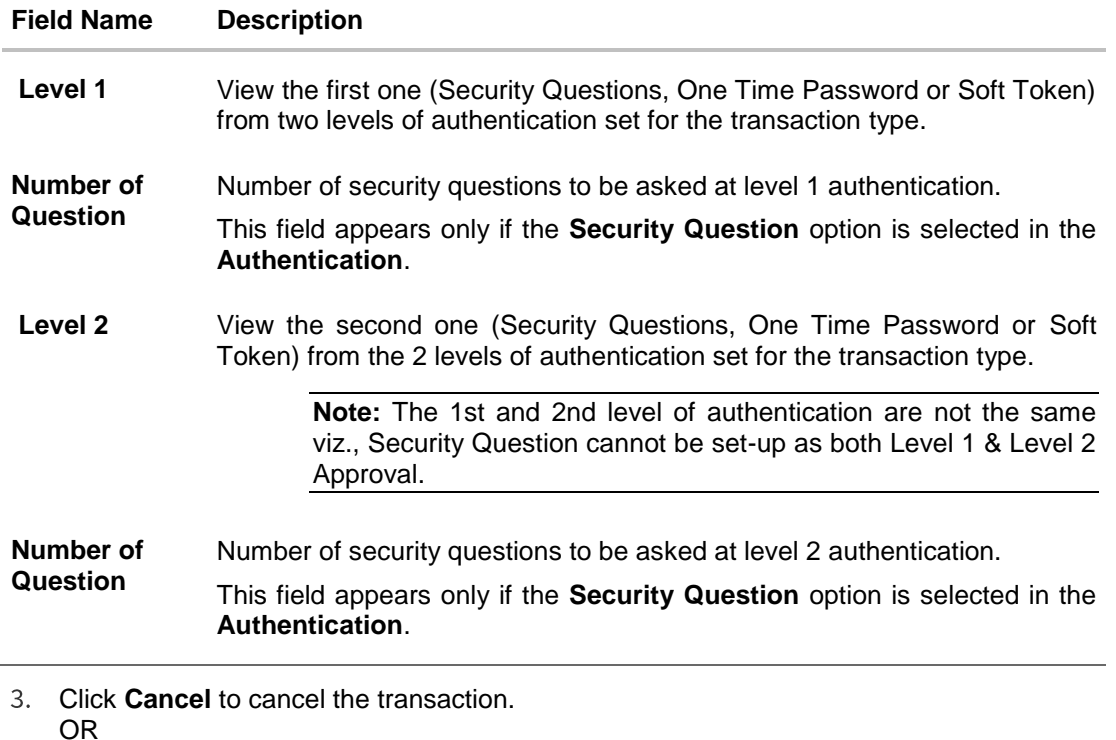

OR Click **Back** to go back to previous screen. OR

Click **Edit** to update the details. An editable screen appears.

# **11.2 Authentication - Edit**

System Administrator can modify existing authentication maintenance.

### **To edit the authentication setup:**

- 1. From the **User Segment** list, select the appropriate user segment.
- 2. Click **View** to view the 2 Factor Authentications maintained for the user segment. The **Authentication - View** screen appears.
- 3. Click **Edit**. The **Authentication – Edit** screen with values in editable form screen appears.

## **Authentication - Edit**

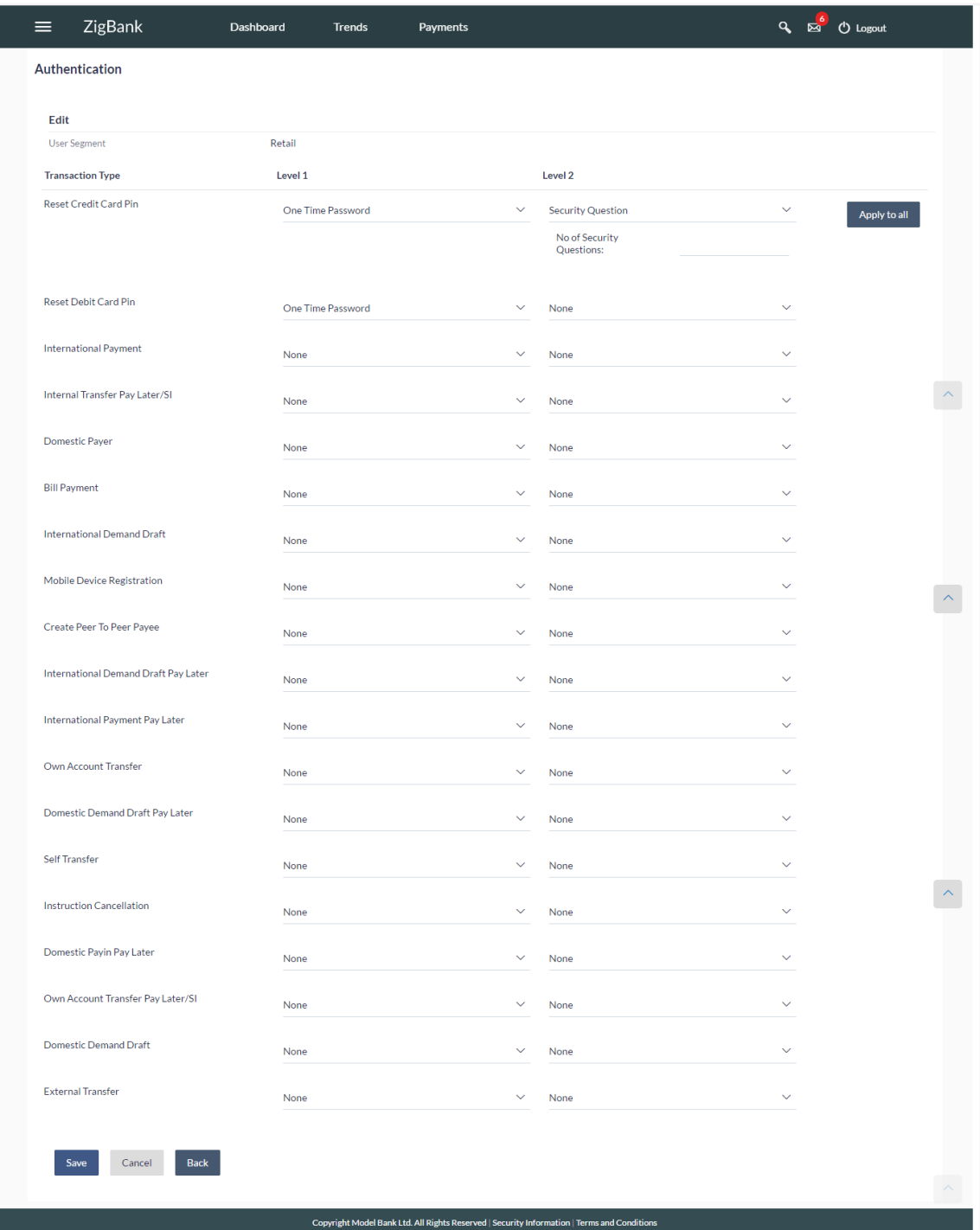

## **Field Description**

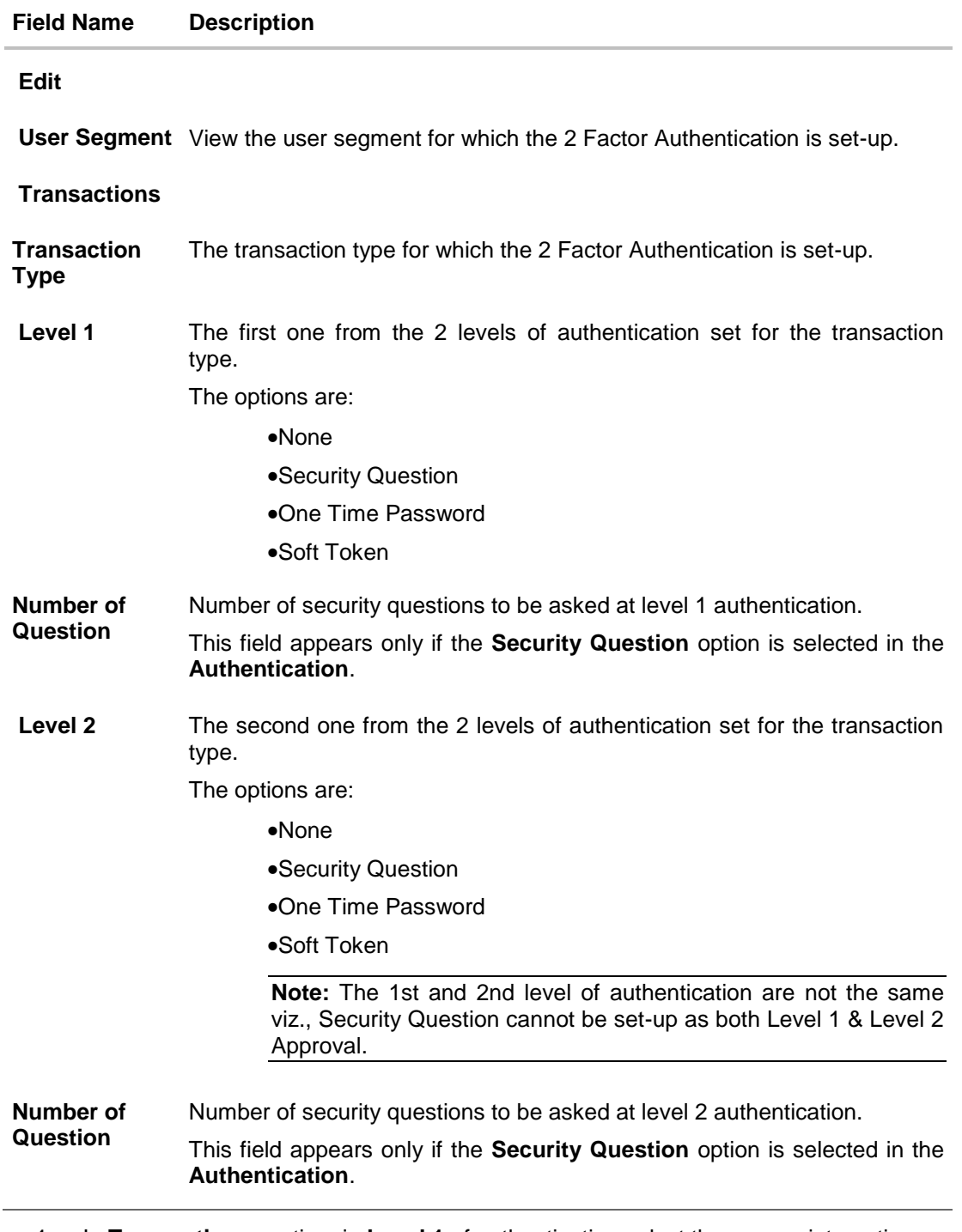

- 4. In **Transactions** section, in **Level 1** of authentication select the appropriate option.
	- a. If user selects **Security Question** option:
- 5. In the Number of questions field enter the maximum number of security questions to be asked.
- 6. In **Transactions** section, in **Level 2** of authentication select the appropriate option.
- a. If user selects **Security Question** option:
- 7. In the **Number of questions** field enter the maximum number of security questions to be asked.

**Note**: Click **Apply to all** to apply the same kind of level 1 & level 2 authentication for all transaction types.

- 8. Click **Save** to save the changes made. OR Click **Cancel** to cancel the operation and navigate back to 'Dashboard'. OR Click **Back** to go back to previous screen.
- 9. The **Authentication Edit – Review** screen appears. Verify the details, and click **Confirm**. OR

Click **Edit** to make the changes if any.

The **Authentication – Edit** screen with values in editable form screen appears. OR

Click **Cancel** to cancel the operation and navigate back to '**Dashboard**'. The success message of Authentication setup appears along with the transaction reference number.

Click **OK** to complete the transaction and navigate back to '**Dashboard**'.

## **11.3 Authentication - Create**

System Administrator can create authentication maintenance if the maintenance is not available.

#### **To create the authentication setup for user segment:**

1. From the **User Segment** list, select the appropriate user segment.

#### **Authentication Setup**

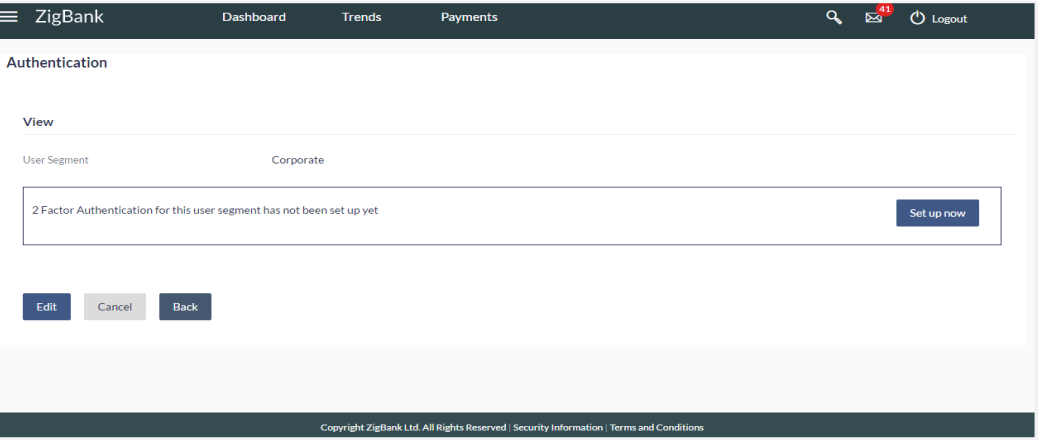

## **Field Description**

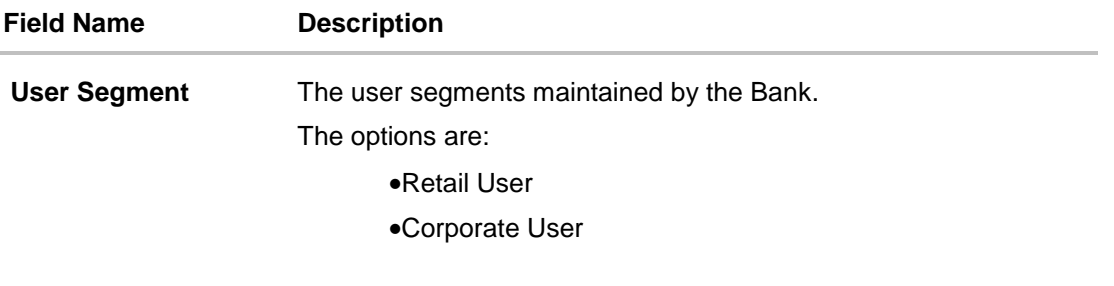

2. Click **Cancel** to cancel the transaction. OR

Click **View** to view the 2 Factor Authentications maintained for the user segment. The **Authentication - View** screen appears.

**Note:** If the existing maintenance is not available for selected user segment, message will be displayed "Authentication for this user segment has not been set up yet".

3. Click **Set up now** to create new 2Factor Authentication. The Authentication - Create screen appears.

## **Authentication - Create**

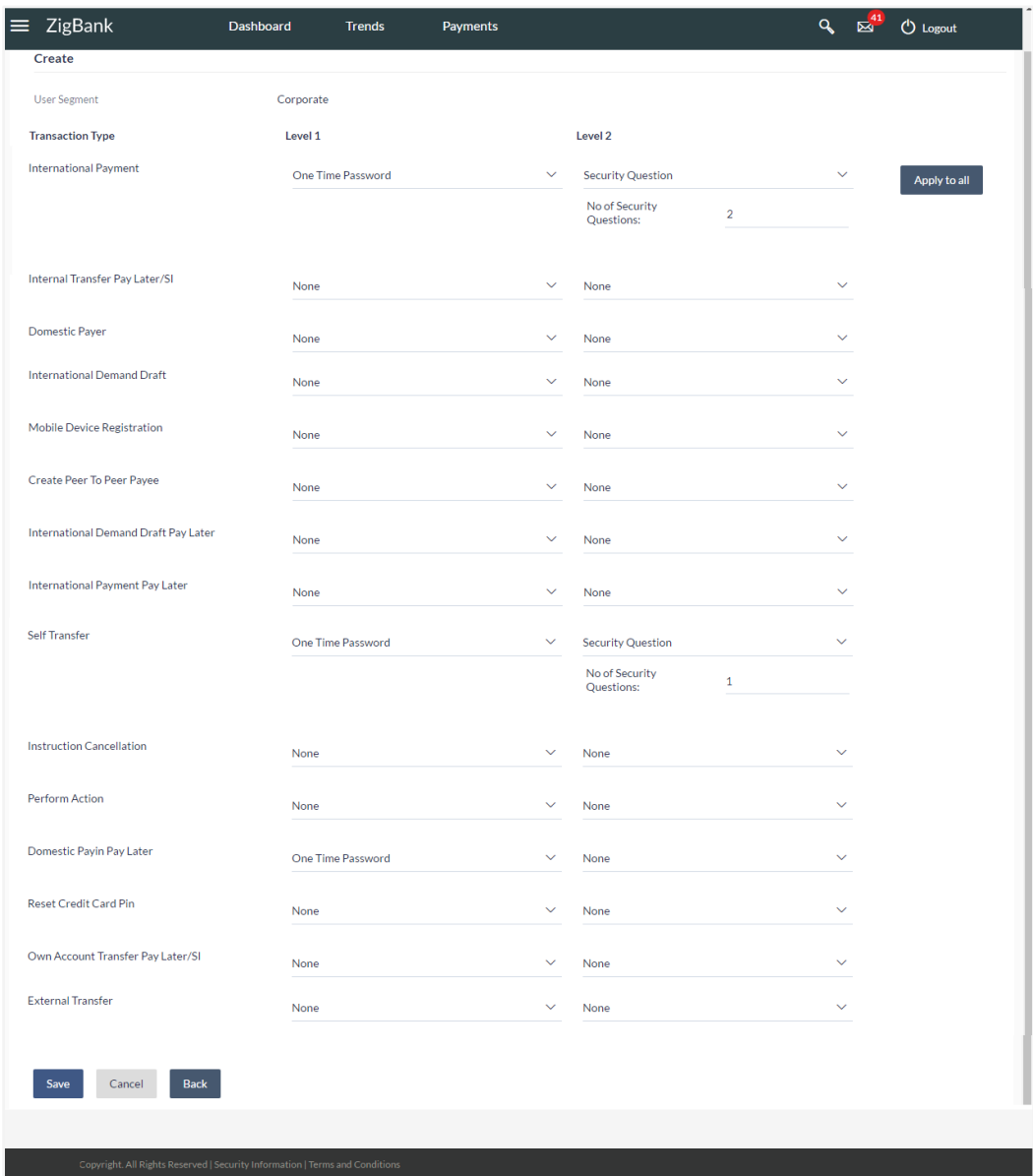

## **Field Description**

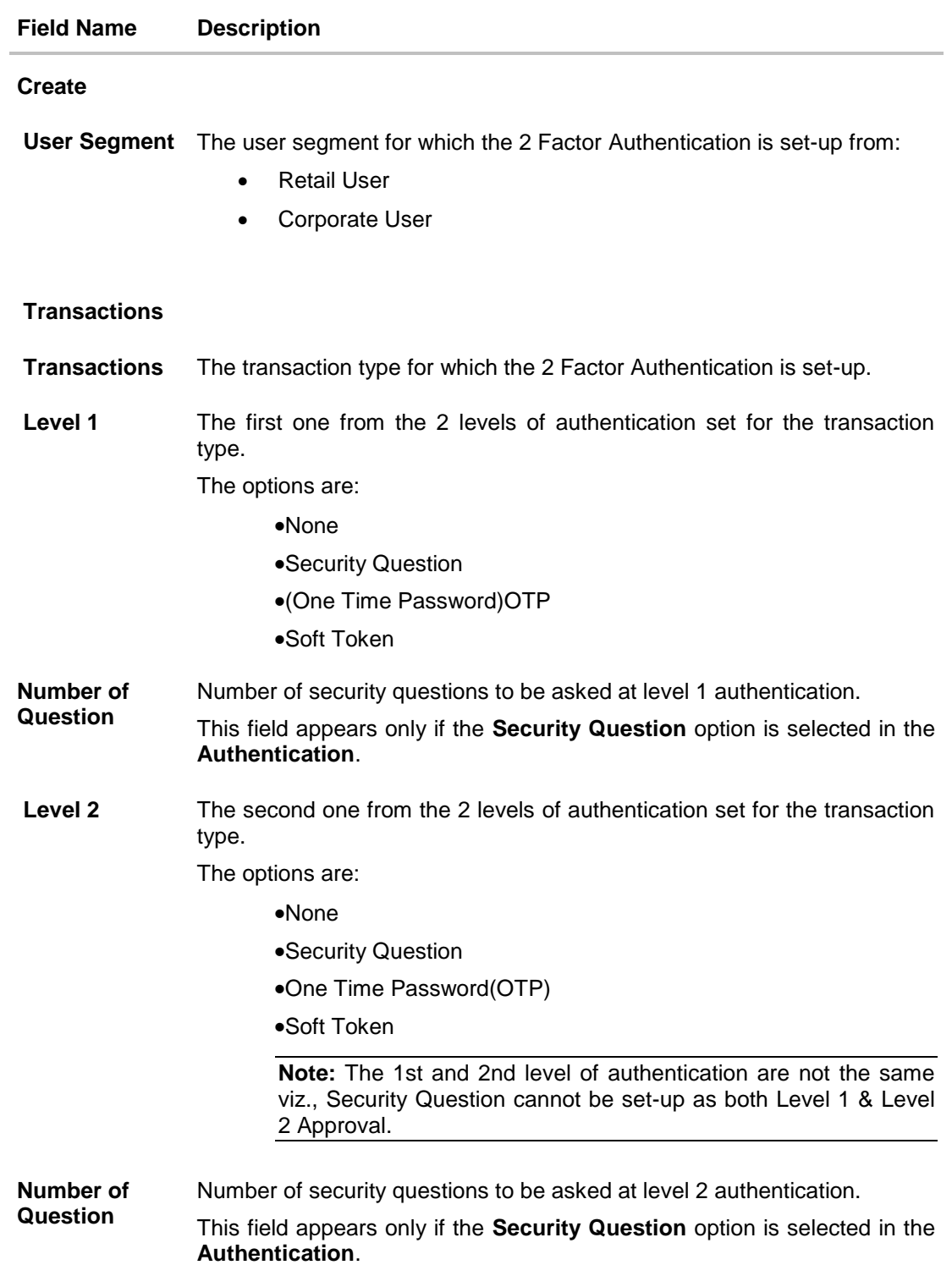

- 4. In **Transactions** section, in **Level 1** of authentication select the appropriate option.
	- a. If user selects Security Question option: In the Number of questions field enter the maximum number of security questions to be asked.
- 5. In **Transactions** section, in **Level 2** of authentication select the appropriate option.
	- a. If user selects **Security Question** option: In the Number of questions field enter the maximum number of security questions to be asked.

**Note:** Click **Apply to all** to apply the same kind of level 1 & level 2 authentications for all transaction types.

6. Click **Save** to save the changes made. OR Click **Cancel** to cancel the operation and navigate back to 'Dashboard'.

OR

Click **Back** to go back tom previous screen.

7. The **Authentication Create– Review** screen appears. Verify the details, and click **Confirm**.

OR

Click **Edit** to make the changes if any.

The **Authentication – Edit** screen with values in editable form appears. OR

Click **Cancel** to cancel the operation and navigate back to '**Dashboard**'.

The success message of Authentication setup appears along with the transaction reference number.

Click **OK** to complete the transaction and navigate back to '**Dashboard**'.

# **FAQs**

## 1. **Can I also set the 2Factor Authentication for transaction approval?**

You don't have to set up separate 2 Factor Authentication for transaction approval. The 2 Factor Authentication set for transaction initiation will also applied for transaction approval as well.

## 2. **When the changes made in authentication maintenance will be applied?**

Changes made in the authentication maintenance will be effective from an immediate effect. This will be applied to new transactions initiated or approved post the changes are effective.

## 3. **Is it mandatory to set authentication method at both the levels?**

No, you may set 1 level authentication for specific transaction. This can be achieved by selecting specific authentication method at level 1 and by specifying 'None' option at level 2.

## 4. **Can I set 'No additional authentication required' for specific transaction?**

Yes, this can be achieved by selecting 'None' option at level1 and level 2. No additional authentication is required for transaction initiation and approval if both levels are set as 'None'.

## 5. **Where can I define which security questions to be asked to the users?**

A separate maintenance 'Manage Security Questions' is available to set the up the questions which are to be asked to the users as a part of authentication process.

**[Home](#page-2-0)**

# **12. Manage Security Questions**

Application allows the System Administrator user to set up security questions, which will then be used as another layer of security (Over & above the Login credentials), before a user (Retail/ Corporate/ Administrator) can complete transactions through the internet channel.

Through the Manage Security Questions functionality, the administrator user can create and modify security questions. He / She can add the security questions, if required.

#### **Features Supported In Application**

The following options are available to the administrator user as part of this maintenance:

- View Security Questions
- **Edit Security Questions (Add new)**
- Create Security Questions

#### **Pre-requisites**

- Transaction access is provided to System Administrator.
- Approval rule set up for System Administrator to perform the actions.

#### **Workflow**

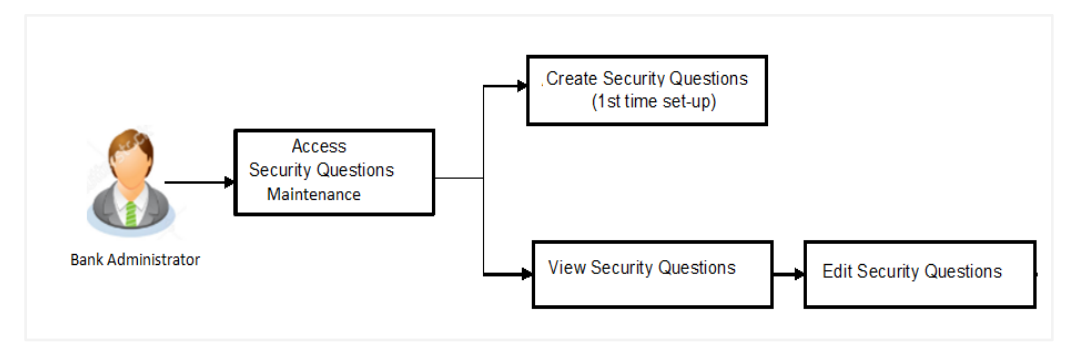

#### **How to reach here:**

*Administration Dashboard > Security> Manage Security Questions*

# **12.1 View Security Questions**

On accessing 'Manage Security Questions' option, system displays the existing security questions already maintained if any.

**To view the existing security questions maintenance:** 

#### **Manage Security Questions- View**

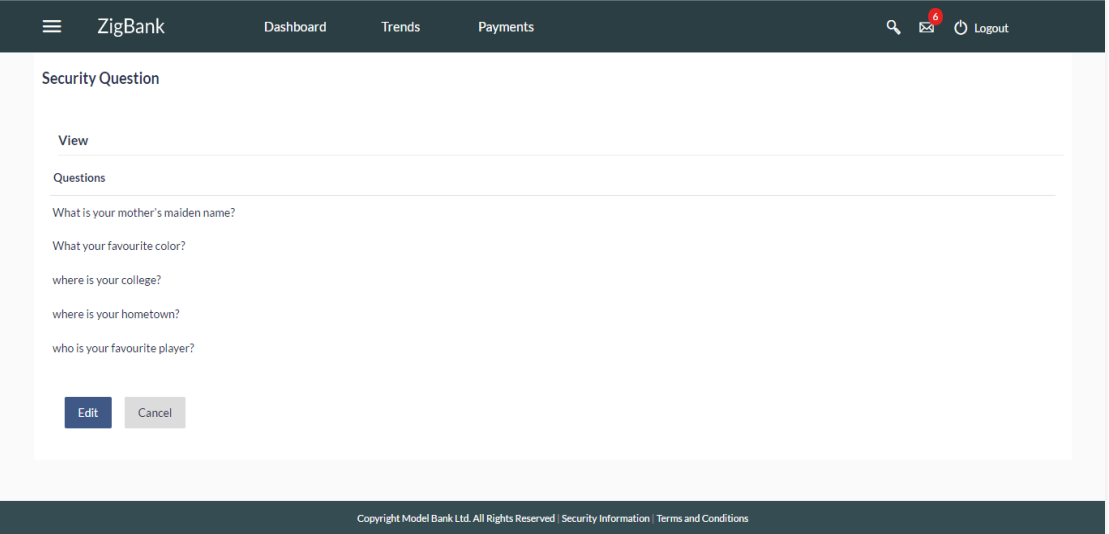

#### **Field Description**

#### **Field Name Description**

#### **View**

#### **Questions**

This section displays the security question set.

**Questions** The list of security questions set for users, as an added layer of security.

**Note:** If the first-time maintenance is not already done, a message will be displayed "Security Questions has not been set up yet". With a button alongside – 'Set up now'

1. Click **Cancel** to cancel the transaction. OR Click **Edit** to update the set of security questions. An editable screen appears.

# **12.2 Manage Security Questions - Edit**

System Administrator can modify existing maintenance for security questions. Administrator is allowed to add security questions but cannot delete the existing questions.

#### **To edit the security questions set:**

- 1. Click **View** to view the security questions already set. The **Manage Security Questions - View** screen appears.
- 2. Click **Edit**. The **Manage Security Questions – Edit** screen with values in editable form screen appears.

### **Manage Security Questions - Edit**

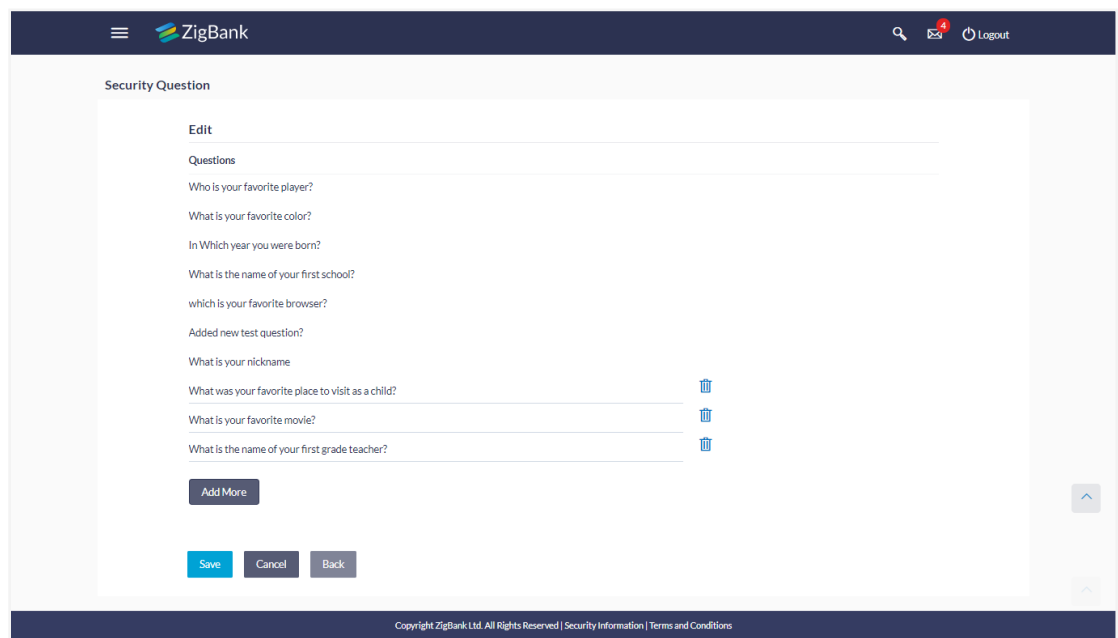

### **Field Description**

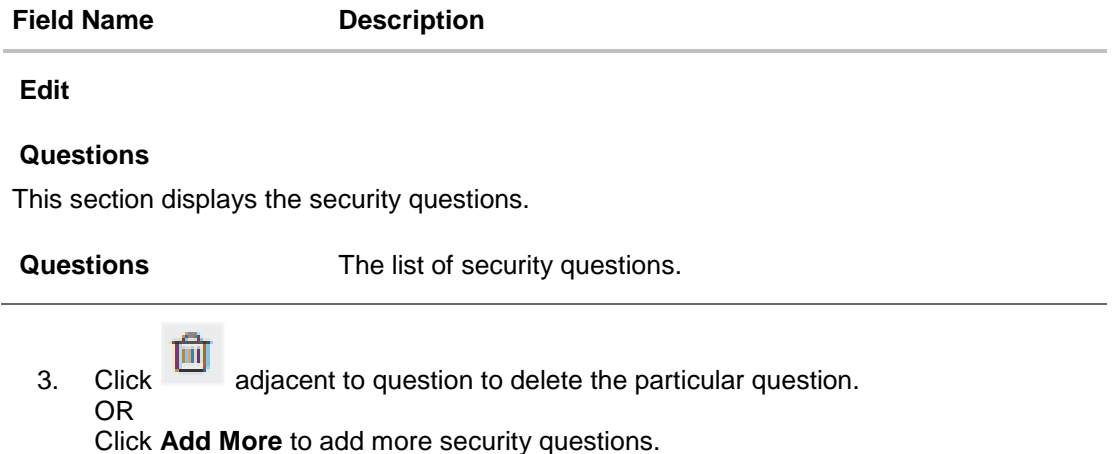

- a. Type the new question to be added in the set.
- 4. Click **Save** to save the changes made. OR

Click **Cancel** to cancel the operation and navigate back to 'Dashboard'.

OR

Click **Back** to go back to previous screen.

5. The **Manage Security Questions – Review** screen appears. Verify the details, and click **Confirm**.

OR

Click **Edit** to make the changes if any.

The **Manage Security Questions – Edit** screen with values in editable form screen appears.

OR

Click **Back** to go back to previous screen.

The success message of security question setup appears along with the transaction reference number.

Click **OK** to complete the transaction and navigate back to '**Dashboard**'.

# **12.3 Manage Security Questions - Create**

As a part of first-time maintenance of Security Questions, the System Administrator can set-up security questions.

## **To set security questions:**

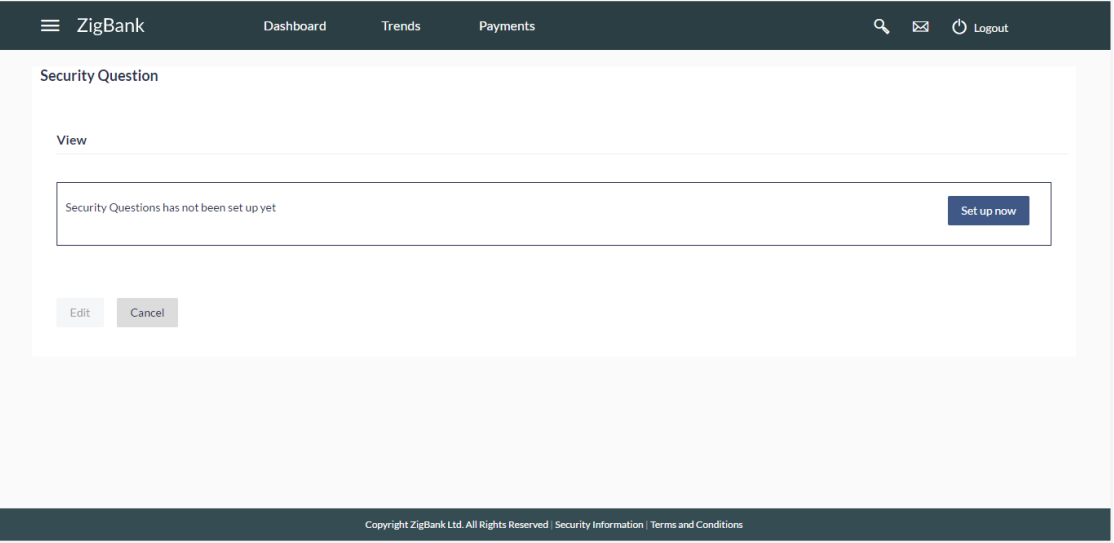

**Manage Security Question Setup**

**Note:** Since the security question maintenance is not available, message will be displayed "Security Questions have not been set up yet". Alongside a button – "Set up now"

1. Click **Set up now** to set-up security questions. The **Manage Security Questions - Create** screen appears.

## **Manage Security Questions - Create**

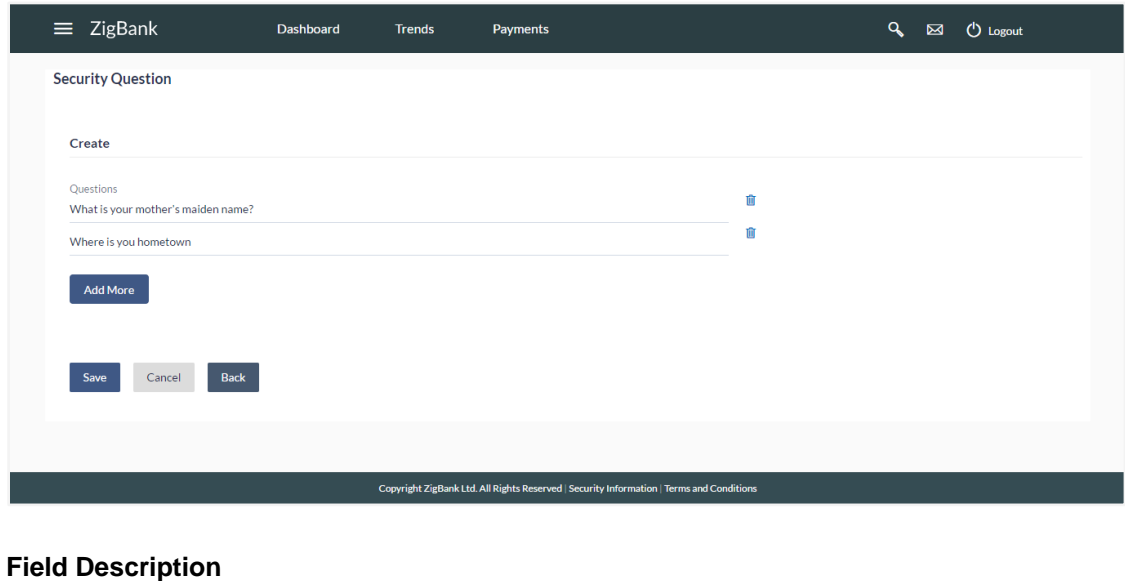

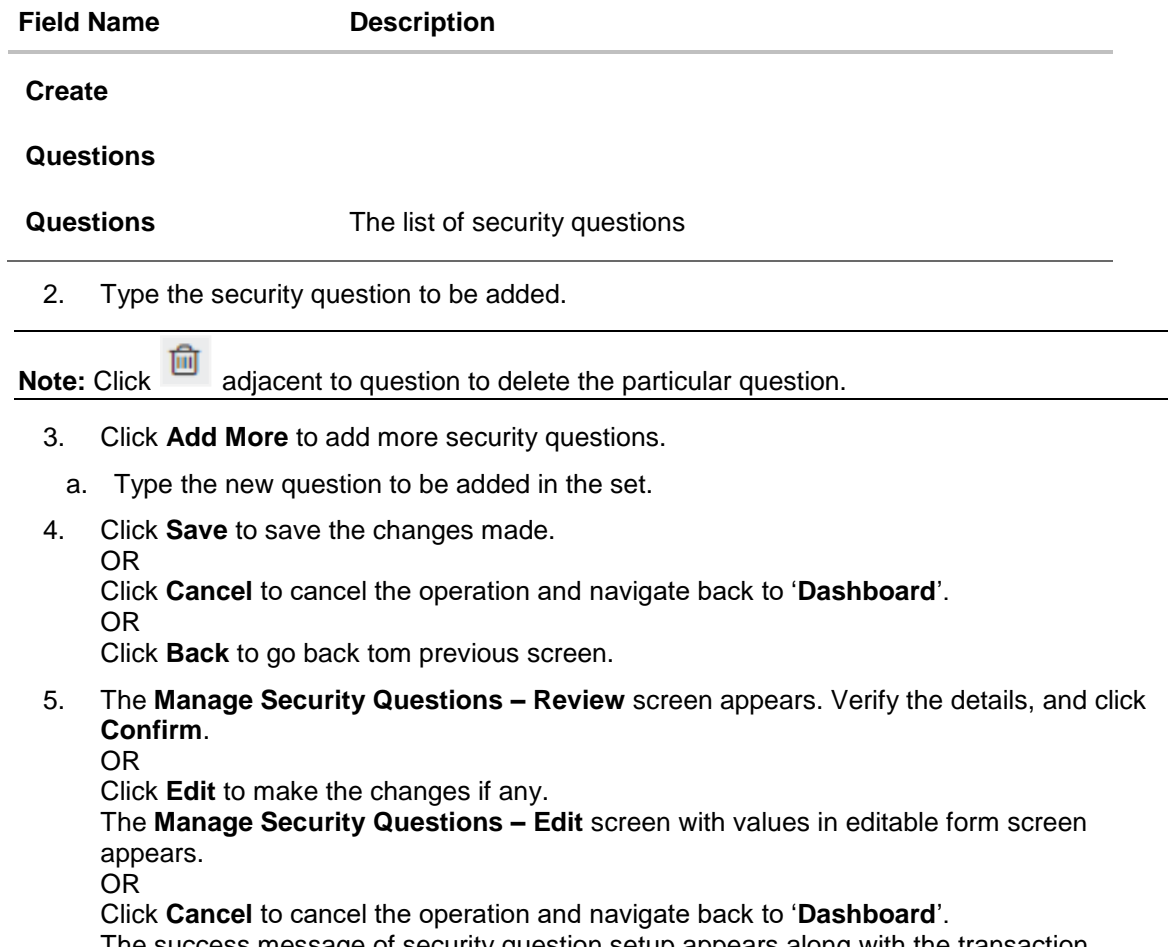

The success message of security question setup appears along with the transaction reference number.

Click **OK** to complete the transaction and navigate back to '**Dashboard**'.

# **FAQs**

## 1. **Can I delete the existing security questions?**

No, you can add more questions, but cannot delete the existing questions.

## 1. **How many questions will be asked to the user as layer of security?**

Number of questions to be asked shall be defined while defining 'Authentication' pattern using 'Authentication' maintenance.

**[Home](#page-2-0)**

# **13. Party Preferences**

Party Preferences maintenance enables the Bank administrator to define certain parameter values as per the corporate requirements. This maintenance is done only for corporate type of parties and is not applicable for retail type of parties. Parameter values maintained against a corporate party defines the system behavior for the following:

Cumulative daily limits per transaction for the corporate party

- Transaction limits for the users
- Type of Approval flow applicable
- Channel access preferences
- Availability of Corporate Administrator facility

#### **Pre-Requisites**

- Transaction access is provided to Bank Administrator.
- Approval rule set up for Bank administrator to perform the actions.
- Party for which preference needs to be set up is created in Core Banking system

#### **Workflow**

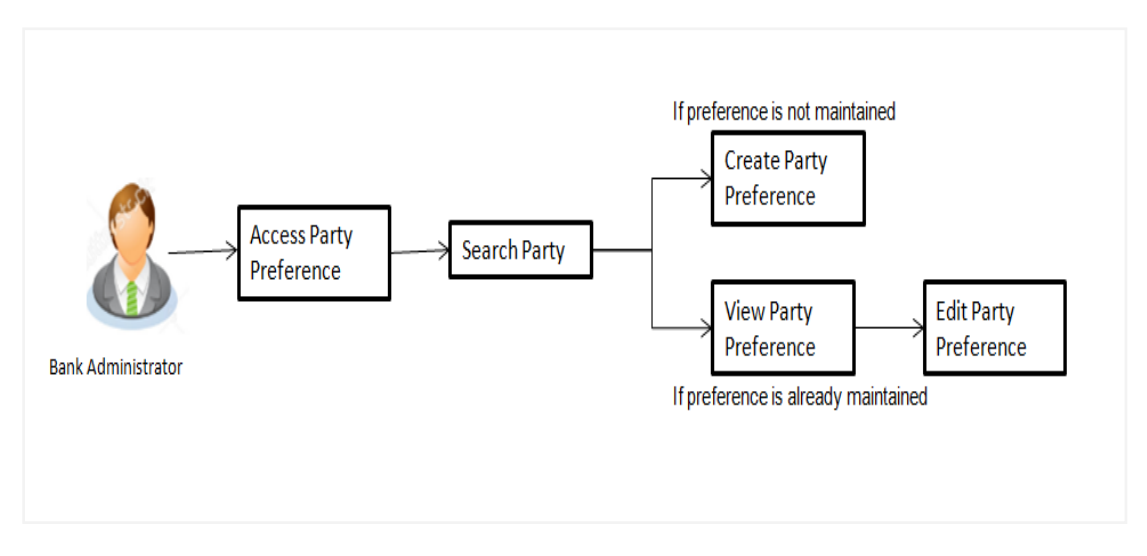

## **Features Supported In Application**

Party Preference maintenance available for bank administrator in the application includes:

- Create Party Preferences
- View Party Preferences
- Edit Party Preferences

#### **How to reach here:**

*Administration Dashboard > OnBoarding > Party Preferences OR Administration Maker Dashboard > Quick Links > Party Preferences*

## **13.1 Party Preferences- Search**

Bank Administrator logs into the system and navigates to the Party Preferences screen.

System displays a screen to enter the party information (party ID or party name) and search party for which the preferences are to be maintained/viewed.

User can enter the party ID (if known) or the party name with a minimum of 5 characters. System matches the input provided by the user with the party name records and displays the matching party records.

In case of a party search by party ID, it is an exact match and system displays the party preference maintained if any, else displays an option to create party preference.

#### **To search party preferences of party:**

1. In the **Party ID** field, enter the party ID of the Corporate User whose party preferences you want to view.

OR

In the **Party Name** field, enter the name of the party whose party preferences you want to view.

2. Click **Search**.

If party preference is already maintained, user is directed to **Party Preference – View** screen.

If party preference is not maintained, user is directed to **Party Preference – Create** screen. In case of invalid party, error message is shown on the screen.

OR

Click **Clear** to reset the details.

OR

Click **Cancel** to cancel the transaction and navigate the user back to **Dashboard**.

#### **Party Preferences- Search(Party Id)**

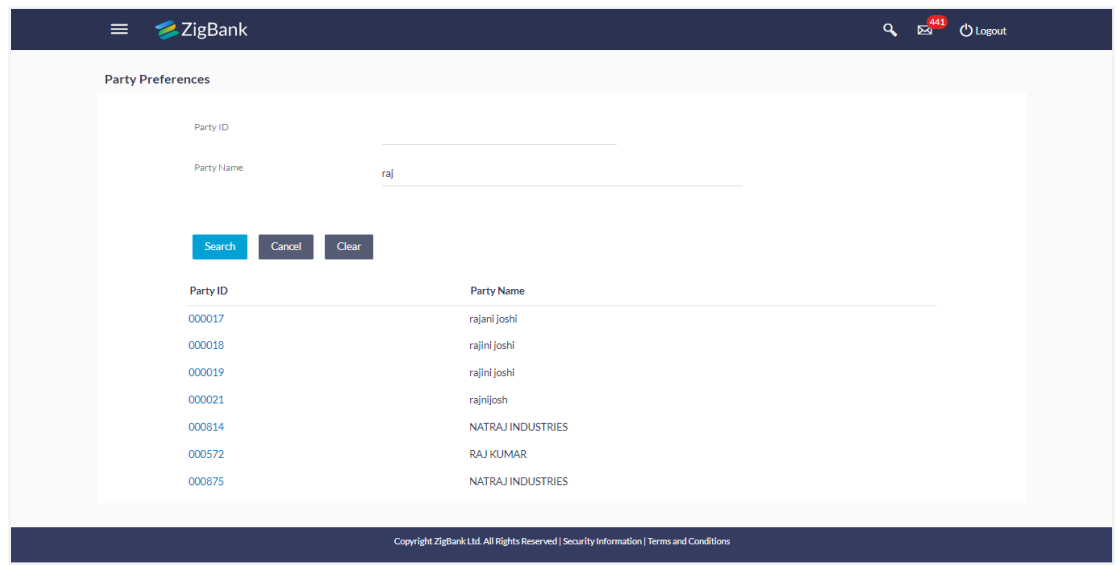

In case of a party search by name, system displays the matching party records. The records have parties listed with both Party ID and Party Name information. User can select the record by clicking on the Party ID from the list.

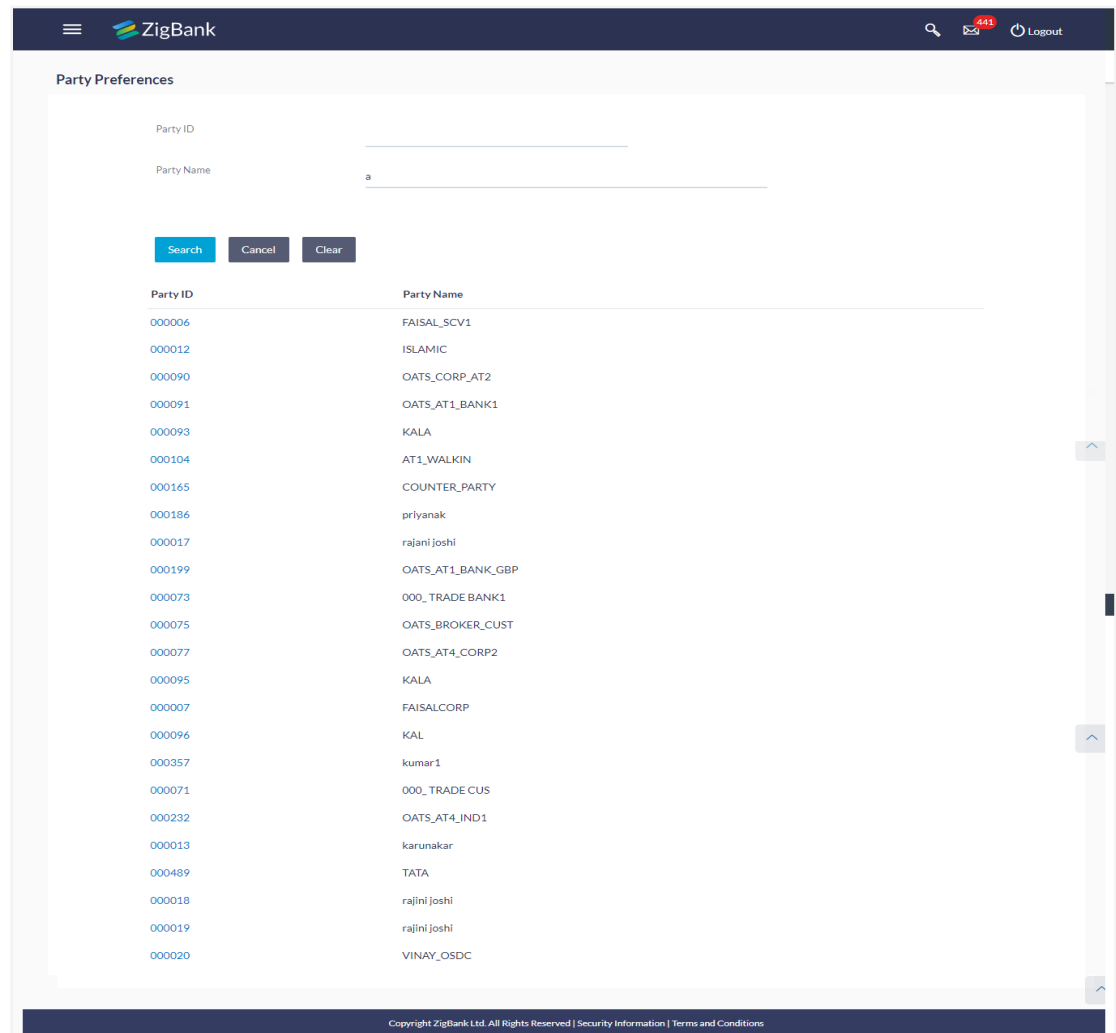

## **Party Preferences- Search(Party Name)**

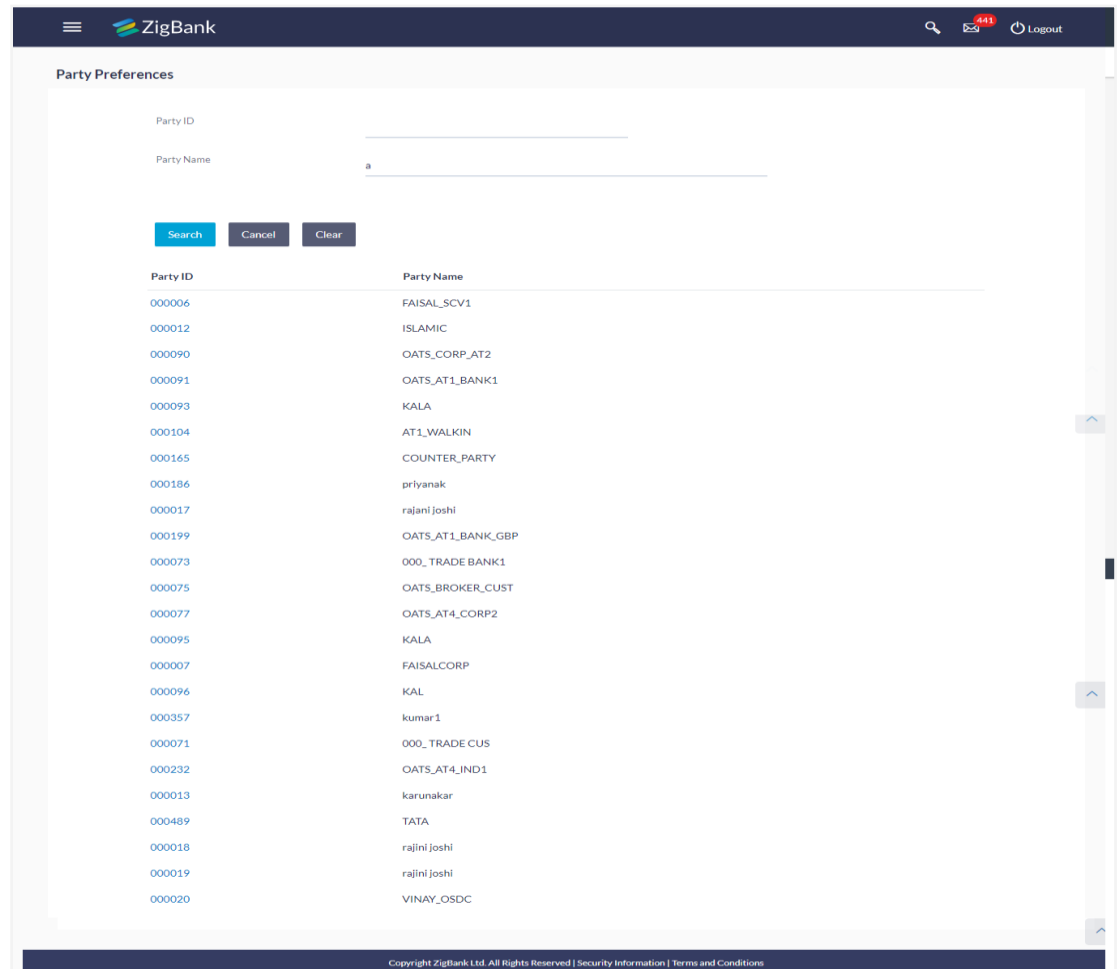

## **Party Preferences- Search(Party Name)**

## **Field Description**

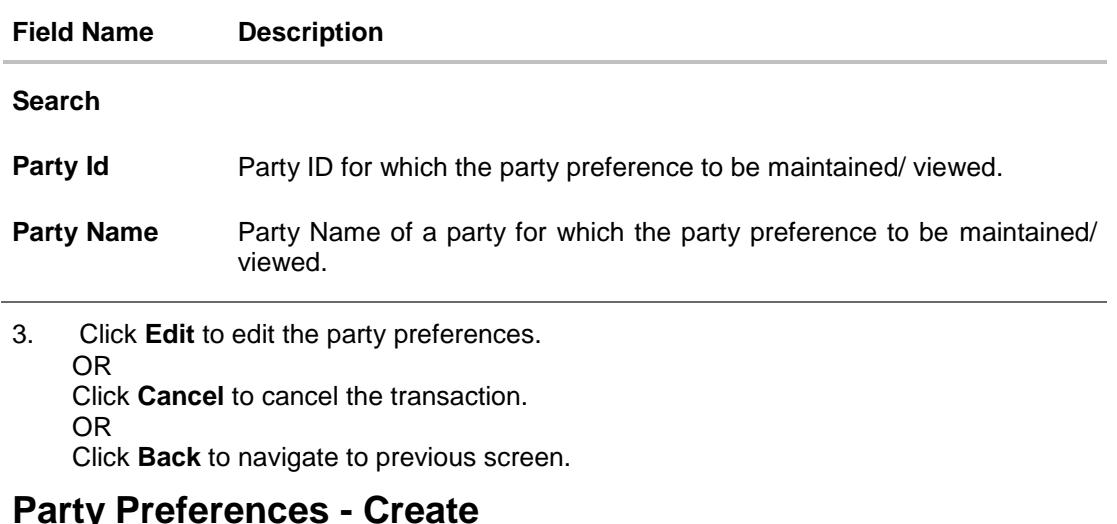

Using this option, Bank Administrator can configure party preferences for a specific party.

 $13.2$ 

#### **To create the party preferences:**

1. In the **Party ID** field, enter the party Id of the corporate user whose party preferences you want to view.

Party ID entered by the user gets validated from the core banking application. After the Core Banking Application validation is successful, a check is performed in application to verify if preferences are already maintained for a party.

If the preferences are already maintained then user is directed to **Party Preference – View** screen.

2. Click **Search**.

The party preference maintained for the party id appears based on the entered search parameters.

OR

Click **Clear** to reset the details.

OR

Click **Cancel** to cancel the transaction and navigate the user back to **Dashboard**.

#### **Party Preferences**

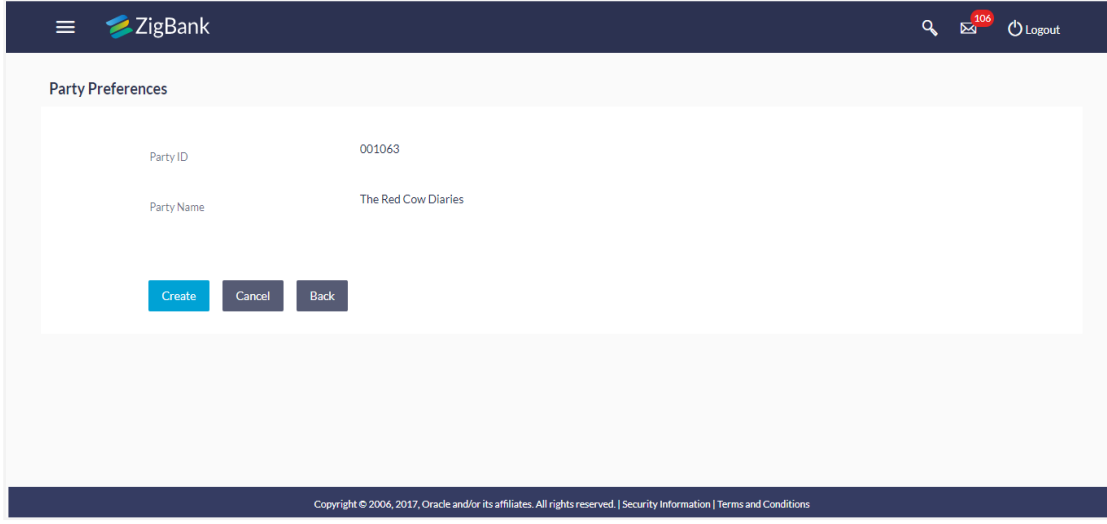

#### **Field Description**

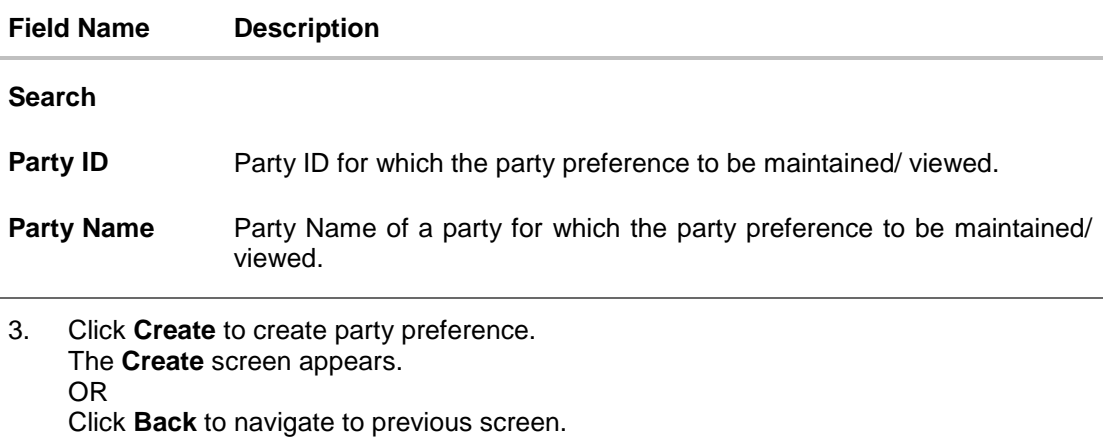
OR

Click **Cancel** to cancel the transaction.

# **Party Preferences Maintenance - Create**

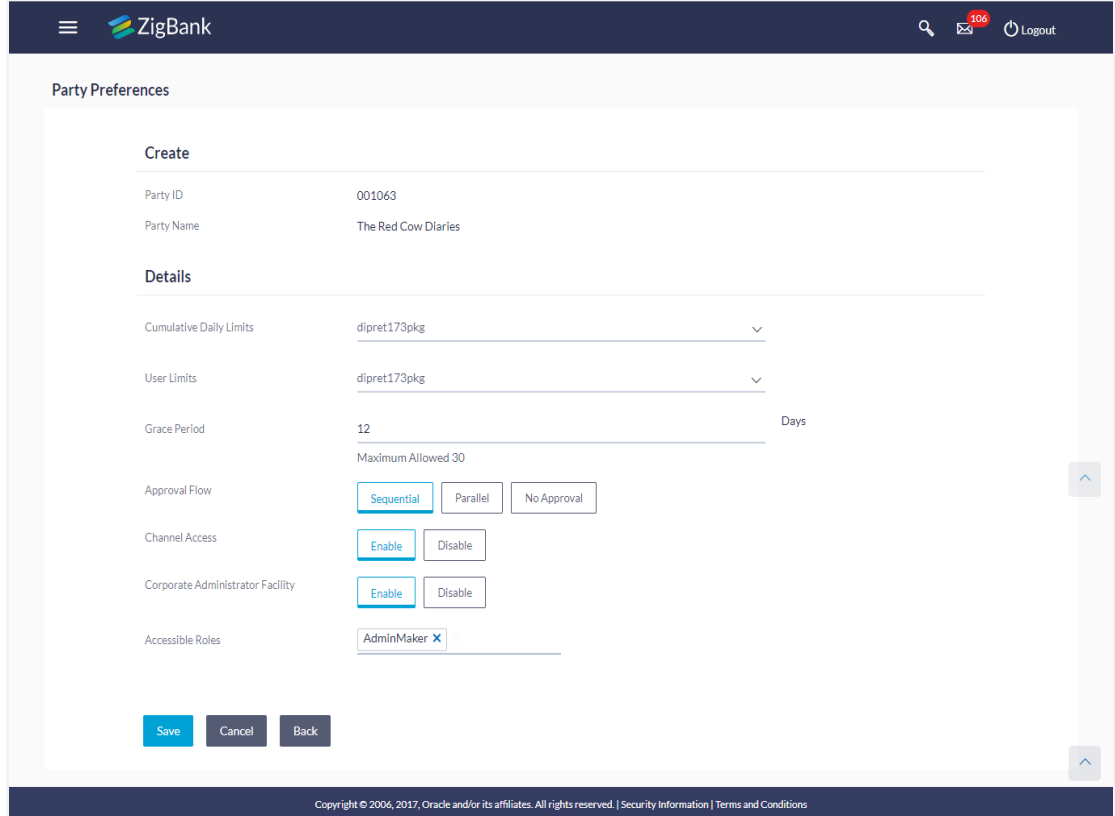

# **Field Description**

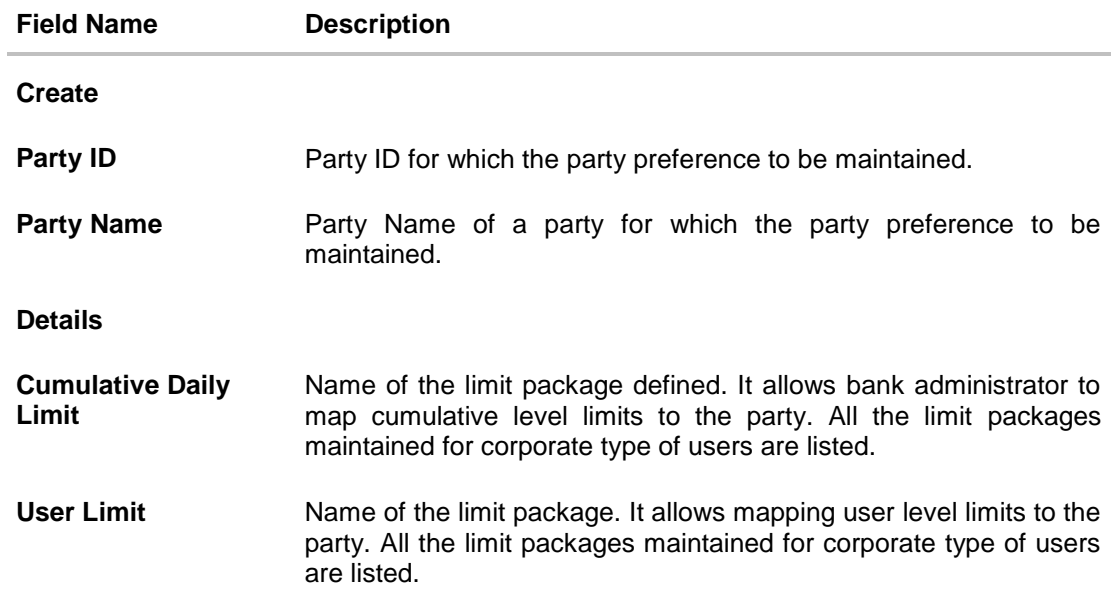

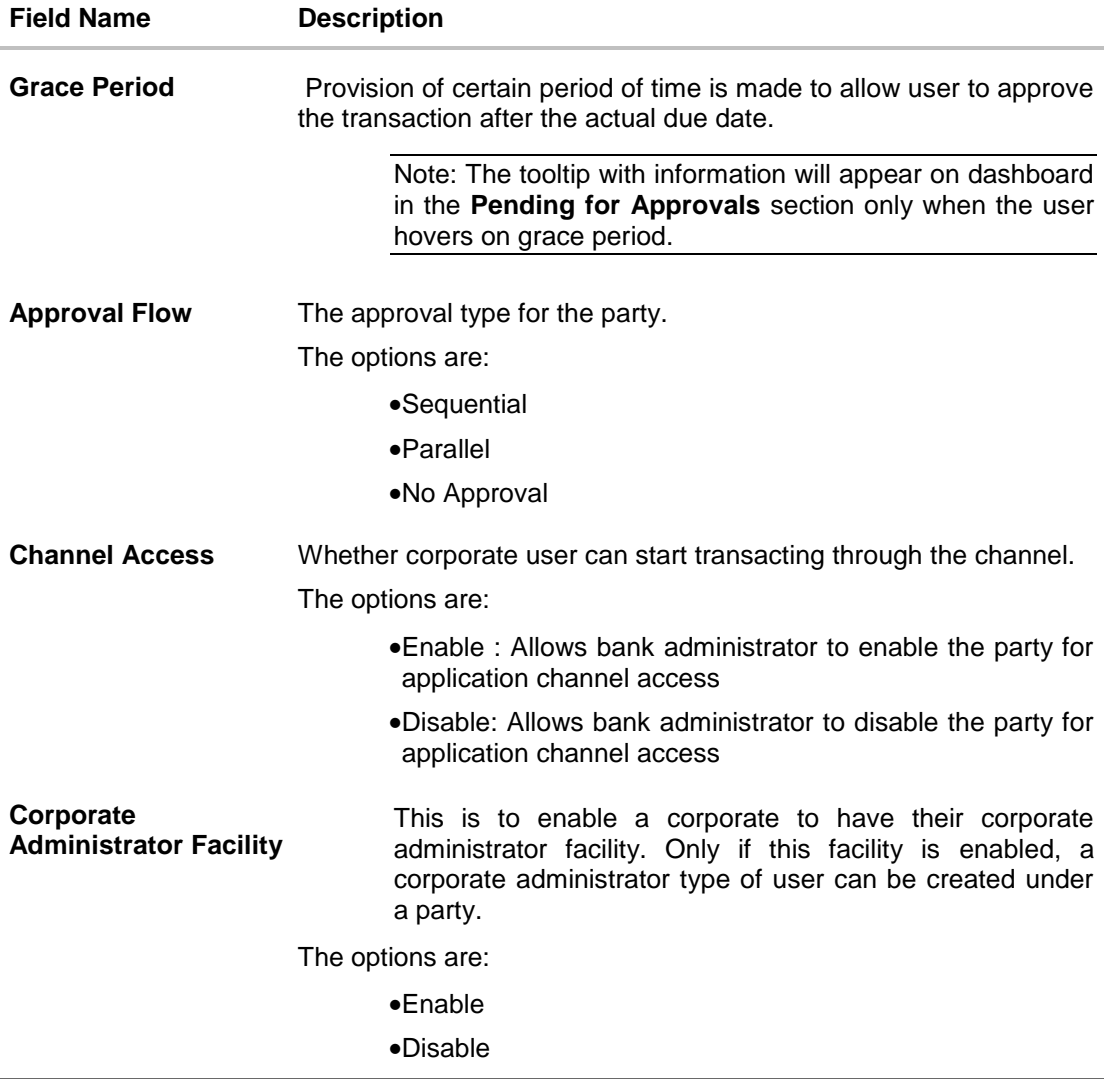

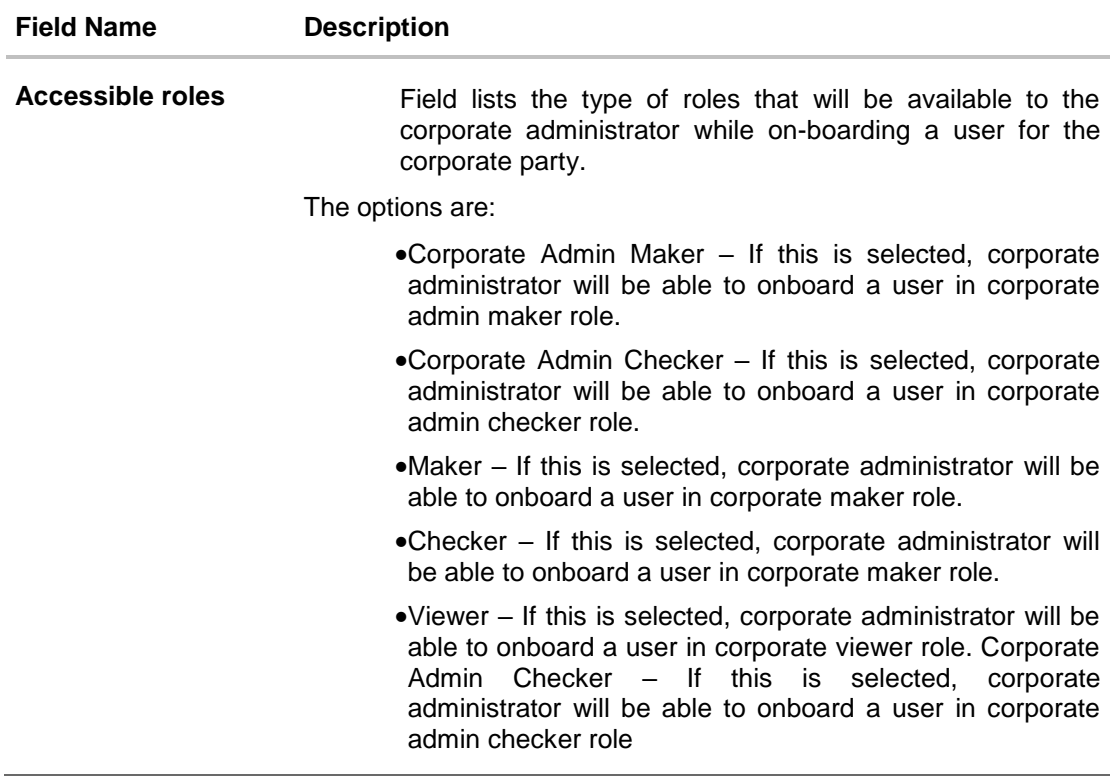

- 4. From the **Cumulative Daily Limits** list, select the appropriate option.
- 5. From the **User Limit** list, select the appropriate option.
- 6. From the **Approval Flow** list, select the appropriate option.
- 7. From the **Channel Access** list, select the appropriate option.
- 8. From the **Enable for Corporate Administrator** list, select the appropriate option.
- 9. Click **Save** to save party preferences.
	- OR Click **Cancel** to cancel the transaction. OR

Click **Back** to navigate to previous screen.

10. The **Review** screen appears. Verify the details, and click **Confirm**. OR

Click **Edit** to make the changes if any. User is directed to the **Party Preference - Create** screen with values in editable form.

OR

Click **Cancel** to cancel the transaction.

11. The success message of party preference creation appears. Click **OK** to complete the transaction.

# **13.3 Party Preferences- View**

User is directed to Party Preference – View screen if preference for the party is already maintained. Preferences set for the party will be displayed on the screen.

#### **To view party preferences of party:**

1. In the **Party Id** field, enter the party Id of the corporate user whose party preferences you want to view. OR

In the **Party Name** field, enter the name of the party whose party preferences you want to view.

2. Click **Search**.

The party preference maintained for the party id appears based on the entered search parameters. OR

Click **Clear** to reset the details.

OR

Click **Cancel** to cancel the transaction and navigate the user back to **Dashboard**.

# **Party Preferences- View**

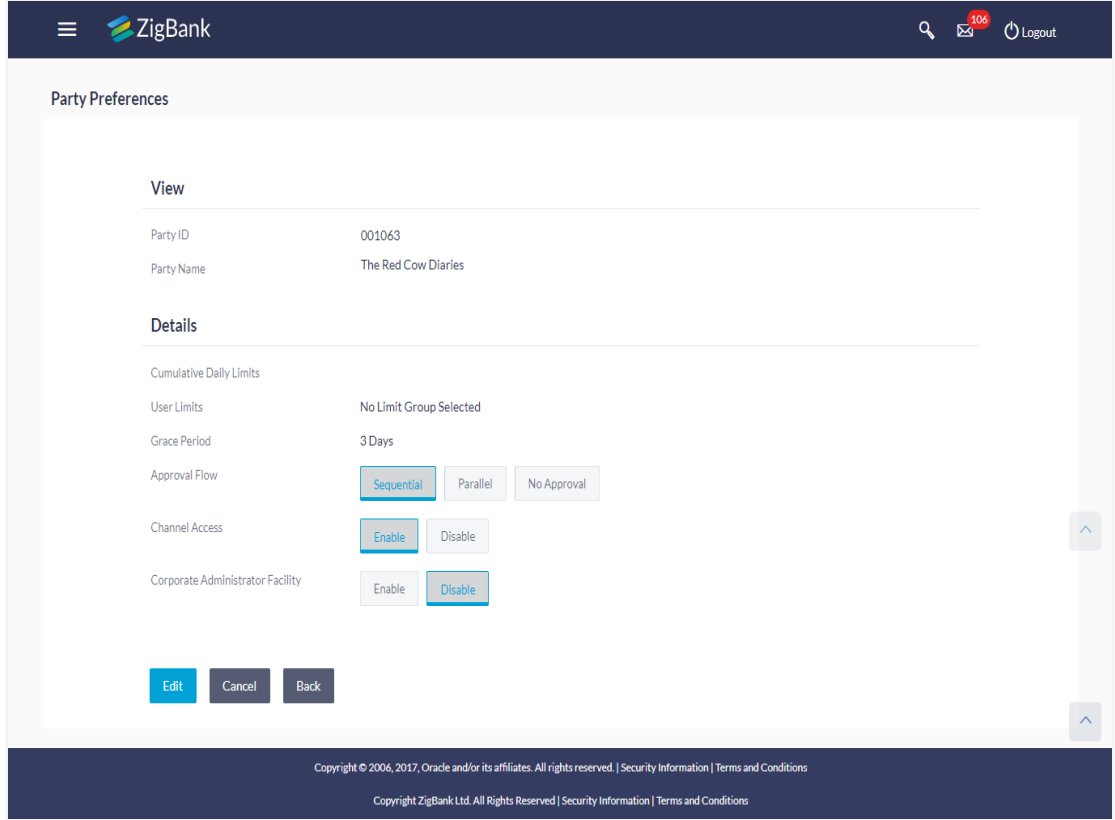

#### **Field Description**

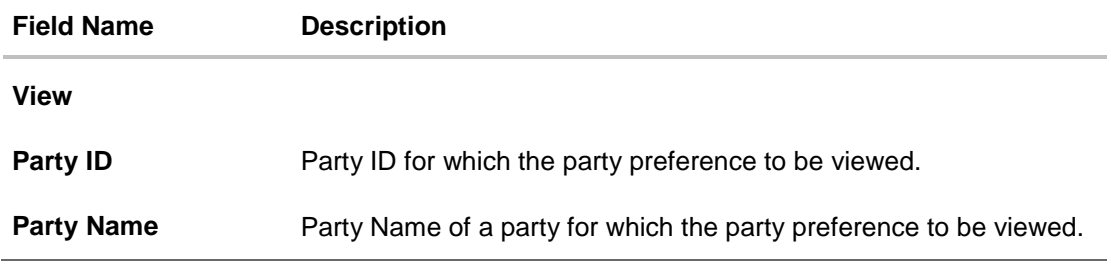

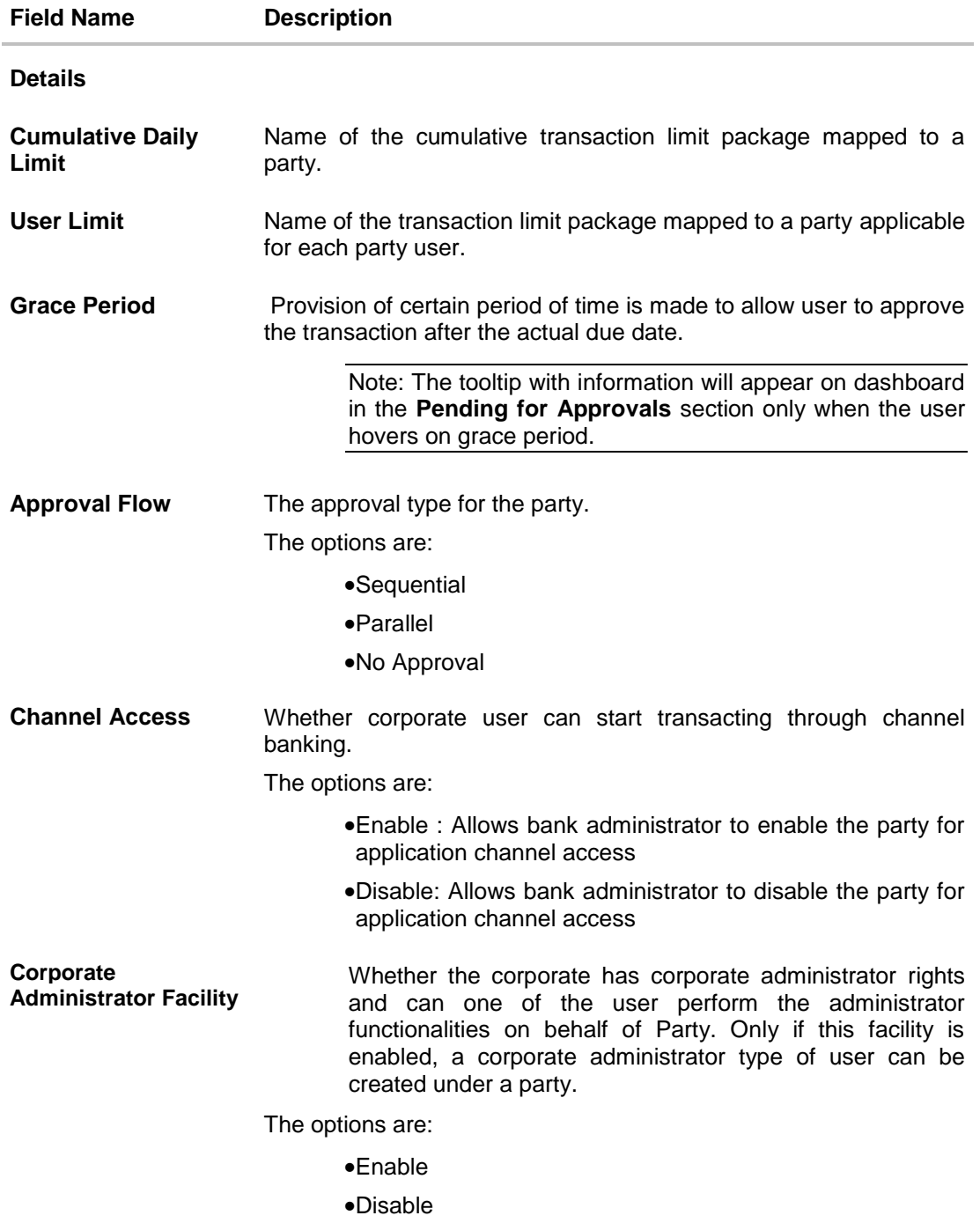

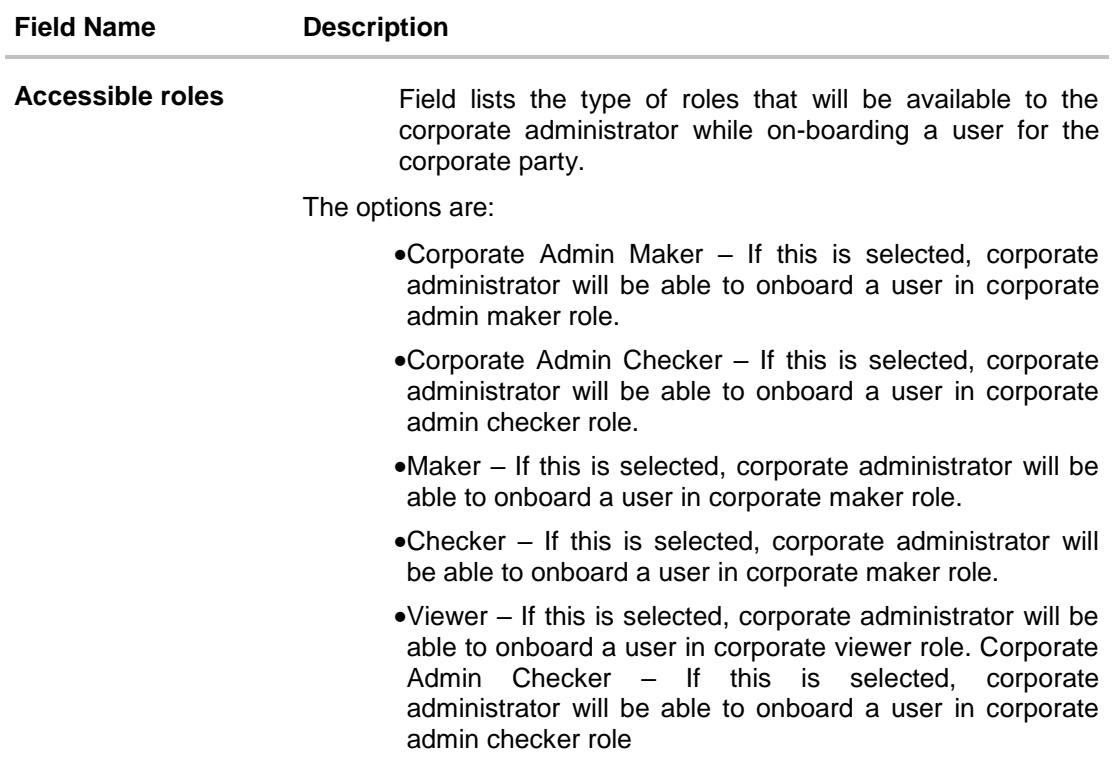

3. Click **Edit** to edit the party preferences. OR Click **Cancel** to cancel the transaction. OR Click **Back** to navigate to previous screen.

# **13.4 Party Preferences - Edit**

Administrator can edit the party preferences maintained for a party.

#### **To edit the customer preferences:**

- 1. In the **Party Id** field, enter the party Id of the corporate user whose party preferences you want to view.
	- OR

In the **Party Name** field, enter the name of the party whose party preferences you want to view.

2. Click **Search**.

The party preference maintained for the party id appears based on the entered search parameters.

OR Click **Clear** to reset the details.

OR

Click **Cancel** to cancel the transaction and navigate the user back to **Dashboard**.

3. Click **Edit** to edit the party preferences.

The **Details** screen appears along with the party ID.

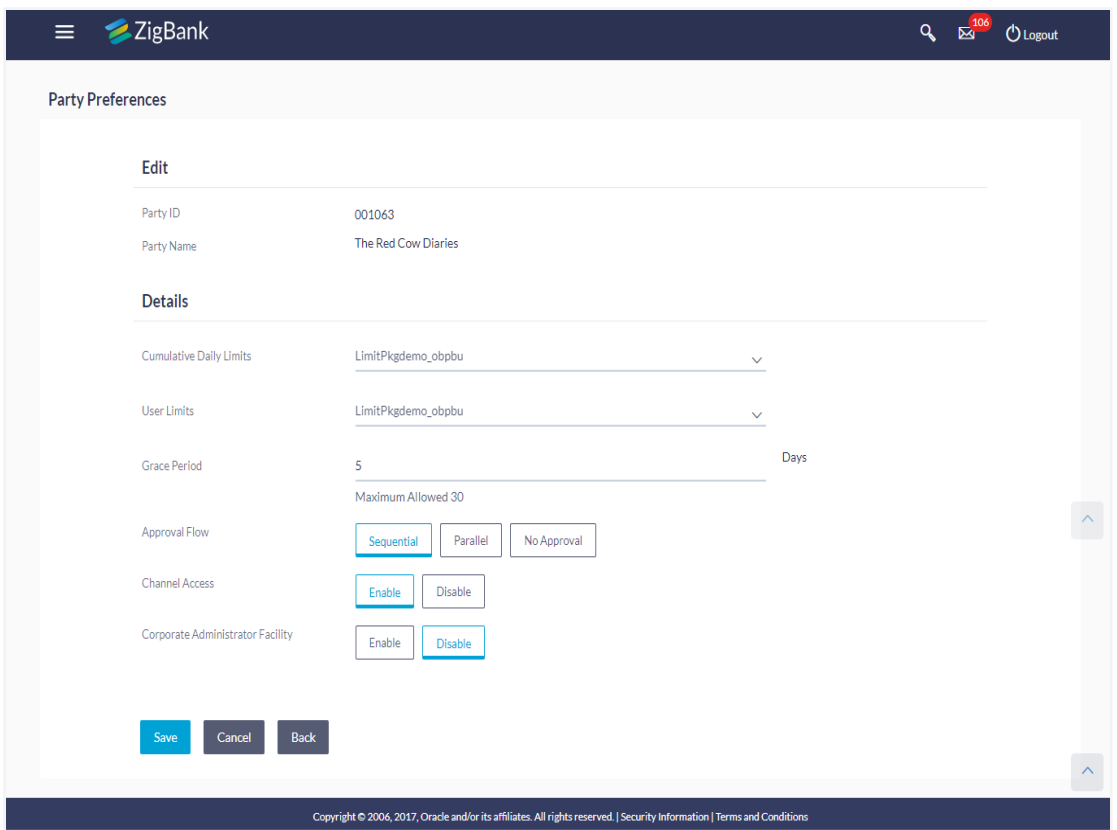

# **Party Preferences Maintenance - Modify**

# **Field Description**

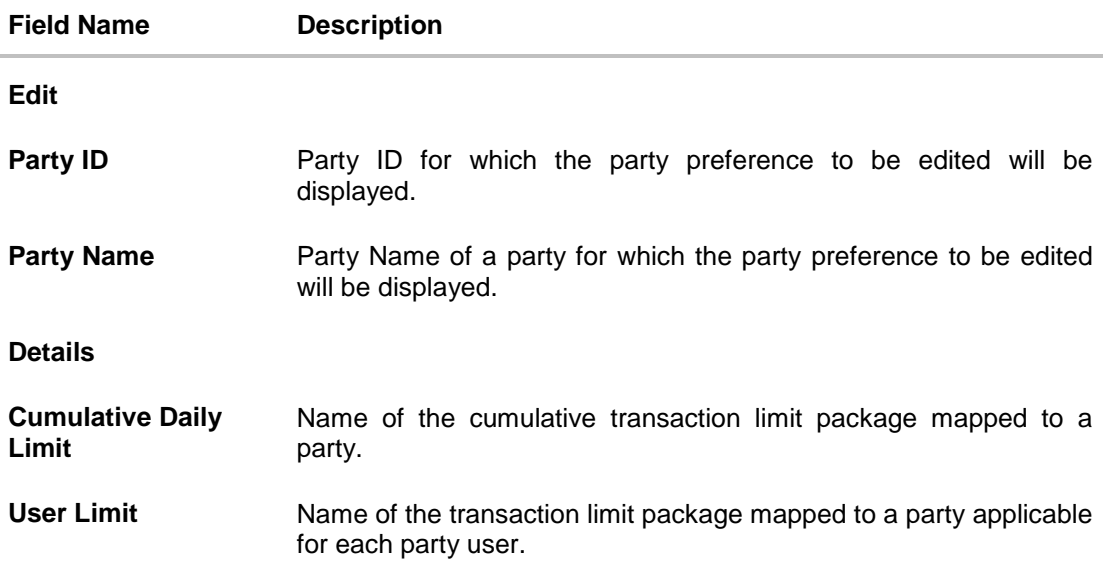

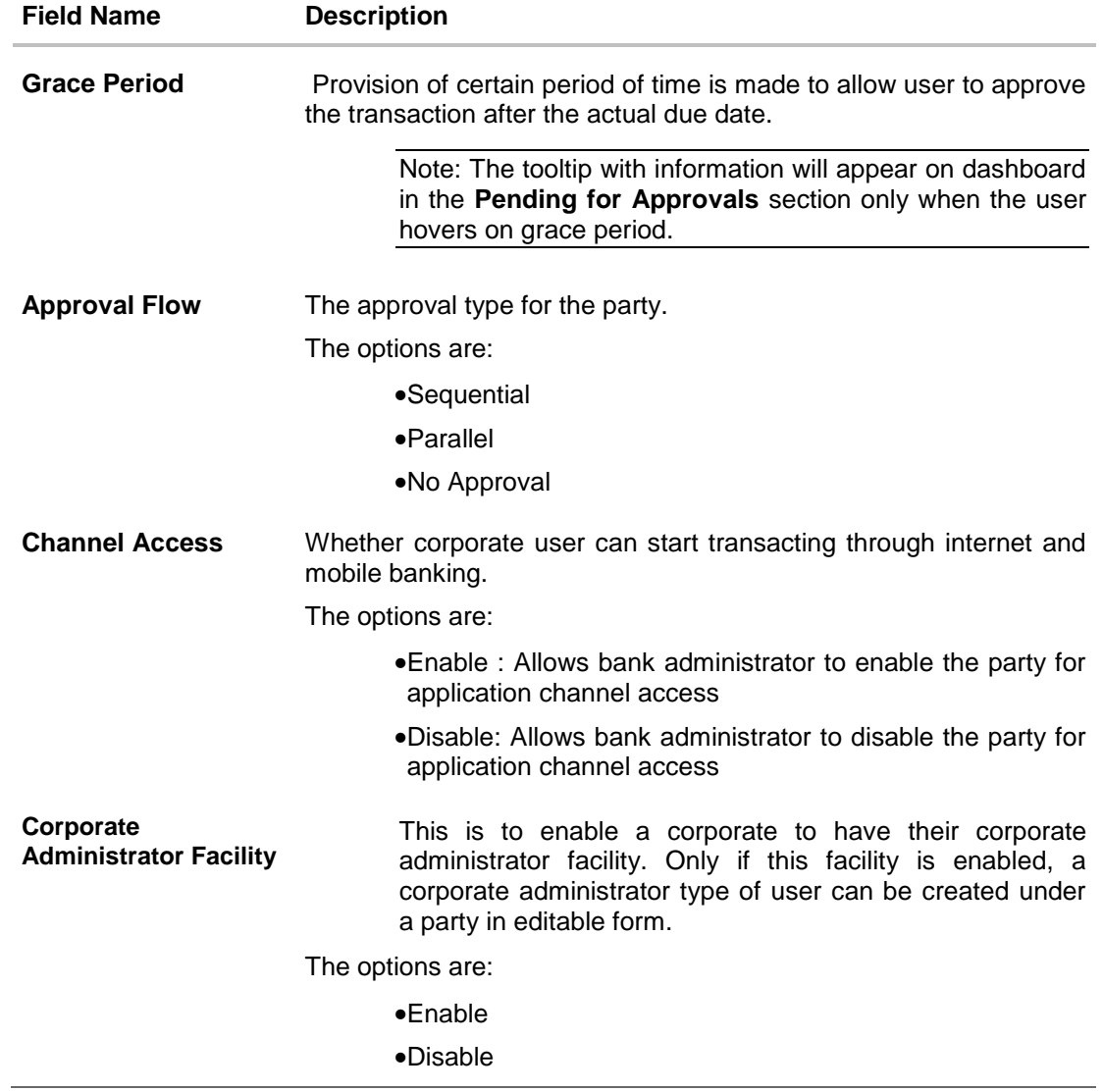

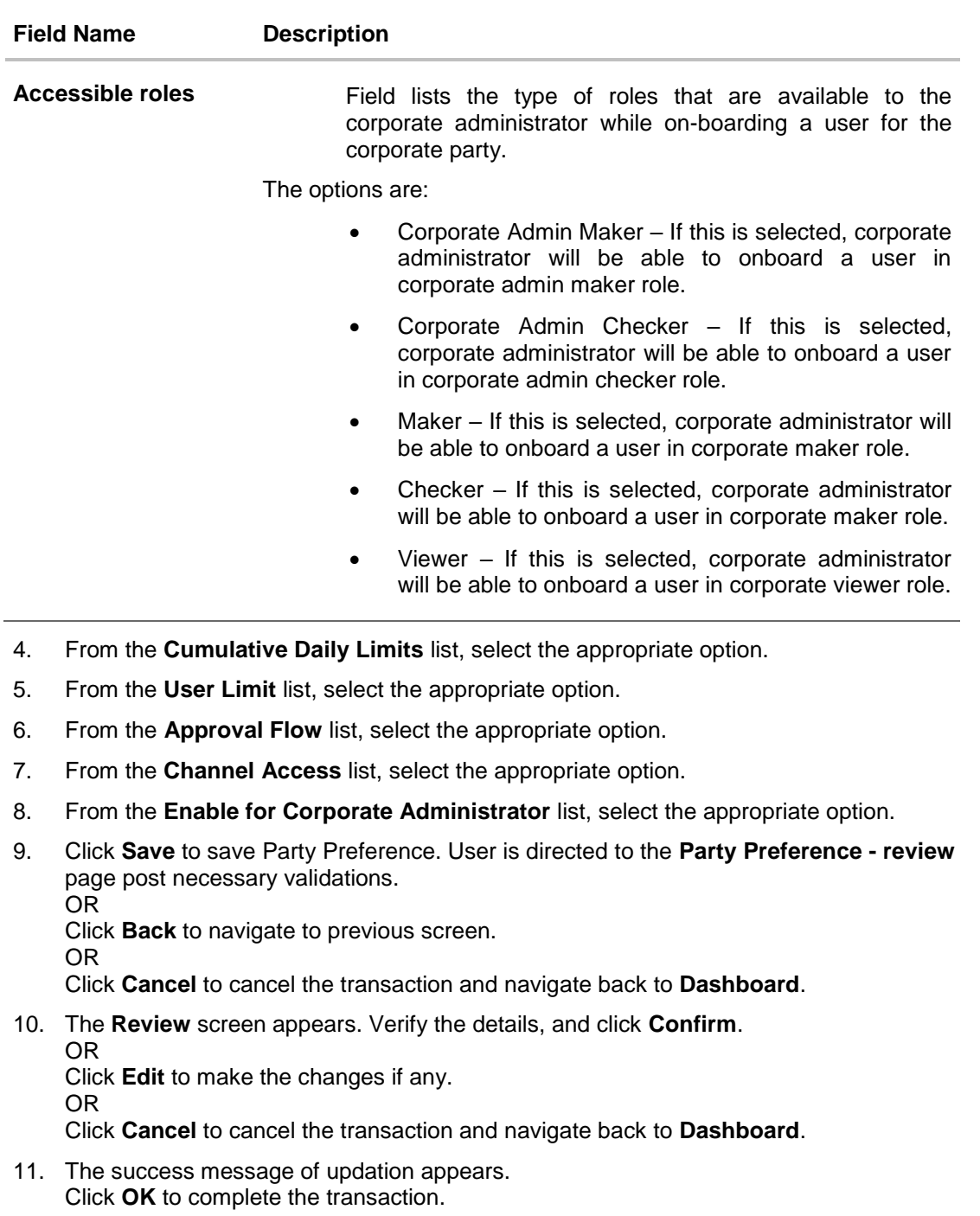

# FAQs

# **1. What is sequential type of approval flow?**

Under Sequential approval flow, the approval can be done only in the sequence as mentioned in approval workflow. So, at the 1st level of approval, users/user groups who are assigned to authorize only can view and approve the transaction. After the transaction is approved by level 1 user, the users/user groups having rights for 2nd level of approval will be able to view and

authorize the transaction. The transaction is marked as approved only after the user at the last level approves/authorizes it.

#### **2. What is Parallel type of approval flow?**

It is "Non-Sequential" type of approval flow which doesn't follow any specific sequence. Any user (who is part of the approval flow) from any approval level can pick up the transaction/maintenance and approve it. The transaction/maintenance is marked as approved if one user from each approval level (as configured) has approved/authorized the transaction.

#### **3. What is cumulative daily limit package?**

This limit package acts as a cumulative limit for all users of a corporate party and is utilized as and when any user authorizes the transaction as a final approver. The daily limit per transaction and number of transactions allowed limit is checked and updated against the cumulative limit set. It is mandatory to assign a cumulative daily limit package to each party preference created.

#### 4. **What is User limit package?**

This limit package is applicable for all users of the party (Users to whom this party ID is mapped as primary Party ID). This package will be overridden by User level limits package, if defined, at User Maintenance.

#### **5. Can administrator delete Party Preference?**

No, party preference cannot be deleted but can be disabled.

#### **6. If I change the approval type from sequential to parallel or vice versa, what happens to the in flight transactions/maintenances?**

Edited approval type is applicable for new transactions initiated post modification. Previously initiated transactions (in flight transactions/maintenances) which are pending approval will follow an approval type which was applied at the time of transaction initiation.

### **7. If I edit the 'Allowed Roles field' and remove one of the options supported earlier, what impact will it have to the existing users on-boarded on that role?**

Yes, bank administrator can edit and remove the roles mapped as 'Allowed Roles'. After this change, removed role will not be available to corporate administrator while creating new user and editing existing user. Old users whom the role is already mapped will continue to get the privileges.

# **8. Can I edit the limit packages? How does it impact the transactions?**

Yes, new limit package can be mapped for party. Limits get applied from an immediate effect if the effective date is less than or equal to current date. And if the effective date is future date, the limit package will be applied from the date available in the package.

**[Home](#page-2-0)**

# **14. User Management**

User Management function enables System/Bank Administrator to onboard and manage users and their login credentials for channel banking access. This module facilitates channel banking access to the bank's internal users (administrators) and external users (customers).

In a multi entity scenario, this function enables system/bank administrator to provide access to multiple entities to users.

Internal Users:

- System Administrator
- Bank Administrator

# **External Users:**

- Retail User
- Corporate User
- Corporate Administrator

# **Pre-Requisites**

- Application roles and child roles are maintained
- Transactions are associated with each child role
- Transaction (User Management) access is provided to Bank Administrator.
- Approval rule set up for Bank administrator to perform the actions.
- Party Preference is maintained for corporate user

#### **Workflow**

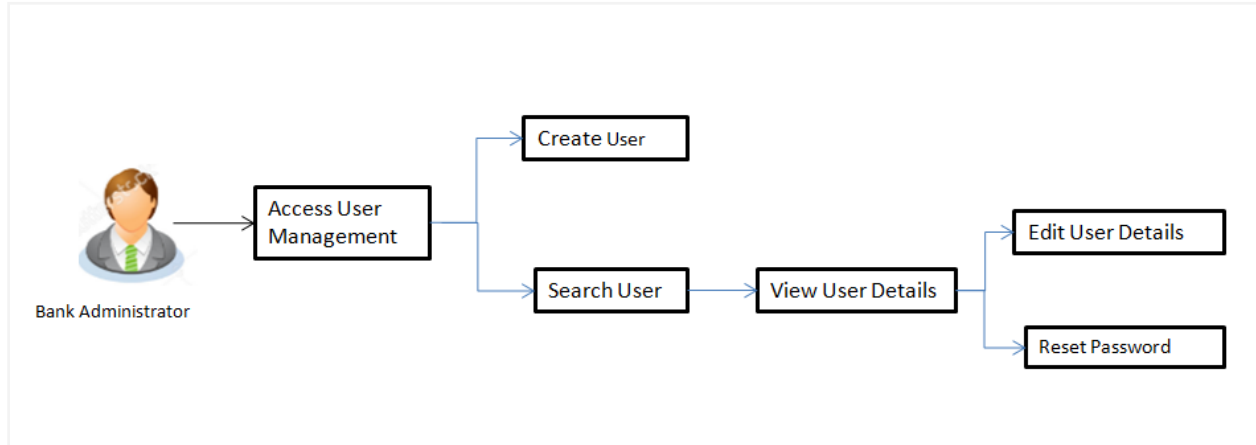

# **Features Supported In Application**

The User Management module allows the system/bank administrator to

- Create User
- [View User](#page-199-0)
- [Edit User](#page-206-0)

Reset Password

#### **How to reach here:**

Administration Dashboard > Toggle menu > Onboarding > User Management

OR

Administration Maker Dashboard > Quick Links > User Management

#### **User Management - Create**

System/Bank Administrator logs into the system and navigates to the User Management screen. This function allows the administrator to create internal and external users.

Note: In case of multi entity implementation, if the system/bank administrator has access to multiple entities, then the administrator can select the entity from the entity switcher in which the user needs to be on boarded. The selected entity of the user as part of onboarding will be the default/home entity of the user being created.

# **To create a new user:**

- 1. In the **User Management** screen, click **Create**. The **User Management - Create New User** screen appears.
- 2. From the **User Type** list, select the appropriate type for the user being created. If the user type selected is **Retail and Corporate** user, Party ID and Party Name fields are displayed.

If the user type is selected as **Administrator**, the **Personal Information**, **Contact Details**, **Accessible Entity Details** and **Roles** section is displayed.

OR

Click **Back** to navigate to previous screen. OR

Click **Cancel** to cancel the transaction.

#### **Create User - Select User Type**

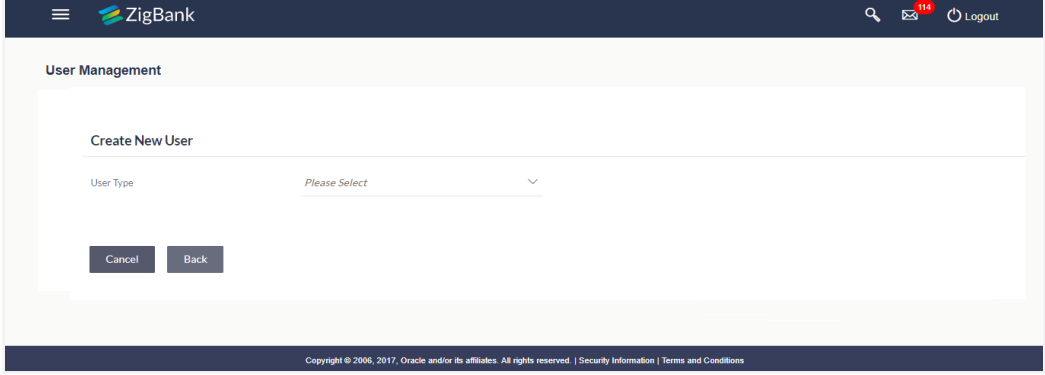

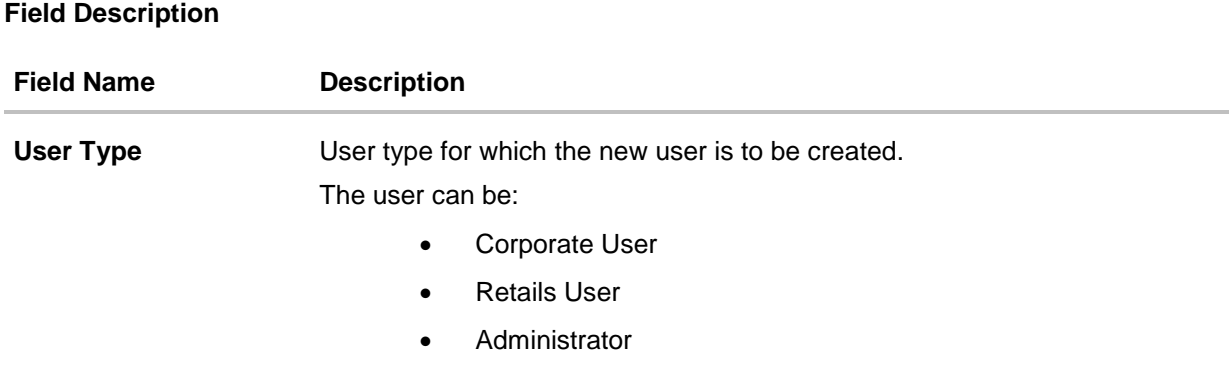

#### **Create User – Map Party ID**

If the user type to be created is selected as Retail or Corporate User, system displays a screen to enter the party information (party ID or party name) and search party. User can enter the party ID (if known) or the party name with a minimum of 5 characters. The matching results are shown on the screen.

In case of a party search by party ID, it is an exact match and Party ID entered by the user gets validated from the core banking application. After the core banking application validation is successful, party name gets displayed on the screen.

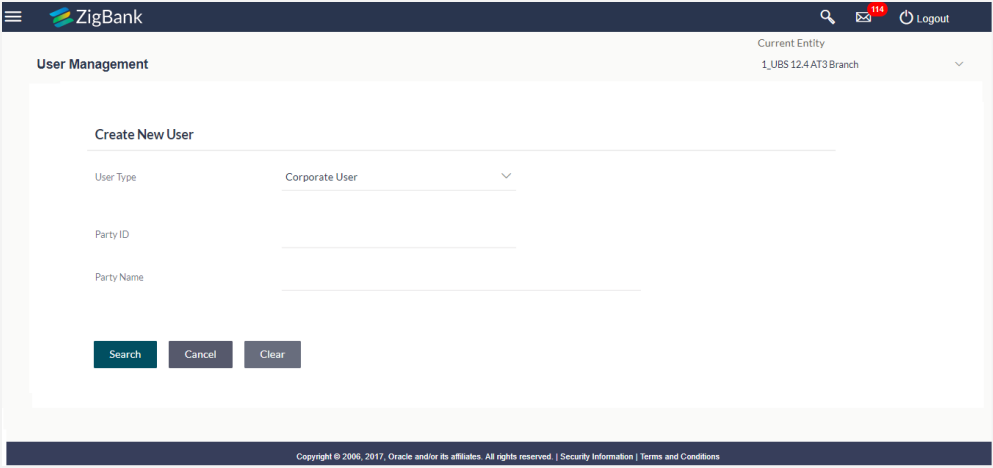

In case of a party search by name, system displays the matching party records. The records have parties listed with both Party ID and Party Name information. User can select the record by clicking on the Party ID from the list.

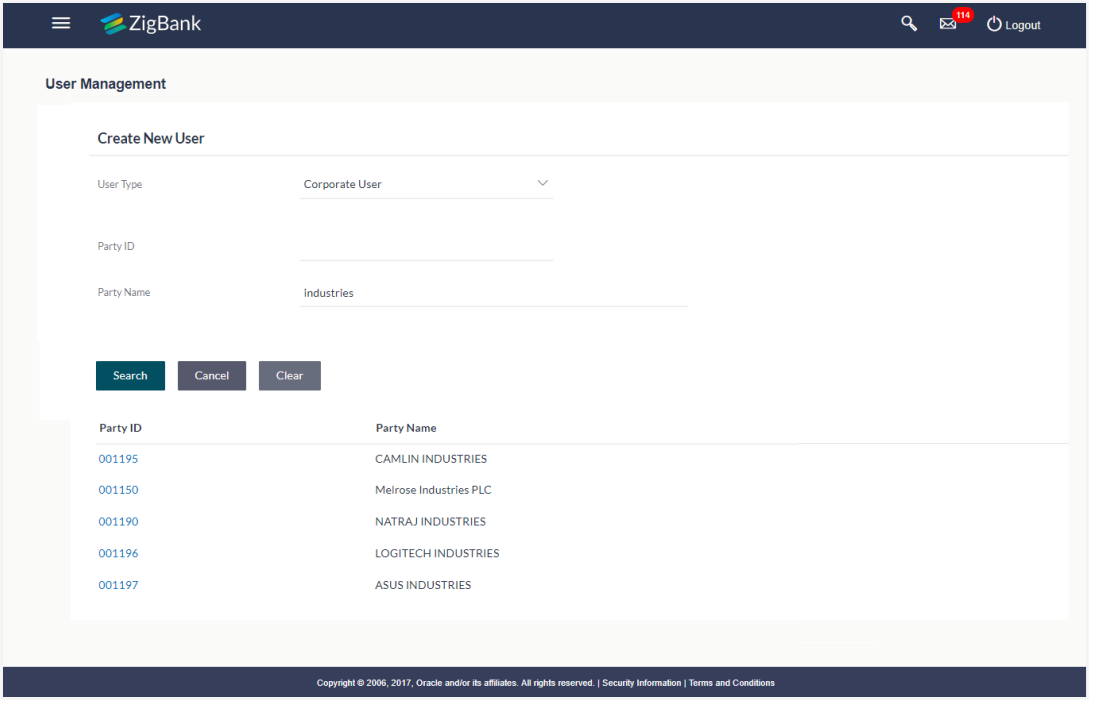

# **Field Description**

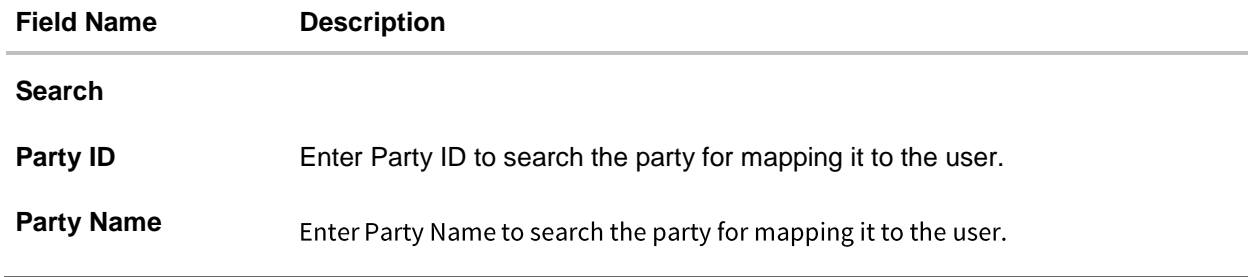

3. Select the party ID, an option to create a user appears. OR

Click **Search**. The mapped details for the party id appear based on the entered search. OR

Click **Cancel** to cancel the transaction. The **Dashboard** appears.

Click **Clear** to reset the search criteria.

- 4. In the **User Management – Create New User** screen,
	- b. If you select **Retail User** or **Corporate User** option:
		- i. From the **User Type** list, select the appropriate option.
		- ii. In the **Party ID** field, enter the party id.

OR

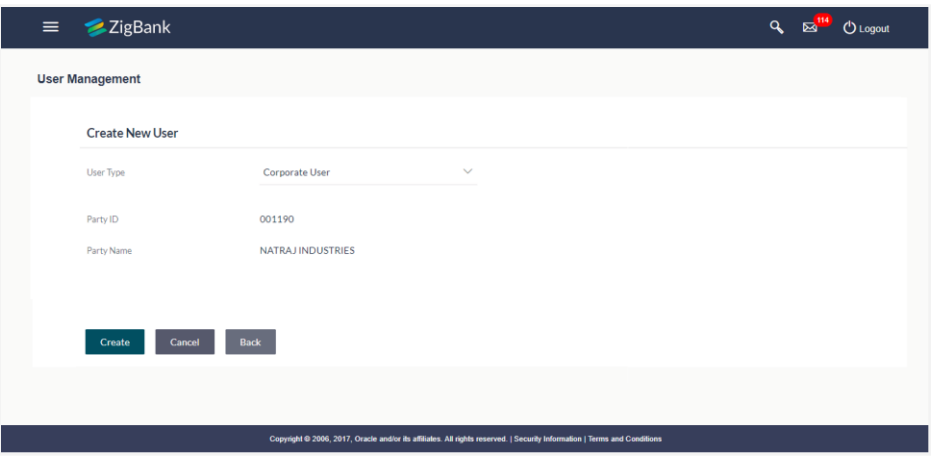

iii. Click **Create**.

The **Personal Information, Contact Details, Limit & Roles** and **Accessible Entity Details** section appears.

OR Click **Cancel** to cancel the transaction.

OR

Click **Back** to go back to previous screen.

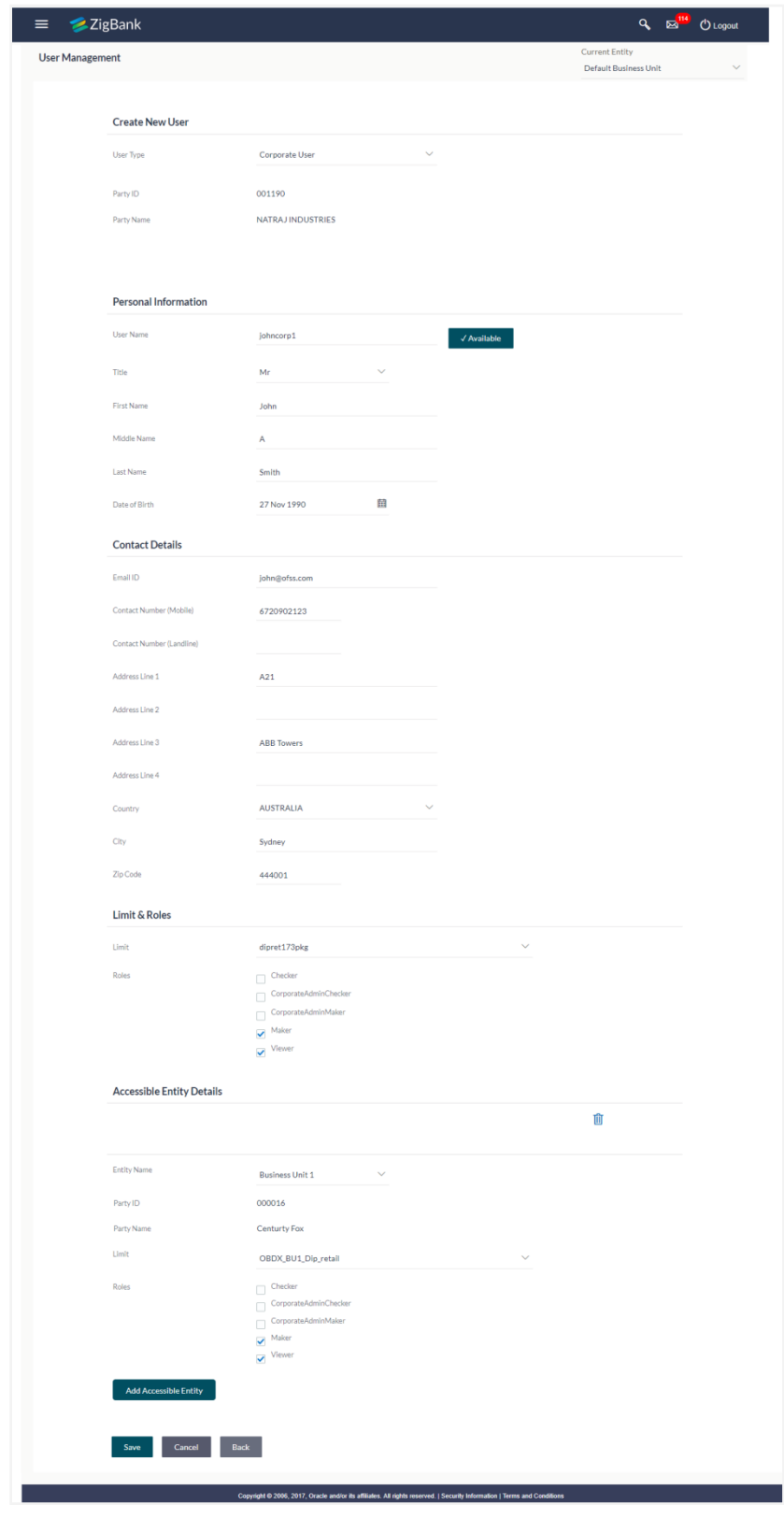

# **User Management - Create New User**

- iv. In the **User Name** filed, enter the required details. Click **Check Availability** to check the uniqueness of the user ID. If the user ID is already used.
- v. In the **Personal Information** section, enter the required details.
- vi. In the **Contact Details** section, enter the required details.
- vii. In the **Limits & Roles** section, select the limit to be mapped from the **Limit** list.
- viii. Select the roles to be mapped from the **Roles** check box.
- ix. Add the **Accessible** entities for the User and select the party and limits for that entity (applicable only if Bank has Multi Entity setup)
- c. If you select **Administrator** option:
	- i. In the **Organization** field, enter the organization of the employee.
	- ii. In the **Manager** field, enter the name of the manager of the employee being created.
	- iii. In the **Employee Number** field, enter the six digit employee number of the user.
	- iv. In the **Personal Information** section, enter the required details.
	- v. In the **Contact Details** section, enter the required details.
	- vi. Add the **Accessible** entities for the User (applicable only if Bank has Multi Entity setup)

#### **Field Description**

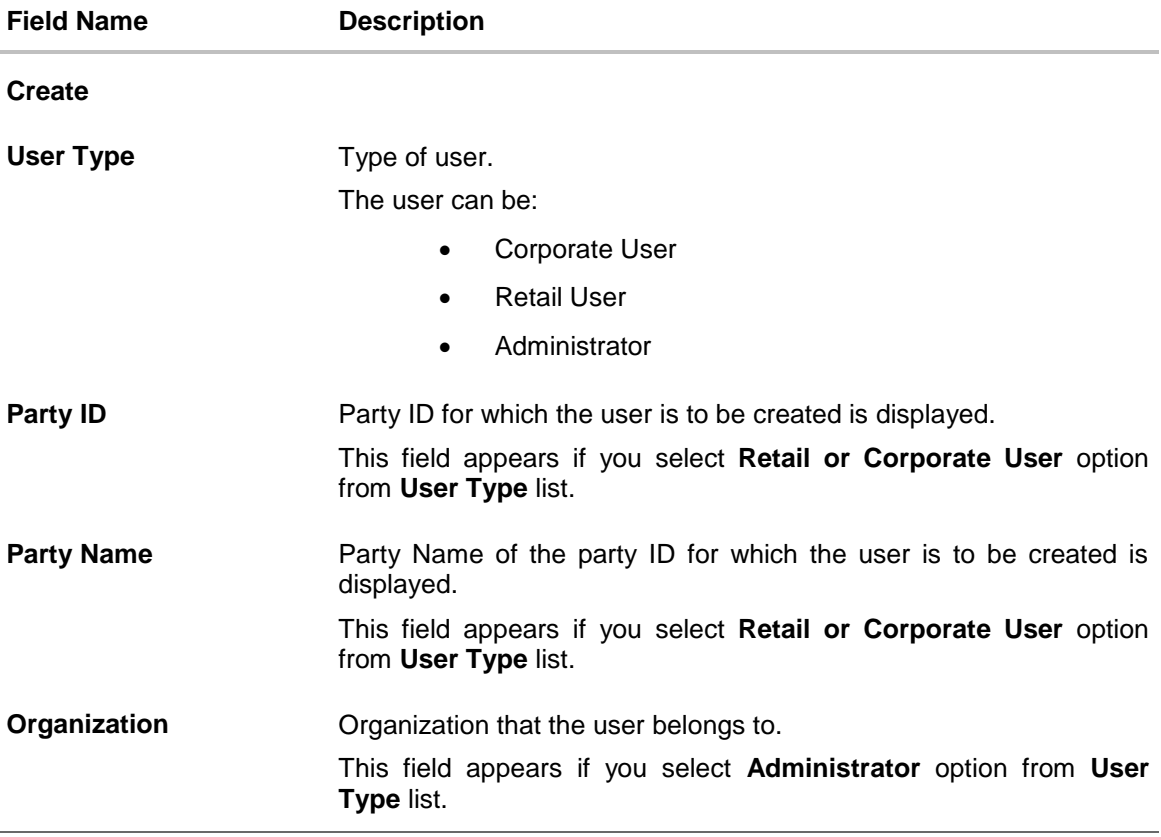

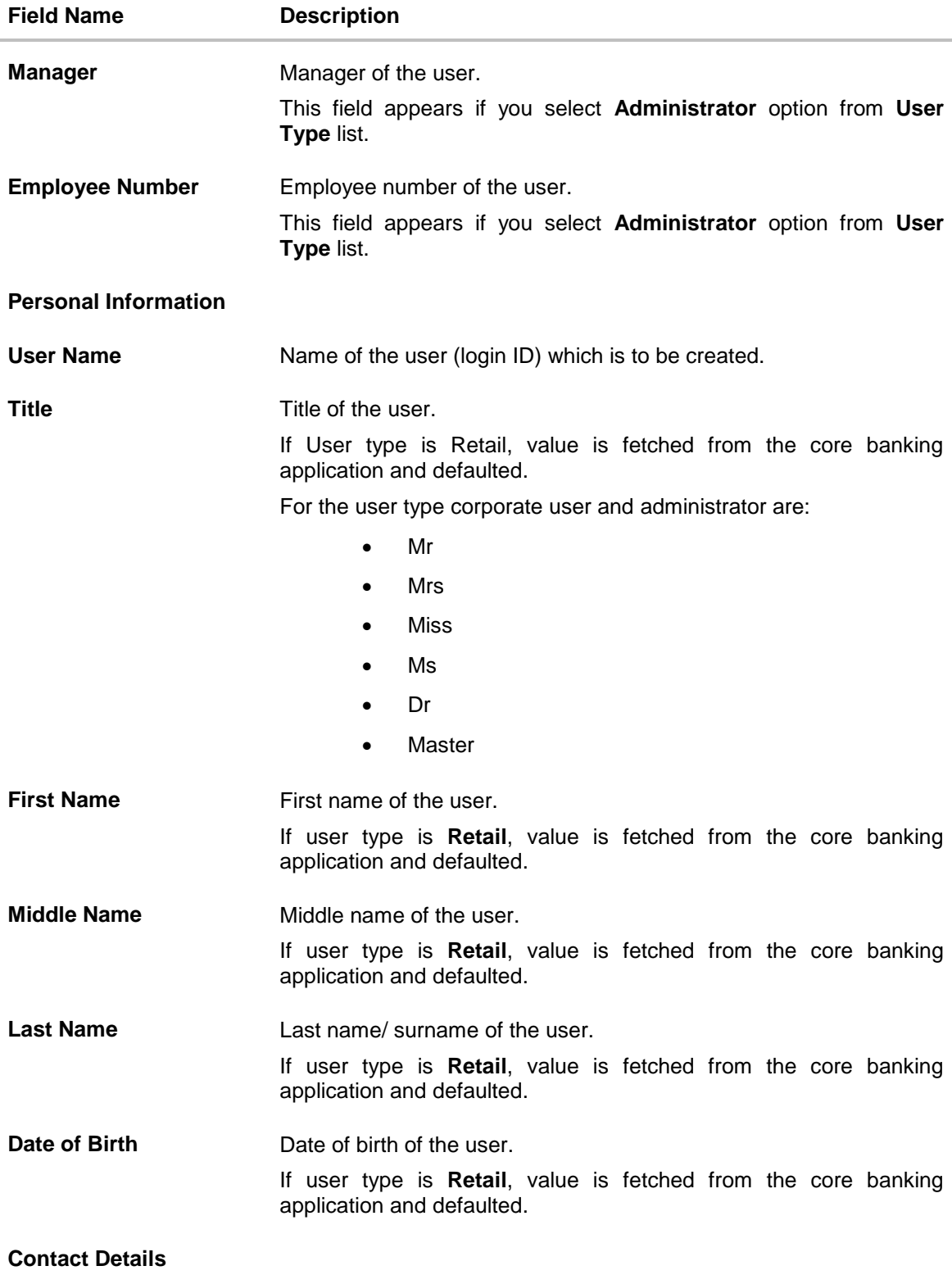

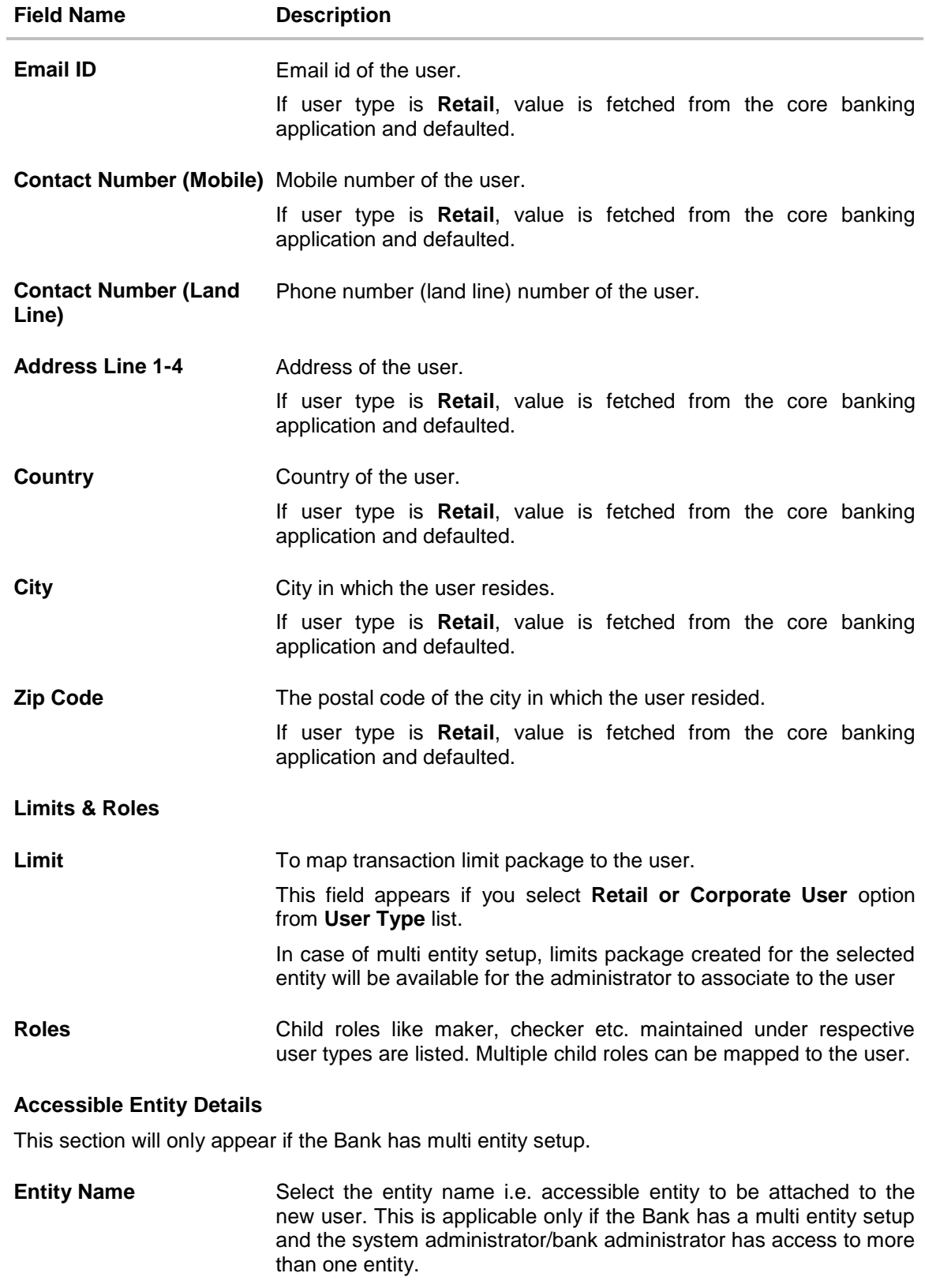

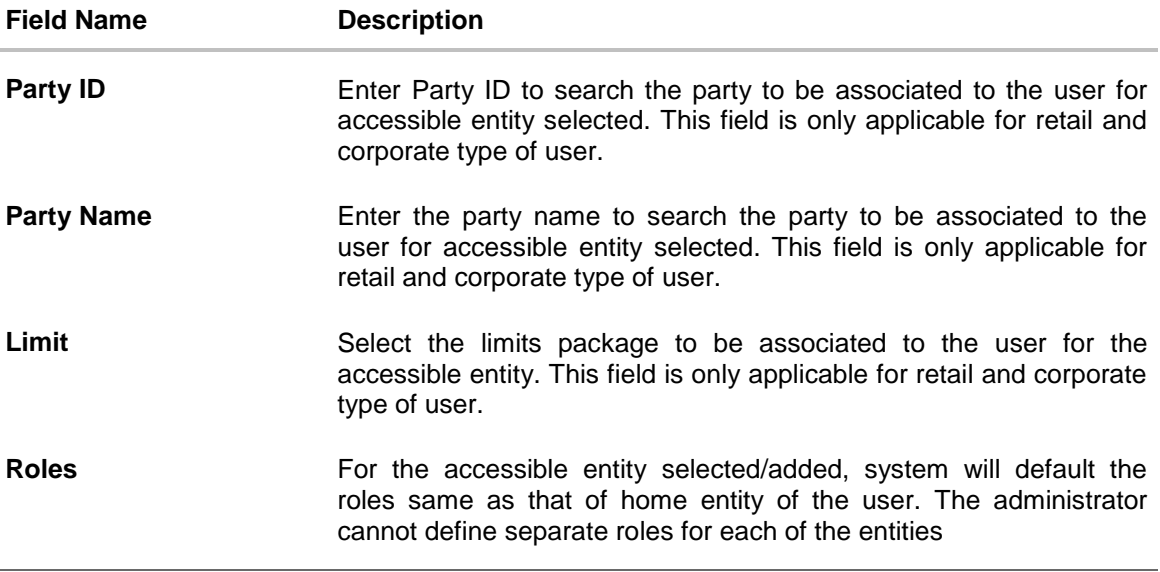

- 5. Click **Save** to save the user details. OR Click **Back** to navigate to previous screen. OR Click **Cancel** to cancel the transaction.
- 6. The **Review** screen appears. Verify the details, and click **Confirm**. OR Click **Edit** to make the changes if any. The user will be navigated back to the create screen.

OR

Click **Cancel** to cancel the transaction.

7. The success message of user creation appears along with the transaction reference number.

Click **OK** to complete the transaction.

# <span id="page-199-0"></span>**User Management - Search and View**

Using this option, System/bank administrators can search and view details of the existing users. Administrator selects the user type of the user to be searched.

System/bank administrators can also change the user status or the channel access permission for a user using this screen.

Default search is available with User Name, whereas user can be searched by provided other details also.

#### **To search user:**

1. Enter the search criteria, click **Search**.

The search results appear on the **User Management** screen based on the search parameters.

OR Click **Clear** if you want to reset the search parameters. OR

Click **Cancel** if you want to cancel the transaction.

# **User Management - Search**

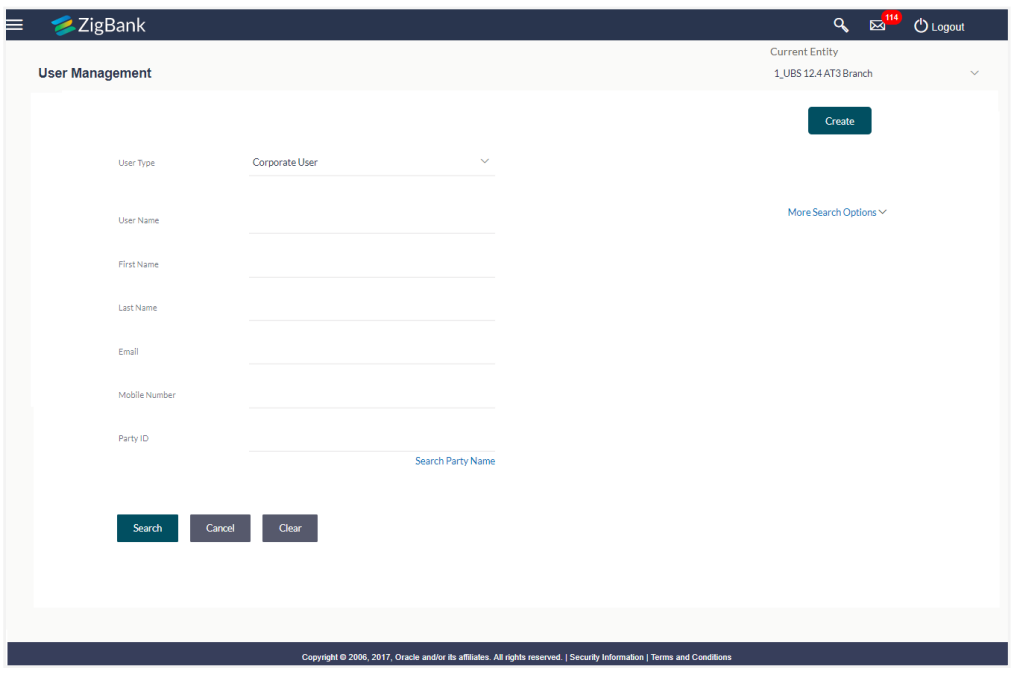

**User Management - More Search Options**

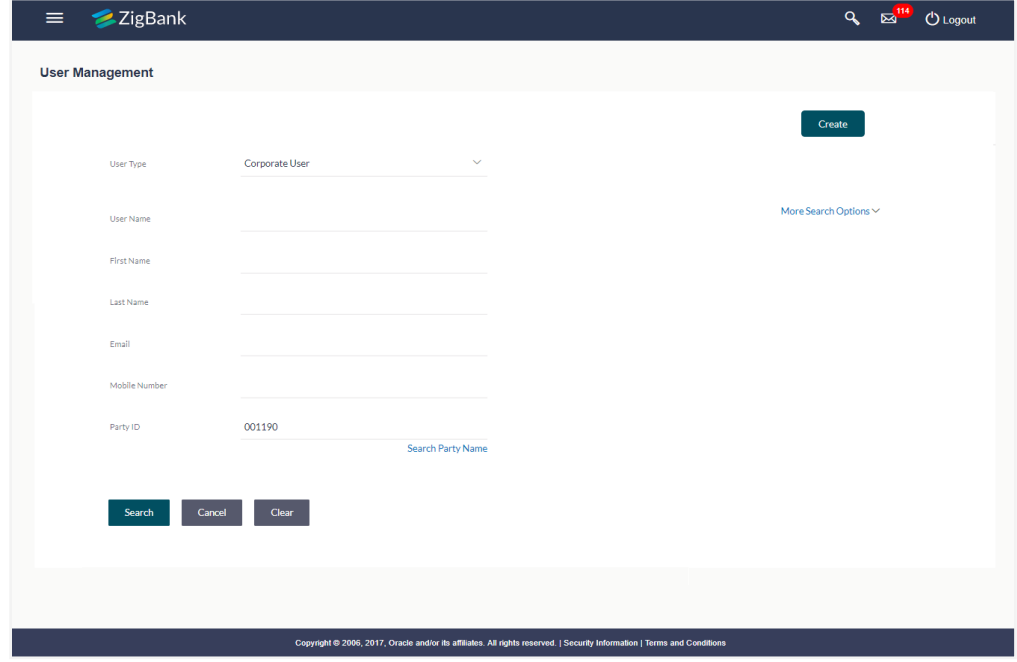

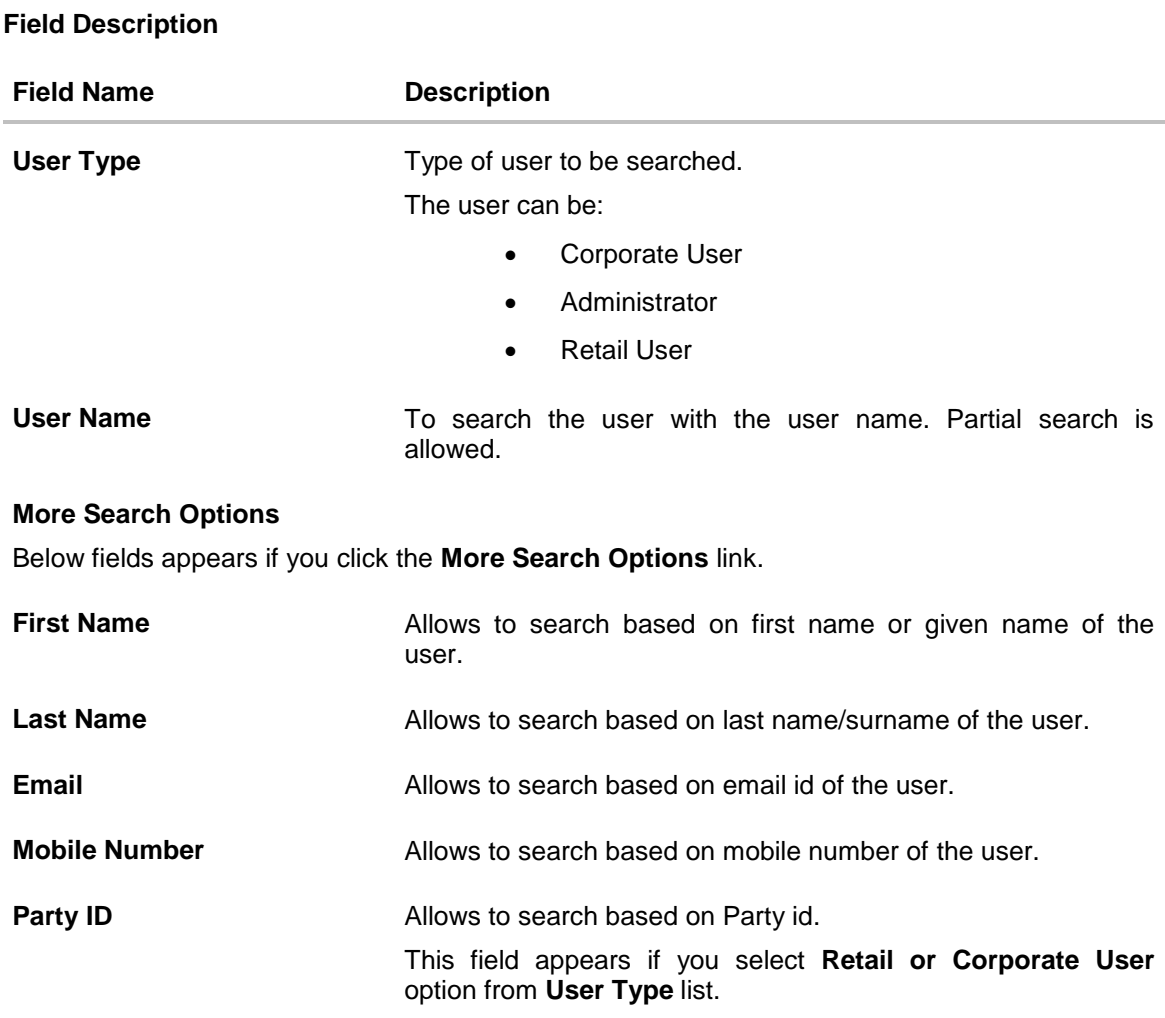

# **To view the user details:**

1. In the **User Management - Search Results** section. The search results appear on the **User Management** screen based on the search parameters.

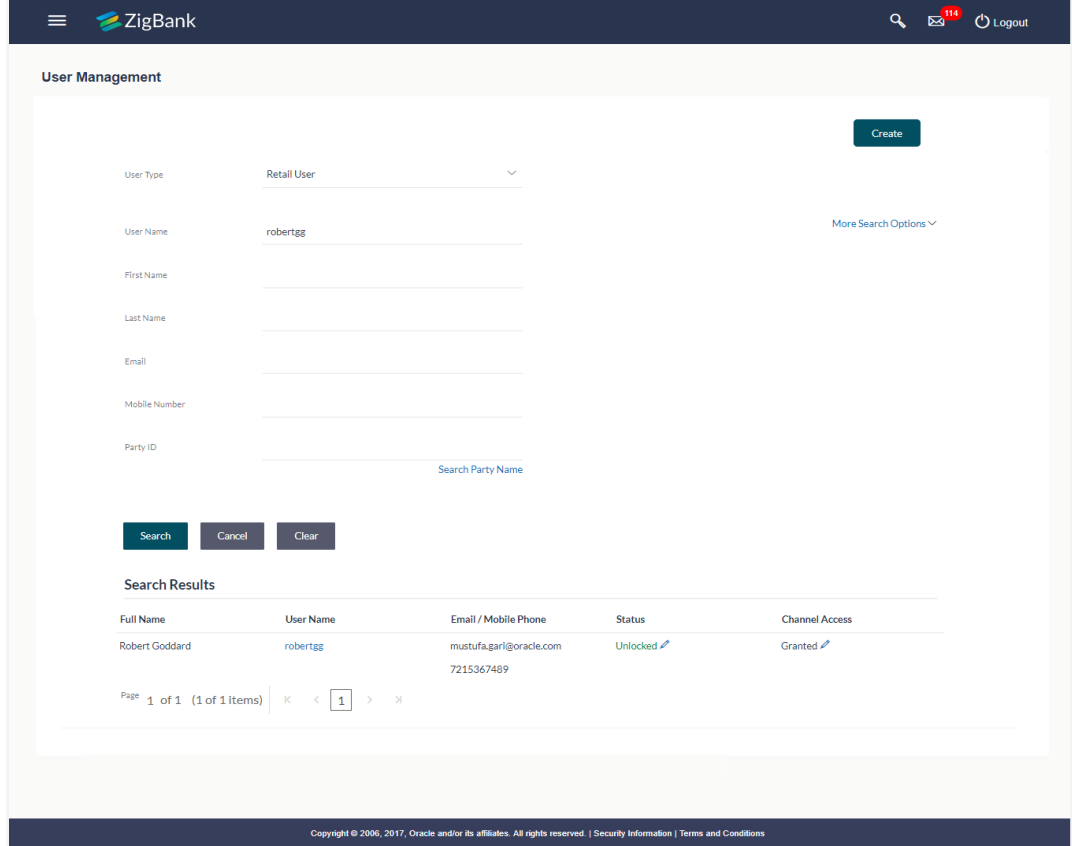

# **User Management - Search Results**

# **Field Description**

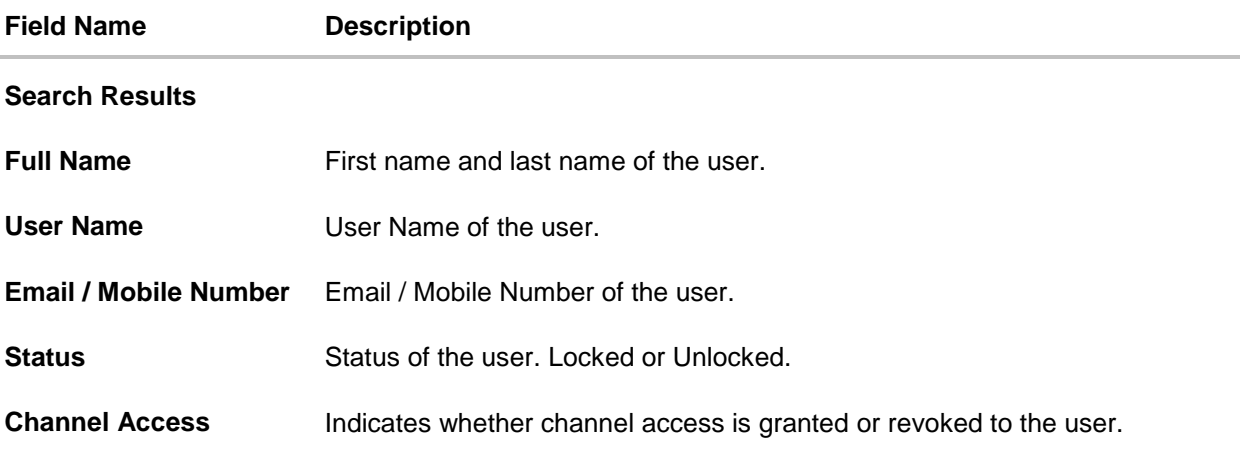

2. Click the **User Name** link of the record for which you want to view the user details. The **User Management - View** screen appears.

# **User Management - View**

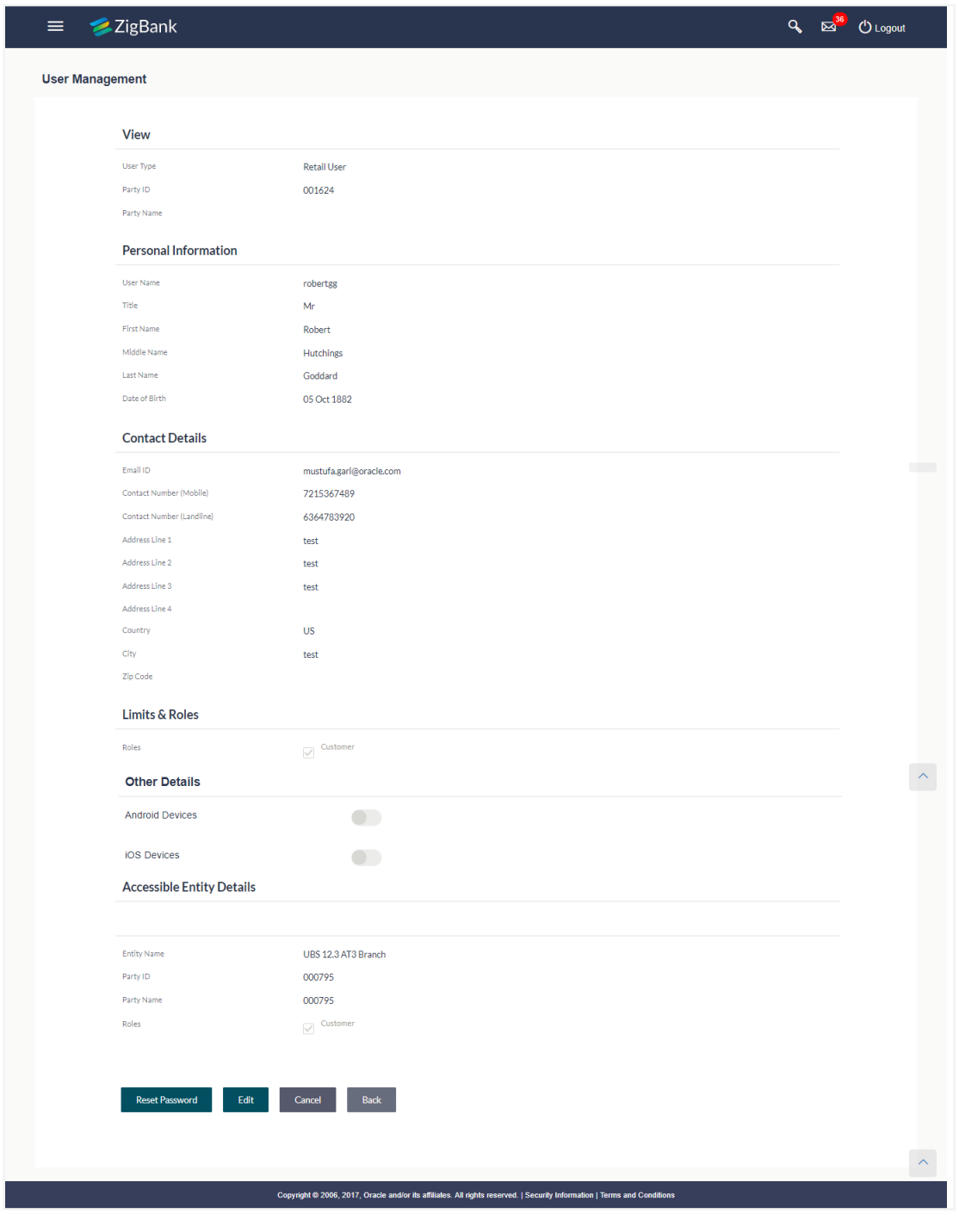

# **Field Description**

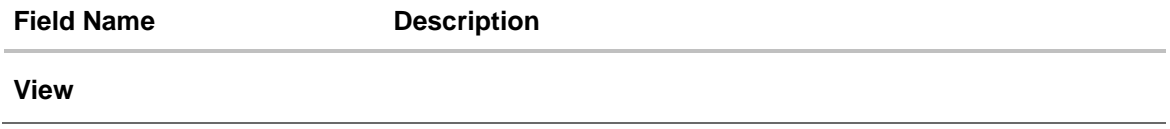

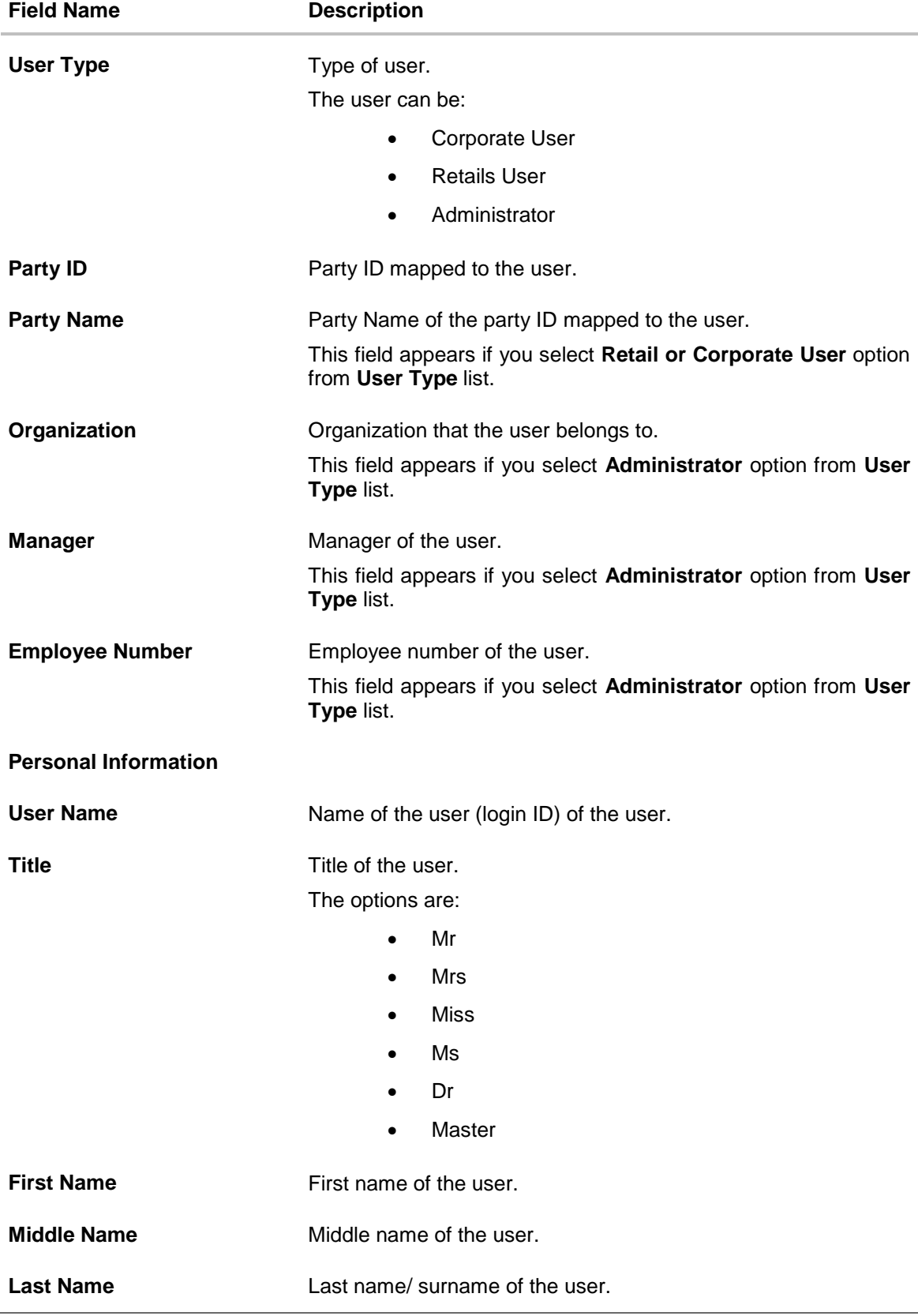

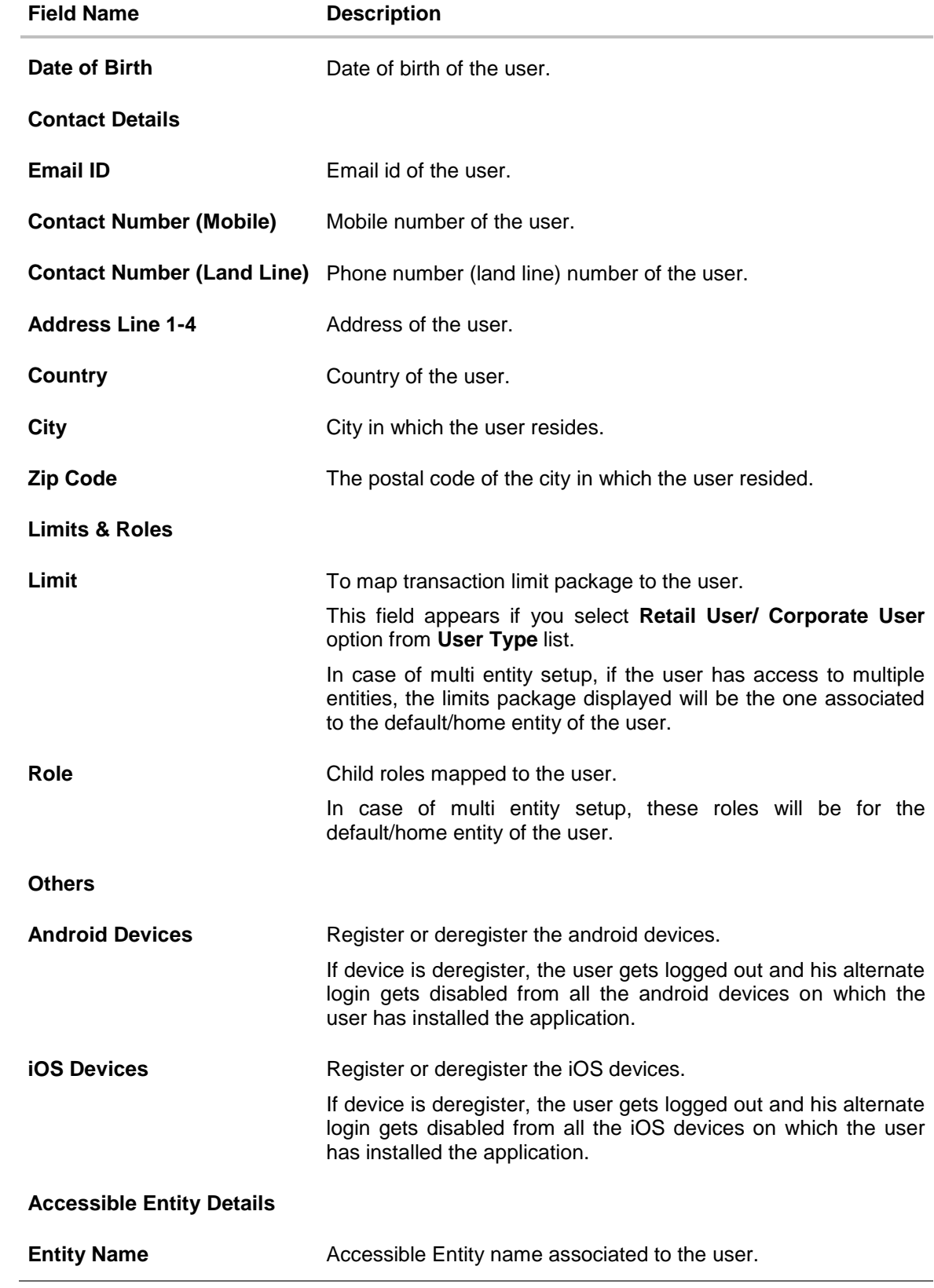

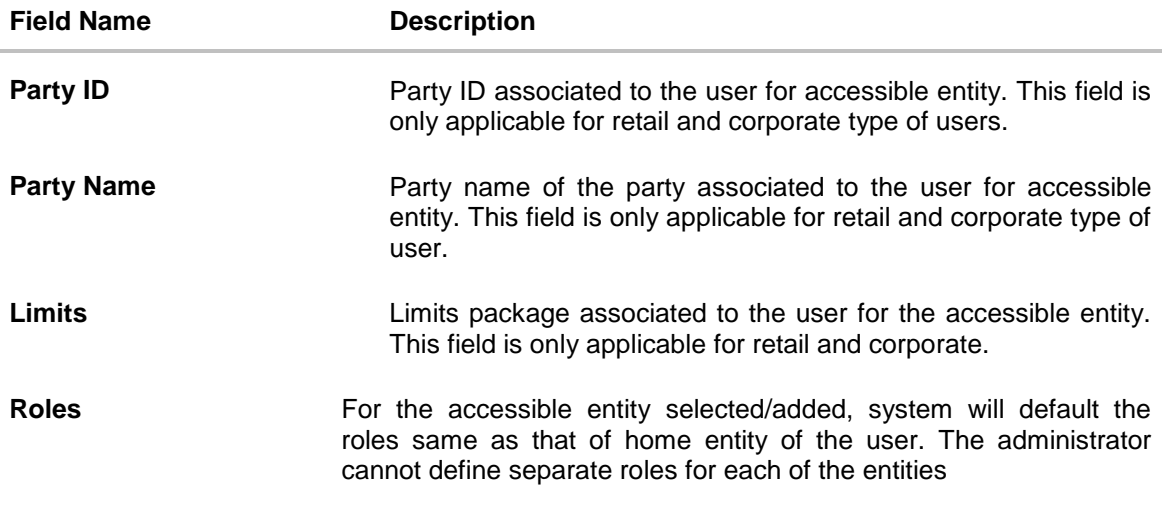

3. Click **Edit** to edit the user details.

OR

Click **Reset Password** to reset user's password. A warning message **'Do you want to reset the password?**' appears on the screen.

If user clicks '**Yes**', a reset password confirmation screen is displayed. New password gets communicated to the user on registered email address (if the alert for the same is maintained) and the record for that user gets available in the Print password screen, from where it can be printed.

If user clicks '**No**', the action gets cancelled. OR Click **Cancel** to cancel the transaction. OR

Click **Back** to navigate to the previous screen.

# <span id="page-206-0"></span>**User Management – Change user Status**

This section allows you to lock and unlock a user.

# **To lock or unlock a user:**

1. Enter the search criteria, click **Search**. The search results appear on the **User Management** screen based on the search parameters.

# **Lock / Unlock User**

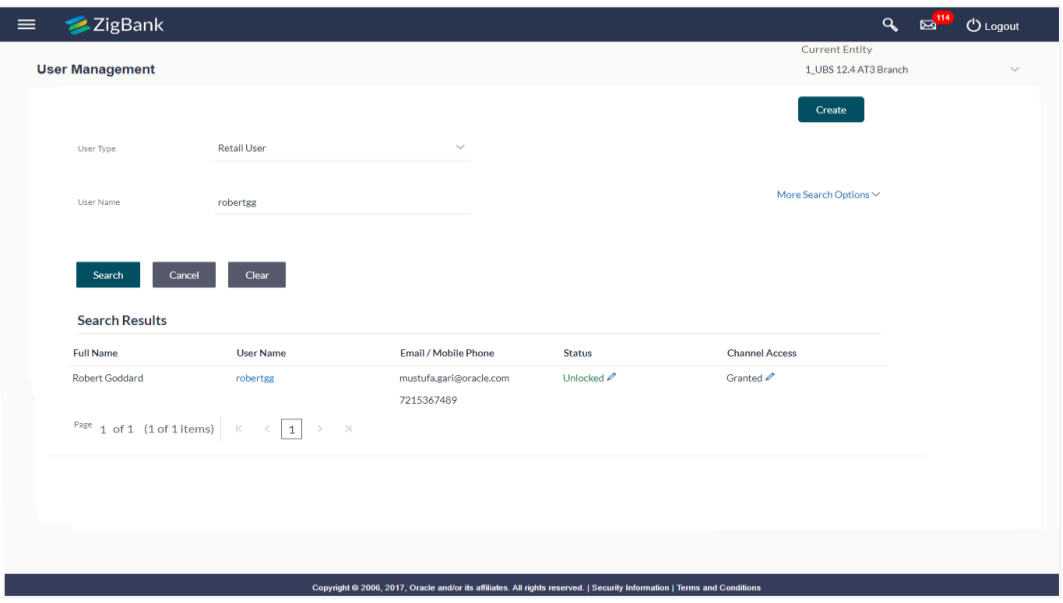

2. Click in the **Status** column to lock / unlock a user. The **User Status Maintenance** screen appears.

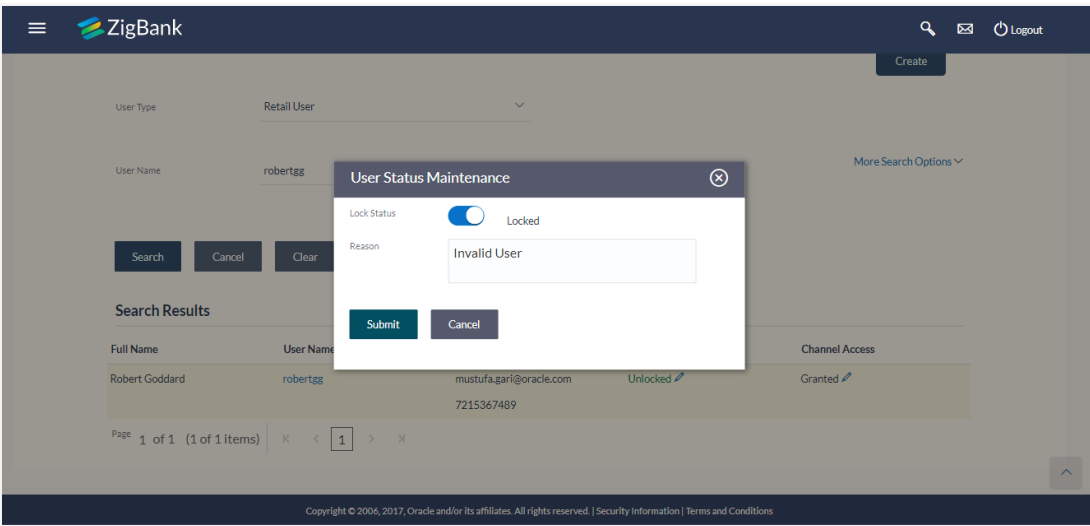

- 3. In the **Lock Status** field move the slider to lock / unlock a user.
- 4. In the **Reason** field enter the appropriate description.
- 5. Click **Submit** to save. OR Click **Cancel** to close.

# **User Management –Channel Access Permission**

This section allows the administrator to grant / revoke channel access for a user. Incase Bank administrator changes the channel access from grant to revoked; user will not be able to access his channel banking.

# **To grant or revoke channel access:**

1. Enter the search criteria, click **Search**. The search results appear on the **User Management** screen based on the search parameters.

# **Channel Access**

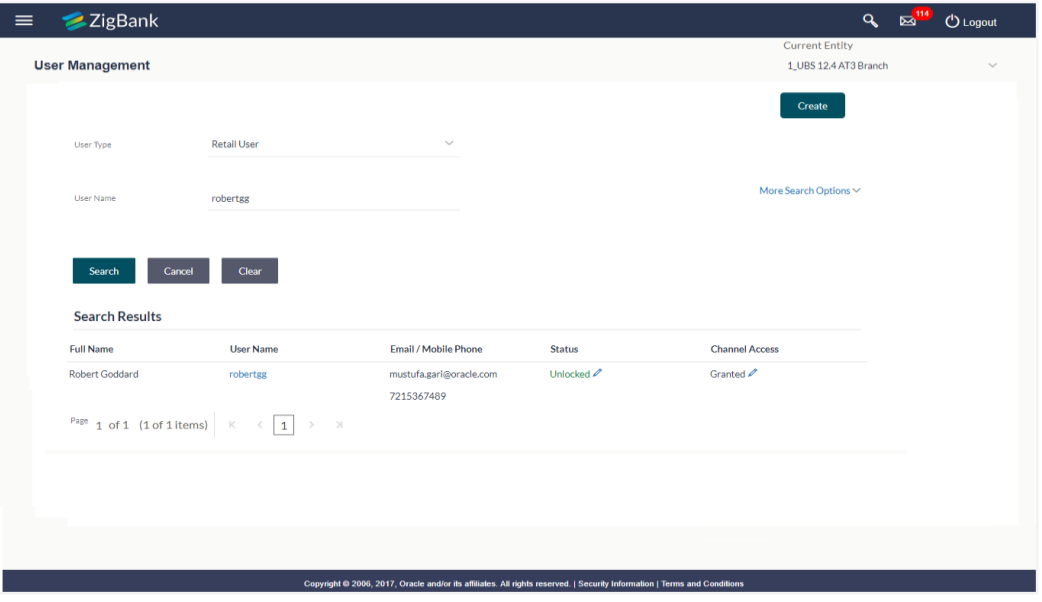

2. Click in the **Channel Access** column to grant / revoke channel access to a user. The **User Channel Access** screen appears.

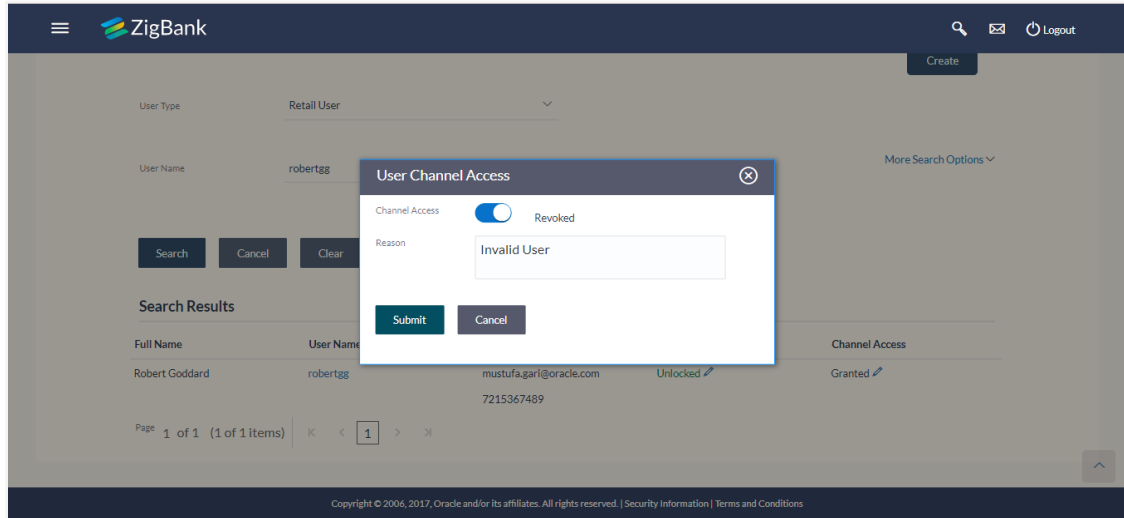

- 3. In the **Channel Access** field move the slider to grant / revoke channel access rights for a user.
- 4. In the **Reason** field enter the appropriate description.
- 5. Click **Submit** to save. OR Click **Cancel** to close.

# **User Management - Edit**

This function enables the Administrator to edit the existing user details.

#### **To edit or update a user details:**

- 1. Enter the search criteria, click **Search**. The search results appear on the **User Management** screen based on the search parameters. OR Click **Clear** if you want to reset the search parameters. OR Click **Cancel** if you want to cancel the transaction.
- 2. In the **User Management - Search Results** section, click the **User Name** link of the record for which you want to edit the user details. The **User Management - View** screen appears.
- 3. Click **Edit** to update the user information.
	- OR

Click **Reset Password** to reset user's password. A warning message **'Do you want to reset the password?**' appears on the screen.

If user clicks **Yes**, a reset password confirmation screen is displayed. New password gets communicated to the user on registered email address (if the alert for the same is maintained) and the record for that user gets available in the Print password screen, from where it can be printed.

If user clicks **No**, the action gets cancelled.

OR

Click **Cancel** to cancel the transaction.

OR

Click **Back** to navigate to the previous screen.

# **User Management - Edit User**

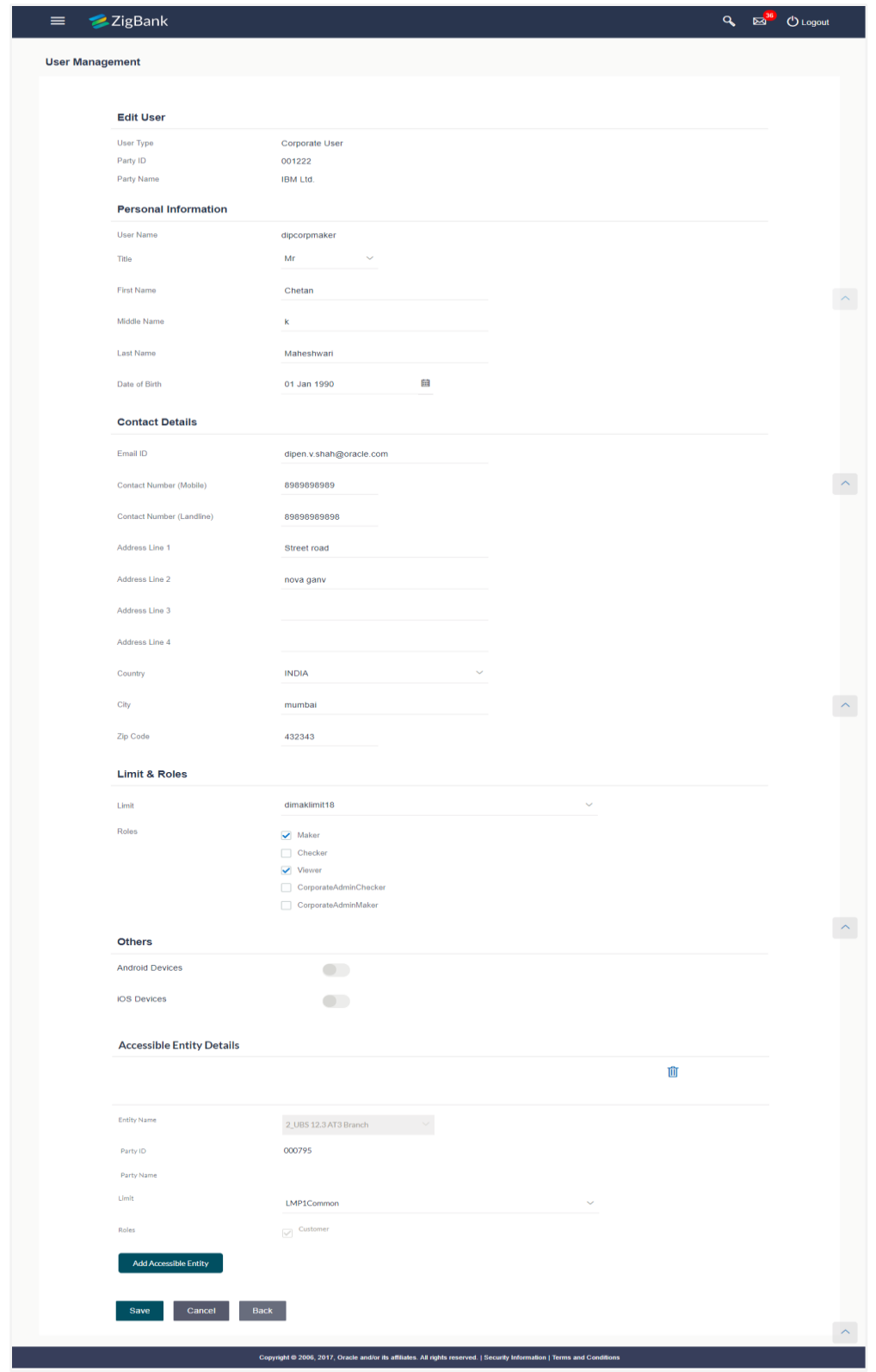

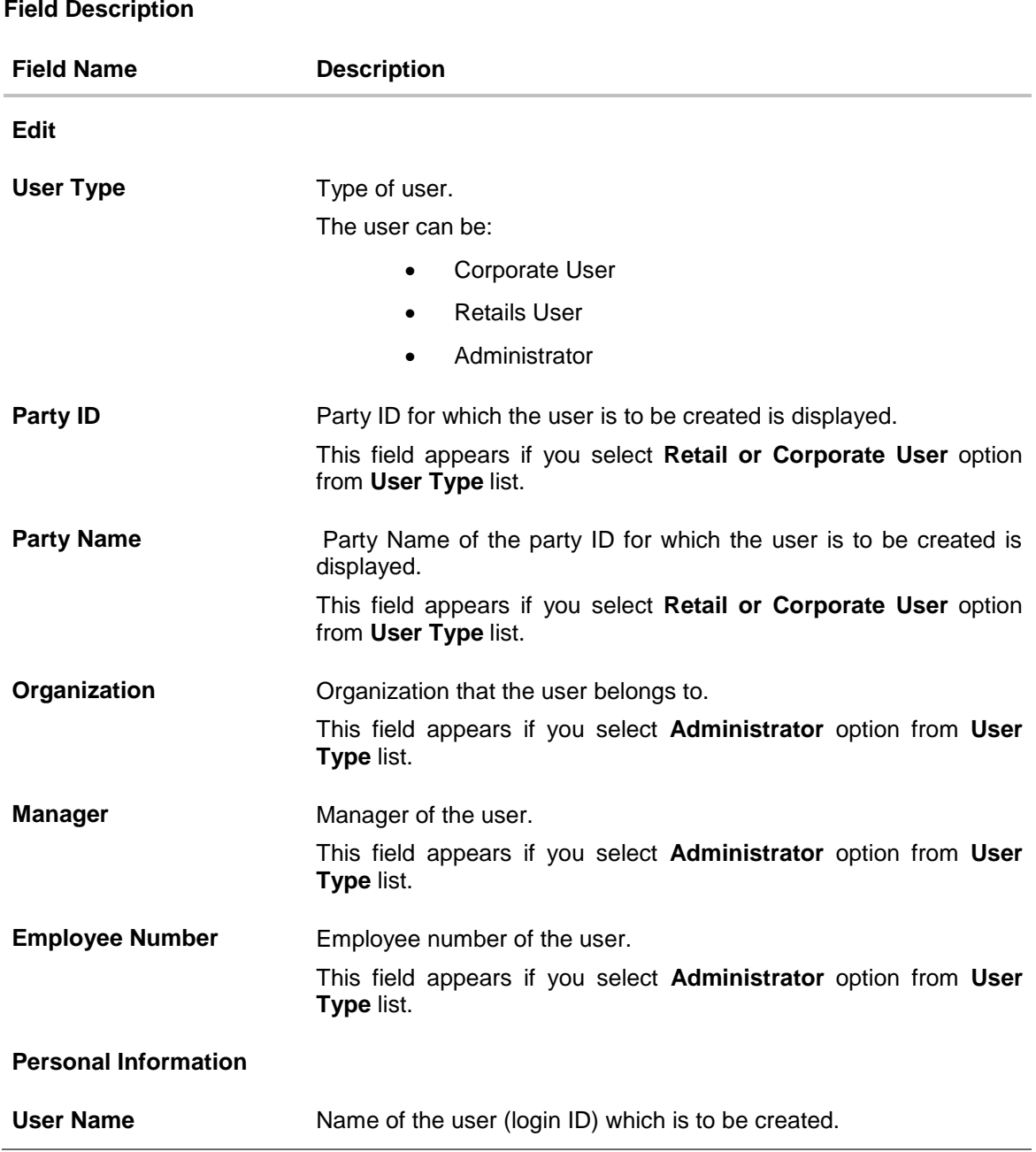

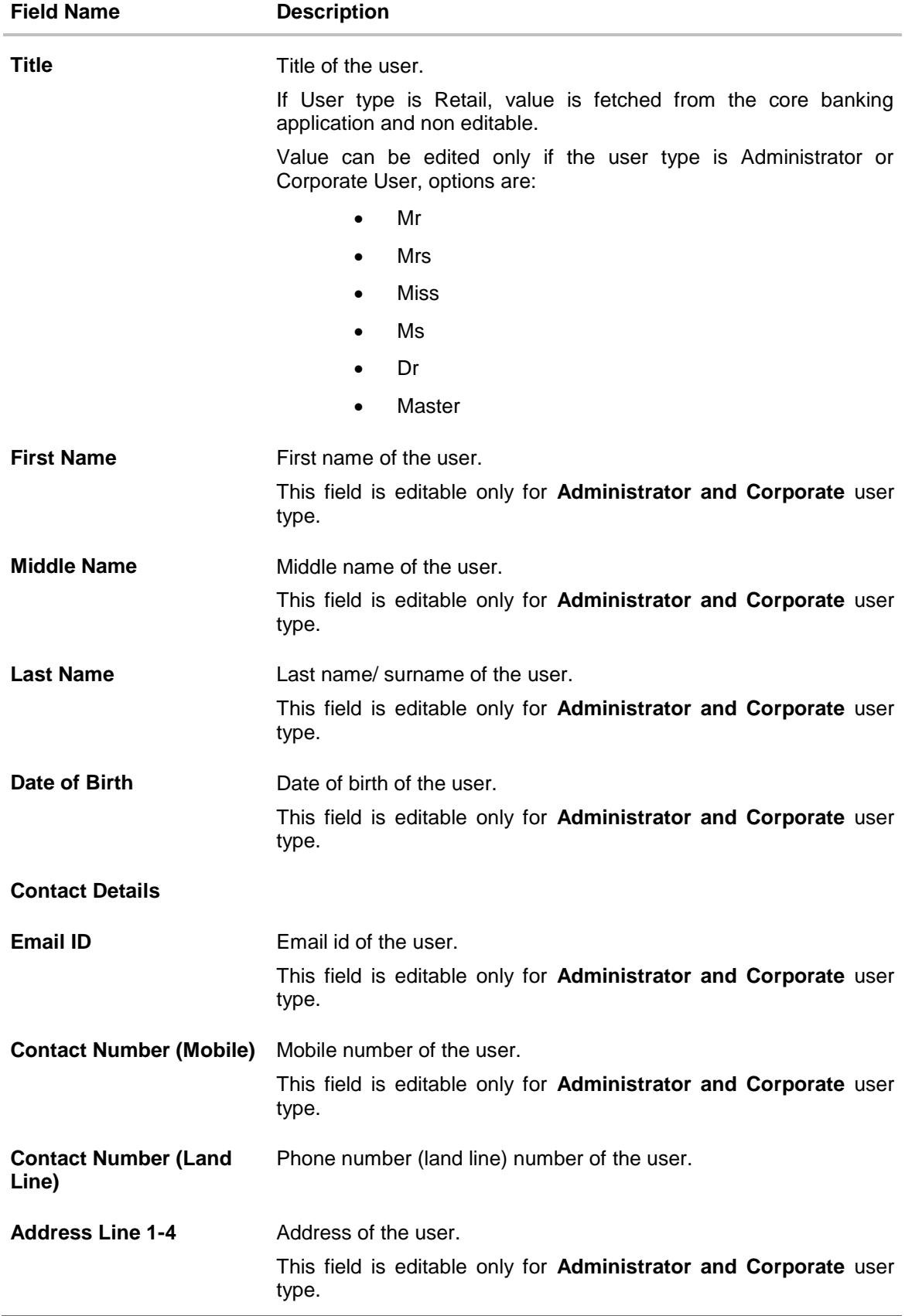

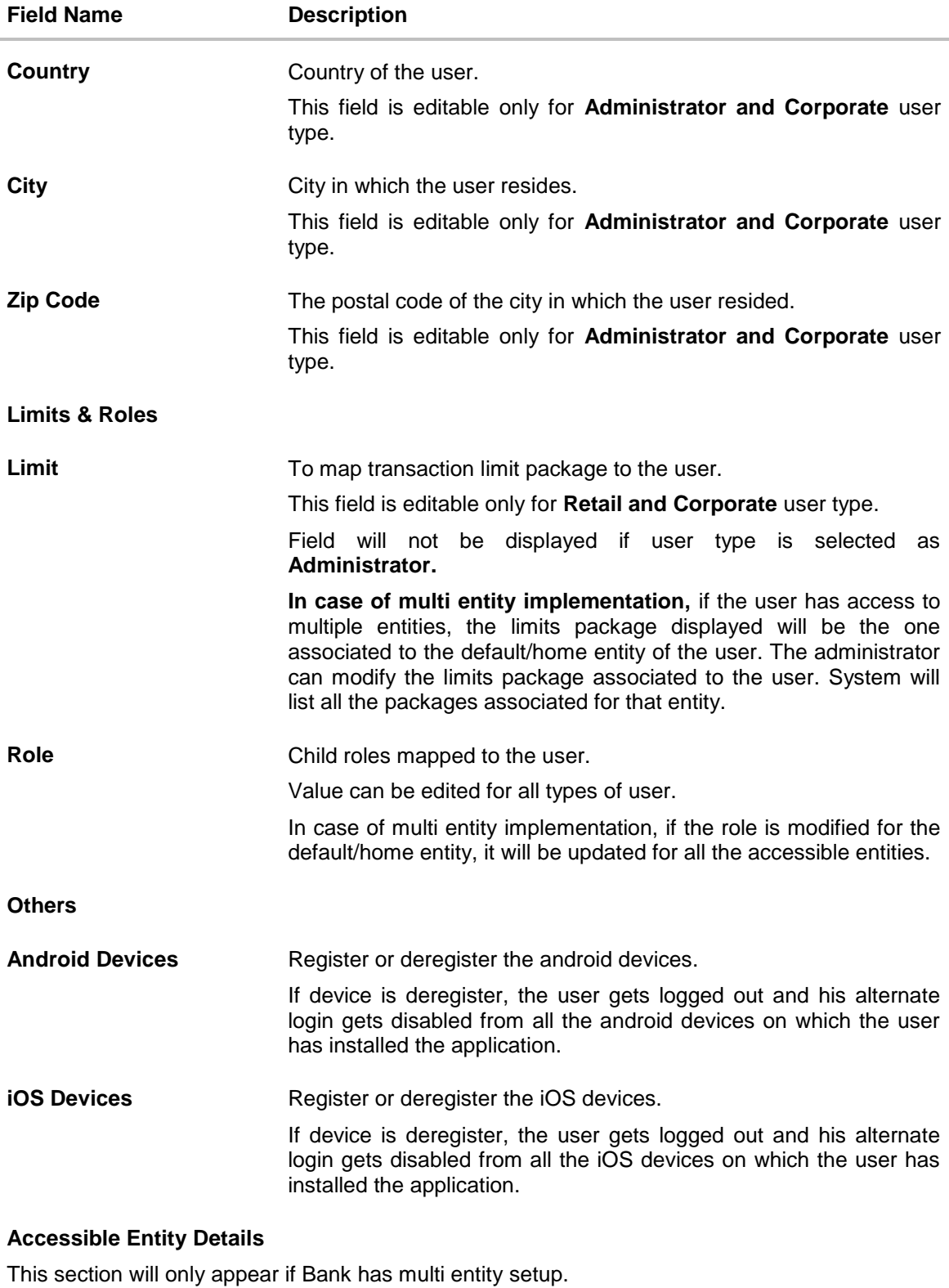

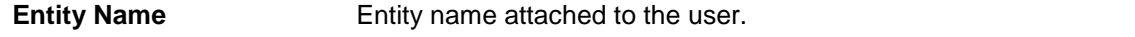

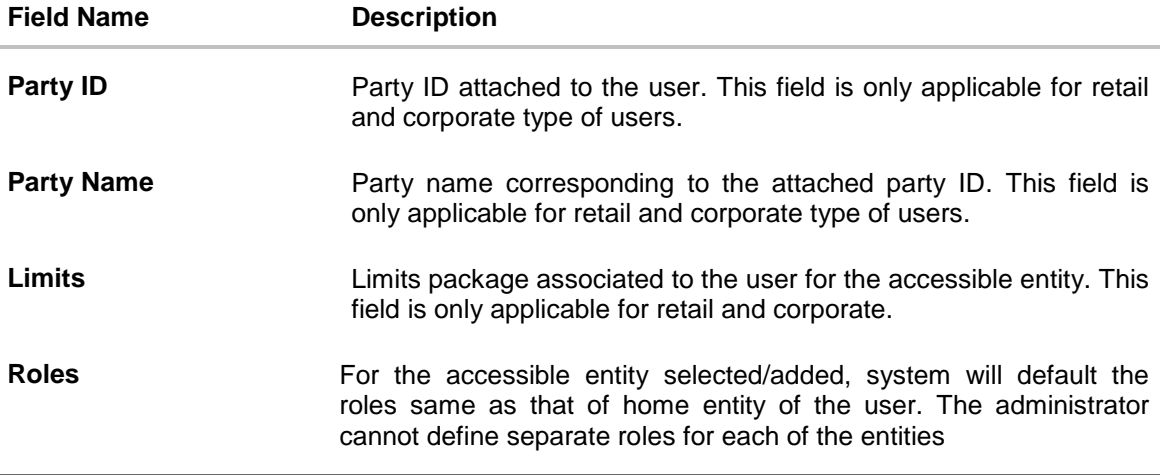

- 4. Edit the required details.
- 5. Click **Save** to update the changes. OR Click **Back** to navigate to previous screen. OR Click **Cancel** to cancel the transaction.
- 6. The **Review User Details** screen appears. Verify the details, and click **Confirm**. OR

Click **Edit** to modify the details. The user will be navigated back to the create screen. OR Click **Cancel** to cancel the transaction.

7. The success message of updates appears. Click **OK** to complete the transaction.

# **FAQs**

# 1. **Who can create / update the user?**

System administrator, bank administrator and corporate administrator can create or edit the users.

# 2. **Can I edit the party id mapped to the user?**

No, party ID mapped to the user cannot be edited.

# 3. **When does the system update a user status as 'locked'?**

User status can get locked if he has exceeded the maximum number of attempts allowed for entering a wrong password.

4. **When will the System/Bank Administrator use Revoke Channel Access feature?**

Incase if the customer does not want to use his channel banking and requests bank to disable his internet banking, bank user can do the same by revoking the channel access for his user. Similarly if a corporate user leaves a corporate house, his channel access should be revoked using this feature, so that he should not be able to access the company accounts.

#### 5. **Can I set the user name which is already used in the application?**

No, uniqueness of a user ID is checked while creating or modifying a user.

#### 6. **Can I edit personal and contact details of Retail user?**

No, personal and contact details of Retail user are fetched from the core banking application and cannot be edited using User Management functionality.

#### 7. **Can one assign multiple child roles to a user?**

Yes, multiple child roles can be assigned to the user. e.g. Corporate user is acting as maker of few transactions and approver of few other transactions.

#### 8. **What are the different child roles available out of box?**

Following are the child role associated with each application role out of box.

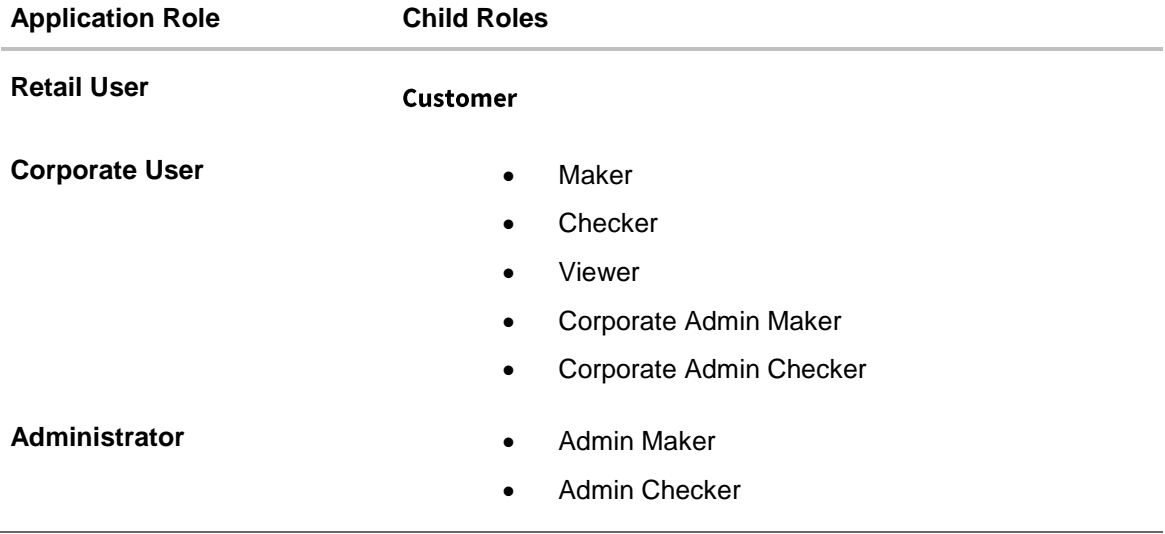

# 9. **If I update the limit package associated with a user, what will happen to the in-flight transactions?**

Yes, new limit package can be mapped to a user. Limits get applied from an immediate effect if the effective date is less than or equal to current date. And if the effective date is future date, the limit package will be applied from the date available in the package.

#### 10. **If I update the child role associated to a user, what will happen to the in-flight transactions?**

In case of any update of child roles mapped to the user as edit user functionality, the privileges associated with new child roles get applied to the user with an immediate effect.

So if any transaction is pending with approver for approval, user can view and approve those transactions only if checker role is mapped to him. As soon as checker role is
unmapped, then user will not be able to view and approve the transactions which were pending for his approval.

11. **Can administrator with one entity have right to create users in different entity?**

No, administrator can only create users in his own entity only.

12. **If a user's User ID is locked and he/she has requested for a reset password, does the admin needs to unlock it separately ?**

No, the user ID will automatically get unlocked at the time of resetting the password by Admin.

**[Home](#page-2-0)**

# **15. Print Password**

When a new user opens an account in the bank and registers for internet banking, the bank sends the printed password along with some other documents like Welcome letter, Terms & Conditions document and applicable promotional offers to the registered user via courier or post. This screen allows the Bank Administrator to print the password along with these documents for new users as well as for existing users who have requested for reset password.

#### **Pre-Requisites**

- Application roles and child roles are maintained
- Transaction (User Management) access is provided to Bank Administrator.
- Party Preference is maintained for corporate user

#### **Workflow**

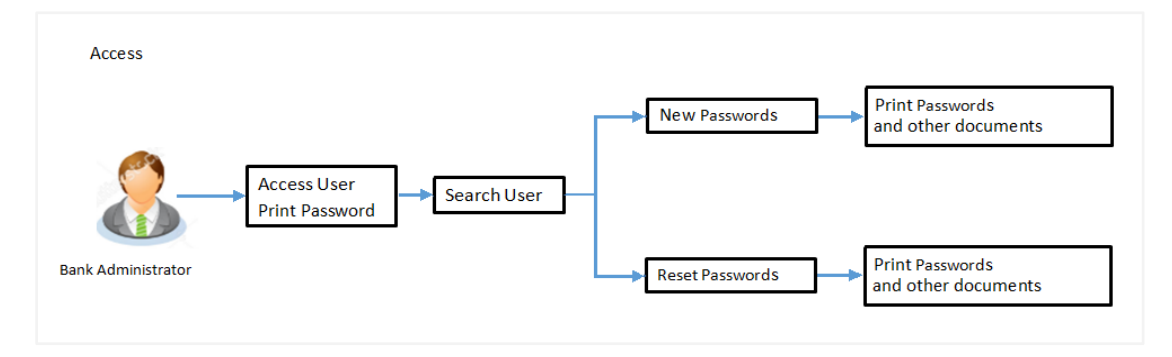

### **Features Supported In Application**

The Print Password allows the Bank Administrator to

• [Print](#page-218-0) Password and other welcome documents for new and existing users

#### **How to reach here:**

*Administration Dashboard > Communications > Print Password*

#### **Print Password**

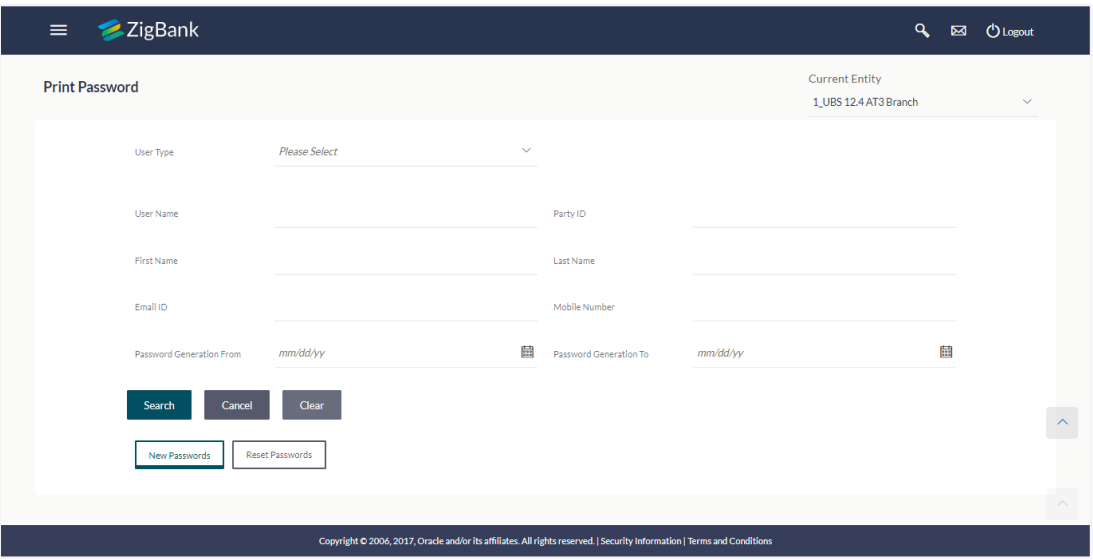

## <span id="page-218-0"></span>**15.1 Print Password - Search**

Using this option, Bank Administrators can search the users to send the printed password.

All the users (new & existing) for which the password has been generated for first time or got reset will be available on this screen. Once the password gets successfully printed for a user, that record will get removed from the list.

### **To search user:**

- 1. From the **User Type** list, select the appropriate type of user. OR Click **Cancel** to cancel the transaction.
- 2. In the **Party ID** field, enter the party id of the user.
- 3. Enter the other search criteria if required.

## **Print Password - Search**

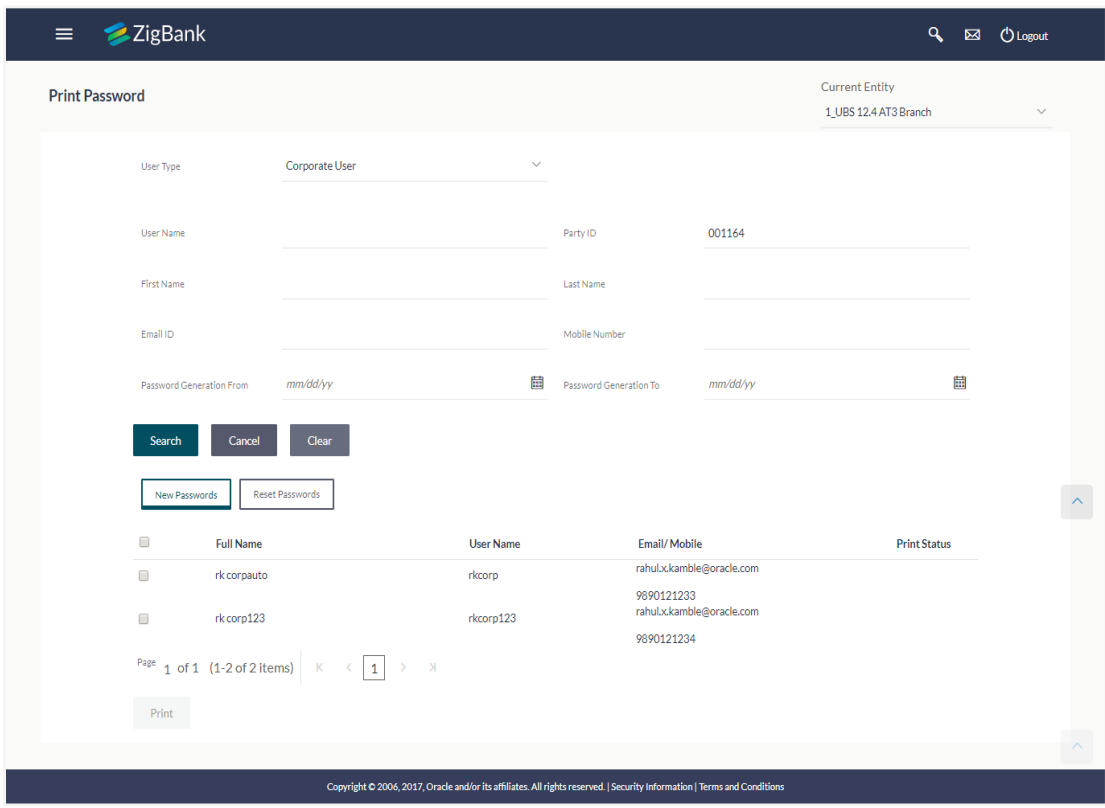

## **Field Description**

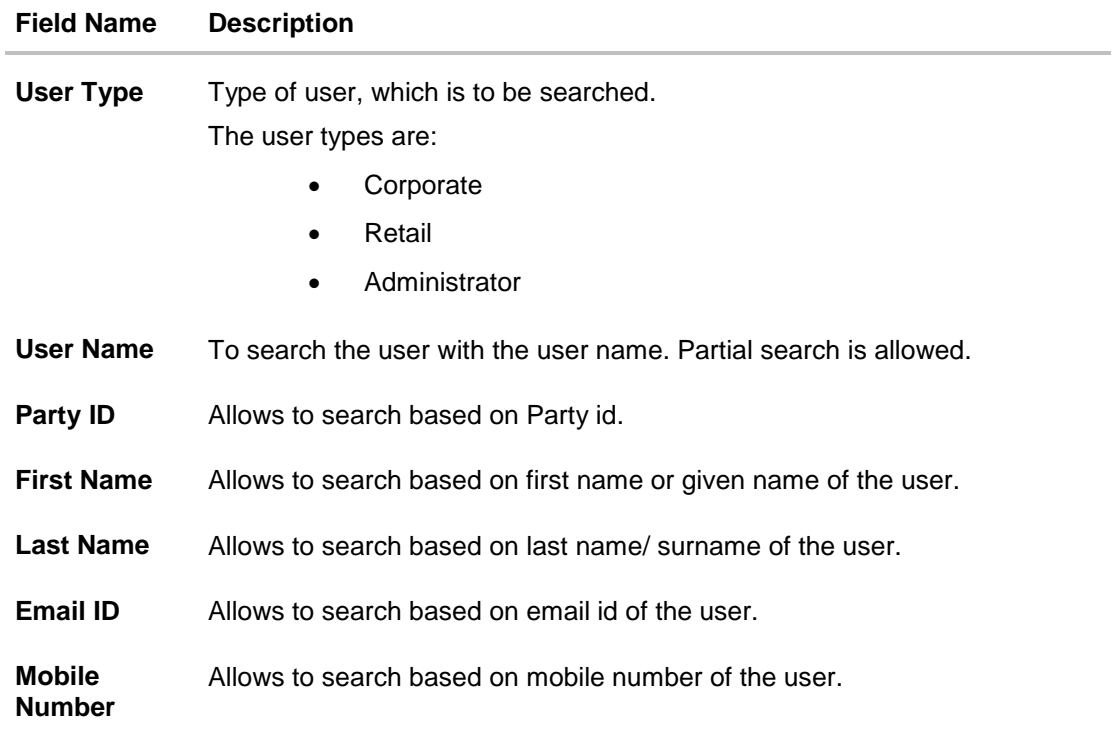

### **Field Name Description**

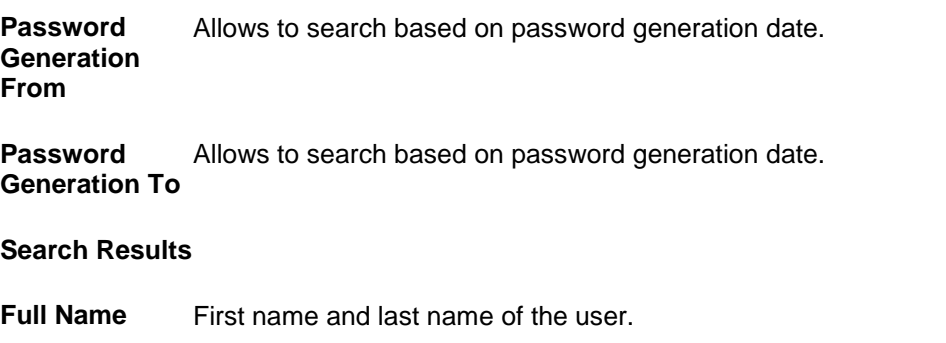

**User Name** User Name of the user.

**Email / Mobile** Email and Mobile Number of the user.

**Print Status** Print status of the password. If the password printing gets failed due to some reason for a user, system will show the status as 'error in printing' for that record. If the record gets successfully printed that record will get removed from the list.

For the records which are not printed yet, this status remains blank.

4. Click **Search**.

The search results appear on the **Print Password** screen based on the search parameters. OR

Click **Clear** if you want to reset the search parameters. OR

Click **Cancel** if you want to cancel the transaction.

# **15.2 Print Password - Print**

This feature allows the Bank Administrator to print the password letter, welcome letter, terms and conditions document etc.

#### **To print the password letter for the user:**

- 1. In the **Print Password - Search Results** section, select the user record for which you want to print the password letter.
- 2. Click **Print**. The 'Select Documents' pop up window appears.

#### **Print Password**

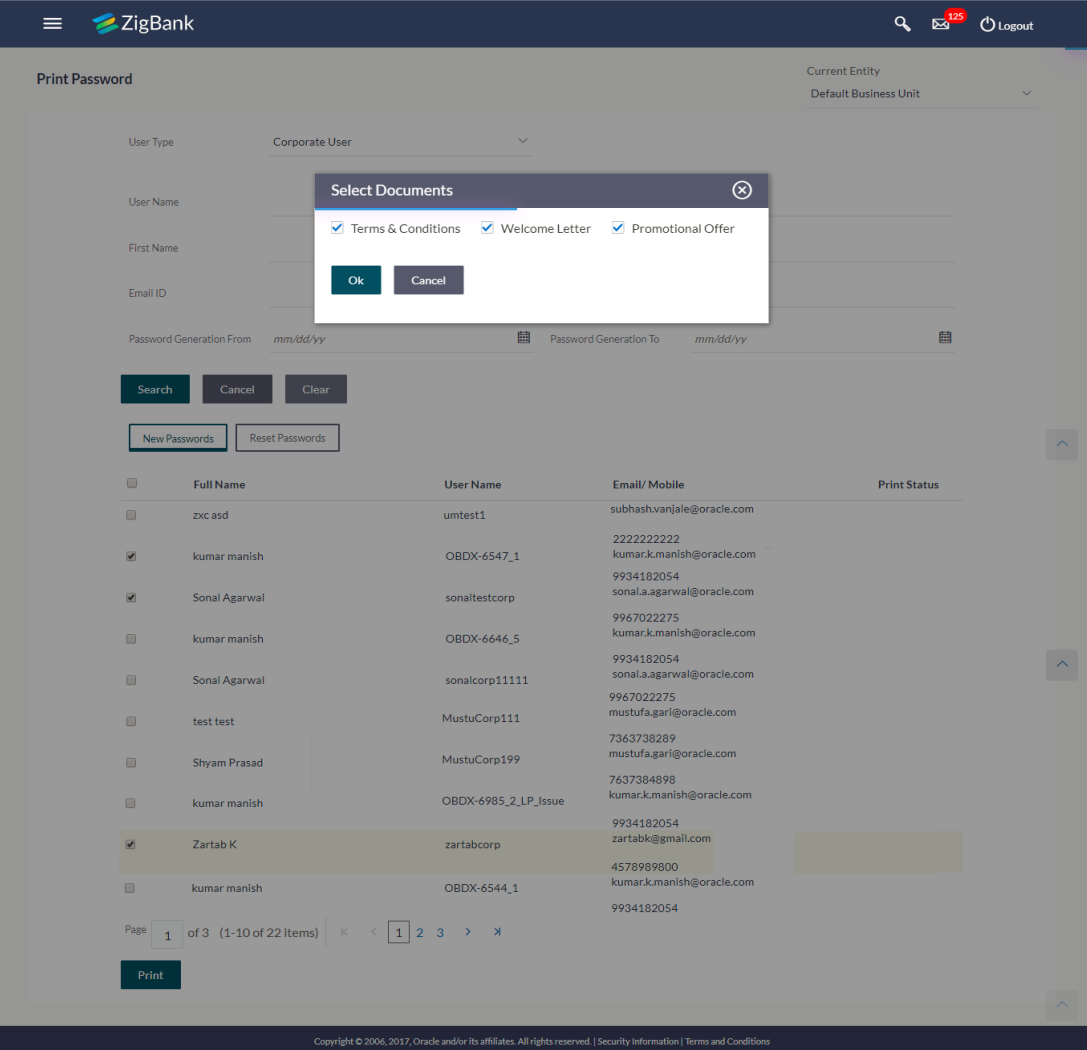

**Field Description**

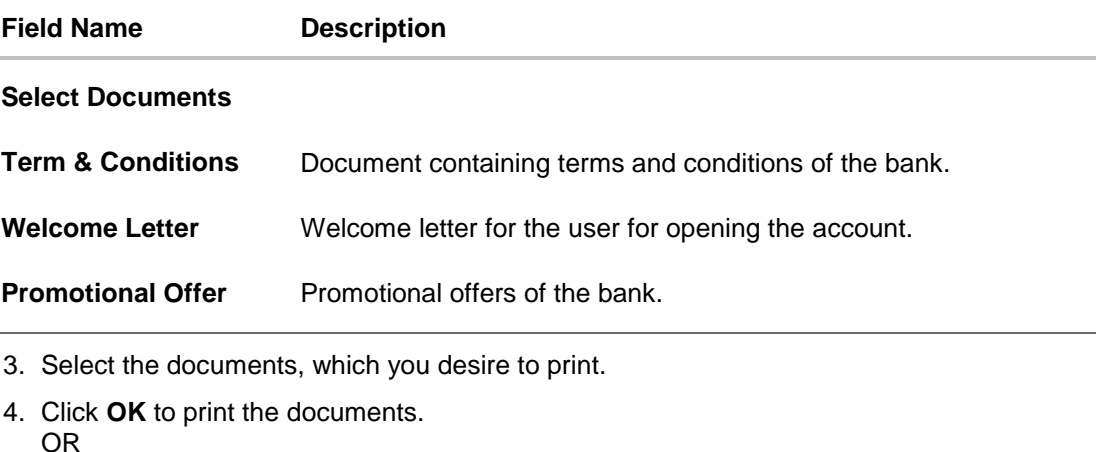

Click **Cancel** to cancel the printing.

**Note**: For printing the password, the implementation team will need to write a utility. For more information on implementation of 'Print Password', refer **Oracle Banking APIs Security Guide**.

# **FAQs**

1. **Can the password be only printed by the same Administrator user who has created the user/reset the password or it can be done by any other Administrator user as well?**

All the reset/new passwords can be printed by all the admin users who have access to Print Password Screen.

2. **Can the Bank maintain separate documents for each type of user role?**

No, documents cannot be maintained as per the user role. Same documents will be available for all type of users (Retail/Corporate/Administrator).

**[Home](#page-2-0)**

# **16. Party Account Access**

The Bank Administrator can set up account and transaction access rules at the corporate party level. The Bank Administrator can provide access to accounts held by the party with the bank as available in the core banking application.

Upon navigating to the specific category tab viz. Demand Deposits, Term Deposits, Loans etc., the administrator can select a global check box of 'Map all accounts' to enable all the existing accounts under the selected category for channel banking. If specific accounts are required to be given access then the user needs to select the respective check boxes preceding the account number.

As part of this maintenance, own accounts and transaction mapping as well as accounts of the linked parties can be mapped to the parent party.

#### **Pre-Requisites**

- Party preferences should be created for the party for which access is to be maintained
- Channel Access should be enabled for party for which account access is to be maintained
- Account access maintenance for linked party accounts can be done once there is a party to party linkage maintained.
- Transaction access is provided to Bank Administrator.
- Approval rule set up for Bank Administrator to perform the actions.

#### **Workflow**

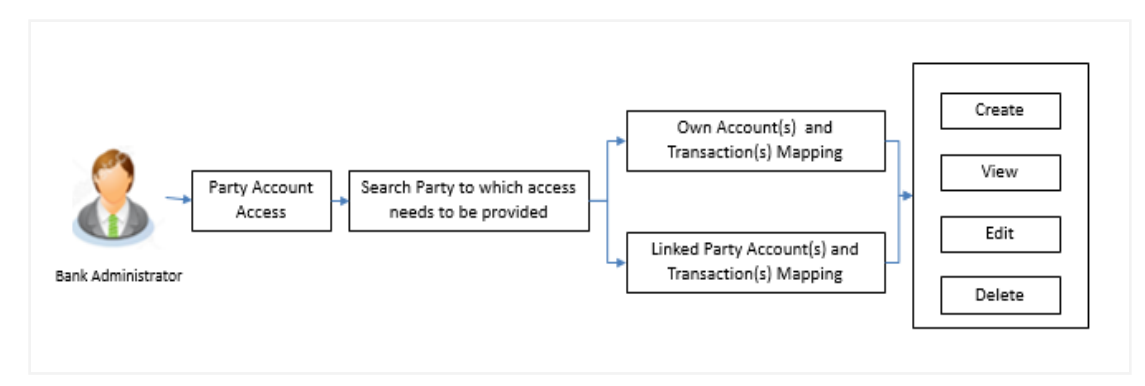

#### **Features Supported In Application**

The following options are available as part of this maintenance:

- Party Account Access Mapping (Own accounts and linked party accounts)
- Party Account Access View (Own accounts and linked party accounts)
- Party Account Access Edit (Own accounts and linked party accounts)
- Party Account Access Delete (Own Accounts and linked party accounts)

#### **How to reach here:**

*Administration Dashboard > Account Access > Party Account Access OR Administration Dashboard > Quick Links > Party Account Access*

## **16.1 Party Account Access - Mapping (Create)**

The Bank Administrator gets a request with the list of account(s) and transactions for which access needs to be provided to the party.

#### **To provide the party with account and transaction access:**

1. In the **Party ID** field, enter the party id of the user. OR

In the **Party Name** field, enter the party name of the user.

2. Click **Search**. For a searched party, two sections **Own Account Mapping Summary** and **Linked Party Account Mapping Summary** appears. Linked party account mapping will only be available if the selected party has Party to Party Linkage maintained. OR

Click **Clear** to clear the search parameters.

OR

Click **Cancel** to cancel the transaction.

#### **Party Account Access - Search**

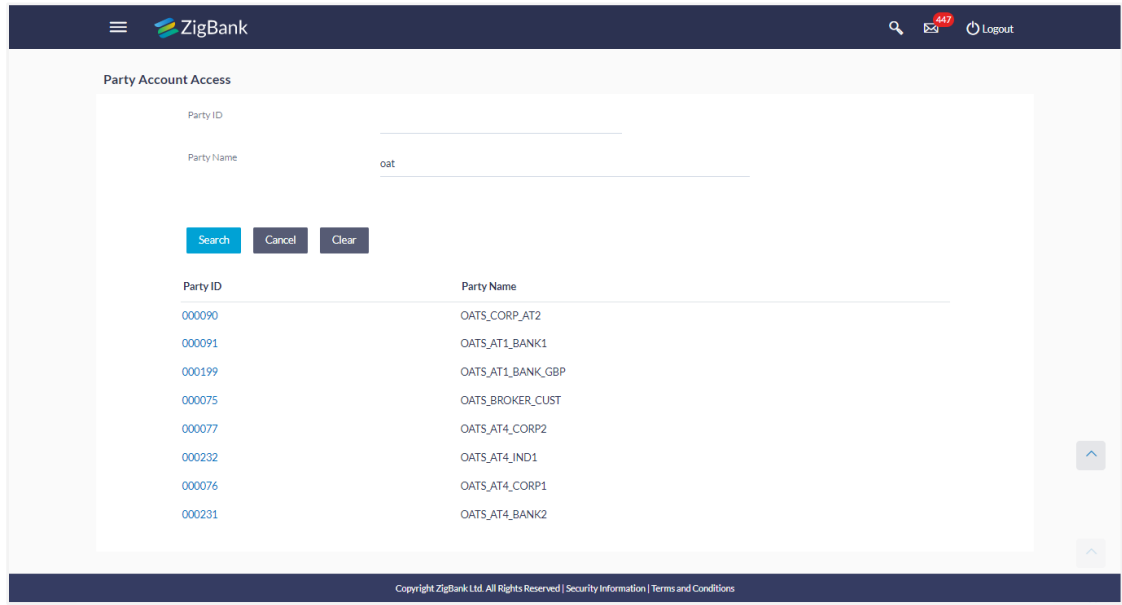

#### **Party Account Access - Search Result**

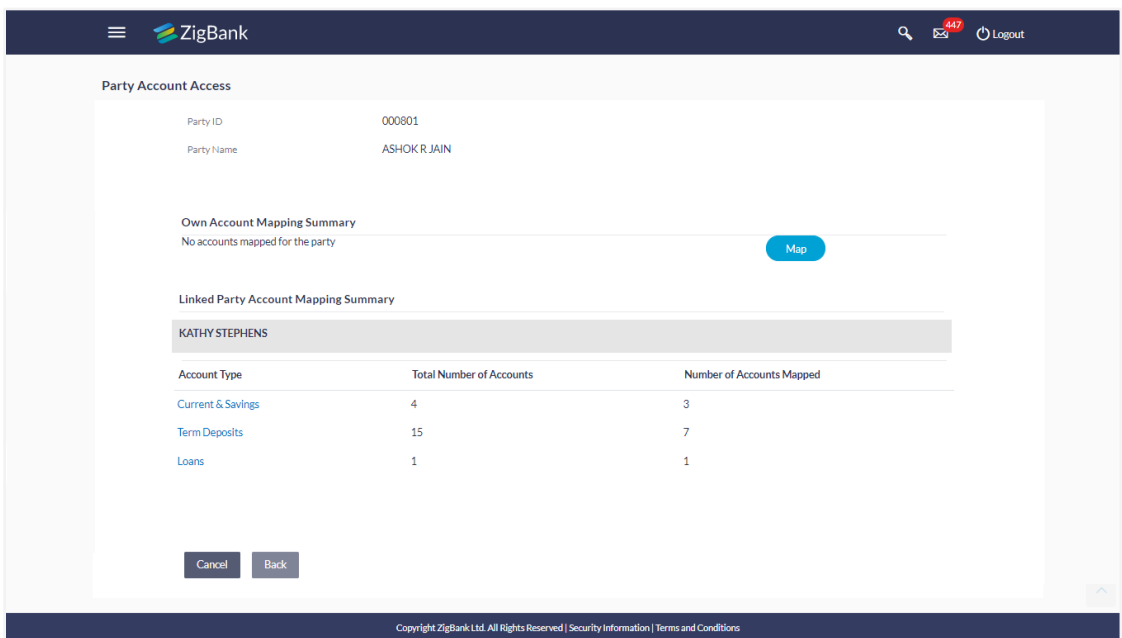

#### **Field Description**

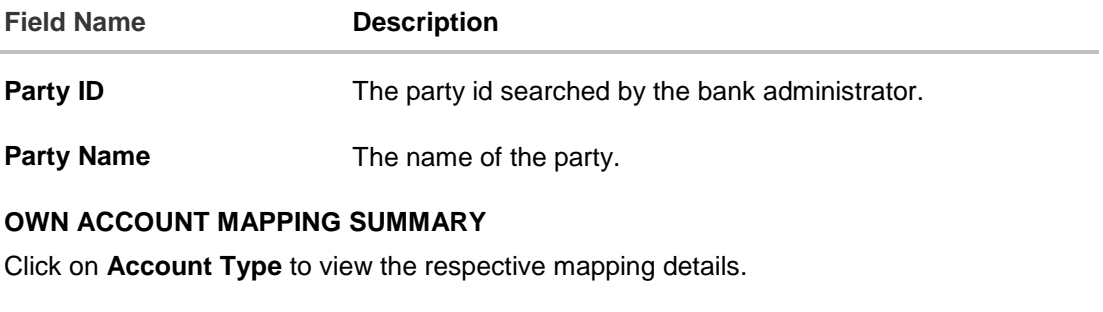

**Account Type** All account types available under the party. The account type can be:

- Current and Savings
- Term Deposits
- Loans

**Total Number of Accounts** Total number of accounts available under the party.

**Number of Accounts Mapped** Number of accounts mapped to the particular account type.

#### **LINKED PARTY ACCOUNT MAPPING SUMMARY**

Click on **Account Type** to view the respective mapping details.

3. If there is no mapping done for a party (own/ linked), there will be a message **No Accounts mapped for the party** with **Map**.

4. Click **Map**. The **Party Account Access - Create** screen appears. OR Click **Cancel** to cancel the transaction. OR

Click **Back** to navigate to the previous screen.

- 5. All the accounts held by the selected party as a relationship with the bank as available in the core banking system will be fetched and displayed in the respective categories i.e. CASA, Term Deposits and Loans. In case of mapping of linked party accounts to the parent party, user will select the parent party as part of party search section and click **Map** against the linked party of which account access is to be provided.
- 6. Navigate to the specific category tab viz. CASA, Term Deposits, Loans etc., and select a global check box of **Map all accounts** to enable all the existing accounts under the selected category for channel banking (on screen, it will serve as a **Select All** function). OR

If specific accounts are required to be given access then the user needs to select the respective check boxes preceding the account number.

7. To map the new accounts, select appropriate option from **Map Accounts** field; Select **Auto** if you wish to allow access to all future CASA/ Term Deposit/ Loans accounts. OR

Select **Manual** if you wish to explicitly map new accounts and transactions.

8. The cookie message appears at the bottom of the category tab indicating the administrator that account mapping for other category tabs can be done by visiting the respective tabs.

#### **Party Account Access - Account Mapping (Own Account Mapping) - Create**

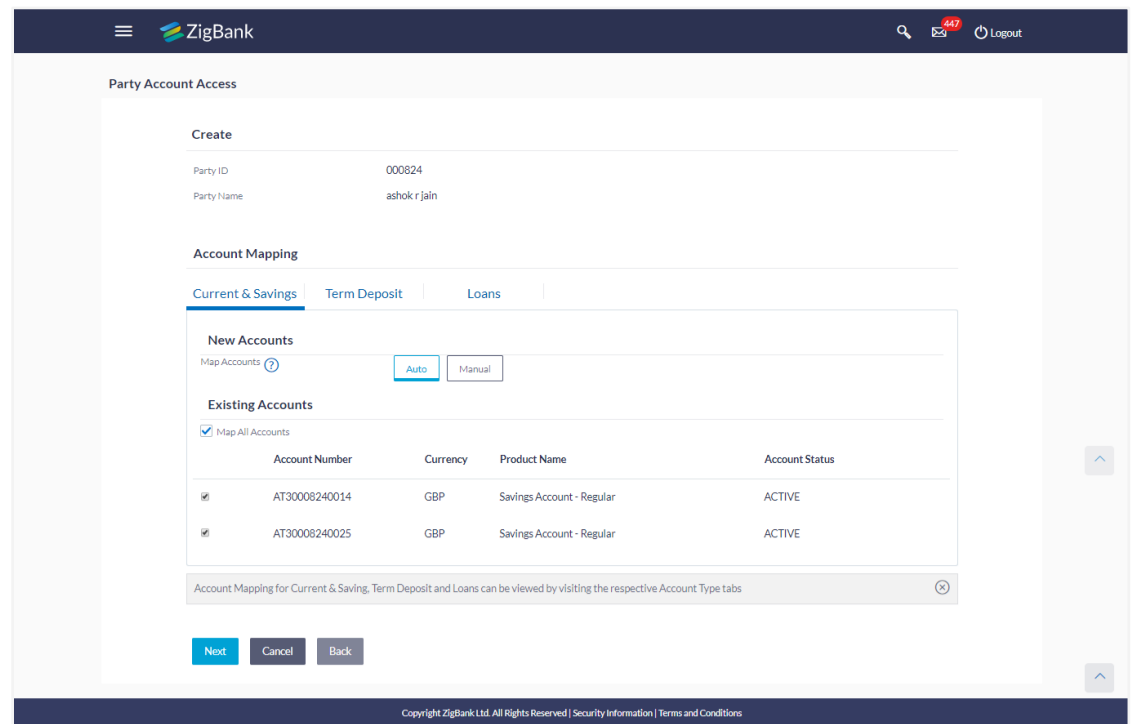

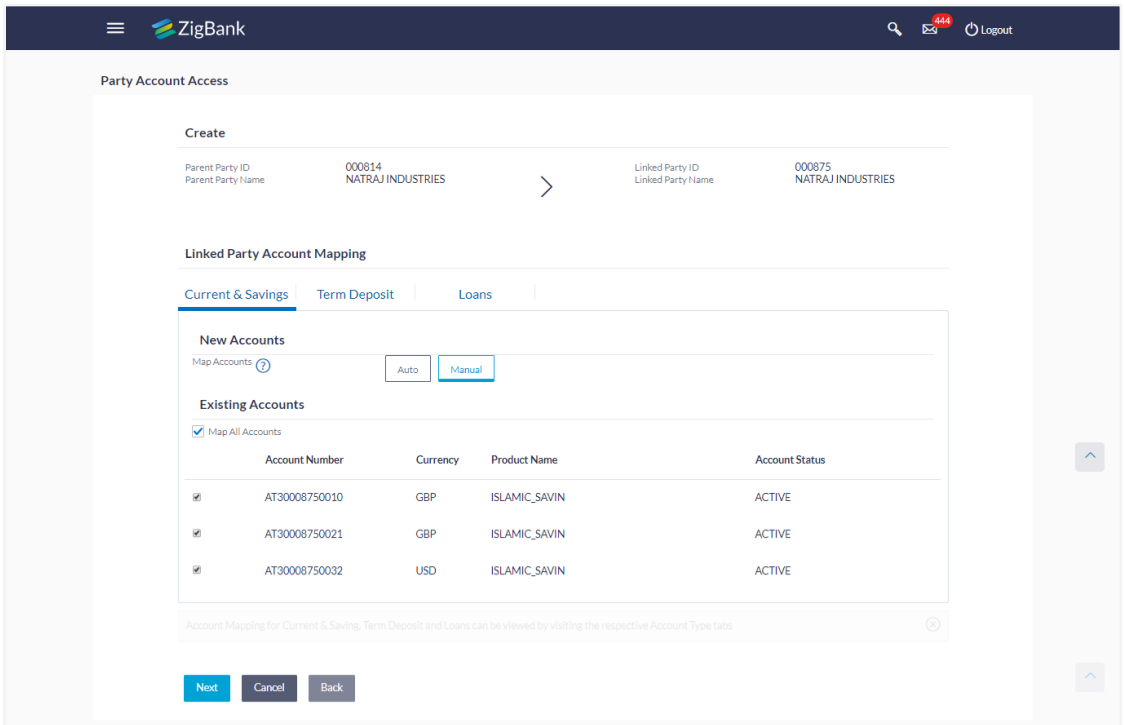

## **Party Account Access - Account Mapping (Linked Account Mapping) - Create**

9. Click **Next**. The **Party Account Access - Create** (Transaction Mapping) screen appears. OR

Click **Cancel** to cancel the transaction.

OR

Click **Back** to navigate to the previous screen.

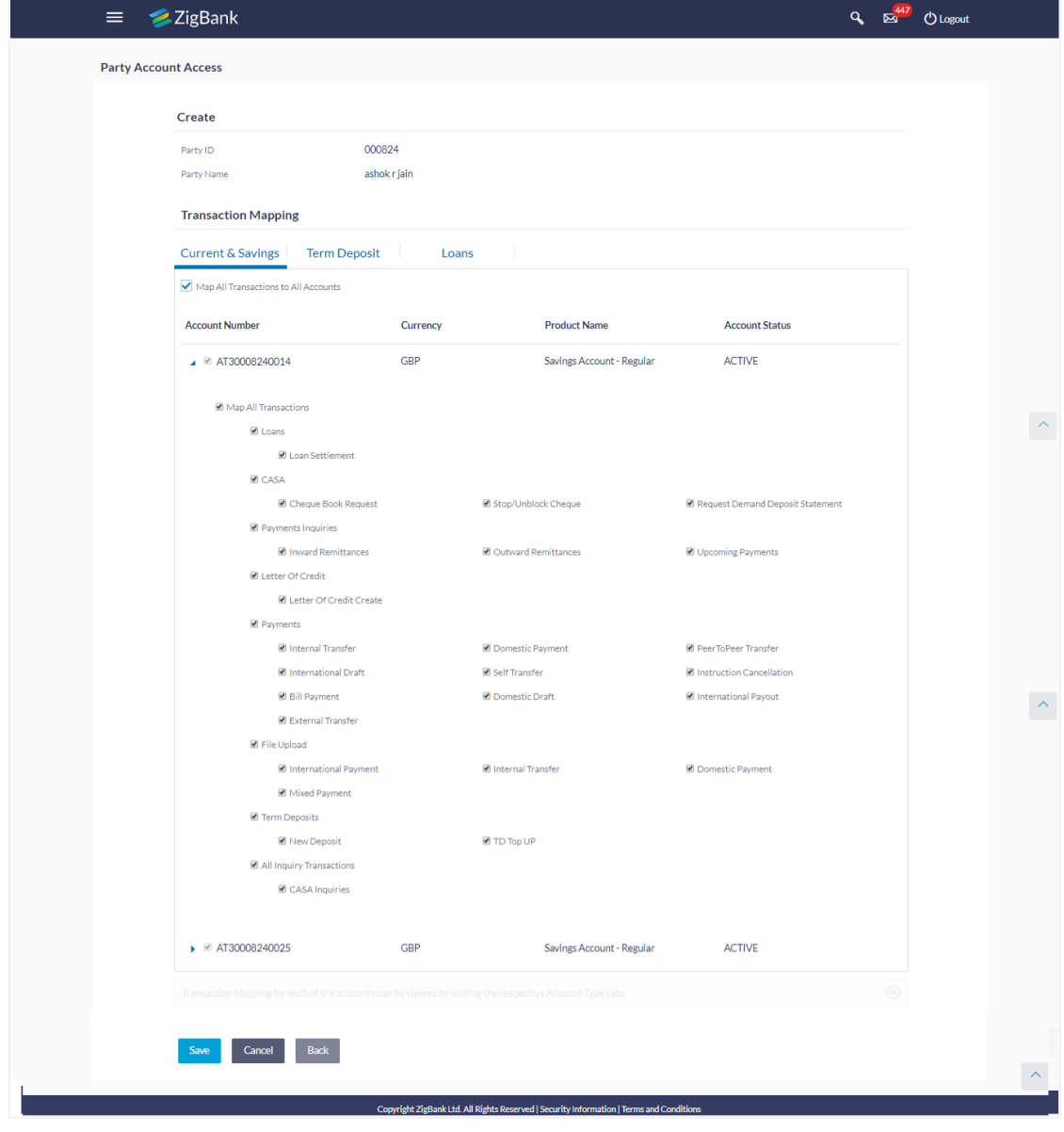

**Party Account Access - Transaction- Account Mapping (Own Account Mapping)-Create** 

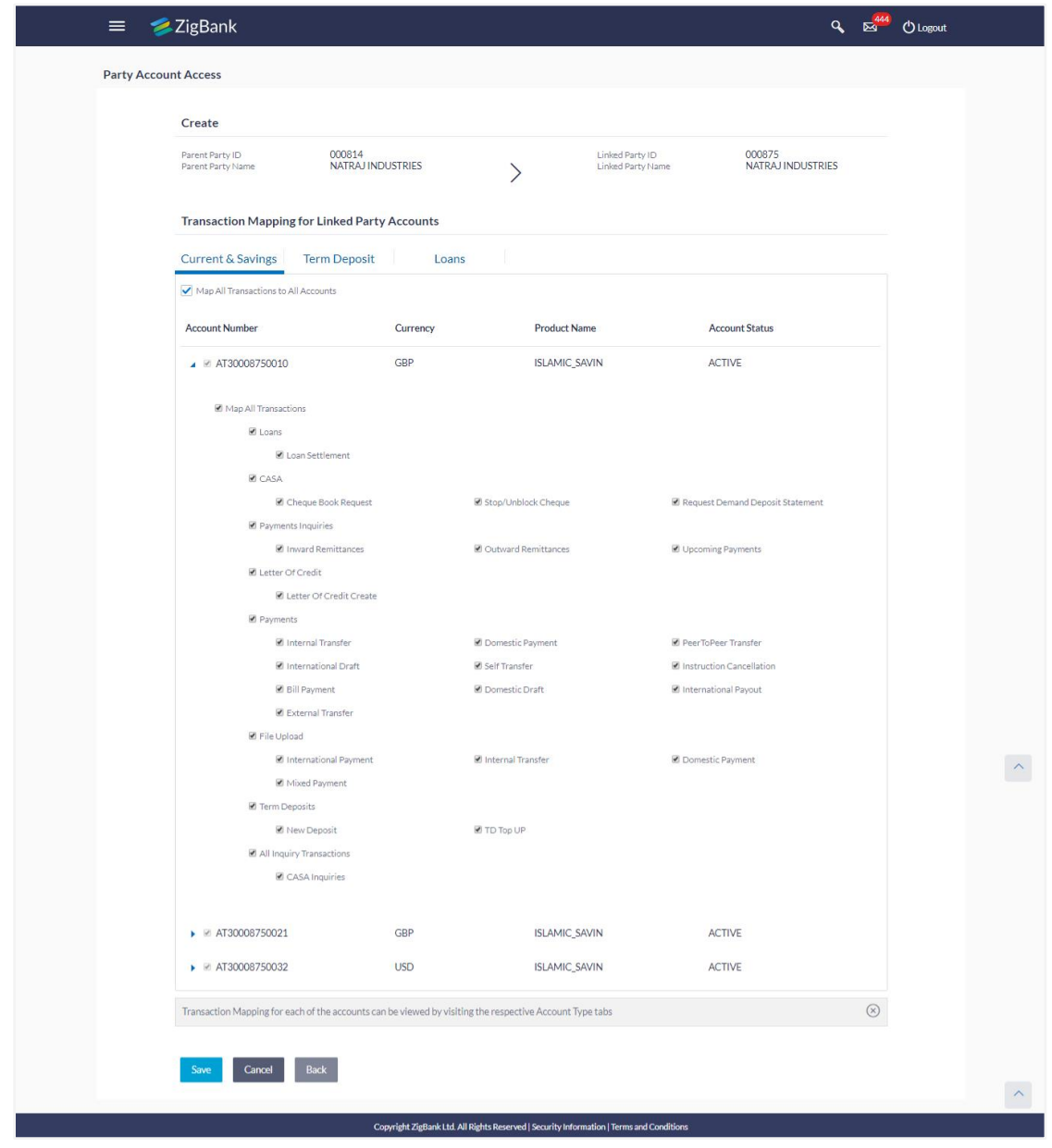

#### **Party Account Access - Transaction- Account Mapping (Linked Account)-Create**

- 10. To map the transactions to the account, click  $\|\cdot\|$  against the particular account number to view the transaction mapping.
- 11. Select the respective check boxes preceding the transaction to be mapped. OR

Select **Map All Transactions**, if you want to map all the transactions to all accounts.

12. Click **Save** to save the changes.

OR

Click **Cancel** to cancel the transaction.

OR

Click **Back** to navigate to the previous screen.

13. The **Party Account Access - Review** screen appears. Verify the details, and click **Confirm**.

OR Click **Edit** to edit the transaction. OR Click **Cancel** to cancel the transaction.

14. The screen with success message appears. Click **OK** to complete the transaction. After following above steps the summary of mapped accounts and transactions available for party.

## **16.2 Party Account Access- View**

The Bank Administrator can view the list of account(s) and transactions for which access has been provided to the party.

#### **Field Description**

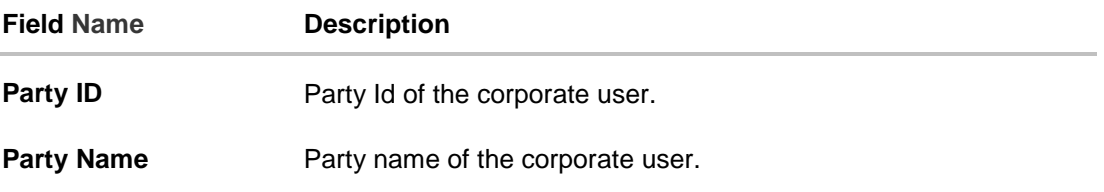

#### **To view the party account and transaction access:**

- 1. In the **Party ID** field, enter the party id of the user. OR In the **Party Name** field, enter the party name of the user.
- 2. Click **Search**. For a searched party, two sections **Own Account Mapping Summary** and **Linked Party Account Mapping Summary** appears. Linked party account mapping will only be available if the selected party has Party to Party Linkage maintained. OR Click **Clear** to clear the search parameters. OR Click **Cancel** to cancel the transaction. 3. Click **Account Type** i.e. CASA / TD / Loans in the summary details for the party, which will navigate to the view page.

OR Click **Back** to navigate to the previous screen. OR Click **Cancel** to cancel the transaction and navigate back to 'Dashboard'.

## **Party Account Access - Search**

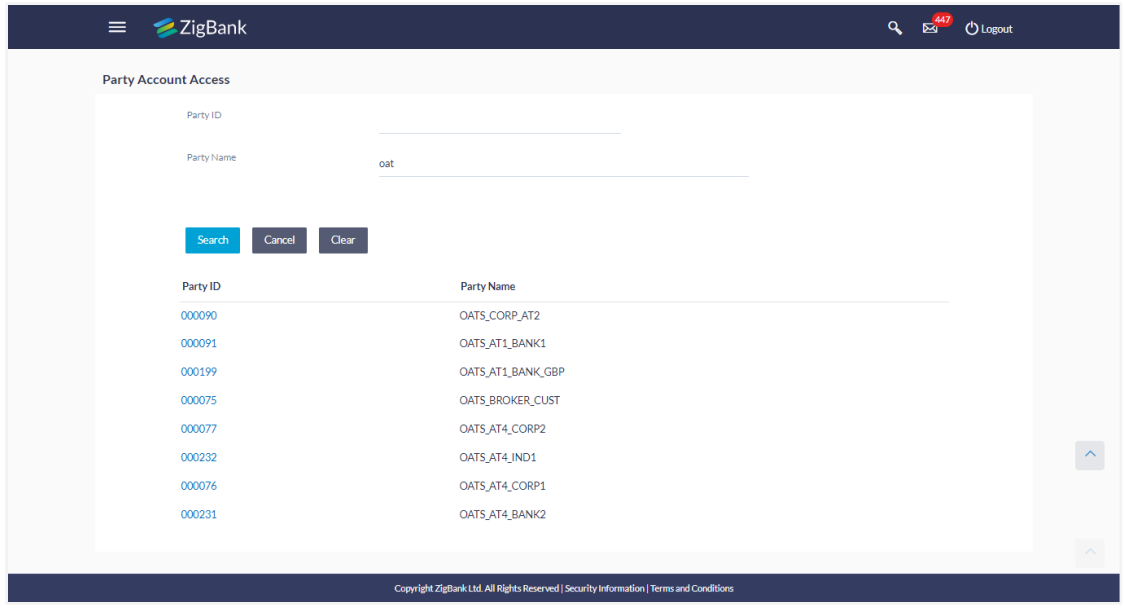

## **Party Account Access - Search Results**

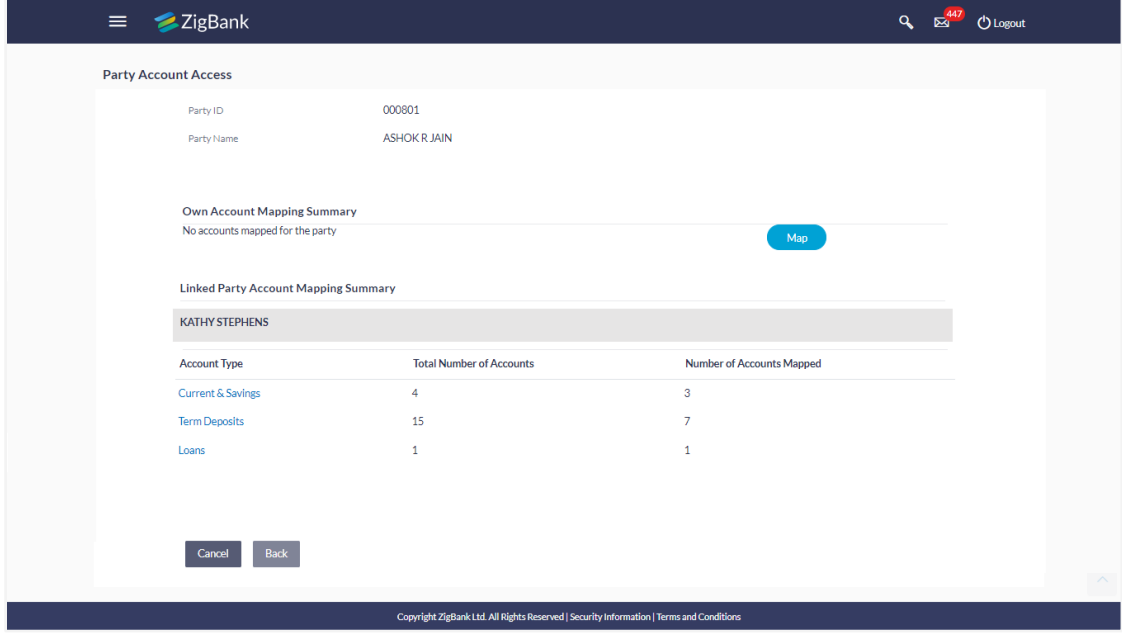

## **Field Description**

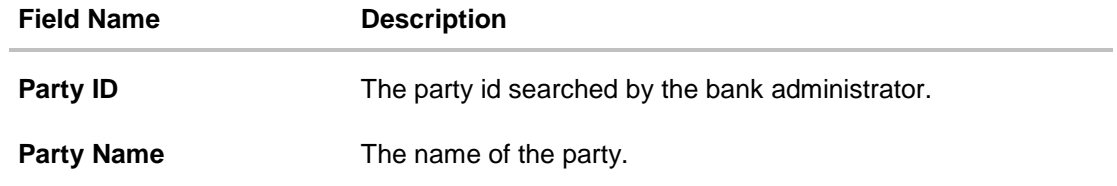

#### **Field Name Description**

#### **OWN ACCOUNT MAPPING SUMMARY**

Click on **Account Type** to view the respective mapping details.

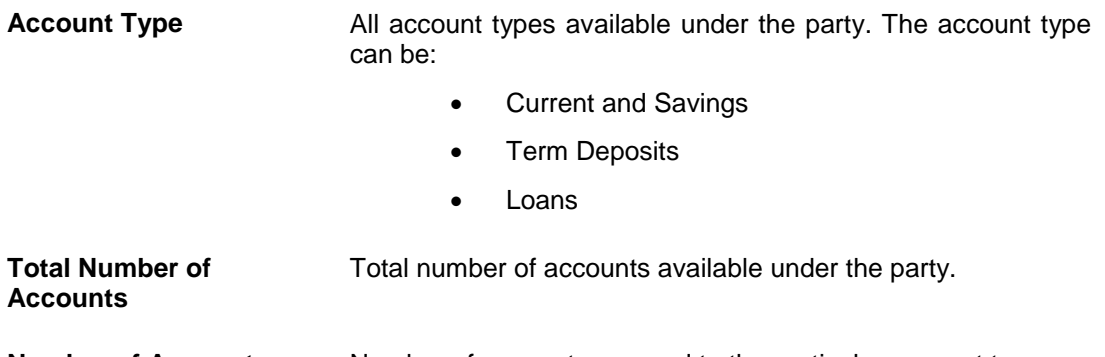

#### **Number of Accounts Mapped** Number of accounts mapped to the particular account type.

#### **LINKED PARTY ACCOUNT MAPPING SUMMARY**

Click on **Account Type** to view the respective mapping details.

- 4. Click **Account Type** i.e. CASA/TD/Loan, all the accounts held by the selected party as a relationship with the bank as available in the core banking system will be fetched and displayed in the respective categories i.e. CASA, Term Deposits and Loans. In case of mapping of linked party accounts to the parent party, select on the account type in the linked party summary section.
- 5. Navigate to the specific category tab viz. CASA, Term Deposits, Loans etc., the administrator can view both the accounts for which access has been provided and the ones for which access is not provided. Can also view the selection done for New Accounts mapping i.e. Auto/Manual.
- 6. The cookie message appears at the bottom of the category tab indicating the administrator that account mapping for other category tabs can be done by visiting the respective tabs.
- 7. Click **Next**. The **Party Account Access – View** (Transaction Mapping) screen appears. OR

Click **Cancel** to cancel the transaction.

OR

Click **Back** to navigate to the previous screen.

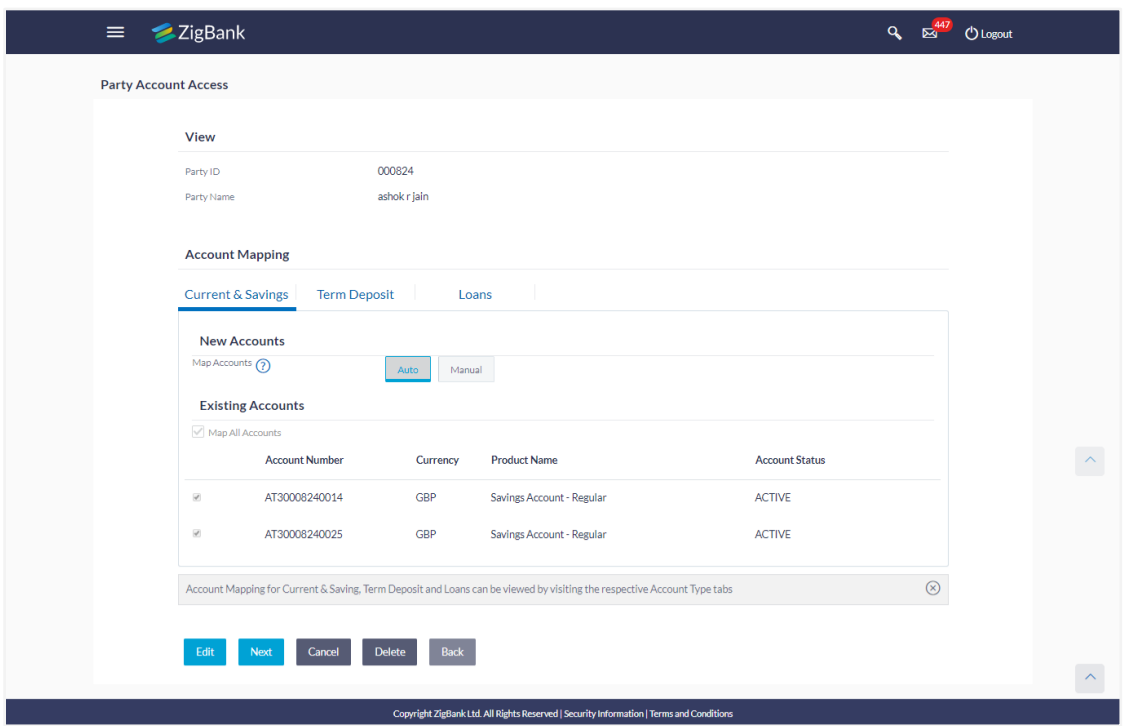

Party Account Access – View (Own Account Mapping Summary)

**Party Account Access - View (Linked Party Account Mapping Summary)**

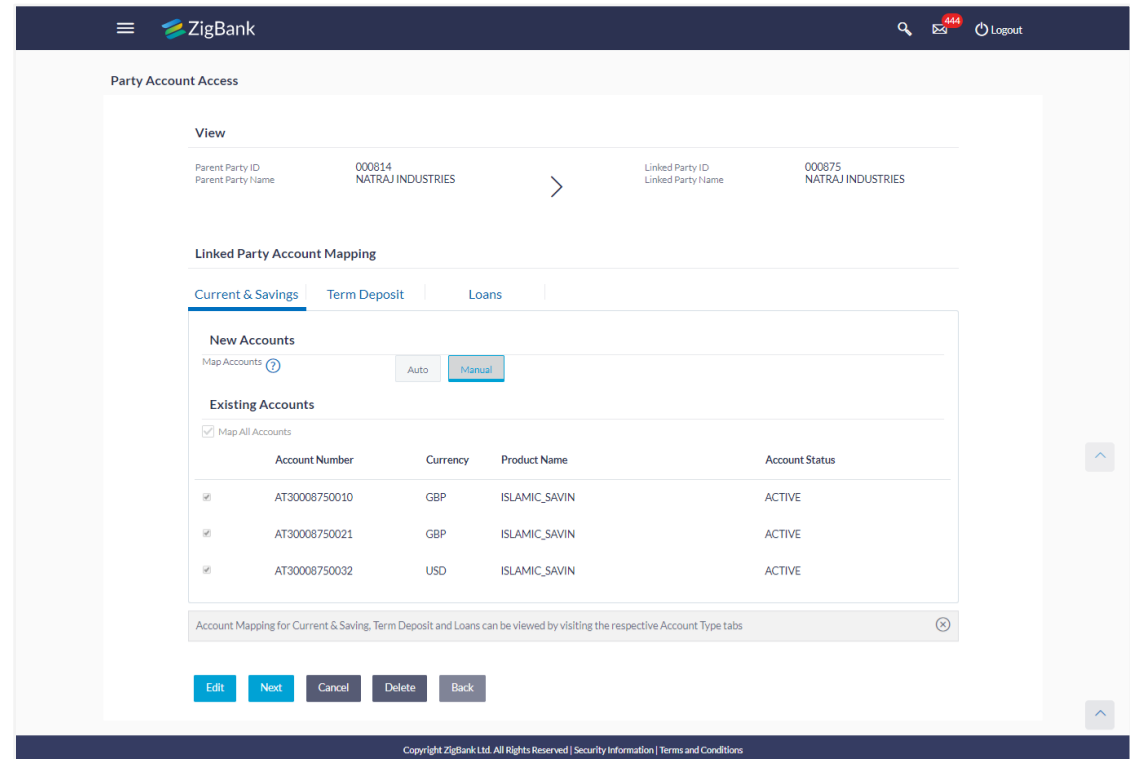

#### **Field Description**

**Field Name Description**

#### **CASA/ Term Deposits/ Loans**

#### **New Accounts**

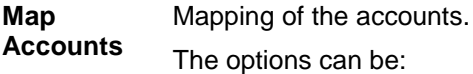

- Auto: gives default access to the all future newly added accounts and transactions of the party as soon as the account is opened.
- Manual: gives specific access to future accounts. This is to explicitly map new accounts and transactions if access needs to be provided

#### **Existing Accounts**

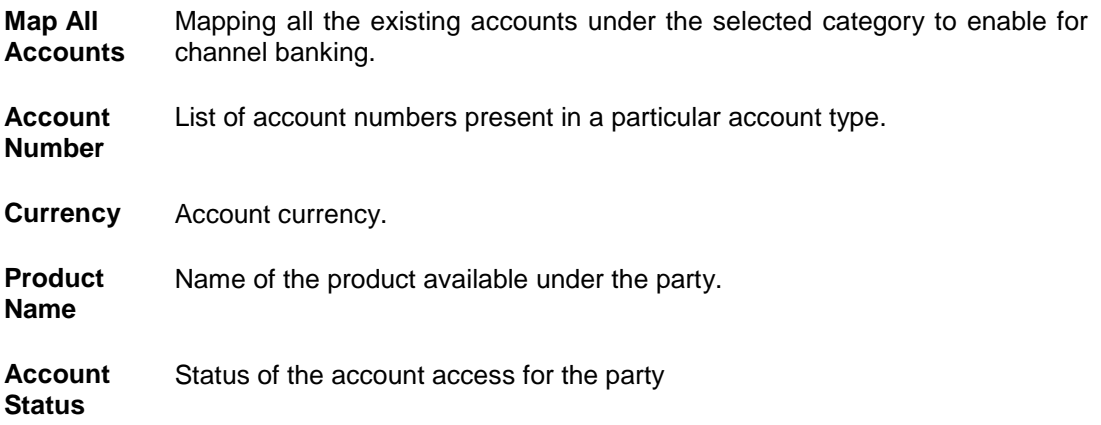

8. Click **Next**. The **Party Account Access- View** screen for account selected and transactions enabled for the selected account appears.

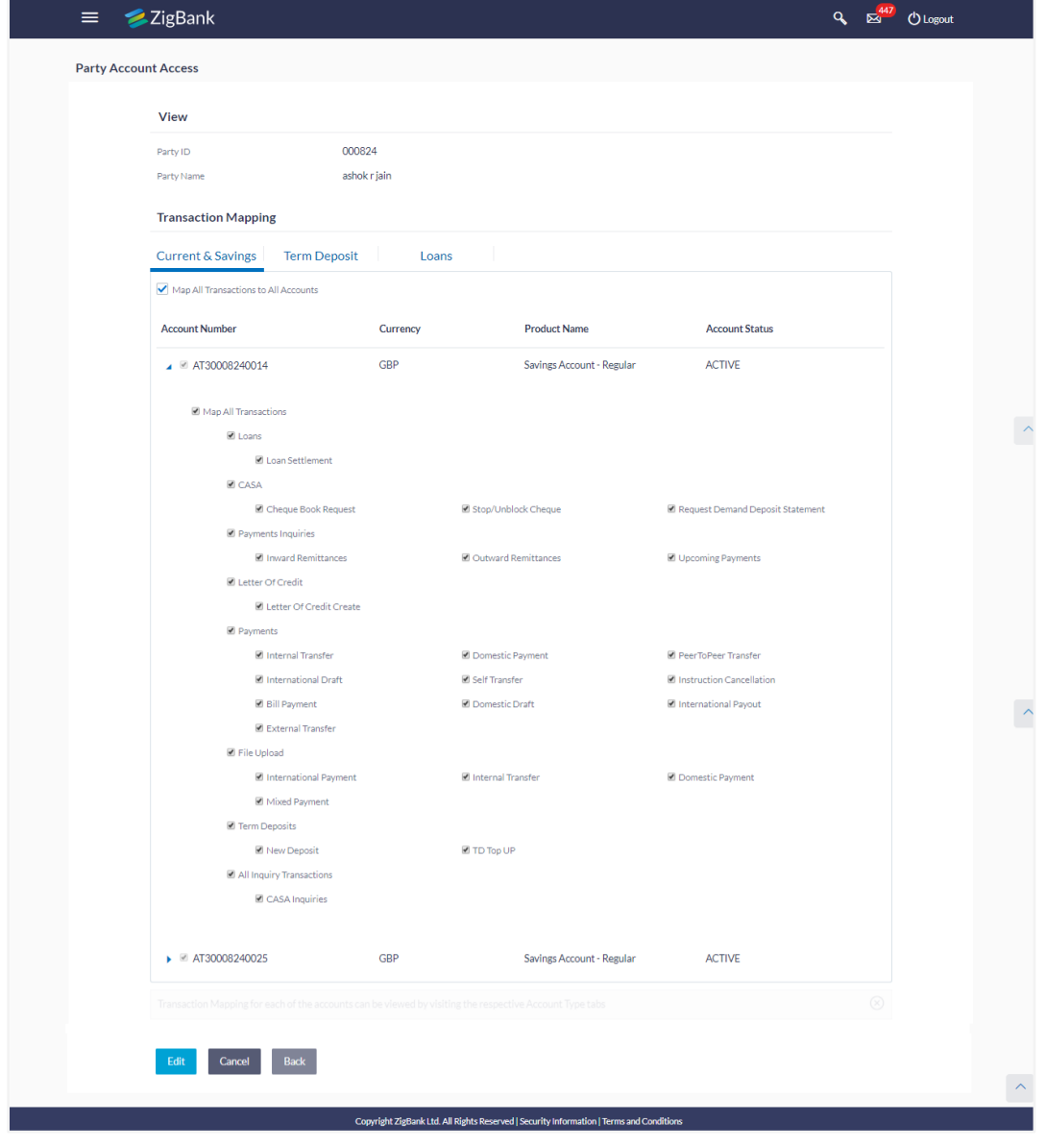

## **Party Account Access - Transaction- Own Account Mapping- View**

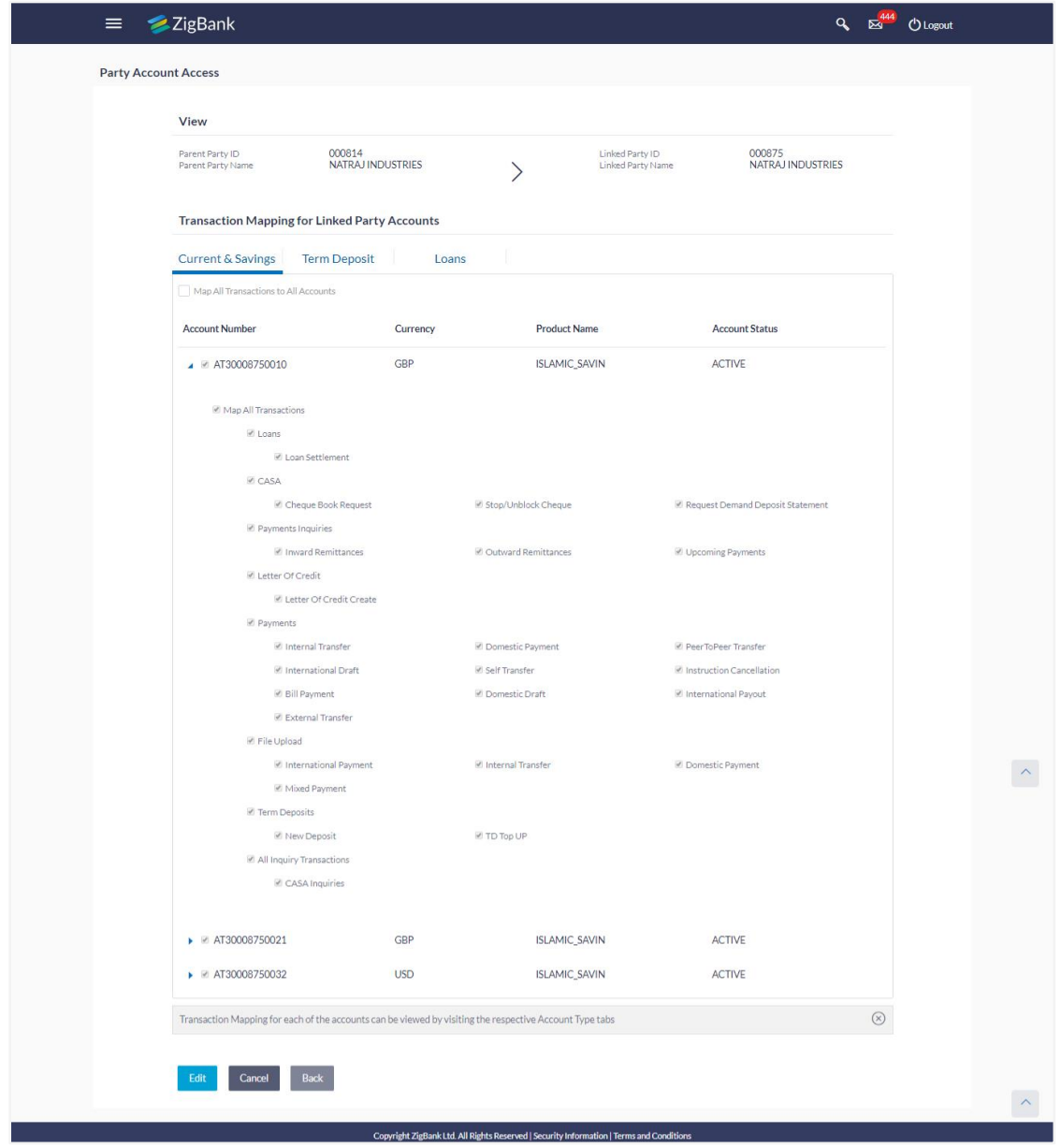

#### **Party Account Access - Transaction- Account Mapping (Linked Account Mapping) - View**

9. Click  $\Box$  against the particular account number to view the mapped transactions. OR

Click **Edit** to update transaction mapping.

OR

Click **Cancel** to cancel the transaction.

10. Click **Edit** to update the **Party Account Access** account mapping for new accounts and existing accounts. OR

Click **Cancel** to cancel the transaction.

OR

Click **Back** to navigate to the previous screen.

## **16.3 Party Account Access - Edit**

The Bank Administrator gets a request with the list of account(s) and transactions for which access details needs to be edited for the party.

#### **To edit account and transaction access for the party:**

1. In the **Party ID** field, enter the party id of the user. OR

In the **Party Name** field, enter the party name of the user.

2. Click **Search**. For a searched party, two sections **Own Account Mapping Summary** and **Linked Party Account Mapping Summary** appears.

Linked party account mapping will only be available if the selected party has Party to Party Linkage maintained.

OR

Click **Clear** to clear the search parameters. OR

Click **Cancel** to cancel the transaction.

- 3. If there is no mapping done for a party (own/ linked), the message **No Accounts mapped for the party** with **Map** appears.
- 4. Click **Account Type** i.e. CASA / TD / Loans in the summary details for the party, which will navigate to the view page.

All the accounts held by the selected party as a relationship with the bank as available in the core banking system will be fetched and displayed in the respective categories i.e. CASA, Term Deposits and Loans. OR

Click **Back** to navigate to the previous screen. OR

Click **Cancel** to cancel the transaction and navigate back to 'Dashboard'.

- 5. In case of mapping of linked party accounts to the parent party, select on the account type in the linked party summary section.
- 6. Navigate to the specific category tab viz. CASA, Term Deposits, Loans etc., the administrator can view both the accounts for which access has been provided and the ones for which access is not provided.
- 7. Click **Edit**. The **Party Account Access - Edit** screen appears.

This enables the selection and de-selection option against the accounts and also allow changing the map accounts from Auto to Manual and vice-versa. OR

Click **Back** to navigate to the previous screen.

OR

Click **Cancel** to cancel the transaction.

- 8. Click Account Type for which you want to edit the mapping of the accounts.
- 9. The cookie message displayed indicating the administrator that account mapping for other category tabs can be viewed by visiting the respective tabs.

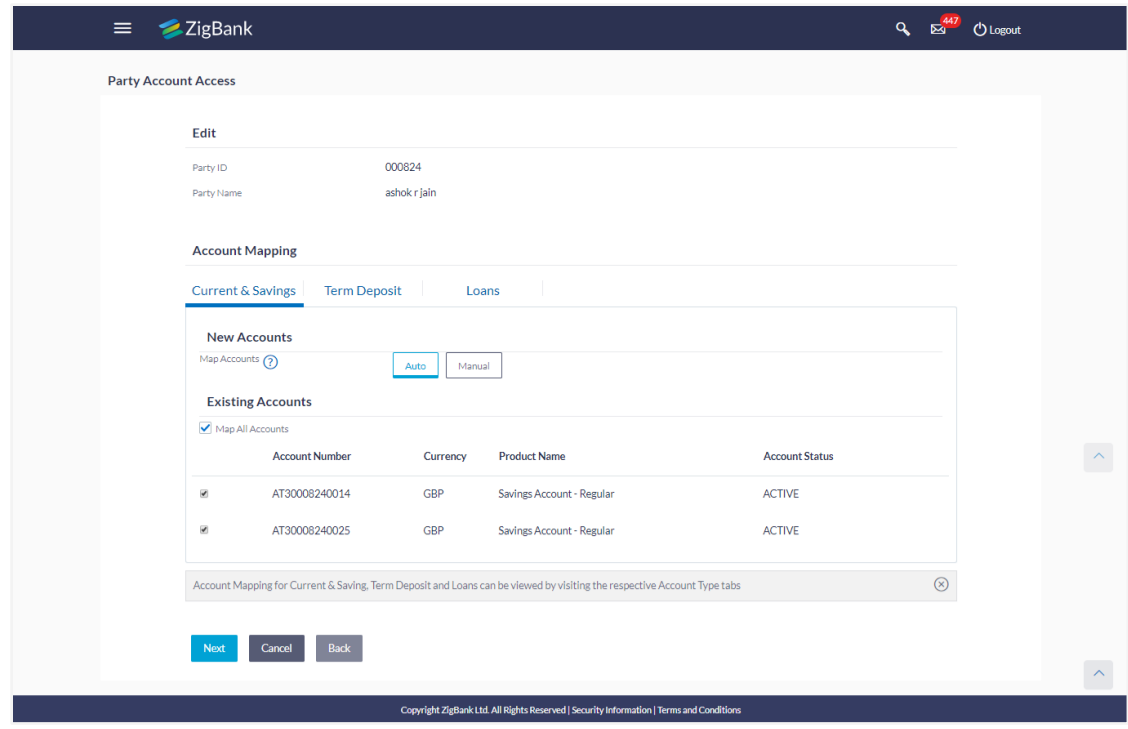

**Party Account Access (Own Account Mapping) - Edit**

**Party Account Access (Linked Party Account Mapping) – Edit**

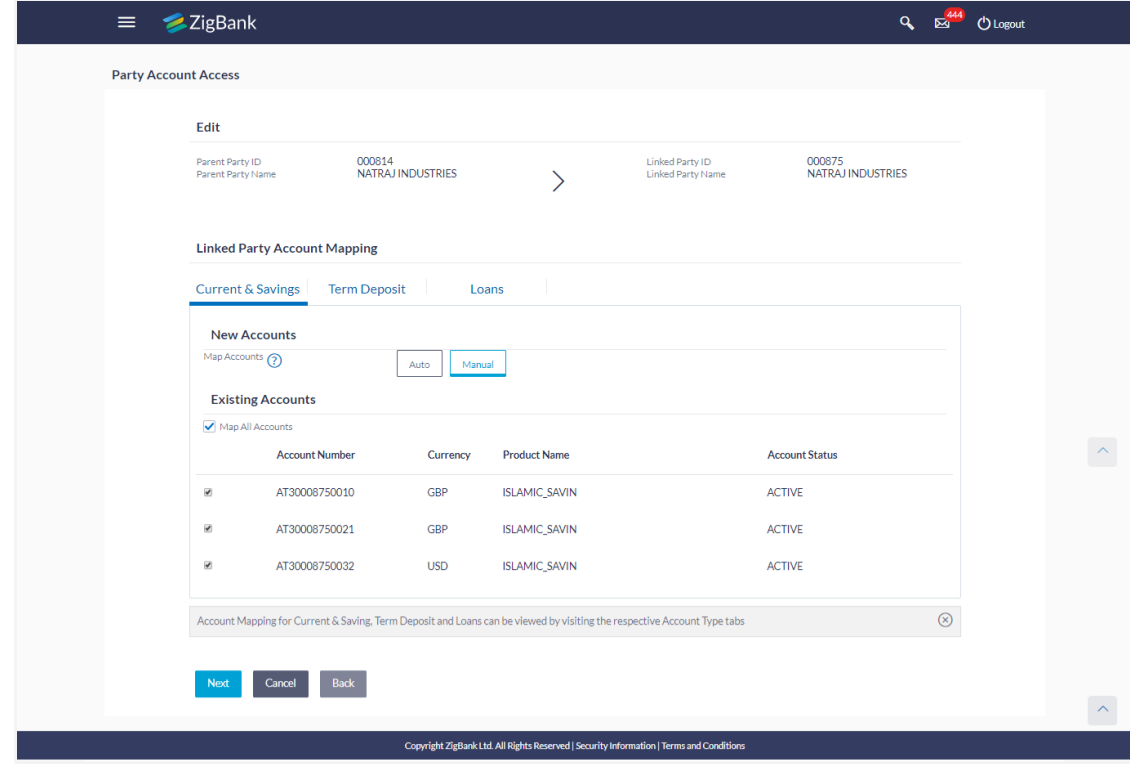

10. To map the new accounts, select appropriate option from **Map Accounts** field; Select **Auto** if you wish to allow access to all future CASA/ Term Deposit/ Loans accounts. OR

Select **Manual** if you wish to allow specific access to all future CASA/ Term Deposit/ Loans accounts.

11. Select the respective check boxes preceding the **Account Number** to be mapped. OR

Select **Map All Accounts**, if you want to map all the account numbers.

12. Click **Next**. The **Party Account Access - Edit** screen with mapped transaction - account appears.

```
OR
Click Cancel to cancel the transaction.
OR
Click Back to navigate to the previous screen.
```
- 13. To map the transactions to the account, click **a** against the particular account number to view the transaction mapping.
- 14. Select the respective check boxes preceding the transaction to be mapped. OR

Select **Map All Transactions**, if you want to map all the transactions to all accounts.

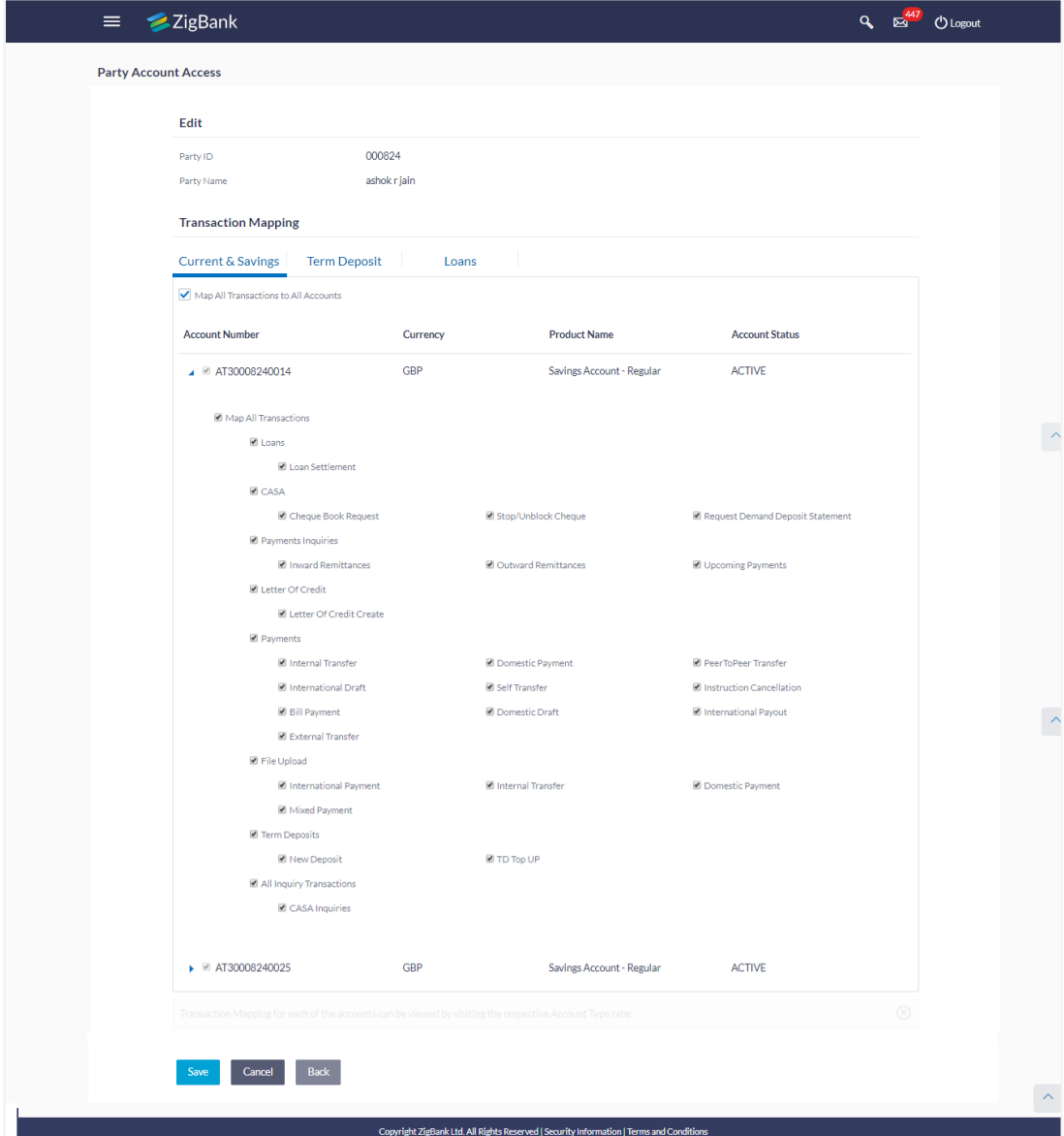

## **Party Account Access - Transaction- Account Mapping (Own Account Mapping) - Edit**

**Party Account Access - Transaction- Account Mapping (Linked Party Account Mapping) - Edit** 

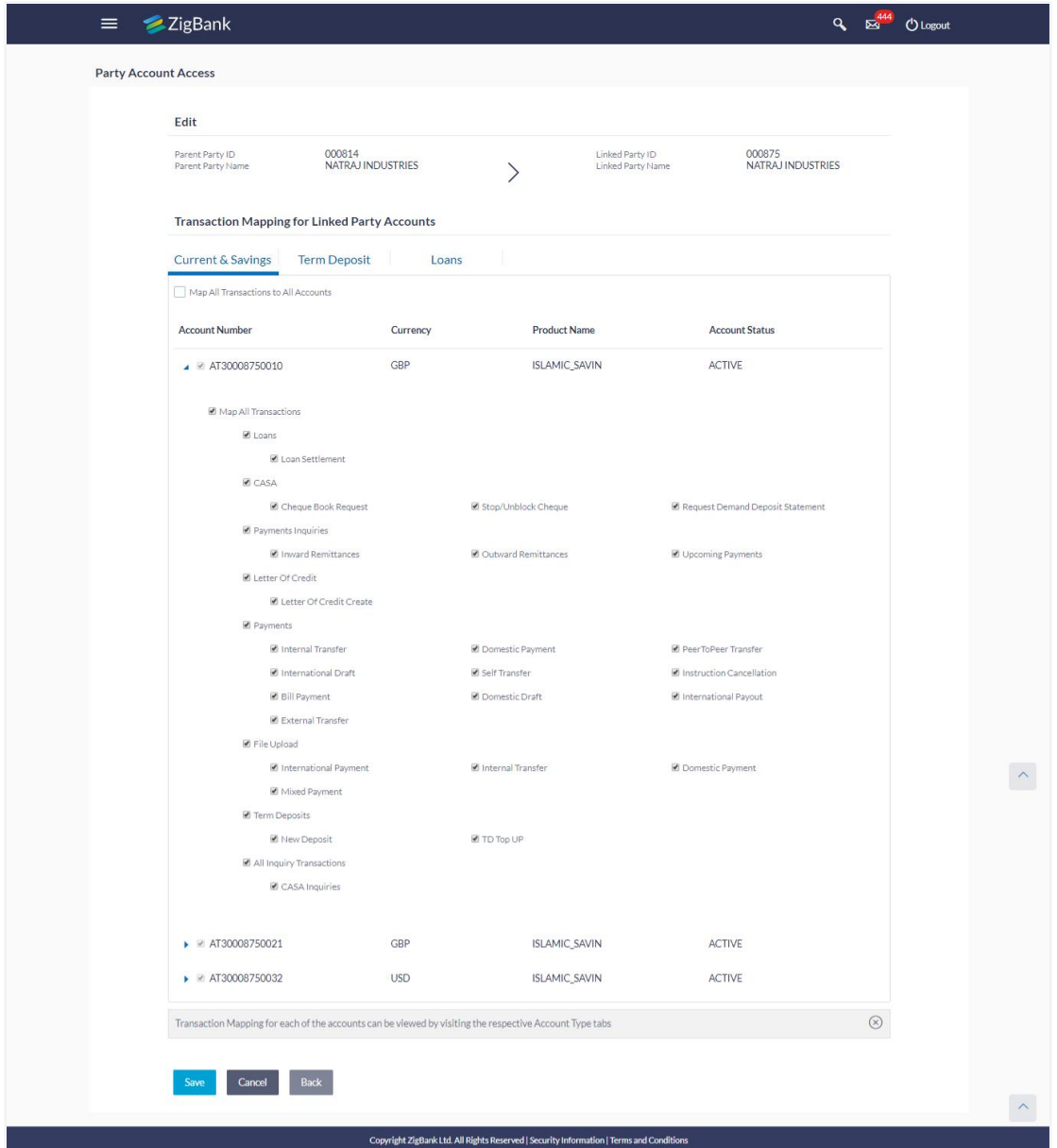

15. Click **Save** to save the changes. OR

Click **Cancel** to cancel the transaction. OR

Click **Back** to navigate to the previous screen.

16. The **Party Account Access - Review** screen appears. Verify the details, and click **Confirm**. OR

Click **Edit** to edit the transaction.

OR

Click **Cancel** to cancel the transaction.

17. The screen with success message appears. Click **OK** to complete the transaction.

## **16.4 Party Account Access - Delete**

The Bank Administrator gets a request with the party information for which access details needs to be deleted. As part of this option, own account mapping and/or linked party account mapping can be deleted.

#### **To delete account and transaction access for the party:**

- 1. In the **Party ID** field, enter the party id of the user. OR
	- In the **Party Name** field, enter the party name of the user.
- 2. Click **Search**. For a searched party, two sections **Own Account Mapping Summary** and **Linked Party Account Mapping Summary** appears. Linked party account mapping will only be available if the selected party has Party to Party Linkage maintained. OR Click **Clear** to clear the search parameters. OR Click **Cancel** to cancel the transaction.
	-
- 3. If there is no mapping done for a party (own/ linked), the message **No Accounts mapped for the party** with **Map** appears.
- 4. Click **Account Type** i.e. CASA / TD / Loans in the summary details for the party, which will navigate to the view page.

All the accounts held by the selected party as a relationship with the bank as available in the core banking system will be fetched and displayed in the respective categories i.e. CASA, Term Deposits and Loans.

OR

Click **Back** to navigate to the previous screen.

OR

Click **Cancel** to cancel the transaction and navigate back to 'Dashboard'.

- 5. In case of mapping of linked party accounts to the parent party, select on the account type in the linked party summary section.
- 6. Navigate to the specific category tab viz. CASA, Term Deposits, Loans etc., the administrator can view both the accounts for which access has been provided and the ones for which access is not provided.
- 7. Click **Delete**. The application prompt the administrator with a message Are you sure you want to delete Party Account Access setup for linked Party ID – Party name with an option of Yes / No.
- 8. Click **Yes** to proceed with the deletion request. It will navigate to confirmation page with a success message and the status. OR

Click **No** if you do not wish to proceed with deletion.

- 9. The success message and the status appear.
- 10. Click **OK** to complete the transaction.

## **FAQs**

#### 1. **Is it necessary to setup Party Account Access Management before setting up User Account Access?**

Yes. The party account access management setup must be done before the user level mapping of accounts and transactions.

#### 2. **What is the significance of Auto and Manual option in 'Map Accounts'?**

This feature allows the administrator to configure access policies for accounts and associated transactions which may get added subsequently in the future.

Auto: Gives access to the newly added accounts and transactions of the party as soon as the account is opened. This option can be selected whenever bank administrator wishes to provide access by default

Manual: Denies the newly added accounts and transactions by default. This is to ensure that access to accounts and transactions is provided only upon receiving specific instructions from corporates

#### 3. **Party Account Access has not been maintained for the party for Own or Linked party, still there is no 'Map' button available?**

It is possible that the channel access and/or party preferences has not been maintained for the party whose accounts needs to be provided for access to the selected party. There will be an appropriate message provided to the user below the party details. Before proceeding with account access, administrator can visit 'Party Preferences' screen and maintain the preferences and/or channel access for the party.

#### 4. **Will Party Account Access – Deletion for a party (Own/Linked) lead to automatic deletion of User Account Access?**

Yes. Deletion of account access for a party will lead to automatic deletion of access for the users of that party.

#### 5. **If I remove access of account(s) and transaction(s) for a party, will it lead to automatic access removal for the users of that party**

Yes. Access removal at party level for an account and/or transaction will automatically remove access at user level of the selected party.

#### 6. **Have mapped/edited/deleted party account access for a party but it is not reflecting in the system even after a successful maintenance save message?**

There is a possibility that the maintenance is saved but the status is 'Pending Approval'. For the maintenance, if there is an approval required then the changes will reflect only once the approver(s) approve the submitted request.

If the setup does not require an approval workflow or is self / auto approved, then the same will reflect immediately.

**[Home](#page-2-0)**

# **17. User Account Access**

Using this option the Bank Administrator can set up account and transaction access for user(s) of the corporate party. This maintenance can be done only after the Party Account Access is setup for the party of the user(s). The user level mapping of accounts and transactions must be done in order to provide access to the accounts for performing transactions to the specific user. If this step is not followed, the corresponding user will not be able to view any accounts on the dashboard screen or at the individual transactions.

#### **Pre-Requisites**

- Account Access should be maintained for the party of the user for which access is to be maintained
- Account Access for the party should be maintained for linked party accounts if the user needs access to linked party accounts.
- Party preferences should be created for the party of the user for which access is to be maintained
- Channel Access should be enabled for party of the user for which account access is to be maintained
- Transaction access is provided to Bank Administrator.
- Approval rule set up for Bank Administrator to perform the actions.

#### **Workflow**

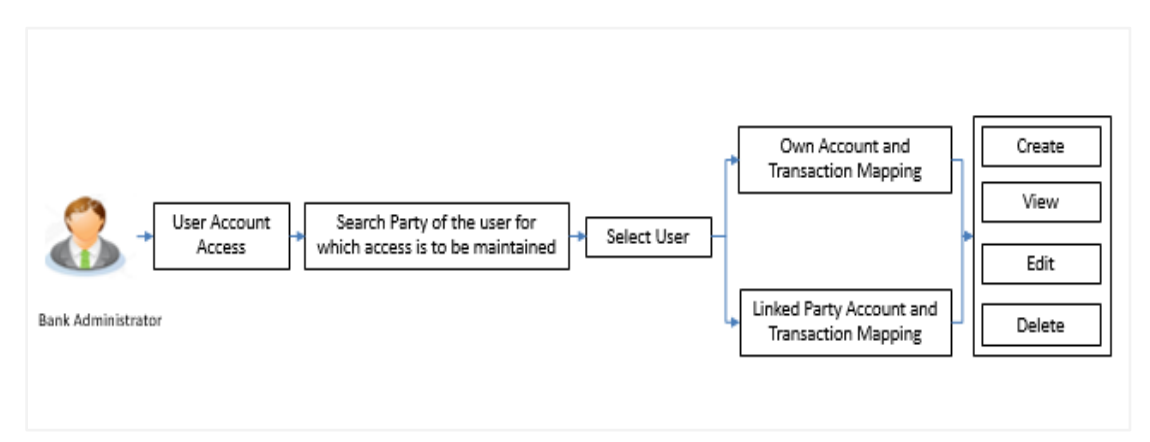

#### **Features Supported In Application**

The following options are available as part of this maintenance:

- User Account Access Mapping (Own accounts and linked party accounts)
- User Account Access View (Own accounts and linked party accounts)
- User Account Access Edit (Own accounts and linked party accounts)
- User Account Access Delete (Own Accounts and linked party accounts)

#### **How to reach here:**

*Administration Dashboard > Account Access > User Account Access OR Administration Dashboard > Quick Links > User Account Access*

## **17.1 User Account Access - Mapping (Create)**

The Bank Administrator gets a request with the list of account(s) and transactions for which access needs to be provided to the user of a specific party.

#### **To provide the user with account and transaction access:**

1. In the **Party ID** field, enter the party id of the user. OR

In the **Party Name** field, enter the party name of the user.

2. Click **Search**.

For a searched party, there will be a list of users displayed with information like user ID, contact details of the user and an indicator whether there is an account mapping done for the user.

Click on user ID to navigate to **Account Access summary** section with two sections **Own Account Mapping Summary** and **Linked Party Account Mapping Summary**. Linked party account mapping will only be available if the selected party has Party to Party Linkage maintained.

OR Click **Clear** to clear the search parameters. OR Click **Cancel** to cancel the transaction. The **User Account Access** screen with search results appears.

#### **User Account Access – Search**

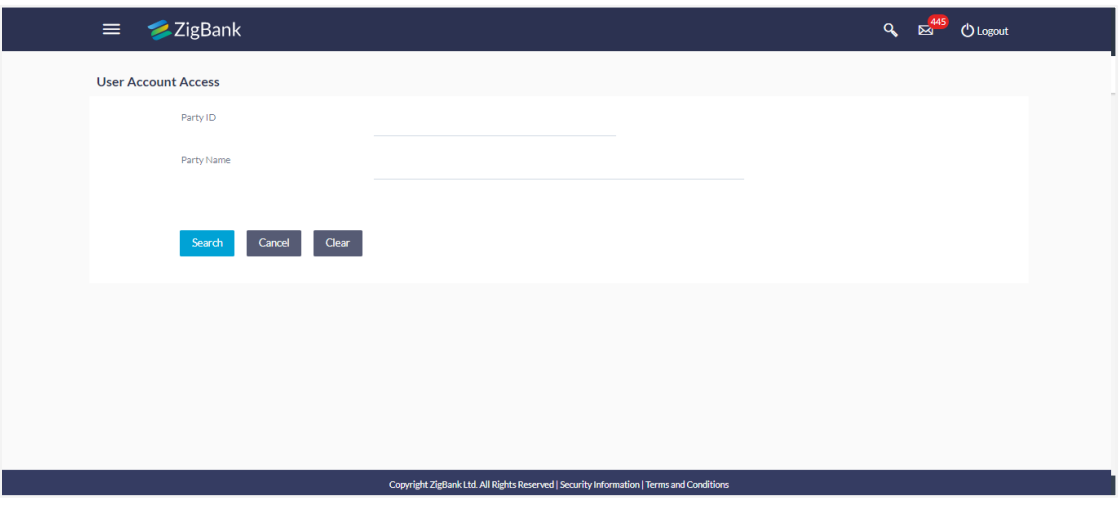

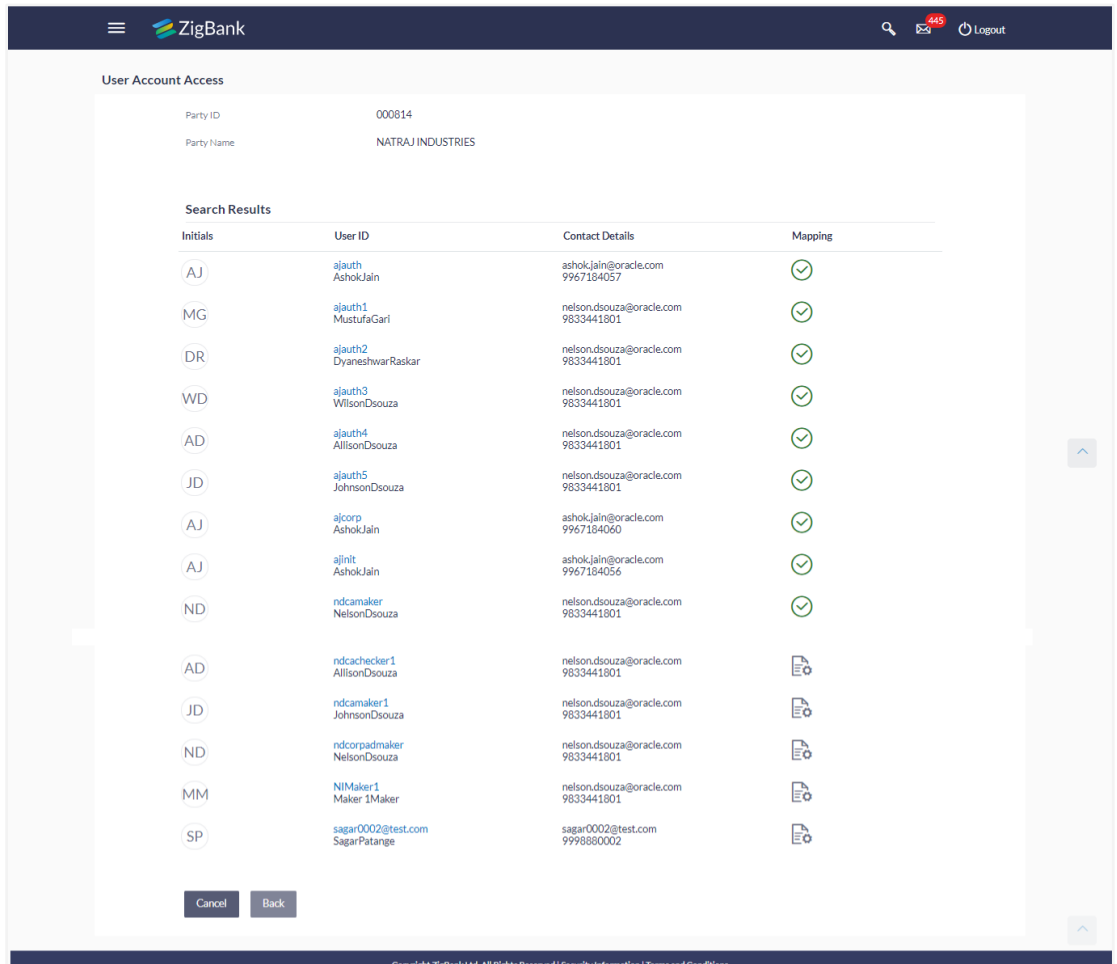

## **User Account Access - Search Result**

**User Account Access – Summary Page**

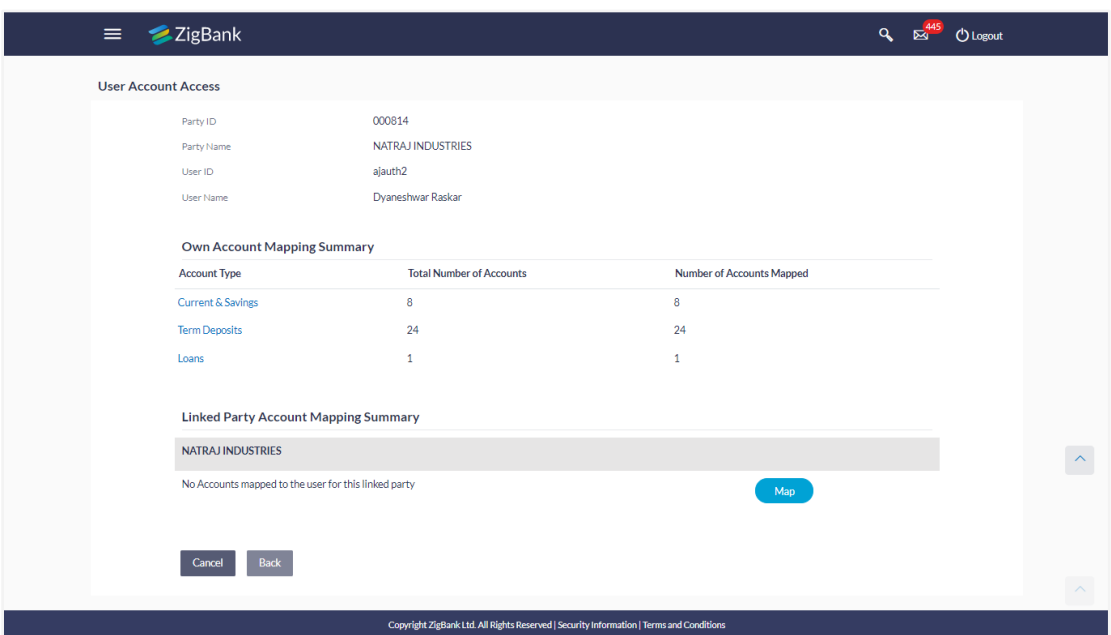

### **Field Description**

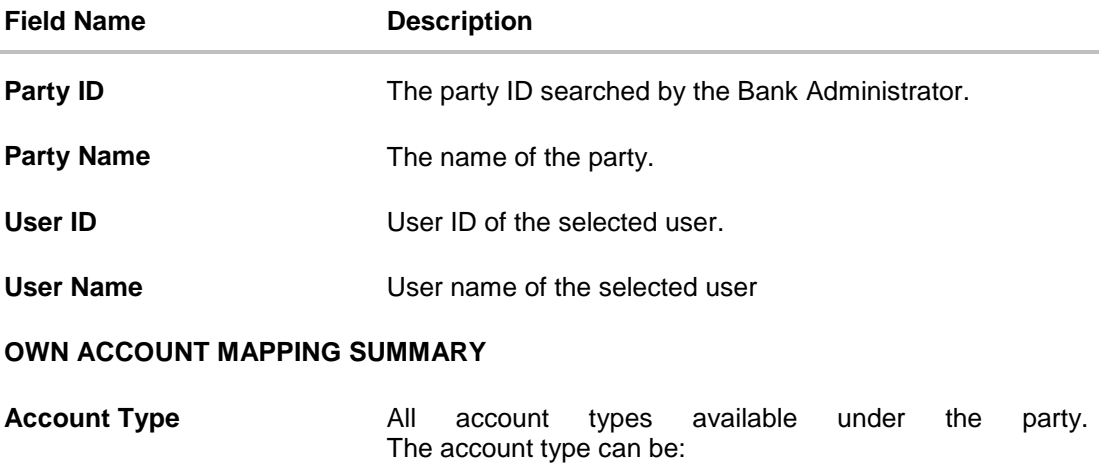

- Current and Savings
- **•** Term Deposits
- Loans

**Total Number of Accounts** Total number of accounts available under the party.

**Number of Accounts Mapped** Number of accounts mapped to the particular account type.

### **LINKED PARTY ACCOUNT MAPPING SUMMARY**

Click on **Account Type** to view the respective mapping details.

- 3. If there is no mapping done for the user for a party (own/ linked), there will be a message **No Accounts mapped for the party** with **Map**.
- 4. If the access for the party to which the user belongs to is not done, then there will be no **Map** button.
- 5. Click **Map**. The **User Account Access - Create** screen appears. OR Click **Back** to navigate to the previous screen. OR

Click **Cancel** to cancel the transaction.

6. All the accounts held by the selected party as a relationship with the bank as available in the core banking system will be fetched and displayed in the respective categories i.e. CASA, Term Deposits and Loans.

In case of mapping of linked party accounts to the user, bank administrator will select the parent party as part of party search section, select the user of the parent party and click **Map** against the linked party of which account access is to be provided.

7. Navigate to the specific category tab viz. CASA, Term Deposits, Loans etc., and select a global check box of **Map all accounts** to enable all the existing accounts under the selected category for channel banking (on screen, it will serve as a **Select All** function). OR

If specific accounts are required to be given access to the user, then the bank administrator needs to select the respective check boxes preceding the account number.

8. Select **Apply Party Level Changes Automatically** to automatically apply the party changes.

The cookie message appears indicating the administrator that account mapping for other category tabs can be done by visiting the respective tabs.

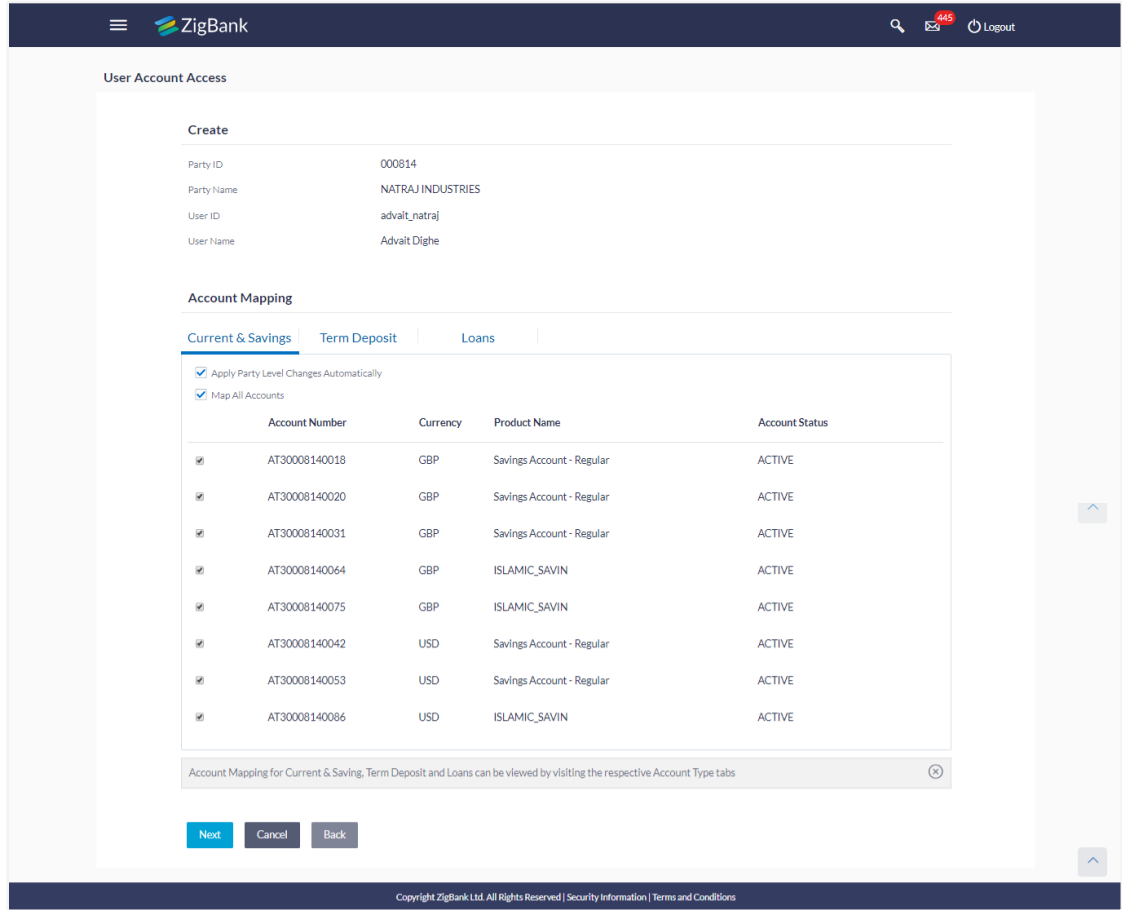

## **User Account Access - Account Mapping (Own Account Mapping) - Create**

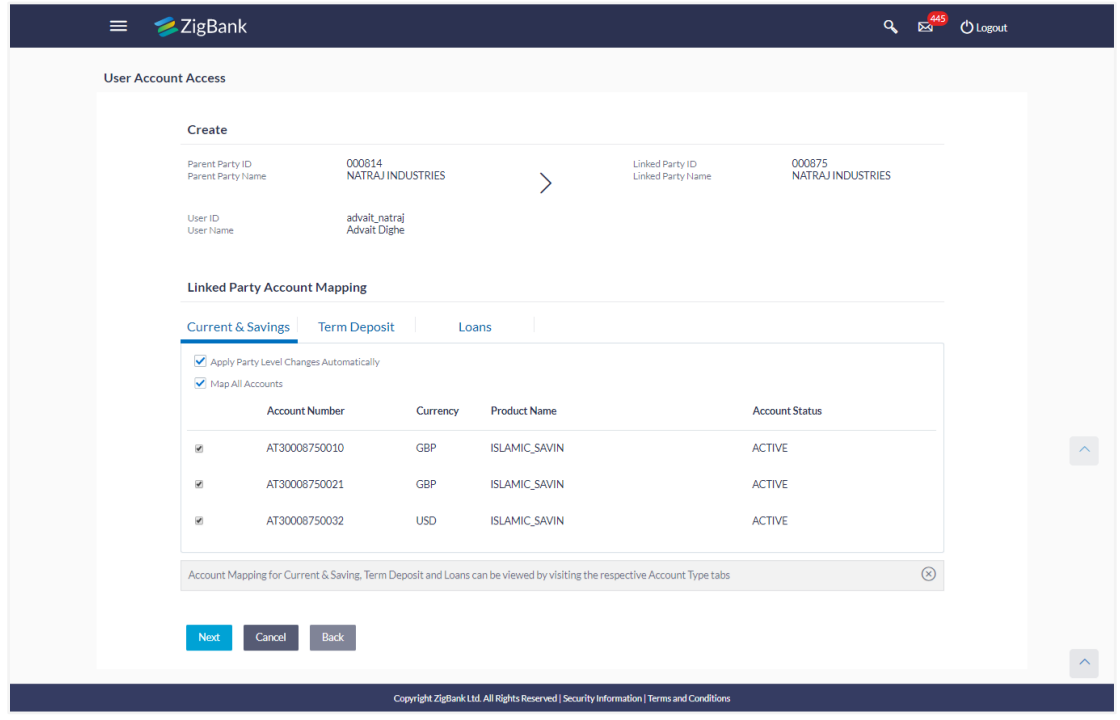

**User Account Access - Account Mapping (Linked Account Mapping) - Create** 

9. Click **Next**. The **User Account Access - Create** (Transaction Mapping) screen appears. OR

Click **Back** to navigate to the previous screen. OR

Click **Cancel** to cancel the transaction.

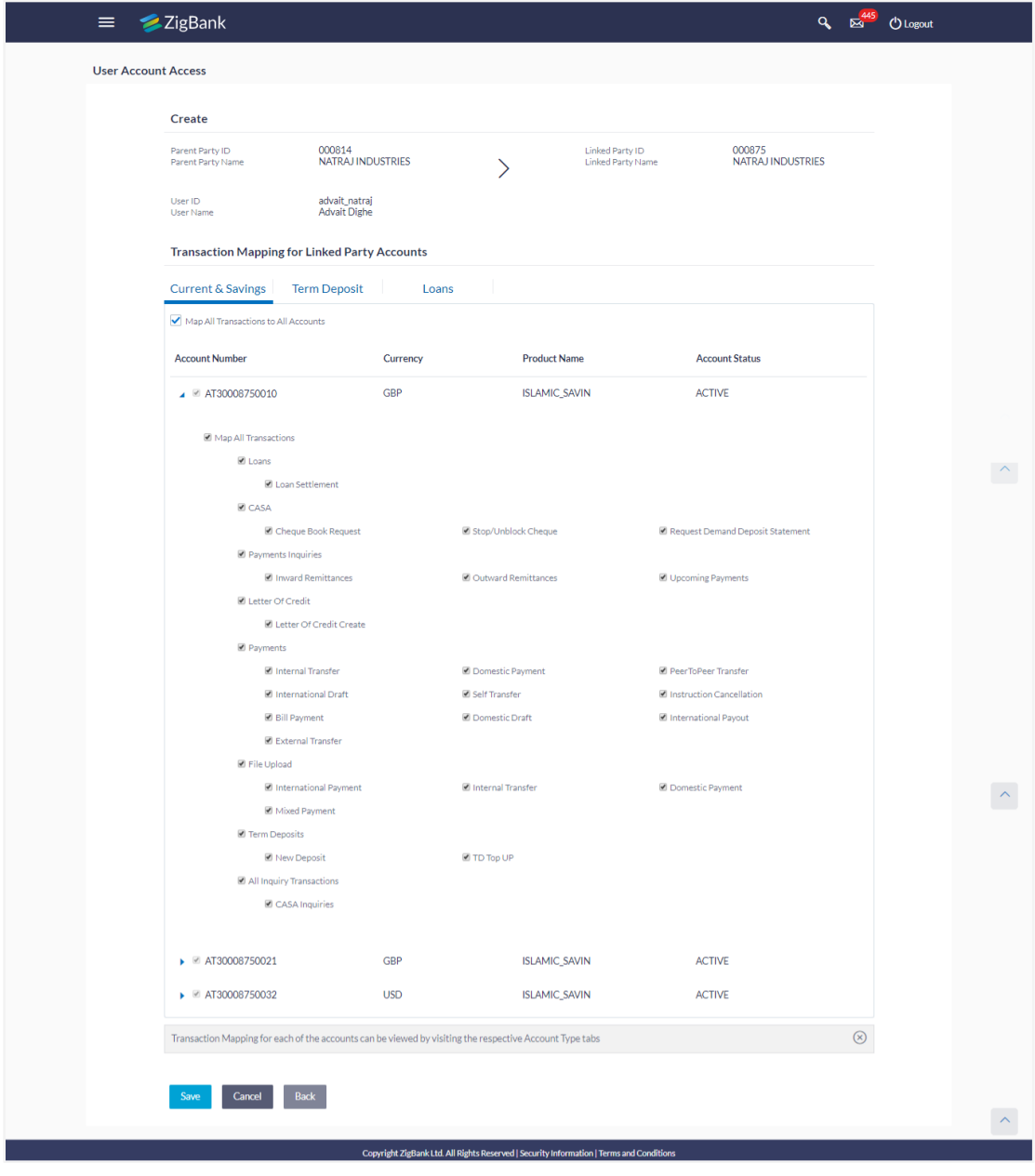

## **User Account Access - Transaction- Account Mapping (Own Account Mapping)-Create**
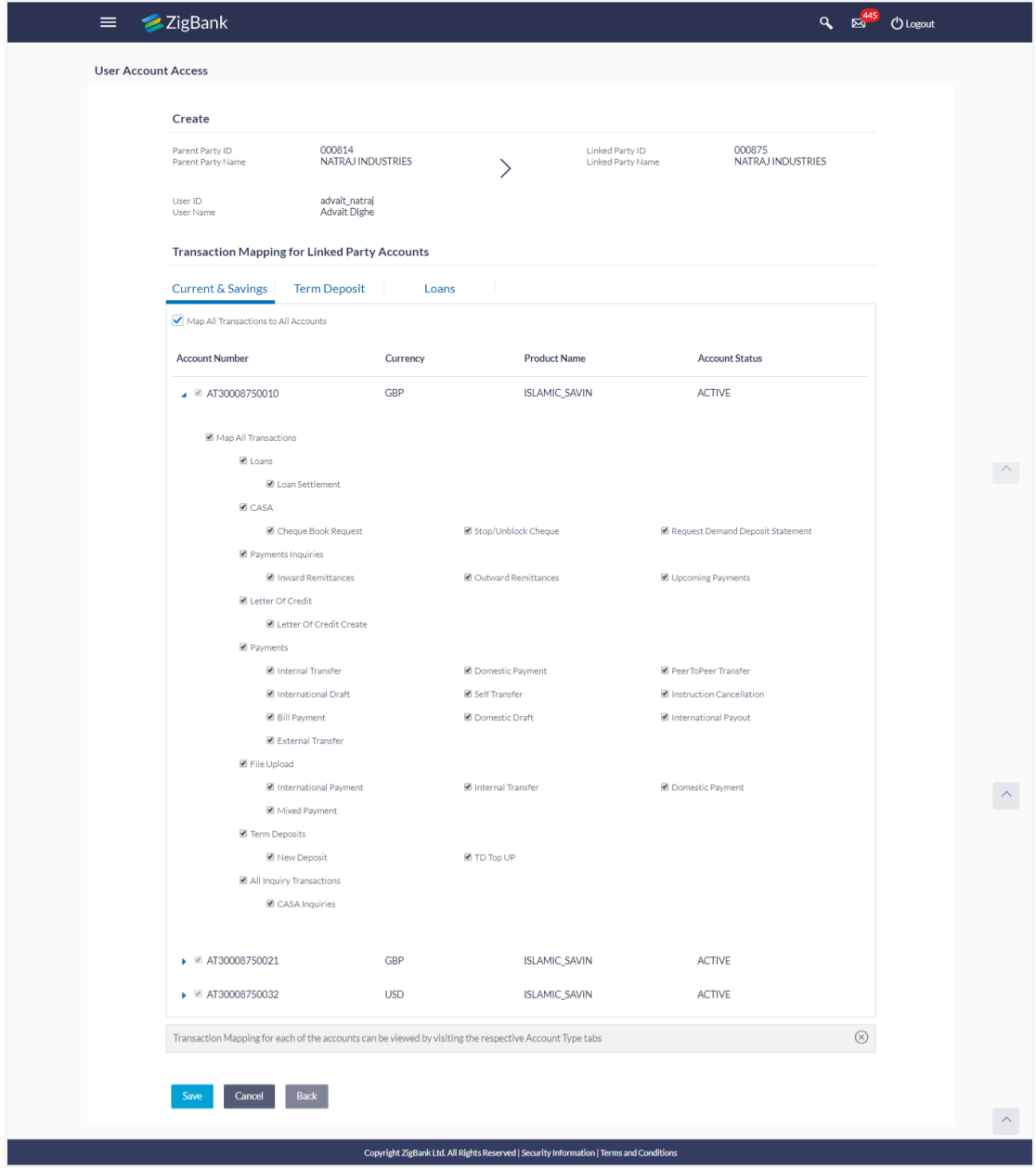

## **User Account Access - Transaction- Account Mapping (Linked Account)-Create**

## **Field Description**

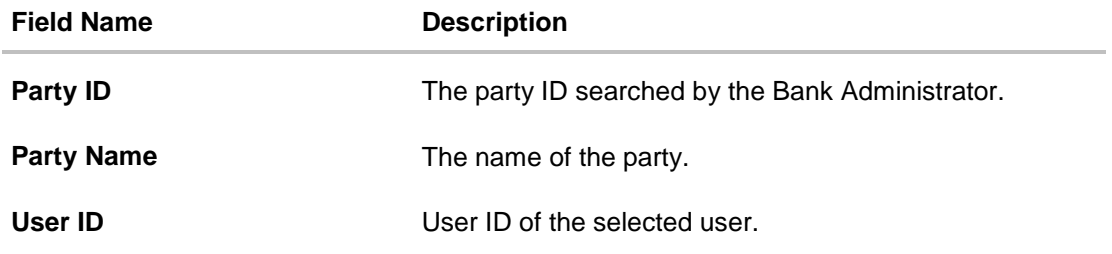

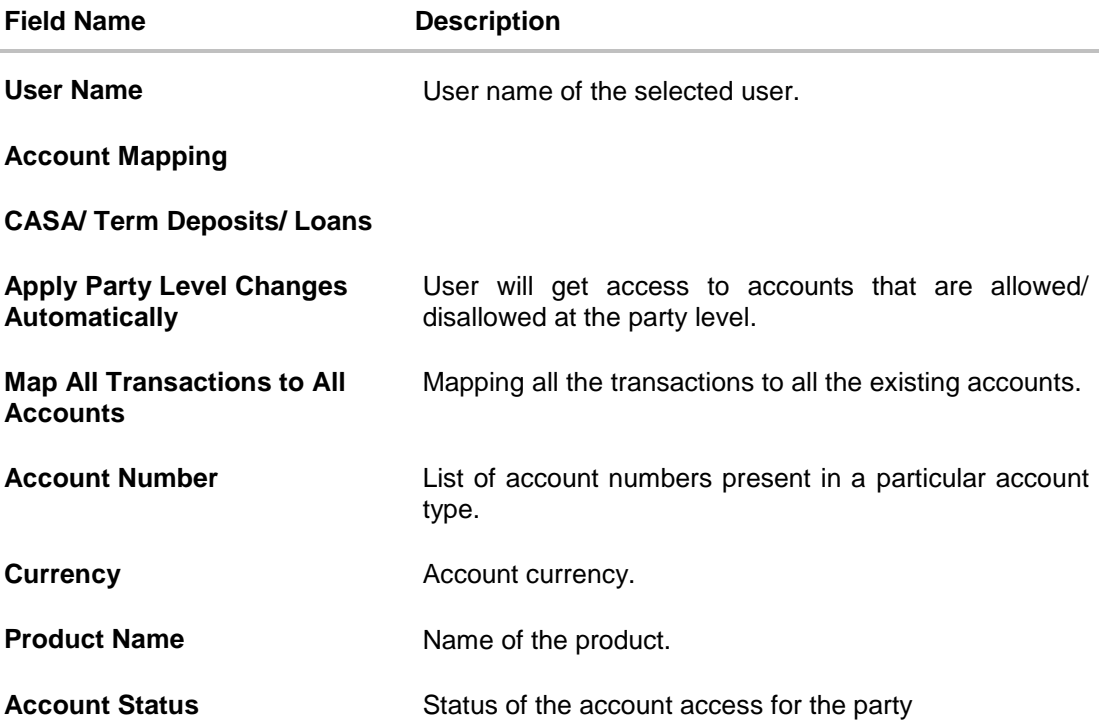

- 10. To map the transactions to the account, click **a** against the particular account number to view the transaction mapping.
- 11. Select the respective check boxes preceding the transaction to be mapped. OR

Select **Map All Transactions**, if you want to map all the transactions to all accounts.

- 12. Select **Apply Party Level Changes Automatically** to automatically apply the party changes.
- 13. Click **Save**.

OR Click **Cancel** to cancel the transaction. OR Click **Back** to navigate to the previous screen.

14. The **User Account Access - Review** screen appears. Verify the details, and click **Confirm**. OR

Click **Edit** to edit the mapping. OR

Click **Cancel** to cancel the transaction.

15. The screen with success message appears. Click **OK** to complete the transaction.

# **17.2 User Account Access- Search**

The Bank Administrator can view the list of account(s) and transactions for which access has been provided to the user.

#### **To view the account and transaction access:**

1. In the **Party ID** field, enter the party ID of the user. OR

In the **Party Name** field, enter the party name of the user.

2. Click **Search**.

For a searched party, there will be a list of users displayed with information like user ID, contact details of the user and an indicator whether there is an account mapping done for the user.

3. Click on **user ID** to navigate to Account Access summary section for the user with two sections **Own Account Mapping Summary** and **Linked Party Account Mapping Summary**.

Linked party account mapping will only be available if the selected party has Party to Party Linkage maintained.

OR

Click **Clear** to clear the search parameters.

OR

Click **Cancel** to cancel the transaction.

4. Click **Account Type** i.e. CASA / TD / Loans in the summary details for the party, which will navigate to the view page.

OR

Click **Back** to navigate to the previous screen.

OR

Click **Cancel** to cancel the transaction and navigate back to 'Dashboard'.

## **Account Access – Search**

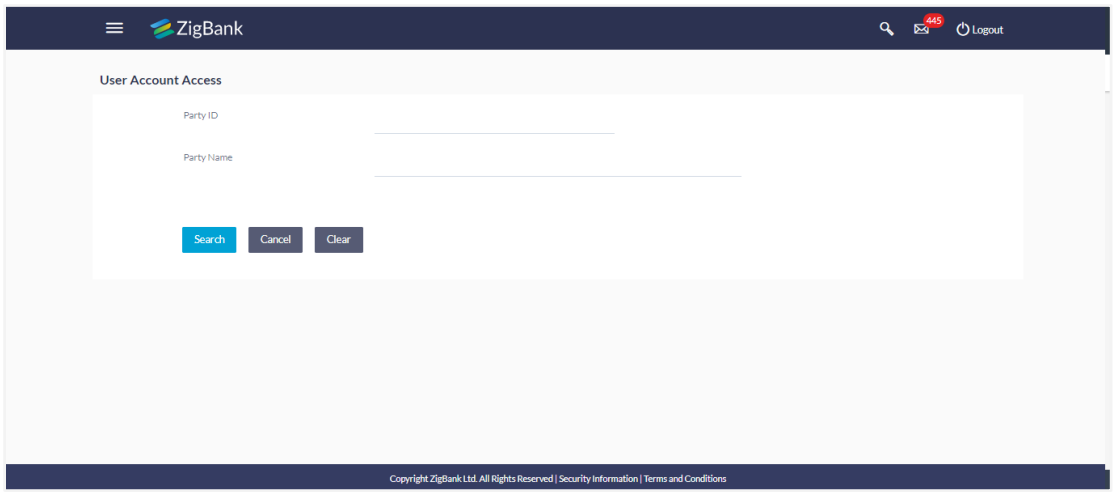

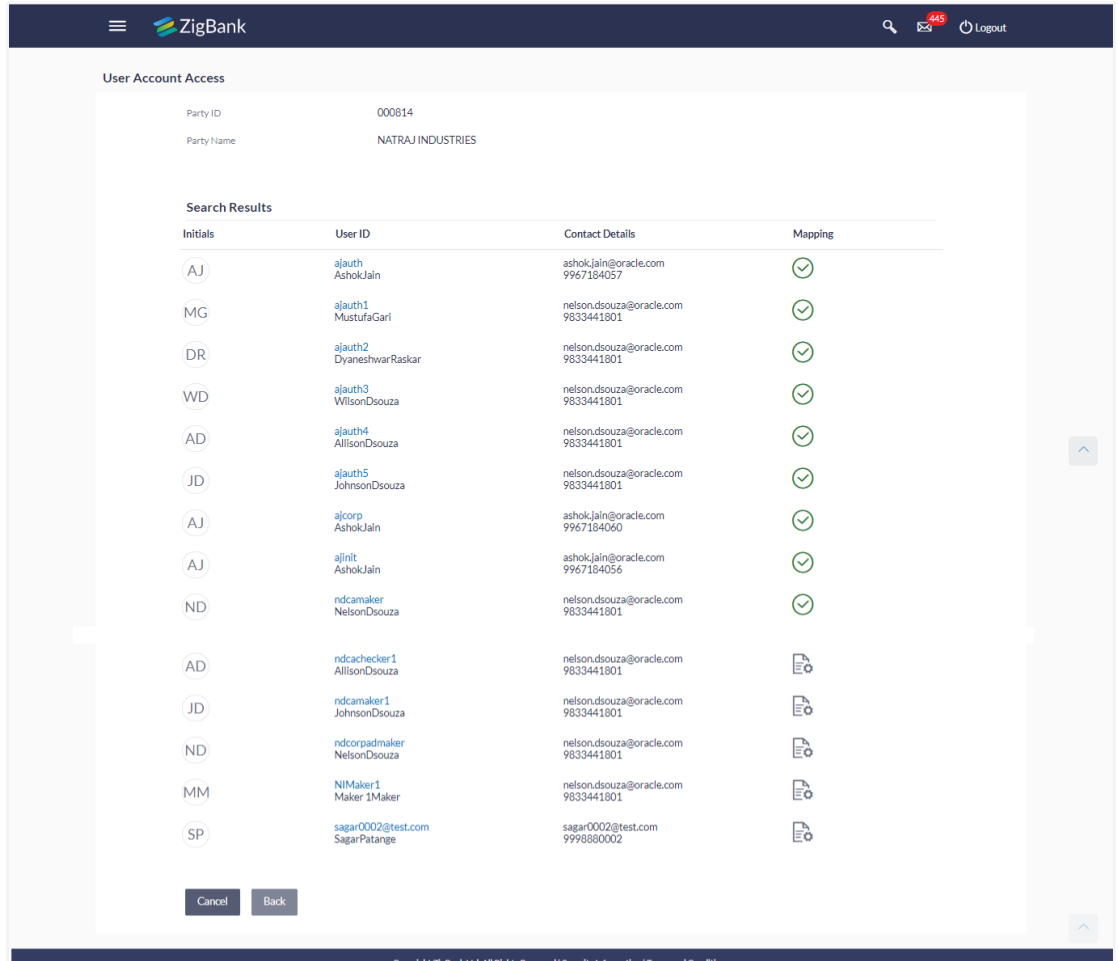

## **User Account Access - Search Result**

## **Field Description**

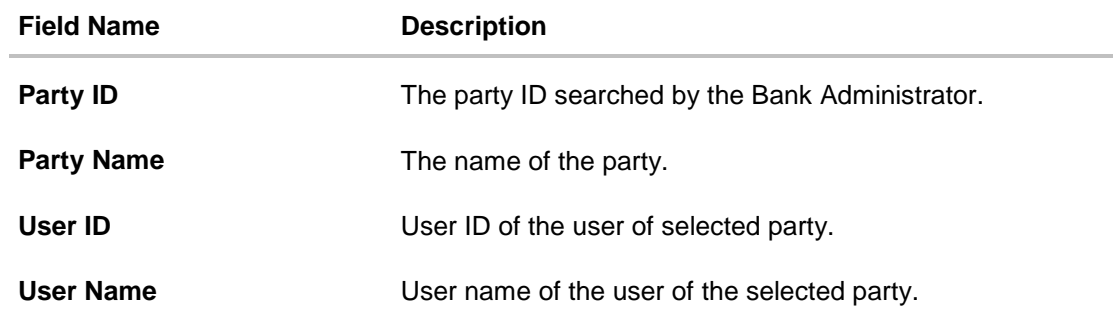

## **OWN ACCOUNT MAPPING SUMMARY**

Click on **Account Type** to view the respective mapping details.

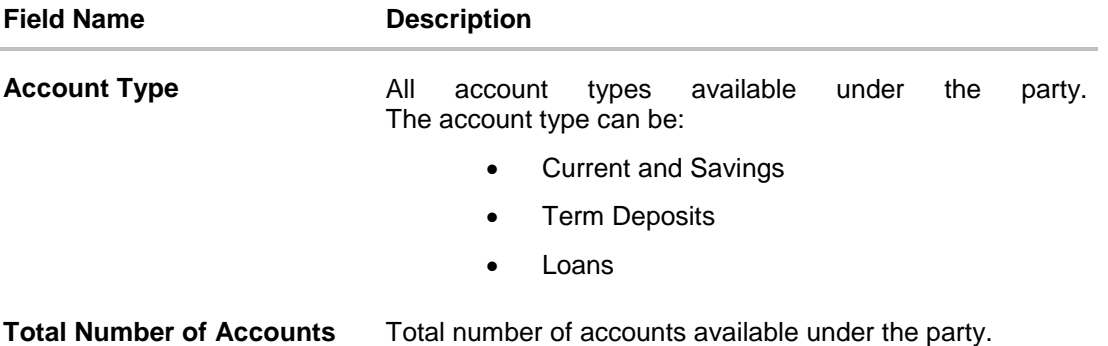

**Number of Accounts Mapped** Number of accounts mapped to the particular account type.

#### **LINKED PARTY ACCOUNT MAPPING SUMMARY**

Click on **Account Type** to view the respective mapping details.

- 5. Click **Account Type** i.e. CASA/TD/Loan, all the accounts held by the selected party as a relationship with the bank as available in the core banking system will be fetched and displayed in the respective categories i.e. CASA, Term Deposits and Loans. In case of mapping of linked party accounts to the parent party, select on the account type in the linked party summary section.
- 6. The cookie message appears indicating the administrator that account mapping for other category tabs can be done by visiting the respective tabs.
- 7. Click **Next.** The **User Account Access – View (Transaction Mapping)** screen appears. OR

Click **Cancel** to cancel the transaction. OR

Click **Back** to navigate to the previous screen.

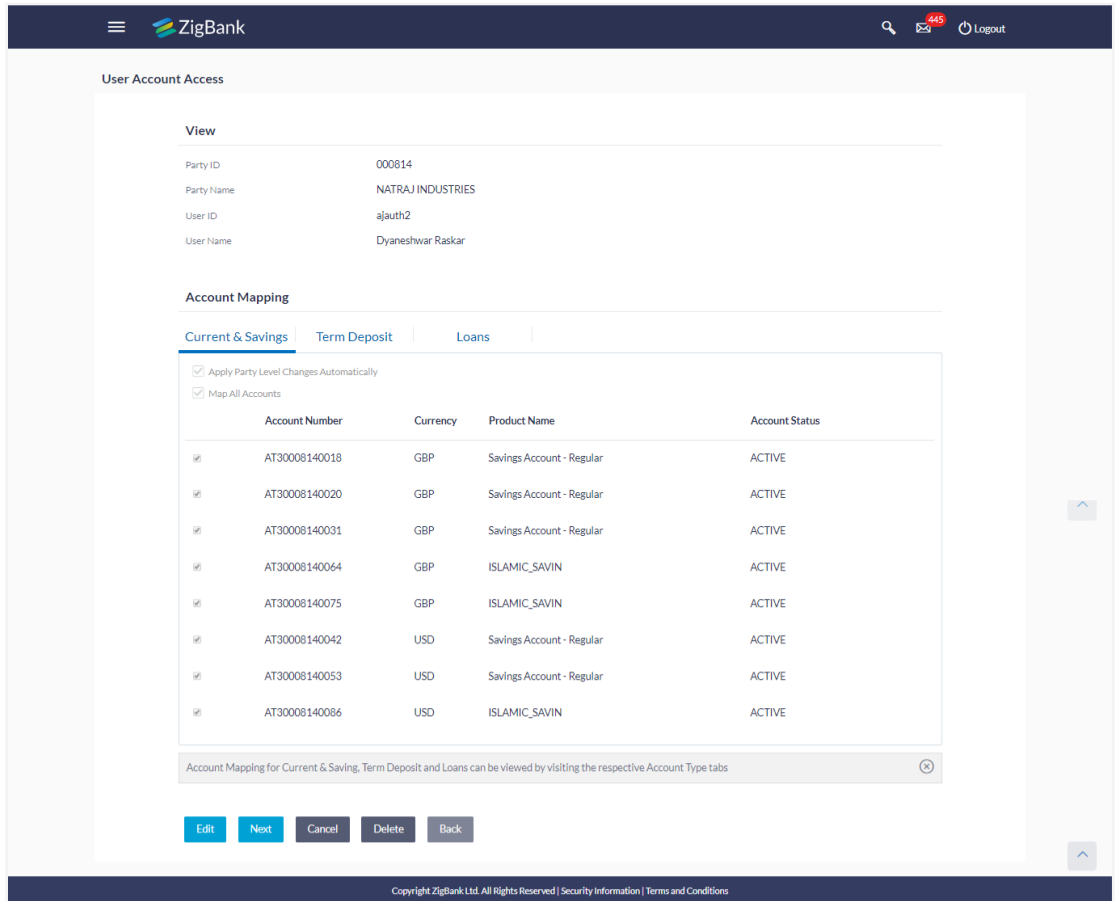

**User Account Access – View (Own Account Mapping Summary)**

**User Account Access – View (Linked Party Account Mapping Summary)**

| $\equiv$                   | <b>ZigBank</b>                                                                                                    |                               |                      |                                                                                          | $\alpha$                    | $R^{445}$<br><b>U</b> Logout |  |
|----------------------------|----------------------------------------------------------------------------------------------------|-------------------------------|----------------------|------------------------------------------------------------------------------------------|-----------------------------|------------------------------|--|
| <b>User Account Access</b> |                                                                                                    |                               |                      |                                                                                          |                             |                              |  |
|                            | <b>View</b>                                                                                                    |                               |                      |                                                                                          |                             |                              |  |
|                            | Parent Party ID<br>Parent Party Name                                                                                    | 000814<br>NATRAJ INDUSTRIES   |                      | <b>Linked Party ID</b><br><b>Linked Party Name</b>                                       | 000875<br>NATRAJ INDUSTRIES |                              |  |
|                            | User ID<br>User Name                                                                                                    | advait natraj<br>Advait Dighe |                      |                                                                                          |                             |                              |  |
|                            | <b>Linked Party Account Mapping</b>                                                                                     |                               |                      |                                                                                          |                             |                              |  |
|                            | <b>Current &amp; Savings</b>                                                                                            | <b>Term Deposit</b><br>Loans  |                      |                                                                                          |                             |                              |  |
|                            | Apply Party Level Changes Automatically<br>Map All Accounts                                                             |                               |                      |                                                                                          |                             |                              |  |
|                            | <b>Account Number</b>                                                                                                   | Currency                      | <b>Product Name</b>  |                                                                                          | <b>Account Status</b>       |                              |  |
|                            | AT30008750010<br>$\omega$                                                                                               | <b>GBP</b>                    | <b>ISLAMIC SAVIN</b> |                                                                                          | <b>ACTIVE</b>               |                              |  |
|                            | AT30008750021<br>$\mathcal{A}$                                                                                          | <b>GBP</b>                    | <b>ISLAMIC_SAVIN</b> |                                                                                          | <b>ACTIVE</b>               |                              |  |
|                            | $\mathcal{A}$<br>AT30008750032                                                                                          | <b>USD</b>                    | ISLAMIC_SAVIN        |                                                                                          | <b>ACTIVE</b>               |                              |  |
|                            | Account Mapping for Current & Saving, Term Deposit and Loans can be viewed by visiting the respective Account Type tabs |                               |                      |                                                                                          |                             | $\circledR$                  |  |
|                            | Cancel<br>Edit<br><b>Next</b>                                                                                           | Back<br><b>Delete</b>         |                      |                                                                                          |                             |                              |  |
|                            |                                                                                                    |                               |                      | Copyright ZigBank Ltd. All Rights Reserved   Security Information   Terms and Conditions |                             |                              |  |

## **Field Description**

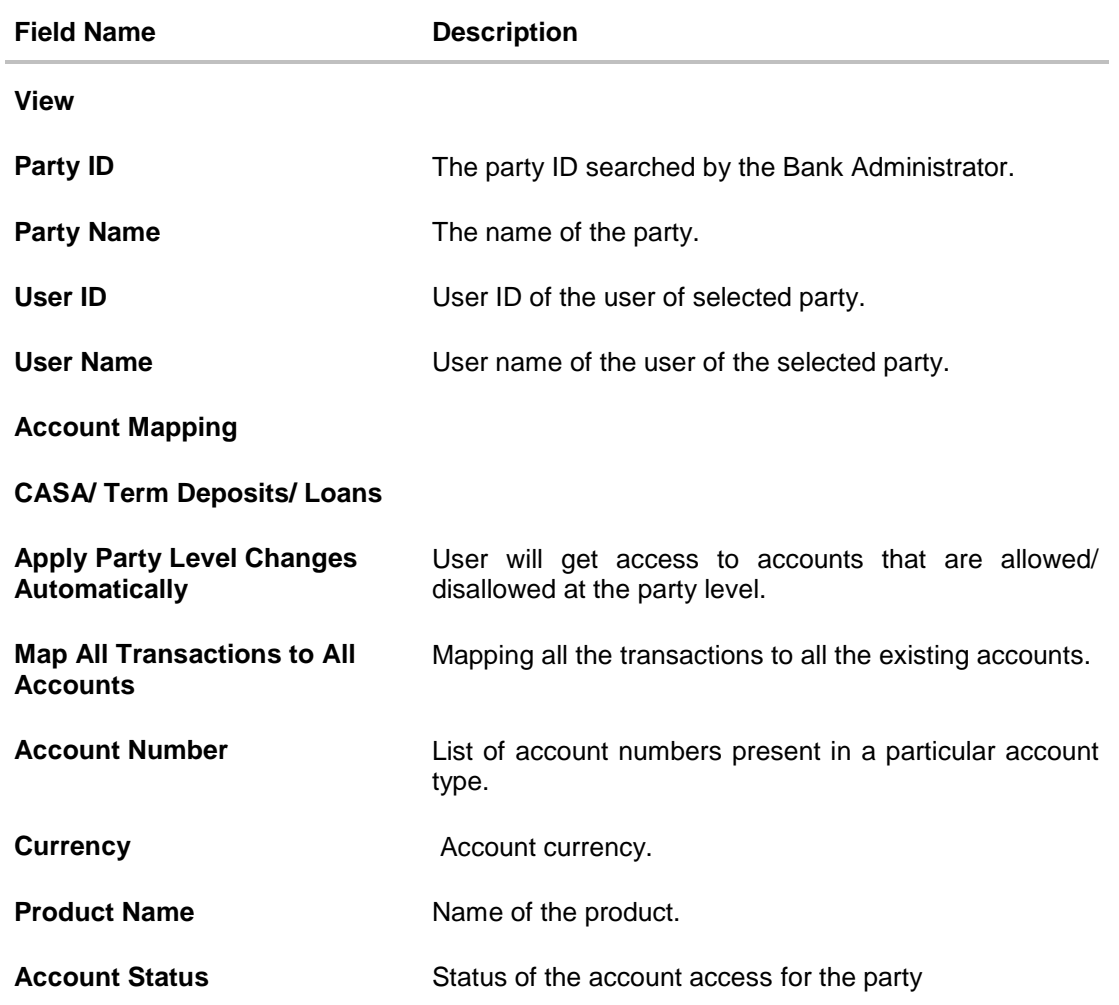

8. Click **Next**. The **User Account Access- View** screen for account selected and transactions enabled for the selected account appears. OR Click **Cancel** to cancel the transaction. OR

Click **Back** to navigate to the previous screen.

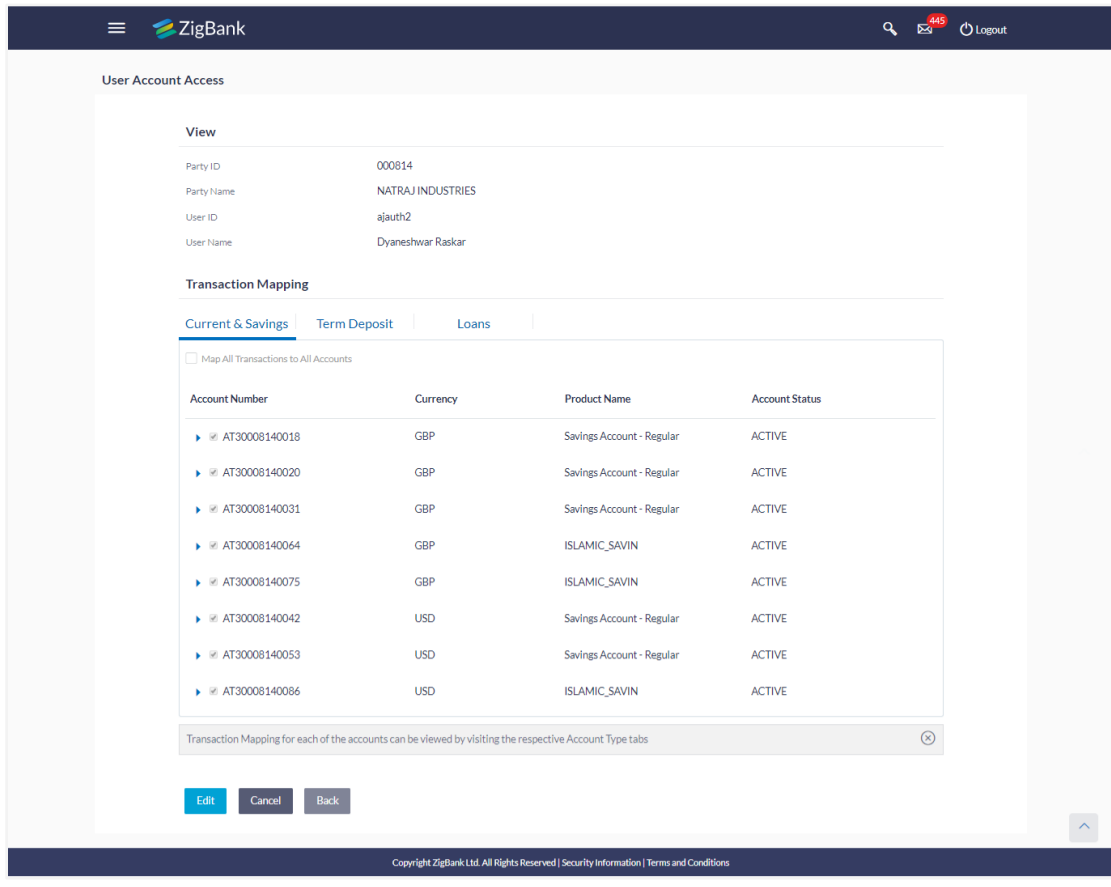

## **User Account Access - Transaction- Own Account Mapping- View**

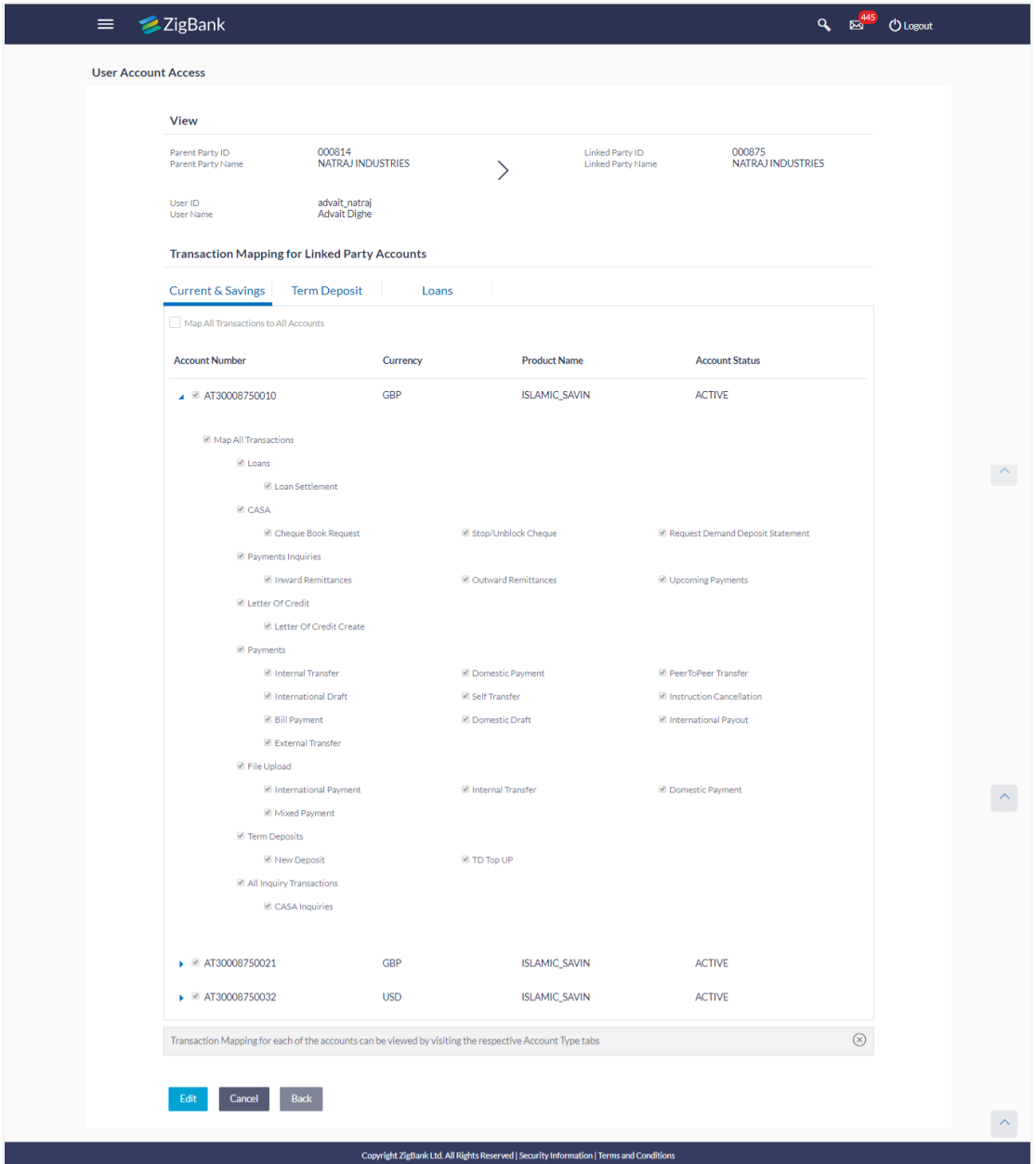

### **User Account Access - Transaction- Account Mapping (Linked Account Mapping) - View**

9. Click  $\Box$  against the particular account number to view the mapped transactions. OR

Click **Edit** to update transaction mapping. OR Click **Cancel** to cancel the transaction.

10. Click **Edit** to update the **User Account Access** account mapping for new accounts and existing accounts. OR

Click **Cancel** to cancel the transaction.

OR

Click **Back** to navigate to the previous screen.

# **17.3 User Account Access - Edit**

The Bank Administrator gets a request with the list of account(s) and transactions for which access details needs to be edited for a selected user of the party.

#### **To edit account and transaction access for the user:**

1. In the **Party ID** field, enter the party id of the user. OR

In the **Party Name** field, enter the party name of the user.

2. Click **Search**.

For a searched party, there will be a list of users displayed with information like user ID, contact details of the user and an indicator whether there is an account mapping done for the user.

3. Click on **user ID** to navigate to Account Access summary section for the user with two sections **Own Account Mapping Summary** and **Linked Party Account Mapping Summary**.

Linked party account mapping will only be available if the selected party has Party to Party Linkage maintained.

OR

Click **Clear** to clear the search parameters.

OR

Click **Cancel** to cancel the transaction.

4. Click **Account Type** i.e. CASA / TD / Loans in the summary details for the party, which will navigate to the view page.

OR

Click **Back** to navigate to the previous screen. OR

Click **Cancel** to cancel the transaction and navigate back to 'Dashboard'.

- 5. In case of mapping of linked party accounts to the parent party, select on the account type in the linked party summary section.
- 6. Navigate to the specific category tab viz. CASA, Term Deposits, Loans etc., the administrator can view both the accounts for which access has been provided and the ones for which access is not provided.
- 7. Click **Edit**. The **User Account Access - Edit** screen appears.

This enables the selection and de-selection option against the accounts. There is also an option to edit checkbox '**Apply Party Level Changes Automatically**' to apply/ remove the party changes.

OR

Click **Back** to navigate to the previous screen. OR

Click **Cancel** to cancel the transaction.

8. Click **Account Type** for which you want to edit the mapping of the accounts.

The cookie message displayed indicating the administrator that account mapping for other category tabs can be viewed by visiting the respective tabs.

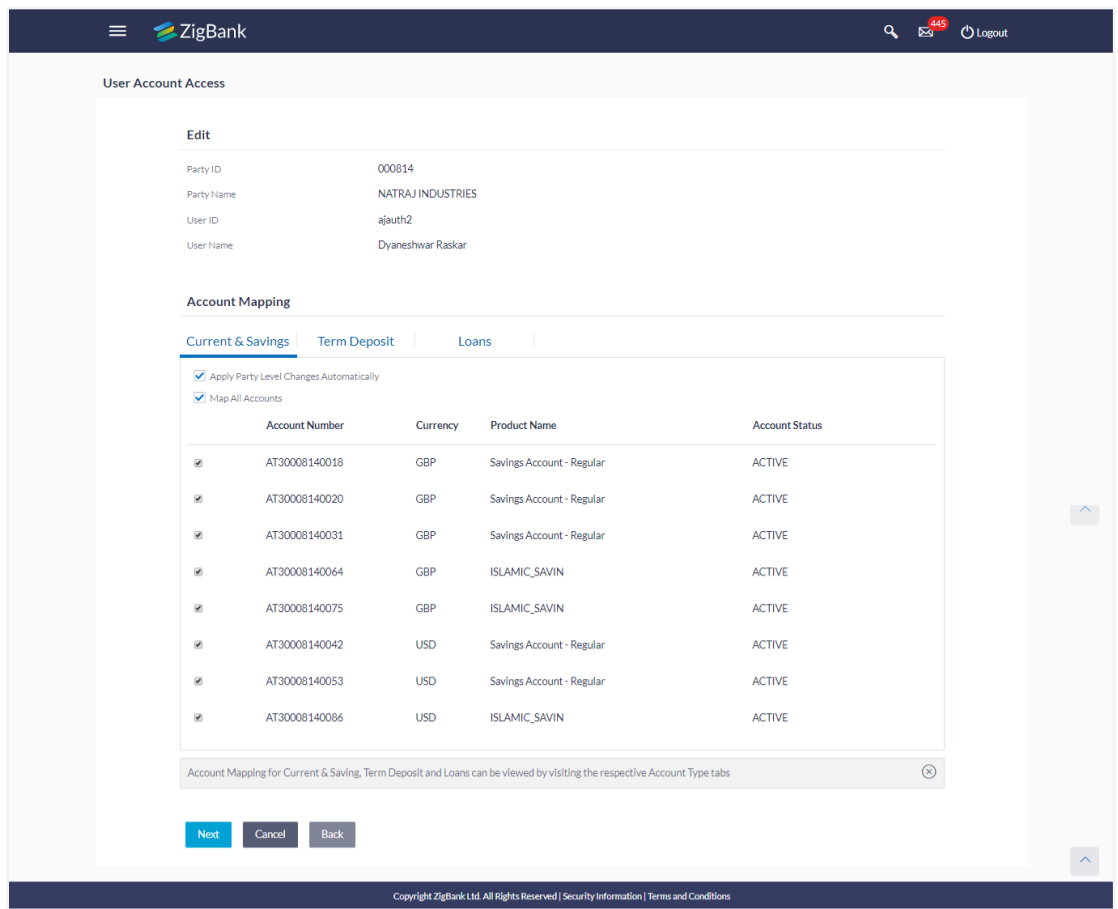

## **User Account Access (Own Account Mapping) – Edit**

**User Account Access (Linked Party Account Mapping) – Edit**

| $\equiv$                   | <b>ZigBank</b>                                                                                                    |                               |                                                                                          |                                      | $\alpha$                    | $\mathbb{R}^{445}$<br><b>U</b> Logout |          |
|----------------------------|----------------------------------------------------------------------------------------------------|-------------------------------|------------------------------------------------------------------------------------------|--------------------------------------|-----------------------------|---------------------------------------|----------|
| <b>User Account Access</b> |                                                                                                    |                               |                                                                                          |                                      |                             |                                       |          |
|                            | Edit                                                                                                    |                               |                                                                                          |                                      |                             |                                       |          |
|                            | Parent Party ID<br>Parent Party Name                                                                                                    | 000814<br>NATRAJ INDUSTRIES   |                                                                                          | Linked Party ID<br>Linked Party Name | 000875<br>NATRAJ INDUSTRIES |                                       |          |
|                            | User ID<br>User Name                                                                                                    | advait natraj<br>Advait Dighe |                                                                                          |                                      |                             |                                       |          |
|                            | <b>Linked Party Account Mapping</b>                                                                                                    |                               |                                                                                          |                                      |                             |                                       |          |
|                            | <b>Current &amp; Savings</b><br><b>Term Deposit</b>                                                                                       |                               |                                                                                          |                                      |                             |                                       |          |
|                            | Apply Party Level Changes Automatically<br>Map All Accounts                                                                               |                               |                                                                                          |                                      |                             |                                       |          |
|                            | <b>Account Number</b>                                                                                                    | Currency                      | <b>Product Name</b>                                                                      |                                      | <b>Account Status</b>       |                                       |          |
|                            | AT30008750010<br>$\overline{\mathcal{L}}$                                                                                                 | <b>GBP</b>                    | <b>ISLAMIC_SAVIN</b>                                                                     |                                      | <b>ACTIVE</b>               |                                       | $\gamma$ |
|                            | $\overline{\mathcal{L}}$<br>AT30008750021                                                                                                 | <b>GBP</b>                    | <b>ISLAMIC SAVIN</b>                                                                     |                                      | <b>ACTIVE</b>               |                                       |          |
|                            | S<br>AT30008750032                                                                                                    | <b>USD</b>                    | <b>ISLAMIC SAVIN</b>                                                                     |                                      | <b>ACTIVE</b>               |                                       |          |
|                            | $\circledcirc$<br>Account Mapping for Current & Saving, Term Deposit and Loans can be viewed by visiting the respective Account Type tabs |                               |                                                                                          |                                      |                             |                                       |          |
|                            | Cancel                                                                                                    | Back                          |                                                                                          |                                      |                             |                                       |          |
|                            | <b>Next</b>                                                                                                    |                               |                                                                                          |                                      |                             |                                       | $\sim$   |
|                            |                                                                                                    |                               | Copyright ZigBank Ltd. All Rights Reserved   Security Information   Terms and Conditions |                                      |                             |                                       |          |

9. Select the respective check boxes preceding the **Account Number** to be mapped. OR

Select **Map All Accounts**, if you want to map all the account numbers. Select/Unselect checkbox '**Apply Party Level Changes Automatically**' to apply/remove the party changes.

10. Click **Next**. The **User Account Access - Edit** screen with mapped account appears. OR

Click **Back** to navigate to the previous screen. OR Click **Cancel** to cancel the transaction.

- 11. To map the transactions to the account, click  $\|\cdot\|$  against the particular account number
	- to view the transaction mapping.
- 12. Select the respective check boxes preceding the transaction to be mapped. OR

Select **Map All Transactions**, if you want to map all the transactions to all accounts.

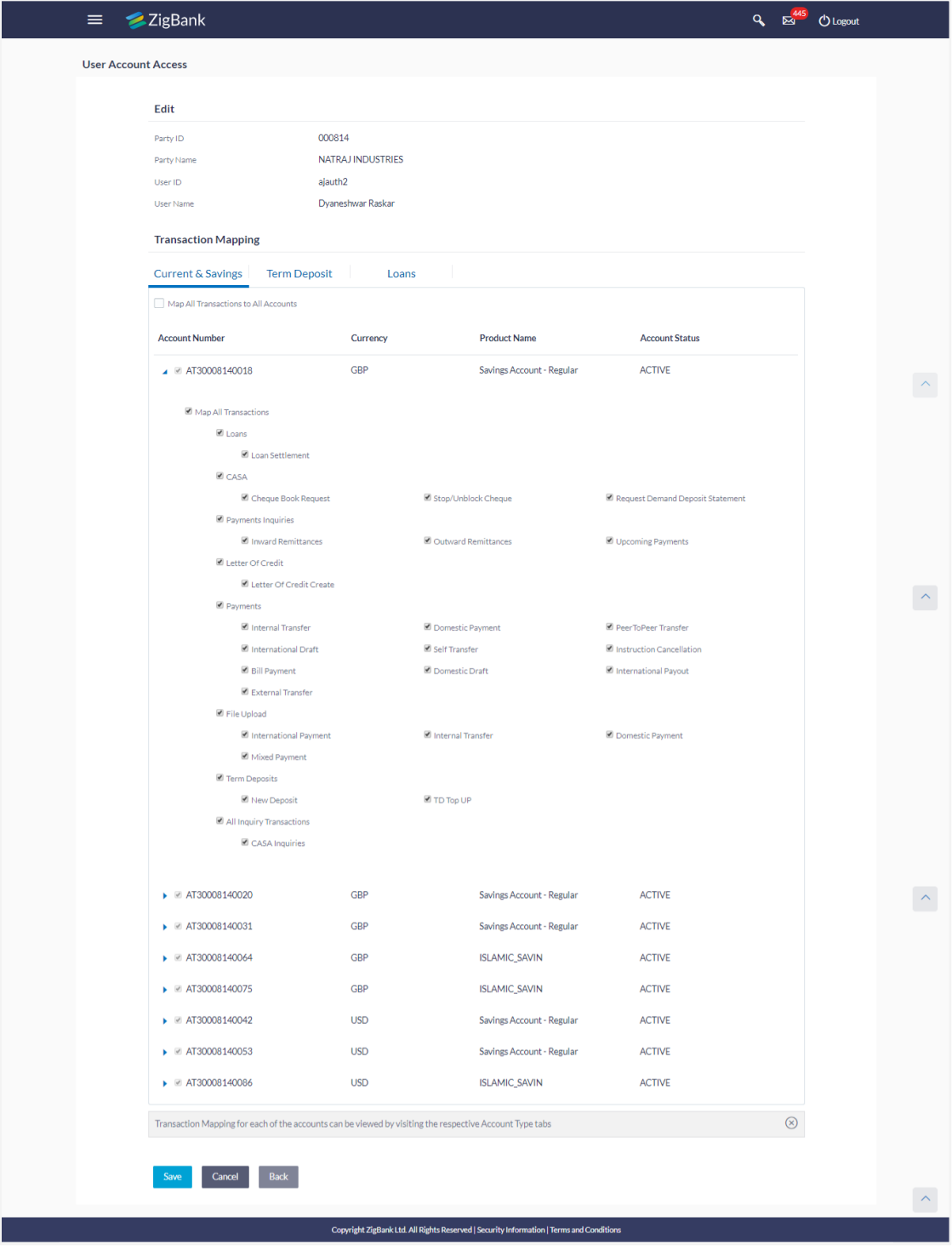

## **User Account Access - Transaction- Account Mapping (Own Account Mapping) - Edit**

**User Account Access - Transaction- Account Mapping (Linked Party Account Mapping) - Edit** 

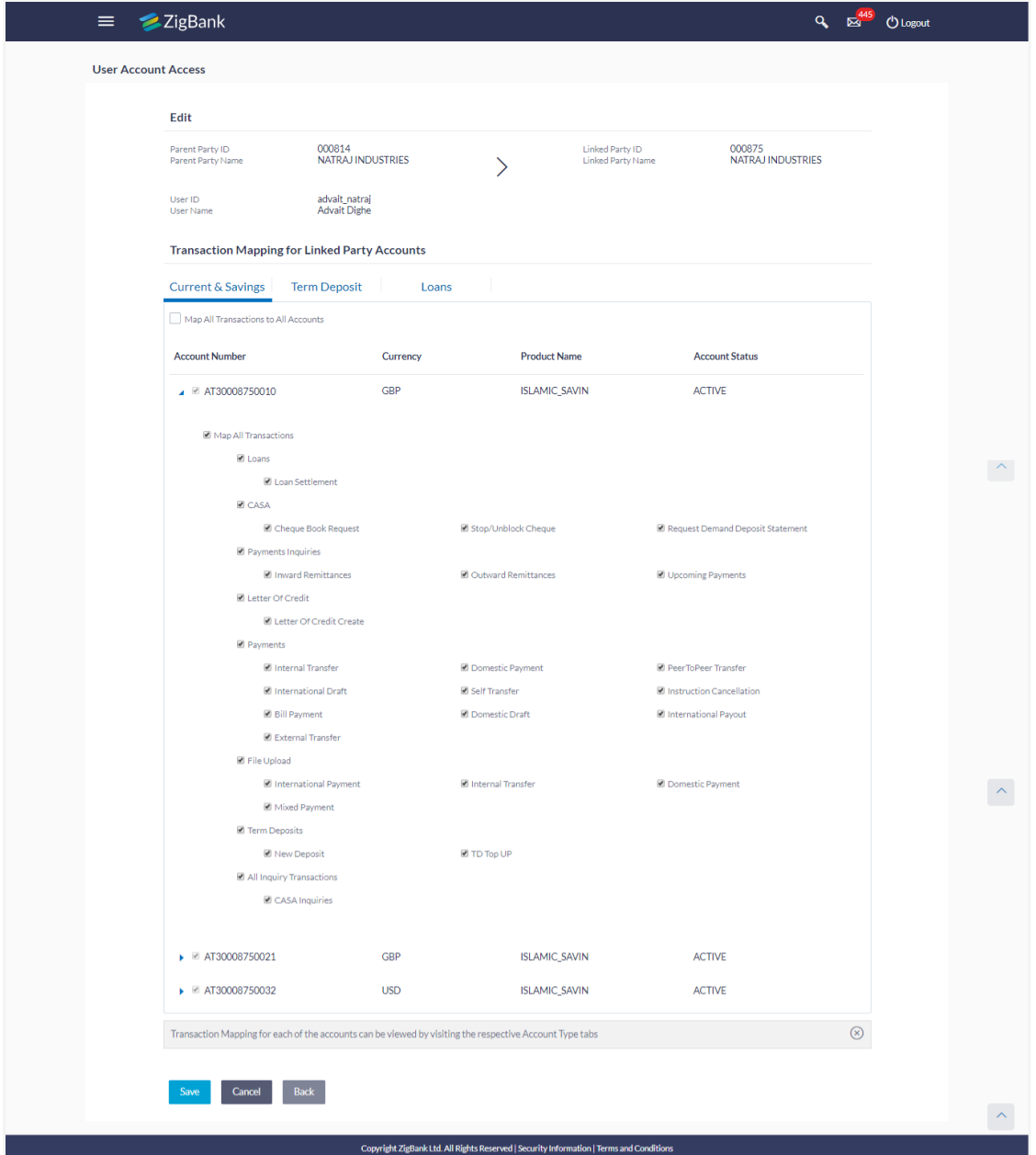

13. Click **Save**.

OR Click **Back** to navigate to the previous screen. OR Click **Cancel** to cancel the transaction.

14. The **User Account Access - Review** screen appears. Verify the details, and click **Confirm**. OR

Click **Edit** to edit the transaction.

## OR

Click **Cancel** to cancel the transaction.

- 15. The **User Account Access - Confirmation** screen with success message appears.
- 16. Click **OK** to complete the transaction.

# **17.4 User Account Access - Delete**

The Bank Administrator gets a request with the user information of a party for which access details needs to be deleted. As part of this option, own account mapping and/or linked party account mapping can be deleted for a user.

### **To delete account and transaction access for the user:**

1. In the **Party ID** field, enter the party id of the user. OR

In the **Party Name** field, enter the party name of the user.

2. Click **Search**.

For a searched party, there will be a list of users displayed with information like user ID, contact details of the user and an indicator whether there is an account mapping done for the user.

3. Click on **user ID** to navigate to Account Access summary section for the user with two sections **Own Account Mapping Summary** and **Linked Party Account Mapping Summary**.

Linked party account mapping will only be available if the selected party has Party to Party Linkage maintained.

OR Click **Clear** to clear the search parameters. OR

Click **Cancel** to cancel the transaction.

4. Click **Account Type** i.e. CASA / TD / Loans in the summary details for the party, which will navigate to the view page.

OR

Click **Back** to navigate to the previous screen. OR

Click **Cancel** to cancel the transaction and navigate back to 'Dashboard'.

- 5. In case of mapping of linked party accounts to the parent party, select on the account type in the linked party summary section.
- 6. Navigate to the specific category tab viz. CASA, Term Deposits, Loans etc., the administrator can view both the accounts for which access has been provided and the ones for which access is not provided.
- 7. Click **Delete**.

The application will prompt the administrator with a deletion message with an option of Yes / No.

8. Click **Yes** to proceed with the deletion request. It will navigate to confirmation page with a success message and the status. OR

Click **No** if you do not wish to proceed with deletion.

9. Click **OK** to complete the transaction.

## **FAQs**

#### **1. Is it necessary to setup Party Account Access Management before setting up User Account Access?**

Yes. The party account access management setup must be done before the user level mapping of accounts and transactions.

#### **2. User Account Access has not been maintained for the user for Own or Linked party, still there is no 'Map' button available?**

It is possible that the account access maintenance has not been done for the party to which the user belongs to. In such a case, bank admin will need to maintain account access for the party and only then proceed with User Account Access.

#### **3. Will Party Account Access – Deletion for a party (Own/Linked) lead to automatic deletion of User Account Access?**

Yes. Deletion of account access for a party will lead to automatic deletion of access for the users of that party.

### **4. If I remove access of account(s) and transaction(s) for a party, will it lead to automatic access removal for the users of that party?**

Yes. Access removal at party level for an account and/or transaction will automatically remove access at user level of the selected party.

#### **5. Am unable to see some of the account(s) and/or transaction(s) for mapping as part of User Account Access that were available in Party Account Access for the party of the user?**

There is a possibility that these accounts and/or transactions have not been provided access at party level of the selected user. The accounts and transactions that are unmapped at party level will not be visible at user level of the selected party.

#### **6. Have mapped/edited/deleted user account access for a party but it is not reflecting in the system even after a successful maintenance save message?**

There is a possibility that the maintenance is saved but the status is 'Pending Approval'. For the maintenance, if there is an approval required then the changes will reflect only once the approver(s) approve the submitted request. If the setup does not require an approval workflow or is self / auto approved, then the same will reflect immediately.

**[Home](#page-2-0)**

# **18. Party to Party Linkage**

Party to Party linkage is required by medium and large corporates if the user(s) of the parent company needs to access accounts of the subsidiary companies. For e.g. consider a case wherein say 'ABC Industries' is the parent company with a subsidiary company 'PQR Enterprises' and the users of ABC Industries needs to access accounts of PQR Enterprises to carry out transactions and/or inquiries. The corporate will provide a mandate/ board resolution to the bank for creation of Party to Party linkage. Bank Administrator will setup a Party to Party linkage by selecting the parent party and the parties to be linked.

## **Pre-Requisites**

- Transaction access is provided to Bank Administrator.
- Approval rule set up for Bank Administrator to perform the action.
- Party preferences should be maintained for the parent as well as the party to be linked
- Channel Access should be enabled for both the parent as well as the party to be linked

## **Workflow**

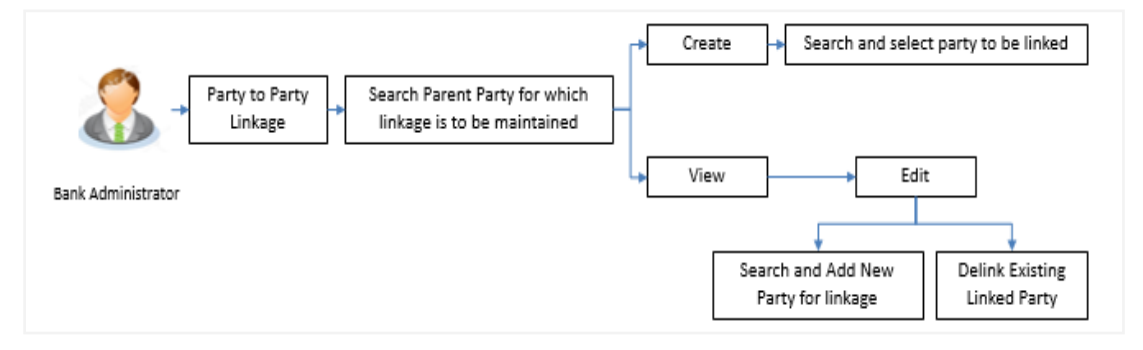

## **Features Supported In Application**

The following options are available as part of Party to Party linkage maintenance

- Search a party for Party to Party linkage
- Create Party to Party linkage
- View an existing Party to Party Linkage
- Edit and Delink Party to Party Linkage

## **How to reach here:**

*Administration Dashboard > OnBoarding > Party To Party Linkage*

# **18.1 Party to Party Linkage- Search**

Once the logged in user navigates to Party to Party Linkage screen, user will have an option to enter the party information (party ID or party name) and search party.

User can enter the party ID (if known) or the party name with a minimum of 5 characters. In case of search by party name, system matches the input provided by the user with the party name records and displays the matching party records.

In case of a party search by party ID, it will be an exact match and system will display the party details with appropriate options of linkage creation (if no linkage maintained) and created linkage(s) (if maintained) for the input parent party ID.

## **Party to party Linkage - search by party ID**

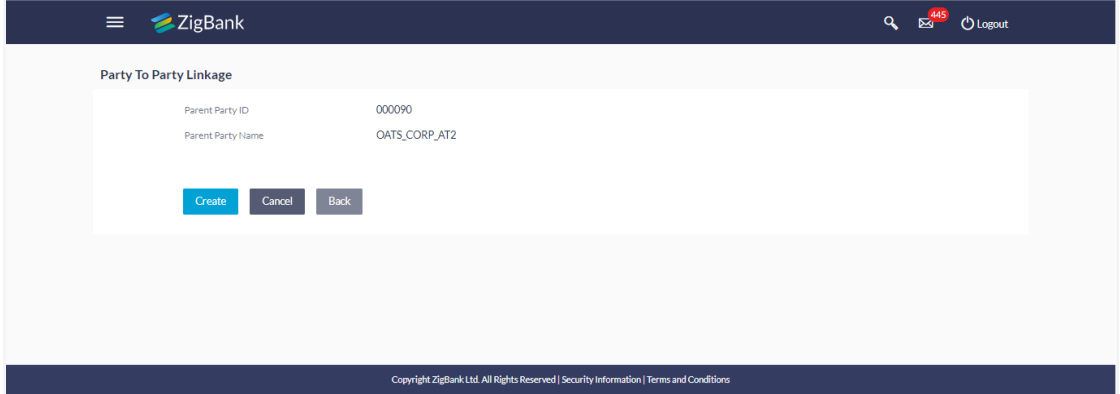

In case of a party search by name, system will display the matching party records. The records will have parties listed with both Party ID and Party Name information. User will select the record by clicking on the Party ID from the list.

## **Party to Party Linkage - search by party name**

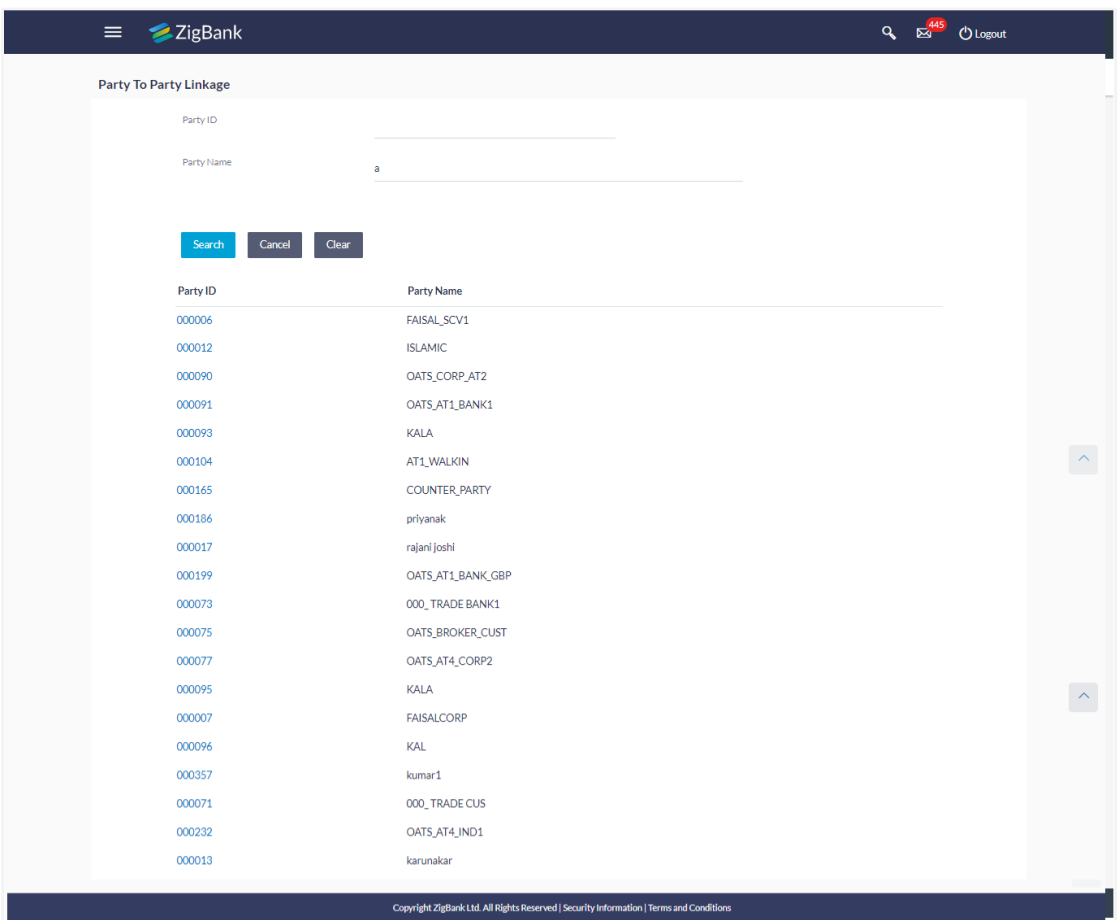

## **Field Description**

**Field Name** Description

**Party ID** Parent party ID of the corporate user to which you want to link other party.

**Party Name** Name of the parent party.

#### **To search the party to party linkage:**

- 1. In the **Party ID** field, enter the parent party id of the user. OR In the **Party Name** field, enter the parent party name of the user.
- 2. Click **Search**. OR

Click **Clear** to clear the search parameters.

OR

Click **Cancel** to cancel the transaction and navigate the user back to 'Dashboard'. The **Party to Party Linkage** screen with search results with parent party identified and list of linked parties.

# **18.2 Party To Party Linkage - Create**

The Bank Administrator gets a request to create a Party to Party Linkage in the system with details of the parent party and the party to be linked. As part of linkage creation, more than one party can be linked to the parent party selected.

#### **To create a new party to party linkage:**

- 1. Search the parent party by party ID or party name as specified in **Party to Party Linkage - Search** section.
- 2. Click **Create**. The **Party To Party Linkage - Create** screen with parent party details will appears.

OR

Click **Cancel** to cancel the transaction and navigate back to 'Dashboard'. OR

Click **Back** to navigate to the previous screen.

## **Party To Party Linkage - Create**

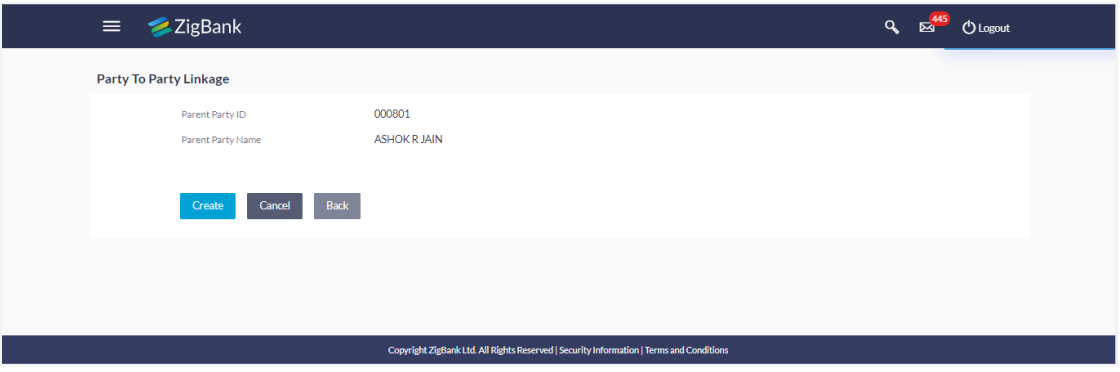

- 3. There is a linked party section with an option to search a party to be linked.
- 4. Search a party to be linked by party ID or party name as specified in 'Party Search' section. Once the party appears in the linked party section, there is an option to remove the linkage if there is an erroneous selection. This can be done by clicking the  $\overline{m}$  icon.
- 5. Click **Add** to if the user wishes to Add more than one linked party to the selected parent party.

## **Party To Party Linkage - to link party**

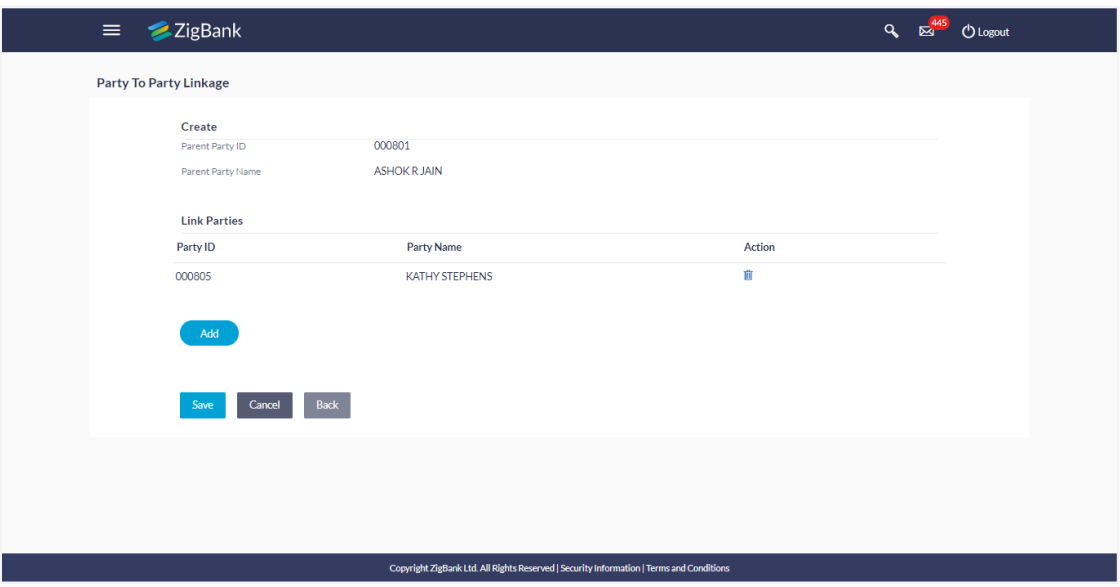

## **Field Description**

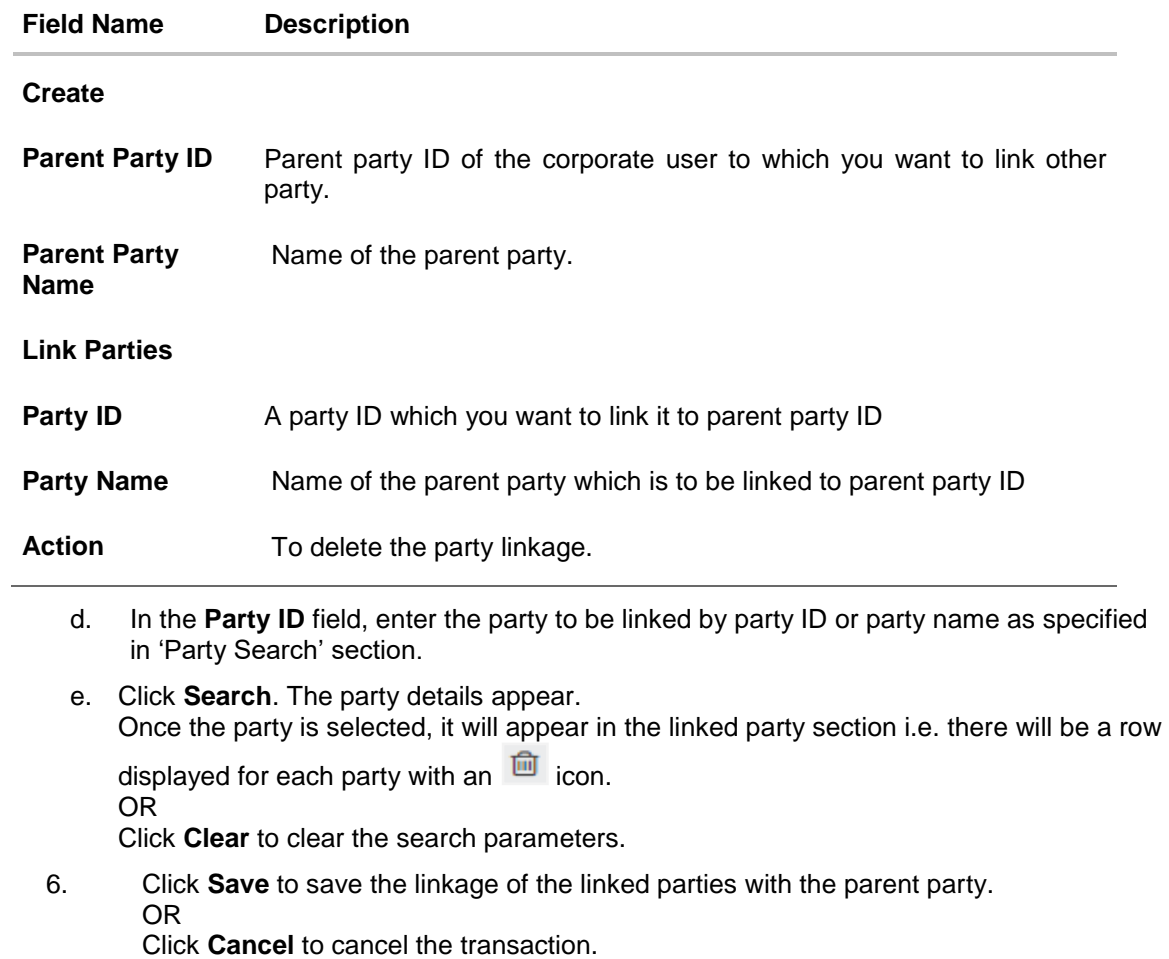

OR

Click **Back** to navigate to the previous screen.

7. The **Party To Party Linkage - Review** screen appears. Verify the details, and click **Confirm**.

OR Click **Edit** to edit the transaction. OR Click **Cancel** to cancel the transaction.

8. The screen with success message and reference number appears. Click **OK** to complete the transaction.

# **18.3 Party to Party Linkage- View**

The Bank Administrator would want to view the Party to Party Linkage by entering the details of the parent party.

#### **To view party to party linkage:**

- 1. Search the parent party by party ID or party name as specified in 'Party Search' section.
- 2. Click **Search**.

Parent party details will appear. There will be a linked party section with details of the parties linked to the parent party. It will have party ID and party name of the linked party.

OR

Click **Clear** to clear the search parameters.

OR

Click **Cancel** to cancel the transaction and navigate the user back to 'Dashboard'. The **Party to Party Linkage** screen with search results with parent party identified and list of linked parties appears.

## **Party To party Linkage - View**

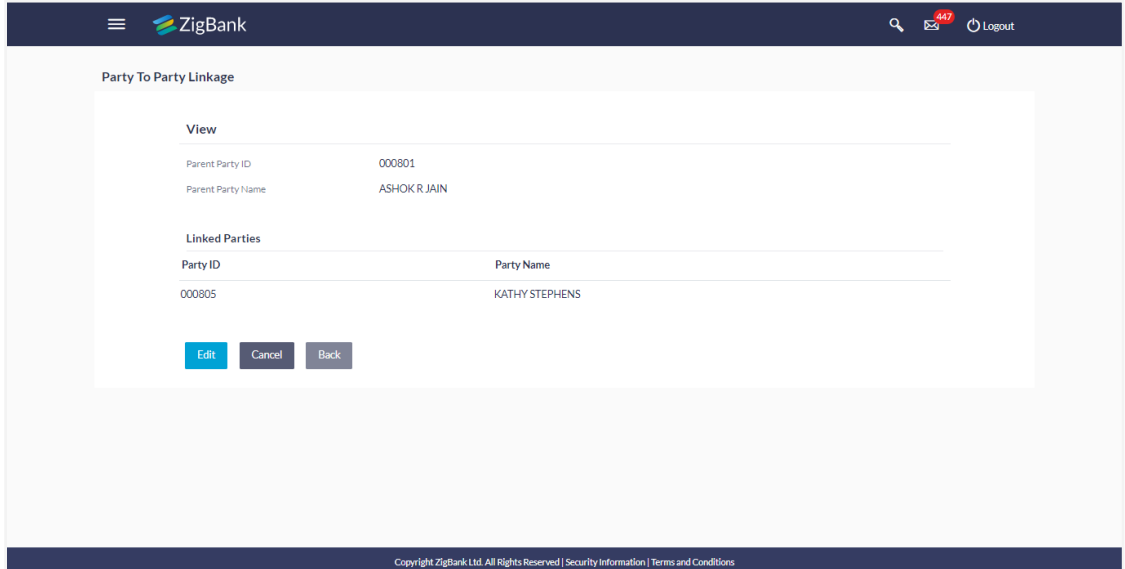

3. Click **Edit** to update the **Party to Party Linkage.**  OR Click **Cancel** to cancel the transaction. OR Click **Back** to navigate to the previous screen.

# **18.4 Party To Party Linkage - Edit and De-link**

The Bank Administrator gets a request to edit Party to Party Linkage in the system with details of the parent party and the party to be linked and/or de-linked. As part of linkage creation, more than one party can be linked to the parent party selected.

## **To edit or de link a party to party linkage:**

- 1. Search the parent party by party ID or party name as specified in **Party To Party - Search** section.
- 2. Click **Search**, **Party to Party Linkage - View** screen appears. Linkages displayed (if already exists) or click **Add** (if new linkage to be added) or click **delete** against the party (if existing to be delinked).
- 3. Click **Edit**. The **Party To Party Linkage - Edit** screen appears.

OR Click **Cancel** to cancel the transaction. OR Click **Back** to navigate to the previous screen.

## **Party To Party Linkage - Edit**

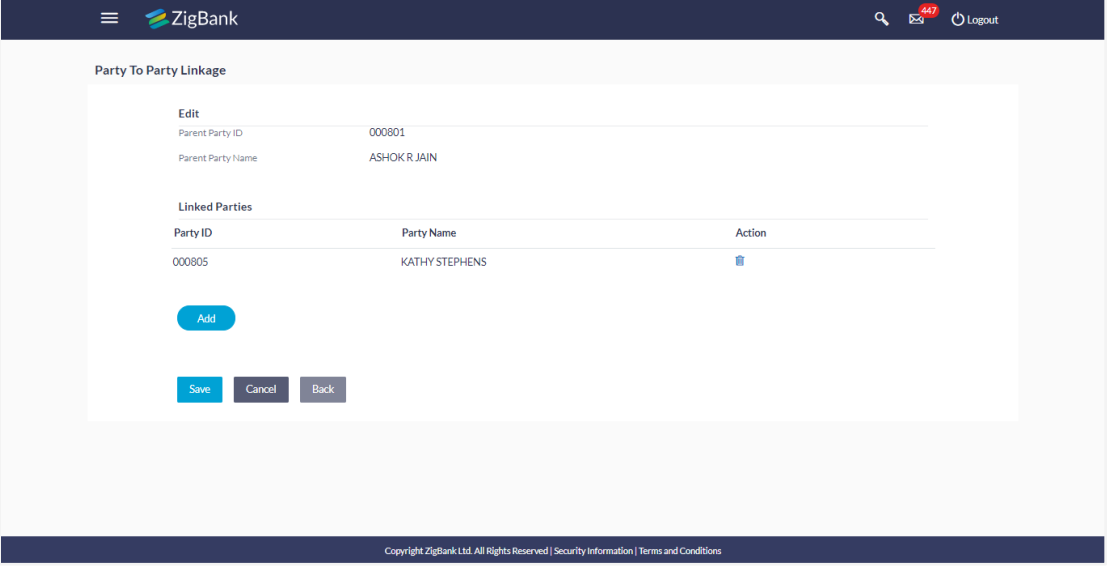

- 4. Parent party details will appear. There will be a linked party section with linked party details. As part of edit, existing linked party can be de-linked or new parties can be linked.
- 5. Click **Add** will open up party search panel. Search a party to be linked by party ID or party name as specified in 'Party Search' section. Once the party is selected, it will appear in the linked party section i.e. there will be a row displayed for each party with an  $\overline{m}$  icon.
- 6. Once the party appears in the linked party section, there will be an option to remove the linkage. Click  $\overline{m}$  to remove the linkage if there is an erroneous selection. User can remove the existing linked party for the parent party.
- 7. Click **Save** to save the changes made as part of edit i.e. added/removed linkages. OR

Click **Cancel** to cancel the transaction. OR

Click **Back** to navigate to the previous screen.

8. The **Party To Party Linkage - Review** screen appears. Verify the details, and click **Confirm**.

OR

Click **Edit** to make changes to the linkages and then move back to the confirmation page by clicking **Save** button.

OR

Click **Cancel** to cancel the transaction and navigate back to 'Dashboard'.

9. The screen with success message with reference number appears. Click **OK** to complete the transaction.

# **FAQs**

### 1. **Am unable to maintain Party to Party linkage with an error of Channel Access not maintained?**

Party to Party linkage cannot be maintained if Channel Access is disabled either for the parent party and/or selected linked party. You can maintain channel access by visiting party preferences screen and selecting parent party and/or linked party.

Navigation: (i) Dashboard > OnBoarding > Party Preferences (ii) Dashboard > Party Preferences

## 2. **Am unable to maintain Party to Party linkage with an error of Party Preference not maintained?**

Party to Party linkage cannot be maintained if party preference is not maintained either for the parent party and/or selected linked party. You can maintain party preference by visiting party preferences screen and selecting parent party and/or linked party.

Navigation: (i) Dashboard > OnBoarding > Party Preferences (ii) Dashboard > Party **Preferences** 

## 3. **Am unable to delink a party (linked party)?**

Linkage with the parent party cannot be removed/deleted if there is an active Party Account Access linkage or User Account Access maintained. User will need to delete the party account and user account access linkage for the linked party and then proceed with deletion of party to party linkage.

## 4. **Can a linked party have more than one parent party?**

No. A party cannot be linked to more than one parent party i.e. if a party has been linked to a parent party then that party cannot be linked to another party.

## 5. **Can there be multiple associations between the parent and the linked party?**

No. The parent party cannot be linked to the linked party with linked party as the parent. For e.g. if there is a linkage already maintained with P1 (parent party) to P2 (child party) then system will not allow another linkage of P1 and P2 with P2 as parent and P1 as child party.

#### 6. **Can the parent party be a linked party to another party?**

Yes, the parent party to a linked party can exist as a linked party to another parent party.

### 7. **Have created a linkage between the parent party and linked party but it is not reflecting in the system even after a successful maintenance save message?**

There is a possibility that the maintenance is saved but the status is 'Pending Approval'. For the maintenance, if there is an approval required then the changes will reflect only once the approver(s) approve the submitted request. If the setup does not require an approval workflow or is self / auto approved, then the linkage will be effected for the party immediately.

**[Home](#page-2-0)**

# **19. User Group Management**

User group is a set of people/users with similar interests and goals.

Using User Group Management option Bank administrator can maintain the user groups of Bank administrator and of corporate users of same party ID. User groups maintained by administrators for Bank administrator users and corporate users are used while creating approval workflows and approval rules.

Also the user groups created for Bank administrator type of user are used for mapping secured mail subjects. Each subject category can be linked to a group of Bank Administrator users. So that administrators will receive the mails only of the subjects mapped to the users.

## **Prerequisites:**

- **•** Transaction access is provided to Bank Administrator.
- Multiple corporate and administrator users are maintained.
- Approval rule set up for Bank administrator to perform the actions.
- Party preference for which the groups are to be created is maintained and is active.

#### **Workflow**

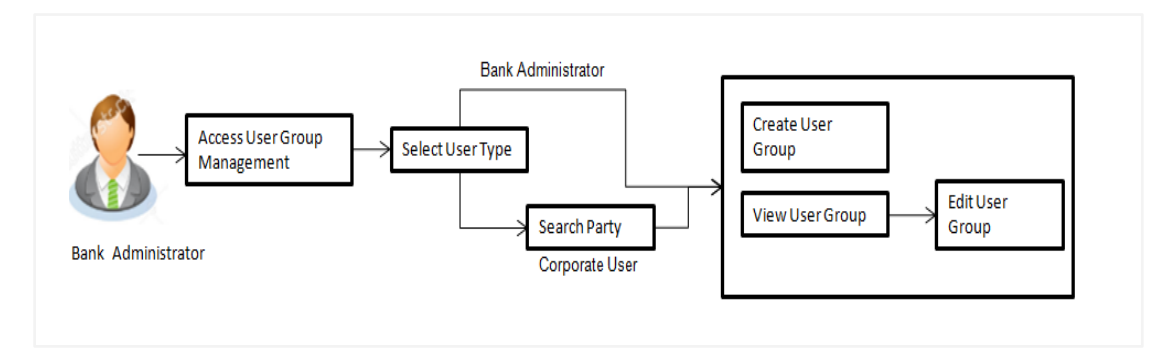

## **Features Supported In Application**

User Group Management allows Bank administrator to:

- Create User Groups
- View User Groups
- Modify User Groups

## **How to reach here:**

*Administration Dashboard > Toggle menu > Others > User Group Management*

# **19.1 User Groups - Summary**

Bank Administrator logs into the system and navigates to the User Group screen. On accessing the 'User Group Management' menu, Bank Administrator has to select the user type for whom the user groups are to be maintained.

1. The **User Type Selection** screen appears. Select the appropriate option. Click **Admin User** to access the user group management of Bank Administrator users. Click **Corporate User** to access the user group management of corporate users.

## **User Type Selection**

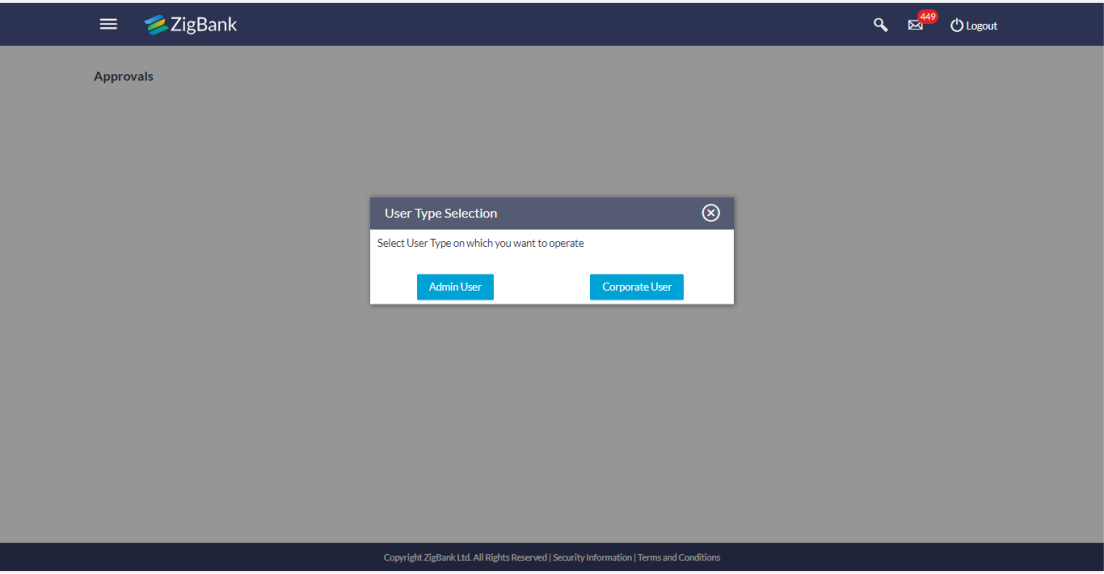

## **User Group- Admin User:**

Bank Administrator user can search the user groups maintained for administrator users.

2. Click **Create** to create new admin group.

OR Click **Clear** to reset the entered details. OR Click **Cancel** to abort the user group maintenance process. OR Click **Search** to search the matching records.

# **19.2 User Groups - Admin User – Create**

Bank Administrator can create user groups for the Administrator users. Administrator can create multiple user groups and one user can be part of multiple user groups, whereas creating a user group without any user is not allowed.

## **To create a user group:**

1. The **User selection** screen appears. Select the appropriate option.

### **Admin User Group -Create**

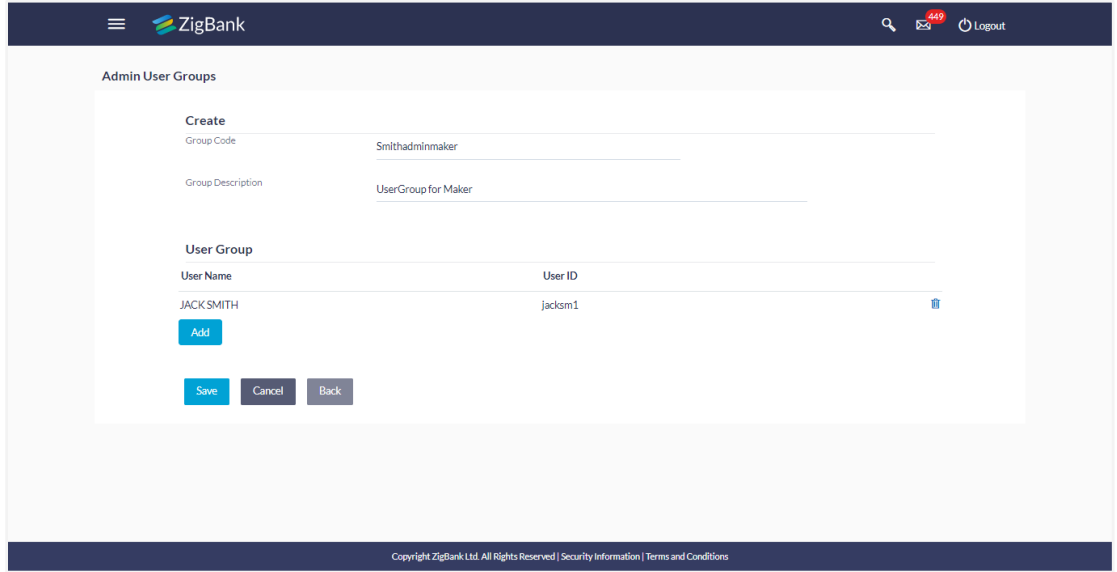

## **Field Description**

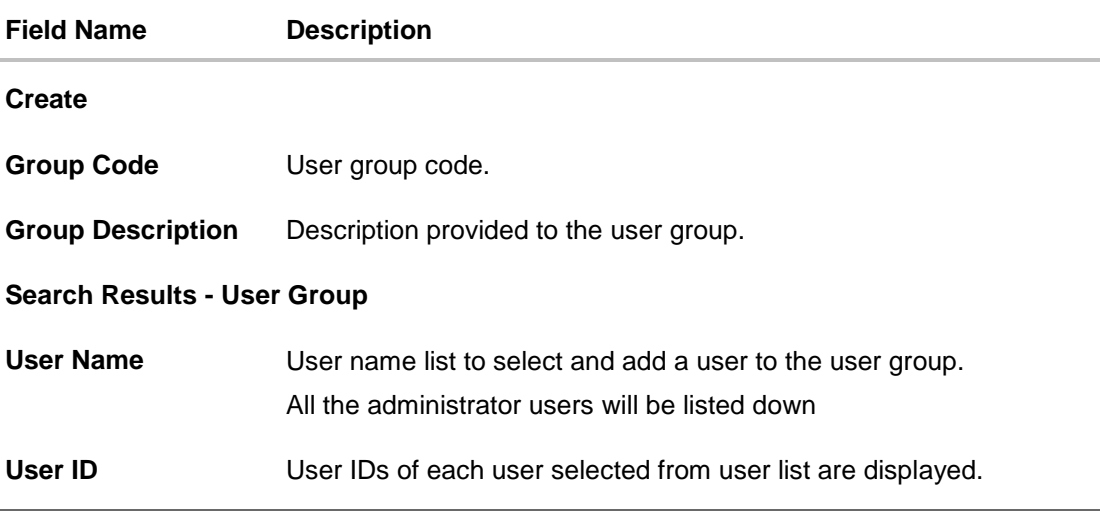

- 2. Click **Create**.
- 3. In the **Group Code** field, enter the group code.
- 4. In the **Group Description** field, enter the group name.
- 5. In the **User Group** section, click **Add** to add the selected user in the User Group. Once added, the user name will be removed from the user drop-down to avoid duplication of users.
- 6. Click **Save** to create the user groups.

OR Click **Back** to navigate to the previous screen. OR Click **Cancel** to close the maintenance creation process.

7. The **Review** screen appears. Verify the details, and click **Confirm**.

OR Click **Edit** to make the changes if any. The User Group-Create screen with values in editable form appears. OR Click **Cancel** to cancel the transaction.

8. The success message of user group creation appears along with the transaction reference number.

Click **OK** to complete the transaction.

**Note:** You can click **the vector vector** to delete a record.

# **19.3 User Groups - Admin User – Search Summary**

User Groups maintained (if any) for administrator users are displayed on the screen after searching with valid input. User can opt to view the details of existing user groups or can create new user group using this screen.

1. In **Administrator User Group** screen, in the **Group Code** field, enter the group code. OR

In the **Group Description** field, enter the group name.

2. Click **Search**. The search summary appears.

**Admin User – Search Summary**

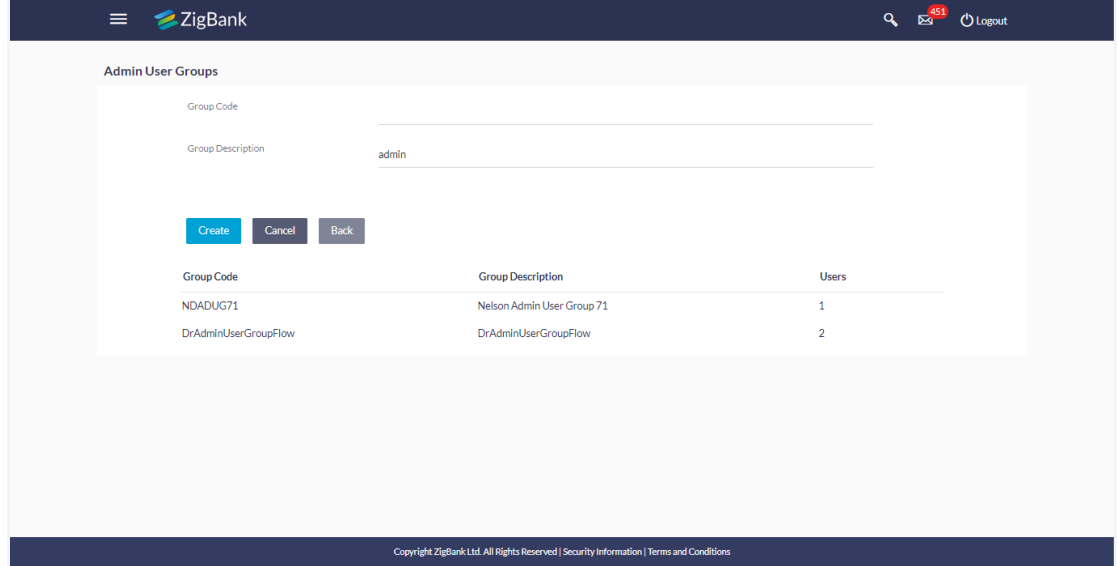

## **Field Description**

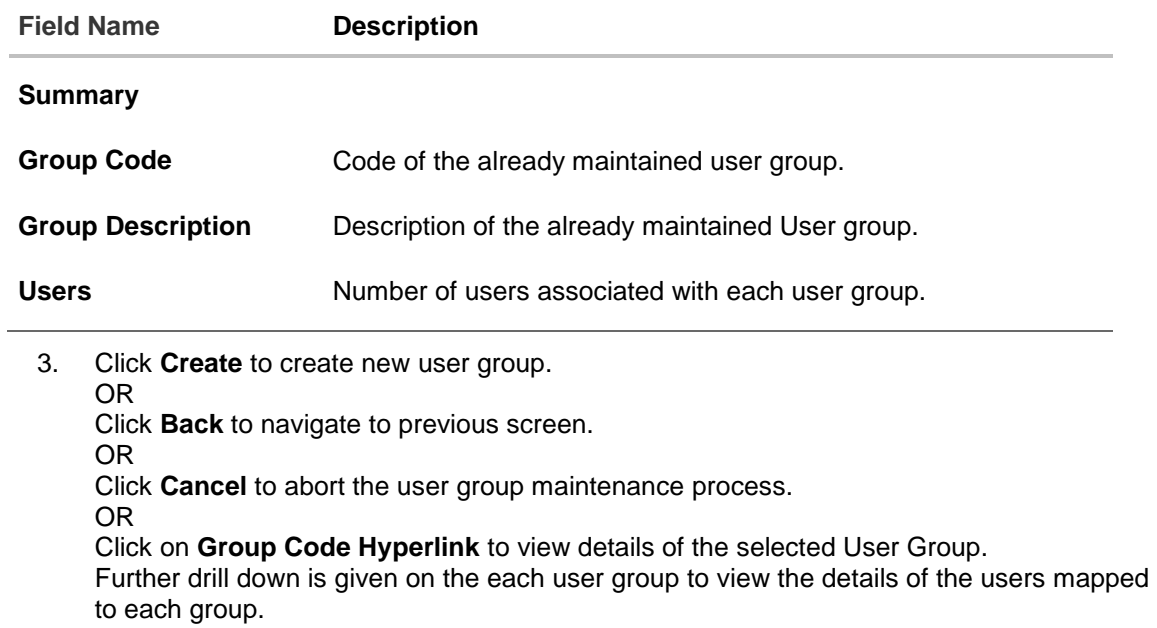

## **Admin User – View Group Details**

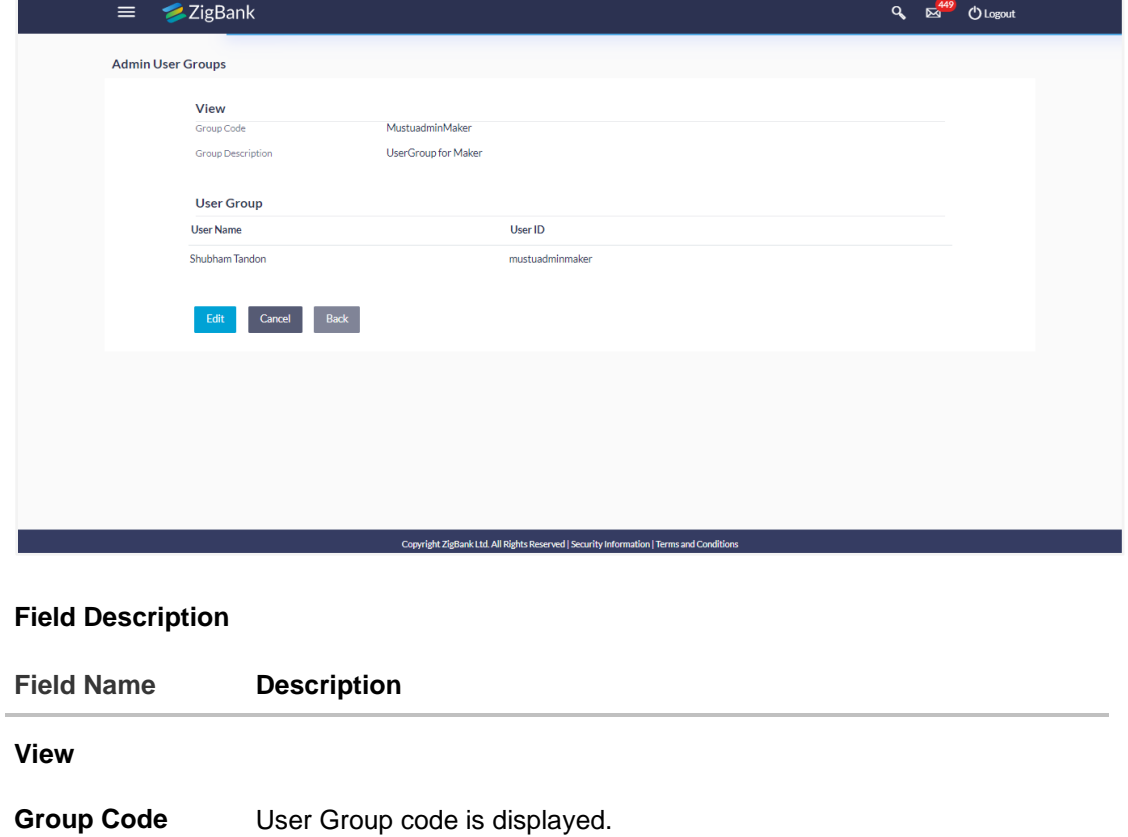

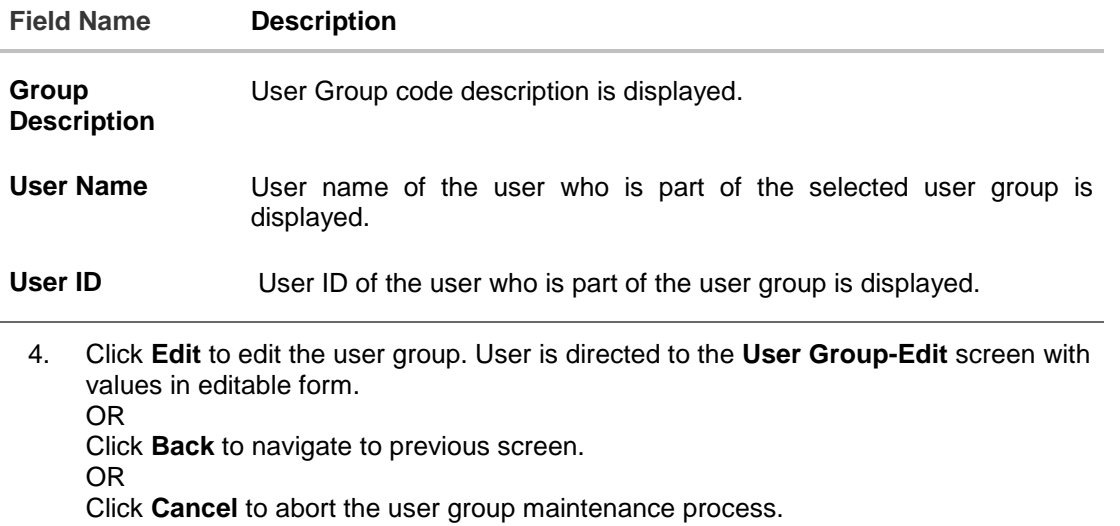

## **19.4 User Groups - Admin User – Edit Group**

This function enables the Bank Administrator to edit the description of existing user groups. Bank Administrator can also add new users and remove existing users of the user group as part of this function. A check is performed on minimum and maximum number of users allowed as a part of user group while adding or removing the users from the user group.

## **To edit or update a user group:**

1. In **Admin User Group** screen, in the **Group Code** field, enter the group code. OR

In the **Group Description** field, enter the group name.

- 2. Click **Search**. The search summary appears.
- 3. Click the **Group Code** link of the record whose details you want to view. The **User Groups - View** screen appears.
- 4. Click **Edit** to edit the user group. The **User Groups - Edit** screen displays the mapping of the user group.

## **Admin User – Edit Group**

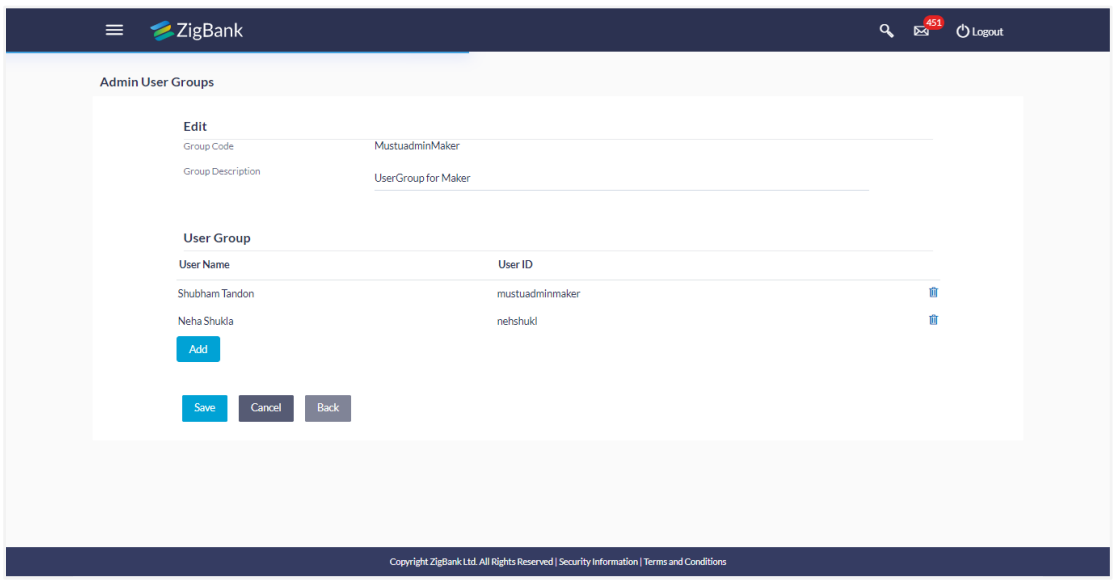

## **Field Description**

 $\overline{a}$ 

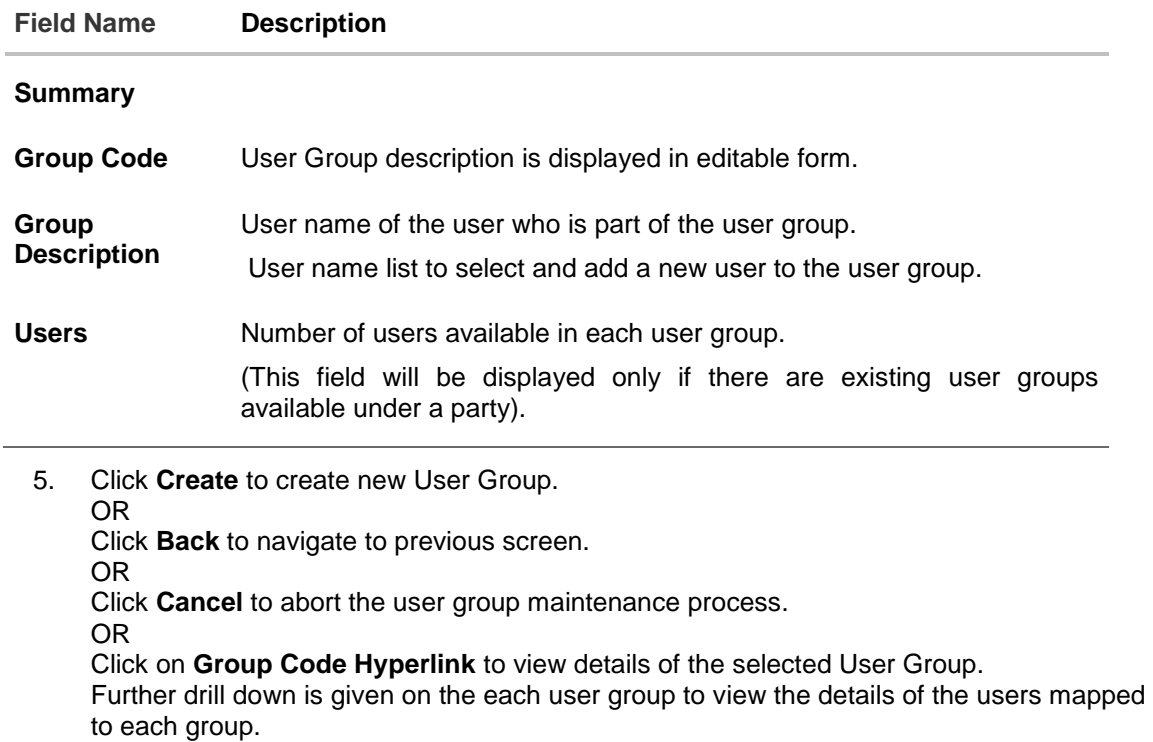

6. Click **Add** to add the selected user in the User Group. Once added, the user name will be removed from the user drop-down to avoid duplication of users.

 $Click \nightharpoonup$  to remove a user from the User Group.

7. Click **Save** to save the User Group .The **User Group-Create - Review** screen post necessary validations appear. OR

Click **Back** to cancel the operation to navigate to previous screen. OR

Click **Cancel** to cancel the operation and navigate back to 'Dashboard'

8. Verify the details, and click **Confirm**. The **User Group-Edit – Confirmation** screen appears. OR

Click **Edit** to modify the details if any.

The User Group-Edit screen with values in editable form appears. OR

Click **Cancel** to cancel the transaction.

9. The success message of user group creation appears along with the transaction reference number.

Click **OK** to complete the transaction and navigate back to 'User Groups' screen.

# **19.5 User Groups - Corporate User – Search Party**

Bank Administrator logs into the system and navigates to the User Group Management screen.

1. The **User Type Selection** screen appears. Select the appropriate option. Click **Corporate User** to access the user group management of corporate users.

 System displays a screen to enter the party information (party ID or party name) and search party for which the user groups are to be maintained/ viewed.

 User can enter the party ID (if known) or the party name with a minimum of 5 characters. System matches the input provided by the user with the party name records and displays the matching party records.

 In case of a party search by party ID, it is an exact match and system displays the user groups maintained if any.

## **Corporate User – Search Party**

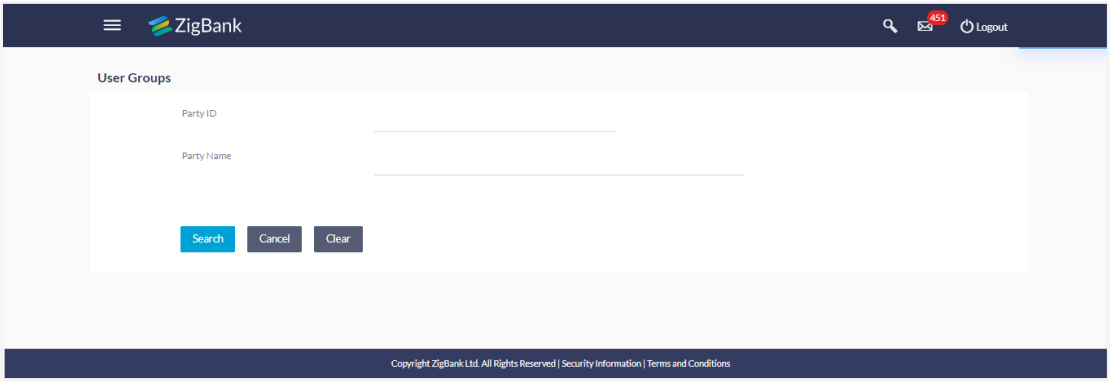

System displays a screen to enter the party information (party ID or party name) and search party for which the user groups are to be maintained/ viewed.

In case of a party search by name, system displays the matching party records. The records have parties listed with both Party ID and Party Name information. User can select the record by clicking on the Party ID from the list.

## **Corporate User – Search by Party name**

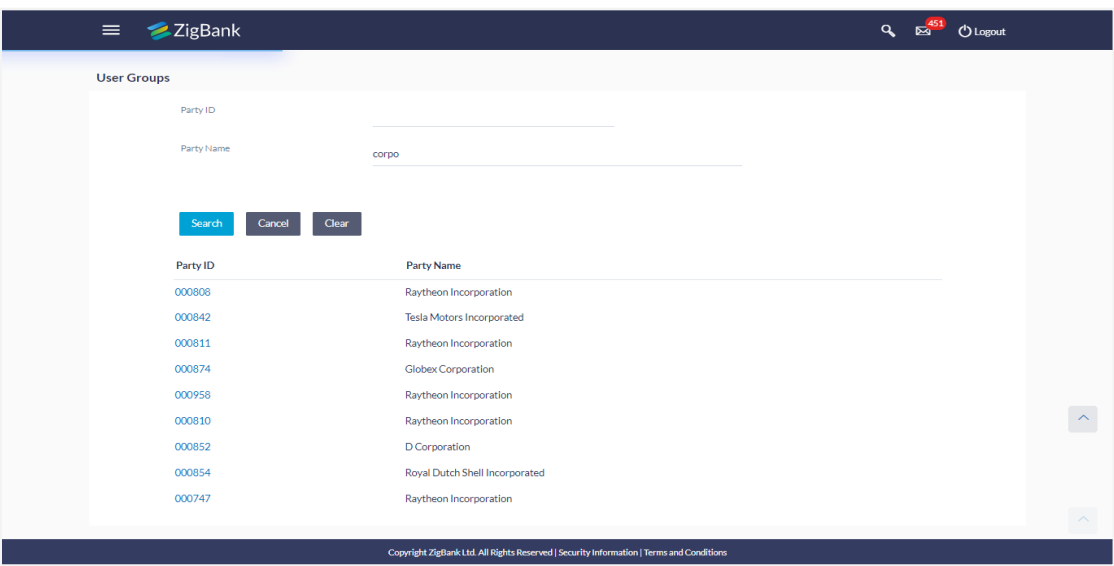

#### **Field Description**

**Field Name Description**

**Search**

**Party ID** List of the Party IDs as per search input.

**Party Name** List of the Party names of the party IDs as per search input.

2. Click **Clear** to clear the input search parameters. OR Click **Back** to navigate to previous screen. OR Click **Cancel** to abort the user group maintenance process. OR After providing party ID or name of party, click **Search.** Click on **Party ID Hyperlink** to view details of the selected Approval Workflow.

## **19.6 User Groups - Corporate User – Create**

Bank Administrator can create a new User Group for a specific Party ID by using this option. Only the users of party ID can be clubbed together in a User Group.

Administrator can create multiple user groups and one user can be part of multiple user groups, whereas creating a user group without any user is not allowed.

#### **To create a user group:**

1. The **User selection** screen appears. Select the appropriate option.

## **Corporate User Group -Create**

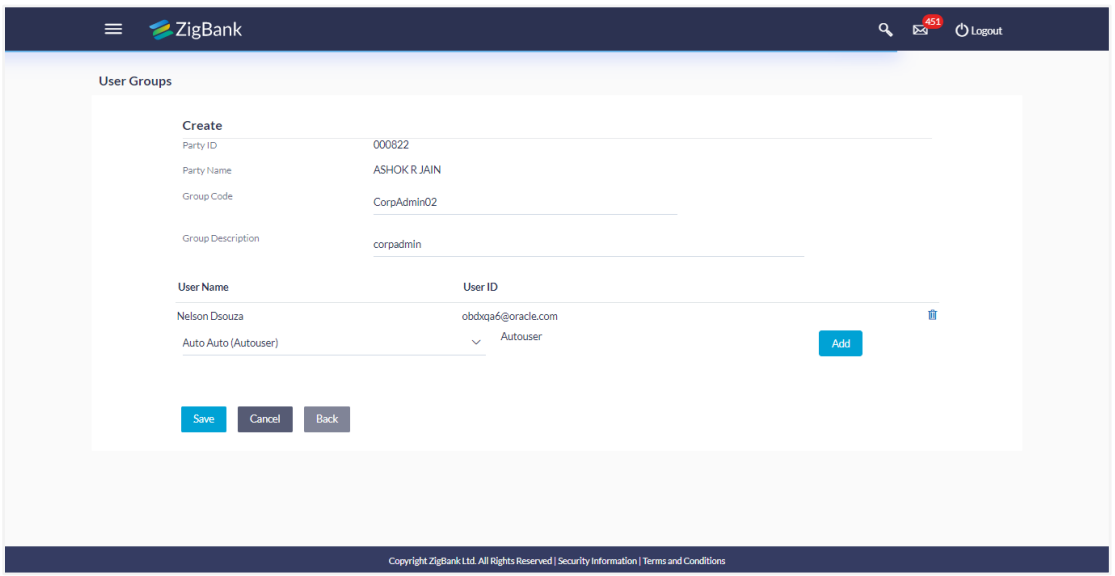

## **Field Description**

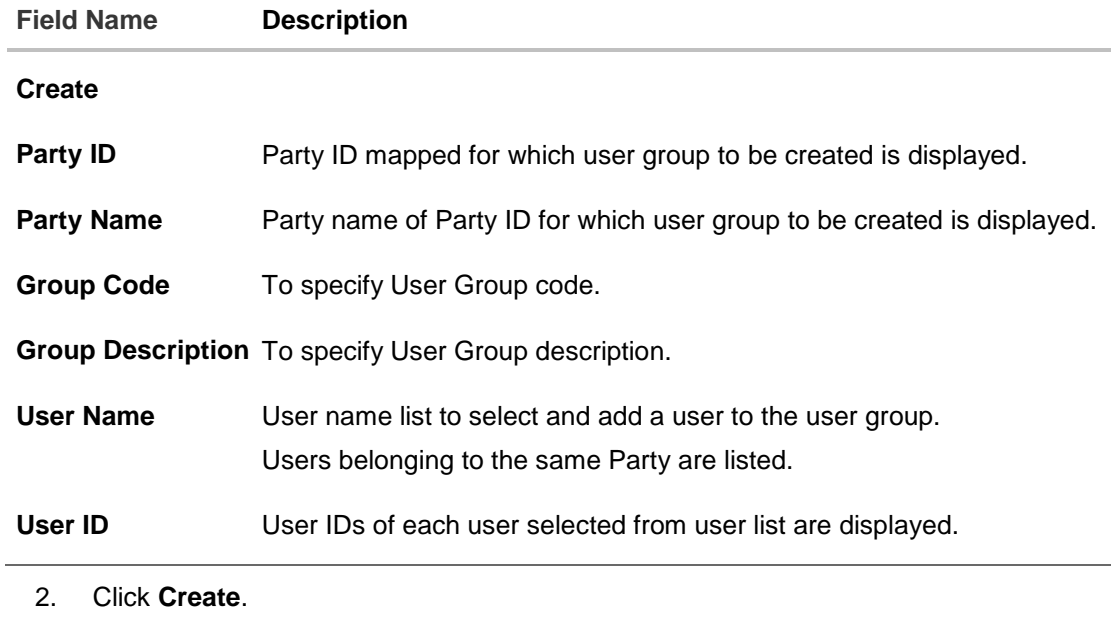

- 3. In the **Group Code** field, enter the group code.
- 4. In the **Group Description** field, enter the group name.
- 5. In the **User Group** section, click **Add** to add the selected user in the User Group. Once added, the user name will be removed from the user drop-down to avoid duplication of users.
- 6. Click **Save** to create the user groups. OR Click **Back** to navigate to the previous screen. OR Click **Cancel** to close the maintenance creation process.

7. The **Review** screen appears. Verify the details, and click **Confirm**. OR

Click **Edit** to make the changes if any. The User Group-Create screen with values in editable form appears. OR

Click **Cancel** to cancel the transaction.

8. The success message of user group creation appears along with the transaction reference number.

Click **OK** to complete the transaction.

**Note:** You can click **THE** to delete a record.

# **19.7 User Groups - Corporate User – Group Summary**

Once the logged in Bank Administrator navigates to User Group Management screen, and searches the party ID. User groups maintained if any under the party are displayed on the screen. User can opt to view the details of existing user groups or can create new user group using this screen.

- 1. In **User Group Management** screen, in the **Party ID** field, enter the Party ID.
- 2. Click **Search**. User groups maintained if any under the party are displayed on the screen.
- 3. Click on **Party ID Hyperlink** to view details of the selected Approval Workflow.

### **Corporate User – Group Summary**

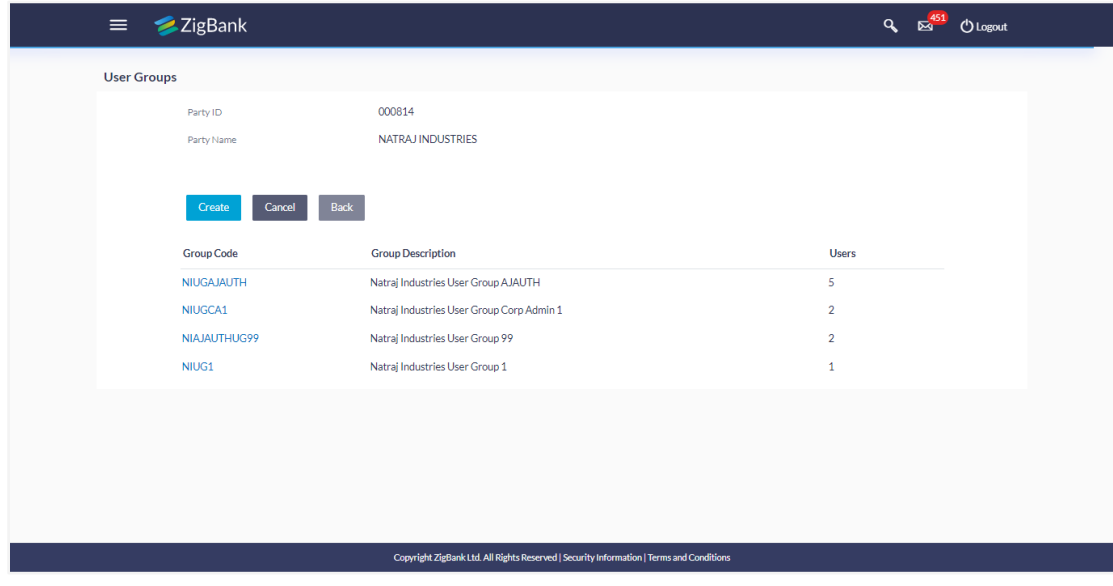
## **Field Description**

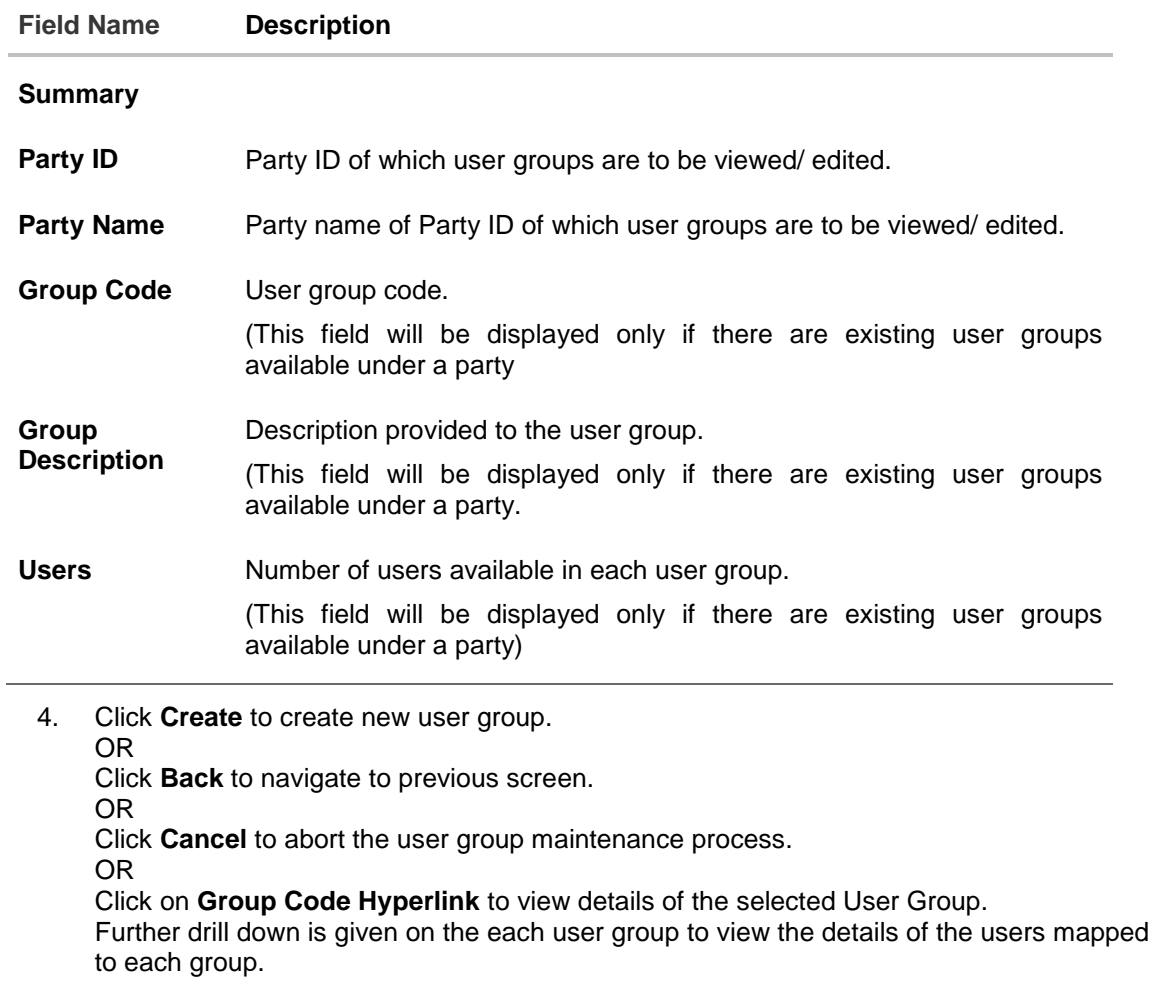

## **Corporate User- View Group Details**

On accessing 'User Group Management' menu option and searching the user groups of specific party, summarized view of all the user groups created (if any) for the Party is displayed on the screen. Further drill down is given on the each user group to view the details of the users who are the part of user group.

## **Corporate User – View Group Details**

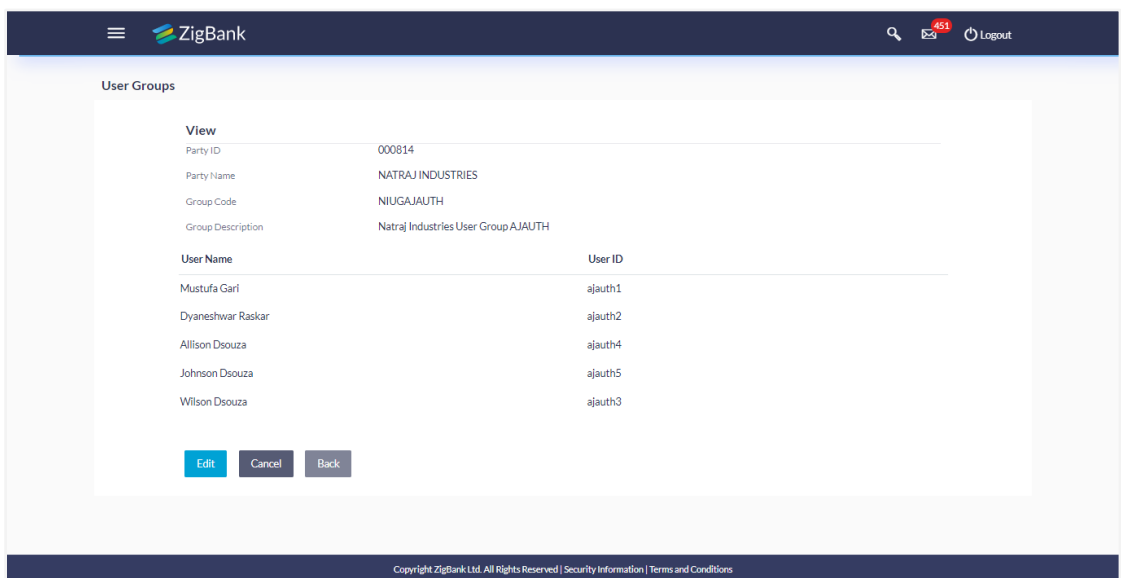

## **Field Description**

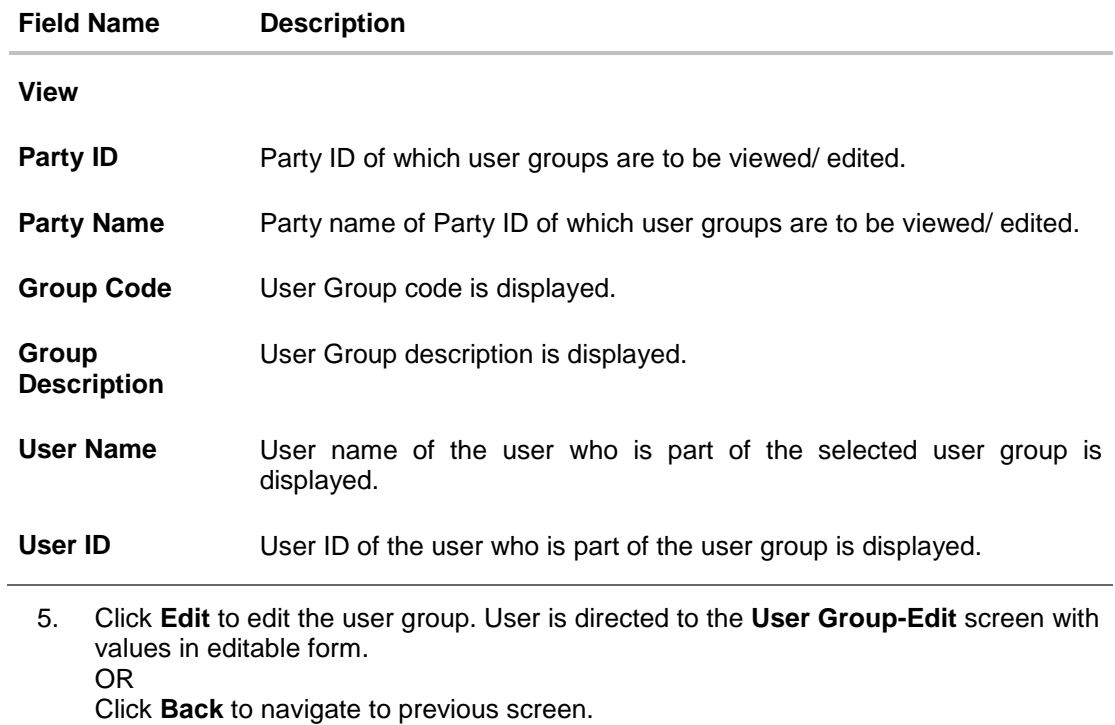

OR

Click **Cancel** to abort the user group maintenance process.

# **19.8 User Groups - Corporate User – Edit Group**

This function enables the Bank Administrator to edit the description of existing user groups. Bank administrator can also add new users and remove existing users of the user group as part of this function.

A check is performed on minimum and maximum number of users allowed as a part of user group while adding or removing the users from the user group.

## **To edit or update a user group:**

- 1. In **User Group Management** screen, in the **Party ID** field, enter the Party ID.
- 2. Click **Search**. User groups maintained if any under the party are displayed on the screen.
- 3. Click on **Party ID Hyperlink** to view details of the selected Approval Workflow.
- 4. Click **Edit** to edit the user group. The **User Groups - Edit** screen displays the mapping of the user group.

## **Corporate User – Edit Group**

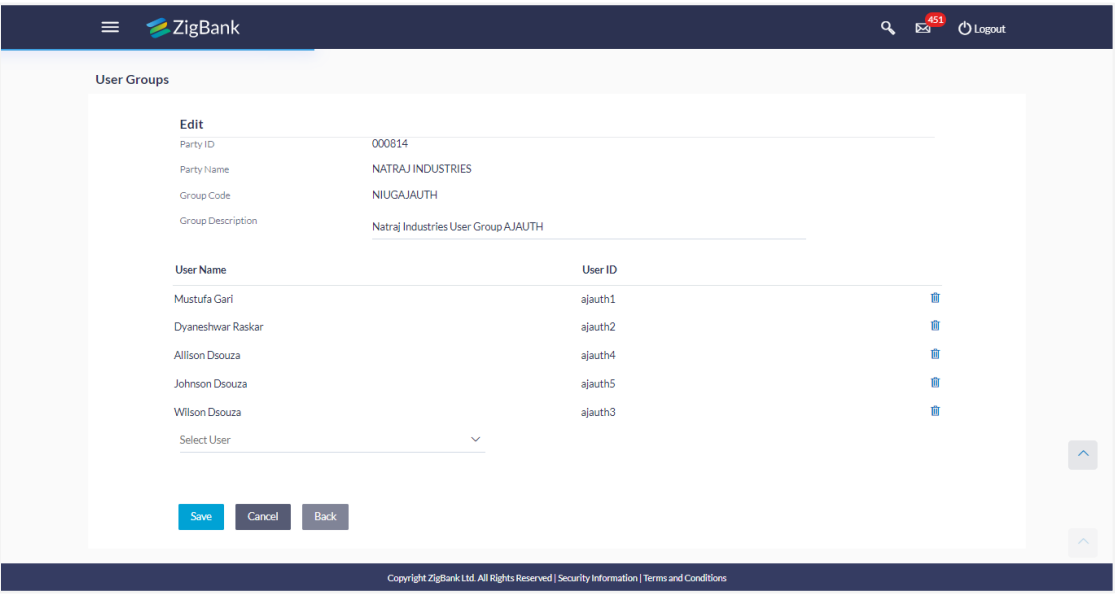

## **Field Description**

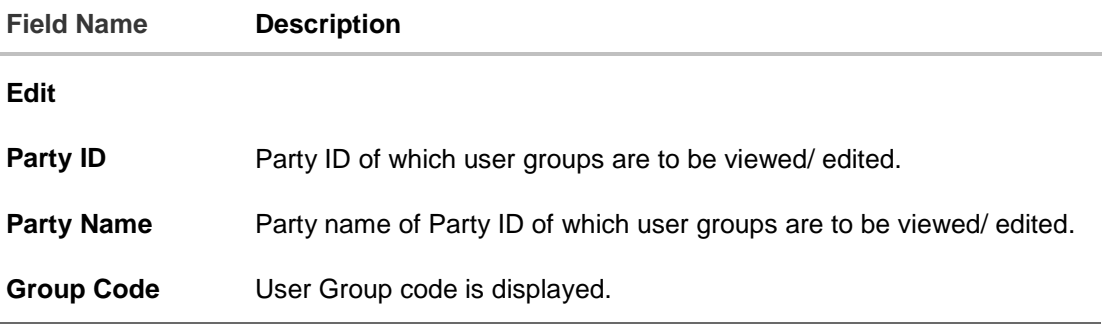

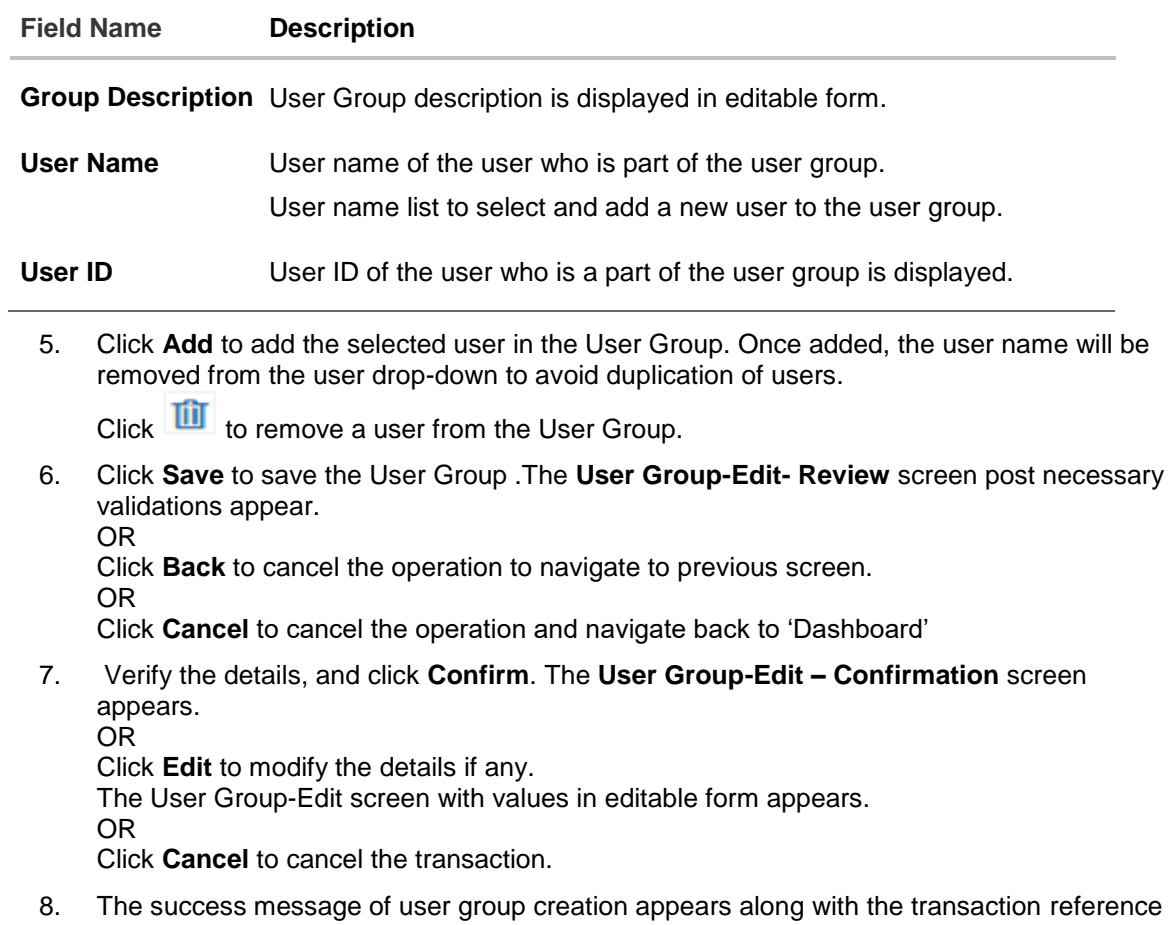

number. Click **OK** to complete the transaction and navigate back to 'User Groups' screen.

# **FAQs**

## 1. **Can user be the part of multiple user groups crated under a party?**

Yes, same user can be part of multiple user groups. Whereas creating a user group without any user is not allowed.

## 2. **Can user groups created for Administrator user be used for multiple purposes?**

Yes, user groups created for Administrator users are used for approval and for User Group – mail subject mapping.

**Approval** - User groups maintained by administrators are used while creating approval workflows and approval rules.

**Secured Mailbox** - Each subject category is linked to a group of Bank Administrator users. Depending upon the mail-subject mapping to each Bank Administrator user, administrators will receive the mails only of the subjects mapped to the users and initiated by bank's customers.

## 3. **Can I delete an existing user group?**

No, user groups cannot be deleted but can be edited. Administrator can add new users and remove existing users of the user group.

## 4. **Can I add users of linked party ID while creating a user group for primary party?**

No, only primary party users can be a part of user group.

**[Home](#page-2-0)**

# **20. Approvals**

Each of the users are assigned a particular task to perform as per their position in the hierarchy of the organization/corporate. . For instance, some user(s) may be given rights to do data entry for transactions such as domestic fund transfer, draft issuance by logging in to channel banking. Transaction created by initiator in the system is routed to the appropriate authorized signatory or group of signatories for approval depending upon the rules configured. A transaction once approved by all the required approvers gets processed.

Approval Management function enables the Bank Administrator to configure approval flows for various financial and non-financial transactions on channel banking for bank's customers and for administrators.

Approval flow includes configuration of rules for the users with following access types:

- Maker/ Initiator User who is a creator of the transaction.
- Authorizer/ Approver User who authorizes the transactions created by the maker. His authorization rights are maintained by an administrator.

## **Features supported in application**

Approval management supported for Bank administrator users includes;

- Approval Workflow Maintenance
- Approval Rule Maintenance

#### **Business scenario**

AES Corporation wants to enable approval workflow for all financial transactions. The requirement is – All the financial transactions will be initiated by 'Officers' of the corporate. The transactions initiated by 'Officers' should be sent to 'Assistant Managers' for 1st level approval. After the transaction is approved by any one user from a group of 'Assistant Managers' then the transaction should be sent to 'Managers' for final level of approval. The transaction processing should happen only after final approval.

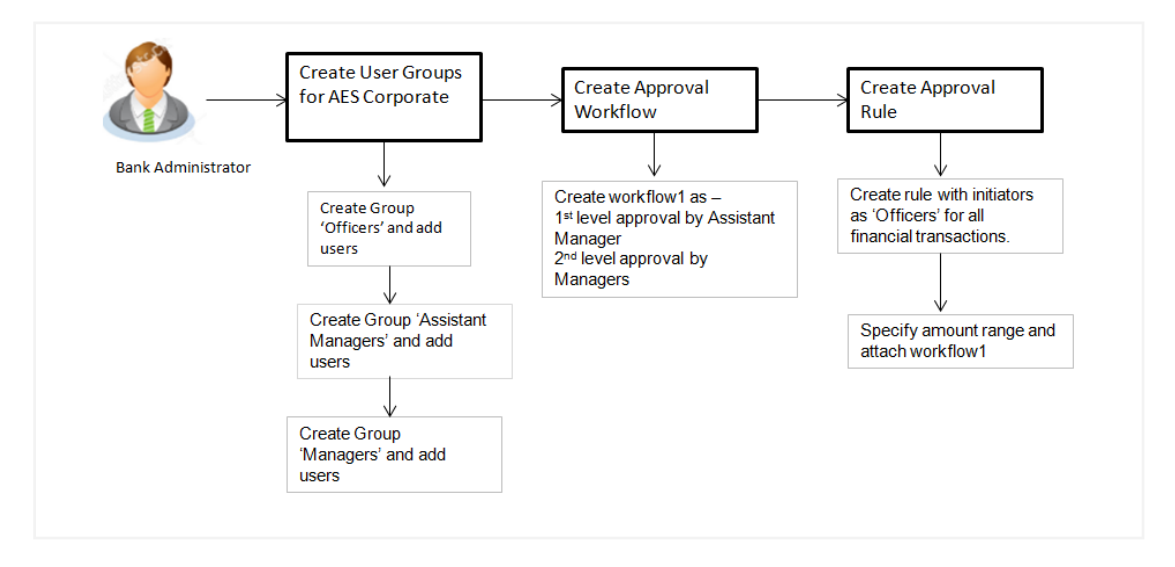

# **20.1 Workflow Management**

Approval workflows are created to support requirements where multiple levels of approval are required in a specific sequence for a transaction/maintenance. Each workflow can be configured to have up to five levels of approval with a specific user or a user group configured at each level.

Workflows can be created independently and can be attached to a specific transaction/maintenance as part of the Approval Rule configuration.

#### **Prerequisites**

- Transaction access is provided to Bank Administrator.
- Party preference is maintained.
- Multiple users are maintained under a party or as Bank Administrators
- Approval rule set up for Bank Administrator to perform the actions.
- Necessary user groups are maintained using User Group Management.

## **Workflow**

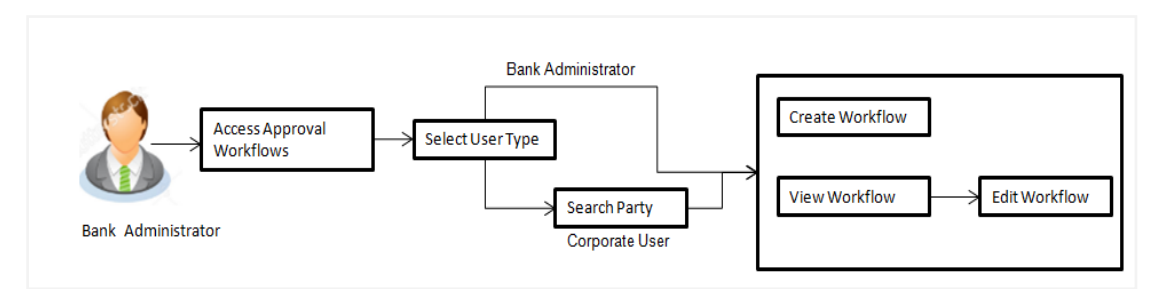

## **Features supported in application**

Approval Rule maintenance allows Bank administrator to:

- [View Approval Workflows](#page-298-0)
- [Create Approval Workflows](#page-296-0)
- [Edit Approval Workflows](#page-300-0)

#### **How to reach here:**

*Dashboard > Toggle Menu > Approvals > Workflow Management*

## **20.1.1 Approval Workflow – Select User Type**

Bank Administrator logs into the system and navigates to the Approval Workflow screen. On accessing the 'Approval Workflow Management' menu, bank administrator has to select the user type for whom the workflows are to be maintained.

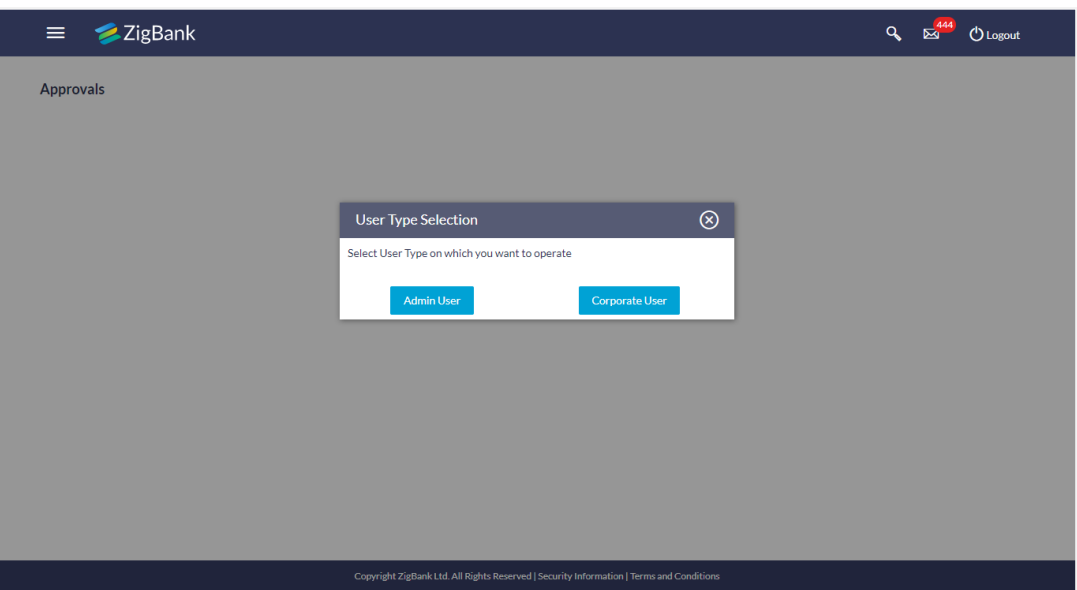

**Approval Workflow – Select User Type**

- 1. Click **Admin User** to access the workflow management of bank administrator users. The **Admin Workflow Management** screen appears.
- 2. Click **Corporate User** to access the workflow management of bank administrator users. The **Workflow Management** screen appears.

## **20.1.2 Approval Workflow - Admin User - Admin Workflow Management**

## **Admin Workflow Management**

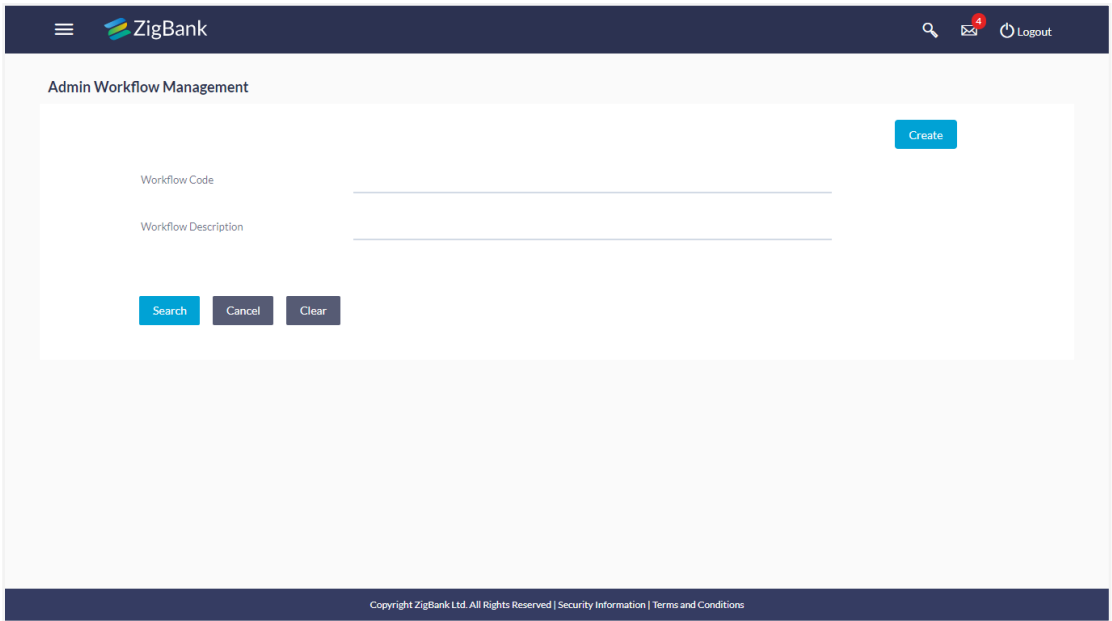

#### **Field Description**

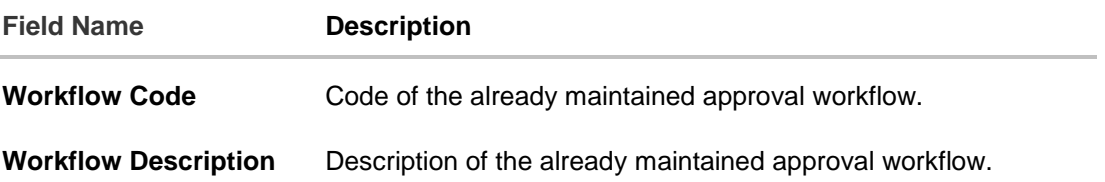

1. Click **Create** to create new admin workflow. The **Admin Workflow Management – Create**  screen appears.

OR Click **Cancel** to cancel the operation and navigate the user back to 'Dashboard'. OR

Enter the search parameters and click **Search** to search the matching records. OR

Click **Clear** to clear the input search parameters.

## <span id="page-296-0"></span>**20.1.3 Admin Workflow Management – Create**

Bank Administrator can create approval workflows for the Admin users. By default, user can specify minimum one and maximum five levels of approvals as a part of workflow.

Administrator can set either an individual user or user group of a corporate as a part of each level of approval. Approval type (sequential/non-sequential/no authorization) is defined at the party preference.

#### **To create an approval workflow:**

1. In the **Admin Workflow Management** screen, click **Create**. The **Admin Workflow Management - Create** screen appears.

## **Admin Workflow Management – Create**

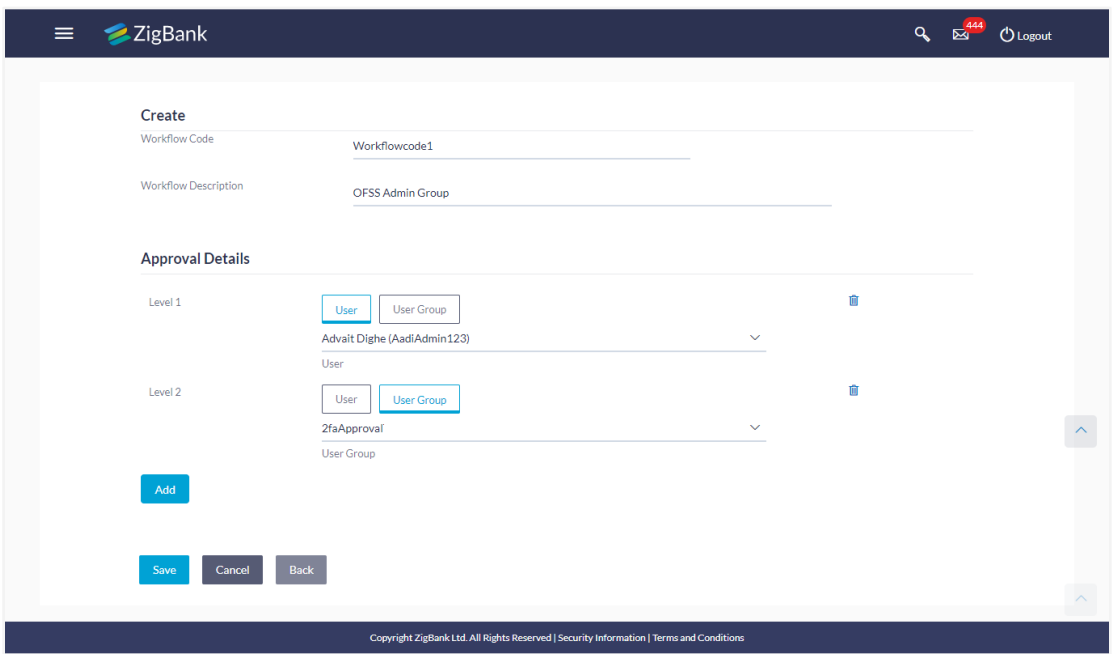

#### **Field Description**

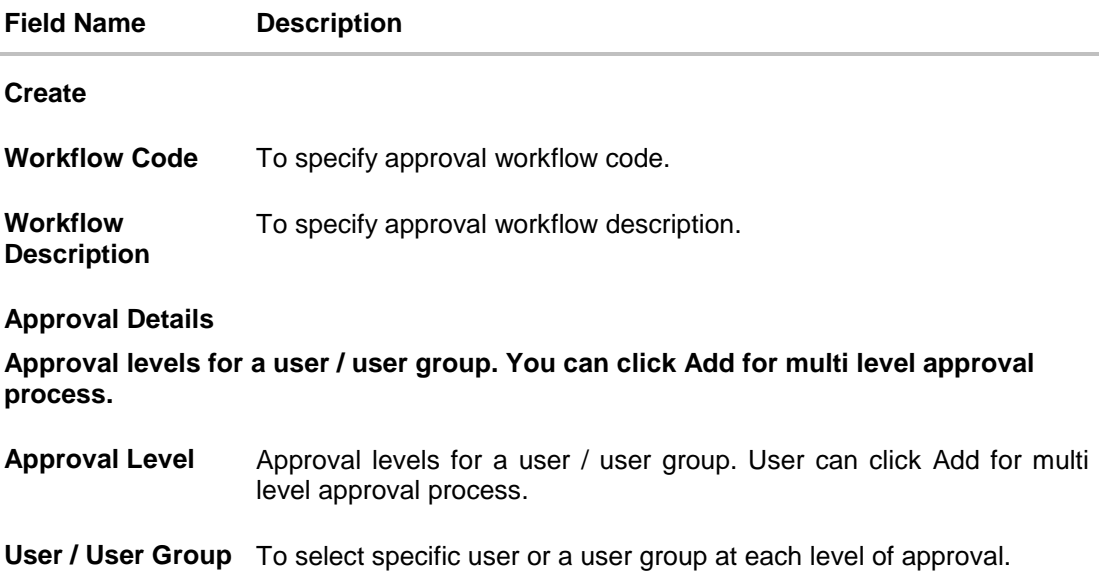

- 2. In the **Workflow Code** field, enter the workflow code.
- 3. In the **Workflow Description** field, enter the name of the workflow.
- 4. In the **Approval Details** section, from the **Level 1** field, click appropriate user / user group.
- 5. From the **User Name / User Groups** list, select the approver user name.
- 6. Click **Add** to add the selected user/ user group at specific level of approval. OR
- 7. Click icon to remove specific approval level.
- 8. Click **Save** to save Approval Workflow.
	- OR Click **Back** to go back to previous screen. OR

Click **Cancel** to cancel the operation and navigate back to 'Dashboard'.

9. The **Admin Workflow Management - Create - Review** screen appears post necessary validations. Verify the details, and click **Confirm**. OR Click **Edit** to make the changes if any. User is directed to the **Admin Workflow Management - Create** screen with values in editable form. OR

Click **Cancel** to cancel the operation and navigate back to 'Dashboard'.

10. The success message of saving the created approval workflow appears along with the transaction reference number and status. Click **OK** to complete the transaction and navigate back to the 'Dashboard'.

## <span id="page-298-0"></span>**20.1.4 Admin Workflow Management – Search**

Bank Administrator user can search the workflows maintained for administrator users.

Workflows maintained (if any) for admin users are displayed on the screen after searching with valid input. User can opt to view the details of existing workflows or can create new approval workflow using this screen.

#### **To search the approval workflow for admin users:**

1. In the **Admin Workflow Management** screen, enter the search parameters and click **Search**. The **Admin Workflow Management** screen with search results appears based on the searched criteria.

## **Admin Workflow Management – Search**

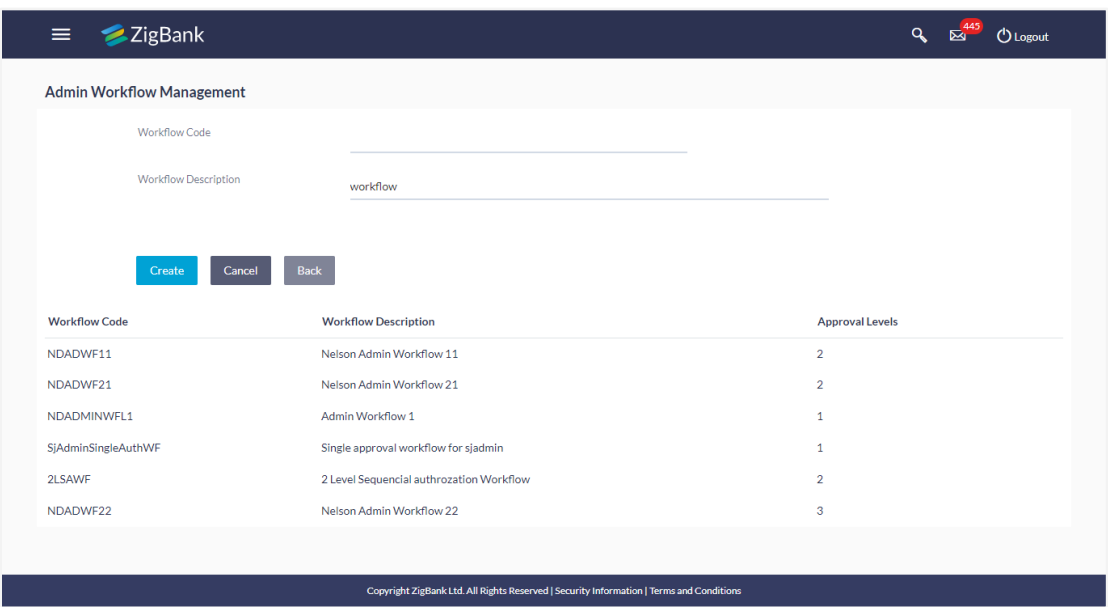

## **Field Description**

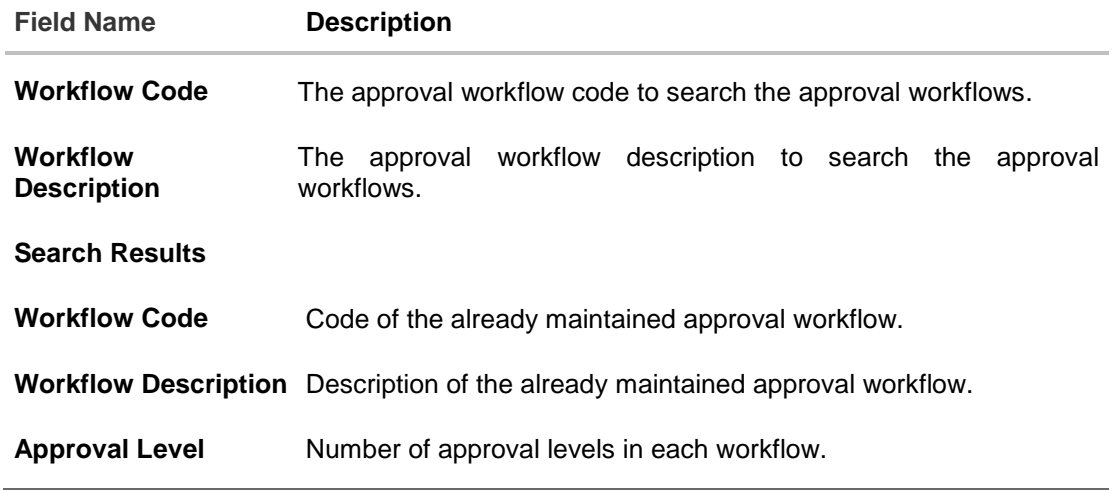

2. Click the **Work Flow code** link, to view details of the selected Approval Workflow. The **Workflow Management - View** screen appears. OR Click **Back** to go back to previous screen. OR Click **Cancel** to cancel the operation and navigate back to 'Dashboard'. OR Click **Create** to create new Approval Workflow for admin users.

## **20.1.5 Admin Workflow Management – View**

Further drill down is given on the each workflow to view the details of the users/ user groups who are the part of workflow.

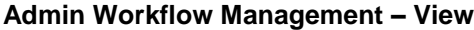

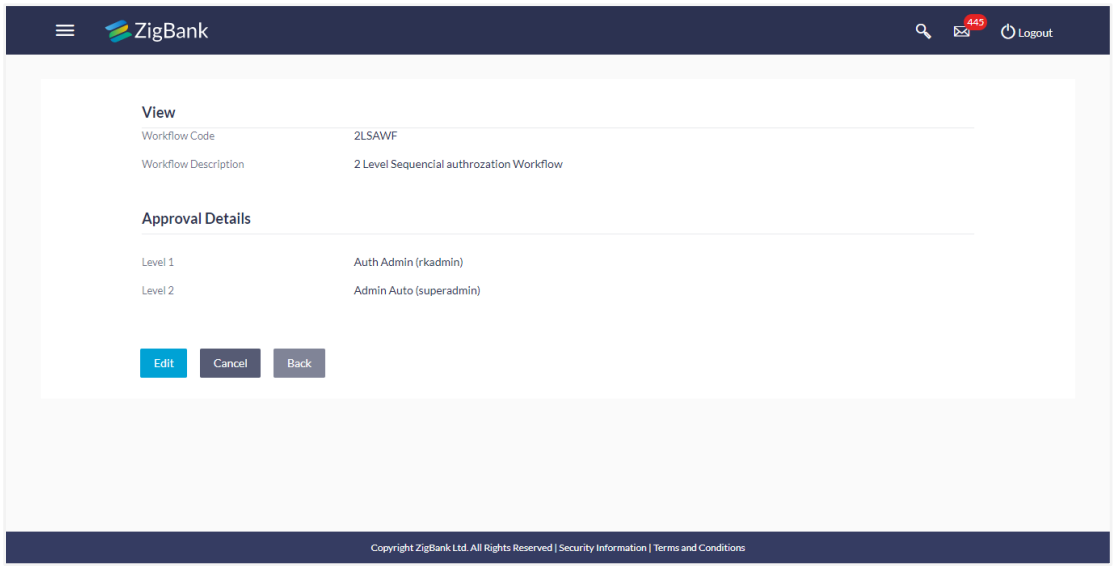

#### **Field Description**

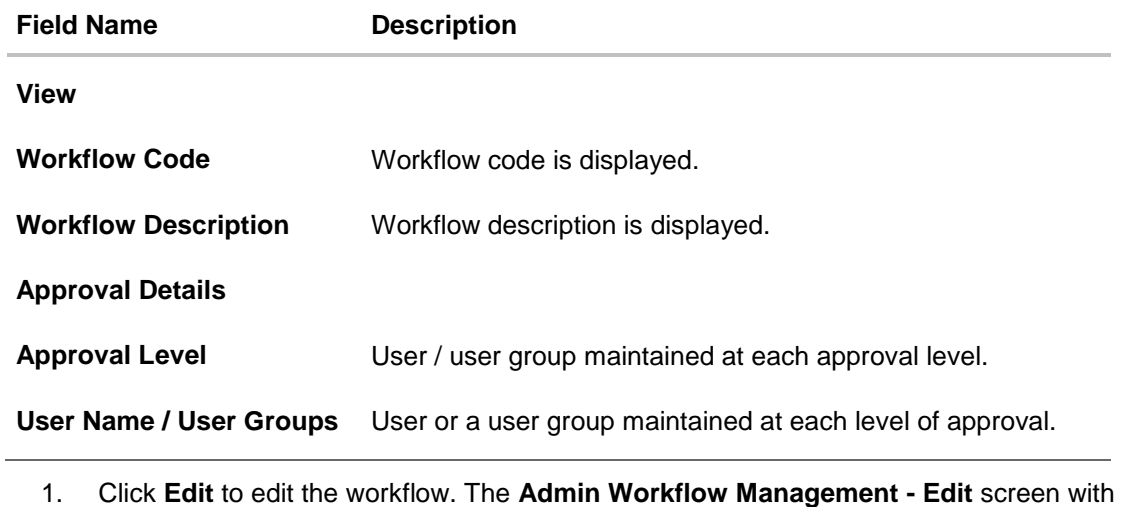

<span id="page-300-0"></span>values in editable form appears. OR Click **Back** to go back to the previous screen. OR Click **Cancel** to cancel the operation and navigate back to 'Dashboard'.

## **20.1.6 Admin Workflow Management - Edit**

This function enables the Bank Administrator to update the description of the workflow and also to remove existing and add the new approval levels. Edited workflows are applicable for new transactions initiated post workflow update, whereas the previously initiated and transactions pending approval follows the old workflow.

## **To edit an approval workflow:**

- 1. In the **Admin Workflow Management** screen, click the **Work Flow code** link, for which you want to view the details. The **Admin Workflow Management - View** screen appears.
- 2. Click **Edit**. The **Admin Workflow Management - Edit** screen appears.

#### **Admin Workflow Management - Edit**

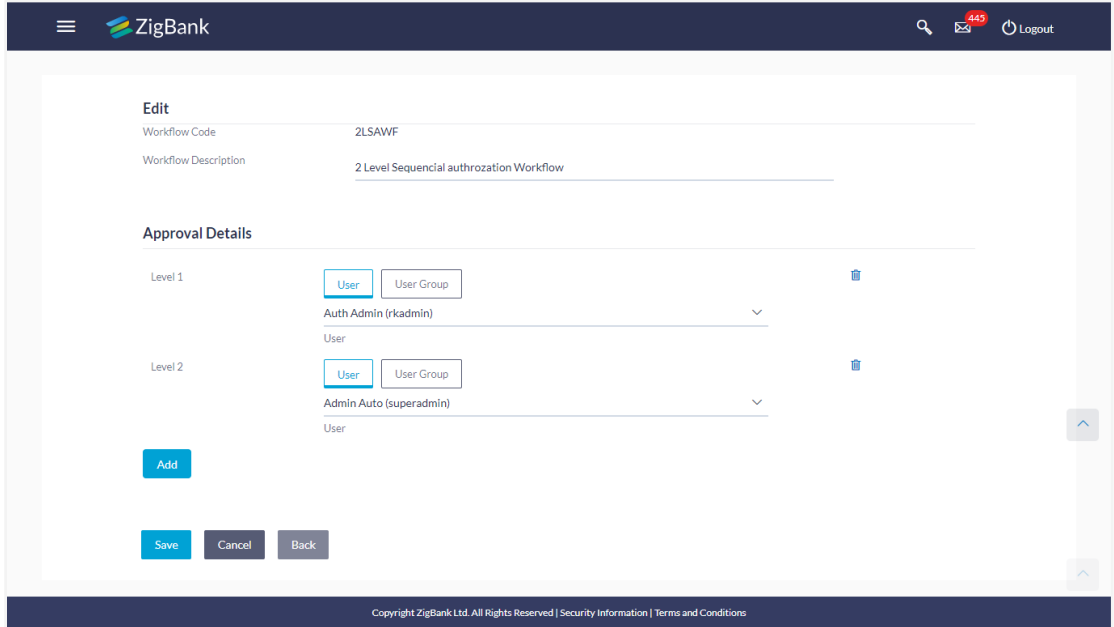

#### **Field Description**

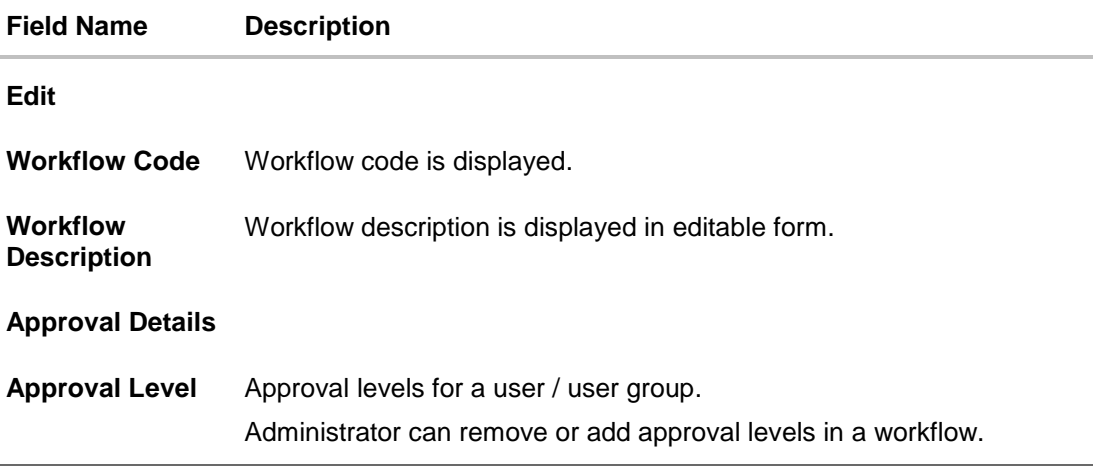

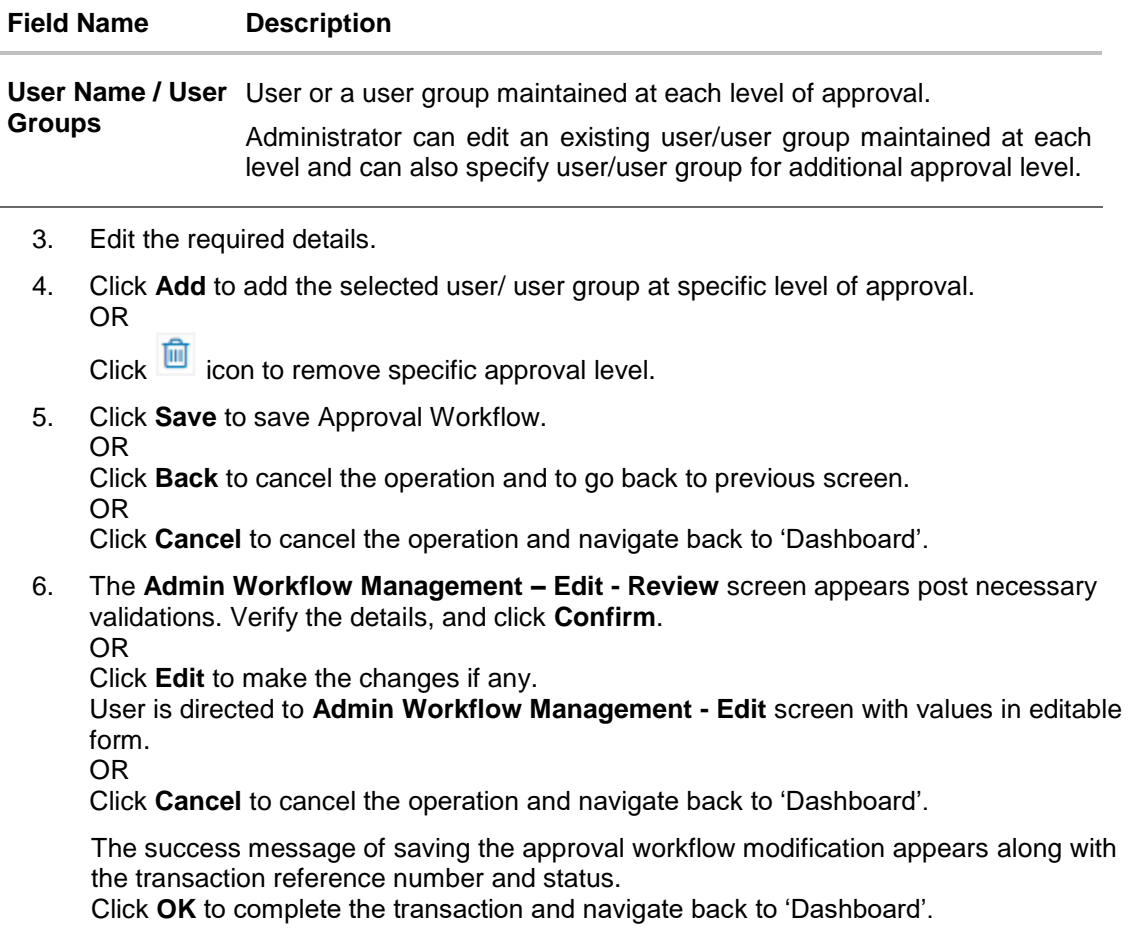

## **20.1.7 Approval Workflow - Corporate User - Workflow Management**

System displays a screen to enter the party information (party ID or party name) and search party for which the approval workflows are to be maintained/ viewed.

User can enter the party ID (if known) or the party name with a minimum of five characters.

System matches the input provided by the user with the party name records and displays the matching party records.

In case of a party search by party ID, it is an exact match and system displays the workflows maintained if any.

In case of a party search by name, system displays the matching party records. The records have parties listed with both Party ID and Party Name information. User can select the record by clicking on the Party ID from the list.

## **Workflow Management**

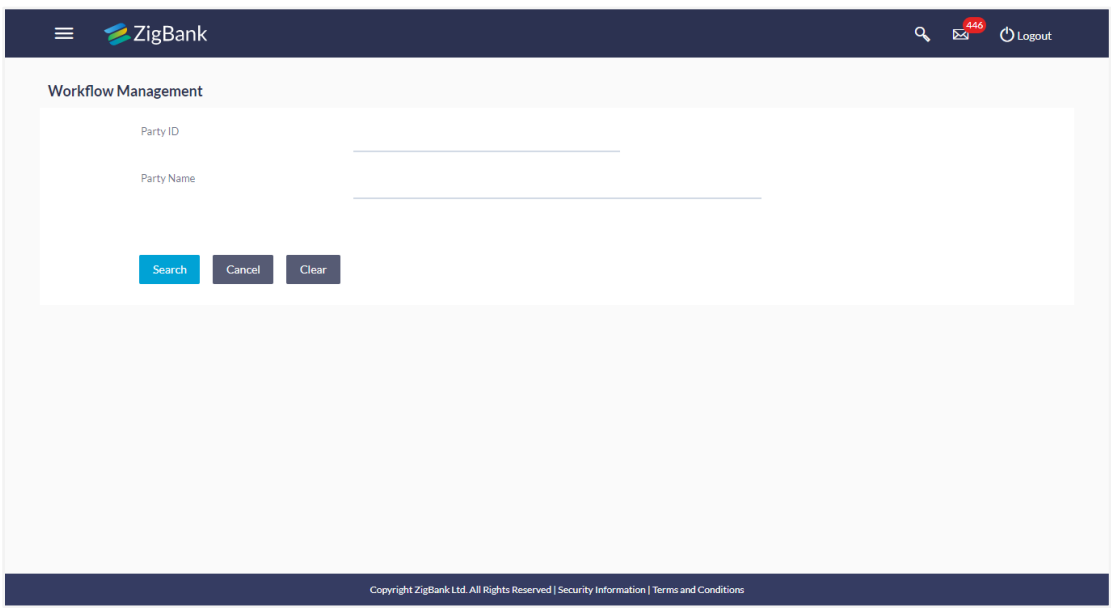

## **Field Description**

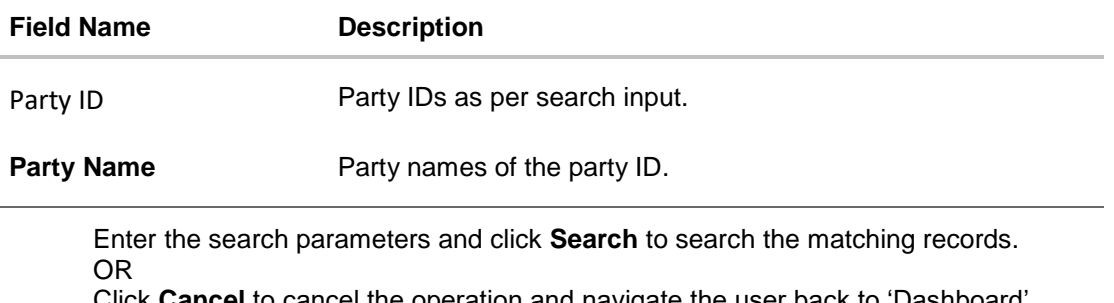

Click **Cancel** to cancel the operation and navigate the user back to 'Dashboard'. OR

Click on '**Clear**' to clear the input search parameters.

## **20.1.8 Workflow Management – Create**

Bank Administrator can create approval workflows for corporate users. By default, user can specify minimum one and maximum five levels of approvals as a part of workflow.

Administrator can set either an individual user or user group of a corporate as a part of each level of approval. Approval type (sequential/non-sequential/no authorization) is defined at the party preference.

## **To create an approval workflow:**

1. In the **Workflow Management** screen, enter the party id in the In the **Party Id** field. OR

In the **Party Name** field, enter the party name.

2. Click **Search**. The **Workflow Management** screen with both Party ID and Party Name appears.

OR Click **Clear** to clear the search parameters. OR Click **Cancel** to cancel the transaction.

#### **Workflow Management – Party Search**

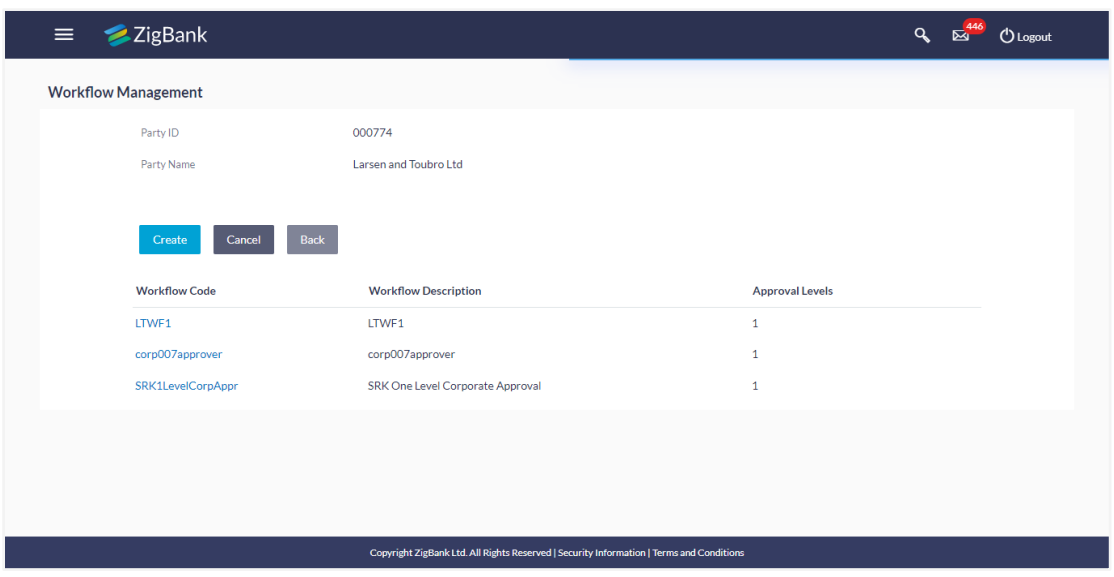

## **Field Description**

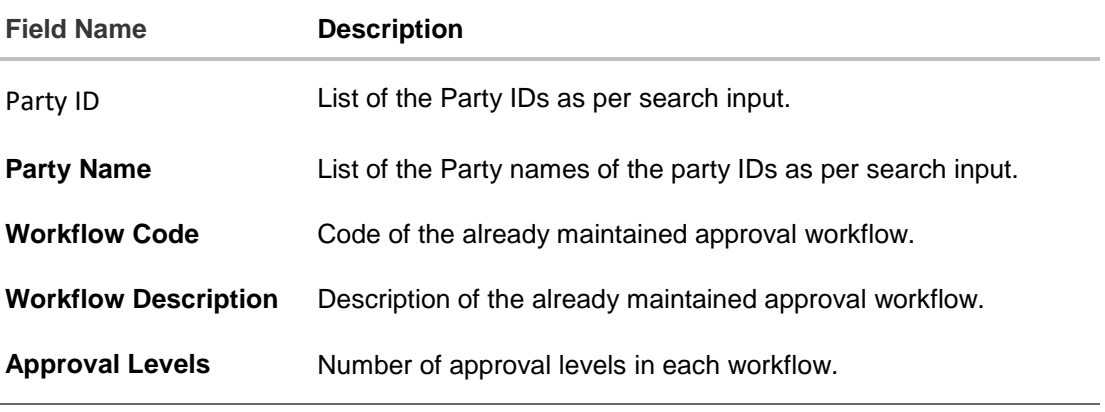

3. Click **Create**. The **Workflow Management - Create** screen appears. OR

Click the **Workflow Code** link to view details of the selected Approval Workflow. The **Workflow Management - View** screen appears.

## **Workflow Management – Create**

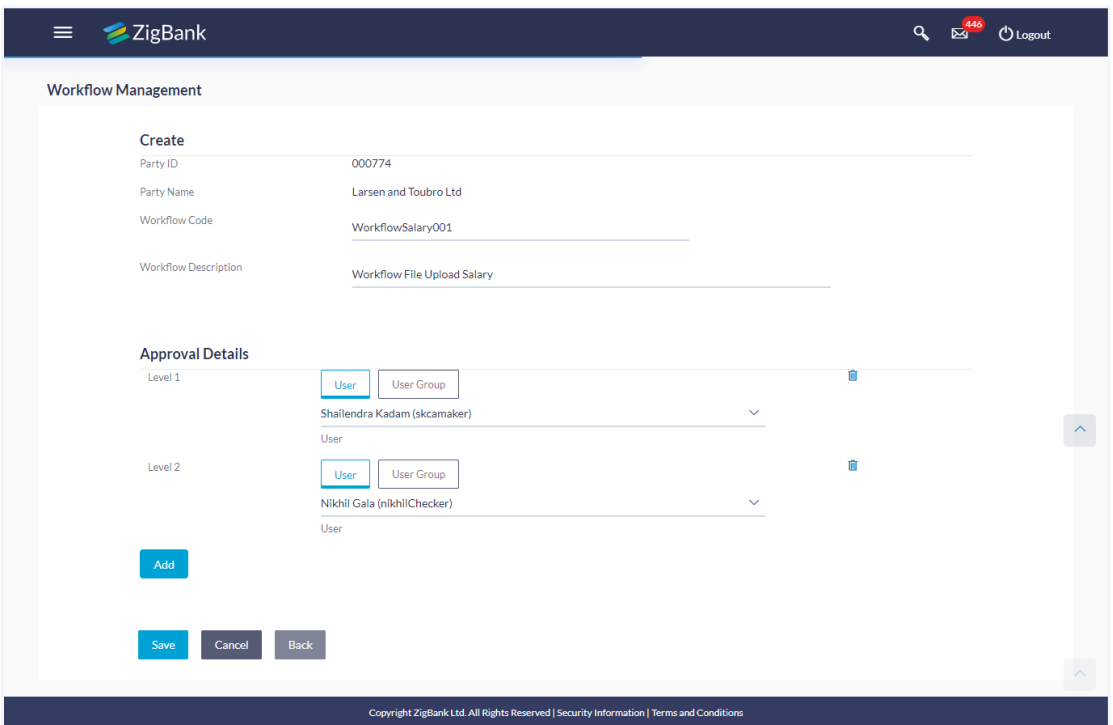

# **Field Description**

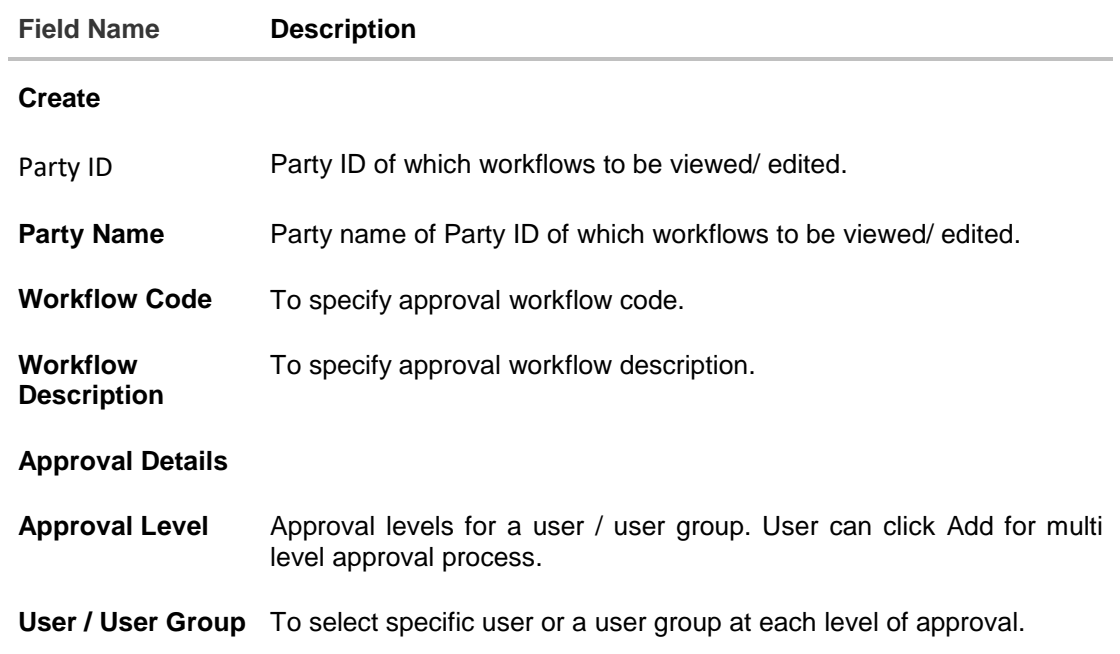

- 4. In the **Workflow Code** field, enter the workflow code.
- 5. In the **Workflow Description** field, enter the name of the workflow.
- 6. In the **Approval Details** section, from the **Level 1** field, click appropriate user / user group.
- 7. From the **User Name / User Groups** list, select the approver user name.
- 8. Click **Add** to add the selected user/ user group at specific level of approval. OR
- 9. Click icon to remove specific approval level.
- 10. Click **Save** to save Approval Workflow. OR Click **Back** to go back to previous screen. OR Click **Cancel** to cancel the operation and navigate back to 'Dashboard'. 11. The **Workflow Management - Create - Review** screen appears post necessary
	- validations. Verify the details, and click **Confirm**. OR Click **Edit** to make the changes if any. User is directed to the **Workflow Management - Create** screen with values in editable form. OR

Click **Cancel** to cancel the operation and navigate back to 'Dashboard'.

12. The success message of saving the created approval workflow appears along with the transaction reference number and status. Click **OK** to complete the transaction and navigate back to 'Dashboard'.

## **20.1.9 Workflow Management – Summary**

Clicking on Workflow Code Hyperlink, workflows maintained (if any) under a party are displayed on the screen. User can opt to view the details of existing workflows or can create new approval workflow using this screen.

#### ZigBank Q<sub>s</sub> E<sup>446</sup> ULogout  $\equiv$ **Workflow Management** Party ID  $000774$ Party Name Larsen and Toubro Ltd Create **Workflow Code Workflow Description Approval Levels** LTWF1 LTWF1  $\overline{1}$ corp007approver corp007approver  $\overline{1}$ SRK1LevelCorpAppr SRK One Level Corporate Approval Copyright ZigBank Ltd. All Rights Reserved | Security Information | Terms and Conditio

#### **Workflow Management – Summary**

## **Field Description**

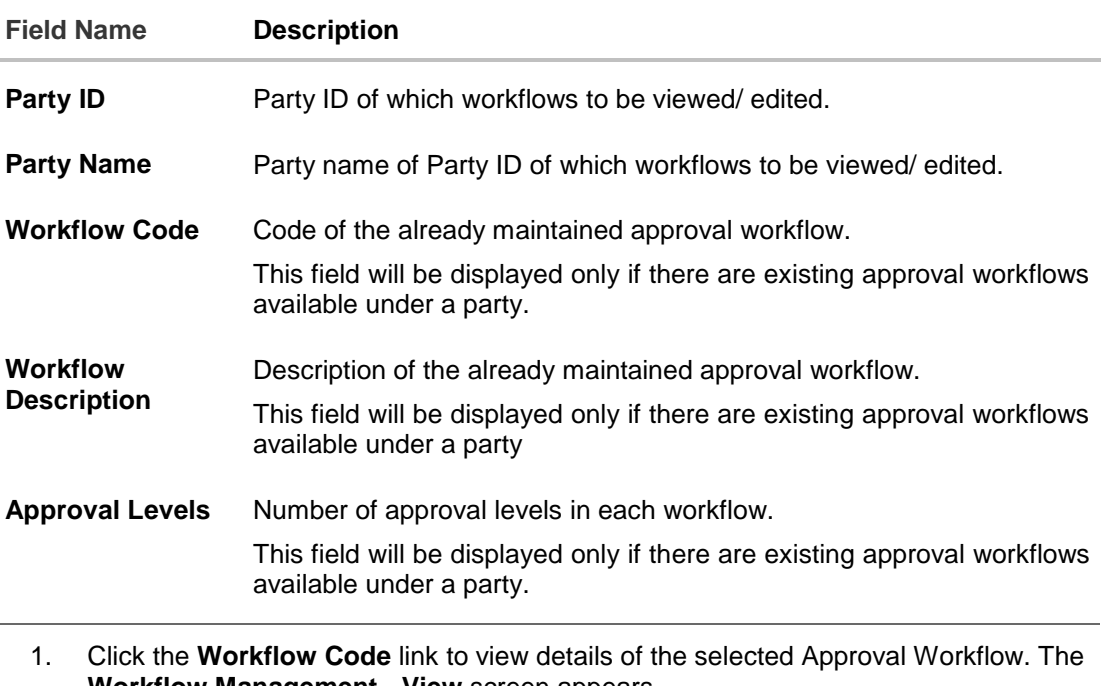

**Workflow Management - View** screen appears. OR Click **Create**. The **Workflow Management - Create** screen appears. OR Click **Back** to go back to previous screen. OR Click **Cancel** to cancel the operation and navigate back to 'Dashboard'.

## **20.1.10Workflow Management – View**

Further drill down is provided on the each workflow to view the details of the users/ user groups who are the part of workflow.

#### **To view the approval workflow for corporate users:**

- 1. In the **Workflow Management** screen, enter the search parameters and click **Search**. The **Workflow Management** screen with search results appears based on the searched criteria.
- 2. Click the **Workflow Code** link to view details of the selected Approval Workflow. The **Workflow Management - View** screen appears.

## **Workflow Management – View**

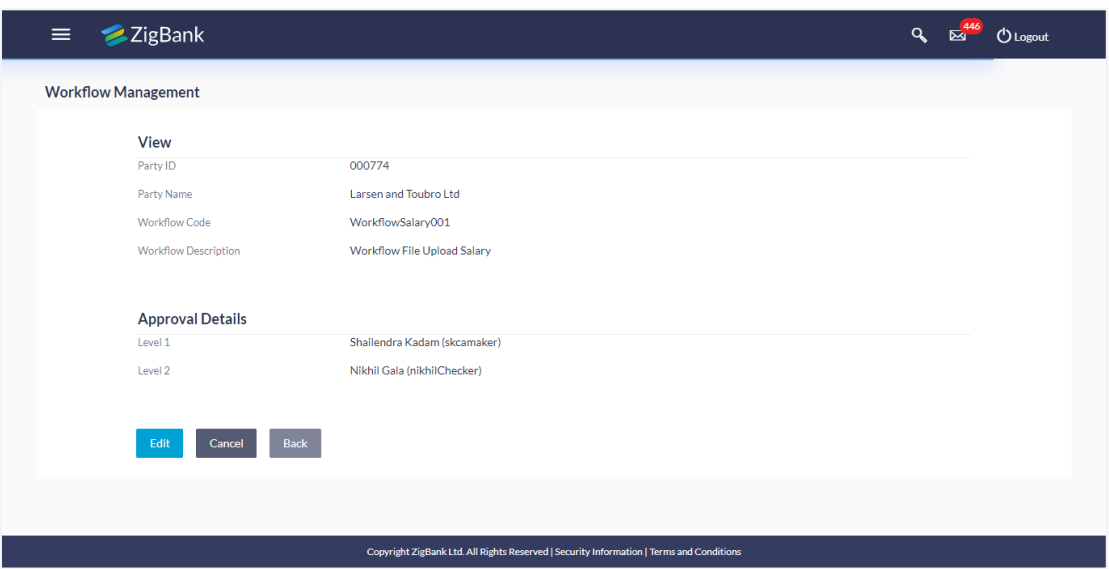

## **Field Description**

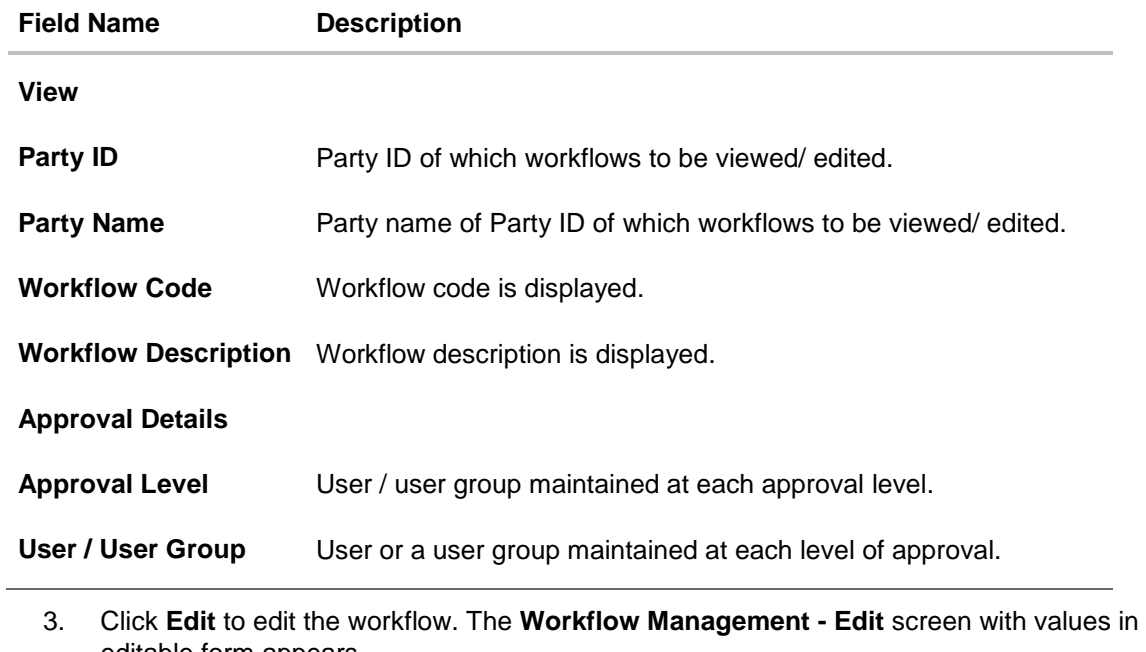

editable form appears. OR Click **Back** to go back to the previous screen. OR Click **Cancel** to cancel the operation and navigate back to 'Dashboard'.

## **20.1.11Workflow Management - Edit**

This function enables the Bank Administrator to update the description of the workflow and also to remove existing and add the new approval levels. Edited workflows are applicable for new transactions initiated post workflow update, whereas the previously initiated and transactions pending approval follows the old workflow.

## **To edit an approval workflow:**

- 1. In the **Workflow Management** screen, enter the search parameters and click **Search**. The **Workflow Management** screen with search results appears based on the searched criteria.
- 2. Click the **Workflow Code** link to view details of the selected Approval Workflow. The **Workflow Management - View** screen appears.
- 3. Click **Edit** to edit the workflow. The **Workflow Management - Edit** screen with values in editable form appears.

OR Click **Back** to go back to the previous screen. OR

Click **Cancel** to cancel the operation and navigate back to 'Dashboard'.

#### **Workflow Management - Edit**

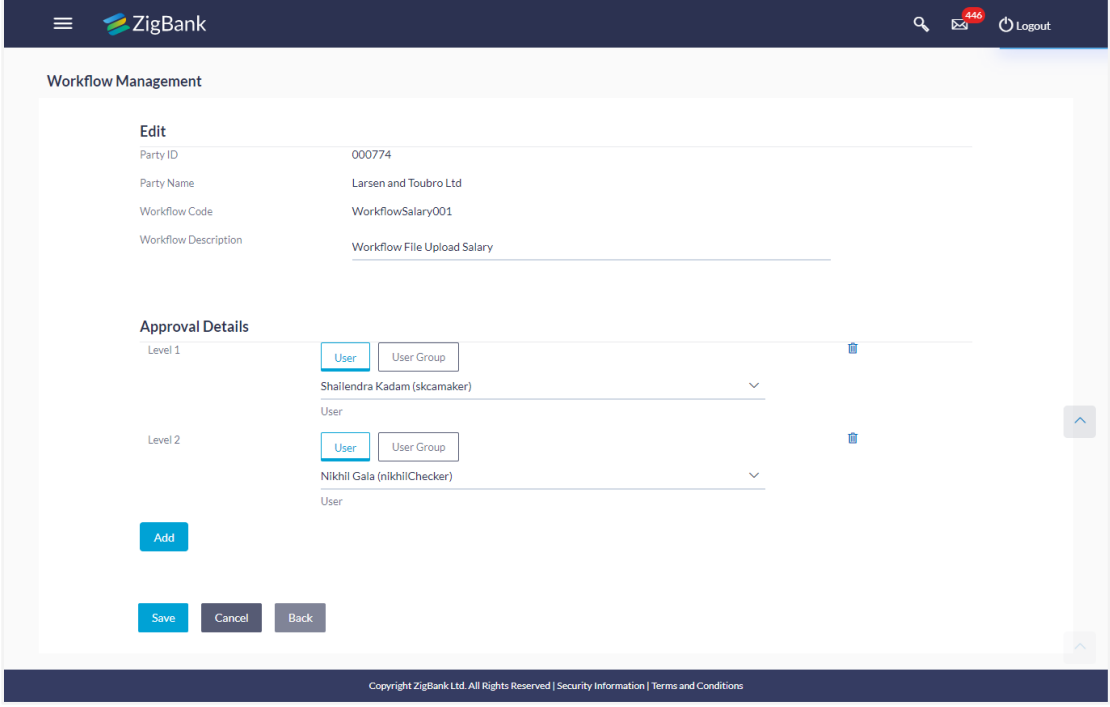

## **Field Description**

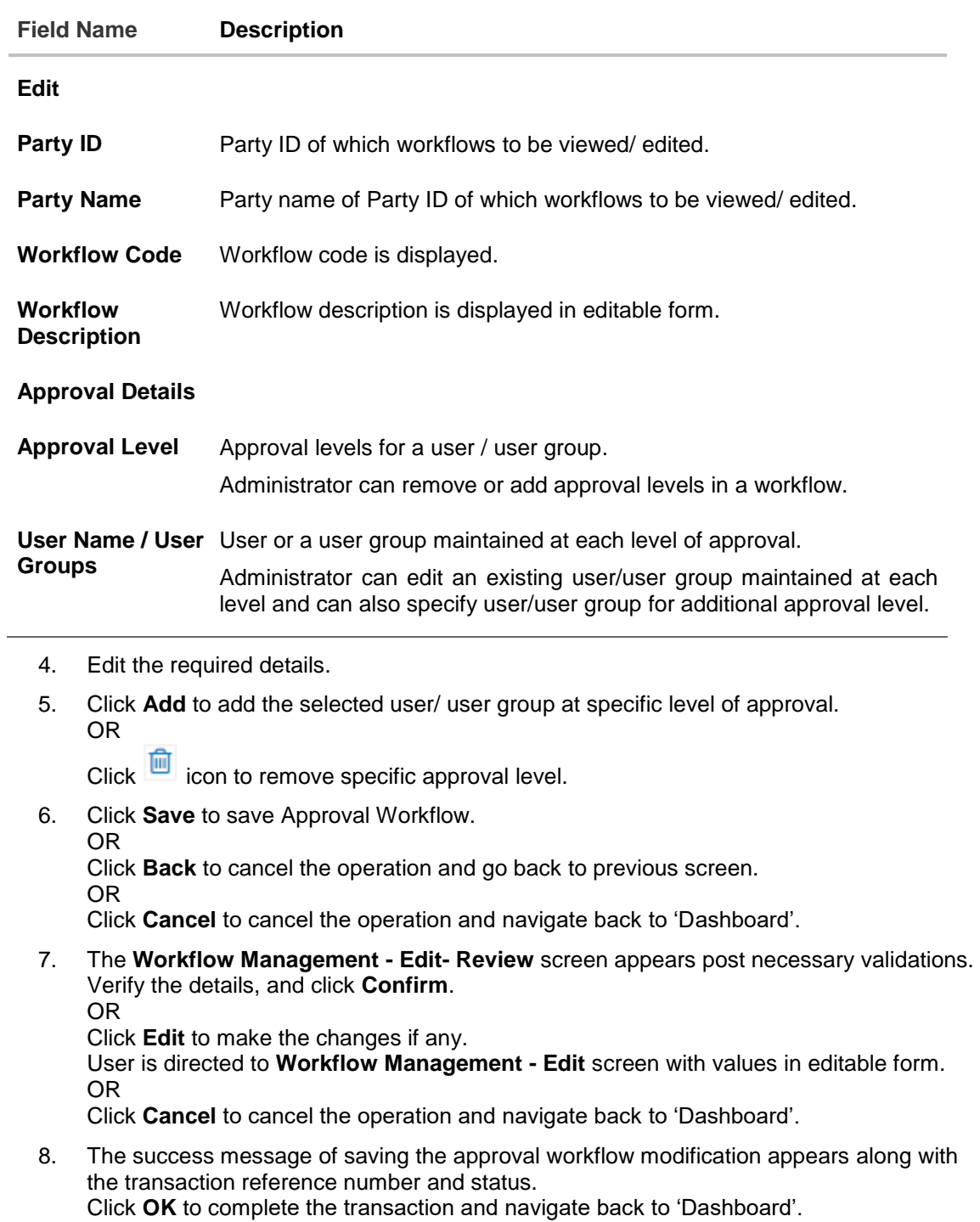

# **FAQs**

## 5. **What is approval management?**

Approval Management enables a bank administrator to set up approval conditions for various transactions on channel banking. The approval management allows setting up the maker / checker flow, wherein a transaction is initiated by a maker and the same is authorized by a single / multiple checkers depending on the configuration.

#### 6. **What is approval workflow maintenance?**

Approval workflows are created to support requirements where multiple levels of approval are required in a specific sequence for a transaction/maintenance. Each workflow can be configured to have up to 5 levels of approval with a specific user or a user group configured at each level.

#### 7. **How many approval levels can I set up in the system?**

Administrator can set up minimum one and maximum five levels of approvals as a part of approval workflow.

#### 8. **I can get the details of the list of users associated with a group?**

No, list of the users associated with a group cannot be viewed using workflow management screen.

# **20.2 Approval Rules**

This function enables the Bank Administrator to set up conditions for approval as per the corporate requirements. Rule can be set up for financial transactions, non-financial transactions and/ or for maintenances. Flexibility exists to define approval rules with conditions stating that 'specific transaction' if initiated by a 'specific user/ user group' has to be approved by a 'specific approver/approver group' along with other attributes like amount range etc.

## **Prerequisites**:

- Transaction access is provided to Bank Administrator
- Party preference is maintained
- Multiple corporate and Administrator users are maintained
- Approval rule set up for Bank Administrator to perform the actions
- Necessary user groups and approval workflows are maintained

## **Features supported in application**

The Approval Rule maintenances allow the bank administrator to:

- Create Approval Rules
- View Approval Rules
- Edit Approval Rules
- Delete Approval Rules

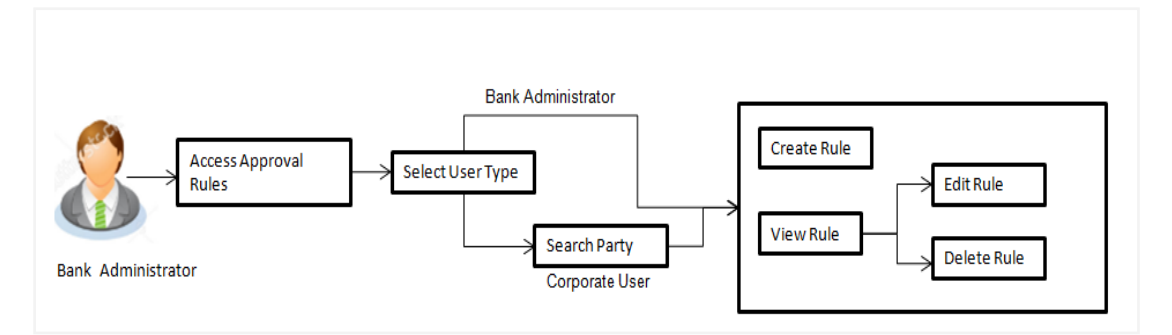

## **How to reach here:**

*Dashboard > Toggle Menu > Approvals > Rule Management > Approval Rules*

# **20.3 Approval Rules – Select User Type**

Bank Administrator logs into the system and navigates to the Rule Management screen. On accessing the 'Approval Rules Management' menu, Bank Administrator has to select the user type for whom the rules are to be maintained.

## **Approval Rules – Select User Type**

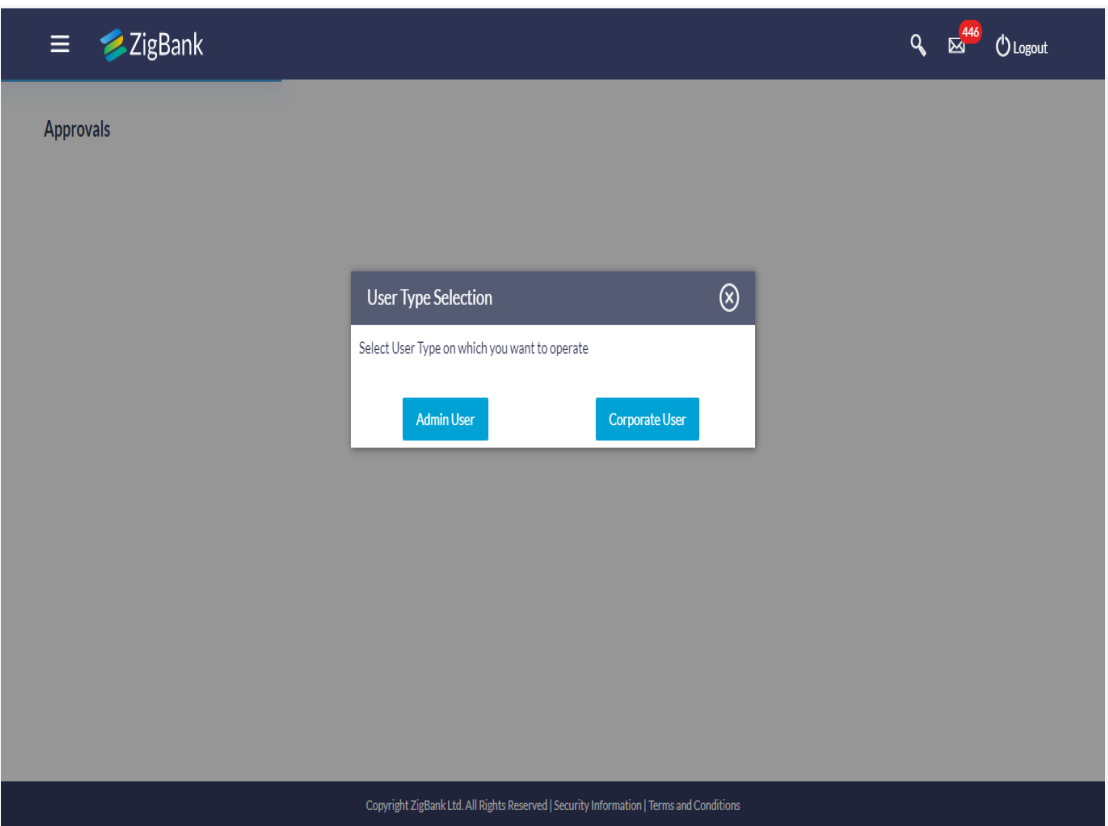

- 1. Click **Admin User** to access the Approval Rules of Bank Administrator users. The **Admin Approval Rules** screen appears.
- 2. Click **Corporate User** to access the Approval Rules of Corporate users. The **Approval Rules** screen appears.

# **20.4 Approval Rules - Admin User - Admin Approval Rules**

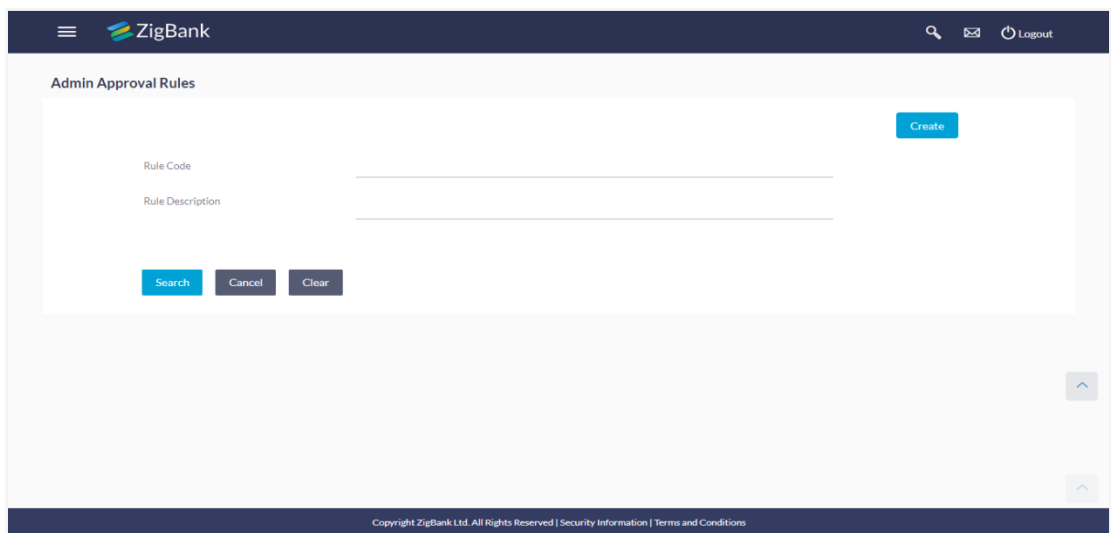

## **Admin Approval Rules**

#### **Field Description**

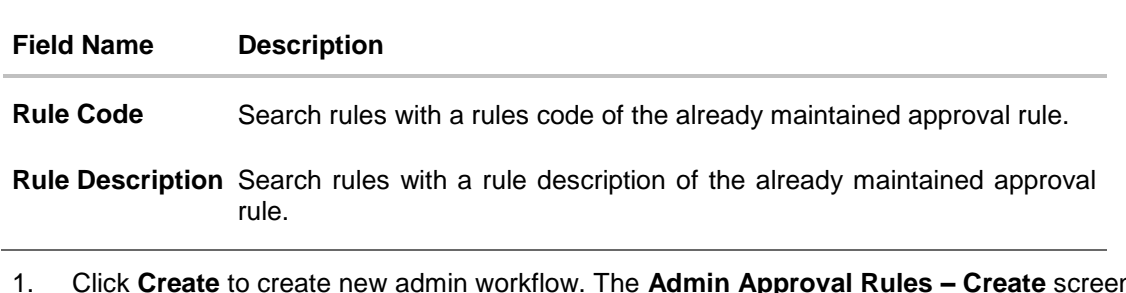

1. Click **Create** to create new admin workflow. The **Admin Approval Rules – Create** screen appears. OR

Click **Cancel** to cancel the operation and navigate the user back to 'Dashboard'. OR

Enter the search parameters and click **Search** to search the matching records. OR

Click on '**Clear**' to clear the input search parameters.

## **20.4.2 Admin Approval Rules – Create**

Approval rules can be setup based on the following parameters.

- Transactions
- **•Initiator**
- Specific User
- User Group

Bank Administrator can create multiple approval rules for Administrator users. In a scenario when a transaction is initiated and multiple rules are applicable as per set conditions, then the complex rule amongst all the applicable rules is applied for approval.

User can further define if for a condition, the transaction should be auto approved (which means there is no approval workflow and the transaction gets approved as soon as initiator submits the transaction) or should follow a set approval workflow and should get approved by the defined set of approvers. The same is achieved by attaching a workflow maintained for the administrator users.

#### **To create an approval rule:**

1. In the **Admin Approval Rules** screen, click **Create**. The **Admin Approval Rules - Create** screen appears.

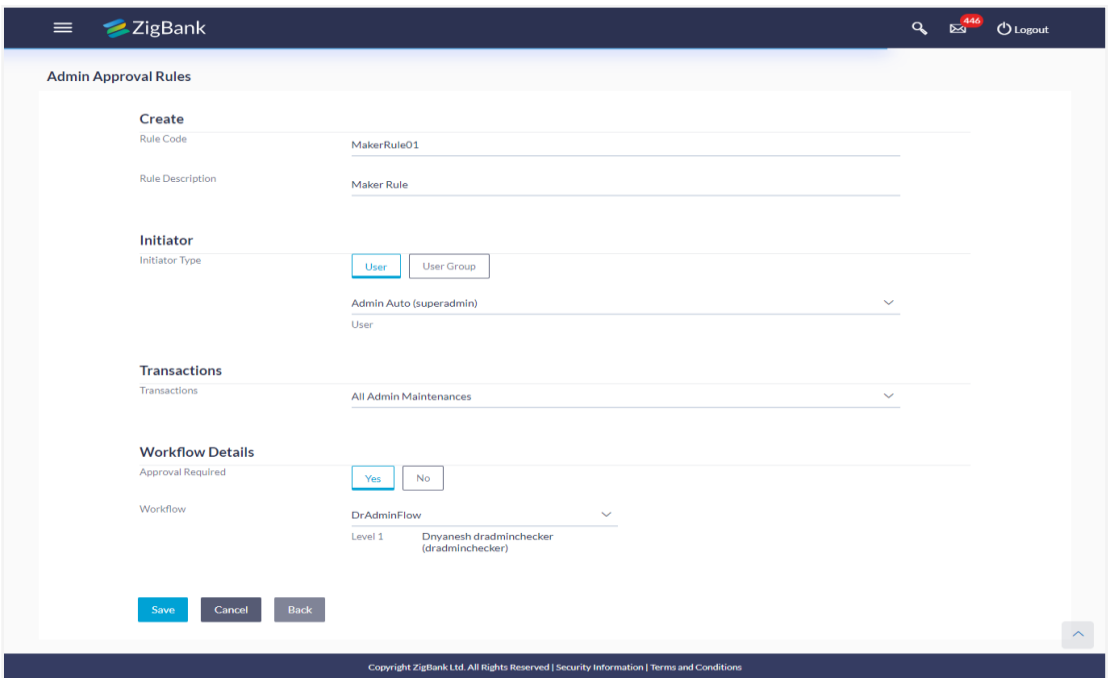

## **Admin Approval Rules - Create**

## **Field Description**

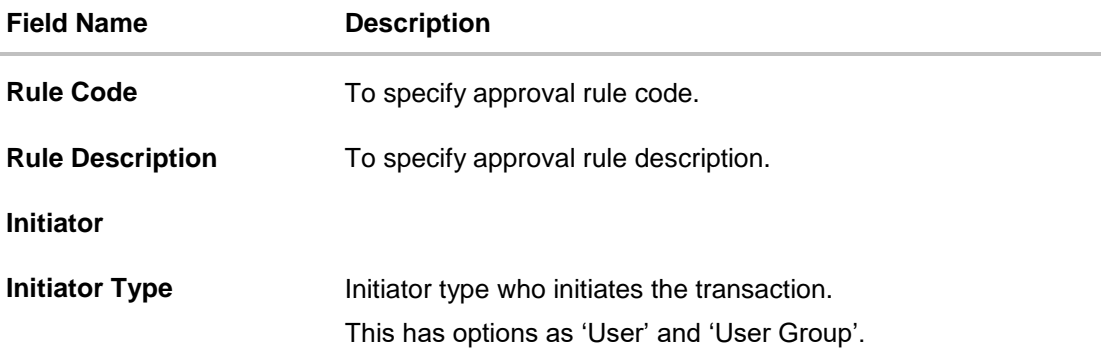

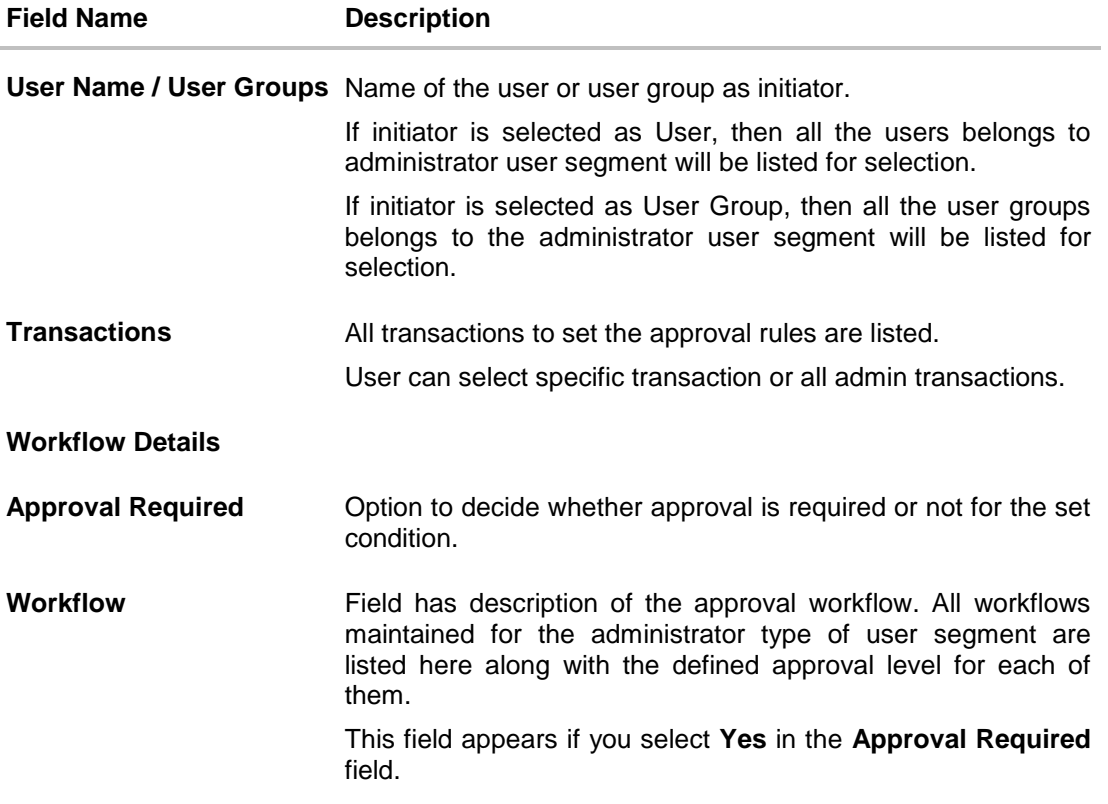

- 2. In the **Rule Code** field, enter the code.
- 3. In the **Rule Description** field, enter the rule name.
- 4. From the **Initiator Type** field, click appropriate user / user group and select the user/ user group.
- 5. From the **Transaction** list, select the transactions to be mapped to the rule.
- 6. In the **Workflow Details** section, select whether approval is required for the mapped transactions.
	- f. If you select **Yes** option, select the appropriate **Workflow**.
- 7. Click **Save** to save the approval rule.
	- OR
	- Click **Back** to go back to previous screen.
	- OR

Click **Cancel** to cancel the operation and navigate back to 'Dashboard'.

- 8. The **Approval Rule - Create Review** screen appears. Verify the details, and click **Confirm**. OR
	- Click **Edit** to make the changes if any.

The **Approval Rule - Create** screen with values in editable form appears.

OR

Click **Cancel** to cancel the operation and navigate back to the 'Dashboard'.

9. The success message of saving the created approval rule appears along with the transaction reference number and status. Click **OK** to complete the transaction and navigate back to 'Dashboard'.

## **20.4.3 Admin Approval Rules – Search**

Approval rules maintained (if any) for administrator users are displayed on the screen after searching with valid input. User can opt to view the details of existing rule or can create new approval rule using this screen.

## **To search the approval rules for admin users:**

1. In the **Admin Approval Rules** screen, enter the search parameters and click **Search**. The **Admin Approval Rules** screen with search results appears based on the searched criteria.

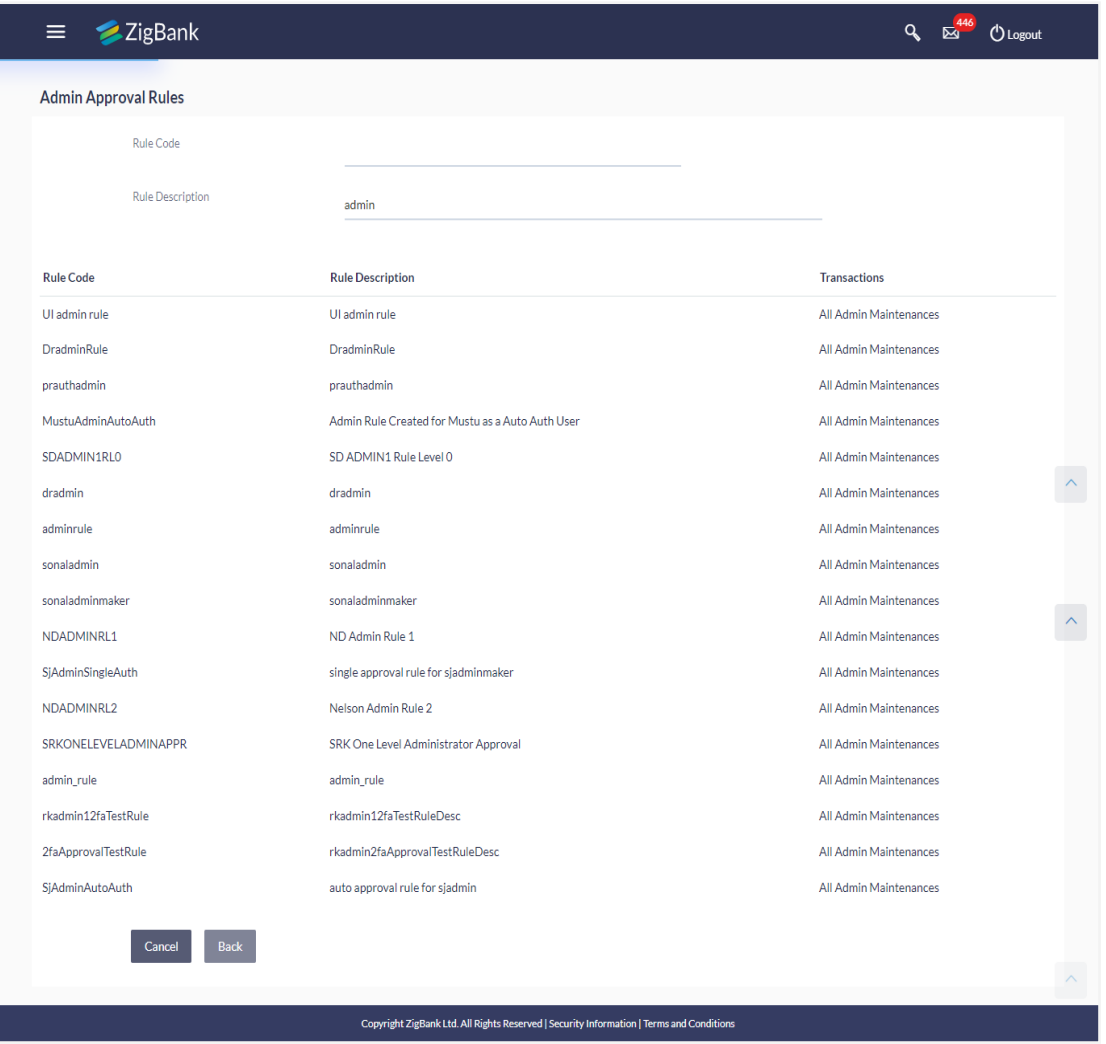

#### **Admin Approval Rules – Search**

## **Field Description**

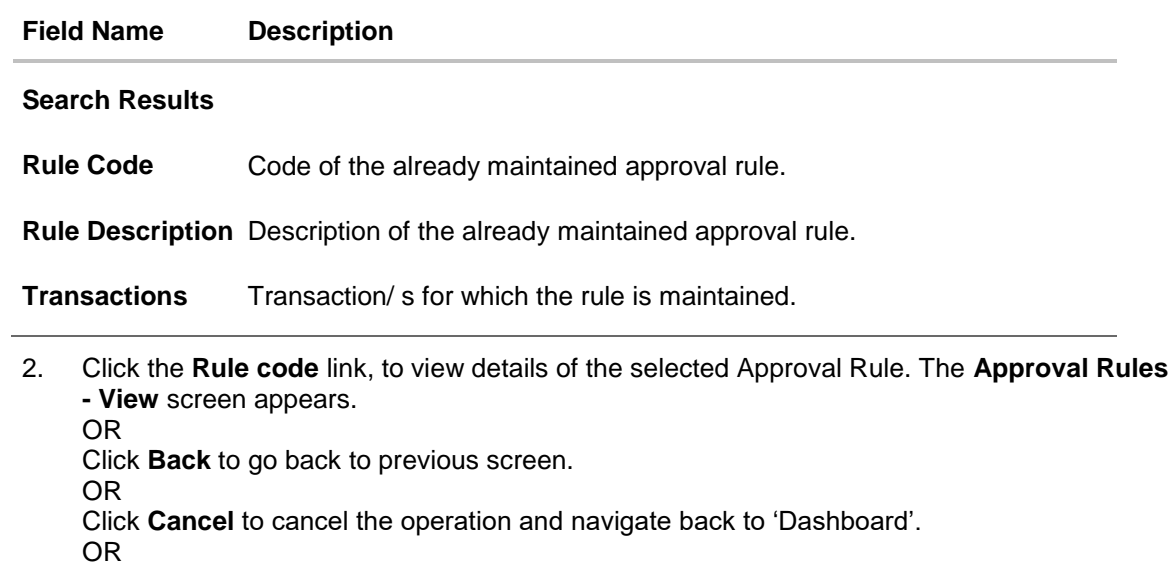

Click **Create** to create new Approval Rules for admin users.

## **20.4.4 Admin Approval Rules – View**

Further drill down is given on the each workflow to view the details of the users/ user groups who are the part of workflow.

#### **To view the admin approval rules:**

1. In the **Admin Approval Rules** screen, click the **Rule Code** link, for which user wants to view the details. The **Admin Approval Rules - View** screen appears.

## **Admin Approval Rules - View**

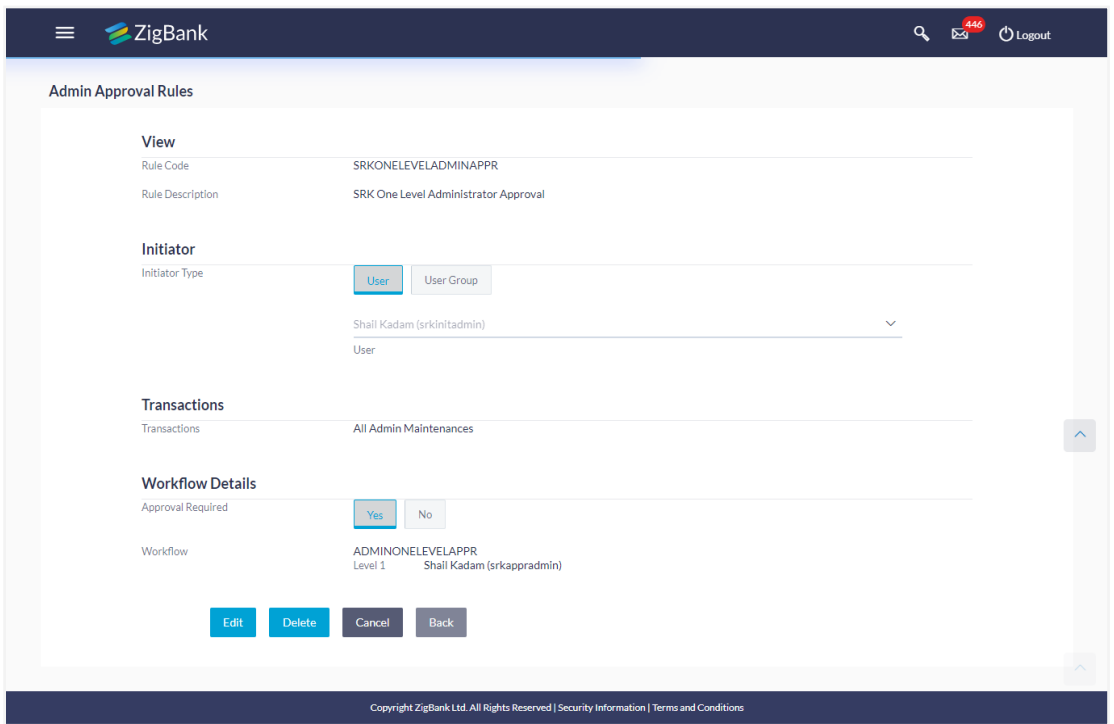

## **Field Description**

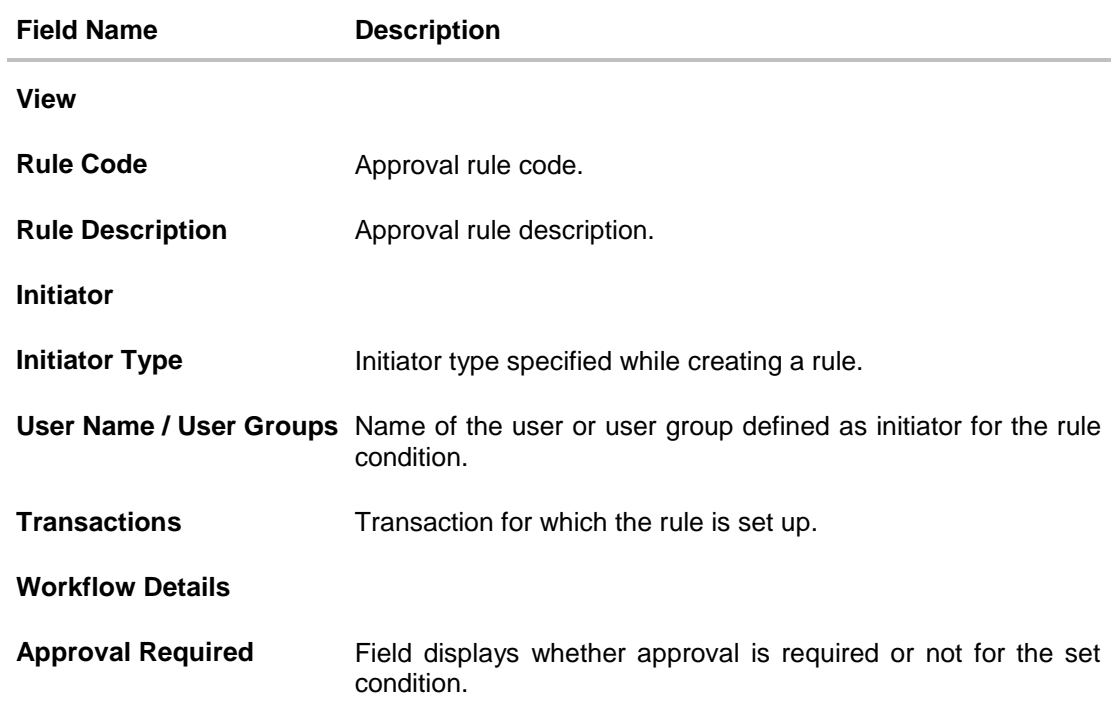

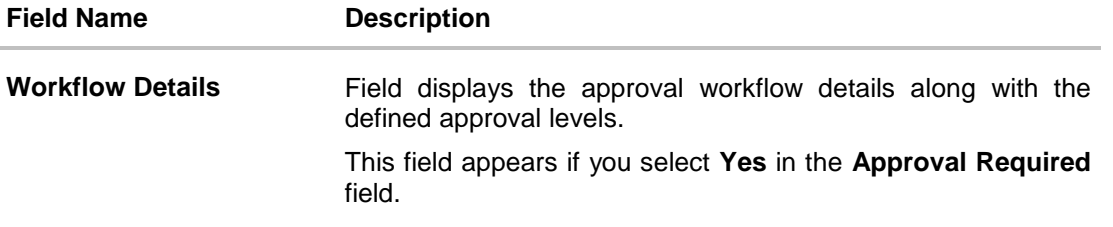

2. Click **Edit** to edit the approval rule. The **Admin Approval Rule - Edit** screen with values in editable form appears.

OR Click **Back** to go back to previous screen. OR Click **Cancel** to cancel the operation and navigate back to 'Dashboard'. OR Click **Delete** to delete the approval rule.

The application will prompt the administrator with a deletion message, Click **Yes** to confirm. User is directed to **Admin Approval Rule – Delete** confirmation page.

## **20.4.5 Admin Approval Rules - Edit**

Bank Administrator can edit the approval rules. An Administrator is allowed to change the description of the rule and is also allowed to change the parameters associated with the specific approval rule.

Edited rules are applicable for new transactions initiated post rule update. Previously initiated transactions which are pending approval will follow a rule which was applied at the time of transaction initiation.

## **To edit an approval workflow:**

- 1. In the **Admin Approval Rules** screen, click the **Rule Code** link, for which you want to view the details. The **Admin Approval Rules - View** screen appears.
- 2. Click **Edit**. The **Admin Approval Rules - Edit** screen appears.

## **Admin Approval Rules - Edit**

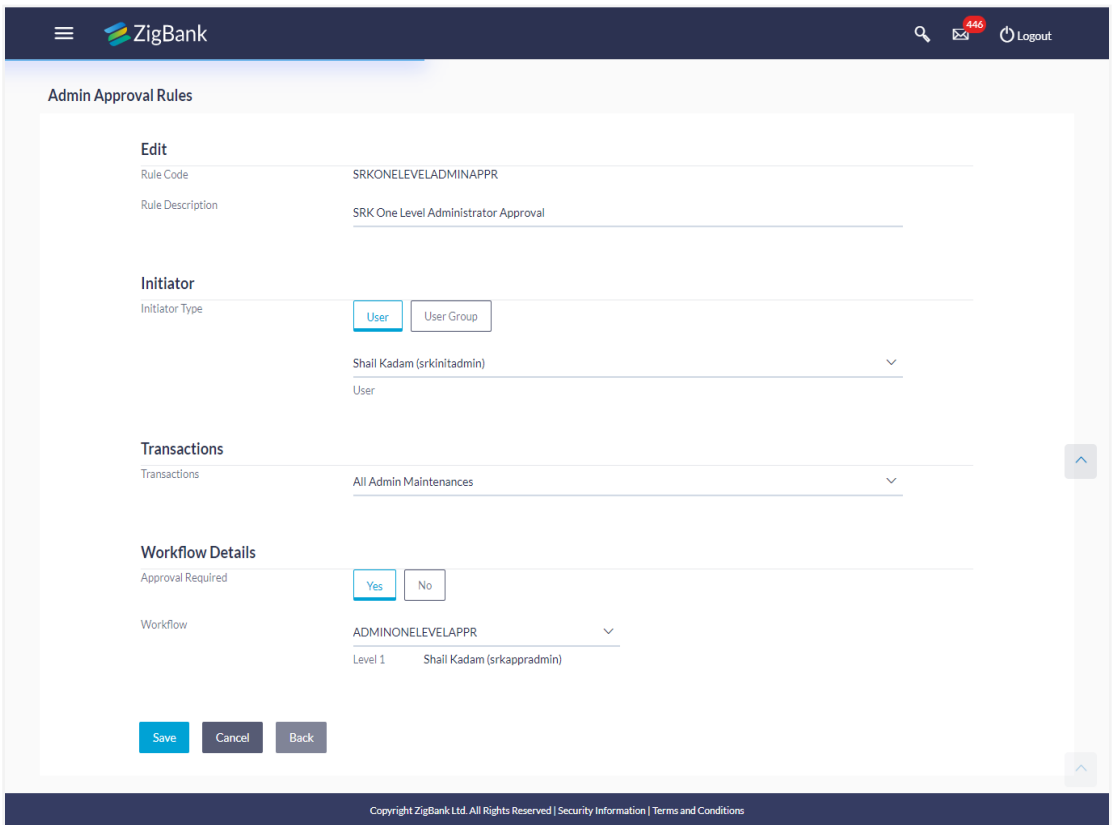

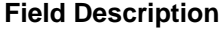

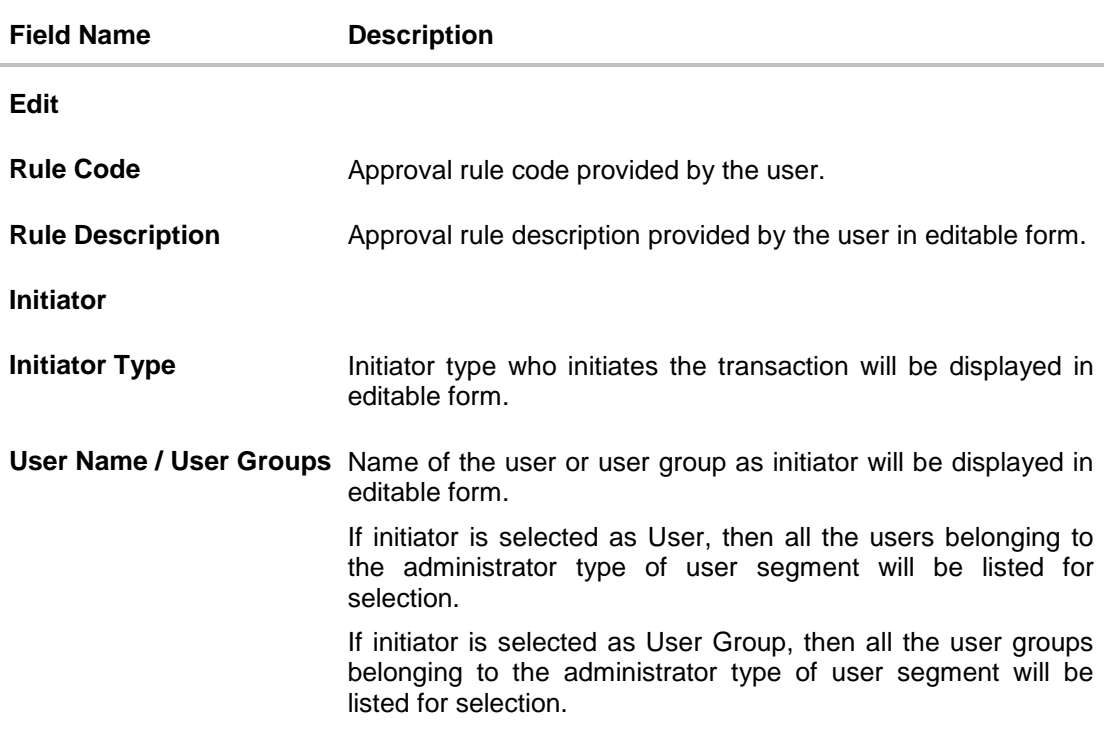

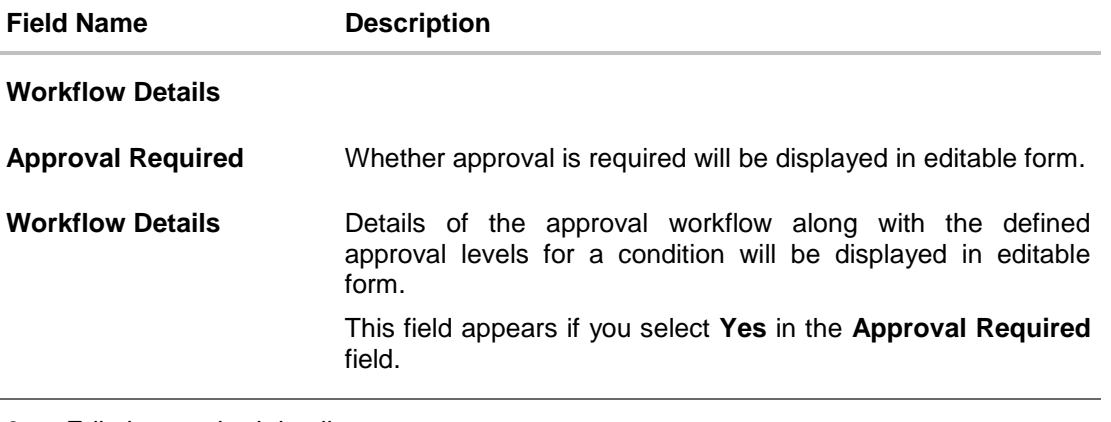

- 3. Edit the required details.
- 4. Click **Save** to save the approval rule. OR Click **Back** to cancel the operation and to go back to previous screen. OR Click **Cancel** to cancel the operation and navigate back to 'Dashboard'.
- 5. The **Admin Approval Rule - Edit Review** screen appears post necessary validations. Verify the details, and click **Confirm**.

```
OR
Click Edit to make the changes if any.
The Admin Approval Rule - Edit screen with values in editable form appears.
OR
Click Cancel to cancel the operation and navigate back to 'Dashboard'.
```
6. The success message of saving the approval rule modification appears along with the transaction reference number and status. Click **OK** to complete the transaction and navigate back to 'Dashboard'.

# **20.5 Approval Rules - Corporate User - Approval Rule**

## **20.5.1 Approval Rules - Corporate User - Search**

System displays a screen to enter the party information (party ID or party name) and search party for which the approval rules are to be maintained/ viewed.

User can enter the party ID (if known) or the party name with a minimum of 5 characters.

System matches the input provided by the user with the party name records and displays the matching party records.

In case of a party search by party ID, it is an exact match and system displays the rules maintained if any.

In case of a party search by name, system displays the matching party records. The records have parties listed with both Party ID and Party Name information. User can select the record by clicking on the Party ID from the list.

#### **Approval Rules - Corporate User**

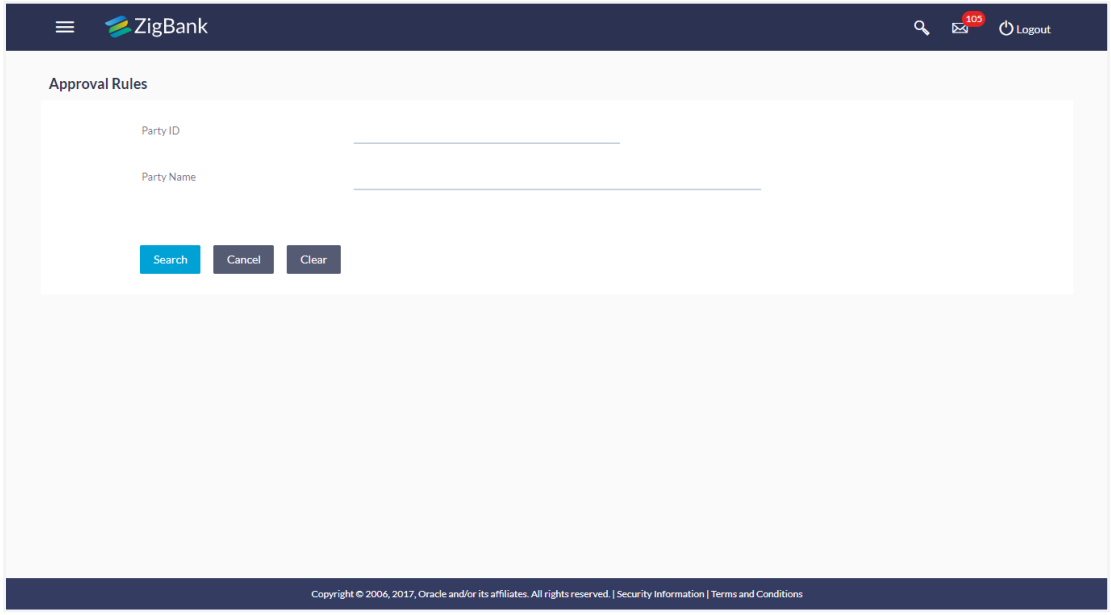

#### **Field Description**

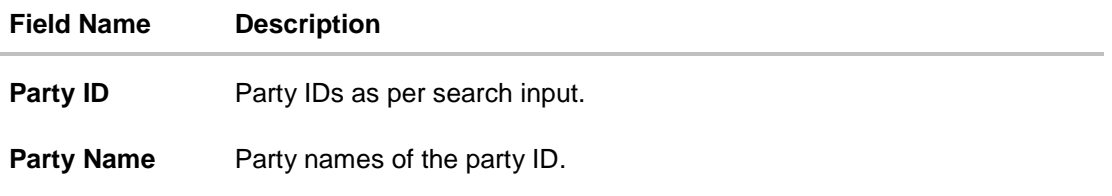

#### **To search the approval rules for corporate users:**

1. In the **Approval Rules** screen, enter the party ID in the In the **Party ID** field. OR

In the **Party Name** field, enter the party name.

2. Click **Search** to search the matching records. The **Approval Rules** screen with search results appears based on the searched criteria. OR

Click **Cancel** to cancel the operation and navigate the user back to 'Dashboard'. OR

Click '**Clear**' to clear the input search parameters.

**Note:** The Approval rule - Corporate User - Party Search Results screen appears only if no approval rule is created, else the search results displays the approval rules already created by the party.
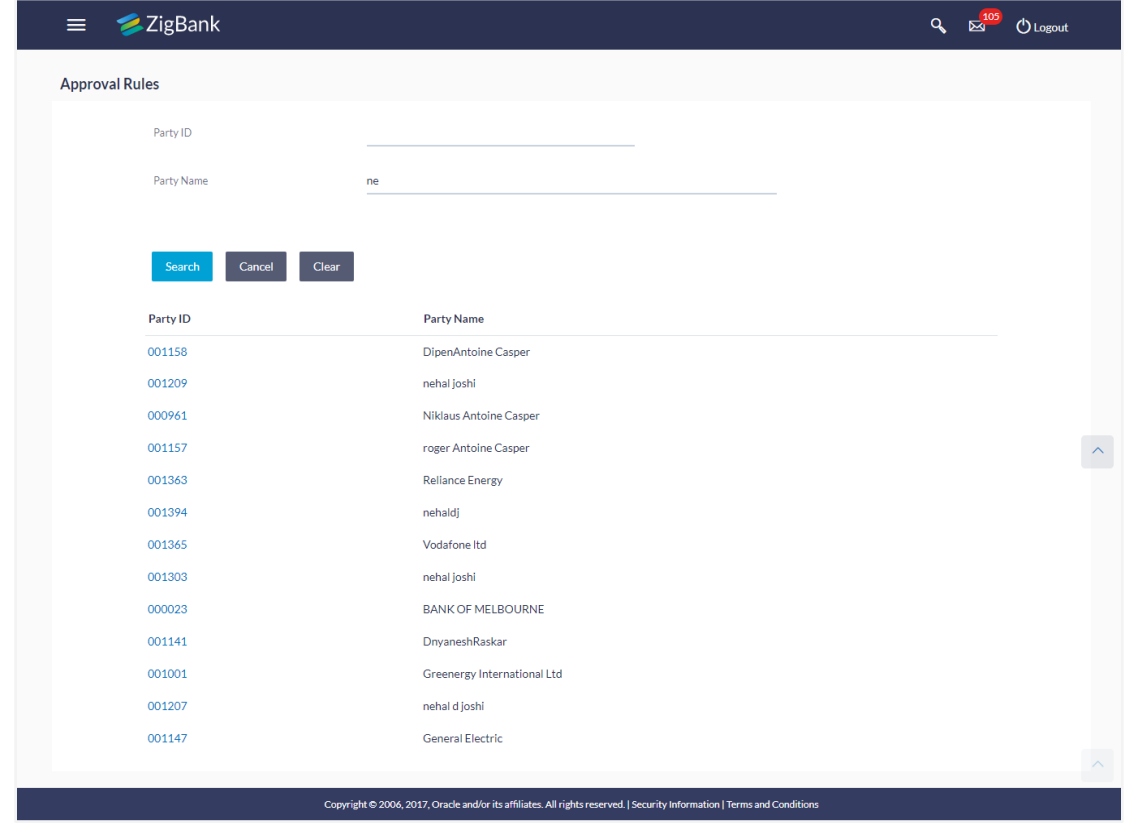

# **Approval Rules - Corporate User - Party Search**

# **Field Description**

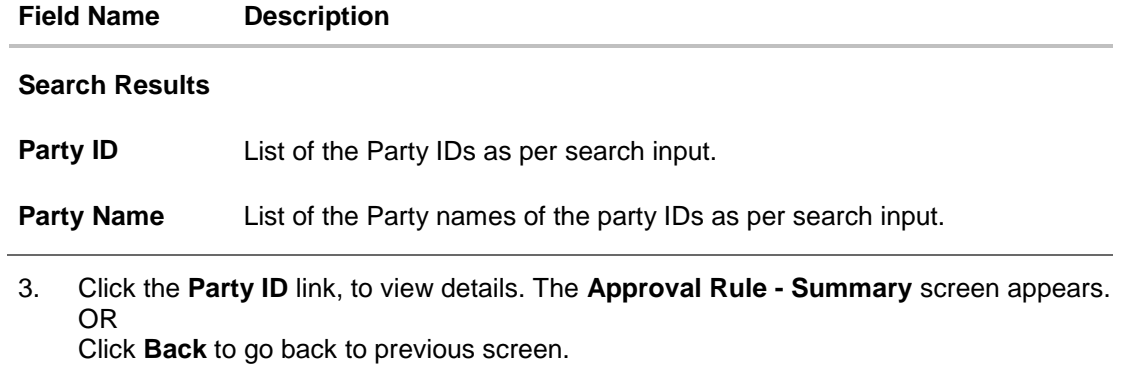

OR

Click **Cancel** to cancel the operation and navigate back to 'Dashboard'.

# **Approval Rule – Summary**

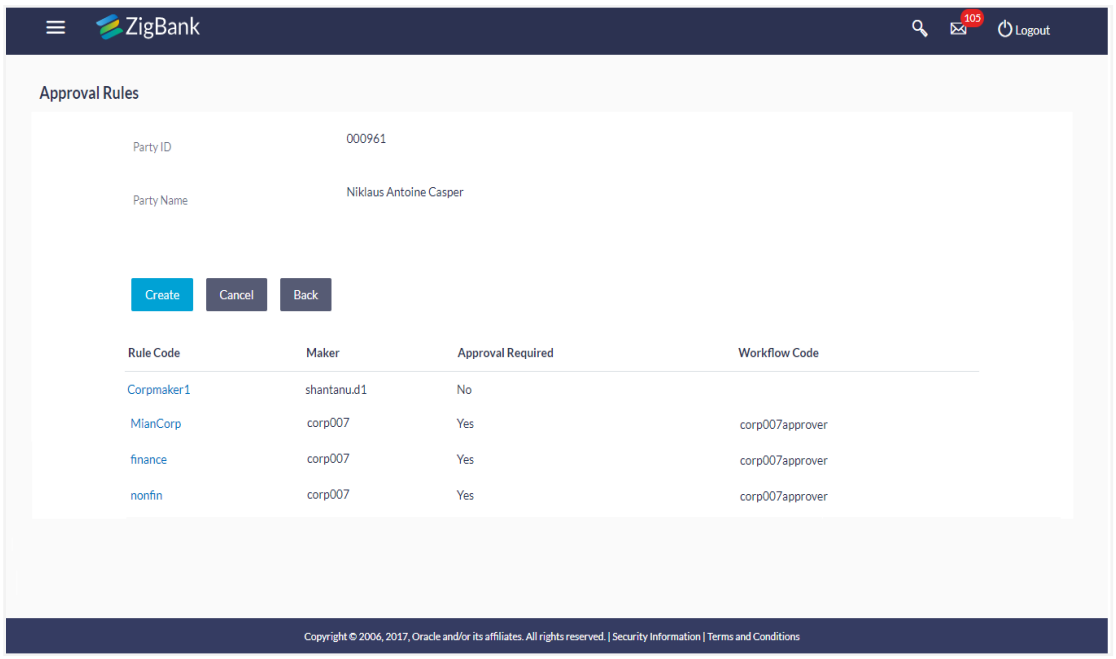

4. Click the **Rule code** link, to view details of the selected Approval Rule. The **Approval Rules - View** screen appears.

OR

Click **Back** to go back to previous screen.

OR

Click **Cancel** to cancel the operation and navigate back to 'Dashboard'.

OR

Click **Create** to create new Approval Rule for corporate users.

# **20.5.2 Approval Rule – Corporate User - Create**

Bank Administrator can create approval rules for the corporate users. Administrator is allowed to create an approval rule only if the party preference is maintained and party is in active status.

Approval rules can be setup based on the following parameters.

- Type of Transaction
	- **Financial Transactions** 
		- Option is used to setup approval rules for the transactions, this involves exchange of money.
		- E.g. Money Transfer, Draft Issuance, Redeem Term Deposit etc.
	- Non Financial Transactions
		- Option is used to setup approval rules for the transaction which are for an account, but does not involve exchange of money.
		- E.g. Cheque Book Request, Statement Request, Stop Cheque etc.
	- **Maintenance** 
		- Option is used to setup approval rules for the transaction which are not linked to any account.
		- E.g. Payee Maintenance, Biller Maintenance etc.
- Administration
	- Option is used to setup approval rules for the transactions which corporate administrator can initiate
	- E.g. Account-Transaction mapping, Approval related maintenances etc.
- Initiator
	- Specific User
	- User Group
- Accounts
- **Transactions**
- Currency
- Amount Range

Administrator can create multiple approval rules for party users. In a scenario when a transaction is initiated and multiple rules are applicable as per set conditions, then the complex rule amongst all the applicable rules is applied for approval.

User can further define if for a condition, the transaction should be auto approved (which means there is no approval workflow and the transaction gets approved as soon as initiator submits the transaction) or should follow a set approval workflow and should get approved by the defined set of approvers. The same is achieved by attaching a workflow maintained for the corporate party.

# **To create an approval rule for corporate user:**

- 1. In the **Approval Rules** screen, enter the search parameters and click **Search**. The **Approval Rules** screen with both Party ID and Party Name appears.
- 2. Click the **Party ID** link, to view details. The **Approval Rule - Summary** screen appears.
- 3. Click **Create**. The **Approval Rules - Create** screen appears.

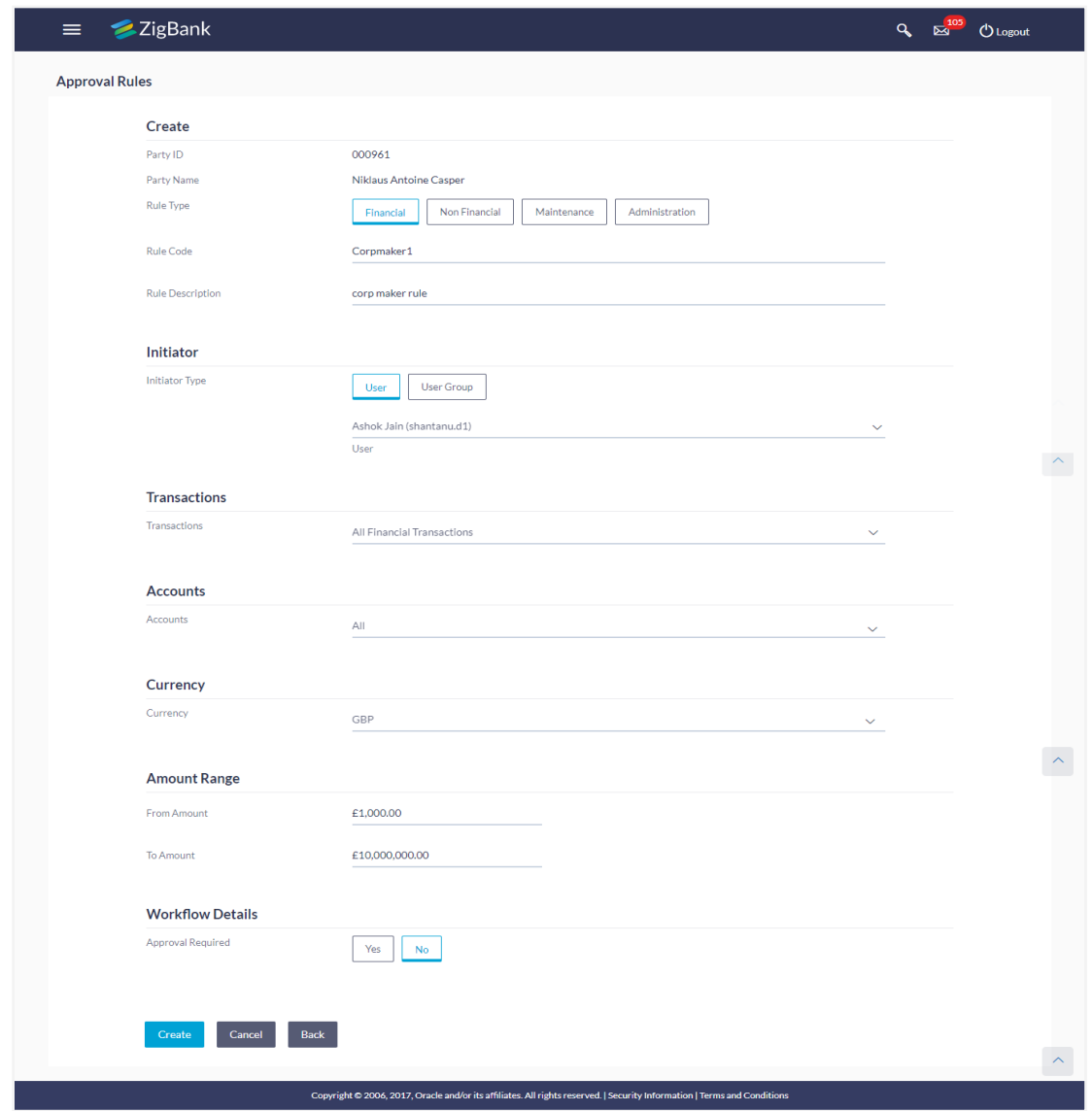

# **Approval Rules – Corporate User - Create**

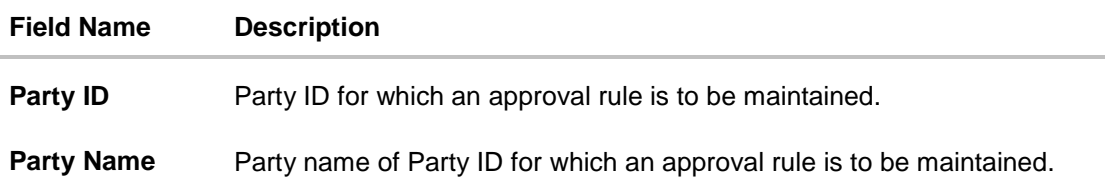

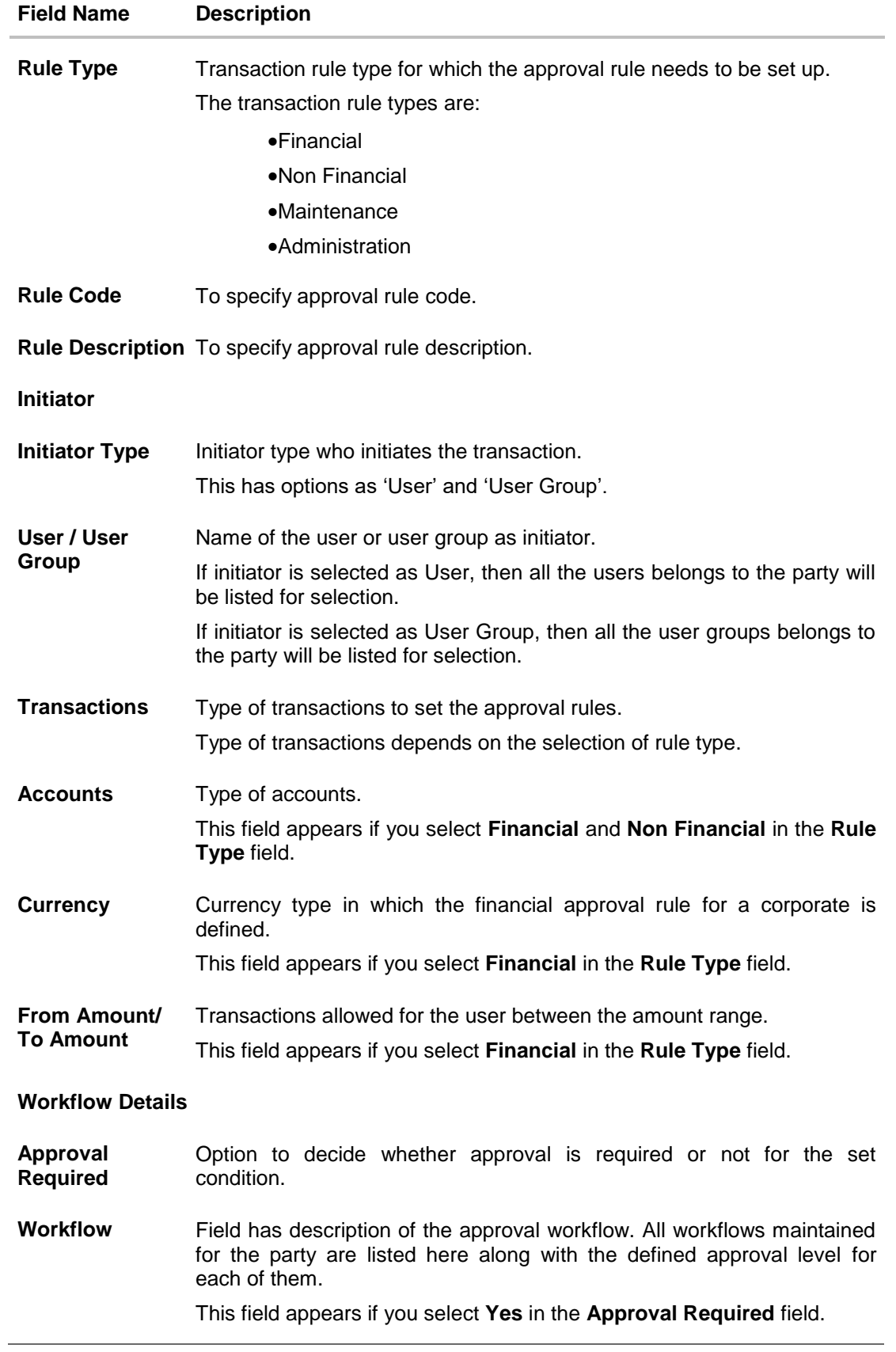

- 4. In the **Rule Type** field, select the appropriate transaction rule type.
- 5. In the **Rule Code** field, enter the code.
- 6. In the **Rule Description** field, enter the rule name.
- 7. From the **Initiator Type** field, click appropriate user / user group and select the user/ user group.
- 8. From the **Transaction** list, select the transactions to be mapped to the rule.
- 9. From the **Accounts** list, select the appropriate account, if you have selected **Financial** option in the **Rule Type** field.
- 10. From the **Currency** list, select the appropriate account currency, if you have selected **Financial** option in the **Rule Type** field.
- 11. In the **Amount Range** section, enter the appropriate amount if you have selected **Financial** and **Non Financial** option in the **Rule Type** field.
- 12. In the **Workflow Details** section, select whether approval is required for the mapped transactions.
- 13. If you select **Yes** option, select the appropriate **Workflow**.
- 14. Click **Create** to save the approval rule. OR

Click **Back** to go back to previous screen.

OR

Click **Cancel** to cancel the operation and navigate back to 'Dashboard'.

15. The **Approval Rule - Create - Review** screen appears. Verify the details, and click **Confirm**.

OR Click **Edit** to make the changes if any.

The **Approval Rule - Create** screen with values in editable form appears. OR

Click **Cancel** to cancel the operation and navigate back to the 'Dashboard'.

16. The success message of saving the created approval rule appears along with the transaction reference number and status. Click **OK** to complete the transaction and navigate back to 'Dashboard'.

# **20.5.3 Approval Rules – Corporate User – Rule Summary**

Bank Administrator logs into the system and navigates to the Rules Management screen, and searches the party. On accessing the party ID, approval rules maintained (if any) for the party mapped to the user are displayed on the screen. User can opt to view the details of existing rules or can create new approval rule using this screen.

#### **How to reach here:**

*Dashboard > Toggle Menu > Approvals > Rule Management > Approval Rules > Corporate User > Search Party > View Rule summary*

# **Approval Rule – Summary**

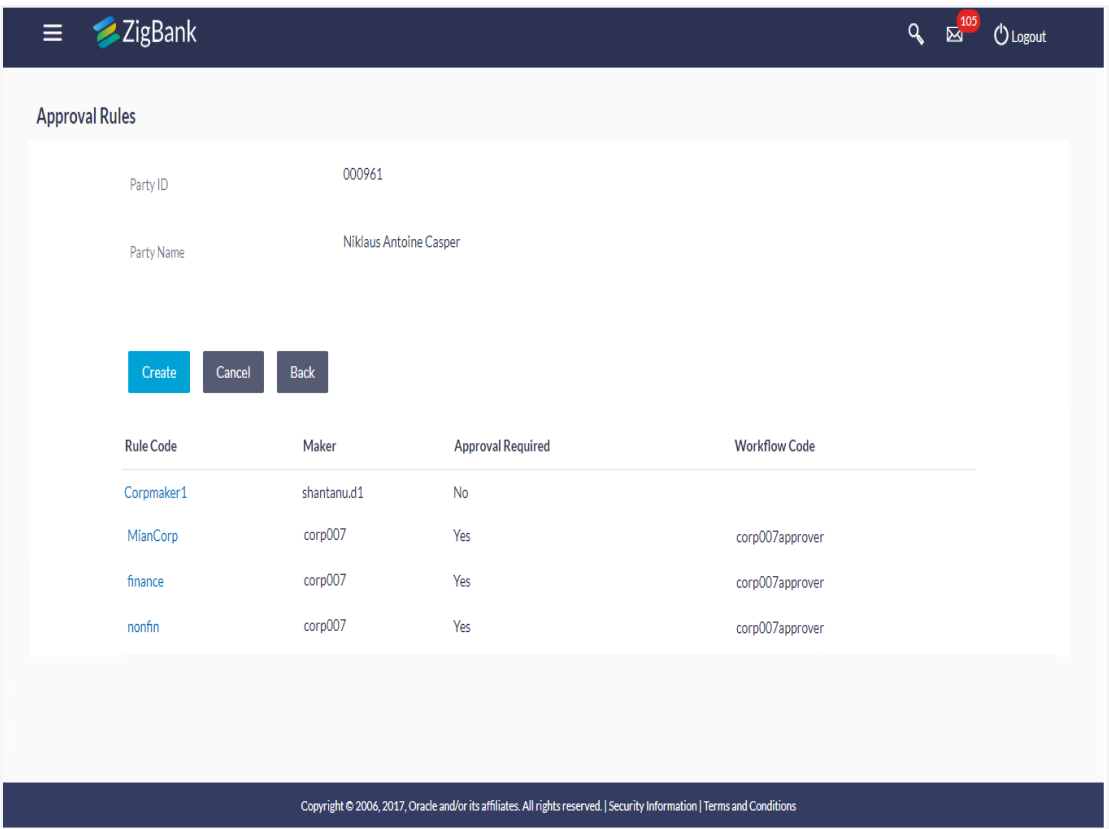

# **Field Description**

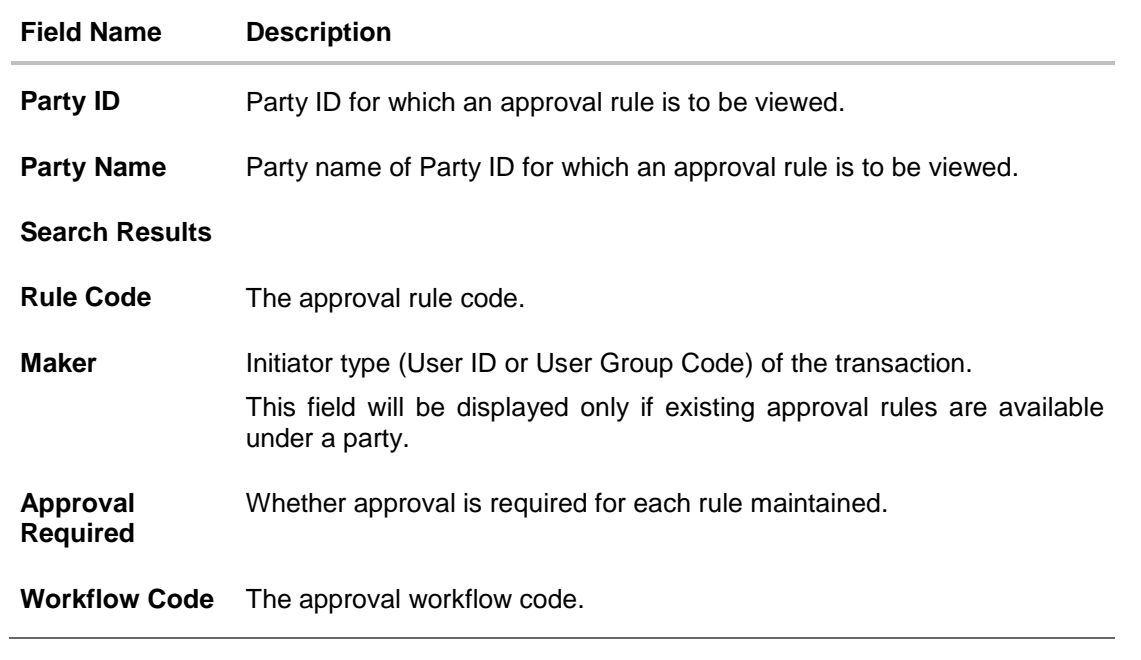

#### 1. Click the **Rule code** link, to view details of the selected Approval Rule. The **Approval Rules - View** screen appears. OR

Click **Back** to go back to previous screen. OR Click **Cancel** to cancel the operation and navigate back to 'Dashboard'. OR Click **Create** to create new Approval Rule for corporate users.

### **20.5.4 Approval Rules - View**

On accessing 'Rules Management' menu option, and searching rules by providing party ID, summarized view of all the approval rules maintained (if any) for the party are displayed on the screen. Further drill down is given on the each rule to view the details of approval rule.

#### **To view the approval rules for corporate users:**

- 1. In the **Approval Rules** screen, enter the search parameters and click **Search**. The **Approval Rules** screen with both Party ID and Party Name appears.
- 2. Click the **Party ID** link, to view details. The **Approval Rule - Summary** screen appears.
- 3. Click the **Rule Code** link, for which you want to view the details. The **Approval Rules - View** screen appears.

#### **Approval Rules View**

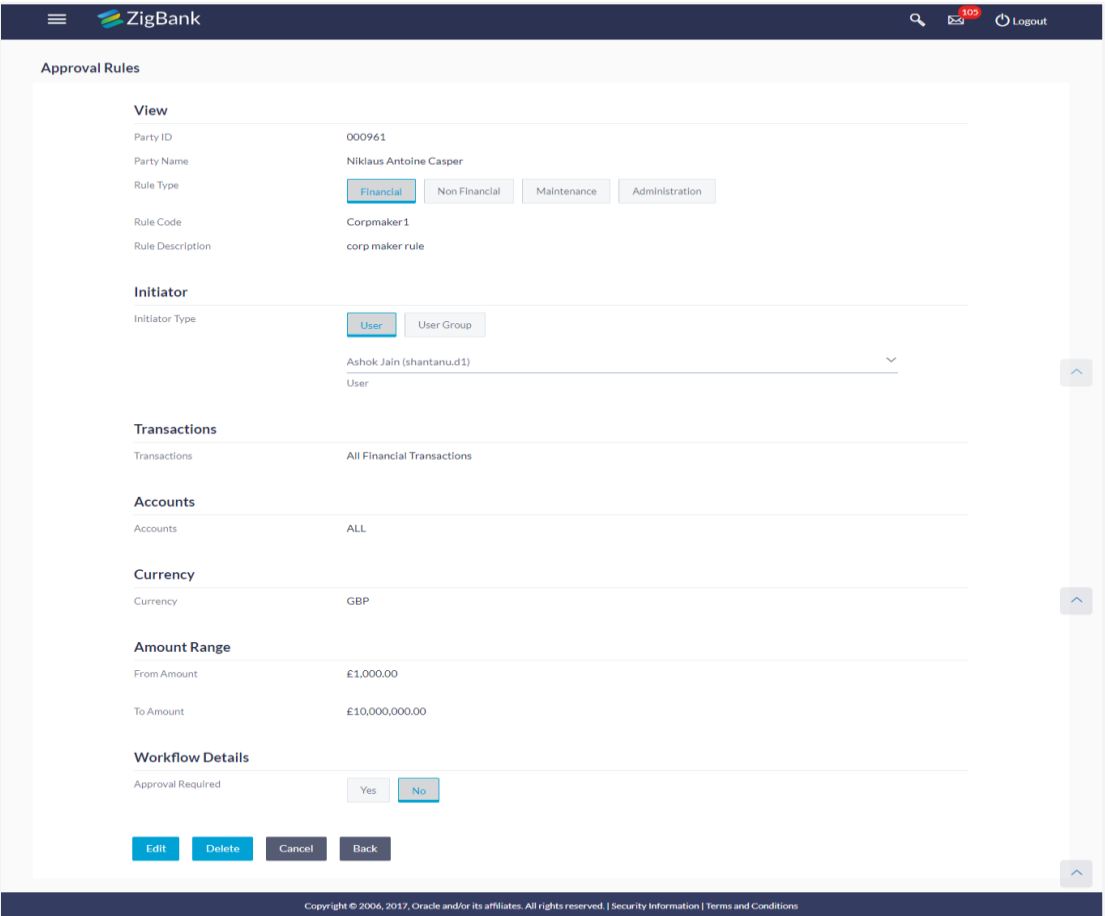

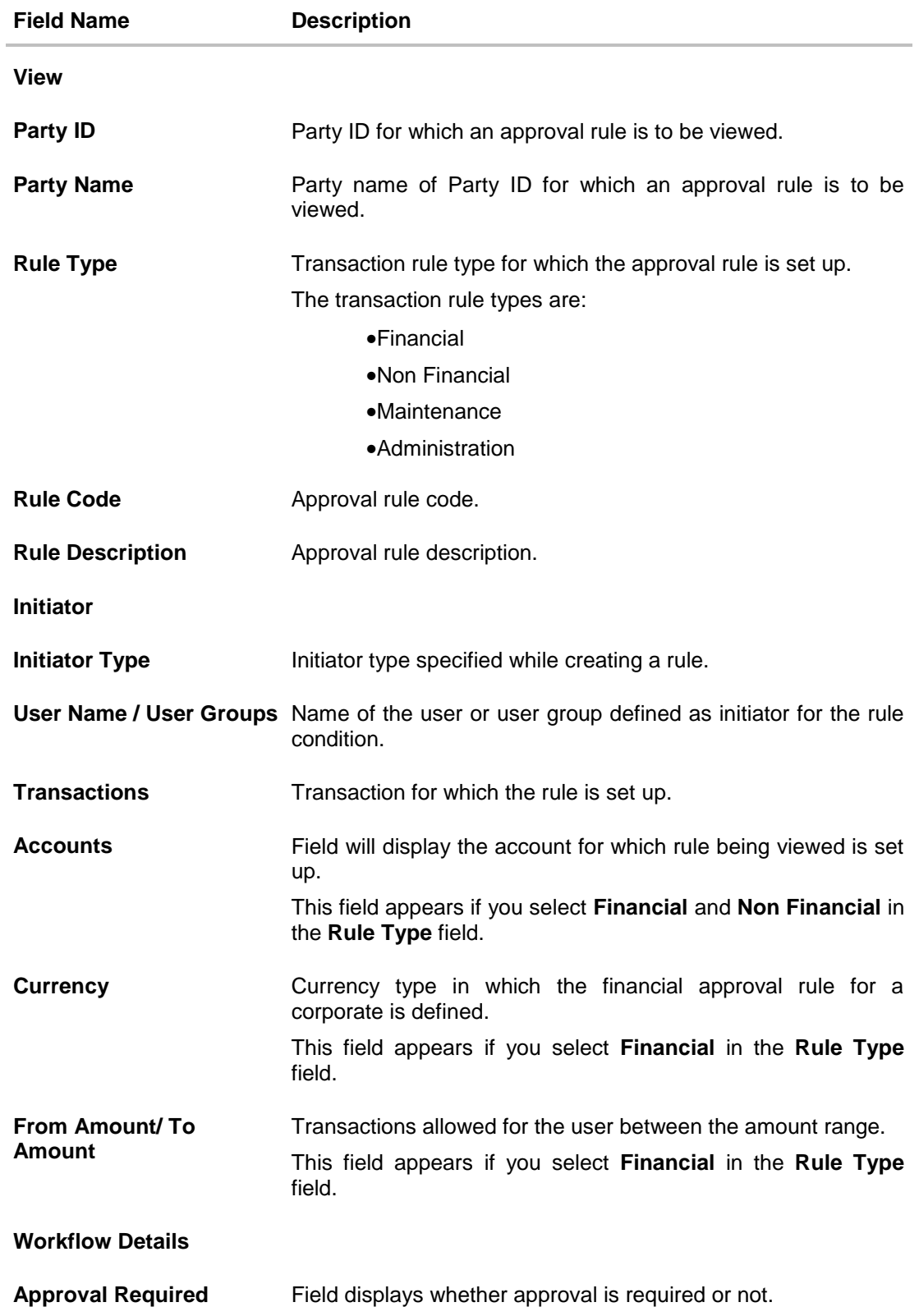

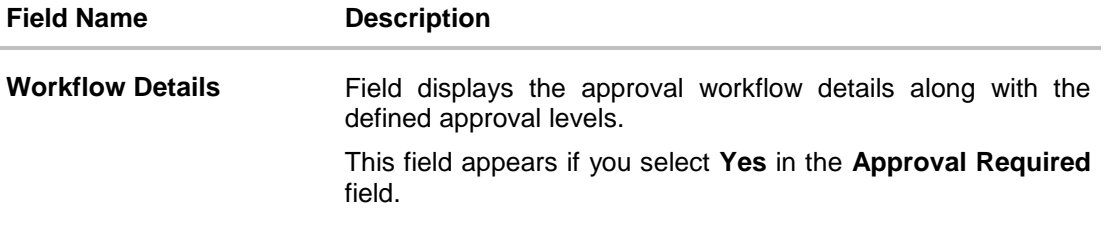

4. Click **Edit** to edit the approval rule. The **Approval Rule - Edit** screen with values in editable form appears.

OR Click **Back** to go back to previous screen. OR Click **Cancel** to cancel the operation and navigate back to 'Dashboard'. OR Click **Delete** to delete the approval rule.

The application will prompt the administrator with a deletion message, Click **Yes** to confirm. User is directed to **Admin Approval Rule – Delete** confirmation page.

# **20.5.5 Approval Rules - Edit**

Bank Administrator can edit the approval rules. An administrator is allowed to change the description of the rule and is also allowed to change the parameters associated with the specific approval rule.

Modifications in approval rule are allowed only if the party preference is in active status.

Edited rules are applicable for new transactions initiated post rule update. Previously initiated transactions which are pending approval will follow a rule which was applied at the time of transaction initiation.

# **To edit an approval workflow:**

- 1. In the **Approval Rules** screen, enter the search parameters and click **Search**. The **Approval Rules** screen with both Party ID and Party Name appears.
- 2. Click the **Party ID** link, to view details. The **Approval Rule - Summary** screen appears.
- 3. Click the **Rule Code** link, for which you want to view the details. The **Approval Rules - View** screen appears.
- 4. Click **Edit** to edit the approval rule. The **Approval Rule - Edit** screen with values in editable form appears.

# **Approval Rules - Edit**

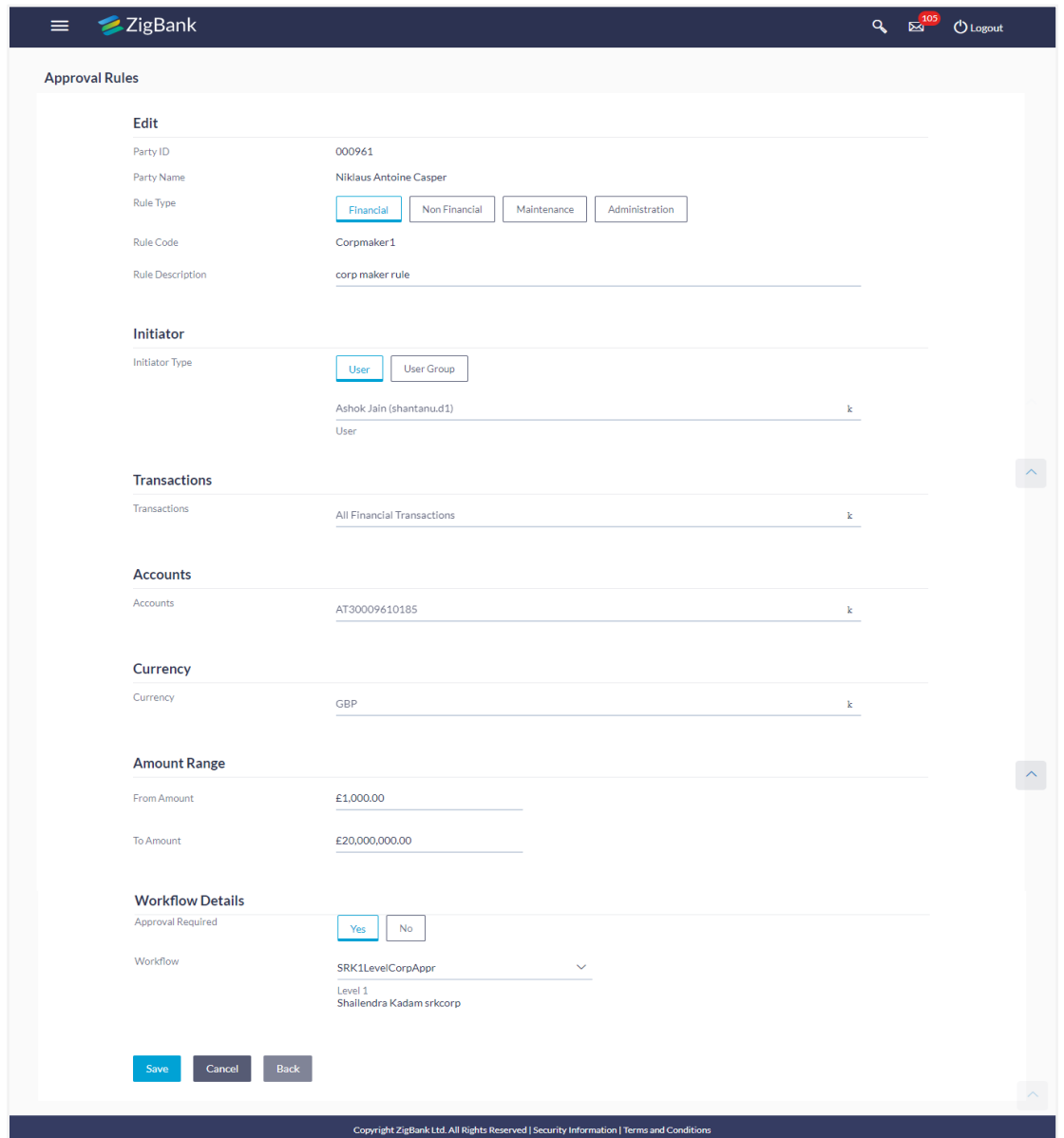

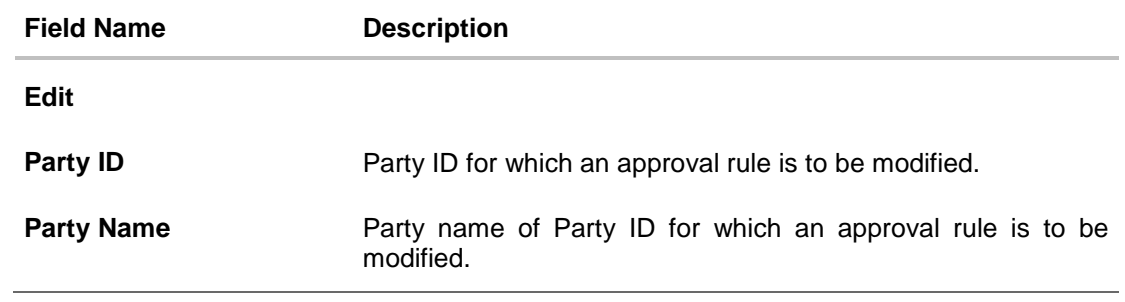

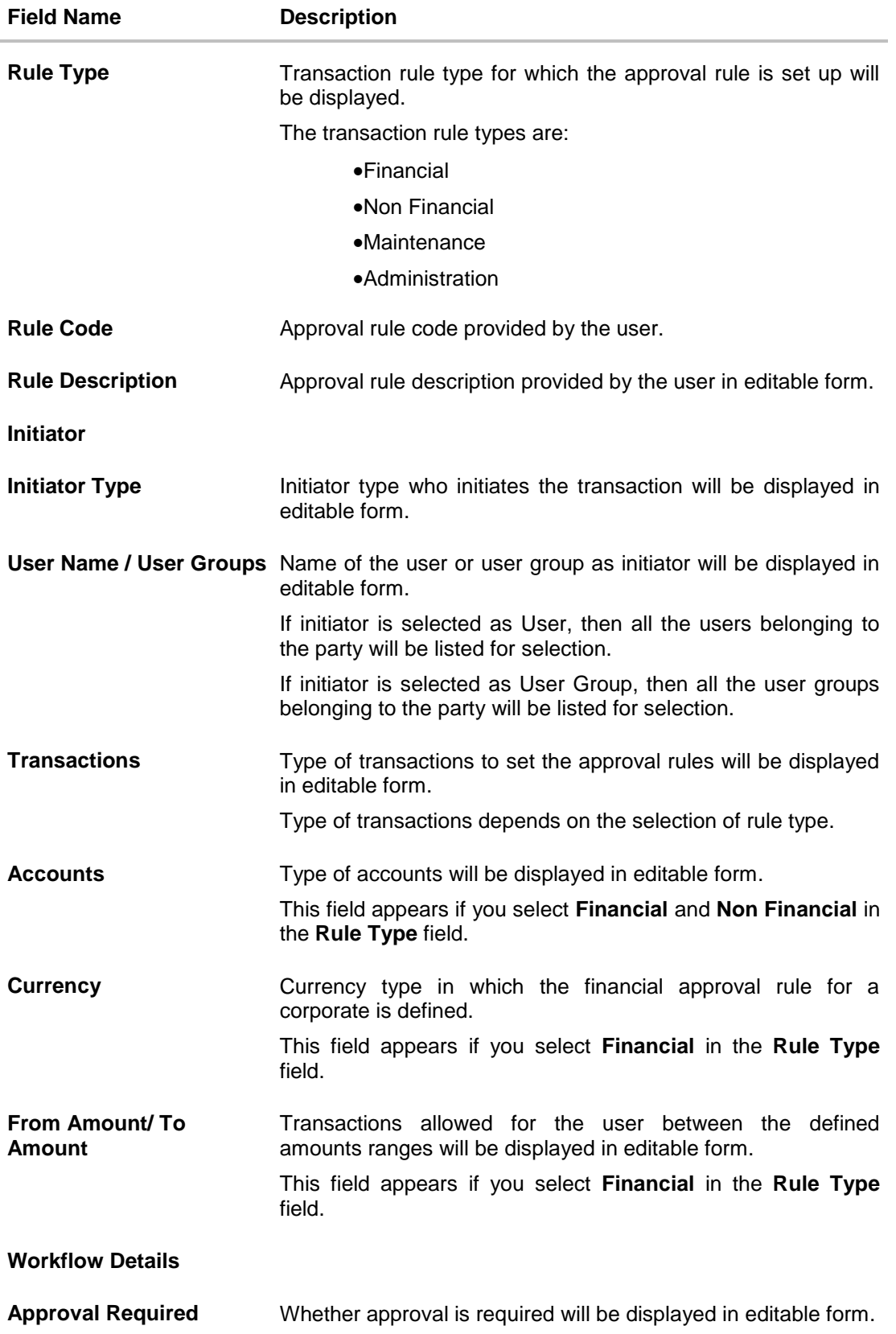

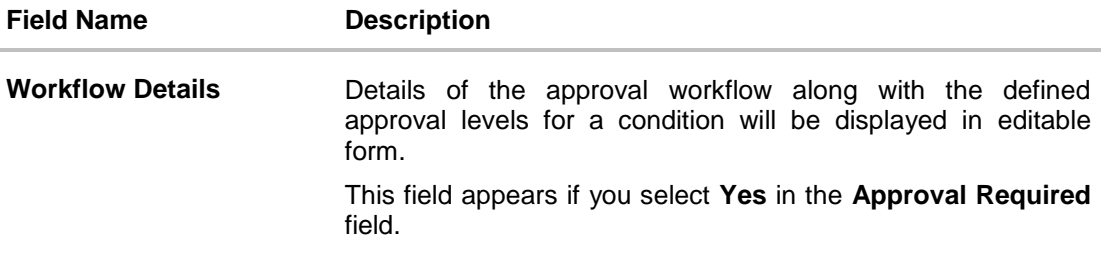

- 5. Edit the required details.
- 6. Click **Save** to save the approval rule. OR Click **Back** to cancel the operation and to go back to previous screen. OR

Click **Cancel** to cancel the operation and navigate back to 'Dashboard'.

7. The **Approval Rule - Edit Review** screen appears post necessary validations. Verify the details, and click **Confirm**.

OR Click **Edit** to make the changes if any. The **Approval Rule - Edit** screen with values in editable form appears. OR Click **Cancel** to cancel the operation and navigate back to 'Dashboard'

8. The success message of saving the approval rule modification appears along with the transaction reference number and status. Click **OK** to complete the transaction and navigate back to 'Dashboard'.

# **FAQs**

**1. How many approval levels can I set up in the system?**

Administrator can set up minimum one and maximum five levels of approvals as a part of approval workflow. Whereas, maximum levels of approvals that the user can set is configurable as Day0.

**2. Which approval rule will get applied when multiple applicable approval rules are found for specific transaction?**

In a scenario when a transaction is initiated and multiple rules are applicable as per set conditions, then the complex rule amongst all the applicable rules is applied for approval.

**3. What happens to the approval process when approval rule gets edited and a transaction is pending with one of the approver for approval?**

Edited rules are applicable for new transactions initiated post rule update. Previously initiated transactions which are pending approval will follow a rule which was applied at the time of transaction initiation.

**4. What happens if the transaction is initiated in the currency in which approval rule is not maintained?**

If the rule is not maintained in specific currency, then the approval rule set in the local currency for the transaction and amount combination will be applied.

**5. What happens if the approval rule in local currency is not maintained in above scenario?** 

**[Home](#page-2-0)**

# **21. Alerts Subscription**

Alerts subscription is an option that users of an application or service, have, to subscribe to for getting event based notifications. Retail and Corporate users of the bank, can contact the bank to subscribe to alerts. The Bank Administrator subscribes users to alerts, delivered through Email, SM, through push notification or in their on-screen mailbox.

Note that this functionality is for non-mandatory alerts.

# **The subscribed alert types are:**

- User Level Alerts
- Customer Level Alerts
- Account Level Alerts

### **Pre-Requisites**

- Transaction access is provided to Bank Administrator.
- Approval rule set up for Bank Administrator to perform the actions.
- Maintain Alerts, so that these are available for subscription
- Customers (retail and corporate users) are maintained

### **Workflow**

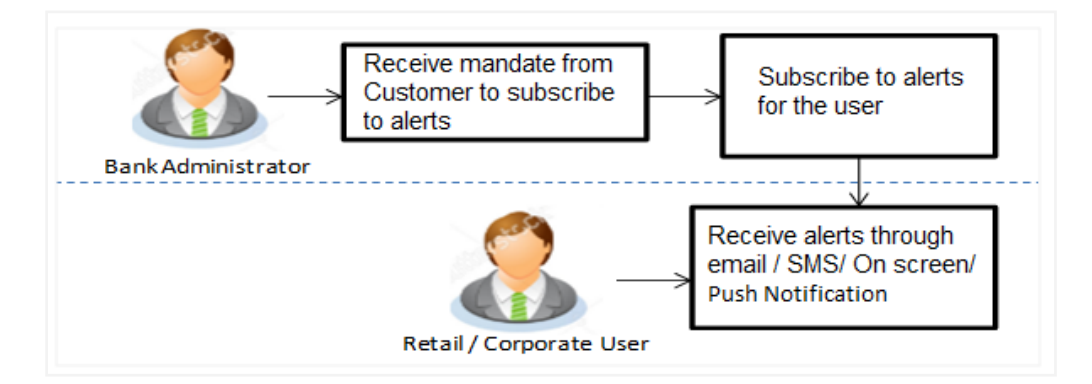

#### **Features Supported In Application**

- Search alerts subscribed
- Subscribe / unsubscribe to alerts

# **How to reach here:**

*Administration Dashboard > Toggle menu > Others > Alerts Subscription*

# **21.1 Alerts Subscription - Search**

Using this option, the Bank Administrator can search and view the details of alerts subscribed. If the search parameters are not specified, records of all the alerts maintained for a party are displayed. All the alerts subscribed for a party will be displayed in the respective categories viz. Current and Savings, Term Deposits, Loans etc. in a table.

# **To view subscribed alerts for a party:**

- 1. From the **User Type** list, select the appropriate option whose alerts you wish to view.
- 2. In the **User Name** field, enter the user name.
- 3. Click **More Search Options** to enter the additional search criteria.

### 4. Click **Search**.

The search result appears based on the search criteria. OR Click **Clear** to clear the search parameters. OR Click **Cancel** to cancel the transaction.

# **Alerts Subscription - Search**

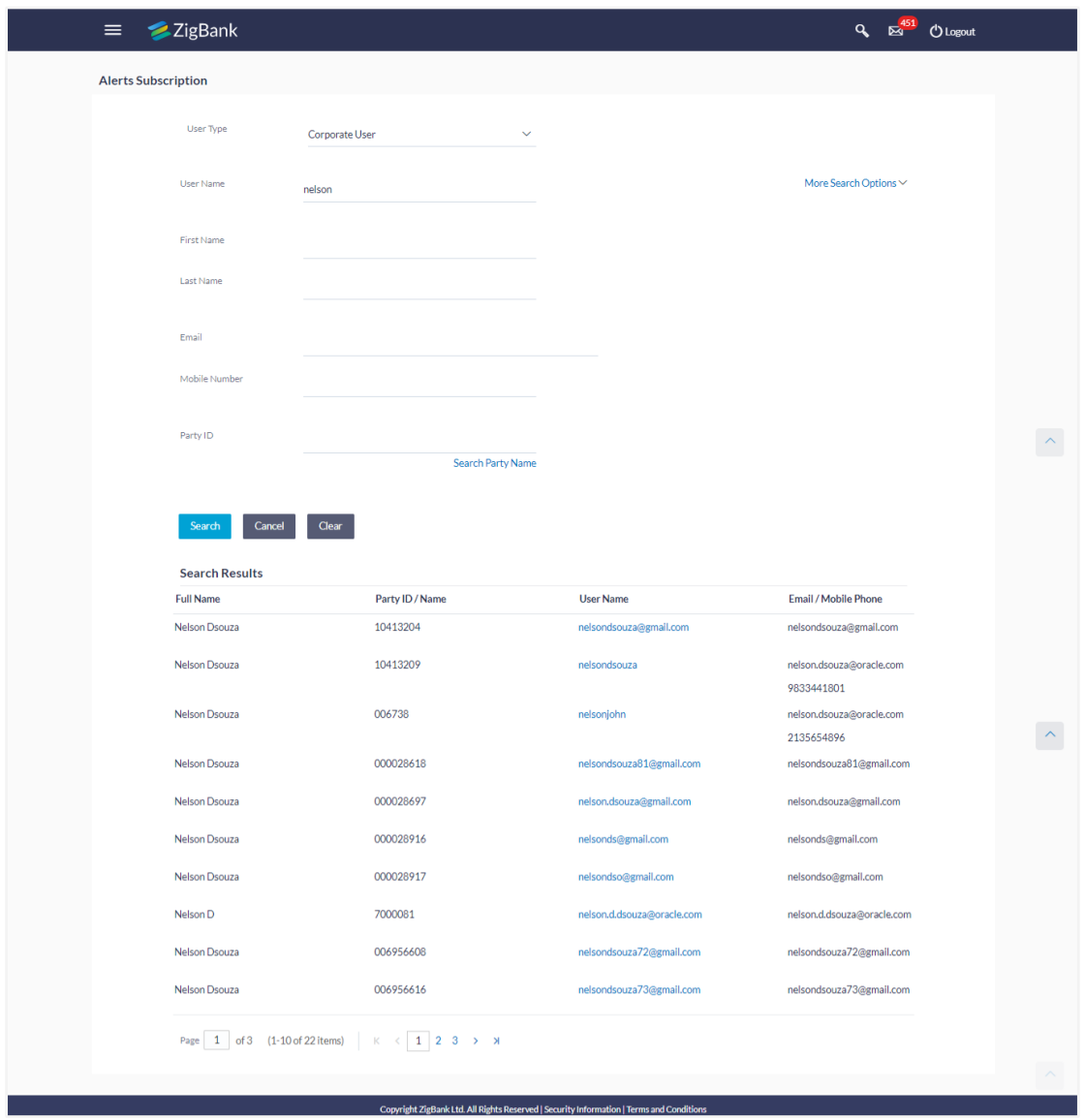

# **Field Description**

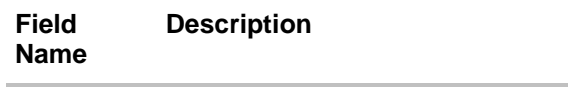

# **User Type** The user type.

The options are:

- Corporate User
- Retail User

**User Name** User name maintained in the core banking application for retail users and maintained for corporate users.

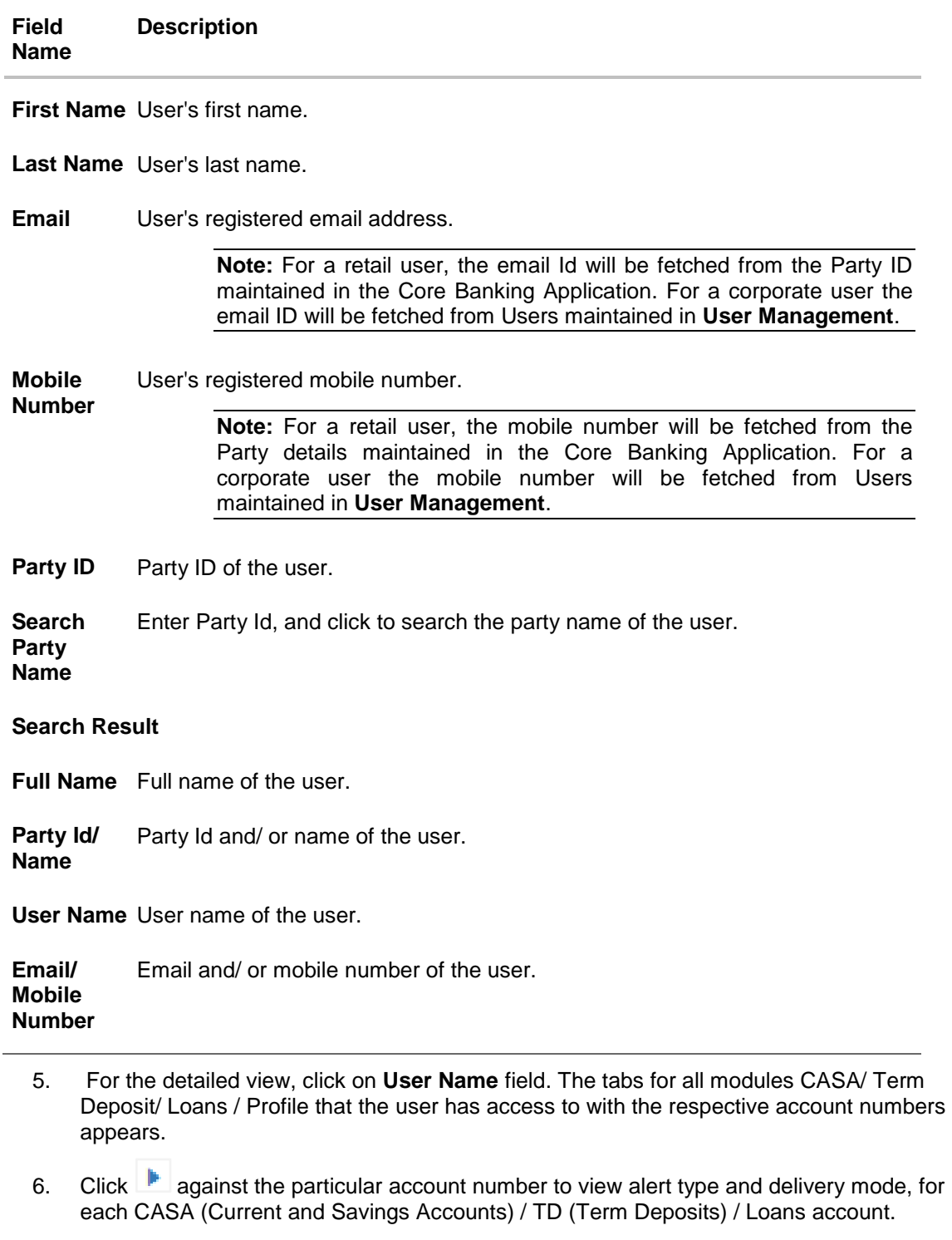

Note: View the **v** icon on the delivery mode against the alert, if the user has subscribed to any alerts for that.

# **Alerts Subscription - Detailed View**

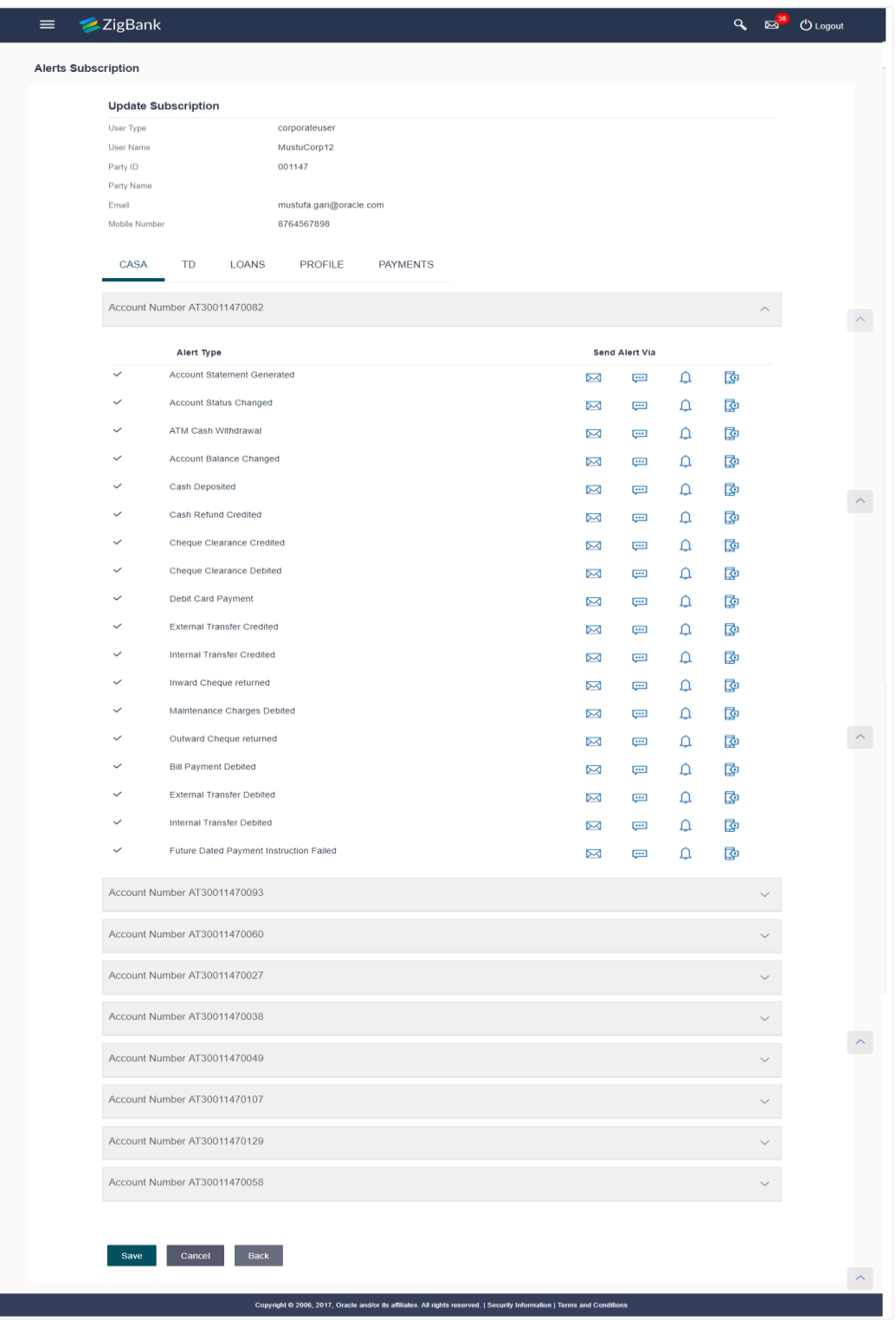

7. Subscribe/ unsubscribe alerts, and click **Save** to subscribe/ unsubscribe alerts. OR Click **Cancel** to cancel the transaction.

OR

Click **Back** to navigate to previous screen.

# **21.2 Subscribe/ Unsubscribe Alerts**

Using this option, Bank Administrator can modify the alerts subscribed for the user.

# **To subscribe / unsubscribe alerts:**

- 1. Repeat steps 1 to 3 of **Alerts Subscription- Search** section. The categories viz details of an alert subscribed appears.
- 2. Click against the particular account number to view the alerts subscribed.

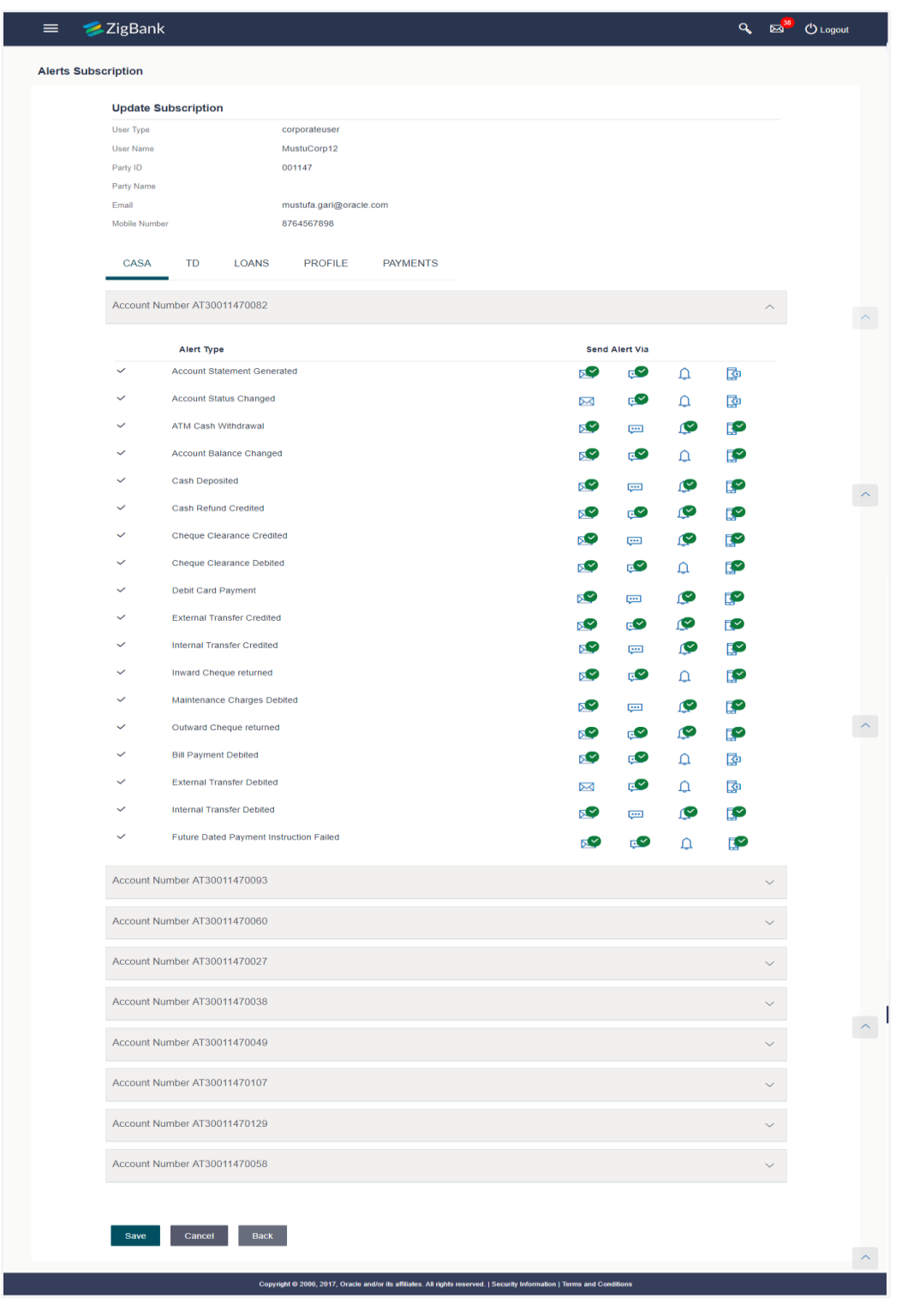

# **Alerts Subscription - Subscribe / Unsubscribe**

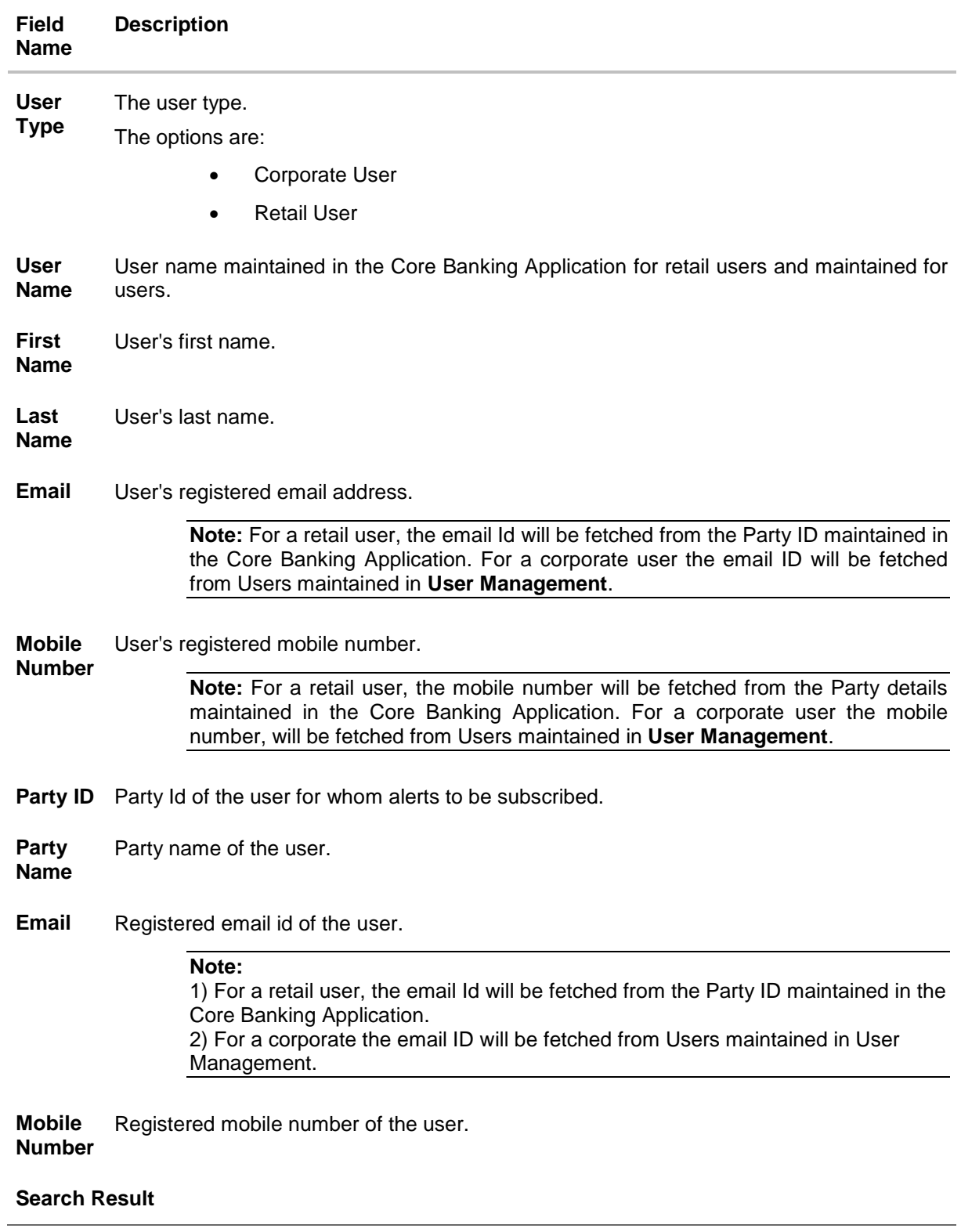

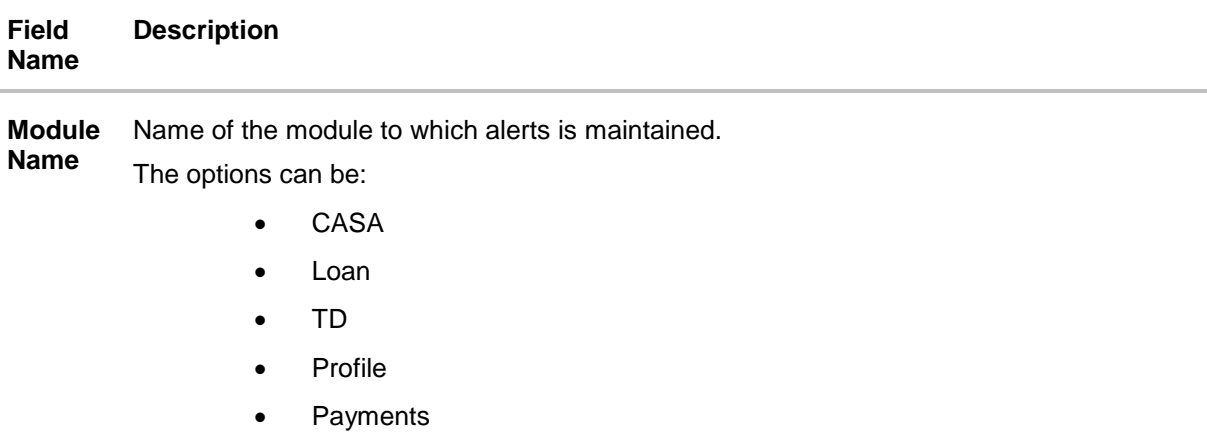

Account Account number for which the user is viewing/ updating the alert subscription. **Number**

### **CASA /TD/ Loans/ Payments**

Subscribed alerts displayed in tabs for all modules that the user has access to with the respective account numbers.

**Alert Name** The alert type mostly in the form of an event for which an alert is to send to a user.

Send Via The delivery mode through which the alert is to be sent.

- **Alert** The options are:
	- Email: alert is to be sent as an email
	- SMS : alert is to be sent as an SMS on the user's mobile number
	- On screen Mailbox: on screen, alert sent to as an email to user's mailbox
	- Push Notification: notifications are sent as a banner or pop-up message on the user's mobile number

**Note:** The active mode is the delivery mode that has an **interpretent it.** 

#### **Profile**

3. Click against the particular account number to update the details.

g. Click  $\boxed{\bowtie}$  to send alert as an email. OR Click  $\left| \frac{f_{\bullet} f_{\bullet}}{f_{\bullet}} \right|$  to send alert as a mail to On screen mailbox. OR Click to send alert as SMS on the user's mobile number. OR Click  $\left\vert \vec{S}\right\vert$  to push notifications as a banner or pop-up message on the user's mobile number.

4. The active mode is the delivery mode that has an  $\sim$  icon against it.

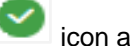

5. Click **Save** to save the Alert Subscription. User will be directed to the Alert Subscription - Edit - Review page post necessary validations. OR Click **Back** to go back to previous screen. OR

Click **Cancel** to cancel the transaction.

6. The **Review** screen appears. Verify the details, and click **Confirm**. OR

Click **Edit** to make changes if any.

User is directed to **Alert Subscription – Edit** screen with values in editable form. OR

Click **Cancel** to cancel the transaction and navigate back to 'Dashboard'.

7. The success message along with the transaction reference number appears. Click **Ko**tok complete the transaction.

# **FAQs**

# 1. **Which alerts can the Bank Administrator subscribe or unsubscribe, for the retail or corporate user?**

The alerts which are not mandatory can be subscribed or unsubscribed, by the Bank Administrator, according to the preferences of the retail or corporate user.

# 2. **What if the Retail or Corporate customer wants to opt-out of alerts?**

The Bank Administrator will unsubscribe the Retail or Corporate customers, so that they will not receive alerts. Note that the customer will continue to receive the mandatory alerts irrespective of his choice on the subscribed alerts.

**[Home](#page-2-0)**

# **22. Biller Category Mapping**

The customers of the Bank initiate bill (utility) payments from their accounts using channel banking facility by selecting billers maintained by the Bank. Core banking applications/Product Processor maintains various billers. Using biller category mapping maintenance, System Administrators can map a biller category to each biller maintained in the core banking application.

System Administrator creates biller category and maps these billers to each type of biller category through channel banking, which are then made available to the customers for selection while initiating bill payment. E.g. administrator can create biller category as 'Insurance' and map 'United Healthcare' and 'Healthspring' and 'WellCare Health Plans' billers which are fetched from the core banking application system to biller category 'Insurance' which is created in channel banking application.

### **Pre-Requisites**

- Transaction access is provided to System Administrator.
- Approval rule set up for System Administrator to perform the actions.
- **Billers are maintained in core banking application.**

### **Workflow**

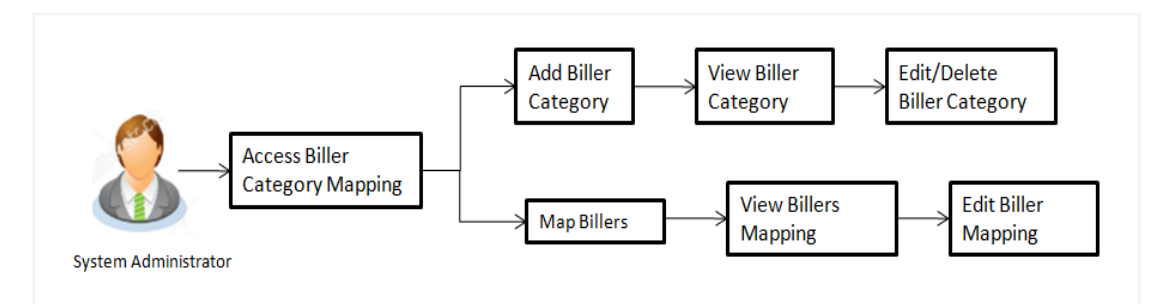

# **Features Supported In Application**

This option allows the System Administrator to:

- Manage Biller Category
- Map Billers
- View Biller Mapping
- Edit Biller Mapping

# **How to reach here:**

*Administration Dashboard > Payments > Biller Category Mapping* 

# **22.1 Search Biller**

Using this option, System Administrators search the billers mapped under the selected biller category. The search result displays a list of particular biller along with the biller code mapped to the selected biller category.

# **Search Biller**

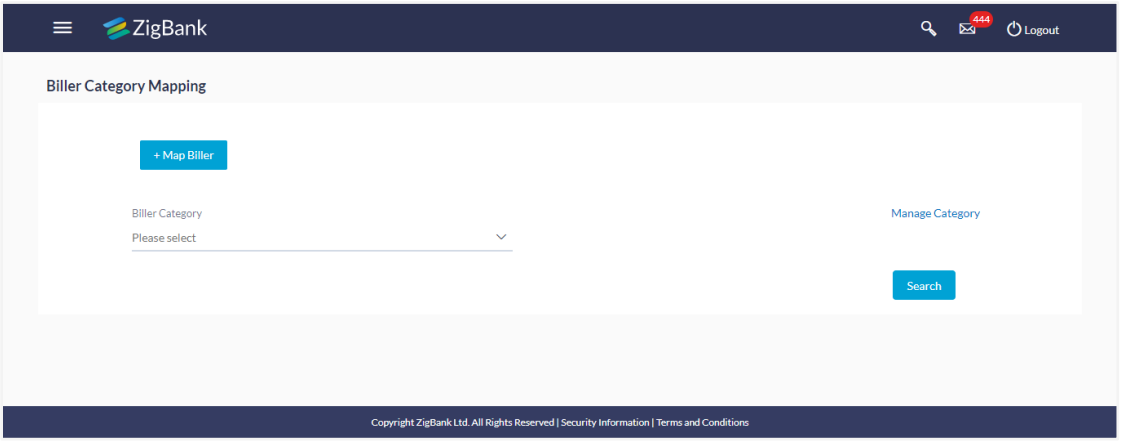

1. Click **Search**, to search the billers mapped to selected biller category.

OR Click **Map Biller**, to map new billers to existing biller category. OR

Click **Manage Category**, to maintain new biller categories, edit and delete existing biller.

# **Biller Category Mapping- Search Result**

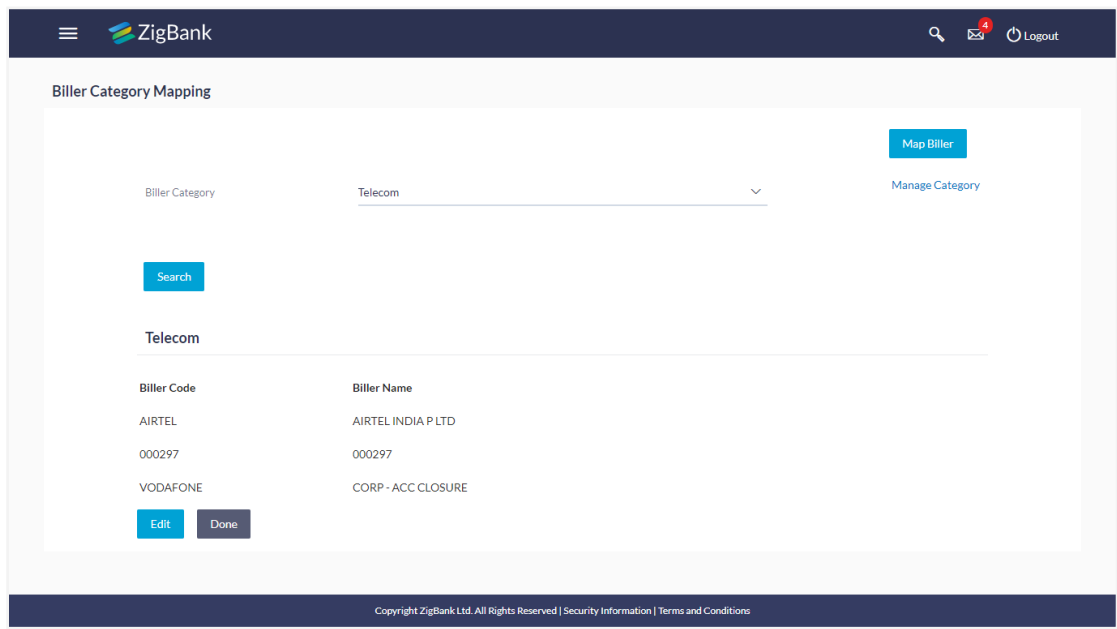

# **Field Description**

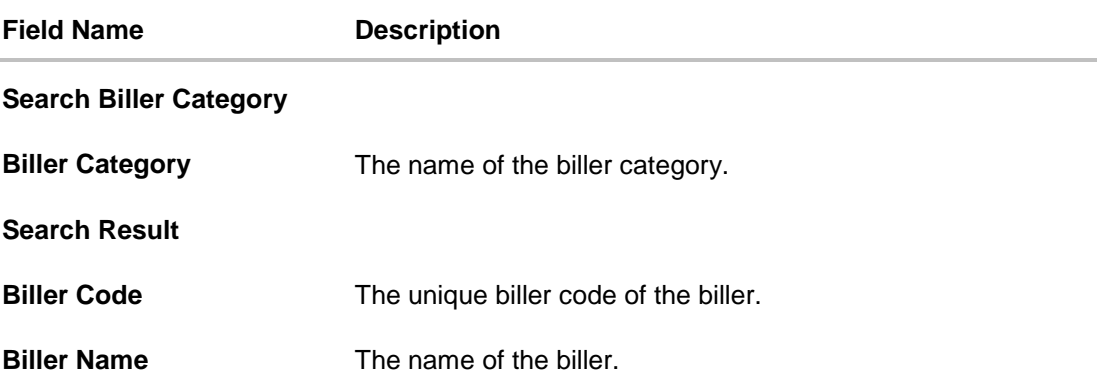

#### **To search biller mapped under biller category:**

- 1. From the **Biller Category** list, select the appropriate option.
- 2. Click **Search**. The search result appears based on the search parameters.
- 3. Click **Done** to complete the transaction. OR To edit biller, click **Edit**. The billers mapped under selected biller category appear.
	- a. To delete a biller, click  $^{\widehat{m}}$  . The **Delete Warning** message appears.
		- i. Click **Confirm** to delete the biller.
		- ii. The success message of biller category deletion appears.
	- b. Click **Done** to complete the transaction.

# **22.2 Map Biller**

Using this option, the System Administrator can map the one or more biller to the biller category.

# **To map a biller:**

1. In the **Biller Category Mapping** screen, click **+ Map Biller**. The **Map** screen appears.

# **Map Biller**

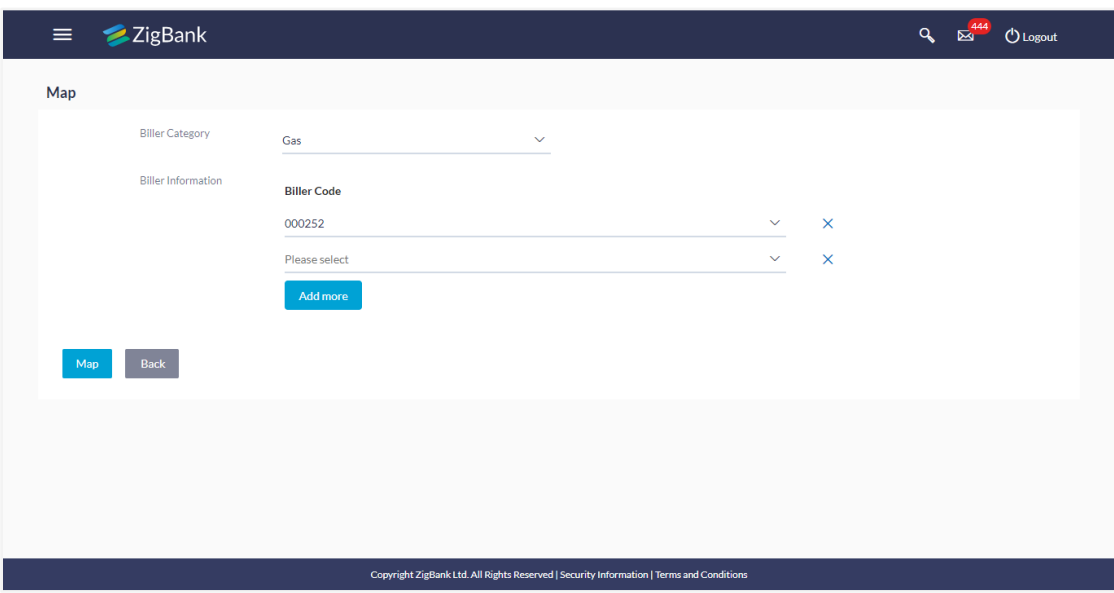

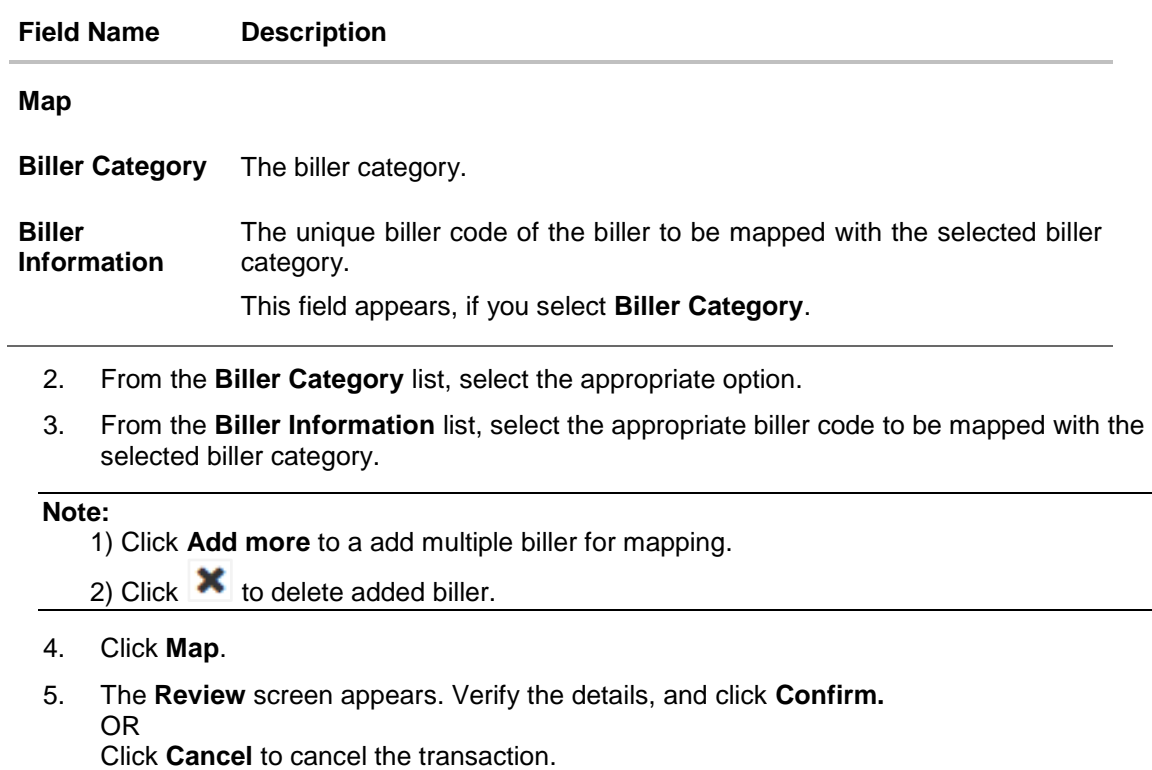

- 6. The success message of biller mapped to a biller category appears.
- 7. Click **OK** to complete the transaction.

# **22.3 Manage Category- View**

System Administrator can view and create new biller category using this maintenance. The existing biller categories with respective number of mapped billers appear on Manage Categories screen.

# **To view biller category:**

- 1. Click **Manage Category** link on **Biller Category Mapping** screen.
- 2. The existing biller categories with respective mapped billers appear on **Manage Categories** screen.

### **Manage Biller Category- View**

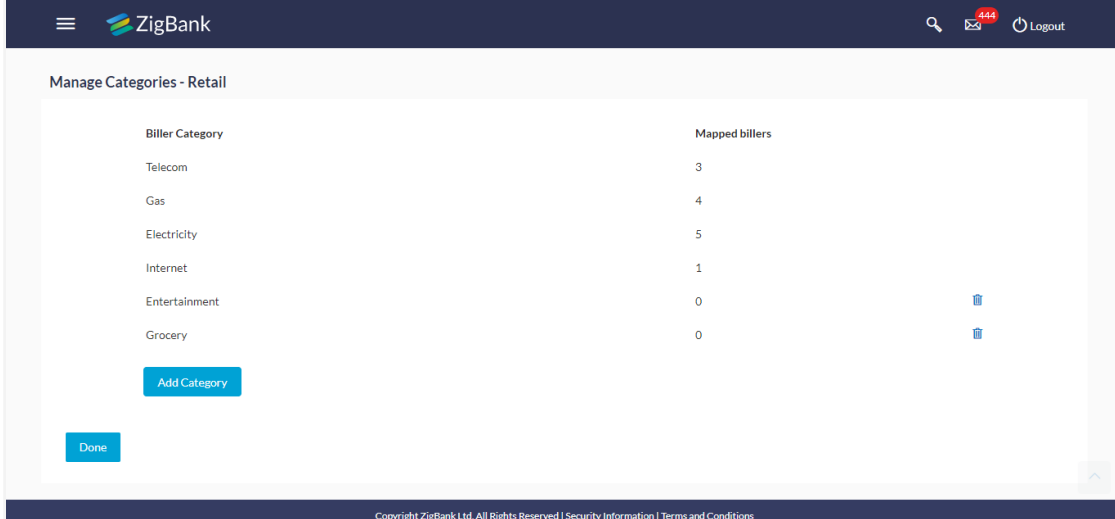

# **Field Description**

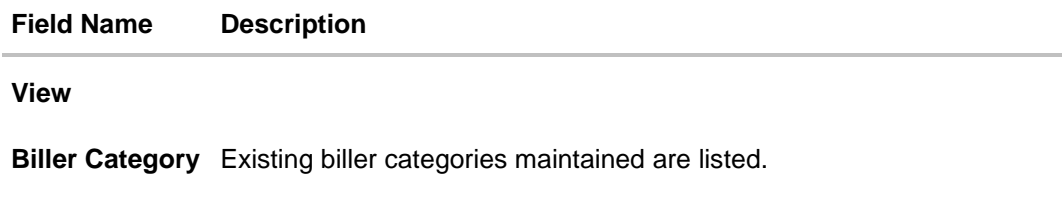

**Mapped Billers** Number of billers mapped to the existing biller category.

**Note:** This field will not be displayed for newly added category.

- 3. Click **Add Category** to add new category. A box will be shown to enter a new category.
- 4. Click **Done** to complete the transaction.
- 5. Click **a** adjacent to already added biller category. The Delete Warning message appears. Click **Confirm** to delete the category.

# **22.4 Manage Category- Add Category**

System Administrator can create new category using this screen.

#### **To add new biller category:**

- 1. Click **Manage Category** link on **Biller Category Mapping** screen to maintain new biller categories, edit and delete existing biller categories.
- 2. The existing biller categories with respective mapped billers appear on **Manage Categories** screen.
- 3. Click **Add Category** to add new category. A box will be shown to enter a new category.

### **Manage Biller Category**

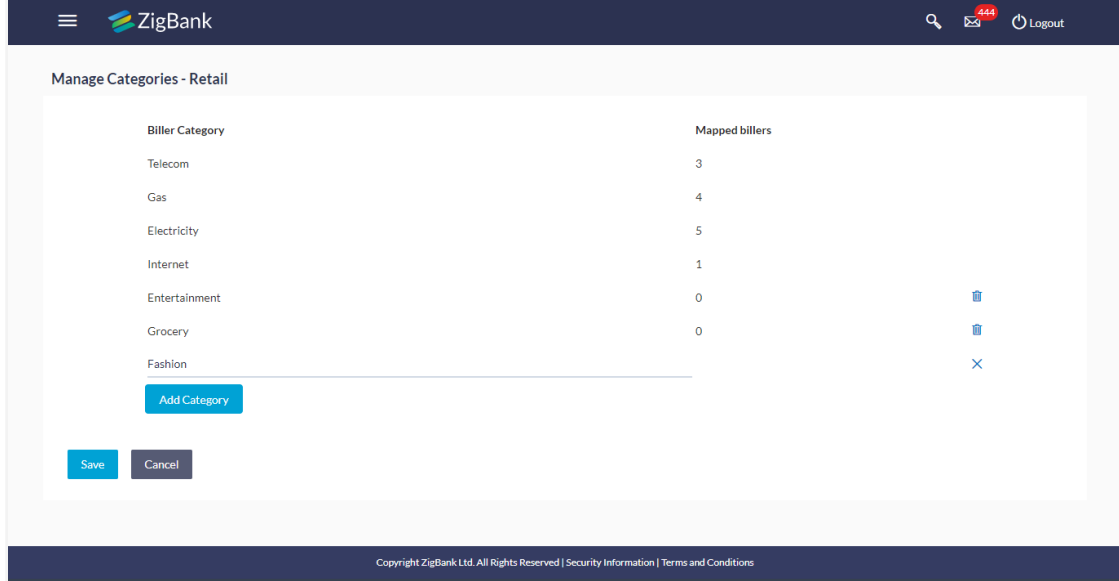

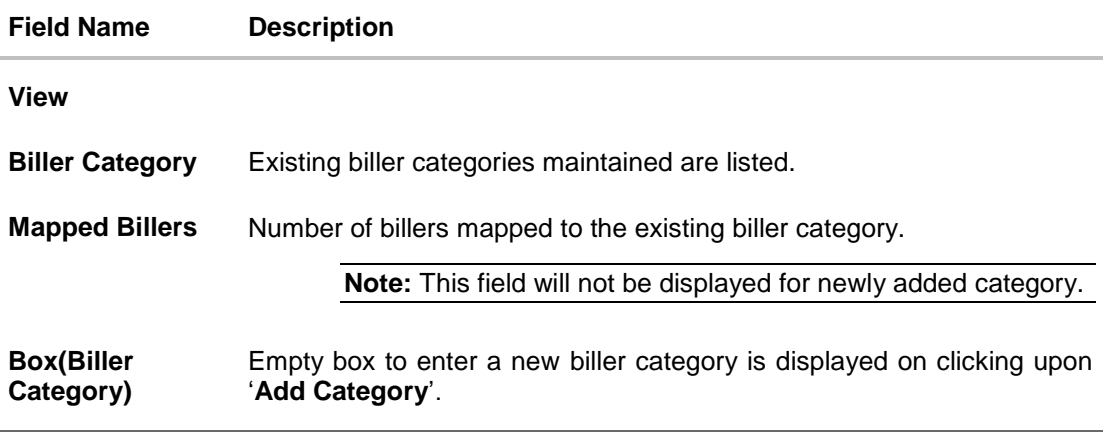

- a. If you click **Add Category**.
	- i. In the **Biller Category** field, enter a new category.

ii.Click Save to confirm the category addition. The success message of category addition appears on the screen.

OR

Click **Cancel** to cancel the transaction.

iii.The success message of biller category added appears.

iv.Click **Done** to complete the transaction.

b. If you click  $\overline{m}$  adjacent to already added biller category. The **Delete Warning** message appears.

This icon will be shown only if the billers are not mapped under a category.

i. Click **Confirm** to delete the category. OR

 $Click$  to cancel the transaction.

- ii. The success message of biller category deletion appears.
- 4. Click **Done** to complete the transaction.

# **FAQs**

1. **Who can create-edit this maintenance?**

System Administrator can create and edit this maintenance.

2. **Can I link a biller to multiple biller categories?**

No, one biller can be linked only to one biller category.

3. **Can I delete a biller category which is having billers mapped to it?**

No, biller category can be deleted only if no billers are mapped to a category.

# 4. **Will a biller get auto removed from biller-category mapping when biller gets deleted from the core banking application?**

No, biller deleted from the core banking application needs to be removed operationally from biller category mapping.

5. **Can customers make online payments for biller which is available in core banking application but is not mapped to any biller category on channel banking platform?**

Customers can make payments only to the billers which are available in core banking application and for which the biller category mapping is available on channel banking platform.

**[Home](#page-2-0)**

# **23. Payment Purpose Mapping**

The customers of the bank initiate various outgoing payments from their accounts using channel banking facility. As per regulations set by Central Bank of various countries, outgoing payments must contain the purpose of payment which needs to be provided by the customer while initiating a transaction. Core banking application /Product Processor maintain various purposes of payments.

System Administrator maps these purposes to each type of payment available through channel banking, which are then made available to the customers for selection while initiating each payment.

# **Pre-Requisites**

- Transaction access is provided to System Administrator.
- Approval rule set up for System Administrator to perform the actions.
- Payment purposes are maintained in core banking application.
- All payment types for which the purposes can be maintained are set as day 0.

# **Workflow**

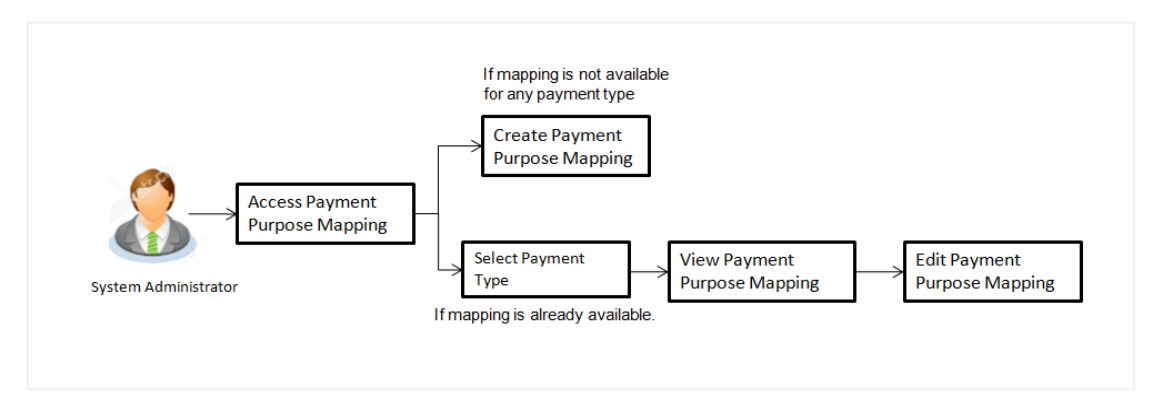

# **Features Supported In Application**

This option allows the System Administrator to:

- Map Purposes
- View Payment Purposes
- Edit Payment Purposes

#### **How to reach here:**

*Administration Dashboard > Payments >Payment Purpose Mapping* 

# **23.1 Payment Purposes - View**

System Administrator logs into the system and navigates to the Payment Purpose Mapping maintenance. This screen allows the administrator to search and view payment purposes mapped to payment transactions.

User selects the transaction type to view the mapping; the results are displayed on the same screen.

#### **To search purposes for the payment type:**

- 1. From the **Payment Type** list, select the appropriate option.
- 2. Click **Search** to search the purposes mapped to selected transaction type.
- 3. Click **Edit** to make the changes if any. User is directed to the **Payment Purpose Mapping – Edit** screen with values in editable form.
- 4. Click **Cancel** to cancel the transaction and navigate the user back to **Payment Purpose Mapping - View screen**

#### **Search Purposes**

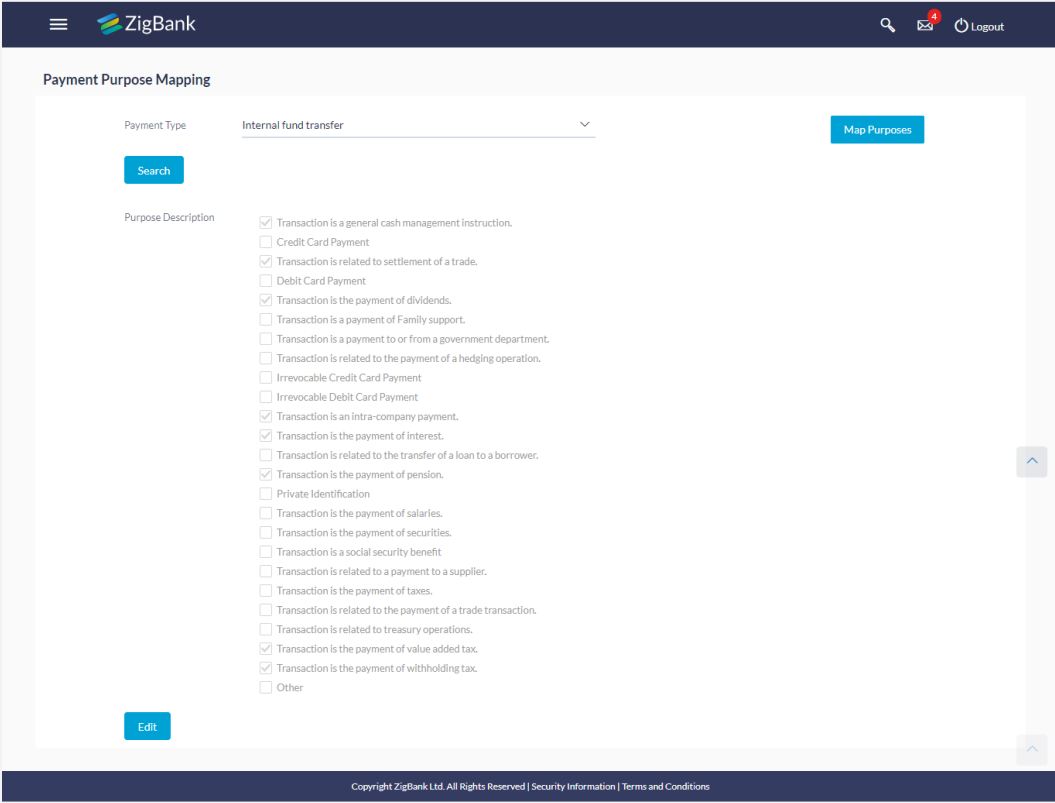

**Field Description**

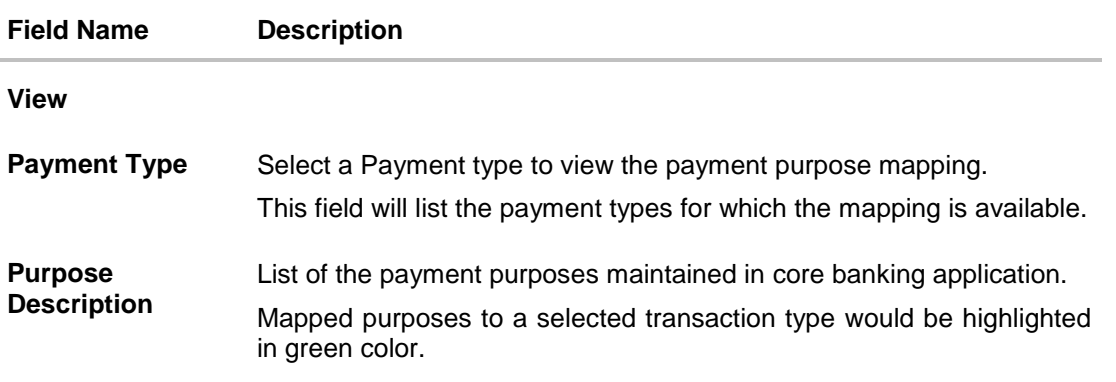

# **23.2 Payment Purposes - Edit**

Administrator can edit payment purposes mapped to specific transaction type. As a part of edit payment purpose mapping, user is allowed to remove the existing payment purposes and map new payment purposes to the transaction type.

# **To edit purposes for the payment type:**

- 1. From the **Payment Type** list, select the appropriate option.
- 2. Click **Search** to search the purposes mapped to selected transaction type.
- 3. Click **Edit** to make the changes if any. User is directed to the **Payment Purpose Mapping – Edit** screen with values in editable form.

# **Edit Purposes**

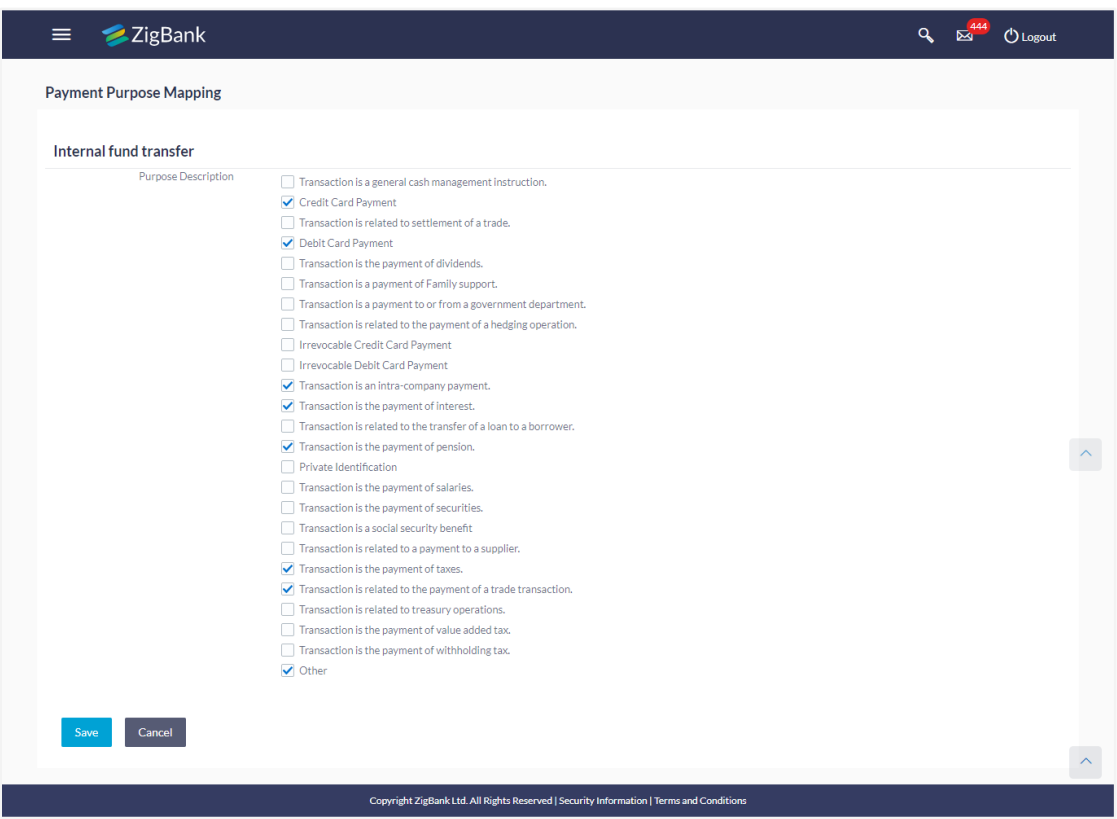

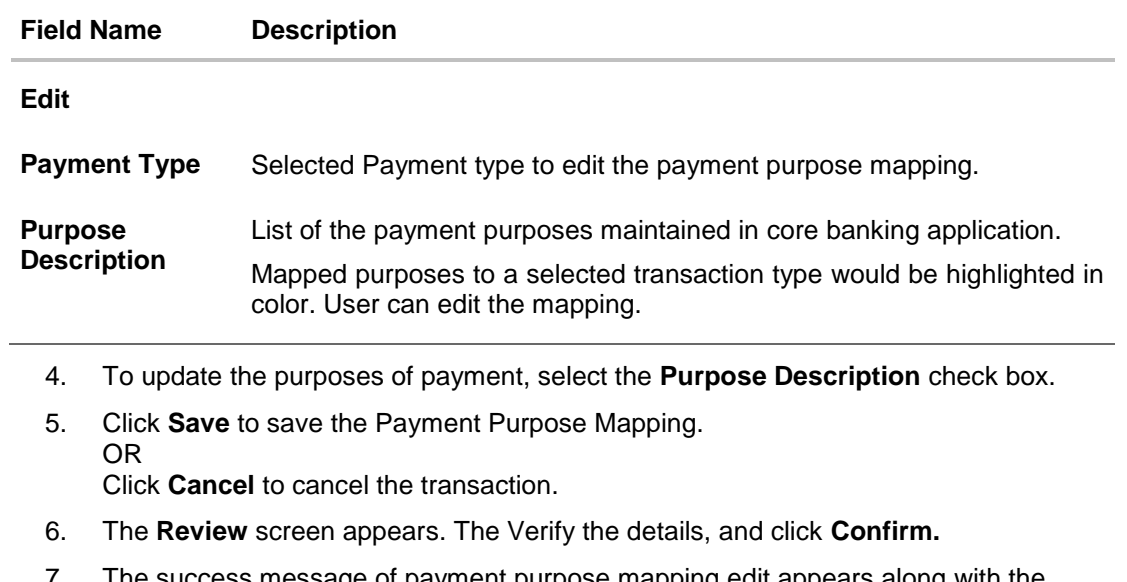

- 7. The success message of payment purpose mapping edit appears along with the transaction reference number.
- 8. Click **OK** to complete the transaction.

# **23.3 Payment Purposes Mapping- Map Purposes**

Administrator can map payment purposes to new transaction types for which an existing mapping is not available.

# **To map the payment purposes:**

1. In the Payment Purpose Mapping screen, Map Purposes. The Map Purpose screen appears.

# **Map Purpose**

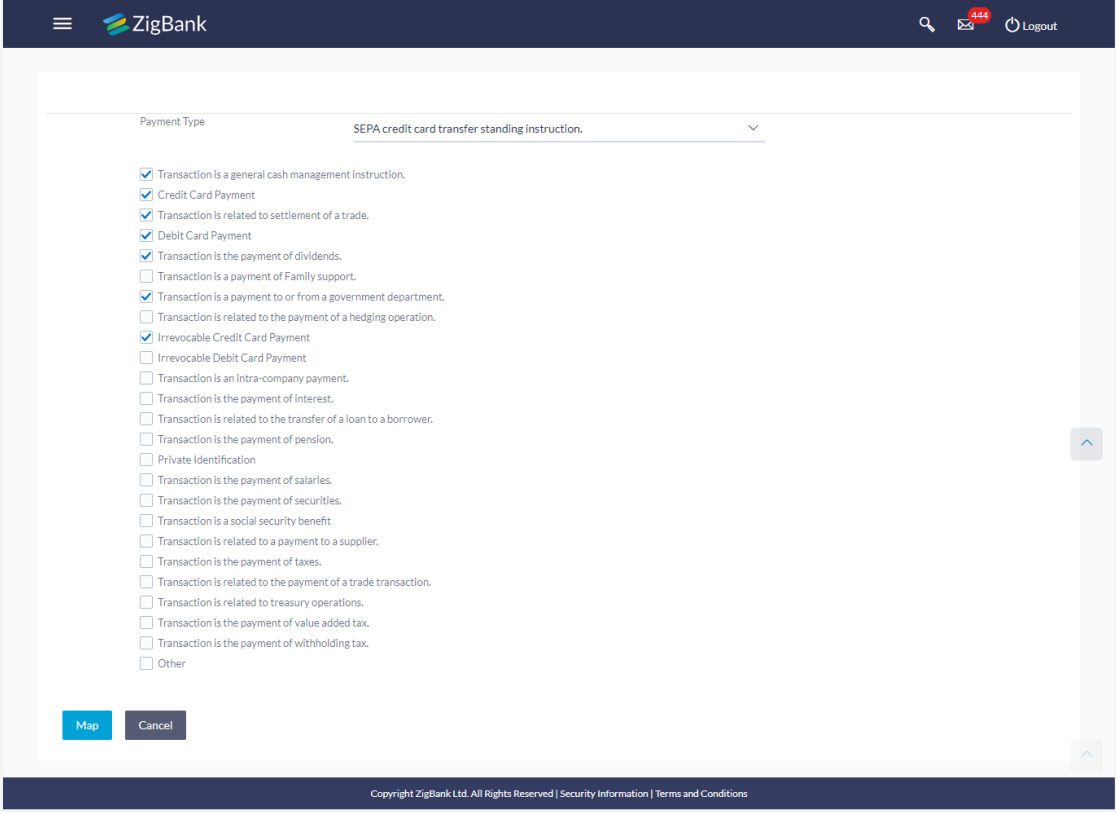

# **Field Description**

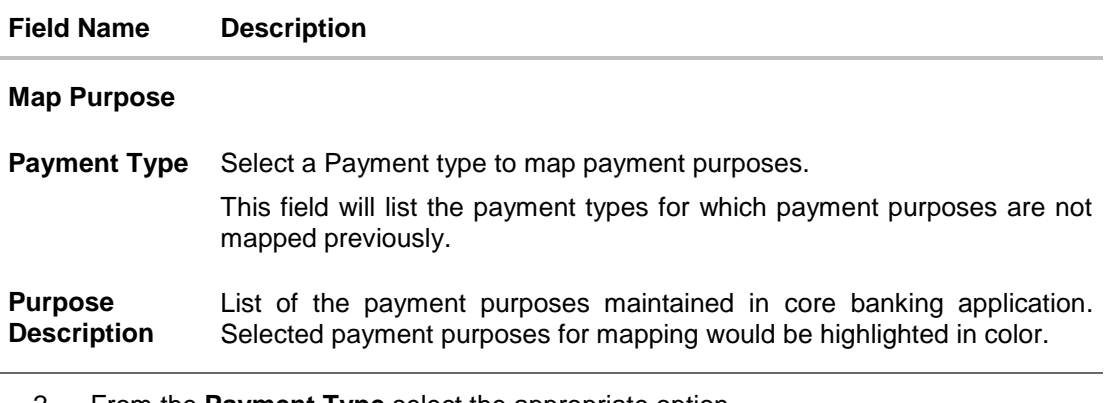

2. From the **Payment Type** select the appropriate option.

- 3. Select the **Purpose Description** check box.
- 4. Click **Map** to save the Payment Purpose Mapping. OR Click **Cancel** to cancel the transaction.
- 5. The **Review** screen appears. The Verify the details, and click **Confirm.** OR Click **Cancel** to cancel the transaction.
- 6. The success message of payment purpose mapping appears along with the transaction reference number.
- 7. Click **Done** to complete the transaction and navigate back to 'Dashboard'.

# **FAQs**

### 1. **Who can create-edit this maintenance?**

System administrator can create and edit this maintenance.

### 2. **Can I maintain new payment purposes using this option?**

No, the payment purposes are maintained in core banking application, only mapping of these purposes to the transaction type can be done using this maintenance.

### 3. **Can customer specify his own purpose of payment while making a payment from channel?**

Yes, if 'Other' option is mapped by an administrator to specific transaction type. Customer can select purpose of payment as 'Other', and can specify purpose while initiating a payment.

#### 4. **If new purposes are added in the core banking application, will they get mapped automatically to a transaction type for which the existing maintenance is available?**

No, System Administrator will have to operationally map these newly added payment purposes to a specific transaction type.

#### 5. **Can I edit the payment purpose mapping? How does it impact the transactions?**

Yes, administrator can edit the transaction type – payment purpose mapping. The changes will be applicable with an immediate effect. Customers will see the updated list of payment purposes while initiating payment.

### 6. **What happens if the payment purpose code mapped to a transaction type is deleted from the core banking application?**

Payment purposes deleted from the core banking application needs to be manually unmapped from a specific transaction type.

**[Home](#page-2-0)**
# **24. Goal Category**

Goal Category maintenance allows the System Administrator to create, modify or expire goal categories. For each of the Goal Category, System Administrator can map the Product under which the goals will be opened. This maintenance is done only for retail type of parties and is not applicable for corporate type of parties. Any time there can be a maximum of 10 categories available and each will have a unique category code.

Administrator created categories needs to be linked with a product which will decide the other key parameters which will govern the Goal category. These parameters would be:

- Goal Amount Range ( Minimum and Maximum Value)
- Interest Rate Offered
- Tenure Range (Minimum and Maximum)

#### **Prerequisites**

- Transaction access is provided to System Administrator
- Products which needs to be mapped to different categories are well maintained
- Goal categories to be made are limited and cannot be deleted, hence well thought of categories to be created

#### **Workflow**

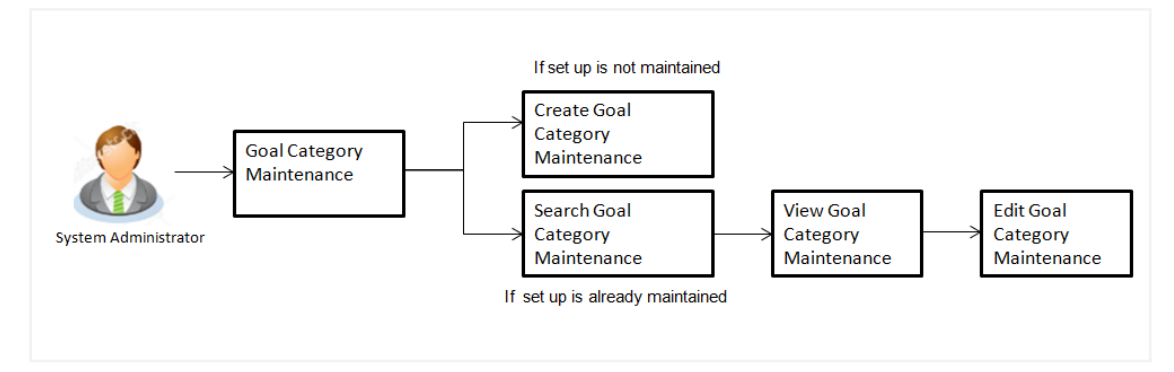

## **Features Supported In Application**

Goal category maintenance available for System administrator include

- [Search Goal Category](#page-361-0)
- [Create Goal Category](#page-364-0)
- [Edit Goal Category](#page-366-0)

#### **How to reach here:**

*Administration Dashboard > PFM > Goal Category* 

# <span id="page-361-0"></span>**24.1 Goal Category - Search**

Using this option, System Administrators can search the existing goal category already created. The search result displays matching results of the goal based on search criteria entered.

If the search parameters are not specified, then it displays all the records. The search criteria comprises of two parameters:

- Category Code
- Category Name

Category code will be a unique code which can be used by administrator to distinguish Goals which can vary on the product mapped.

## **To search a goal category:**

1. Enter the search criteria, click **Search**. The search results appear on the **Goal Category** screen based on the search parameters. OR

Click **Clear** if you want to reset the search parameters. OR

Click **Cancel** if you want to cancel the transaction.

## **Search Goal Category**

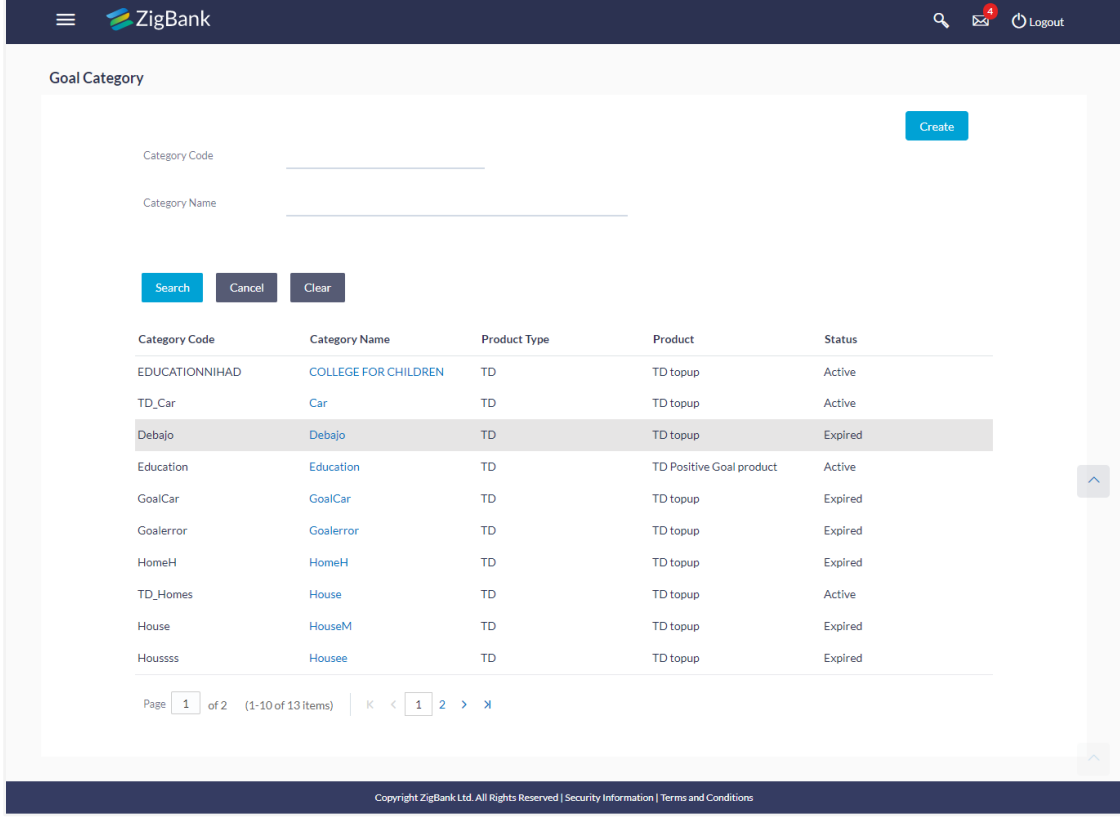

## **Field Description**

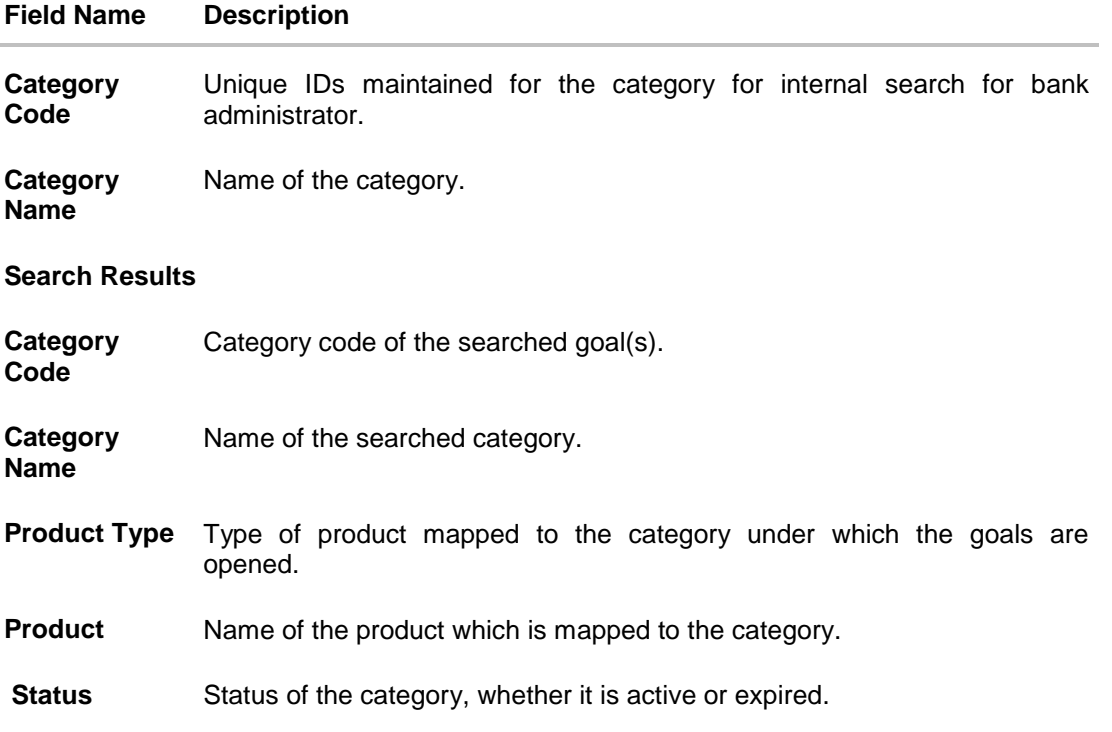

# **24.1.1 Goal Category - View**

Using Goal category view option, the System Administrator can view the goal categories which already exist.

## **To view a goal category:**

- 1. Enter the search criteria, click **Search**. The search results appear on the **Goal Category** screen based on the search parameters.
- 2. Click the **Category Name** link of the record for which you want to view the goal category. The **Goal Category - View** screen appears.

# **Goal Category - View**

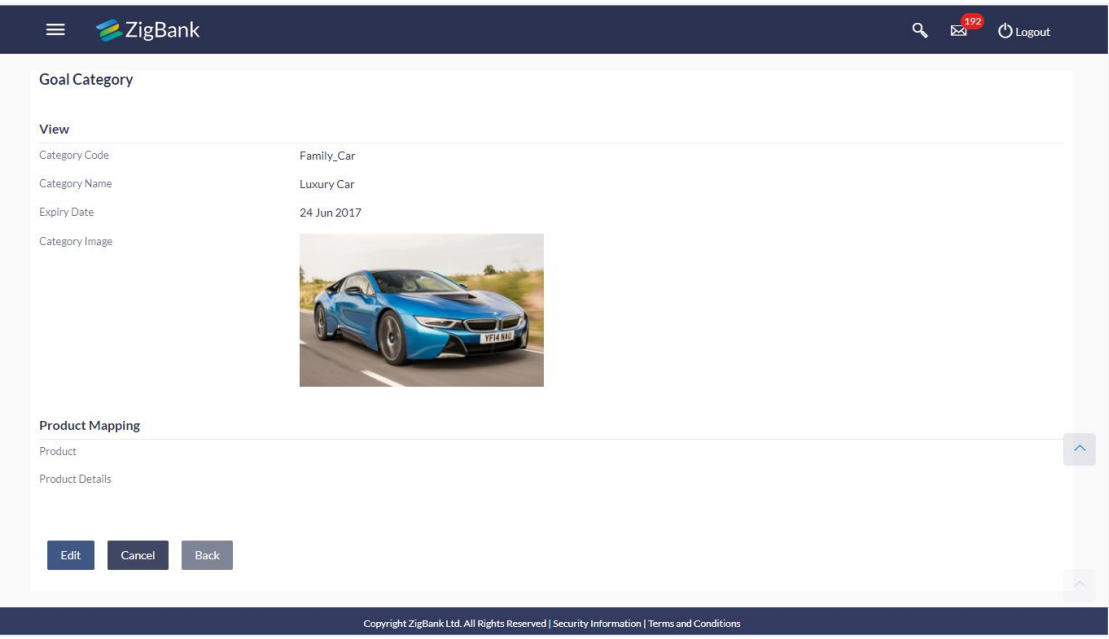

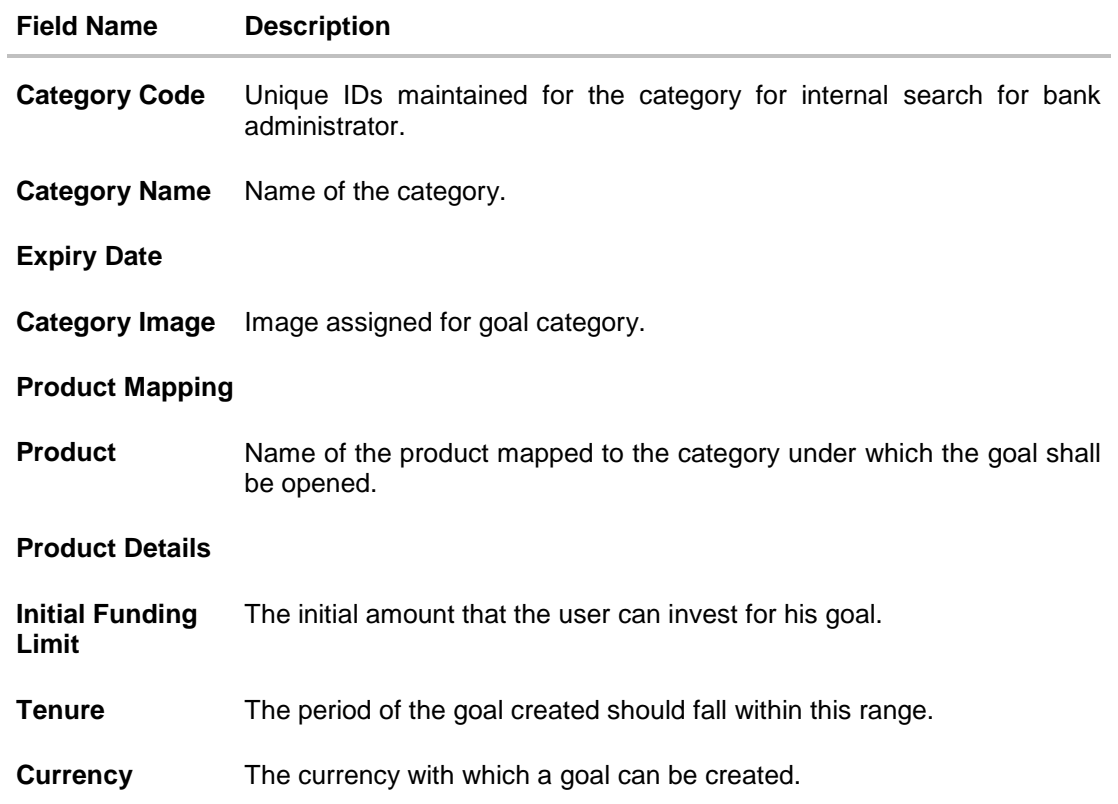

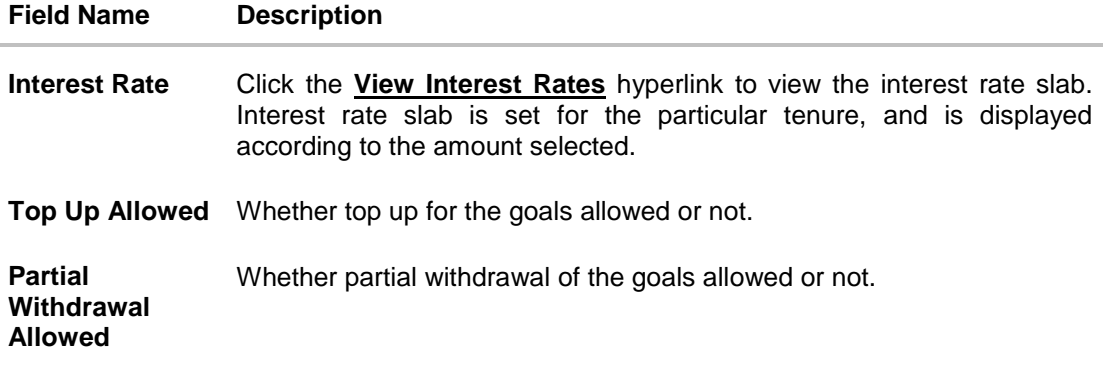

Click **Edit** to if you want to edit the goal category. OR Click **Cancel** to cancel the transaction. OR Click **Back** to navigate to the previous screen.

# <span id="page-364-0"></span>**24.2 Goal Category - Create**

Using Goal category create option, the System Administrator can create new goal categories and sub categories.

#### **To create a goal category:**

1. In the **Goal Category** screen, click **Create**. The **Goal Category - Create** screen appears.

## **Goal Category - Create**

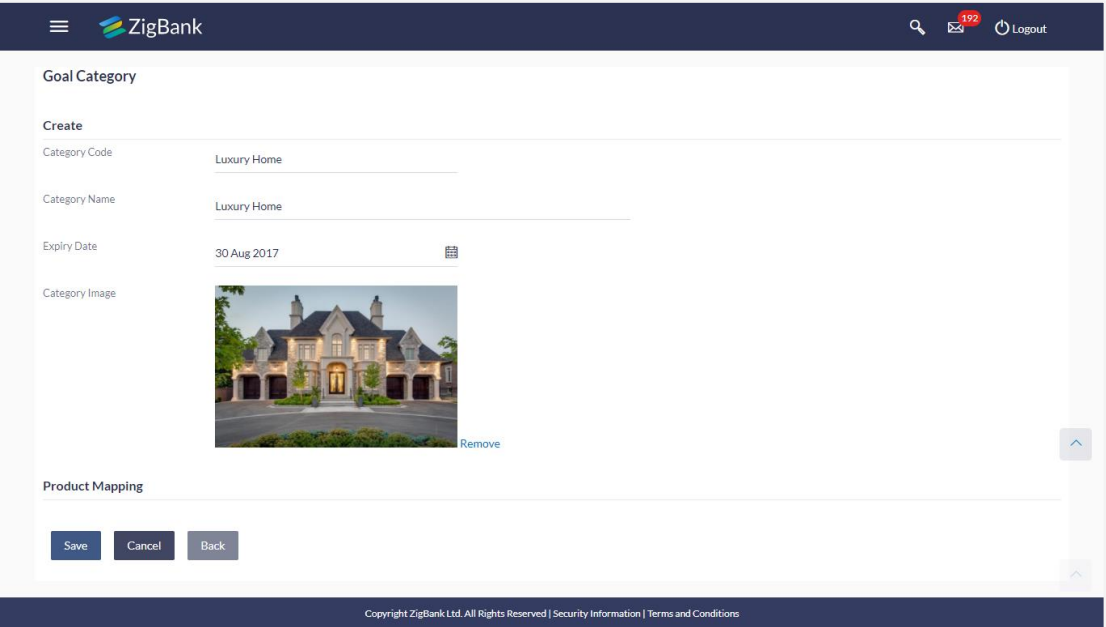

# **Field Description**

í.

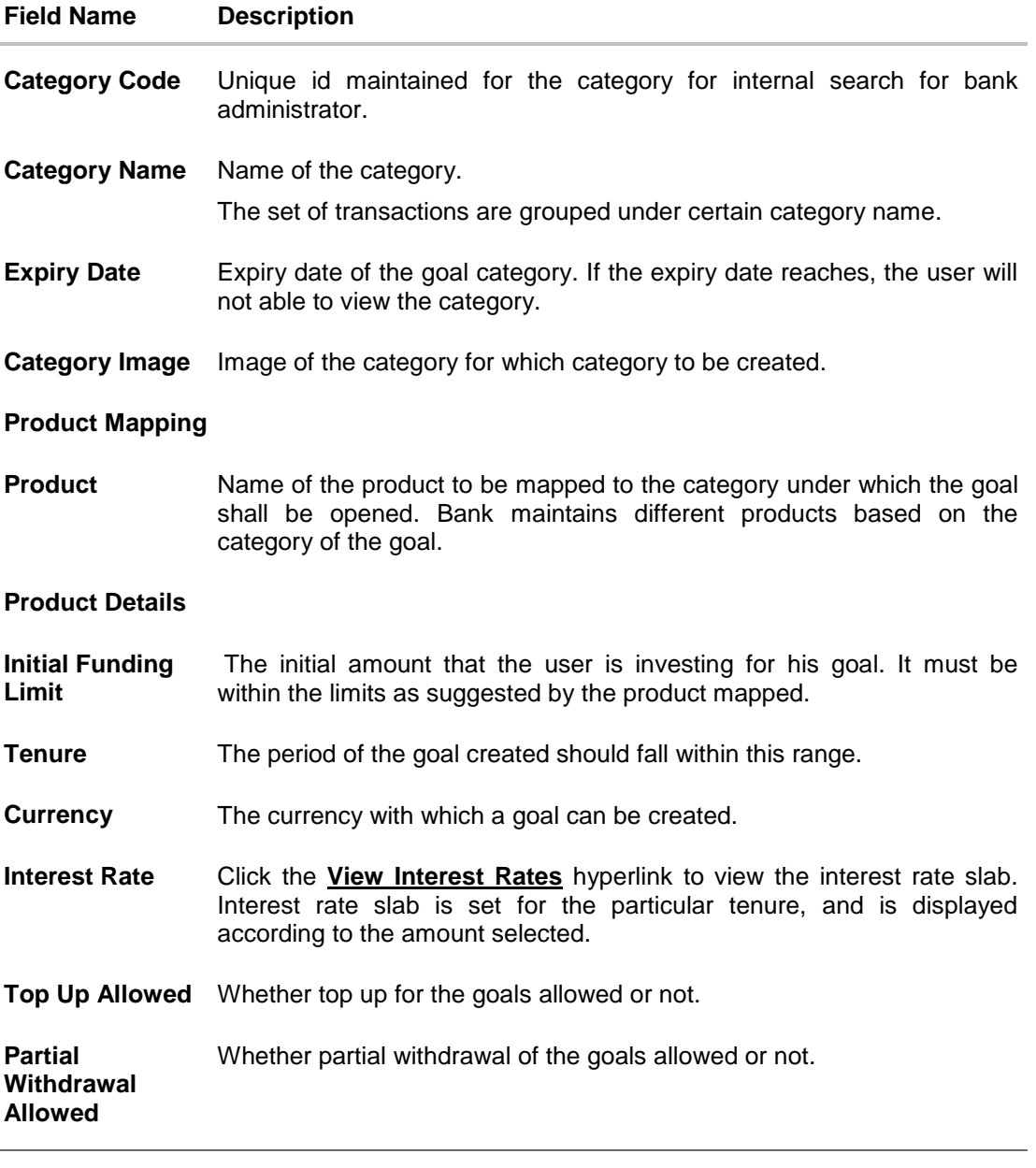

- 2. In the **Category Code** field, enter the code for the goal category.
- 3. In the **Category Name** field, enter the name of the goal category.
- 4. From the **Expiry Date** list, select the appropriate date.
- 5. Click **Choose Files** to choose the category image.
- 6. From the **Product** list, select the appropriate option.
- 7. Click **Save** to save the category details. OR Click **Back** to navigate to previous screen. OR Click **Cancel** to cancel the transaction.

8. The **Review** screen appears. Verify the details, and click **Confirm**. OR

Click **Edit** to modify the details. The user will be navigated back to the create screen. OR Click **Cancel** to cancel the transaction.

9. The success message of goal category creation appears. Click **OK** to complete the transaction.

# <span id="page-366-0"></span>**24.3 Goal Category - Edit**

Using Goal category edit option, System Administrator can modify the goal details at any time during the tenure of the goal. Administrator can edit Category Name, Expiry Date and Interest Rate fields.

#### **To edit or update a goal category:**

- 1. Enter the search criteria, click **Search**. The search results appear on the **Goal Category** screen based on the search parameters.
- 2. Click the **Category Name** link of the record for which you want to edit the goal category. The **Goal Category View** screen appears.
- 3. Click **Edit** to edit the goal category. The **Goal Category Edit** screen appears.

OR Click **Cancel** to cancel the transaction. OR

Click **Back** to navigate to the previous screen.

## **Goal Category - Edit**

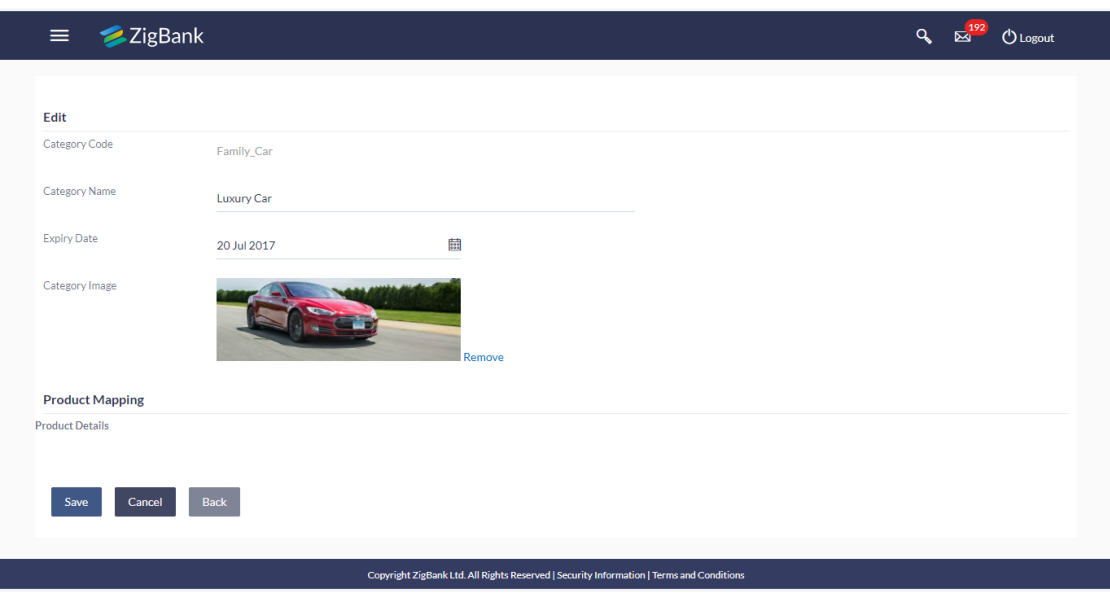

- 4. Edit the required details.
- 5. Click **Save** to update the changes. OR Click **Back** to navigate to previous screen.

OR Click **Cancel** to cancel the transaction.

- 6. The **Review** screen appears. Verify the details, and click **Confirm**. OR Click **Edit** to modify the details. The user will be navigated back to the create screen. OR Click **Cancel** to cancel the transaction.
- 7. The success message of updates appears. Click **OK** to complete the transaction.

# **FAQs**

1. **Can I create a category with unique category code but a common category name?**

No, category code and category name, both should be unique.

# 2. **Can I delete a goal category?**

No, goal category once created cannot be deleted. However you can update an expiry date.

# 3. **How many Goal categories can be created?**

Administrator can create a maximum of ten goal categories. At a time there can be a maximum of ten active goal categories. Expired goal categories are treated as inactive categories.

**[Home](#page-2-0)**

# **25. Spend Category**

Using this option, the System Administrator can maintain the spend categories. Spend Category maintenance allows the System Administrator to create, modify or expire categories. For each of the Spend Category, System Administrator shall be able to map there corresponding sub categories under which the transactions will be tagged. This maintenance is done only for retail type of parties and is not applicable for corporate type of parties. Any time there can be a maximum of 10 categories available and each will have a unique category code.

The each spend category can have up to four sub categories each.

#### **Prerequisites**

- Transaction access is provided to System administrator
- Transactions which needs to be mapped to different categories are well maintained
- Transaction description must have keywords which can be distinguished by rule engine for classification into subcategories
- Spend categories to be made are limited and cannot be deleted, hence well thought of categories to be created

#### **Workflow**

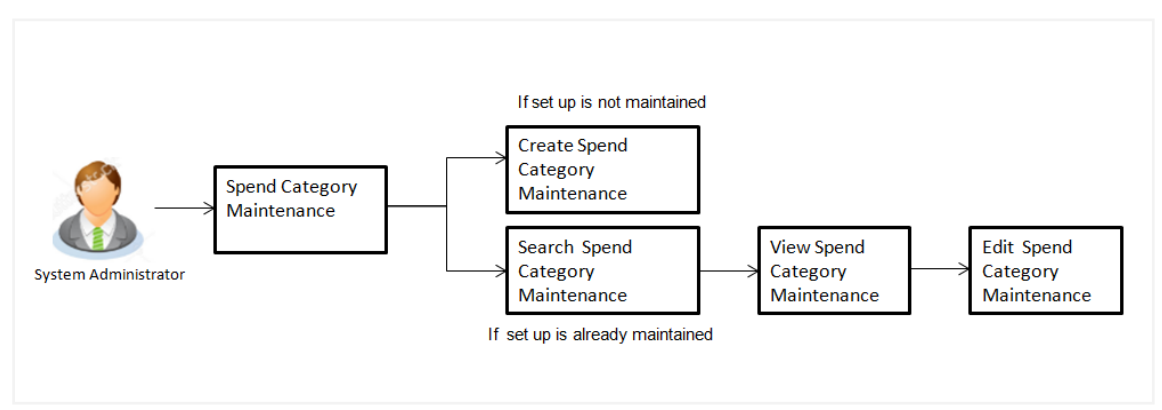

## **Features Supported In Application**

The Spend Category maintenance allows the System Administrator to:

- [Search and View Spend Category](#page-369-0)
- [Create Spend Category](#page-371-0)
- [Edit Spend Category](#page-372-0)
- Add Spend Sub Category
- Edit Spend Sub Category

#### **How to reach here:**

*Administration Dashboard > PFM > Spend Category*

# <span id="page-369-0"></span>**25.1 Spend Category - Search**

Using Spend category search option, System Administrators search the existing spend category. The search result displays a particular spend categories based on search criteria entered.

If the search parameters are not specified, then it displays all the records.

#### **To search a spend category:**

1. Enter the search criteria, click **Search**. The search results appear on the **Spend Category** screen based on the search parameters. OR

Click **Clear** if you want to reset the search parameters.

OR

Click **Cancel** if you want to cancel the transaction.

#### **Spend Category - Search**

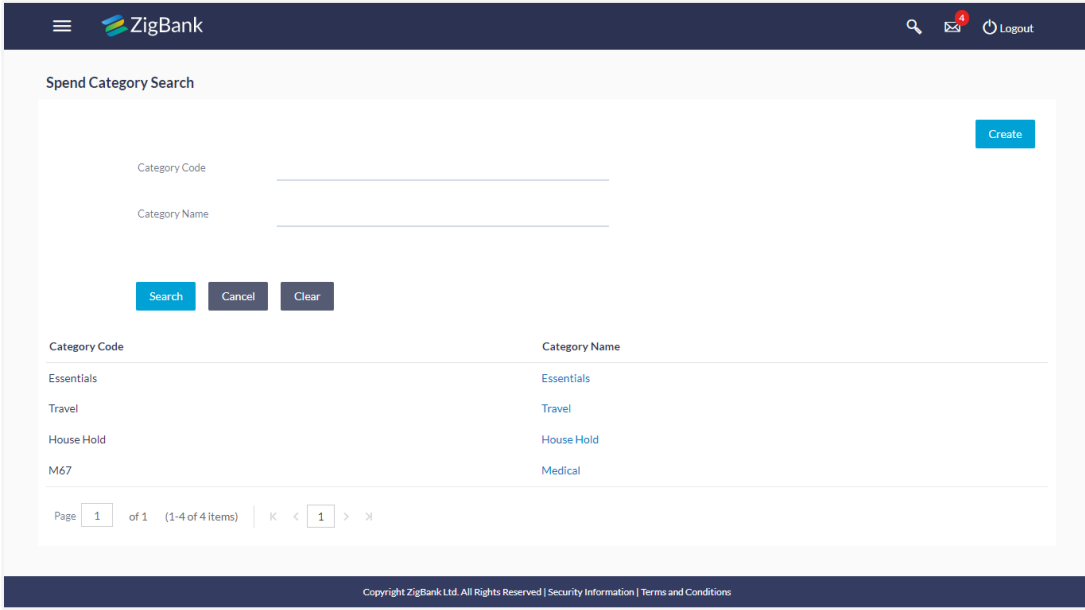

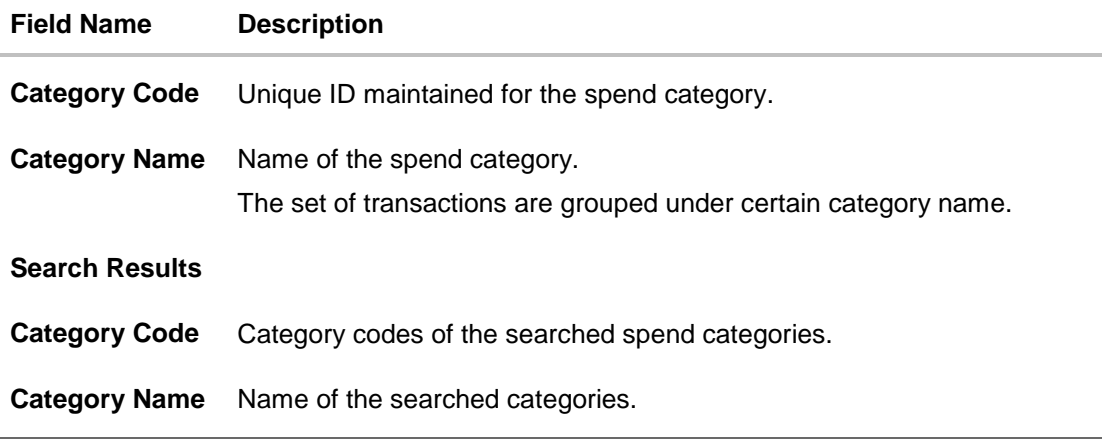

# **25.1.2 Spend Category - View**

Using spend category view option, the System Administrator can view the spend categories and sub categories.

# **To view a spend category:**

- 1. Enter the search criteria, click **Search**. The search results appear on the **Spend Category** screen based on the search parameters.
- 2. Click the **Category Name** link of the record for which you want to view the spend category. The **Spend Category - View** screen appears.

#### **Spend Category - View**

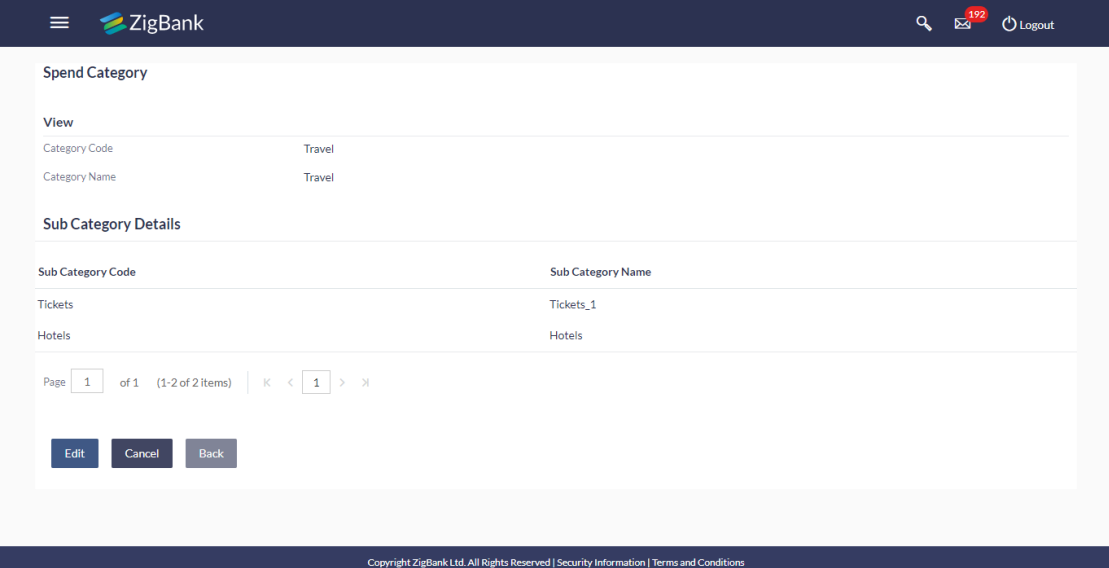

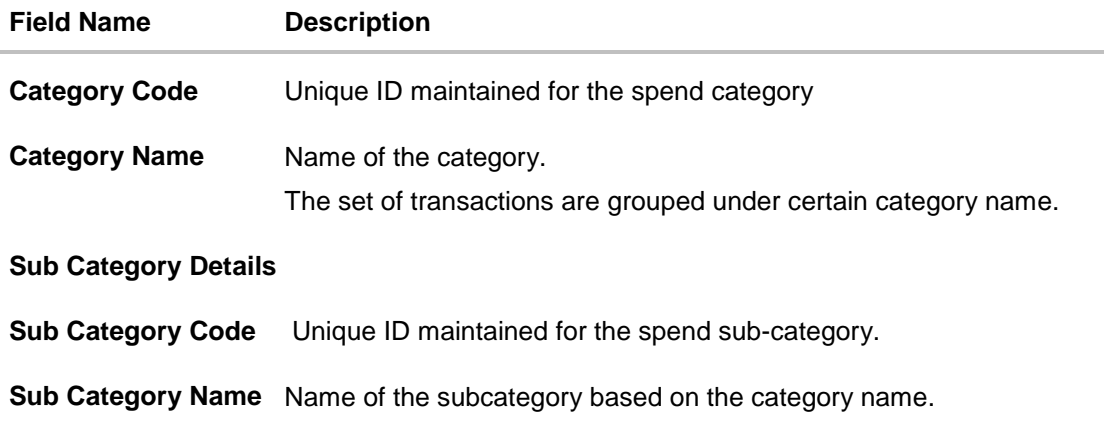

3. Click **Edit** to if you want to edit the spend category. OR Click **Cancel** to cancel the transaction. OR

<span id="page-371-0"></span>Click **Back** to navigate to the previous screen.

# **25.2 Spend Category - Create**

Using spend category create option, the System Administrator can create new spend categories and sub categories.

## **To create a spend category:**

1. In the **Spend Category** screen, click **Create**. The **Spend Category - Create** screen appears.

## **Spend Category - Create**

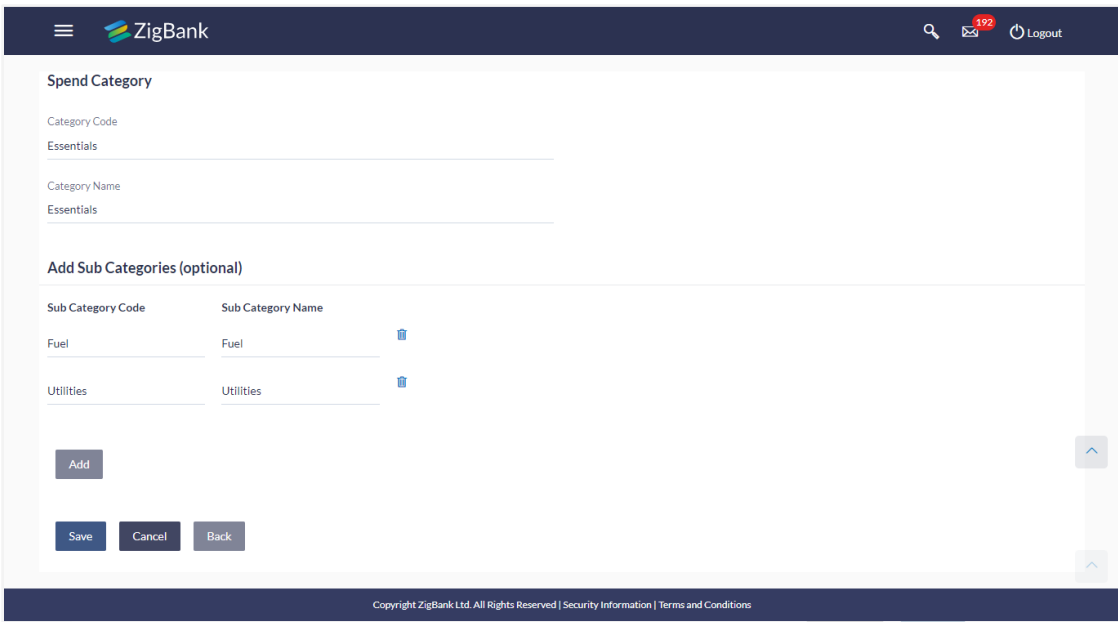

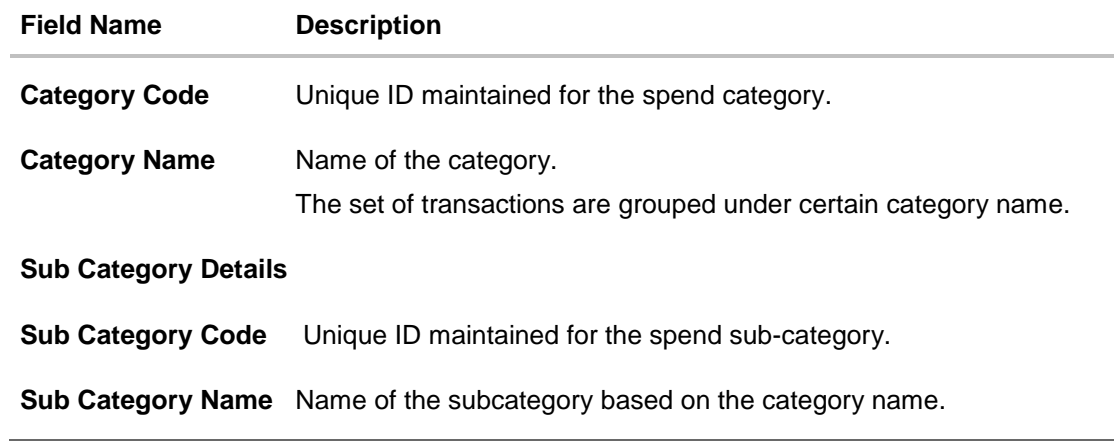

- 2. In the **Category Code** field, enter the code for the spend category.
- 3. In the **Category Name** field, enter the name of the spend category.
- 4. In the **Sub Category Details** section, enter the relevant information for subcategories.
- 5. Repeat step 4 to add more sub categories to a sub category.

**Note:** You can click  $\overline{m}$  to delete a spend sub category or click **Add** to add more spend sub categories.

6. Click **Save** to save the category and sub category details. OR Click **Back** to navigate to previous screen. OR

Click **Cancel** to cancel the transaction.

7. The **Review** screen appears. Verify the details, and click **Confirm**.

OR Click **Edit** to modify the details. The user will be navigated back to the create screen. OR Click **Cancel** to cancel the transaction.

8. The success message of spend category creation appears. Click **Ok** complete the transaction.

# <span id="page-372-0"></span>**25.3 Spend Category - Edit**

Using spend category edit option, System Administrator can modify the spend category details.

## **To edit or update a spend category:**

- 1. Enter the search criteria, click **Search**. The search results appear on the **Spend Category** screen based on the search parameters.
- 2. Click the **Category Name** link of the record for which you want to edit the spend category. The **Spend Category - View** screen appears.
- 3. Click **Edit** to edit the spend category. The **Spend Category- Edit** screen appears.

OR Click **Cancel** to cancel the transaction.

OR

Click **Back** to navigate to the previous screen.

# **Spend Category - Edit**

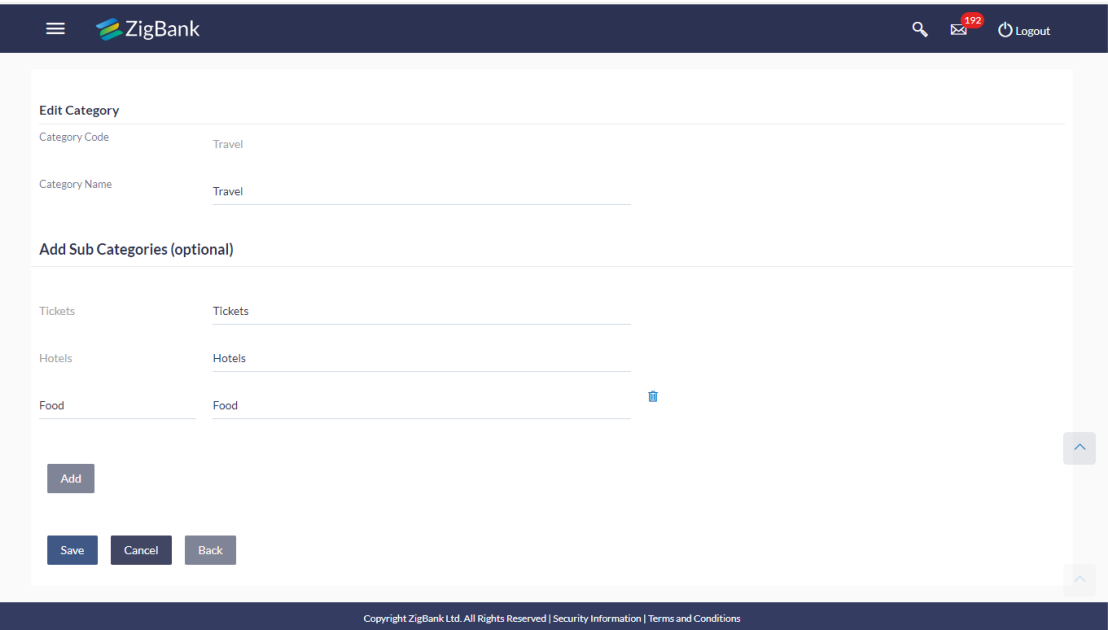

- 4. Edit the required details.
- 5. Click **Save** to update the changes. OR Click **Back** to navigate to previous screen. OR Click **Cancel** to cancel the transaction.
- 6. The **Review** screen appears. Verify the details, and click **Confirm**. OR Click **Edit** to modify the details. The user will be navigated back to the create screen. OR Click **Cancel** to cancel the transaction.
- 7. The success message of updates appears. Click **OK** to complete the transaction.

# **FAQs**

## 1. **How many spend categories can a System Administrator can create?**

A System Administrator can create maximum of seven categories.

## 2. **How many spend sub-categories can a System Administrator can create?**

A System Administrator can create a maximum of four sub-categories.

## 3. **What is category code used for?**

It is used as a unique key to distinguish different categories.

## 4. **How are the transactions being mapped to the categories?**

The categories would be linked to a rule engine which will use some keywords in the description of transaction and get mapped to the category or sub category on its own.

**[Home](#page-2-0)**

# **26. Working Window**

A transaction working window is the period in a day, when a transaction can be initiated, approved and processed. This is essentially like business hours, for a transaction. It is a time window within which electronic payments, such as domestic transfers, international transfers etc., must be submitted for an entry in the system so that the transaction is processed with same value date.

A working window is maintained, by the System Administrator for each transaction for which the value date is applicable for processing. In order to enable such transactions on channel, it is mandatory to define the working window for all the days of a week as day 0 maintenance. By doing this maintenance, user defines the channel working window for each day of the week for a specific transaction. Further, administrator can also define the processing pattern if the transaction is initiated by customers after the window is closed. Transactions, that are initiated or approved outside of the working window, are either processed on the next value date or rejected. Transaction working window can also be maintained for specific date which will be considered as exceptional working window, e.g. maintenance for specific public holiday. Working window set for an exception, overrides the normal working window.

Administrator can set up two different weekly and exceptional working windows for a specific transaction for different user types (Retail and Corporate User).

#### **Pre-Requisites**

- Transaction access is provided to System Administrator.
- Approval rule set up for System Administrator to perform the actions.
- Enable only those transactions for which the working window maintenance is applicable.

#### **Workflow**

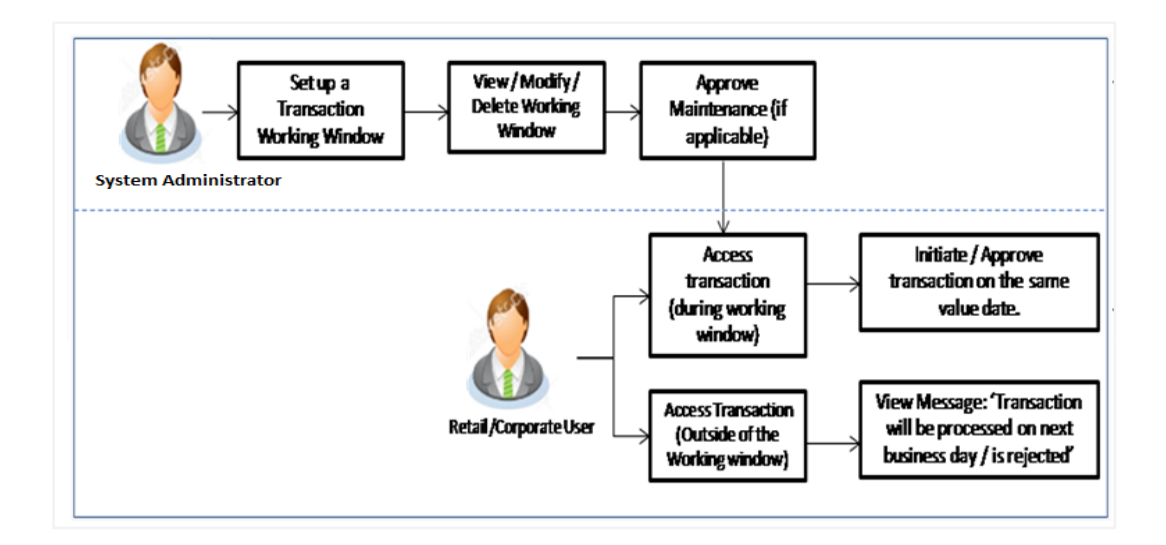

#### **Features Supported In Application**

The following options are available as part of this maintenance:

- Create a Weekly Transaction Working Window and an Exception for a particular date
- Search and View weekly Transaction working windows and Exceptions already maintained
- Delete or Edit transaction working windows / Exceptions maintained.

#### **How to reach here:**

*Administration Dashboard > Transaction Related > Working Window* 

# **26.1 Transaction Working Window - Search**

This function allows the System Administrator to search the working windows which are already maintained. The search is available on the basis of specific date, transaction and user type.

The screen is broadly divided into:

- Normal Window
- Exception Window

#### **To search the working windows:**

- 1. Select the working window.
- 2. If you select **Normal Window** tab,
	- a. Enter the search criteria like **Transaction**, **Effective Date,** or **User Type**.
	- b. Click **Search**, displays results based on search criteria. OR Click **Clear** to clear the search parameters. OR Click **Cancel** to cancel the transaction.

# **Search Normal Window**

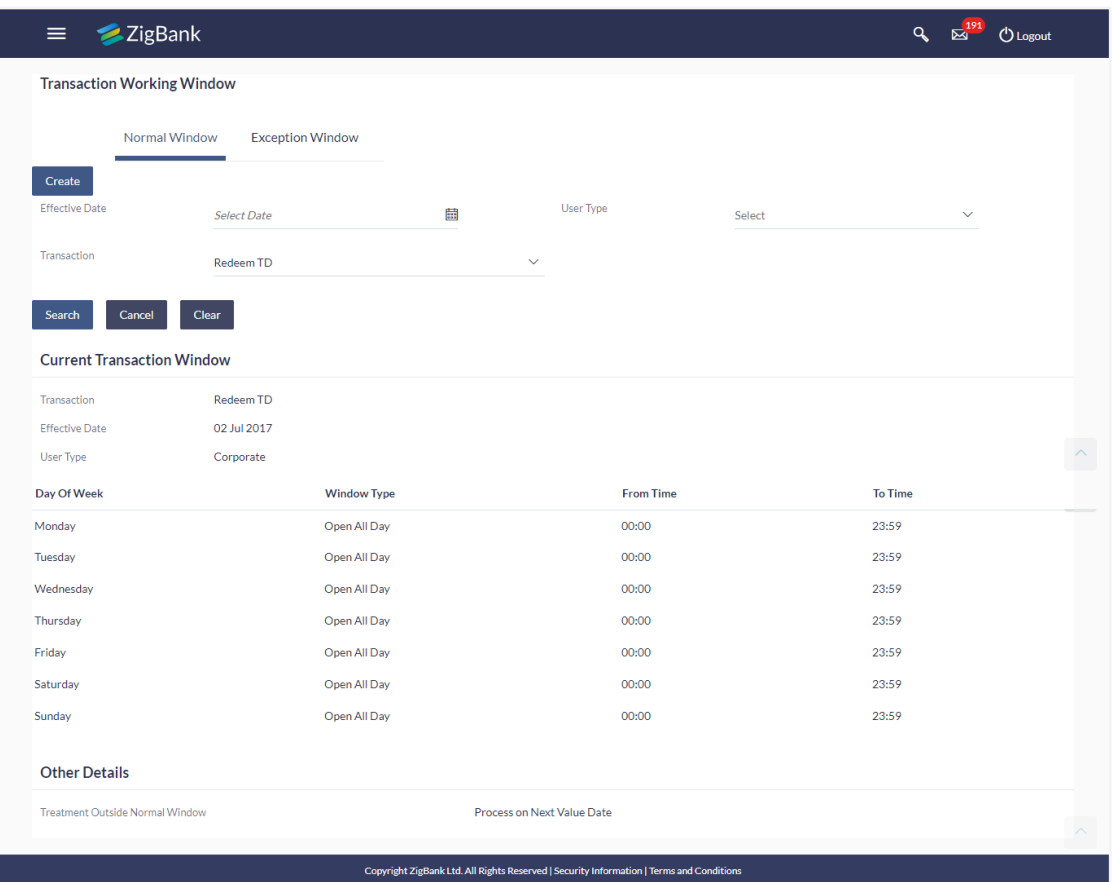

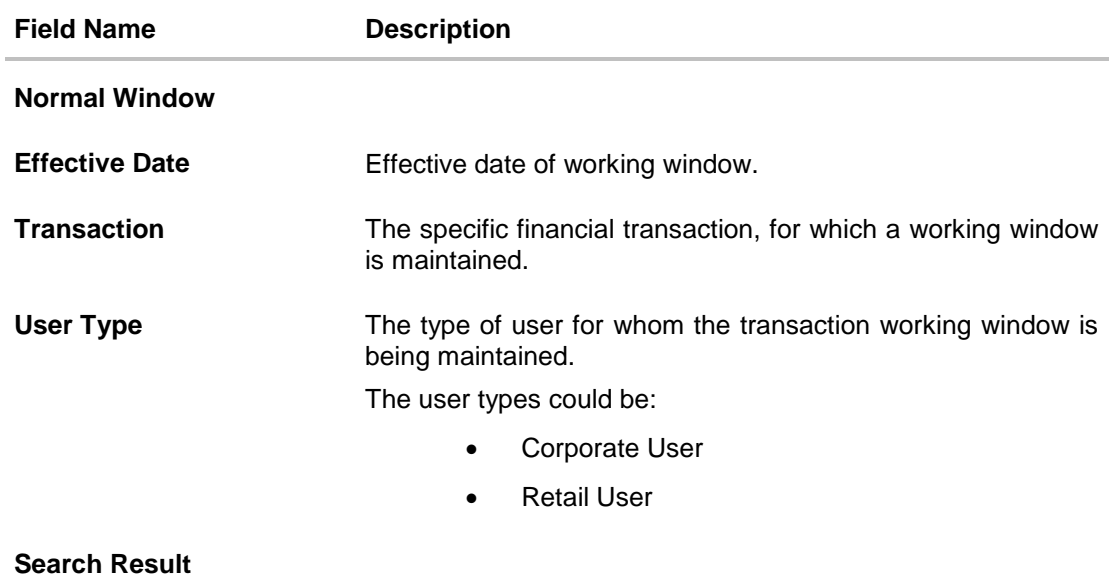

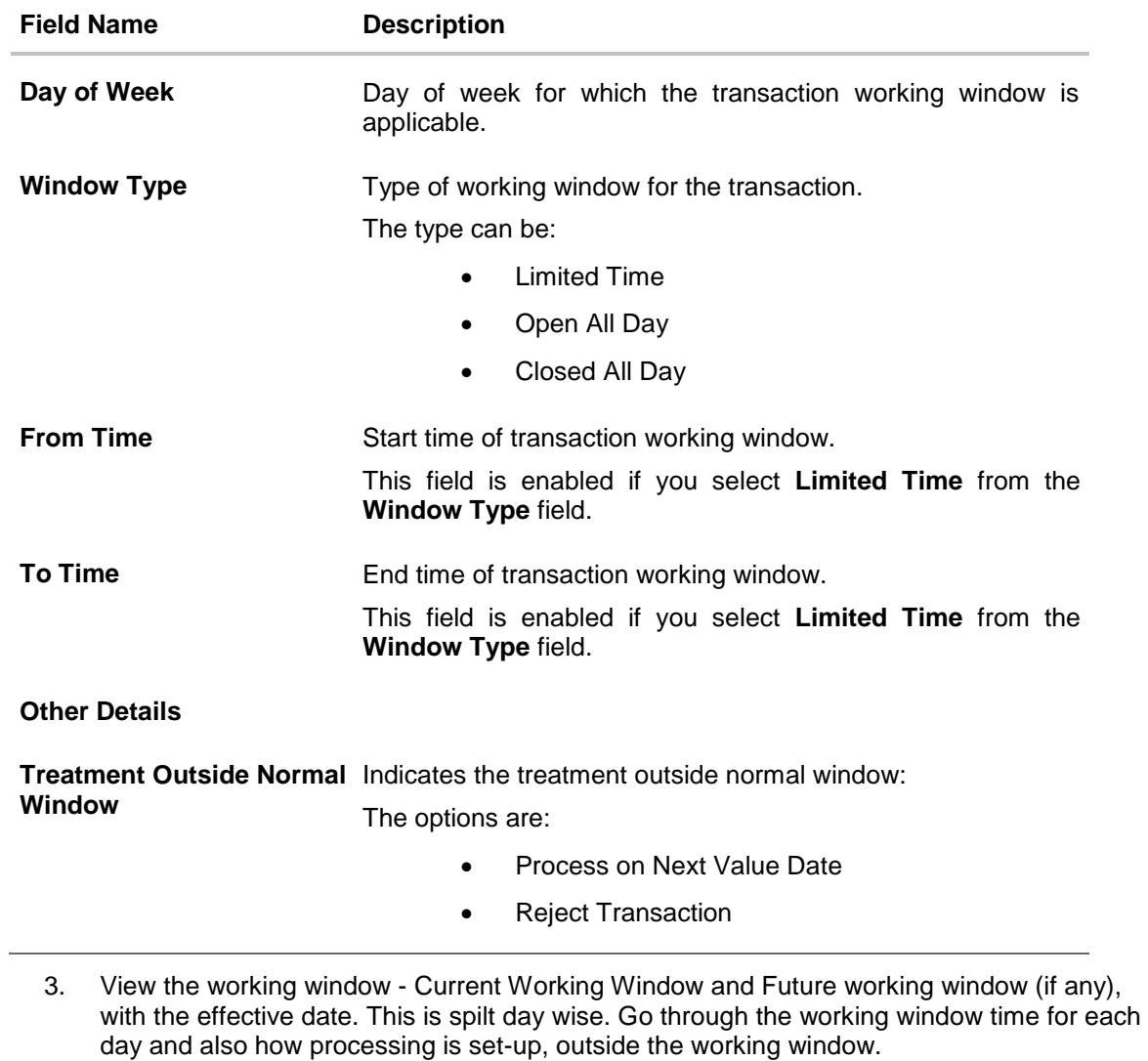

4. Click **Edit** to edit the maintenance. OR Click **Delete** to delete the maintenance.

If you select **Exception Window** tab,

# **Search Exception Window**

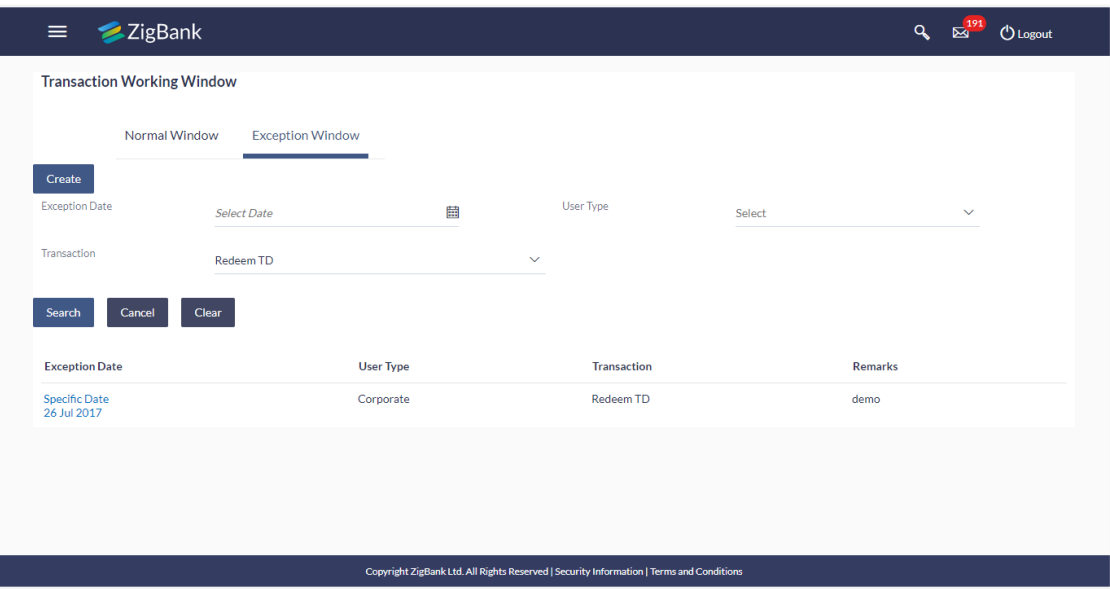

# **Field Description**

# **Field Name Description**

# **Exception Window**

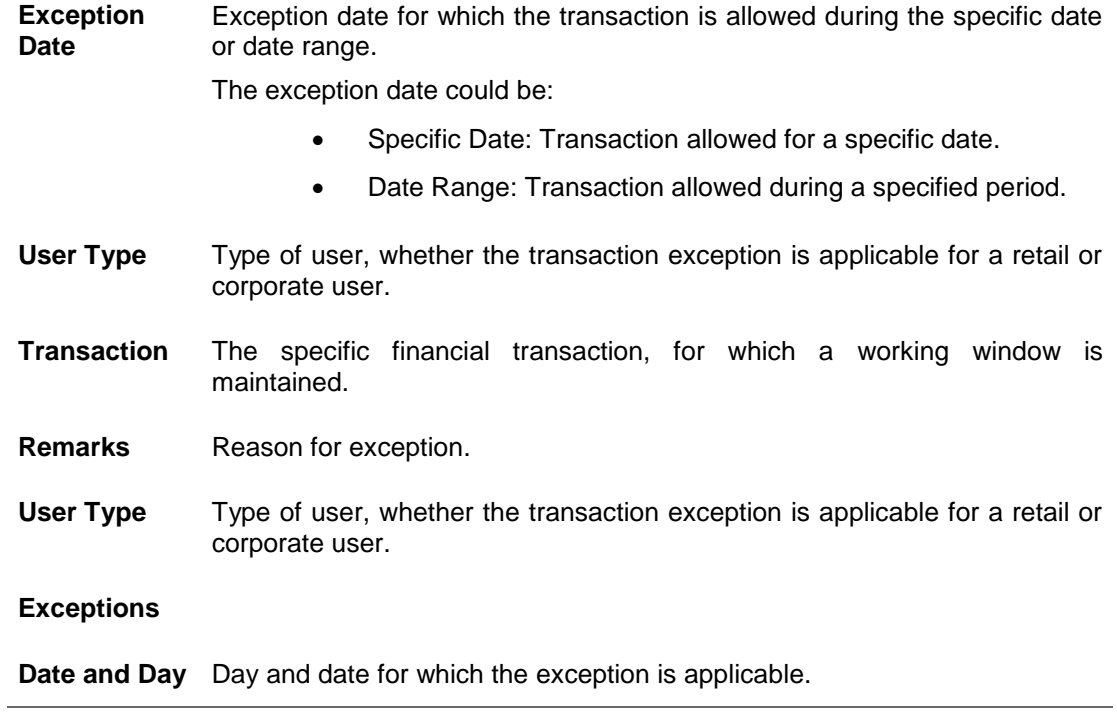

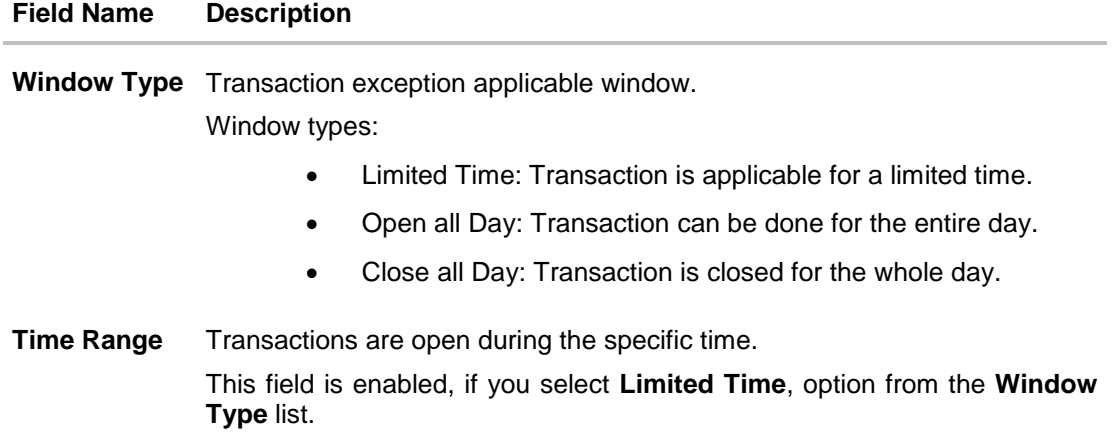

5. Click the **Exception Date** field to launch the **Detailed View** screen.

# **Search Exception Window- Detailed View**

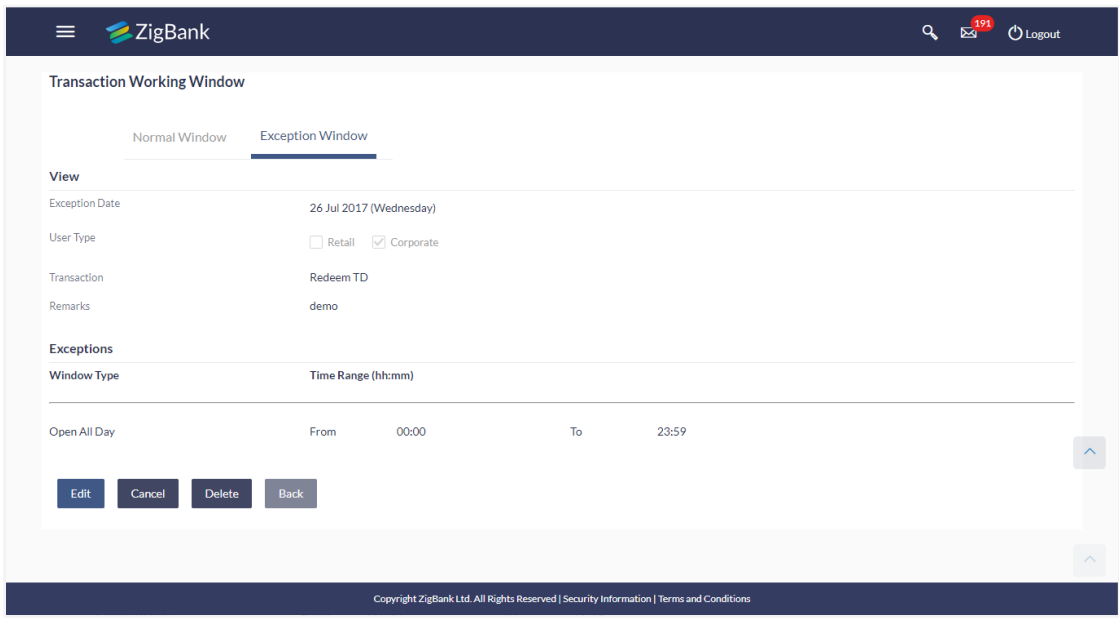

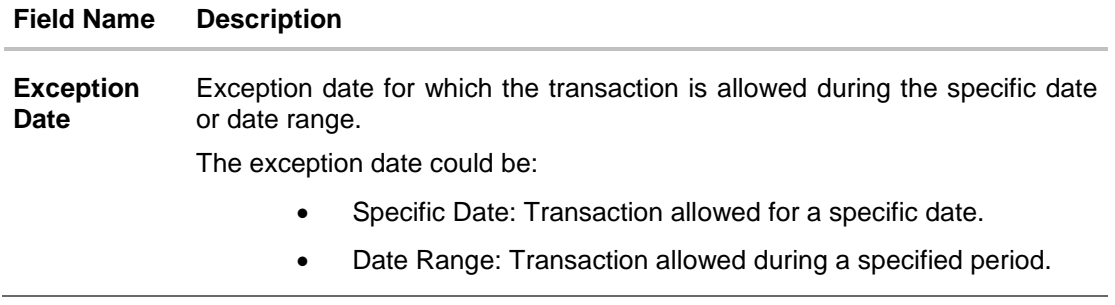

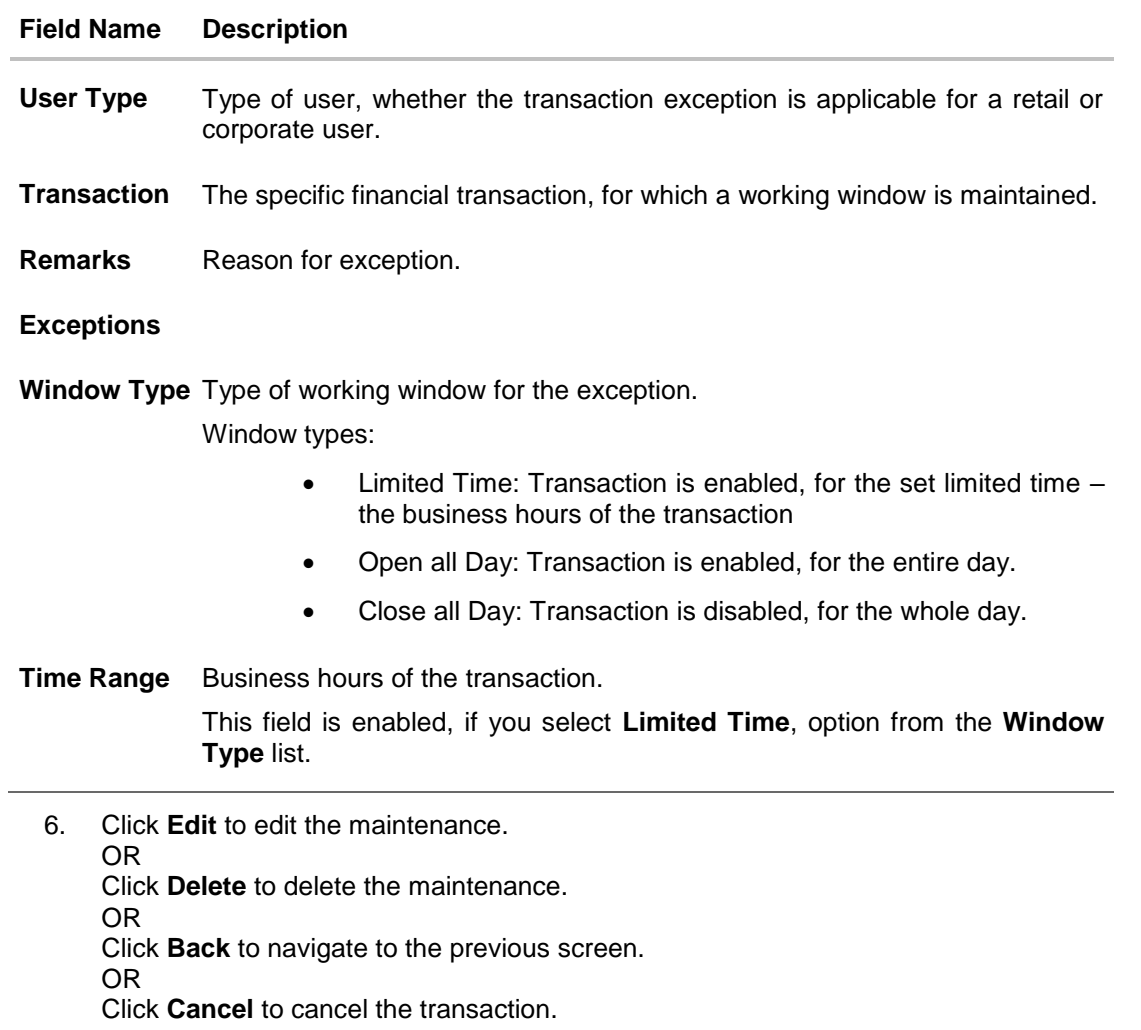

# **26.2 Transaction Working Window - Create**

System Administrator can create new transaction working window maintenance for the selected transaction. Working window can be set as 'Normal' working window (for all days of the week) and 'Exception Window'.

## **To create normal window:**

- 1. Select the working window.
- 2. If you select **Normal Window** tab,
	- a. Click **Create**.

# **Create Working Window**

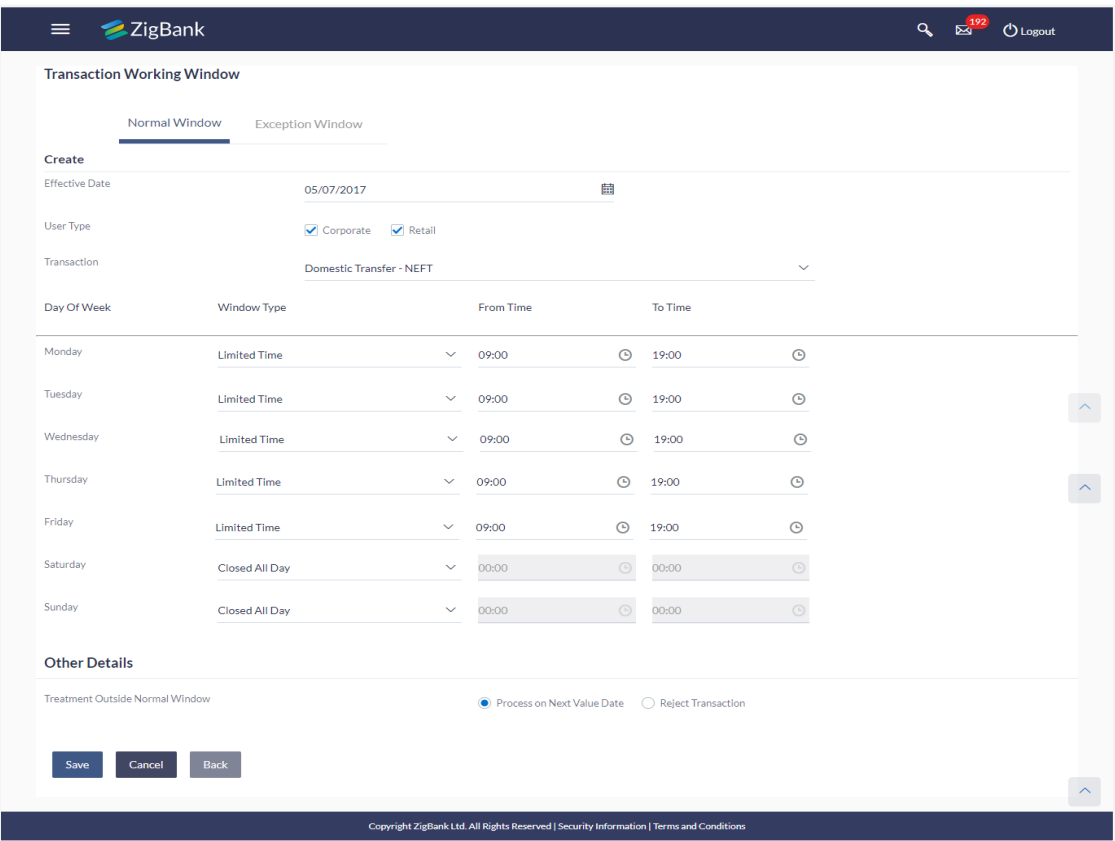

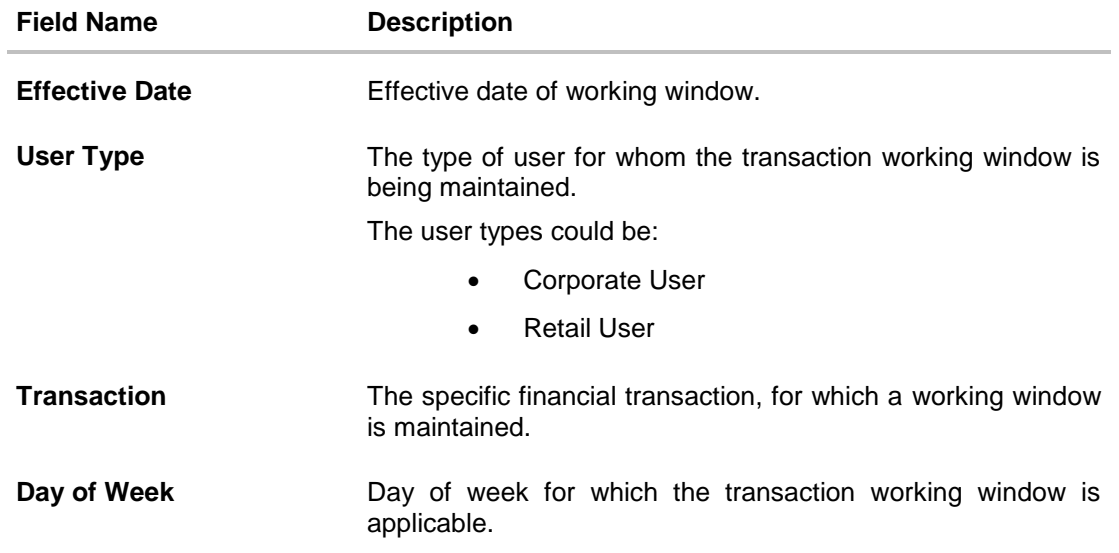

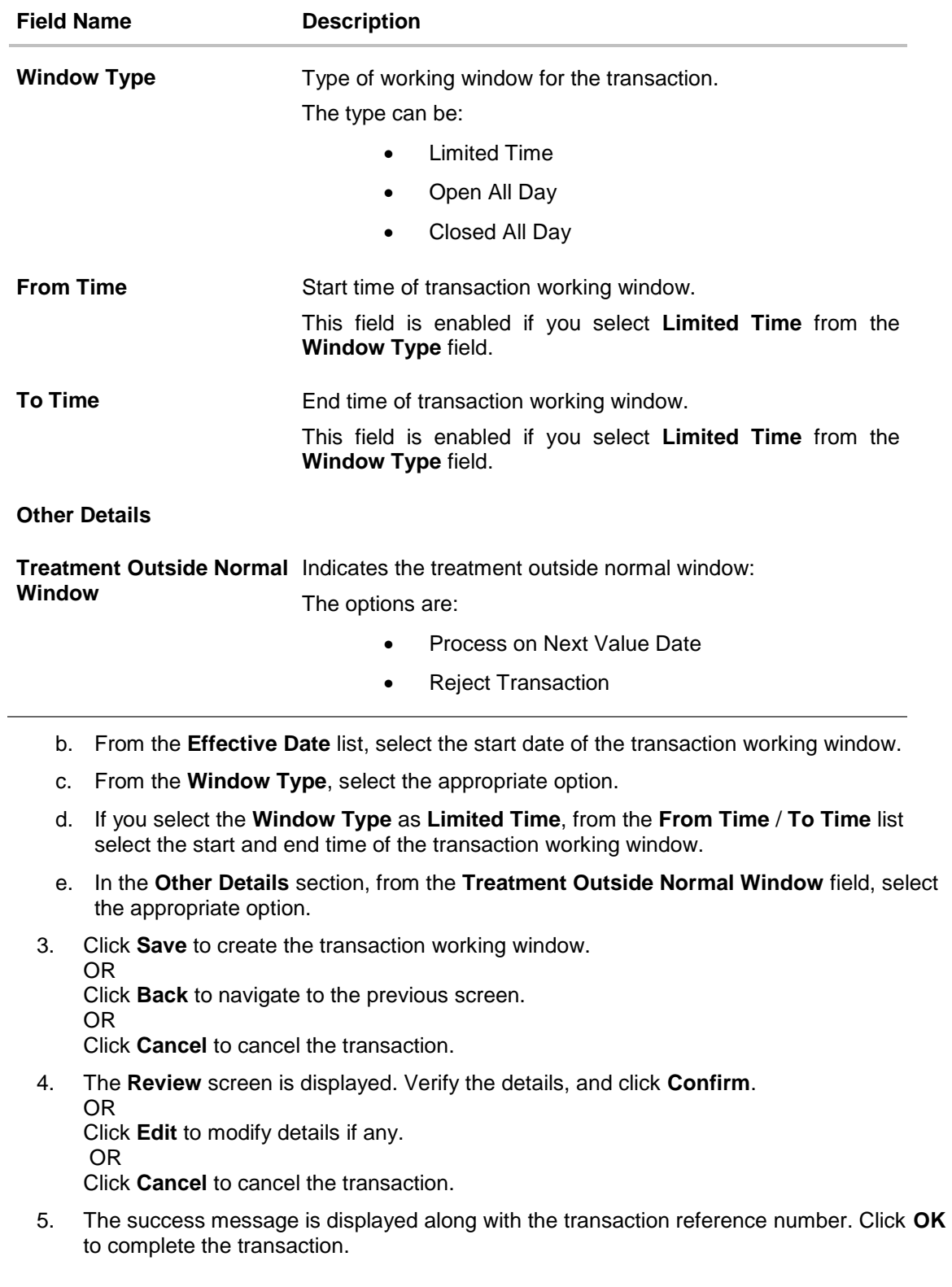

# **To create Exception window:**

- 1. Select the working window.
- 2. If you select **Exception Window** tab,

a. Click **Create.**

# **Create Exception Window**

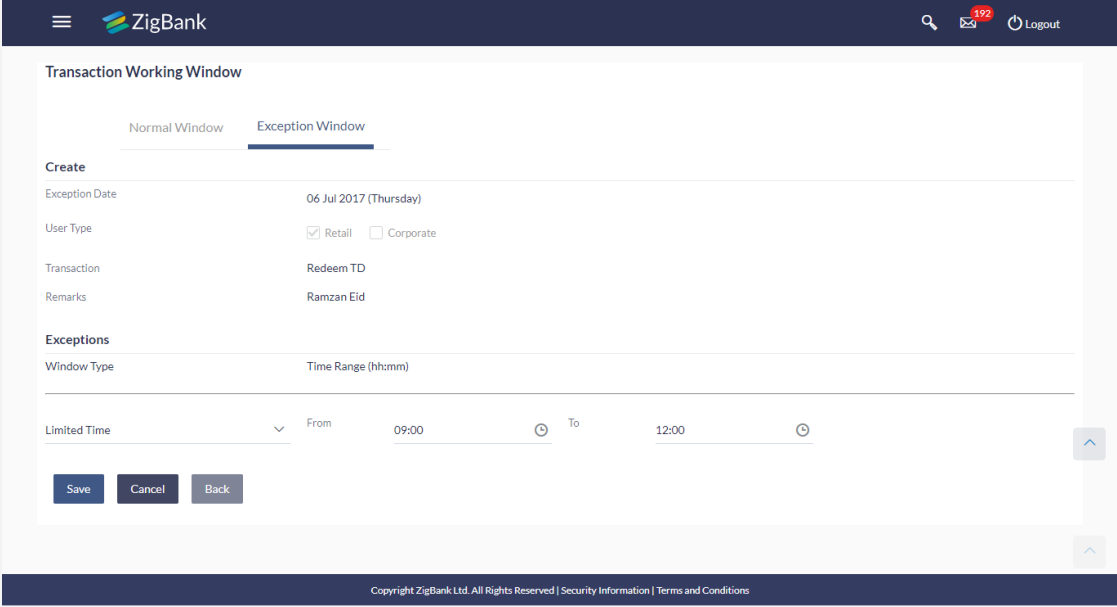

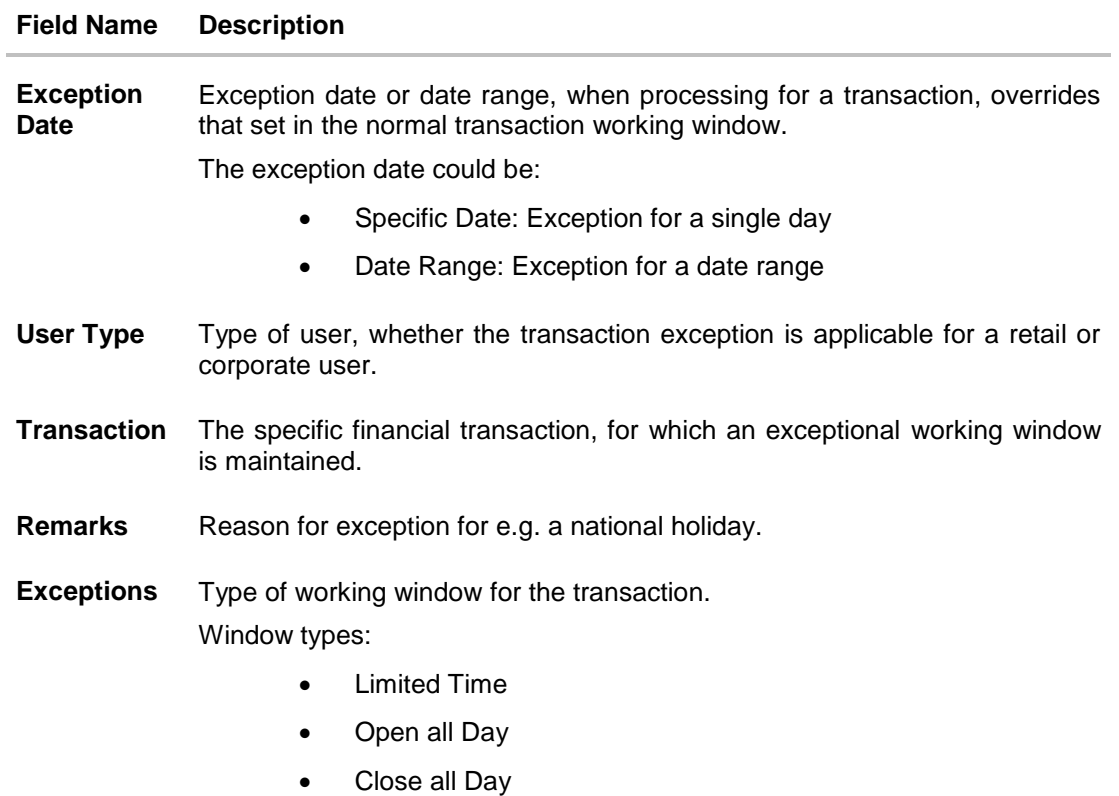

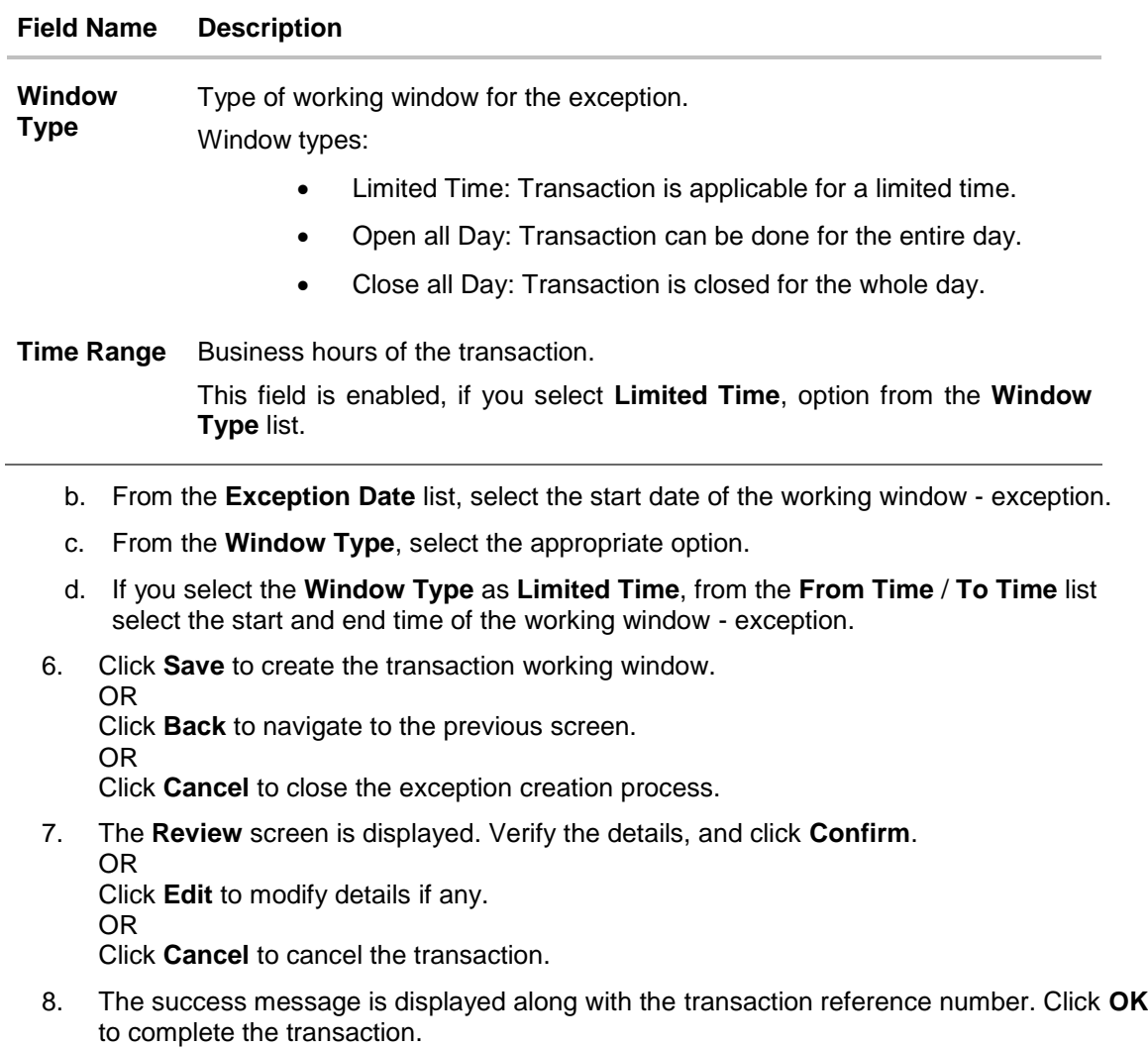

# **26.3 Transaction Working Window - Edit**

System Administrator can modify existing working window maintenance. In case of normal working window, edit is allowed only if the effective date is a future date. In case of exception working window, future window can be edited current exceptional window can also be edited if the set time is less than the actual time.

#### **To modify normal window:**

- 1. Select the working window.
- 2. If you select **Normal Window** tab,
	- a. Enter the search criteria like **Transaction**, **Effective Date,** or **User Type**.
	- b. Click **Search**, displays results based on search criteria.
	- OR Click **Clear** to clear the search parameters. OR

Click **Cancel** to cancel the transaction.

c. Click **Edit** to edit the working window, from the Detailed View page. OR

Click **Delete** to delete the maintenance.

#### **Edit Normal Window**

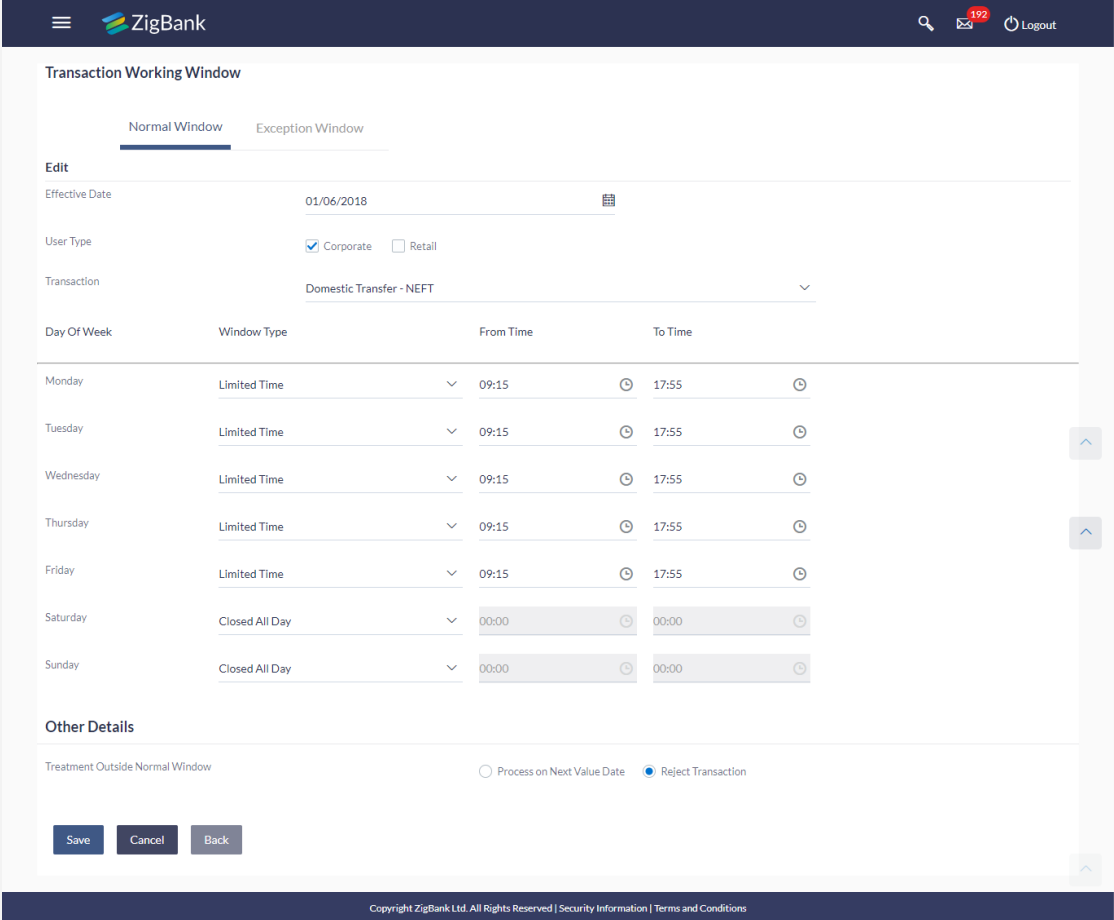

# **Field Description**

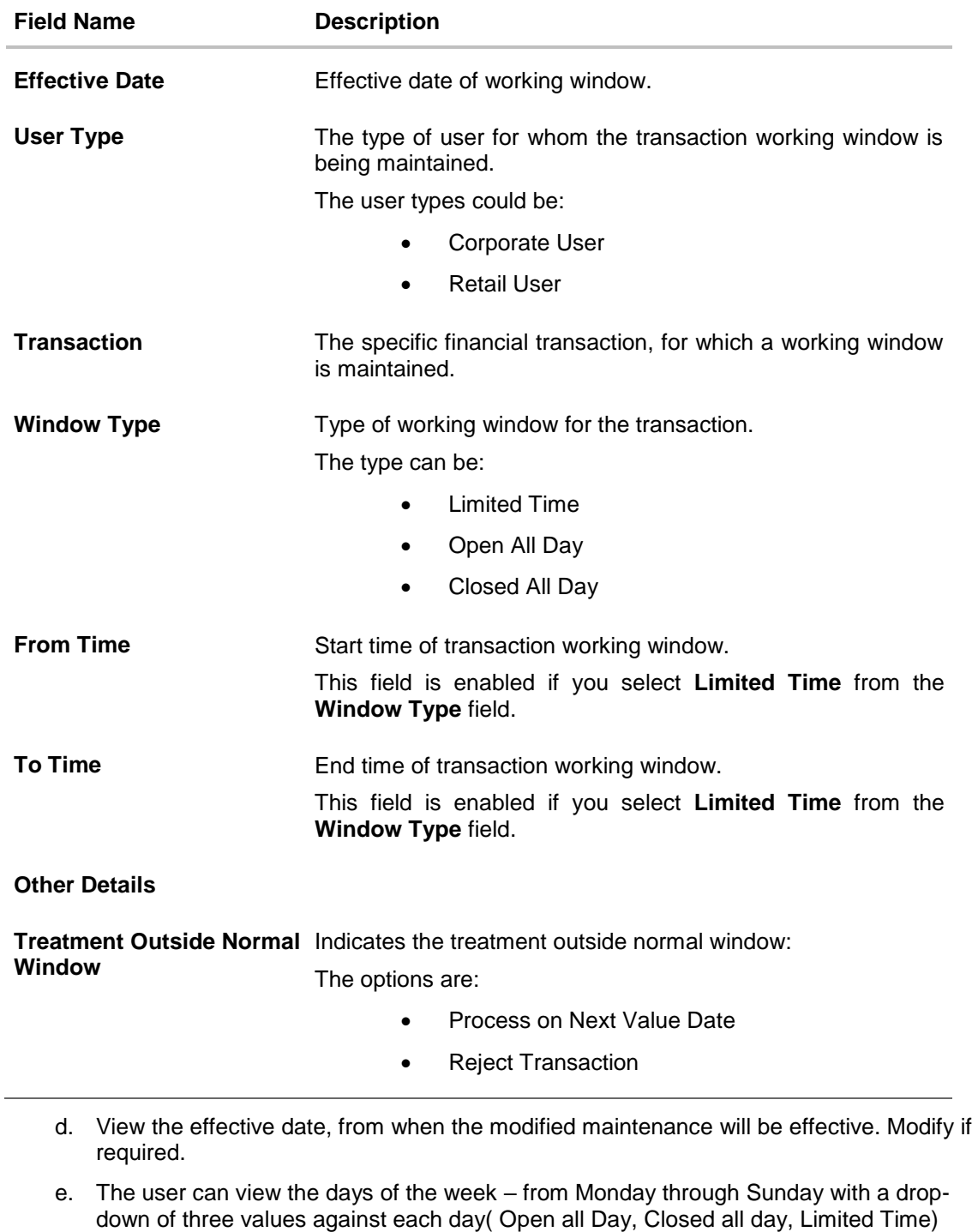

**Note:** For open all day and closed all day options, system defaults from and to time values of– 00:00 and 23:59 hours, for the former and 00:00 hours, for the latter. For the limited time option, specify from and to time, to define the transaction working window.

f. View the preferred processing, when transaction is initiated or approved outside of the working window.

Either Process on Next Value Date or Reject Transaction Modify if required.

3. Click **Save** to create the transaction working window.

OR Click **Back** to navigate to the previous screen. OR Click **Cancel** to close the exception creation process.

4. The **Review** screen is displayed. Verify the details, and click **Confirm**. OR

Click **Edit** to modify details if any. OR

Click **Cancel** to cancel the transaction.

5. The success message is displayed along with the transaction reference number. Click **OK** to complete the transaction.

#### **To modify exception window:**

- 6. Select the working window.
- 7. If you select **Exception Window** tab,
	- a. Enter the search criteria like **Transaction**, **Effective Date,** or **User Type**.
	- b. Click **Search**, displays results based on search criteria. OR

Click **Clear** to clear the search parameters.

OR

Click **Cancel** to cancel the transaction.

c. Click **Edit** to edit the working window - exception, from the Detailed View page. OR

Click **Delete** to delete the maintenance.

#### **Edit Exception Window**

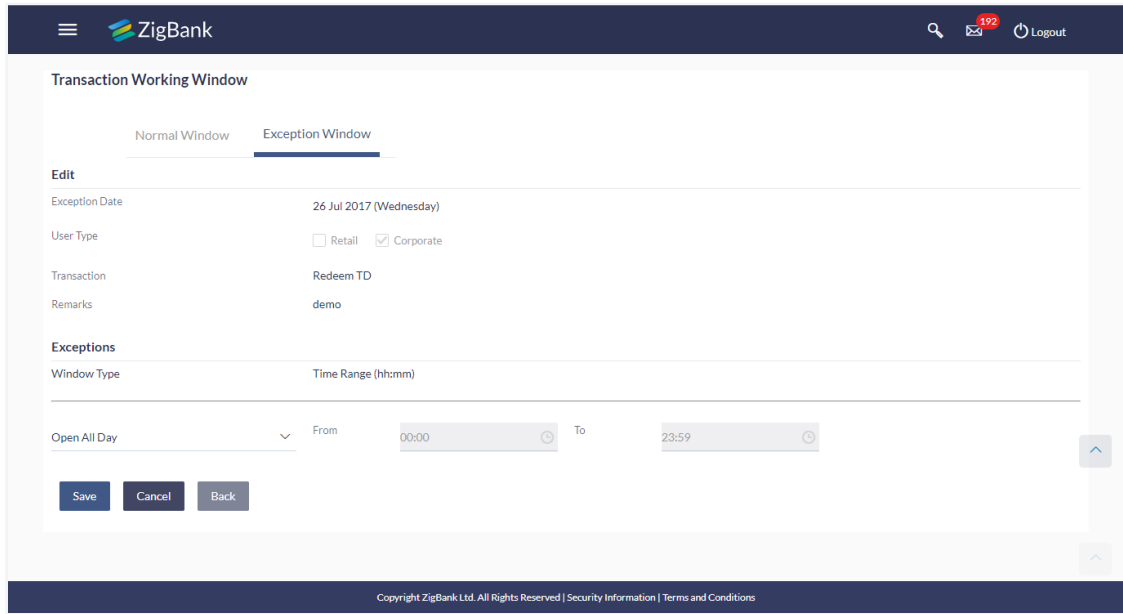

# **Field Description**

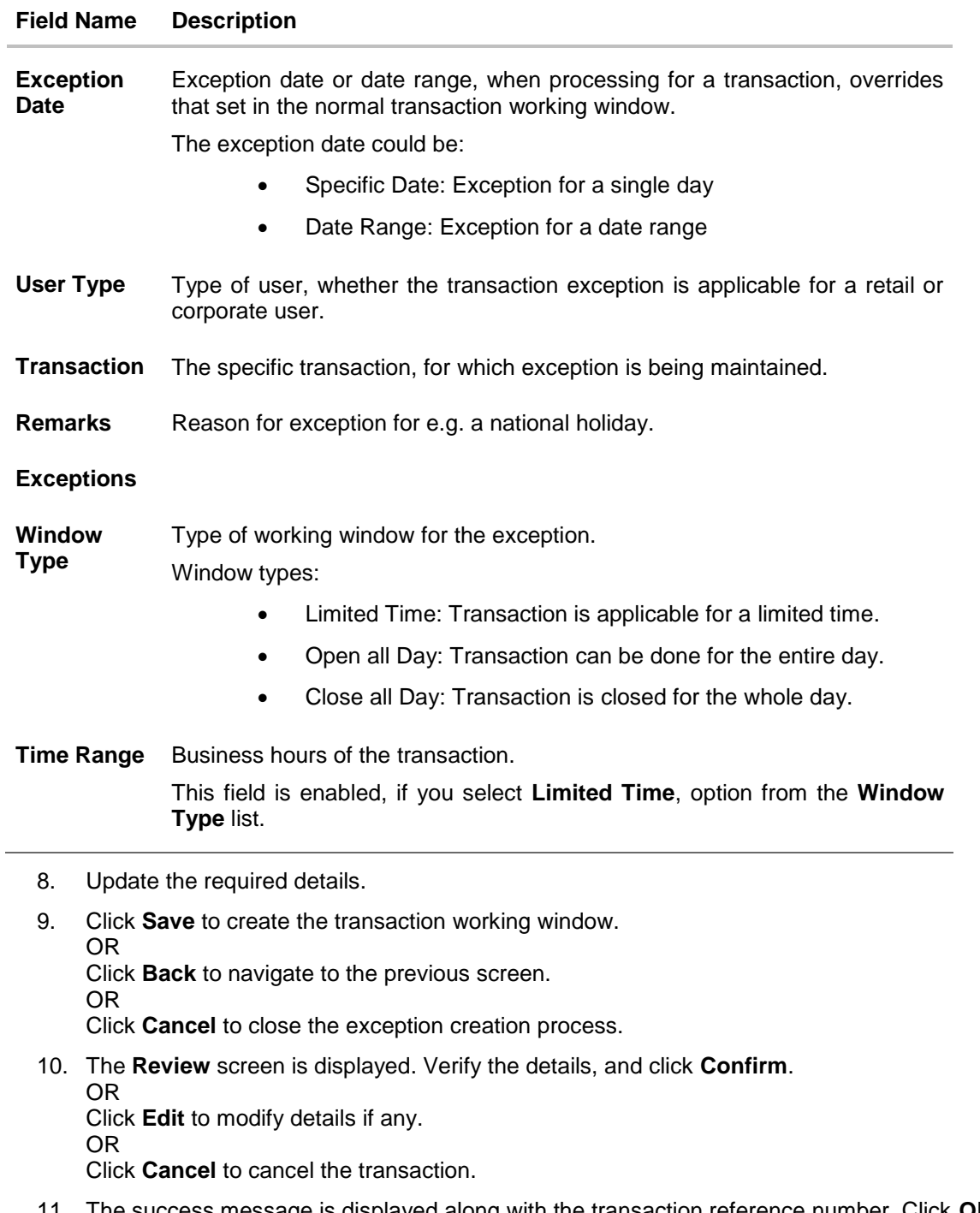

11. The success message is displayed along with the transaction reference number. Click **OK**  to complete the transaction.

# **26.4 Transaction Working Window - Delete**

System Administrator can delete existing working window maintenance. User is allowed to delete future dated maintenances.

#### **To delete normal window:**

- 1. Select the working window.
- 2. If you select **Normal Window** tab,
	- a. Enter the search criteria like **Transaction**, **Effective Date,** or **User Type**.
	- b. Click **Search**, displays results based on search criteria. OR Click **Clear** to clear the search parameters. OR Click **Cancel** to cancel the transaction.
	- c. Click **Edit** to edit the working window, from the Detailed View page. OR

Click **Delete** to delete the working window, from the Detailed View page.

#### **Delete Normal Window**

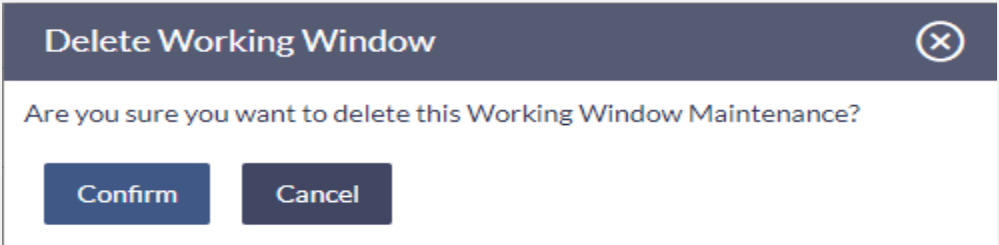

#### **To delete exception window:**

- 1. Select the working window.
- 2. If you select **exception Window** tab,
	- a. Enter the search criteria like **Transaction**, **Effective Date,** or **User Type**.
	- b. Click **Search**, displays results based on search criteria. OR Click **Clear** to clear the search parameters. OR Click **Cancel** to cancel the transaction.
	- c. Click **Edit** to edit the working window, from the Detailed View page. OR

Click **Delete** to delete the working window - exception, from the Detailed View page.

#### **Delete Exception Window**

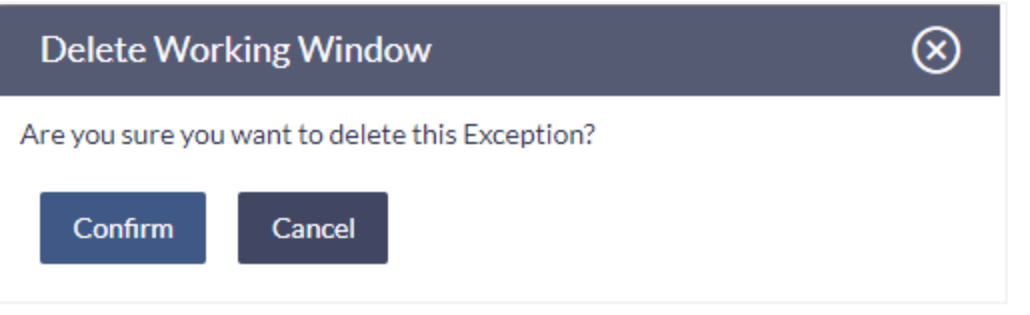

- The user can delete a future transaction working window or an exception with an effective date in the future.
- Navigate to the particular working window or the exception and click on Delete.
- The system displays a pop-up message with Confirm and Cancel buttons. On confirming deletion, system displays a transaction successful message, provides a reference number and the status of the maintenance (e.g. pending approval)
- If the user chooses to cancel the transaction, he's directed to the admin dashboard

# **FAQs**

#### 1. **Can I set the transaction working window from the current date?**

No, you cannot set the transaction working window date from current date. You can set that from future date.

## 2. **If a particular day, have both a normal working window set, and an exception – which will take precedence?**

Working window set for an exception, overrides the normal working window set.

## 3. **If the normal working window for a transaction is set for Open all Day and an Exception is set as Closed all Day, will I be able to initiate transaction, on that day?**

No, I will not be able to initiate the transaction on that day. The transaction will either have the next working day's value date or be rejected.

## 4. **Can I delete or edit current applicable normal working window?**

No, current applicable normal working window cannot be edited or deleted. User can add a new window with future effective date.

## 5. **Can I set 'behavior of transaction outside working window' for exceptional days?**

No, behavior of transaction outside working window for exceptional date maintenance will remain same as normal window maintenance.

## **[Home](#page-2-0)**

# **27. Transaction Blackout**

A blackout period is duration of time when access to something usually available is prohibited.

When a System Administrator maintains a transaction blackout, for a period, transaction/s are not accessible to users of the bank's retail and corporate or even to the administrator users for a preset time period.

The system administrator may use the time, when a transaction is blacked-out, to do necessary maintenances.

#### **Pre-Requisites**

- **•** Transaction access is provided to System Administrator.
- Approval rule set up for system administrator to perform the actions.

## **Workflow**

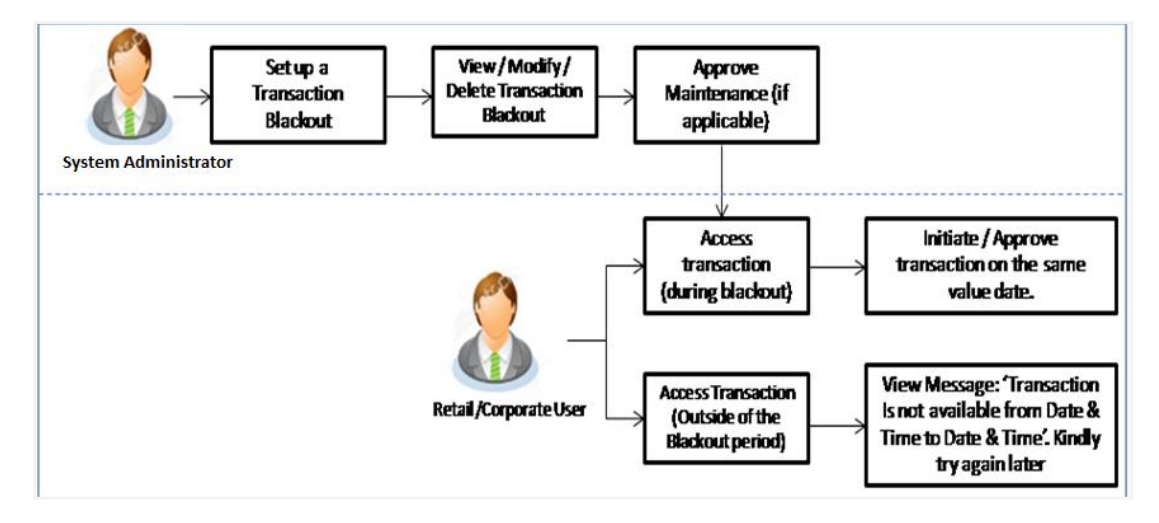

Access Transaction (during blackout) – Blackout message needs to be displayed

Check the flow, message part is against access of transaction outside blackout period.

## **Features Supported In Application**

The following options are available as part of this maintenance:

- Create a new Transaction Blackout Maintenance
- Search and View Transaction blackouts already maintained
- Delete or Edit transaction blackouts maintained.

#### **How to reach here:**

*Administration Dashboard > Transaction Related> Transaction Blackout* 

# **27.1 Transaction Blackout - Search**

This function allows the System Administrator to search for transactions under a particular user type and also to create a new Transaction blackout. The search is available on the basis of User type, Transaction Type, Transaction and date. The search result displays only those transactions under a user type for which the 'Transaction Blackout' is maintained.

## **To search for transactions under a particular user type:**

1. Enter the search criteria like **Transaction**, **Date,** or **User Type**.

**Note:** Alternately, the user can perform a blank search.

2. Click **Search**, displays results based on search criteria. OR Click **Reset** to reset the details. OR Click **Cancel** to cancel the transaction.

## **Transaction Blackout- Search**

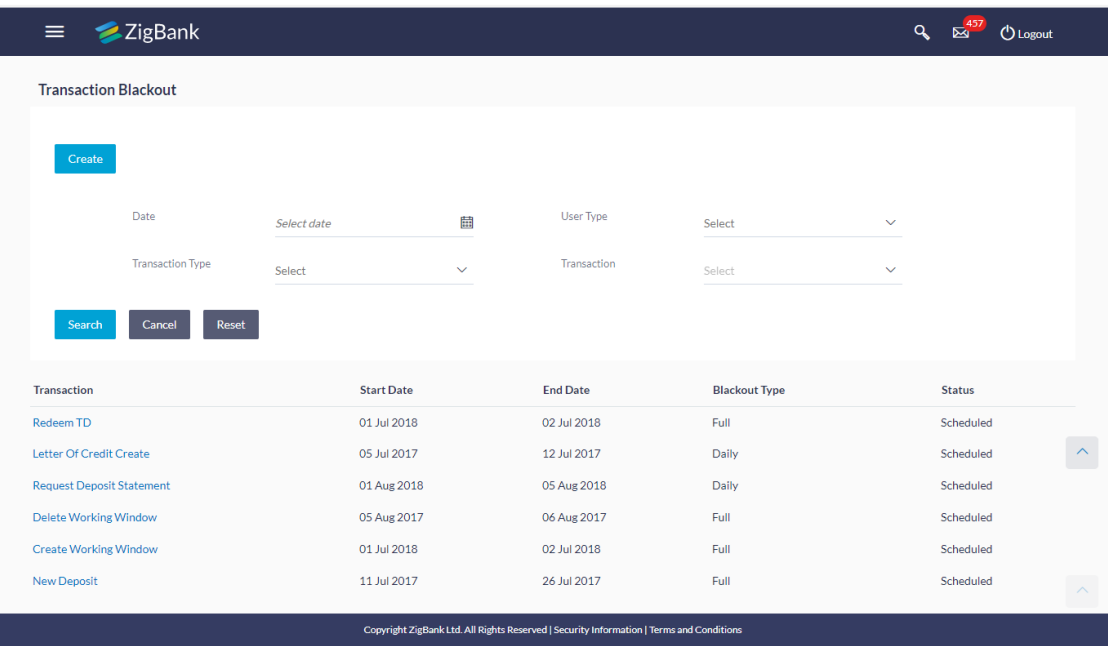

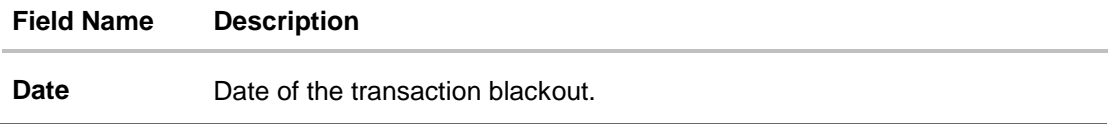

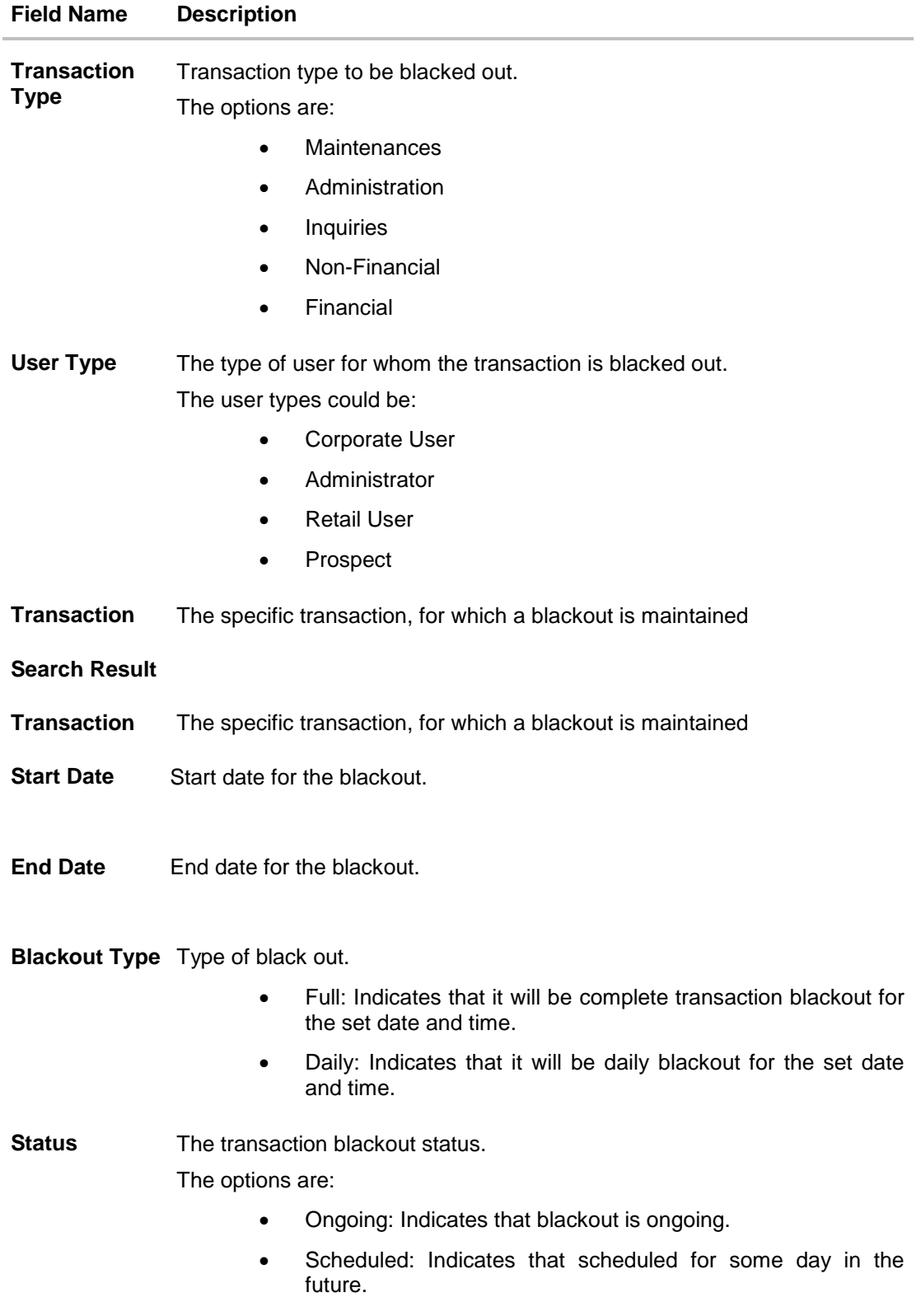

3. View the table with search results. This table contains the start date and end date of the blackout maintenance. Transaction for which the blackout is applicable, the type of

blackout (full or daily) and the status – whether the blackout is ongoing, or scheduled for some day in the future.

4. Click on the field **Transaction** to view more details.

# **Transaction Blackout- View details**

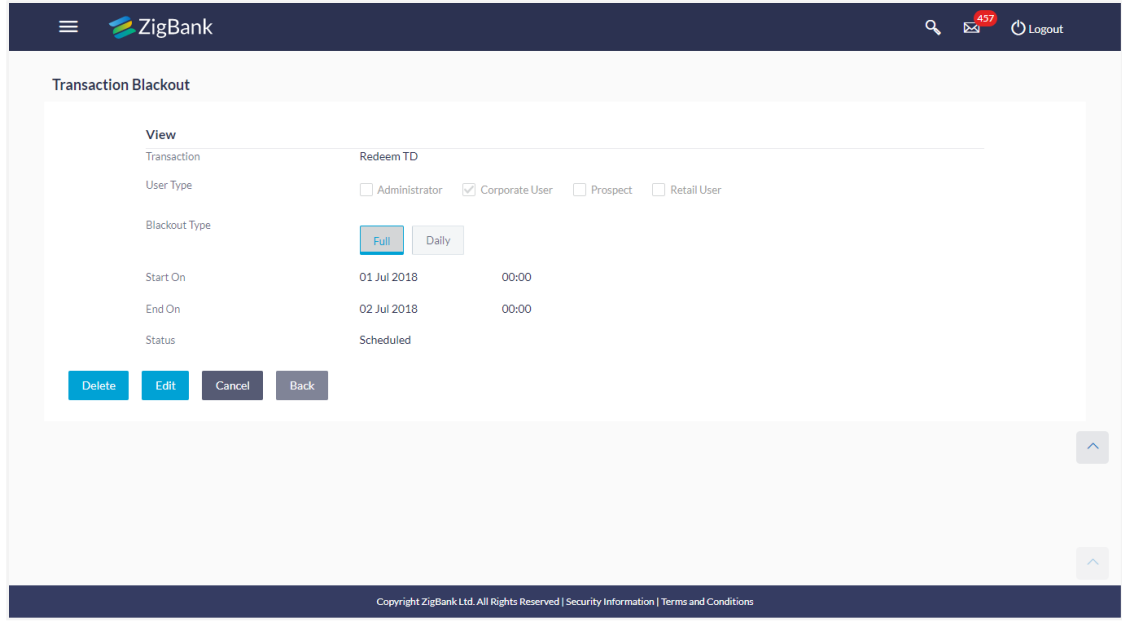

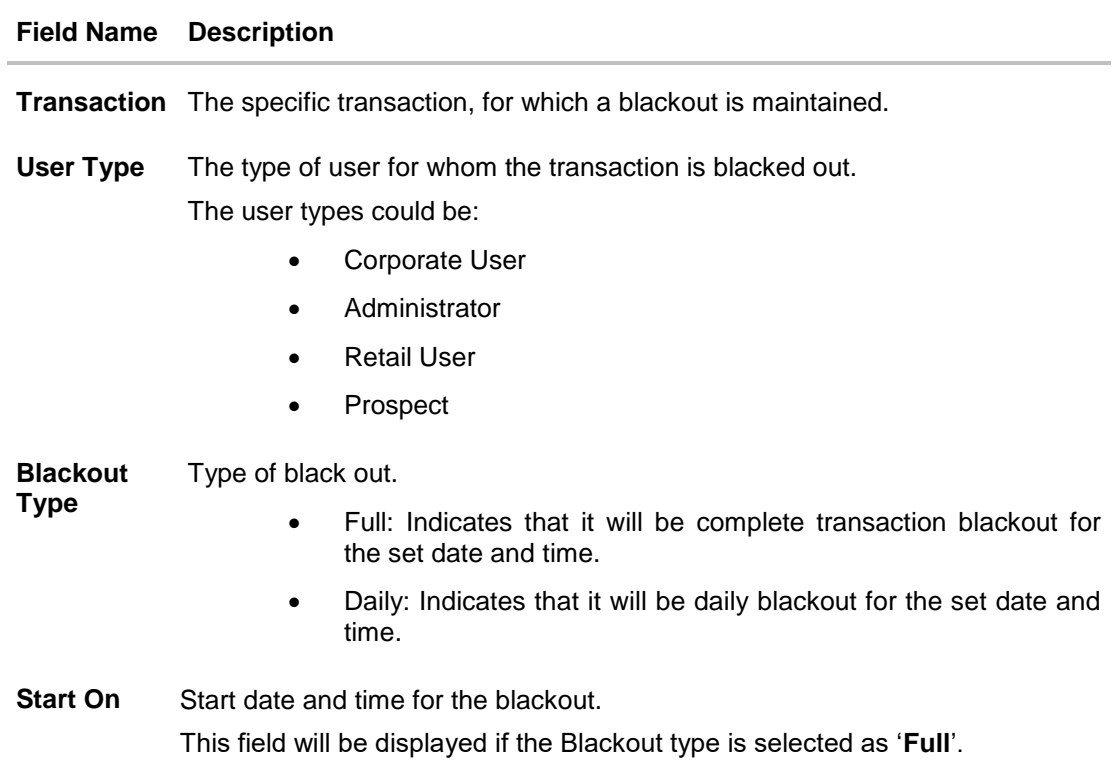
#### **Field Name Description**

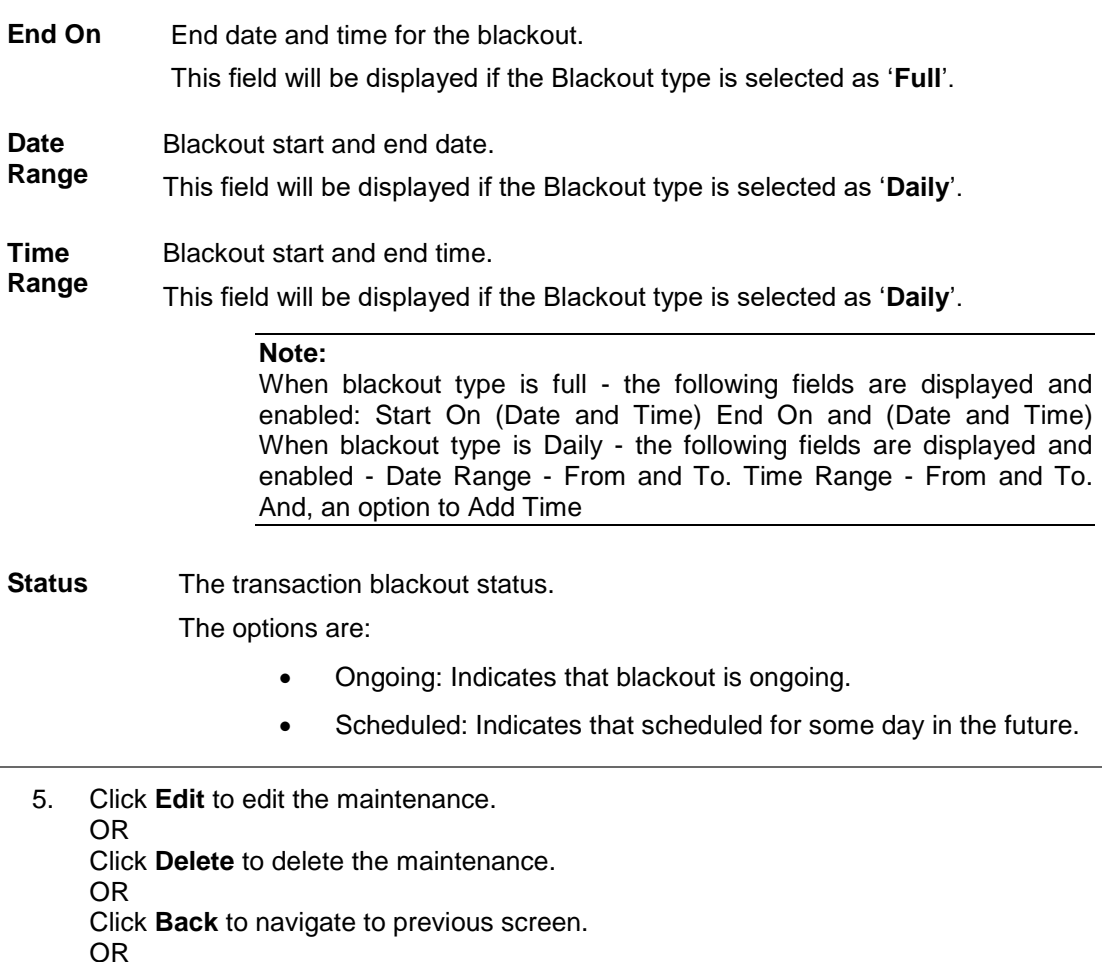

Click **Cancel** to close the blackout creation process.

# **27.2 Transaction Blackout - Create**

System Administrator can create new transaction blackout maintenance for the selected transaction. User needs to select the particular transaction and user type for whom blackout needs to be applied.

Further user can set up blackout type:

- Full Black out for the entire period.
- Daily Blackout between start and end time daily, for the days set.

#### **To create new transaction blackout:**

- 1. Click **Create**.
- 2. From the **Transaction** list select the appropriate option.
- 3. From the **User Type** select the appropriate option.
- 4. From the **Blackout Type** select the appropriate option:
- 5. If you select **Full Day:**
- a. From the **Start On** list, select the start date and time of the transaction blackout.
- b. From the **End On** list, select the end date and time of the transaction blackout.
- 6. If you select **Daily:**
	- a. From the **Date Range** list select the start and end date of the transaction blackout.
	- b. From the **Time Range** list select the start and end time of the transaction blackout.

**Note:** You can click **+Add Time Range** button, to add multiple time options for transaction blackout.

### **Transaction Blackout- Create**

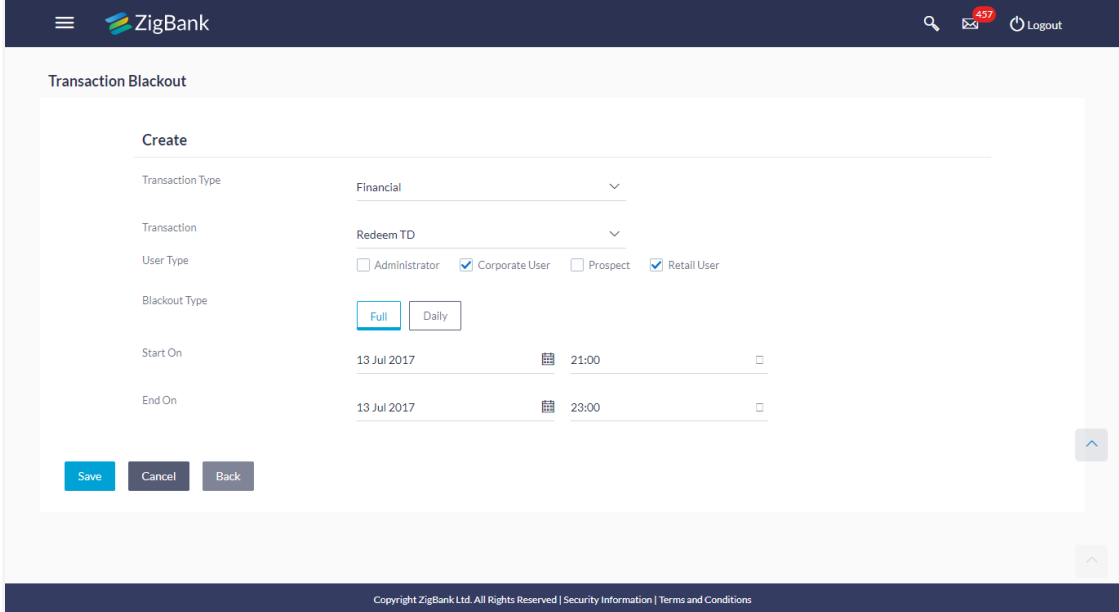

#### **Field Description**

#### **Field Name Description**

**Transaction** Transaction type to be blacked out.

**Type** The options are:

- Maintenances
- **•** Administration
- Inquiries
- Non-Financial
- Financial

**Transaction** The specific transaction, for which a blackout is to be maintained

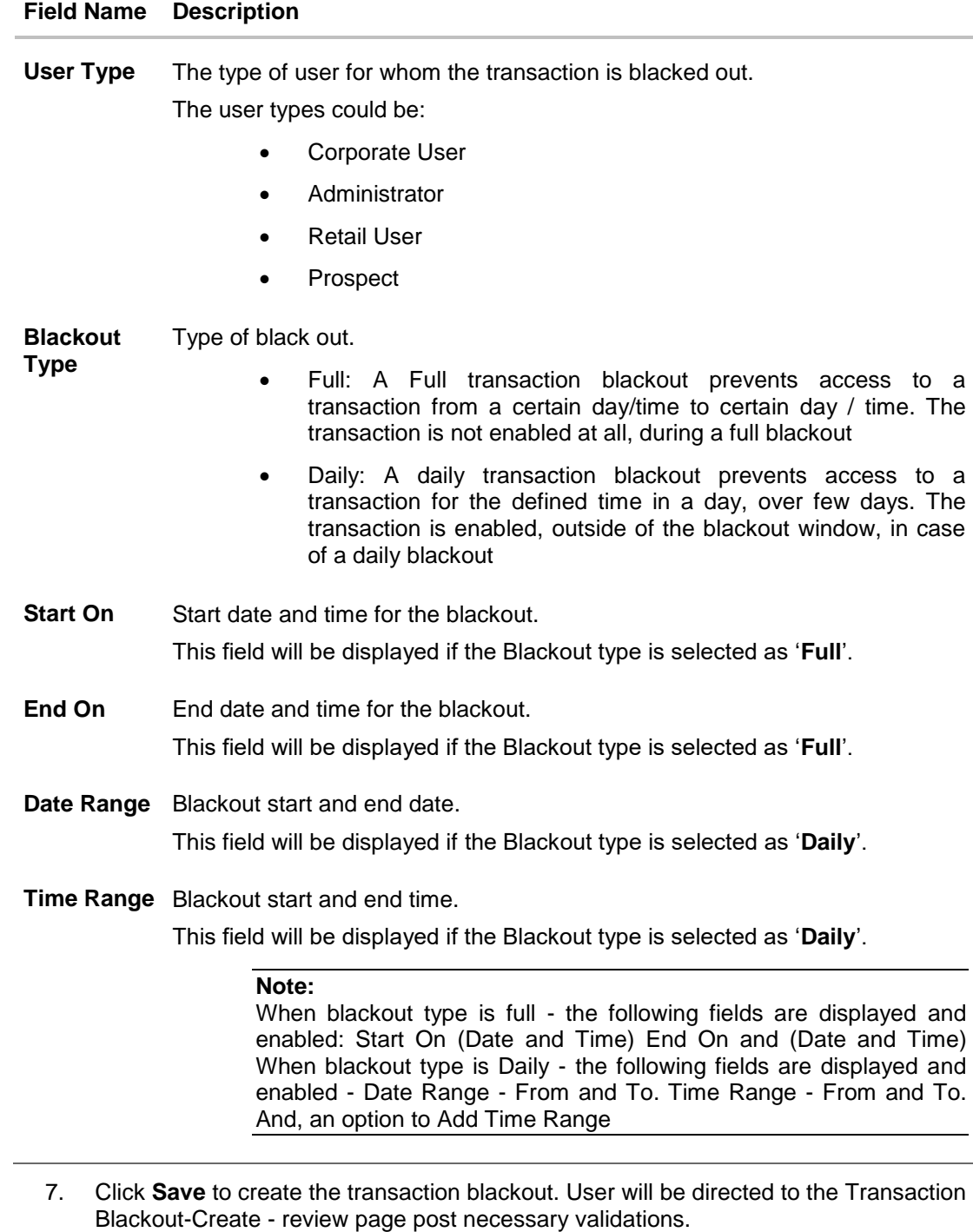

OR Click **Back** to navigate to previous screen. OR Click **Cancel** to cancel the operation and navigate back to 'Dashboard'.

# 8. The **Review** screen appears. Verify the details, and click **Confirm**. OR Click **Edit** to modify details if any.

# OR

Click **Cancel** to cancel the transaction.

9. The success message appears along with the transaction reference number. Click **Ok** to complete the transaction.

# **27.3 Transaction Blackout - Edit**

System Administrator can modify existing blackout instructions. This screen displays the inputs captured for Daily/Full, End date and End time in the create transaction blackout screen in an editable form. Whereas user is not allowed to edit Transaction..

#### **To modify blackout instructions:**

1. Enter the search criteria like **Transaction**, **Date,** or **User Type**.

**Note:** Alternately, the user can perform a blank search.

- 2. Click **Search**, displays results based on search criteria. OR Click **Reset** to reset the details. OR Click **Cancel** to cancel the transaction.
- 3. Click on the transaction.
- 4. Click **Edit** to edit the maintenance.

#### **Editing a scheduled Maintenance**

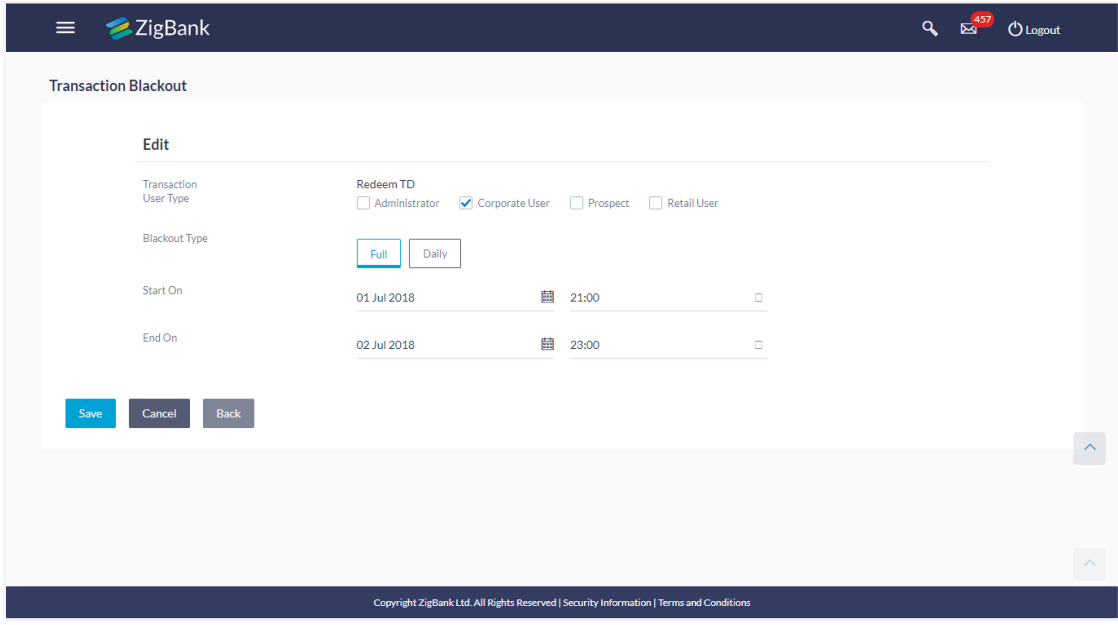

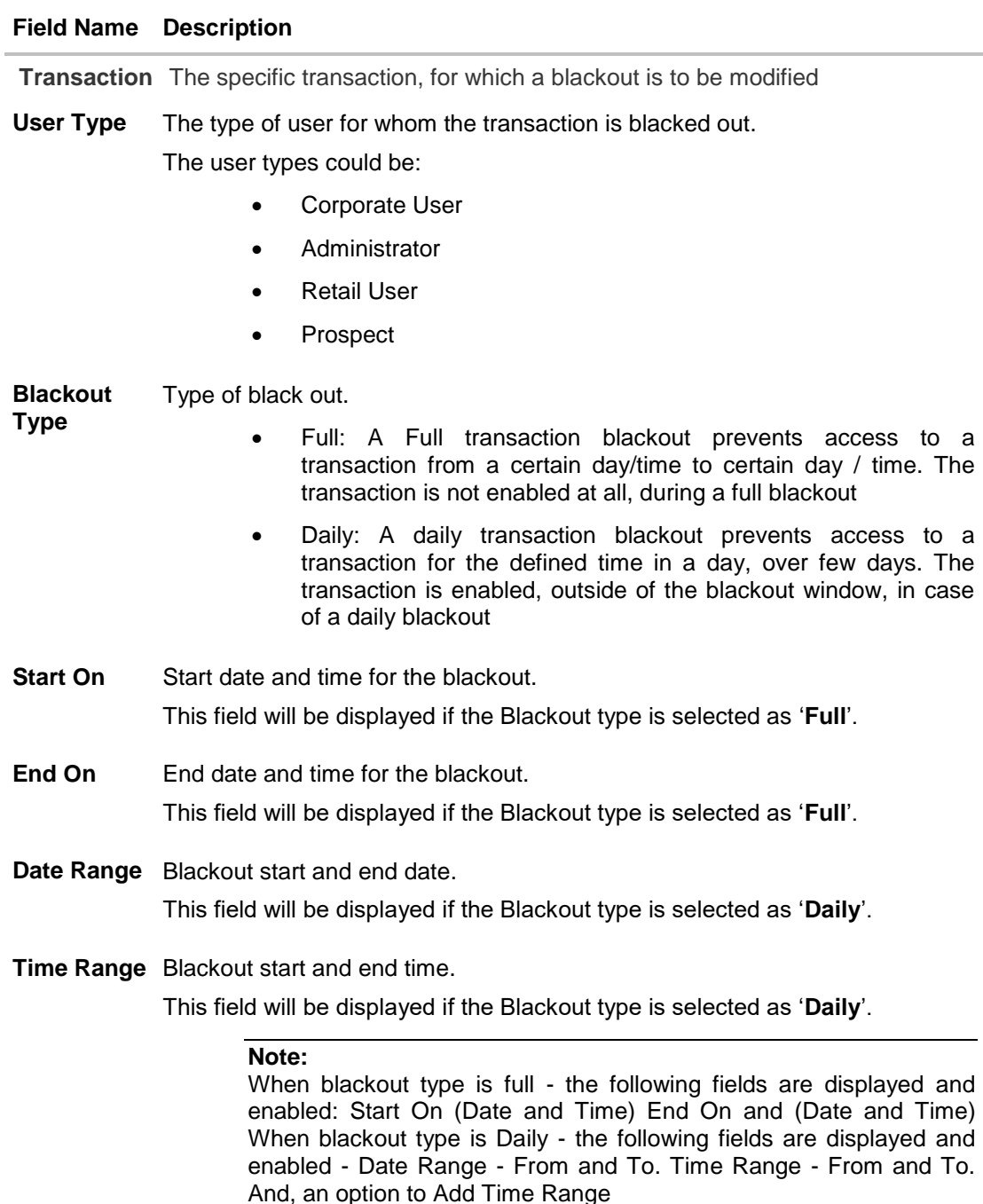

- 5. From the **User Type** select the appropriate option.
- 6. From the **Blackout Type** select the appropriate option:
- 7. If you select **Full Day:**
	- a. From the **Start On** list, select the start date and time of the transaction blackout.
	- b. From the **End On** list, select the end date and time of the transaction blackout.
- 8. If you select **Daily:**
	- c. From the **Date Range** list, select the start and end date of the transaction blackout.
	- d. From the **Time Range** list, select the start and end time of the transaction blackout.

**Note:** You can click **+Add Time Range** button, to add multiple time options for transaction blackout.

9. Click **Save** to button to save Transaction Blackout Maintenance. User is directed to **Transaction Blackout-Edit - review** page post necessary validations. OR Click **Back** to navigate to the previous screen. OR

Click **Cancel** to cancel the transaction.

- 10. The **Review** screen appears. Verify the details, and click **Confirm**. OR Click **Edit** to modify details if any. OR Click **Cancel** to cancel the transaction.
- 11. The success message appears along with the transaction reference number. Click **OK** to complete the transaction.

# **27.4 Transaction Blackout - Delete**

System Administrator can delete existing blackout instructions. User is allowed to delete future dated blackouts. Deleting ongoing blackout will stop the blackout and the transaction will be available to the users post approved by necessary levels of approvals.

### **To delete maintenance:**

1. Enter the search criteria like **Transaction**, **Date,** or **User Type**.

**Note:** Alternately, the user can perform a blank search.

2. Click **Search**, displays results based on search criteria.

OR Click **Reset** to reset the details.

OR

Click **Cancel** to cancel the transaction.

3. Click **Edit** to edit the maintenance.

OR On the Detailed View screen, click **Delete** to delete the maintenance. OR Click **Back** to navigate to previous screen. OR Click **Cancel** to close the blackout creation process.

4. The Pop-up Message to confirm deletion appears.

#### **Deleting an Ongoing / scheduled Maintenances**

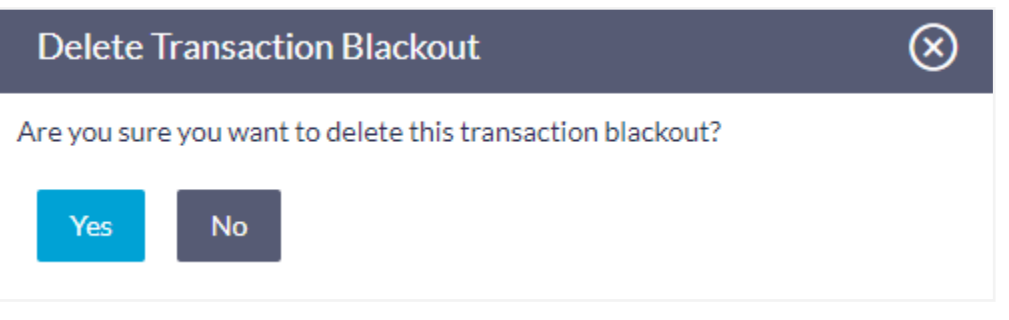

- 5. On the Detailed View screen, of the blackout, click **Delete**.
- 6. The Pop-up Message to confirm deletion appears.
- 7. Click **Yes** to delete. OR Click **No** to go back to the maintenance.
- 8. The **Review** screen appears. Verify the details, and click **Confirm**. OR

Click **Cancel** to cancel the transaction.

9. The success message appears along with the transaction reference number. Click **Ok** to complete the transaction.

# **FAQs**

### 1. **Can I edit an Ongoing Transaction Blackout?**

Only the End time and End Date of the ongoing blackout – if these are greater than the current system date and time can be edited.

## 2. **Can I edit scheduled Transaction Blackout?**

Yes. System Administrator has more flexibility in editing a scheduled transaction blackout.

#### 3. **Can I delete an ongoing Transaction blackout?**

Yes, ongoing transaction blackout can be deleted. Deleting ongoing blackout will stop the blackout and the transaction will be available to the users post approved by necessary levels of approvals.

### 4. **Any notification will be sent to the users about the planned blackout?**

Yes, a mechanism is provided to send alerts to users informing about planned blackout.

### 5. **What happens when user tries to access the transaction which is blacked out?**

A message is shown on the screen informing about transaction blackout.

#### **[Home](#page-2-0)**

# **28. User Group - Subject Mapping**

This maintenance facilitates mapping of subjects, to user groups in the bank, to streamline communication between the bank's users and its end customers.

Once User Groups are mapped to certain transactions or modules, users, in that group can reply to communication pertaining to the specific subject. The communication channel used is the bank's secure mailbox. For instance, employees in the Credit Card department of the bank will be able to reply to / address queries raised by customers who are overdue on their payments or who want to seek clarification on their monthly statement.

### **Pre-Requisites**

- Transaction access is provided to System Administrator.
- Approval rule set up for System Administrator to perform the actions.
- Administrator user groups are maintained.
- Maintain applicable subjects, for each Module

### **Workflow**

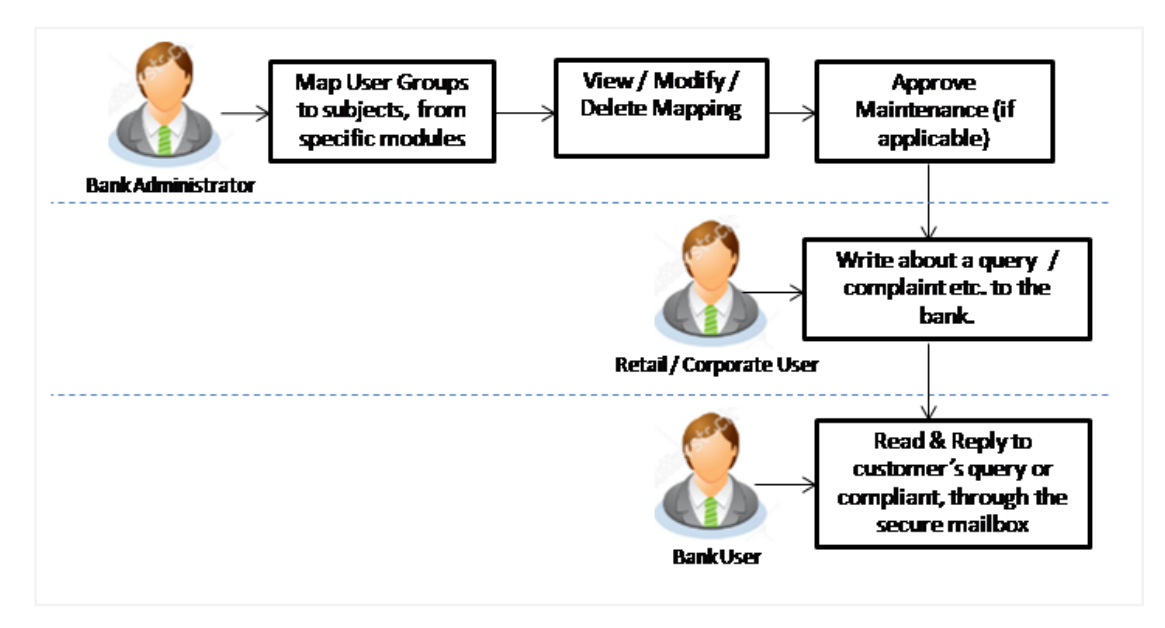

### **Features Supported In Application**

- Search User Group Subject Mapping
- Create User Group Subject Mapping
- Modify User Group Subject Mapping

### **How to reach here:**

*Administration Dashboard > Communications > User Group - Subject Mapping* 

# **28.1 User Group - Subject Mapping - Search**

User Group – subject mapping search option allows System Administrator to view the existing User Group - Subject Mapping.

### **To view User Group - Subject Mapping:**

1. In the **Mapping Code** field, enter the user group - subject mapping code whose details you want to view.

OR

In the **Description** field, enter the user group - subject mapping description whose details you want to view.

OR

From the **Group Code** list, select the group code to enquire about user group subject mapping, already maintained.

2. Click **Search**, display results based on search criteria.

OR

Click **Clear** to reset the details. OR

Click **Cancel** to cancel the transaction.

# **User Group - Subject Mapping - Search**

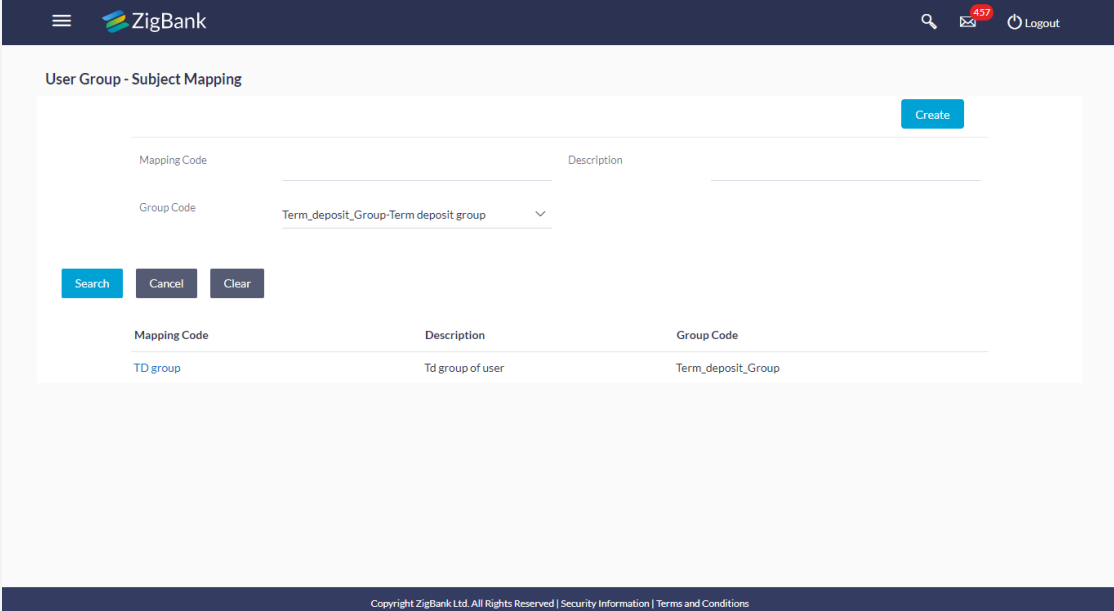

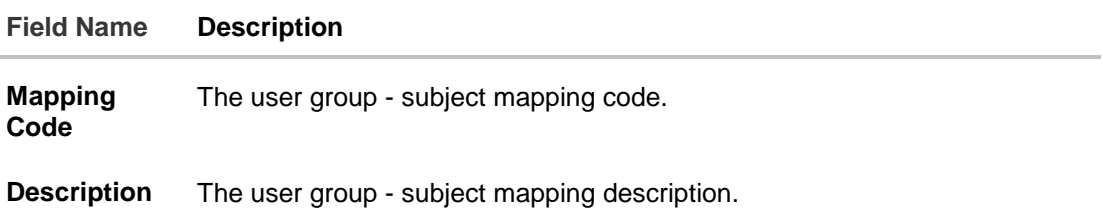

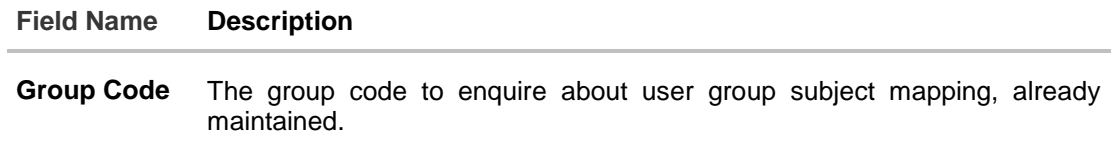

3. Click the **Mapping Code** for which you want to view the mapping details. The **User Group - Subject Mapping - View** screen displays the mapping of subject to the user group.

# **User Group - Subject Mapping - View**

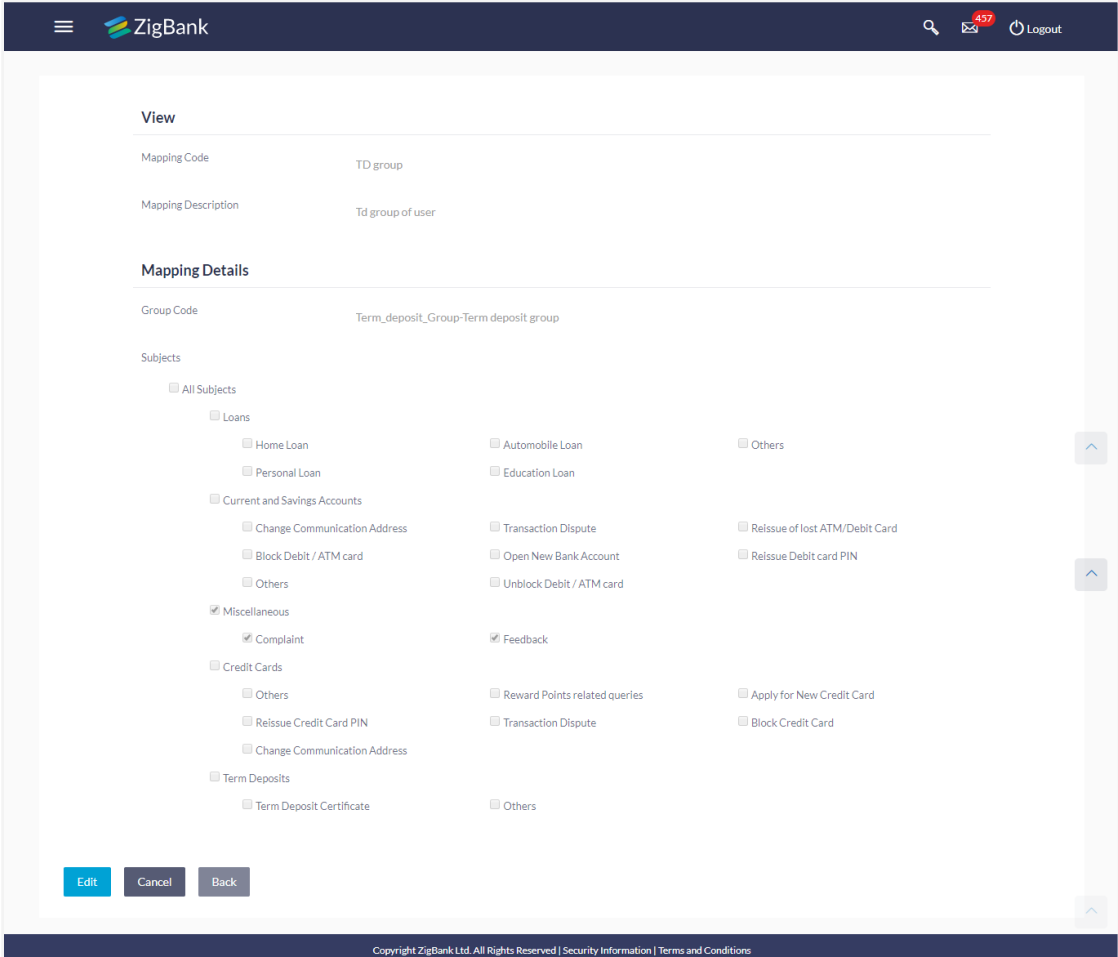

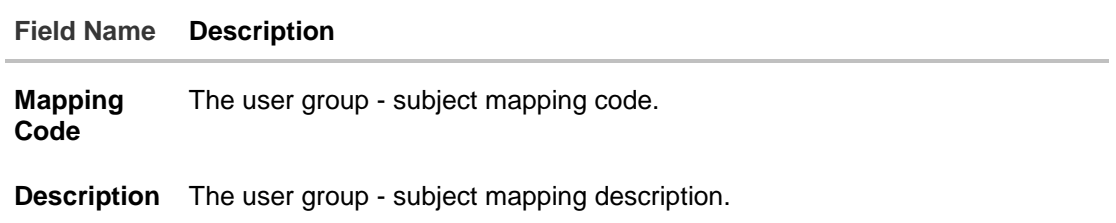

#### **Field Name Description**

#### **Mapping Details**

**Group Code** The group code assigned to user group subject mapping.

**Subjects** The list of all subjects maintained.

#### **Note:**

1) All Subjects: if this is checked, then all subjects will be mapped with selected group code within the CASA, TD, Loans, Credit Cards modules. 2) Individual Subject: if this is checked, then individual subject is mapped with selected group code within the CASA, TD, Loans, Credit Cards modules.

4. Click **Edit** to edit the subject mapping details. OR Click **Cancel** to cancel the transaction. OR Click **Back** to navigate to previous screen.

# **28.2 User Group - Subject Mapping - Create**

Using User Group – Subject mapping - Create option, System Administrator can create the user group - subject mapping.

#### **To create User Group - Subject Mapping:**

1. Click **Create.**  The **User Group - Subject Mapping - Create** screen appears. OR Click **Back** to navigate to previous screen. OR

Click **Cancel** to cancel the transaction.

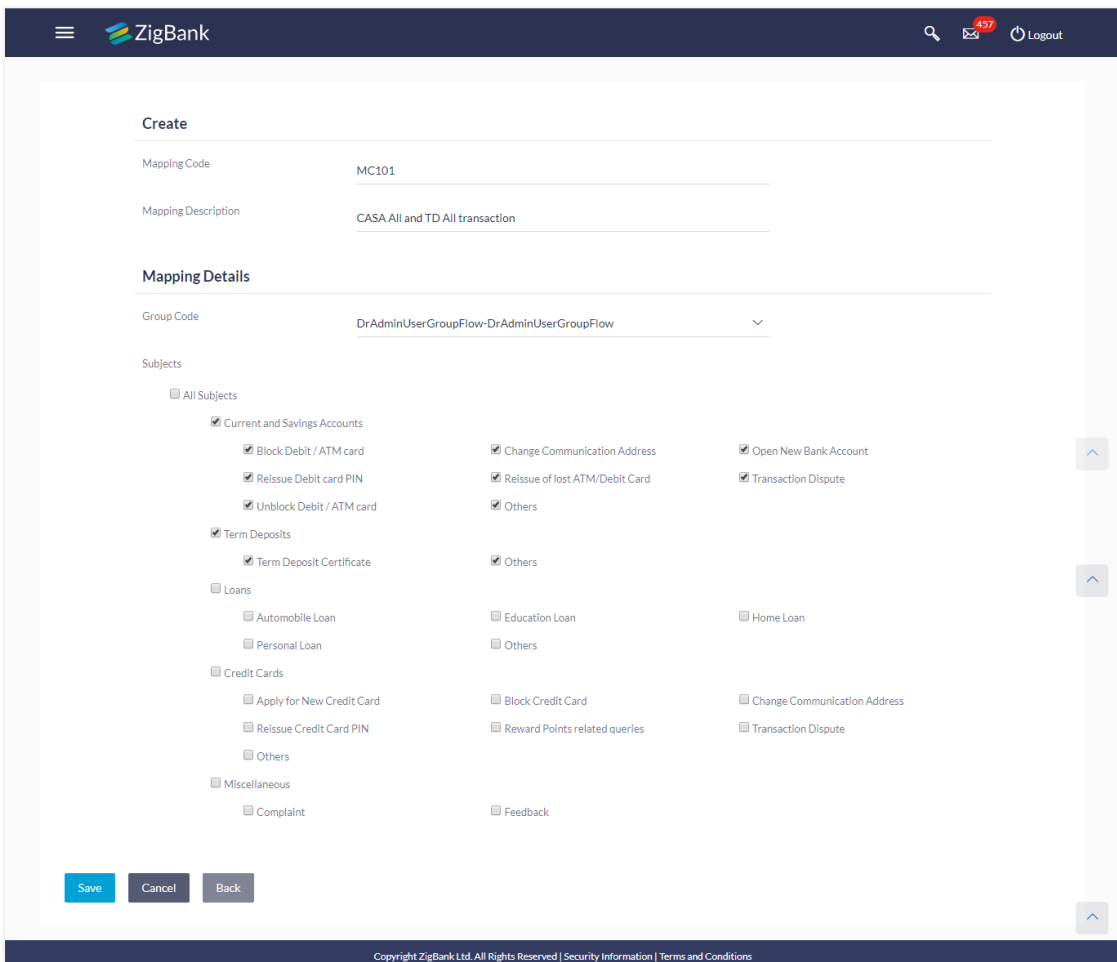

## **User Group - Subject Mapping - Create**

# **Field Description**

**Field Name Description**

**Mapping Code** The user group - subject mapping code.

**Description** The user group - subject mapping description.

# **Mapping Details**

**Group Code** The group code to create user group subject mapping.

**Subjects** The list of all subjects maintained.

#### **Note:**

1) All Subjects: if this is checked, then all subjects will be mapped with selected group code within the CASA, TD, Loans, and Credit Cards modules. 2) Individual Subject: if this is checked, then individual subject is mapped with selected group code within the CASA, TD, Loans, Credit Cards

modules.

- 2. In the **Mapping Code** field, enter the user group subject mapping code.
- 3. In the **Description** field, enter the user group subject mapping description.
- 4. From the **Group Code** list, select the appropriate option.
- 5. Select the respective check boxes preceding the subject to be mapped. OR Select **All Subjects** check box, if you want to map all subjects.
- 6. Update the required details.
- 7. Click **Save** to save the modified details. OR Click **Back** to navigate to previous screen. OR Click **Cancel** to cancel the transaction.
- 8. The **Review** screen appears. Verify the details, and click **Confirm**. OR Click **Edit** to modify the details. OR

Click **Cancel** to cancel the transaction.

9. The success message of creation of user group - subject mapping along with the transaction reference number appears. Click **OK** to complete the transaction.

### **Note:**

1) If the mapping setup requires an approval workflow, the maintenance will be initiated. Once approved by the required number of approvers, the mapping will be effected. 2) If the setup does not require an approval workflow or is self / auto approved, then the mapping will be effected immediately.

# **28.3 User Group - Subject Mapping - Modify**

Using User Group – Subject Mapping - Modify option; System Administrator can edit the user group - subject mapping.

# **To edit the User Group - Subject Mapping:**

1. In the **Mapping Code** field, enter the user group - subject mapping code whose details you want to view. OR

In the **Description** field, enter the user group - subject mapping description whose details you want to view.

OR

From the **Group Code** list, select the group code to enquire about user group subject mapping, already maintained.

- 2. Click **Search to** display results based on search criteria.
- 3. Click the **Mapping Code** for which you want to view the mapping details. The **User Group - Subject Mapping - View** screen displays the mapping of subject to the user group.

#### **User Group - Subject Mapping - Edit**

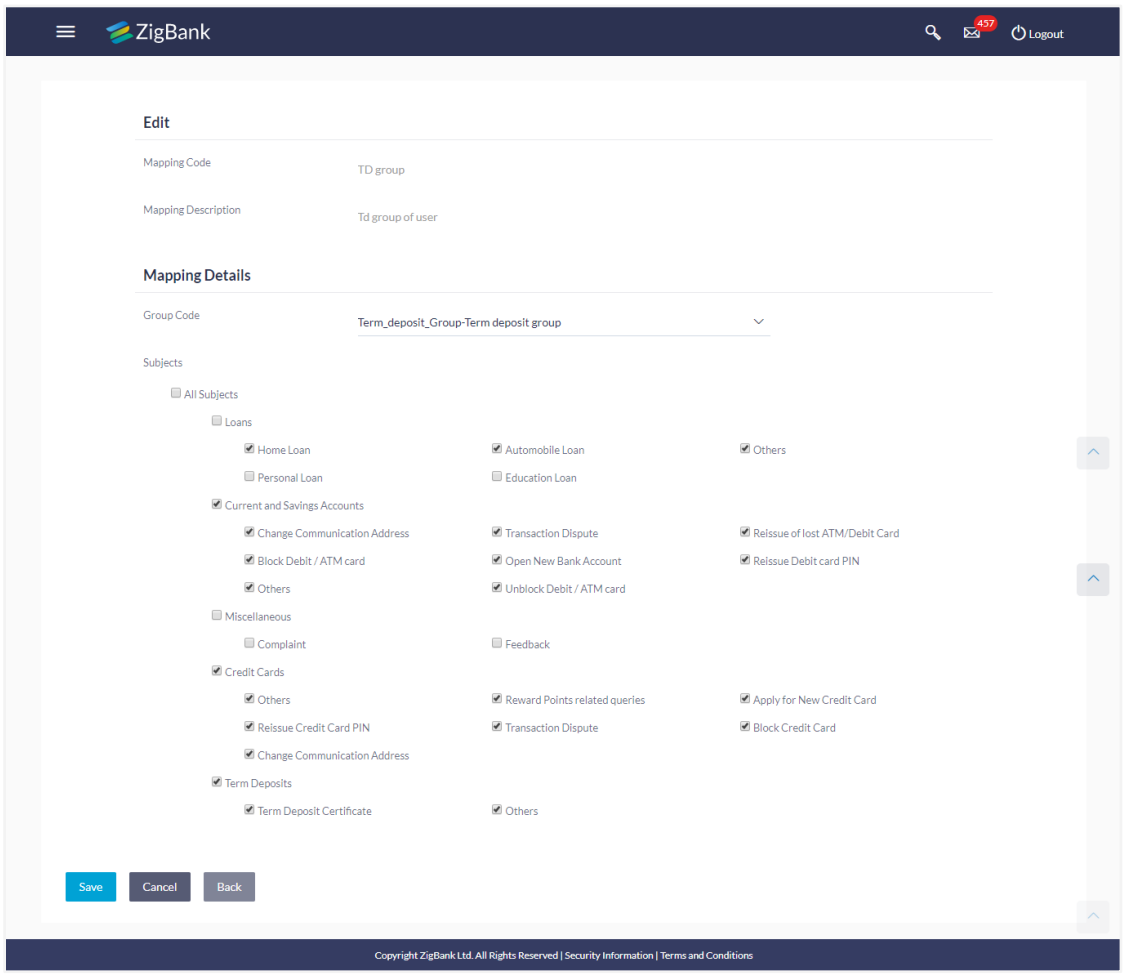

#### **Field Description**

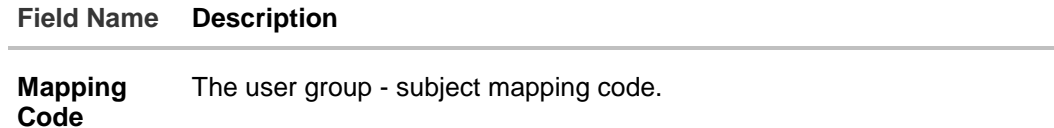

**Description** The user group - subject mapping description.

#### **Mapping Details**

**Group Code** The group code assigned to user group subject mapping.

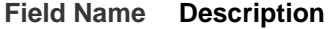

**Subjects** The list of all subjects maintained.

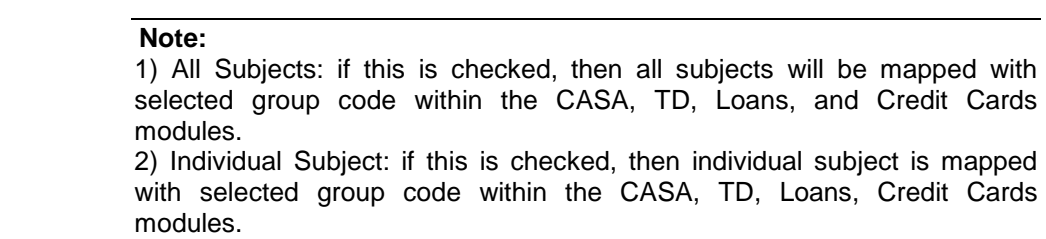

4. Select the respective check boxes preceding the subject to be mapped. OR

Select **All Subjects** check box, if you want to map all subjects.

- 5. Update the required details.
- 6. Click **Save** to save the modified details. OR Click **Back** to navigate to previous screen. OR Click **Cancel** to cancel the transaction.
- 7. The **Review** screen appears. Verify the details, and click **Confirm**. OR Click **Edit** to modify the details.

OR Click **Cancel** to cancel the transaction.

8. The success message of update along with the transaction reference number appears. Click **OK** to complete the transaction.

#### **Note:**

1) If the mapping setup requires an approval workflow, the maintenance will be initiated. Once approved by the required number of approvers, the mapping will be effected.

2) If the setup does not require an approval workflow or is self / auto approved, then the mapping will be effected immediately.

# **FAQs**

# 1. **If a user has been mapped to all subjects in the CASA module, what does it mean?**

If the user is mapped to all subjects in CASA, he will be able to receive and reply to the end users on those CASA subjects, and cannot reply to the mails of the customers initiated under subjects other than CASA.

# 2. **How does this maintenance help the bank and its customers?**

This set-up is a way to allow or restrict access, to the users of the bank. This enables a secure communication channel between the bank and its end customers.

## 3. **I am an employee of the bank, and I belong to the user group that is mapped to all Term Deposits subjects. Can I initiate an email and send it to the customer?**

No, you cannot initiate a correspondence with a customer, I can only reply to his queries on Term Deposits, through the mailbox.

**[Home](#page-2-0)**

# **29. Mailbox**

Mailbox is a two way communication channel between Bank customers and Bank administrators. Customers communicate with the bank via secured mailbox facility. Customers can send mail messages to the bank with specific pre-defined subjects for their queries/ complaints /feedback. In application, as day 0 maintenance each subject category is linked to a group of bank administrators' users. Depending upon the mail-subject mapping to each bank administrator user, administrators will receive the mails only of the subjects mapped to the users.

Administrators can view the number of received e-mails and access all received and sent e-mails from their secured mailbox. User can click the message to read the detailed content of the message. The subject of the message gives a brief understanding of what the message is about. User can view the message details, the sender information and also view the chain of messages exchanged if any.

The complete chain of message helps user to understand and know the information exchanged with the bank on a particular subject. Bank administrators can also view the alert messages sent by the bank on various banking events.

As a Day 0 maintenance, Bank has to define whether the OB APIs mailbox should point to the UBS-interaction module or to the internal mailbox. In case if the mailbox is pointed to the UBS-Interaction module, the mail initiated by customers will be sent to the UBS bank user for his action and will not be sent to the OB APIs administrator.

### **Pre-Requisites**

- Roles and departments for various Bank Administrator must be defined in reference to mail section
- Alerts must be pre-set by bank and gets auto triggered if subscribed by customer or set as mandatory

### **Features supported in Application:**

- **Inbox**: where bank administrators can view the messages sent by the customers and also can reply and delete the mails.
- **Sent Mail folder:** This allows user to view the mails replied by logged in user. Also an option is provided to delete the mails.
- **Deleted Mail Folder:** This allows the user to view mails deleted from user's inbox and sent folders. And can permanently delete the mails.
- **Alerts:** View the alerts sent by the bank and received by logged in user. Also an option is provided to delete the alerts.
- **Notifications** This section allows the logged in user to view all the notifications sent by the bank. Also an option is provided to delete the notifications.

### **How to reach here:**

*Dashboard > Toggle Menu >Mailbox > Mails OR*

*Dashboard > Click* 

# **29.1 Mails**

The Mails functionality is subdivided into the following sub-sections:

- **Inbox :** can view messages and can also reply to the messages received
- **Sent Mail:** can view the messages that have been sent by logged in user
- **Deleted Mail**: can view the messages deleted by logged in user from Inbox and Sent Mail folder

# **Mailbox- Mails**

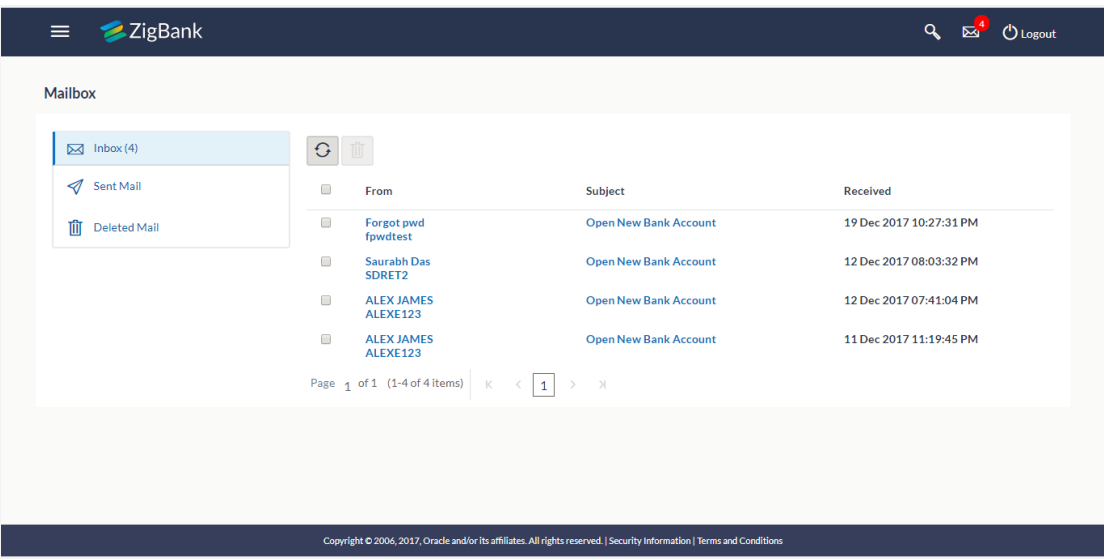

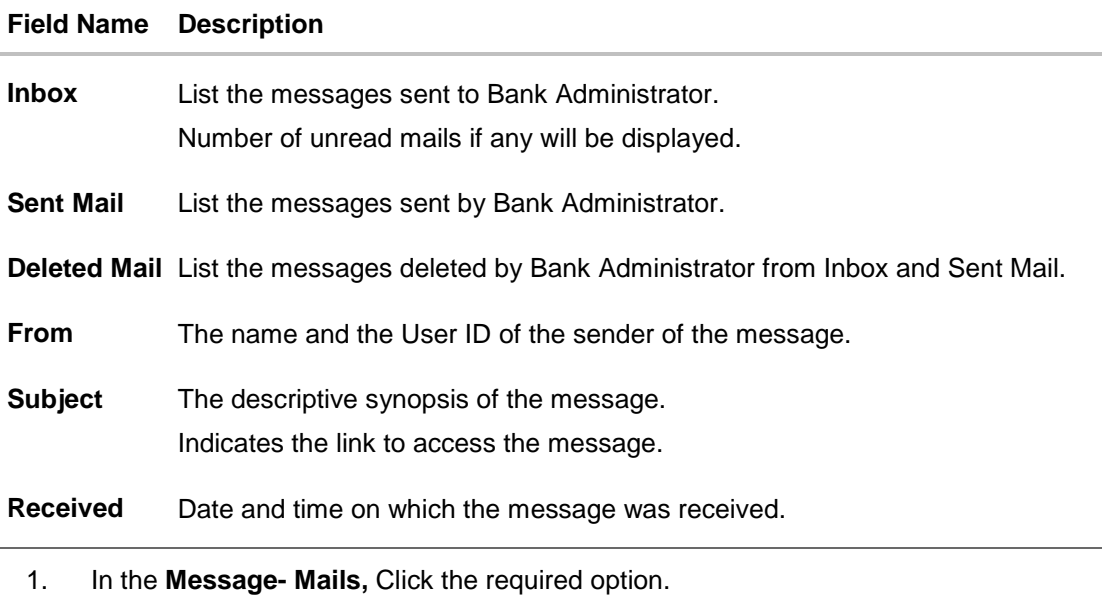

- a. If you click the **Inbox** option, the **Mail Box** section with received messages appears; click individual message to view the details.
- b. If you click the **Sent Mail** option, the **Mail Box** section with sent messages appear; click individual message to view the details.
- c. If you click the **Deleted Mail** option, the **Mail Box** section with deleted messages appears; click individual message to view the details.
- 2. Click on mail message to view the mail details. OR

Click the **header to sort the records according to ascending or descending date.** OR

Click to refresh the mailbox. OR

For multiple mail deletion, select the check box (s) against the mail, and **the state of the** message.

### **29.1.2 Mailbox - Inbox**

Using this feature, user can view the messages received in his Inbox. User can view the individual message by clicking on the sender's name.

# **To access the inbox:**

- 1. In the **Message- Mails,** Click the required option.
	- a. If you click the **Inbox** option, the **Mail Box** section with received messages appears; click individual message to view the details.

#### **Inbox - Message Details**

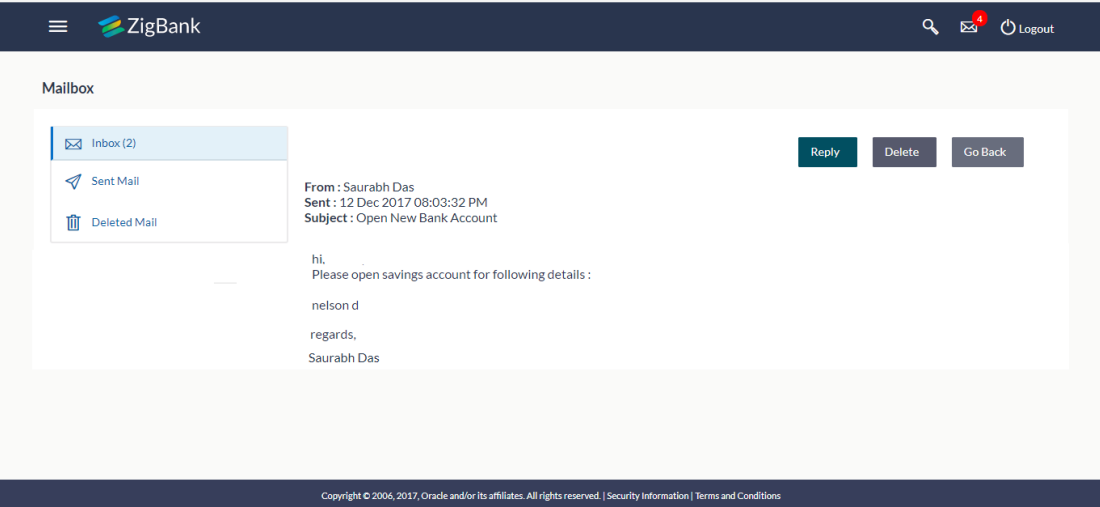

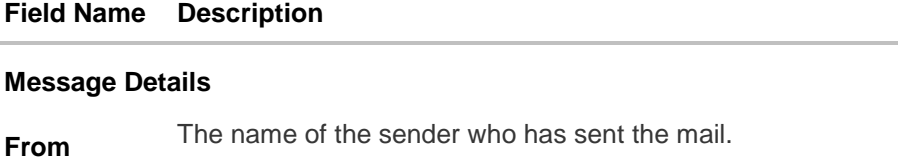

# **Field Name Description**

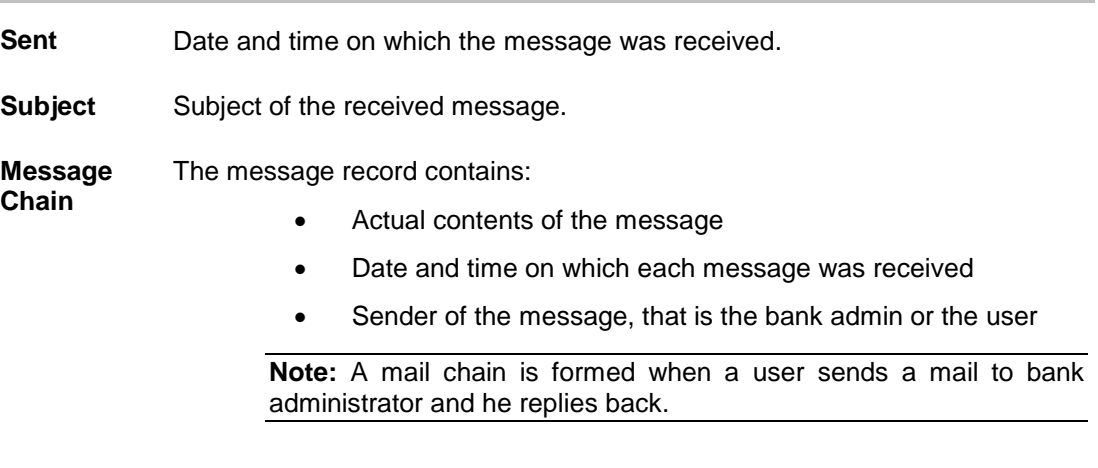

#### **Message - Reply**

This section displays the reply section.

**Message** The message to be sent.

- If you click the **Sent Mail** option, the **Mail Box** section with sent messages appear; click individual message to view the details.
- If you click the **Deleted Mail** option, the **Mail Box** section with deleted messages appears; click individual message to view the details.
- 2. Click on the required message whose details you want to view. The mail details appears, click **Reply** if you want to reply the received message. OR

Click the **header to sort the records according to ascending or descending date.** OR

Click  $\begin{bmatrix} G \\ G \end{bmatrix}$  to refresh the mailbox. OR

For multiple mail deletion, select the check box (s) against the mail, and **the state of the** message.

- 3. Click **Reply** if user wants to reply the received message. The new screen appears in which the user can type a reply message to be sent. Existing mail content is also linked.
	- a. Click **Send** to send the reply message. The success message appears. OR

Click **Delete** to delete the message. OR

Click **Go Back** to navigate to the previous page.

# **Message – Reply Message**

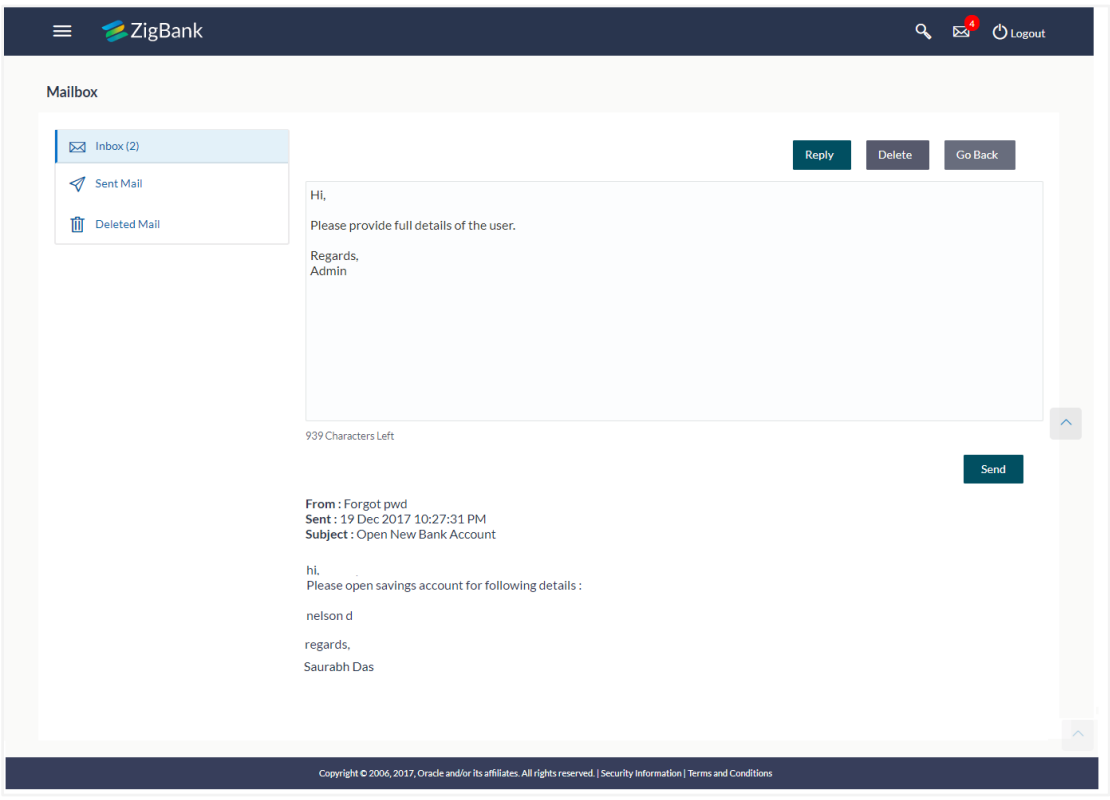

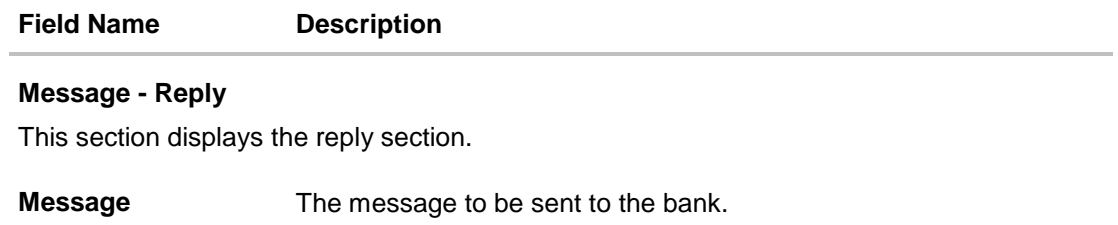

# **29.1.3 Mailbox - Sent Mail**

This option displays all the messages sent by the logged in user.

### **To view the sent messages:**

- 1. In the **Mails** section, click **Sent Mail** option.
- 2. The message screen with sent messages list appears; click individual message to view the details.

## **Message – Sent Mail**

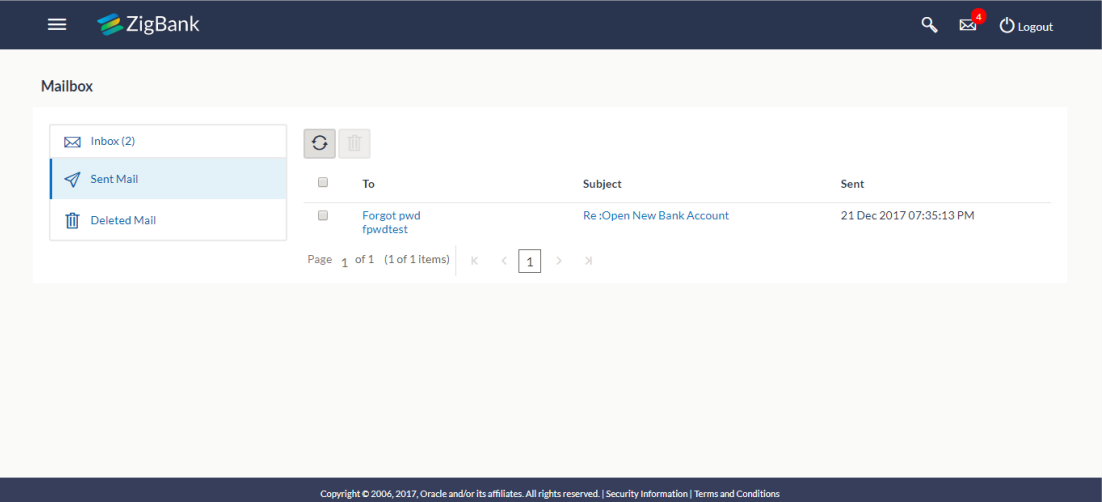

# **Field Description**

 $\overline{a}$ 

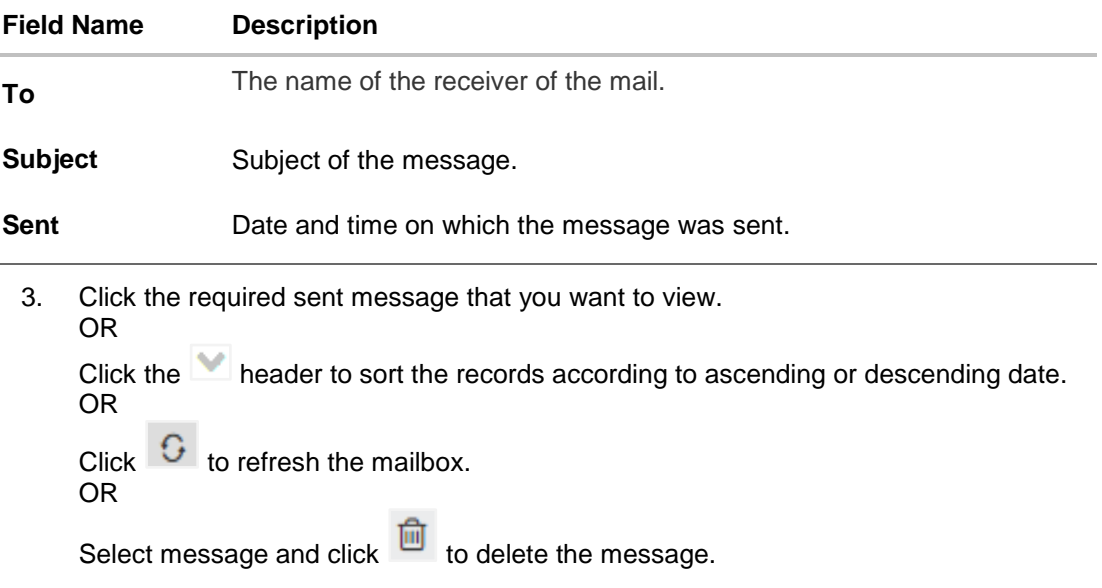

# **Message – Sent Mail Details**

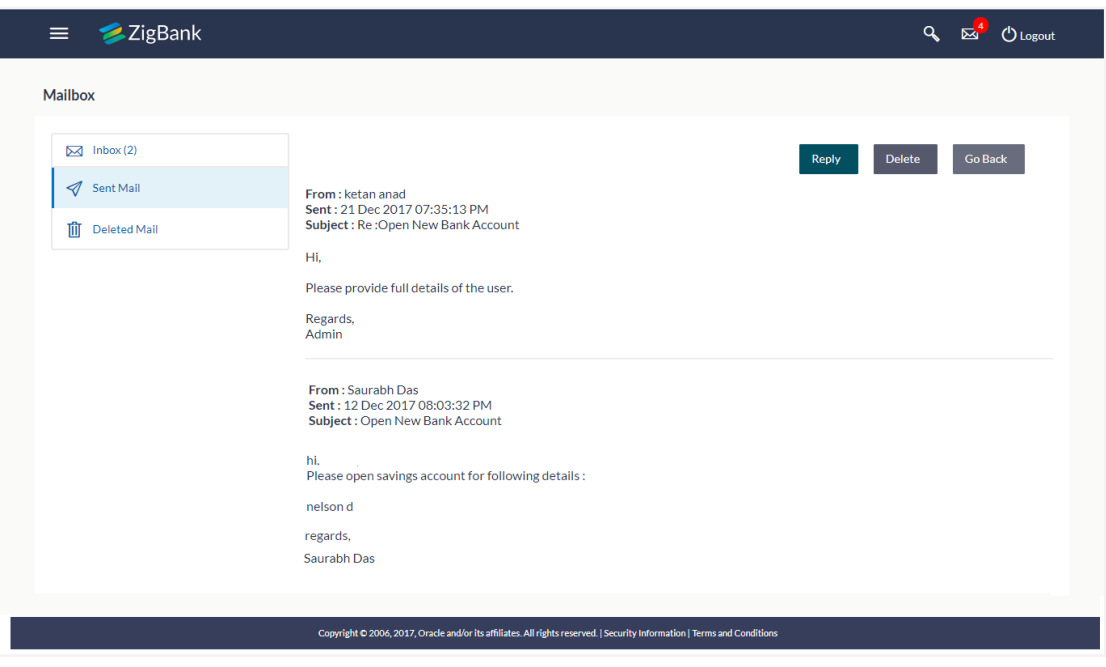

# **Field Description**

**Field Name Description**

#### **Message Details**

This section displays the detailed message.

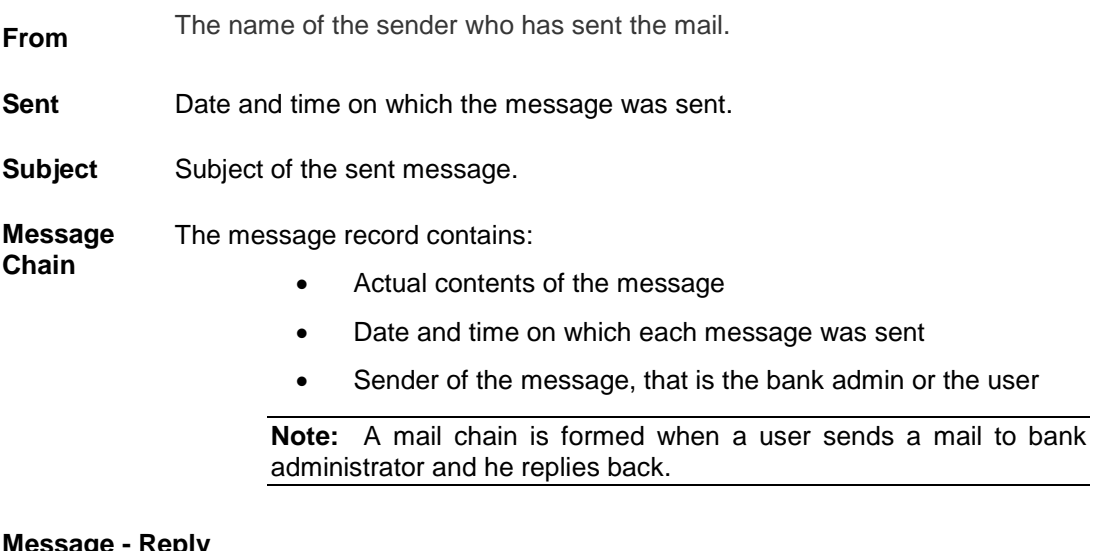

# **Message - Reply**

This section displays the reply section.

**Message** The message to be sent to the bank.

4. The message screen with detailed message record appears; click **Reply** if you want to reply the current message. The success message appears. OR<sub>a</sub>

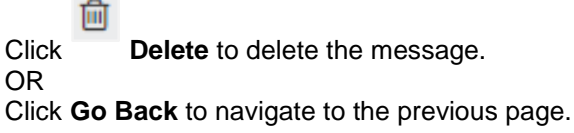

# **29.1.4 Mailbox - Deleted Mail**

This option displays all the messages that are deleted by the user from Inbox and Sent Mail Folders.

# **To view the deleted messages**

- 1. In the Mails section, click Deleted Mail option.
- 2. The message screen with deleted messages list appears; click individual message to view the details.

#### **Message – Deleted Mail**

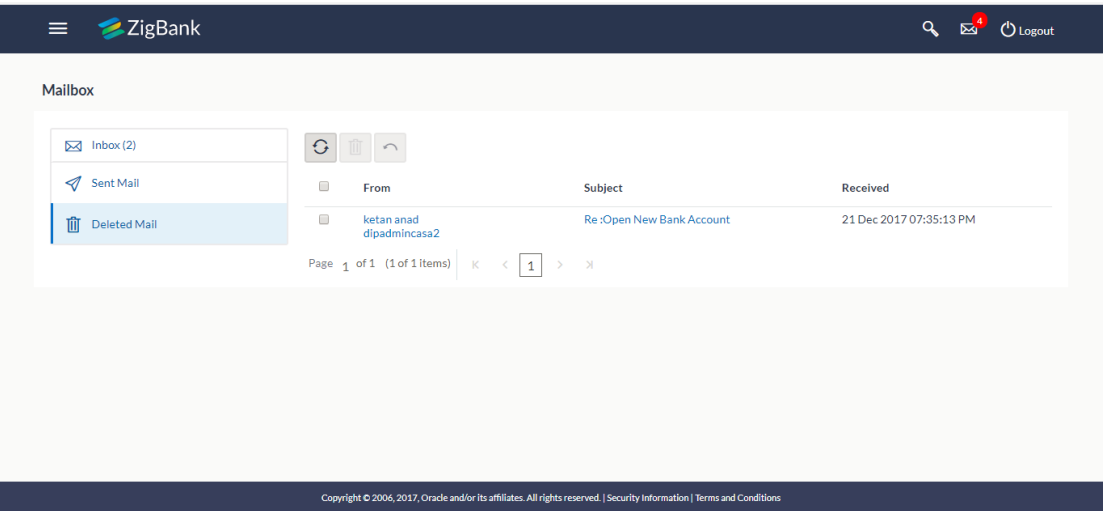

#### **Field Description**

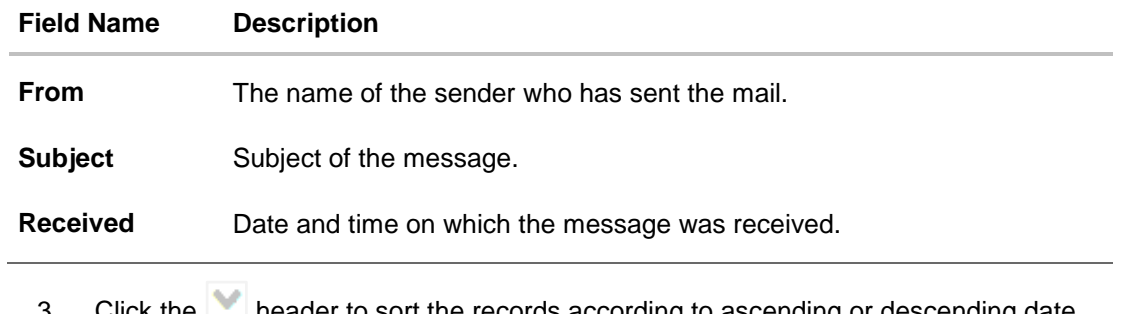

3. Click the header to sort the records according to ascending or descending date. OR

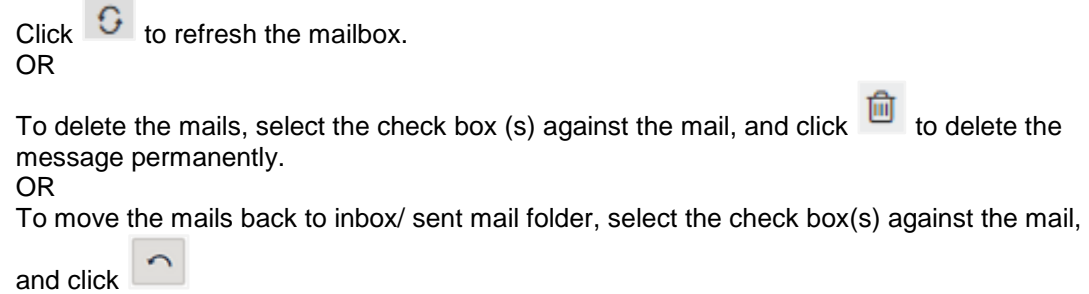

4. Click individual deleted message to view the details.

# **Message – Deleted Mail Details**

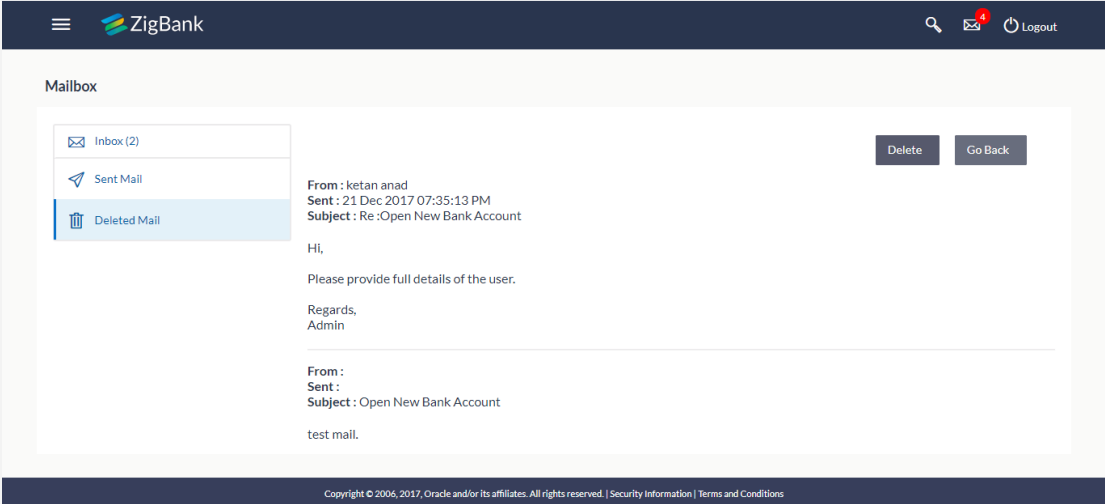

# **Field Description**

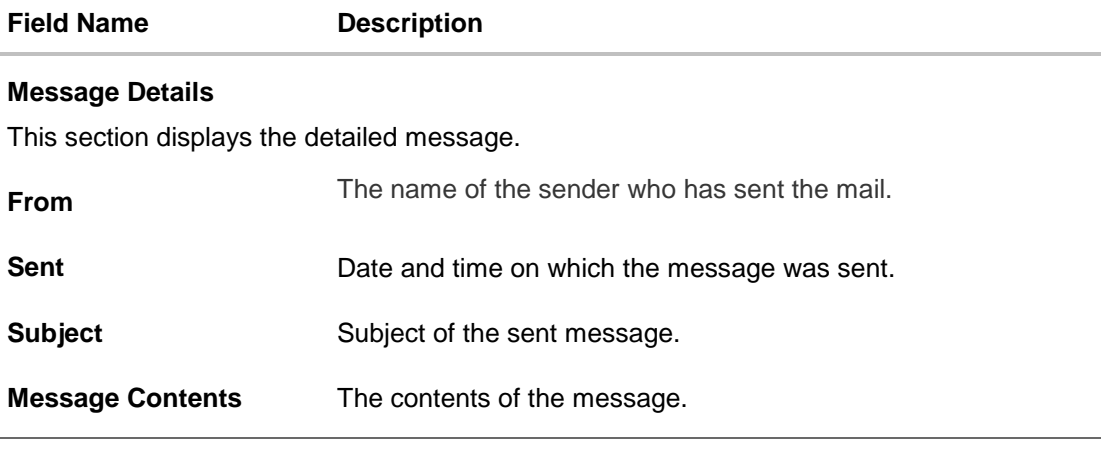

5. The message screen with detailed message record appears; Click **Delete** to delete the message permanently. OR Click **Go Back** to navigate to the previous page.

# **29.2 Alerts**

Under this section, all the alerts auto generated and sent to the logged in user will be displayed. User is not allowed reply to the alerts received in his mailbox. Number of unread mail count if any will be shown in this section.

#### **How to reach here:**

*Dashboard > Toggle Menu >Mailbox > Alerts OR* 13

*Dashboard > Click > Alerts > View All*

#### **To view the alerts:**

1. Click the **Alerts** tab. The alert section displays list all alerts.

#### **Alerts**

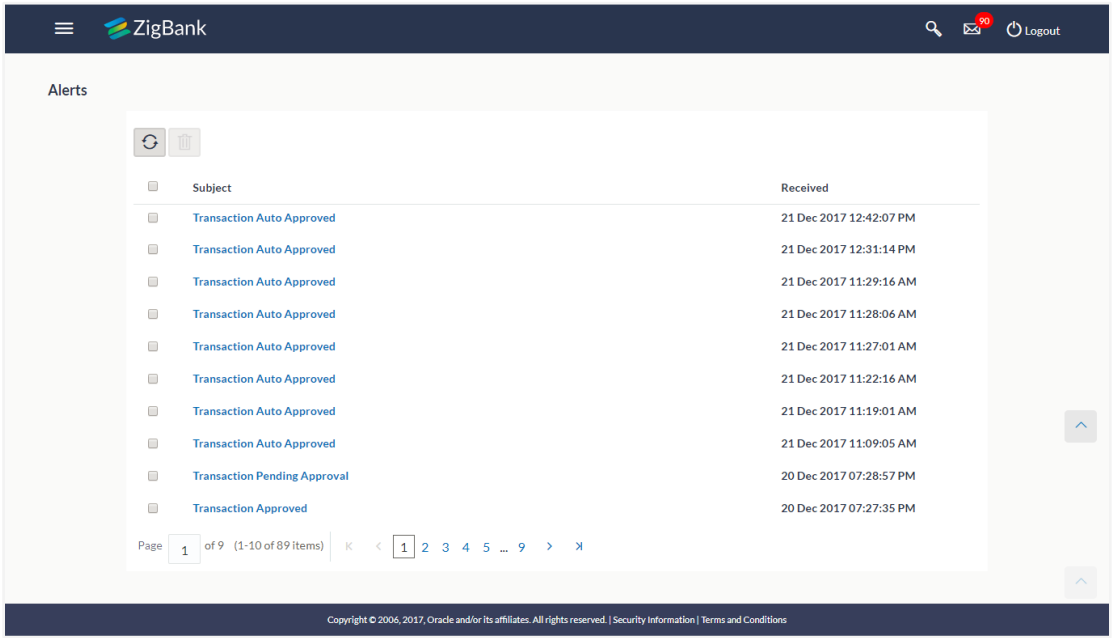

#### **Field Description**

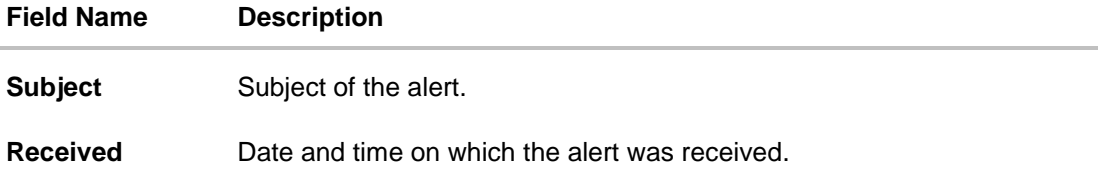

2. Click the **header to sort the records according to ascending or descending date.** OR

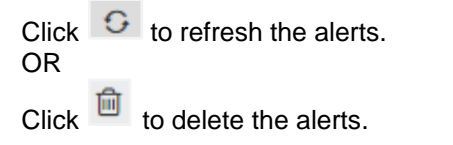

**Note:** For multiple alerts deletion, select the check box (s) against the alert, and click **a** 

3. Click individual alert to view the details. The details appear depend upon the type of alert being generated.

# **Alerts Details**

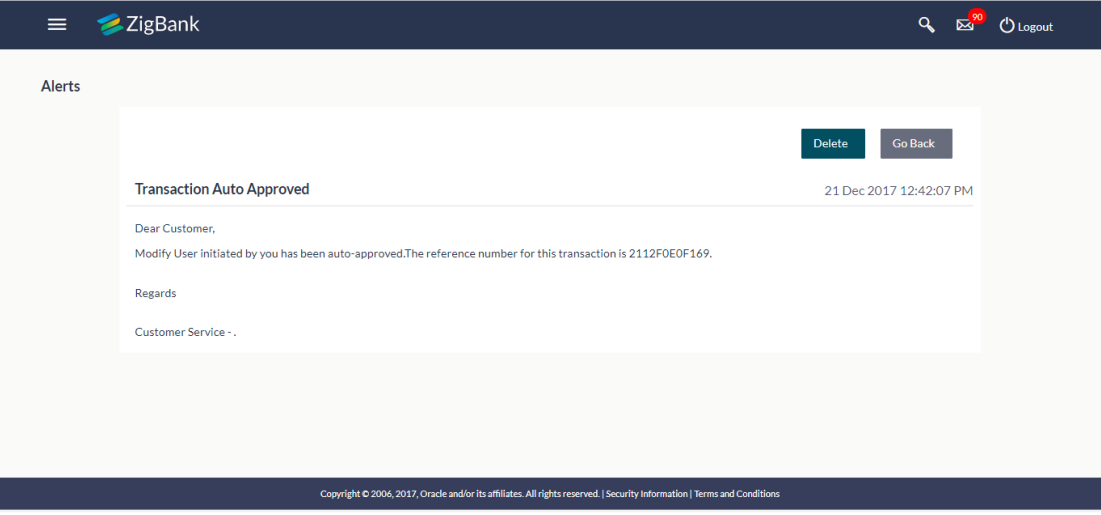

#### **Field Description**

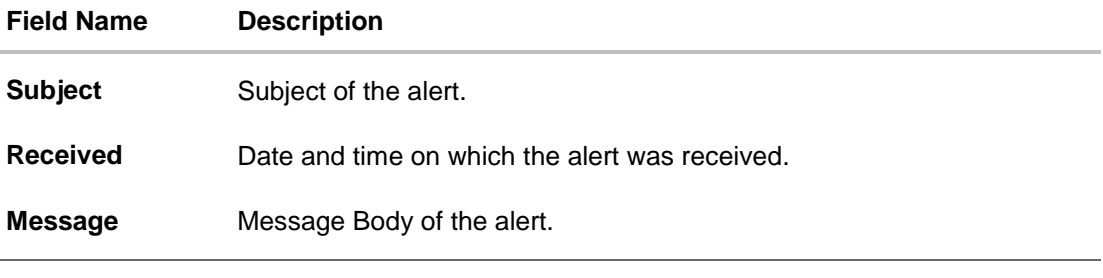

4. Click **Delete** to delete the alert. OR Click **Go Back** to navigate to the previous page.

# **29.3 Notifications**

This section lists all the notifications sent to the logged in user will be displayed. The user can view the detailed notifications but cannot reply to these notifications. Number of unread notification count if any will be shown in this section.

## **How to reach here:**

*Dashboard > Toggle Menu >Mailbox > Notifications OR*

*Dashboard > Click > Notifications > View All*

#### **To view the notifications:**

1. Click the **Notifications** tab. The notifications section displays list all the notifications.

# **Notifications**

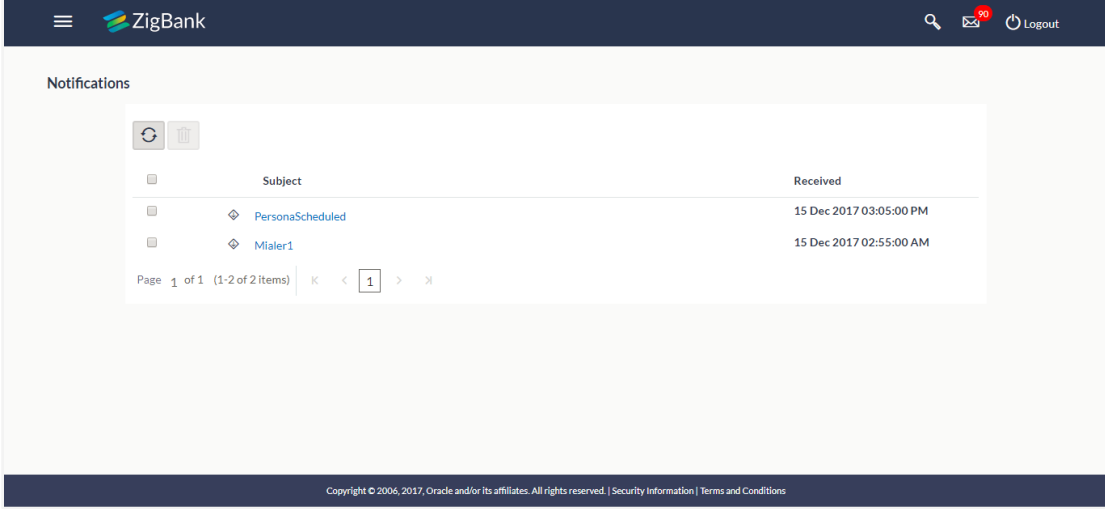

## **Field Description**

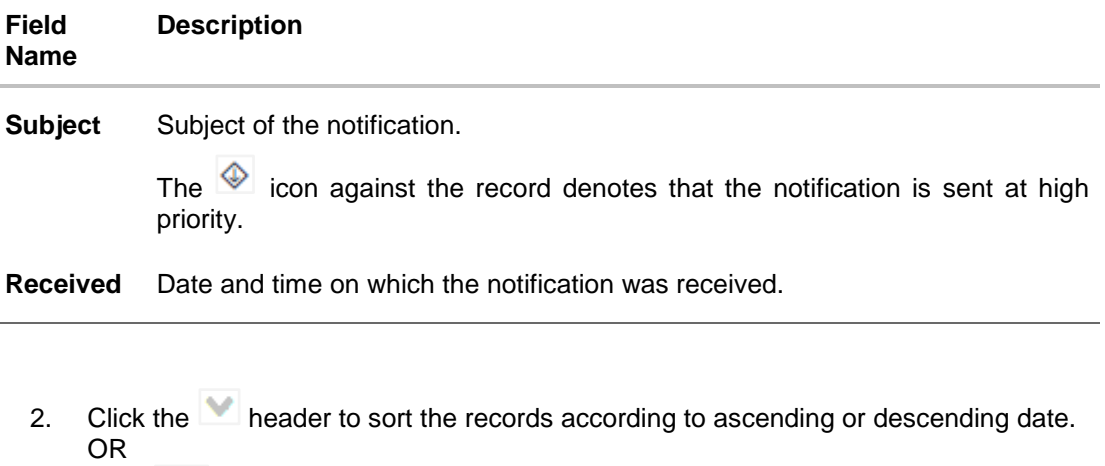

Click  $\boxed{G}$  to refresh the Notifications. OR

Click  $\overline{m}$  to delete the notifications.

**Note:** For multiple notification deletion, select the check box (s) against the notification, and click 圙 .

3. Click individual notification to view the details. The details appear depend upon the type of notification being received.

# **Notifications Details**

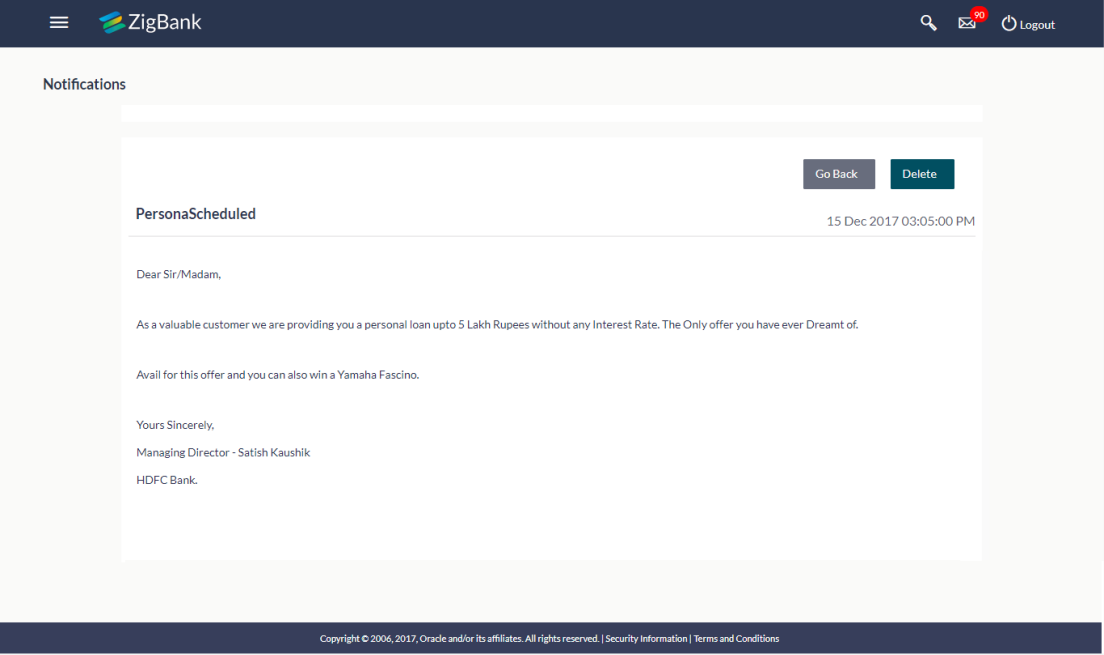

### **Field Description**

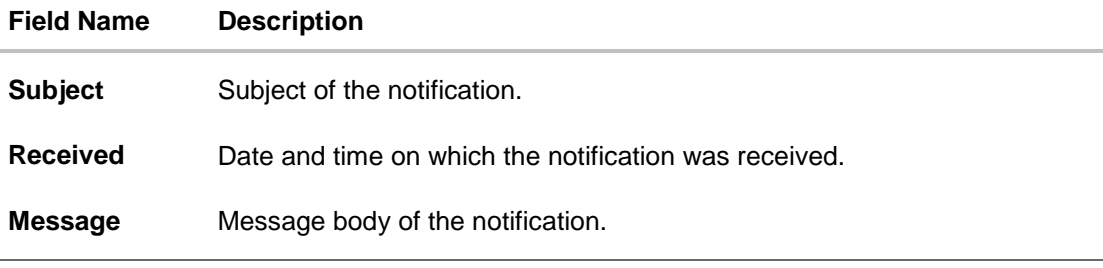

4. Click **Delete** to delete the notification. OR Click **Go Back** to navigate to the previous page.

# **FAQs**

## 1. **Can Bank Administrator initiate fresh mails?**

No, bank administrator can not initiate fresh mail. Users will be allowed only to reply to the mails received in their inbox.

# 2. **Will Bank Administrators receive all mails initiated by bank's customers?**

Bank Administrators will receive only those mails of which the mail subject is mapped to individual user or group of users. E.g. Mail initiated by customer with subject 'Change of communication address' will only be sent to the users whom this subject is mapped.

### 3. **Can Bank Administrator view reply sent by other Administrator to customer's mail?**

Yes, bank administrators can view the mails replied by other administrators, only if the mail subject is mapped to the user.

# 4. **Can Bank Administrator delete multiple mails?**

Yes, user can select multiple mails and delete the same.

# 5. **Can Bank Administrator restore the deleted mails?**

Deleted mails from inbox and sent mail folder will be stored in Deleted Mails folder. User can view the details of deleted mail and can restore the mail back in respective folders. Mails will get permanently deleted from user's view if further deleted from 'Deleted Mail folder'.

**[Home](#page-2-0)**

# **30. Mailers**

Mailers are information or a messages published by the Bank, to communicate about the Bank's Products, services and other information to its users. Bank may send mailers to announce a limited period promotional product rate, launch of a product or service, etc.

Using this option, the System Administrator creates Mailers which are sent to specific users, parties or user segments (all Retail / Corporate / Admin) users. Mailers can be customized to reach some or all users, to be sent now or on a specific date and time, in the future.

# **Pre-Requisites**

- **•** Transaction access is provided to System Administrator
- Approval rule set up for Administrator to perform the actions
- Enterprise roles are maintained in application

### **Workflow**

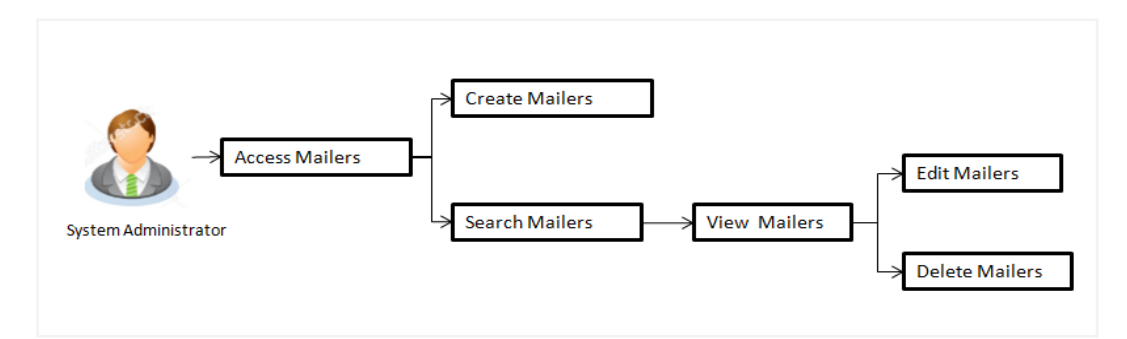

# **Features Supported In** Application

The Mailers module supports following features:

- [Search and View Mailers](#page-426-0)
- [Create Mailers](#page-429-0)
- [Edit Mailers](#page-432-0)
- [Delete Mailers](#page-434-0)

# **How to reach here:**

*Dashboard > Communications > Mailers* 

# <span id="page-426-0"></span>**30.1 Mailers - Search and View**

Using Mailers – search option, System Administrators can search and view the list of mailers created in the application. System Administrator enters the mailer code or mailer description to search the user, however blank search is also allowed.

The information will be displayed sorted by Date of creation.

# **To search the mailer:**

1. In the **Mailer Code** field, enter the mailer code to view the mailer details. OR

In the **Mailer Description** field, enter the mailer description to view the mailer details.

- 2. Click **Search**.
- 3. The search results appear on the **Mailers** screen.

OR Click **Clear** if you want to reset the search parameters. OR

Click **Cancel** if you want to cancel the transaction.

# **Mailers - Search**

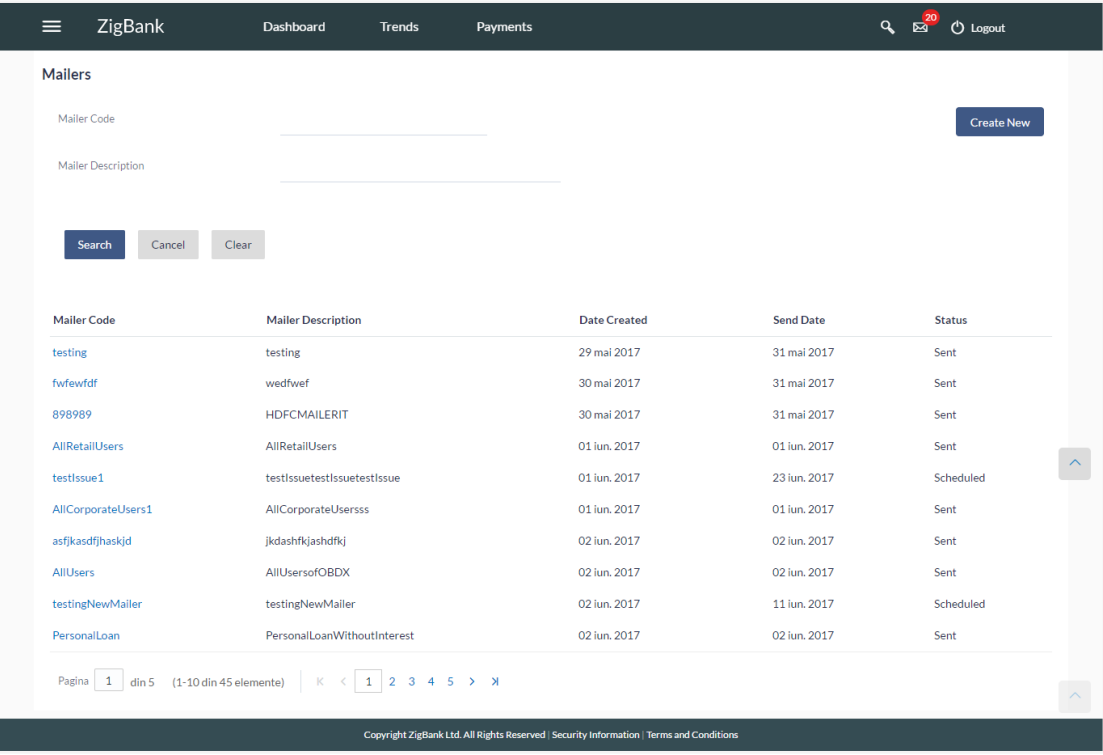

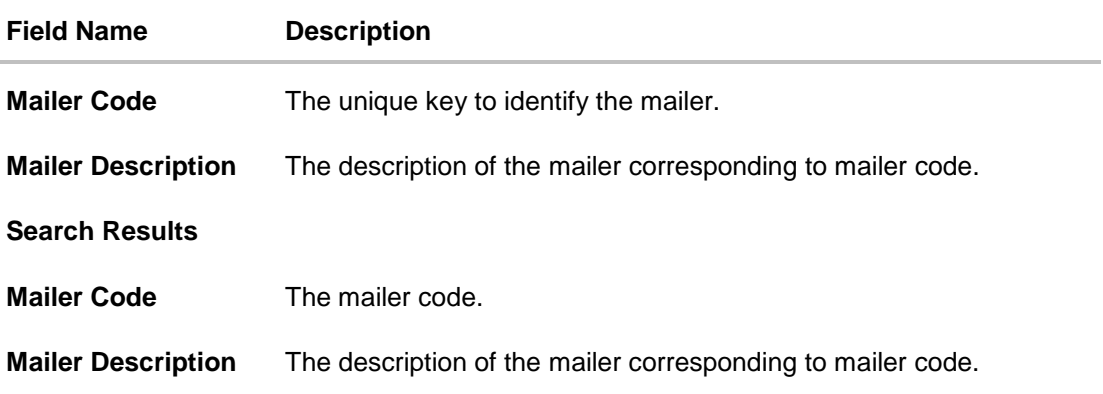

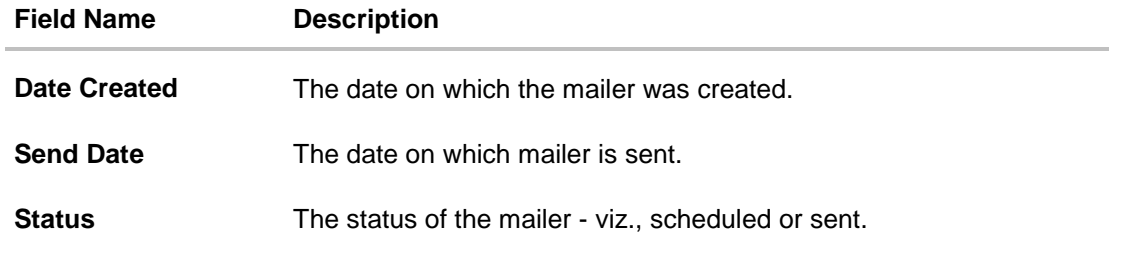

# **To view the mailer details:**

4. In the **Mailer - Search Results** section, click the **Mailer Code** link of the record for which you want to view the details.

The search results appear on the **Mailers - View** screen appears.

**Mailer - View**

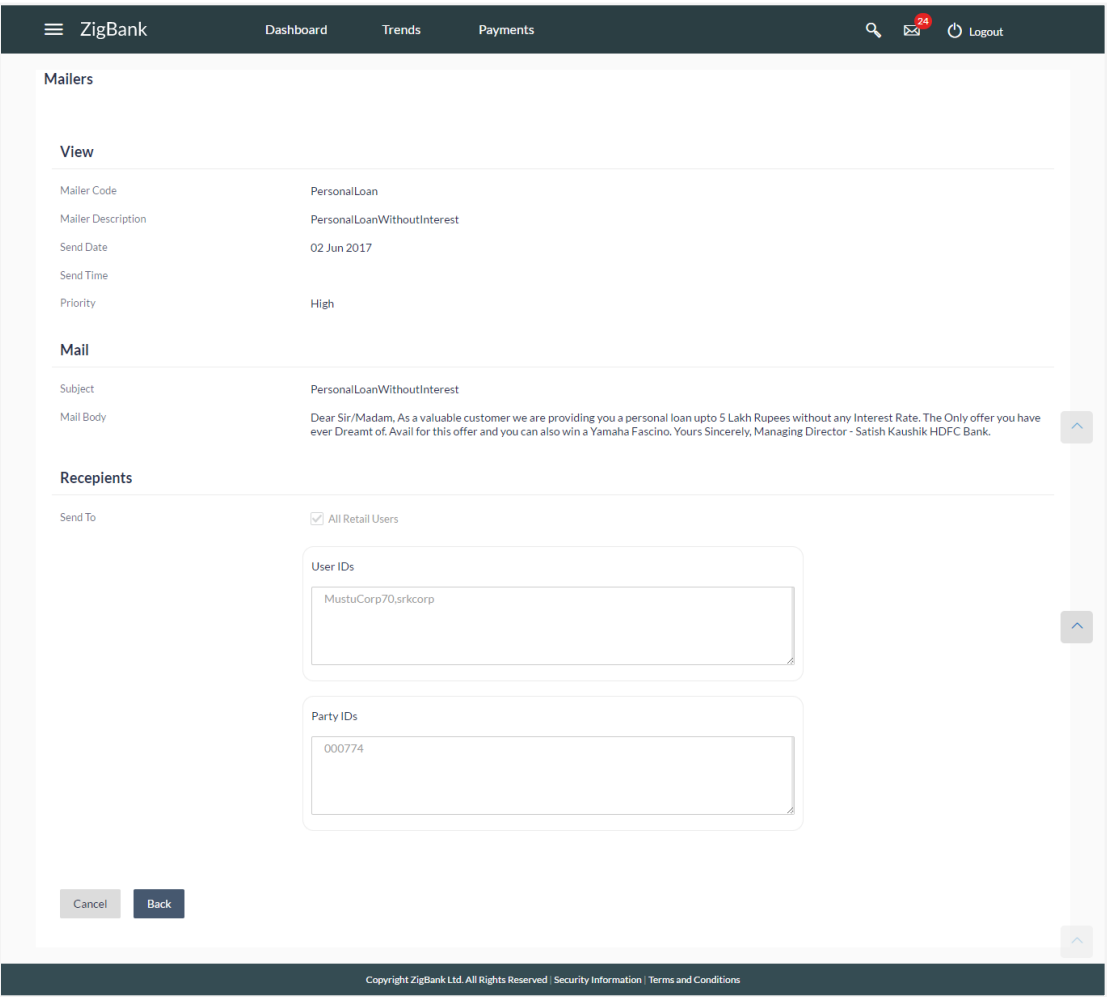

# **Field Description**

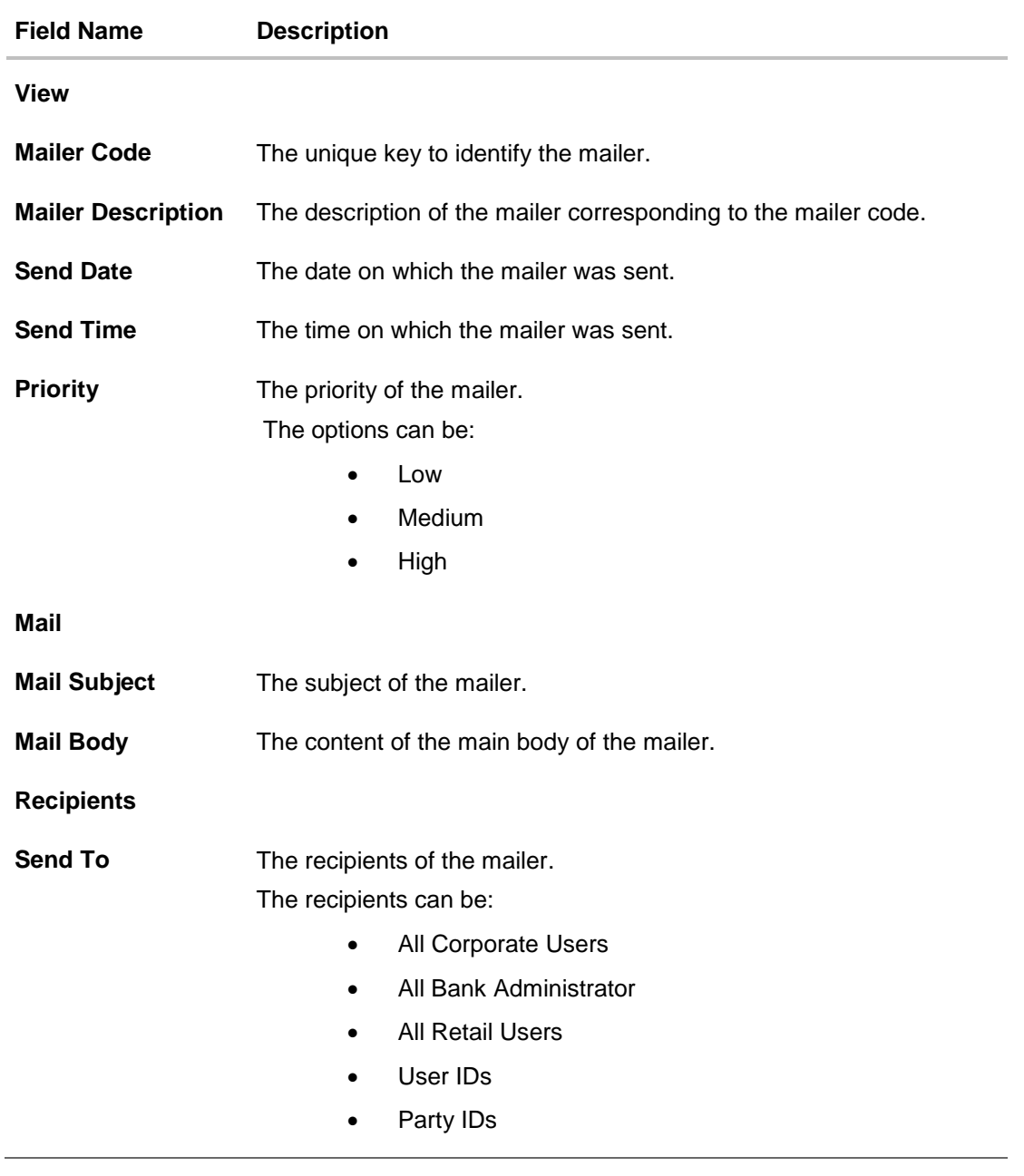

5. Click **Edit** to edit the mailer.

OR

Click **Cancel** the operation and navigate the user back to 'Dashboard'.

OR

Click **Back** to navigate to the previous screen.

OR

Click **Delete** the delete the mailer.

<span id="page-429-0"></span>**Note**: The **Edit** and **Delete** option is available only for Mailers that have a status as '**Scheduled**'.

# **30.2 Mailers - Create**

This function allows the System Administrator to create mailers. The System Administrator creates the content of the mailers, specifies the date - when a mailer is to be sent, if the mailer has a high, medium or low priority, and the recipients at whom the mailer is directed.

# **To create a new mailer:**

1. In the **Mailers** screen, click **Create**. The **Mailers - Create** screen appears.

#### **Mailer - Create**

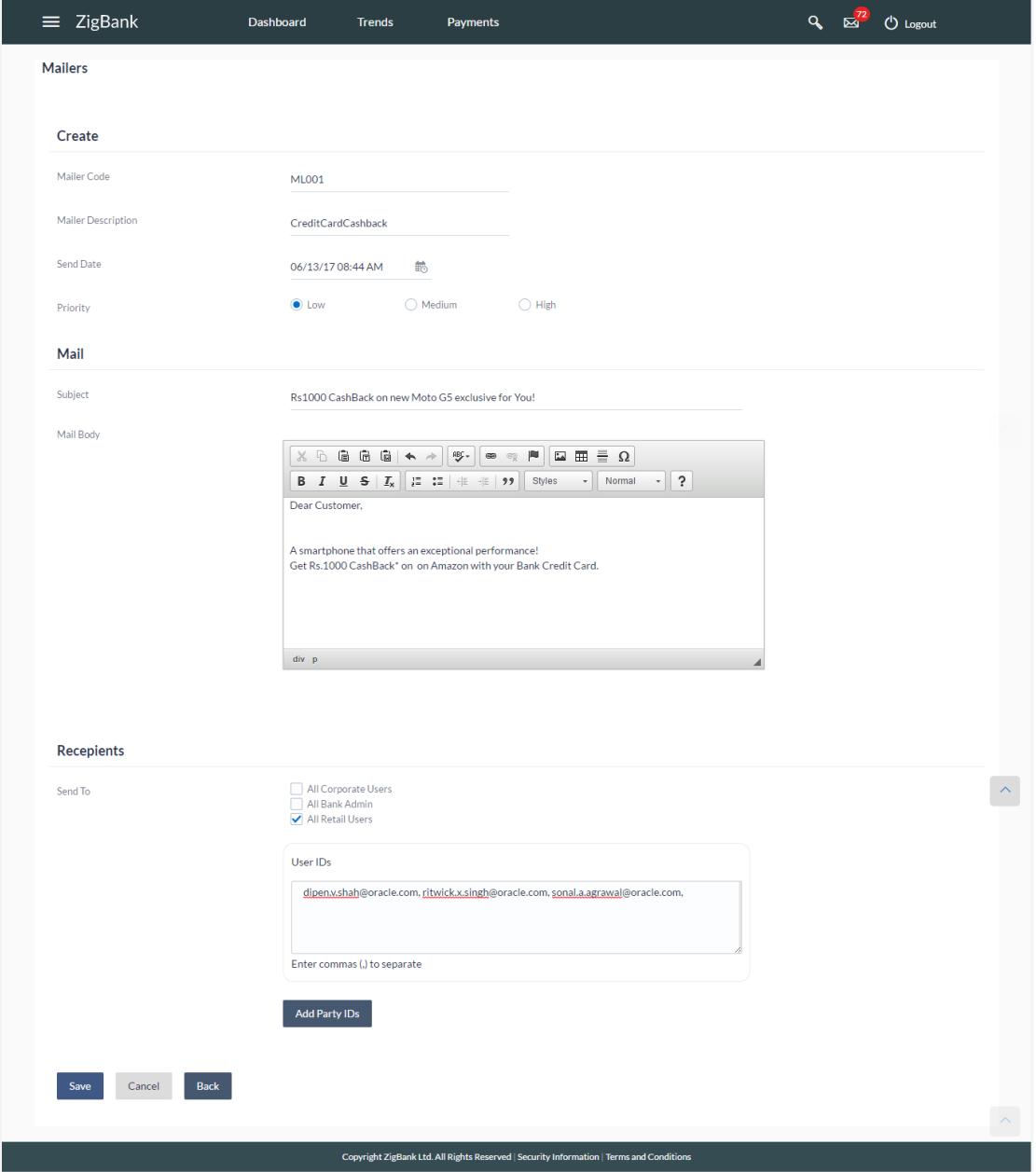

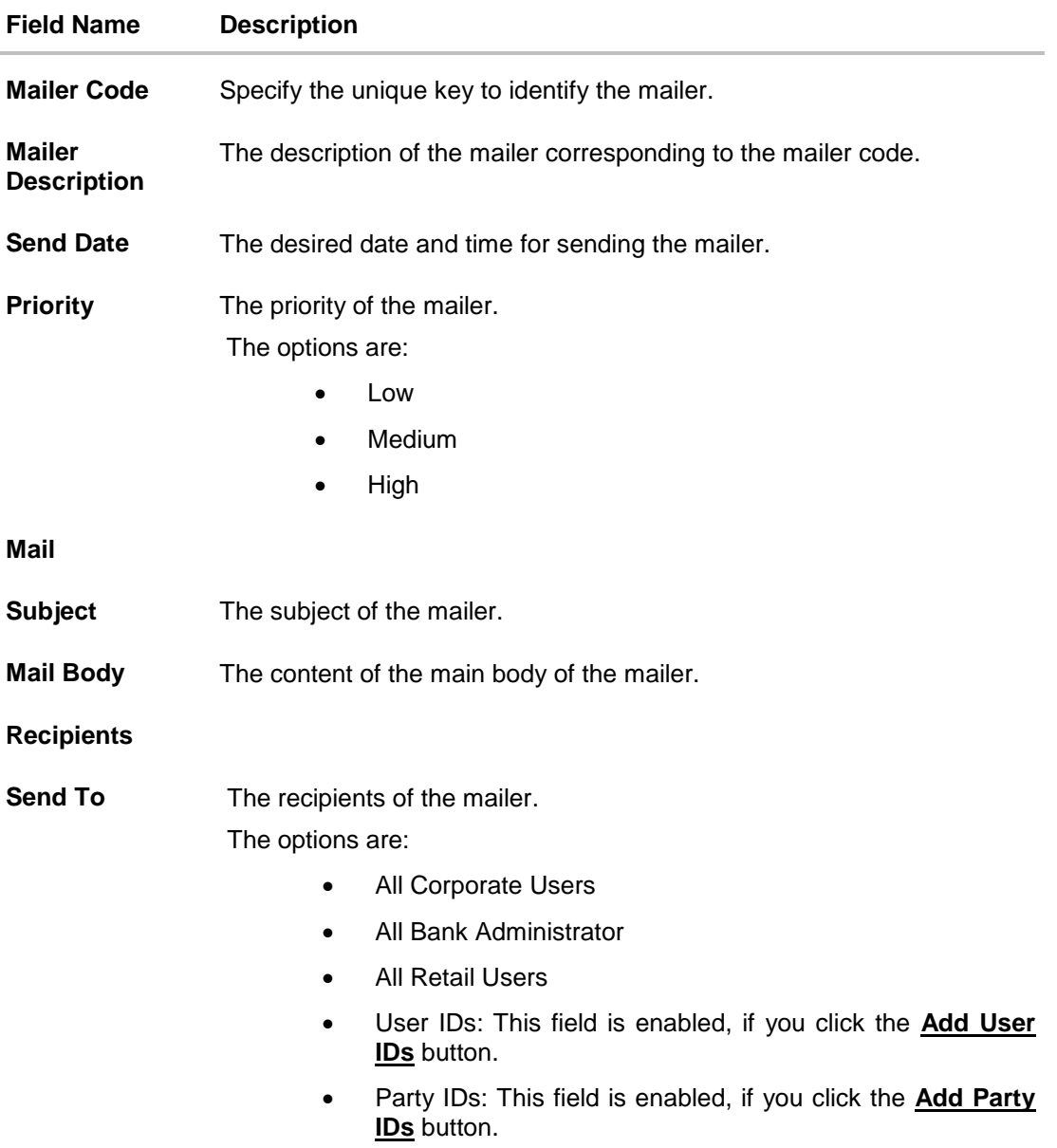

- 2. In the **Mailer Code** field, enter the mailer id.
- 3. In the **Mailer Description** field, enter the mailer description.
- 4. From the **Send Date** list, select the appropriate date and time to send the mailer.
- 5. In the **Priority** field, select the priority to send the mailer.
- 6. In the **Mail Subject** field, enter the appropriate subject for the mailer.
- 7. In the **Mail Body** field, enter the appropriate content for the mailer.
- 8. To send the mailer, select the type of recipients.
- 9. Click **Save** to save the details. OR Click **Add User IDs**, if you want to add specific user ids as mailer recipients.
OR

Click **Add Party IDs**, if you want to add specific party ids as mailer recipients. OR

Click **Back** to navigate to previous screen.

OR

Click **Cancel** the operation and navigate the user back to 'Dashboard'.

10.The **Review** screen appears. Verify the details, and click **Confirm**.

OR Click **Edit** to make the changes if any. The user will be navigated back to the create screen. OR Click **Cancel** to cancel the transaction.

11.The success message of mailer creation appears along with the transaction reference number.

Click **OK** to complete the transaction.

## **30.3 Mailers - Edit**

This function enables the System Administrator to edit the mailer details.

**Note**: This option is available only for Mailers, which have status as '**Scheduled**'.

### **To edit or update a mailer details:**

- 1. Enter the search criteria, click **Search**. The search results appear on the **Mailers** screen.
- 2. In the **Mailer - Search Results** section, click the **Mailer Code** link of the record for which you want to view the details.

The search results appear on the **Mailers - View** screen appears.

3. Click **Edit** to edit the mailer. The **Mailers - Edit** screen appears OR

Click **Cancel** the operation and navigate the user back to 'Dashboard'. OR

Click **Back** to navigate to the previous screen.

## **Mailers - Edit**

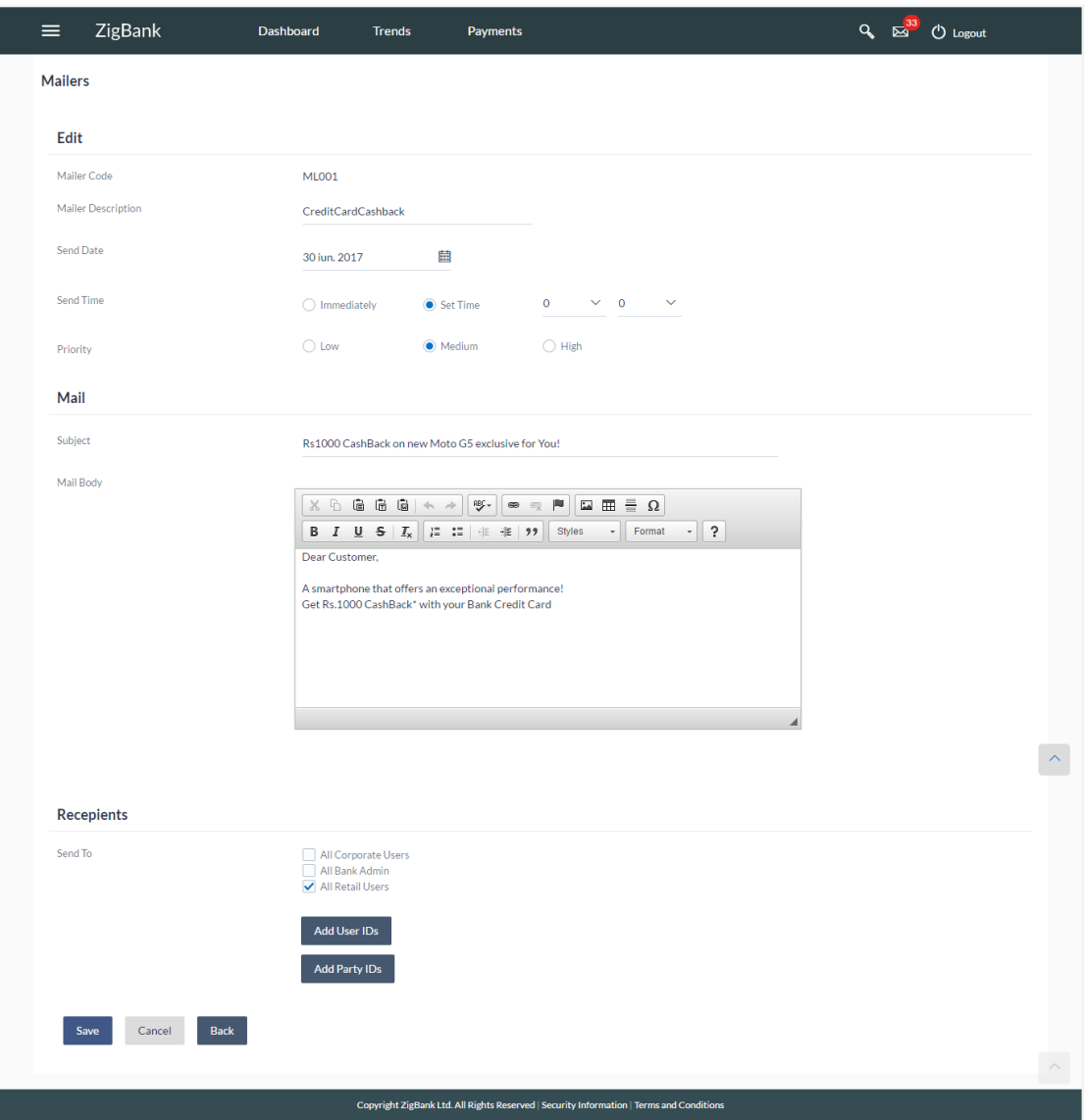

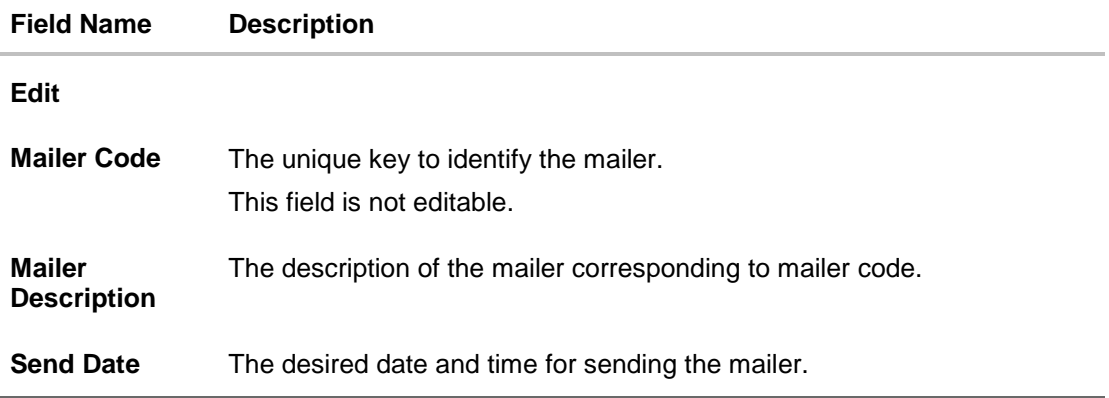

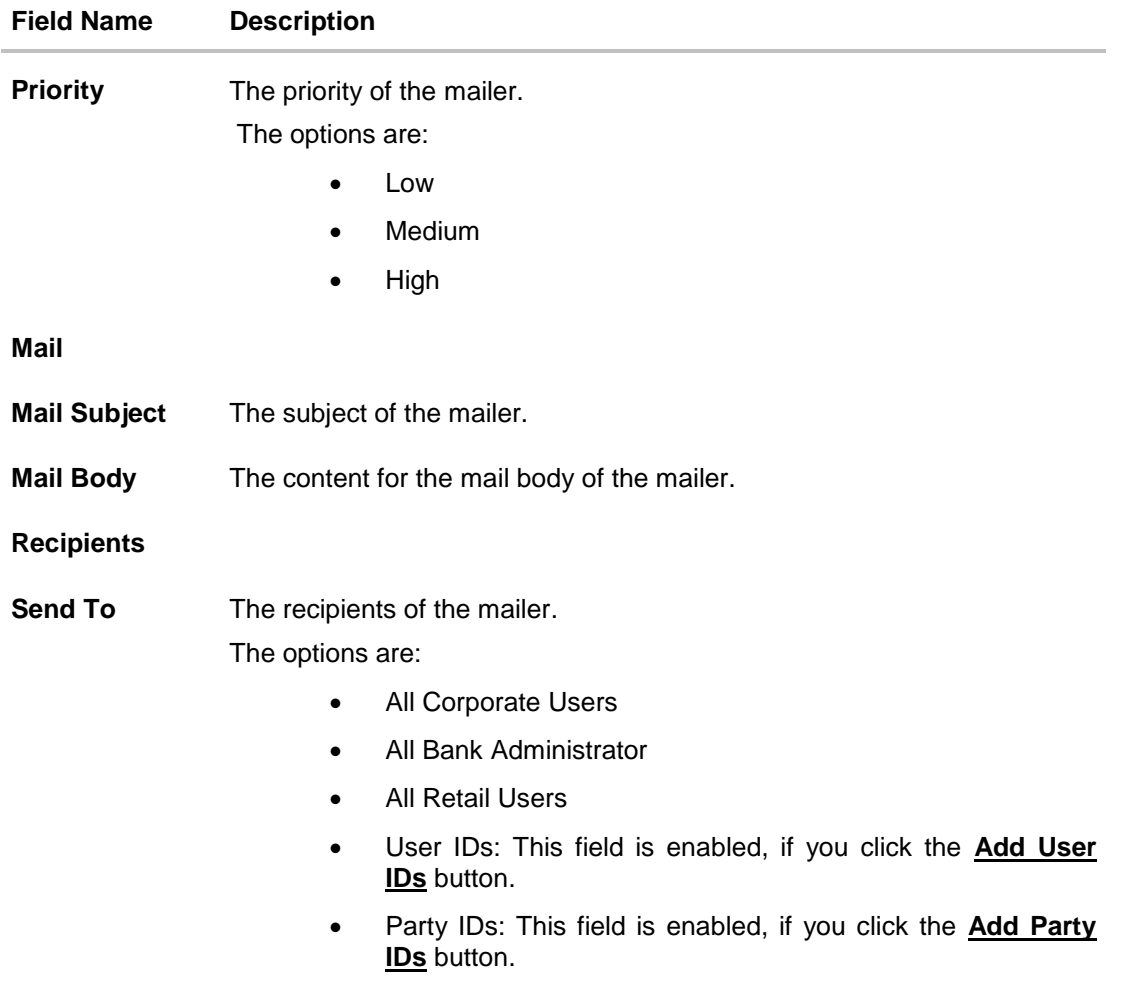

- 4. View the defined values for fields, in an editable form.
- 5. Modify the required details.
- 6. Click **Save** to update the changes. OR Click **Back** to navigate to previous screen. OR Click **Cancel** to cancel the operation and navigate the user back to 'Dashboard'.
- 7. The **Review** screen appears. Verify the details, and click **Confirm**. OR Click **Edit** to make the changes if any. The user will be navigated back to the create screen. OR Click **Cancel** to cancel the transaction.
- 8. The success message of mailer update appears along with the transaction reference number. Click **OK** to complete the transaction.

# **30.4 Mailers - Delete**

Using this option, the System Administrator can delete the mailer.

**Note**: This option is available only for Mailers, which have status as '**Scheduled**'.

## **To delete the mailer:**

- 1. Enter the search criteria, click **Search**. The search results appear on the **Mailers** screen.
- 2. In the **Mailer - Search Results** section, click the **Mailer Code** link of the record for which you want to view the details.

The search results appear on the **Mailers - View** screen appears.

3. Click **Delete**. The application prompt the System Administrator with a delete confirmation message with an option of **Yes** / **No**.

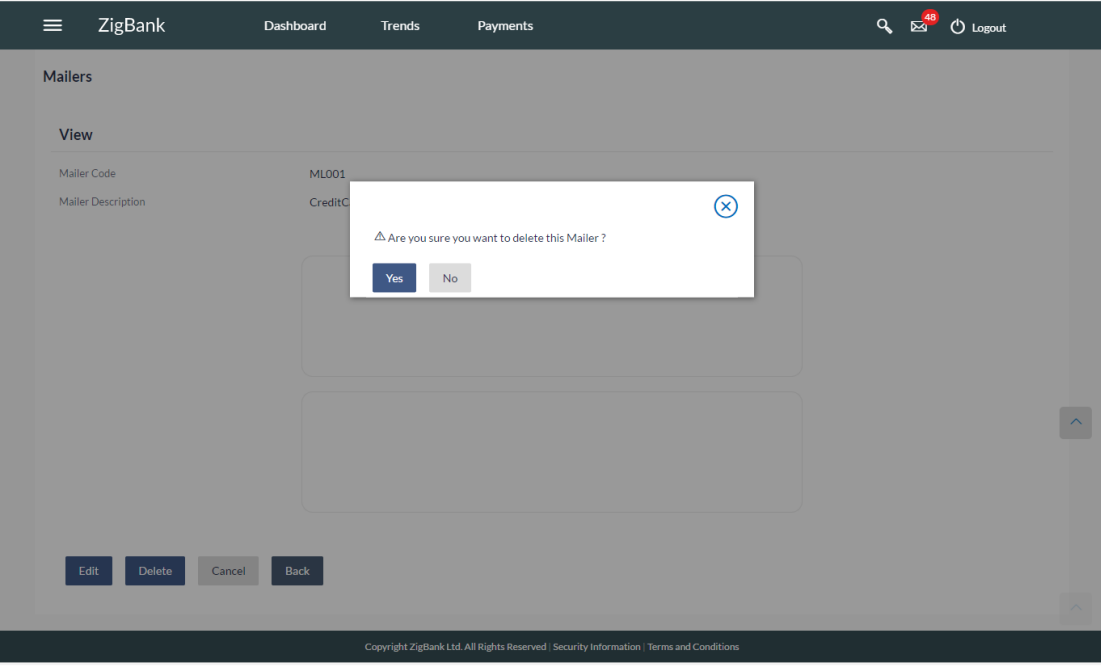

#### **Mailers - Delete**

4. Click **Yes** to continue.

OR

Click **No** to cancel the deletion process.

5. The screen with success message appears. Click **OK** to complete the transaction.

# **FAQs**

## 1. **Can I attach a file while creating a Mailer?**

No, option to attach files is currently not supported.

### 2. **Till which date I can see the mailers which are already sent to the customers?**

You can view already sent mailers till the date, data is available in the system. This will be based on the Bank's purging policy.

## 3. **Can I send mailers to specific customers?**

Mailers can be sent to all the customers (Retail/corporate/Administrators) or to specific users by specifying the user IDs or party IDs.

#### 4. **Who will be the recipients of the mailers incase if mailers are targeted for specific party id/s?**

The users to whom the party ID is mapped as primary party will receive the mailers on scheduled date and time.

**[Home](#page-2-0)**

# **31. Reports**

Reports are an integral part of actively managing any company. Management uses the reports to track progress towards its various goals, control expenditures, increase revenue, track fraudulent transactions if any. Processing timely data and the proper reporting and analytic capabilities enhances the ability to make more informed, evidence-based decisions.

Using this option, administrators can generate various adhoc and scheduled banking reports. Application provides an option to generate and schedule reports using Oracle Business Intelligence (BI) Publisher and also by using an internal application. The adoption of Oracle BI Publisher provides a simple and easy tool for the Operational and MIS reports

#### **Prerequisites:**

- Transaction access is provided to Bank Administrator.
- Approval rule set up for Bank Administrator to perform the actions.
- Oracle BI Publisher is configured.

#### **Workflow**

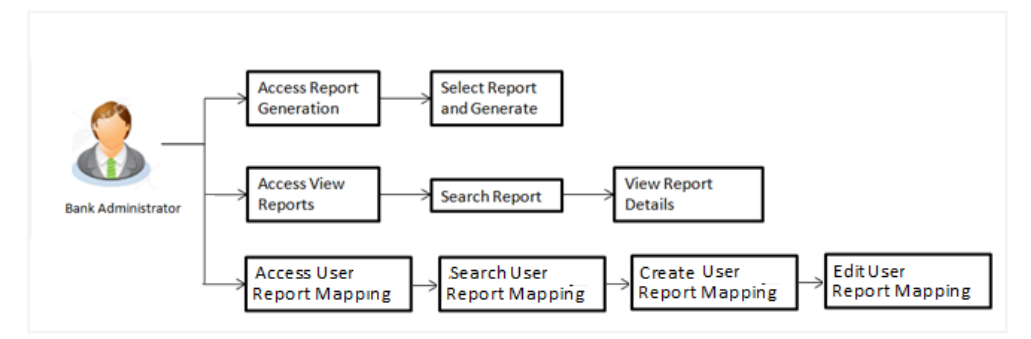

#### **Features supported in application**

Report Generation allows Bank Administrator to:

- Generate Customer and Administrative Reports
- View/Download generated Reports.
- View User Report Mapping
- Create User Report Mapping
- Edit User Report Mapping

#### **[Home](#page-2-0)**

# **32. Report Generation**

Bank Administrator logs into the system and navigates to Report Generation screen. On accessing 'Report Generation menu, Bank Administrator has to select an option if an adhoc report is to be generated or report needs to be scheduled.

Reports generation is categorized as:

- [Adhoc Reports:](#page-439-0) When a report needs to be generated immediately.
- [Schedule Reports:](#page-440-0) When report generation needs to be scheduled at fixed intervals e.g. daily, weekly, monthly etc.

After selecting the report generation category, user has to select a type of a report which needs to be generated. Other reports parameters with respect to each report are displayed on the screen as input fields so that report can be requested with specific data.

**Note**: If 2 factor authentication is enabled, the reports get generated only after successful authentication.

The lists of reports are:

- [Date wise User Creation Report](#page-446-0)
- [EPI Payment reconciliation Report](#page-456-0)
- [File Identifier wise Party User Mapping Report](#page-450-0)
- [Party User wise File Identifiers Mapping Report](#page-491-0)
- [Party wise Approval Rule Report](#page-460-0)
- [Party wise File Identifiers Mapping Report](#page-491-0)
- [Party wise Payee Maintenance Report](#page-472-0)
- [Party wise User Groups Report](#page-485-0)
- [Party wise Workflows Report](#page-497-0)
- [Party wise Pending Approvals list Report](#page-478-0)
- Resources [Child Role Mapping Report](#page-503-0)
- [Wallet Transaction Activity Report](#page-517-0)
- [Wallets KYC Report](#page-513-0)
- [Wallets Creation for a Date Range Report](#page-509-0)

Bank Administrator can also view the all the reports that are scheduled and can view and edit the parameters of the scheduled reports, as per requirement. The changes made will be effective from next report generation cycle. Bank Administrator approver can approve or reject the maintenance initiated for editing existing report schedule.

#### **How to reach here:**

*Administration Dashboard > Toggle menu > Reports > Report Generation*

### **Report Generation**

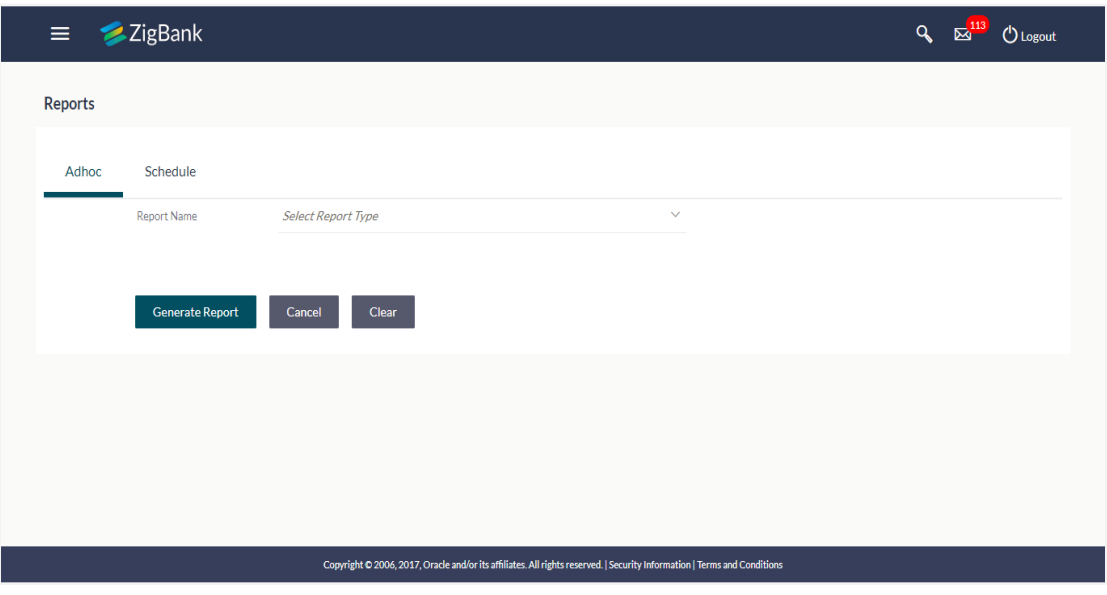

### **Field Description**

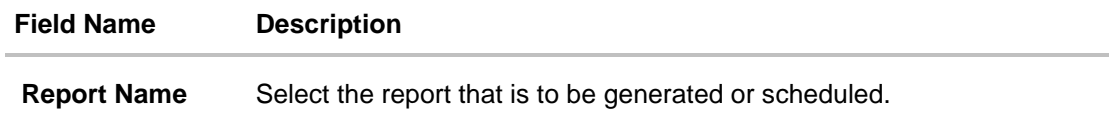

## <span id="page-439-0"></span>**32.1 Adhoc Reports**

Adhoc reports are generated on demand or on request. Reports can be requested from the 'Reports' screen. Generated adhoc reports can be viewed using 'My Reports' screen.

### **Adhoc Reports**

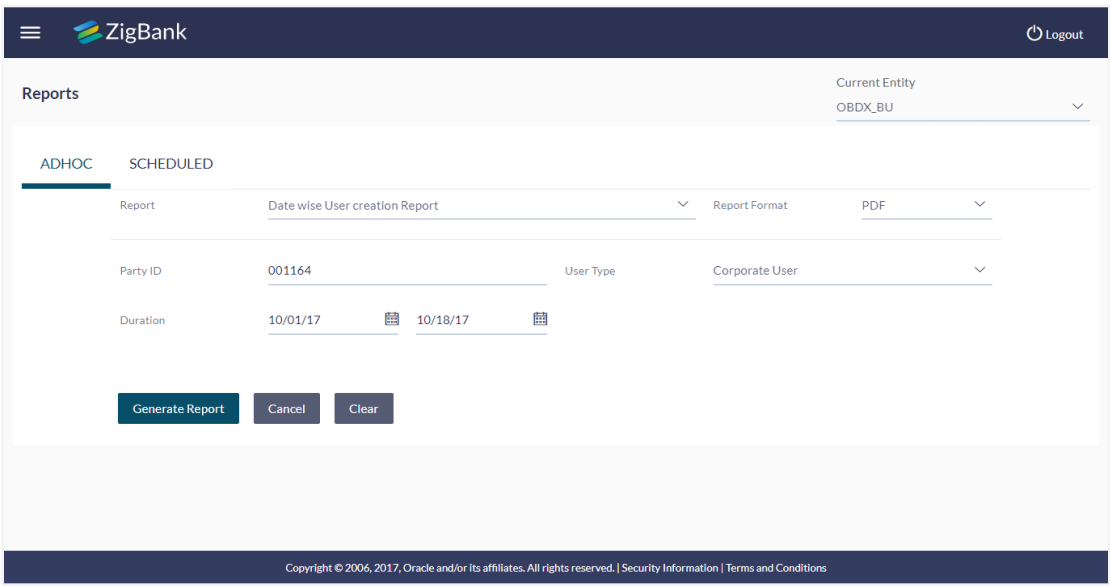

#### **Field Description**

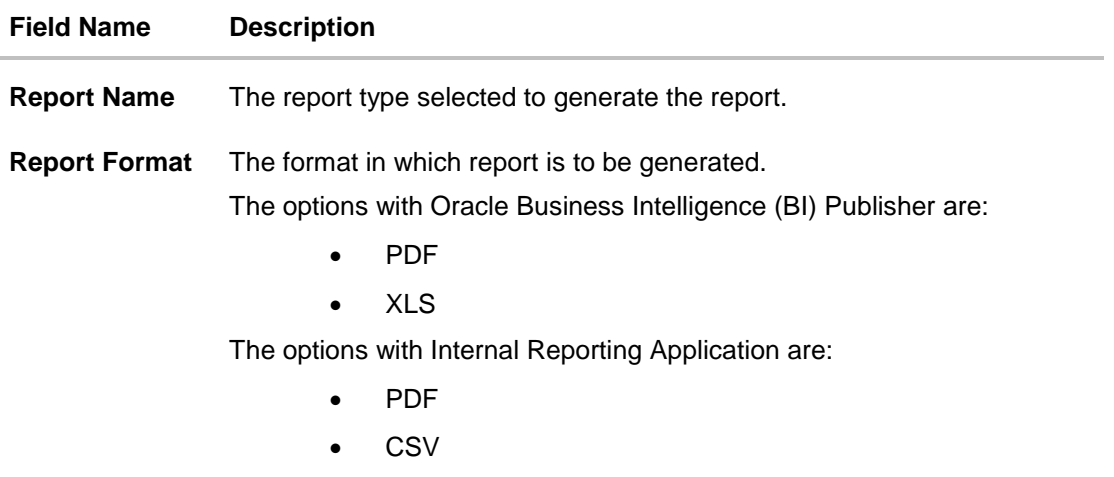

Other reports parameters with respect to each report are displayed on the screen as input fields so that report can be requested with specific data. The input fields for each reports are mentioned under specific reports section.

## <span id="page-440-0"></span>**32.2 Schedule Reports**

The reports that are generated in specific time frame such as daily, weekly, monthly, quarterly, and annually are categorized under scheduled reports.

#### **Schedule Reports**

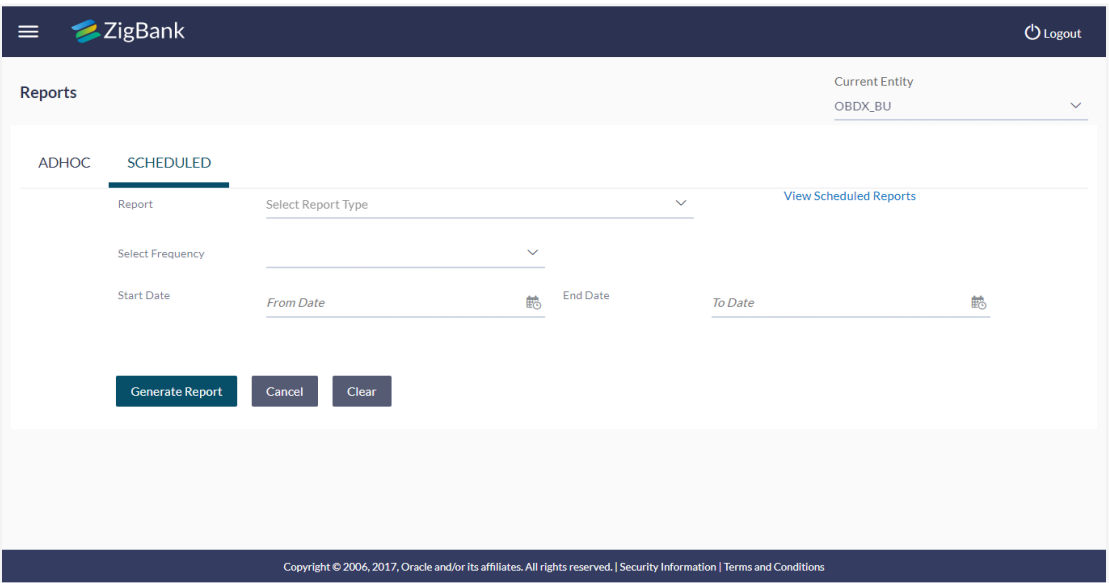

### **Field Description**

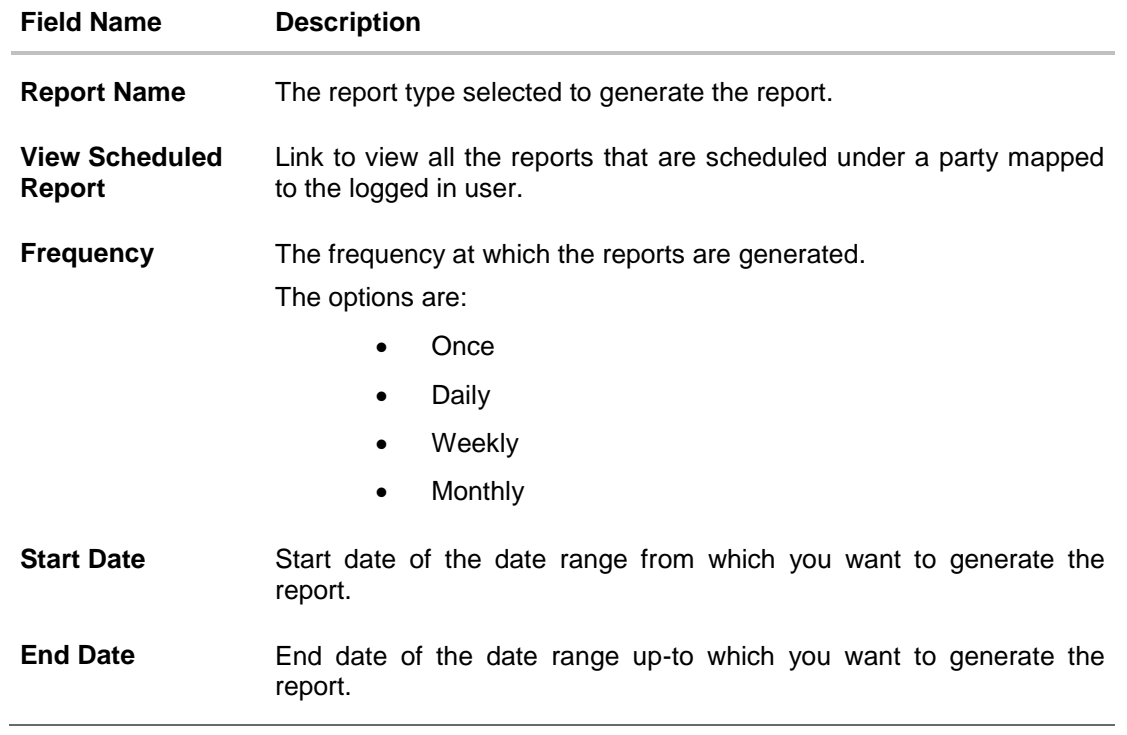

### **32.2.1 View Scheduled Reports**

Using this option, Bank Administrator can view all the reports and its details that are scheduled by logged in user or any other Bank Administrator user with the future date.

## **32.2.2 To view the scheduled reports:**

- 1. Click the **Schedule** tab. The scheduled report generation screen appears.
- 2. Click the **View Scheduled Reports** link. The **Scheduled Reports** screen appears.

#### **Scheduled Reports**

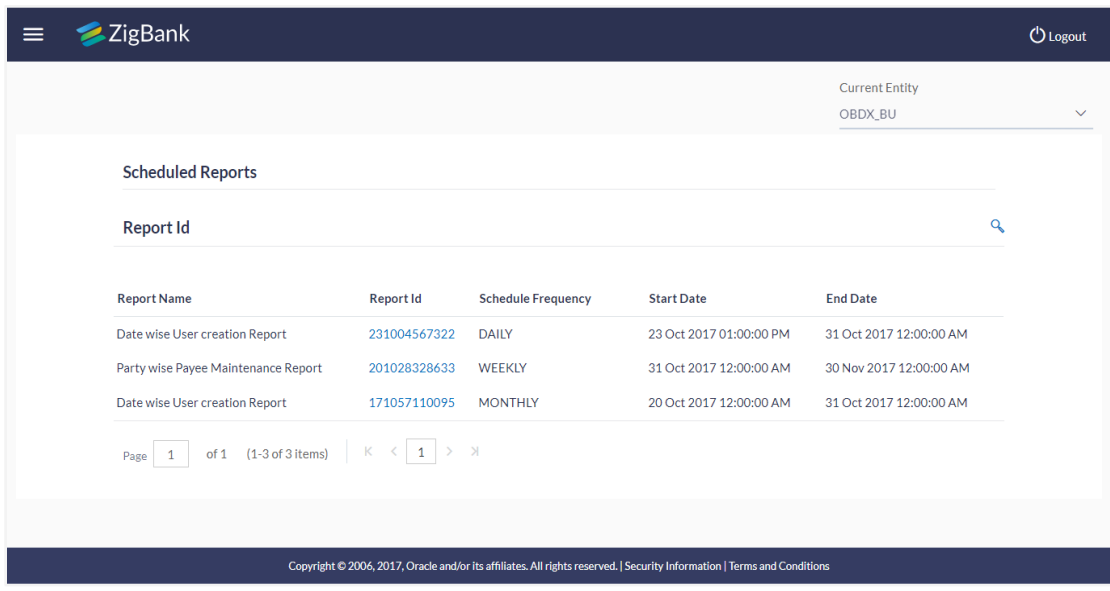

#### **Field Description**

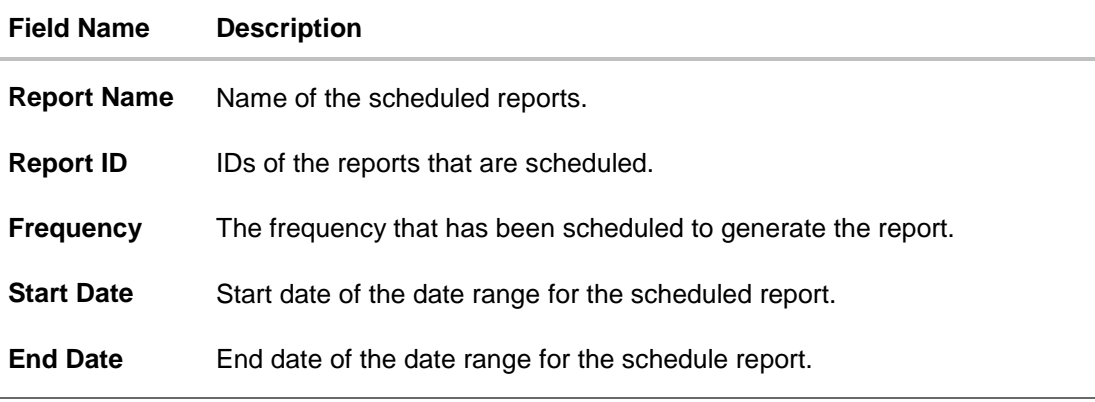

3. Click on desired **Report ID** to view the details of the scheduled report. The **View Reports Schedule** screen appears.

#### **View Reports Schedule**

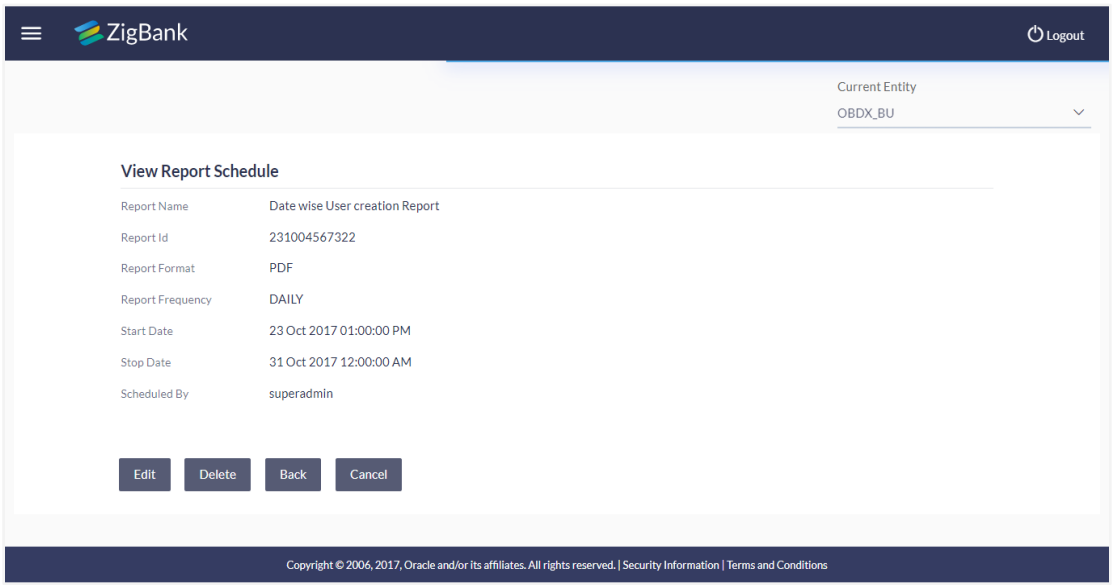

### **Field Description**

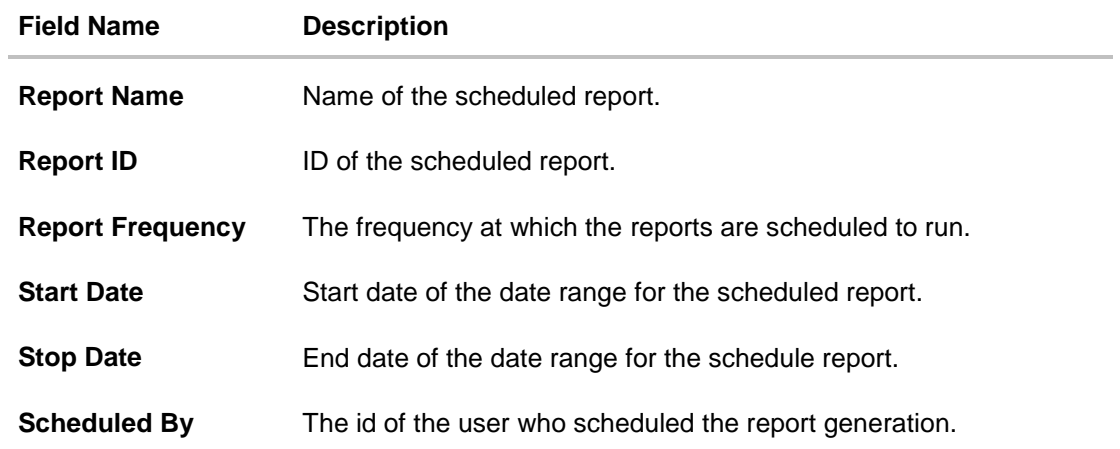

## **32.2.3 Edit Schedule Reports**

Using this option, Bank Administrator can edit the parameters defined for scheduled reports. These changes are implemented to generate the reports of next scheduled cycle.

### **32.2.4 To edit the schedule reports:**

- 1. Click the **Schedule** tab. The scheduled report generation screen appears.
- 2. Click the **View Scheduled Reports** link. The **Scheduled Reports** screen appears.
- 3. Click on desired **Report ID** to edit the details of the scheduled report. The **View Report Schedule** screen appears.
- 4. Click **Edit** to modify the report schedule. The **Edit Report Schedule** screen appears. OR

Click **Delete** to delete the report schedule. OR Click **Back** to navigate to the previous screen. OR

Click **Cancel** to cancel the transaction.

#### **Edit Reports Schedule**

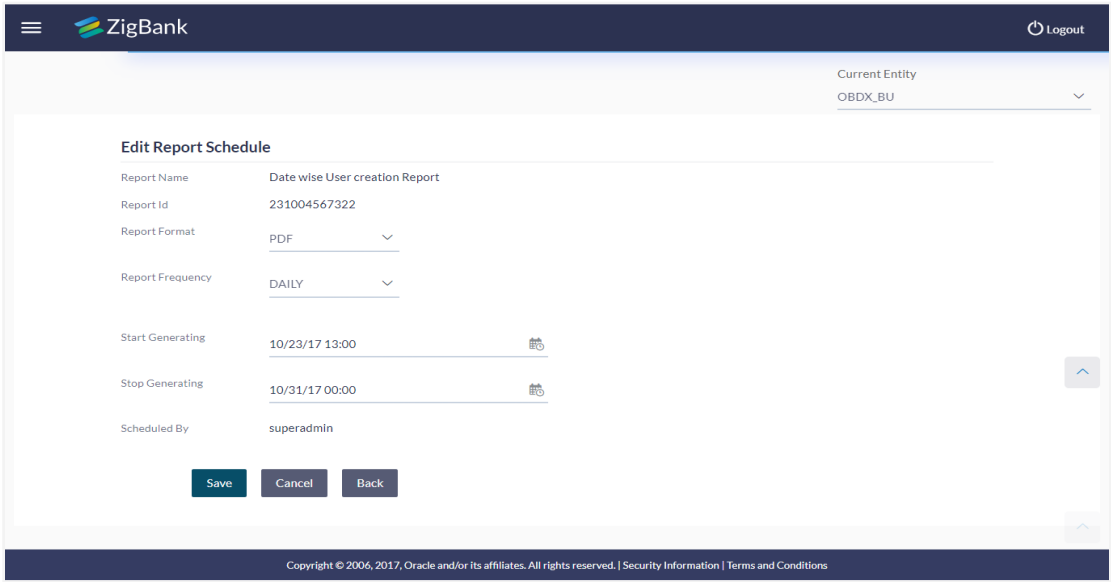

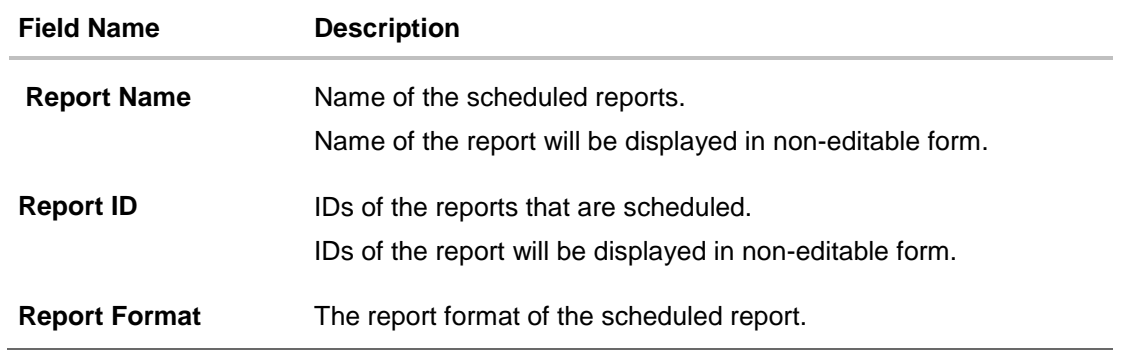

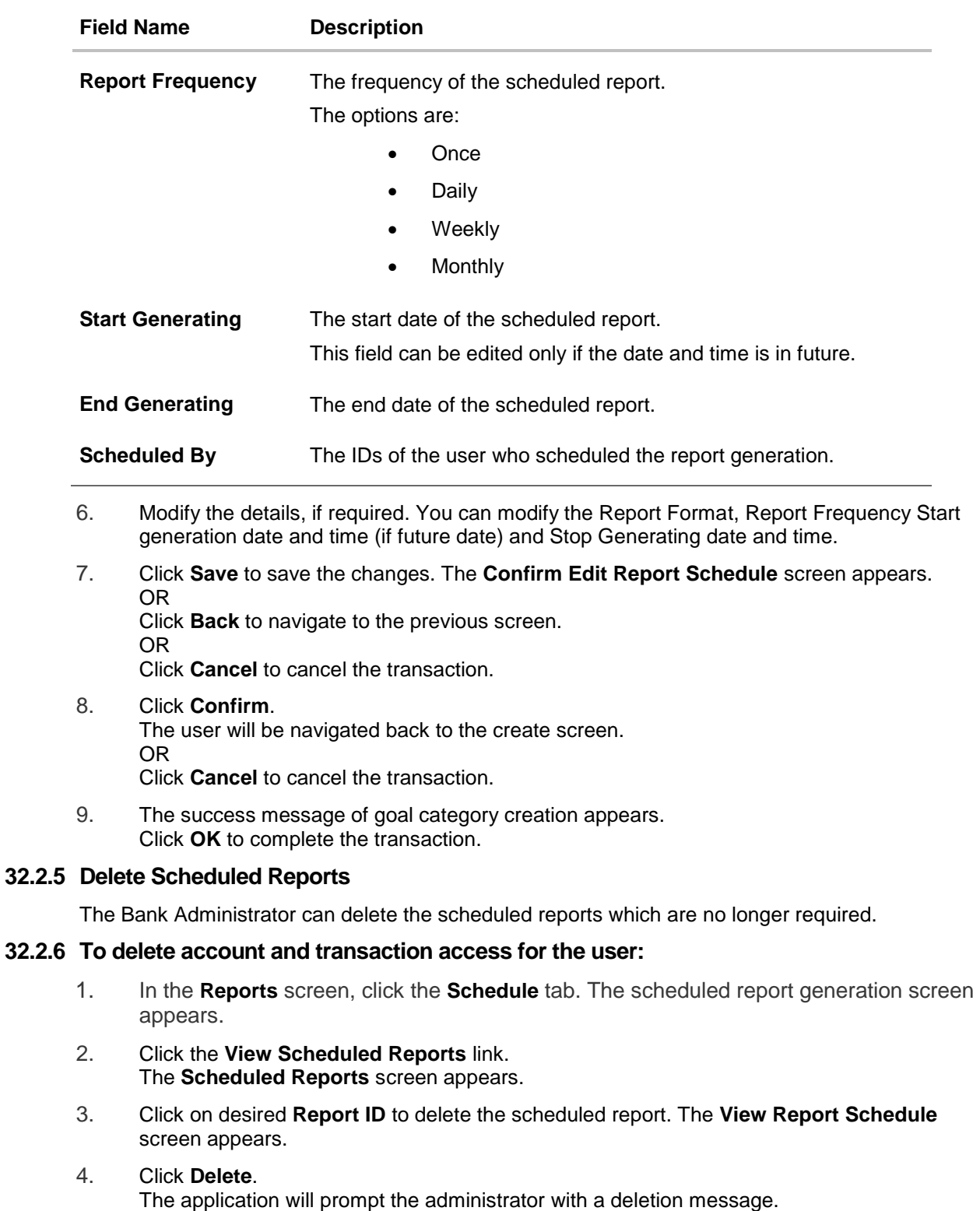

### **Delete Reports Schedule**

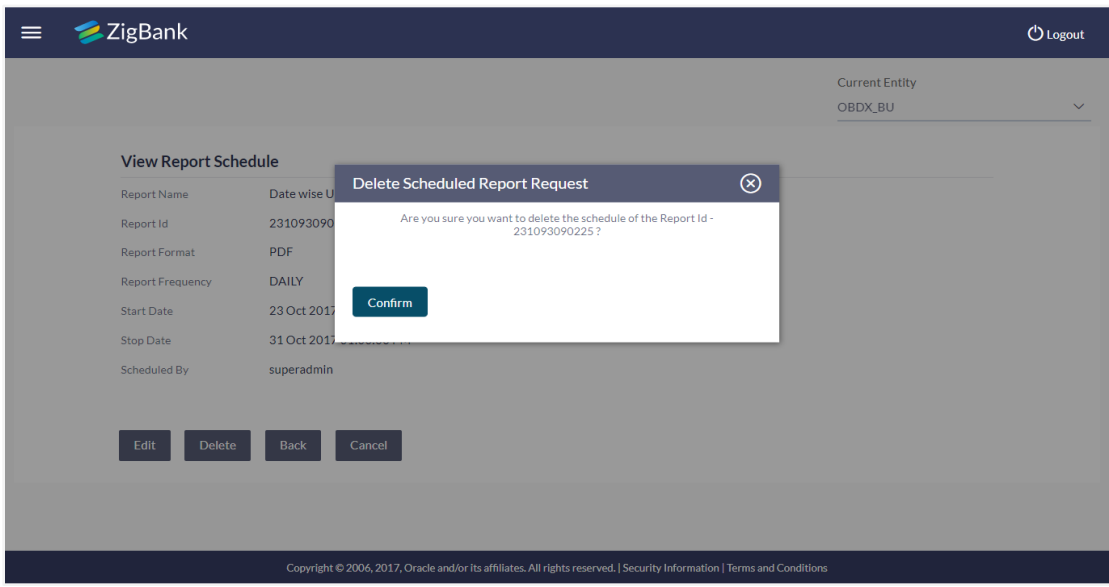

- 5. Click **Confirm** to proceed with the deletion request. It will navigate to confirmation page with a success message and the status.
- <span id="page-446-0"></span>6. Click **OK** to complete the transaction.

## **32.3 Date wise User Creation Report**

Date wise user creation report provides a list of users created with particular application role within given duration. An administrator can request to generate an adhoc report with following additional parameters:

- User Type (Application Roles)
- Party ID
- Frequency
- Date Range

Further, user has to select a format in which the report needs to be generated.

#### **How to reach here:**

*Administration Dashboard > Toggle menu > Report > Report Generation*

### **32.3.1 Date Wise User Creation - Adhoc Report**

Date Wise User Creation Adhoc reports are generated on demand or on request. Reports can be requested from the 'Reports' screen. Adhoc reports can be viewed using 'My Reports' screen.

#### **To generate the date wise user creation adhoc report:**

- 1. Click the **Adhoc** tab.
- 2. From the **Report Name** list, select the appropriate report to be generated. The receptive report generation screen appears.

#### **Date Wise User Creation - Adhoc Reports**

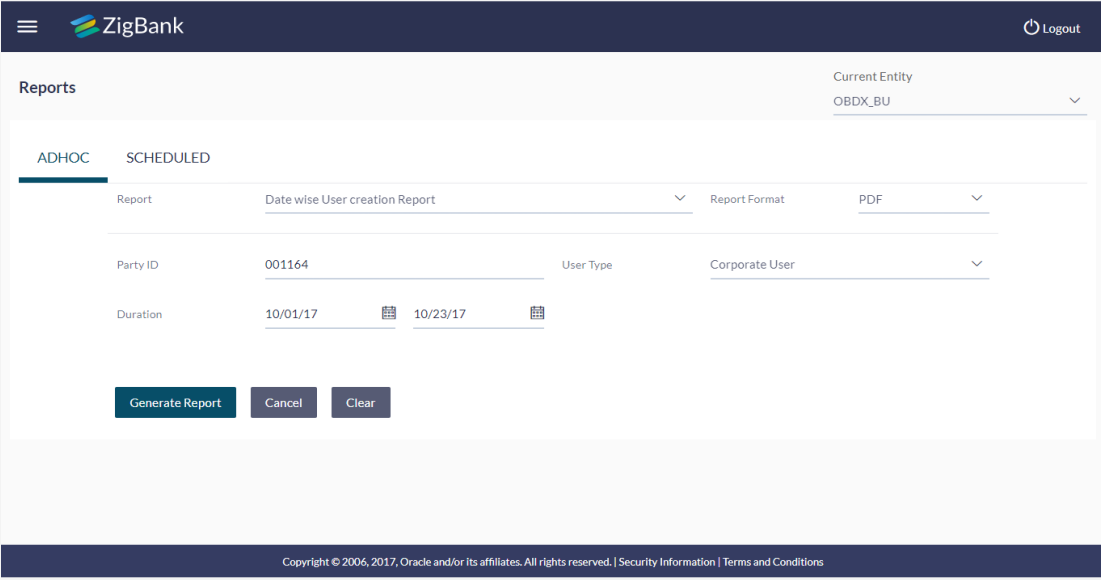

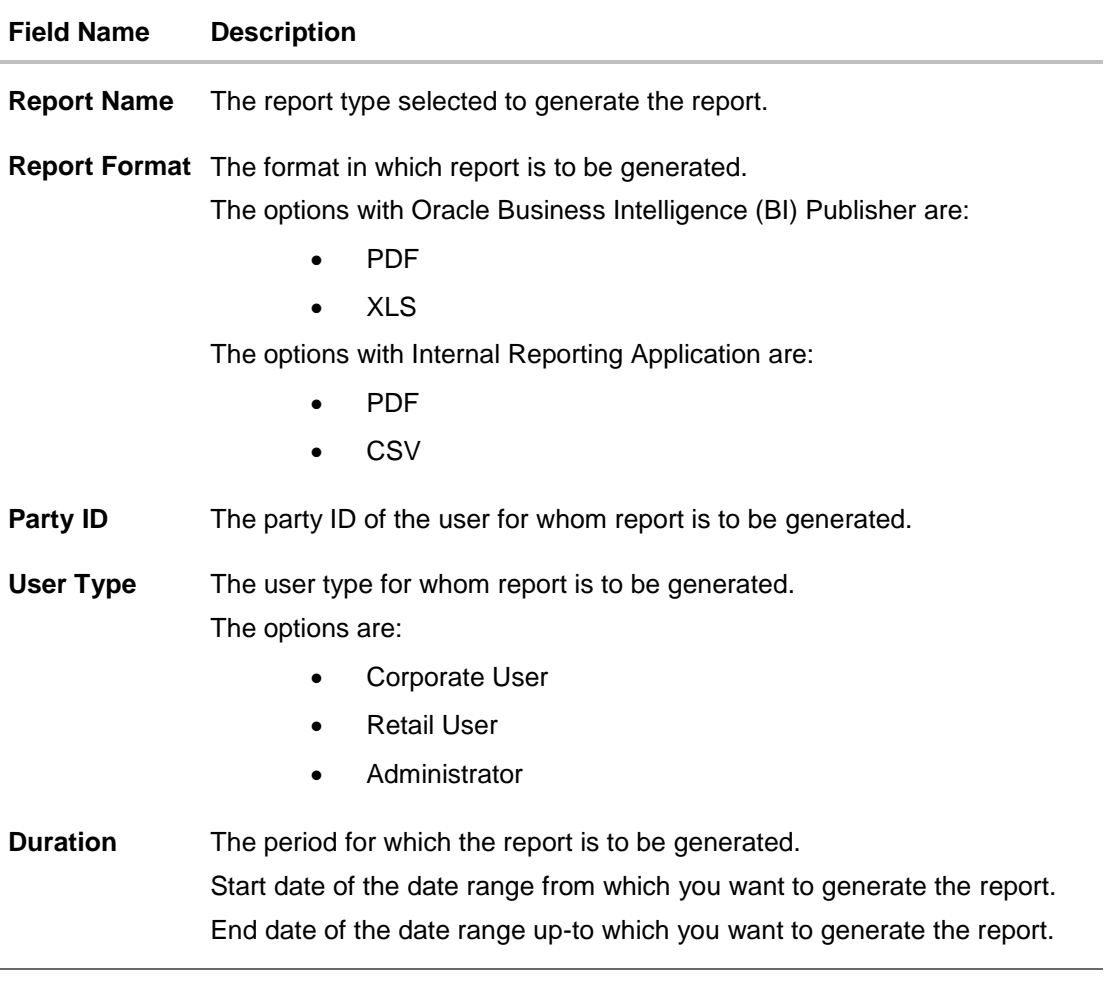

- 2. From the **Report Format** list, select the appropriate report output format.
- 3. In the **Party ID** field, enter the party id.
- 4. From the **User Type** list, select the appropriate user.
- 5. From the **Duration - From** and **Duration - To** list, select the appropriate duration.
- 6. Click **Generate Report** to view and generate the report. OR Click **Clear** to reset the search parameters. OR Click **Cancel** to cancel the transaction.
- 7. The success message of request along with the status and **Report Request ID** and Reference Number appears. Click **Done** to complete the transaction. OR Click on the **Report Request ID** link to download the report. User is directed to **My Reports** screen. The list of reports appears.
- 8. Click on desired **Report ID** to view and download the generated report. You can download the report in PDF, XLS, and CLV formats.

Note: You can also download the requested report from *Administration Dashboard > Report > My Reports*.

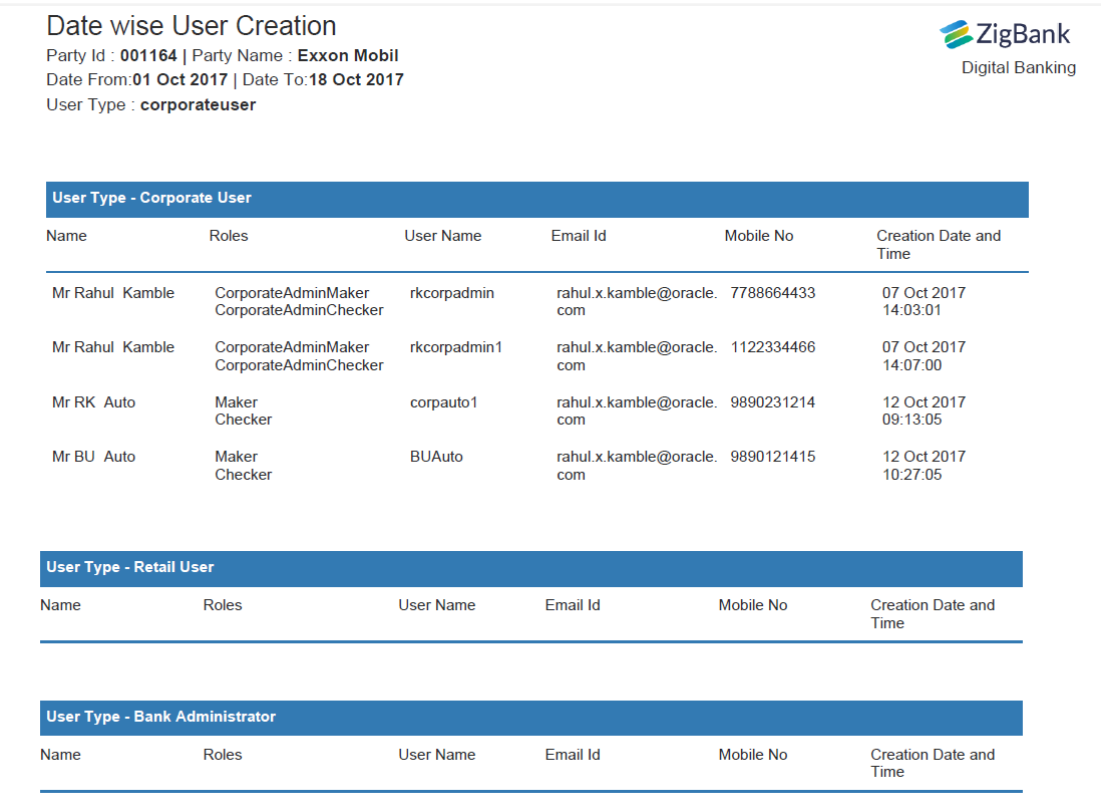

For reference, a specimen of the report generated is given below:

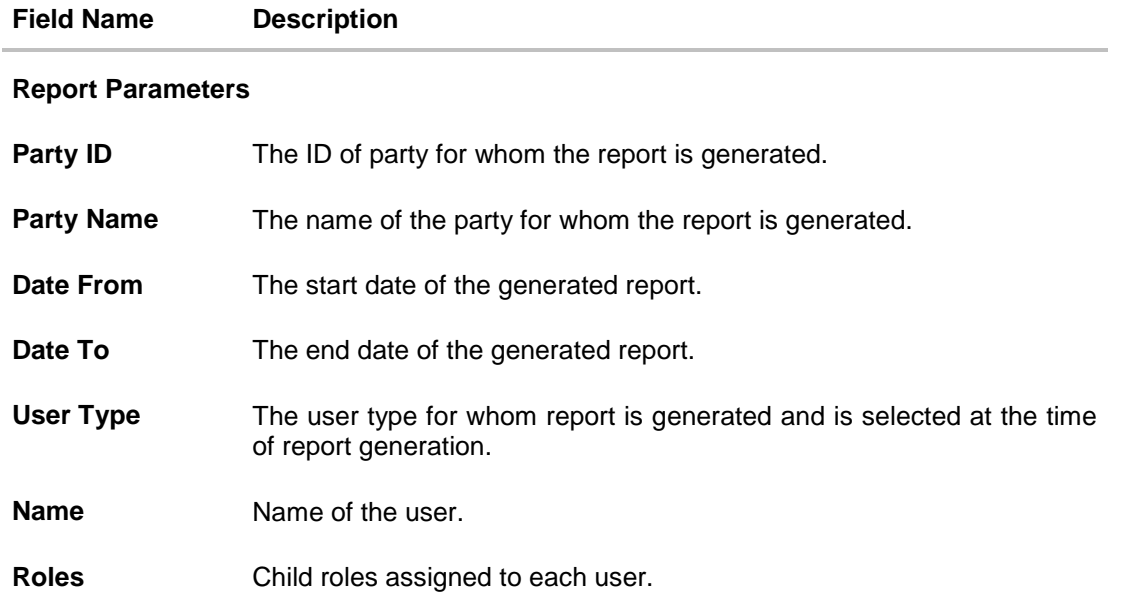

<span id="page-450-0"></span>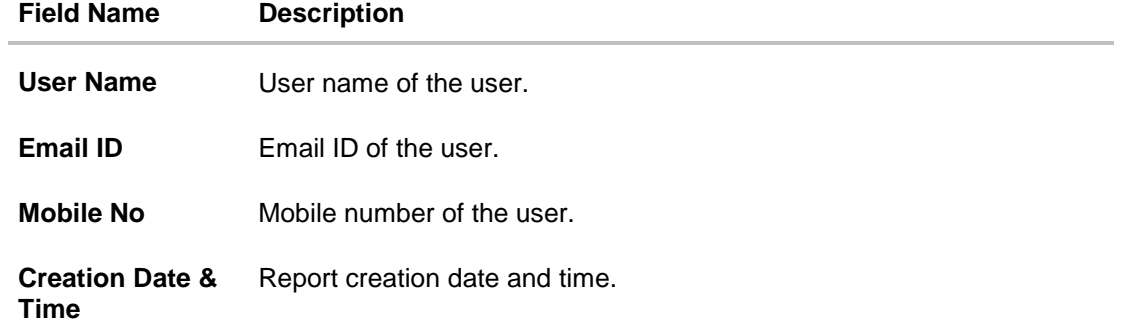

## **32.4 File Identifier wise Party User Mapping report**

File Identifiers wise Party User Mapping report provides the summary of user IDs mapped to each file identifiers under a specific party ID. Administrator has to provide a party ID for which the File identifier – user mapping request is to be generated.

Further, user has to select a format in which the report needs to be generated.

Reports are categorized under:

- [Adhoc Report](file:///D:/sample/sourcefiles/Content/obdx/reports/fileidenpartyusermap.htm)
- [Schedule Report](#page-454-0)

#### **How to reach here:**

*Administration Dashboard > Toggle menu > Report > Report Generation*

#### **32.4.1 File Identifier wise Party User Mapping - Adhoc Report**

File Identifier wise Party User Mapping Adhoc reports are generated on demand or on request. Reports can be requested from the 'Reports' screen. Adhoc reports can be viewed using 'My Reports' screen.

#### **To generate the File Identifier wise Party User Mapping adhoc report:**

- 1. Click the **Adhoc** tab.
- 2. From the **Report Name** list, select the appropriate report to be generated. The receptive report generation screen appears.

#### **File Identifier wise Party User Mapping - Adhoc Report**

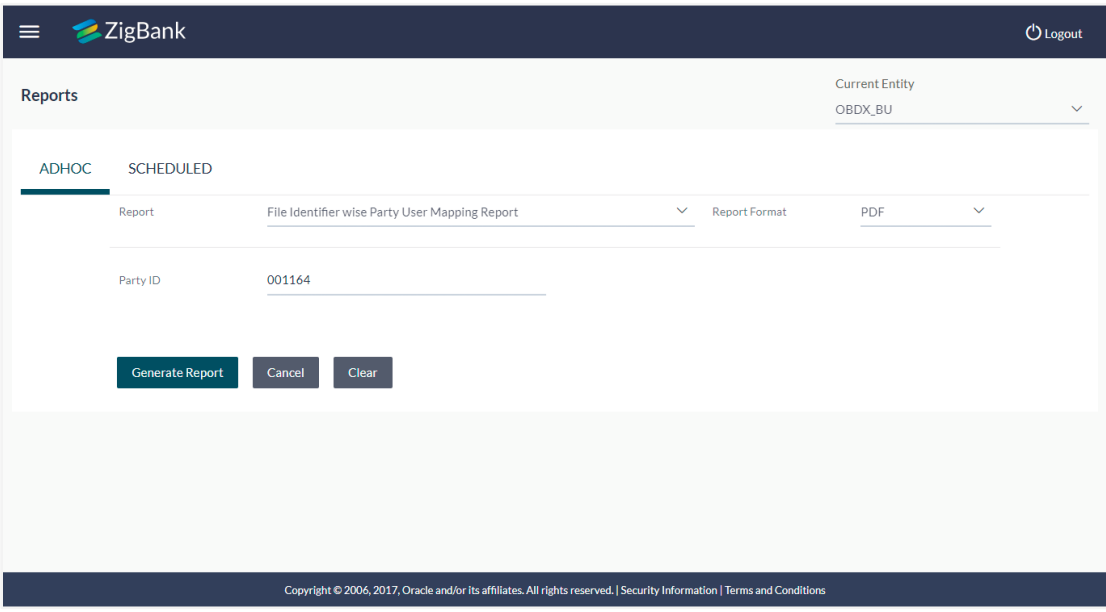

## **Field Description**

 $\overline{a}$ 

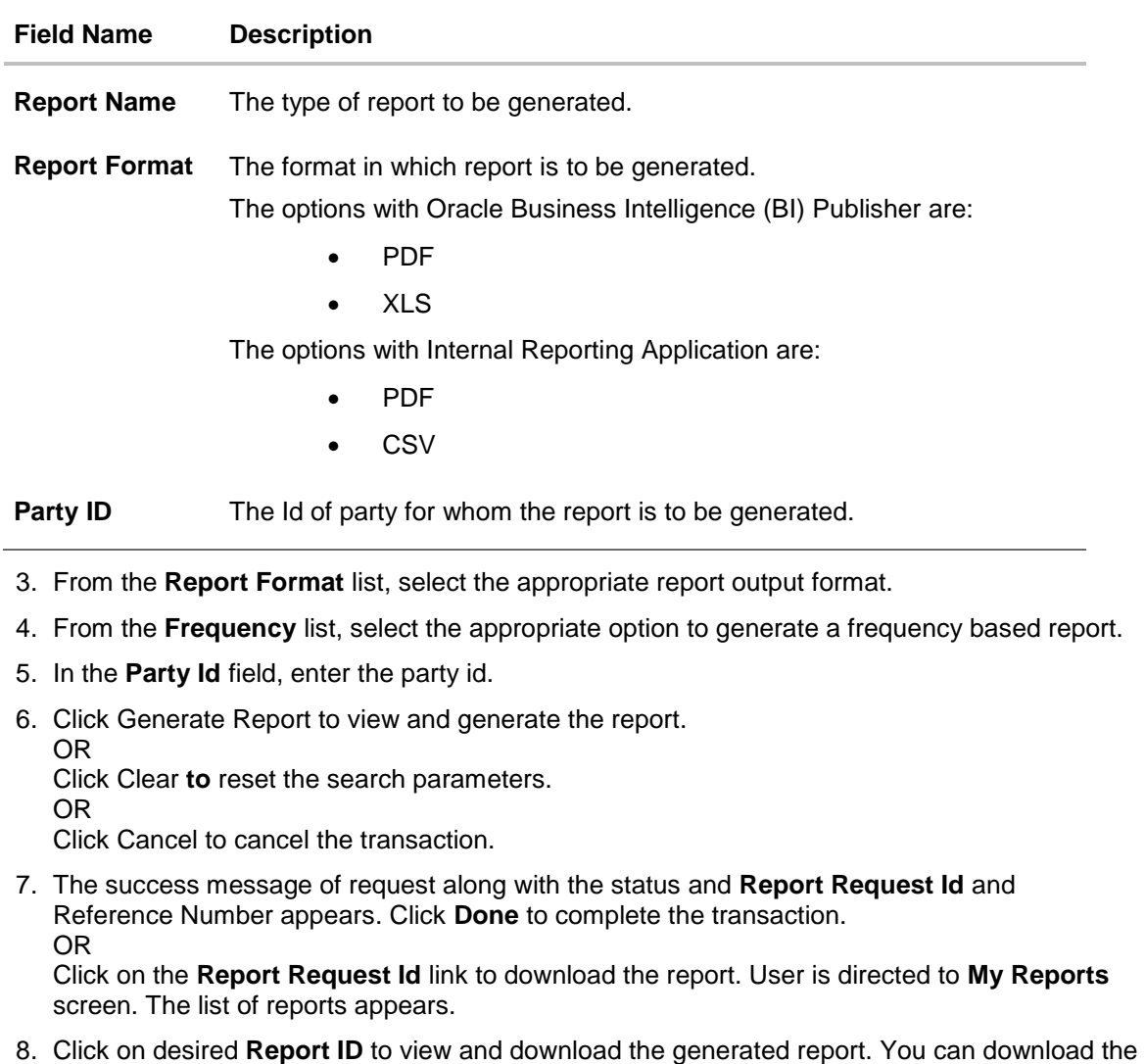

**Note**: You can also download the requested report from *Administration Dashboard > Report > My Reports.*

report in PDF, XLS, and CLV formats.

For reference, a specimen of the report generated is given below:

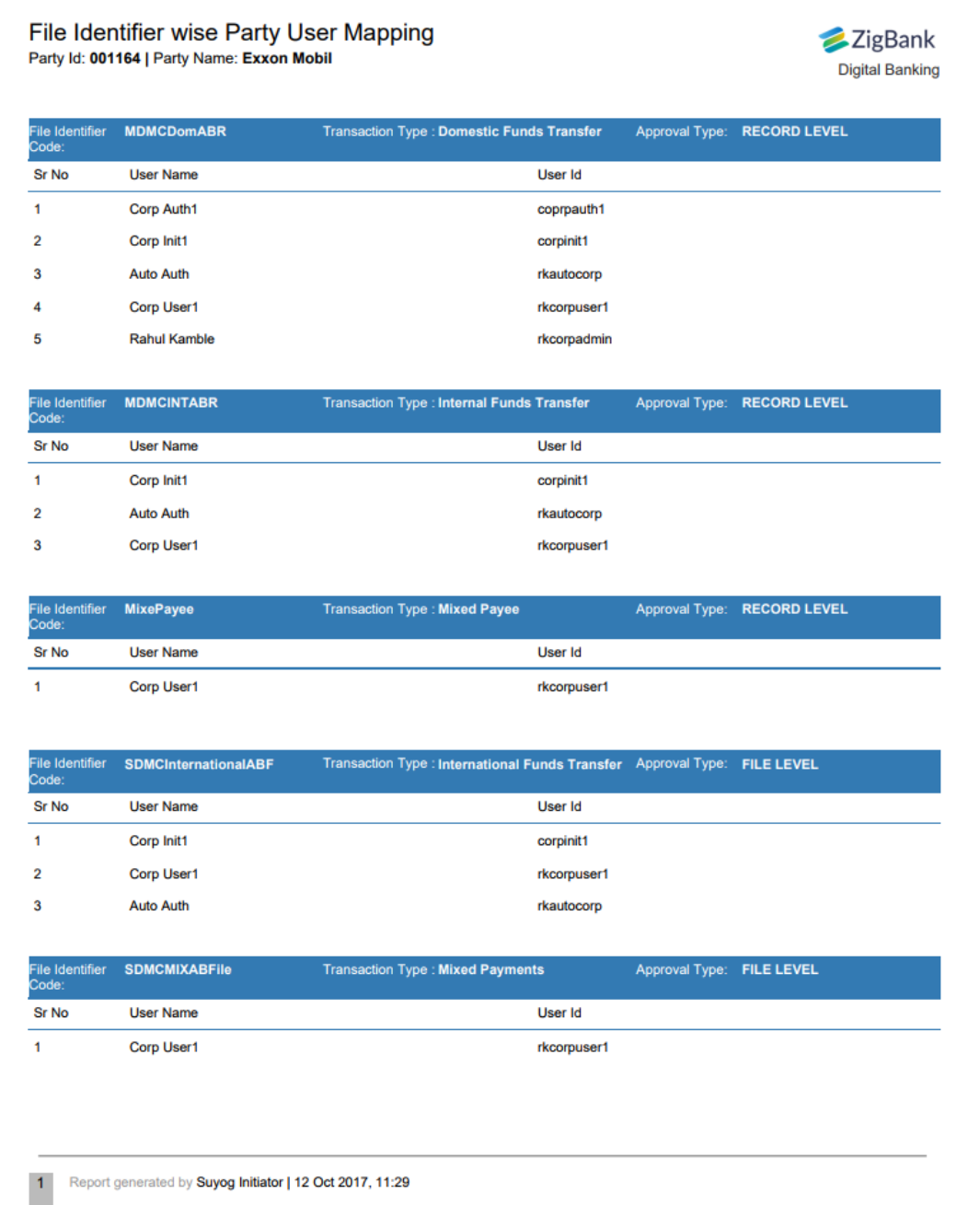

## **Field Description**

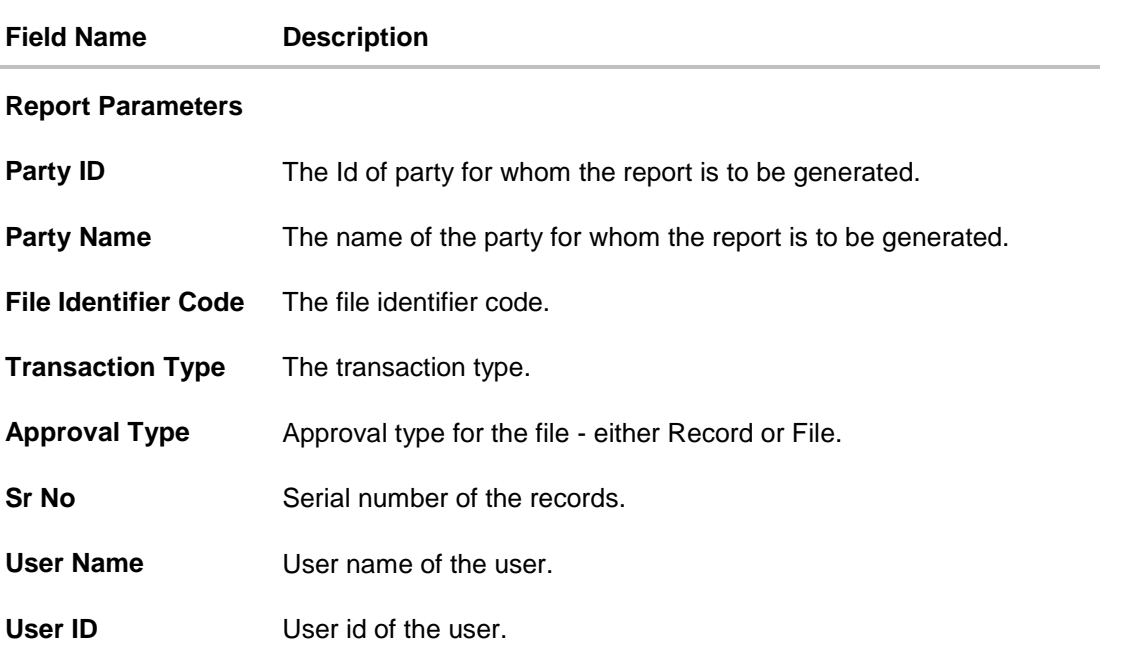

## <span id="page-454-0"></span>**32.4.2 File Identifier wise Party User Mapping - Schedule Report**

The reports that are generated in specific time frame such as daily, weekly, monthly, quarterly, and annually are categorized under scheduled reports.

### **To generate the File Identifier wise Party User Mapping schedule report:**

- 1. Click the **Schedule** tab.
- 2. From the **Report Name** list, select the appropriate report to be generated. The receptive report generation screen appears.

## **File Identifier wise Party User Mapping**

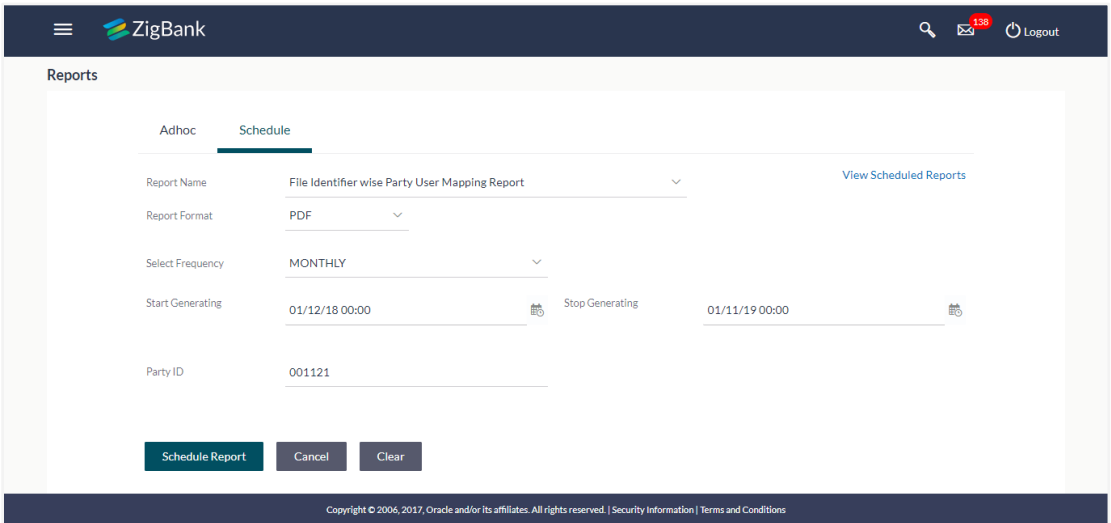

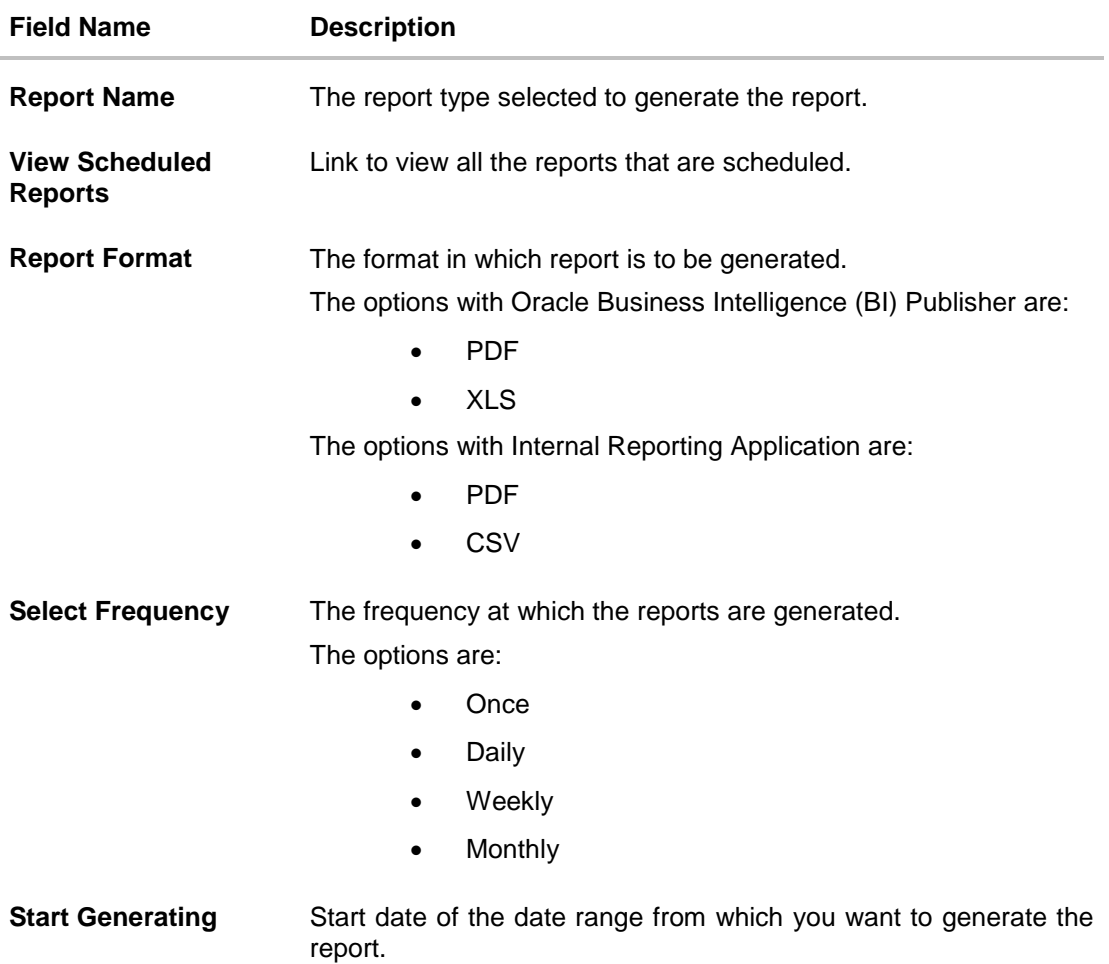

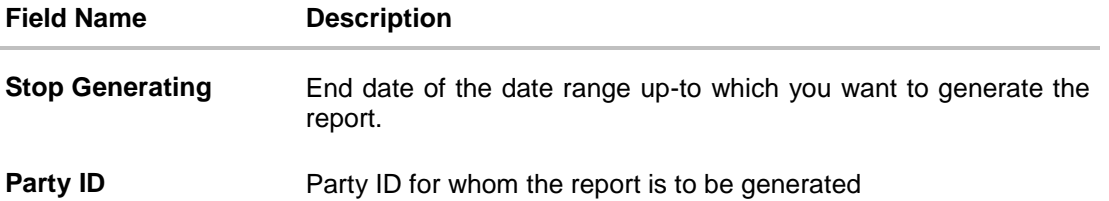

- 3. From the **Report Format** list, select the appropriate report output format.
- 4. From the **Select Frequency** list, select the appropriate option.
- 5. From the **Start Generating** and **Stop Generating** list, select the appropriate duration.
- 6. In the **Party ID** field, enter the party id.
- 7. From the **Duration - From** and **Duration - To** list, select the appropriate duration.
- 8. Click **Schedule Report** to view and generate the report.

Click the **View Scheduled Reports** link to view all the scheduled reports. The **Scheduled Reports** screen appears.

OR

OR

Click **Clear** to reset the search parameters. OR

Click **Cancel** to cancel the transaction.

9. The success message of request along with the status and **Report Request Id** and Reference Number appears. Click **Done** to complete the transaction. OR

Click on the **Report Request Id** link to download the report. User is directed to **My Reports** screen. Click the **Scheduled Reports** tab, the list of scheduled reports appears. Click on desired **Report ID** to view and download the generated report. You can download the report in PDF, XLS, and CLV formats.

<span id="page-456-0"></span>**Note**: You can also download the requested report from *Administration Dashboard > Report > My Reports > Scheduled Reports.*

## **32.5 EPI Payment Reconciliation Report**

EPI Payment Reconciliation report provides the status of all reconciled transactions, in a given duration. The admin user has the freedom to choose the report format – CSV or pdf.

#### **How to reach here:**

*Administration Dashboard > Toggle menu > Report > Report Generation*

### **32.5.1 EPI Payment Reconciliation - Adhoc Report**

EPI Payment Reconciliation Adhoc reports are generated on demand or on request. Reports can be requested from the 'Reports' screen. Adhoc reports can be viewed using 'My Reports' screen.

### **To generate the EPI Payment Reconciliation adhoc report:**

- 1. Click the **Adhoc** tab.
- 2. From the **Report Name** list, select the appropriate report to be generated. The receptive report generation screen appears.

#### **Merchant - Transaction Reconciliation Report - Adhoc Report**

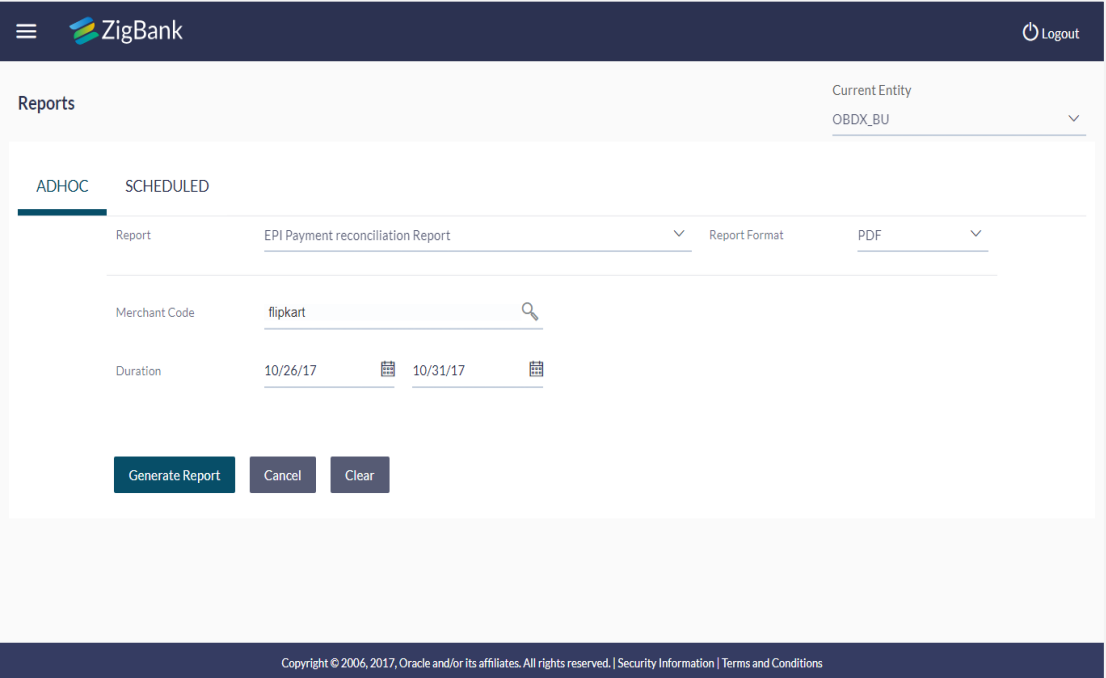

## **Field Description**

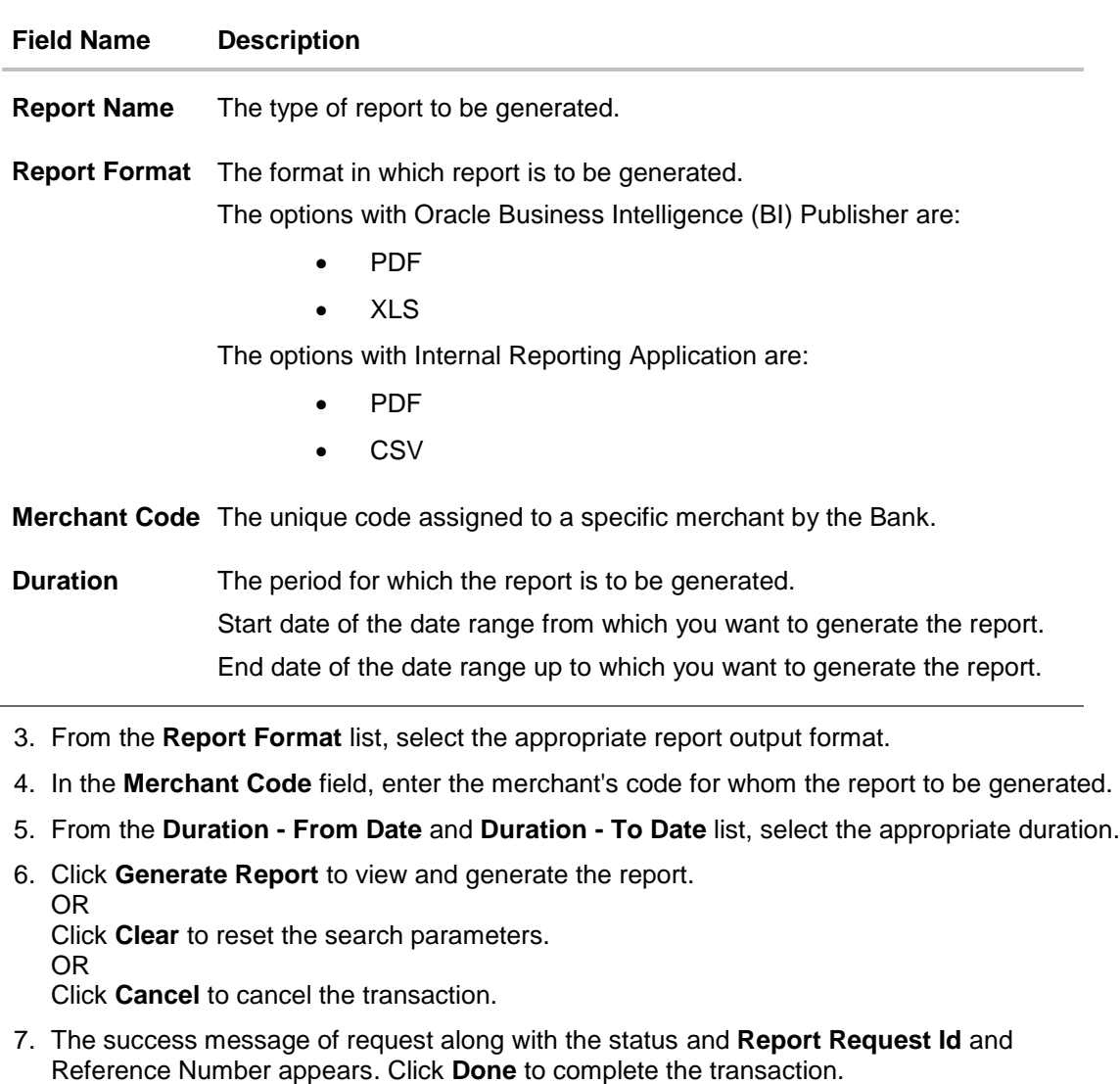

OR Click on the **Report Request Id** link to download the report. User is directed to **My Reports** screen. The list of reports appears.

8. Click on desired **Report ID** to view and download the generated report. You can download the report in PDF, XLS, and CLV formats.

**Note**: You can also download the requested report from *Administration Dashboard > Report > My Reports*.

ZigBank **Digital Banking** 

## **For reference, a specimen of the report generated is given below:**

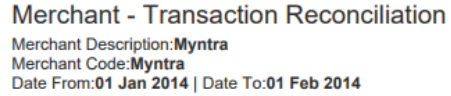

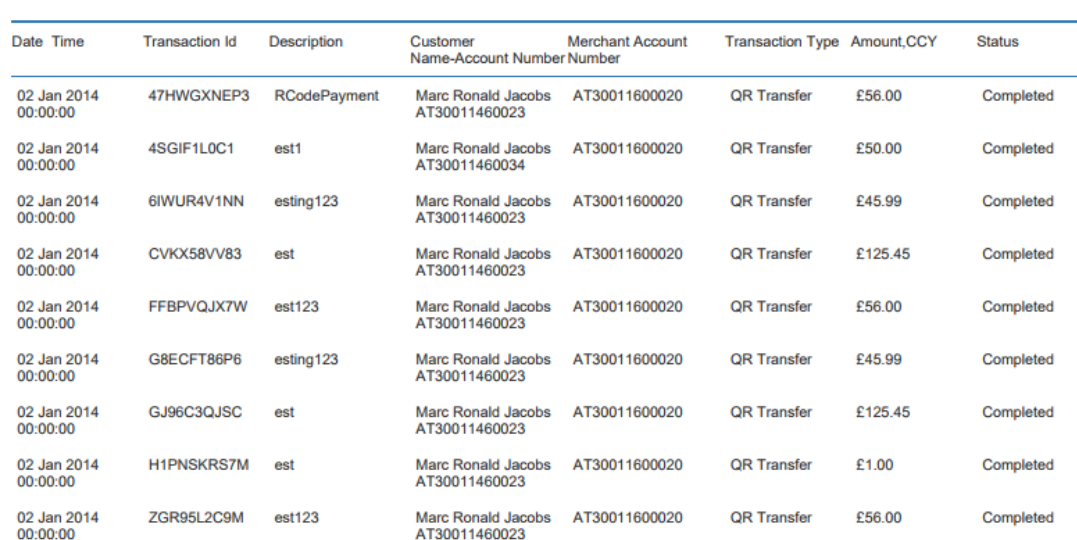

 $\vert 1 \vert$ 

Report generated by Shailendra Kadam | 18 Sep 2017, 06:36

<span id="page-460-0"></span>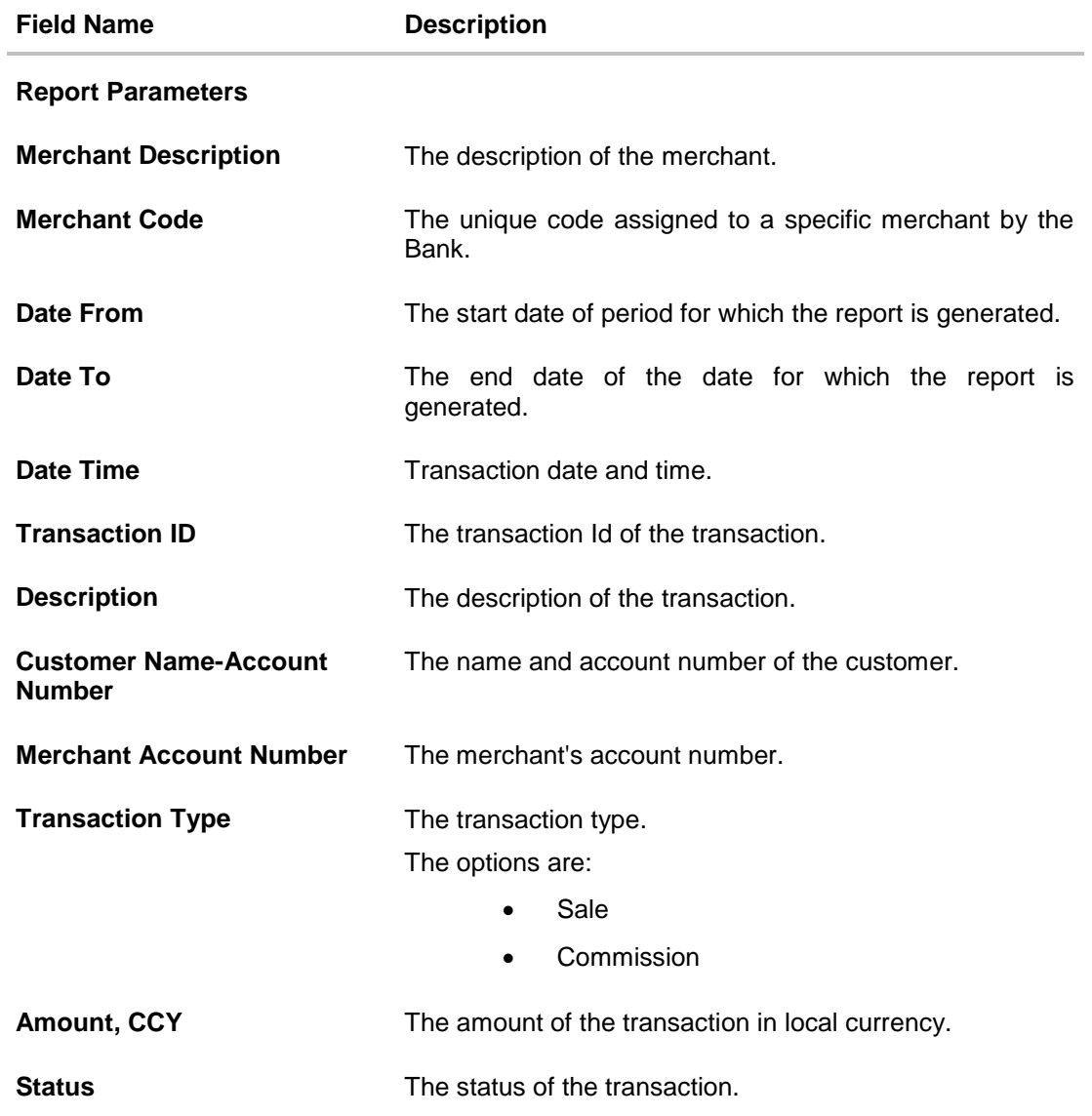

## **32.6 Party Wise Approval Rule Report**

Party wise approval rule report provides summary of approval rules set for a party. Approval rule maintenance is used to configure the conditions that define an approval flow. Administrator has to provide a party ID for which the Party wise Approval Rule Report is to be generated.

Further, user has to select a format in which the report needs to be generated.

The administrator can generate reports under the following two categories.

- [Adhoc Report](#page-461-0)
- [Schedule Report](#page-464-0)

#### **How to reach here:**

*Administration Dashboard > Toggle menu > Reports > Report Generation*

### <span id="page-461-0"></span>**32.6.1 Party wise Approval Rule - Adhoc Report**

Party wise Approval Rule Adhoc reports are generated on demand or on request. Reports can be requested from the 'Reports' screen. Adhoc reports can be viewed using 'My Reports' screen.

#### **To generate the Party wise Approval Rule adhoc report:**

- 1. Click the **Adhoc** tab.
- 2. From the **Report Name** list, select the appropriate report to be generated. The receptive report generation screen appears.

#### **Party wise Approval Rule - Adhoc Reports**

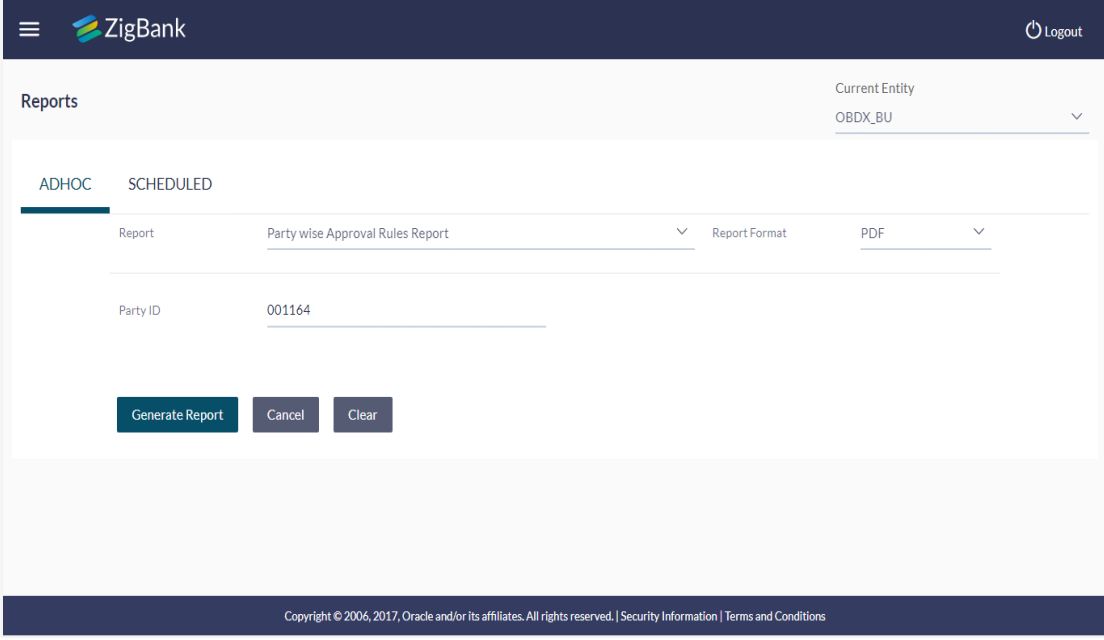

## **Field Description**

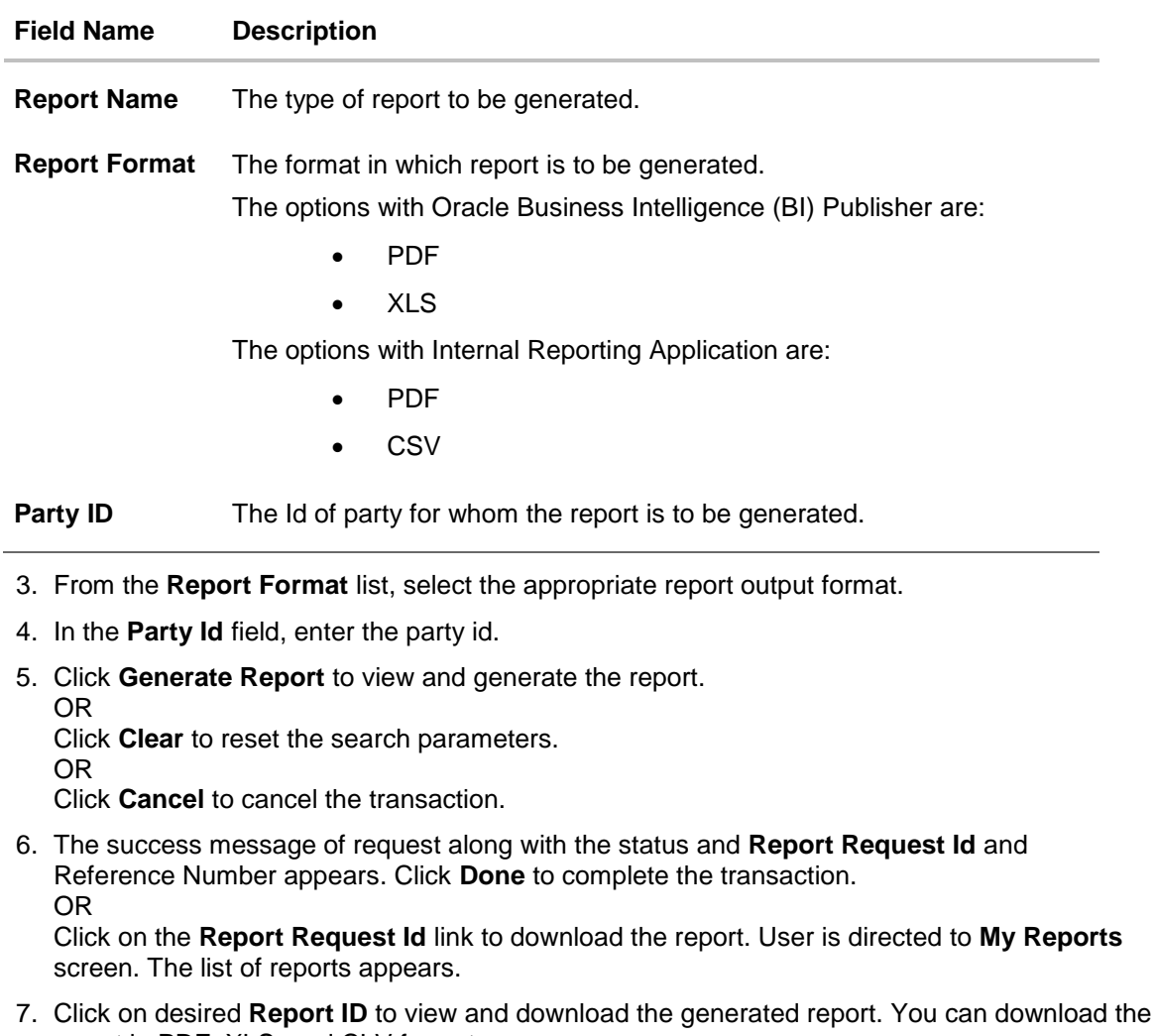

**CRICK OF A GENET REPORT ID TO VIEW AND TEPORT IN PDF, XLS, and CLV formats.** 

**Note**: can also download the requested report from *Administration Dashboard > Report > My Reports*.

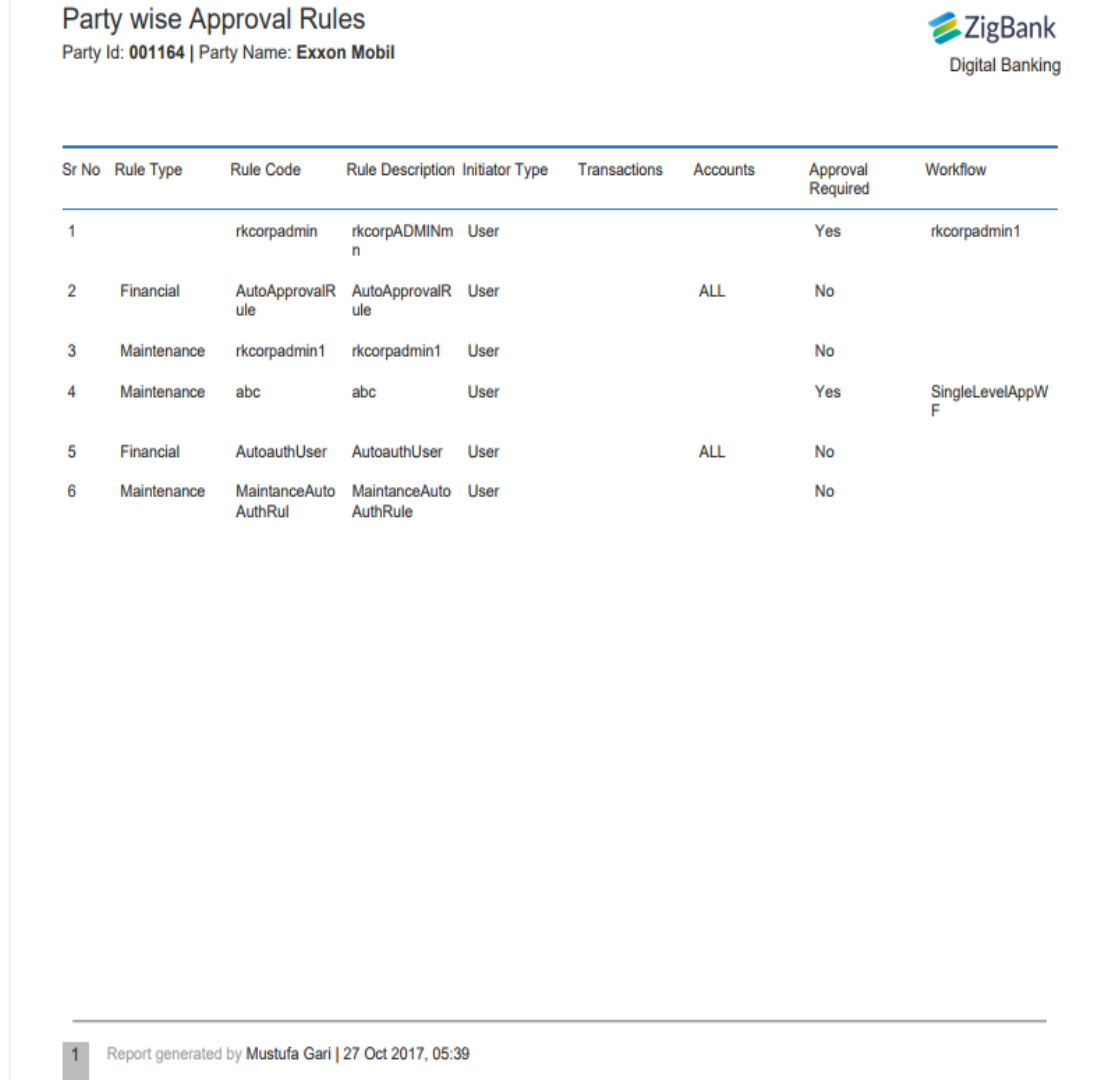

## **For reference, a specimen of the report generated is given below:**

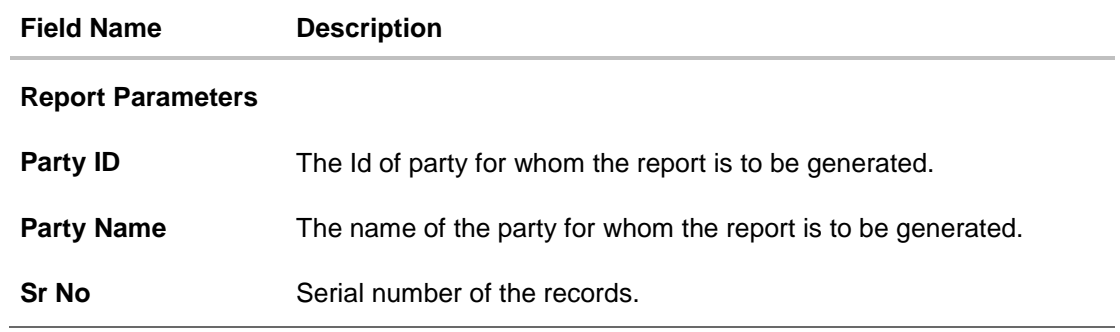

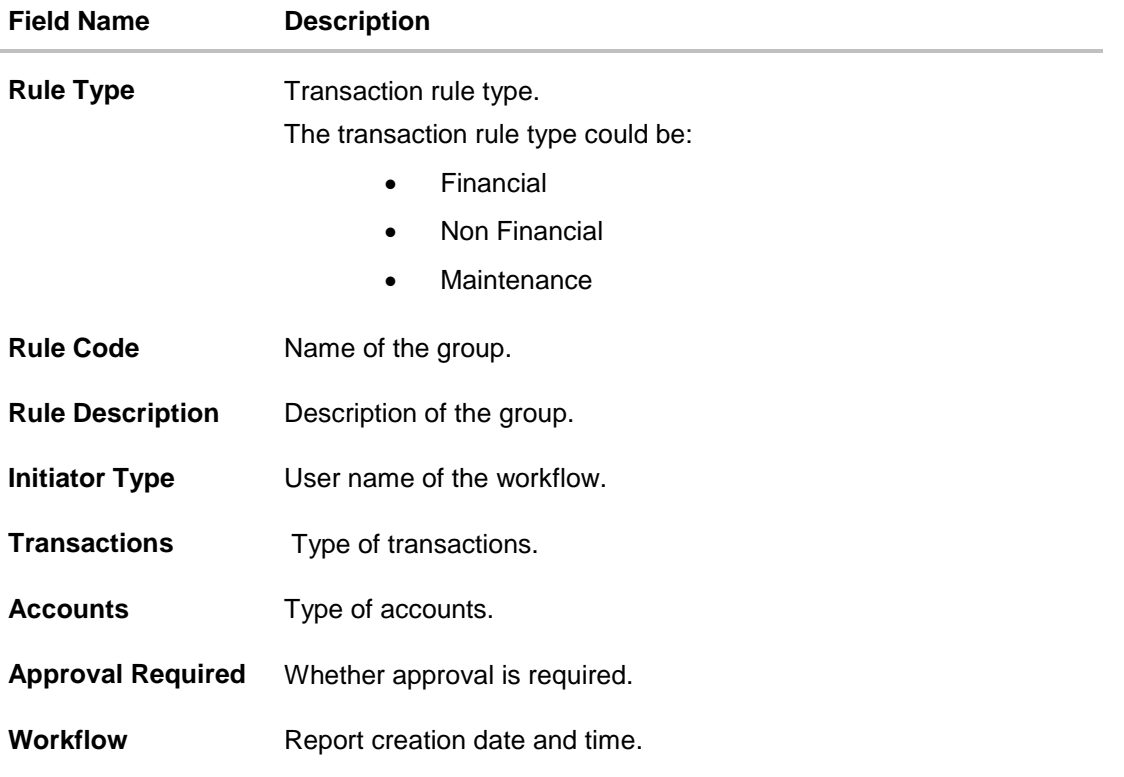

#### <span id="page-464-0"></span>**32.6.2 Party wise Approval Rule - Schedule Reports**

The reports that are generated in specific time frame such as daily, weekly, monthly, quarterly, and annually are categorized under scheduled reports.

### **To generate the Party wise Approval Rule schedule report:**

- 1. Click the **Schedule** tab.
- 2. From the **Report Name** list, select the appropriate report to be generated. The receptive report generation screen appears.

## **Party wise Approval Rule - Schedule Report**

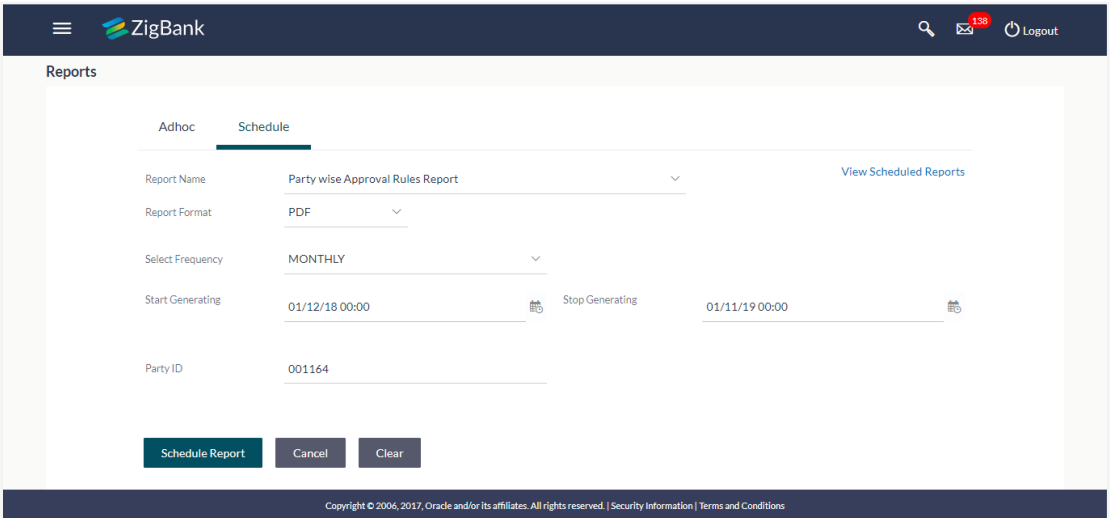

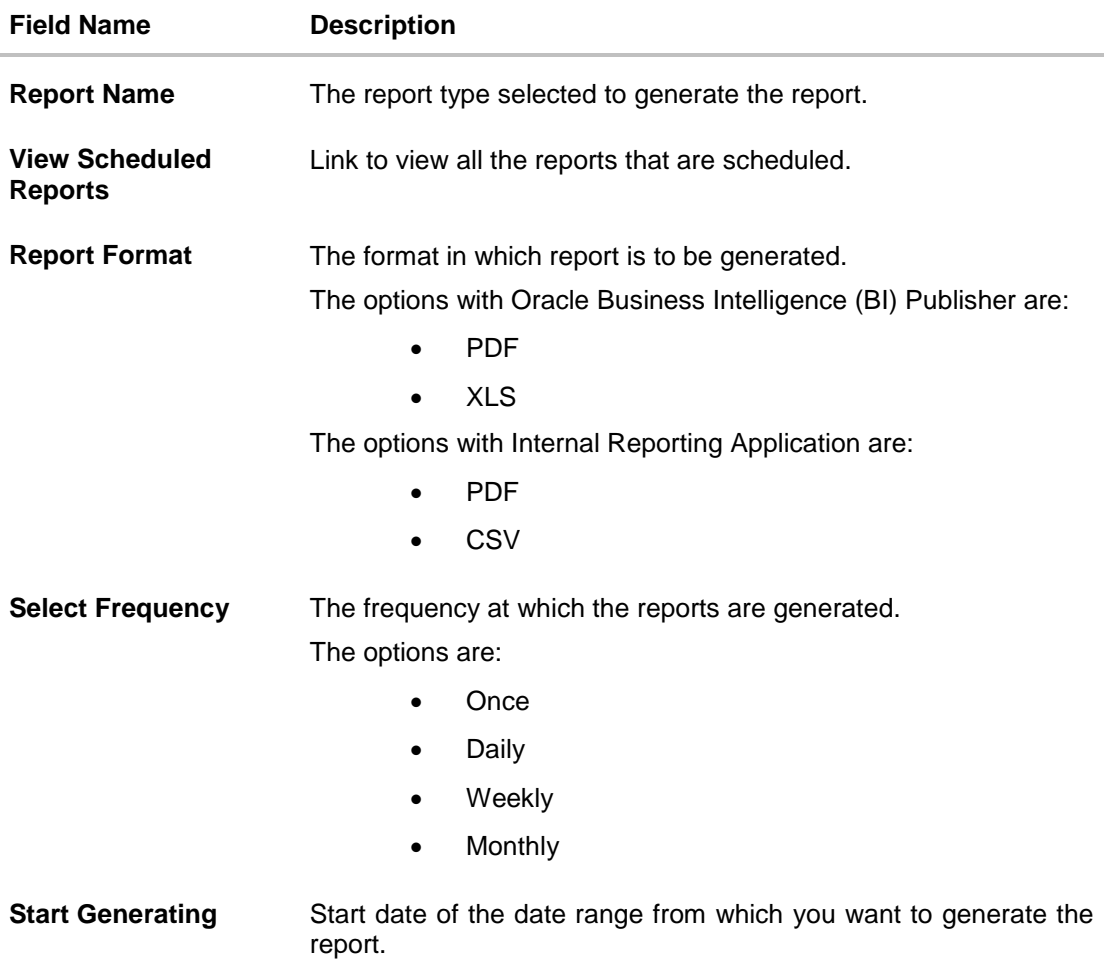

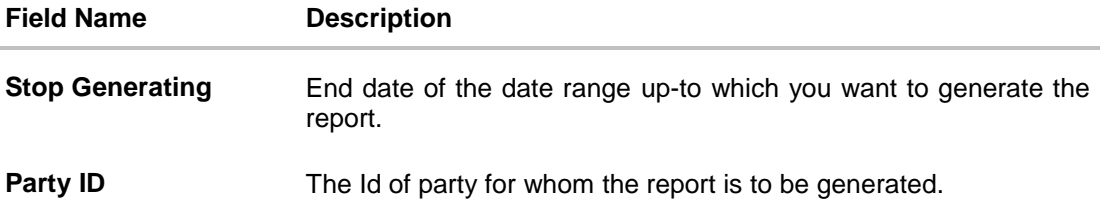

- 3. From the **Report Format** list, select the appropriate report output format.
- 4. From the **Select Frequency** list, select the appropriate option.
- 5. From the **Start Generating** and **Stop Generating** list, select the appropriate duration.
- 6. In the **Party ID** field, enter the party id.
- 7. Click **Schedule Report** to view and generate the report. OR Click the **View Scheduled Reports** link to view all the scheduled reports. The **Scheduled Reports** screen appears. OR Click **Clear** to reset the search parameters. OR Click **Cancel** to cancel the transaction.
- 8. The success message of request along with the status and **Report Request Id** and Reference Number appears. Click **Done** to complete the transaction. OR

Click on the **Report Request Id** link to download the report. User is directed to **My Reports** screen. Click the **Scheduled Reports** tab, the list of scheduled reports appears.

9. Click on desired **Report ID** to view and download the generated report. You can download the report in PDF, XLS, and CLV formats.

**Note**: You can also download the requested report from *Administration Dashboard > Report > My Reports > Scheduled Reports.*

## **32.7 Party wise File Identifiers Mapping Report**

Party wise file identifier mapping report provides summary of file identifiers mapped to a specific party ID. Administrator has to provide a party ID for which Party wise file identifier mapping report is to be generated.

Further, user has to select a format in which the report needs to be generated.

The administrator can generate reports under the following two categories.

- [Adhoc Report](#page-467-0)
- [Schedule Report](#page-470-0)

#### **How to reach here:**

*Administration Dashboard > Toggle menu > Reports > Report Generation*

#### <span id="page-467-0"></span>**32.7.1 Party wise File Identifiers Mapping - Adhoc Report**

Party wise File Identifiers Mapping Adhoc reports are generated on demand or on request. Reports can be requested from the 'Reports' screen. Adhoc reports can be viewed using 'My Reports' screen.

#### **To generate the Party wise File Identifiers Mapping adhoc report:**

- 1. Click the **Adhoc** tab.
- 2. From the **Report Name** list, select the appropriate report to be generated. The receptive report generation screen appears.

**Party wise File Identifiers Mapping - Adhoc Report**

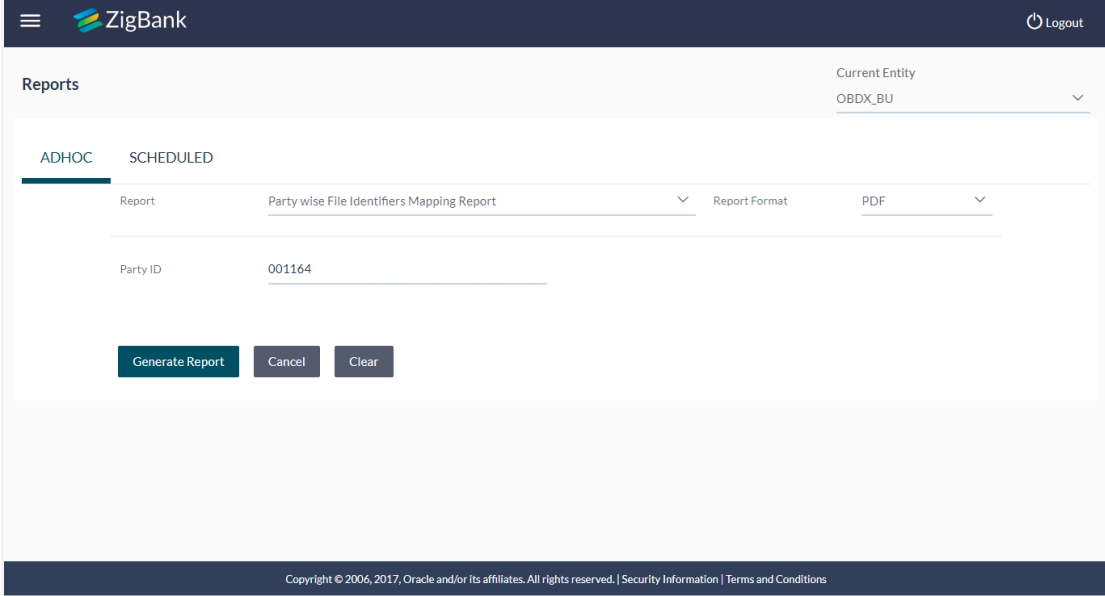
L.

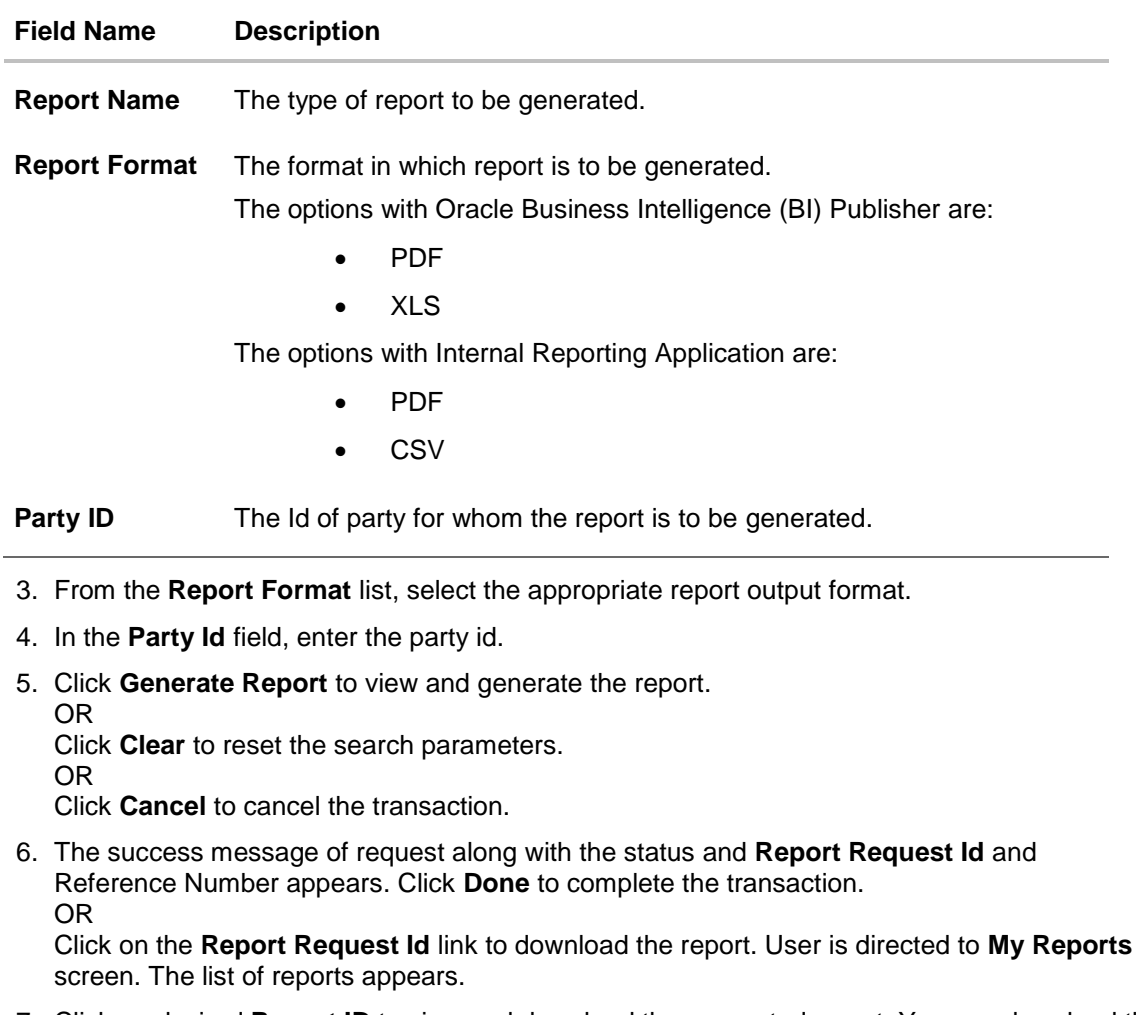

7. Click on desired **Report ID** to view and download the generated report. You can download the report in PDF, XLS, and CLV formats.

**Note**: You can also download the requested report from *Administration Dashboard > Report > My Reports*.

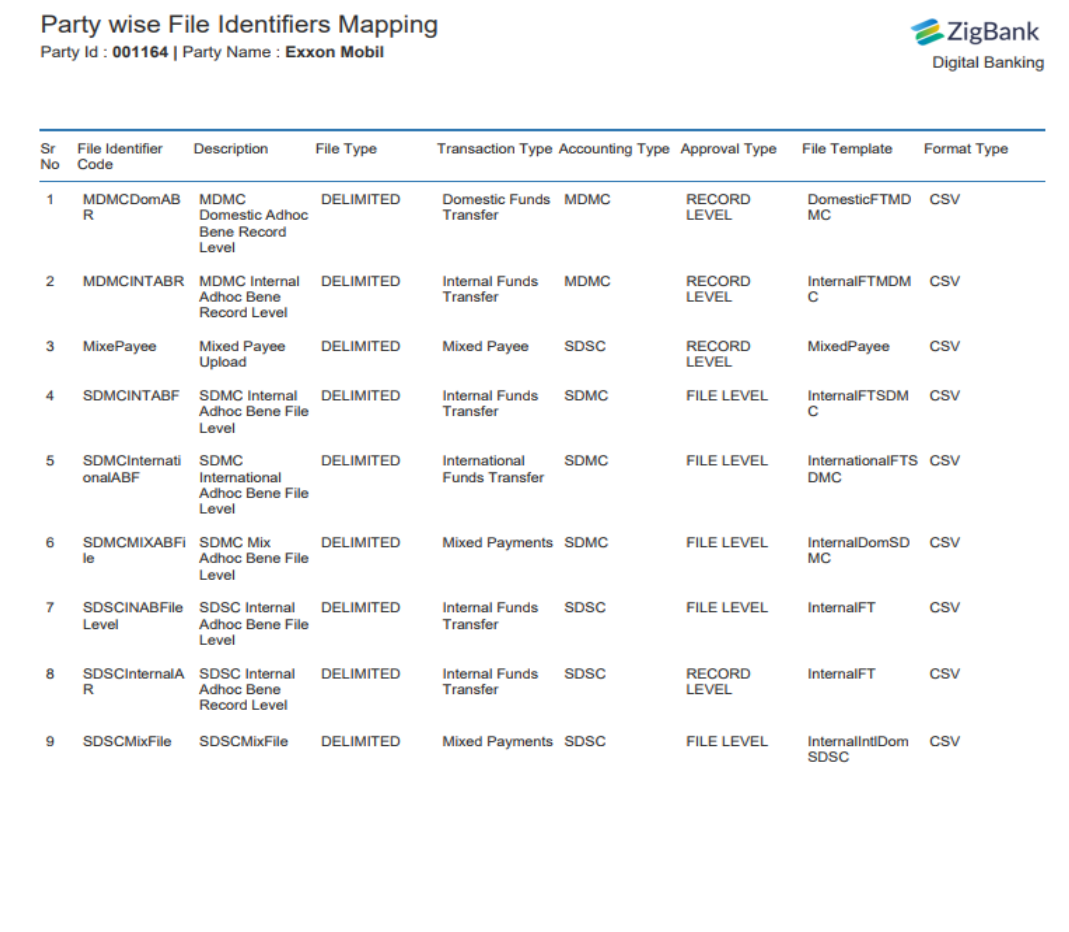

# **For reference, a specimen of the report generated is given below:**

1 Report generated by Mustufa Gari | 27 Oct 2017, 06:37

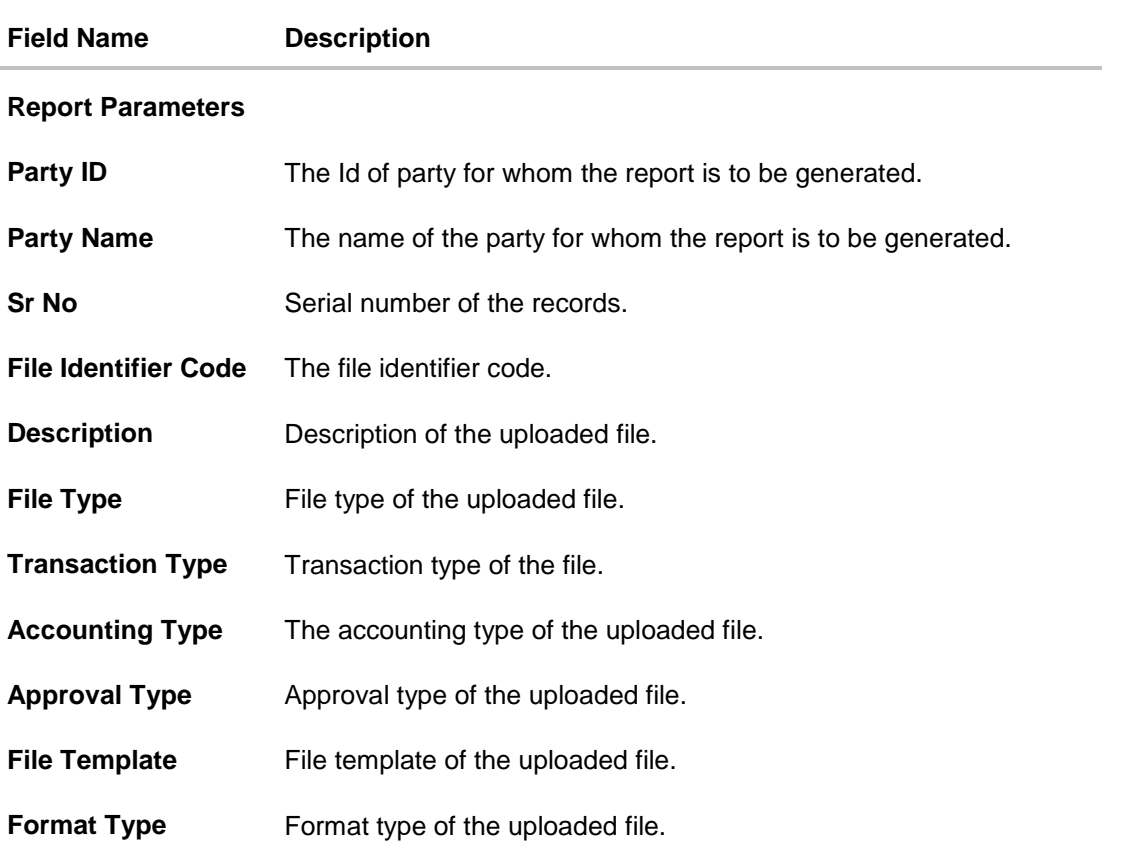

# **32.7.2 Party wise File Identifiers Mapping - Schedule Reports**

The reports that are generated in specific time frame such as daily, weekly, monthly, quarterly, and annually are categorized under scheduled reports.

# **To generate the Party wise File Identifiers Mapping schedule report:**

- 1. Click the **Schedule** tab.
- 2. From the **Report Name** list, select the appropriate report to be generated. The receptive report generation screen appears.

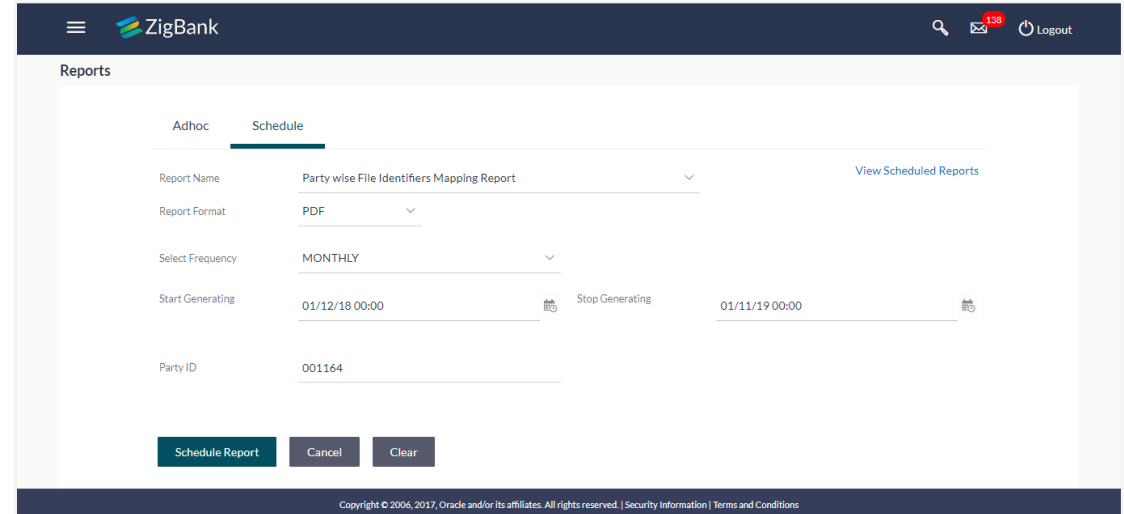

# **Party wise File Identifiers Mapping - Schedule Report**

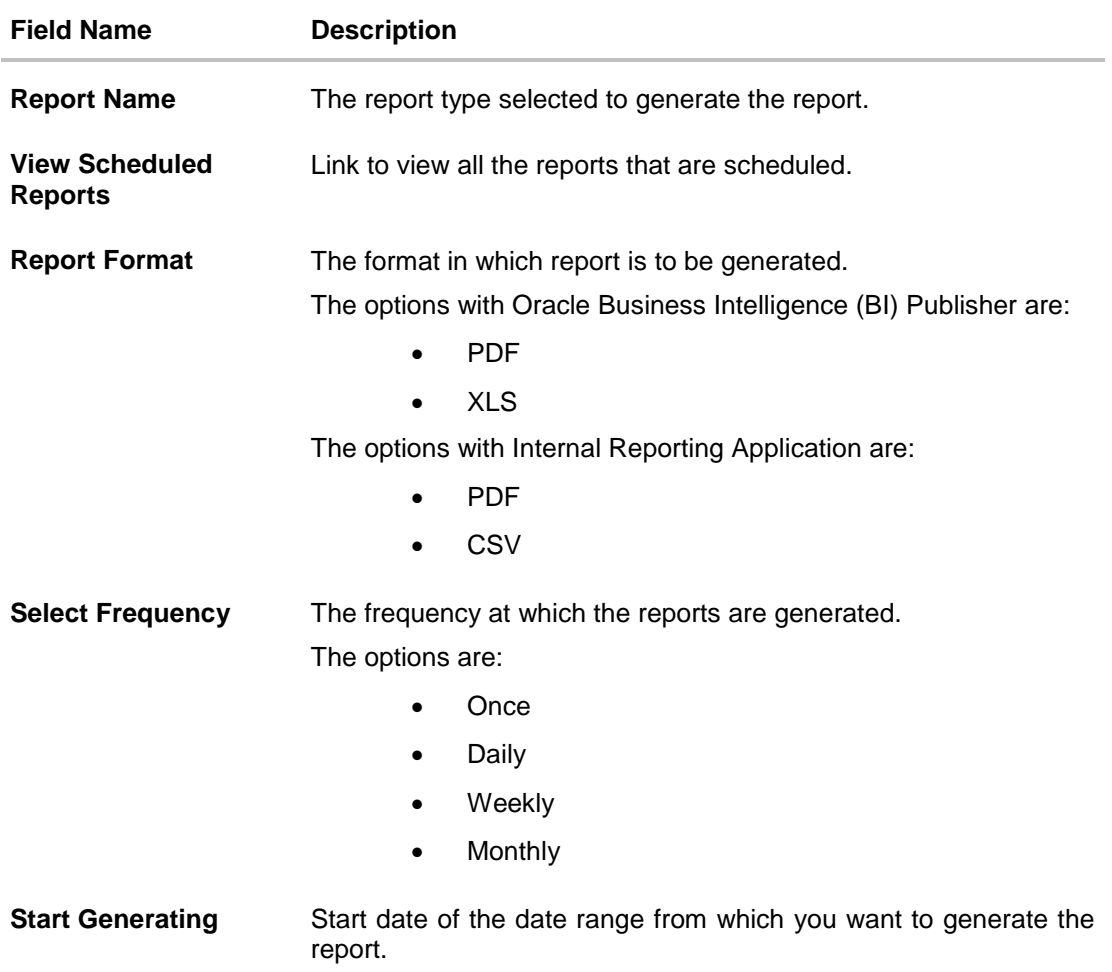

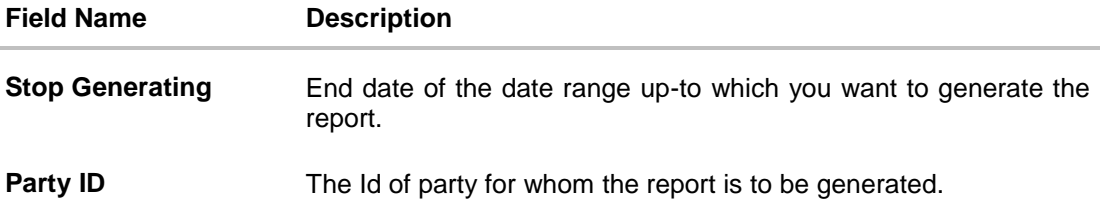

- 3. From the **Report Format** list, select the appropriate report output format.
- 4. From the **Select Frequency** list, select the appropriate option.
- 5. From the **Start Generating** and **Stop Generating** list, select the appropriate duration.
- 6. In the **Party ID** field, enter the party id.
- 7. Click **Schedule Report** to view and generate the report. OR Click the **View Scheduled Reports** link to view all the scheduled reports. The **Scheduled Reports** screen appears. OR Click **Clear** to reset the search parameters. OR Click **Cancel** to cancel the transaction.
- 8. The success message of request along with the status and **Report Request Id** and Reference Number appears. Click **Done** to complete the transaction. OR

Click on the **Report Request Id** link to download the report. User is directed to **[My Reports](#page-10-0)** screen. Click the **Scheduled Reports** tab, the list of scheduled reports appears.

9. Click on desired **Report ID** to view and download the generated report. You can download the report in PDF, XLS, and CLV formats.

Note: You can also download the requested report from *Administration Dashboard > Report > My Reports > Scheduled Reports.*

# **32.8 Party wise Payee Maintenance Report**

Party wise Payee Maintenance Report provides summary of account and draft payees maintained under a specific party ID. Administrator has to provide a party ID for which Party wise Payee Maintenance Report is to be generated.

Further, user has to select a format in which the report needs to be generated. The administrator can generate reports under the following two categories.

- [Adhoc Report](#page-473-0)
- [Schedule](#page-476-0) Report

#### **How to reach here:**

*Administration Dashboard > Toggle menu > Reports > Report Generation*

#### <span id="page-473-0"></span>**32.8.1 Party wise Payee Maintenance Report - Adhoc Report**

Party wise Payee Maintenance Adhoc reports are generated on demand or on request. Reports can be requested from the 'Reports' screen. Adhoc reports can be viewed using 'My Reports' screen.

#### **To generate the Party wise Payee Maintenance adhoc report:**

- 1. Click the **Adhoc** tab.
- 2. From the **Report Name** list, select the appropriate report to be generated. The receptive report generation screen appears.

#### **Party wise Payee Maintenance - Adhoc Reports**

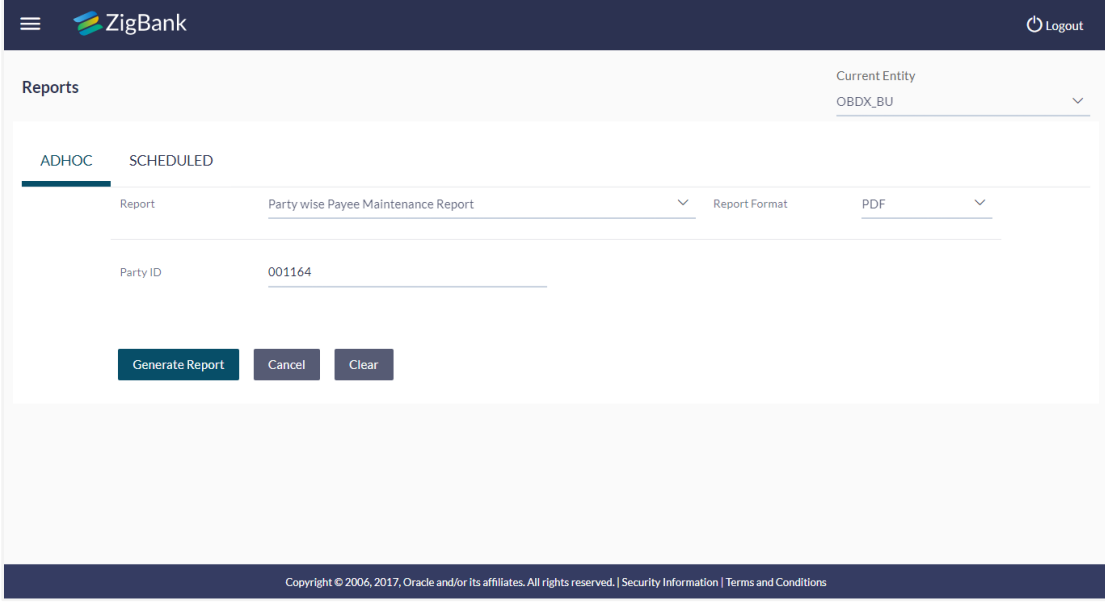

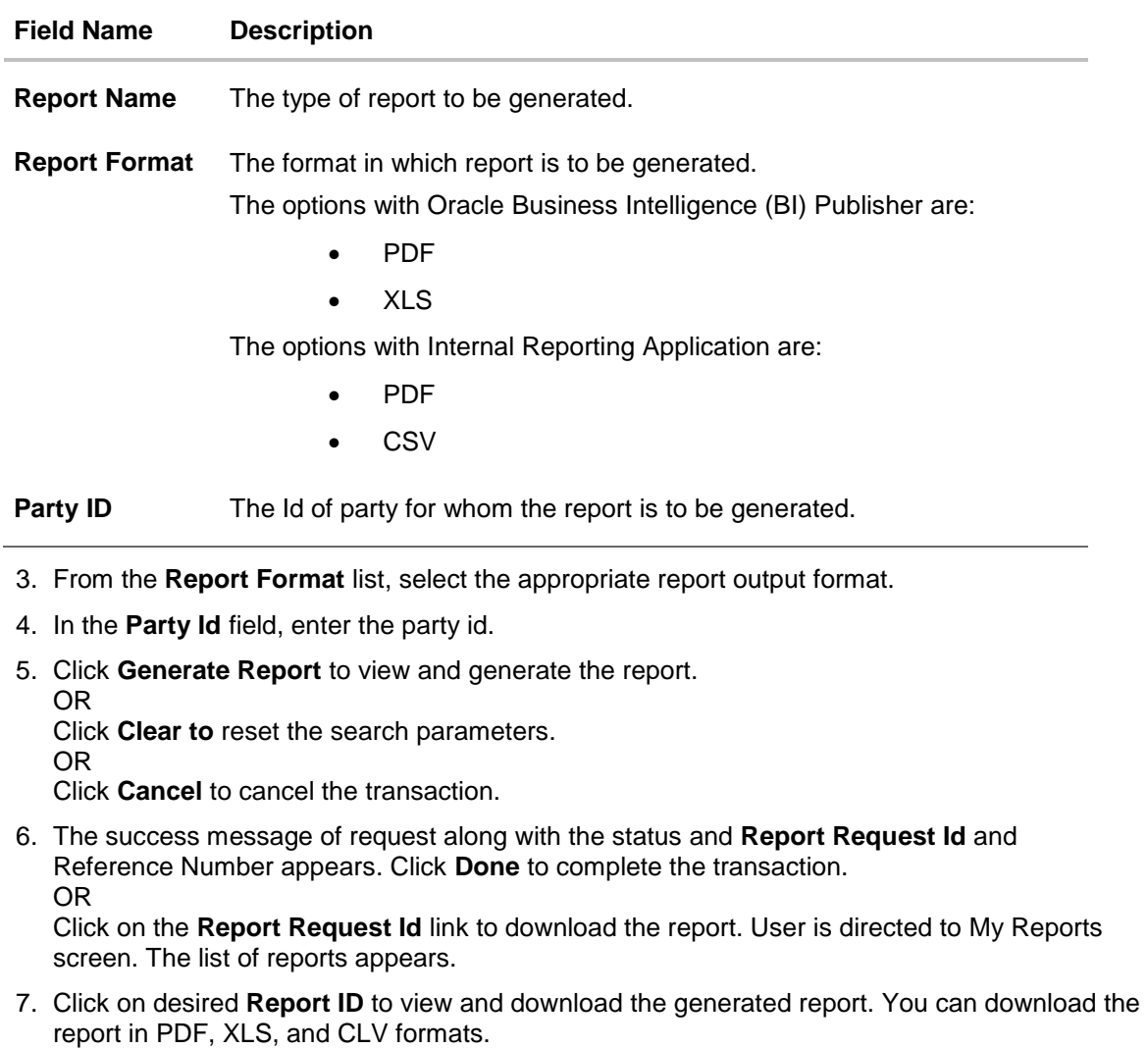

**Note**: You can also download the requested report from *Administration Dashboard > Report > My Reports*.

# **For reference, a specimen of the report generated is given below:**

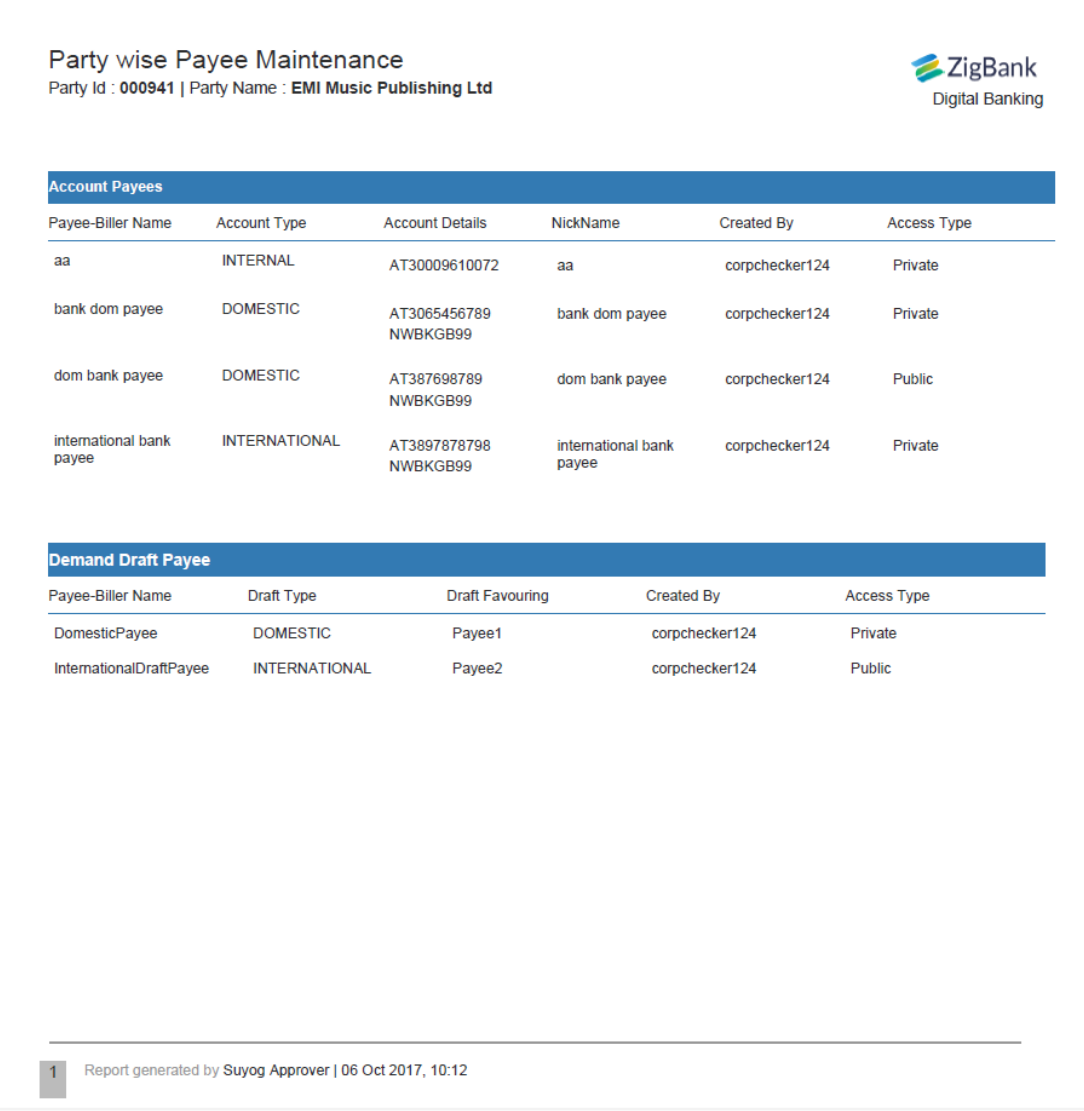

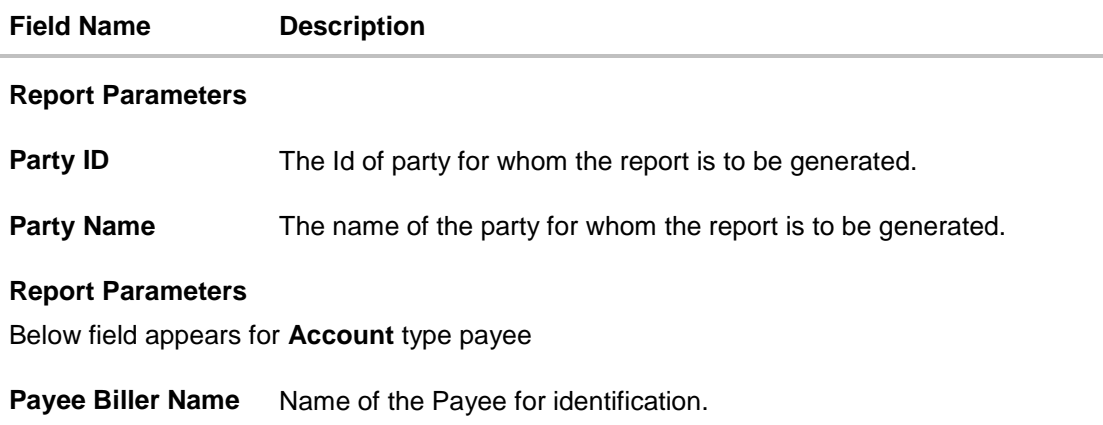

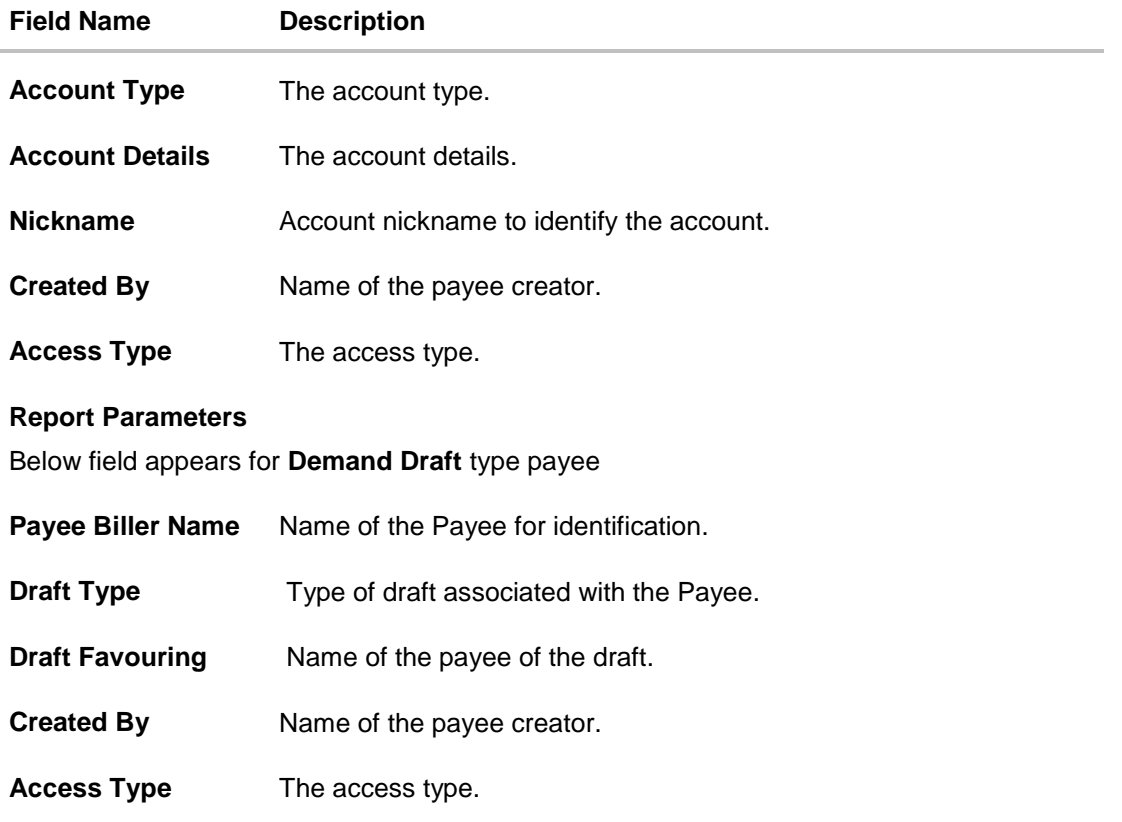

# <span id="page-476-0"></span>**32.8.2 Party wise Payee Maintenance - Schedule Reports**

The reports that are generated in specific time frame such as daily, weekly, monthly, quarterly, and annually are categorized under scheduled reports.

#### **To generate the Party wise Payee Maintenance schedule report:**

- 1. Click the **Schedule** tab.
- 2. From the **Report Name** list, select the appropriate report to be generated. The receptive report generation screen appears.

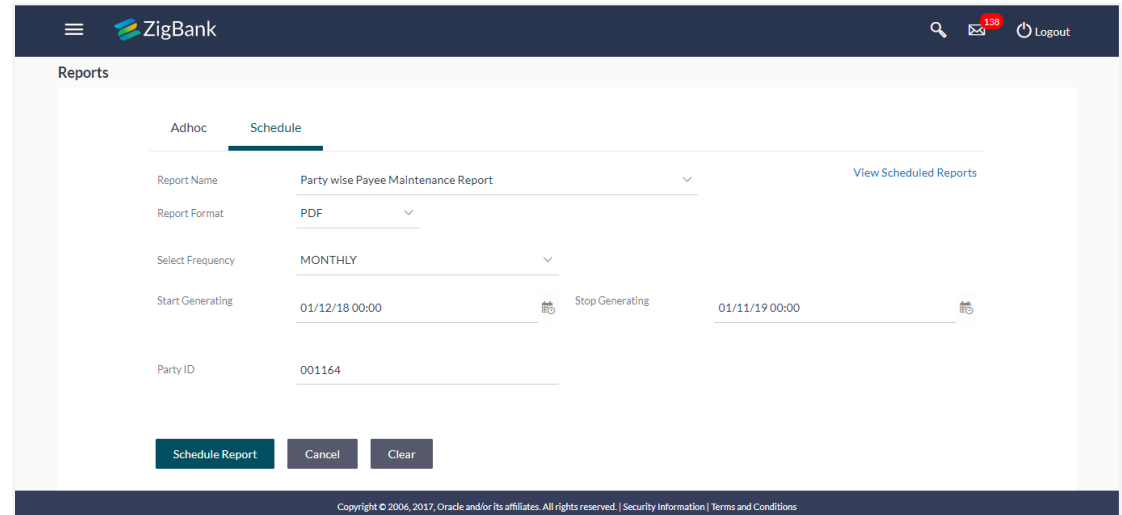

# **Party wise Payee Maintenance - Schedule Report**

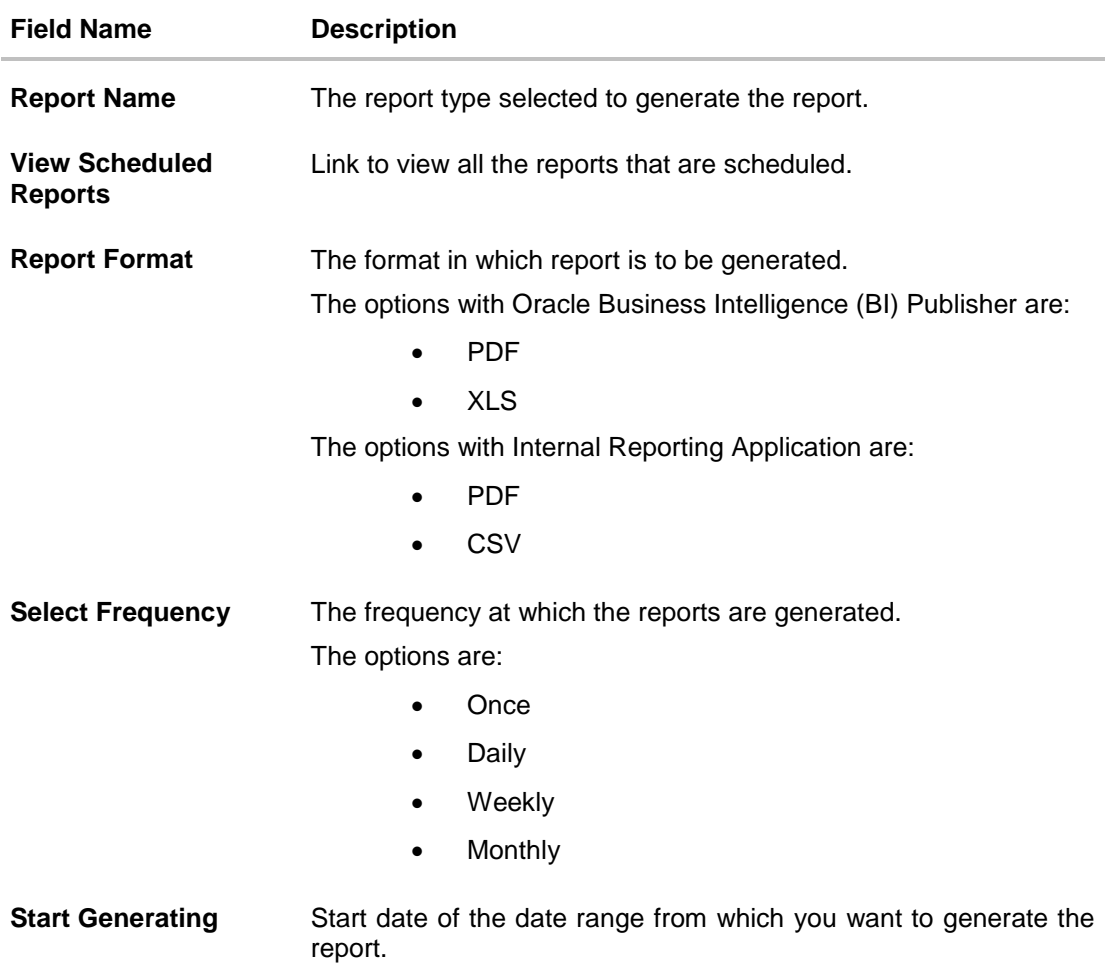

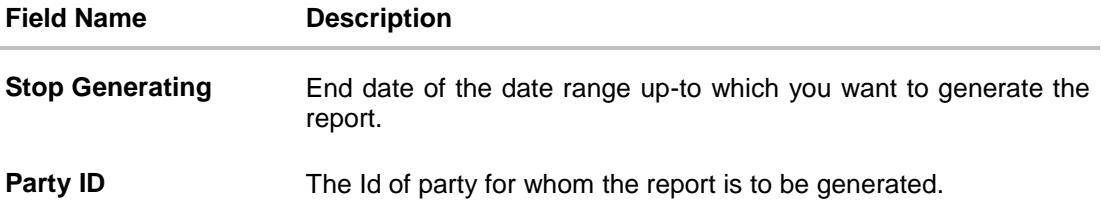

- 3. From the **Report Format** list, select the appropriate report output format.
- 4. From the **Select Frequency** list, select the appropriate option.
- 5. From the **Start Generating** and **Stop Generating** list, select the appropriate duration.
- 6. In the **Party ID** field, enter the party id.
- 7. Click **Schedule Report** to view and generate the report. OR

Click the **View Scheduled Reports** link to view all the scheduled reports. The **Scheduled Reports** screen appears.

OR

Click **Clear** to reset the search parameters.

OR

Click **Cancel** to cancel the transaction.

8. The success message of request along with the status and **Report Request Id** and Reference Number appears. Click **Done** to complete the transaction. OR

Click on the **Report Request Id** link to download the report. User is directed to **[My Reports](#page-10-0)** screen. Click the **Scheduled Reports** tab, the list of scheduled reports appears.

9. Click on desired **Report ID** to view and download the generated report. You can download the report in PDF, XLS, and CLV formats.

**Note**: You can also download the requested report from *Administration Dashboard > Report > My Reports > Scheduled Reports.*

# **32.9 Party wise Pending Approvals list Report**

Party wise Pending Approval List Report provides a summary of transaction pending for approval under a specific party ID. Administrator has to provide a party ID for Party wise Pending Approval List Report is to be generated.

Further, user has to select a format in which the report needs to be generated. The administrator can generate reports under the following two categories.

- [Adhoc Report](#page-479-0)
- [Schedule Report](#page-483-0)

#### **How to reach here:**

*Administration Dashboard > Toggle menu > Reports > Report Generation*

#### <span id="page-479-0"></span>**32.9.1 Party wise Pending Approvals list - Adhoc Report**

Party wise Pending Approvals list Adhoc reports are generated on demand or on request. Reports can be requested from the 'Reports' screen. Adhoc reports can be viewed using 'My Reports' screen.

#### **To generate the date wise user creation adhoc report:**

- 1. Click the **Adhoc** tab.
- 2. From the **Report Name** list, select the appropriate report to be generated. The receptive report generation screen appears.

#### **Party wise Pending Approvals List - Adhoc Report**

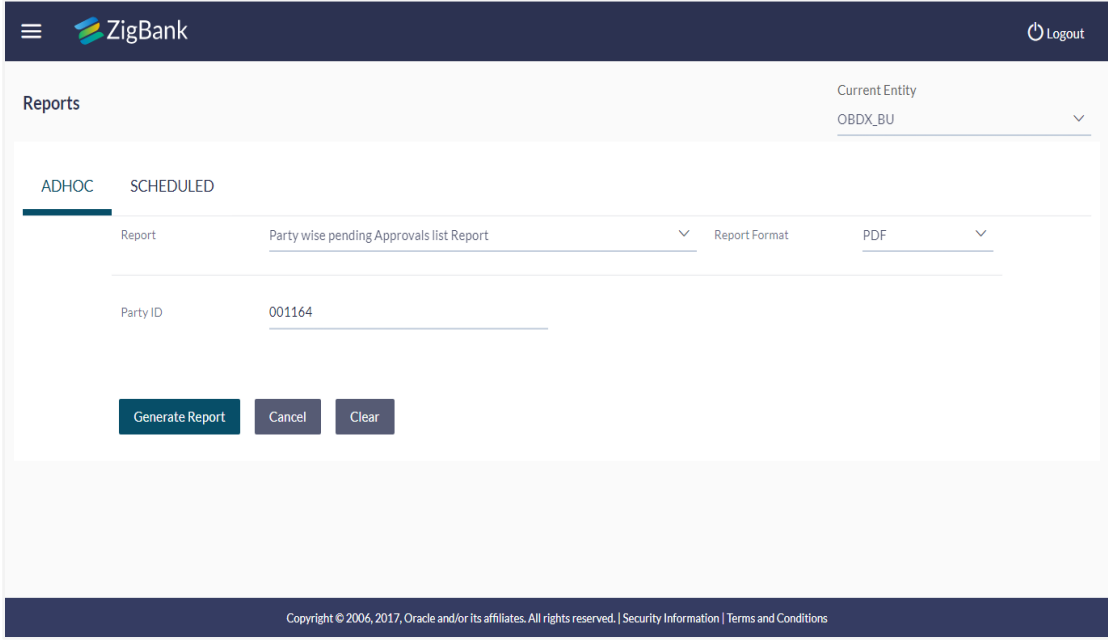

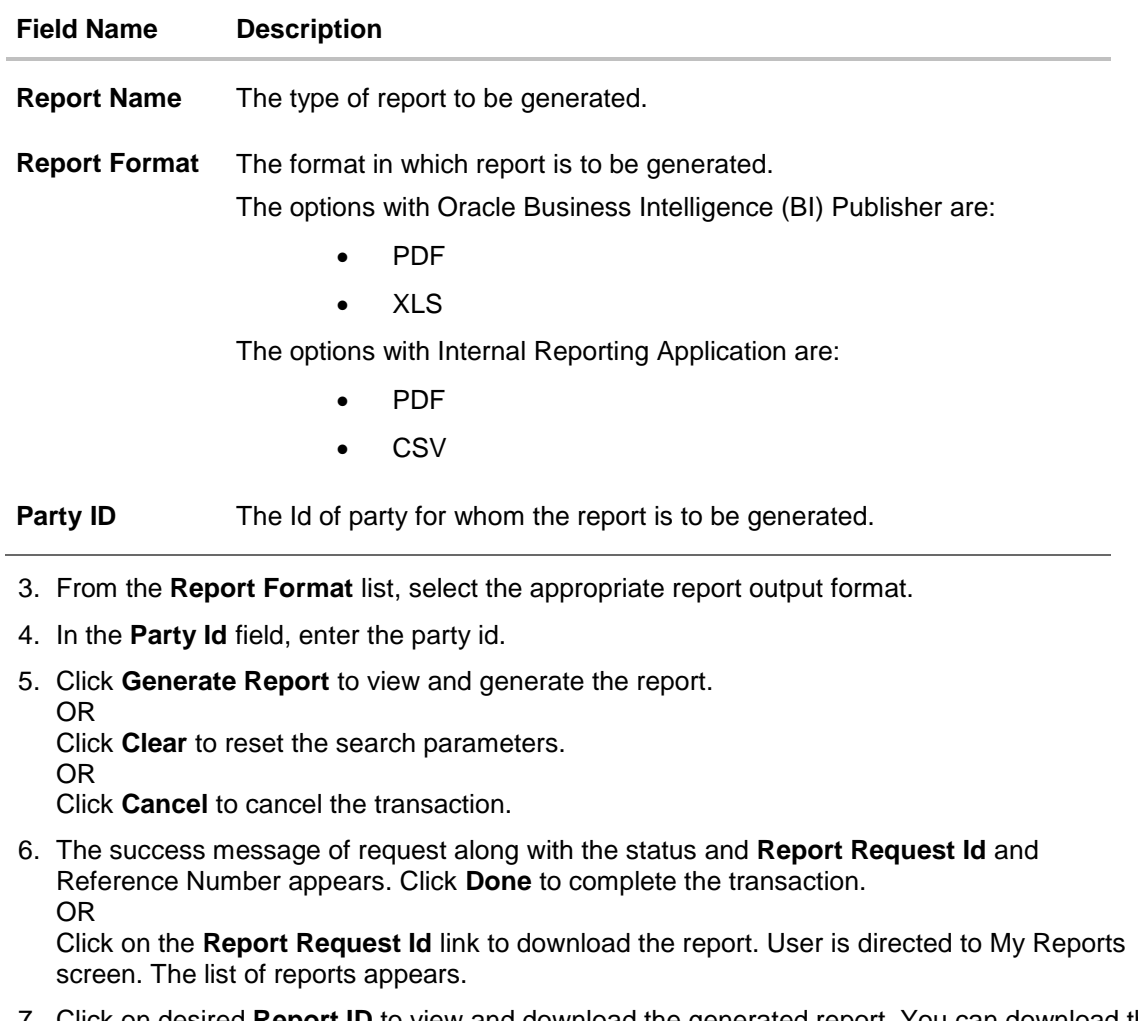

7. Click on desired **Report ID** to view and download the generated report. You can download the report in PDF, XLS, and CLV formats.

**Note**: You can also download the requested report from *Administration Dashboard > Report > My Reports.*

# **For reference, a specimen of the report generated is given below:**

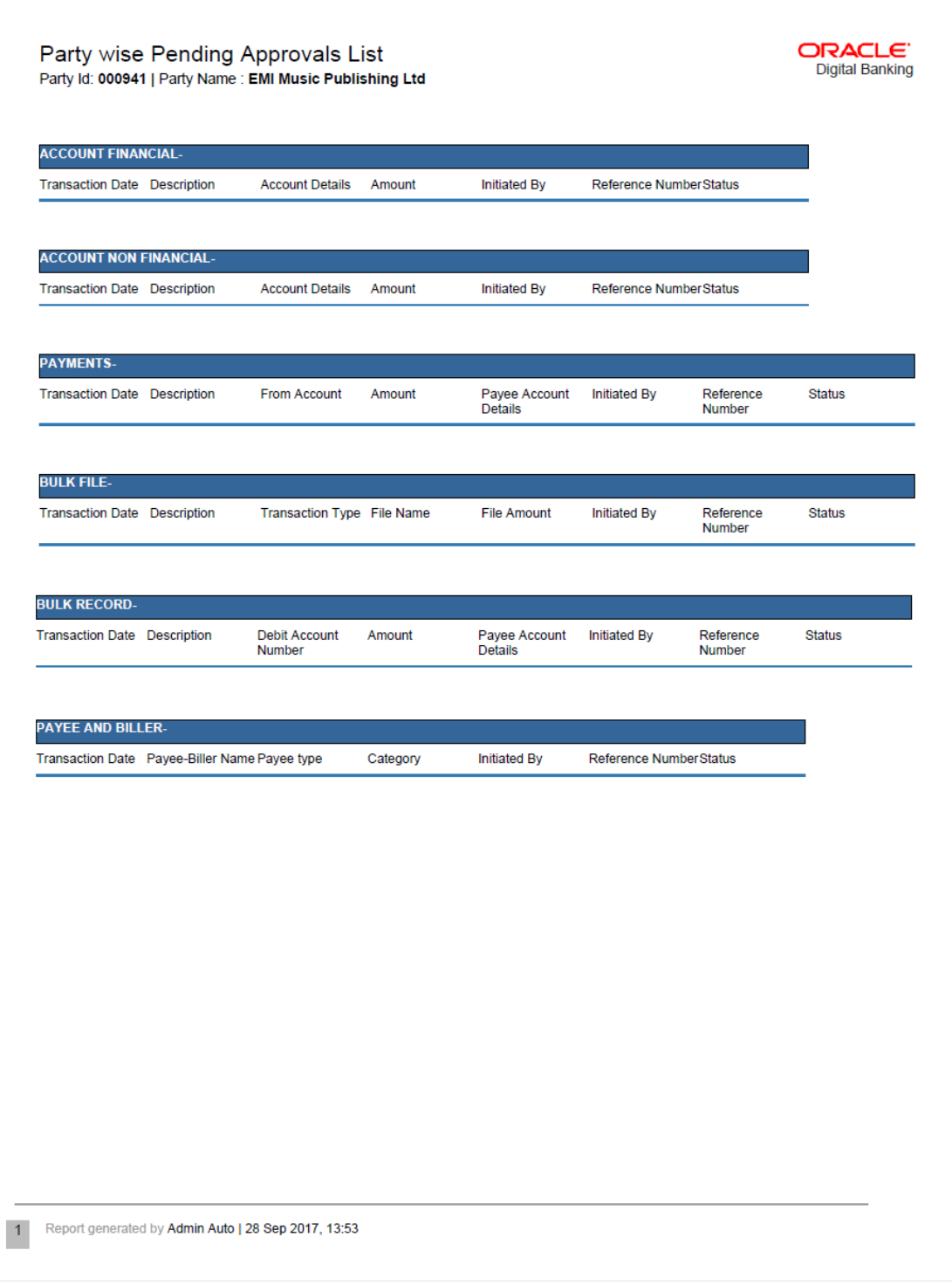

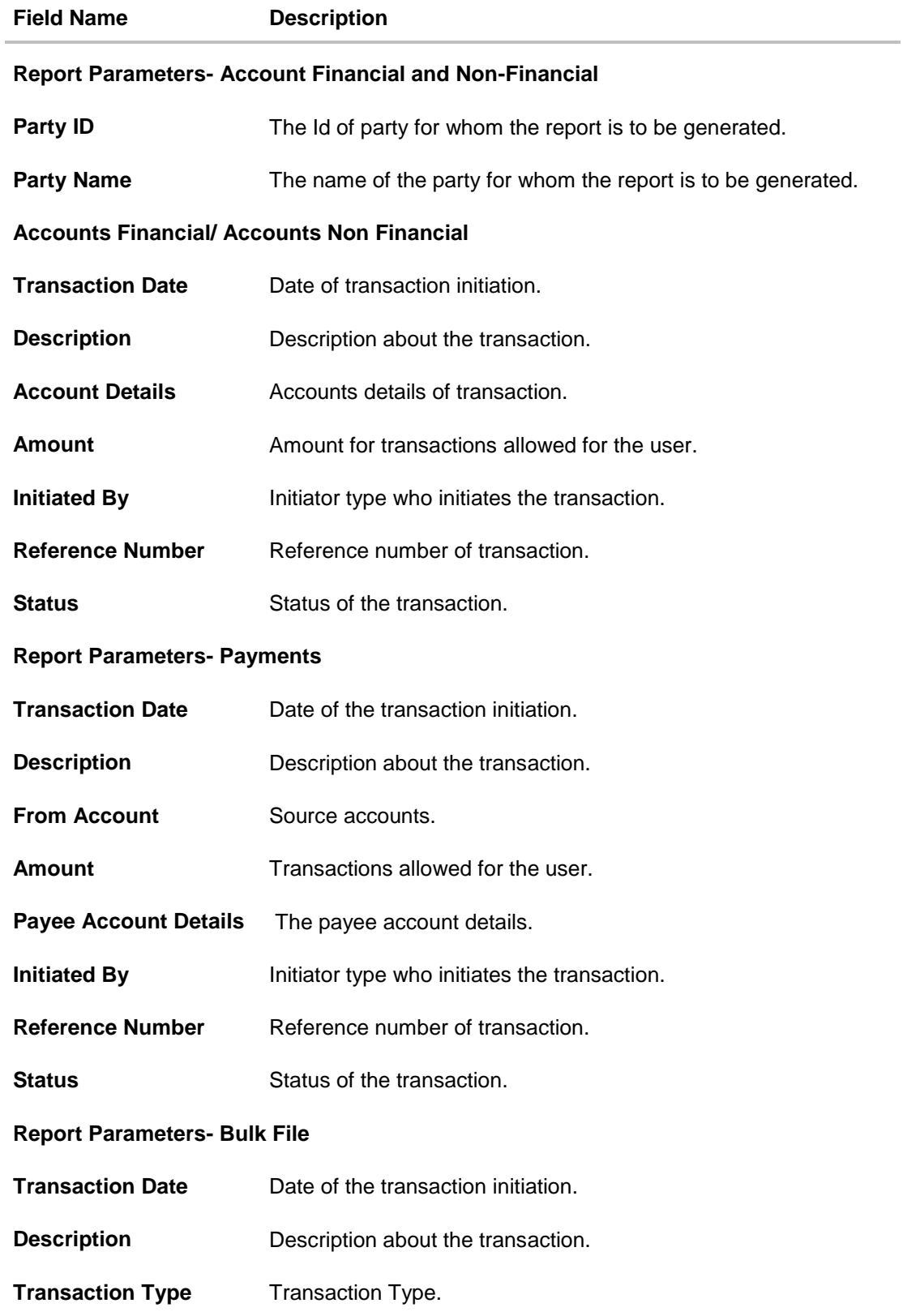

<span id="page-483-0"></span>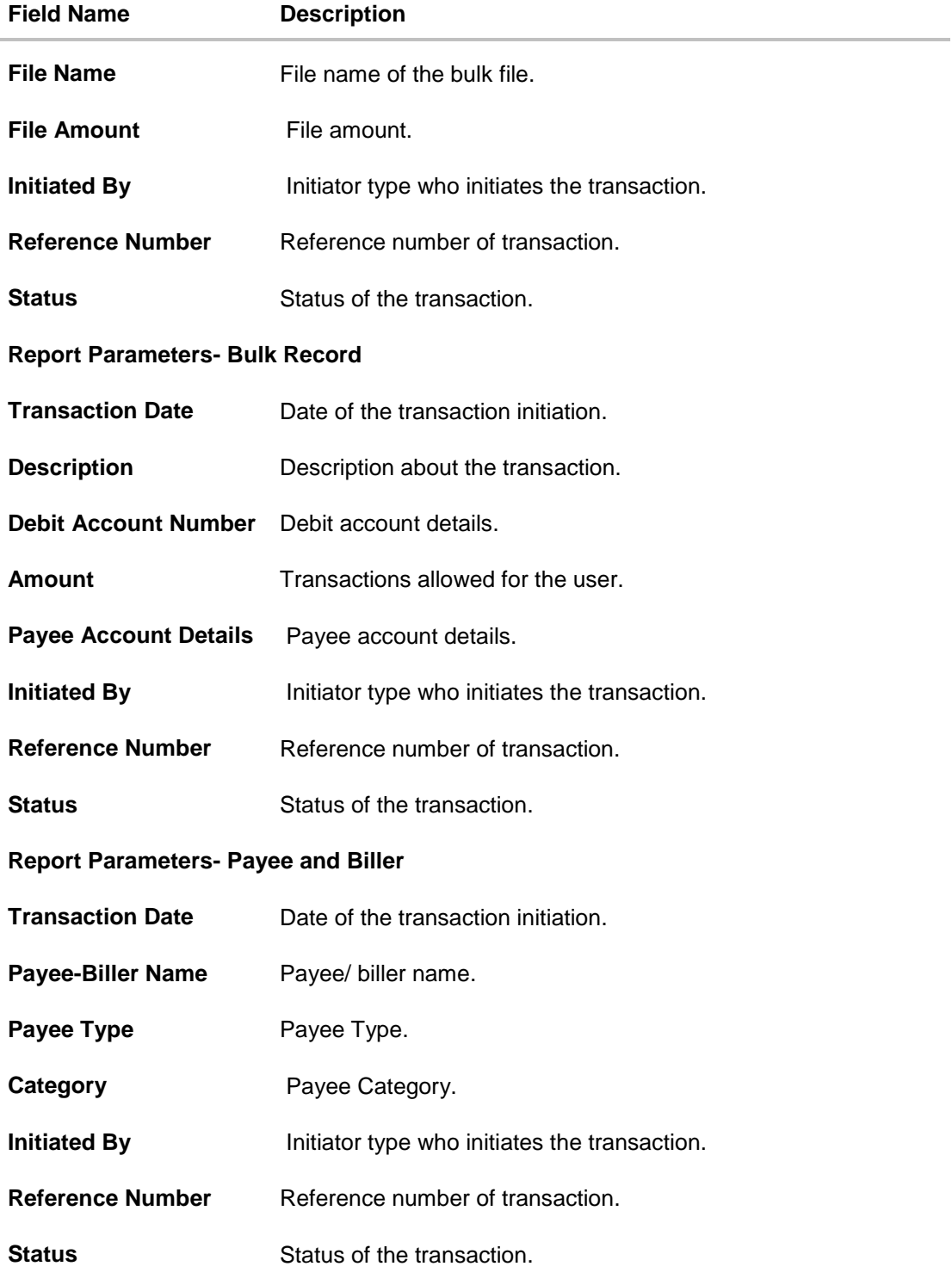

## **32.9.2 Party wise Pending Approvals List – Schedule Reports**

The reports that are generated in specific time frame such as daily, weekly, monthly, quarterly, and annually are categorized under scheduled reports.

## **To generate the Party wise Pending Approvals List schedule report:**

- 1. Click the **Schedule** tab.
- 2. From the **Report Name** list, select the appropriate report to be generated. The receptive report generation screen appears.

#### **Party wise Pending Approvals List - Schedule Report**

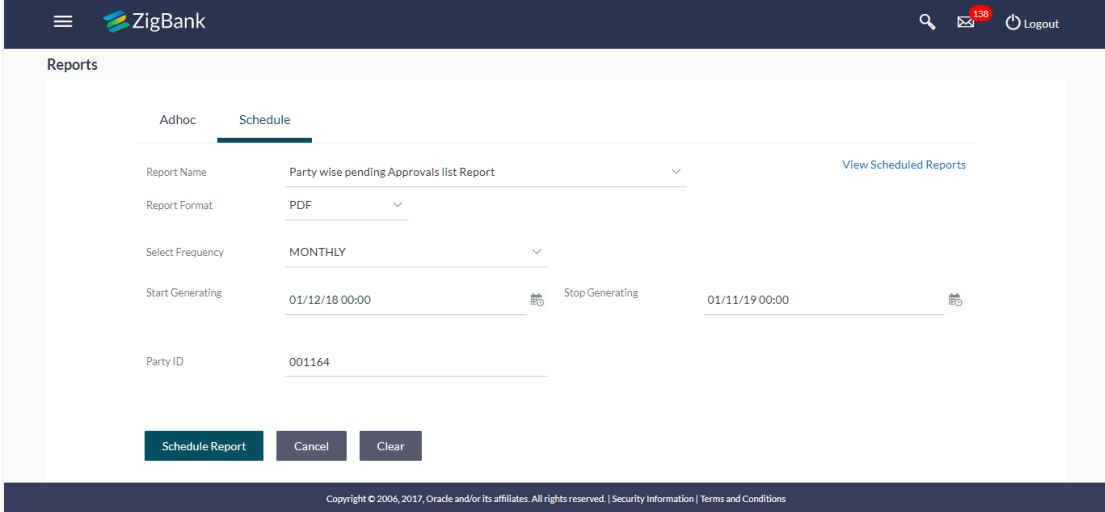

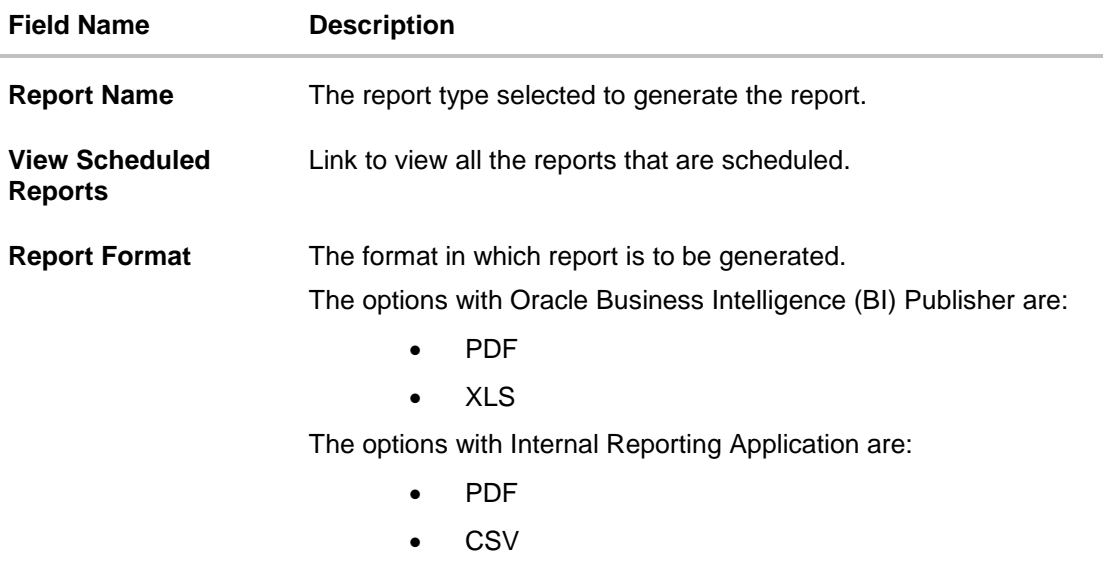

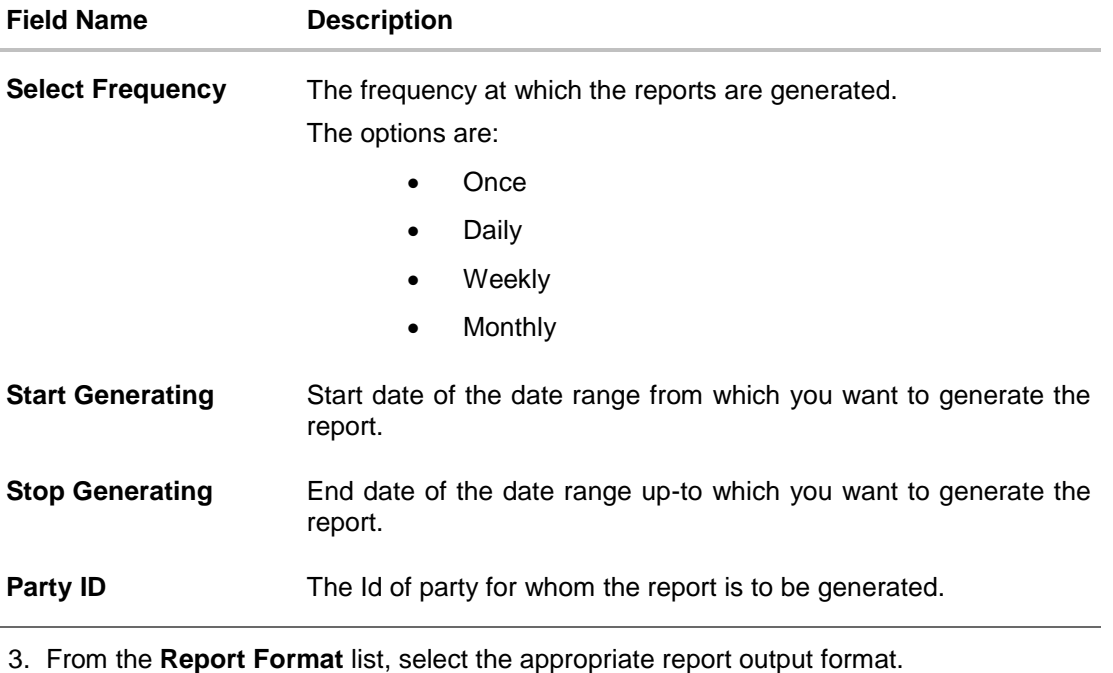

- 4. From the **Select Frequency** list, select the appropriate option.
- 5. From the **Start Generating** and **Stop Generating** list, select the appropriate duration.
- 6. In the **Party ID** field, enter the party id.
- 7. Click **Schedule Report** to view and generate the report. OR

Click the **View Scheduled Reports** link to view all the scheduled reports. The **Scheduled Reports** screen appears.

OR

Click **Clear** to reset the search parameters.

OR

Click **Cancel** to cancel the transaction.

8. The success message of request along with the status and **Report Request Id** and Reference Number appears. Click **Done** to complete the transaction. OR

Click on the **Report Request Id** link to download the report. User is directed to **[My Reports](#page-10-0)**  screen. Click the **Scheduled Reports** tab, the list of scheduled reports appears.

9. Click on desired **Report ID** to view and download the generated report. You can download the report in PDF, XLS, and CLV formats.

**Note**: You can also download the requested report from *Administration Dashboard > Report > My Reports > Scheduled Reports.*

# **32.10Party wise User Groups Report**

Party wise User Group Report provides a summary of User Groups created under a specific party ID. Administrator has to provide a party ID for which the Party wise User Group Report is to be generated.

Further, user has to select a format in which the report needs to be generated. The administrator can generate reports under the following two categories.

- [Adhoc Report](#page-486-0)
- [Schedule Report](#page-489-0)

#### **How to reach here:**

*Administration Dashboard > Toggle menu > Reports > Report Generation*

#### <span id="page-486-0"></span>**32.10.1Party wise User Groups - Adhoc Report**

Party wise User Groups Adhoc reports are generated on demand or on request. Reports can be requested from the 'Reports' screen. Adhoc reports can be viewed using 'My Reports' screen.

#### **To generate the Party wise User Groups adhoc report:**

- 1. Click the **Adhoc** tab.
- 2. From the **Report Name** list, select the appropriate report to be generated. The receptive report generation screen appears.

#### **Party wise User Groups - Adhoc Reports**

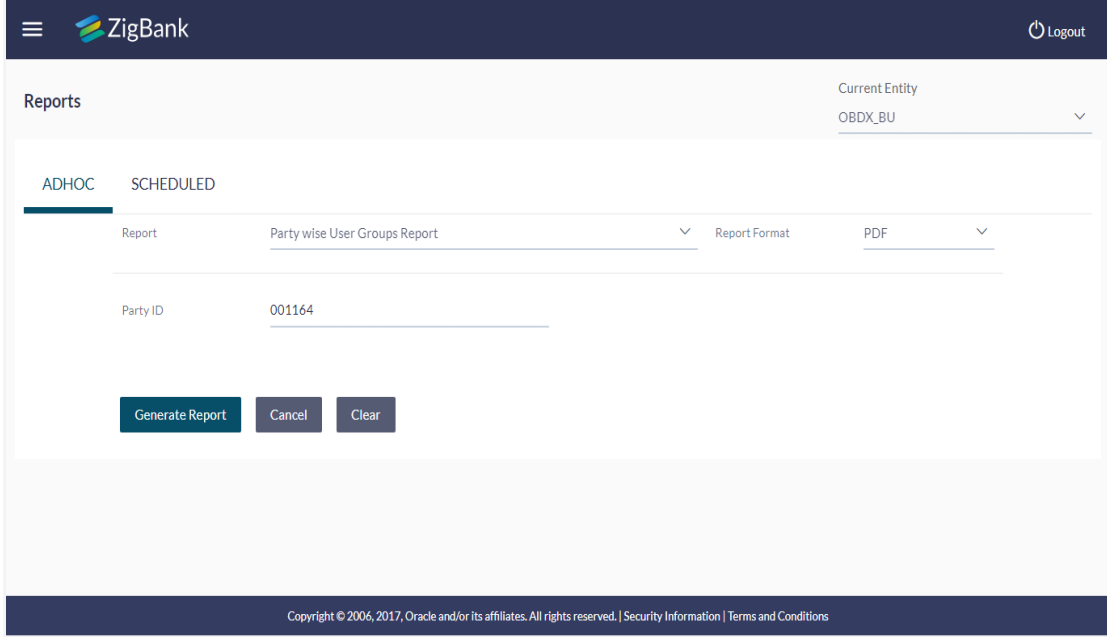

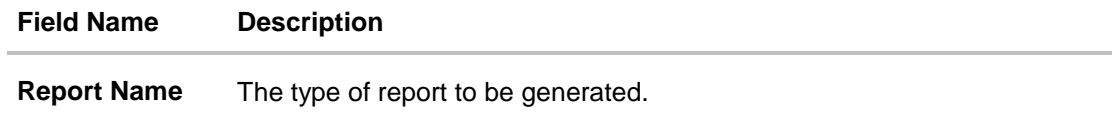

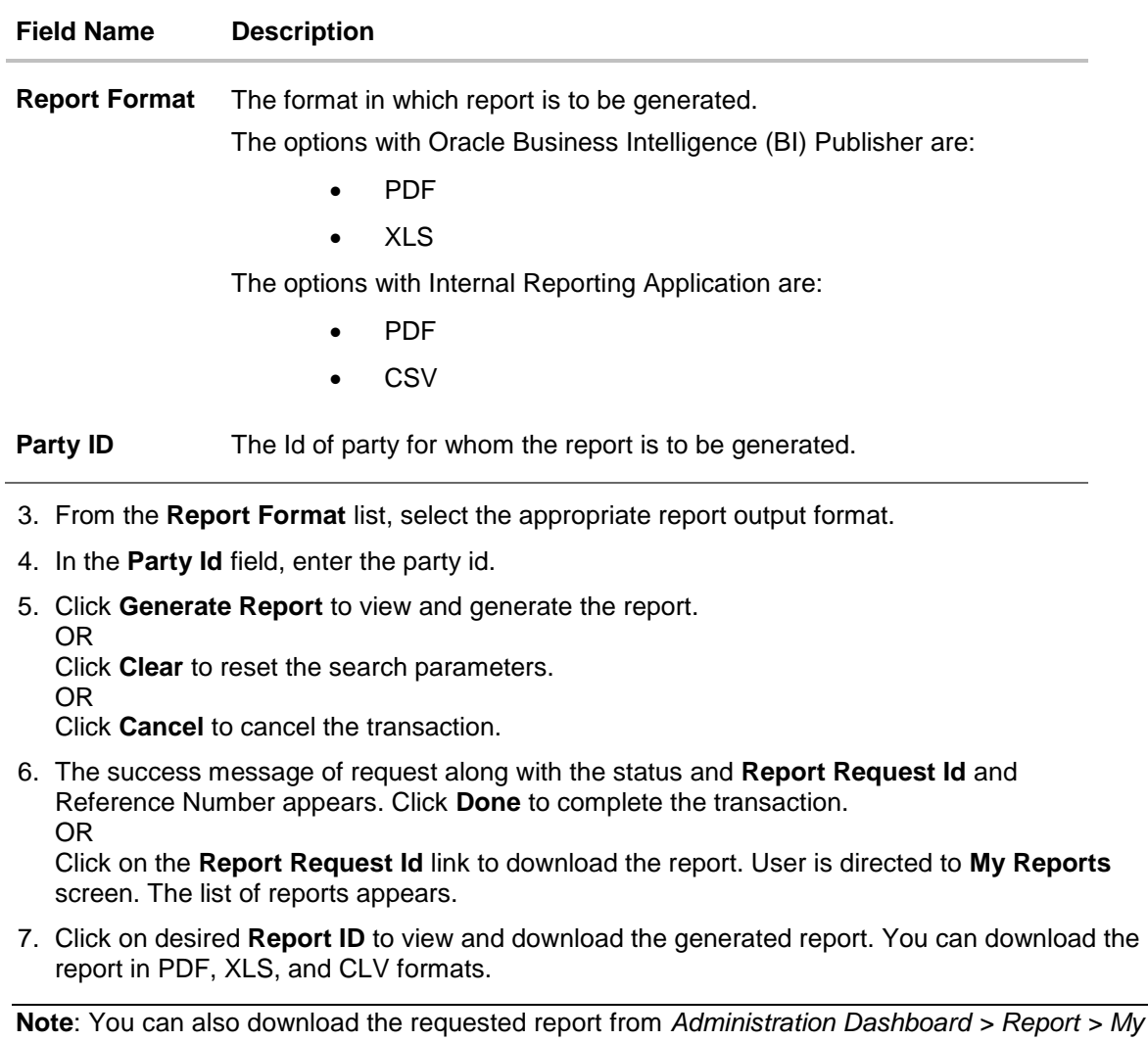

*Reports.*

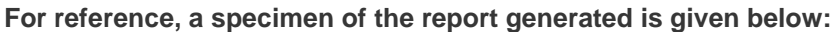

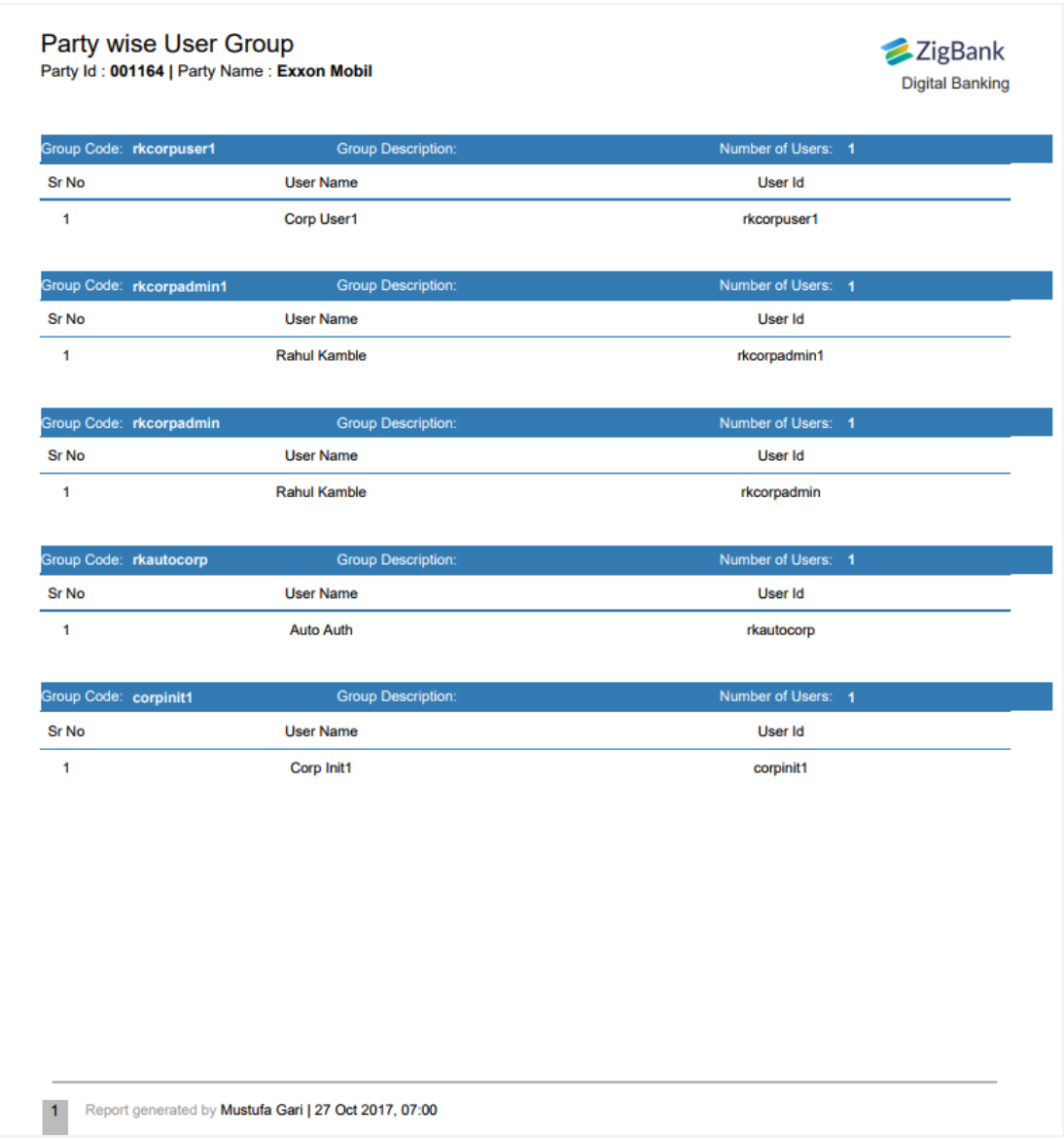

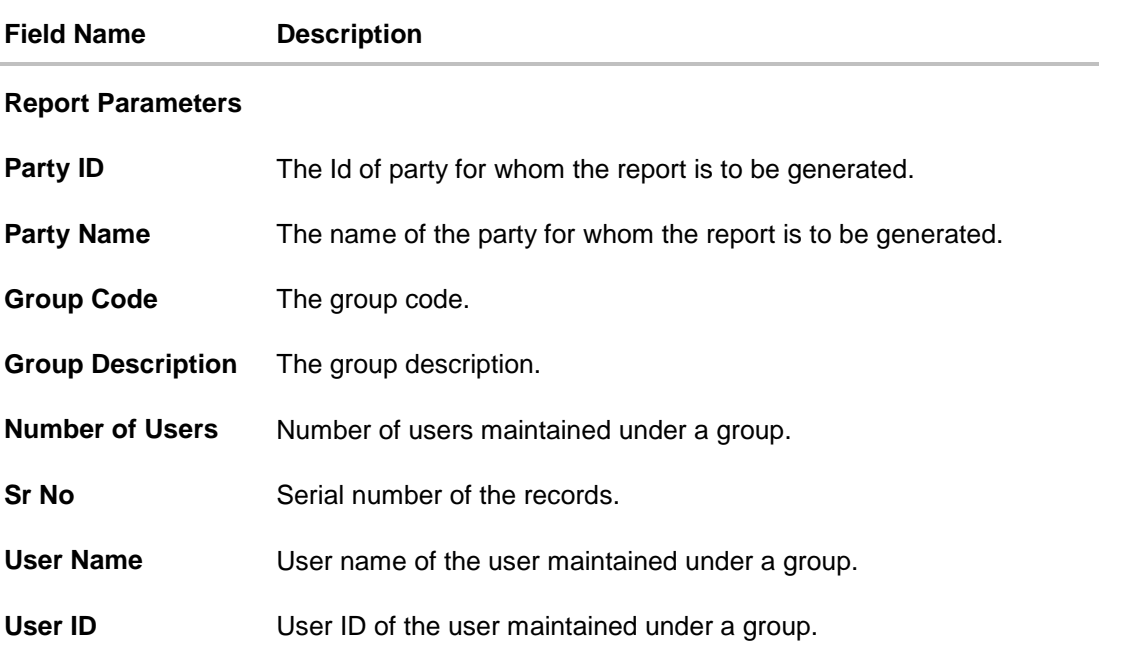

# <span id="page-489-0"></span>**32.10.2Party wise User Groups - Schedule Reports**

The reports that are generated in specific time frame such as daily, weekly, monthly, quarterly, and annually are categorized under scheduled reports.

## **To generate the Party wise User Groups schedule report:**

- 1. Click the **Schedule** tab.
- 2. From the **Report Name** list, select the appropriate report to be generated. The receptive report generation screen appears.

# **Party wise User Groups - Schedule Report**

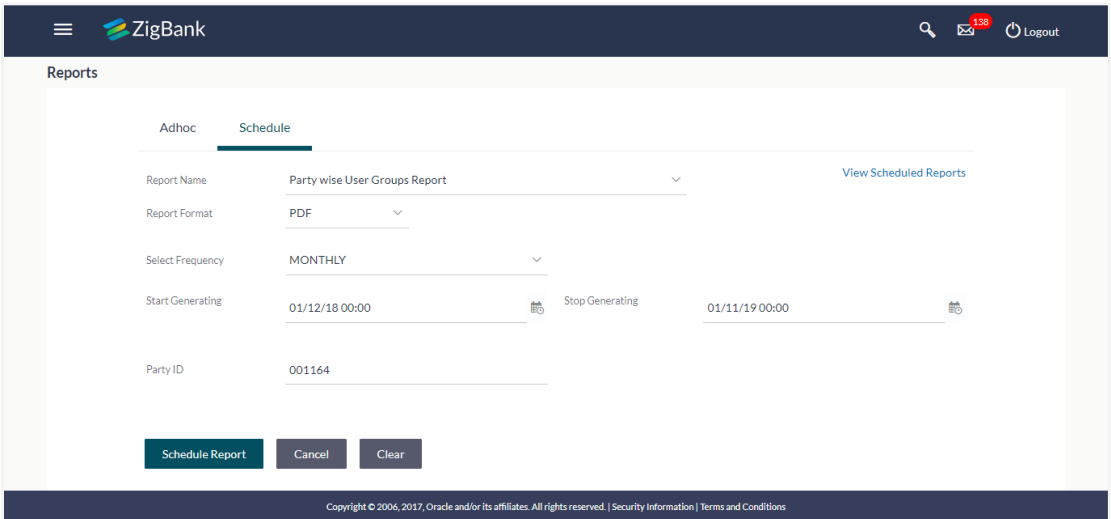

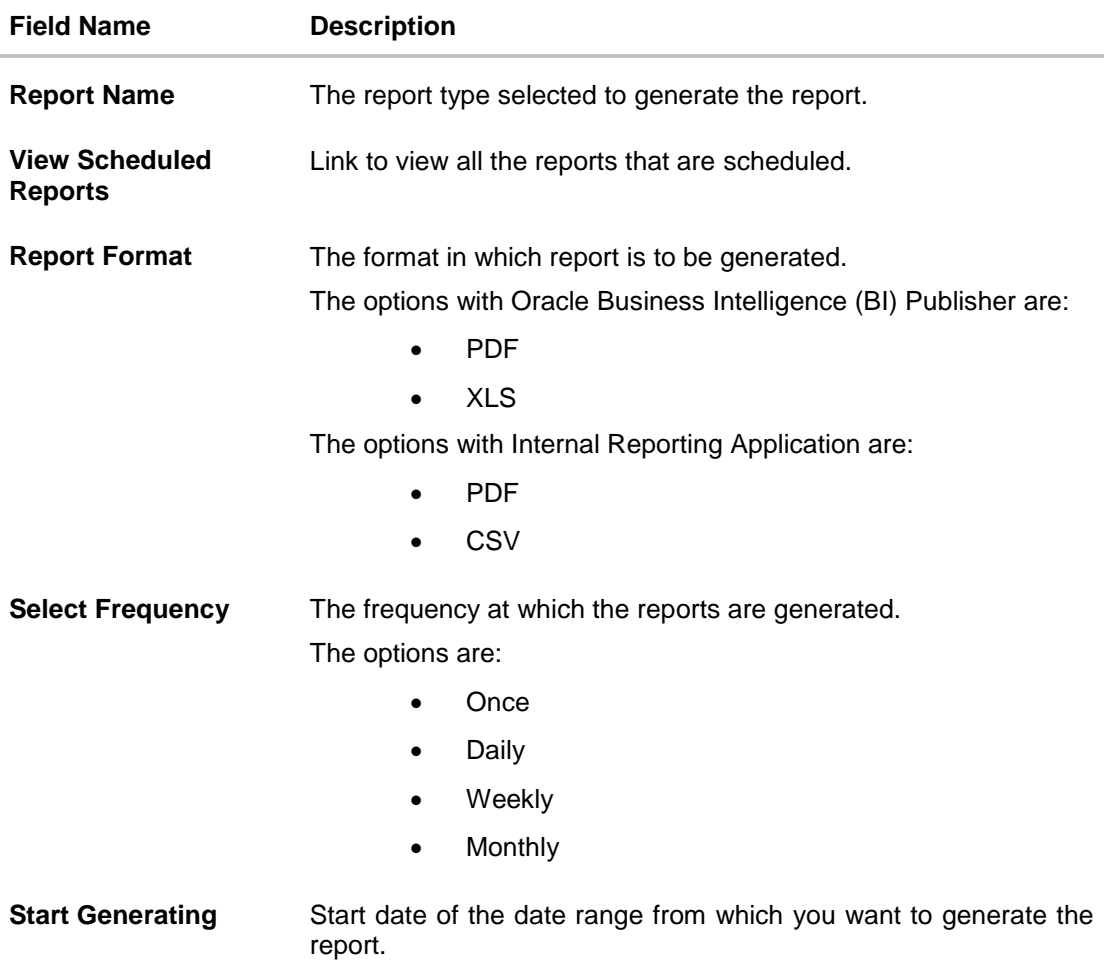

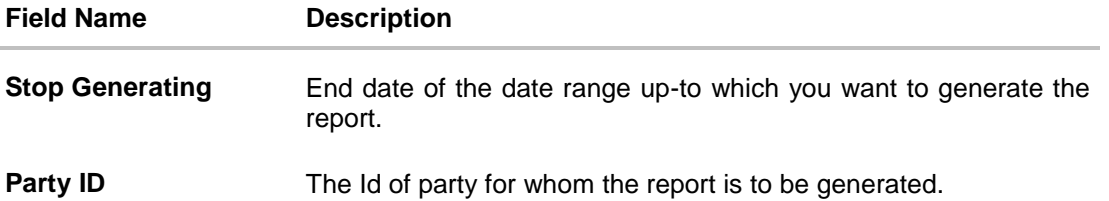

- 3. From the **Report Format** list, select the appropriate report output format.
- 4. From the **Select Frequency** list, select the appropriate option.
- 5. From the **Start Generating** and **Stop Generating** list, select the appropriate duration.
- 6. In the **Party ID** field, enter the party id.
- 7. Click **Schedule Report** to view and generate the report. OR Click the **View Scheduled Reports** link to view all the scheduled reports. The **Scheduled Reports** screen appears. OR

Click **Clear** to reset the search parameters. OR

Click **Cancel** to cancel the transaction.

8. The success message of request along with the status and **Report Request Id** and Reference Number appears. Click **Done** to complete the transaction. OR

Click on the **Report Request Id** link to download the report. User is directed to **My Reports** screen. Click the **Scheduled Reports** tab, the list of scheduled reports appears.

9. Click on desired **Report ID** to view and download the generated report. You can download the report in PDF, XLS, and CLV formats.

**Note**: You can also download the requested report from *Administration Dashboard > Report > My Reports > Scheduled Reports.*

# **32.11Party User wise File Identifiers Mapping Report**

Party User wise File Identifiers Mapping Report provides a summary of file identifiers mapped to each user of a specific party. Administrator has to provide a party ID for which the Party User wise File Identifiers Mapping Report is to be generated. Further, user has to select a format in which the report needs to be generated.

The administrator can generate reports under the following two categories.

- [Adhoc Report](#page-492-0)
- [Schedule](#page-495-0) Report

#### **How to reach here:**

*Administration Dashboard > Toggle menu > Reports > Report Generation*

#### <span id="page-492-0"></span>**32.11.1Party User wise File Identifiers Mapping - Adhoc Report**

Party User wise File Identifiers Mapping Adhoc reports are generated on demand or on request. Reports can be requested from the 'Reports' screen. Adhoc reports can be viewed using 'My Reports' screen.

## **To generate the Party User wise File Identifiers Mapping adhoc report:**

- 1. Click the **Adhoc** tab.
- 2. From the **Report Name** list, select the appropriate report to be generated. The receptive report generation screen appears.

#### **Party User wise File Identifiers Mapping - Adhoc Reports**

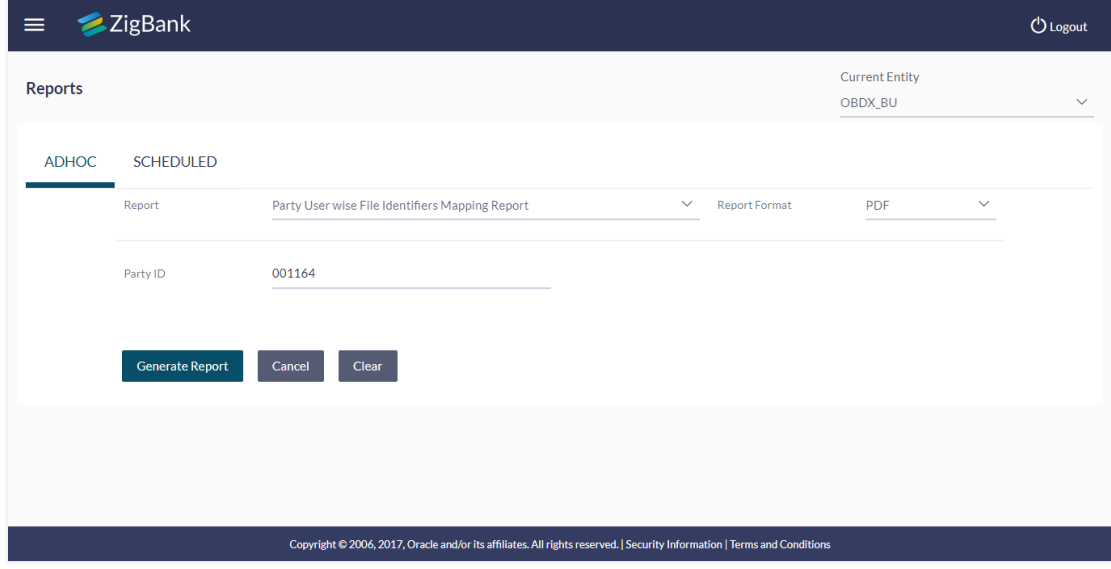

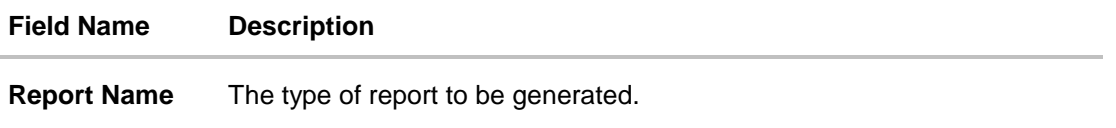

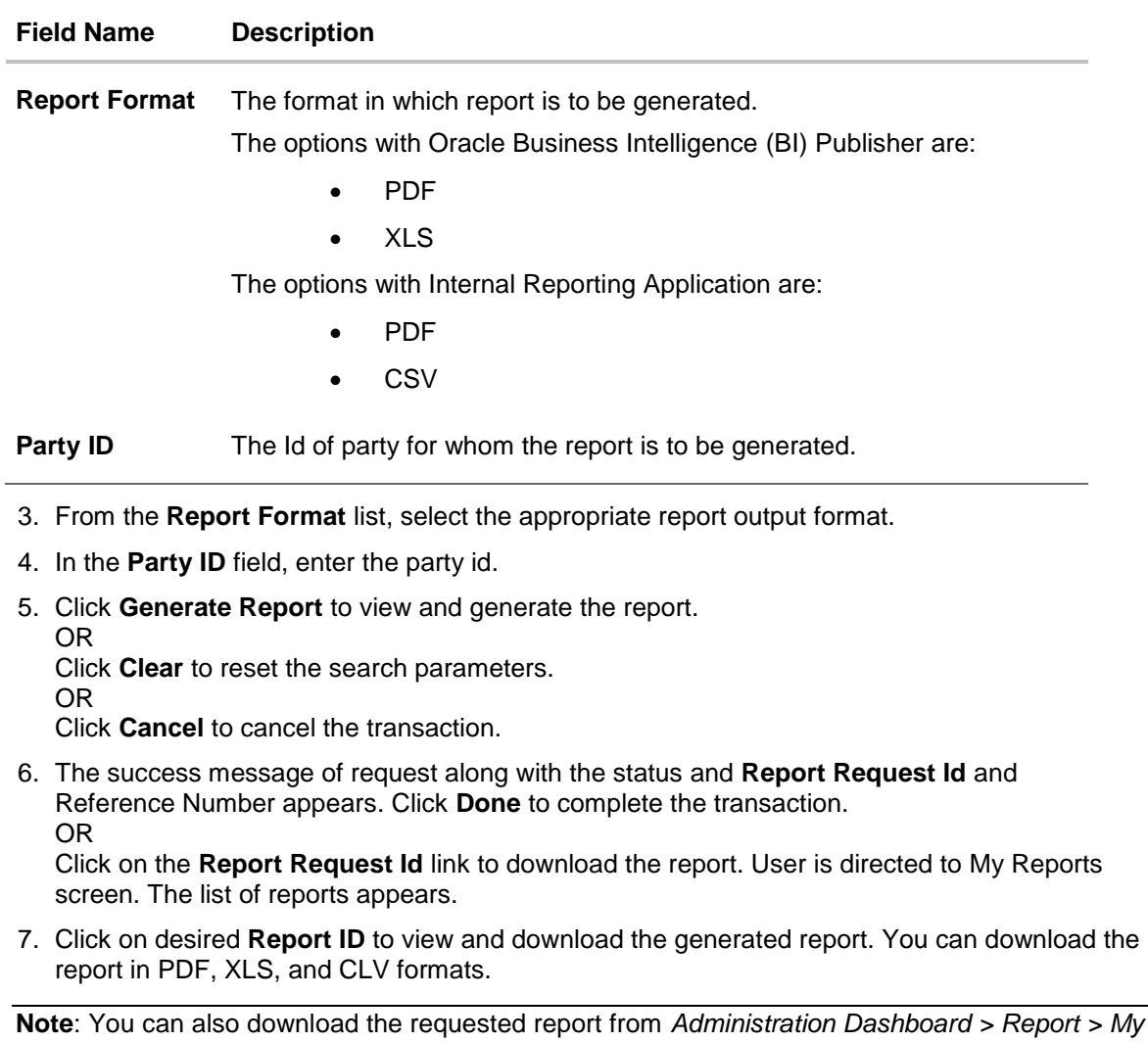

*Reports.*

ZigBank **Digital Banking** 

# **For reference, a specimen of the report generated is given below:**

# Party User wise File Identifiers Mapping<br>Party Id: 001164 | Party Name : Exxon Mobil

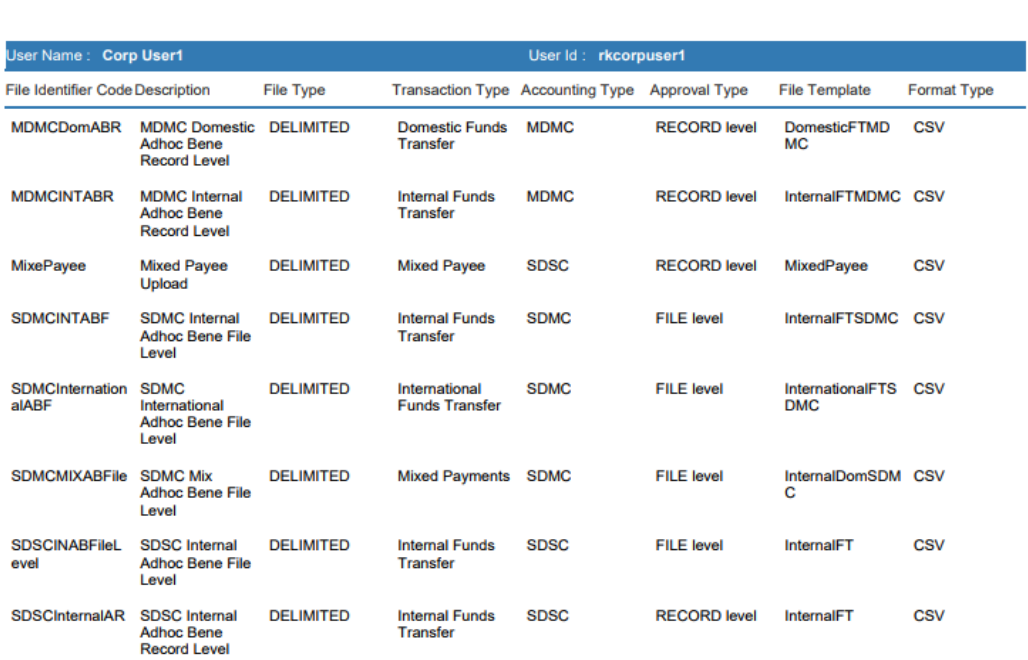

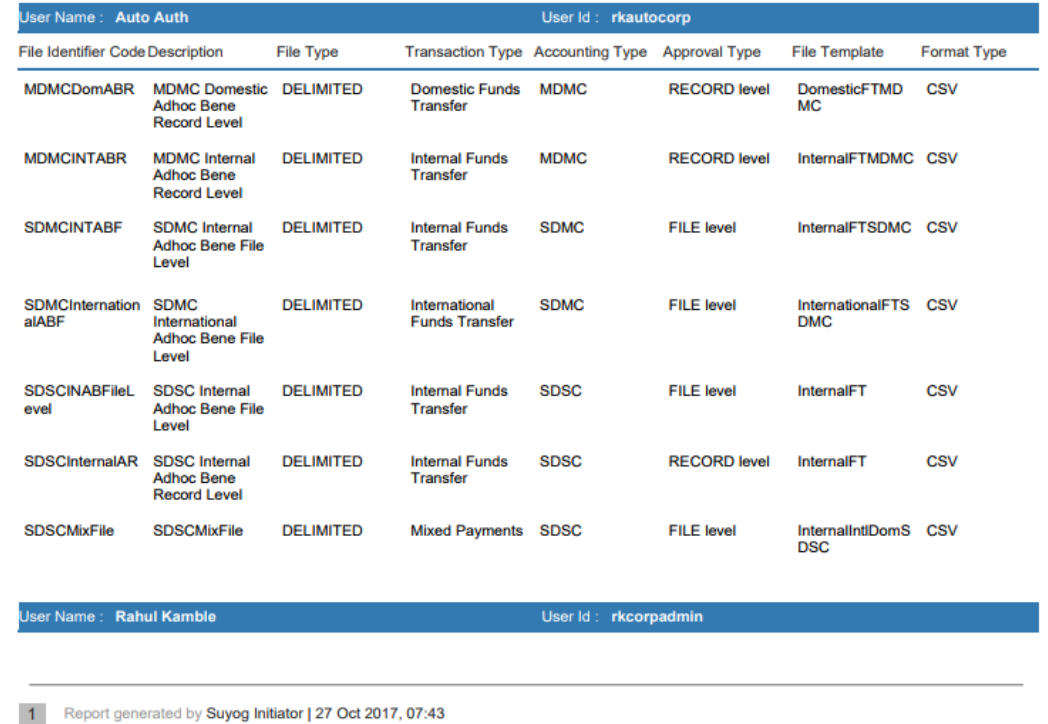

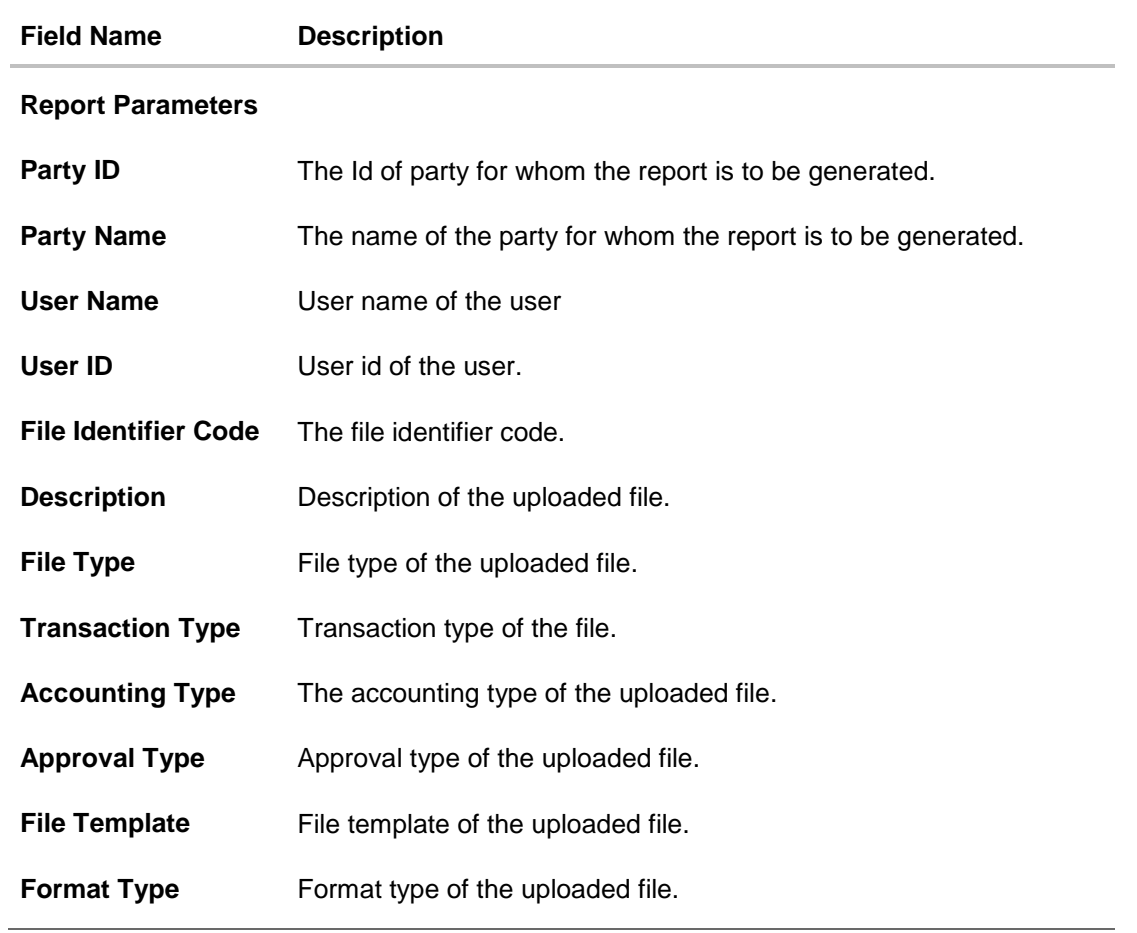

# <span id="page-495-0"></span>**32.11.2Party User wise File Identifiers Mapping - Schedule Reports**

The reports that are generated in specific time frame such as daily, weekly, monthly, quarterly, and annually are categorized under scheduled reports.

# **To generate the Party User wise File Identifiers Mapping schedule report:**

- 1. Click the **Schedule** tab.
- 2. From the **Report Name** list, select the appropriate report to be generated. The receptive report generation screen appears.

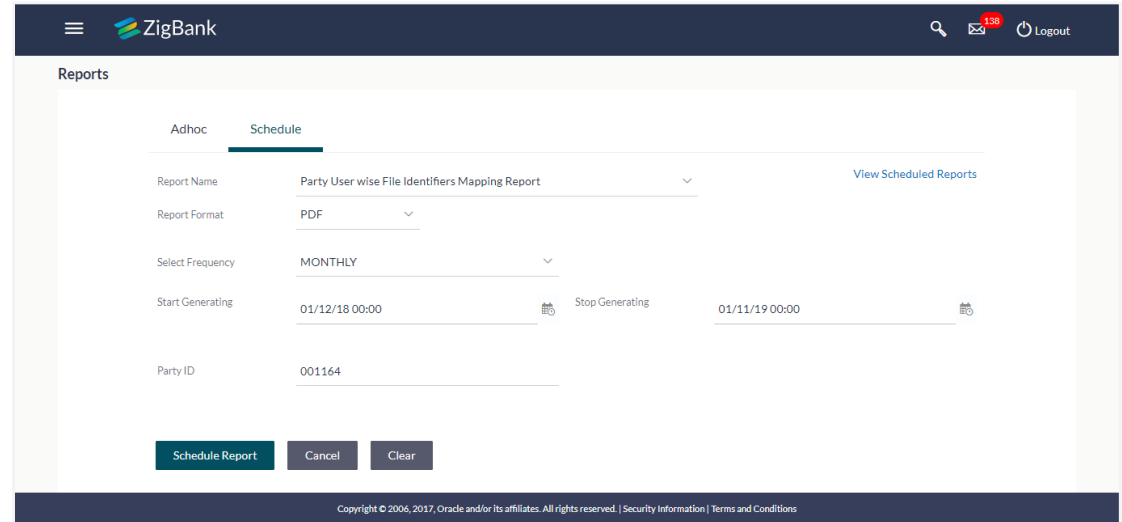

# **Party User wise File Identifiers Mapping - Schedule Report**

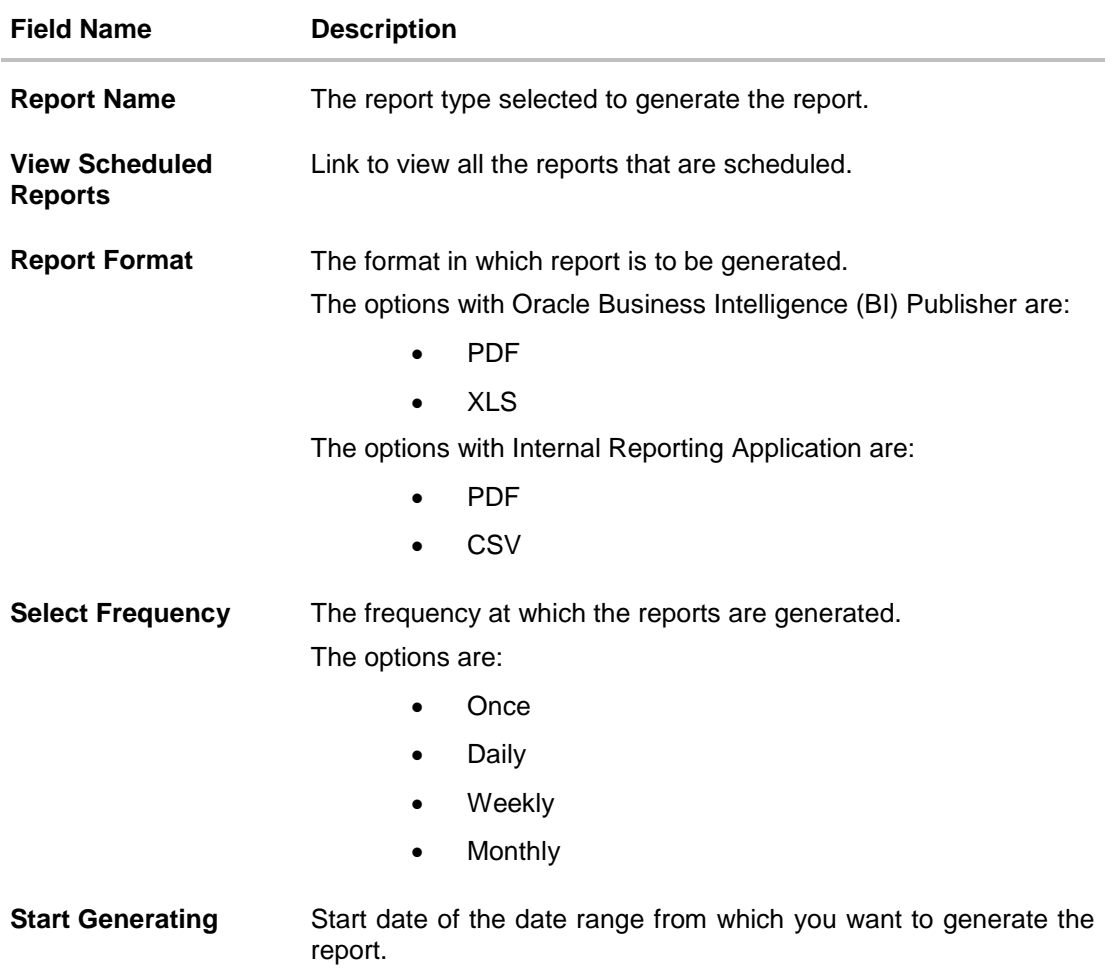

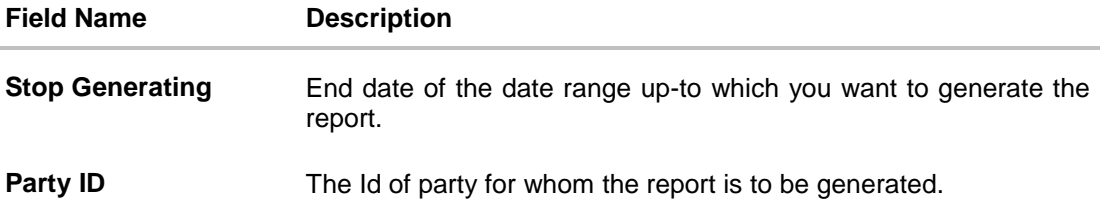

- 3. From the **Report Format** list, select the appropriate report output format.
- 4. From the **Select Frequency** list, select the appropriate option.
- 5. From the **Start Generating** and **Stop Generating** list, select the appropriate duration.
- 6. In the **Party Id** field, enter the party id.
- 7. Click **Schedule Report** to view and generate the report. OR Click the **View Scheduled Reports** link to view all the scheduled reports. The **Scheduled Reports** screen appears. OR Click **Clear** to reset the search parameters. OR Click **Cancel** to cancel the transaction.
- 8. The success message of request along with the status and **Report Request Id** and Reference Number appears. Click **Done** to complete the transaction. OR

Click on the **Report Request Id** link to download the report. User is directed to **[My Reports](#page-10-0)** screen. Click the **Scheduled Reports** tab, the list of scheduled reports appears.

9. Click on desired **Report ID** to view and download the generated report. You can download the report in PDF, XLS, and CLV formats.

**Note**: You can also download the requested report from *Administration Dashboard > Report > My Reports > Scheduled Reports.*

# **32.12Party wise Workflows Report**

Party wise workflows Report provides a summary of approval workflows created under a specific party ID. Administrator has to provide a party ID for which the Party wise Workflows Report is to be generated.

Further, user has to select a format in which the report needs to be generated. The bank administrator can generate reports under the following two categories.

- [Adhoc Report](#page-498-0)
- [Schedule Report](#page-501-0)

#### **How to reach here:**

*Administration Dashboard > Toggle menu > Reports > Report Generation*

# <span id="page-498-0"></span>**32.12.1Party wise Workflows - Adhoc Report**

Party wise Workflows Adhoc reports are generated on demand or on request. Reports can be requested from the 'Reports' screen. Adhoc reports can be viewed using 'My Reports' screen.

#### **To generate the Party wise Workflows adhoc report:**

- 1. Click the **Adhoc** tab.
- 2. From the **Report Name** list, select the appropriate report to be generated. The receptive report generation screen appears.

#### **Party wise Workflows - Adhoc Reports**

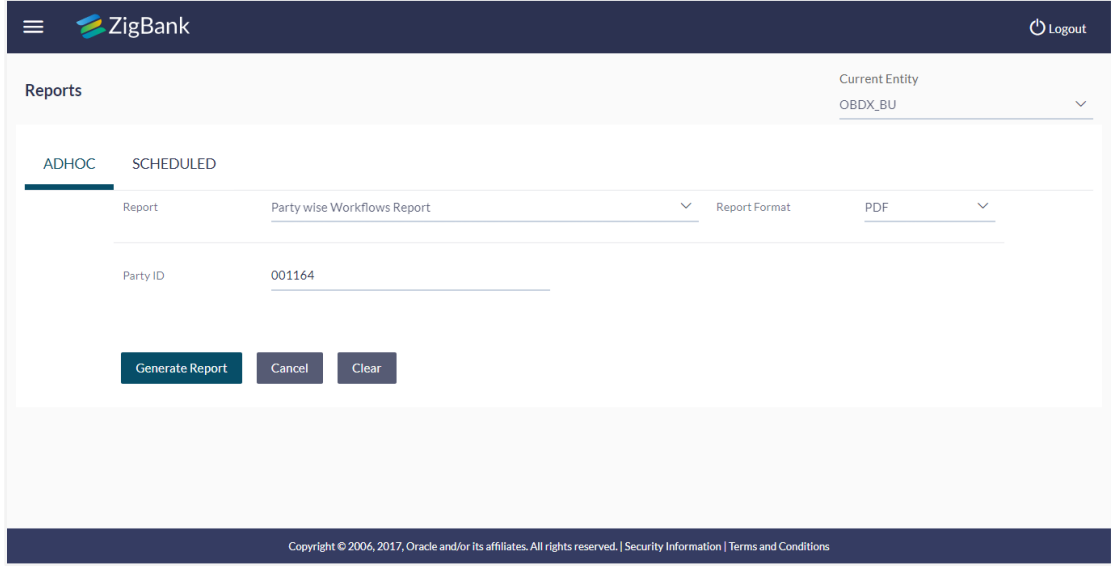

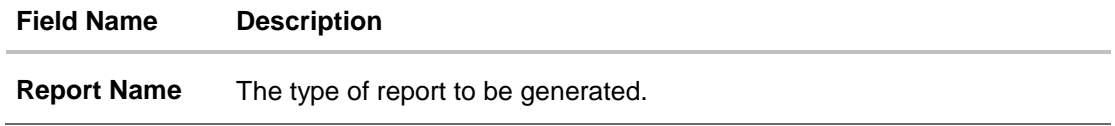

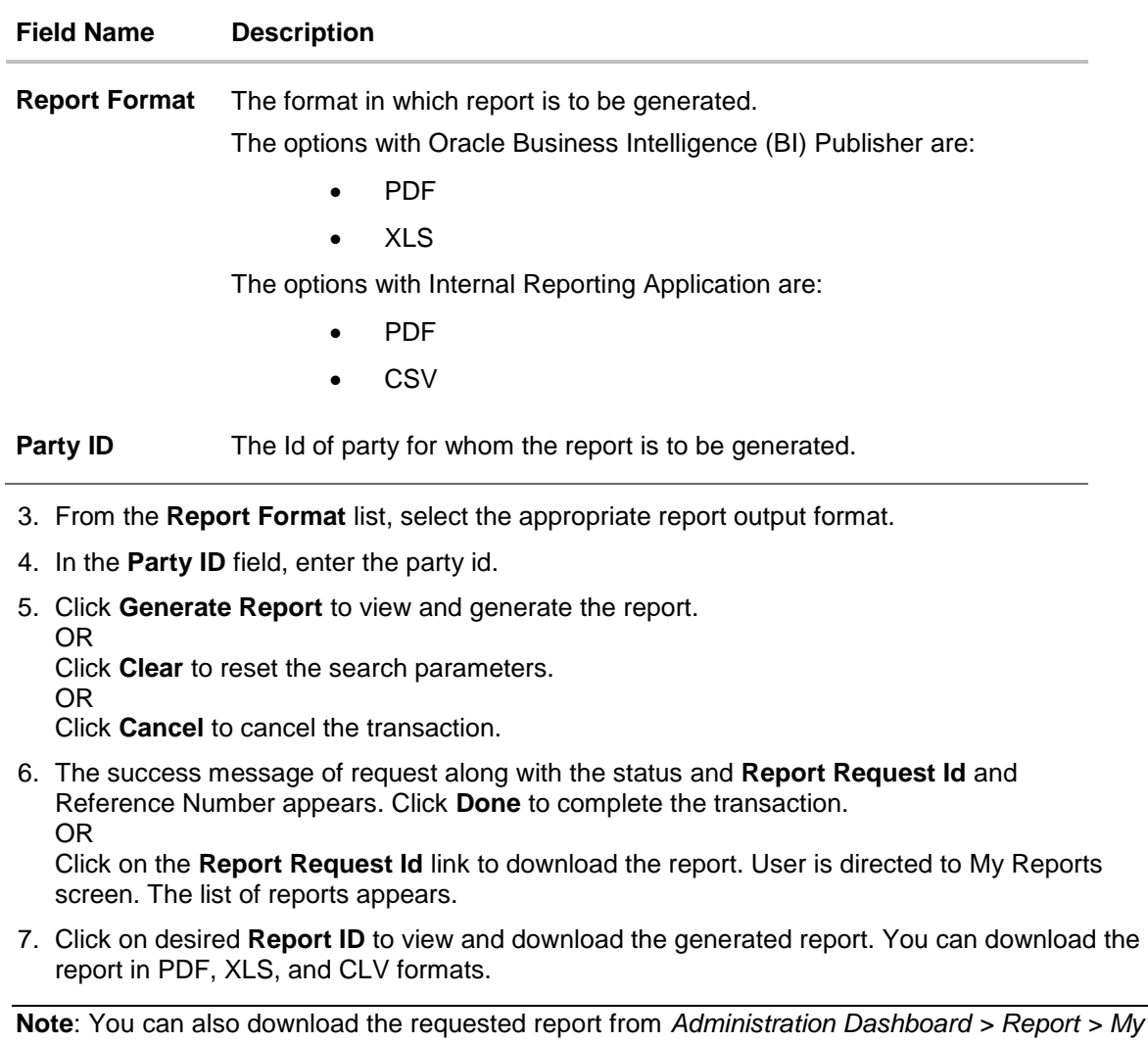

*Reports.*

**For reference, a specimen of the report generated is given below:**

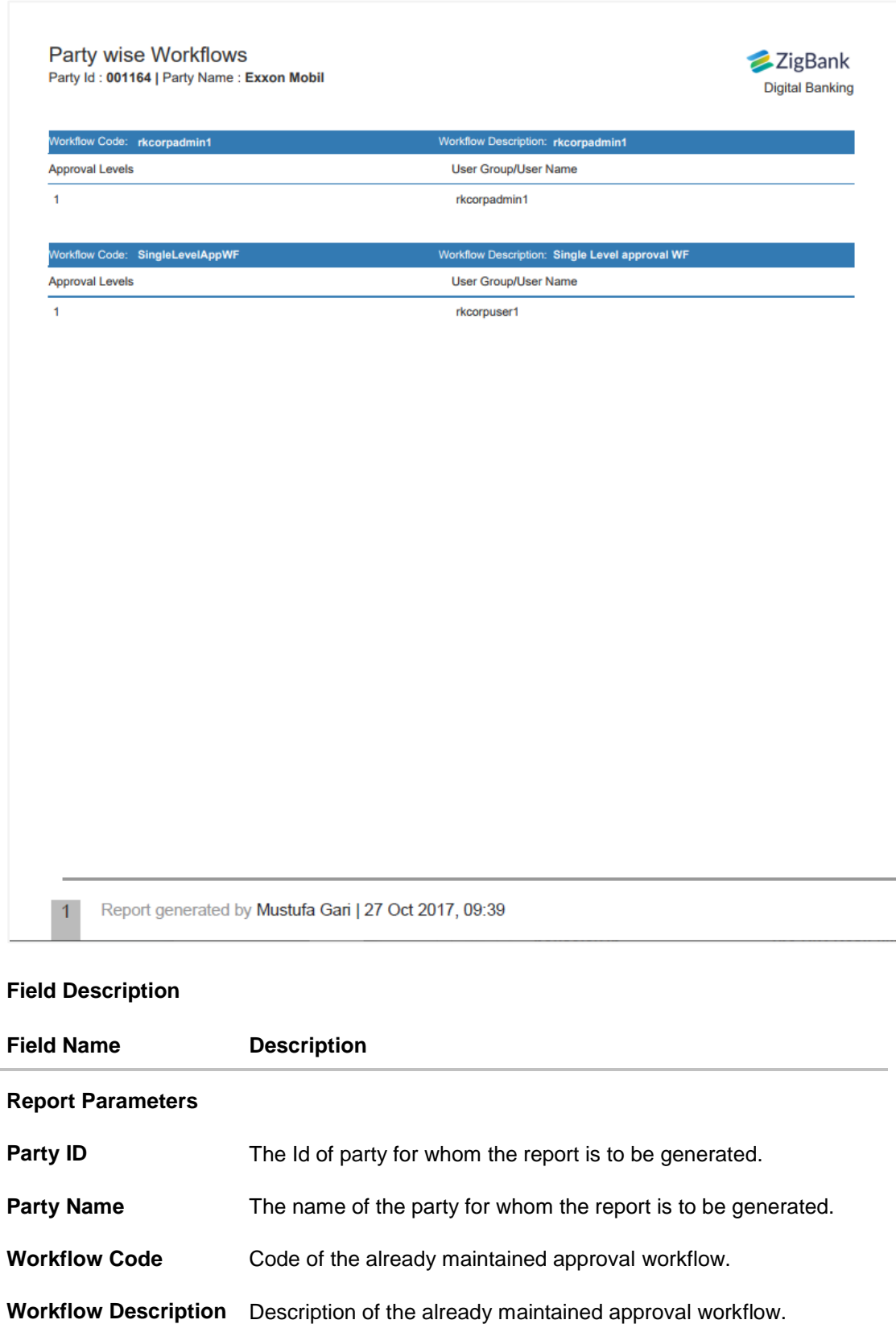

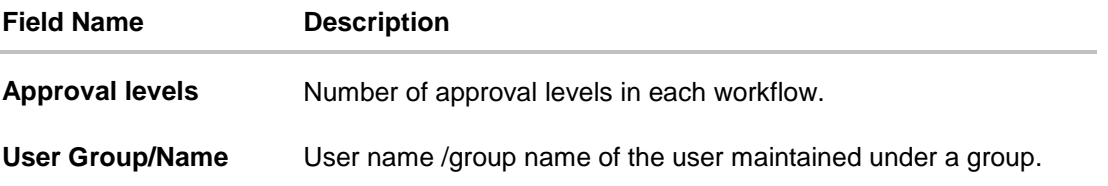

# <span id="page-501-0"></span>**32.12.2Party wise Workflows - Schedule Reports**

The reports that are generated in specific time frame such as daily, weekly, monthly, quarterly, and annually are categorized under scheduled reports.

#### **To generate the Party wise Workflows schedule report:**

- 1. Click the **Schedule** tab.
- 2. From the **Report Name** list, select the appropriate report to be generated. The receptive report generation screen appears.

#### **Party wise Workflows - Schedule Report**

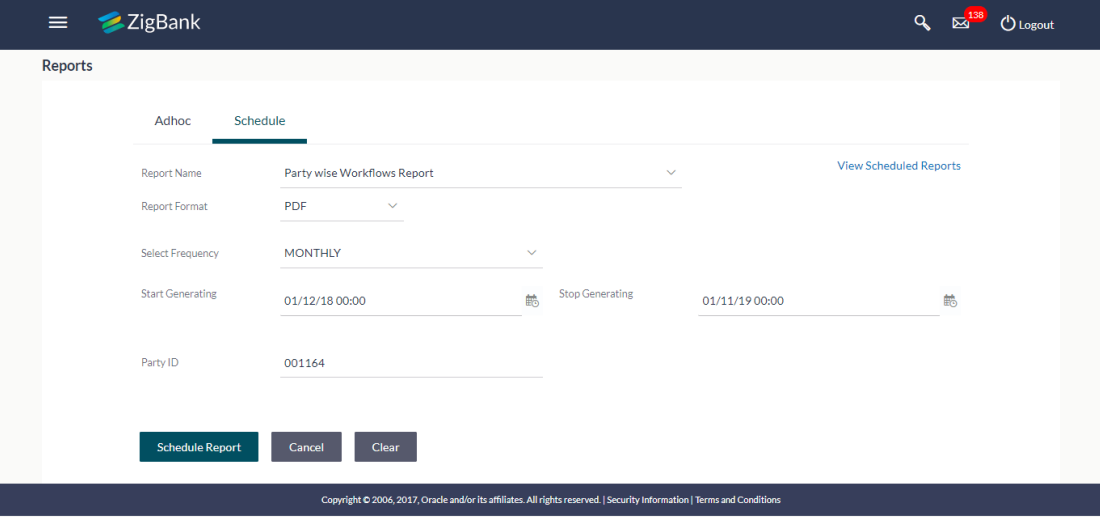

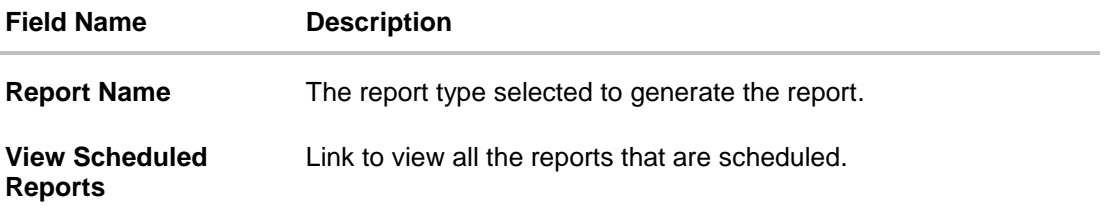

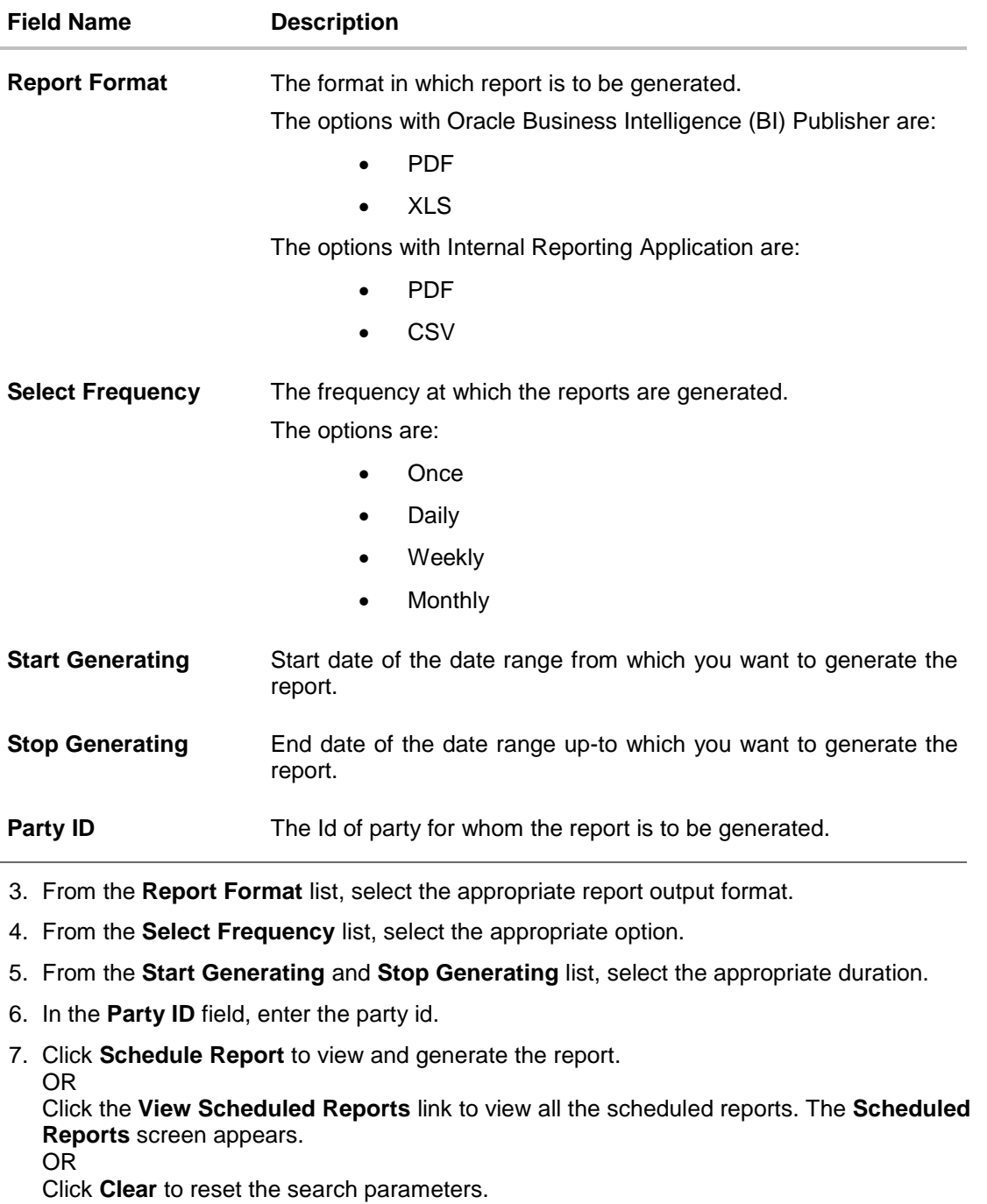

OR

Click **Cancel** to cancel the transaction.

8. The success message of request along with the status and **Report Request Id** and Reference Number appears. Click **Done** to complete the transaction. OR

Click on the **Report Request Id** link to download the report. User is directed to **[My Reports](#page-10-0)** screen. Click the **Scheduled Reports** tab, the list of scheduled reports appears.

9. Click on desired **Report ID** to view and download the generated report. You can download the report in PDF, XLS, and CLV formats.

**Note**: You can also download the requested report from *Administration Dashboard > Report > My Reports > Scheduled Reports*.
# **32.13Resources - Child Role Report**

This is bank's internal report. Resources to child role mapping Report provides a summary of resources mapped to specific child role maintained in an application. User has to select a format in which the report needs to be generated.

The bank administrator can generate reports under the following two categories.

- [Adhoc Report](#page-504-0)
- [Schedule Report](#page-507-0)

#### **How to reach here:**

*Administration Dashboard > Toggle menu > Reports > Report Generation*

# <span id="page-504-0"></span>**32.13.1Resources - Child Role - Adhoc Report**

Resources - Child Role Adhoc reports are generated on demand or on request. Reports can be requested from the 'Reports' screen. Adhoc reports can be viewed using 'My Reports' screen.

#### **To generate the Resources - Child Role adhoc report:**

- 1. Click the **Adhoc** tab.
- 2. From the **Report Name** list, select the appropriate report to be generated. The receptive report generation screen appears.

#### **Resources - Child Role - Adhoc Reports**

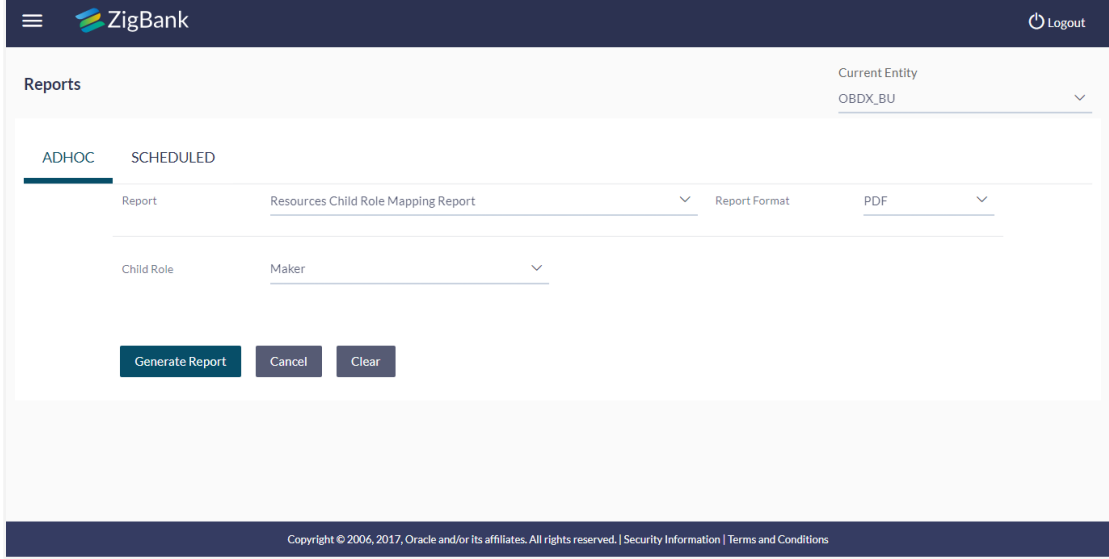

### **Field Description**

#### **Field Name Description**

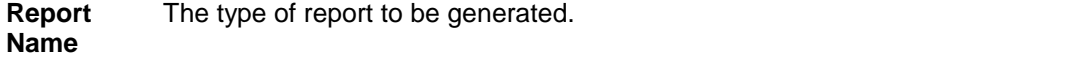

### **Field Name Description**

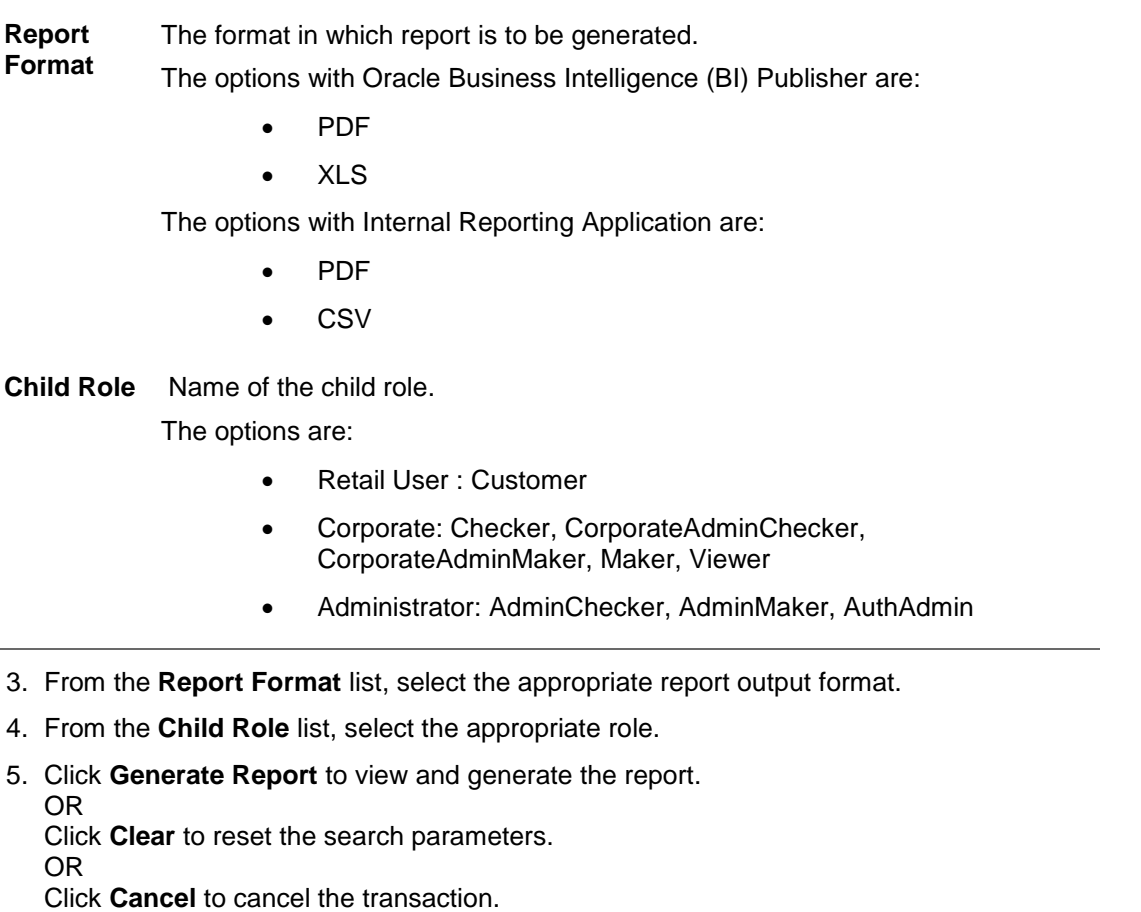

6. The success message of request along with the status and **Report Request Id** and Reference Number appears. Click **Done** to complete the transaction. OR

Click on the **Report Request Id** link to download the report. User is directed to [My Reports](#page-10-0)  screen. The list of reports appears.

7. Click on desired **Report ID** to view and download the generated report. You can download the report in PDF, XLS, and CLV formats.

**Note**: You can also download the requested report from *Administration Dashboard > Report > My Reports.*

# **For reference, a specimen of the report generated is given below:**

Resource-Child Role Mapping Parent Role: Retail User | Child Role: Customer

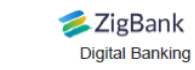

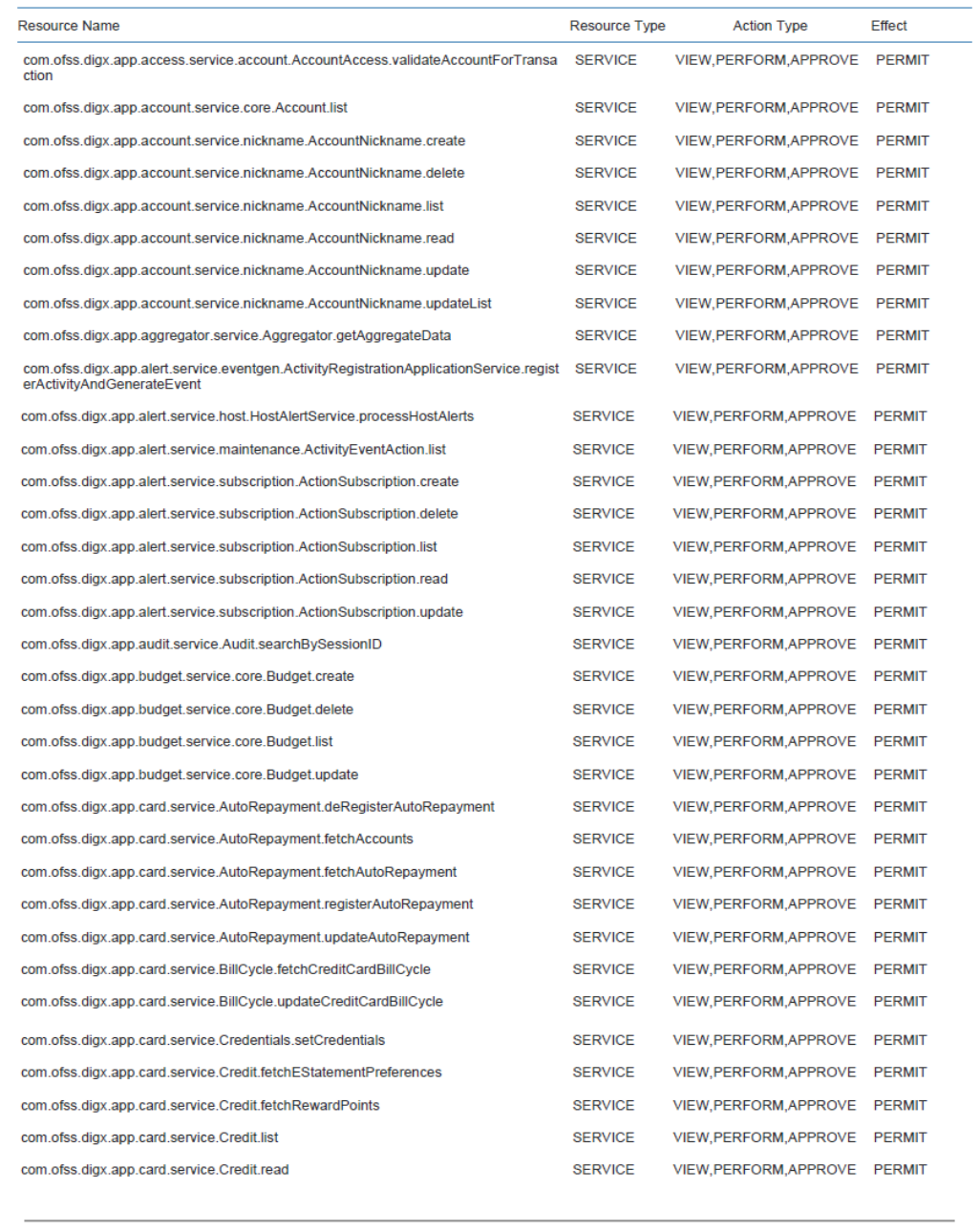

Report generated by Mustufa Gari | 03 Oct 2017, 06:18

 $\vert 1 \vert$ 

# **Field Description**

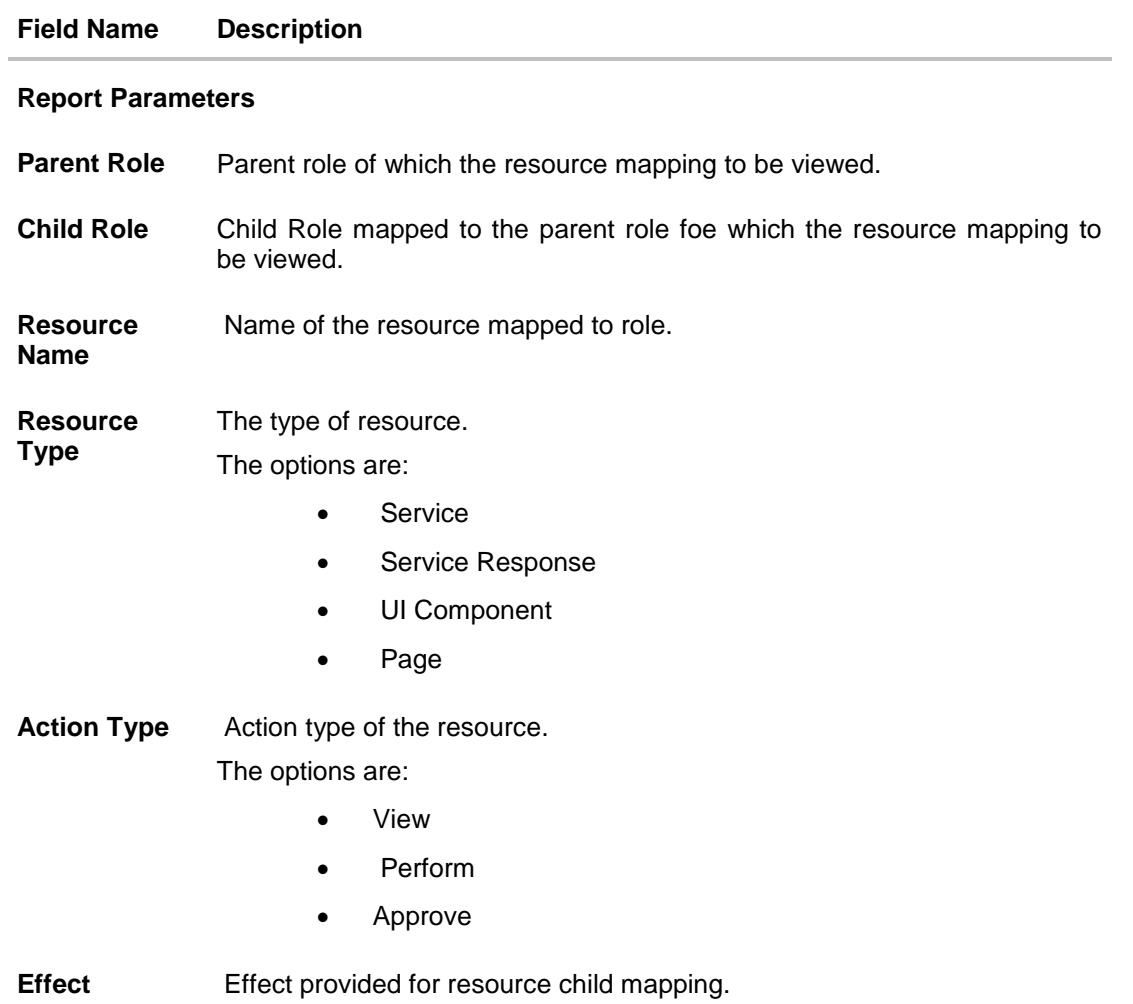

## <span id="page-507-0"></span>**32.13.2Resources - Child Role - Schedule Reports**

The reports that are generated in specific time frame such as daily, weekly, monthly, quarterly, and annually are categorized under scheduled reports.

## **To generate the Resources - Child Role schedule report:**

- 1. Click the **Schedule** tab.
- 2. From the **Report Name** list, select the appropriate report to be generated. The receptive report generation screen appears.

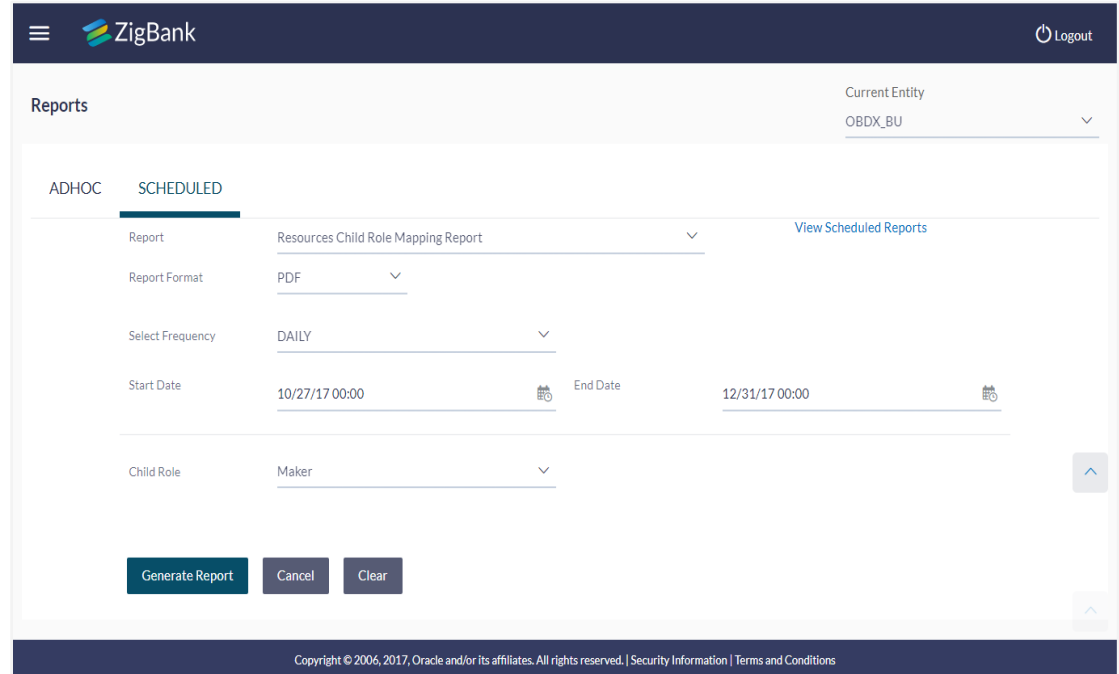

# **Resources - Child Role - Schedule Report**

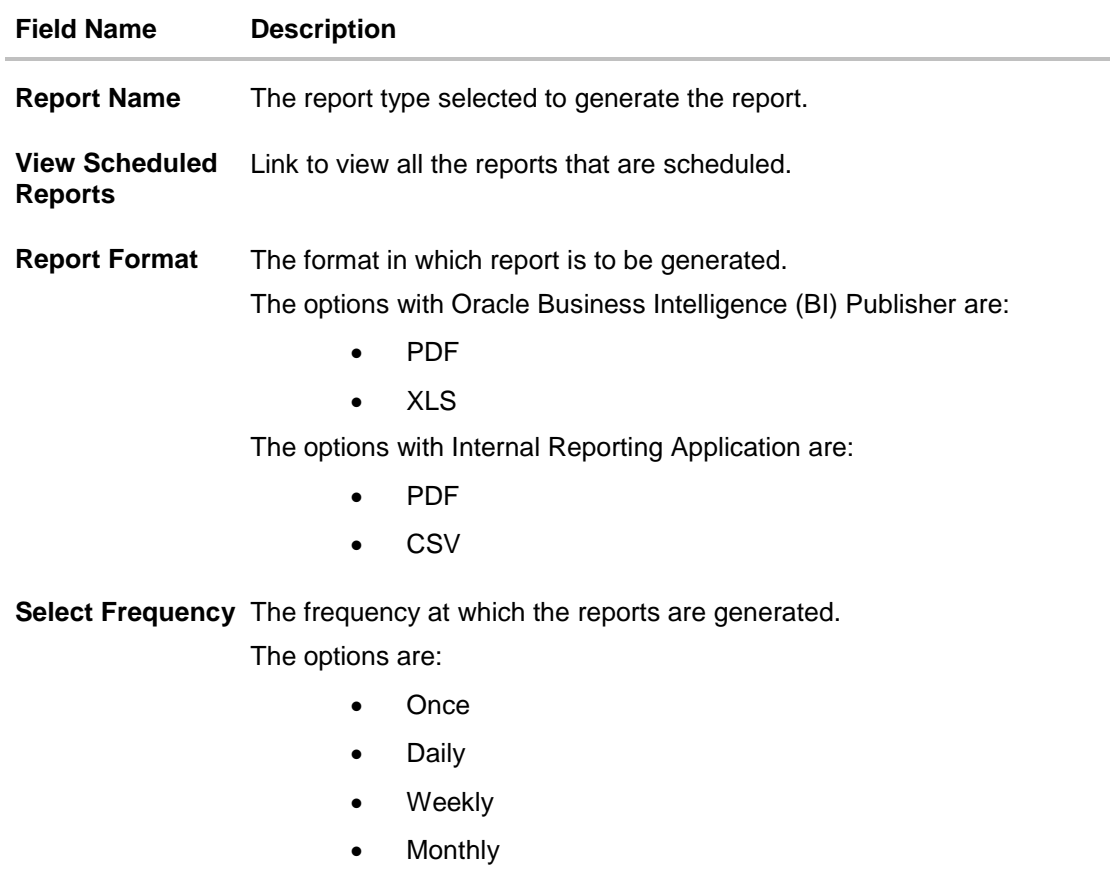

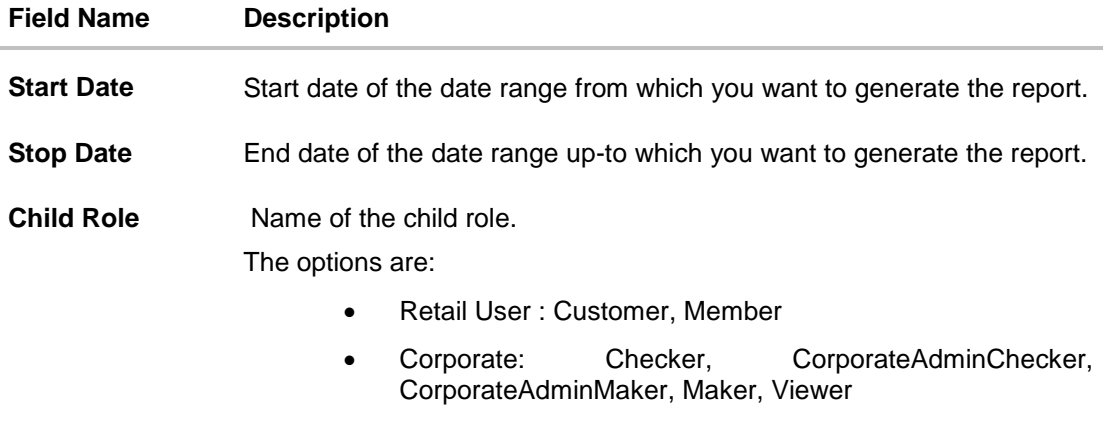

- Administrator: AdminChecker, AdminMaker, AuthAdmin
- 3. From the **Report Format** list, select the appropriate report output format.
- 4. From the **Select Frequency** list, select the appropriate option.
- 5. From the **Start Generating** and **Stop Generating** list, select the appropriate duration.
- 6. From the **Child Role** list, select the appropriate role.
- 7. Click **Schedule Report** to view and generate the report. OR

Click the **View Scheduled Reports** link to view all the scheduled reports. The **Scheduled Reports** screen appears.

OR

Click **Clear**to reset the search parameters.

OR

Click **Cancel** to cancel the transaction.

8. The success message of request along with the status and **Report Request Id** and Reference Number appears. Click **Done** to complete the transaction. OR

Click on the **Report Request Id** link to download the report. User is directed to **[My Reports](#page-10-0)** screen. Click the **Scheduled Reports** tab, the list of scheduled reports appears.

9. Click on desired **Report ID** to view and download the generated report. You can download the report in PDF, XLS, and CLV formats.

**Note**: You can also download the requested report from *Administration Dashboard > Report > My Reports > Scheduled Reports*.

# **32.14Wallets Creation for a Date Range Report**

This is bank's internal report. Wallet creation report provides the summary of wallets created during specific date range. User has to specify the date range and select a format in which the report needs to be generated.

### **How to reach here:**

*Administration Dashboard > Toggle menu > Report > Report Generation*

## **32.14.1Wallets Creation for a Date Range - Adhoc Report**

Wallets Creation for a Date Range Adhoc reports are generated on demand or on request. Reports can be requested from the 'Reports' screen. Adhoc reports can be viewed using 'My Reports' screen.

# **To generate the Wallets Creation for a Date Range adhoc report:**

- 1. Click the **Adhoc** tab.
- 2. From the **Report Name** list, select the appropriate report to be generated. The receptive report generation screen appears.

### **Wallets Creation for a Date Range - Adhoc Reports**

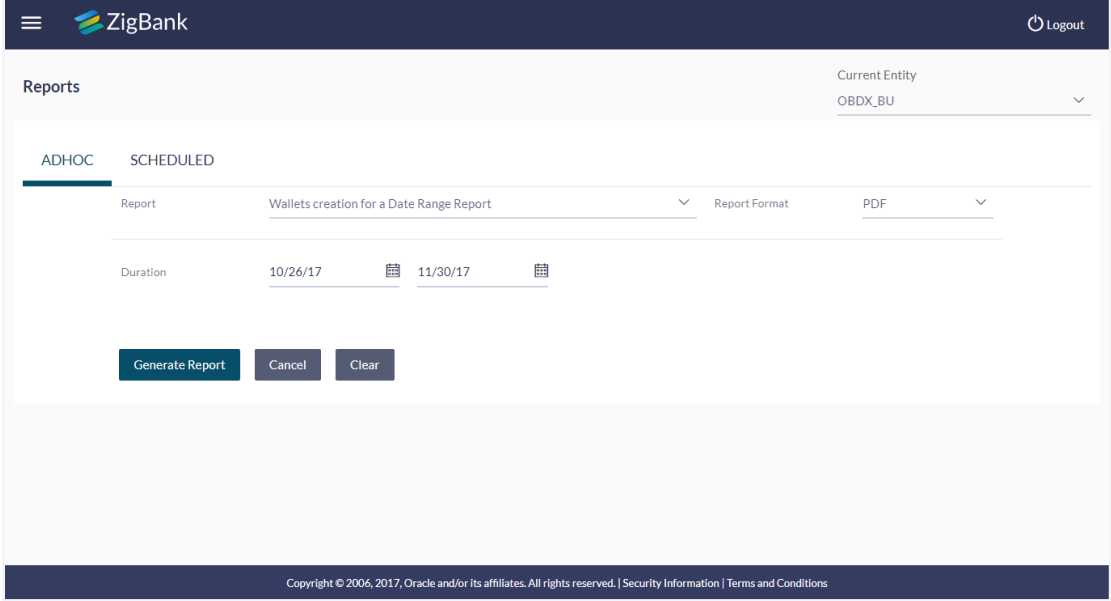

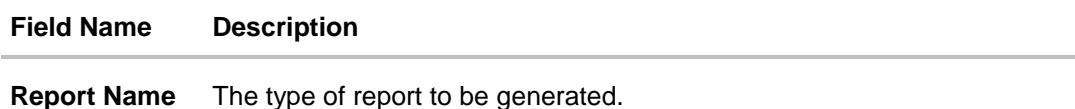

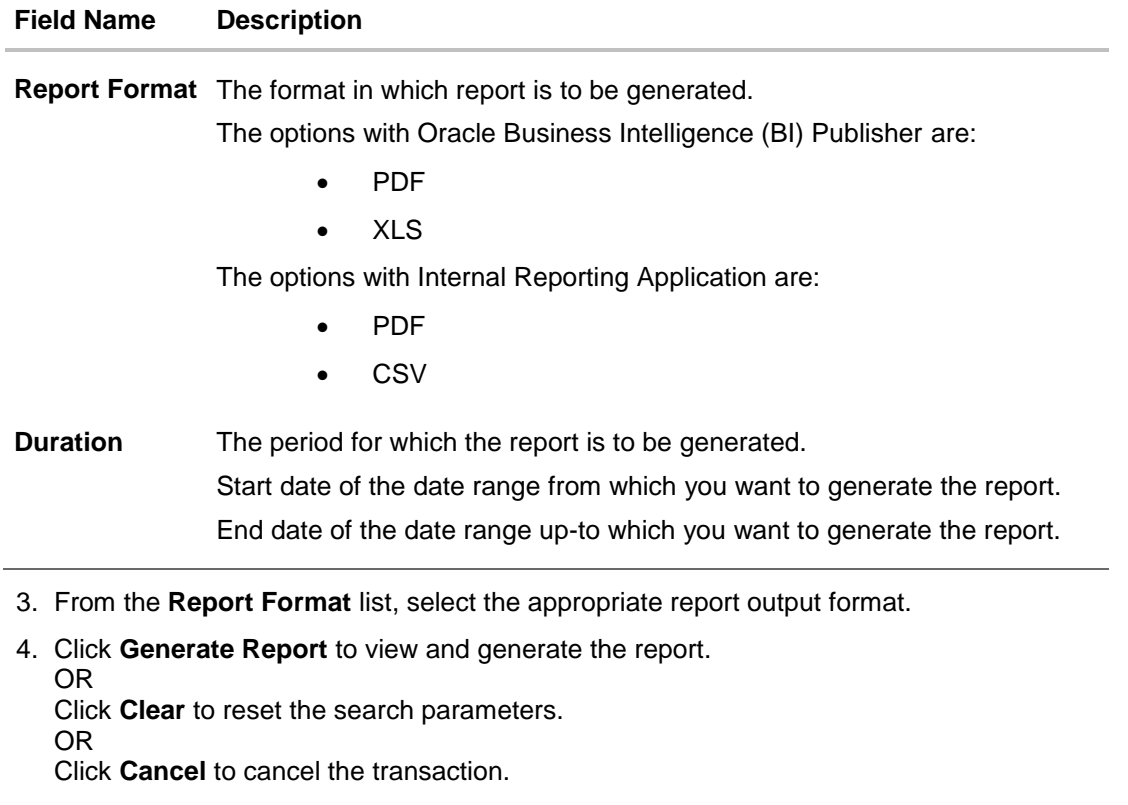

5. The success message of request along with the status and **Report Request Id** and Reference Number appears. Click **Done** to complete the transaction. OR

Click on the **Report Request Id** link to download the report. User is directed to **[My Reports](#page-10-0)** screen. The list of reports appears.

6. Click on desired **Report ID** to view and download the generated report. You can download the report in PDF, XLS, and CLV formats.

**Note**: You can also download the requested report from *Administration Dashboard > Report > My Reports*.

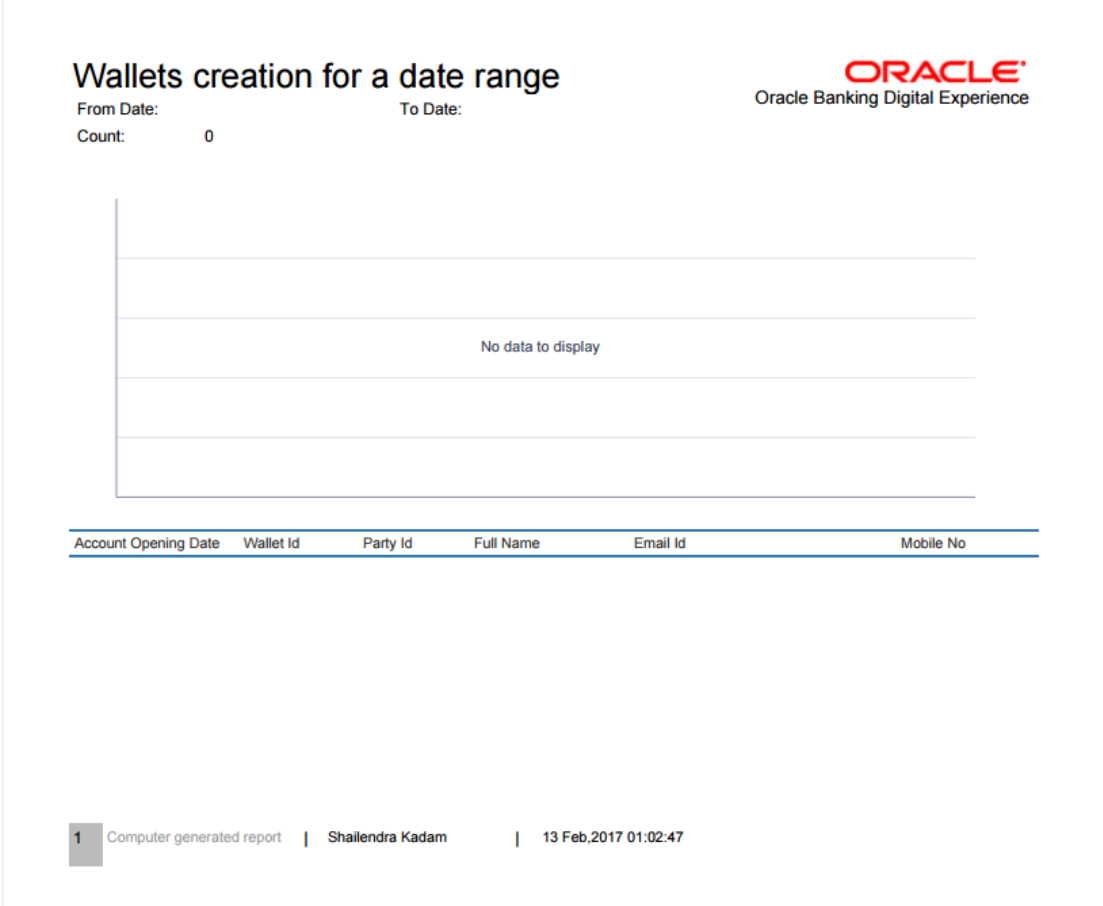

**For reference, a specimen of the report generated is given below:**

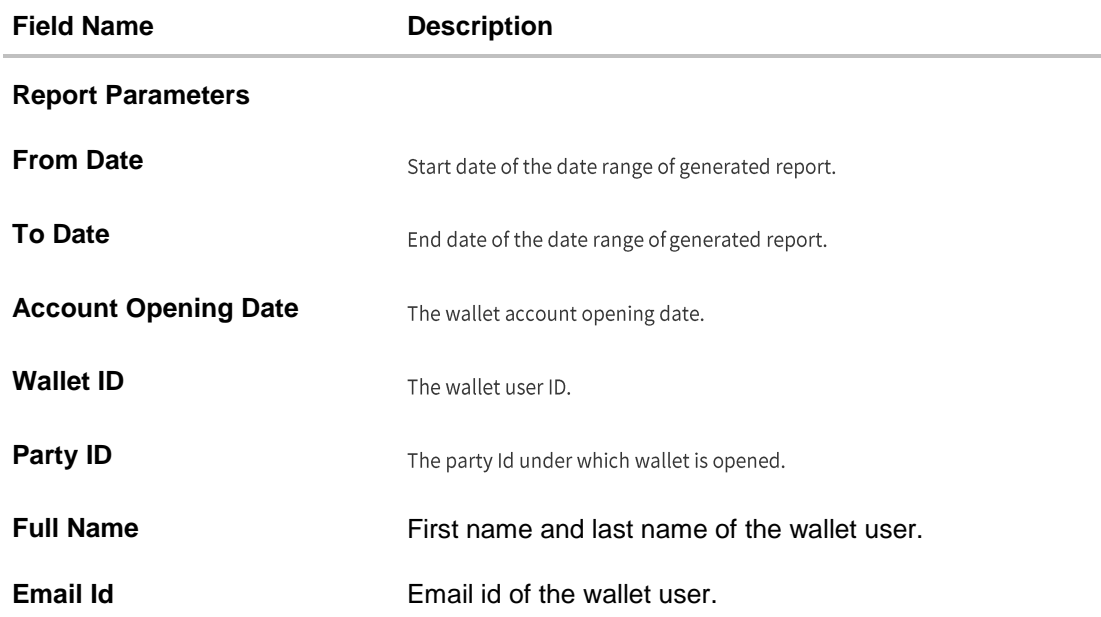

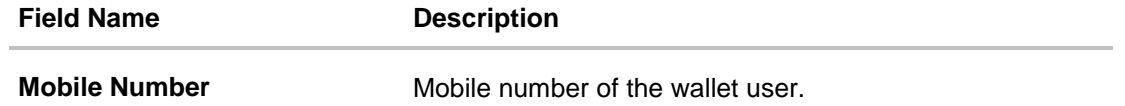

# **32.15Wallets KYC REPORT**

This is bank's internal report. Wallet KYC report provides the KYC status of specific wallet account/s. User has to specify email id, mobile number, date range and select KYC status with which the report is to be generated.

### **How to reach here:**

*Administration Dashboard > Toggle menu > Report > Report Generation*

### **32.15.1Wallets KYC - Adhoc Report**

Wallets KYC Adhoc reports are generated on demand or on request. Reports can be requested from the 'Reports' screen. Adhoc reports can be viewed using 'My Reports' screen.

# **To generate the Wallets KYC adhoc report:**

- 1. Click the **Adhoc** tab.
- 2. From the **Report Name** list, select the appropriate report to be generated. The receptive report generation screen appears.

### **Wallets KYC - Adhoc Reports**

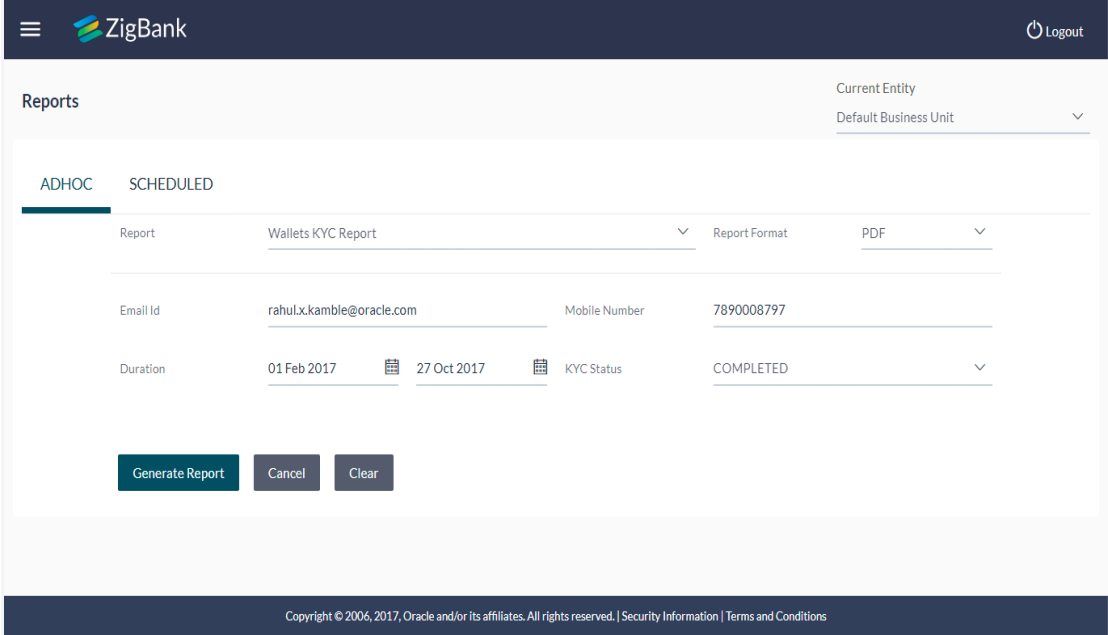

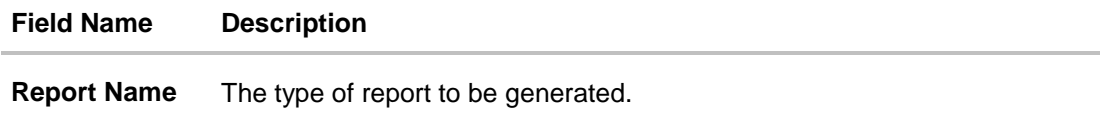

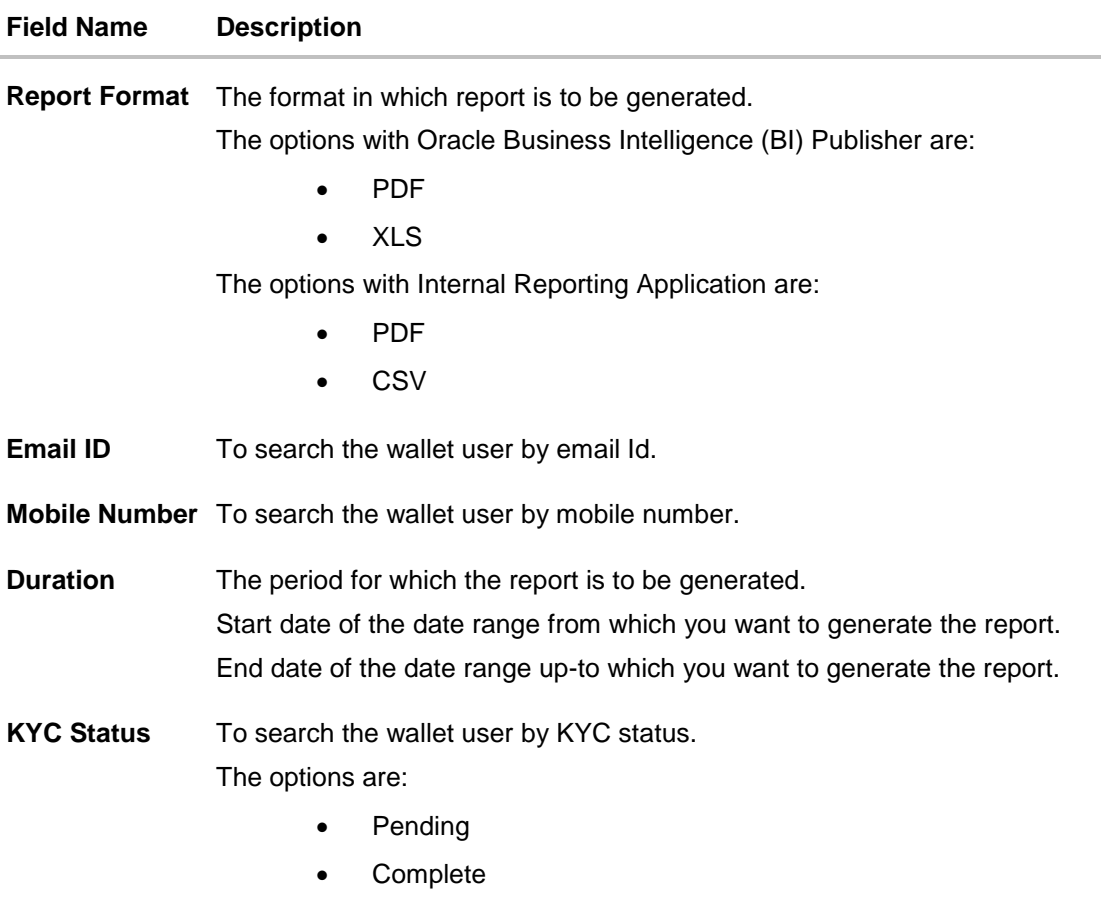

- 3. From the **Report Format** list, select the appropriate report output format.
- 4. In the **Email ID** field, enter the email address of the user. OR

In the **Mobile Number** field, enter the mobile number of the user.

- 5. From the **KYC Status** list, select the appropriate option.
- 6. Click **Generate Report** to view and generate the report. OR Click **Clear** to reset the search parameters. OR

Click **Cancel** to cancel the transaction.

7. The success message of request along with the status and **Report Request Id** and Reference Number appears. Click **Done** to complete the transaction. OR

Click on the **Report Request Id** link to download the report. User is directed to **[My Reports](#page-10-0)** screen. The list of reports appears.

8. Click on desired **Report ID** to view and download the generated report. You can download the report in PDF, XLS, and CLV formats.

**Note**: You can also download the requested report from *Administration Dashboard > Report > My Reports*.

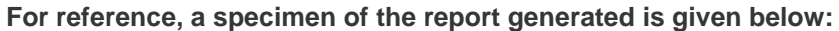

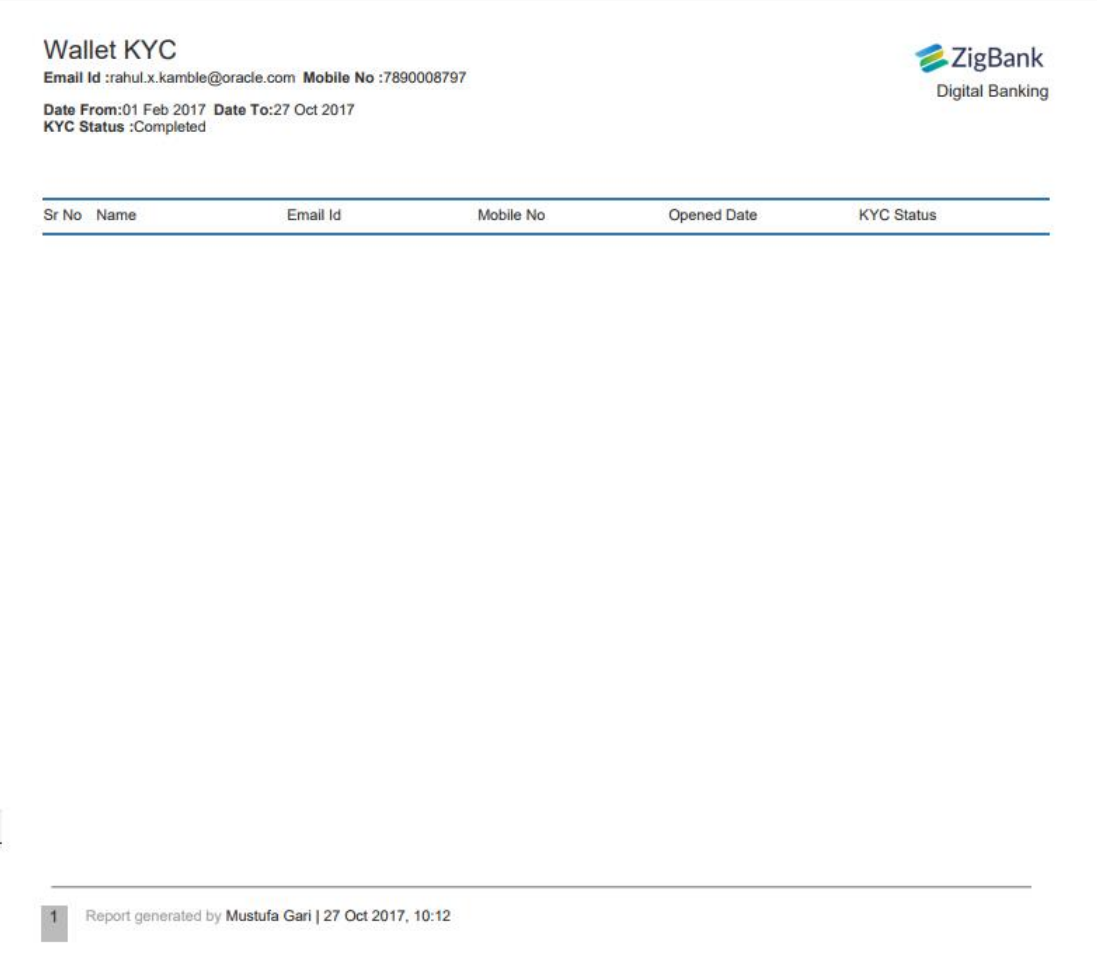

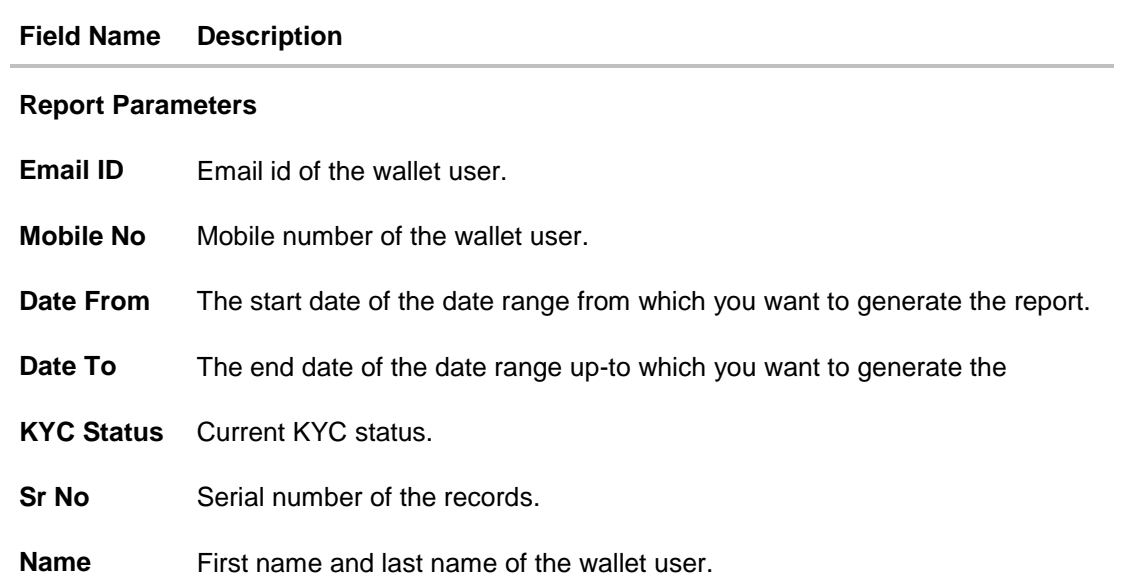

# **Field Name Description**

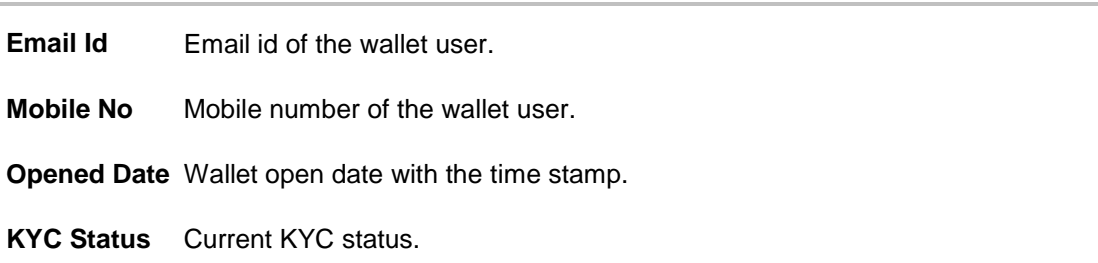

# **32.16Wallets Transaction Activity Report**

This is bank's internal report Wallet transaction activity report provides the list of transaction activities done in specific wallet. User has to specify email id, mobile number, date range and select transaction type with which the report is to be generated.

### **How to reach here:**

*Administration Dashboard > Toggle menu > Report > Report Generation*

## **32.16.1Wallets Transaction Activity - Adhoc Report**

Wallets Transaction Activity Adhoc reports are generated on demand or on request. Reports can be requested from the 'Reports' screen. Adhoc reports can be viewed using 'My Reports' screen.

#### **To generate the Wallets Transaction Activity adhoc report:**

- 1. Click the **Adhoc** tab.
- 2. From the **Report Name** list, select the appropriate report to be generated. The receptive report generation screen appears.

### **Wallets Transaction Activity - Adhoc Report**

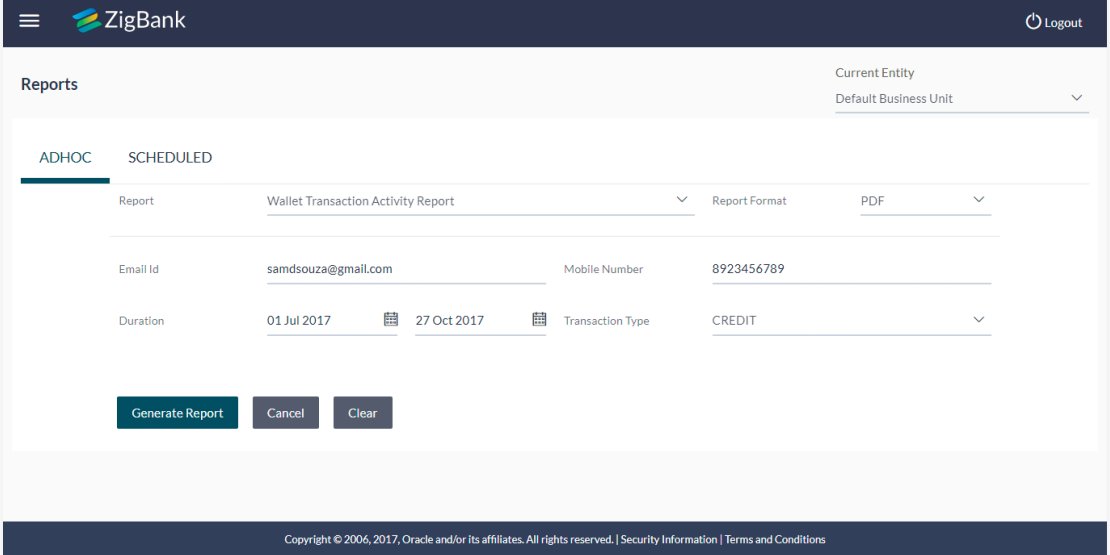

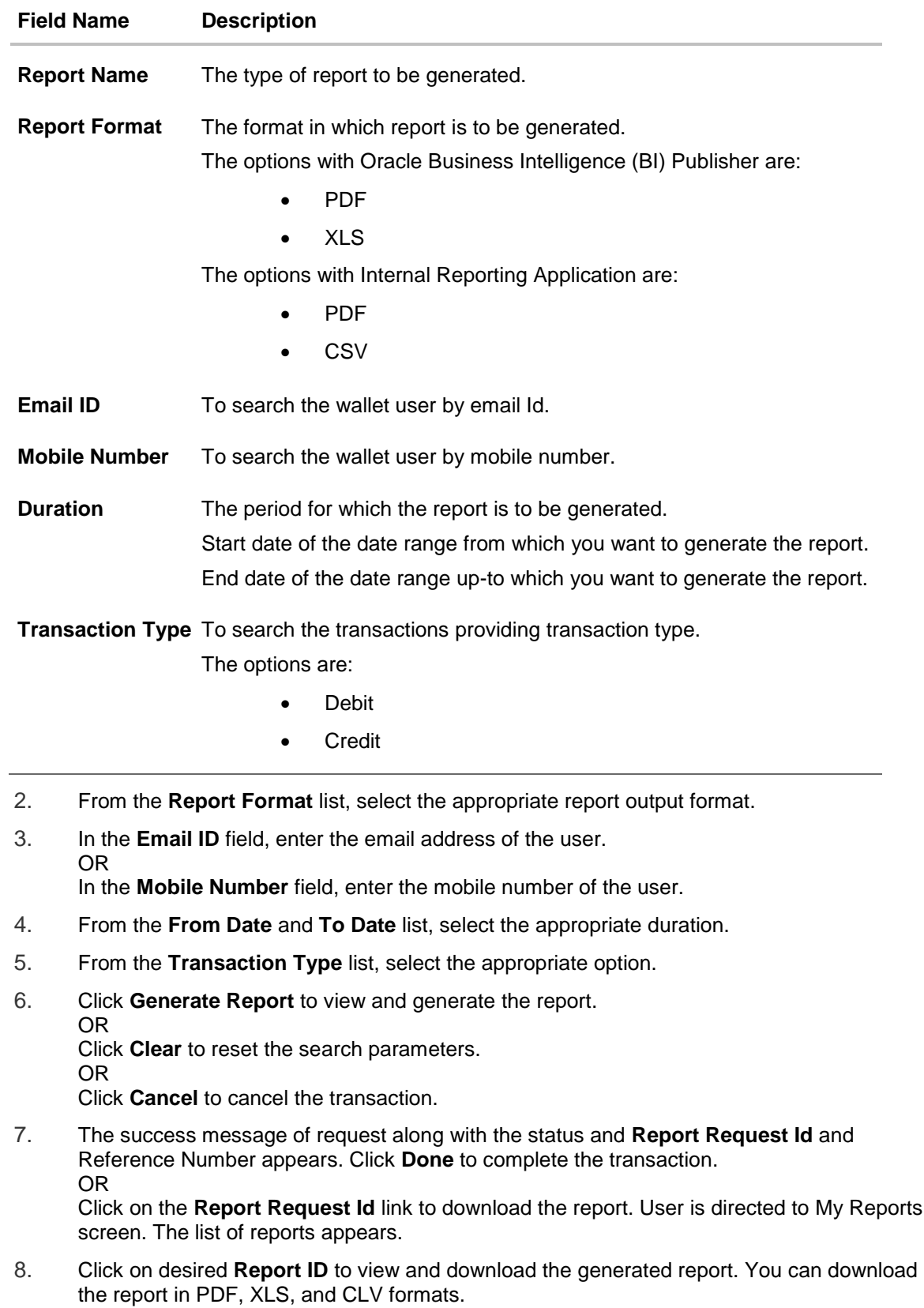

**Note**: You can also download the requested report from *Administration Dashboard > Report > My Reports.*

**For reference, a specimen of the report generated is given below:**

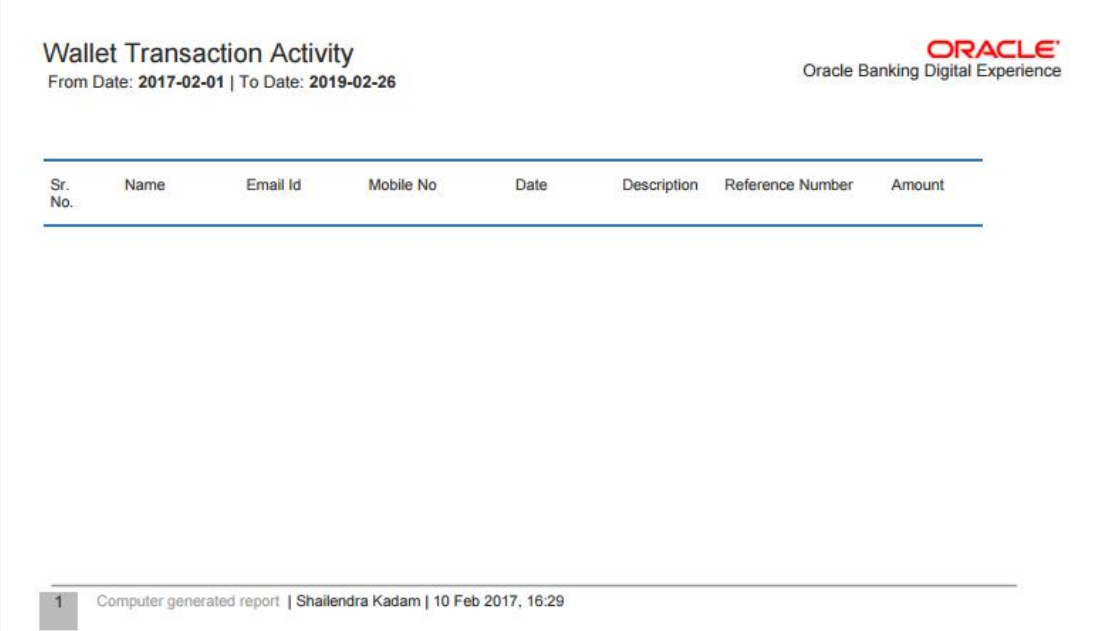

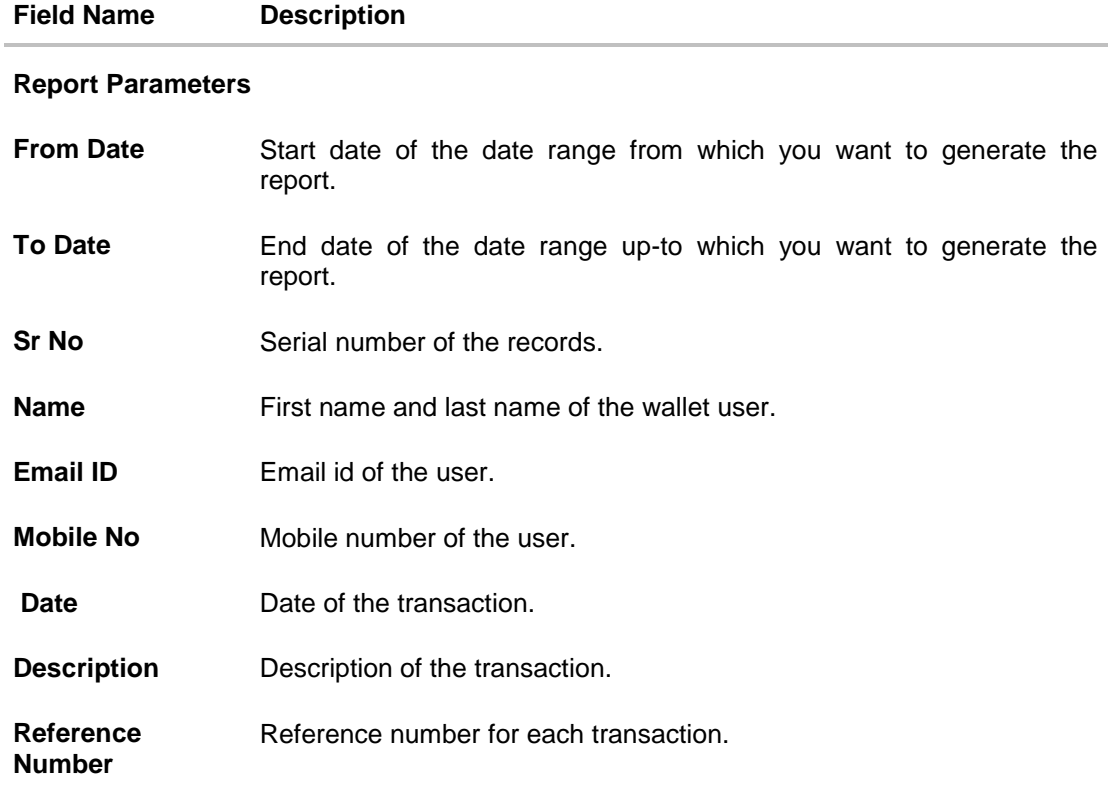

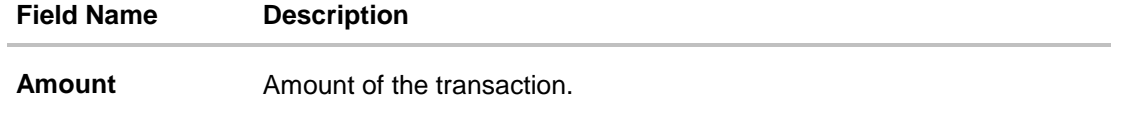

**[Home](#page-2-0)**

# **33. My Reports**

Bank Administrator logs into the system and navigates to My Reports screen. On accessing 'My Reports' menu, last 10 reports which generated by administrator are listed with the respective report status. User can choose to search the specific report using the search criteria or can opt to view/ download detailed report.

Reports are categorized as:

- Adhoc Reports
- Scheduled Reports

## **How to reach here:**

*Administration Dashboard > Toggle menu > Reports > My Reports*

# **33.1 My Reports - Adhoc**

Adhoc reports are generated on demand or on request. Reports can be requested from the 'Reports' screen. Adhoc reports can be viewed using 'My Reports' screen.

**To view and download the generated adhoc reports:**

# **My Reports - Adhoc**

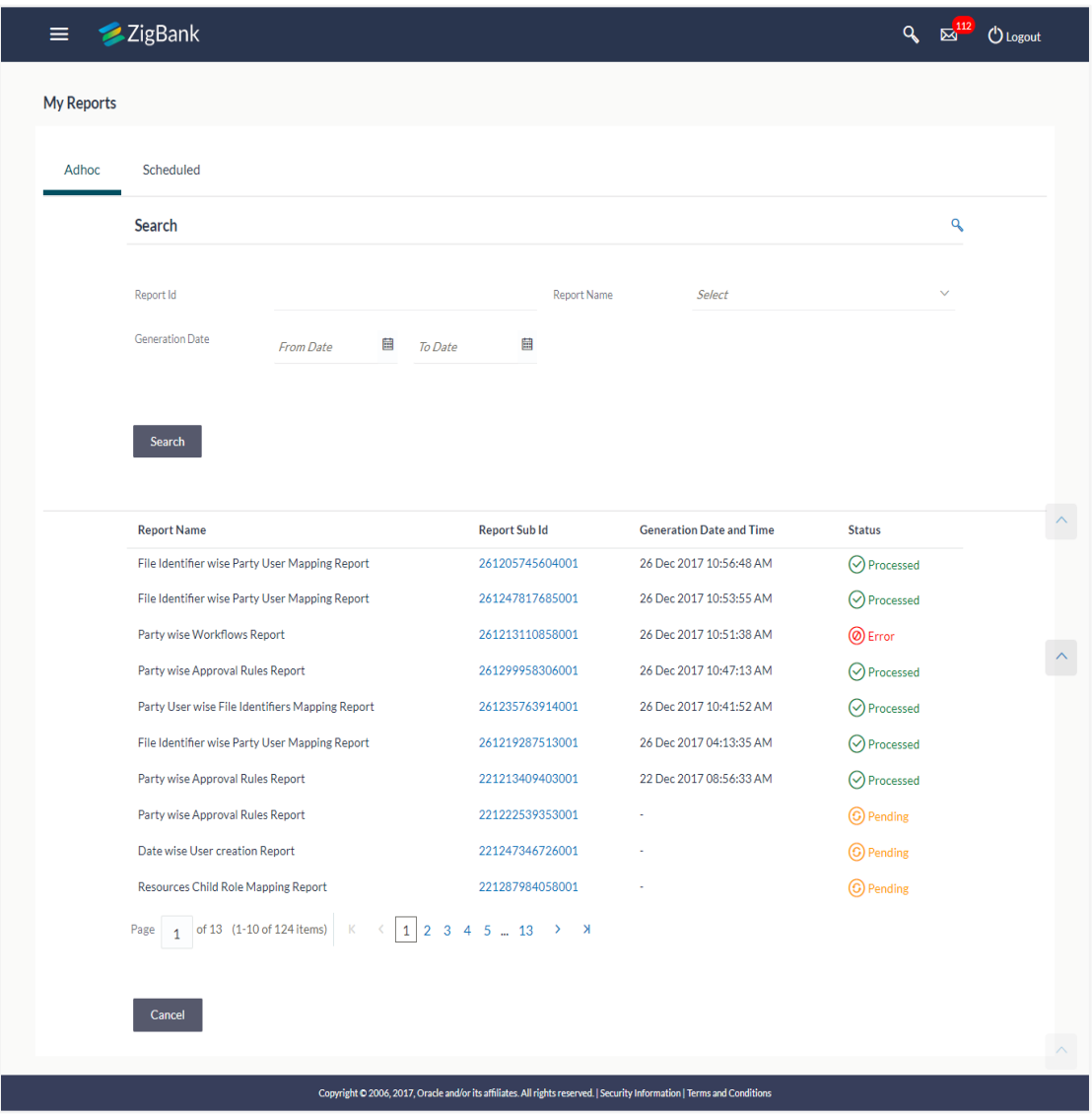

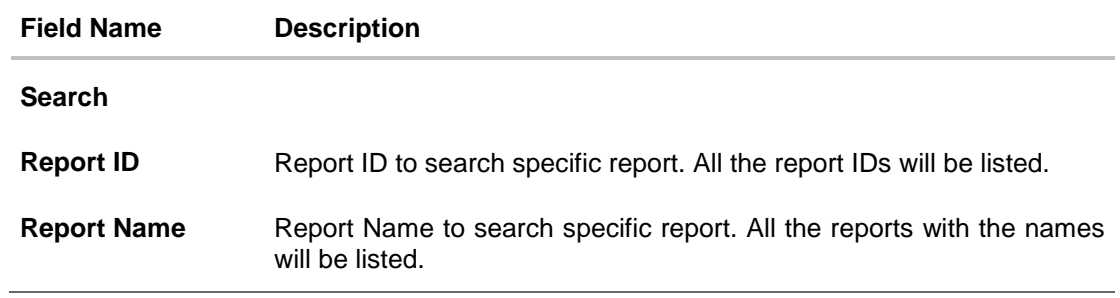

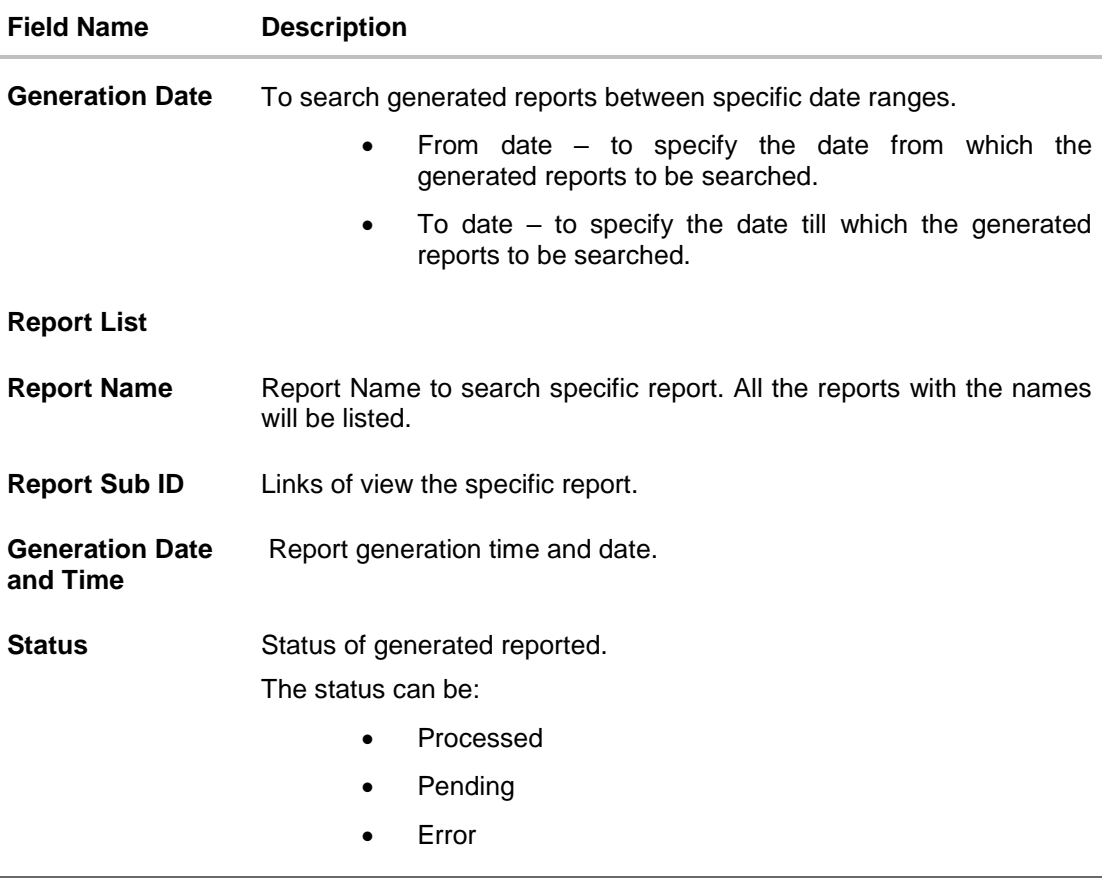

- 1. Click search icon **Q** to search the reports with given search criteria. The search results matching to the search criteria are shown on the same screen.
- 2. Click on **Report ID** hyperlink to view the detailed report. (Refer specimen provided for each report)

# **33.2 My Reports - Schedule**

The reports that are generated in specific time frame such as daily, weekly, monthly, quarterly, and annually are categorized under scheduled reports.

#### **To view and download the generated scheduled reports:**

1. Click the **Scheduled** tab. The list of scheduled reports appear. OR

Click search icon  $\mathbf{Q}$  to search the reports with given search criteria. The search results matching to the search criteria are shown on the same screen.

# **My Reports - Scheduled**

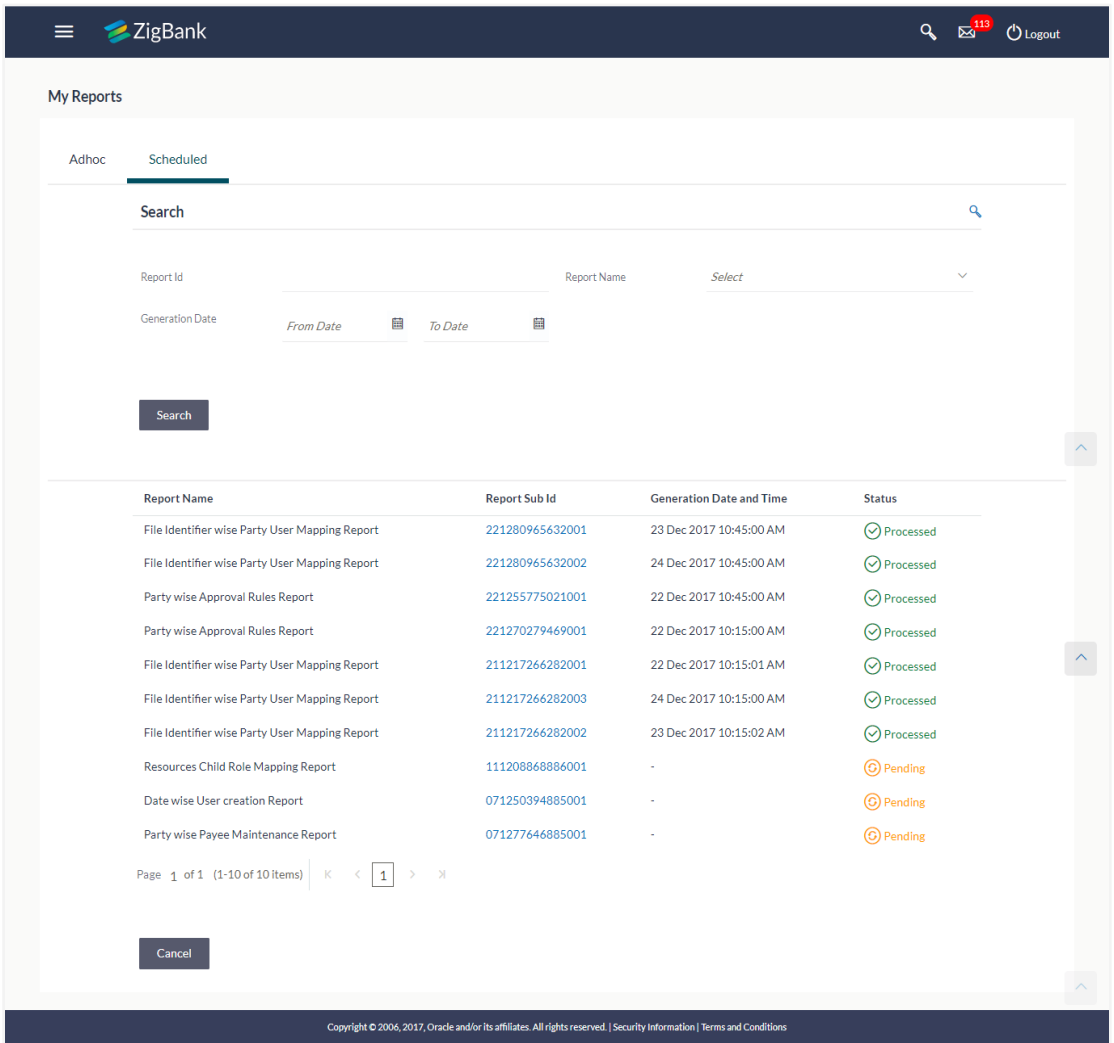

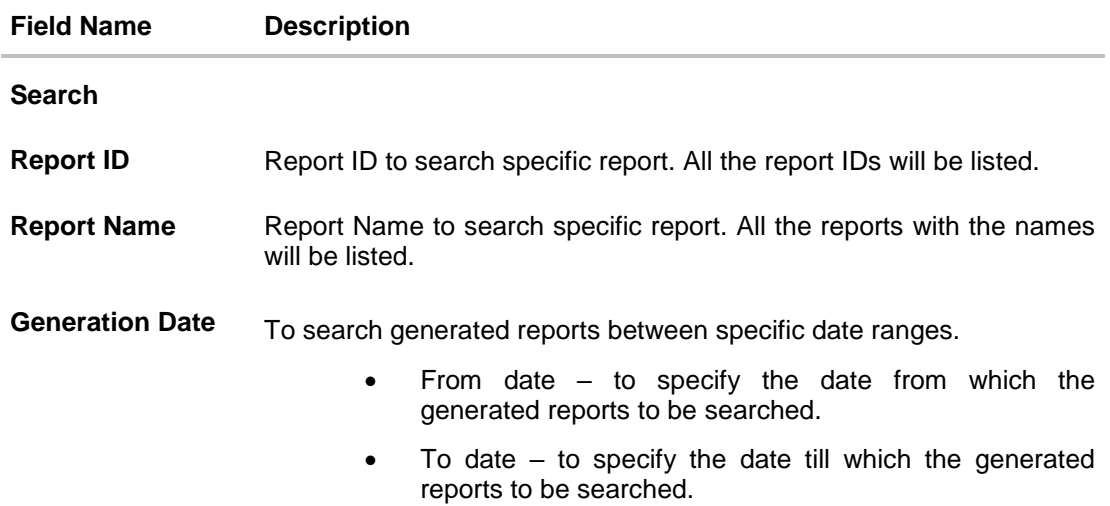

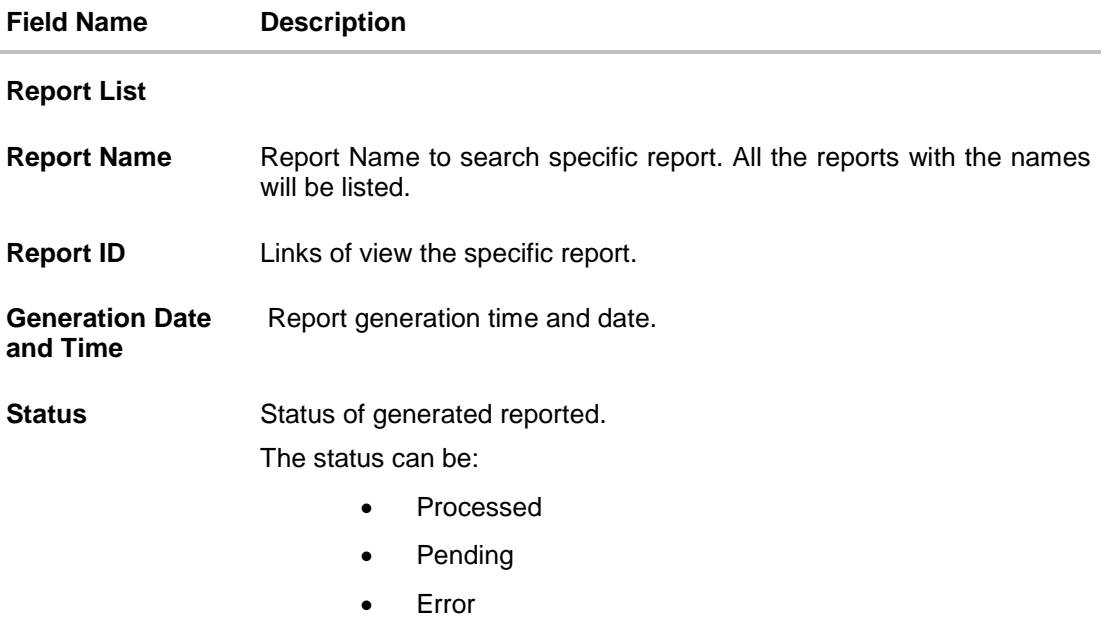

2. Click on **Report ID** hyperlink to view the detailed report. (Refer specimen provided for each report)

# **FAQs**

1. **Can I choose a format in which a report is to be downloaded from My Reports screen?**

A report can be downloaded in a format selected while generating a report.

2. **I can view and download a report which is generated by other administrator users?**

Yes, you can view and download the reports which are generated by other administrator users using **My Reports** screen.

**[Home](#page-2-0)**

# **34. User Report Mapping**

The user report mapping maintenance allows the Bank Administrators to map the report or set of reports to a specific corporate user. The corporate users can generate and view the reports of which they have an access to.

Bank Administrator searches a corporate user based on the party ID and view the reports mapped to him, he can also un-map the reports from specific corporate user so that access of the specific report/ s can be removed to that corporate user.

The Bank Administrator can also map the accounts of primary and linked parties for which the reports can be generated by a corporate user, so that corporate user can generate the report only for the accounts mapped to him.

## **How to reach here:**

*Administration Dashboard > Toggle menu > Reports > User Report Mapping*

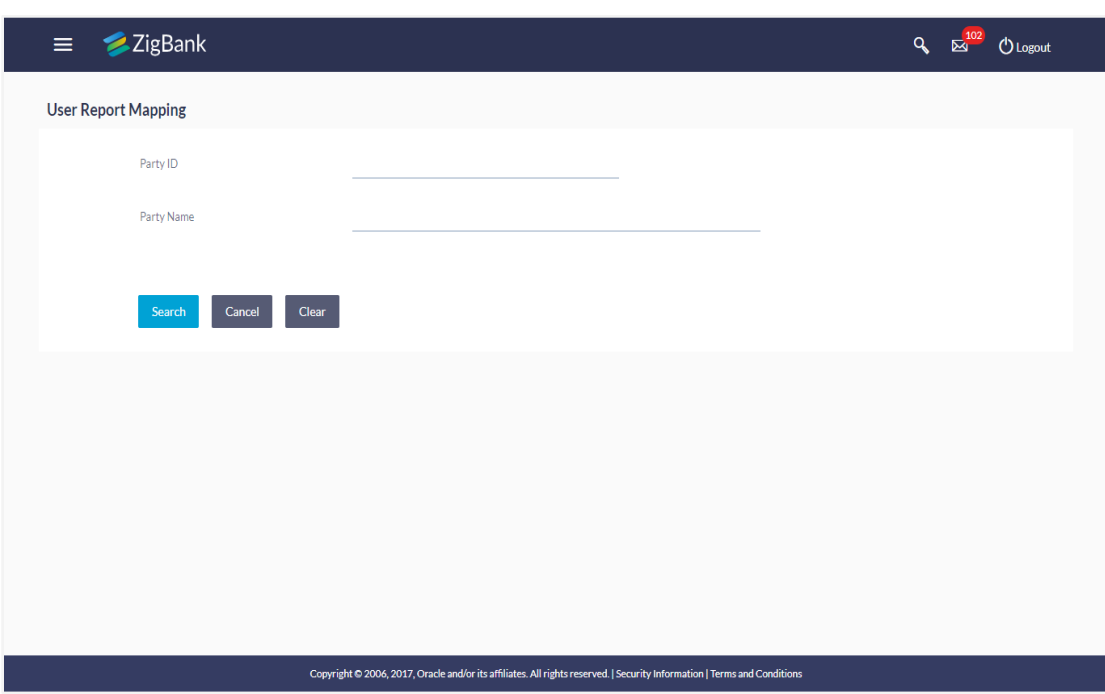

# **User Report Mapping**

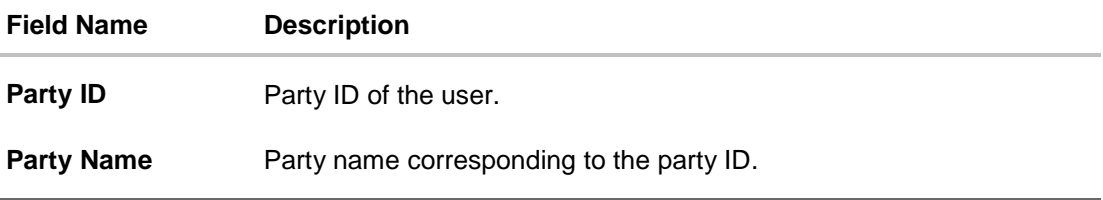

# **34.1 User Report Mapping - Search**

Using this option Bank Administrator can search and view the reports mapped to the user.

### **To search and view the reports mapping:**

- 1. In the **Party ID** field, enter the party id of the user. OR In the **Party Name** field, enter the name of the party.
- 2. Click **Search**. The **User Report Mapping** screen with search results appears. OR

Click **Clear** to clear the search parameters.

OR

Click **Cancel** the operation and navigate back to 'Dashboard'.

### **User Report Mapping - Search**

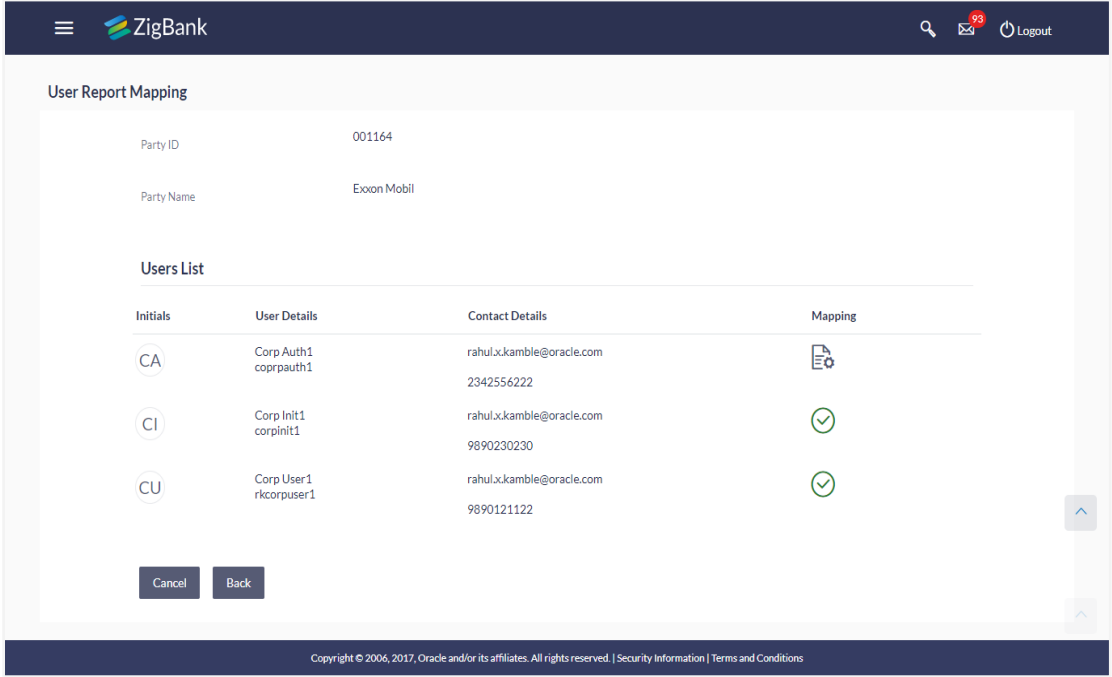

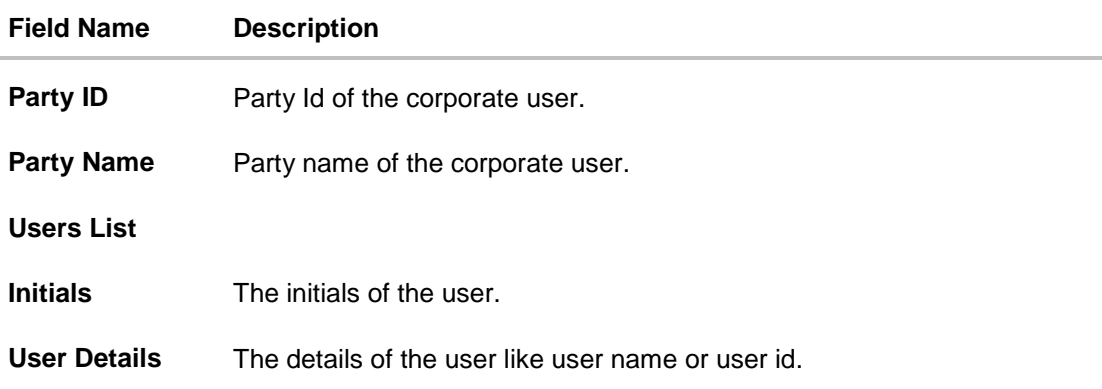

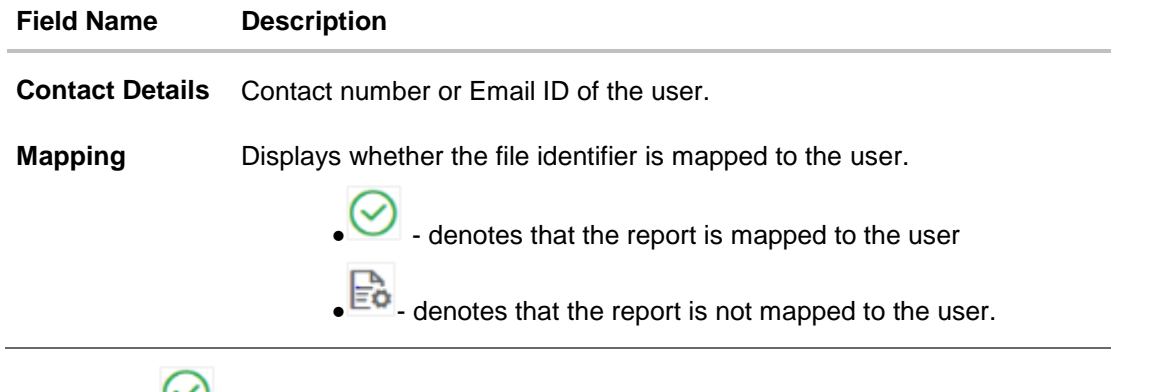

3. Click against the user record for which you want to view the details. The **User Report Mapping - View** screen appears. OR Click **Back** to navigate to the previous screen. OR Click **Cancel** to cancel the operation and navigate back to 'Dashboard'.

## **User Report Mapping - View**

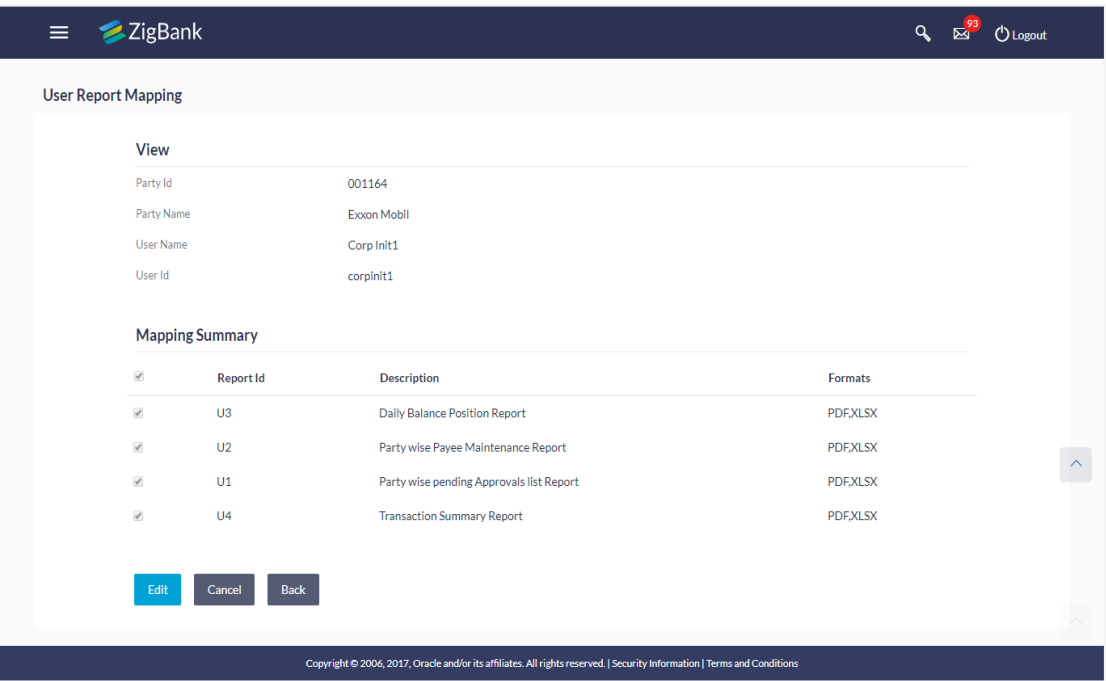

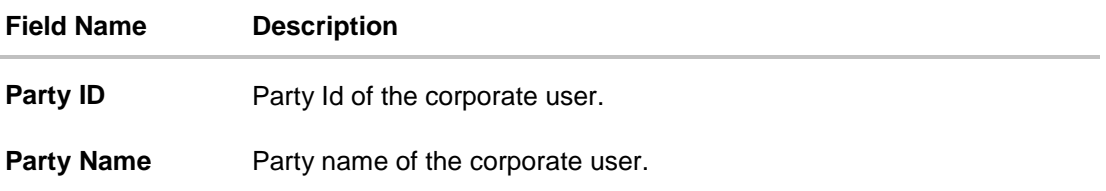

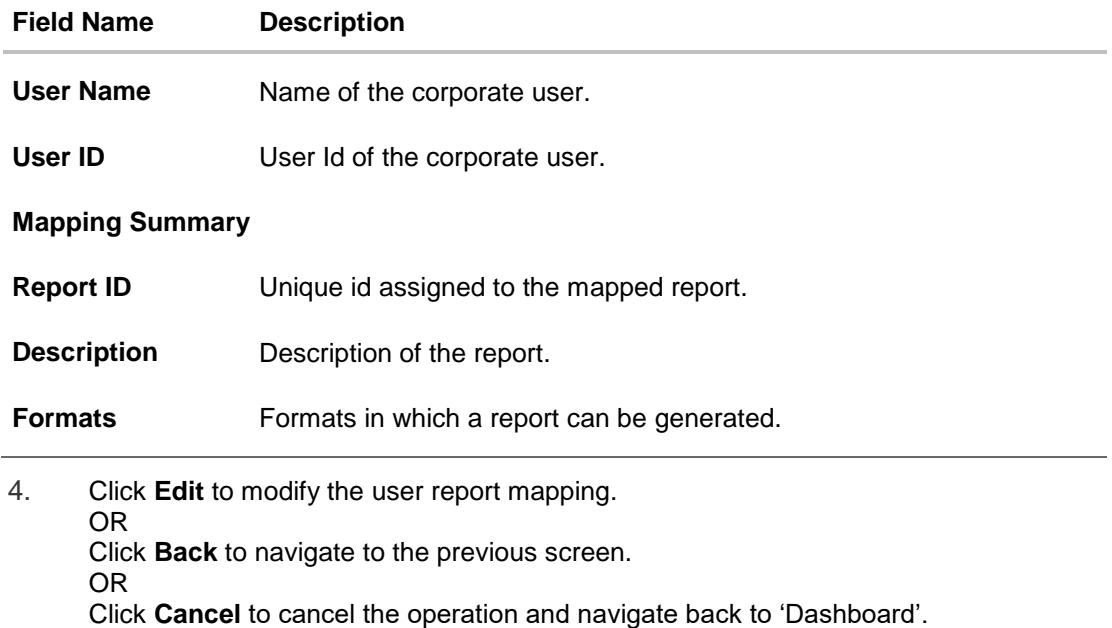

# **34.2 User Report Mapping - Create**

Using this option Bank Administrator can map the reports to a specific corporate user.

# **To map the reports to a user:**

- 1. In the **Party ID** field, enter the party id of the user. OR In the **Party Name** field, enter the name of the party.
- 2. Click **Search**. The **User Report Mapping** screen with search results appears. OR

Click **Clear** to clear the search parameters.

OR

Click **Cancel** the operation and navigate back to 'Dashboard'.

3. Click  $\overline{\mathbf{E}}$  of user record, for which you want to map the report/ s. The User Report **Mapping** screen to create the report mapping appears.

# **User Report Mapping - Create**

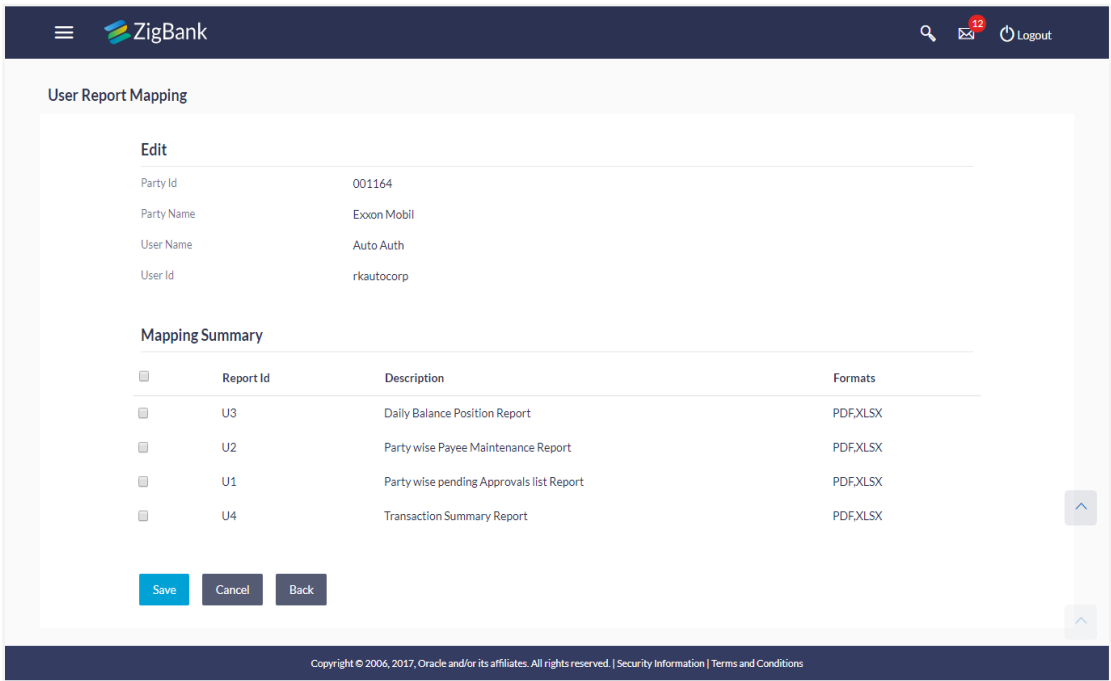

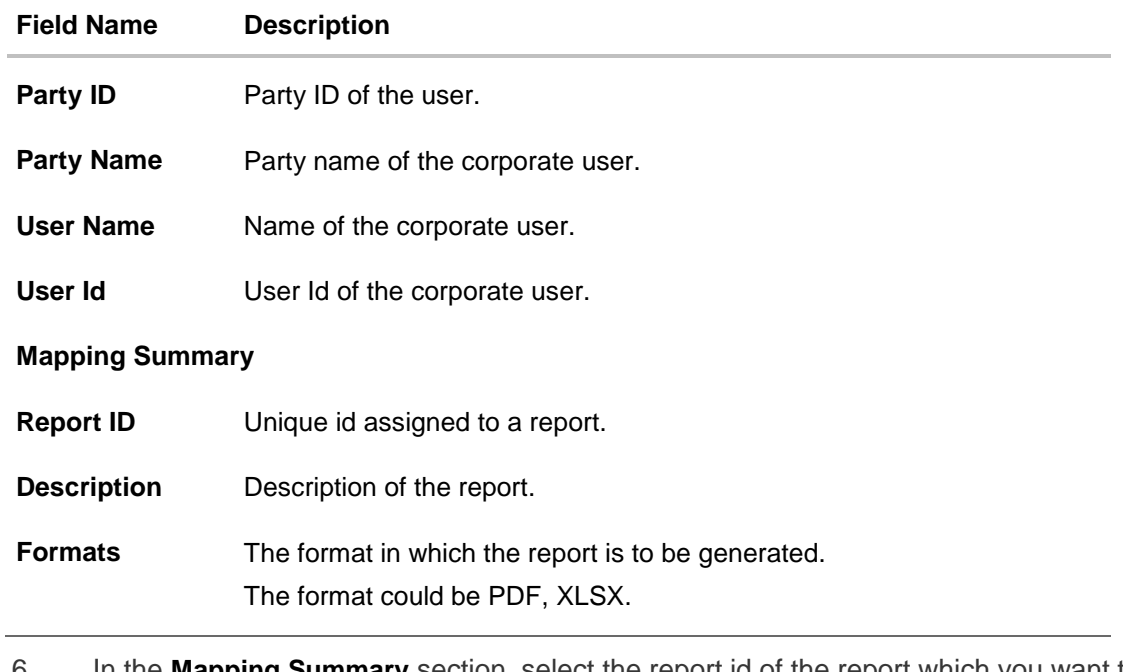

- 6. In the **Mapping Summary** section, select the report id of the report which you want to map to the user.
- 7. Click **Save** to save the mapping. OR Click **Cancel** to cancel the operation and navigate back to 'Dashboard'.

OR

Click **Back** to navigate to the previous screen.

8. The **User Report Mapping - Review** screen appears. Verify the details and click **Confirm**. OR

Click **Edit** to make the changes if any. User is directed to **User Report Mapping – Create** screen with values in editable form. OR

Click **Cancel** to cancel the operation and navigate back to 'Dashboard'.

9. The success message appears along with the transaction reference number and status of the transaction.

Click **OK** to complete the transaction and navigate back to 'Dashboard'.

# **34.3 User Report Mapping - Edit**

Using this option Bank Administrator can edit the mapping or un-map the reports from specific corporate user.

# **To edit a User Report Mapping:**

- 1. In the **Party ID** field, enter the party id of the user. OR In the **Party Name** field, enter the name of the party.
- 2. Click **Search**. The **User Report Mapping** screen with search results appears. OR

Click **Clear** to clear the search parameters.

OR

Click **Cancel** to cancel the operation and navigate back to 'Dashboard'.

- 3. Click against the file identifier record for which you want to view the details. The **User Report Mapping - View** screen appears.
- 4. Click **Edit**. The **User Report Mapping - Edit** screen appears.

## **User Report Mapping - Edit**

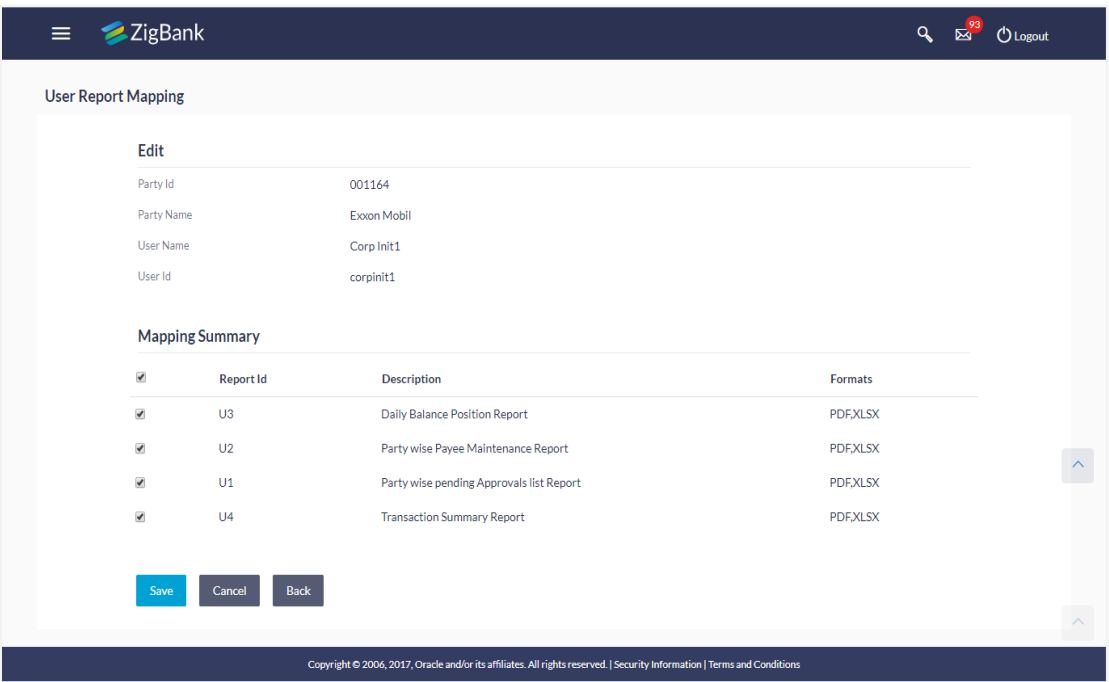

- 5. View the details of report mapping already saved. Select or de-select the report id record to map / un-map a report to a user.
- 6. Click **Save** to save the modified details. OR Click **Back** to navigate to previous screen. OR Click **Cancel** to cancel the operation and navigate back to 'Dashboard'.
- 7. The **User Report Mapping - Review** screen appears. Verify the details, and click **Confirm**. OR

Click **Edit** to make the changes if any.

User is directed to **User Report Mapping – Edit** screen with values in editable form. OR

Click **Cancel** the operation and navigate back to 'Dashboard'.

8. The success message appears along with the transaction reference number and status of the transaction.

Click **OK** to complete the transaction and navigate back to 'Dashboard'.

**[Home](#page-2-0)**

# **35. ATM / Branch Maintenance**

ATM Branch Locator feature available to the bank customers enables the users to locate the bank's ATMs/ branches available within a specific radius of his current location.

For the customers, to fetch the relevant information related to ATMs and Branches, System Administrator maintains the data at their local databases. The basic details of ATMs and Branches are fetched from the core banking application, which is further enriched and stored in local database. This is a one-time activity at the time of implementation. Subsequently, as and when branches and ATMs are added, or any details regarding them updated, the administrator performs the necessary updates to the bank database.

Using this option, the System Administrator can search and view the ATM/ branch and its details (Fetched from core banking application) which include branch/ ATM id, branch name, address details, phone number, work timings and services offered by the bank. New ATM and branch details can also be manually added, viewed and edited.

The System Administrator can manually add new branch/ ATM details one by one, or add multiple branches / ATMs details simultaneously through file upload.

## **Pre-requisites**

- Transaction access is provided to System Administrator.
- Approval rule set up for System Administrator to perform the actions.
- ATM and Branches are maintained in core banking application.

### **Workflow**

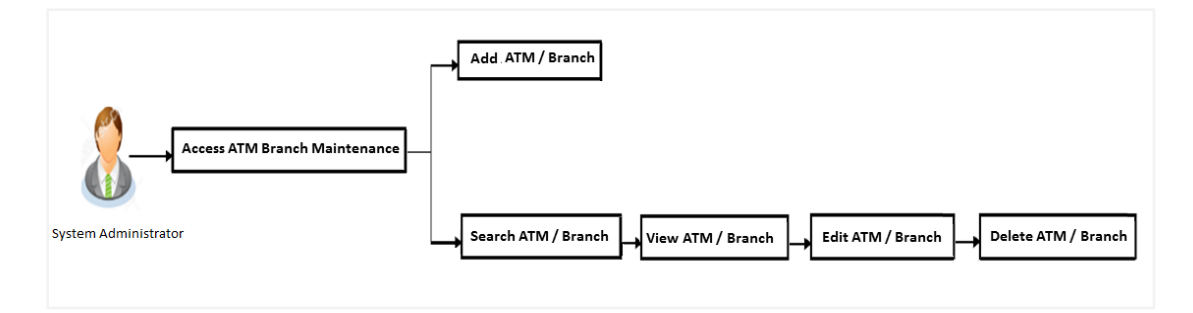

## **Features Supported In Application**

- Add ATM/ branches
- View ATM/ branches
- Edit ATM/ branches
- Delete ATM / branches

### **How to reach here:**

*Dashboard > Others > ATM/ Branch Maintenance*

# **35.1 ATM/ Branch Maintenance - Search**

Using this option, System Administrator can search for particular ATM/ Branch based on search parameters. The search results display a list of ATM/ Branch corresponding to the search inputs.

If the search parameters are not specified, records of all the limits maintained in the application are displayed.

# **To search the ATM/ branch:**

1. Click **Search**. The **ATM/ Branch Maintenance** screen with search results appears based on the searched criteria. OR

Click **Clear** to reset the search parameters. OR

Click **Cancel** to cancel the search process.

## **ATM/ Branch Maintenance - Search**

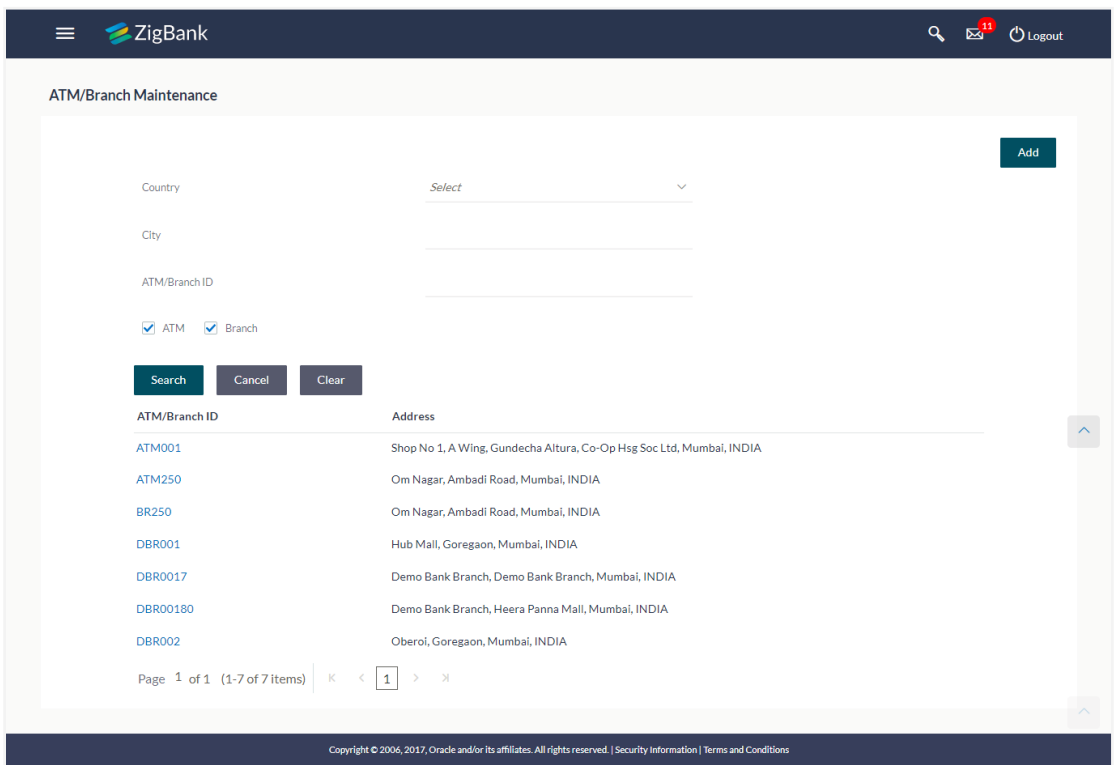

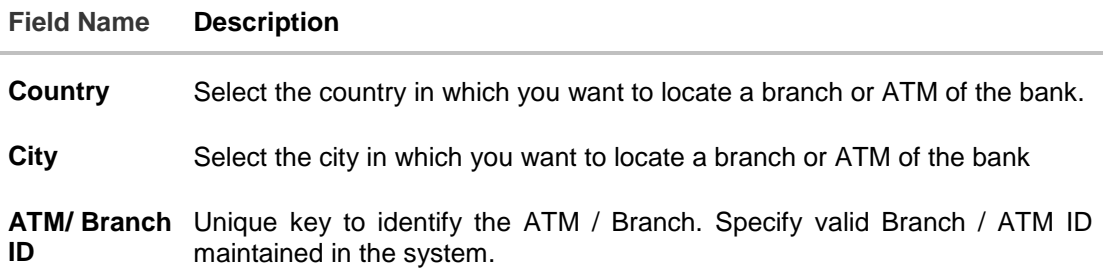

# **Field Name Description**

**ATM/ Branch** Select if the search is for a branch or ATM.

2. View the search results. Click the **ATM/ Branch ID** link of the record for which you want to view the details. The **ATM/ Branch Maintenance - View** screen appears.

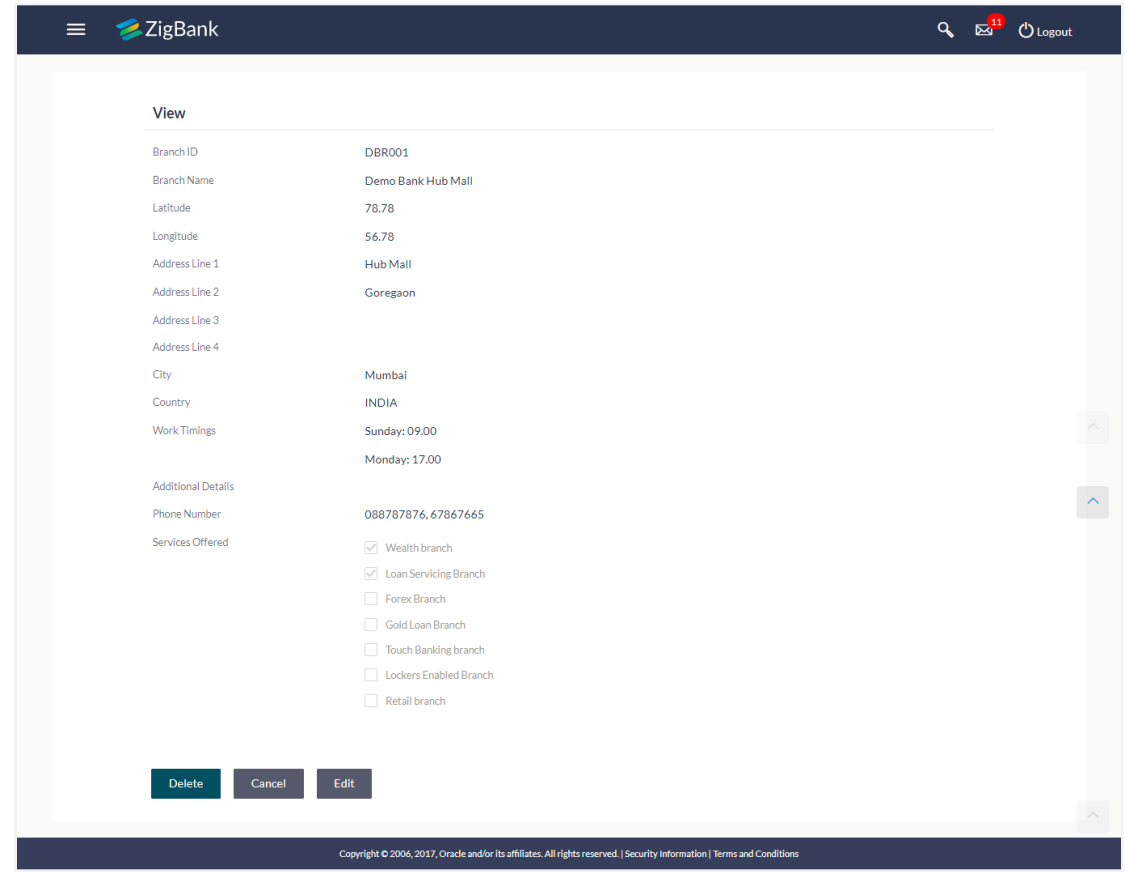

# **ATM/ Branch Maintenance - View**

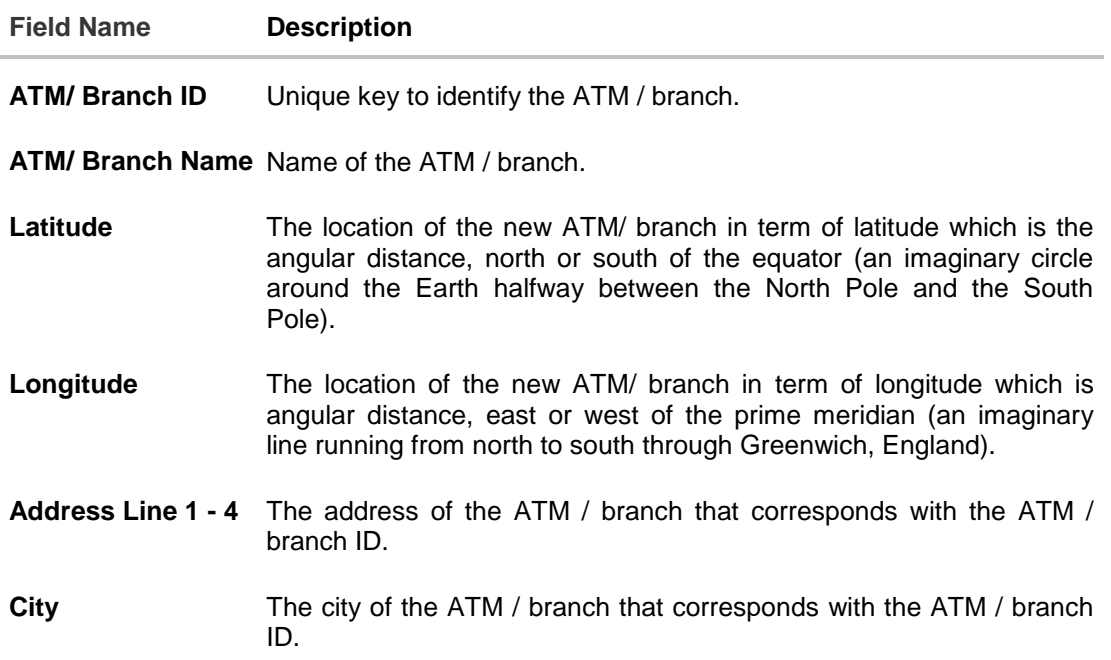

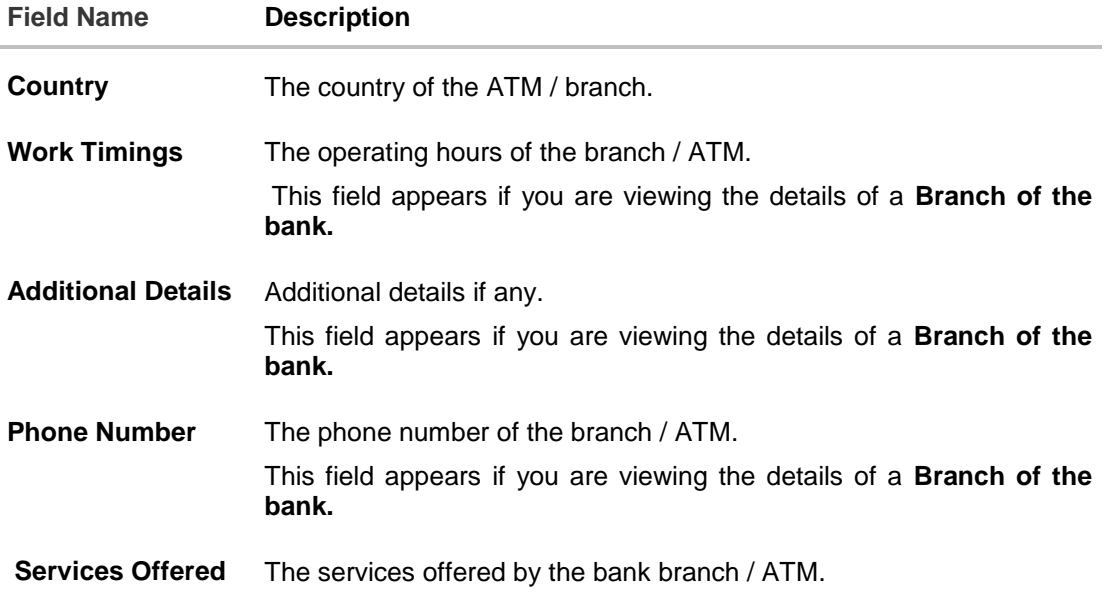

3. Click **Edit** to edit the ATM/ branch details. OR Click **Delete** to delete the ATM/ branch details. OR Click **Cancel** to cancel the transaction.

# **35.2 ATM/ Branch Maintenance - Add**

Using this option, System Administrator can add ATM or branch details. Single ATM/ branch details can be added directly using the Add ATM/ branch Details screen. Multiple ATMs or branches can be added by uploading a File.

Adding ATM/ branches feature allows the bank administrator to:

- Add Single ATM/ Branches
- Add Multiple ATM/ Branches

# **To add an ATM/ Branch:**

- 1. Navigate to the **ATM/Branch Maintenance** screen.
- 2. Click **Add**. The **ATM/ Branch Maintenance - Add ATM/ Branch Details** screen appears.

**ATM/ Branch Maintenance - Add Single ATM/ Branch Details**

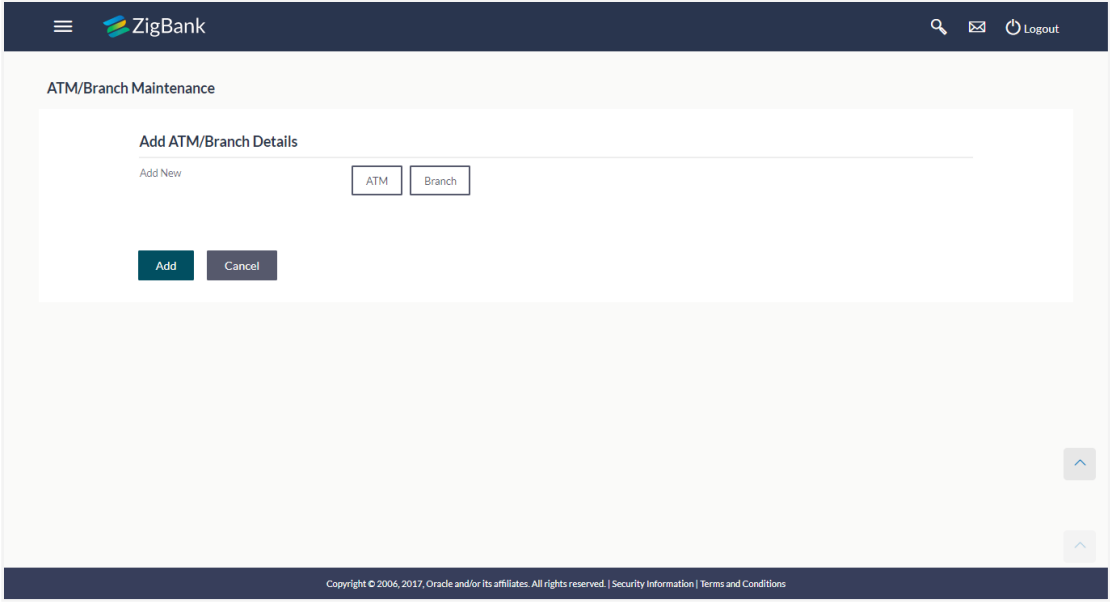

### **Field Description**

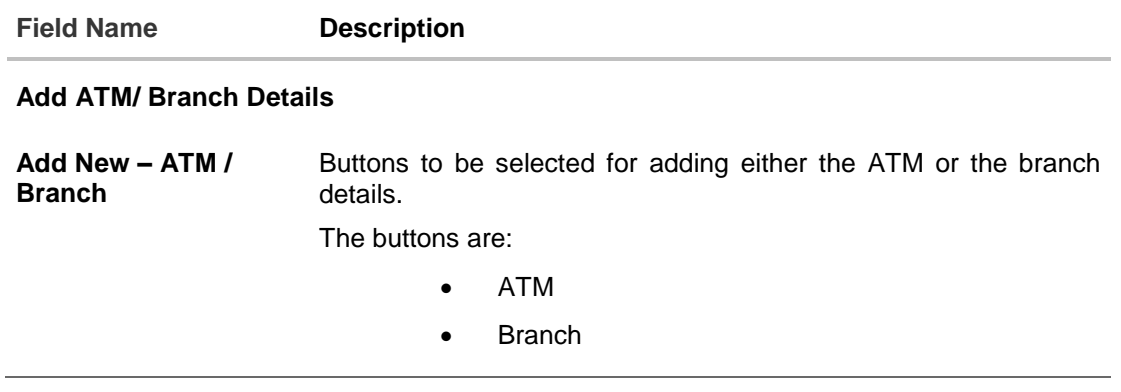

3. In the **Add New** field, click the appropriate button to add the ATM or branch details. The **ATM/ Branch Maintenance - Add ATM/ Branch Details** screen with options to add single or multiple ATM/ Branch details appear.

### **ATM/ Branch Maintenance - Add ATM/ Branch Details**
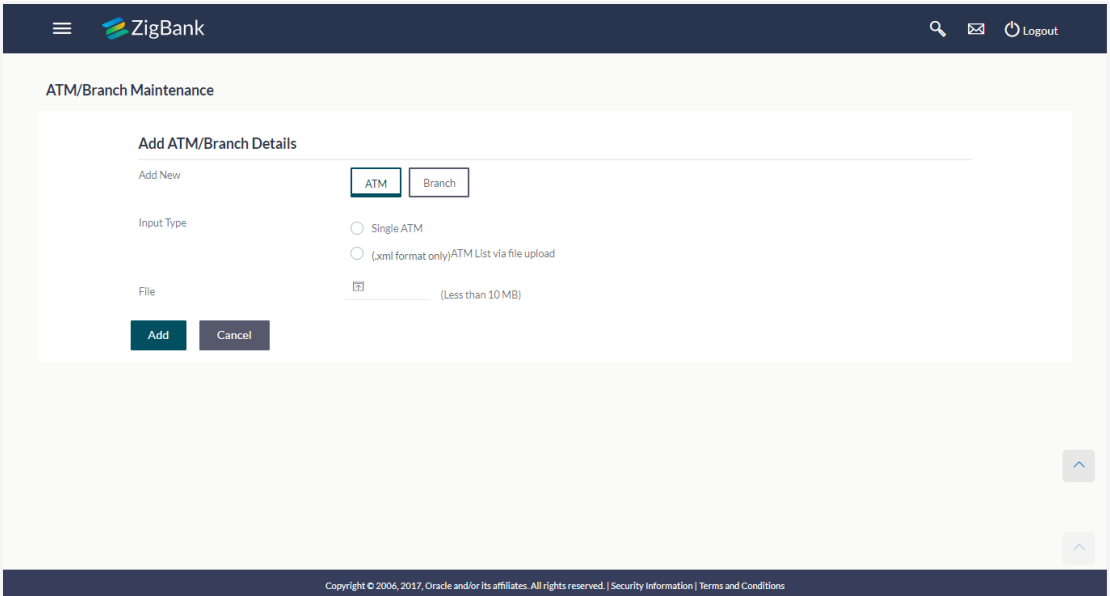

## **Field Description**

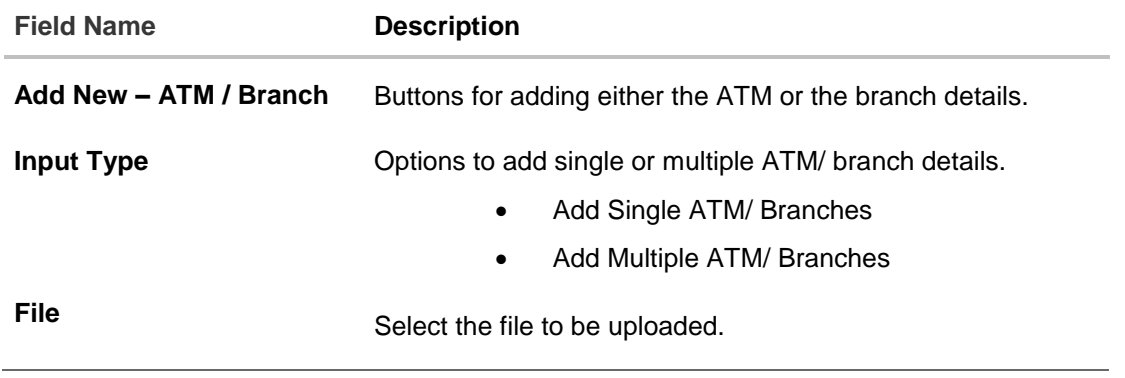

4. In the **Input Type** field, click the appropriate option to add the single or multiple ATM/ branch details.

b. If you select **Single ATM/ Branches** option, the fields for adding the details appears on the **ATM/ Branch Maintenance - Add ATM/ Branch Details** screen.

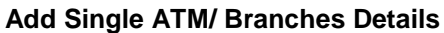

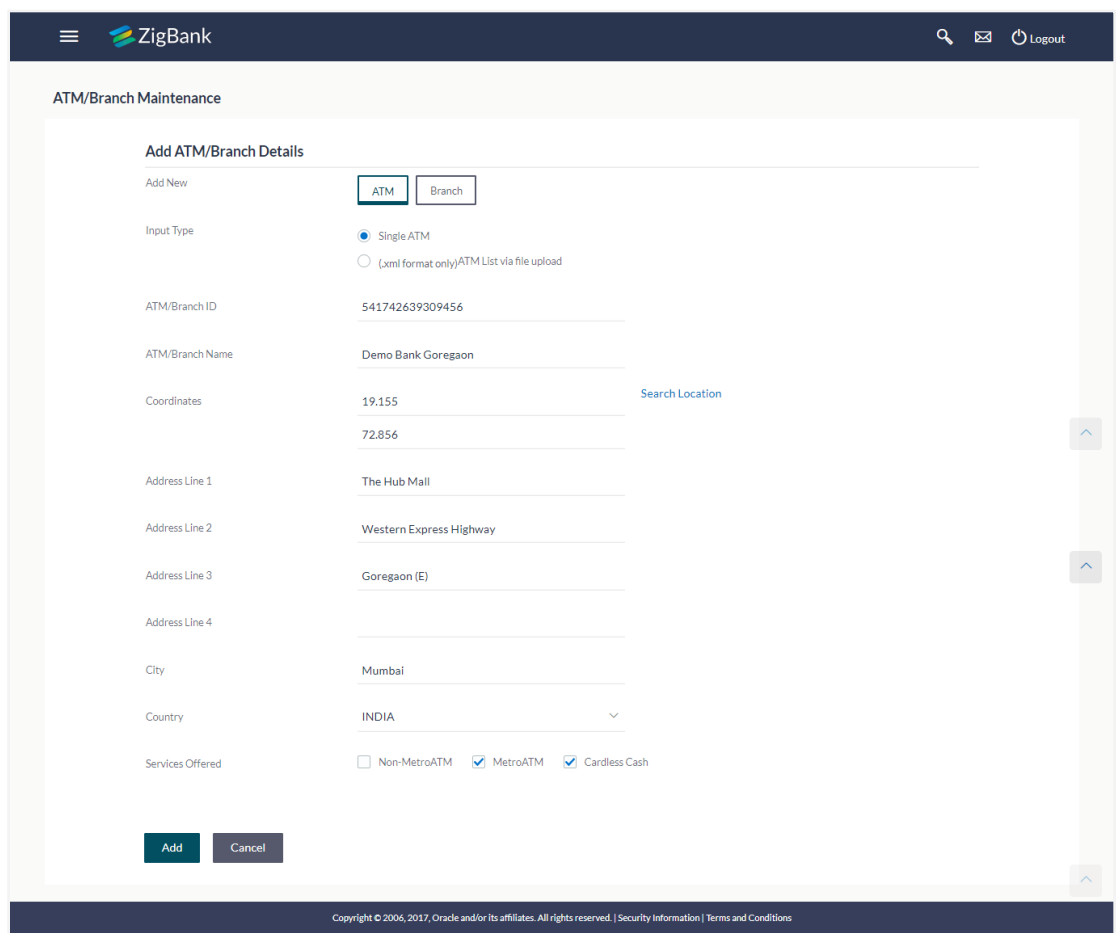

# **Field Description**

**Field Name Description**

## **Add ATM/ Branch Details**

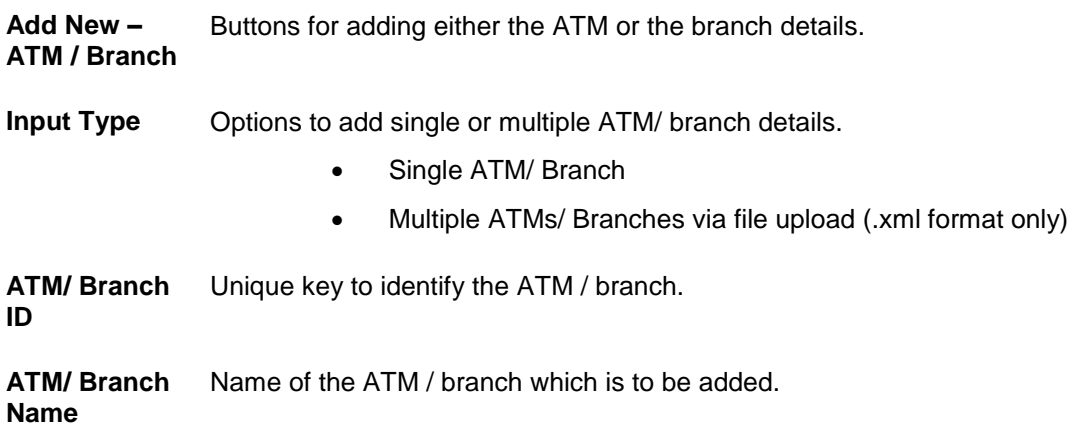

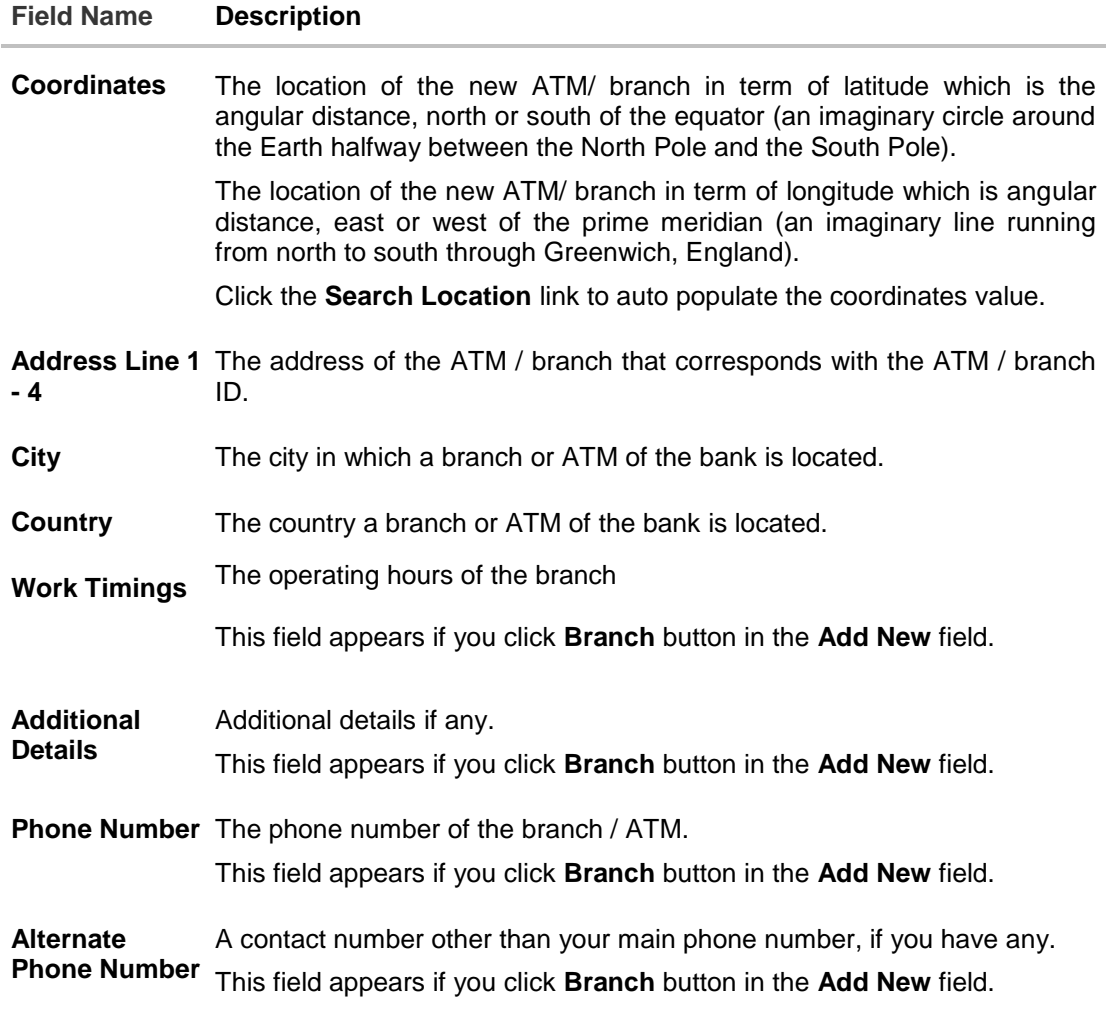

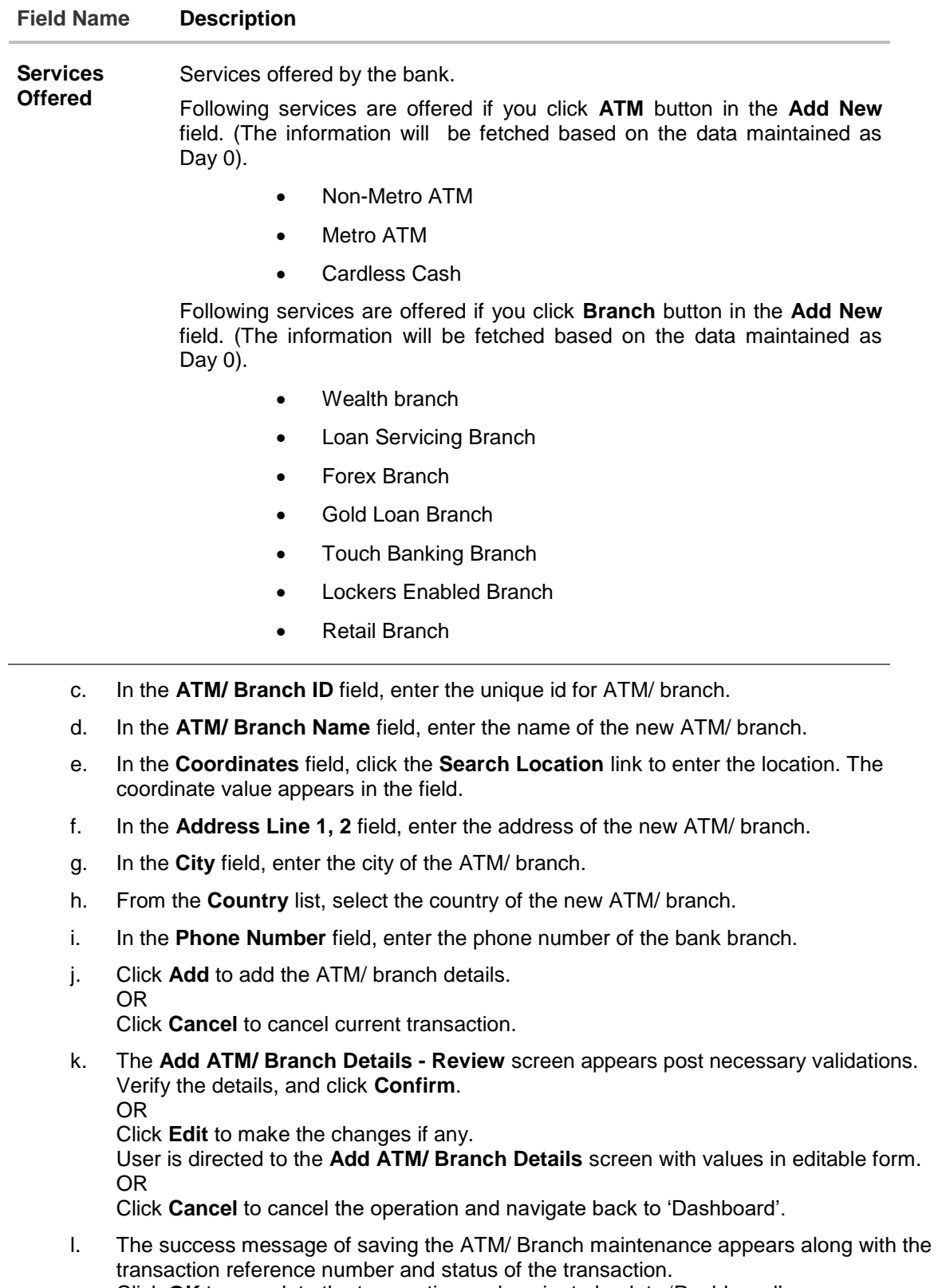

Click **OK** to complete the transaction and navigate back to 'Dashboard'.

5. In the **ATM/ Branch Maintenance - Add Branch Details** screen, if you select **Multiple ATM/ Branches** option, the **ATM/ Branch Maintenance - Add ATM/ Branch Details** screen for uploading the files appears.

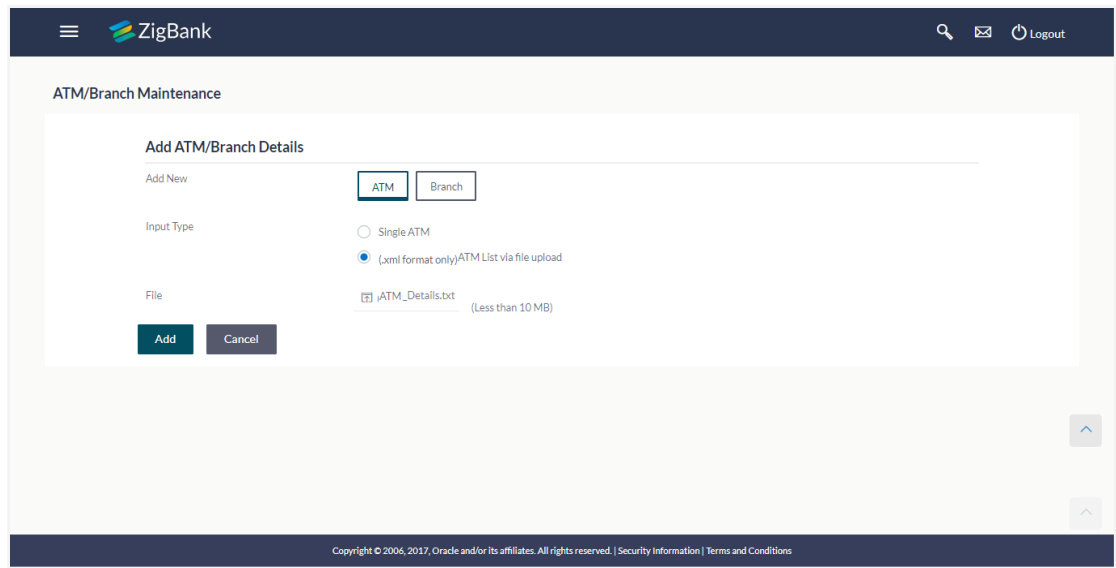

**ATM/ Branch Maintenance - Add Multiple ATM/ Branch Details**

## **Field Description**

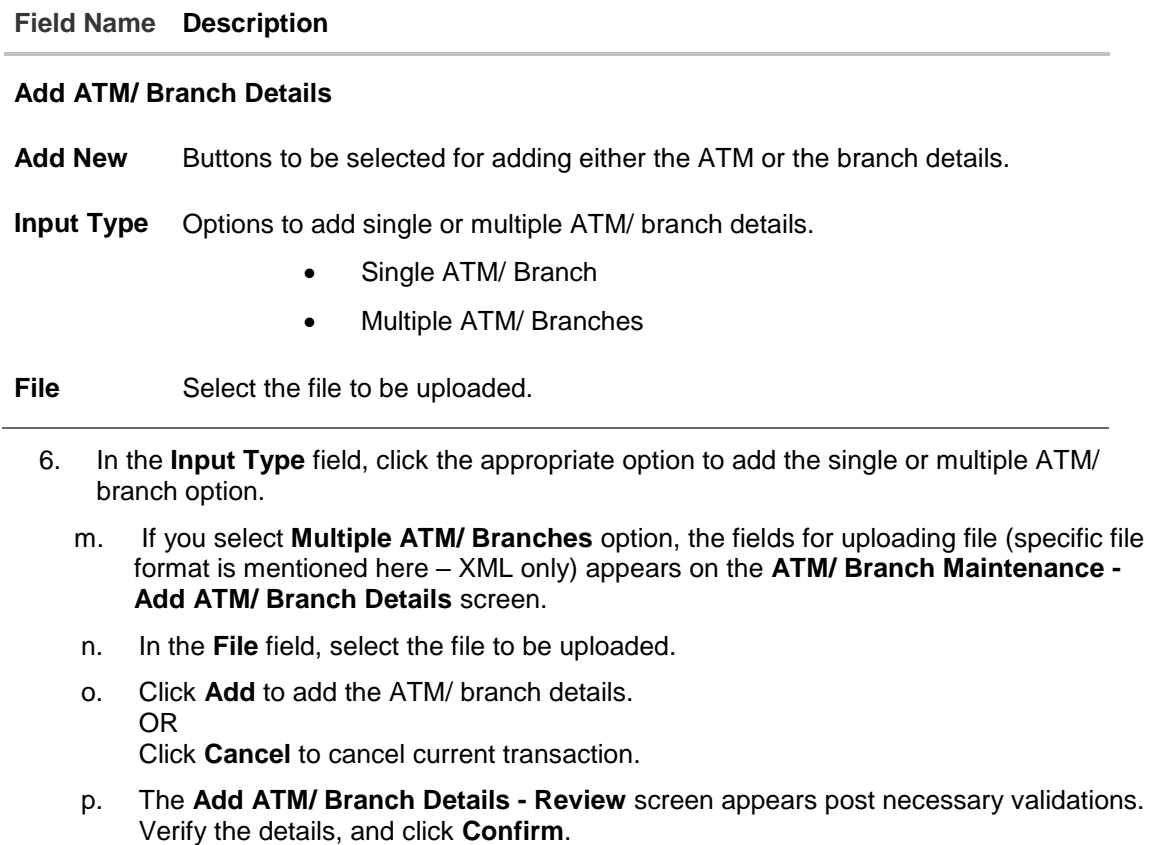

OR

Click **Edit** to make the changes if any.

User is directed to the **Add ATM/ Branch Details** screen with values in editable form. OR

Click **Cancel** to cancel the operation and navigate back to 'Dashboard'.

q. The success message of saving the ATM/ Branch maintenance appears along with the transaction reference number and status of the transaction. Click **OK** to complete the transaction and navigate back to 'Dashboard'.

#### **ATM file template example**

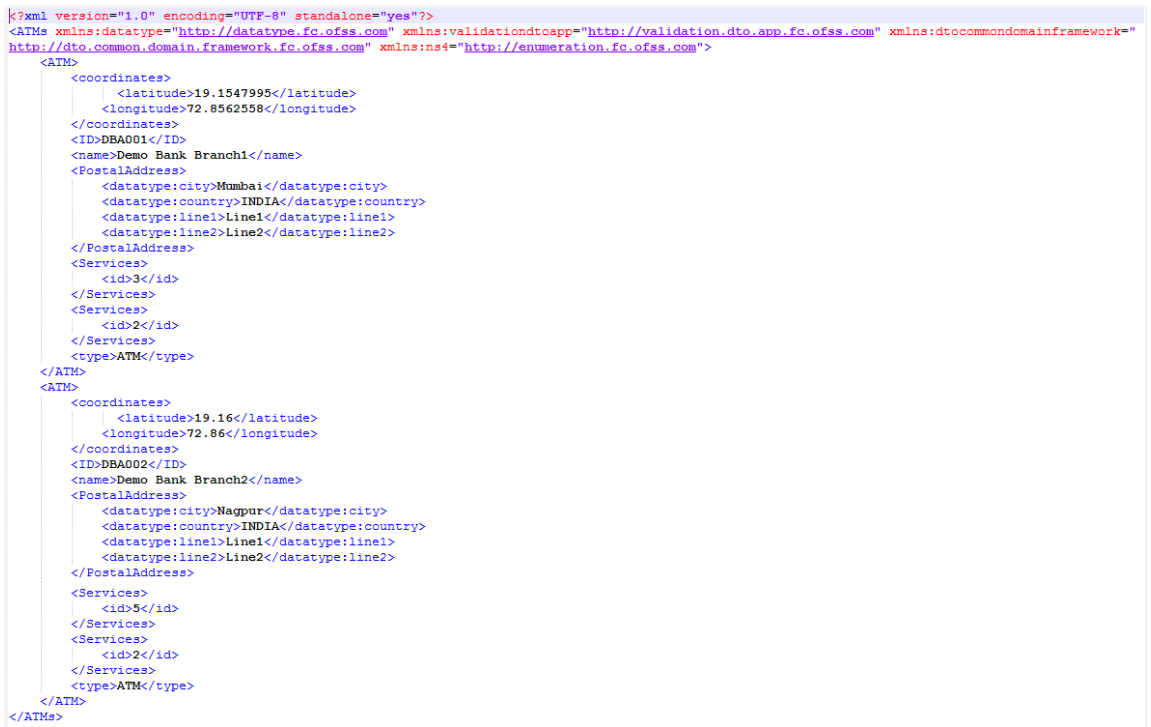

#### **Output**

1547995 72.8562558 DBA001 Demo Bank Branch1 Mumbai INDIA Line1 Line2 3 2 ATM 19.16 72.86 DBA002 Demo Bank Branch2 Nagpur INDIA Line1 Line2 5 2 ATM

#### **Branch file template example**

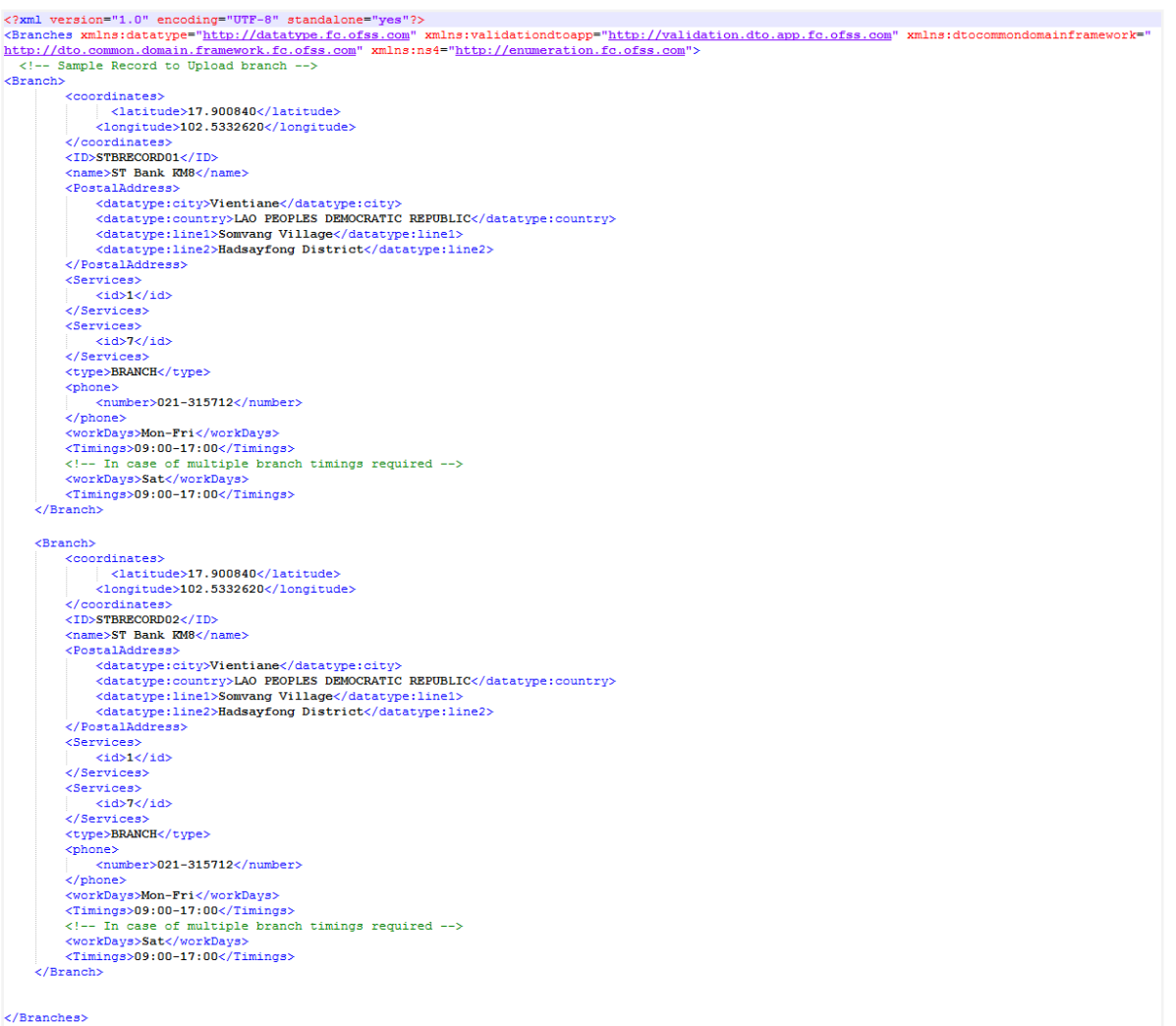

#### **Output**

17.900840 102.5332620 STBRECORD01 ST Bank KM8 Vientiane LAO PEOPLES DEMOCRATIC REPUBLIC Somvang Village Hadsayfong District 1 7 BRANCH 021-315712 Mon-Fri 09:00-17:00 Sat 17900840 102.3532620 STBRECORDOL ST Bank KM8 Vientiane LAO PEOPLES DEMOCKATIC REPUBLIC Somvang Village Hadsayfong District 17 BRANCH 021-515712 Mon-Pri 09:00-17:00 31 Bank FM8 Vientiane LAO PEOPLES DEMOCRATIC REPUBLIC Somv

# **35.3 ATM/ Branch Maintenance - Edit**

Using this option, System Administrator can update or edit an ATM/ branch details.

#### **To edit an ATM/ branch details:**

1. In the **ATM/ Branch Maintenance** screen, click **Search**. The **ATM/ Branch Maintenance** screen with search results appears based on the search criteria. OR

Click **Clear** to reset the search parameters.

OR

Click **Cancel** to cancel the search process.

- 2. Click the **ATM/ Branch ID** link of the record for which you want to view the details. The **ATM/ Branch Maintenance - View** screen appears.
- 3. Click **Edit** to edit the ATM/ branch details. The **ATM/ Branch Maintenance - Edit** screen appears.

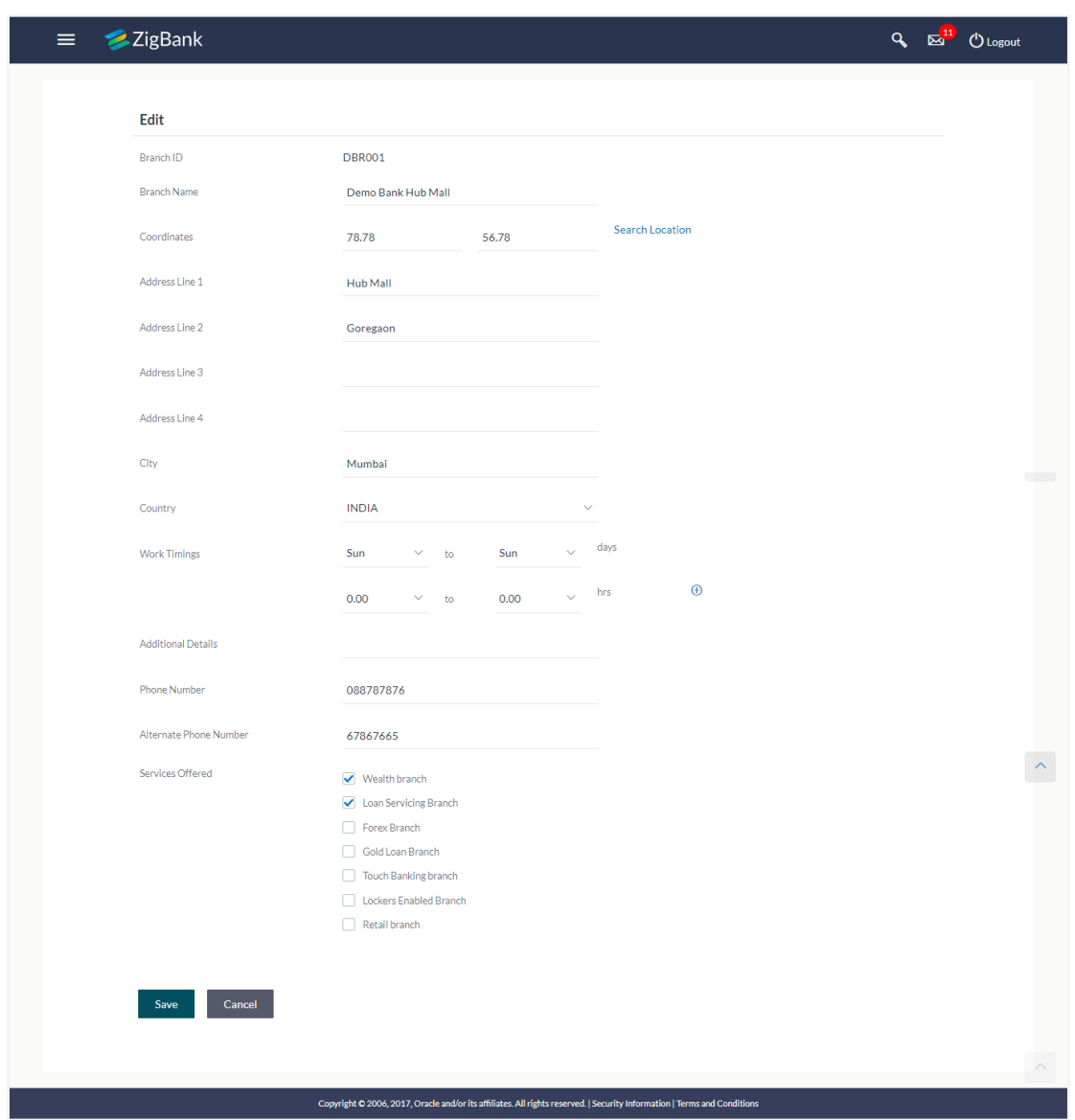

#### **ATM/ Branch Maintenance - Edit**

## **Field Description**

**Field Name Description**

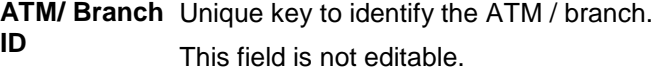

#### **Field Name Description**

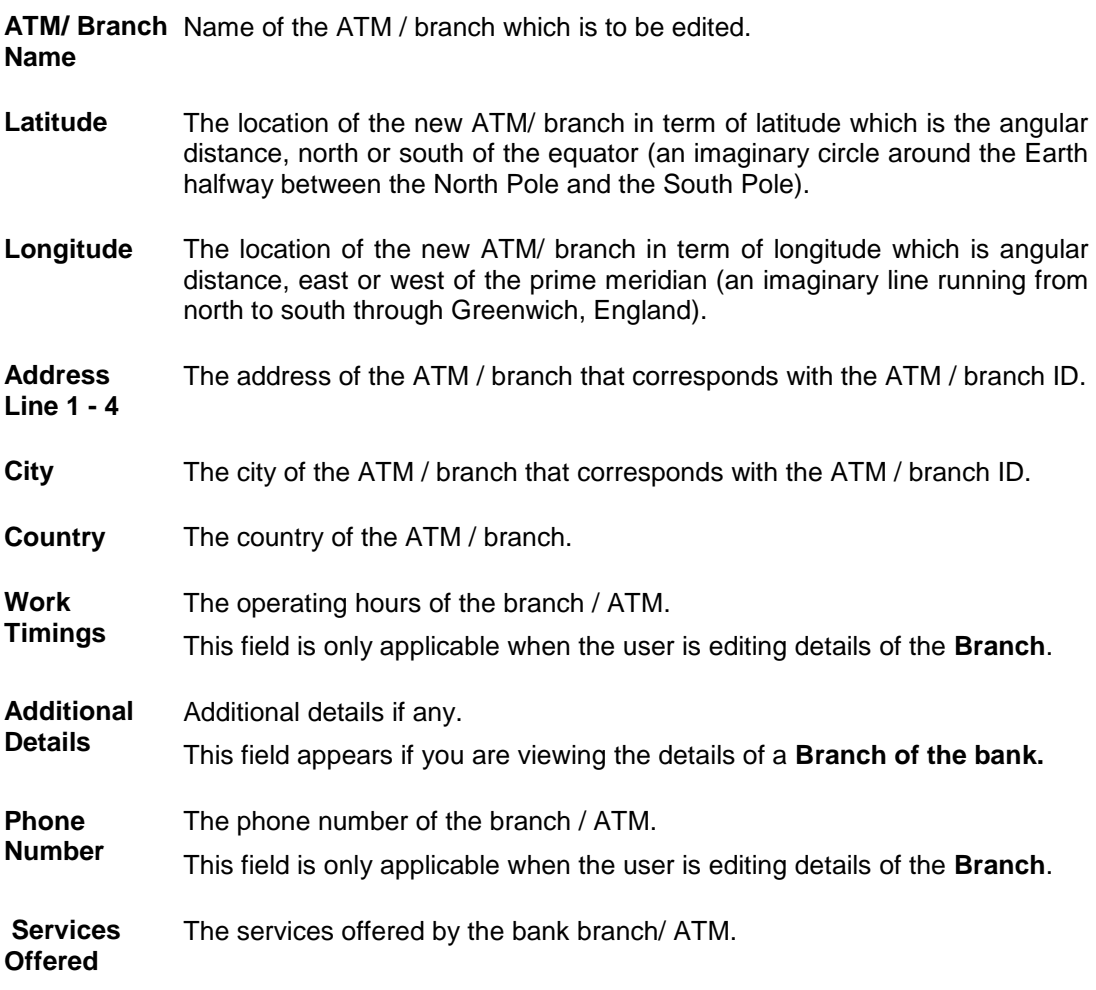

- 4. In the **ATM/ Branch Name** field, edit the name of the new ATM/ branch if required.
- 5. In the **Coordinates** field, click the **Search Location** link to enter the location. The coordinate value appears in the field. Modify, if required.
- 6. In the **Address Line 1, 2** field, edit the address of the new ATM/ branch if required.
- 7. In the **City** field, edit the city of the ATM/ branch (if required).
- 8. From the **Country** list, select the country of the new ATM/ branch.
- 9. In the **Phone Number** field, edit the phone number of the bank branch if required.
- 10. Click **Save** to update the ATM/ branch details. OR Click **Cancel** to cancel current transaction.
- 11. The **Edit ATM/ Branch Details - Review** screen appears post necessary validations. Verify the details, and click **Confirm**. OR

Click **Edit** to make changes if any.

User is directed to the **Edit ATM/ Branch Details** screen with values in editable form.

OR

Click **Cancel** to cancel the operation and navigate back to 'Dashboard'.

12. The success message of saving the ATM/ Branch maintenance appears along with the status of the transaction. Click **OK** to complete the transaction and navigate back to 'Dashboard' screen.

# **35.4 ATM/ Branch Maintenance - Delete**

The System Administrator can delete the ATM and branch details.

#### **To delete ATM/ branch details:**

1. In the **ATM/ Branch Maintenance** screen, click **Search**. The **ATM/ Branch Maintenance** screen with search results appears based on the search criteria. OR

Click **Clear** to reset the search parameters. OR

Click **Cancel** to cancel the search process.

- 2. Click the **ATM/ Branch ID** link of the record for which you want to view the details. The **ATM/ Branch Maintenance - View** screen appears.
- 3. Click **Delete** to delete the ATM/ branch details. The application will prompt the administrator with a deletion message with an option of Yes / No.

#### **ATM/ Branch Maintenance - Delete**

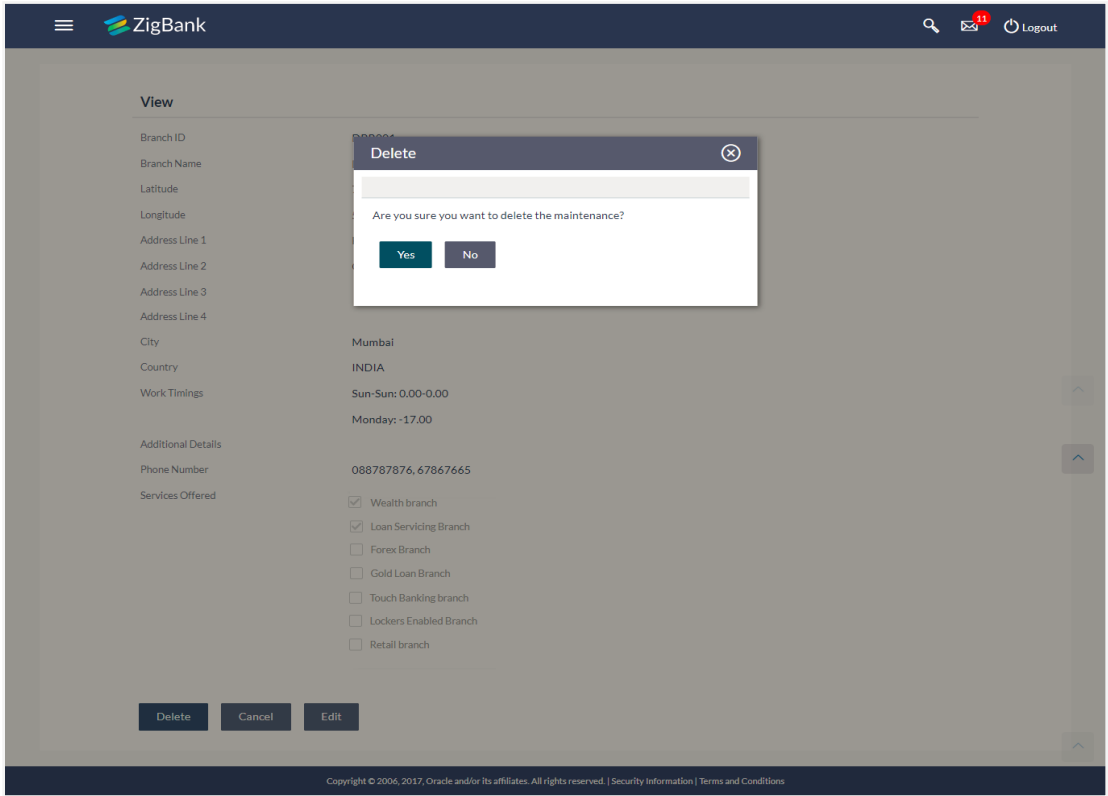

4. Click **Yes** to delete ATM / Branch. It will navigate to confirmation page with a success message and the status. OR

Click **No** if you do not wish to delete the ATM / Branch.

5. Click **OK** to complete the transaction.

# **FAQs**

#### 1. **In which format I can upload a file with ATM and Branch details?**

You can upload a file in xml format to add new branches and ATMs.

2. **Do I need to remember the latitude and longitude while updating single ATM/Branch?**

No, you may search the location. Based on the location selected latitude and longitude data will be auto fetched and shown on the screen.

#### 3. **Can I edit the address and other details of already saved ATM/Branch?**

Yes, an option to edit the information of already saved ATM/Branches is provided.

**[Home](#page-2-0)**

# **36. Product Mapping**

Product mapping feature allows the System Administrator to map products from the channel.

The System Administrator is allowed to register the banks products to be made available to bank users for opening further accounts. This option is currently enabled for Term Deposits.

For example, A customer can open a term deposit under a specific product, only when that particular product has been mapped using this functionality. Products which are not mapped, will not be made available (for opening accounts) to a channel user. This will be a part of Day 1 setup.

#### **Pre-Requisites**

- **•** Transaction access is provided to System Administrator.
- Approval rule set up for System Administrator to perform the actions.
- Necessary products are maintained in core banking application.

#### **Workflow**

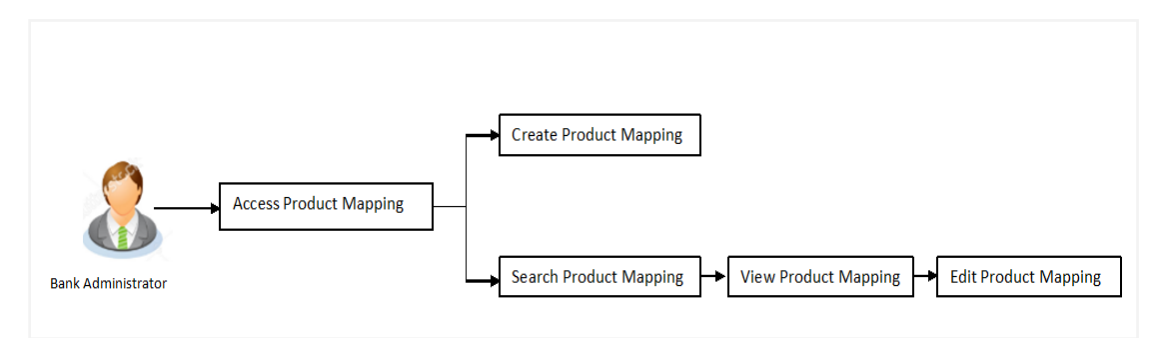

#### **Features Supported In Application**

The module supports following features:

- [View Product Mapping](#page-551-0)
- [Edit Product Mapping](#page-553-0)
- [Create Product Mapping](#page-555-0)

#### **How to reach here:**

*Dashboard > Others > Product Mapping* 

# <span id="page-551-0"></span>**36.1 Product Mapping - View**

Using Product mapping view option, System Administrators can view the list of products mapped to the product module. The System Administrator can view the mapping details by clicking the User Segments link.

#### **To view the product mapping:**

1. Navigate to the **Product Mapping** screen. The **Product Mapping** screen with mapped products appears.

## OR

Click **Cancel** to cancel the transaction and navigate to the dashboard.

## **Product Mapping**

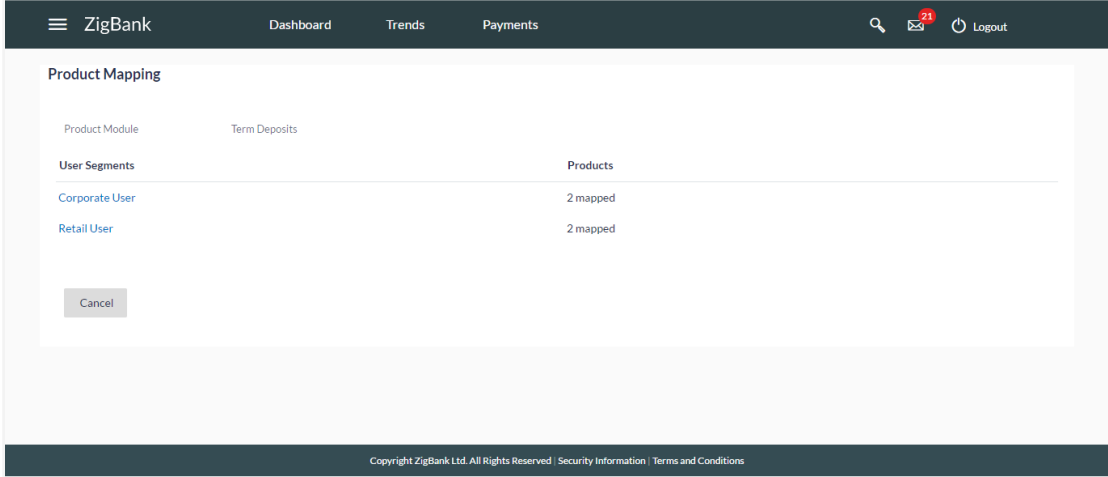

#### **Field Description**

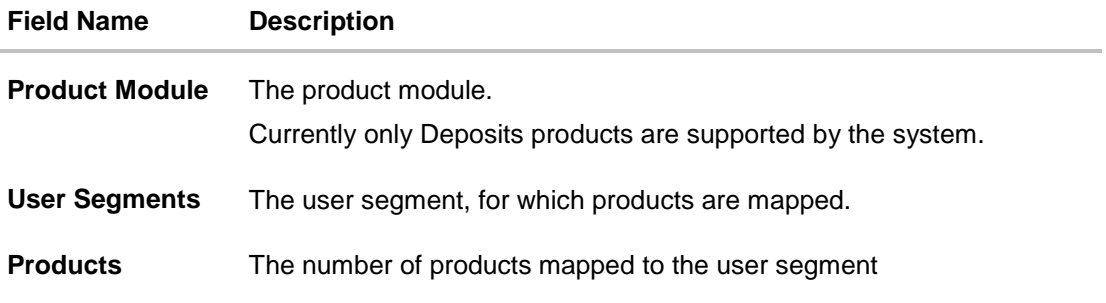

## **To view the mapping details:**

2. Click the **User Segments** link of the user record for which you want to view the details. The **Product Mapping - View** screen appears.

## **Product Mapping - View**

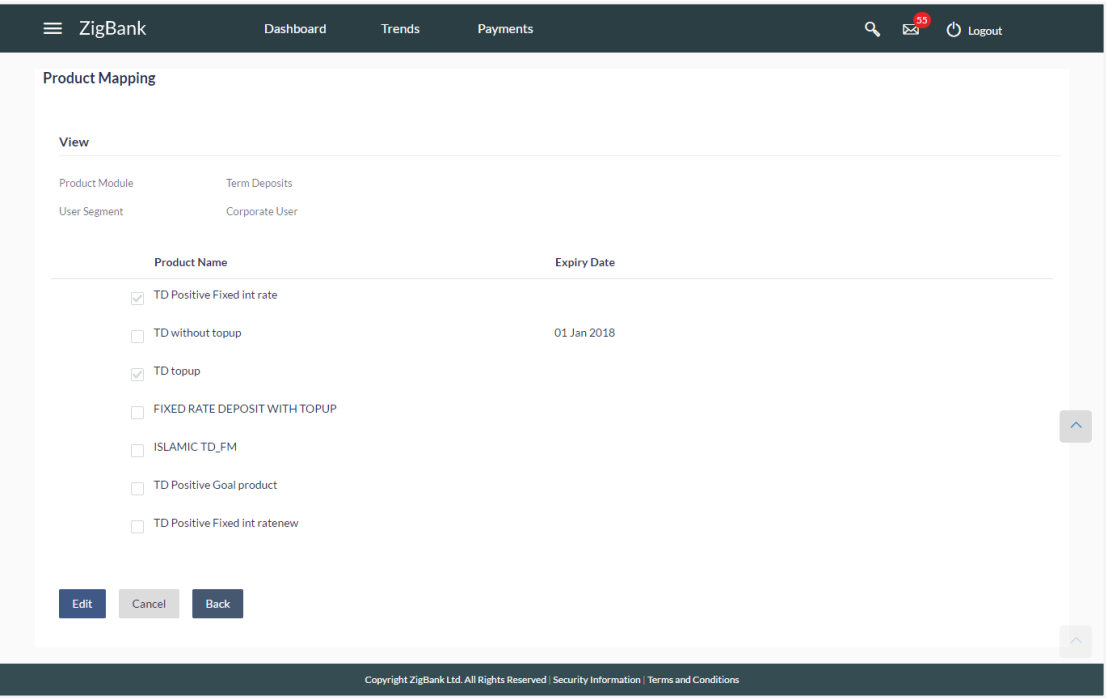

## **Field Description**

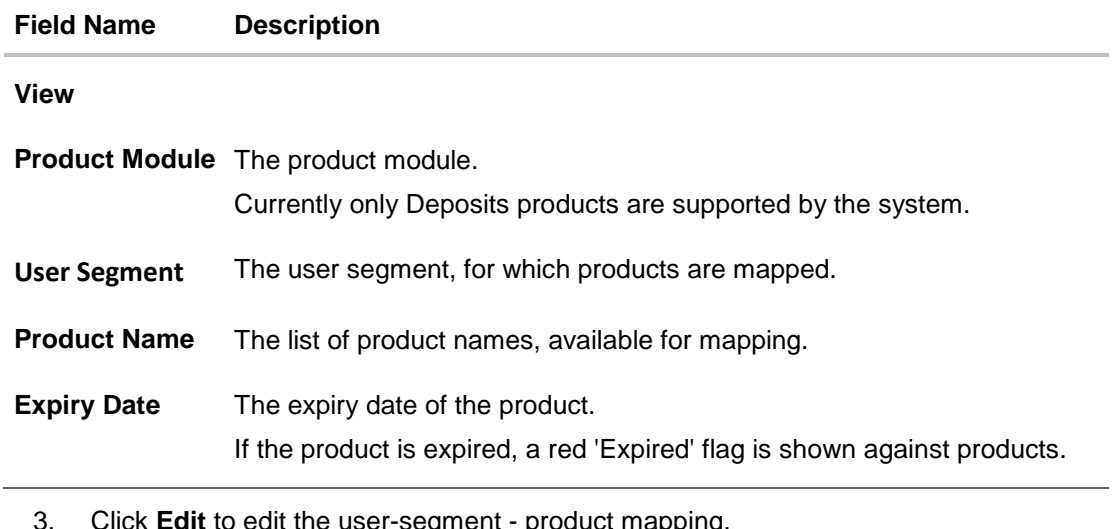

<span id="page-553-0"></span>t the user-segment - product mapping. OR Click **Cancel** the operation and navigate to the 'Dashboard'. OR Click **Back** to navigate to the previous screen.

# **36.2 Product Mapping - Edit**

This function enables the System Administrator to edit the product mapping. The System Administrator can map/ unmap the products to the product module.

#### **To edit or update the product mapping:**

1. In the **Product Mapping** screen, click the **User Segments** link of the user record for which you want to edit the details.

The **Product Mapping - View** screen appears.

2. Click **Edit** to edit the user-segment - product mapping. The **Product Mapping – Edit**  screen appears. OR

Click **Cancel** the operation and navigate to the 'Dashboard'. OR

Click **Back** to navigate to the previous screen.

#### **Product Mapping - Edit**

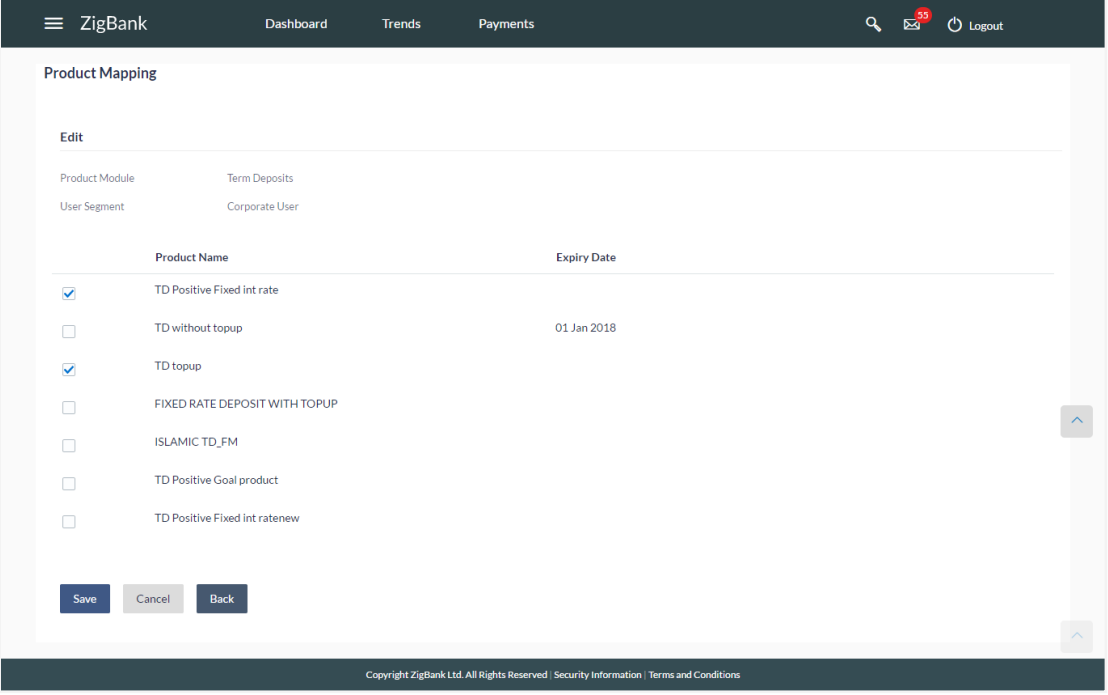

#### **Field Description**

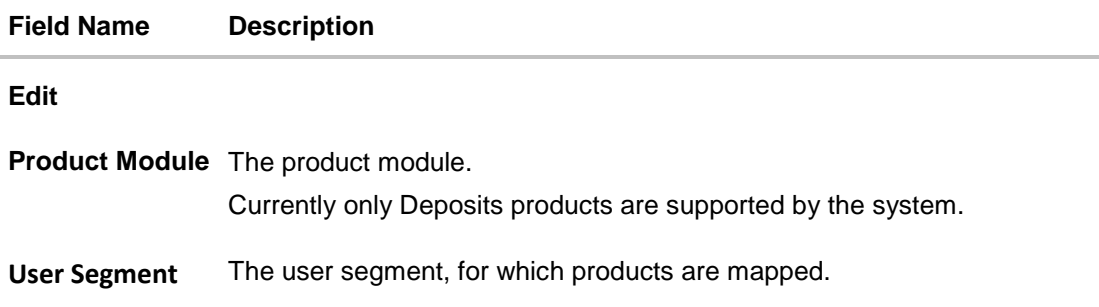

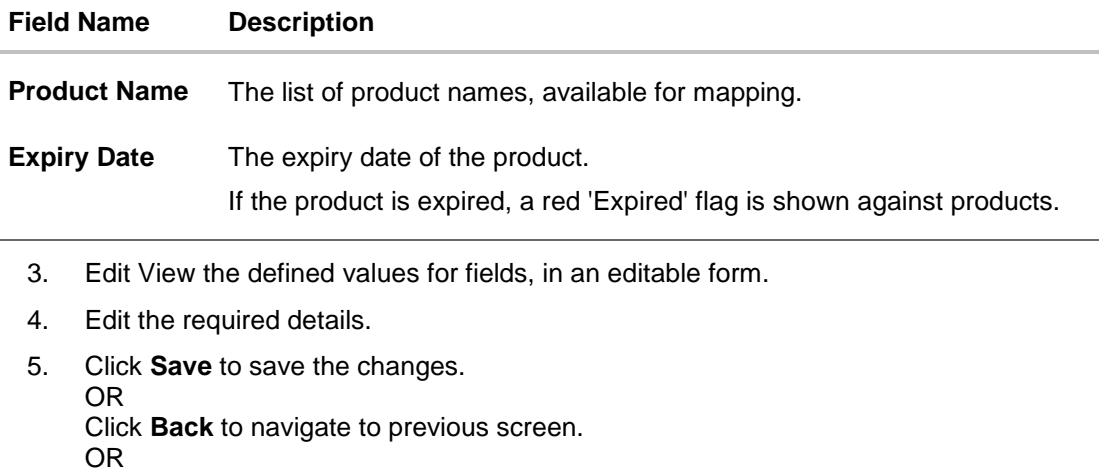

Click **Cancel** to cancel the operation and navigate back to 'Dashboard'.

- 6. The **Review** screen appears. Verify the details, and click **Confirm**. OR Click **Edit** to make the changes if any. OR Click **Cancel** to cancel the transaction.
- 7. The success message of transaction submission appears along with the transaction reference number and status. Click **OK** to complete the transaction.

# <span id="page-555-0"></span>**36.3 Product Mapping - Create**

This option enables the System Administrator to select the products and map it to the Product Module.

#### **To create a new product mapping:**

1. Navigate to the **Product Mapping** screen. The **Product Mapping** screen with mapped products appears.

## **Product Mapping**

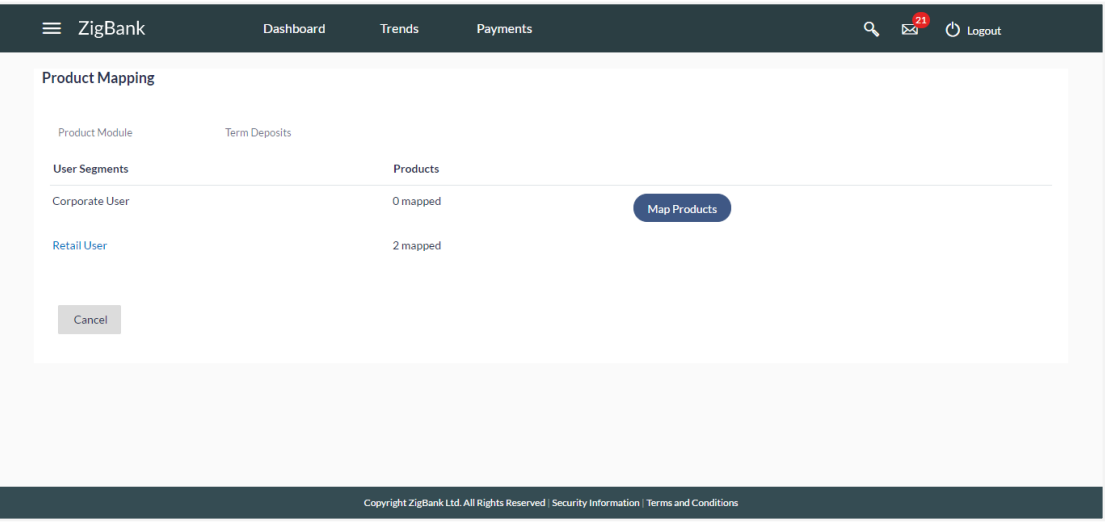

2. Click **Map Products**. The **Product Mapping - Create** screen appears.

**Note**: The **Map Products** button is available only if no products are mapped to the user segment.

# **Product Mapping - Create**

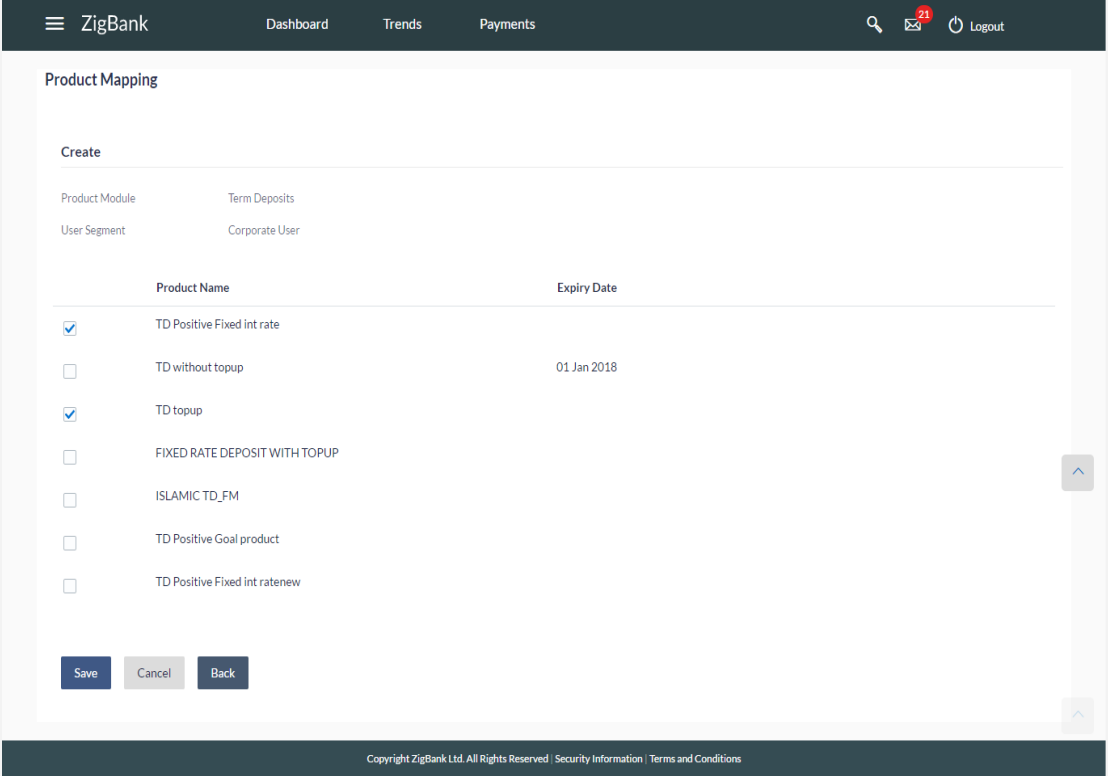

#### **Field Description**

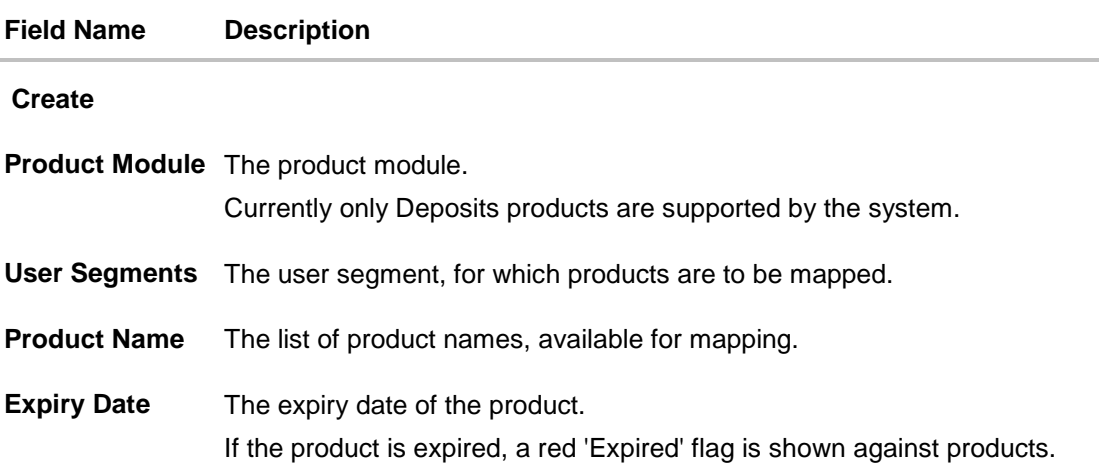

- 3. To map the products to the user segment, select the products.
- 4. Click **Save** to save the mapping. OR Click **Back** to navigate to previous screen. OR Click **Cancel** to cancel the operation and navigate back to 'Dashboard'.
- 5. The **Review** screen appears. Verify the details, and click **Confirm**. OR Click **Edit** to make the changes if any. The user will be navigated back to the create screen. OR

Click **Cancel** to cancel the transaction.

6. The success message of transaction submission appears along with the transaction reference number and status. Click **OK** to complete the transaction.

# **FAQs**

1. **For which type of products, product mapping functionally is available?**

As of now, product mapping feature is enabled for Term Deposit type of products

#### 2. **Can customer view the account details of an account opened under a product which is not mapped?**

Yes, user can view the account details of an account opened under a product which is not mapped. The restriction will only be for opening new account from channel.

#### 3. **What will happen once the products mapped gets expired?**

The expired products will no longer available for product mapping. Also customers will not be able to open new accounts using expired products.

**[Home](#page-2-0)**

# **37. Service Request**

The Bank Administrator can view and take action on all service requests initiated by business users. The Service Request feature enables the Bank Administrator to view the details of each service request initiated and hence, enables the administrator to take an informed decision regarding the approval or rejection of the service request. Alternately, the administrator can also select multiple service request records from the summary page to approve or reject multiple requests at once. The search criteria provided enables the administrator to filter service requests based on various criteria such as request type, status, reference number, etc.

Additionally, an icon is displayed against any service request of which turnaround time is coming to a close so that the bank administrator is made aware of the same and can take immediate action on the specific request.

The service requests supported are as follows:

- Credit Card Hotlisting
- Credit Card Supplementary
- Credit Card PIN Request
- Replace Card
- Update Card Limit
- Update Auto Repayment
- Register Auto Repayment
- Deregister Auto Repayment
- Activate Card
- Deactivate Card
- Hotlist Card
- Cancel Card
- Debit Card PIN
- Apply Debit Card
- Activate Debit Card
- Replace Debit Card

#### **Pre-Requisites**

**•** Transaction access is provided to Bank Administrator.

#### **Features Supported In Application**

The module supports following features:

- [View](#page-551-0) Service Request raised by customers
- [Approve](#page-553-0) Service Requests
- [Reject](#page-555-0) Service Requests

#### **How to reach here:**

*Administrator Dashboard > Service Requests OR Administrator Dashboard > Toggle Menu > Service Requests* 

# **37.1 Service Request - Summary**

#### **To view service requests:**

- 1. Select the Service Request option on the dashboard or menu.
- 2. The initial (summary) page of the service request feature is displayed.

#### **Service Request - Summary**

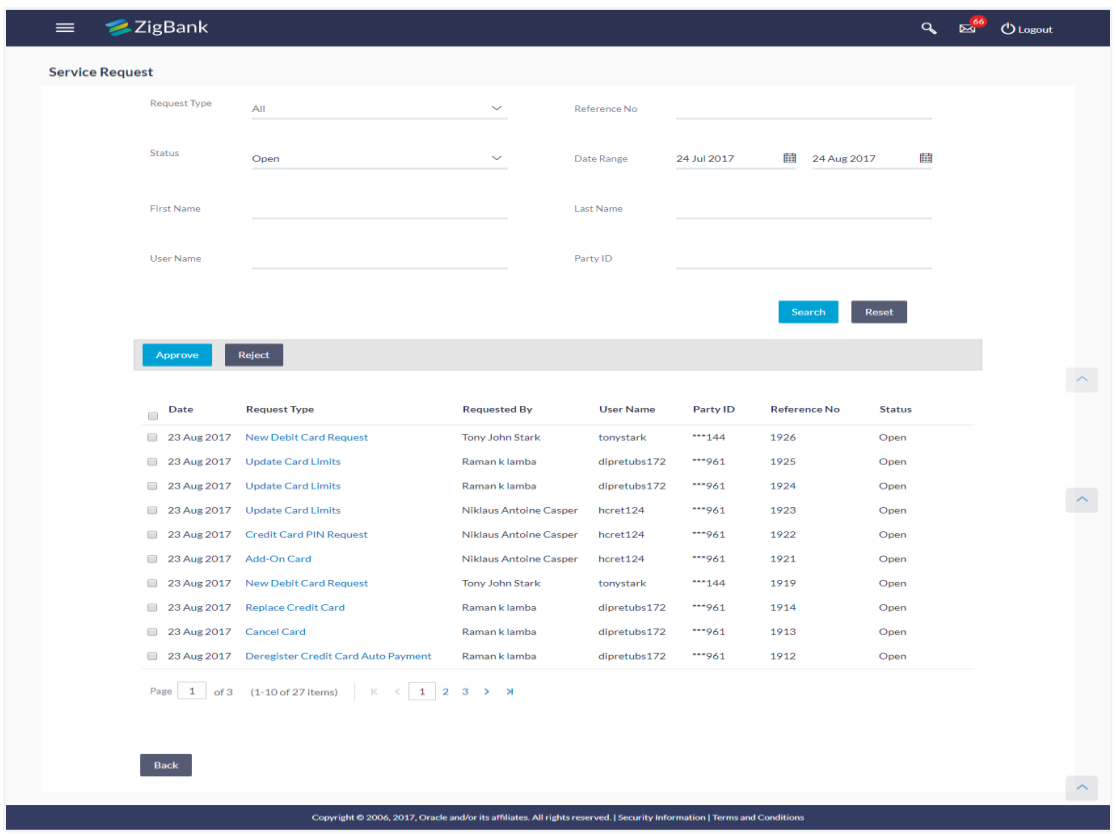

#### **Field Description**

**Field Name Description**

## **Search Criteria**

**Request Type** The administrator can select the type of service request to be displayed in the search result records.

The options are:

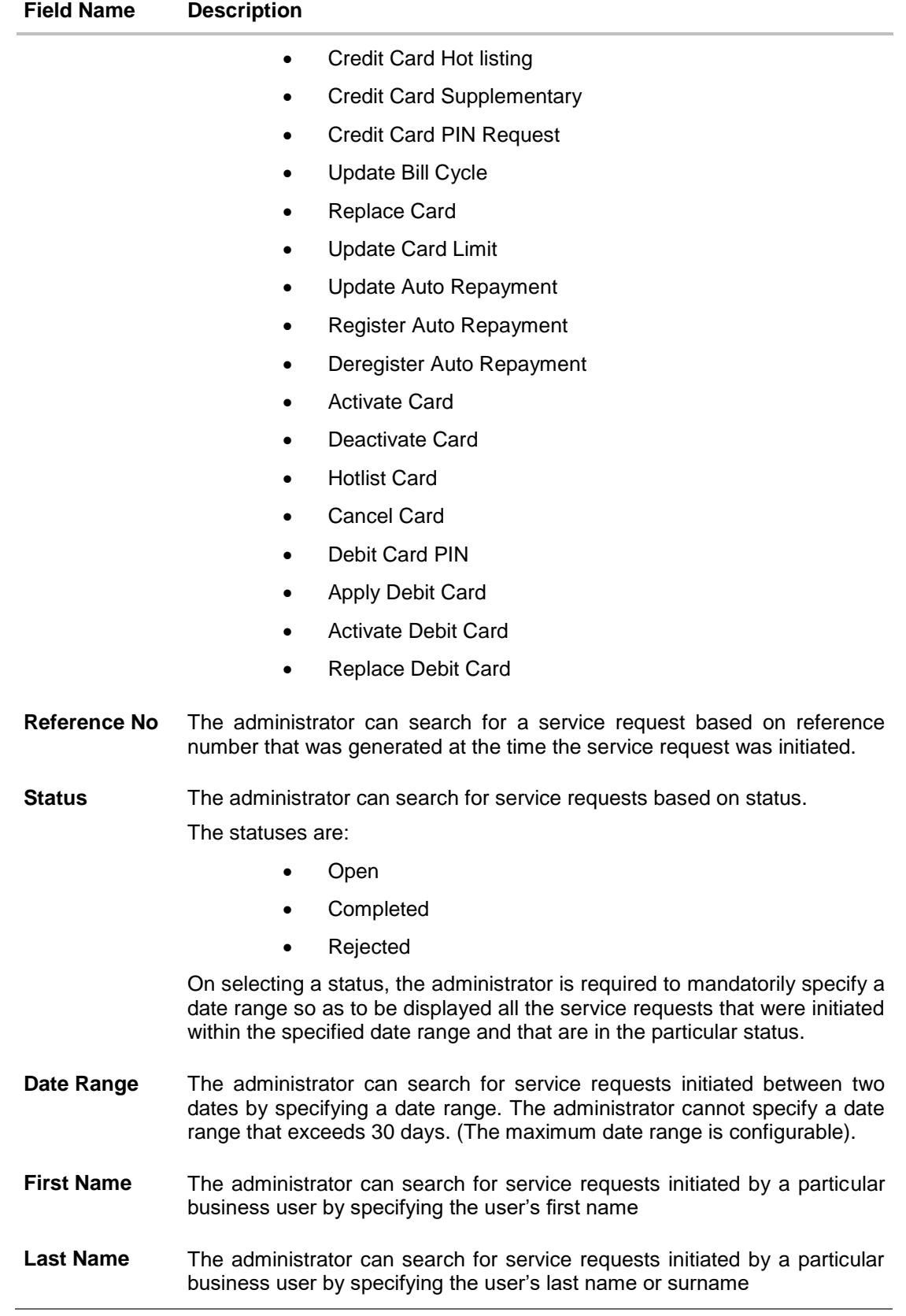

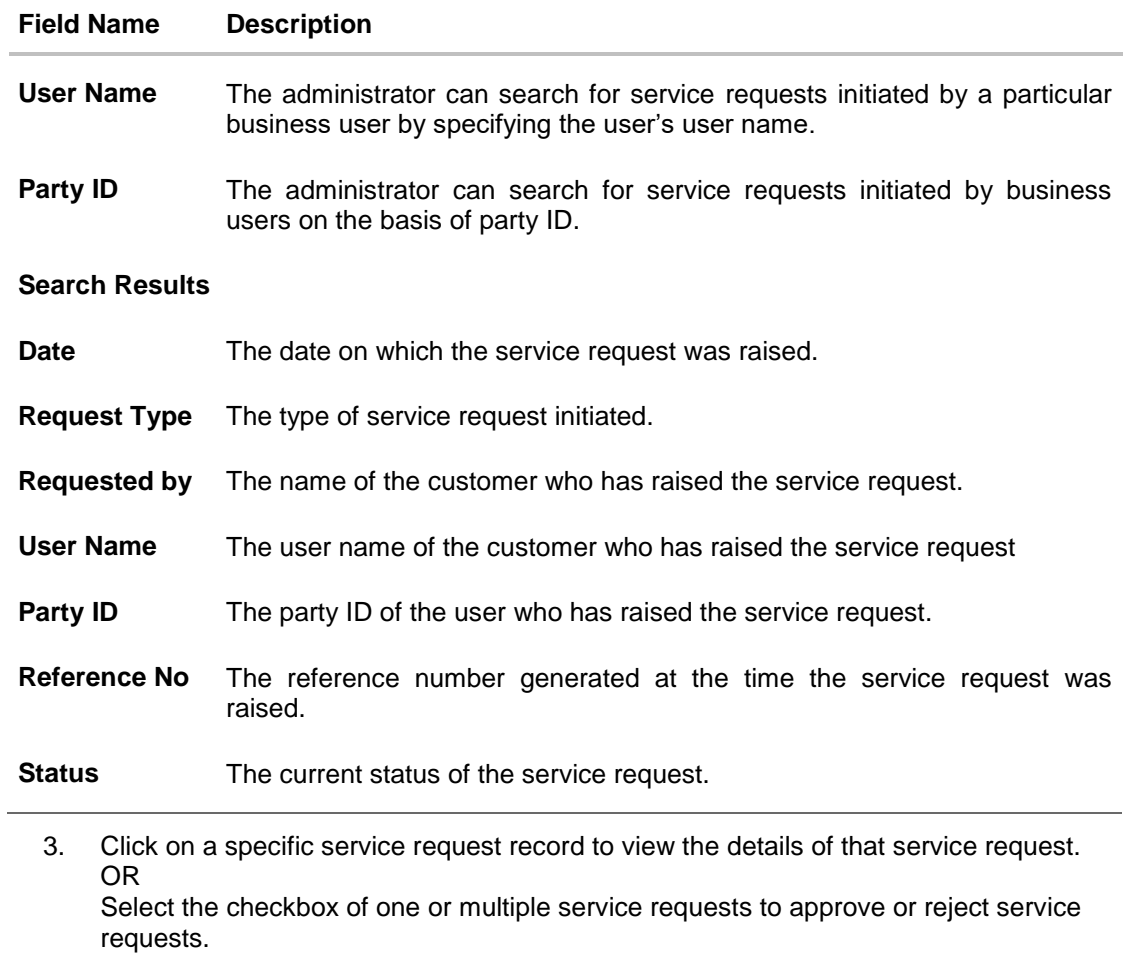

## **To search for specific service requests:**

- 1. Enter the required information in the search criteria fields.
- 2. Click **Search**. The specific service request records are displayed based on the search criteria specified. OR

Click **Reset** to clear the search parameters.

# **37.2 Service Request Details**

This page is displayed once the Bank Administrator selects a service request record from the previous summary page. This screen comprises of three sections which display the details of the service request, the details of the initiator of the service request and also the transaction journey i.e. a timeline graph depicting the stages of the service request.

#### **To view the service requests details:**

- 1. Enter the required information in the search criteria fields.
- 2. Click **Search**. The specific service request records are displayed based on the search criteria specified. OR

Click **Reset** to clear the search parameters.

3. Click on a specific service request record to view the details of that service request. The service request details are displayed on the **Request Details** screen.

#### **Service Request Details**

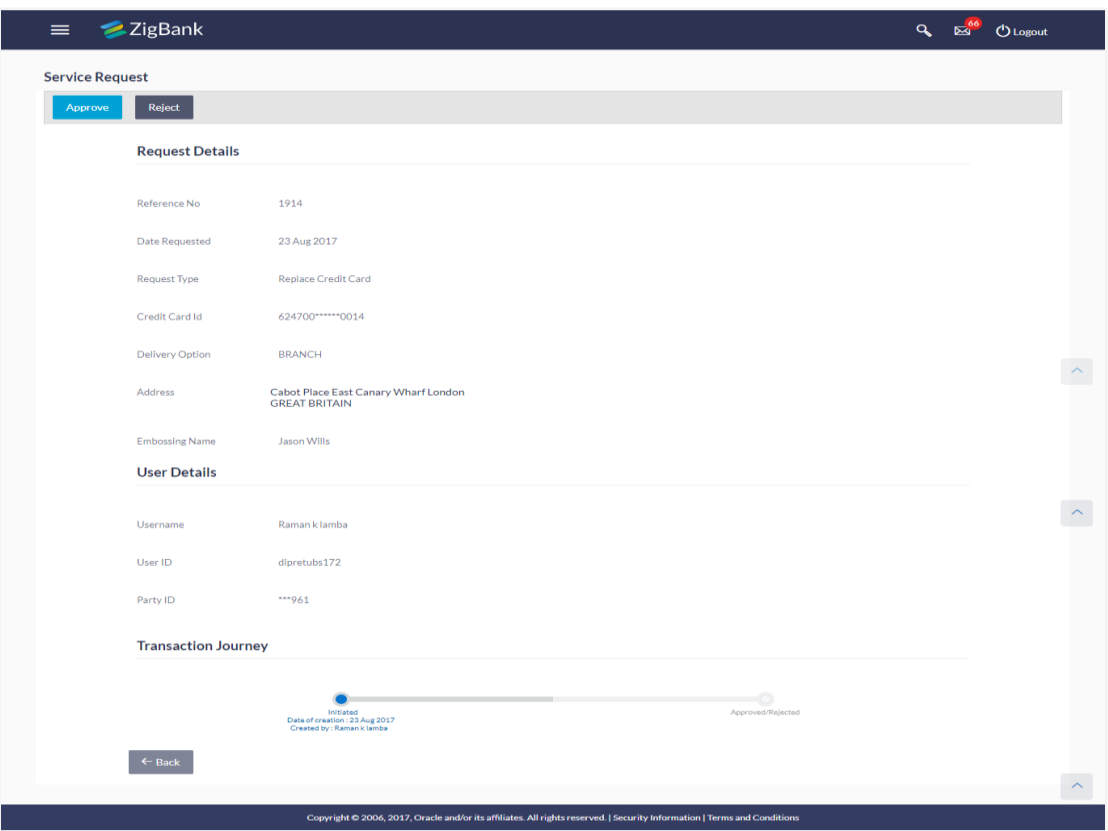

#### **Field Description**

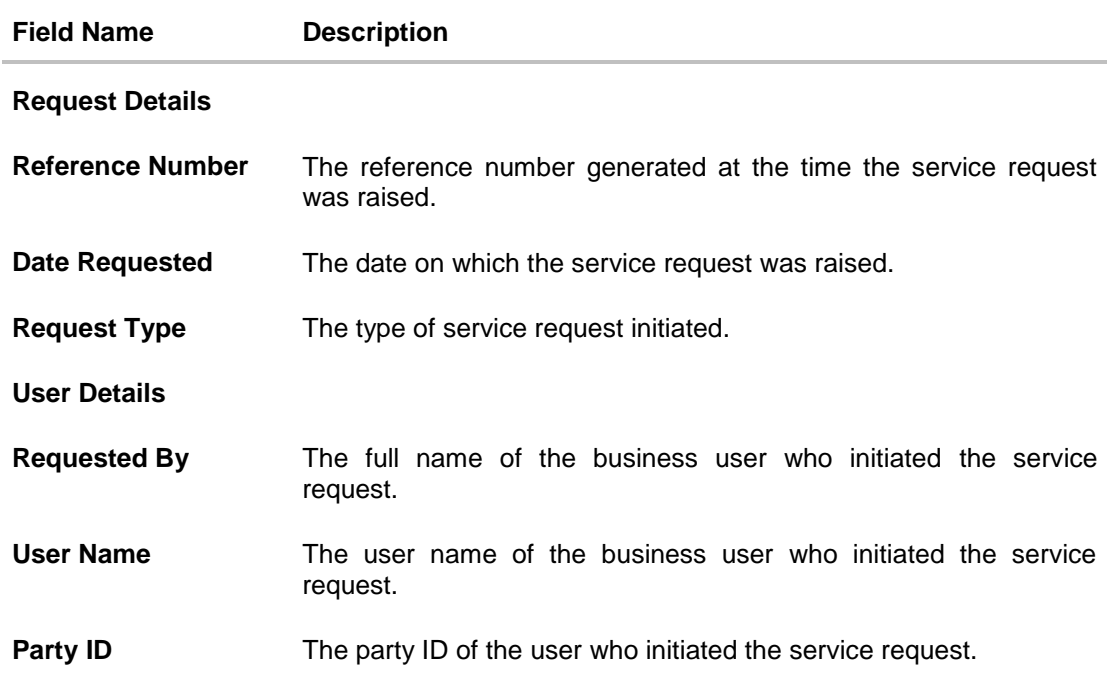

## **Transaction Journey**

This section displays the stages of the service request in the form of a timeline graph. Details pertaining to when the service request was initiated along with when the service request was approved or rejected are displayed with the help of this timeline.

- 4. Click **Approve** to Approve the Service Request. OR Click **Reject** to Reject the Service Request.
- 5. Click **Back** to navigate back to the Service Request Summary screen.

# **37.3 Approve or Reject Service Requests**

The Bank Administrator can take action on service requests initiated by business users by either approving or rejecting requests. The Administrator can select multiple service requests to approve or reject from the Service Request Summary page and can also approve or reject a service request individually after having viewed the details of the request from the Service Request Details page.

#### **To approve / reject service requests from Service Requests Summary page:**

- 1. Select the checkboxes of the service requests that you wish to take action on. The pop up on which to specify remarks for Approval/Rejection is displayed.
- 2. Enter Remarks and click Approve/Reject. The service requests get approved / rejected.

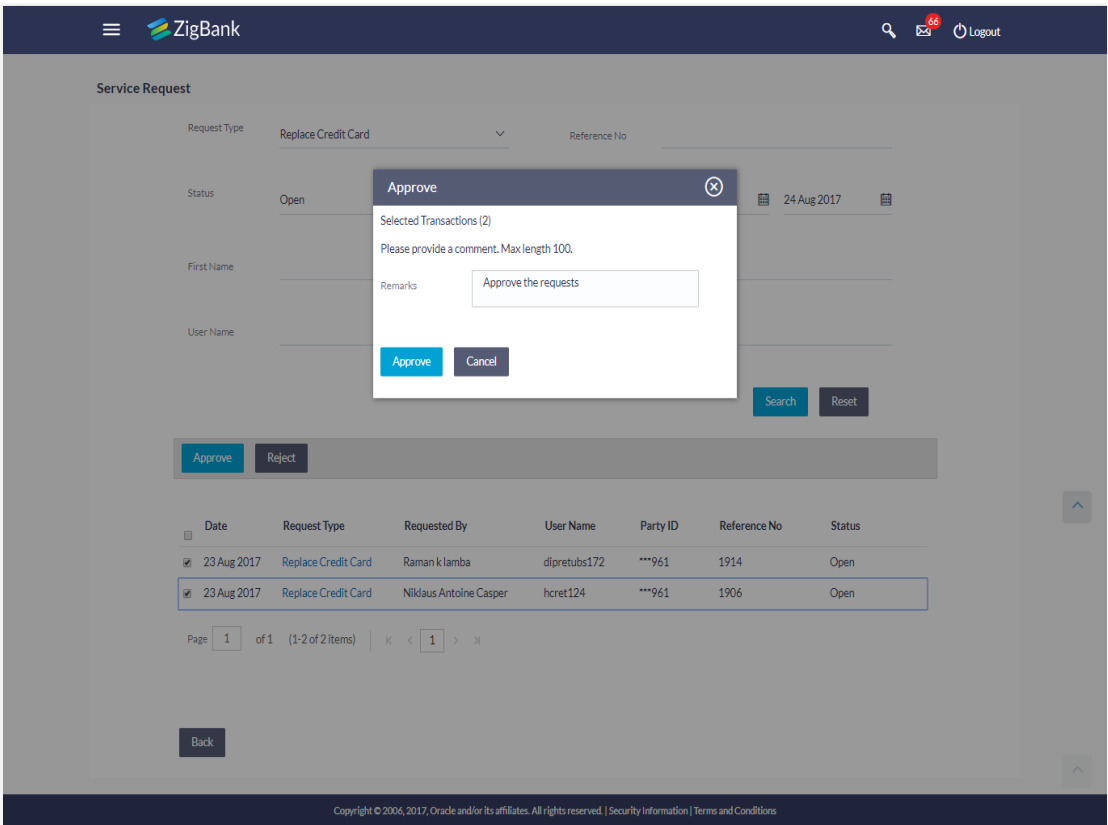

#### **Multiple Service Request Approve or Reject**

#### **To approve / reject a service request from the Service Requests Details page:**

- 1. Select the service request on which you wish to take action from the **Service Request** Summary page
- 2. Click **Approve** or **Reject**. Button. The pop up on which to specify remarks for Approval/Rejection is displayed.
- 3. Enter Remarks and click Approve/Reject. The service requests get approved/ rejected.

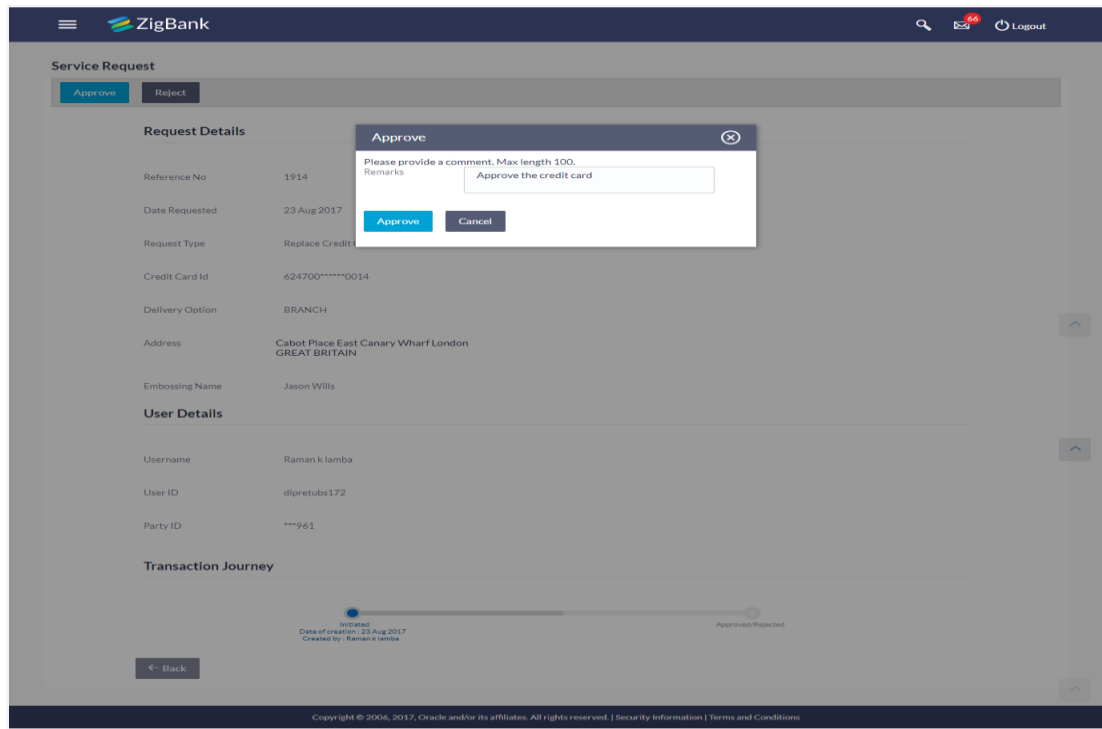

## **Individual Service Request Approval**

# **Individual Service Request Rejection**

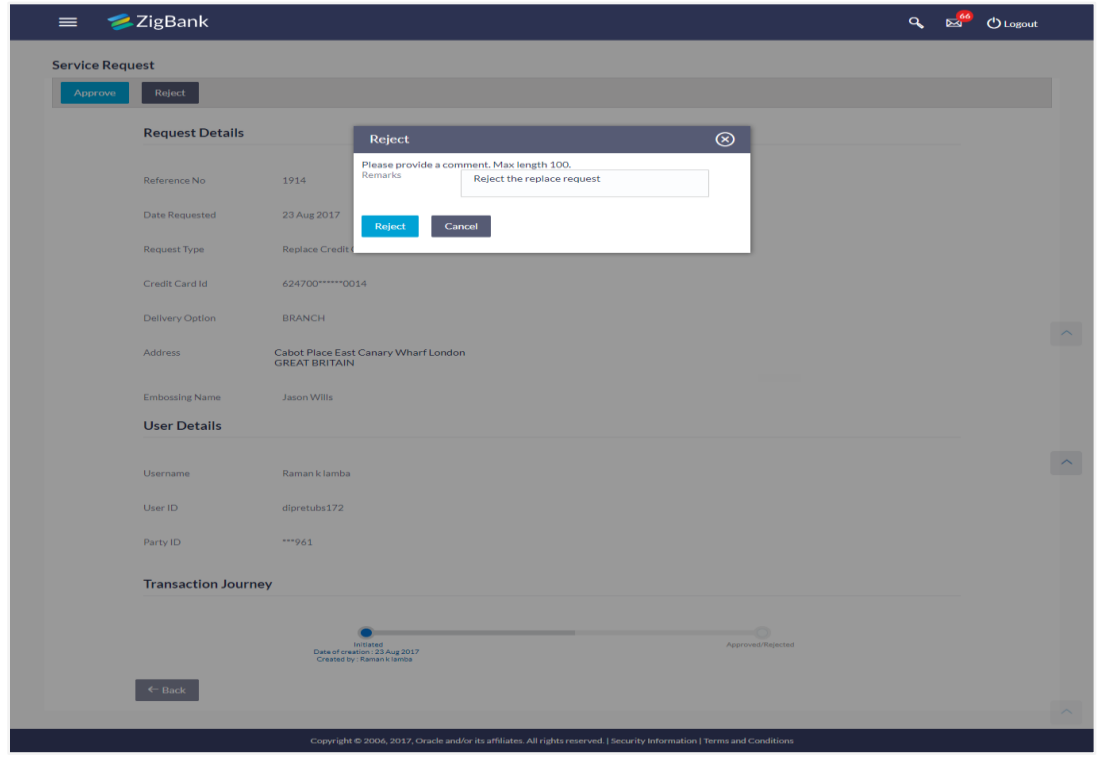

# **38. Session Summary**

The option used by the user to check the log of transactions and login details for the previous five logins. The System Administrator can view the entire session summary of the previous five logins, login and logoff date and time for each session, channel in which transactions are carried out in each session along with the IP address of the channel.

## **How to reach here:**

*Administrator Dashboard > Toggle Menu > Session Summary*

## **Session Summary**

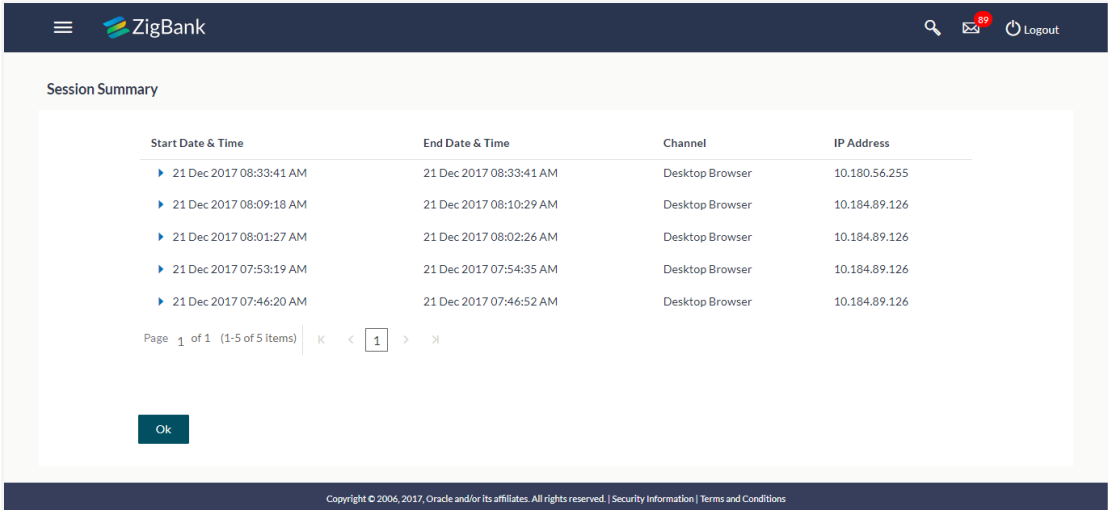

#### **Field Description**

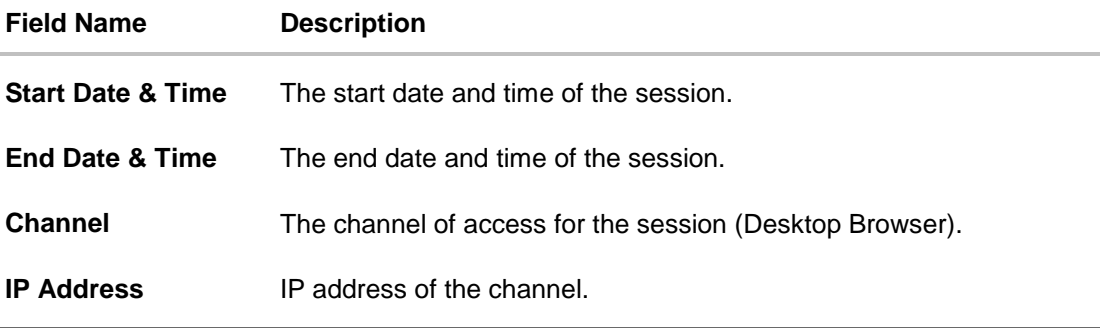

1. Click against a specific record to view the details of that session. The session details appear. OR

Click **OK** to navigate to the Dashboard screen.

## **Session Summary - Details**

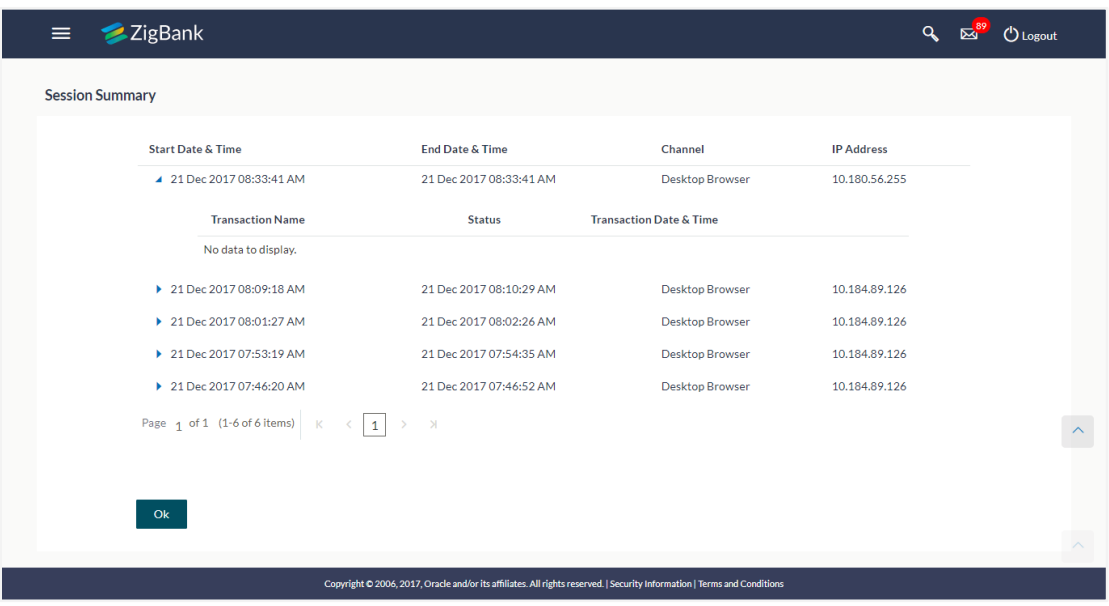

## **Field Description**

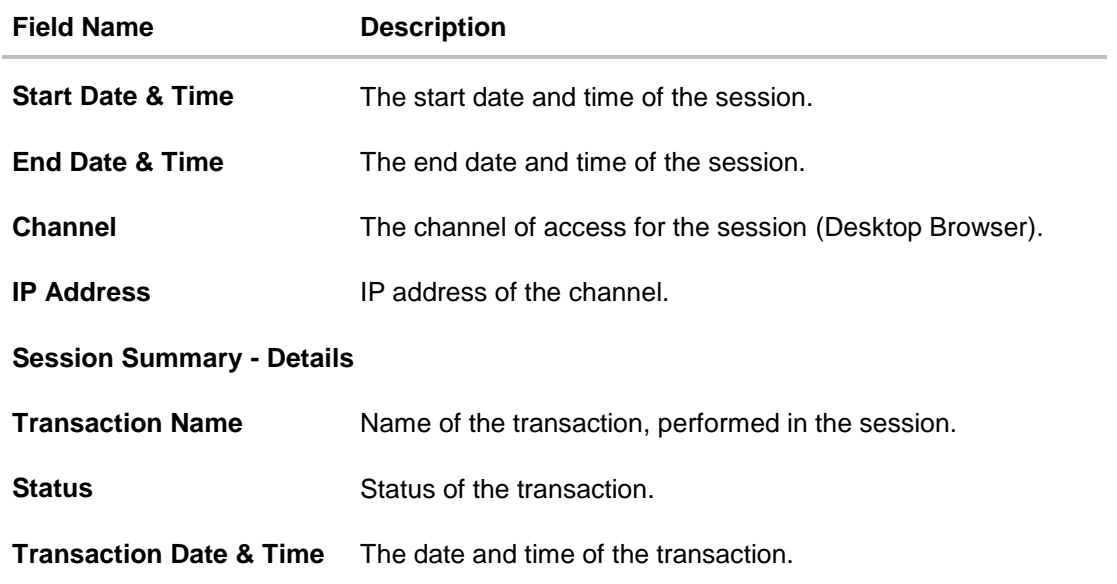

# **39. Payee Restriction Setup**

Bank customers add payees or beneficiaries to transfer funds from one account to another. Bank can limit the number of payees that can be added by the retail user in a day.

Payee Restriction Set up maintenance allows the System Administrator to restrict the number of payees that a retail user can create for each payment network per day.

System Administrator can also restrict the total number of payees irrespective of payment network that the retail user can create per day.

#### **Prerequisites:**

- Transaction access is provided to System Administrator
- Approval rule set up for System Administrator to perform the actions

#### **Workflow**

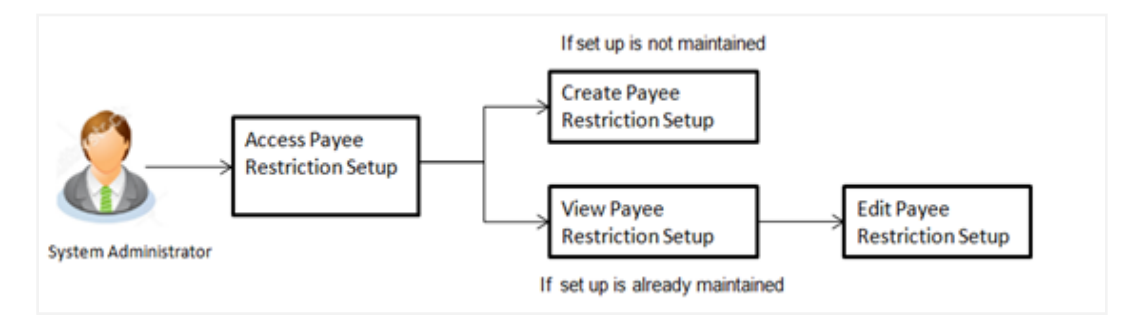

#### **Features supported in Application**

Payee Restriction Setup maintenance is created only once at the 'Day 1' configuration by the System Administrator. However it can later be viewed and modified.

This option allows an administrator to:

- Create Payee Restriction Maintenance
- [View Existing](#page-568-0) Maintenance
- [Edit Maintenance](#page-571-0)

#### **How to reach here:**

*Administration Dashboard > Payments > Payee Restriction Setup*

# <span id="page-568-0"></span>**39.1 Payee Restriction Setup - View**

System Administrator logs into the system and navigates to the Payee Restriction Set-up.

System displays the payee restriction set up created at the 'Day 1' maintenance. When System Administrator user is accessing Payee Restriction Set-up for the very first time, the limit set up for payment network type is defaulted to 'No'

# Payee Restriction Setup

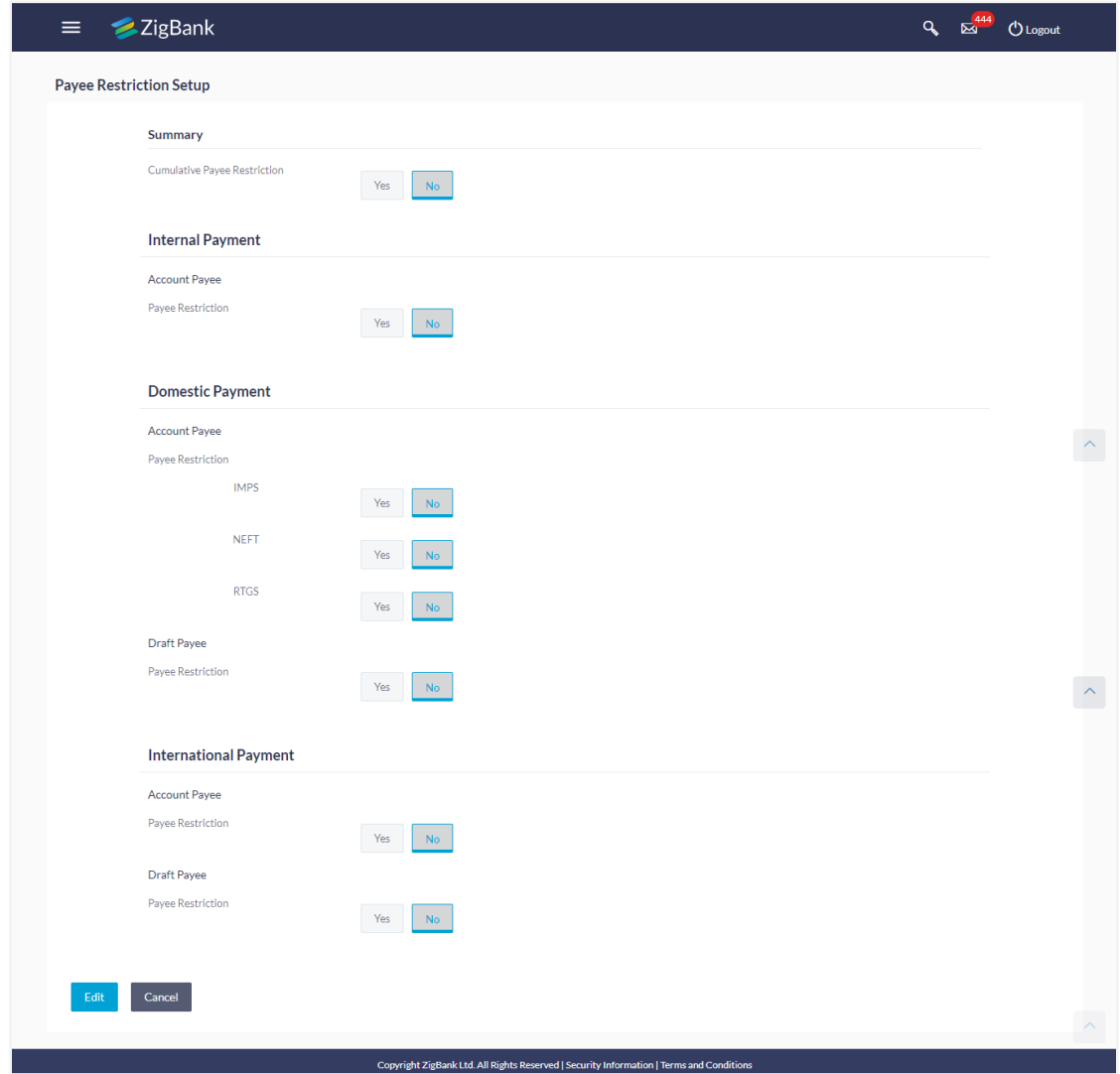

# **Field Description**

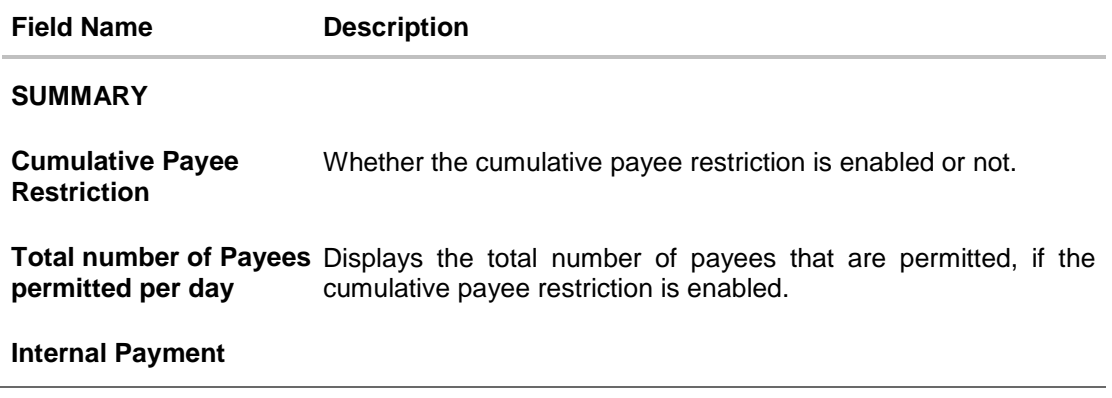

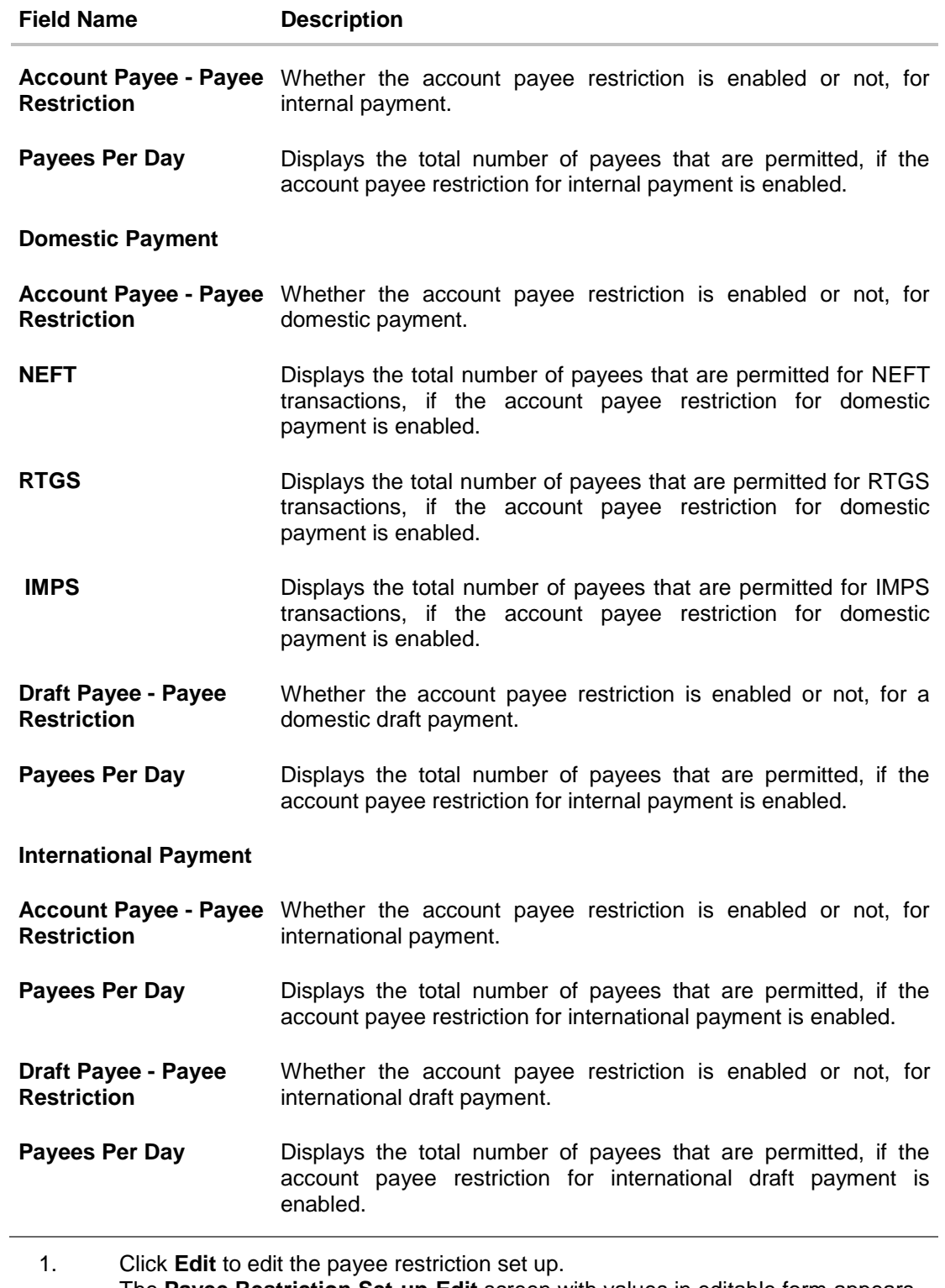

The **Payee Restriction Set-up-Edit** screen with values in editable form appears. OR Click **Cancel** to cancel the operation and navigate back to 'Dashboard'.

# <span id="page-571-0"></span>**39.2 Payee Restriction Setup - Edit**

System Administrator can modify existing payee restriction maintenance.

Using this option, System Administrator can enable or disable specific payment network for payee restriction. Also an edit is permitted on number of payees per payment network and for cumulative combined limit irrespective of payment network.

## **To edit a payee restriction setup:**

1. Click **Edit**. The **Payee Restriction Setup - Edit** screen appears.

#### **Payee Restriction Setup - Edit**

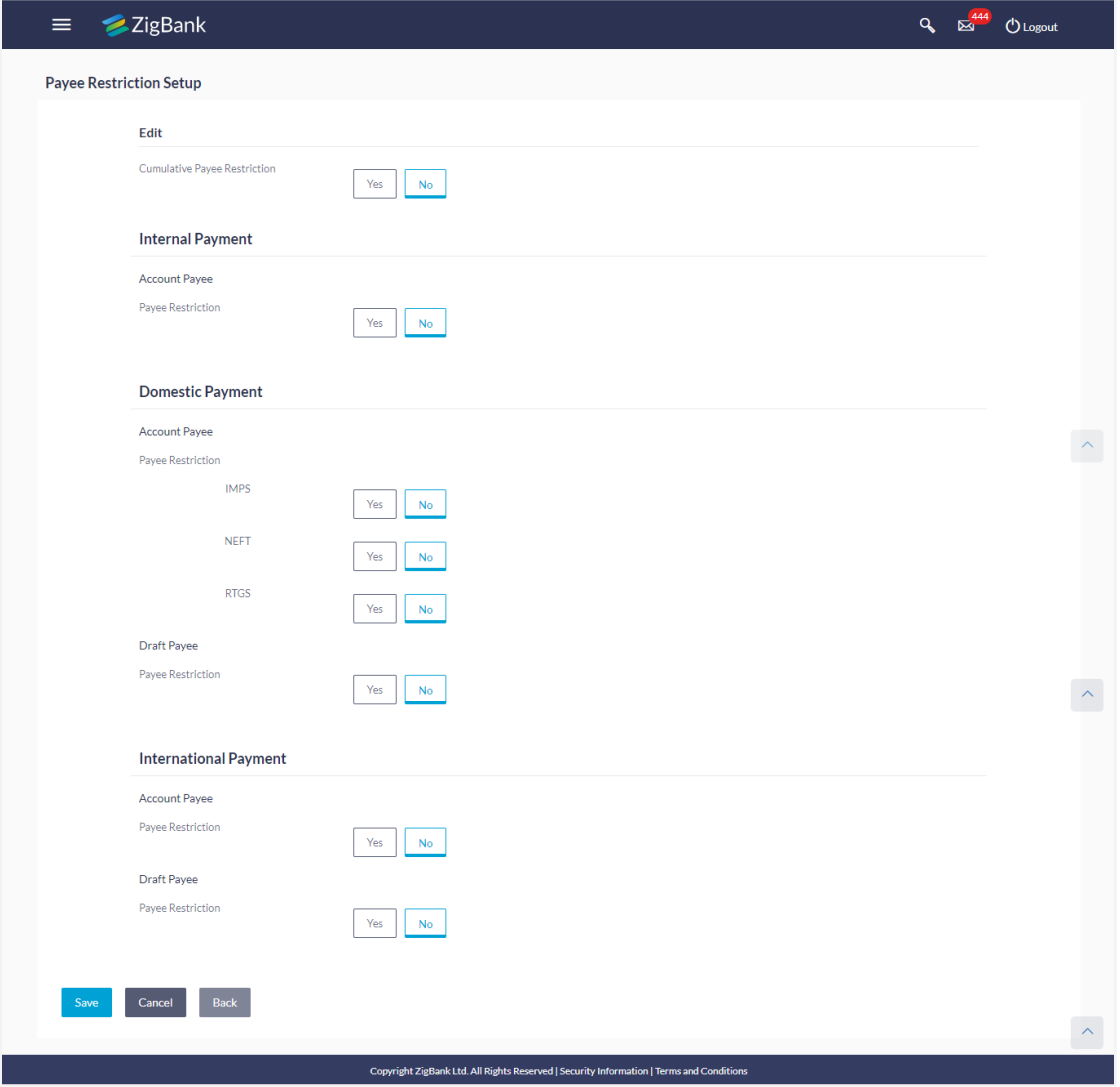

## **Field Description**

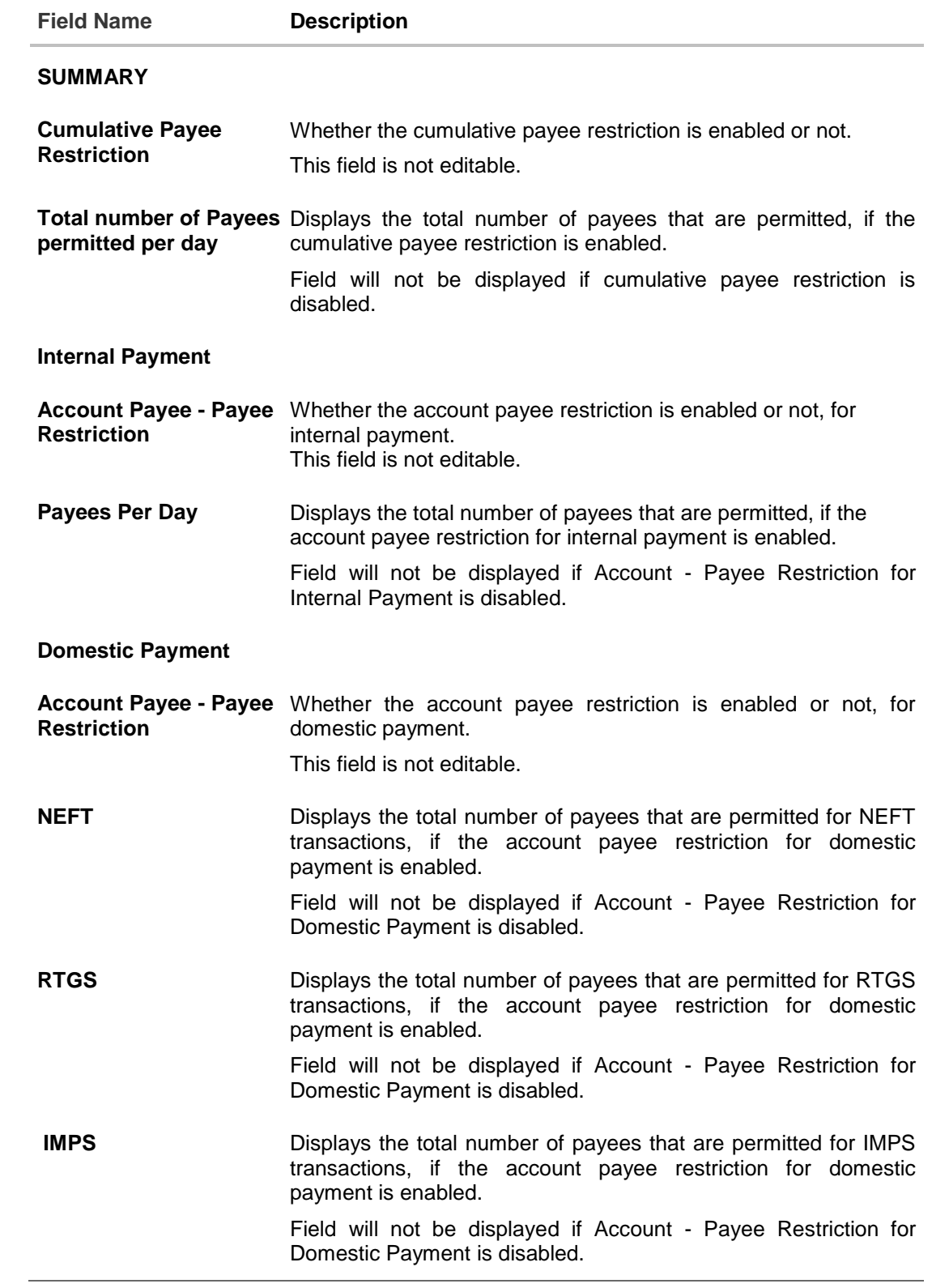

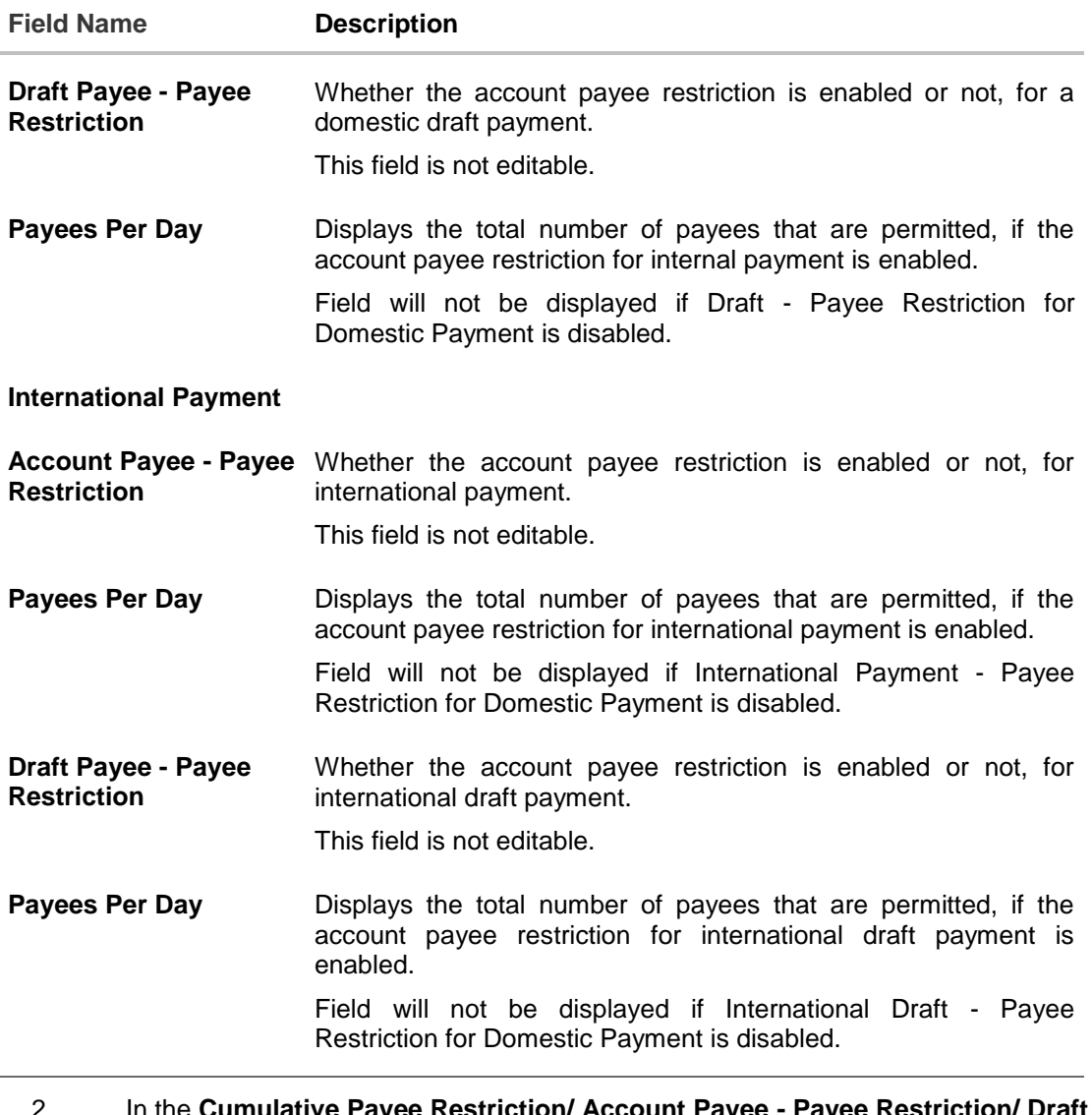

- 2. In the **Cumulative Payee Restriction/ Account Payee - Payee Restriction/ Draft Payee - Payee Restriction** field, select the appropriate option.
	- r. If user select **Yes** option:
		- i. Edit the values in **Total number of Payees permitted per day** field. OR

 $Click$  or  $\sim$  to edit the values.

- s. If user select **No** option:
	- i. Fields Total Number of payees per day and Payees per day are not displayed for respective payment type.
- 3. Select the transactions whose details you want to edit.
- 4. Click **Save** to save the changes made to the payee restriction set up. The message box informing that the changes will be effective next day appears. OR Click **Back** to navigate back to previous screen. OR

Click **Cancel** to cancel the operation and navigate back to 'Dashboard'.

5. The **Payee Restriction Set-up – Edit – Review** screen appears. Verify the details, and click **Confirm**. OR Click **Edit** to make the changes if any. The **Payee Restriction Set-up – Edit** screen with values in editable form screen appears. OR Click **Cancel** to cancel the operation. The success message of Payee Restriction Set-up – Edit appears along with the transaction reference number. Click **OK** to complete the transaction and navigate back to 'Dashboard'.

# **FAQs**

#### 1. **Will edited maintenance be applicable from immediate effect?**

No, edited maintenance will be applicable from next calendar date.

#### 2. **What happens if the user's cumulative payee limit for a day is fully utilized but network for which he is creating a payee is available?**

System will first check the availability of cumulative payee limit. If available, will check network level payee availability limit. If both the conditions are met, user is allowed to create a payee.

## 3. **Is this maintenance is also applicable for corporate type of users?**

No, currently this maintenance is applicable only to Retail Users.

**[Home](#page-2-0)**

# **40. Audit Log**

Audit log has records providing information about who has accessed the system and what operations he or she has performed during a given period of time.

Audit logs are useful both for maintaining security and for recovering lost transactions. As part of this function, the bank administrator and/or system administrator can view details about the transactions and maintenances performed by different user(s) in the system.

The administrator can search records by providing specific search parameters and system will display matching records for the search criteria. Maintenances created/edited/deleted/inquired by bank administrator can be audited through this function by the system administrator Maintenances created/edited/deleted/inquired by corporate administrator can be audited through this function by the bank as well as system administrator.

Transactions carried out by corporate users can be audited if required by the bank administrator and also by system administrator.

## **Prerequisites**

- Transaction access is provided to System and Bank administrator.
- Transactions are available under respective users to check audit log.

#### **How to reach here:**

*Administration Dashboard >Others > Audit Log OR Administration Dashboard > Toggle menu > Others > Audit Log*

# **40.1 Search Audit Details**

#### **To view audit log:**

- 1. From the **Date and Time** list, select the period for which you want to view the audit log.
- 2. Enter required search criteria. Click **Search**. Audit log appears based on the entered search parameters. OR Click **Clear** to reset the details. OR Click **Cancel** to cancel the transaction and navigate the user back to **Dashboard**.
### **Audit Log- Search**

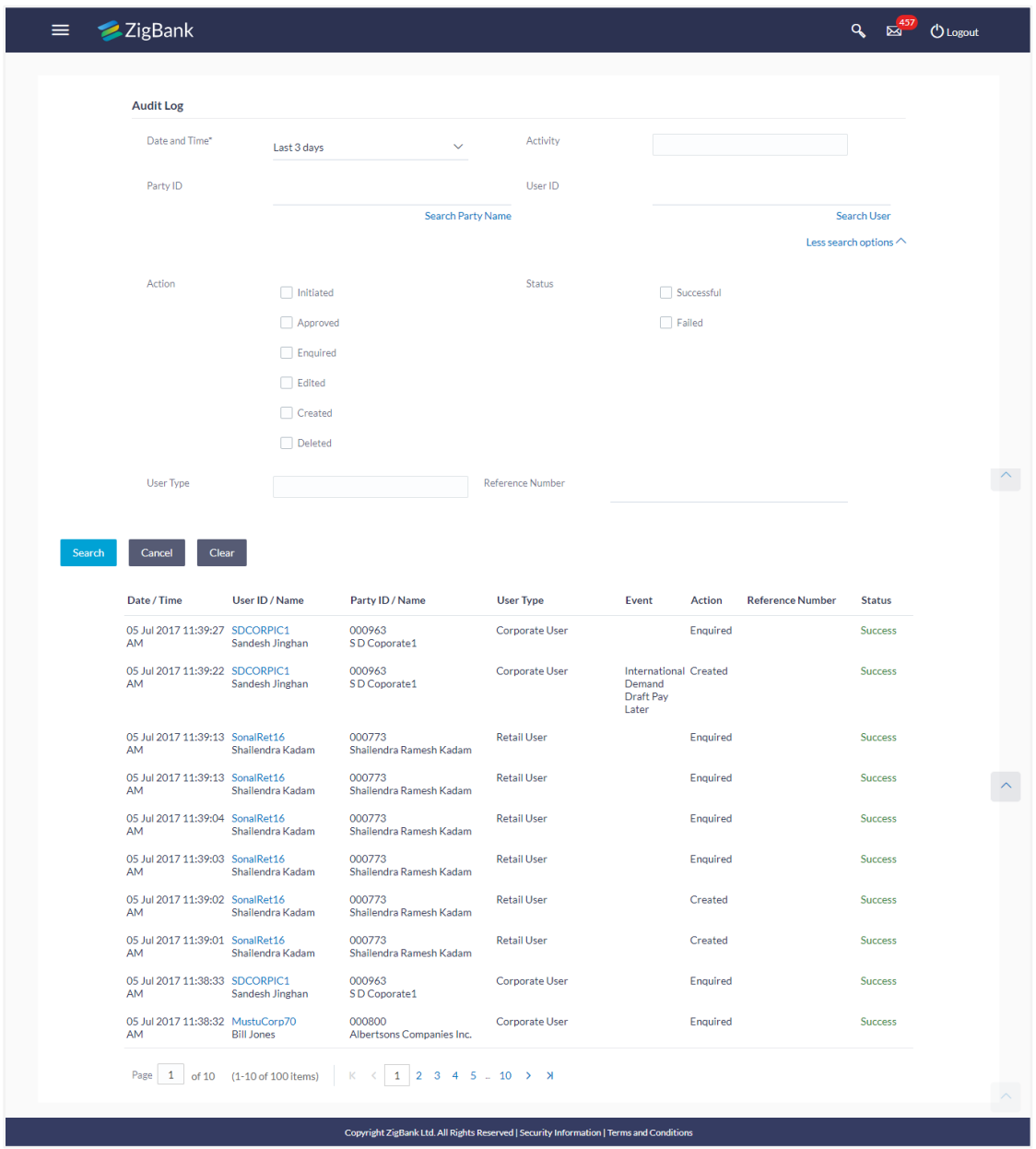

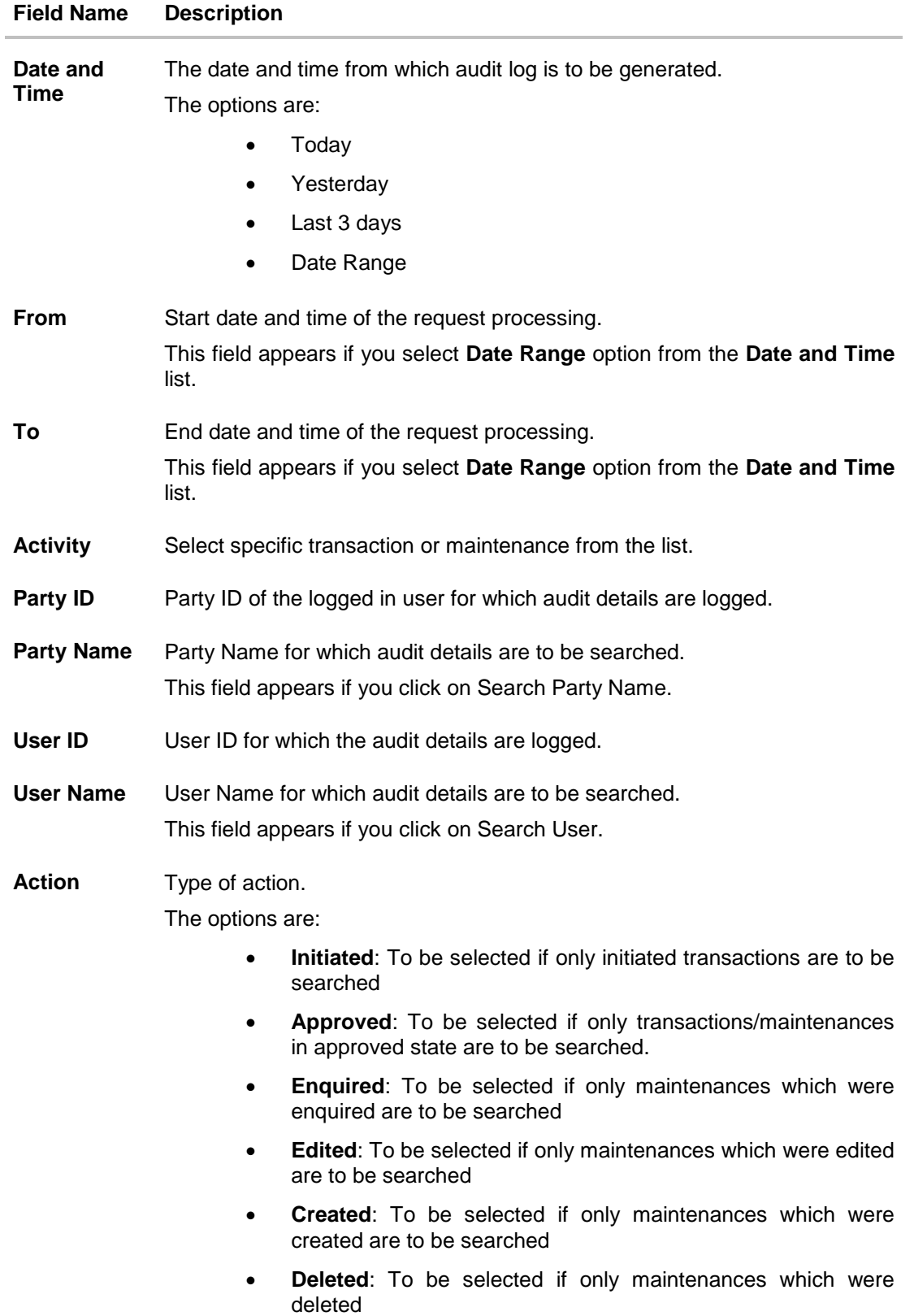

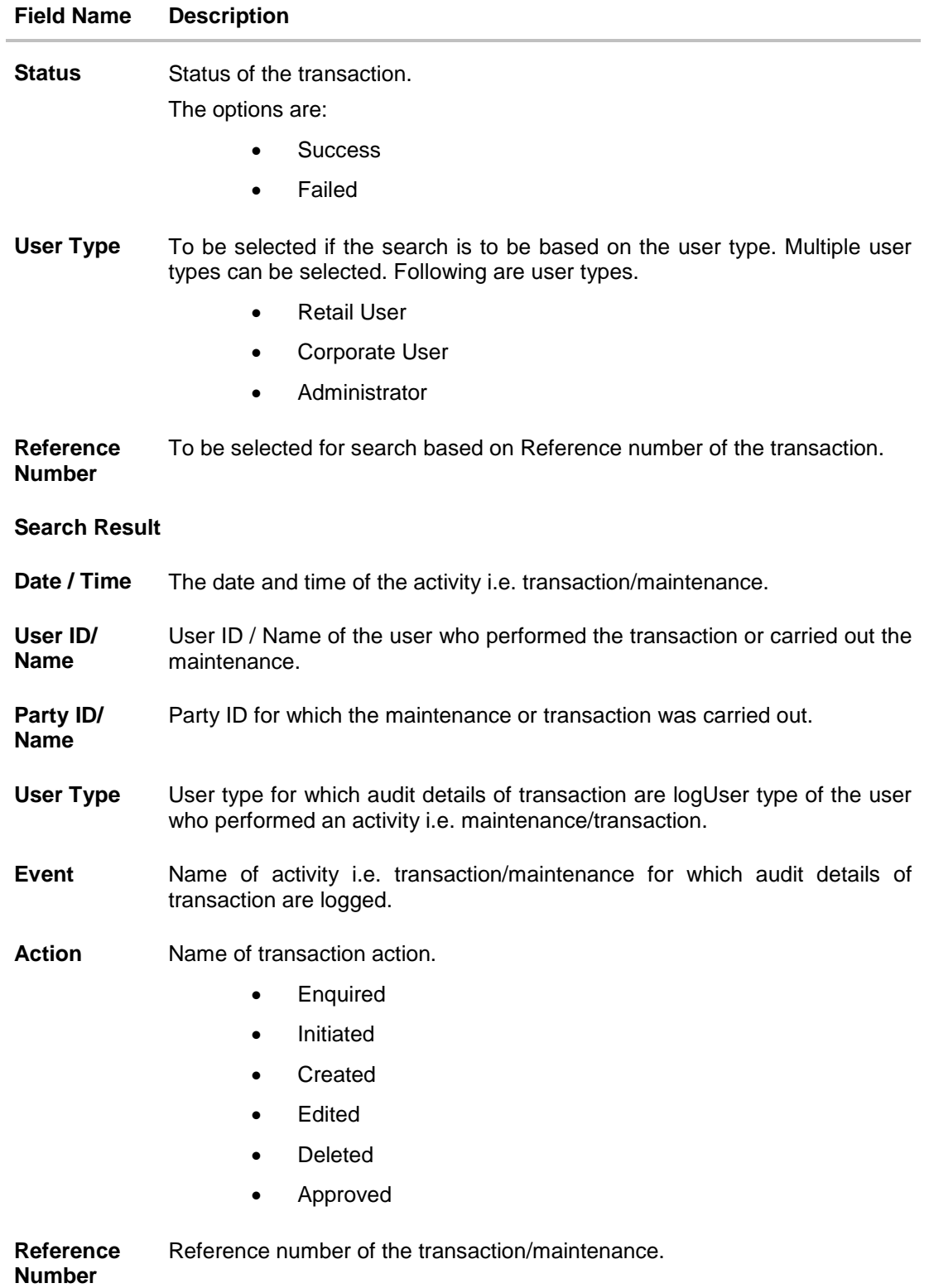

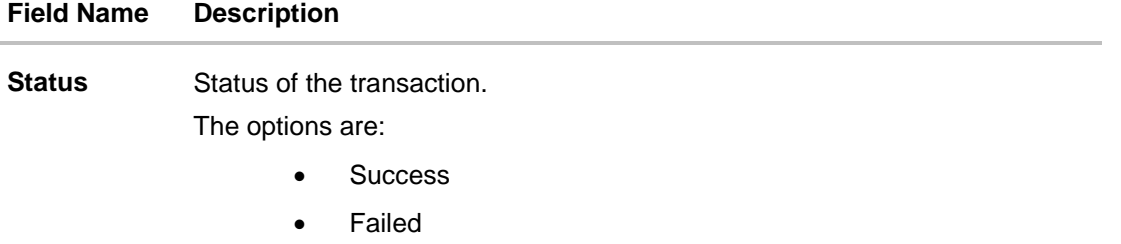

## **FAQs**

#### 1. **Do I need to enter all the parameters to search?**

No. You need to enter at least the date and time criteria to proceed with audit search. Rest of the search parameters are optional and can be entered if the search results are to be narrowed down.

#### 2. **I do not remember the party ID for input, can I search a party if I need to view audit details for a specific party?**

Yes. You can search a party by clicking 'Search Party' and searching the party by entering the party name.

#### 3. **I do not remember the user ID for input, can I search a user if I need to view audit details for a specific user?**

Yes. You can search a user by clicking 'Search User' and searching the user by entering the user name.

#### 4. **As part of input search criterion/parameters, in the action field there are certain options disabled. Is there a specific reason?**

If you select any maintenance in the activity field, 'Initiated' as an action will not be available.

If you select any transaction in the activity field, 'Created', 'Edited' or 'Deleted' as actions will not be available.

**[Home](#page-2-0)**

# **41. Workflow Configuration**

Banks across different geographies can have varied requirements with regards to sequence of steps in originations for different products.

Workflow configuration is an administrative maintenance using which the bank admin can define the sequence of the sections in application form for each of the products.

There will be a default workflow defined in the product as part of Day0 definition for each of the product along with identified set of steps.

Bank Admin will have an option to view the default workflow for each of the products. If the sequence defined for a product does not suit the bank requirements, the admin can opt to create a custom workflow by re-arranging the steps

Bank admin also will have a choice to decide on the workflow to be applied for products i.e. default / custom.

#### **Prerequisites**

- Transaction access is provided to Bank Administrator
- Default Workflow with set of steps applicable for a product is defined in the system

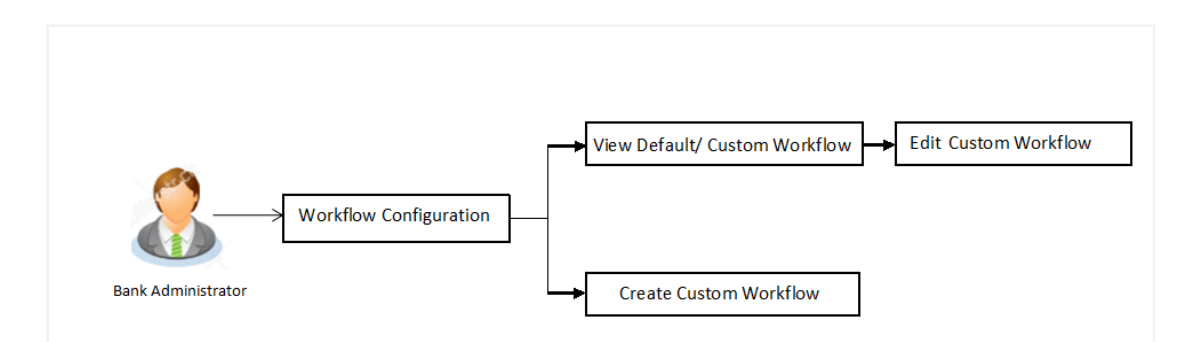

#### **Features supported in application**

Workflow configuration allows Bank Administrator to:

- View Default / Custom Workflow
- Create Custom Workflow
- Edit Custom Workflow

#### **How to reach here:**

*Dashboard > Quick Links > Workflow Configuration > Product Configuration*

#### **Administrator Dashboard**

L

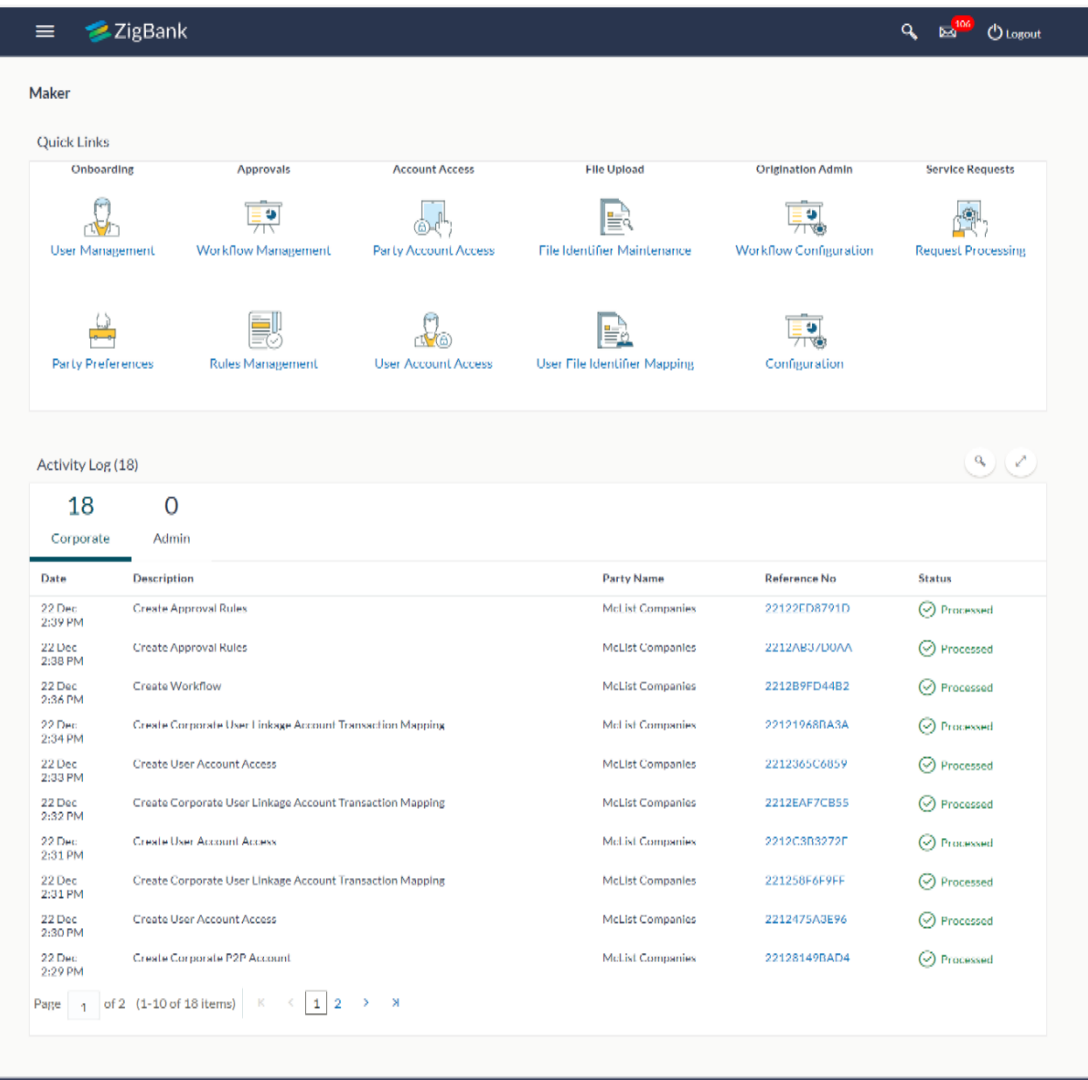

Copyright © 2006, 2017, Oracle and/or its affiliates. All rights reserved. [Security information] Terms and Conditions

### **Product Configuration**

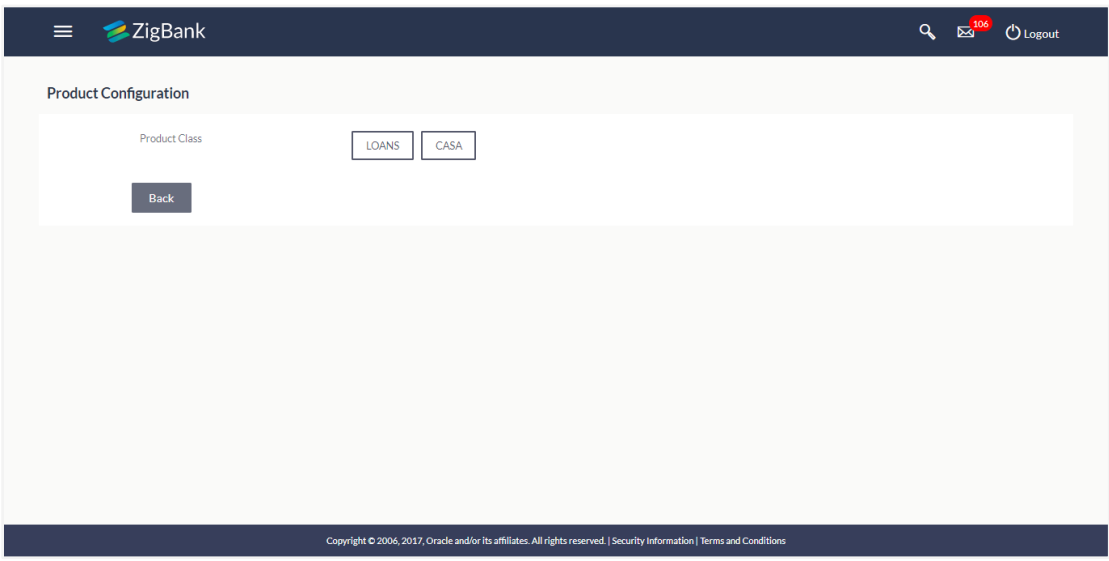

#### **Field Description**

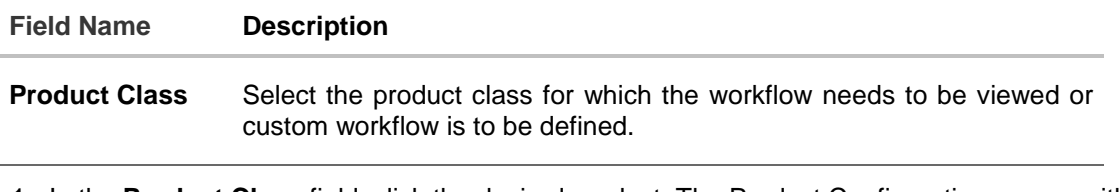

1. In the **Product Class** field, click the desired product. The Product Configuration screen with option to select the product appears. OR

Click **Back** to navigate back to the previous screen.

## **Product Configuration**

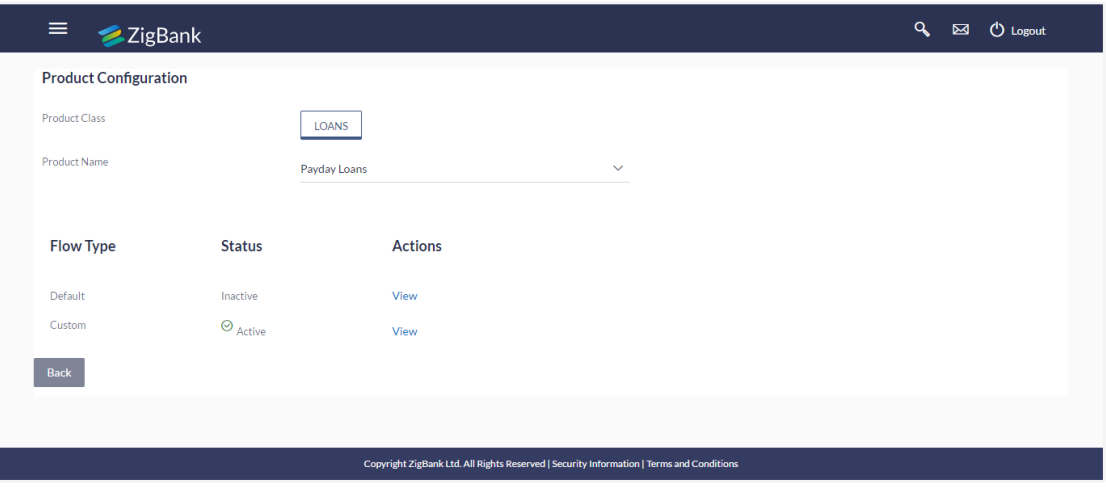

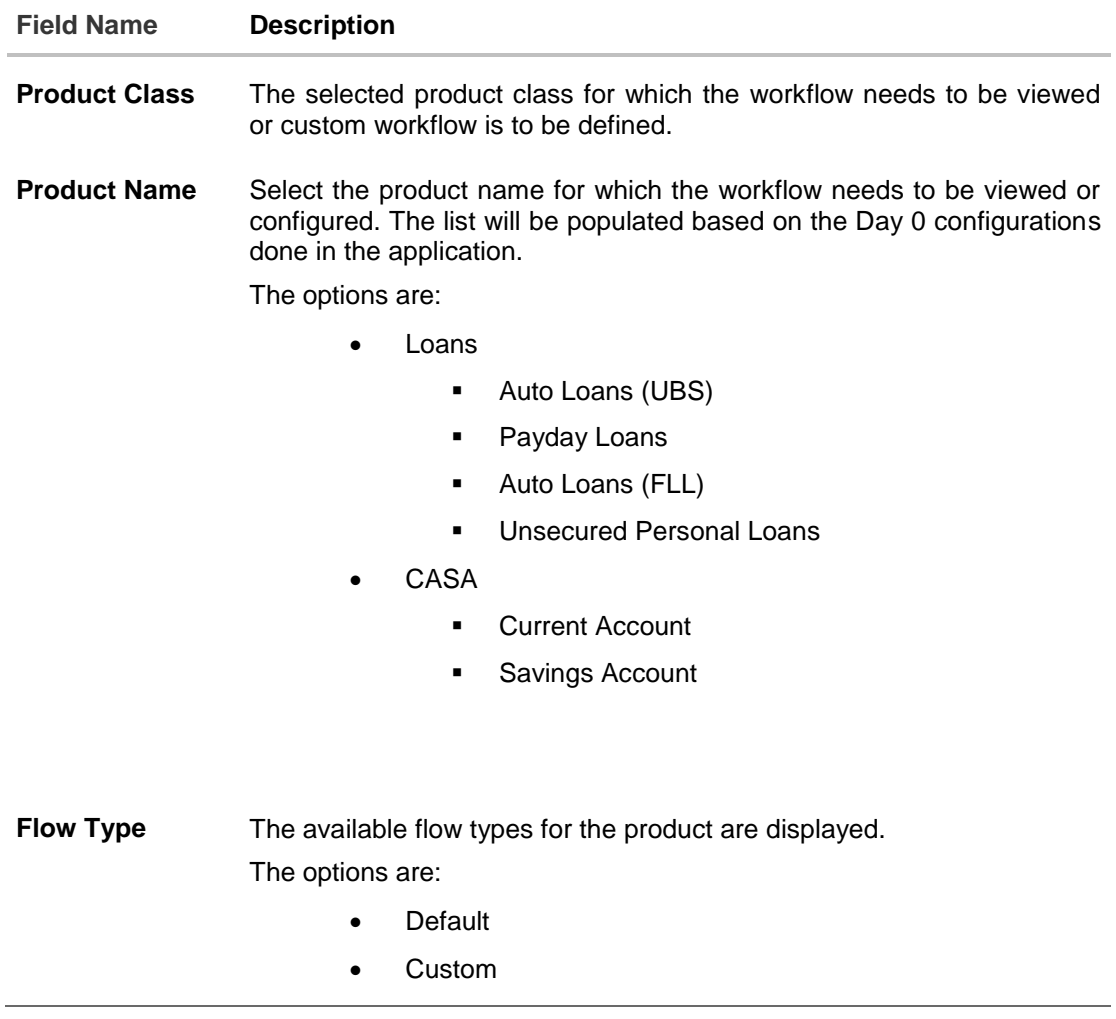

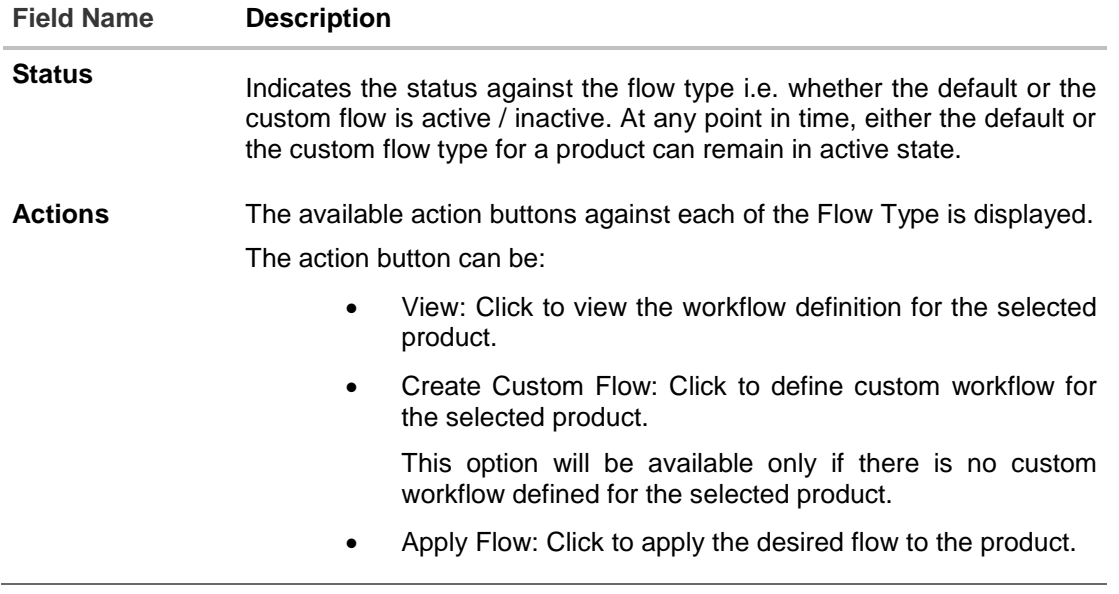

2. In the **Actions** column, click **View** to view the default/ custom workflow definition for the selected product. OR

Click **Create Custom Flow** to create a new workflow (Link is enabled only if no workflow is created for selected product).

OR

Click **Back** to navigate to the previous screen.

## **41.2 Product Configuration - View Default Workflow**

Using this option Bank Administrator can view the workflow definition for the selected product.

#### **To view the product configuration:**

- 1. From the **Product Name** list, select the appropriate product. The Flow Type, Status and Actions column appears.
- 2. In the **Action** column against the default workflow, click **View**. The **Product Configuration - View** screen appears.

### Product **Configuration - View**

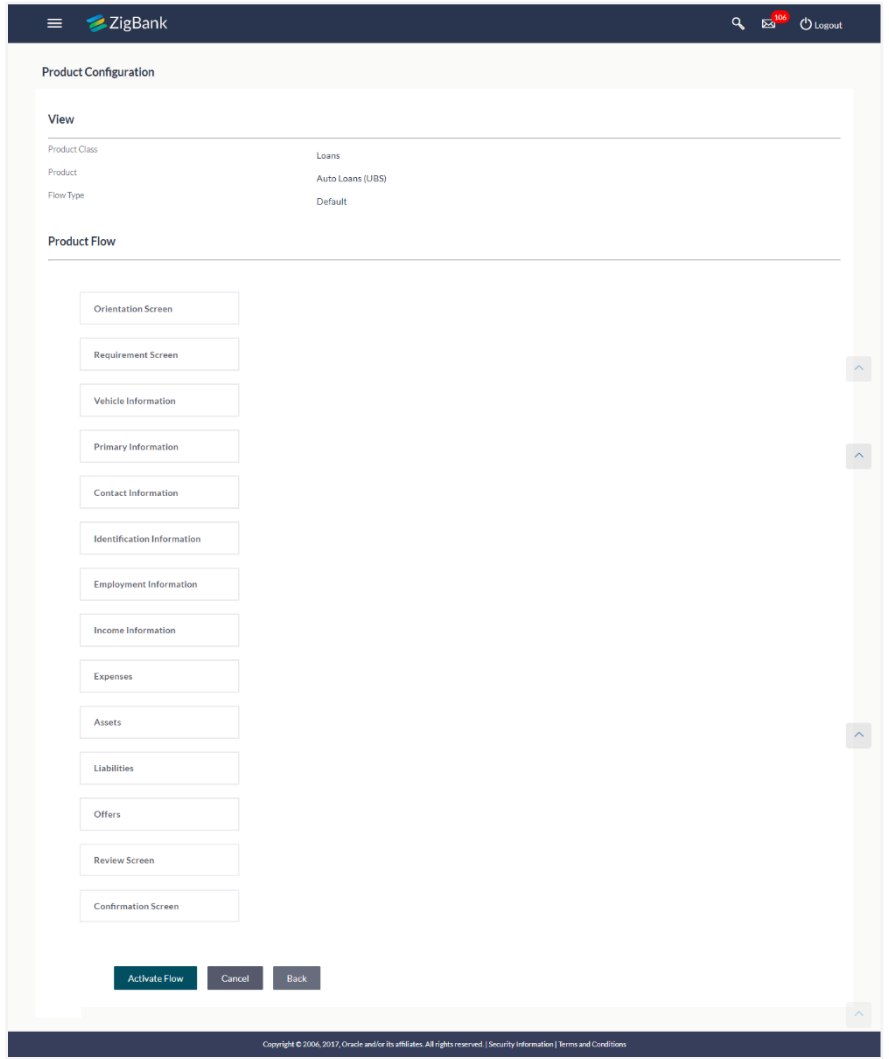

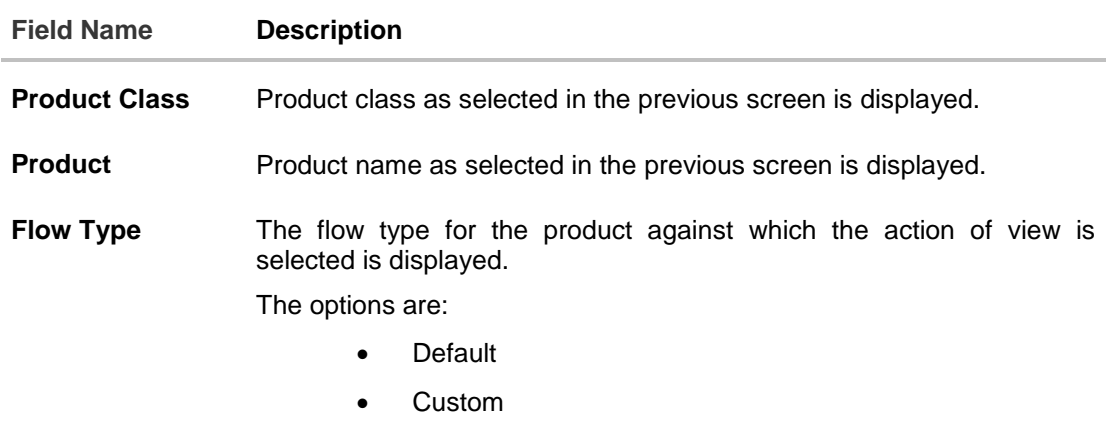

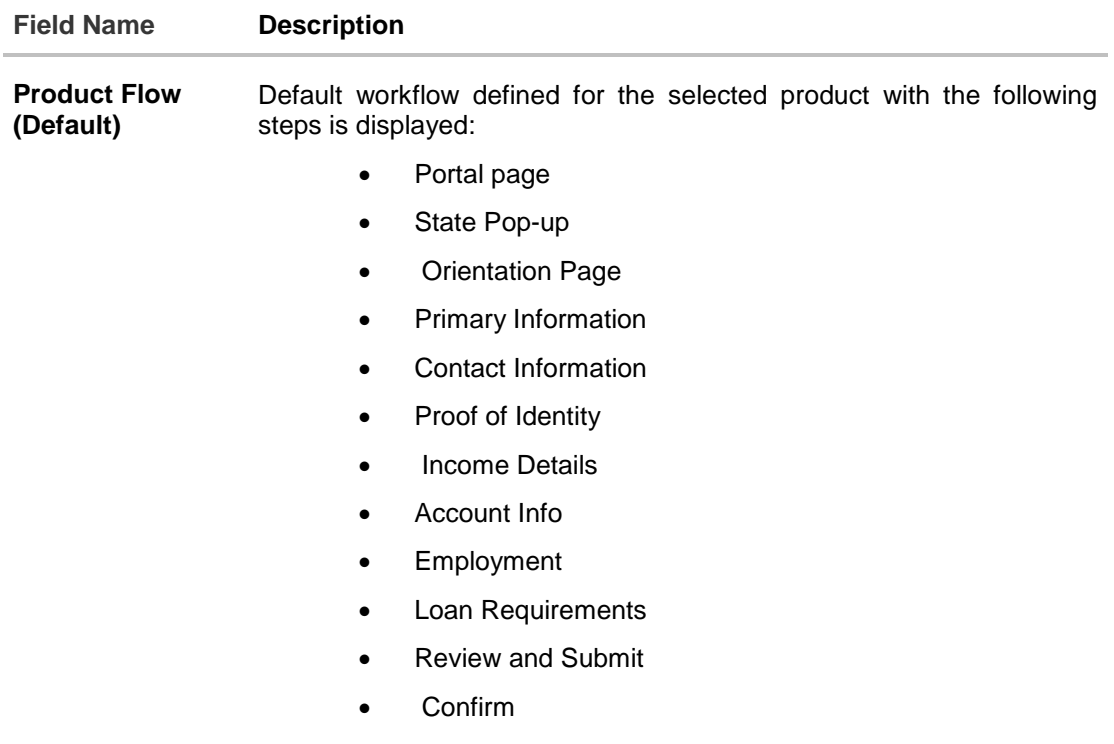

3. Click **Activate Workflow** to activate the default workflow. OR Click **Cancel** to cancel the transaction and navigate to the 'Dashboard'. OR

Click **Back** to navigate to the previous screen.

## **41.3 Product Configuration - Create Custom Flow**

Using this option, bank administrator can create the workflow configuration.

#### **To create the** product **configuration:**

1. In the **Product Configuration** screen, select the product class from **Product Class** field.

## Product Configuration

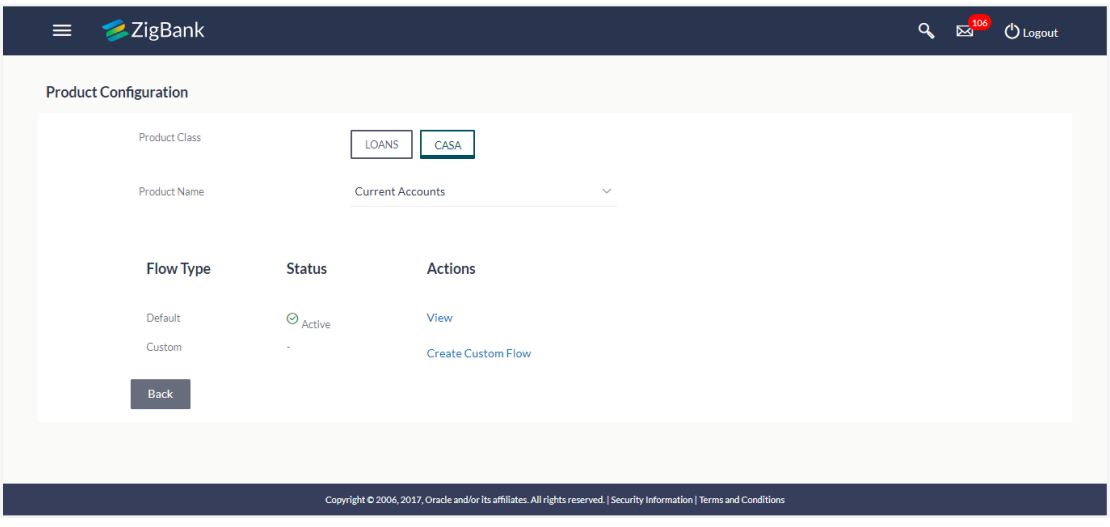

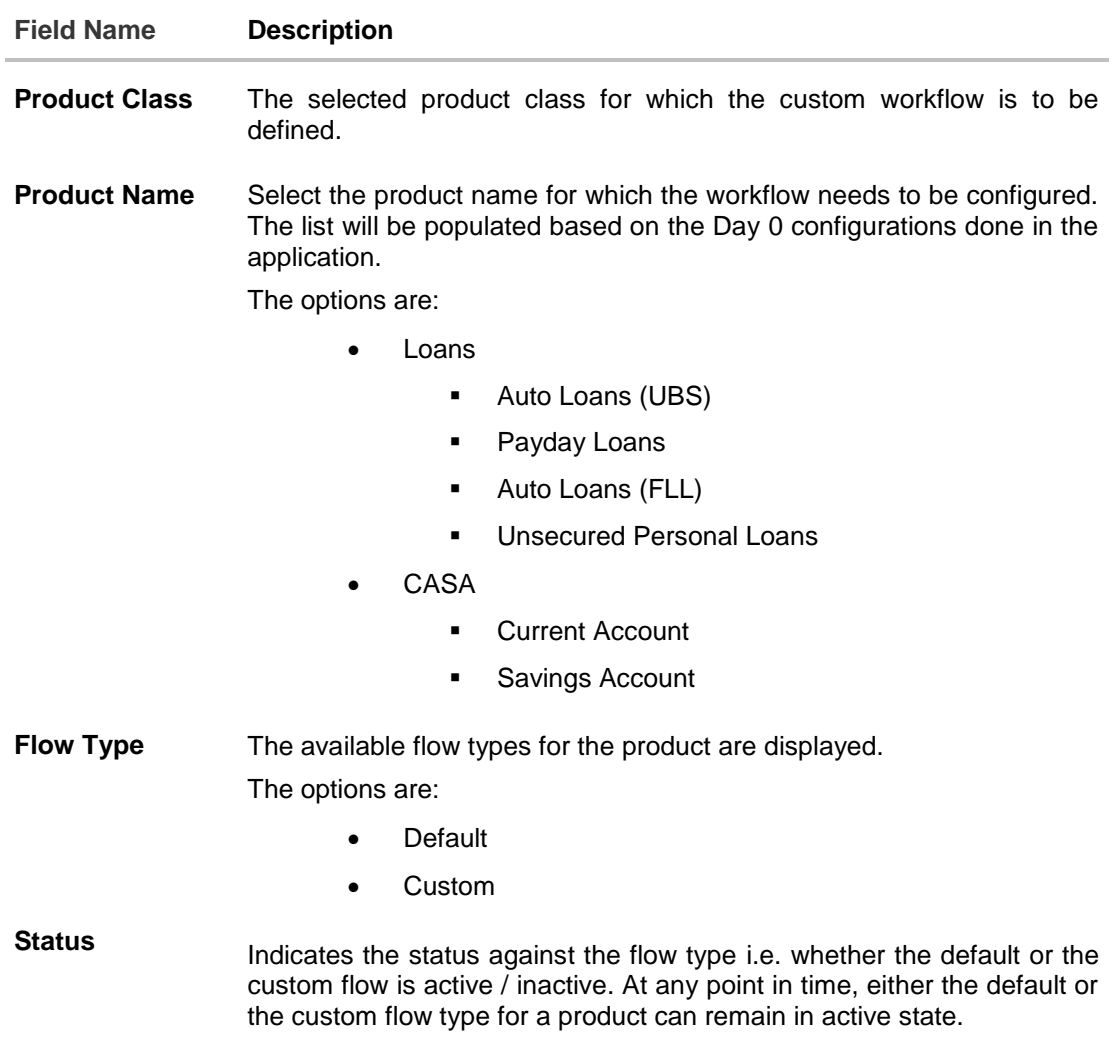

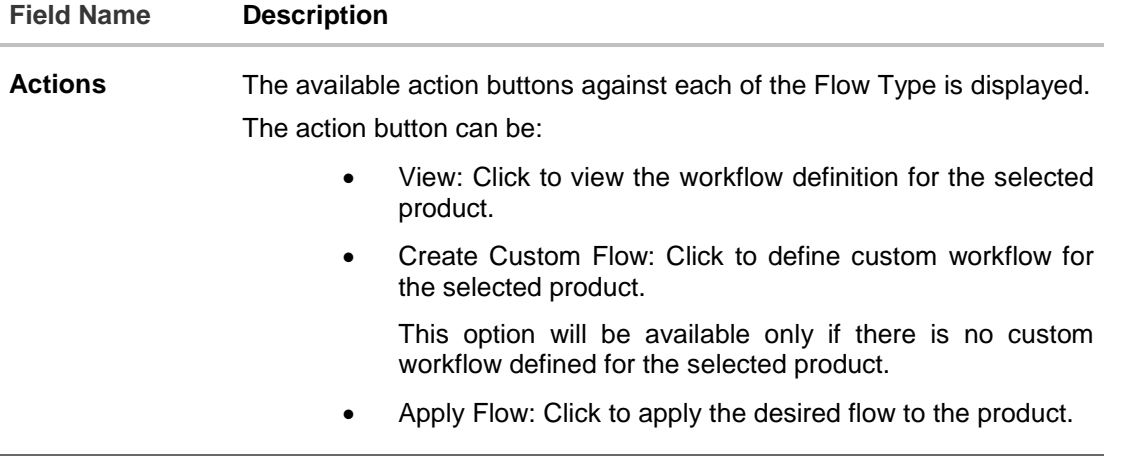

- 2. From the **Product Name** list, select the appropriate product.
- 3. In the **Action** column, click **Create Custom Flow**. The **Product Configuration - Create** screen appears.

The steps as defined in the default workflow will be displayed with an option to move the steps in the order as required.

At any point in time, the user will have an option to view the default workflow.

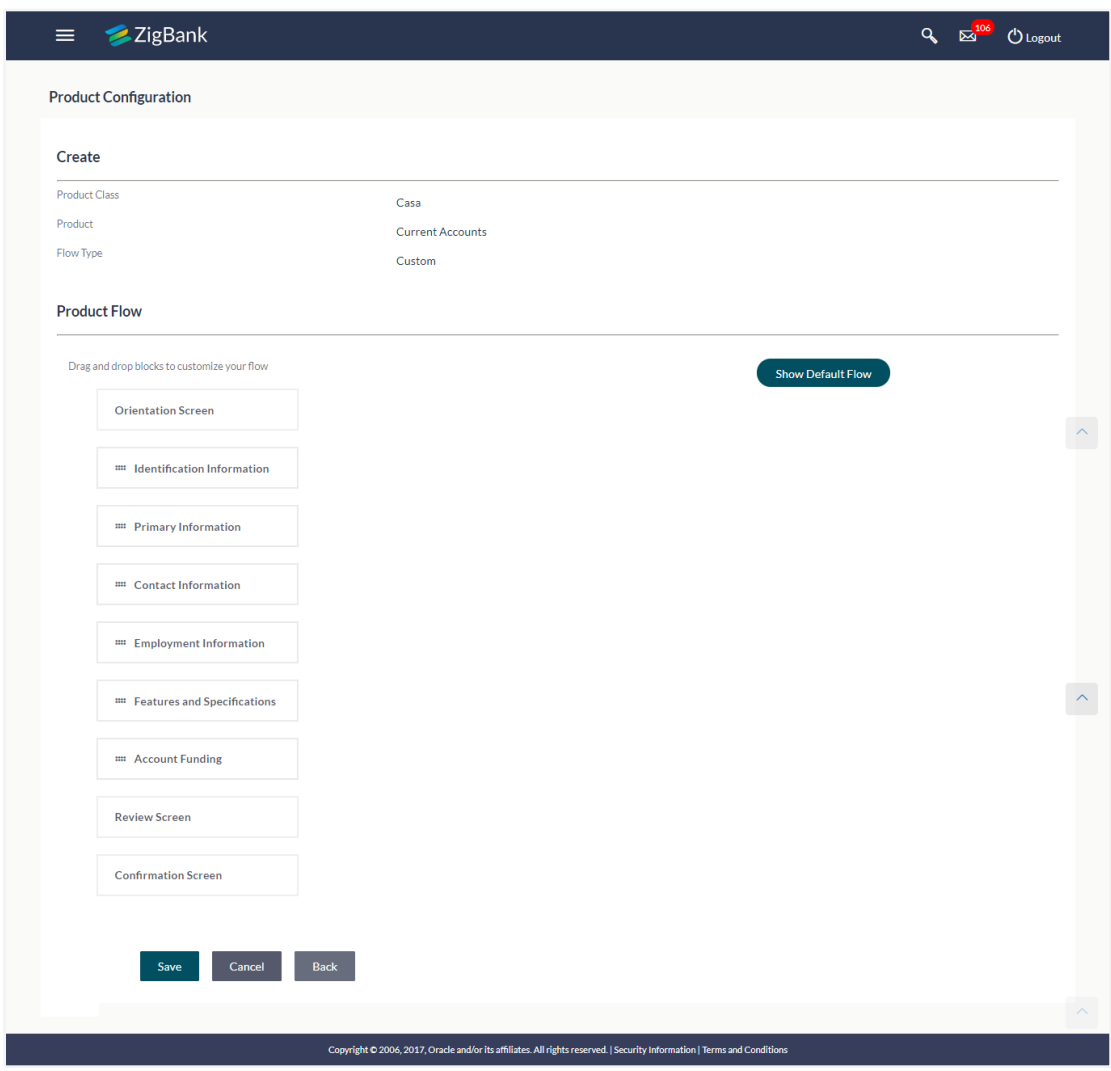

## Product **Configuration - Create Custom Flow**

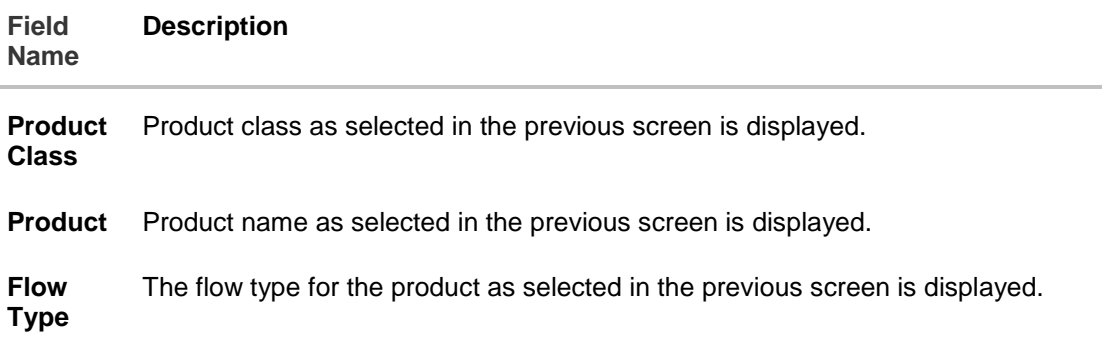

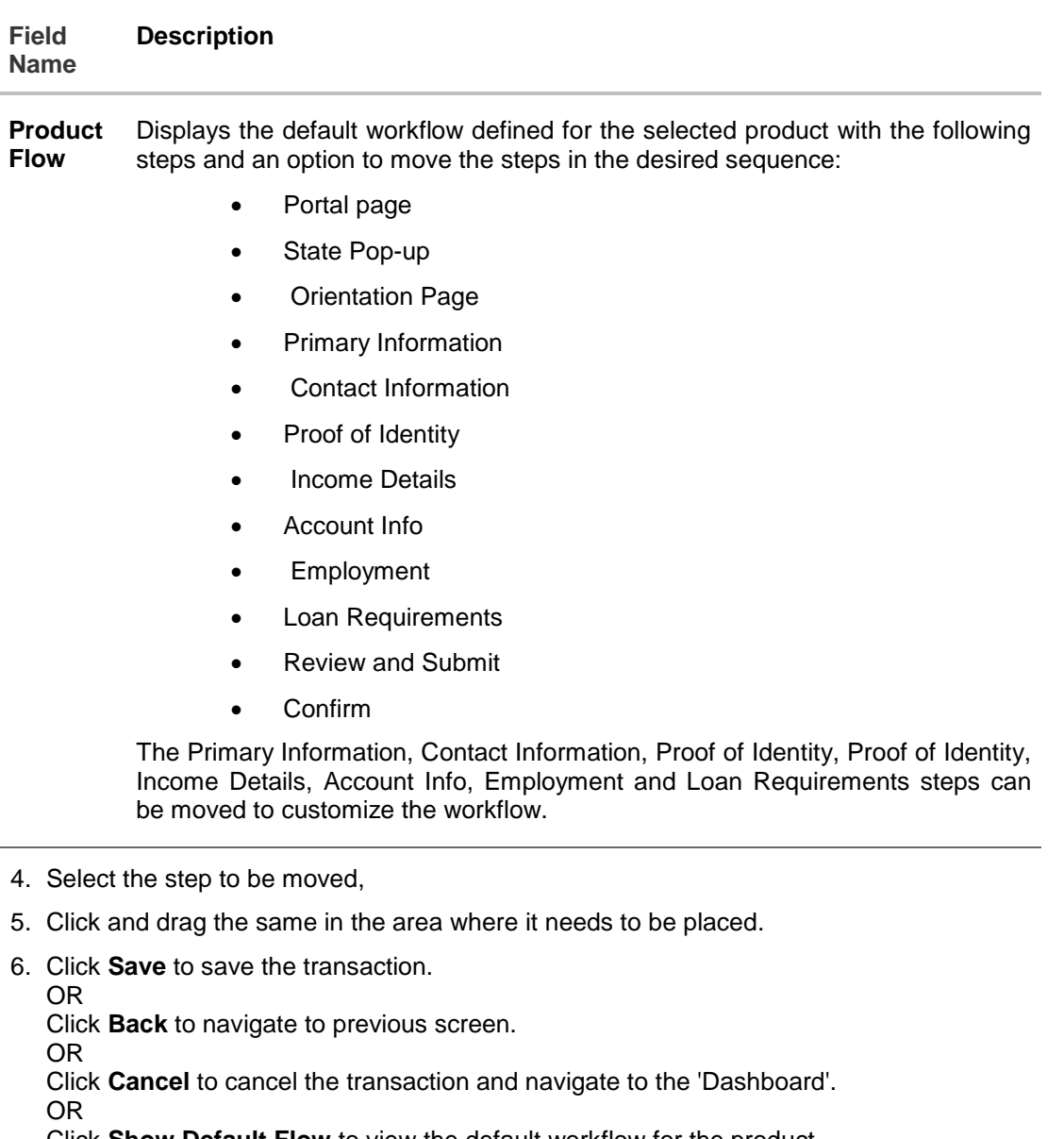

Click **Show Default Flow** to view the default workflow for the product.

7. The **Product Configuration - Review** screen appears. Verify the details, and click **Confirm**. OR

Click **Edit** to make the changes if any. OR

Click **Cancel** to cancel the transaction.

8. The success message appears along with the transaction reference number and status of transaction.

Click **OK** to complete the transaction.

## **41.4 Product Configuration - View Custom Workflow**

Using this option Bank Administrator can view the workflow definition created by them.

#### **To view the custom workflow:**

- 1. From the **Product** list, select the appropriate product.
- 2. In the **Action** column against the custom workflow, click **View**. The **Product Configuration - View** screen appears.

#### Product **Configuration - View Custom Workflow**

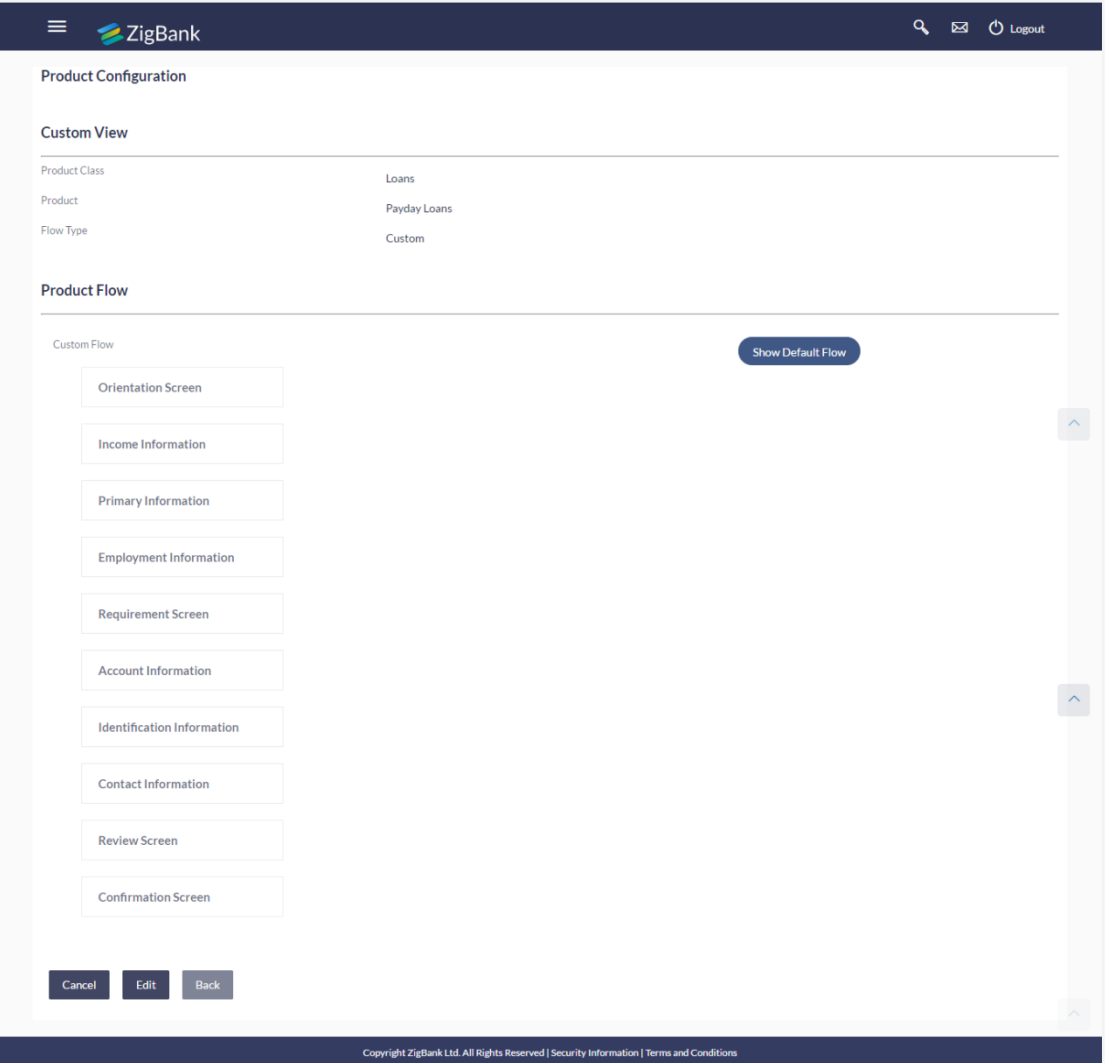

#### **Field Description**

**Field Name Description**

Product Product class as selected in the previous screen is displayed. **Class**

**Product** Product name as selected in the previous screen is displayed.

**Flow Type** The flow type for the product as selected in the previous screen is displayed.

**Product**  Displays the custom workflow defined for the selected product with the following **Flow**  steps is displayed:

- Portal page
- State Pop-up
- Orientation Page
- Primary Information
- Contact Information
- Proof of Identity
- Income Details
- Account Info
- Employment
- Loan Requirements
- Review and Submit
- Confirm

The Primary Information, Contact Information, Proof of Identity, Proof of Identity, Income Details, Account Info, Employment and Loan Requirements steps can be moved to customize the workflow.

3. Click **Edit** to edit the workflow configuration. The **Product Configuration - Edit** screen appears.

OR

Click **Show Default Flow** to view the default workflow for the product.

OR

Click **Back** to navigate to the previous screen.

OR

Click **Cancel** to cancel the transaction and navigate to the 'Dashboard'.

## **41.5 Product Configuration - Edit**

If the custom workflow defined for a product does not suit the business needs, then bank administrator can edit the defined custom workflow To edit custom workflow, bank admin will need to follow the steps mentioned below:

#### **To edit the product configuration:**

- 1. From the **Product** list, select the appropriate product.
- 2. In the **Action** column, click **View against the Custom Workflow option**. The **Product Configuration - View** screen appears.
- 3. Click **Edit** to edit the workflow configuration. The **Product Configuration - Edit** screen appears.

OR Click **Back** to navigate to the previous screen. OR

Click **Cancel** to cancel the transaction and navigate to the 'Dashboard'.

### **Product Configuration - Edit**

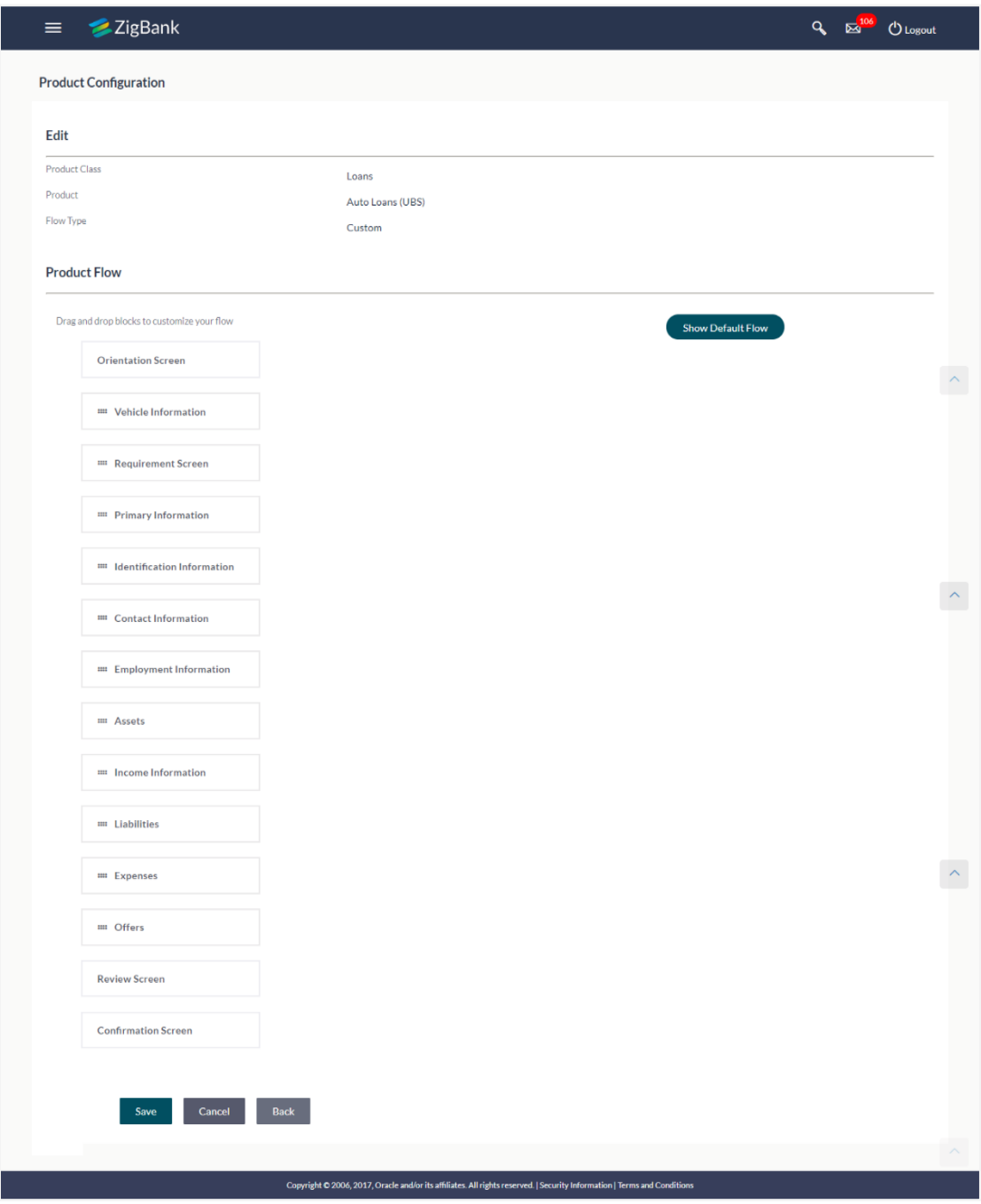

### **Field Description**

**Field Name Description**

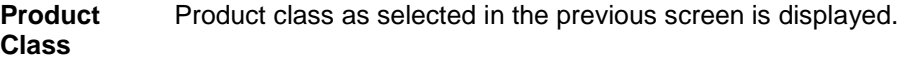

#### **Field Name Description**

**Product** Product name as selected in the previous screen is displayed.

**Flow Type** The flow type for the product as selected in the previous screen is displayed.

**Product Flow (Default)** Displays the default workflow defined for the selected product with the following steps:

- Portal page
	- State Pop-up
	- Orientation Page
	- Primary Information
	- Contact Information
	- Proof of Identity
	- Income Details
	- Account Info
	- Employment
	- Loan Requirements
	- Review and Submit
	- Confirm

This will be displayed if **Show Default Flow** button has been clicked.

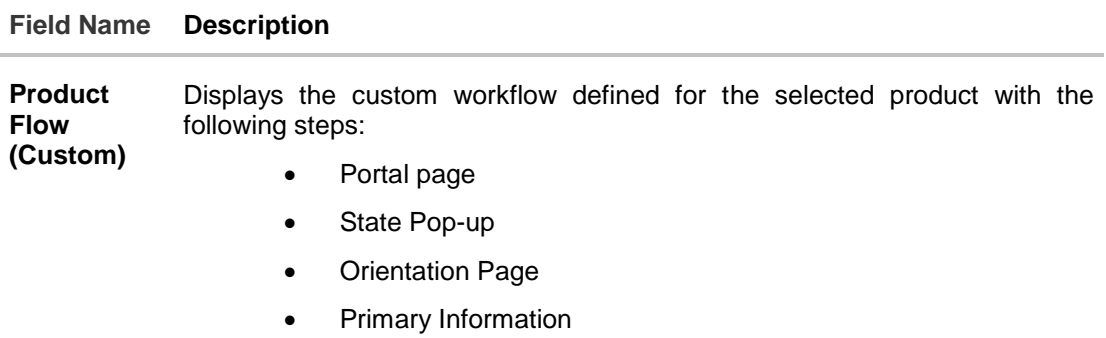

- Contact Information
- Proof of Identity
- Income Details
- Account Info
- Employment
- Loan Requirements
- Review and Submit
- Confirm

The Primary Information, Contact Information, Proof of Identity, Proof of Identity, Income Details, Account Info, Employment and Loan Requirements steps can be moved to customize the workflow.

- 4. Select the step to be moved.
- 5. Click and drag the same in the area where it needs to be placed.
- 6. Click **Save** to save the transaction.

```
OR
Click Back to navigate to previous screen.
OR
Click Cancel to cancel the transaction and navigate to the 'Dashboard'.
OR
Click Show Default Flow to view the default workflow for the product.
```
7. The **Review** screen appears. Verify the details, and click **Confirm**. OR

Click **Edit** to make the changes if any. OR

Click **Cancel** to cancel the transaction.

8. The success message appears along with the transaction reference number and status of transaction. Click **OK** to complete the transaction.

#### **[Home](#page-2-0)**

# **42. My Profile**

Using this option, the bank administrator can view his profile details. Details that can be viewed include user name, last login time, email id, phone number, and date of birth and address of the user.

#### **Pre-requisites**

User must have a valid Login credentials

#### **Features Supported In Application**

View the profile details of bank administrator user

#### **How to reach here:**

*Administrator Dashboard > Toggle Menu > My Profile*

#### **Profile**

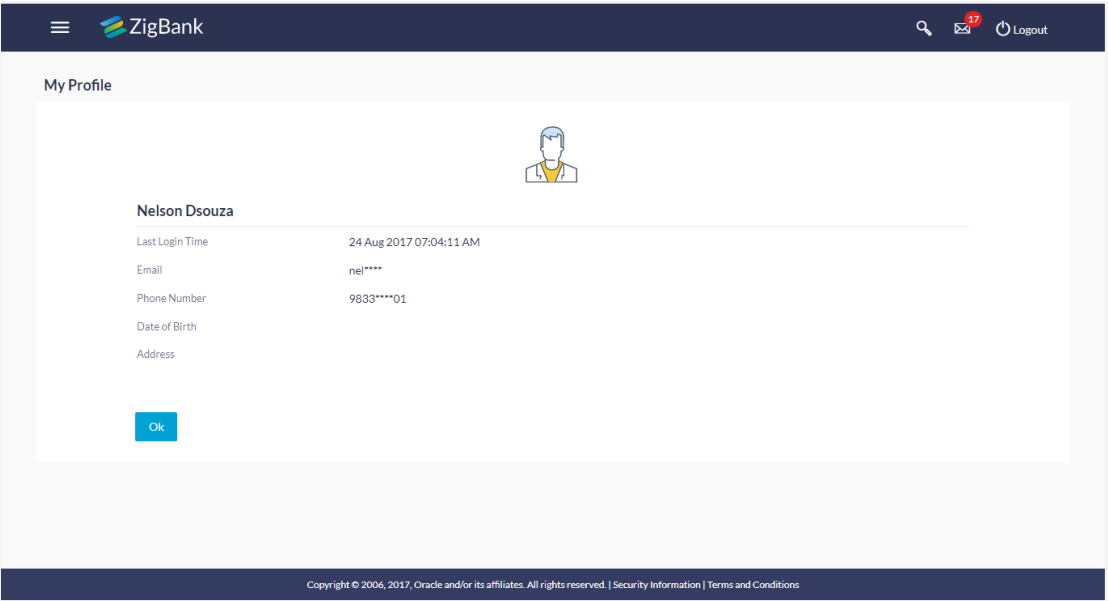

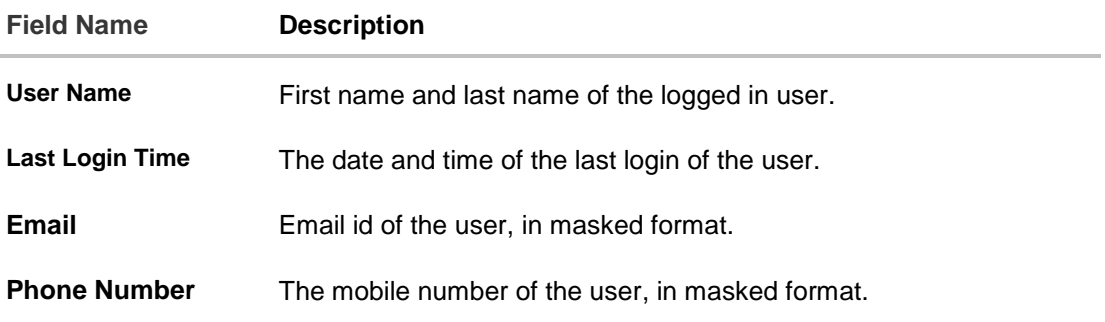

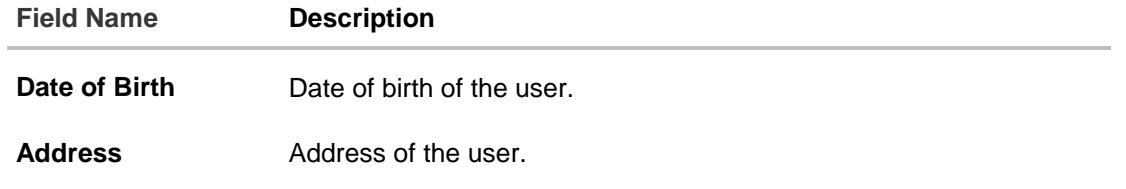

1. Click **OK** to navigate to the previous screen.

## **FAQs**

## 1. **Can the bank administrator user edit his profile information?**

No, the bank administrator user cannot edit his profile information; he can only view the profile details.

**[Home](#page-2-0)**

# **43. Security Settings**

Security settings features are the second layer authentication mechanism provided by bank to its customers for increased protection against threats. This features protects the application from unauthorized access, modification, analysis or exploitation. The security settings include changing of password and setting of security questions.

#### **Pre-requisites**

- User must have a valid Login credentials
- Transaction access is provided to Bank Administrator
- Approval rule set up for system administrator to perform the actions

#### **Workflow**

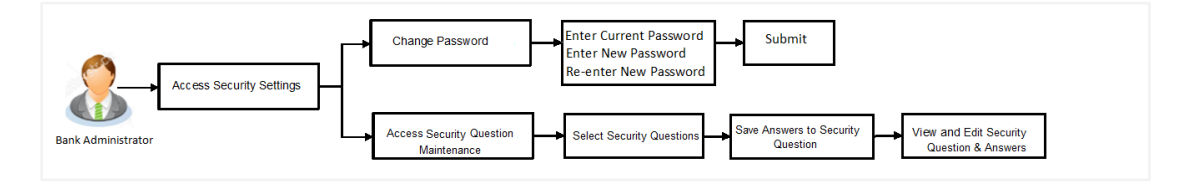

#### **Features supported in application**

The Security Settings maintenance allow the Bank Administrator to:

- Changing of old password to new Password
- Set Security Questions
- View Security Questions
- **Edit Security Questions**

#### **How to reach here:**

*Administrator Dashboard > Toggle Menu > Security Settings* 

## **43.1 Change Password**

This feature allows the Bank Administrator to change their password.

#### **How to reach here:**

*Administrator Dashboard > Toggle Menu > Security Settings > Change Password* 

#### **Change Password**

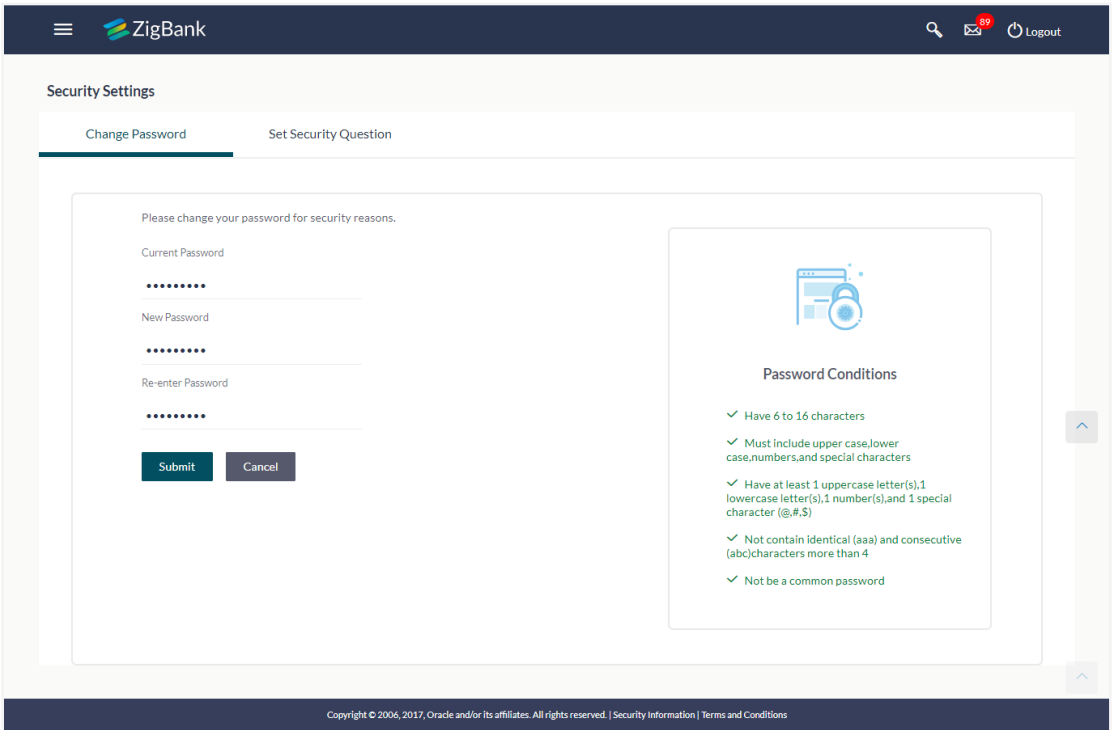

#### **Field Description**

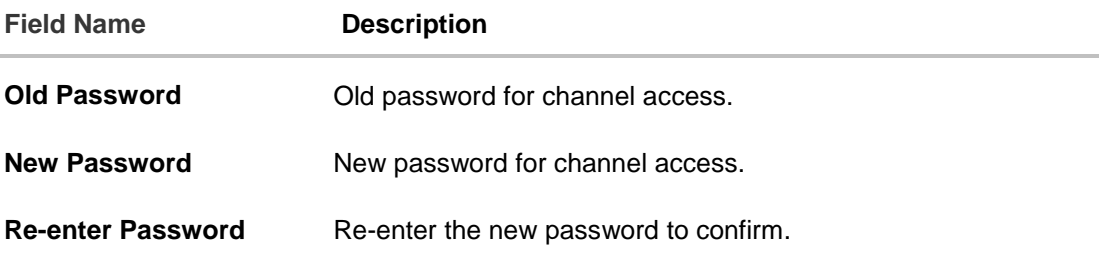

#### **To reset the password:**

- 1. In the **Old Password** field, enter the password.
- 2. In the New Password field, enter the password. (See Password Condition section on the application screen to view the policy of setting a new password.)
- 3. In the **Re-enter Password** field, re-enter the password.
- 4. Click **Submit**. OR Click **Cancel** to cancel the transaction.
- 5. The success message of changing the password appears. Click **Login** on confirmation screen to log in to the application.

**Note**: Password Conditions gets highlighted in green if the user's password is meeting the Password Policy criteria and similarly in Red if the password is not as per the Password Policy maintained.

## **43.2 Set Security Questions**

Application allows the system administrator user to set up security questions, which will then be used as another layer of security (Over & amp; above the Login credentials), before a user (Retail/ Corporate/ Administrator) can complete transactions through the internet channel.

Through the Manage Security Questions functionality, the administrator user can create and modify security questions. He / She can add the security questions, if required.

#### **How to reach here:**

*Administrator Dashboard > Toggle Menu > Security Settings > Set Security Question*

#### **Set Security Questions**

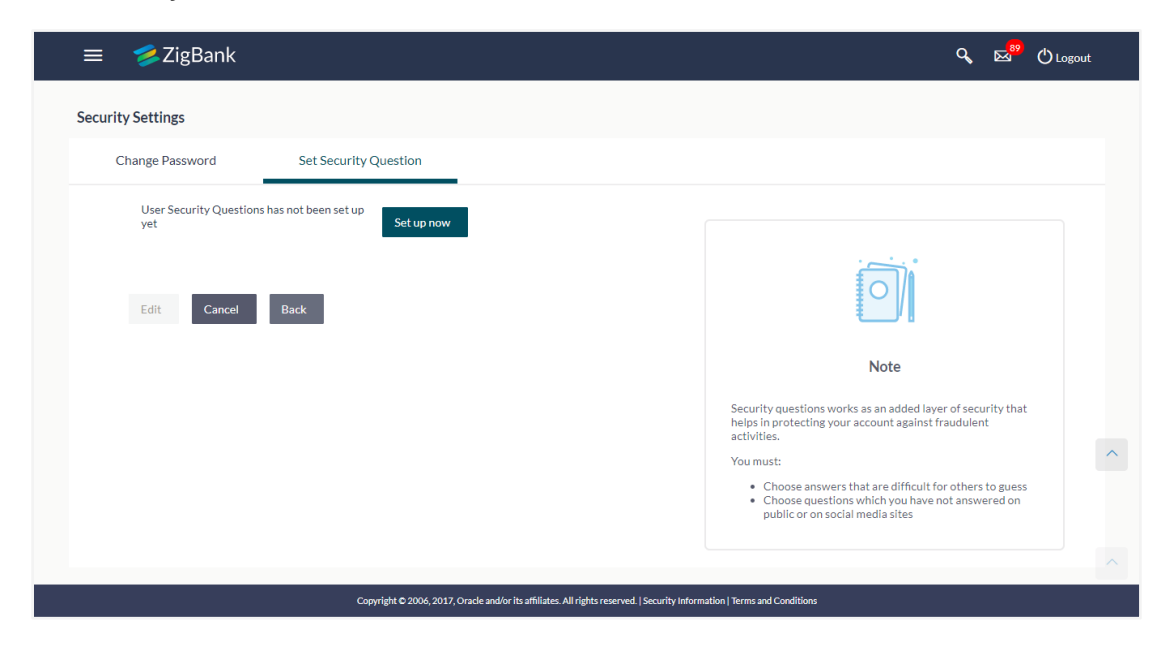

#### **To set up security questions:**

**Note:** Since security questions have not been set-up by the user, message will be displayed "Security Questions are not set up yet".

1. Click **Set up now** to set-up security questions. The **User Security Question** screen appears.

#### **User Security Question**

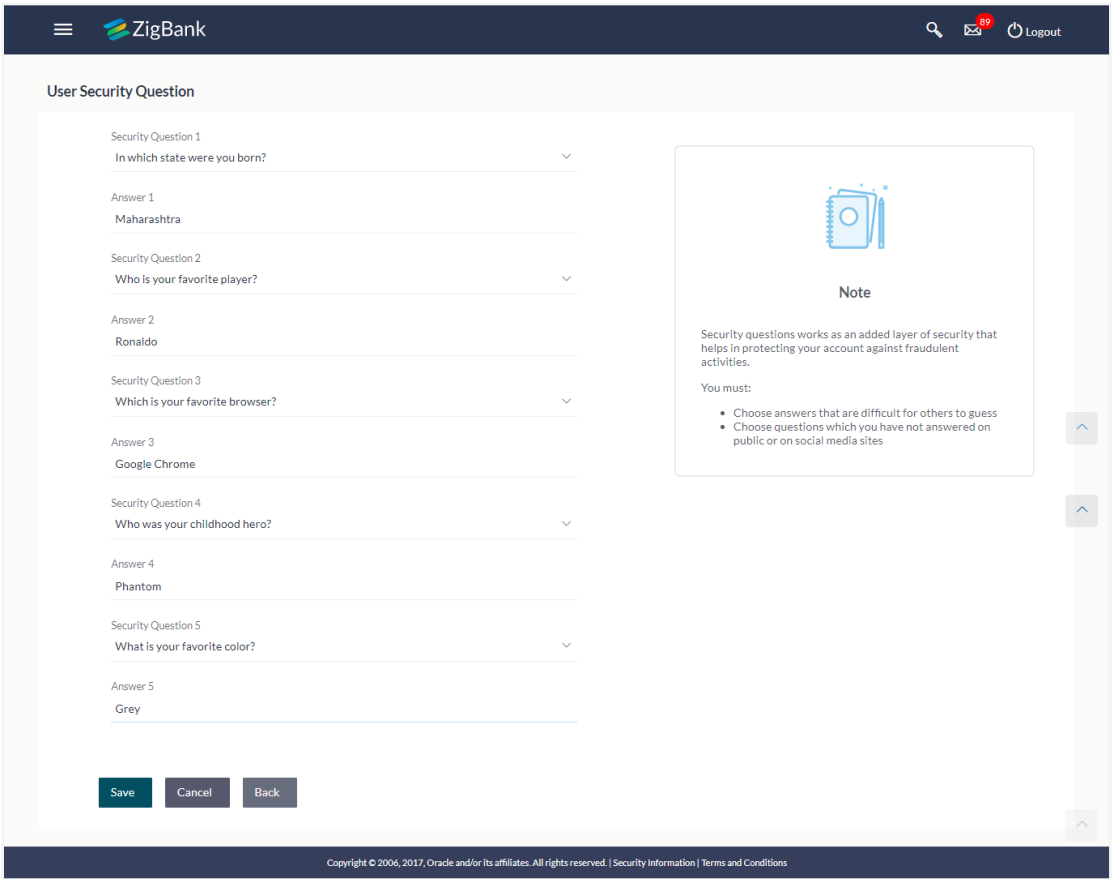

#### **Field Description**

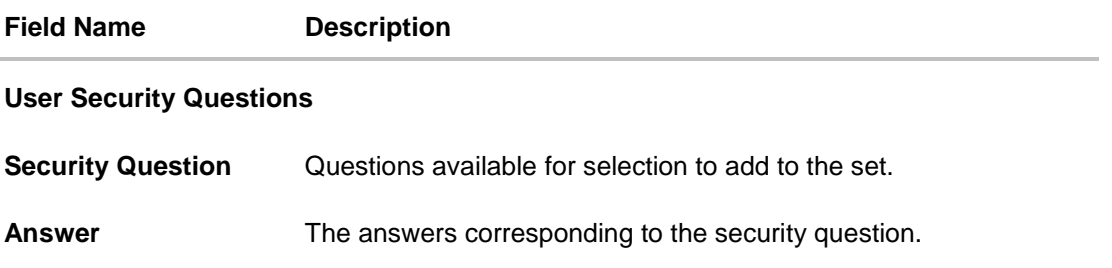

- 2. From the **Security Questions** list, select the appropriate security question to be added in set.
- 3. In the **Answers** field, enter the answers corresponding to the security question.
- 4. Click **Save** to save the changes made. OR

Click **Cancel** to cancel the operation and navigate back to '**Dashboard**'.

Click **Back** to go back tom previous screen.

5. The **User Security Question – Review** screen appears. Verify the details, and click **Confirm**. OR

Click **Back** to make the changes if any.

OR

The **User Security Question – Edit** screen with values in editable form screen appears. OR

Click **Cancel** to cancel the operation and navigate back to '**Dashboard'**.

6. The success message appears status of transaction. Click **OK** to complete the transaction and navigate back to '**Dashboard'**.

#### **43.2.1 View Security Questions**

On accessing 'Manage Security Questions' option, system displays the existing security questions already maintained if any.

#### **To view the existing t security questions maintenance:**

1. Navigate to **Set Security Questions** screen, **Set Security Question- View** screen appears.

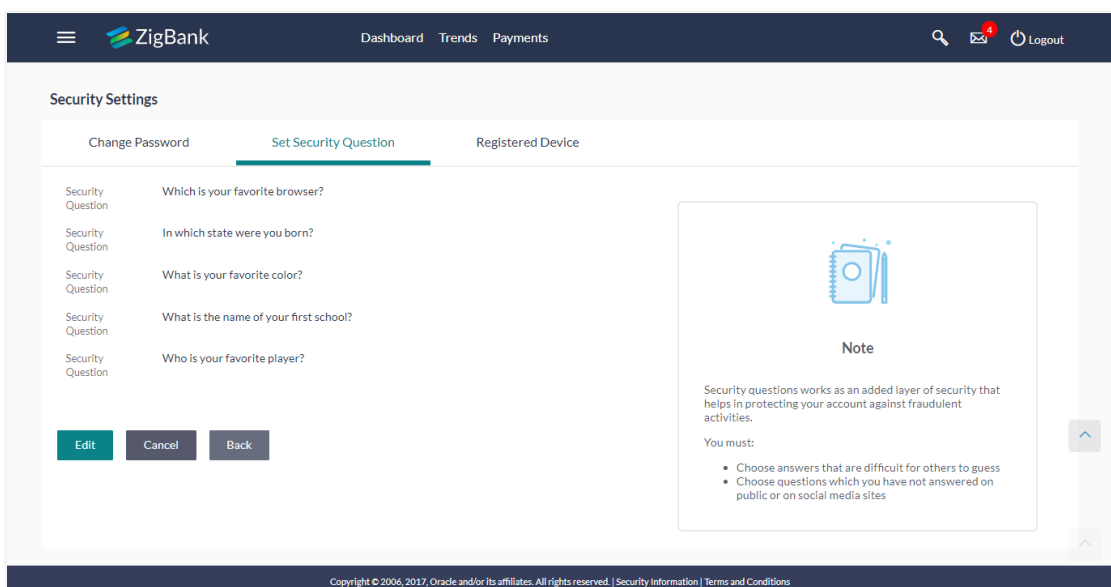

#### **User security questions - View**

#### **Field Description**

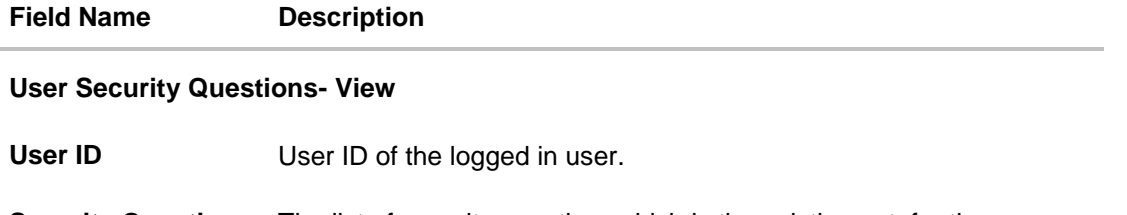

**Security Questions** The list of security question, which is the existing set, for the user

2. Click **Edit** to make the changes if any. The **User Security Question – Edit** screen with values in editable form appears. OR Click **Cancel** to cancel the operation and navigate back to '**Dashboard**'. OR Click **Back** to go back to previous screen.

 $\hat{\phantom{a}}$ 

#### **43.2.2 User Security Question - Edit**

Bank Administrator can modify existing maintenance for security questions. Administrator is allowed to add security questions but cannot delete the existing questions.

#### **To edit the security questions set:**

- 1. Click **View** to view the security questions already set. The **User security questions – View**  screen appears.
- 2. Click **Edit**. The **User security questions - Edit** screen with values in editable form screen appears.

#### ZigBank Dashboard Trends Payments Q<sub>B</sub><sup>4</sup> ULogout  $=$ **User Security Question** Security Question 1 Which is your favorite browser? Answer 1 Google Chrome Security Question 2 In which state were you born? **Note** Answer 2 Security questions works as an added layer of security that<br>helps in protecting your account against fraudulent<br>activities. Maharashtra Security Question 3 You must: - Choose answers that are difficult for others to guess<br>- Choose questions which you have not answered on<br>- public or on social media sites What is your favorite color? Answer 3 Grev Security Question 4 What is the name of your first school? Answer 4 Mt. Carmel Security Question 5 Who is your favorite player? Answer 5 Ronaldo Save Cancel Back Copyright © 2006, 2017, Oracle and/or its affiliates. All rights reserved. | Security Information | Terms and Conditi

#### **User security questions - Edit**

#### **Field Description**

**Field Name Description**

#### **User Security Questions- Edit**

**Questions** The list of security question, which is the existing set, for the user.

#### **Field Name Description**

**Answer** The answers corresponding to the security question.

- 3. From the **Security Questions** list, view the existing questions. Modify if required.
- 4. In the **Answers** field, enter the answers corresponding to the security question.
- 5. Click **Save** to save the changes made.

OR

Click **Cancel** to cancel the operation and navigate back to '**Dashboard**'.

OR Click **Back** to go back to the previous screen.

6. The **User Security Question– Review** screen appears. Verify the details, and click **Confirm**. OR

Click **Back** to make the changes if any.

OR

Click **Cancel** to cancel the operation and navigate back to '**Dashboard**'.

7. The **User Security Question– Edit** screen with values in editable form screen appears. OR

Click **Cancel** to cancel the operation and navigate back to '**Dashboard'**.

The success message of security question setup appears along with the transaction reference number.

Click **OK** to complete the transaction and navigate back to 'Dashboard'.

## **FAQs**

#### **1. Can I delete the existing security questions?**

No, you can add more questions, but cannot delete the existing questions.

#### **2. How many questions will be asked to the user as layer of security?**

Number of questions to be asked shall be defined while defining 'Authentication' pattern using 'Authentication' maintenance.

**[Home](#page-2-0)**